## Polyspace<sup>®</sup> Bug Finder<sup>™</sup> User's Guide

# MATLAB&SIMULINK®

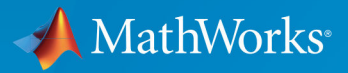

R

R2017b

#### How to Contact MathWorks

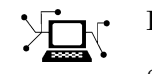

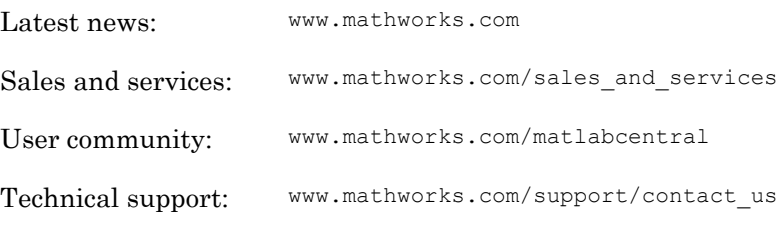

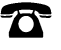

 $\blacktriangleright$ 

Phone: 508-647-7000

The MathWorks, Inc. 3 Apple Hill Drive Natick, MA 01760-2098

*Polyspace*® *Bug Finder*™ *User's Guide*

© COPYRIGHT 2013–2017 by The MathWorks, Inc.

The software described in this document is furnished under a license agreement. The software may be used or copied only under the terms of the license agreement. No part of this manual may be photocopied or reproduced in any form without prior written consent from The MathWorks, Inc.

FEDERAL ACQUISITION: This provision applies to all acquisitions of the Program and Documentation by, for, or through the federal government of the United States. By accepting delivery of the Program or Documentation, the government hereby agrees that this software or documentation qualifies as commercial computer software or commercial computer software documentation as such terms are used or defined in FAR 12.212, DFARS Part 227.72, and DFARS 252.227-7014. Accordingly, the terms and conditions of this Agreement and only those rights specified in this Agreement, shall pertain to and govern the use, modification, reproduction, release, performance, display, and disclosure of the Program and Documentation by the federal government (or other entity acquiring for or through the federal government) and shall supersede any conflicting contractual terms or conditions. If this License fails to meet the government's needs or is inconsistent in any respect with federal procurement law, the government agrees to return the Program and Documentation, unused, to The MathWorks, Inc.

#### **Trademarks**

MATLAB and Simulink are registered trademarks of The MathWorks, Inc. See [www.mathworks.com/trademarks](http://www.mathworks.com/trademarks) for a list of additional trademarks. Other product or brand names may be trademarks or registered trademarks of their respective holders.

#### **Patents**

MathWorks products are protected by one or more U.S. patents. Please see [www.mathworks.com/patents](http://www.mathworks.com/patents) for more information.

#### Revision History

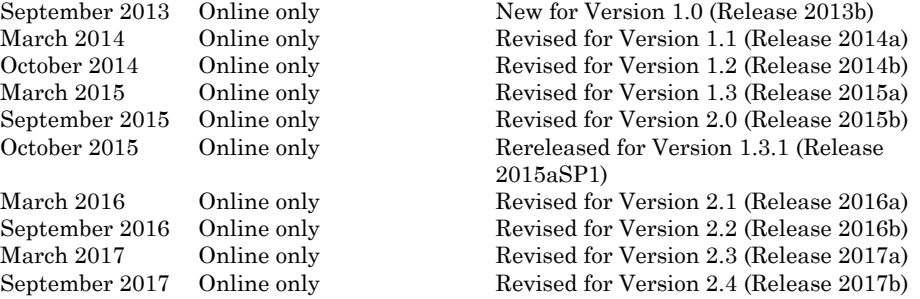

## **Contents**

#### **[Project Configuration](#page-22-0)**

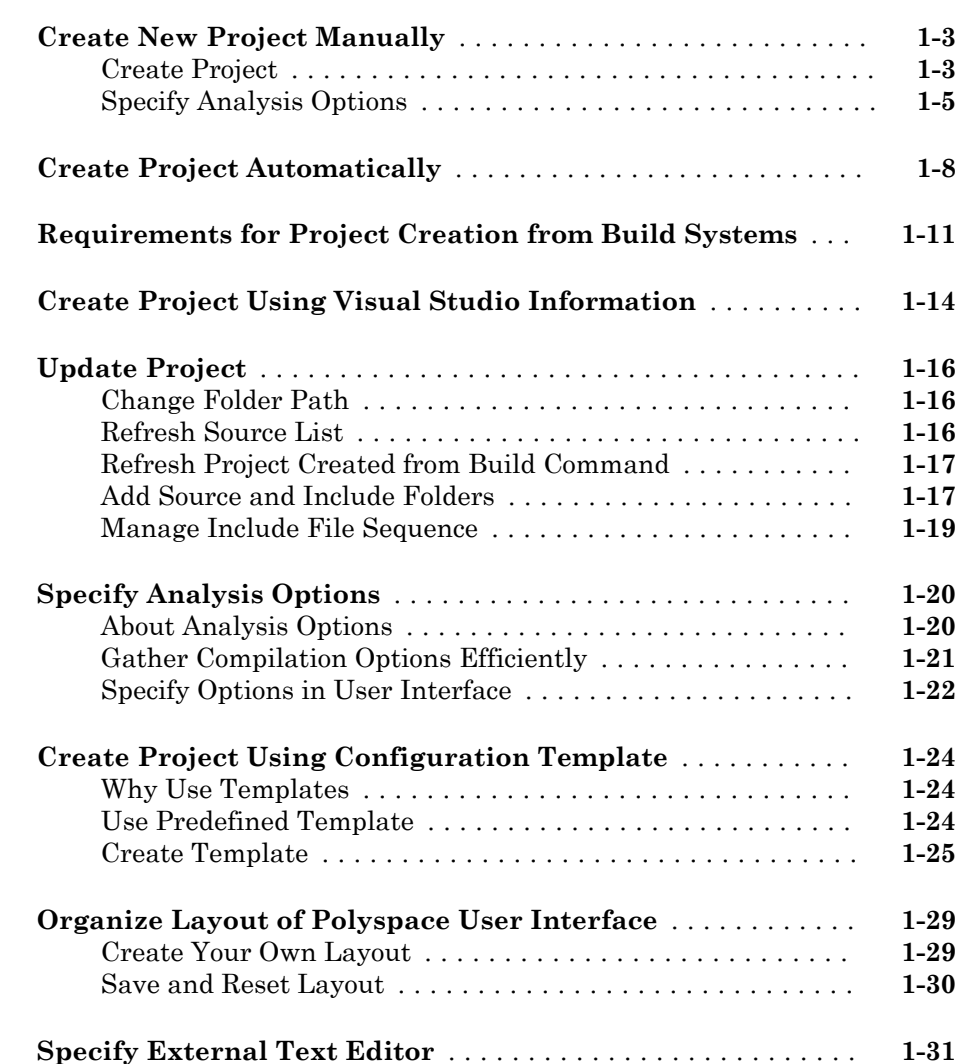

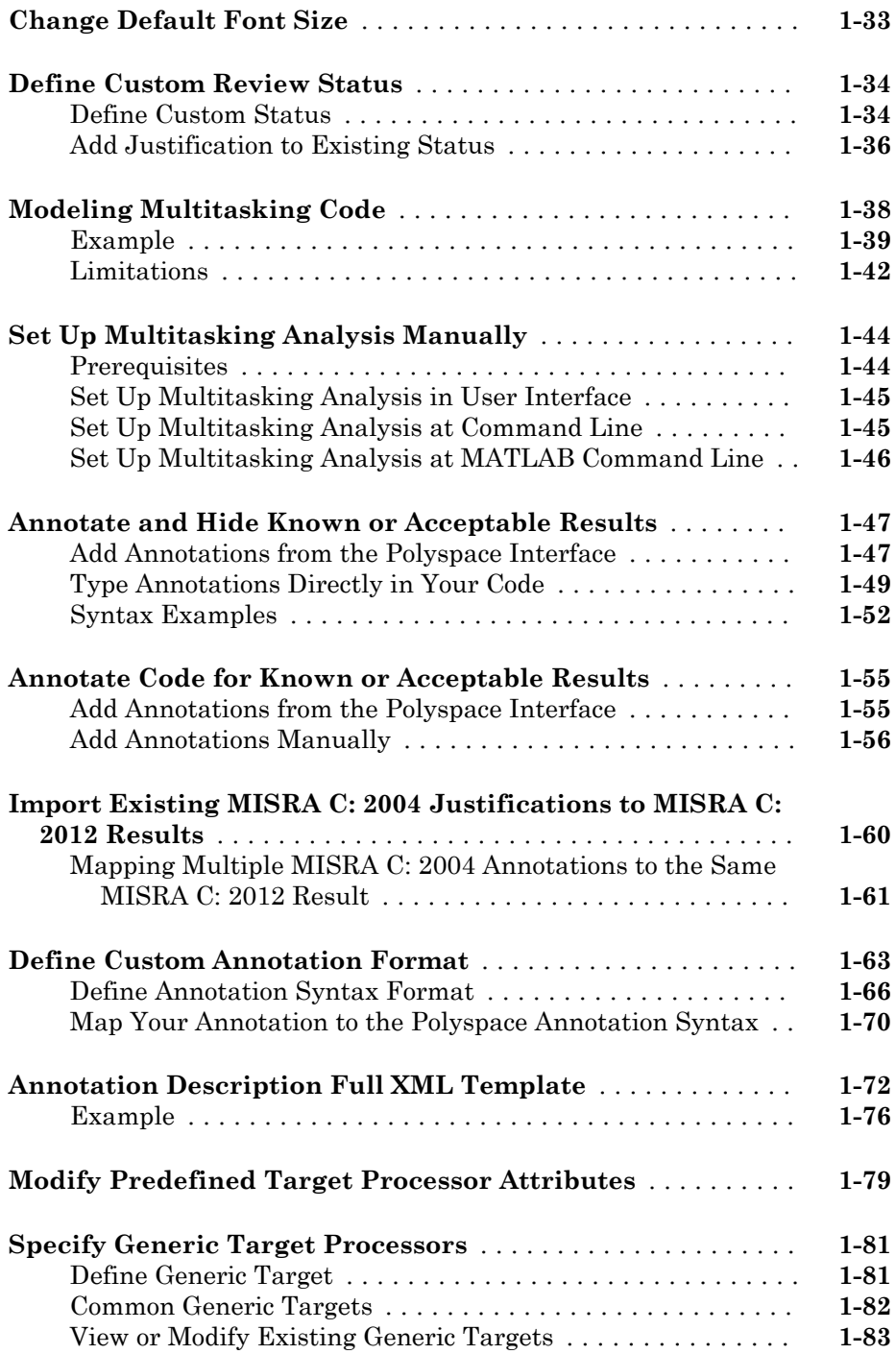

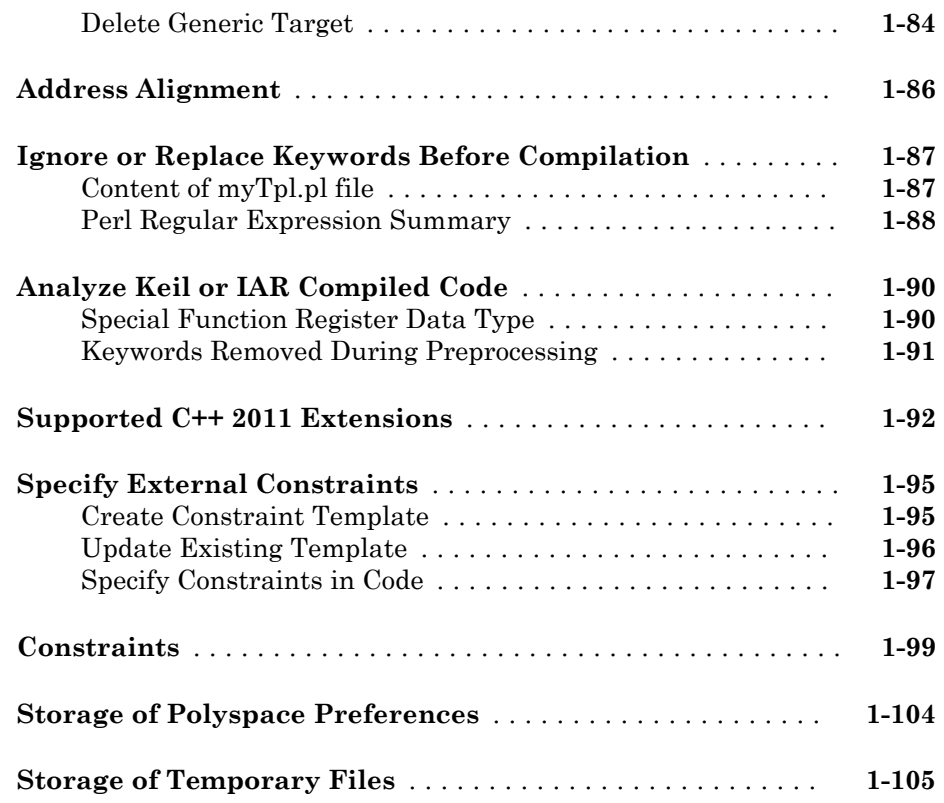

#### **[Coding Rule Sets and Concepts](#page-128-0)**

## $2\lceil$  $2\lceil$

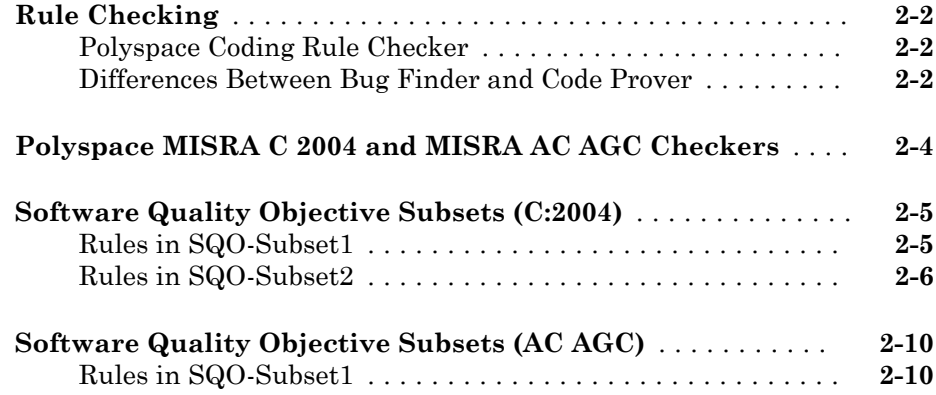

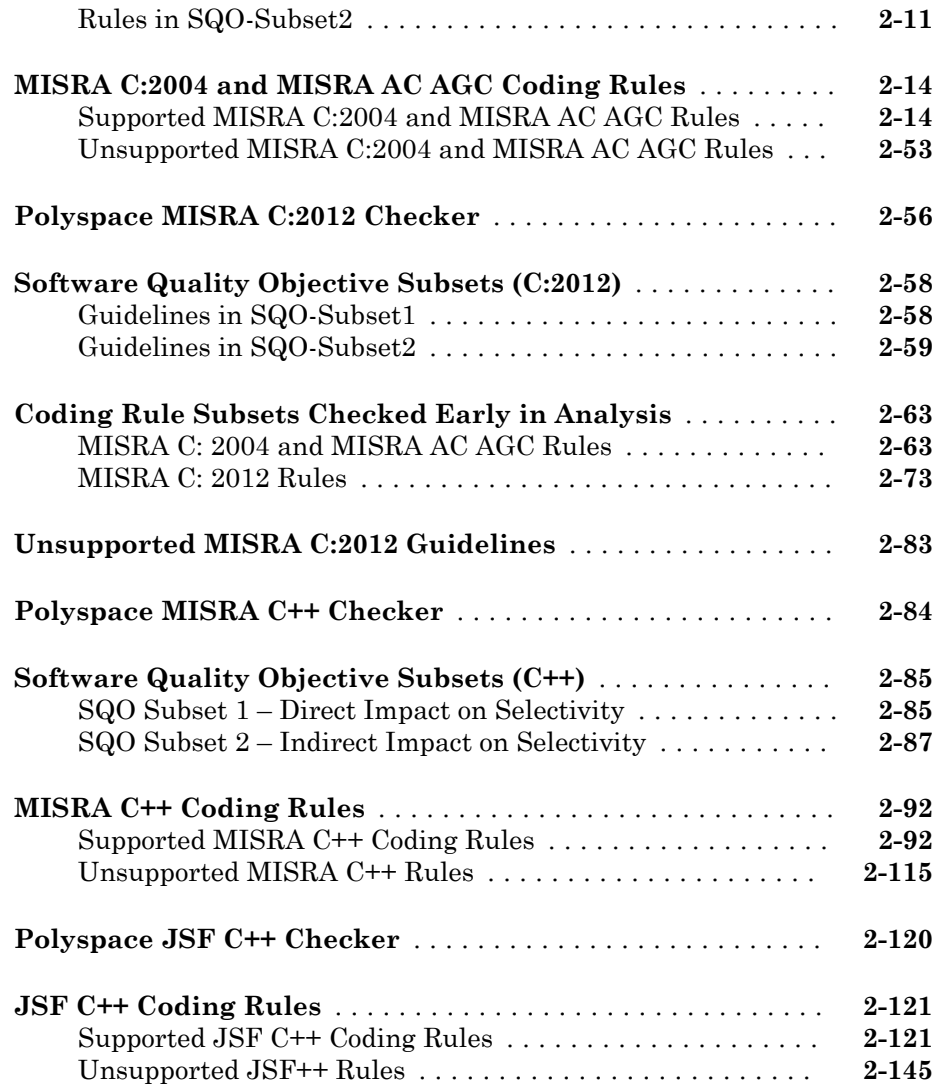

#### **[Check Coding Rules from the Polyspace](#page-282-0) [Environment](#page-282-0)**

## [3](#page-282-0)

**[Activate Coding Rules Checker](#page-283-0)** ......................... **[3-2](#page-283-0)**

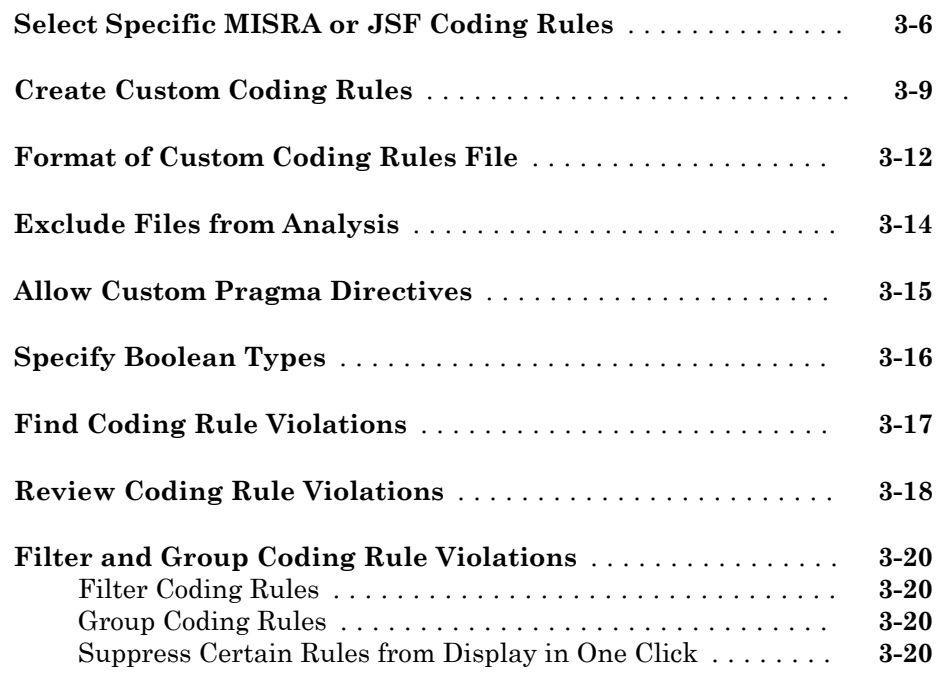

## **[Find Bugs From the Polyspace Environment](#page-304-0)**

## $4\lceil$  $4\lceil$

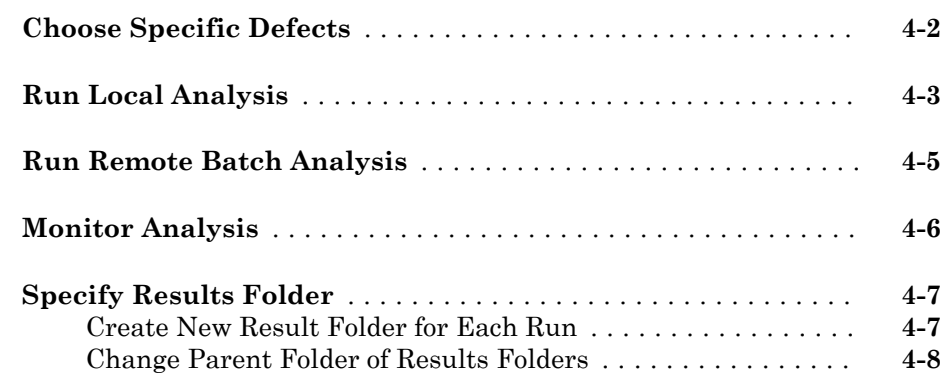

#### **[View Results in the Polyspace Environment](#page-312-0)**

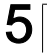

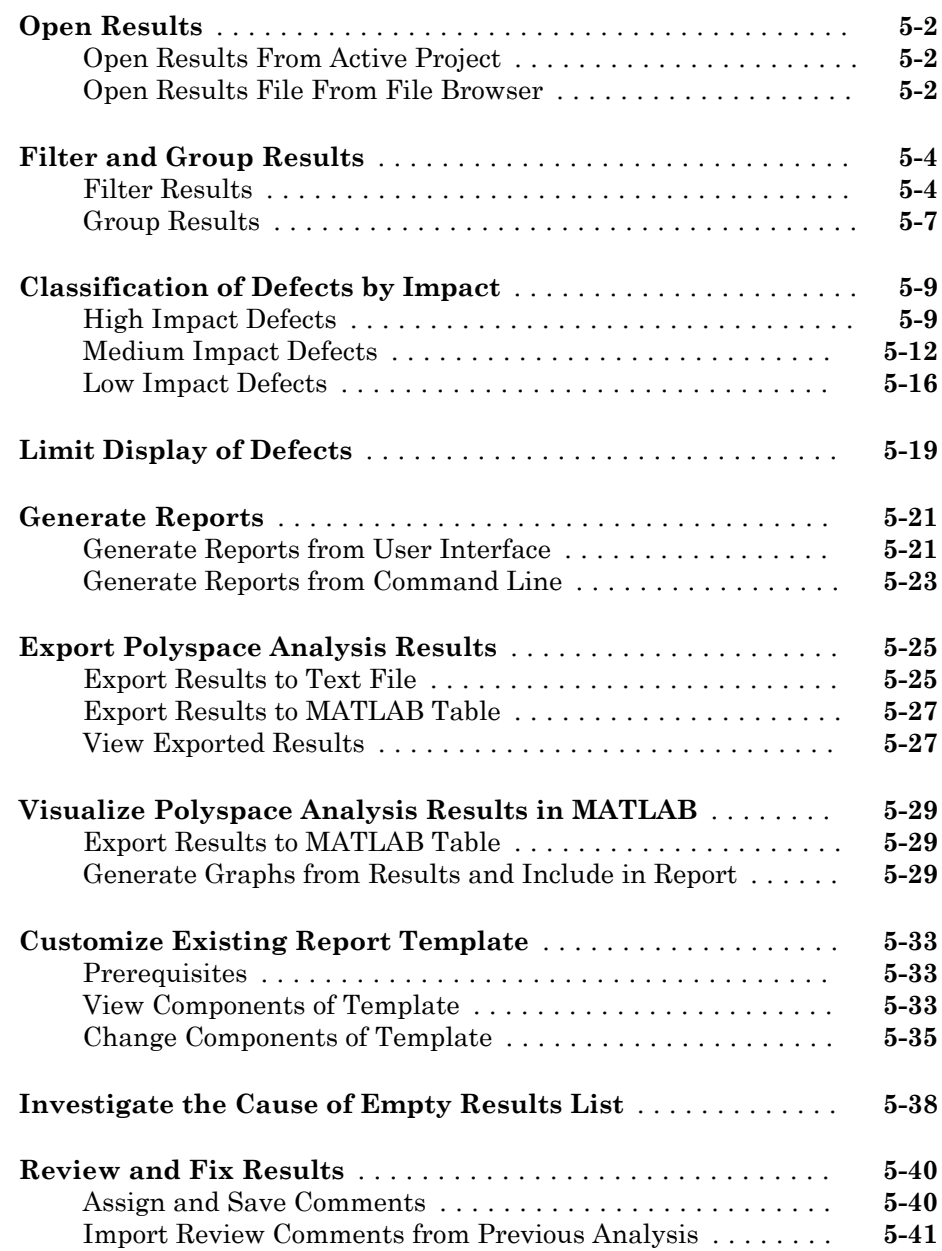

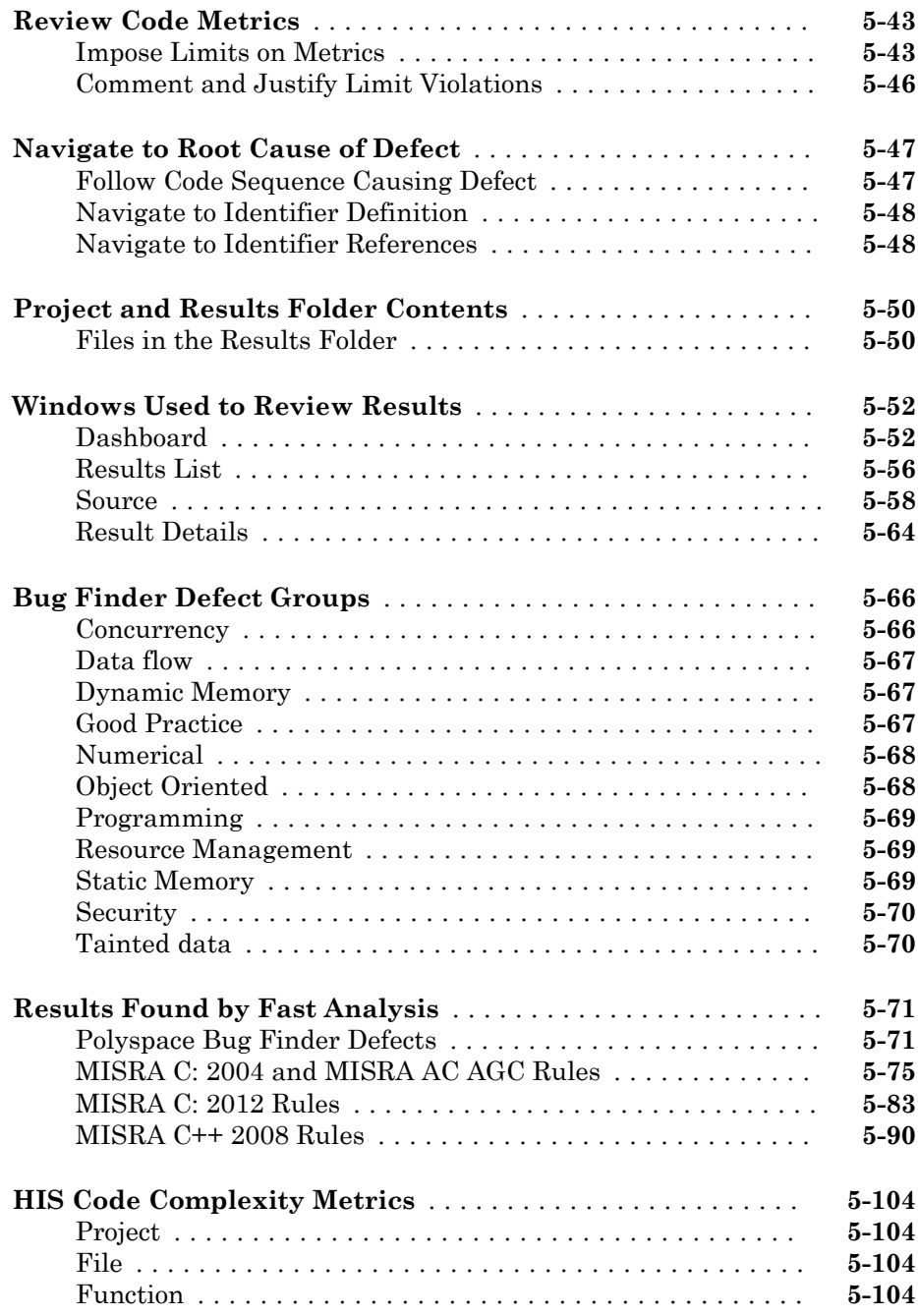

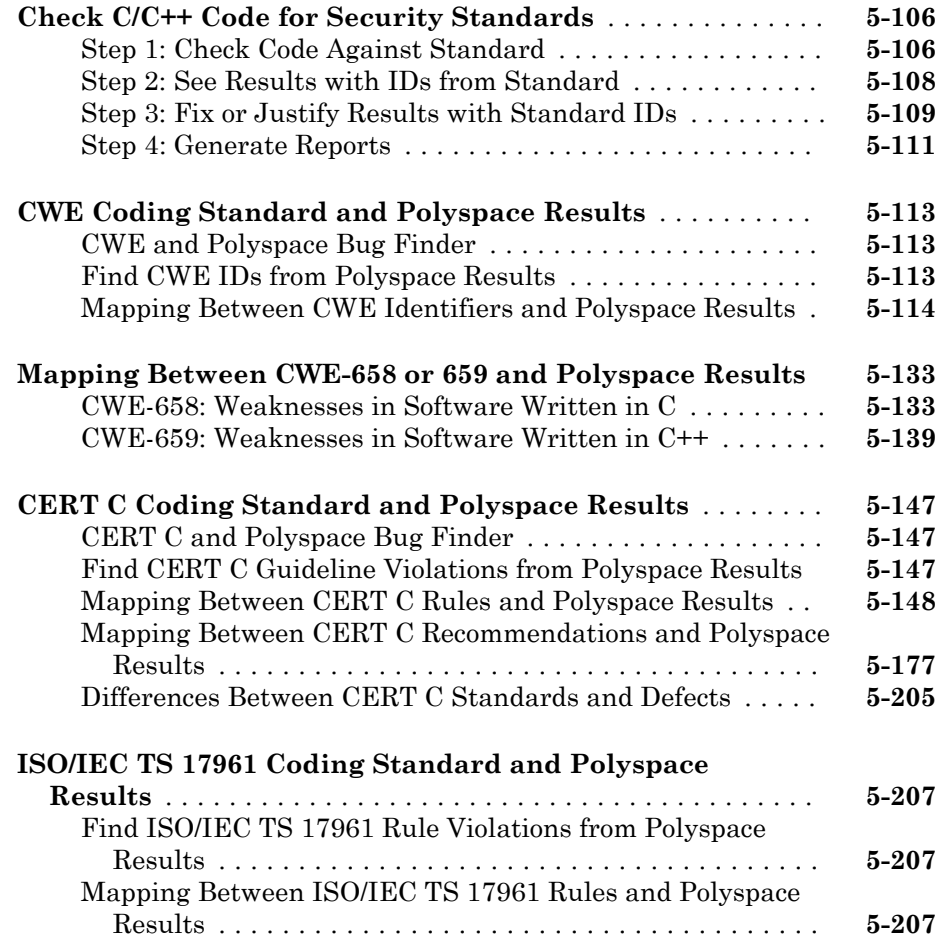

## **[Command-Line Analysis](#page-534-0)**

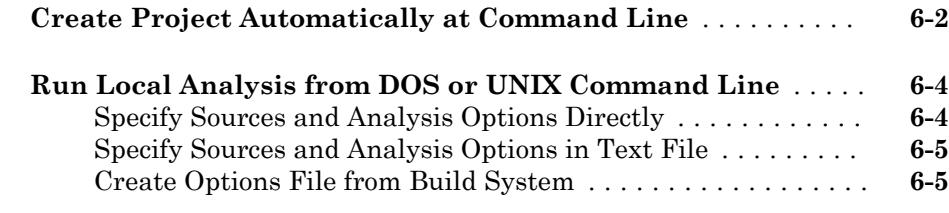

 $6\sqrt{ }$  $6\sqrt{ }$ 

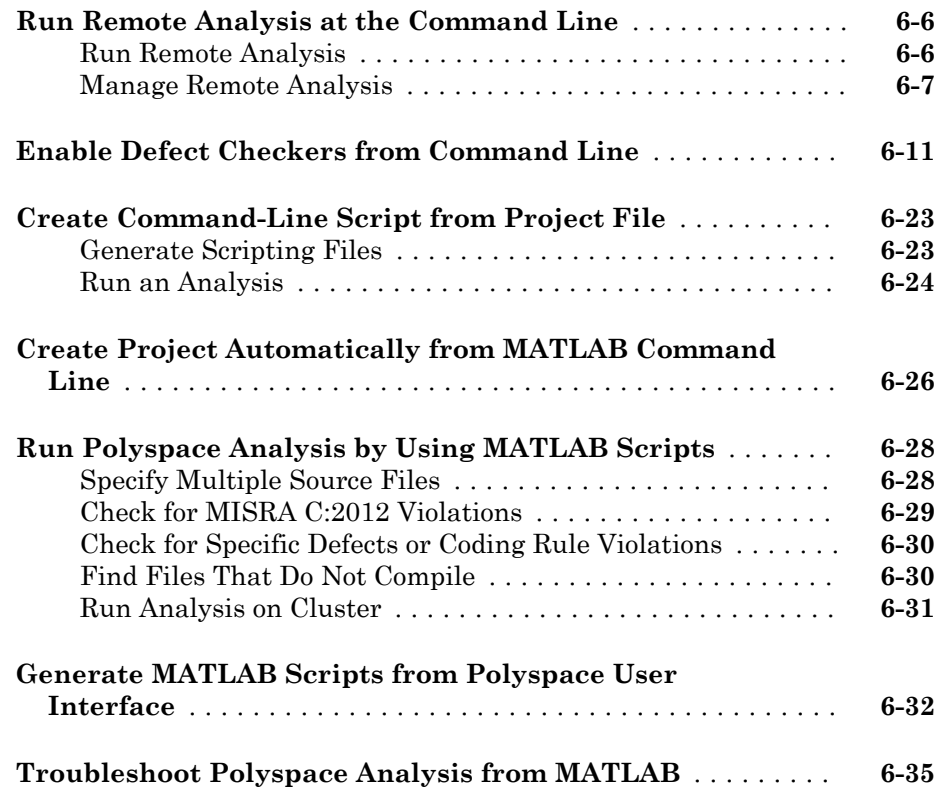

#### **[Polyspace Bug Finder Analysis in Simulink](#page-570-0)**

#### **[Analyze Generated Code Using Polyspace Bug Finder](#page-571-0)** ..... **[7-2](#page-571-0) [Analyze Code Generated from Simulink Subsystem](#page-574-0)** ........ **[7-5](#page-574-0)** [Open Model](#page-574-0) ...................................... **[7-5](#page-574-0)** [Generate Code](#page-575-0) .................................... **[7-6](#page-575-0)** [Analyze Code](#page-576-0) ..................................... **[7-7](#page-576-0)** [Review Results](#page-576-0) .................................... **[7-7](#page-576-0) [Embedded Coder Considerations](#page-578-0)** ....................... **[7-9](#page-578-0)** [Default Options](#page-578-0) ................................... **[7-9](#page-578-0)** [Recommended Polyspace Bug Finder Options for Analyzing](#page-579-0) [Generated Code](#page-579-0) ................................ **[7-10](#page-579-0)**

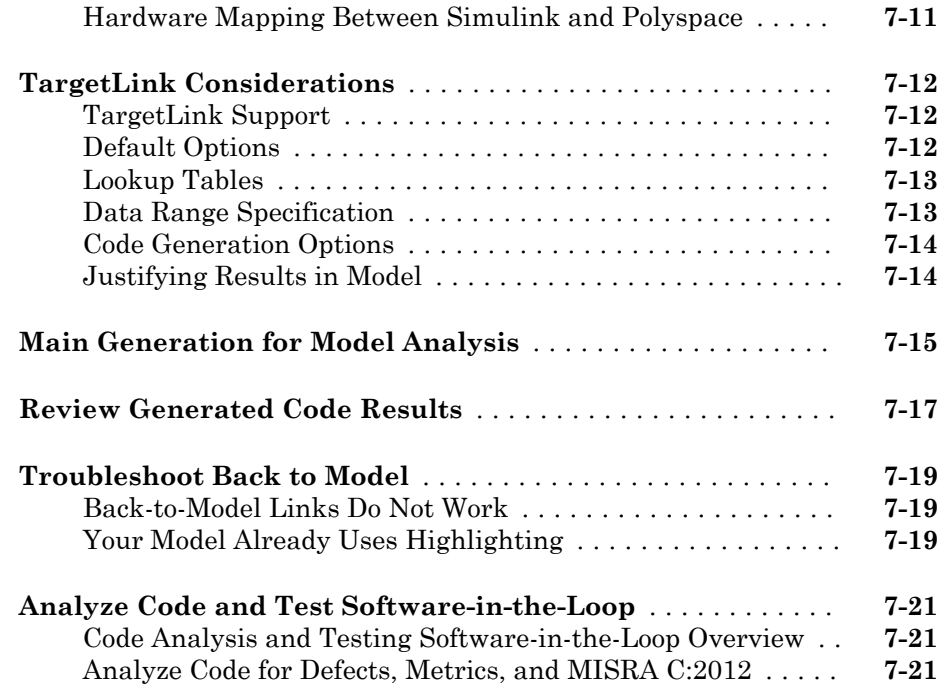

#### **[Configure Model for Code Analysis](#page-600-0)**

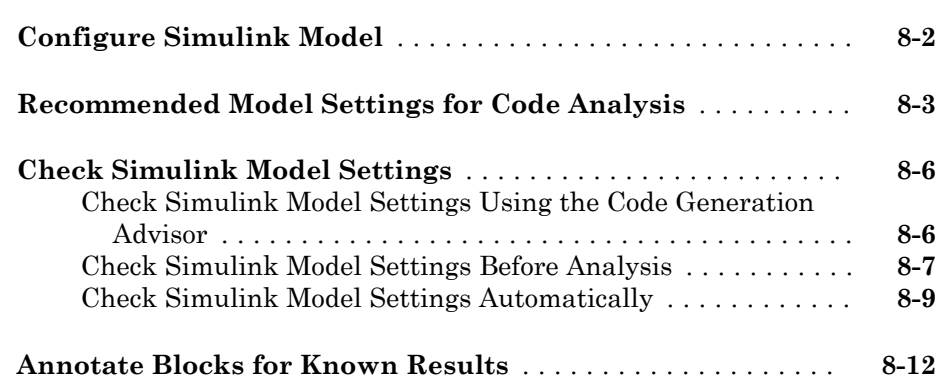

#### **[Configure Code Analysis Options](#page-614-0)**

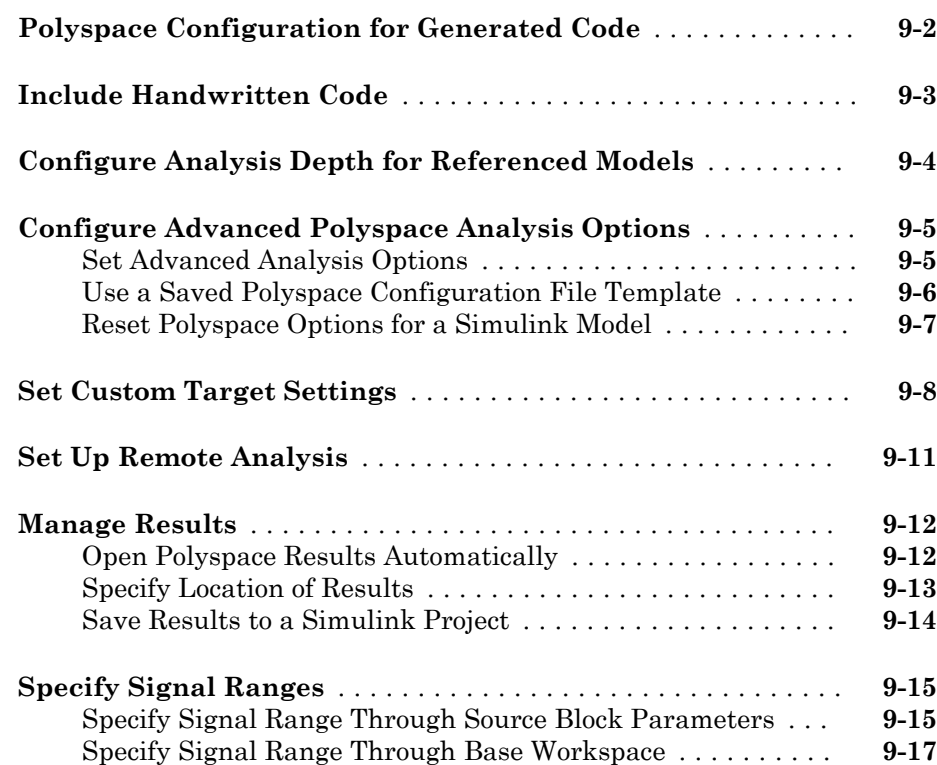

#### **[Run Polyspace on Generated Code](#page-634-0)**

## [10](#page-634-0)

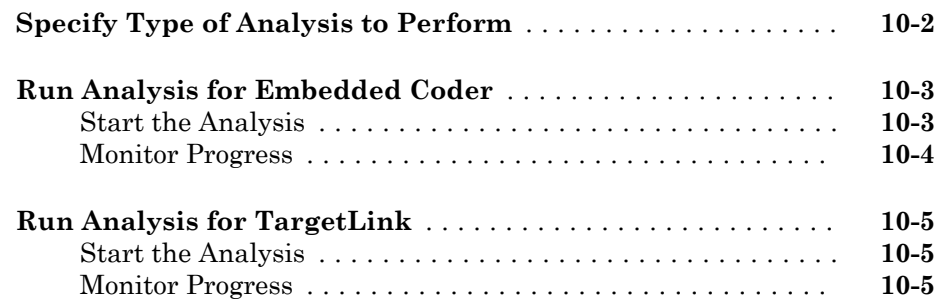

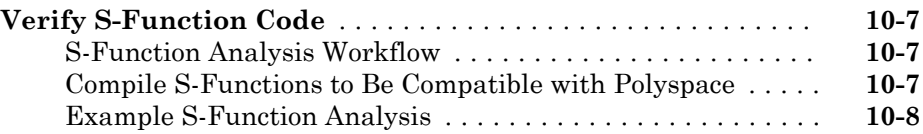

#### **[Check Coding Rules from Eclipse](#page-644-0)**

## $11$

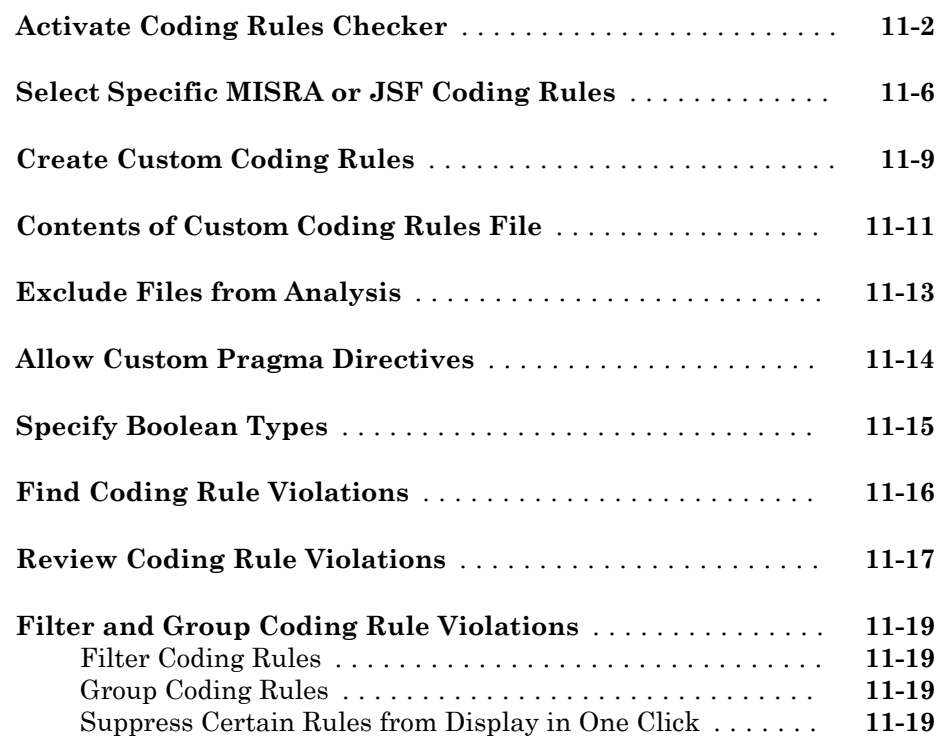

## $12\lceil$  $12\lceil$

### **[Find Bugs from Eclipse](#page-666-0)**

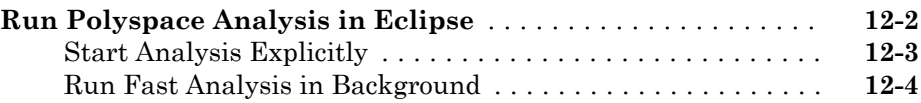

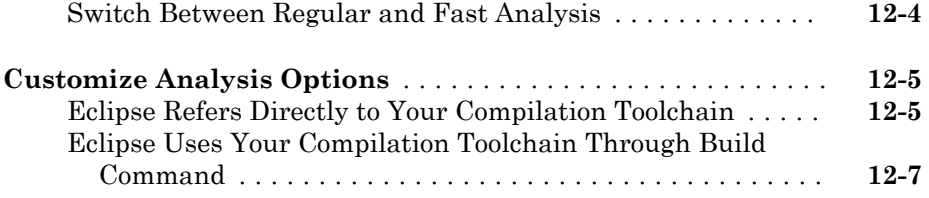

#### **[View Results in Eclipse](#page-674-0)**

## [13](#page-674-0)

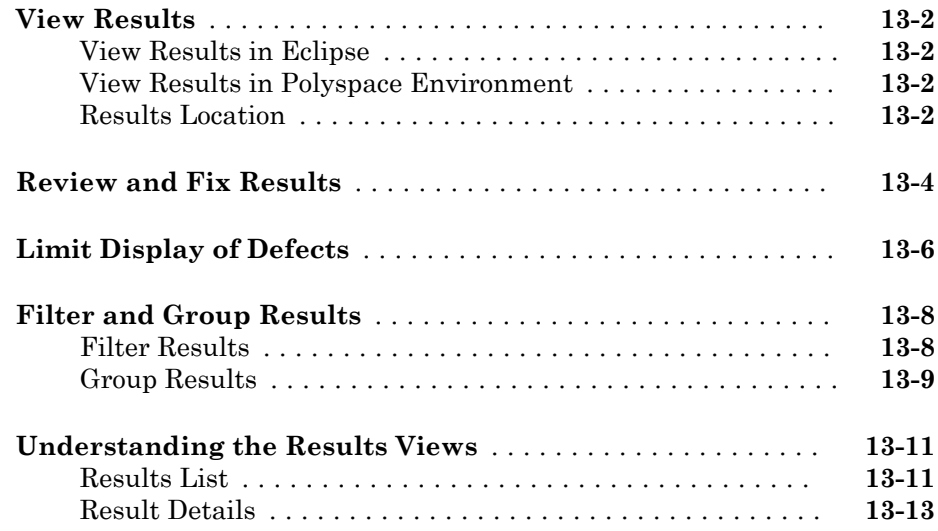

#### **[Troubleshooting in Polyspace Bug Finder](#page-688-0)**

## $14\lceil$  $14\lceil$

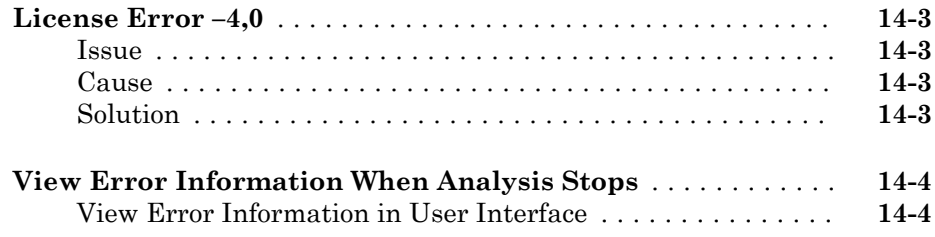

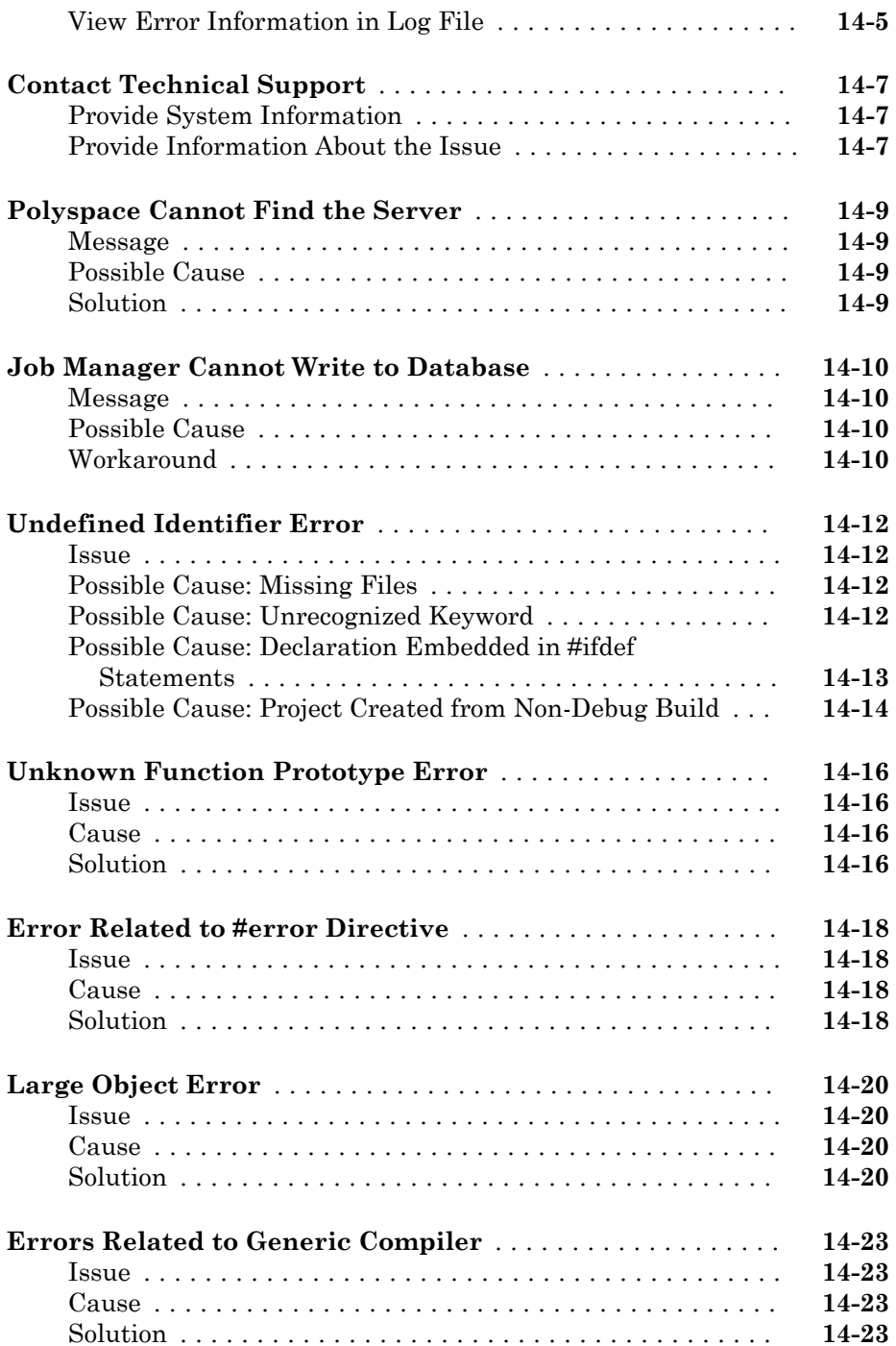

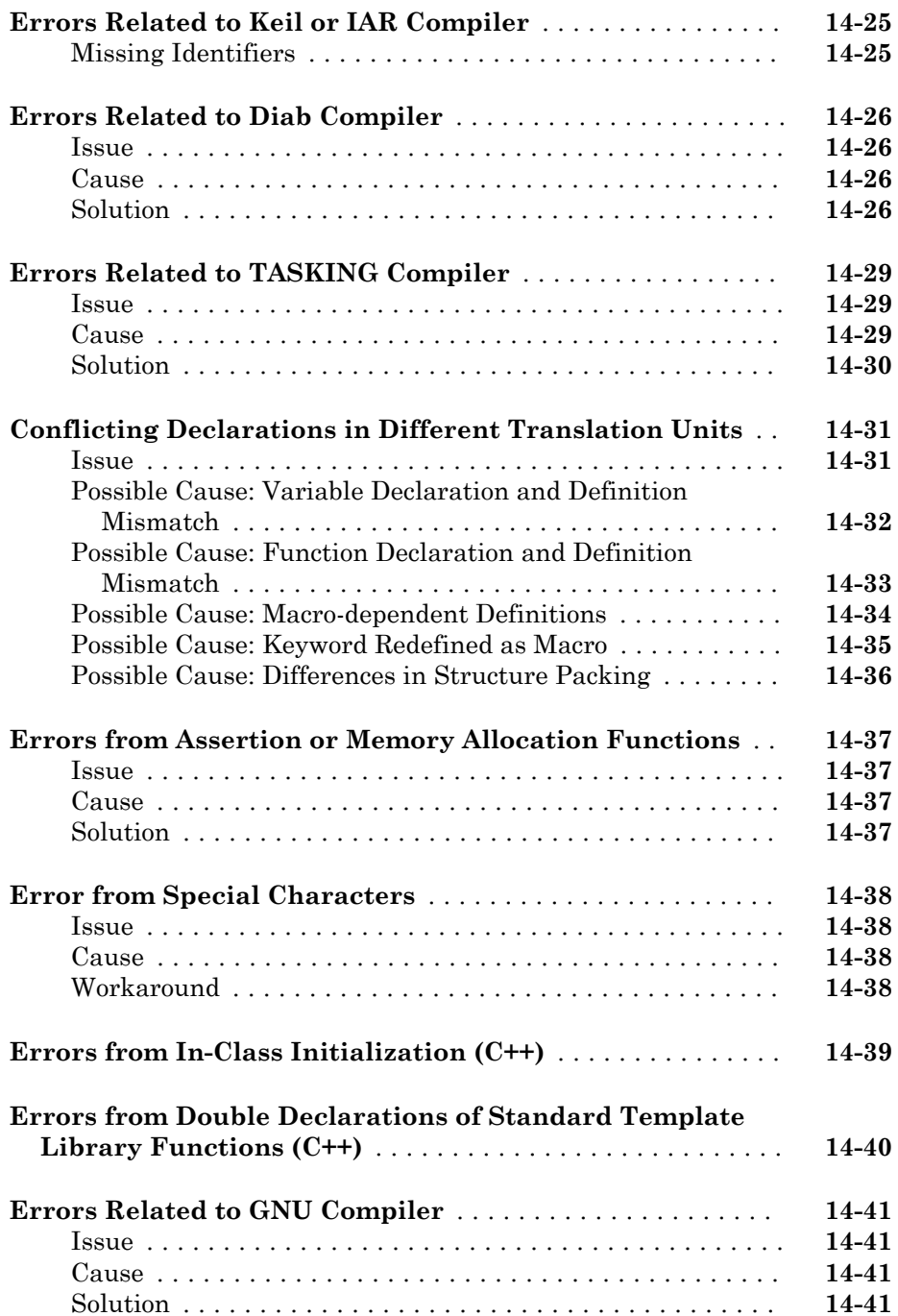

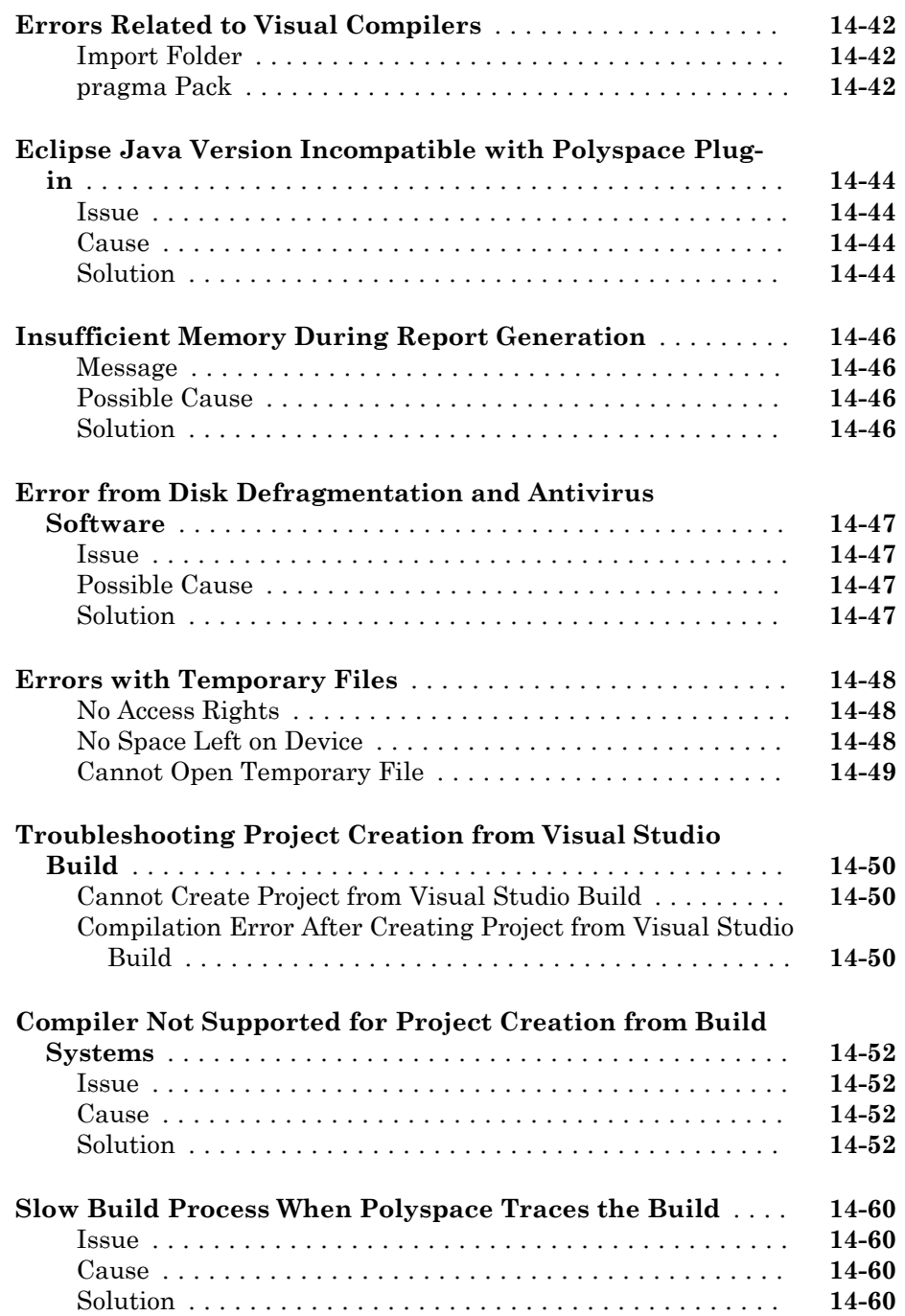

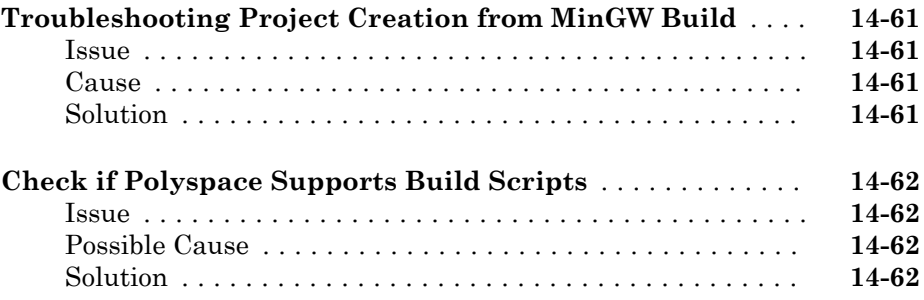

#### **[Software Quality with Polyspace Metrics](#page-752-0)**

## $15\lceil$  $15\lceil$

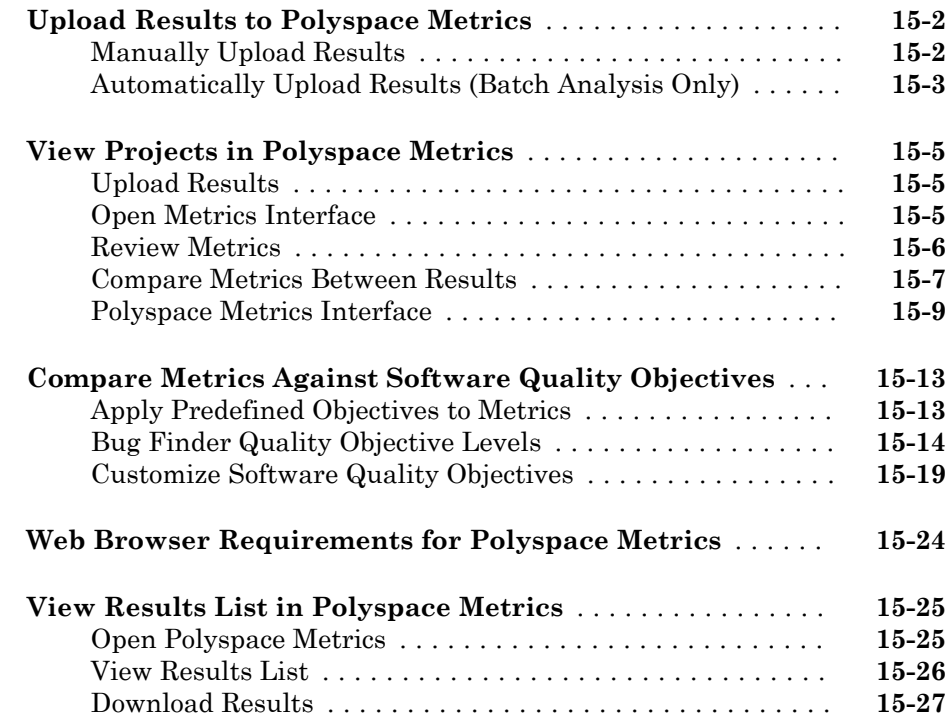

## <span id="page-22-0"></span>Project Configuration

- • ["Create New Project Manually" on page 1-3](#page-24-0)
- • ["Create Project Automatically" on page 1-8](#page-29-0)
- • ["Requirements for Project Creation from Build Systems" on page 1-11](#page-32-0)

- • ["Create Project Using Visual Studio Information" on page 1-14](#page-35-0)
- • ["Update Project" on page 1-16](#page-37-0)
- • ["Specify Analysis Options" on page 1-20](#page-41-0)
- • ["Create Project Using Configuration Template" on page 1-24](#page-45-0)
- • ["Organize Layout of Polyspace User Interface" on page 1-29](#page-50-0)
- • ["Specify External Text Editor" on page 1-31](#page-52-0)
- • ["Change Default Font Size" on page 1-33](#page-54-0)
- • ["Define Custom Review Status" on page 1-34](#page-55-0)
- • ["Modeling Multitasking Code" on page 1-38](#page-59-0)
- • ["Set Up Multitasking Analysis Manually" on page 1-44](#page-65-0)
- • ["Annotate and Hide Known or Acceptable Results" on page 1-47](#page-68-0)
- • ["Annotate Code for Known or Acceptable Results" on page 1-55](#page-76-0)
- • ["Import Existing MISRA C: 2004 Justifications to MISRA C: 2012 Results"](#page-81-0) [on page 1-60](#page-81-0)
- • ["Define Custom Annotation Format" on page 1-63](#page-84-0)
- • ["Annotation Description Full XML Template" on page 1-72](#page-93-0)
- • ["Modify Predefined Target Processor Attributes" on page 1-79](#page-100-0)
- • ["Specify Generic Target Processors" on page 1-81](#page-102-0)
- • ["Address Alignment" on page 1-86](#page-107-0)
- • ["Ignore or Replace Keywords Before Compilation" on page 1-87](#page-108-0)
- • ["Analyze Keil or IAR Compiled Code" on page 1-90](#page-111-0)
- • ["Supported C++ 2011 Extensions" on page 1-92](#page-113-0)
- • ["Specify External Constraints" on page 1-95](#page-116-0)
- • ["Constraints" on page 1-99](#page-120-0)
- • ["Storage of Polyspace Preferences" on page 1-104](#page-125-0)
- • ["Storage of Temporary Files" on page 1-105](#page-126-0)

#### <span id="page-24-0"></span>Create New Project Manually

To analyze your sources files in the user interface, you must create a Polyspace project. The project consists of your source files, include folders and one or more modules. You add all or some of your source files to a module, change the default analysis options if you want, and run analysis on the module.

If you do not use build automation scripts to build your source code, you can create a Polyspace project manually.

Otherwise, see "Create Project Automatically" (Polyspace Code Prover). If automatic project creation is not supported for your compiler, see the suggestions in "Requirements for Project Creation from Build Systems" (Polyspace Code Prover). If the suggestions do not work, create a project manually.

**Tip** In the Polyspace user interface, you can quickly change to an arrangement of panes dedicated to project setup. Select **Window** > **Reset Layout** > **Project Setup**.

#### Create Project

When creating a new project, you must know:

- Location of source files
- Location of include files
- Location where you want to store analysis results
- 1 Select **File** > **New Project**.
- 2 In the Project Properties window, specify properties for your project:
	- **Project name**
	- Location: Folder where you will store the project file (.psprj file) and the results unless you specify otherwise. You can use the .psprj file to reopen the project.

The software assigns a default location to your project called your Polyspace Workspace. You can change this default in the Polyspace Preferences on the **Project and Results Folder** tab.

- Clear the **Use template** check box unless you have a template you want to use.
- 3 On the next screen, add source folders to your project.
	- a Use the **Browse** button to navigate to the folder containing the source files you want to analyze.

By default, Polyspace looks for .c, .cpp, .cxx, or .cc files. If you use other file extensions, before closing the dialog box, change the **Files of types** option.

- b If you chose a source folder with subfolders but do not want to analyze files in the subfolders, clear the check box **Add recursively**.
- c (Linux® only) Often, compilers add symbolic links in your source folders during compilation. If your folder contains symbolic links to other folders but you do not want to add source files from the other folders, select **Exclude symbolic links**.
- d Click **Add Source Folder**. All source files found under this folder are added to your Polyspace project.

**Tip** To see the full path of your files, toggle the  $\equiv$  button.

e If you do not want to analyze all the files under your source folder, right-click

the file or folder and select **Exclude Files**. The file appears with an symbol in your project indicating it is not considered for analysis. You can reinclude the files for analysis by right-clicking and selecting **Include Files**.

4 On the next screen, add include folders to your project. The analysis looks for include files relative to the folder paths that you specify. For instance, if your code contains the preprocessor directive #include<../mylib.h> and you include the folder:

C:\My\_Project\MySourceFiles\Includes

the folder C:\My\_Project\MySourceFiles must contain a file mylib.h.

a Use the **Browse** button to navigate to your folder containing the include files needed for compilation.

By default, Polyspace looks for .h, .hpp, or .hxx files. If you use other file extensions, before closing the dialog box, change the **Files of types** option.

**b** If you chose an include folder that contains subfolder and you want to add those include folders as well, select the check box **Include all subfolders**.

- <span id="page-26-0"></span>c (Linux only) Often, compilers add symbolic links in your folders during compilation. If your folder contains symbolic links to other folders but you do not want to add includes from the other folders, select **Exclude symbolic links**.
- d Click **Add Include Folders**. The include folder is added to your Polyspace project.

#### Specify Analysis Options

1

You can either retain the default analysis options used by the software or change them to your requirements. To change the analysis options:

On the **Project Browser**, select the configuration file

2 Change the options on the **Configuration** pane.

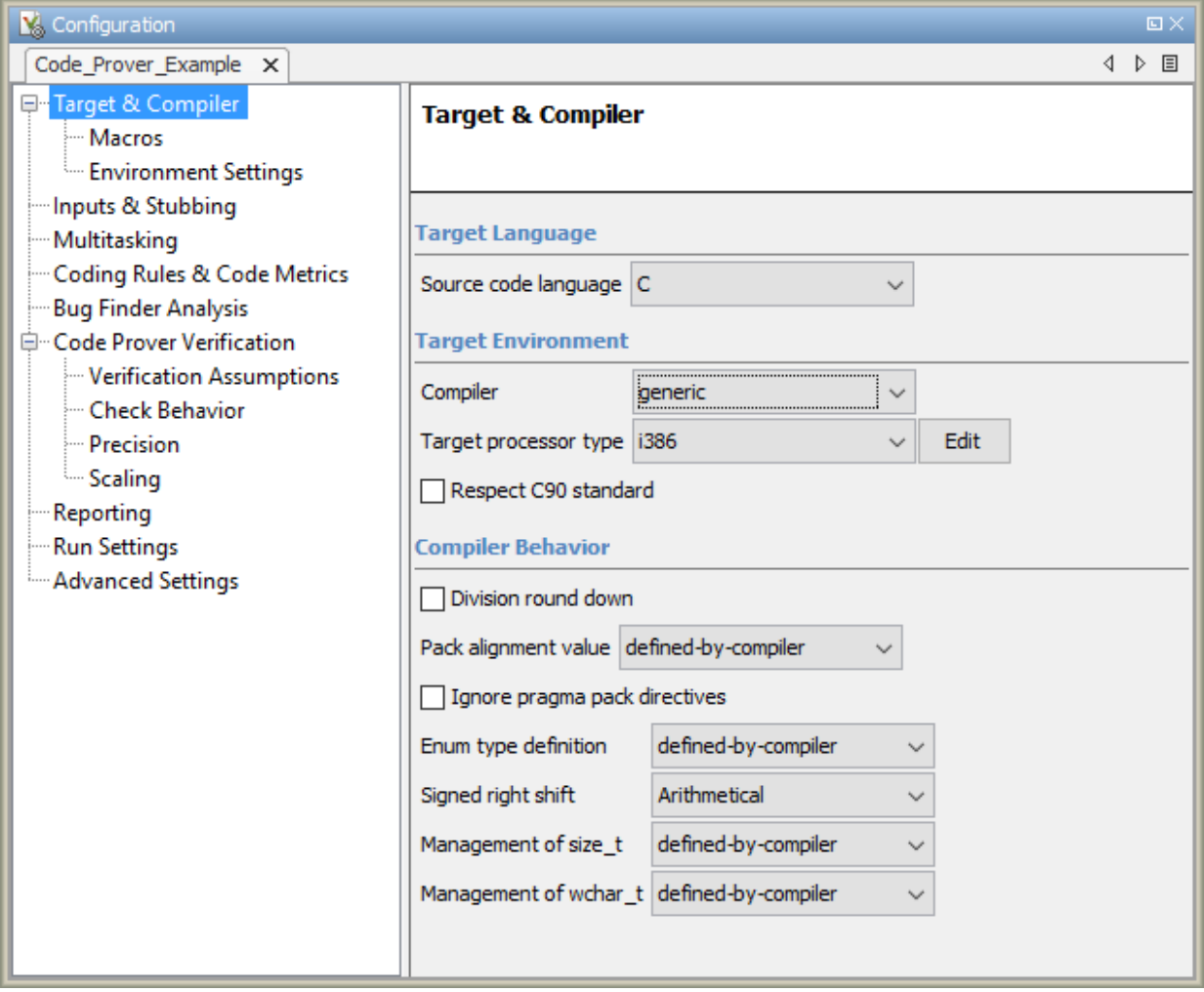

Some options to consider looking at are:

- **Target & Compiler** > **Compiler**, enables different language extensions.
- **Target & Compiler** > **Target processor type**, sets the size of your data types for the analysis.
- **Macros** > **Preprocessor definitions**, a location to enter your compilation flags.
- **Multitasking** options, for analyzing multitasking code.
- **Bug Finder Analysis** options, to change which defects Polyspace checks for.
- **Coding Rules & Code Metrics** options, to check for predefined coding rules or calculate metrics about your project.

Using the command-line names in the **Advanced options** pane in the user interface, you can specify analysis options multiple times. This flexibility allows you to customize pre-made configurations without having to remove options.

If you specify an option multiple times, only the last setting is used. For example, in the user interface, on the Target and Compiler pane you can specify the target as **c18** and in the **Advanced options** box enter -target i386. These two targets count as multiple analysis option specifications. Polyspace uses the target specified in the Advanced options dialog box, i386.

For more information on the options, see "Analysis Options".

#### See Also

#### Related Examples

- • ["Update Project" on page 1-16](#page-37-0)
- • ["Create Project Automatically" on page 1-8](#page-29-0)

#### <span id="page-29-0"></span>Create Project Automatically

If you use build automation scripts to build your source code, you can automatically setup a Polyspace project from your scripts. The automatic project setup runs your automation scripts to determine:

- Source files.
- Includes.
- Target & compiler options. For more information on these options, see "Target & Compiler".
- 1 Select **File** > **New Project**.
- 2 On the Project Properties dialog box, after specifying the project name and location, under **Project configuration**, select **Create from build command**.
- 3 On the next window, enter the following information:

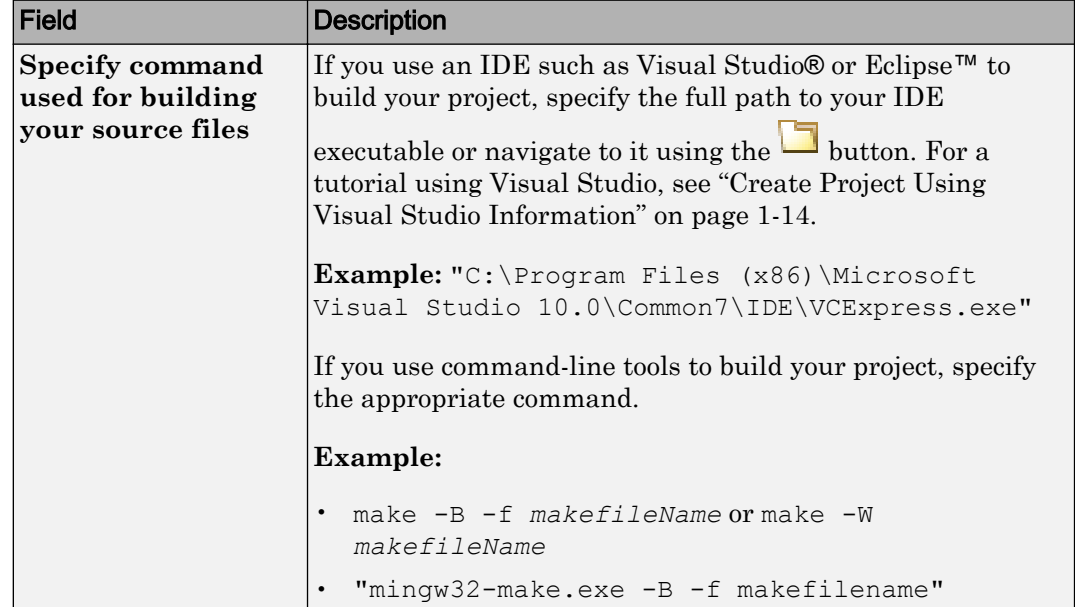

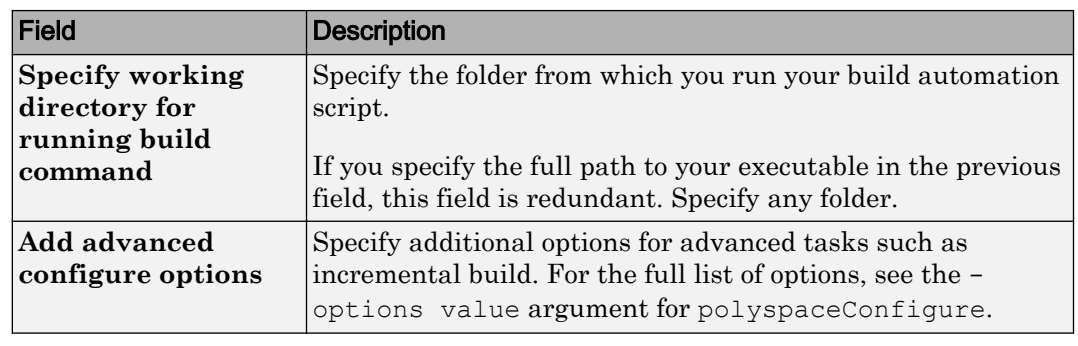

4

 $\text{Click}$   $\triangleright$  Run

- If you entered your build command, Polyspace runs the command and sets up a project.
- If you entered the path to an executable, the executable runs. Build your source code and close the executable. Polyspace traces your build and sets up a project.

For example, in Visual Studio 2010, use **Tools** > **Rebuild Solution** to build your source code. Then close Visual Studio.

If a failure occurs, see if your build command meets the requirements for automatic project setup. In some cases, you can modify your build command to work around the limitations. For more information, see ["Requirements for Project Creation from](#page-32-0) [Build Systems" on page 1-11.](#page-32-0)

5 Click **Finish**.

The new project appears on the **Project Browser** pane. To close the project at any time, in the **Project Browser**, right-click the project node and select **Close**.

6 If you updated your build command, you can recreate the Polyspace project from the updated command. To recreate an existing project, on the **Project Browser**, rightclick the project name and select **Update Project**.

#### **Note**

• In the Polyspace interface, it is possible that the created project will not show implicit defines or includes. The configuration tool does include them. However, they are not visible.

• By default, Polyspace assigns the latest version of the compiler to your project. If you have compilation errors in your project, check the setting for Compiler (compiler). If it does not apply to you, change it to a more appropriate one.

For instance, if the compiler setting is visual12 but you are using Microsoft® Visual  $C++\otimes 2010$ , change the setting to visual10.

• If your build process requires user interaction, you cannot run the build command from the Polyspace user interface and do an automatic project setup.

#### See Also

#### Related Examples

• ["Create Project Using Visual Studio Information" on page 1-14](#page-35-0)

#### More About

- • ["Compiler Not Supported for Project Creation from Build Systems" on page 14-52](#page-739-0)
- • ["Slow Build Process When Polyspace Traces the Build" on page 14-60](#page-747-0)
- • ["Check if Polyspace Supports Build Scripts" on page 14-62](#page-749-0)

#### <span id="page-32-0"></span>Requirements for Project Creation from Build Systems

For automatic project creation from build systems, your build commands or makefiles must meet certain requirements.

For more information on automatic project creation, see:

- • ["Create Project Automatically" on page 1-8](#page-29-0)
- • ["Create Project Automatically at Command Line" on page 6-2](#page-535-0)
- • ["Create Project Automatically from MATLAB Command Line" on page 6-26](#page-559-0)

The requirements for your build command are as follows:

• Your compiler must be called locally.

If you use a compiler cache such as ccache or a distributed build system such as distmake, the software cannot trace your build. You must deactivate them.

• Your compiler must perform a clean build.

If your compiler performs only an incremental build, use appropriate options to build all your source files. For example, if you use gmake, append the  $-B$  or  $-W$ *makefileName* option to force a clean build. For the list of options allowed with the GNU® make, see [make options.](https://www.gnu.org/software/make/manual/html_node/Options-Summary.html)

- Your compiler configuration must be available to Polyspace. The compilers currently supported include the following:
	- Visual C++ compiler
	- gcc
	- clang
	- MinGW compiler
	- IAR compiler

If your compiler configuration is not available to Polyspace:

- Write a compiler configuration file for your compiler in a specific format. For more information, see ["Compiler Not Supported for Project Creation from Build](#page-739-0) [Systems" on page 14-52](#page-739-0).
- Contact [MathWorks Technical Support](http://www.mathworks.com/support/?s_tid=gn_supp). For more information, see "Contact Technical Support" (Polyspace Code Prover).

• In Linux, only UNIX® shell (sh) commands must be used. If your build uses advanced commands such as commands supported only by bash, tcsh or zsh, Polyspace cannot trace your build.

In Windows®, only DOS commands must be used. If your build uses advanced commands such as commands supported only by PowerShell or Cygwin™, Polyspace cannot trace your build. To see if Polyspace supports your build command, run the command from cmd.exe in Windows. For more information, see ["Check if Polyspace](#page-749-0) [Supports Build Scripts" on page 14-62.](#page-749-0)

• Your build command must not use aliases.

The alias command is used in Linux to create an alternate name for commands. If your build command uses those alternate names, Polyspace cannot recognize them.

- Your build process must not use the LD\_PRELOAD mechanism.
- Your build command must be executable completely on the current machine and must not require privileges of another user.

If your build uses sudo to change user privileges or ssh to remotely log in to another machine, Polyspace cannot trace your build.

If your build command uses redirection with the  $>$  or  $\vert$  character, the redirection occurs after Polyspace traces the command. Therefore, Polyspace does not handle the redirection.

For example, if your command occurs as

command1 | command2

And you enter

polyspace-configure command1 | command2

When tracing the build, Polyspace traces the first command only.

- You cannot trace your build command on the operating system OS X El Capitan if the security feature System Integrity Protection (SIP) is active. Before tracing your build command, disable this feature. You can reenable this feature after tracing the build command.
- If your computer hibernates during the build process, Polyspace might not be able to trace your build.
- With the TASKING compiler, if you use an alternative sfr file with extension . as fr, Polyspace might not be able to locate your file. If you encounter an error, explicitly

#include your .asfr file in the preprocessed code using the option Include ( include).

Typically, you use the statement #include \_\_SFRFILE\_\_(\_\_CPU\_\_) along with the compiler option --alternative-sfr-file to specify an alternative sfr file. The path to the file is typically *Tasking\_C166\_INSTALL\_DIR*\include\sfr \reg*CPUNAME*.asfr. For instance, if your TASKING compiler is installed in C: \Program Files\Tasking\C166-VX\_v4.0r1\ and you use the CPU-related flag - Cxc2287m\_104f or --cpu=xc2287m\_104f, the path is C:\Program Files \Tasking\C166-VX\_v4.0r1\include\sfr\regxc2287m.asfr.

Note Your environment variables are preserved when Polyspace traces your build command.

#### See Also

polyspaceConfigure

#### Related Examples

• ["Create Project Automatically" on page 1-8](#page-29-0)

#### More About

• ["Slow Build Process When Polyspace Traces the Build" on page 14-60](#page-747-0)

#### <span id="page-35-0"></span>Create Project Using Visual Studio Information

To create a Polyspace project, you can trace your Visual Studio build.

- 1 In the Polyspace interface, select **File** > **New Project**.
- 2 In the Project Properties window, under **Project Configuration**, select **Create from build command** and click **Next**.

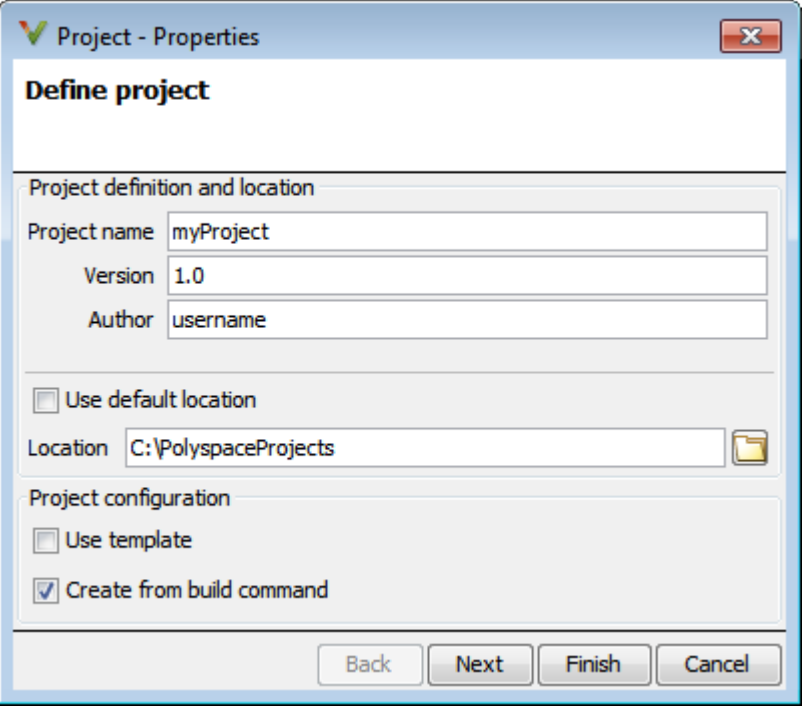

- 3 In the field **Specify command used for building your source files**, enter the full path to the Visual Studio executable. For instance,  $C:\$  Program Files (x86)\Microsoft Visual Studio 10.0\Common7\IDE\VCExpress.exe".
- 4 In the field **Specify working directory for running build command**, enter C:\.

 $Click \longrightarrow Run$ 

This action opens the Visual Studio environment.

5 In the Visual Studio environment, create and build a Visual Studio project.
If you already have a Visual Studio project, open the existing project and build a clean solution. To build a clean solution in Visual Studio 2012, select **BUILD** > **Rebuild Solution**.

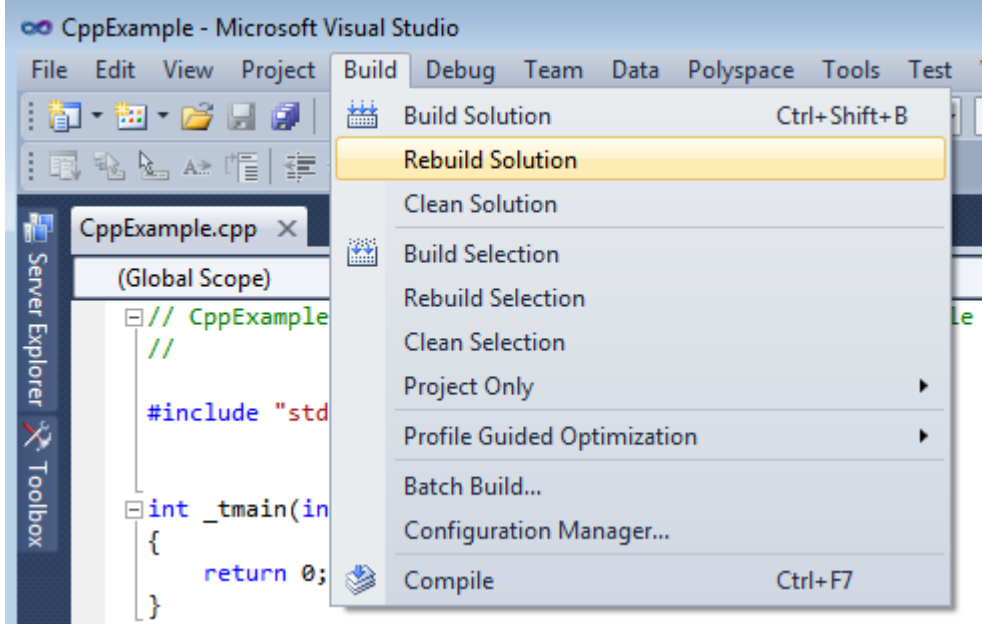

6 After the project builds, close Visual Studio.

Polyspace traces your Visual Studio build and creates a Polyspace project.

The Polyspace project contains the source files from your Visual Studio build and the relevant **Target & Compiler** options.

7 If you update your Visual Studio project, to update the corresponding Polyspace project, on the **Project Browser**, right-click the project name and select **Update Project**.

# See Also

#### More About

• ["Troubleshooting Project Creation from Visual Studio Build" on page 14-50](#page-737-0)

# Update Project

#### In this section...

"Change Folder Path" on page 1-16 "Refresh Source List" on page 1-16 ["Refresh Project Created from Build Command" on page 1-17](#page-38-0) ["Add Source and Include Folders" on page 1-17](#page-38-0) ["Manage Include File Sequence" on page 1-19](#page-40-0)

### Change Folder Path

If you have moved the source folder that you added to your project, modify the path in your Polyspace project. You can also modify the folder path to point to a different version of the code in your version control system.

1

In the **Project Browser**, right-click the top sources folder and select **Modify Path**.

- 2 In the dialog box, in the text box, change the path to the new location.
- 3 Click **Save Changes**.
- 4 Click **Finish**.
- 5 To resync the files under this source folder, right-click your source folder and select **Refresh Source Folder**.

#### Refresh Source List

If you made changes to files in a folder already added to the project, you do not need to re-add the folder to your project. Refreshing your source file list looks for new files, removed files, and moved files.

1 Right-click your source folder and select **Refresh Source Folder**. The files in your Polyspace project refresh to match your file system.

#### <span id="page-38-0"></span>Refresh Project Created from Build Command

If you created your project automatically from your build system, to update the project later by rerunning your build command:

- 1 On the **Project Browser** pane, right-click the project folder and select **Update Project**.
- 2 Enter the same information you did when creating the original project. For more information, see ["Create Project Automatically" on page 1-8](#page-29-0).

#### Add Source and Include Folders

If you want to change which files or folders are active in your project without removing them from your project tree:

1 Right-click the file or folder and select **Exclude Files**.

The file appears with an  $\bullet$  symbol in your project indicating it is not considered for analysis. You can reinclude the files for analysis by right-clicking and selecting **Include Files**.

If you want to add additional source folders or include folders, follow these steps:

- 1 In the **Project Browser**, right-click your project or the **Source** or **Include** folder in your project.
- 2 Select **Add Source Folder** or **Add Include Folder**.
- 3 Add source folders to your project:
	- a Use the **Browse** button to navigate to the folder containing the source files you want to analyze.

By default, Polyspace looks for .c, .cpp, .cxx, or .cc files. If you use other file extensions, before closing the dialog box, change the **Files of types** option.

- **b** If you chose a source folder that contains subfolder and you do not want to analyze source files in those subfolders, clear the check box **Add recursively**.
- c (Linux only) Often, compilers add symbolic links in your source folders during compilation. If your folder contains symbolic links to other folders but you do not want to add source files from the other folders, select **Exclude symbolic links**.

d Click **Add Source Folder**. All source files found under the folder are added to your Polyspace project.

**Tip** To see the full path of your files, click the  $\boxed{\mathbf{F}}$  button.

e If you do not want to analyze all the files under your source folder, right-click

the file or folder and select **Exclude Files**. The file appears with an  $\bullet$  symbol in your project indicating it is not considered for analysis. You can reinclude the files for analysis by right-clicking and selecting **Include Files**.

Repeat these steps as many times as necessary, then click **Next**.

- 4 Add include folders to your project.
	- a Use the **Browse** button to navigate to your folder containing the include files needed for compilation.

By default, Polyspace looks for .h, .hpp, or .hxx files. If you use other file extensions, before closing the dialog box, change the **Files of types** option.

- **b** If you chose an include folder that contains subfolder and you want to add those include folders as well, select the check box **Include all subfolders**.
- c (Linux only) Often, compilers add symbolic links in your folders during compilation. If your folder contains symbolic links to other folders but you do not want to add includes from the other folders, select **Exclude symbolic links**.
- d Click **Add Include Folders**. The include folder is added to your Polyspace project.

Repeat these steps as many times as necessary, then click **Finish**. The new project opens in the **Project Browser** pane.

- 5 Click **Finish**.
- 6 Before running an analysis, you must copy the source files to a module.
	- a Select the source files that you want to copy. To select multiple files together, press the **Ctrl** key while selecting the files.
	- **b** Right-click your selection.
	- c Select **Copy to** > **Module\_***n*. *n* is the module number.

### <span id="page-40-0"></span>Manage Include File Sequence

You can change the order of include folders to manage the sequence in which include files are compiled.

When multiple include files by the same name exist in different folders, you might want to change the order of include folders instead of reorganizing the contents of your folders. For a particular include file name, the software includes the file in the first include folder under *Project\_Name* > **Include**.

In the following figure, Folder 1 and Folder 2 contain the same include file include.h. If your source code includes this header file, during compilation, Folder\_2/ include.h is included in preference to Folder\_1/include.h.

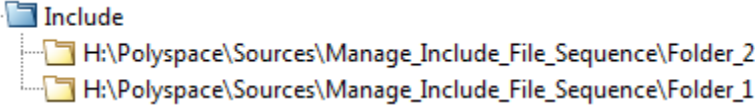

To change the order of include folders:

- 1 In your project, expand the **Include** folder.
- 2 Select the include folder or folders that you want to move.

To move the folder, click either  $\frac{1}{\sqrt{2}}$  or  $\frac{1}{\sqrt{2}}$ .

# See Also

3

ė.

### Related Examples

- • ["Specify Results Folder" on page 4-7](#page-310-0)
- • ["Create New Project Manually" on page 1-3](#page-24-0)

## <span id="page-41-0"></span>Specify Analysis Options

#### In this section...

"About Analysis Options" on page 1-20

["Gather Compilation Options Efficiently" on page 1-21](#page-42-0)

["Specify Options in User Interface" on page 1-22](#page-43-0)

#### About Analysis Options

You can either use the default analysis options used by the software or change them to your requirements.

At the command line or using the command-line names in the **Advanced options** pane in the user interface, you can specify analysis options multiple times. This flexibility allows you to customize pre-made configurations without having to remove options.

If you specify an option multiple times, only the last setting is used. For example, if your configuration is:

```
-lang c
-prog test bf cp
-verif-version 1.0
-author username
-sources-list-file sources.txt
-OS-target no-predefined-OS
-target i386
-compiler generic
-misra-cpp required-rules
-target powerpc
```
Polyspace uses the last target setting, powerpc, and ignores the other target specified, i386.

Similarly, in the user interface, you can specify the target as **c18** on the Target and Compiler pane and in **Advanced options** enter -target i386. These two targets count as multiple analysis option specifications. Polyspace uses the target specified in the Advanced options dialog box, i386.

#### <span id="page-42-0"></span>Gather Compilation Options Efficiently

The code is often tuned for the target (as discussed in ["Analyze Keil or IAR Compiled](#page-111-0) [Code" on page 1-90\)](#page-111-0). Rather than applying minor changes to the code, create a single polyspace.h file which contains target specific functions and options. The -include option can then be used to force the inclusion of the polyspace.h file in the source files.

Where there are missing prototypes or conflicts in variable definition, writing the expected definition or prototype within such a header file will yield several advantages.

Direct benefits:

- The error detection is much faster since it will be detected during compilation rather than in the link or subsequent phases.
- The position of the error will be identified more precisely.
- Original source files will not need to be modified.

Indirect benefits:

- The file is automatically included as the very first file in the original .c files.
- The file can contain much more powerful macro definitions than simple -D options.
- The file is reusable for other projects developed under the same environment.

#### Example 1.1. Example

This is an example of a file that can be used with the -include option.

```
/* Standard Includes Used by Cross Compiler */
#include <stdlib.h> 
#include "another file.h"
/* Generic definitions, reusable from one project to another /*
#define far 
#define at(x) 
/* Function prototype to detect declaration mismatches earlier */
void f(int); 
/* Variable prototype to detect declaration mismatches earlier */
extern int x;
```
### <span id="page-43-0"></span>Specify Options in User Interface

To specify analysis options, use the different nodes on the **Configuration** pane.

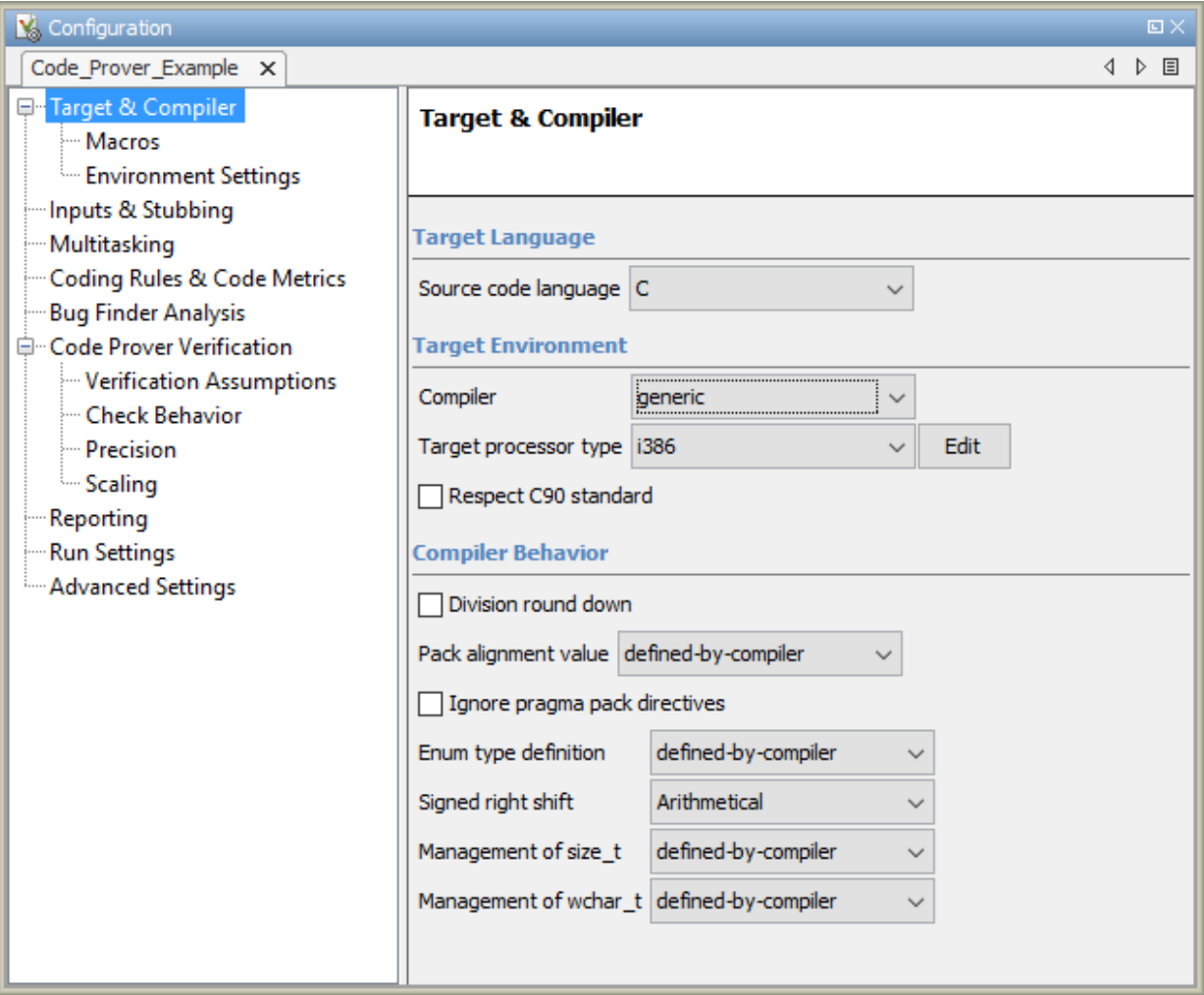

For instance:

• To specify the target processor, select **Target & Compiler** in the **Configuration** tree view. Select your processor from the **Target processor type** dropdown list.

• To check for violation of MISRA C® rules, select **Coding Rules**. Check the **Check MISRA C Rules** box. To check for a subset of rules, select an option from the dropdown list.

## See Also

polyspaceBugFinder

#### Related Examples

• ["Create Project Using Configuration Template" on page 1-24](#page-45-0)

### More About

• "Analysis Options"

# <span id="page-45-0"></span>Create Project Using Configuration Template

A configuration template is a predefined set of analysis options for a specific compilation environment.

### Why Use Templates

Use templates to simplify your project setup. For instance, after you configure a project for a specific compilation environment, you can create a template out of the configuration. Using the template, you can reuse the configuration for projects that have the same compilation environment.

When creating a new project, you can do one of the following:

• Use an existing template to automatically set analysis options for your compiler.

Polyspace software provides predefined templates for common compilers such as IAR, Kiel, Visual and VxWorks. For additional templates, see [Polyspace Compiler](http://www.mathworks.com/matlabcentral/fileexchange/35927-polyspace-compiler-templates) [Templates.](http://www.mathworks.com/matlabcentral/fileexchange/35927-polyspace-compiler-templates)

• Set analysis options manually. You can then save your options as a template and reuse them later. You can also share the template with other users and enforce consistent usage of Polyspace Bug Finder in your organization.

#### Use Predefined Template

- 1 Select **File** > **New Project**.
- 2 On the Project Properties dialog box, after specifying the project name and location, under **Project configuration**, select **Use template**.
- 3 On the next screen, select the template that corresponds to your compiler. For further details on a template, select the template and view the **Description** column on the right.

If your compiler does not appear in the list of predefined templates, select **Baseline\_C** or **Baseline\_C++**.

4 On the next screen, add your source files and include folders. For more information, see ["Create New Project Manually" on page 1-3.](#page-24-0)

#### Create Template

- To create a **Project Template** from an open project:
	- 1 Right-click the configuration that you want to use, and then select **Save As Template**.
	- 2 Enter a description for the template, then click **Proceed**. Save your Template file.

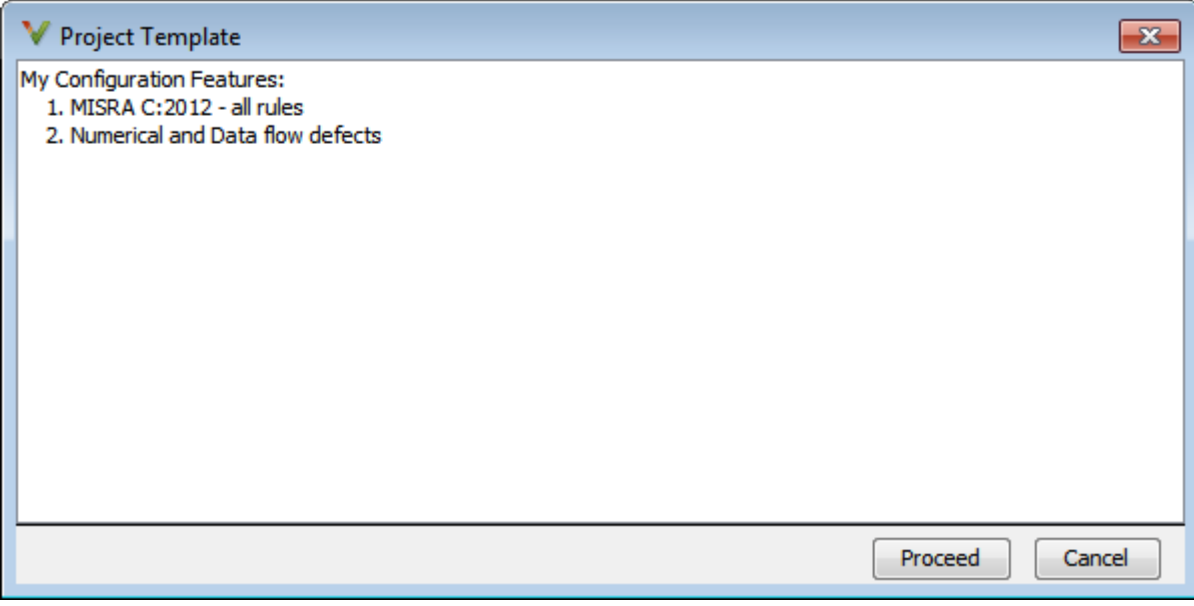

- When you create a new project, to use a saved template:
	- 1 Under **Project configuration**, check the **Use template** box. Click **Next**.

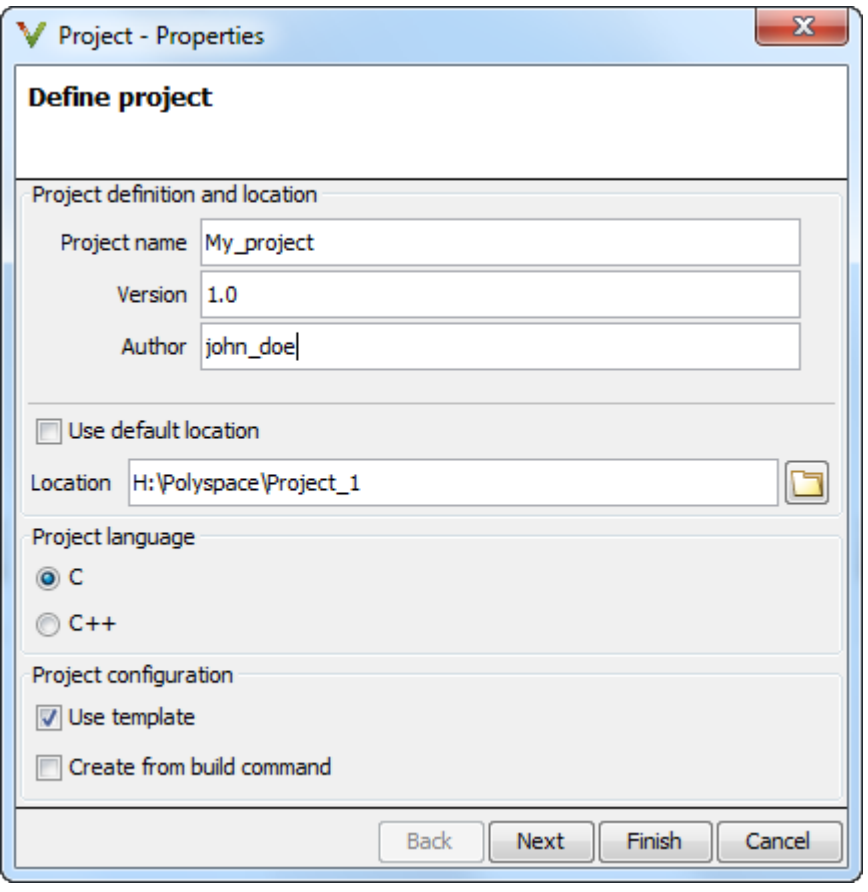

2

Select  $\boxed{\Box}$  Add custom template... Ravigate to the template that you saved

earlier, and then click **Open**. The new template appears in the **Custom templates** folder on the **Templates** browser. Select the template for use.

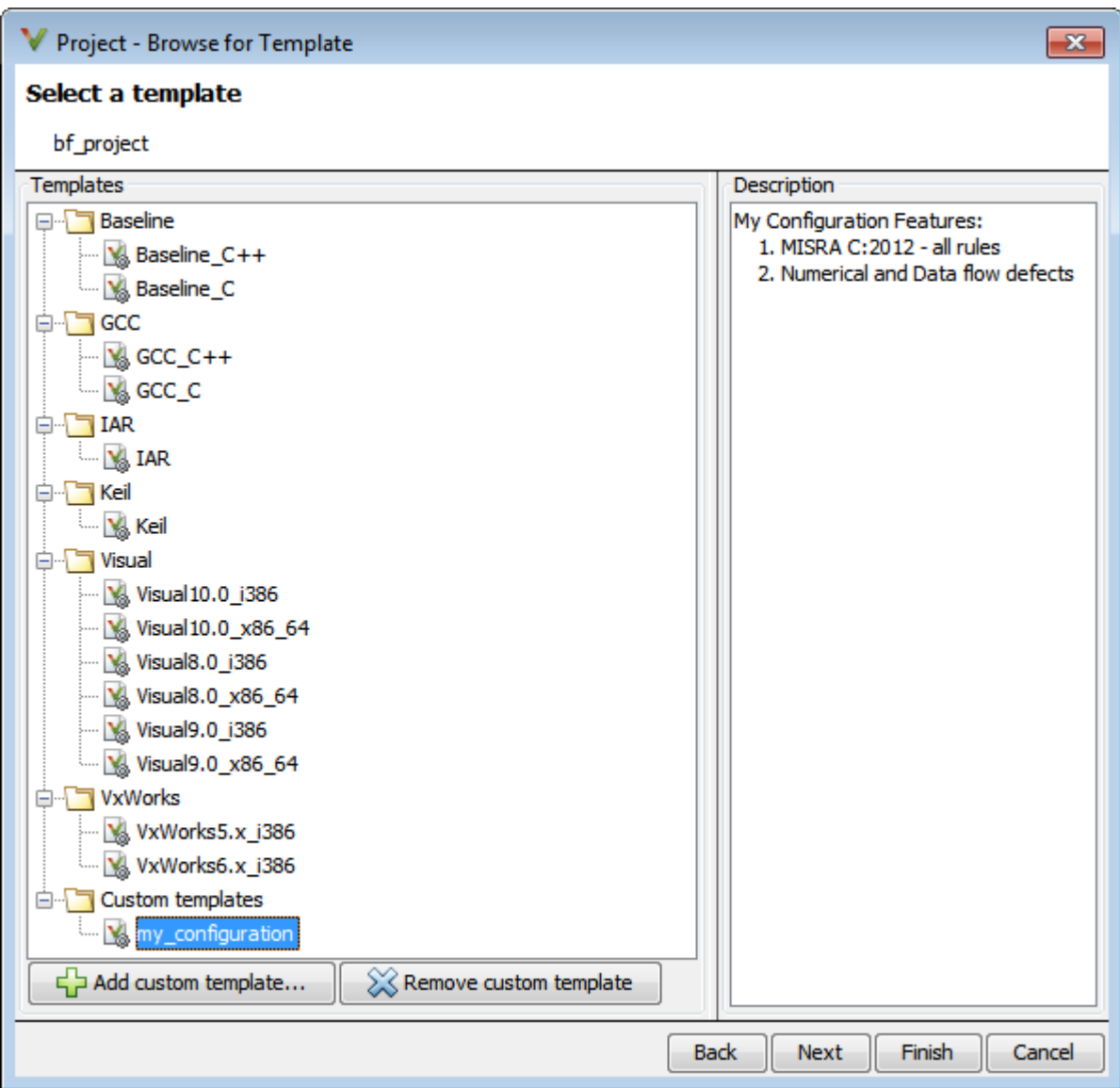

# See Also

### Related Examples

• ["Specify Analysis Options" on page 1-20](#page-41-0)

### More About

• "Analysis Options"

## Organize Layout of Polyspace User Interface

The Polyspace user interface has two default layouts of panes.

The default layout for project setup has the following arrangement of panes:

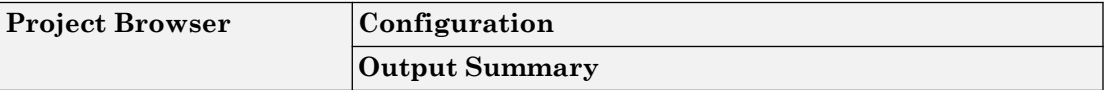

The default layout for results review has the following arrangement of panes:

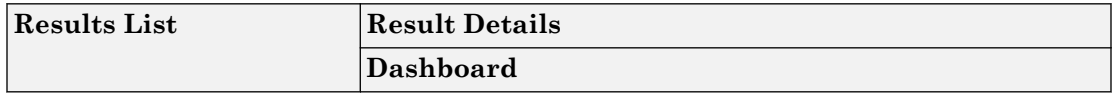

You can create and save your own layout of panes. If the current layout of the user interface does not meet your requirements, you can use a saved layout.

You can also change to one of the default layouts of the Polyspace user interface. Select **Window** > **Reset Layout** > **Project Setup** or **Window** > **Reset Layout** > **Results Review**.

#### Create Your Own Layout

To create your own layout, you can close some of the panes, open some panes that are not visible by default, and move existing panes to new locations.

To open a closed pane, select **Window** > **Show/Hide View** > *pane\_name*.

To move a pane to another location:

- 1 Float the pane in one of three ways:
	- Click and drag the blue bar on the top of the pane to float all tabs in that pane.

For instance, if **Project Browser** and **Results List** are tabbed on the same pane, this action floats the pane together with its tabs.

• Click and drag the tab at the bottom of the pane to float only that tab.

For instance, if **Project Browser** and **Results List** are tabbed on the same pane, dragging out **Project Browser** creates a pane with only **Project Browser** on it and floats this new pane.

- Click  $\Box$  on the top right of the pane to float all tabs in that pane.
- 2 Drag the pane to another location until it snaps into a new position.

If you want to place the pane in its original location, click  $\Box$  in the upper-right corner of the floating pane.

For instance, you can create your own layout for reviewing results.

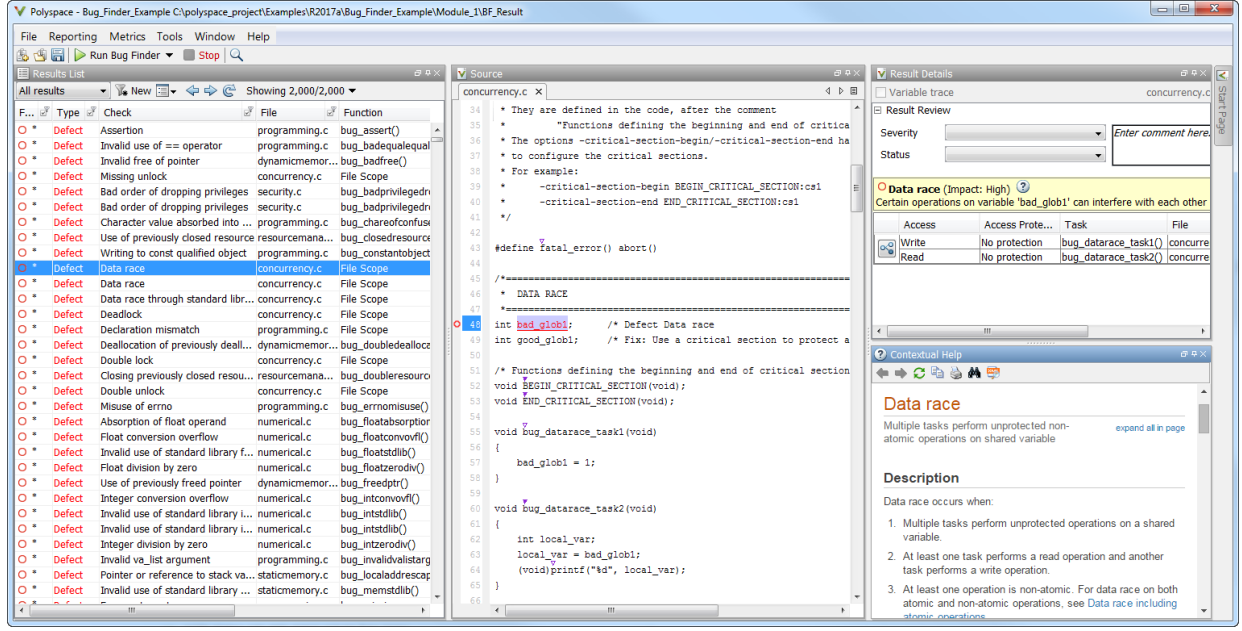

#### Save and Reset Layout

After you have created your own layout, you can save it. You can change from another layout to this saved layout.

- To save your layout, select **Window** > **Save Current Layout As**. Enter a name for this layout.
- To use a saved layout, select **Window** > **Reset Layout** > *layout\_name*.
- To remove a saved layout from the **Reset Layout** list, select **Window** > **Remove Custom Layout** > *layout\_name*.

# Specify External Text Editor

This example shows how to change the default text editor for opening source files from the Polyspace interface. By default, if you open your source file from the user interface, it opens on a **Code Editor** tab. If you prefer editing your source files in an external editor, you can change this default behavior.

- 1 Select **Tools** > **Preferences**.
- 2 On the Polyspace Preferences dialog box, select the **Editors** tab.
- 3 From the **Text editor** drop-down list, select **External**.
- 4 In the **Text editor** field, specify the path to your text editor. For example:

C:\Program Files\Windows NT\Accessories\wordpad.exe

5 To make sure that your source code opens at the correct line and column in your text editor, specify command-line arguments for the editor using Polyspace macros, \$FILE, \$LINE and \$COLUMN. Once you specify the arguments, when you right-click a check on the **Results List** pane and select **Open Editor**, your source code opens at the location of the check.

Polyspace has already specified the command-line arguments for the following editors:

- Emacs
- Notepad++ Windows only
- UltraEdit
- VisualStudio
- WordPad Windows only
- gVim

If you are using one of these editors, select it from the **Arguments** drop-down list.

If you are using another text editor, select Custom from the drop-down list, and enter the command-line options in the field provided.

For console-based text editors, you must create a terminal. For example, to specify vi:

a In the **Text Editor** field, enter /usr/bin/xterm.

- b From the **Arguments** drop-down list, select Custom.
- c In the field to the right, enter -e /usr/bin/vi \$FILE.
- 6 To revert back to the built-in editor, on the **Editors** tab, from the **Text editor** dropdown list, select **Built In**.

# Change Default Font Size

This example shows how to change the default font size in the Polyspace user interface.

- 1 Select **Tools** > **Preferences**.
- 2 On the **Miscellaneous** tab:
	- To increase the font size of labels on the user interface, select a value for **GUI font size**.

For example, to increase the default size by 1 point, select +1.

- To increase the font size of the code on the **Source** pane and the **Code Editor** pane, select a value for **Source code font size**.
- 3 Click **OK**.

When you restart Polyspace, you see the increased font size.

## Define Custom Review Status

This example shows how to customize the statuses you assign on the **Results List** pane.

#### Define Custom Status

- 1 Select **Tools** > **Preferences**.
- 2 Select the **Review Statuses** tab.
- 3 Enter your new status at the bottom of the dialog box, then click **Add**.

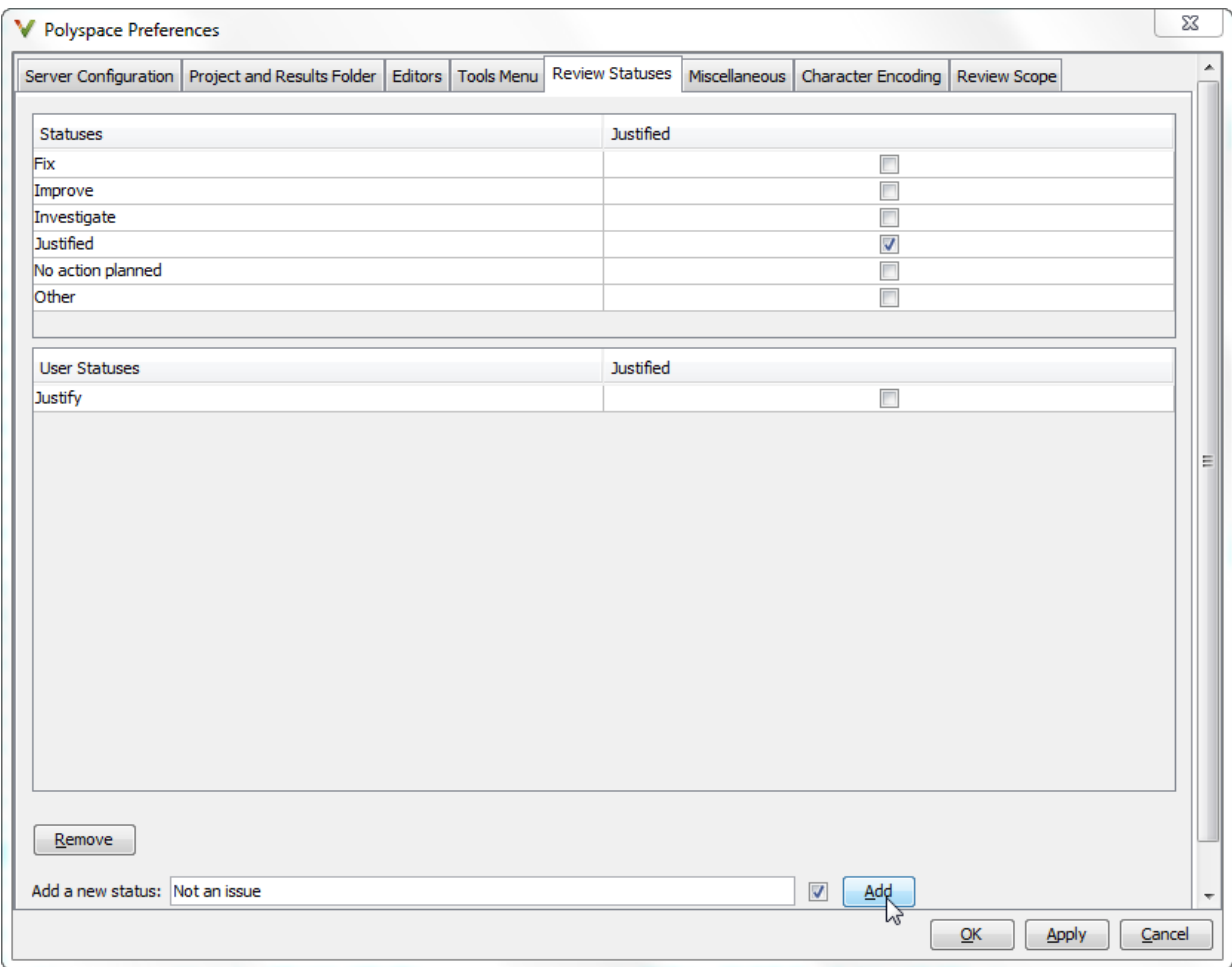

The new status appears in the **Status** list.

4 Click **OK** to save your changes and close the dialog box.

When reviewing checks, you can select the new status from the **Status** drop-down list on the **Results List** pane.

#### Add Justification to Existing Status

By default, a check is automatically justified if you assign the status, Justified or No action planned. However, you can change this default setting so that a check is justified when you assign one of the other existing statuses.

To add justification to existing status Improve:

- 1 Select **Tools** > **Preferences**.
- 2 Select the **Review Statuses** tab. For the Improve status, select the check box in the **Justify** column. Click **OK**.

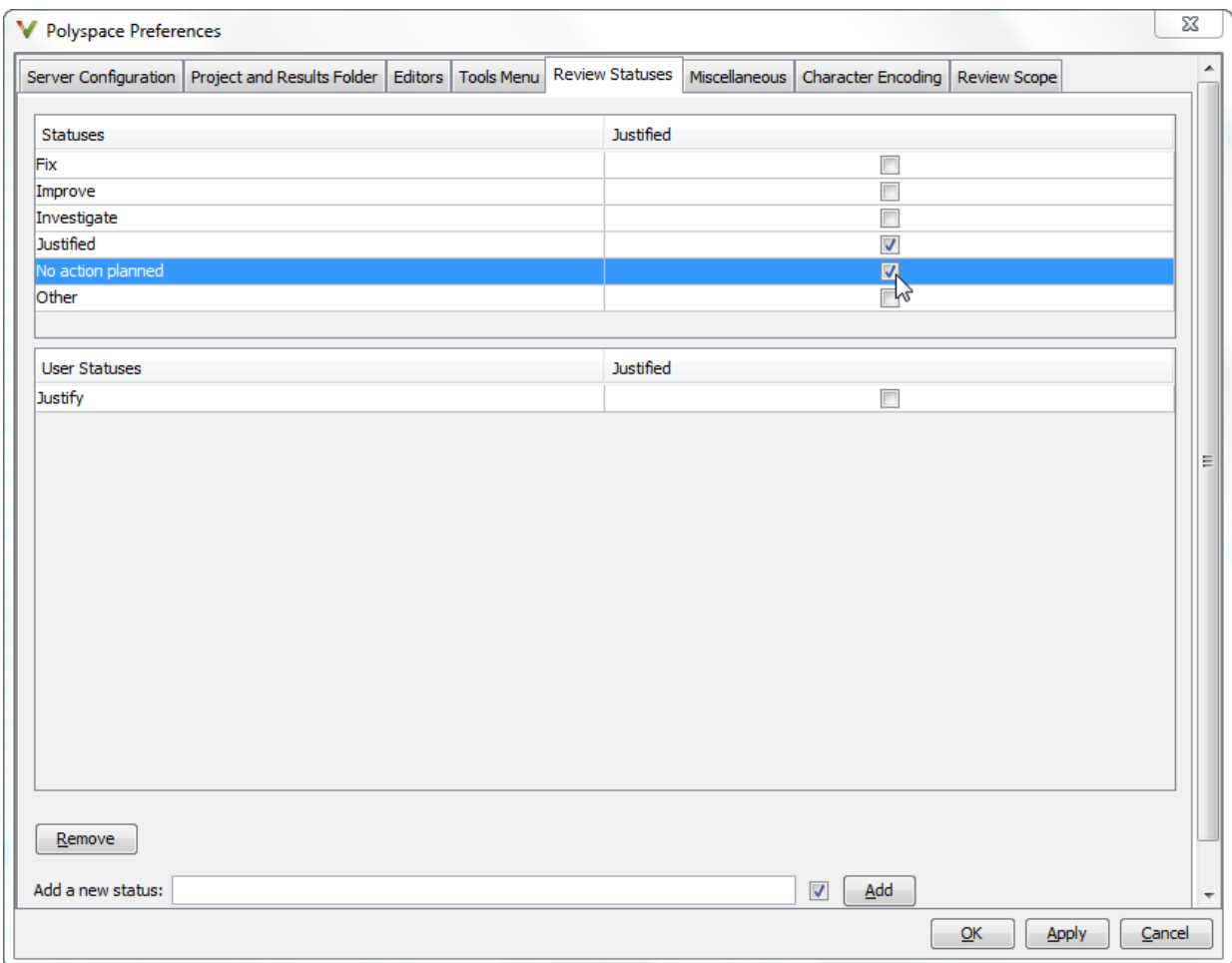

If you assign the Improve status to a check on the **Results List** pane, the check gets automatically justified.

### <span id="page-59-0"></span>Modeling Multitasking Code

#### In this section...

["Example" on page 1-39](#page-60-0)

["Limitations" on page 1-42](#page-63-0)

Polyspace Bug Finder can analyze your multitasking code for "Concurrency Defects", such as locking and data races, if Bug Finder knows how your concurrency model is set up. In some situations, Polyspace can detect the concurrency model automatically.

If you use POSIX®, VxWorks®, Windows, μC/OS II or C++11 functions for multitasking, the analysis automatically detects your multitasking model from your code.

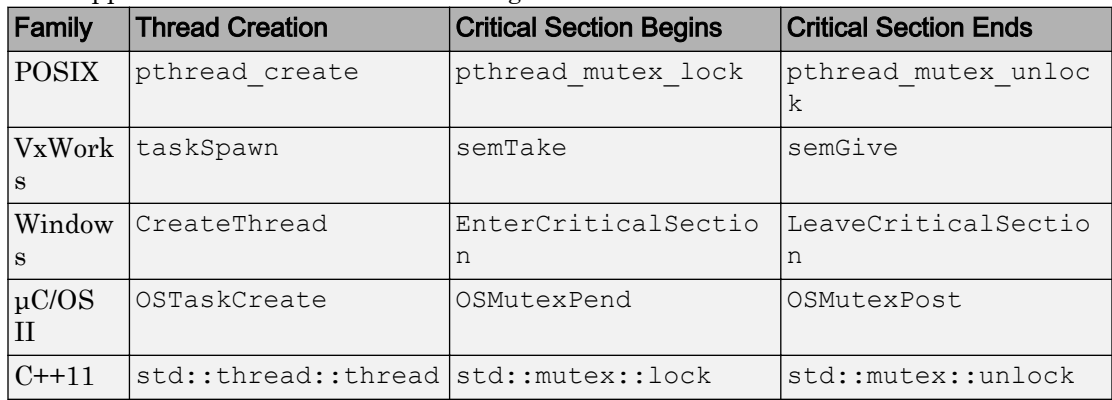

The supported functions are the following:

To activate automatic detection of concurrency primitives for VxWorks, use the VxWorks template. For more information on templates, see ["Create Project Using Configuration](#page-45-0) [Template" on page 1-24.](#page-45-0)

Note For VxWorks, concurrency detection is possible only if the multitasking functions are created from an entry point named main. If the entry point has a different name, such as vxworks entry point, do one of the following:

- Provide a main function.
- Preprocessor definitions (-D): In preprocessor definitions, set vxworks\_entry\_point=main.

<span id="page-60-0"></span>If your thread creation function is not detected automatically, you can also map the function to a thread-creation function that Polyspace can detect automatically. Use the option -function-behavior-specifications.

Otherwise, you must manually model your multitasking threads by using configuration options. See ["Set Up Multitasking Analysis Manually" on page 1-44.](#page-65-0)

Note There are some aspects of multitasking that Polyspace cannot model. See ["Limitations" on page 1-42](#page-63-0).

#### Example

The following multitasking code models five philosophers sharing five forks.

```
#include "pthread.h"
#include <stdio.h>
pthread mutex t forks[4];
void* philo1(void* args) {
  while(1) {
     printf("Philosopher 1 is thinking\n");
    sleep(1);
    pthread mutex lock(&forks[0]);
     printf("Philosopher 1 takes left fork\n");
    pthread mutex lock(&forks[1]);
     printf("Philosopher 1 takes right fork\n");
     printf("Philosopher 1 is eating\n");
     sleep(1);
    pthread mutex unlock(&forks[1]);
     printf("Philosopher 1 puts down right fork\n");
    pthread mutex unlock(&forks[0]);
     printf("Philosopher 1 puts down left fork\n");
 }
   return NULL;
}
void* philo2(void* args) {
  while(1) {
     printf("Philosopher 2 is thinking\n");
    sleep(1);
    pthread mutex lock(&forks[1]);
```

```
 printf("Philosopher 2 takes left fork\n");
    pthread mutex lock(&forks[2]);
     printf("Philosopher 2 takes right fork\n");
     printf("Philosopher 2 is eating\n");
     sleep(1);
    pthread mutex unlock(&forks[2]);
     printf("Philosopher 2 puts down right fork\n");
    pthread mutex unlock(&forks[1]);
     printf("Philosopher 2 puts down left fork\n");
 }
   return NULL;
}
void* philo3(void* args) {
  while(1) {
     printf("Philosopher 3 is thinking\n");
     sleep(1);
    pthread mutex lock(&forks[2]);
     printf("Philosopher 3 takes left fork\n");
    pthread mutex lock(&forks[3]);
     printf("Philosopher 3 takes right fork\n");
     printf("Philosopher 3 is eating\n");
    sleep(1);
    pthread mutex unlock(&forks[3]);
     printf("Philosopher 3 puts down right fork\n");
    pthread mutex unlock(&forks[2]);
     printf("Philosopher 3 puts down left fork\n");
   }
   return NULL;
}
void* philo4(void* args) {
  while(1) {
     printf("Philosopher 4 is thinking\n");
     sleep(1);
    pthread mutex lock(&forks[3]);
     printf("Philosopher 4 takes left fork\n");
    pthread mutex lock(&forks[4]);
     printf("Philosopher 4 takes right fork\n");
     printf("Philosopher 4 is eating\n");
    sleep(1);
    pthread mutex unlock(&forks[4]);
     printf("Philosopher 4 puts down right fork\n");
    pthread mutex unlock(&forks[3]);
```

```
 printf("Philosopher 4 puts down left fork\n");
   }
   return NULL;
}
void* philo5(void* args) {
  while(1) {
     printf("Philosopher 5 is thinking\n");
     sleep(1);
    pthread mutex lock(&forks[4]);
     printf("Philosopher 5 takes left fork\n");
    pthread mutex lock(&forks[0]);
     printf("Philosopher 5 takes right fork\n");
     printf("Philosopher 5 is eating\n");
     sleep(1);
    pthread mutex unlock(&forks[0]);
     printf("Philosopher 5 puts down right fork\n");
    pthread mutex unlock(&forks[4]);
     printf("Philosopher 5 puts down left fork\n");
   }
   return NULL;
}
int main(void)
{
   pthread_t ph[5];
  pthread create(&ph[0],NULL,philo1,NULL);
  pthread create(&ph[1],NULL,philo2,NULL);
  pthread create(&ph[2],NULL,philo3,NULL);
  pthread create(&ph[3],NULL,philo4,NULL);
  pthread create(&ph[4],NULL,philo5,NULL);
   pthread_join(ph[0],NULL);
  pthread join(ph[1],NULL);
  pthread join(ph[2],NULL);
   pthread_join(ph[3],NULL);
  pthread join(ph[4],NULL);
   return 1;
}
```
Each philosopher needs two forks to eat, a right and a left fork. The functions philo1, philo2, philo3, philo4, and philo5 represent the philosophers. Each function requires two pthread mutex t resources, representing the two forks required to eat. All five functions run at the same time in five concurrent threads.

<span id="page-63-0"></span>However, a deadlock occurs in this example. When each philosopher picks up their first fork (each thread locks one pthread\_mutex\_t resource), all the forks are being used. So, the philosophers (threads) wait for their second fork (second pthread\_mutex\_t resource) to become available. However, all the forks (resources) are being held by the waiting philosophers (threads), causing a deadlock.

Without additional configuration options, Polyspace Bug Finder detects that your program performs multitasking, and that a deadlock defect occurs.

To run this example in Polyspace Bug Finder:

- 1 Copy this code into a .c file.
- 2 Create a Polyspace Bug Finder project with that .c file.
- 3 Run the analysis.

#### Limitations

The multitasking model extracted by Polyspace does not include some features. Polyspace cannot model:

- Thread priorities and attributes Ignored by Polyspace.
- Recursive semaphores.
- Unbounded thread identifiers, such as extern pthread t ids  $[]$  Warning.
- Calls to concurrency primitive through high-order calls Warning.
- Aliases on thread identifiers Polyspace over-approximates when the alias is used.
- Termination of threads Polyspace ignores pthread join, and replaces pthread\_exit by a standard exit.

## See Also

Configure multitasking manually | Entry points (-entry-points) | Critical section details (-critical-section-begin -critical-sectionend) | Temporally exclusive tasks (-temporal-exclusions-file) | Find defects (-checkers)

### Related Examples

• ["Set Up Multitasking Analysis Manually" on page 1-44](#page-65-0)

### More About

• ["Concurrency" on page 5-66](#page-377-0)

# <span id="page-65-0"></span>Set Up Multitasking Analysis Manually

#### In this section...

"Prerequisites" on page 1-44

["Set Up Multitasking Analysis in User Interface" on page 1-45](#page-66-0)

["Set Up Multitasking Analysis at Command Line" on page 1-45](#page-66-0)

["Set Up Multitasking Analysis at MATLAB Command Line" on page 1-46](#page-67-0)

This example shows how to prepare for an analysis of multitasking code. Polyspace Bug Finder can check if the protection mechanisms for your multitasking model are well designed.

Polyspace Bug Finder automatically sets up the multitasking configuration for some types of multitasking functions. For information about the supported concurrency functions, see ["Modeling Multitasking Code" on page 1-38](#page-59-0).

If your code has functions that are intended for concurrent execution, but that cannot be detected automatically, you must specify them before analysis. If these functions operate on a common variable, you must also specify protection mechanisms for those operations.

#### **Prerequisites**

For this example, save the following code in a file multi.c:

```
int a;
begin critical section();
end_critical_section();
void performTaskCycle(void) {
    begin critical section();
    a++; end_critical_section();
}
void task1(void) {
     performTaskCycle();
}
void task2(void) {
```

```
 performTaskCycle();
}
void task3() {
    a=0;}
```
#### Set Up Multitasking Analysis in User Interface

- 1 Specify your entry points and protection mechanisms.
	- a On the **Configuration** pane, select the **Multitasking** node.
	- b Select **Configure multitasking manually**.
	- c For **Cyclic tasks**, specify task1, task2, and task3, each on its own line.
	- d For **Critical section details**, specify begin\_critical\_section as **Starting routine** and end\_critical\_section as **Ending routine**.
	- e For **Temporally exclusive tasks**, specify task1 task3 and task2 task3, each on its own line.
- 2 Specify the concurrency defects that you want Polyspace Bug Finder to detect. For more information, see "Concurrency Defects".
	- a On the **Configuration** pane, select the **Bug Finder Analysis** node.
	- b From the **Find defects** list, select custom.
	- c Under the **Concurrency** node, select **Data race** and **Deadlock**.

#### Set Up Multitasking Analysis at Command Line

At the DOS or UNIX command prompt, specify options with the polyspace-bugfinder-nodesktop command.

```
polyspace-bug-finder-nodesktop -sources multi.c
   -entry-points task1, task2, task3
   -critical-section-begin begin critical section:cs1
    -critical-section-end end_critical_section:cs1
    -temporal-exclusions-file tasklist.txt
   -checkers data race, deadlock
```
#### <span id="page-67-0"></span>Set Up Multitasking Analysis at MATLAB Command Line

At the DOS or UNIX command prompt, specify options with the polyspaceBugFinder function.

```
polyspaceBugFinder('-sources','multi.c',...
     '-cyclic-tasks','task1,task2,task3',...
     '-critical-section-begin','begin_critical_section:cs1',...
     '-critical-section-end','end_critical_section:cs1',...
     '-temporal-exclusions-file','tasklist.txt',...
     '-checkers','data_race,deadlock')
```
# See Also

Configure multitasking manually | Entry points (-entry-points) | Critical section details (-critical-section-begin -critical-sectionend) | Temporally exclusive tasks (-temporal-exclusions-file) | Find defects (-checkers)

### More About

- • ["Concurrency" on page 5-66](#page-377-0)
- • ["Modeling Multitasking Code" on page 1-38](#page-59-0)

## Annotate and Hide Known or Acceptable Results

If a Polyspace analysis of your code finds known or acceptable defects or coding rule violations, you can hide the defects or violations in subsequent analyses. Add code annotations indicating that you have reviewed the issues and that you do not intend to fix them.

Polyspace hides results justified through annotations in the Results List pane. To make hidden results visible again, in the **Results List** pane header, click **Showing** and clear the appropriate check box.

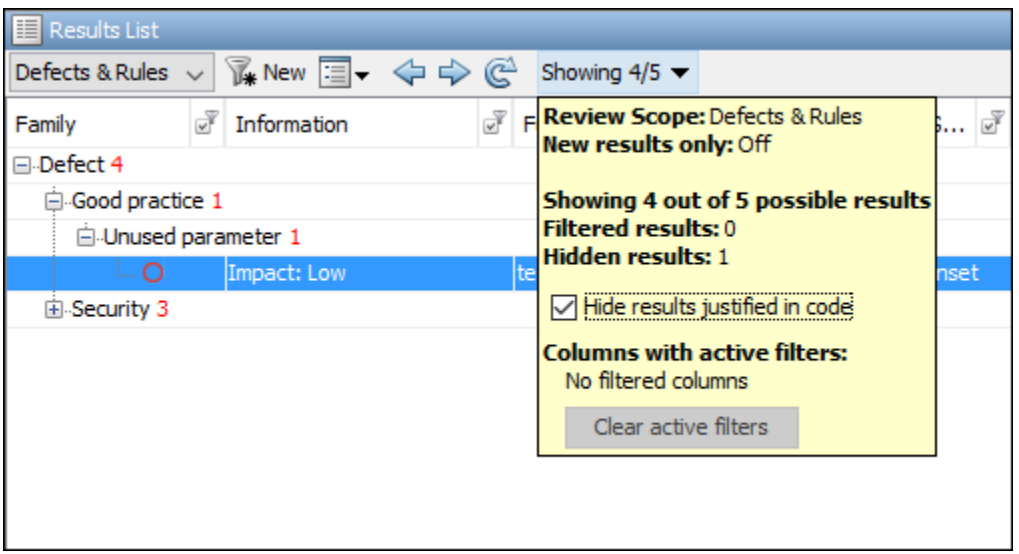

You can add annotation through the Polyspace user interface or by typing them directly in your code.

Note Results hidden through annotations still appear in generated reports.

### Add Annotations from the Polyspace Interface

When you review an analysis result, you can assign a **Status** and **Severity**, and add a **Comment** from either the **Results List** or **Results Details** panes.

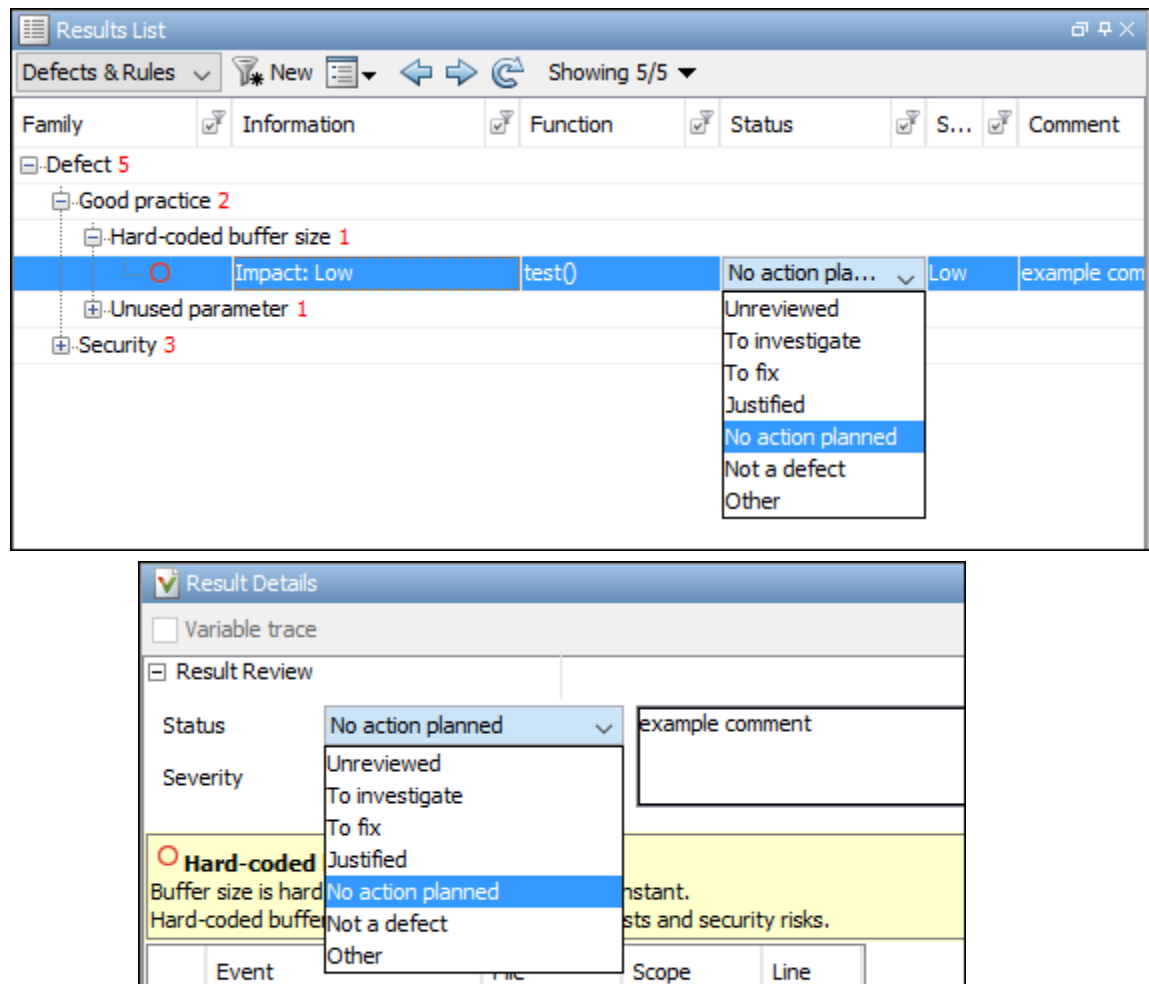

To convert the assigned **Status**, **Severity**, and **Comment** to a code annotation:

 $test()$ 

O Hard-coded buffer size test.c

 $\mathbf{1}$ 

1 Right-click the result in the **Results List** pane, and then select **Add Pre-Justification to Clipboard**.

- 2 Right-click the result again and select **Open Editor**. The source file opens at the location of the defect.
- 3 Paste the contents of the clipboard on the line containing the defect or coding rule violation. The results **Status**, **Severity**, and **Comment** are converted to an annotation with a Polyspace formatted syntax.

```
int extern scanf(const char *format, char *buffer);
int test(char *s)
{
    char input [128];/* polyspace DEFECT: HARD CODED BUFFER SIZE
[No action planned:Low] "example comment" */
     if (rd)
     {
```
If you save your source file and rerun the analysis, annotated results with status Justified, No action planned, or Not a defect are hidden in the **Results List** pane.

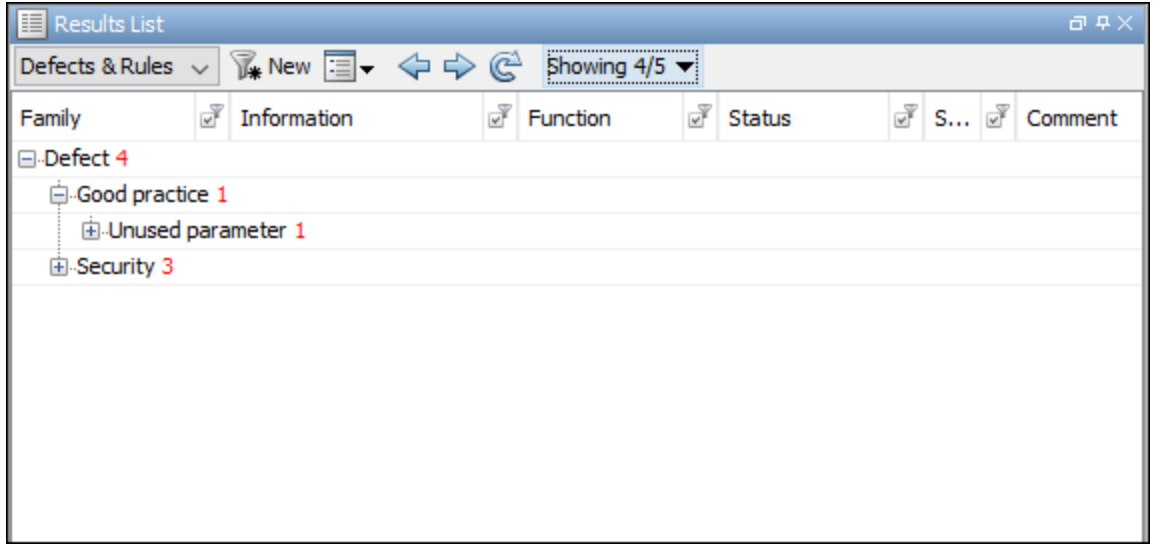

### Type Annotations Directly in Your Code

To add comments directly to your source file, use the Polyspace annotation syntax. The syntax is not case sensitive, and has this format:

• Annotation for current line of code:

line of code; /\* polyspace *Family*:*Result\_name* \*/

• Annotation for current line of code and n following lines:

code; /\* polyspace +n *Family*:*Result\_name* \*/

• Annotation for block of code:

```
/* polyspace-begin Family:Result_name */
code;
/* polyspace-end Family:Result_name */
```
Annotations begin with the keyword polyspace and must include *Family* and *Result\_name* field values. You can optionally specify *Status*, *Severity*, and *Comment* field values. If you do not specify a status, Polyspace considers the result justified, and assigns the status No action planned to the result.

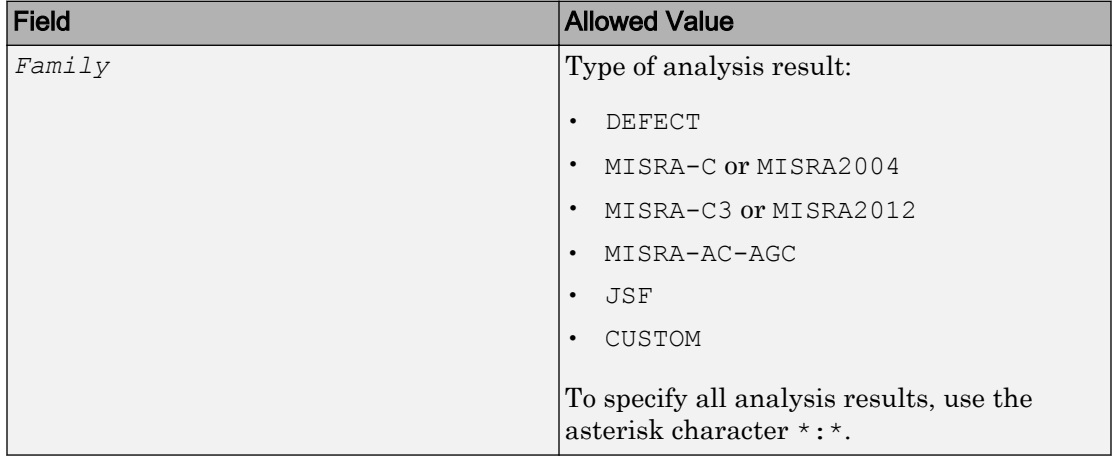

To replace the different annotation fields with their allowed values, use the values in this table or see the [examples on page 1-52.](#page-73-0)
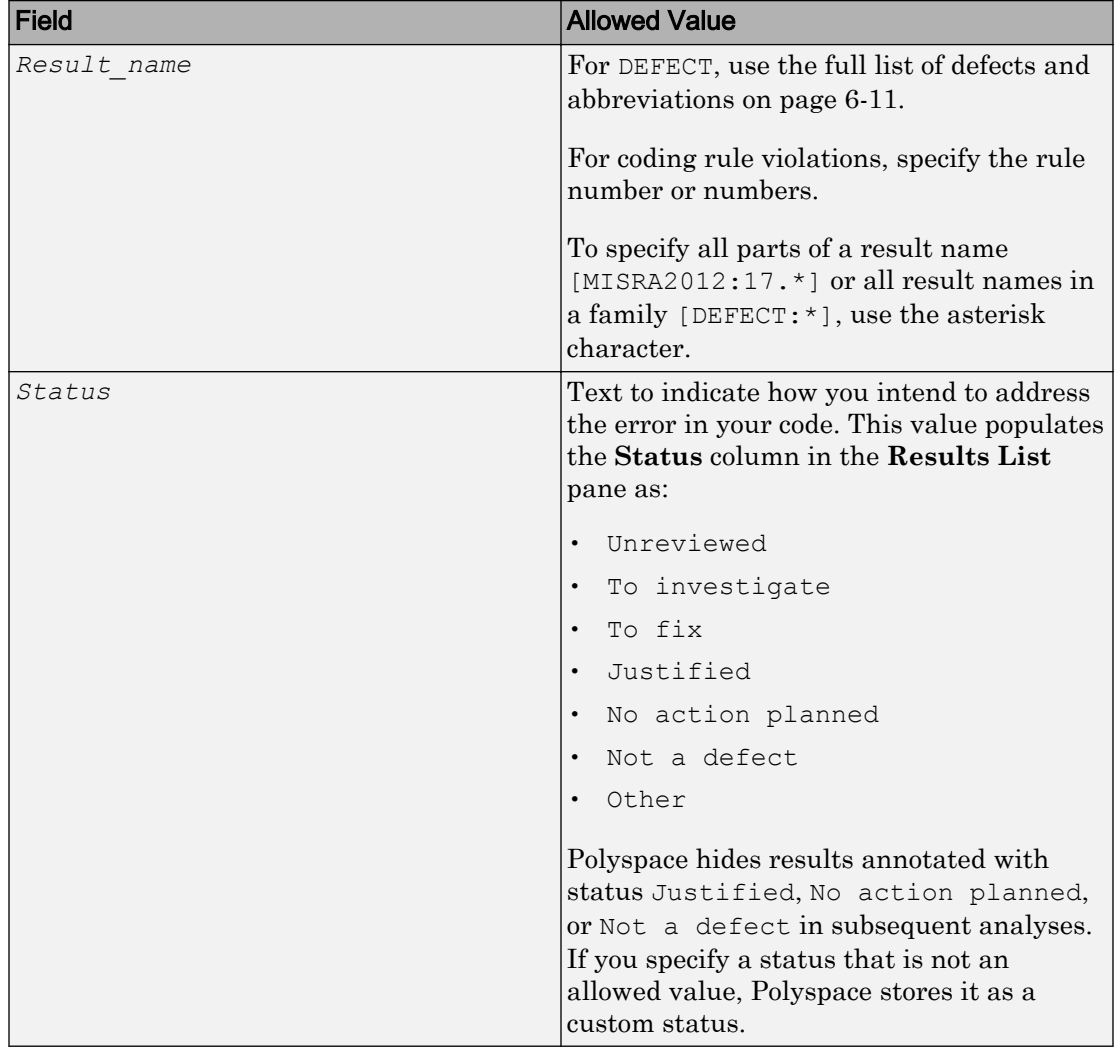

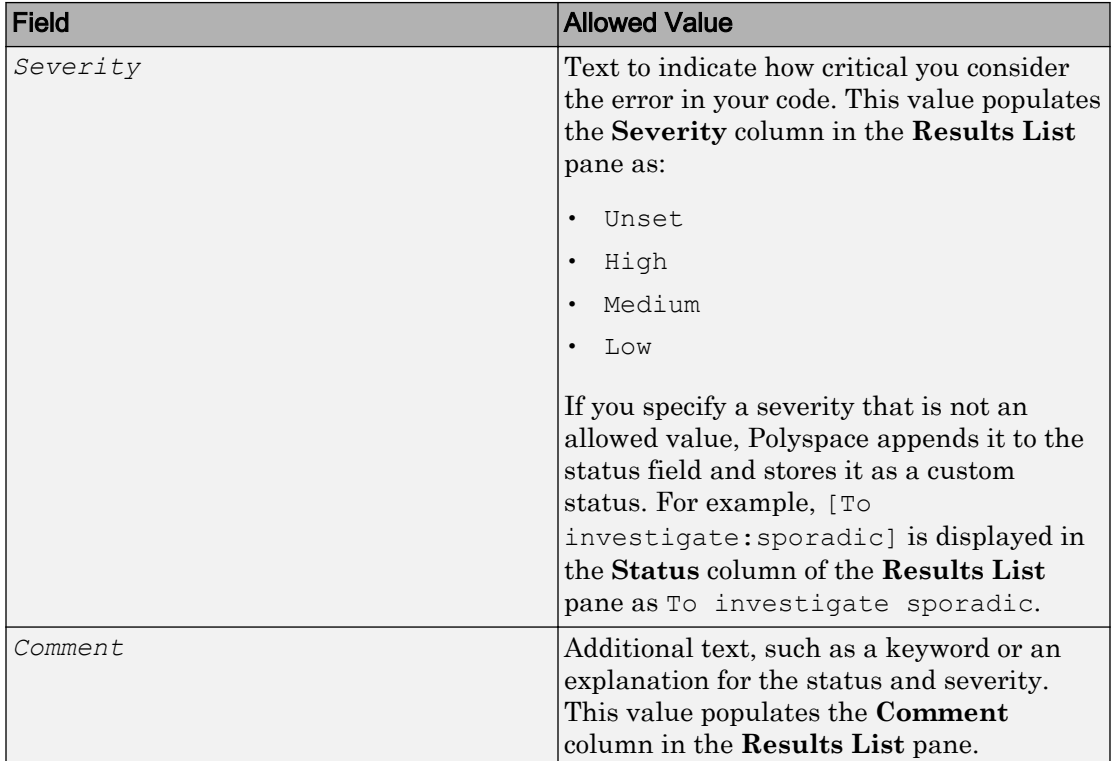

## Syntax Examples

### Hide a Single Defect

Enter an annotation on the same line as the defect and specify the *Family* (DEFECT) and the *Result\_name* (INT\_OVFL). When you do not specify a status, Polyspace assigns the status No action planned, and then hides the result in subsequent analyses.

int var = INT\_MAX; var++;/\* polyspace DEFECT:INT\_OVFL \*/

### Hide All MISRA C: 2012 Violations Over Multiple Lines

Enter an annotation with +n between polyspace and the *Family*:*Result\_name* entries. The annotation applies to the same line and the n following lines.

This annotation applies to lines 4–7. The line count includes code, comments, and blank lines.

```
4. code ; // polyspace +3 MISRA2012:* 
5. //comment
6. 
7. code;
8. code;
```
#### Specify Multiple Families in the Same Annotation

Enter each family separated by a space.This annotation applies to all MISRA C:2012 rules 17 and to all defects.

some code; /\* polyspace MISRA2012:17.\* DEFECT:\* \*/

#### Specify Multiple Result Names in the Same Annotation

After you specify the *Family* (DEFECT), enter each *Result\_name* separated by a comma.

```
system("rm ~/.config"); /* polyspace DEFECT:UNSAFE SYSTEM CALL,RETURN NOT CHECKED */
```
#### Add Explanatory Comments to Annotation

After you specify a *Family* and a *Result\_name*, you can add a *Comment* with additional information for your justification. You can provide a comment for all families and result names, or a comment for each family or result name.

```
//Single comment
code; /* polyspace DEFECT: BAD_FREE MISRA2004:* "OK Defect and MISRA" */
//Multiple comments incorrect syntax:
code; /* polyspace DEFECT:* "OK defect" MISRA2004:5.2 "OK MISRA" */
//Multiple comments correct syntax:
code; /* polyspace DEFECT:* "OK defect" polyspace MISRA2004:5.2 "OK MISRA"
```
In annotations, Polyspace ignores all text following double quotes. To specify additional *Family*:*Result\_name*, [*Status*:*Severity*] or *Comment* entries, you must reenter the keyword polyspace after text in double quotes.

#### Set Status and Severity

You can specify [allowed values on page 1-49](#page-70-0) or enter custom values for status and severity. A custom severity entry is appended to the status and stored as a custom **Status** in the user interface.

```
//Set Status only
code; /* polyspace DEFECT:* [To fix] "some comment" */
//Set Status 'To fix' and Severity 'High'
code; /* polyspace JSF:* [To fix: High] "some comment"*/
//Set custom status 'Assigned' and Severity 'Medium'
code; /* polyspace MISRA2012:12.* [Assigned: Medium] */
```
# See Also

-xml-annotations-description

### More About

- • ["Define Custom Annotation Format" on page 1-63](#page-84-0)
- • ["Import Existing MISRA C: 2004 Justifications to MISRA C: 2012 Results" on page](#page-81-0) [1-60](#page-81-0)

## Annotate Code for Known or Acceptable Results

Note Starting R2017b, Polyspace uses a simpler annotation format. See ["Annotate and](#page-68-0) [Hide Known or Acceptable Results" on page 1-47](#page-68-0).

If Polyspace finds defects in your code that you cannot or will not fix, you can add annotations to your code. These annotations are code comments that indicate known or acceptable defects or coding rule violations. By using these annotations, you can:

- Avoid rereviewing defects or coding rule violations from previous analyses.
- Preserve review comments and classifications.

Note Source code annotations do not apply to code comments. You cannot annotate these rules:

- MISRA C:2004 Rules 2.2 and 2.3
- MISRA C:2012 Rules 3.1 and 3.2
- $MISRA-CH+ Rule 2-7-1$
- JSF++ Rules 127 and 133

### Add Annotations from the Polyspace Interface

This method shows you how to convert review comments and classifications in the Polyspace interface into code annotations.

- 1 On the **Results List** or **Result Details** pane, assign a **Severity**, **Status**, and **Comment** to a result.
	- a Click a result.
	- b From the **Severity** and **Status** dropdown lists, select an option.
	- c In the **Comment** field, enter a comment or keyword that helps you easily recognize the result.
- 2 On the **Results List** pane, right-click the commented result and select **Add Pre-Justification to Clipboard**. The software copies the severity, status, and comment to the clipboard.
- 3 Right-click the result again and select **Open Editor**. The software opens the source file to the location of the defect.
- 4 Paste the contents of your clipboard on the line immediately before the line containing the defect or coding rule violation.

You can see your review comments as a code comment in the Polyspace annotation syntax, which Polyspace uses to repopulate review comments on your next analysis.

```
random int (void);
int
float random float (void);
extern void partial init (int *new alt);
extern void RTE (void) ;
/* polyspace<MISRA-C:16.3: Low : Justify with annotations > Known issue */
extern void Exec One Cycle (int);
extern int orderregulate (void);
extern void Begin CS (void);
```
5 Save your source file and rerun the analysis.

On the **Results List** pane, the software populates the **Severity**, **Status**, and **Comment** columns for the defect or rule violation that you annotated. These fields are read only because they are populated from your code annotation. If you use a specific keyword or status for your annotations, you can filter your results to hide or show your annotated results. For more information on filtering, see ["Filter and](#page-315-0) [Group Results" on page 5-4.](#page-315-0)

### Add Annotations Manually

This method shows you how to enter comments directly into your source files by using the Polyspace code annotation syntax. The syntax is not case-sensitive and applies to the first uncommented line of C/C++ code following the annotation.

- 1 Open your source file in an editor and locate the line or section of code that you want to annotate.
- 2 Add one of the following annotations:
	- For a single line of code, add the following text directly before the line of code that you want to annotate.

```
/* polyspace<Type:Kind1[,Kind2] : [Severity] : [Status] > 
     [Additional comments] */
```
• For a section of code, use the following syntax. (Polyspace Code Prover™ ignores this type of code annotation.)

```
/* polyspace:begin<Type:Kind1[,Kind2] : [Severity] : [Status] > 
     [Additional text] */
... Code section ...
/* polyspace:end<Type:Kind1[,Kind2] : [Severity] : [Status] > */
```
If a macro expands to multiple lines, use the syntax for code sections even though the macro itself covers one line. The single-line syntax applies only to results that appear in the first line of the expanded macro.

3 Replace the words *Type*, *Kind1*, *[Kind2]*, *[Severity]*, *[Status]*, and *[Additional text]* with allowed values, indicated in the following table. The text with square brackets *[]* is optional and you can delete it. See ["Syntax Examples" on](#page-79-0) [page 1-58](#page-79-0).

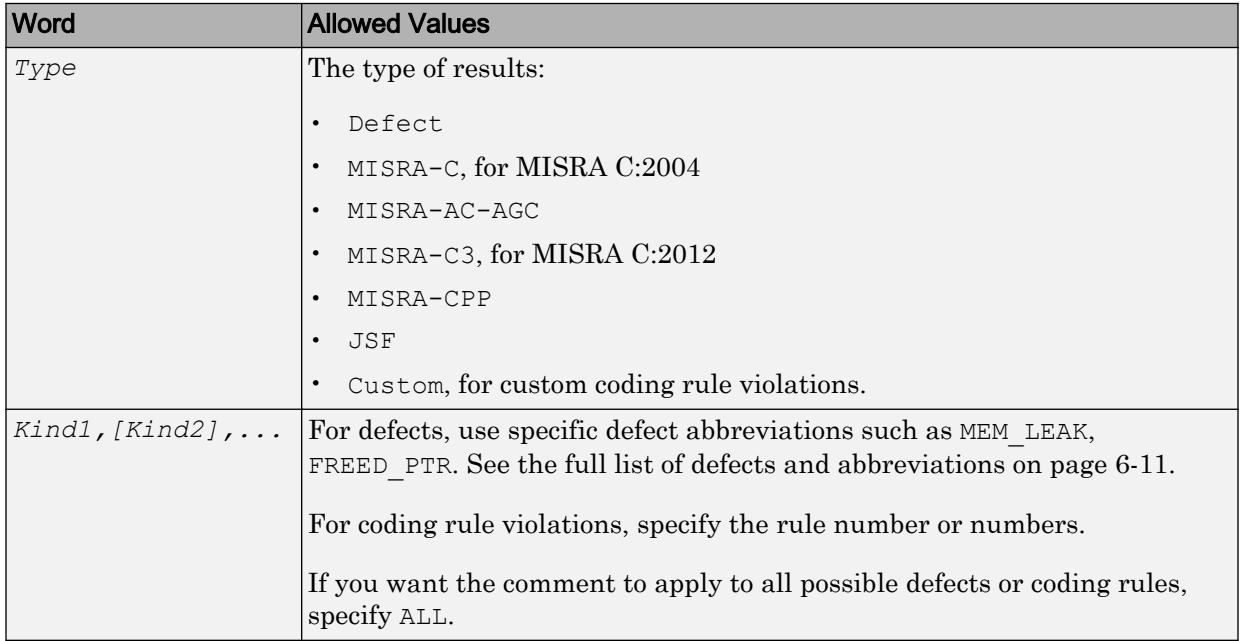

<span id="page-79-0"></span>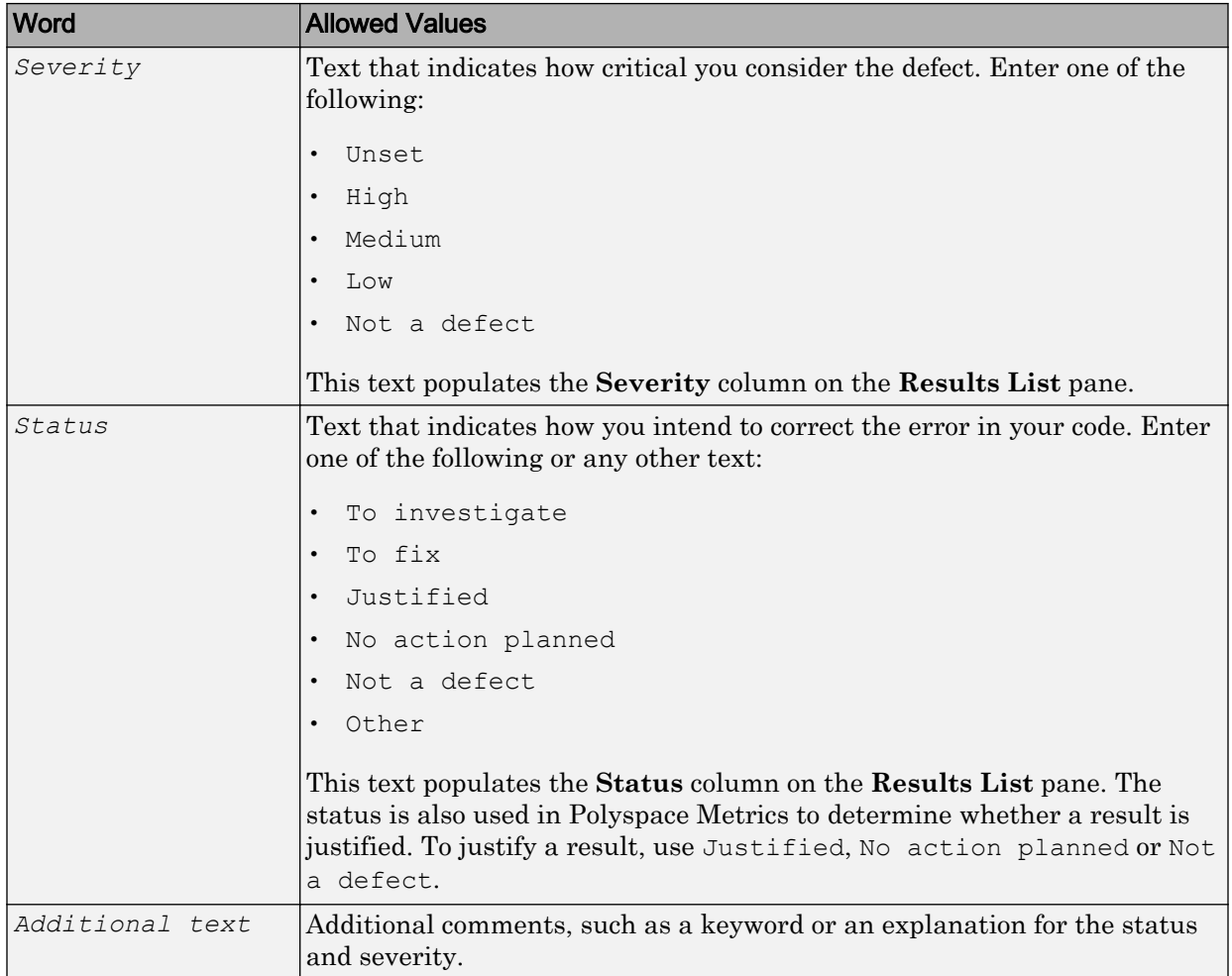

### Syntax Examples

• A single defect:

```
polyspace<Defect:HARD_CODED_BUFFER_SIZE:Medium:To investigate> 
   Known issue, why is this buffer hard coded?
int table[100];
```
• A MISRA C:2012 rule violation:

```
/* polyspace<MISRA-C3: 13.1 : Low : Justified> Known issue */
int arr[2] = {x++, y};
```
• Multiple defects:

polyspace<Defect:USELESS\_WRITE,DEAD\_CODE,UNREACHABLE:Low:No Action Planned> OK issue

• Multiple JSF® rule violations:

```
polyspace<JSF:9,13:Low:Justified> Known issue
```
# <span id="page-81-0"></span>Import Existing MISRA C: 2004 Justifications to MISRA C: 2012 **Results**

When you check your code for MISRA C: 2012 violations, Polyspace imports justifications of MISRA C: 2004 violations from previous analyses.

The software maps MISRA C: 2004 **Status**, **Severity**, and **Comment** values that you added through the user interface or code annotations to the corresponding MISRA C: 2012 results, if the results exist. For more information about mapping, consult addendum one of the MISRA C: 2012 publication.

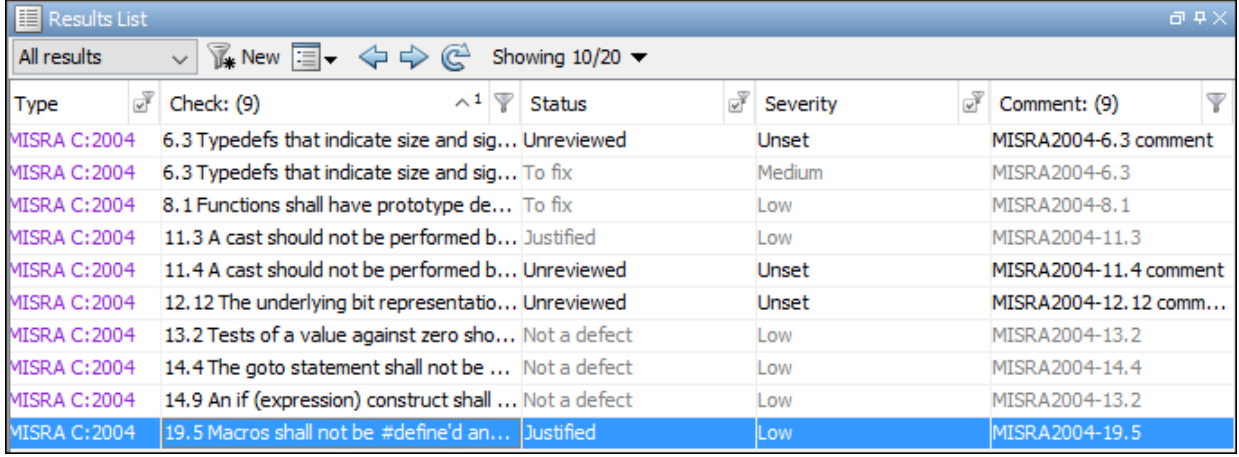

If you are transitioning from MISRA C: 2004 to MISRA C: 2012, you do not have to review results that you have already justified.

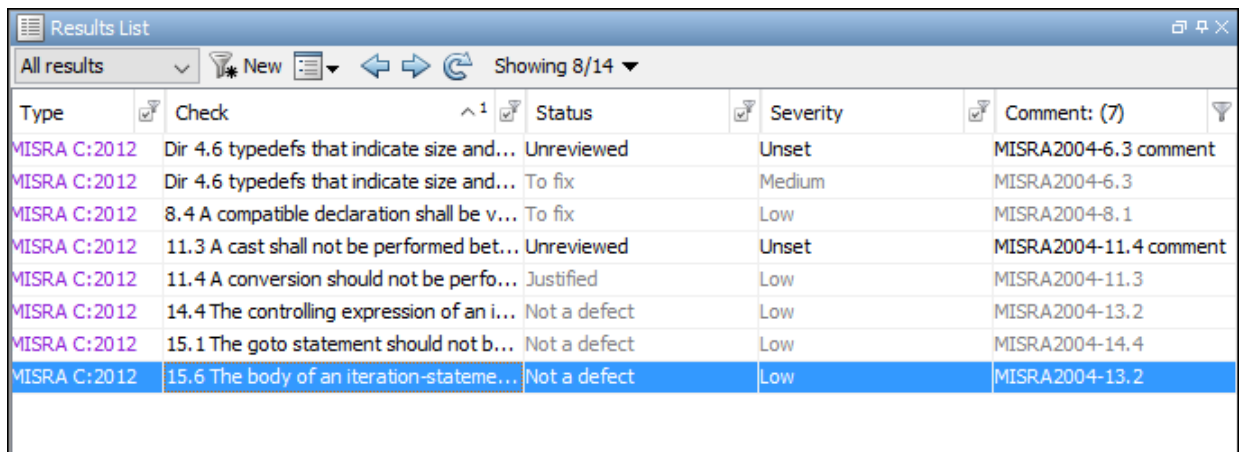

### Mapping Multiple MISRA C: 2004 Annotations to the Same MISRA C: 2012 Result

When you justify MISRA C: 2004 violations by using code block syntax or multiple line annotation syntax, and multiple violations map to the same MISRA C: 2012 rule, Polyspace does not import each result justification. Instead, the software imports only one set of **Status**, **Severity**, and **Comment** values and applies these values to all the instances of that particular MISRA C: 2012 rule violation.

For example, suppose that you analyze your code and find violations of MISRA C: 2004 rules 16.3 and 16.5. You can justify these results by using the annotation syntax where you enter a different status and explanatory comment for each rule.

```
//polyspace-begin misra2004:16.3 [Status 1] "Explanatory comment 1"
//polyspace-begin misra2004:16.5 [Status 2] "Explanatory comment 2"
code block start;
/* This block of code contains violations of
MISRA C:2004 rules 16.3 and 16.5 */
code block end;
//polyspace-end misra2004:16.3 
//polyspace-end misra2004:16.5
```
The previous violations map to MISRA C: 2012 rule 8.2. When you check your annotated code against MISRA C: 2012 rules, Polyspace imports only the first line of annotations (for rule 16.3) and applies it to all rule 8.2 results. The second line of annotations for rule 16.5 is ignored. In the **Results List** pane, all violations of rule 8.2 have the **Status** column set to **Status 1** and the **Comment** column set to **"Explanatory comment 1"**.

Note The **Output Summary** pane displays a warning message for every result where the imported annotation conflicts with the original annotation. After you import your MISRA C: 2004 annotations, check that a justified status has not been assigned to results you intend to investigate or fix.

# See Also

Check MISRA C:2004 (-misra2) | Check MISRA C:2012 (-misra3)

## More About

• ["Annotate and Hide Known or Acceptable Results" on page 1-47](#page-68-0)

# <span id="page-84-0"></span>Define Custom Annotation Format

This example shows how to create and edit an XML file to define an annotation format and map it to the Polyspace annotation syntax.

To get started, copy the following code to a text editor and save it on your machine as annotations description.xml.

```
<?xml version="1.0" encoding="UTF-8"?>
<Annotations xmlns:xsi="http://www.w3.org/2001/XMLSchema-instance"
              xsi:noNamespaceSchemaLocation="annotations_xml_schema.xsd"
              Group="example XML">
  <Expressions Search_For_Keywords="myKeyword"
              Separator Result Name="," >
     <!-- Define annotation format in this
    section by adding <Expression/> elements -->
    <Expression Mode="SAME_LINE"
               Regex="myKeyword\st+(\w+(\s*,\s*\w+)*)"
               Rule Identifier Position="1"
 /> 
    <Expression Mode="GOTO_INCREMENT"
               Regex="myKeyword\s+ (\d+\d+\s) (\w+(\s*,\s*\w+)*") Increment_Position="1"
          Rule Identifier Position="2"
 /> 
   <Expression Mode="BEGIN"
               Regex="myKeyword\s*(\w+(\s*,\s*(\w+))\s*Block on"
                Rule_Identifier_Position="1"
          Case Insensitive="true"
 />
    <Expression Mode="END"
               Regex="myKeyword\s*(\w+(\s*,\s*\w+)*)\s*Block off"
               Rule Identifier Position="1"
               / <Expression Mode="END_ALL"
                Regex="myKeyword\sBlock_off_all"
 />
    <Expression Mode="SAME_LINE"
Regex="myKeywords\st(\w+(\s*,\s*(\w+))*)(\s^*\[ (\w+ \s^*)^*([:]) \s^*(\w+ \s^*)^+)^* \] )^* (\s^*^{-*} \s^*)^*([`-]^*) (\s^*^{-*})^*"Rule Identifier Position="1"
```

```
Status_Position="4"
Severity_Position="6"
Comment_Position="8"
 /> 
<! -- Put the Regex on a single line instead of two line 
when you copy it to a text editor \rightarrow <!-- SAME_LINE example with more complex Regex.
         Matches the following annotations:
         //myKeywords 50 [my_status:my_severity] -Additional comment-
         //myKeywords 50 [my_status]
         //myKeywords 50 [:my_severity]
         //myKeywords 50 -Additional comment-
            --& </Expressions>
  <Mapping>
     <!-- Map your annotation syntax to the Polyspace annotation
    syntax by adding <Result Name Mapping /> elements in this section -->
<Result Name Mapping Rule Identifier="100" Family="DEFECT" Result Name="INT ZERO DIV"/
<Result_Name_Mapping Rule_Identifier="50" Family="MISRA-C3" Result_Name="8.4"/>
<Result Name Mapping Rule Identifier="51" Family="MISRA-C3" Result Name="8.7"/>
<Result_Name_Mapping Rule_Identifier="ALL_MISRA" Family="MISRA-C3" Result_Name="*"/>
 </Mapping>
</Annotations>
```
The XML file consists of two parts:

- <Expressions>...</Expressions> where you define the format of your annotation syntax.
- <Mapping>...</Mapping> where you map your syntax to the Polyspace annotation syntax.

After you edit this file, Polyspace can interpret your custom code annotation when you invoke the option -xml-annotations-description.

## Define Annotation Syntax Format

To define an annotation syntax in Polyspace, your syntax must follow a pattern that you can represent with a regular expression. See "Regular Expressions" (MATLAB). It is recommended that you include a keyword in the pattern of your annotation syntax to help identify it. In this example, the keyword is myKeyword. Set the attribute Search For Keywords equal to this keyword.

Once you know the pattern of your annotation, you can define it in the XML by adding an <Expression/> element and specifying at least the attributes Mode, Regex, and Rule Identifier Position. For instance, the first  $\langle$ Expression/ $\rangle$  element in annotations description.xml defines an annotation with these attributes:

- Mode="SAME LINE". The annotation applies to code on the same line.
- Regex="myKeyword\s+(\w+(\s\*,\s\*\w+)\*)". Polyspace uses the regular expression (regex) to search for a string that begins with myKeyword, followed by a space  $\s +$ . Polyspace then searches for a capturing group  $(\w + (\s \star, \s \star \w +) \star)$  that includes an alphanumeric rule identifier  $\forall w+$  and, optionally, additional commaseparated rule identifiers  $(\succeq s^*,\succeq s^*\w_+)^*$ .
- Rule Identifier Position="1". The integer value of this attribute corresponds to the number of opening parentheses preceding the relevant capturing group in the regex. In  $myKeyword\s + (\w+ (\s*,\s*\w+)^*)$ , one opening parenthesis precedes the capturing group of the rule identifier  $(\w+ (\s \star, \s \star, \wedge \s' \star))$ . If you want to match rule identifiers captured by  $(\s \ast, \s \ast \wedge w^+)$ , then you set Rule Identifier Position="2" because two opening parentheses precede this capturing group.

The list of attributes and their values are listed in this table. The example column refers to the format defined in annotations\_description.xml.

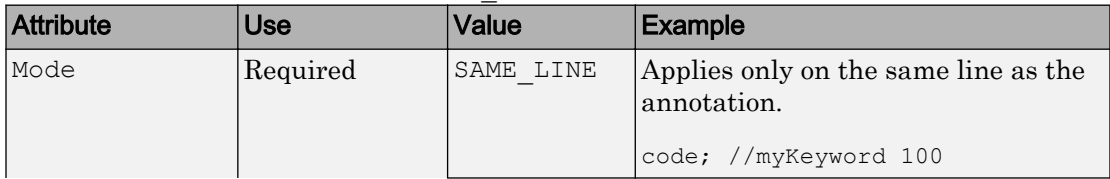

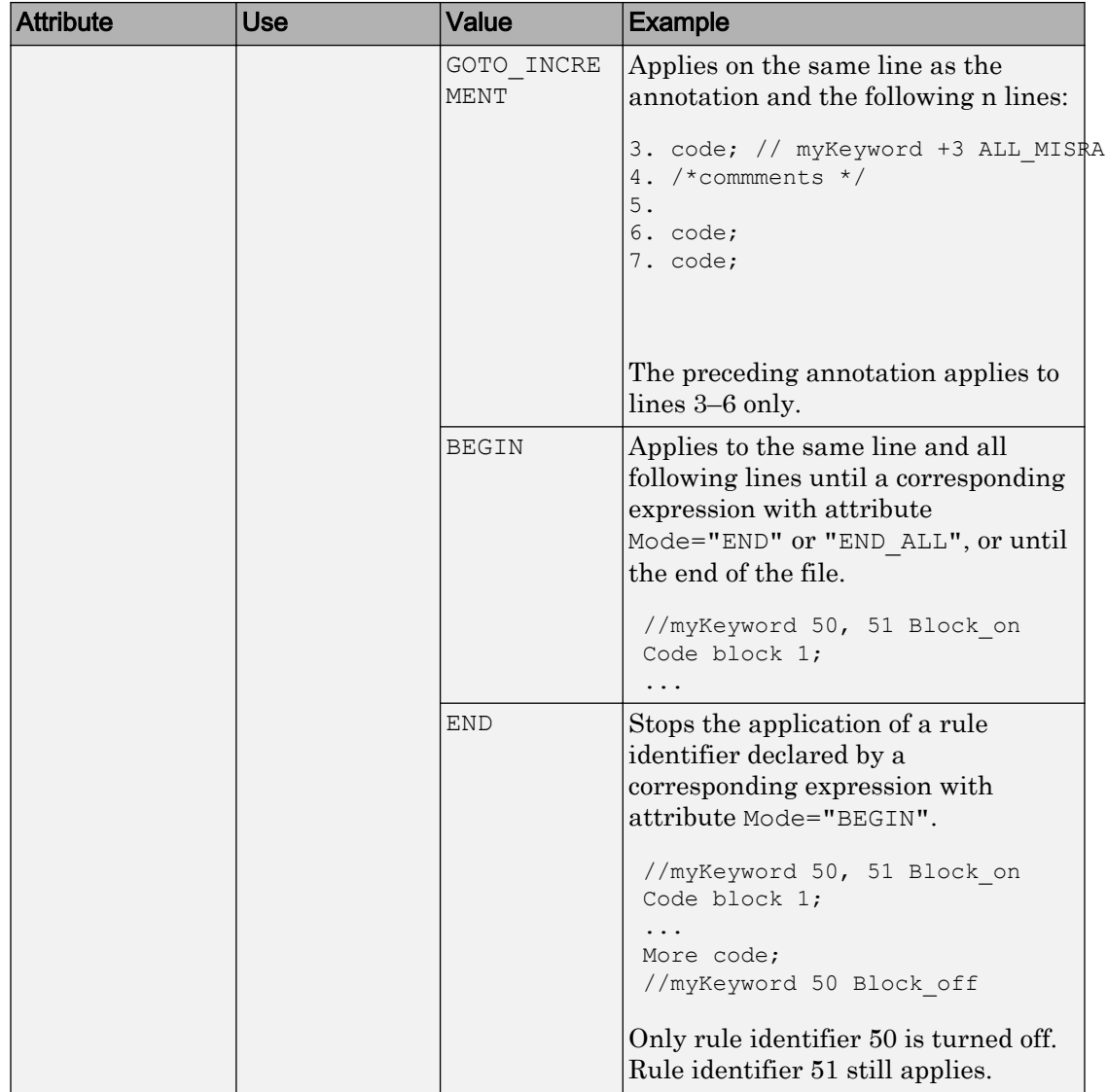

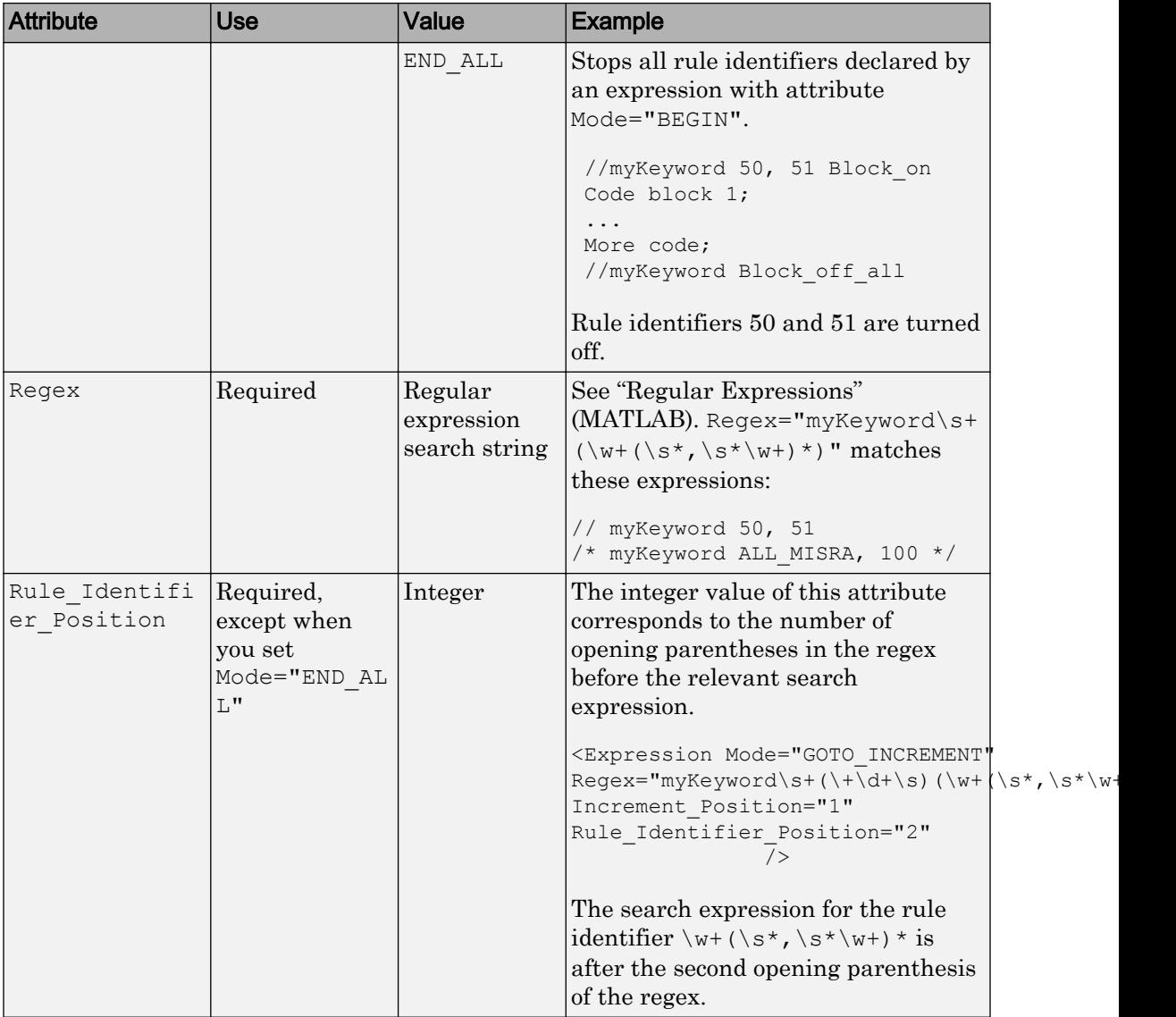

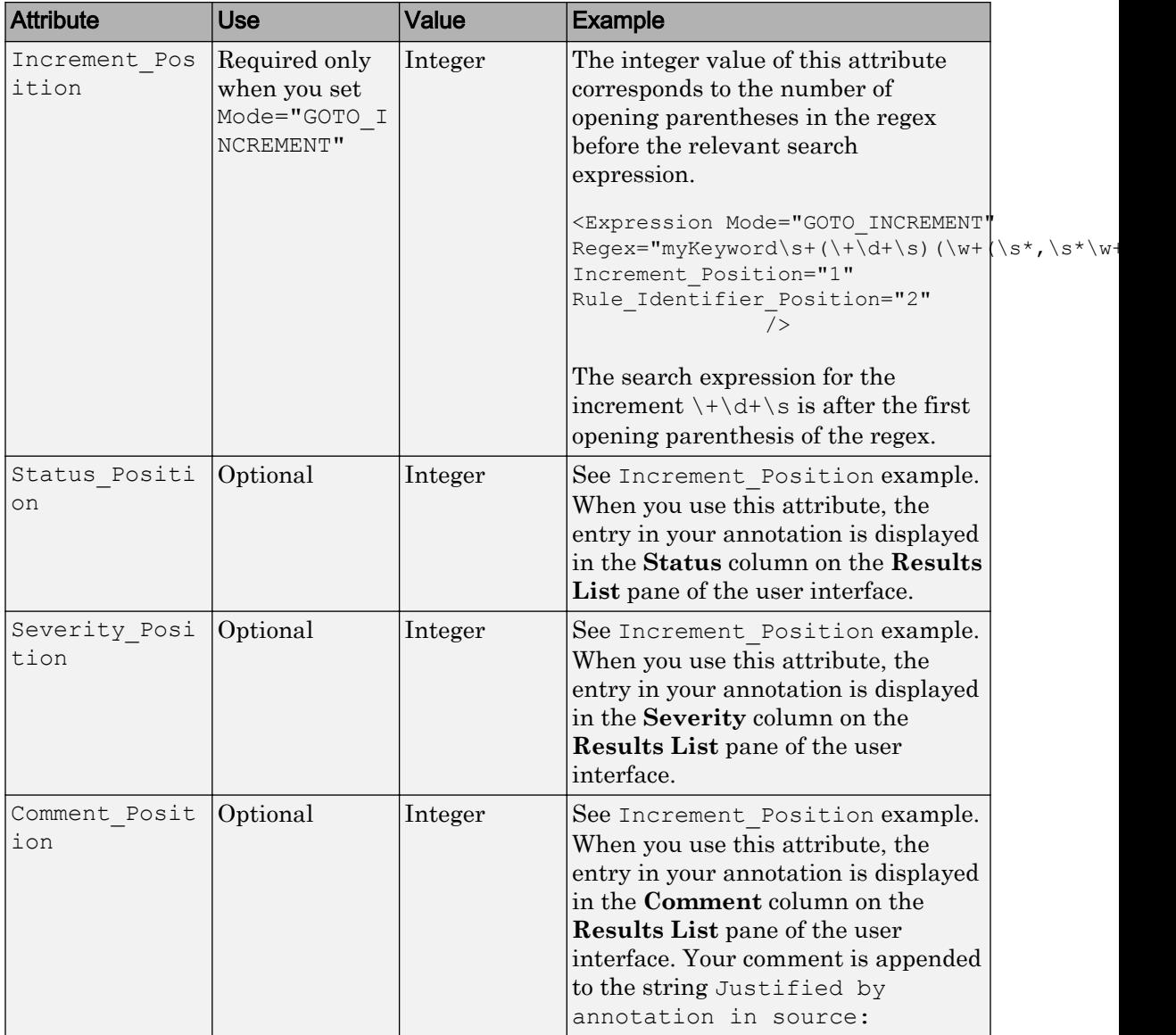

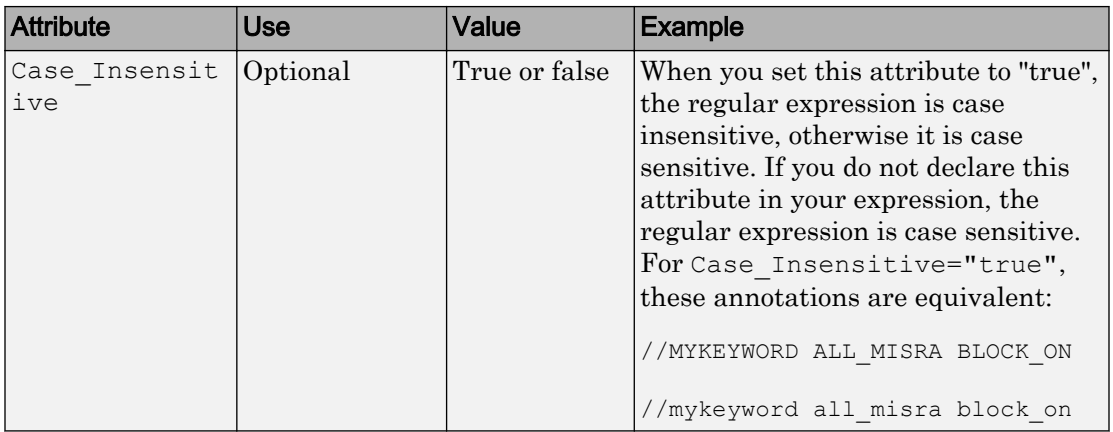

## Map Your Annotation to the Polyspace Annotation Syntax

After you define your annotation format, you can map the rule identifiers you are using to their corresponding Polyspace annotation syntax. You can do this mapping by adding an <Result\_Name\_Mapping/> element and specifying attributes Rule\_Identifier, Family, and Result Name. For instance, if rule identifier 50 corresponds to MISRA C: 2012 rule 8.4, map it to the Polyspace syntax MISRA-C3:8.4 by using this element:

<Result\_Name\_Mapping Rule\_Identifier="50" Family="MISRA-C3" Result\_Name="8.4"/>

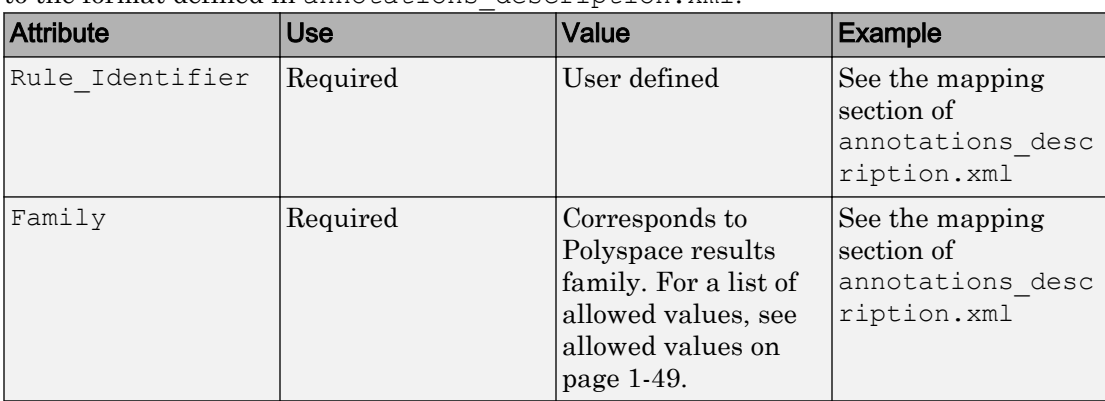

The list of attributes and their values are listed in this table. The example column refers to the format defined in annotations\_description.xml.

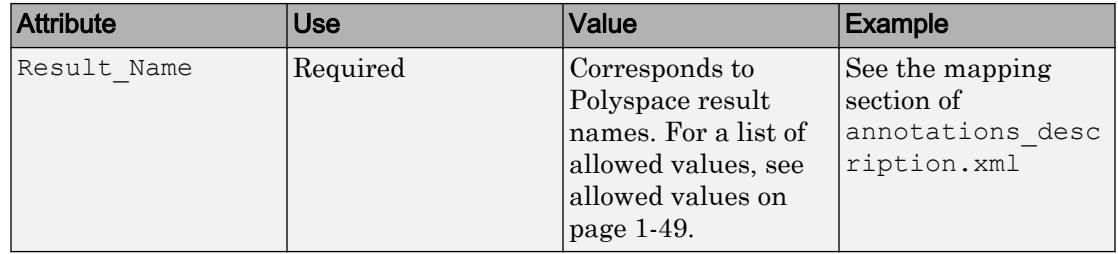

# See Also

["Annotation Description Full XML Template" on page 1-72](#page-93-0) | -xml-annotationsdescription

## More About

• ["Annotate and Hide Known or Acceptable Results" on page 1-47](#page-68-0)

# <span id="page-93-0"></span>Annotation Description Full XML Template

This table lists all the elements, attributes, and values of the XML that you can use to define an annotation format and map it to the Polyspace annotation syntax. For an example of how to edit an XML to define annotation syntax, see ["Define Custom](#page-84-0) [Annotation Format" on page 1-63](#page-84-0).

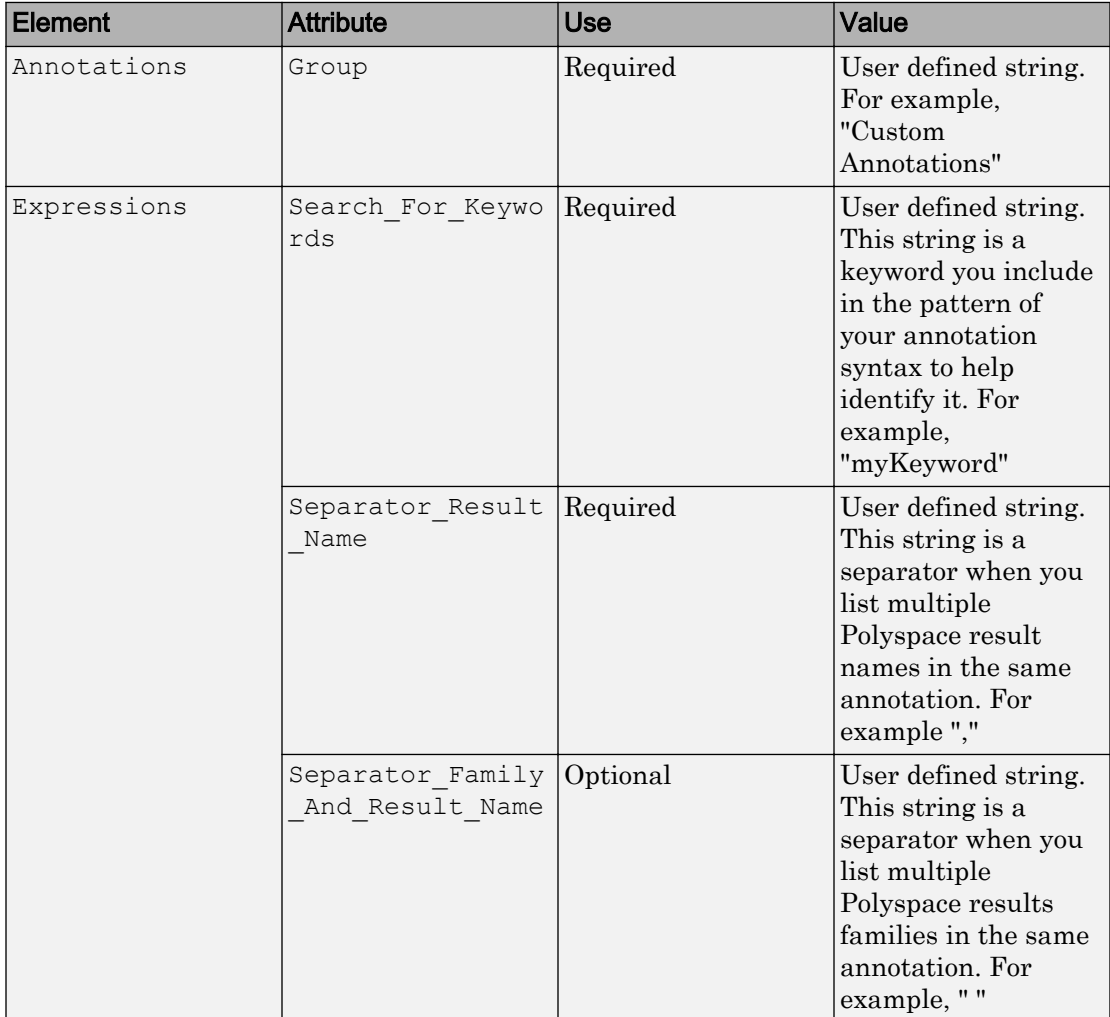

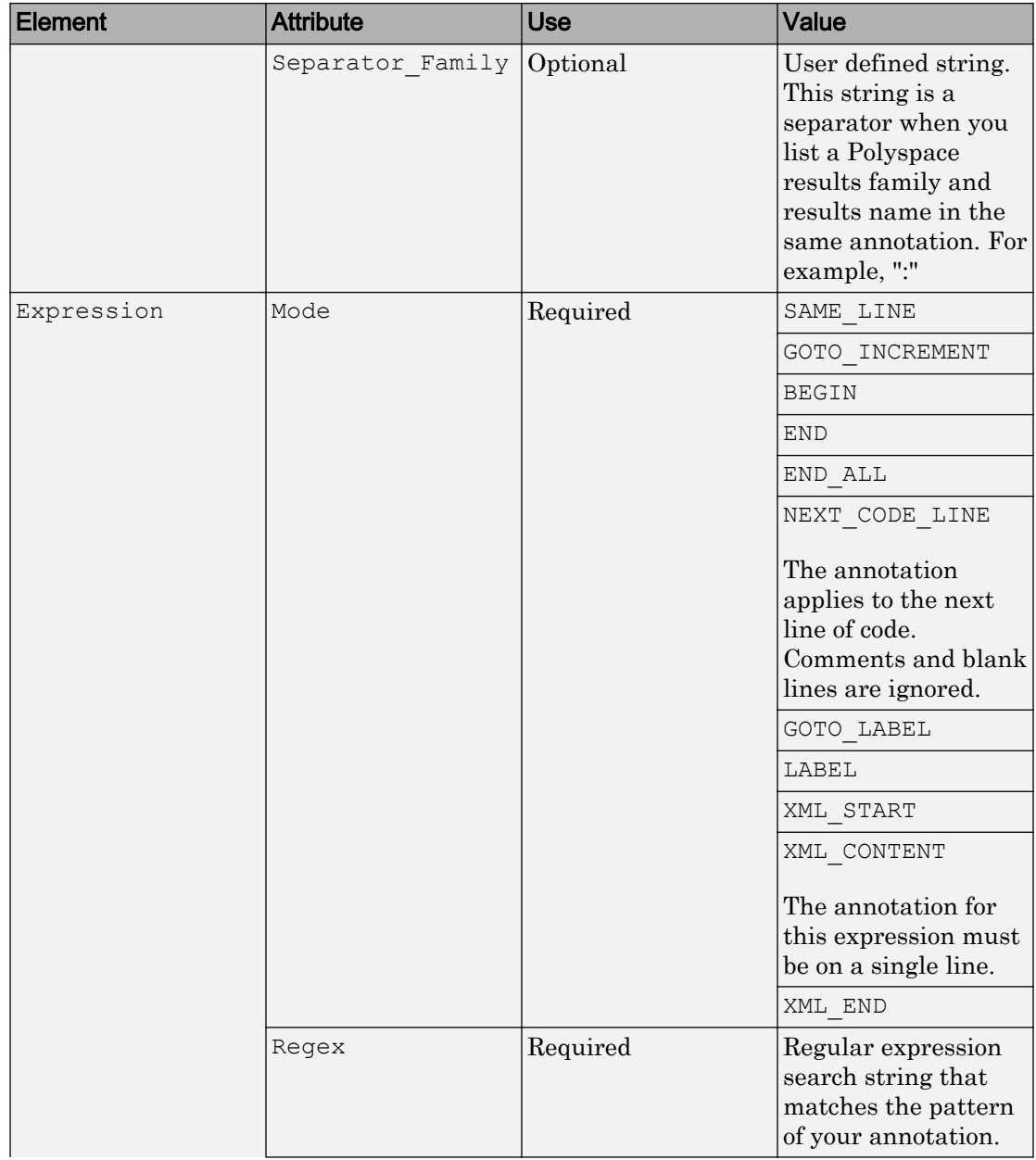

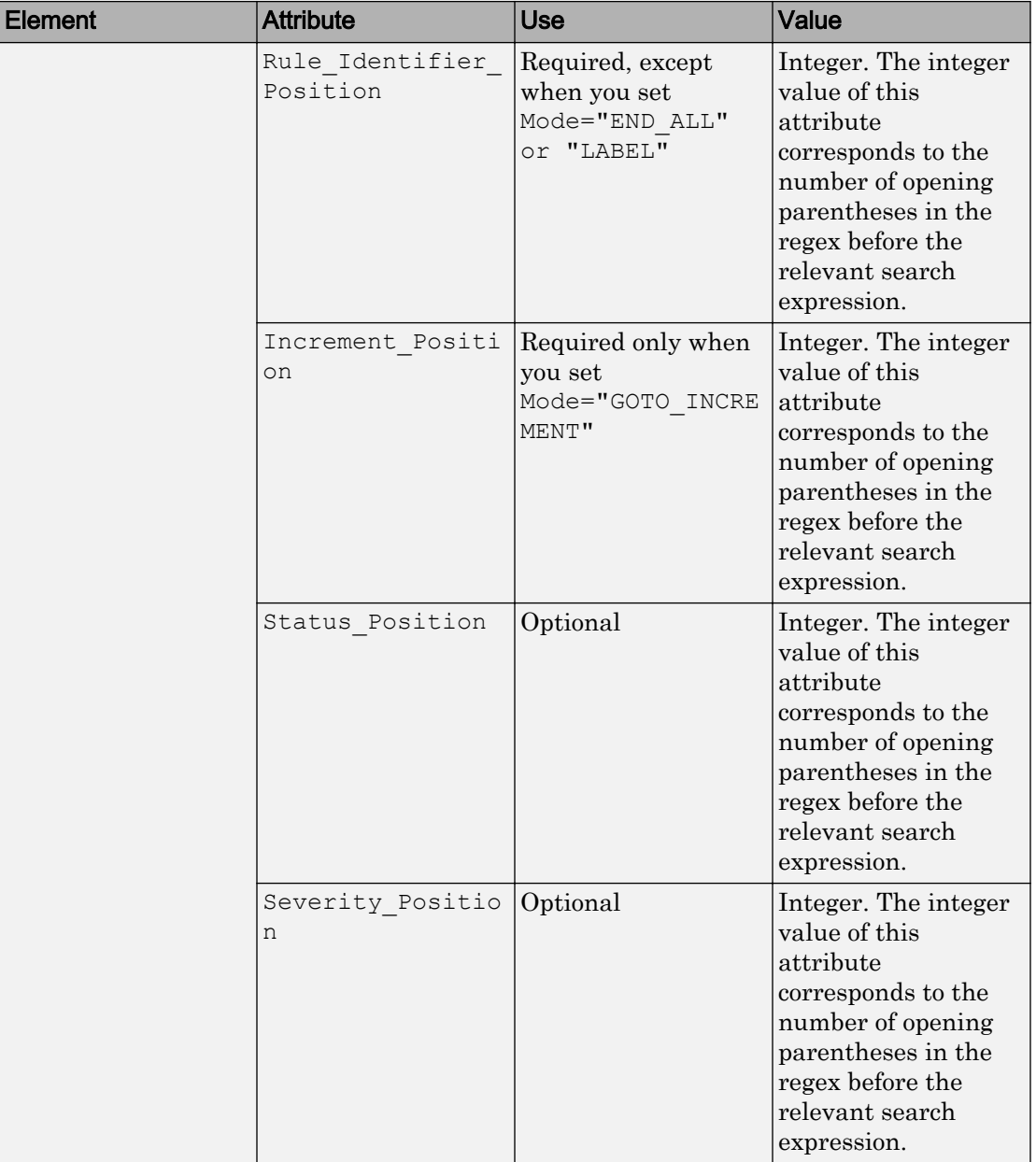

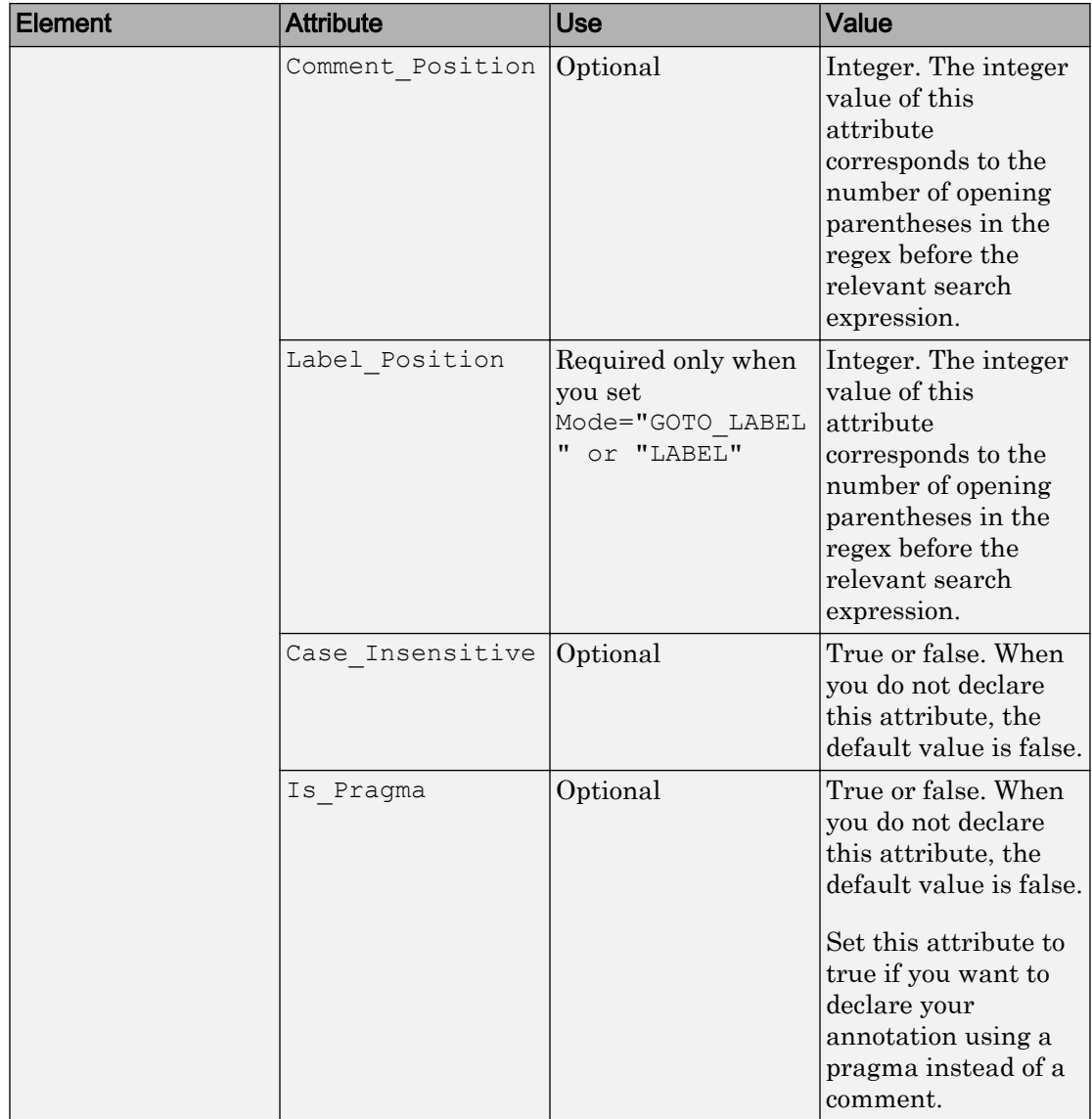

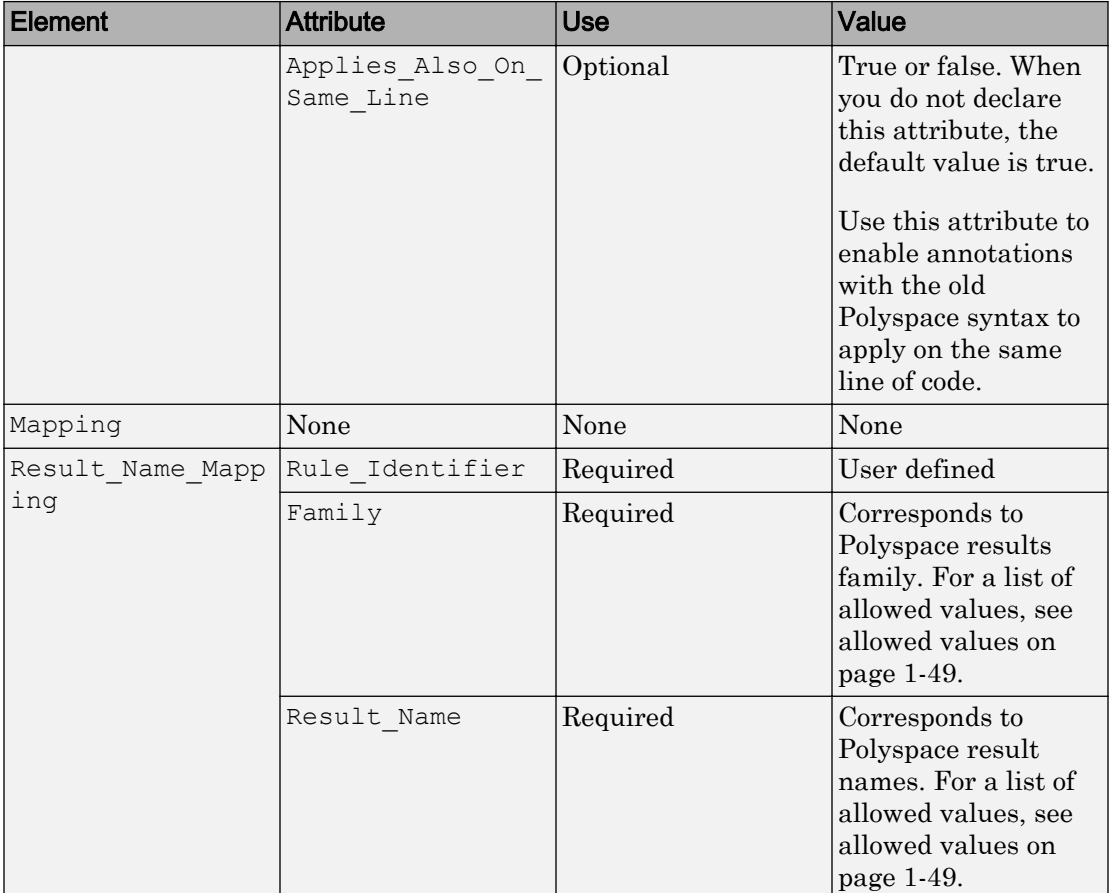

## Example

This example code covers some of the less commonly used attributes for defining annotations in XML.

```
<?xml version="1.0" encoding="UTF-8"?>
<Annotations xmlns:xsi="http://www.w3.org/2001/XMLSchema-instance"
              xsi:noNamespaceSchemaLocation="annotations_xml_schema.xsd"
              Group="XML Template">
  <Expressions Separator_Result_Name=","
               Search For Keywords="myKeyword">
    <Expression Mode="GOTO_LABEL"
               Regex="(\A|\W)myKeyword\s+S\s+(\d+(\s*,\s*\d+)*)\s+([a-zA-Z -]\w+)"
               Rule Identifier Position="2"
                 Label_Position="4"
 />
     <Expression Mode="LABEL"
                Regex="(\lambda|\W)myKeyword\st:(\wedge\wedge\cdot)"
                 Label_Position="2"
 />
     <!-- Annotation applies starting current line until
        next declaration of label word "myLabel"
         Example: 
         code; // myKeyword S 100 myLabel
          ...
         more code;
          // myKeyword L myLabel
   --& <Expression Mode="BEGIN"
                 Regex="#\s*pragma\s+myKeyword_MESSAGES_ON\s+(\w+)"
                Rule Identifier Position="1"
                 Is_Pragma="true"
 />
    <!-- Annotation declared with pragma instead of comment
        Example:#pragma myKeyword_MESSAGES_ON 100 -->
    <!-- Comment declaration with XML format-->
    <!-- XML_START must be declared before XML_CONTENT -->
```

```
 <Expression Mode="XML_START"
                 Regex="<\s*myKeyword_COMMENT\s*>"
                 />
    <!-- Example: <myKeyword_COMMENT> -->
    <Expression Mode="XML_CONTENT"
                Regex="<\s*(\d*)\s*>(((?![*]/)(?!<).)*)</\s*(\d*)\s*>"
                 Rule_Identifier_Position="1"
                 Comment_Position="2"
                 />
    <!-- Example: <100>This is my comment</100>
      XML CONTENT must be declare on a single line.
       <100>This is my comment
      </100>
       is incorrect. 
      --&> <Expression Mode="XML_END"
                 Regex="</\s*myKeyword_COMMENT\s*>"
                 />
    <!-- Example: </myKeyword_COMMENT> -->
  </Expressions>
  <Mapping>
   <Result Name Mapping Rule Identifier="100" Family="MISRA-C" Result Name="4.1"/>
      </Mapping>
</Annotations>
```
# See Also

-xml-annotations-description

## More About

• ["Annotate and Hide Known or Acceptable Results" on page 1-47](#page-68-0)

# Modify Predefined Target Processor Attributes

You can modify certain attributes of the predefined target processors. If your specific processor is not listed, you may be able to specify a similar processor and modify its characteristics to match your processor. The settings that you can modify for each target are shown in [brackets] in the target processor settings. See Target processor type (-target).

To modify target processor attributes:

- 1 On the **Configuration** pane, select the **Target & Compiler** node.
- 2 From the **Target processor type** drop-down list, select the target processor that you want to use.
- 3 To the right of the **Target processor type** field, click **Edit**.

The Advanced target options dialog box opens.

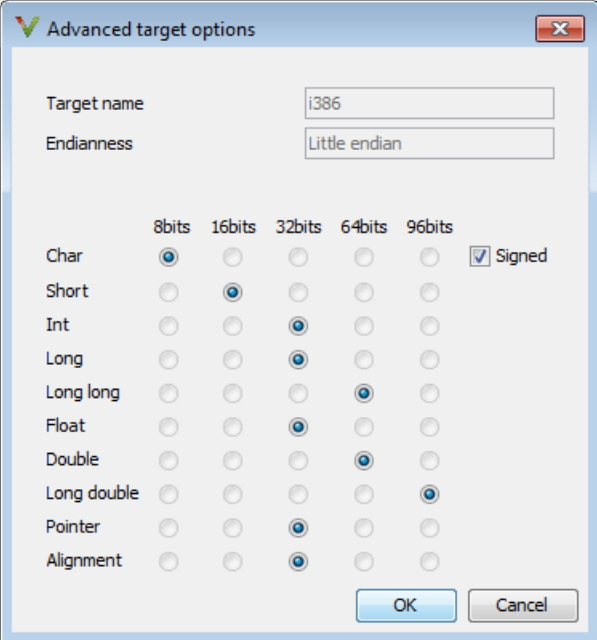

4 Modify the attributes as required.

For information on each target option, see Generic target options.

5 Click **OK** to save your changes.

## Specify Generic Target Processors

## Define Generic Target

If your application is designed for a custom target processor, you can configure many basic characteristics of the target by selecting the selecting the mcpu... (Advanced) target, and specifying the characteristics of your processor.

To configure a generic target:

- 1 On the **Configuration** pane, select the **Target & Compiler** node.
- **2** From the **Target processor type** drop-down list, select mcpu... (Advanced).

The Generic target options dialog box opens.

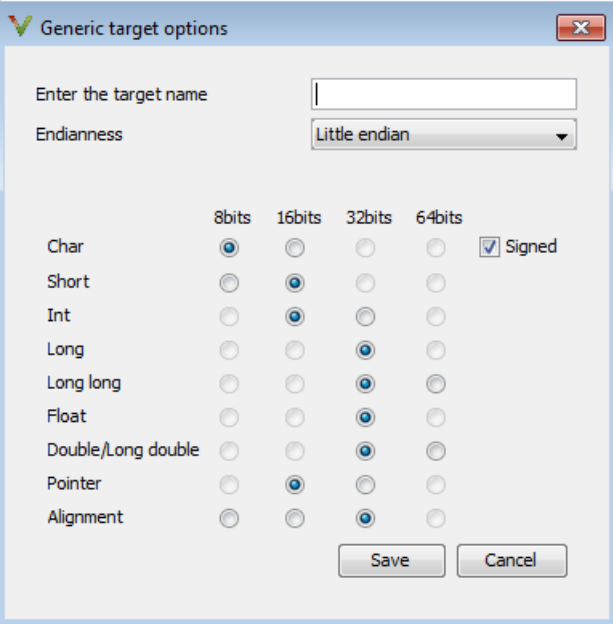

- 3 In the **Enter the target name** field, enter a name, for example, MyTarget.
- 4 Specify the parameters for your target, such as the size of basic types, and alignment with arrays and structures.

For example, when the alignment of basic types within an array or structure is always 8, it implies that the storage assigned to arrays and structures is strictly determined by the size of the individual data objects (without fields and end padding).

Note For information on each target option, see Generic target options.

5 Click **Save** to save the generic target options and close the dialog box.

### Common Generic Targets

The following tables describe the characteristics of common generic targets. ST7 (Hiware C compiler : HiCross for ST7)

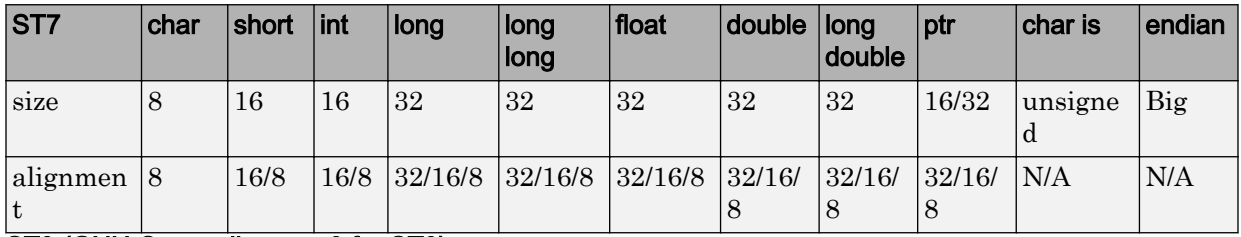

### ST9 (GNU C compiler : gcc9 for ST9)

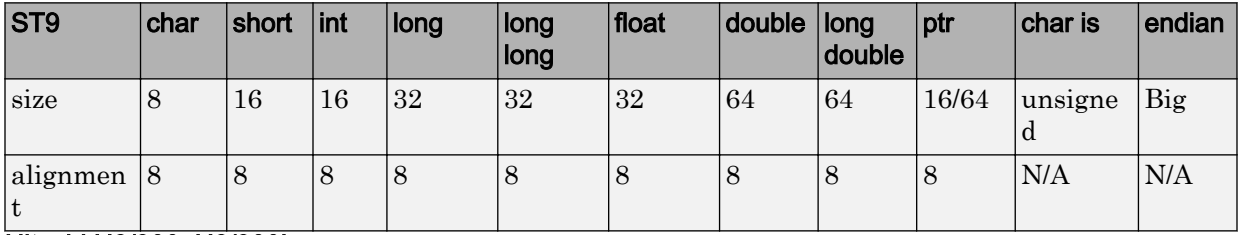

### Hitachi H8/300, H8/300L

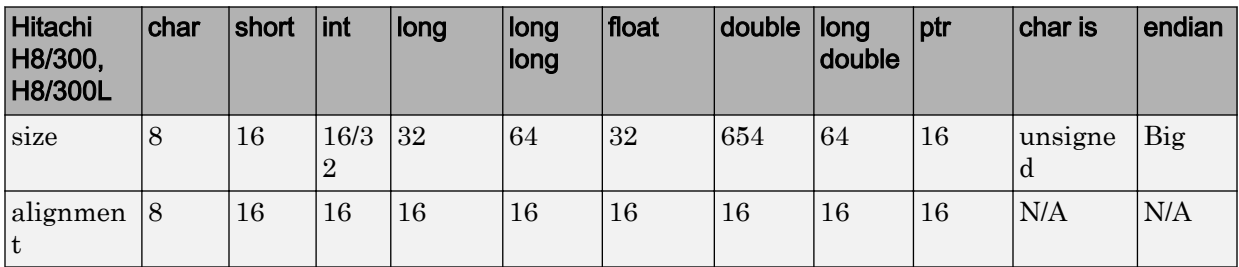

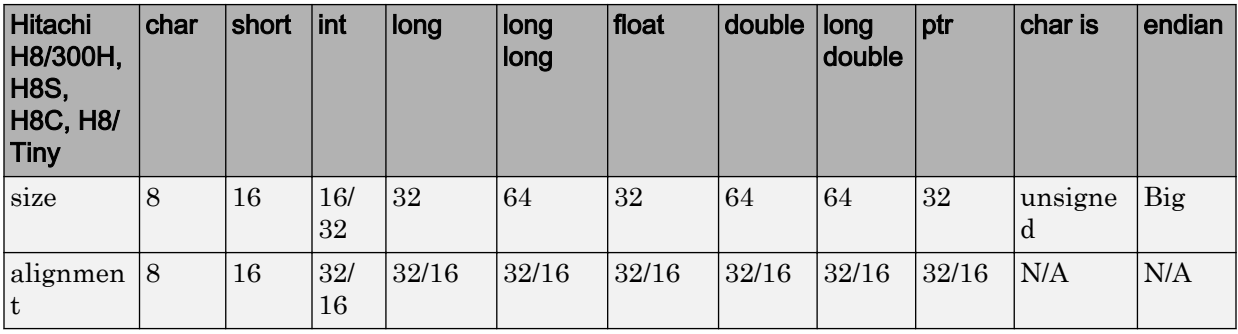

### Hitachi H8/300H, H8S, H8C, H8/Tiny

## View or Modify Existing Generic Targets

To view or modify generic targets that you previously created:

- 1 On the **Configuration** pane, select the **Target & Compiler** node.
- 2 From the **Target processor type** drop-down list, select your target, for example, myTarget.
- 3 Click **Edit**. The Generic target options dialog box opens, displaying your target attributes.

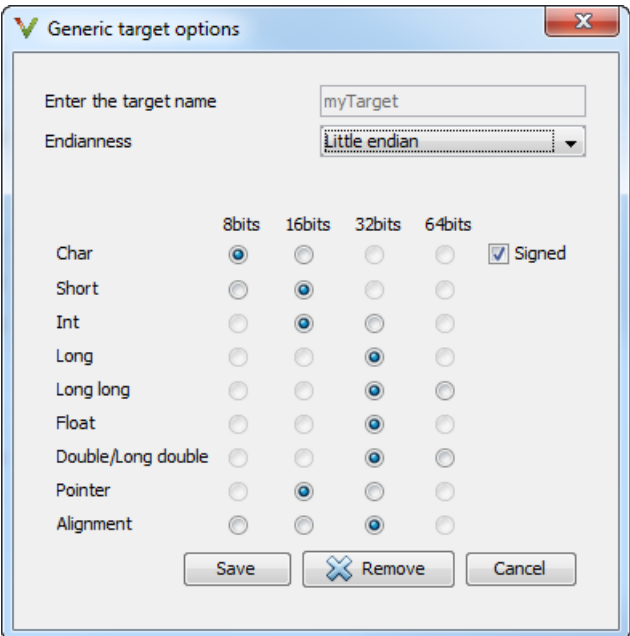

- 4 If required, specify new attributes for your target. Then click **Save**.
- 5 Otherwise, click **Cancel**.

### Delete Generic Target

To delete a generic target:

- 1 On the **Configuration** pane, select the **Target & Compiler** node.
- 2 From the **Target processor type** drop-down list, select the target that you want to remove, for example, myTarget.

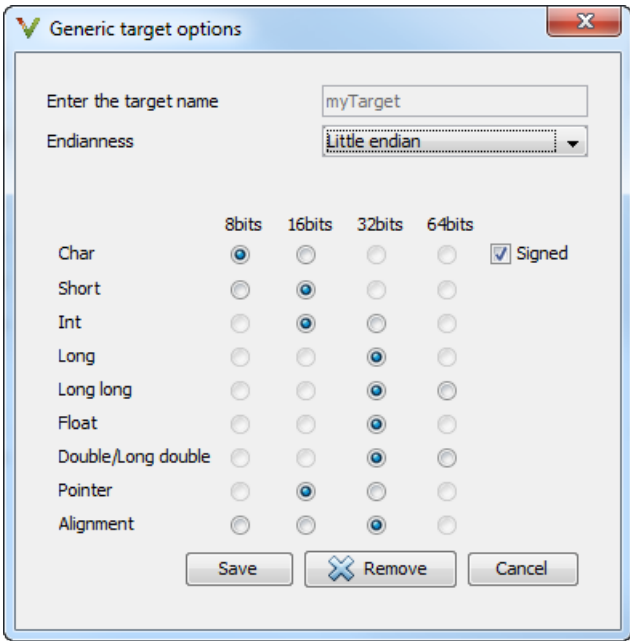

3 Click **Remove**. The software removes the target from the list.

# Address Alignment

Polyspace software handles address alignment by calculating sizeof and alignments. This approach takes into account 3 constraints implied by the ANSI standard which ensure that:

- that global sizeof and offsetof fields are optimum (i.e. as short as possible);
- the alignment of addressable units is respected;
- global alignment is respected.

Consider the example:

struct foo {char a; int b; }

- Each field must be aligned; that is, the starting offset of a field must be a multiple of its own size<sup>1</sup>
- So in the example, char a begins at offset 0 and its size is 8 bits. int b cannot begin at 8 (the end of the previous field) because the starting offset must be a multiple of its own size (32 bits). Consequently, int b begins at offset=32. The size of the struct foo before global alignment is therefore 64 bits.
- The global alignment of a structure is the maximum of the individual alignments of each of its fields;
- In the example, global alignment = max (alignment char a, alignment int b) =  $max(8, 32) = 32$
- The size of a struct must be a multiple of its global alignment. In our case, b begins at 32 and is 32 long, and the size of the struct (64) is a multiple of the global alignment  $(32)$ , so size of is not adjusted.

<sup>1.</sup> except in the cases of "double" and "long" on some targets.
# Ignore or Replace Keywords Before Compilation

You can ignore noncompliant keywords, for example, far or  $0x$ , which precede an absolute address. The template  $myTp1.p1$  (listed below) allows you to ignore these keywords:

- 1 Save the listed template as  $C:\Theta\$ grace\myTpl.pl.
- 2 Select the **Configuration** > **Target & Compiler** > **Environment Settings** pane.
- 3 To the right of the **Command/script to apply to preprocessed files** field, click on the file icon.
- 4 Use the Open File dialog box to navigate to  $C:\P$  olyspace.
- 5 In the **File name** field, enter myTpl.pl.
- 6 Click **Open**. You see C:\Polyspace\myTpl.pl in the **Command/script to apply to preprocessed files** field.

For more information, see Command/script to apply to preprocessed files ( post-preprocessing-command).

### Content of myTpl.pl file

```
#!/usr/bin/perl
##############################################################
# Post Processing template script
#
##############################################################
# Usage from Polyspace UI:
#
# 1) Linux: /usr/bin/perl PostProcessingTemplate.pl
# 2) Windows: matlabroot\sys\perl\win32\bin\perl.exe <pathtoscript>\
PostProcessingTemplate.pl
#
##############################################################
Sversion = 0.1:
$INFILE = STDIN;
$OUTFILE = STDOUT;
while (<$INFILE>)
```

```
{
     # Remove far keyword
     s/far//;
     # Remove "@ 0xFE1" address constructs
     s/\@\s0x[A-F0-9]*//g;
     # Remove "@0xFE1" address constructs
     # s/\@0x[A-F0-9]*//g;
     # Remove "@ ((unsigned)&LATD*8)+2" type constructs
    s/\langle\theta\setminus s\rangle (\(unsigned\)\&[A-Z0-9]+\*8\)\+\d//g;
     # Convert current line to lower case
    \# $ =~ tr/A-Z/a-z/;
     # Print the current processed line
     print $OUTFILE $_;
}
```
#### Perl Regular Expression Summary

```
#########################################################
# Metacharacter What it matches
#########################################################
# Single Characters
# . Any character except newline
# [a-z0-9] Any single character in the set
# [^a-z0-9] Any character not in set
# \d A digit same as
# \D A non digit same as [^0-9]
# \w An Alphanumeric (word) character
# \W Non Alphanumeric (non-word) character
#
# Whitespace Characters
# \s Whitespace character
# \S Non-whitespace character
# \n newline
# \r return
# \t tab
# \f formfeed
# \b backspace
#
```

```
# Anchored Characters
# \B word boundary when no inside []
# \B non-word boundary
# ^ Matches to beginning of line
# $ Matches to end of line
#
# Repeated Characters
# x? 0 or 1 occurrence of x
# x* 0 or more x's
# x+ 1 or more x's
# x{m,n} Matches at least m x's and no more than n x's
# abc Exactly "abc" 
# to|be|great One of "to", "be" or "great"
#
# Remembered Characters
# (string) Used for back referencing see below
# \1 or $1 First set of parentheses
# \2 or $2 First second of parentheses
# \3 or $3 First third of parentheses
##########################################################
# Back referencing
#
# e.g. swap first two words around on a line
# red cat -> cat red
# S/(\w+) (\w+)/\$2 \$1/;#
##########################################################
```
# Analyze Keil or IAR Compiled Code

Polyspace analysis can interpret a subset of common C/C++ language constructs and extended keywords by default. For compiler-specific keywords, you must specify your choice of compiler. If you specify keil or iar for Compiler (-compiler), the Polyspace verification allows language extensions specific to the Keil or IAR compilers.

#### Special Function Register Data Type

Embedded control applications frequently read and write port data, set timer registers, and read input captures. To deal with these requirements without using assembly language, some microprocessor compilers define special data types such as sfr and sbit. Typical declarations are:

```
sfr A0 = 0x80:
sfr A1 = 0x81;sfr ADCUP = 0xDE; 
sbit EI = 0 \times 80:
```
The declarations reside in header files such as regxx.h for the basic 80Cxxx micro processor. The declarations customize the compiler to the target processor.

You access a register or a port by using the  $\epsilon$  and sbit data as follows. However, these data types are not part of the C99 Standard.

```
int status,P0; 
void main (void) { 
  ADCUP = 0x08; /* Write data to register */
  A1 = 0 \times FF; /* Write data to Port */
  status = P0; /* Read data from Port */
  EI = 1; /* Set a bit (enable all interrupts) */}
```
To analyze this type of code, use these options:

- Compiler (-compiler): Specify keil or iar.
- Sfr type support (-sfr-types): Specify the data type and size in bits.

The analysis then supports the Keil or IAR language extensions even if some structures, keywords, and syntax are not part of the C99 standard.

### Keywords Removed During Preprocessing

Once you specify the Keil or IAR compiler, the analysis recognizes compiler-specific keywords in your code. If a keyword is not relevant for the analysis, it is removed from the source code during preprocessing.

If you disable the keyword and use it as an identifier instead, you can encounter a compilation error when you compile your code with Polyspace. See "Errors Related to Keil or IAR Compiler" (Polyspace Code Prover).

These keywords are removed during preprocessing:

- Keil: bdata, far, idata, huge, sdata
- IAR: saddr, reentrant, reentrant\_idata, non\_banked, plm, bdata, idata, pdata, code, xdata, xhuge, interrupt, \_\_interrupt, \_\_intrinsic

The data keyword is not removed.

# Supported C++ 2011 Extensions

The following table list which C++ 2011 standards Polyspace can analyze. If your code contains non-supported constructions, Polyspace reports a compilation error.

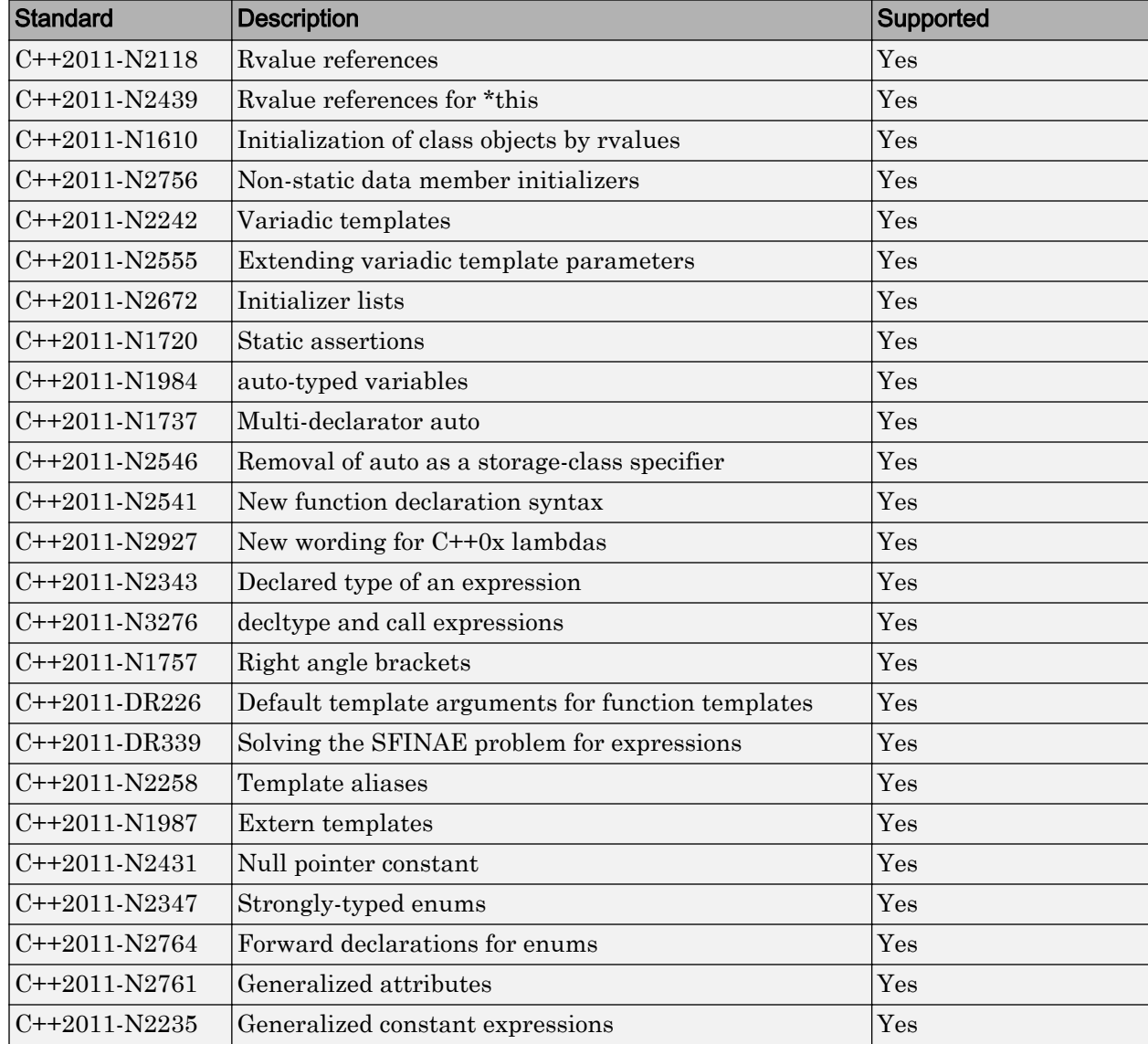

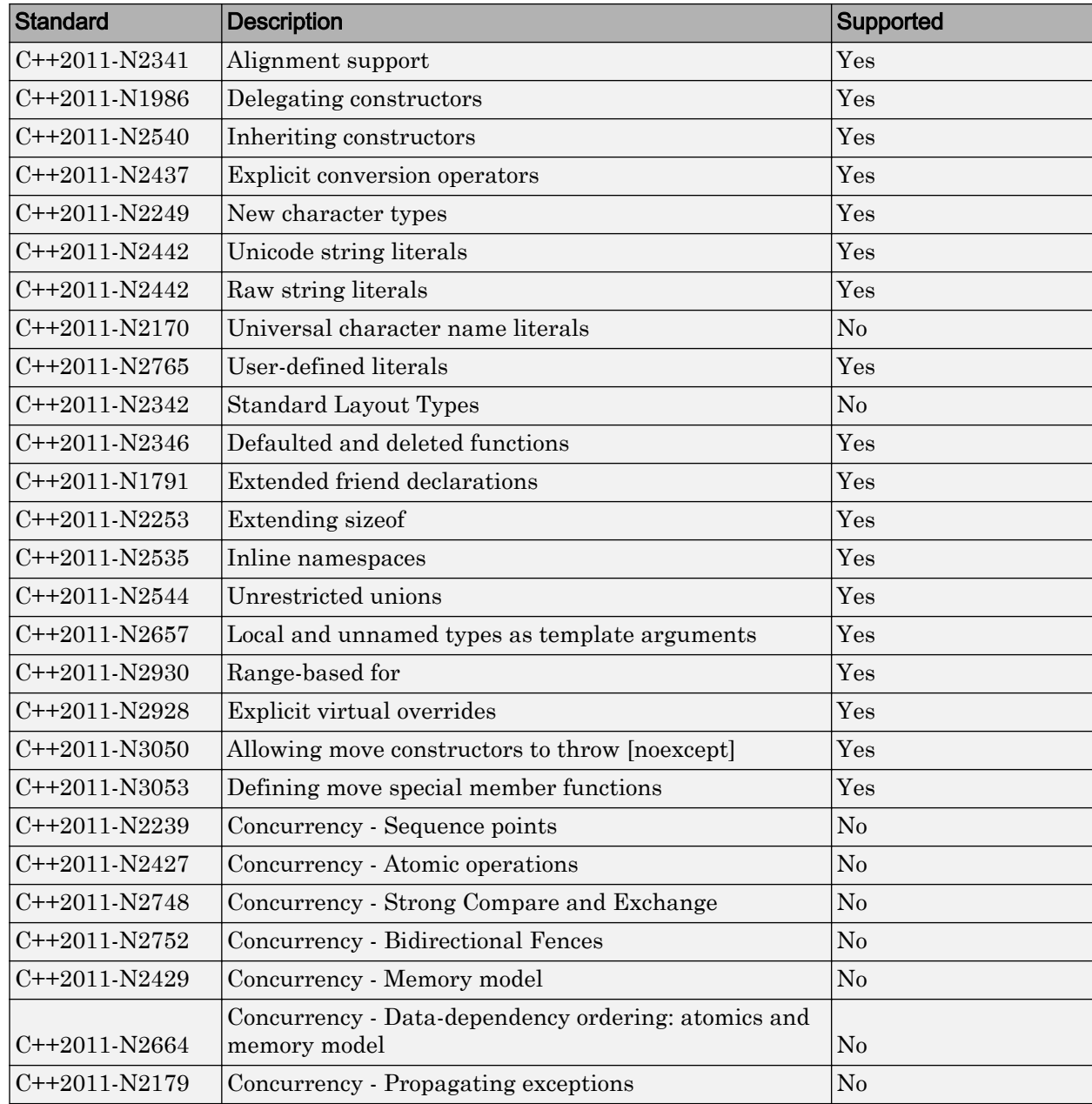

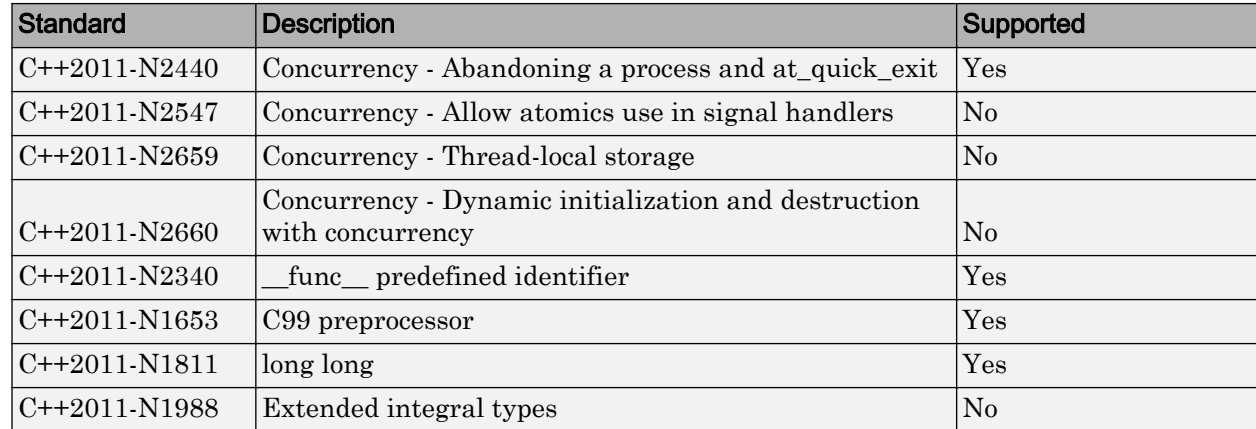

# See Also

C++11 extensions (-cpp11-extension)

# <span id="page-116-0"></span>Specify External Constraints

This example shows how to specify constraints (also known data range specifications or DRS) on variables in your code. Polyspace uses the code that you provide to make assumptions about items such as variable ranges and allowed buffer size for pointers. Sometimes the assumptions are broader than what you expect because:

- You have not provided the complete code. For example, you did not provide some of the function definitions.
- Some of the information about variables is available only at run time. For example, some variables in your code obtain values from the user at run time.

Because of these broad assumptions, Polyspace can sometimes produce false positives.

To reduce the number of such false positives, you can specify additional constraints on global variables, function inputs, and return values of stubbed functions. After you specify your constraints, you can save them as an XML file to use them for subsequent analyses. If your source code changes, you can update the previous constraints. You do not have to create a new constraint template.

#### In this section...

"Create Constraint Template" on page 1-95

["Update Existing Template" on page 1-96](#page-117-0)

["Specify Constraints in Code" on page 1-97](#page-118-0)

#### Create Constraint Template

- 1 On the **Configuration** pane, select **Inputs & Stubbing**.
- 2 To the right of **Constraint setup**, click the **Edit** button.

<span id="page-117-0"></span>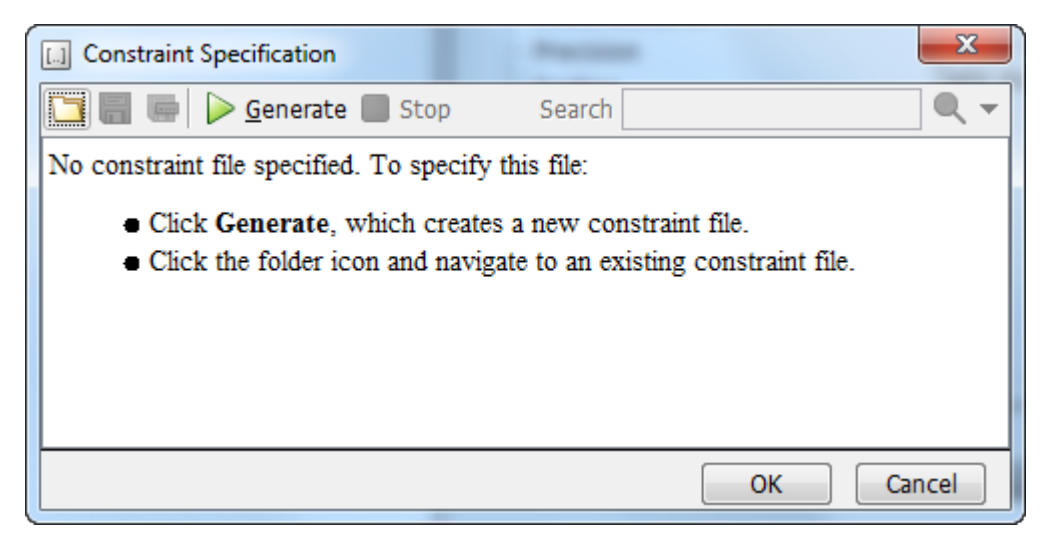

- 3 In the Constraint Specification dialog box, create a blank constraint template. The template contains a list of all variables on which you can provide constraints.
	- If you have run analysis once and not changed your code since that analysis, instead of generating a new constraint template, use the folder icon to navigate to the previous results folder. Open the template file drs\_template.xml from that folder. Save the file in another location, in case you delete the previous results folder.

Otherwise, to create a new template, click  $\triangleright$  Generate . The software compiles your project and creates a template. The new template is stored in a file *Module\_number*\_*Project\_name*\_drs\_template.xml in your project folder.

- 4 Specify your constraints and save the template as an XML file. For more information, see ["Constraints" on page 1-99](#page-120-0).
- 5 Click **OK**.

•

You see the full path to the template XML file in the **Constraint setup** field. If you run an analysis, Polyspace uses this template for extracting variable constraints.

#### Update Existing Template

If you remove some variables or functions from your code, constraints on them are not applicable any more. Instead of regenerating a constraint template and respecifying the <span id="page-118-0"></span>constraints, you can update an existing template and remove the variables that are not present in your code.

- 1 On the **Configuration** pane, select **Inputs & Stubbing**.
- 2 Open the existing template in one of the following ways:
	- In the **Constraint setup** field, enter the path to the template XML file. Click **Edit**.

• Click **Edit**. In the Constraint Specification dialog box, click the icon to navigate to your template file.

- 3 Click **Update**.
	- a Variables that are no longer present in your source code appear under the **Non Applicable** node. To remove an entry under the **Non Applicable** node or the node itself, right-click and select **Remove This Node**.
	- **b** Specify your new constraints for any of the other variables.

#### Specify Constraints in Code

Specifying constraints outside your code allows for more precise analysis. However, you must use the code within the specified constraints because the constraints are *outside* your code. Otherwise, the results might not apply. For example, if you use function inputs outside your specified range, a run-time error can occur on an operation even though checks on the operation are green.

To specify constraints *inside* your code, you can use:

• Appropriate error handling tests in your code.

Polyspace checks to determine if the errors can actually occur. If they do not occur, the test blocks appear as **Unreachable code**.

• The [assert](http://www.cplusplus.com/reference/cassert/assert/) macro. For example, to constrain a variable var in the range [0,10], you can use assert (var >=  $0$  && var <=10);.

Polyspace checks your assert statements to see if the condition can be false. Following the assert statement, Polyspace considers that the assert condition is true. Using assert statements, you can constrain your variables for the remaining code in the same scope. For examples, see User assertion.

# See Also

Constraint setup (-data-range-specifications)

### Related Examples

• "Constrain Global Variable Range" (Polyspace Code Prover)

# <span id="page-120-0"></span>**Constraints**

The Polyspace DRS Configuration interface allows you to specify constraints for:

- Global Variables.
- User-defined Functions.
- Stubbed Functions.

For more information, see ["Specify External Constraints" on page 1-95.](#page-116-0)

The following table lists the constraints that can be specified through this interface.

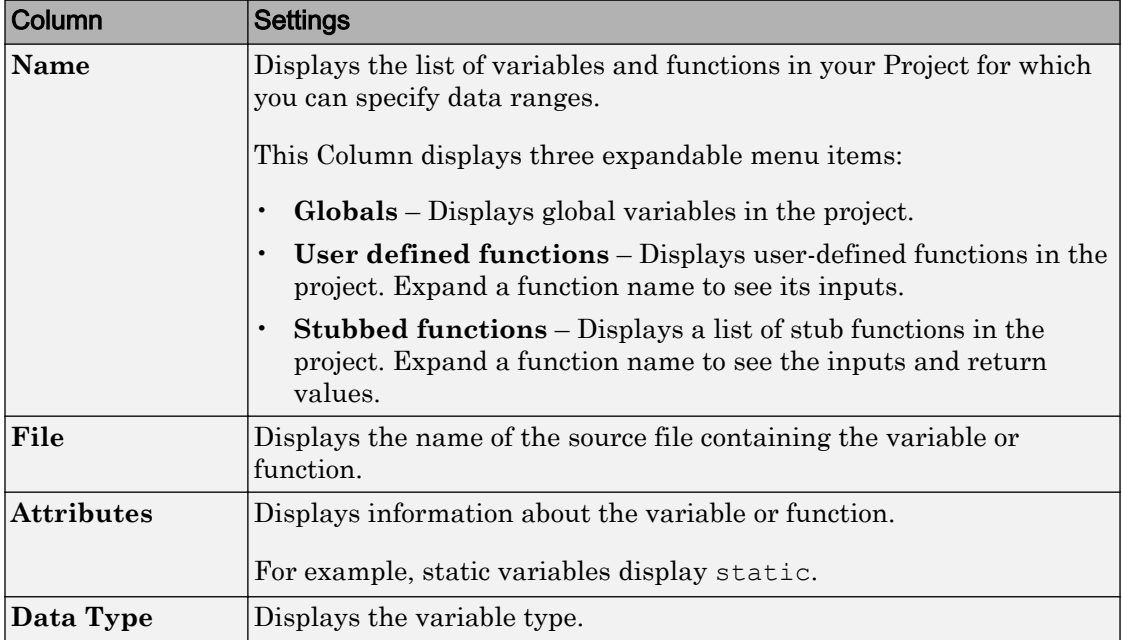

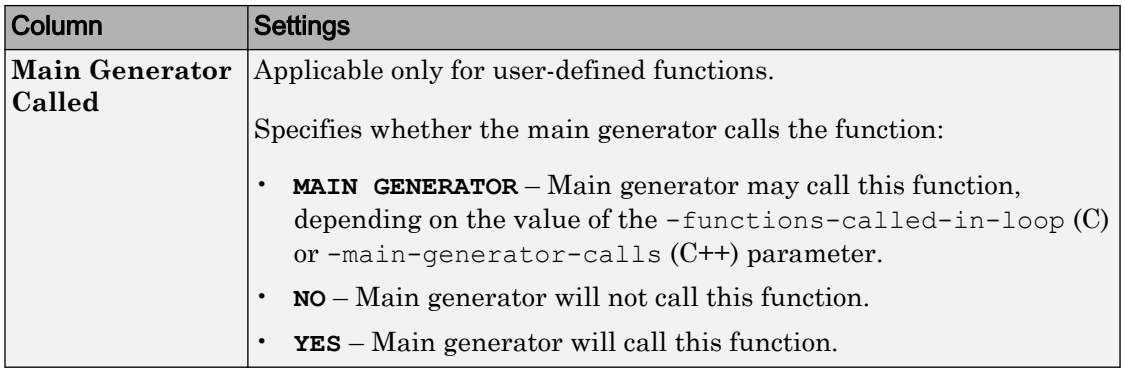

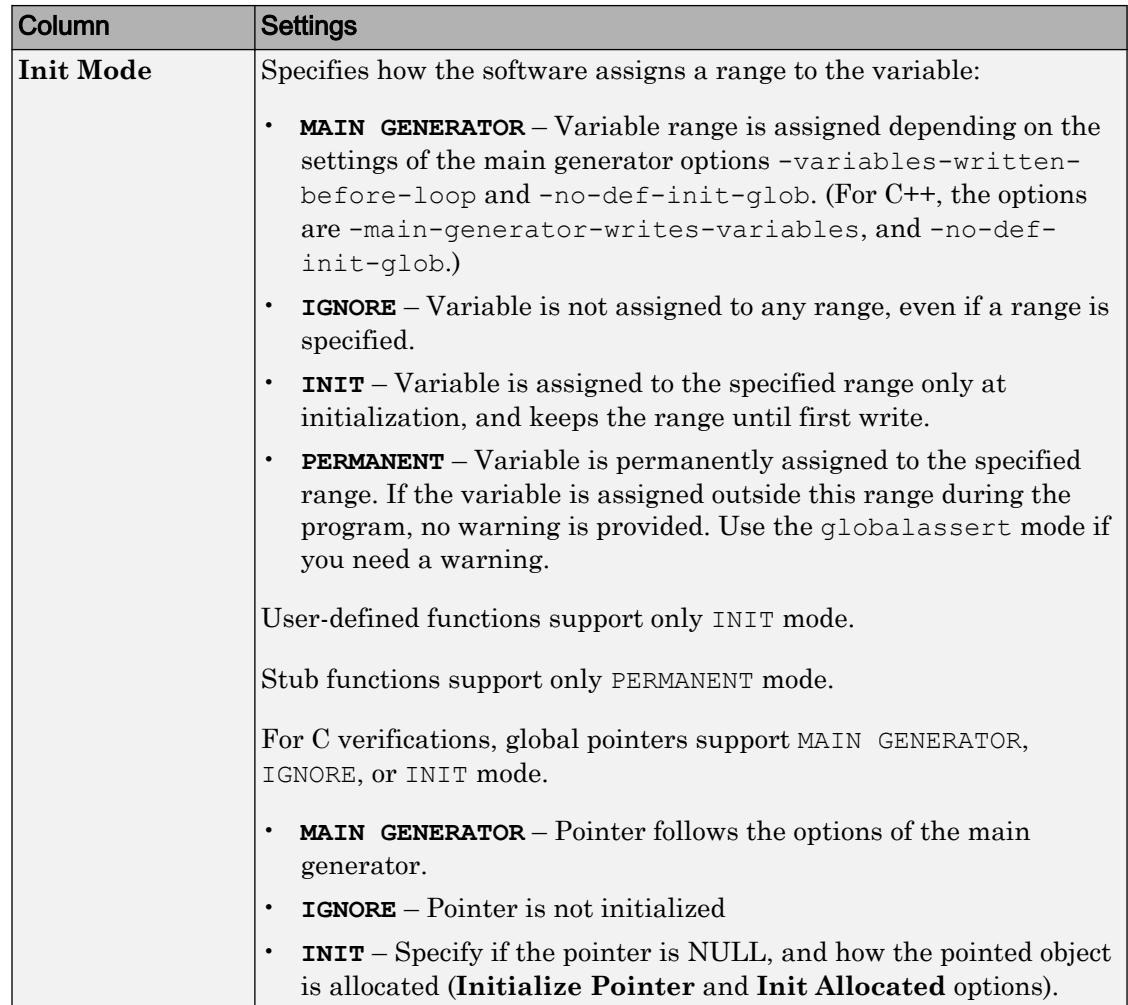

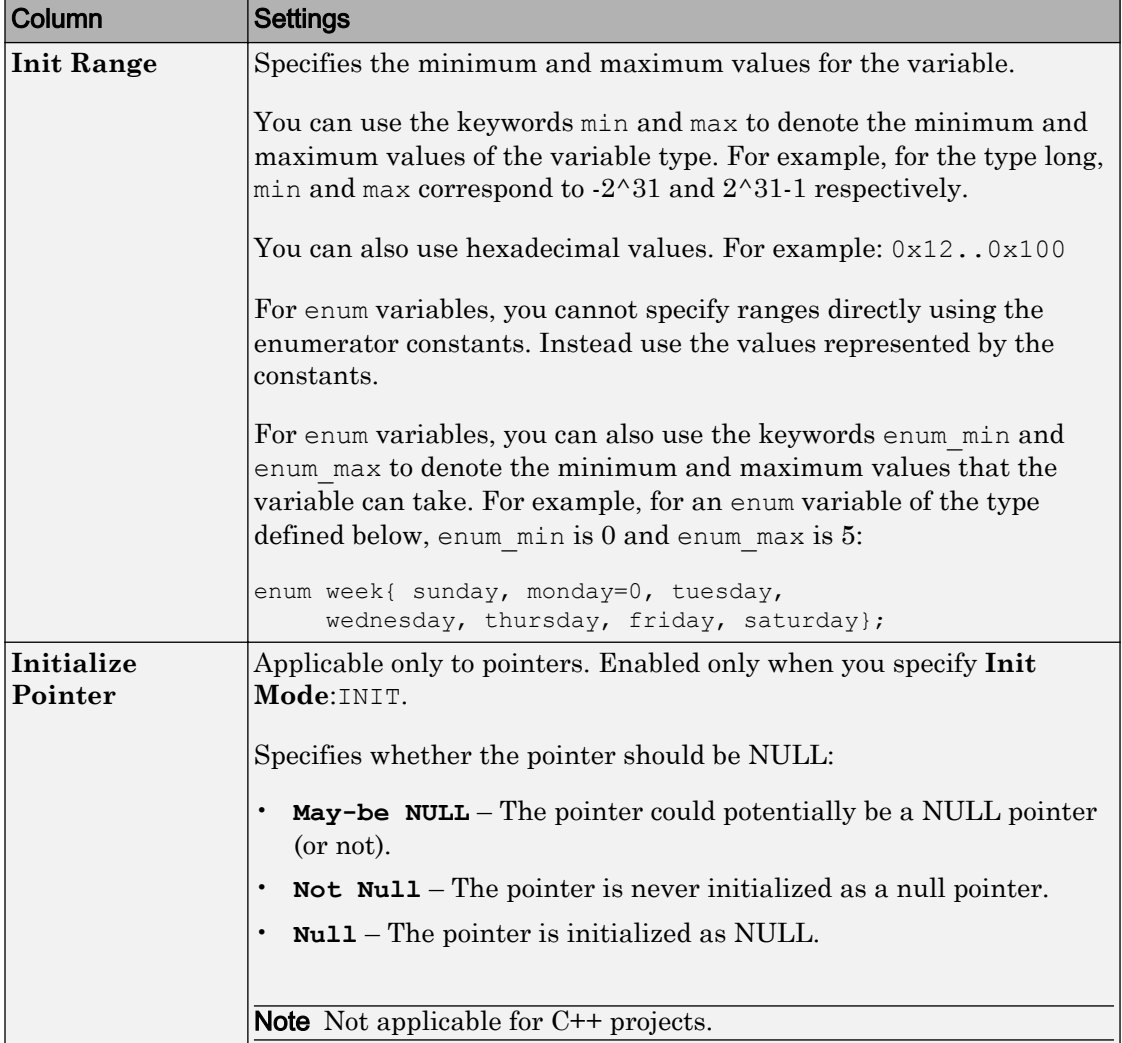

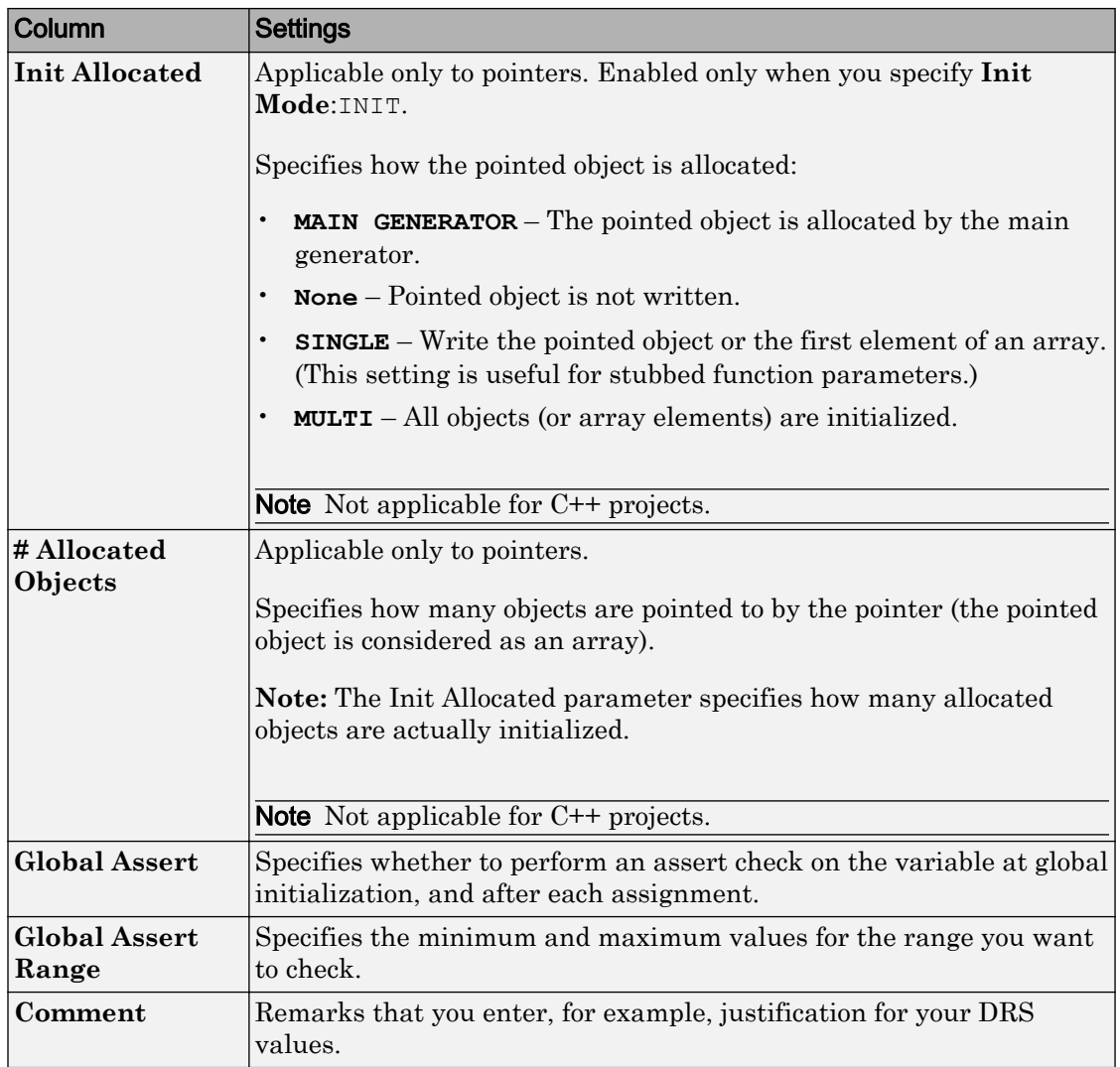

# Storage of Polyspace Preferences

The software stores the settings that you specify through the Polyspace Preferences in the following file:

- Windows: *\$Drive*\Users\*\$User*\AppData\Roaming\MathWorks \MATLAB\ *\$Release*\Polyspace\polyspace.prf
- Linux: /home/*\$User*/.matlab/*\$Release*/Polyspace/polyspace.prf

Here, *\$Drive* is the drive where the operating system files are located such as C:, *\$User* is the username and *\$Release* is the release number.

The following file stores the location of all installed Polyspace products across various releases:

- Windows: *\$Drive*\Users\*\$User*\AppData\Roaming\MathWorks\MATLAB \AppData\Roaming\MathWorks\MATLAB \polyspace\_shared \polyspace\_products.prf
- Linux : /home/*\$User*/.matlab/polyspace\_shared/polyspace\_products.prf

# Storage of Temporary Files

Polyspace produces some temporary files when performing an analysis. If your analysis runs slow or you encounter errors such as running out of disk space, check your temporary file location. For more information on possible errors, see:

- • ["Errors with Temporary Files" on page 14-48](#page-735-0)
- "Reduce Verification Time" (Polyspace Code Prover)

To determine where to store temporary files, Polyspace looks for these environment variables in the following order:

• RTE TMP DIR: Define this environment variable only if you want to store Polyspace temporary files in a folder different from the standard temporary folders (defined by TMPDIR and such). You can see the current standard temporary folder by using the MATLAB® function tempdir.

Note This path must be an absolute path to an existing folder on which the current user has access rights (for reading and writing).

- TMPDIR
- TMP
- TEMP

If one of these variables is defined, Polyspace uses that path for storing temporary files. If these environment variables are not defined, Polyspace stores temporary files in:

- / tmp on Linux and Mac
- Folder specified with the USERPROFILE environment variable, folder returned from GetWindowsDirectoryW Windows API, or Temp directory on Windows

# Coding Rule Sets and Concepts

- • ["Rule Checking" on page 2-2](#page-129-0)
- • ["Polyspace MISRA C 2004 and MISRA AC AGC Checkers" on page 2-4](#page-131-0)
- • ["Software Quality Objective Subsets \(C:2004\)" on page 2-5](#page-132-0)
- • ["Software Quality Objective Subsets \(AC AGC\)" on page 2-10](#page-137-0)
- • ["MISRA C:2004 and MISRA AC AGC Coding Rules" on page 2-14](#page-141-0)
- • ["Polyspace MISRA C:2012 Checker" on page 2-56](#page-183-0)
- • ["Software Quality Objective Subsets \(C:2012\)" on page 2-58](#page-185-0)
- • ["Coding Rule Subsets Checked Early in Analysis" on page 2-63](#page-190-0)
- • ["Unsupported MISRA C:2012 Guidelines" on page 2-83](#page-210-0)
- • ["Polyspace MISRA C++ Checker" on page 2-84](#page-211-0)
- • ["Software Quality Objective Subsets \(C++\)" on page 2-85](#page-212-0)
- • ["MISRA C++ Coding Rules" on page 2-92](#page-219-0)
- • ["Polyspace JSF C++ Checker" on page 2-120](#page-247-0)
- • ["JSF C++ Coding Rules" on page 2-121](#page-248-0)

# <span id="page-129-0"></span>Rule Checking

### Polyspace Coding Rule Checker

Polyspace software allows you to analyze code to demonstrate compliance with established C and C++ coding standards:

- • [MISRA C 2004 on page 2-4](#page-131-0)
- MISRA C 2012 on page  $2-56$
- • [MISRA C++:2008 on page 2-84](#page-211-0)
- • [JSF++:2005 on page 2-121](#page-248-0)

Applying coding rules can reduce the number of defects and improve the quality of your code.

While creating a project, you specify both the coding standard, and which rules to enforce. Polyspace software performs rule checking before and during the analysis. Violations appear in the **Results List** pane.

If any source files in the analysis do not compile, coding rules checking will be incomplete. The coding rules checker results:

- May not contain full results for files that did not compile
- May not contain full results for the files that did compile as some rules are checked only after compilation is complete

Note When you enable the Compilation Assistant *and* coding rules checking, the software does not report coding rule violations if there are compilation errors.

### Differences Between Bug Finder and Code Prover

Coding rule checker results can differ between Polyspace Bug Finder and Polyspace Code Prover. The rule checking engines are identical in Bug Finder and Code Prover, but the context in which the checkers execute is not the same. If a project is launched from Bug Finder and Code Prover with the same source files and same configuration options, the coding rule results can differ. For example, the main generator used in Code Prover activates global variables, which causes the rule checkers to identify such global

variables as initialized. The Bug Finder does not have a main generator, so handles the initialization of the global variables differently. Another difference is how violations are reported. The coding rules violations found in header files are not reported to the user in Bug Finder, but these violations are visible in Code Prover.

This difference can occur in MISRA C:2004, MISRA C:2012, MISRA C++, and JSF++. See the **Polyspace Specification** column or the **Description** for each rule.

Even though there are differences between rules checkers in Bug Finder and Code Prover, both reports are valid in their own context. For quick coding rules checking, use Polyspace Bug Finder.

# <span id="page-131-0"></span>Polyspace MISRA C 2004 and MISRA AC AGC Checkers

The Polyspace MISRA C:2004 checker helps you comply with the MISRA C 2004 coding standard.<sup>2</sup>

When MISRA C rules are violated, the MISRA C checker enables Polyspace software to provide messages with information about the rule violations. Most messages are reported during the compile phase of an analysis.

The MISRA C checker can check nearly all of the **142** MISRA C:2004 rules.

The MISRA AC AGC checker checks rules from the OBL (obligatory) and REC (recommended) categories specified by *MISRA AC AGC Guidelines for the Application of MISRA-C:2004 in the Context of Automatic Code Generation*.

There are subsets of MISRA coding rules that can have a direct or indirect impact on the selectivity (reliability percentage) of your results. When you set up rule checking, you can select these subsets directly. These subsets are defined in:

- • ["Software Quality Objective Subsets \(C:2004\)" on page 2-5](#page-132-0)
- • ["Software Quality Objective Subsets \(AC AGC\)" on page 2-10](#page-137-0)

Note The Polyspace MISRA checker is based on MISRA C:2004, which also incorporates MISRA C Technical Corrigendum.

<sup>2.</sup> MISRA and MISRA C are registered trademarks of MIRA Ltd., held on behalf of the MISRA Consortium.

# <span id="page-132-0"></span>Software Quality Objective Subsets (C:2004)

#### In this section...

"Rules in SQO-Subset1" on page 2-5

["Rules in SQO-Subset2" on page 2-6](#page-133-0)

### Rules in SQO-Subset1

In Polyspace Code Prover, the following set of coding rules will typically reduce the number of unproven results.

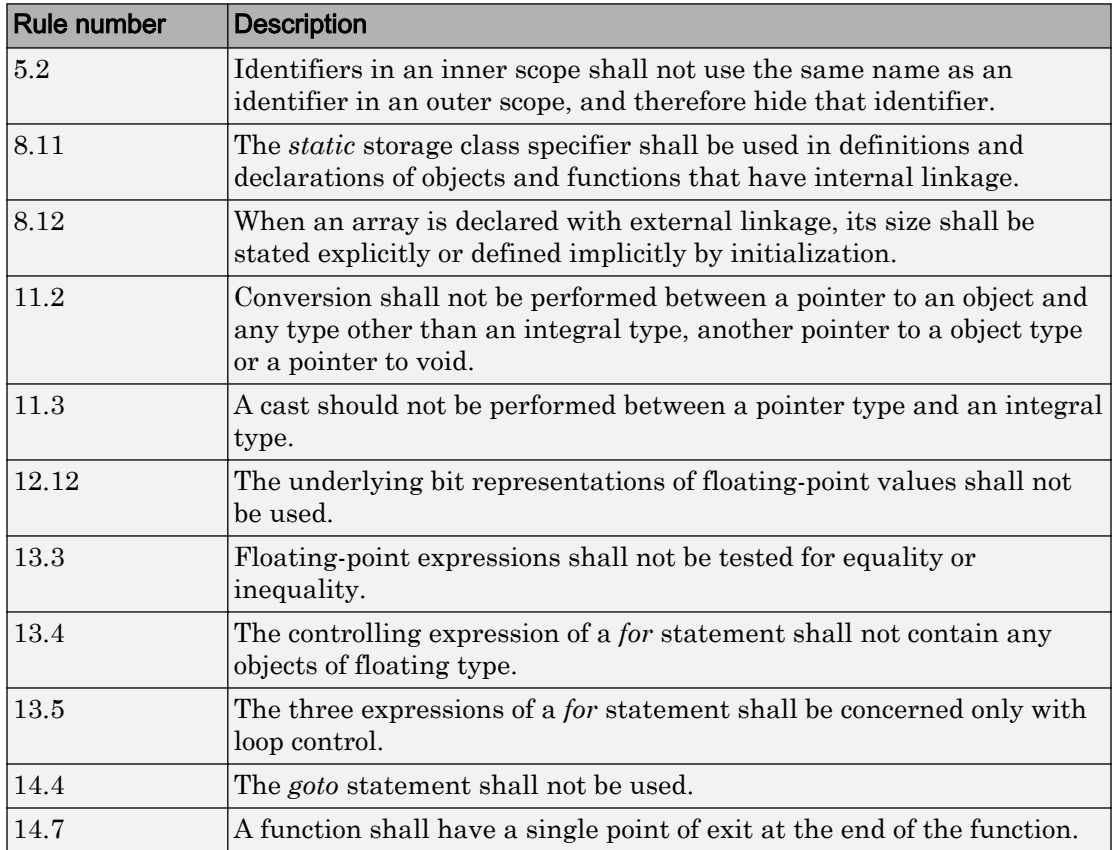

<span id="page-133-0"></span>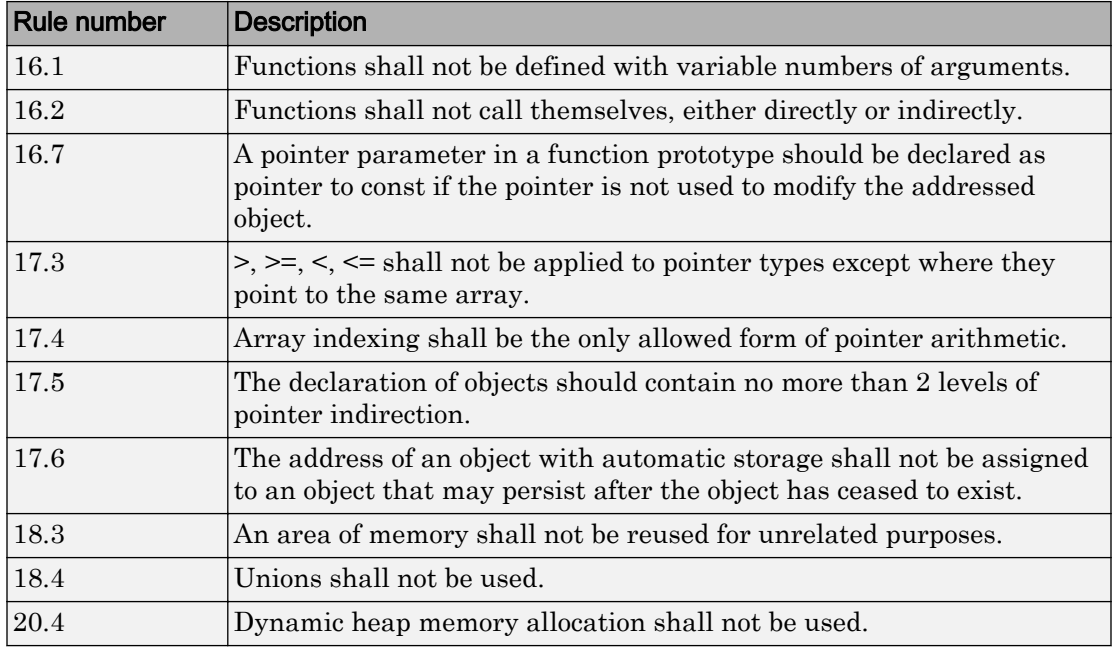

Note Polyspace software does not check MISRA rule **18.3**.

### Rules in SQO-Subset2

Good design practices generally lead to less code complexity, which can reduce the number of unproven results in Polyspace Code Prover. The following set of coding rules enforce good design practices. The SQO-subset2 option checks the rules in SQOsubset1 and some additional rules.

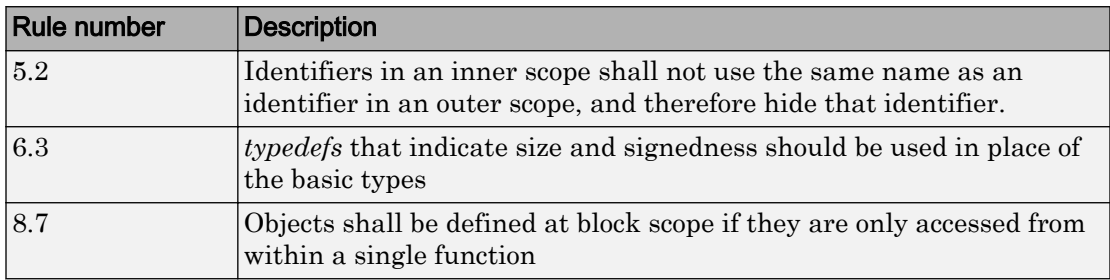

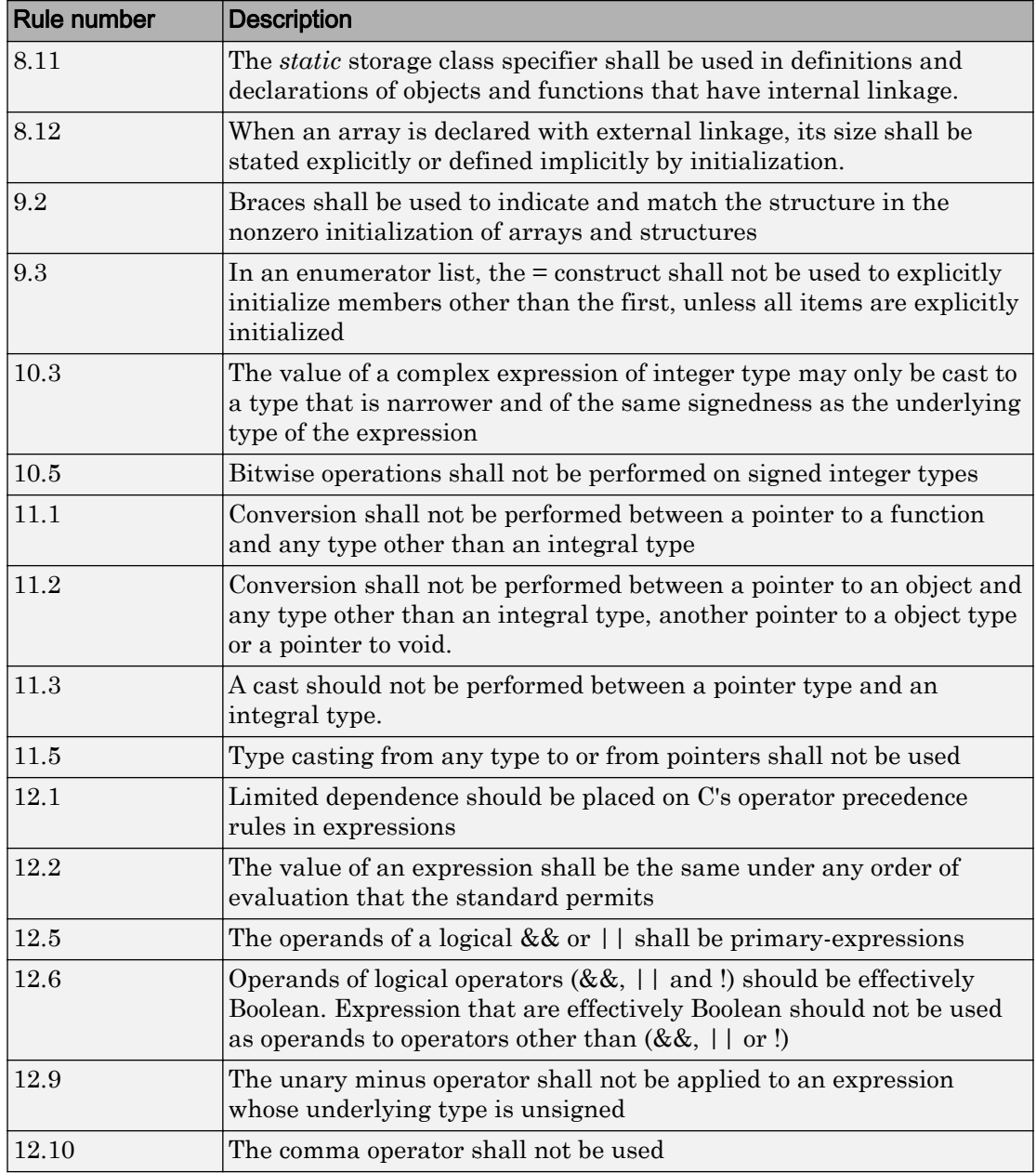

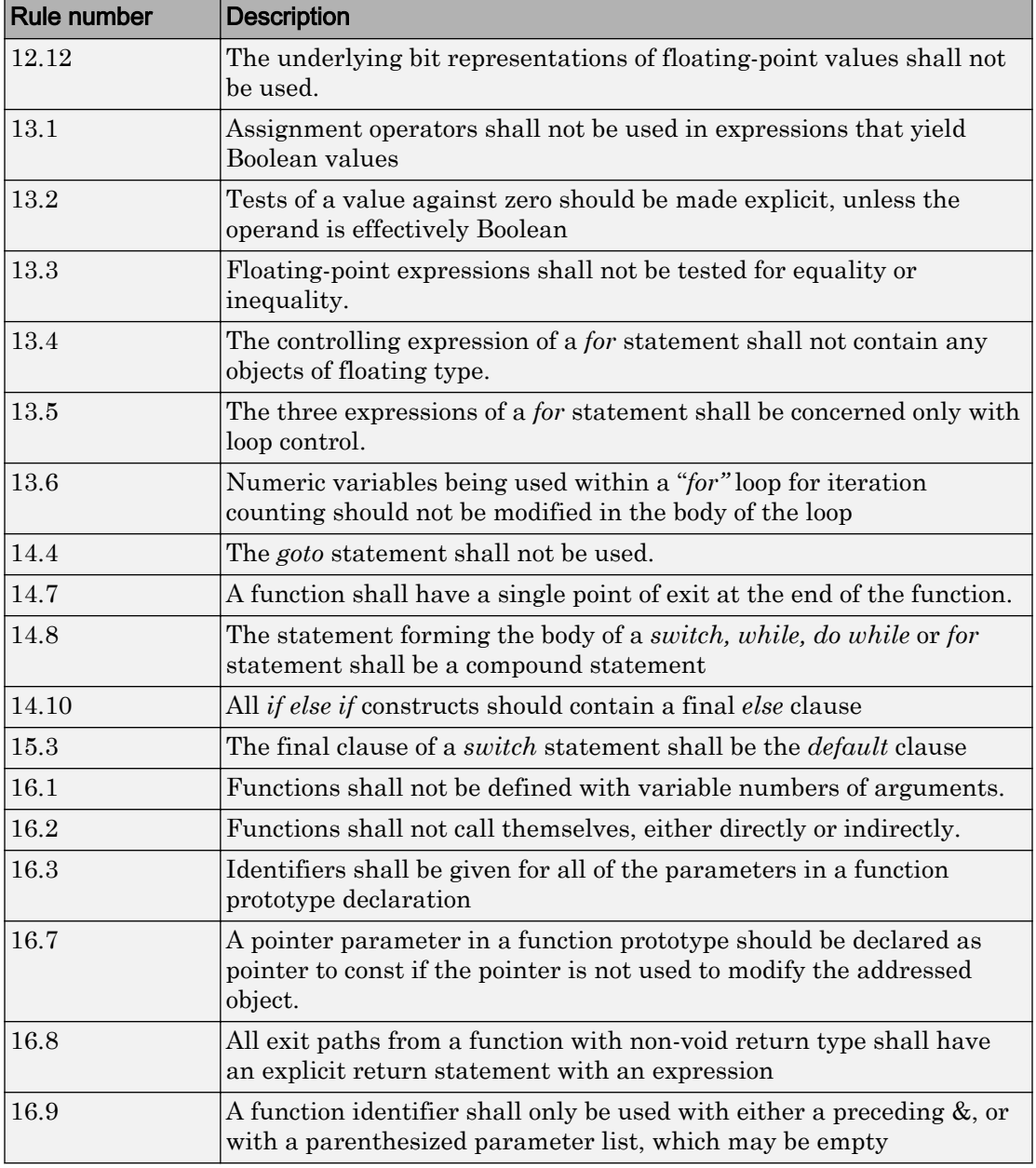

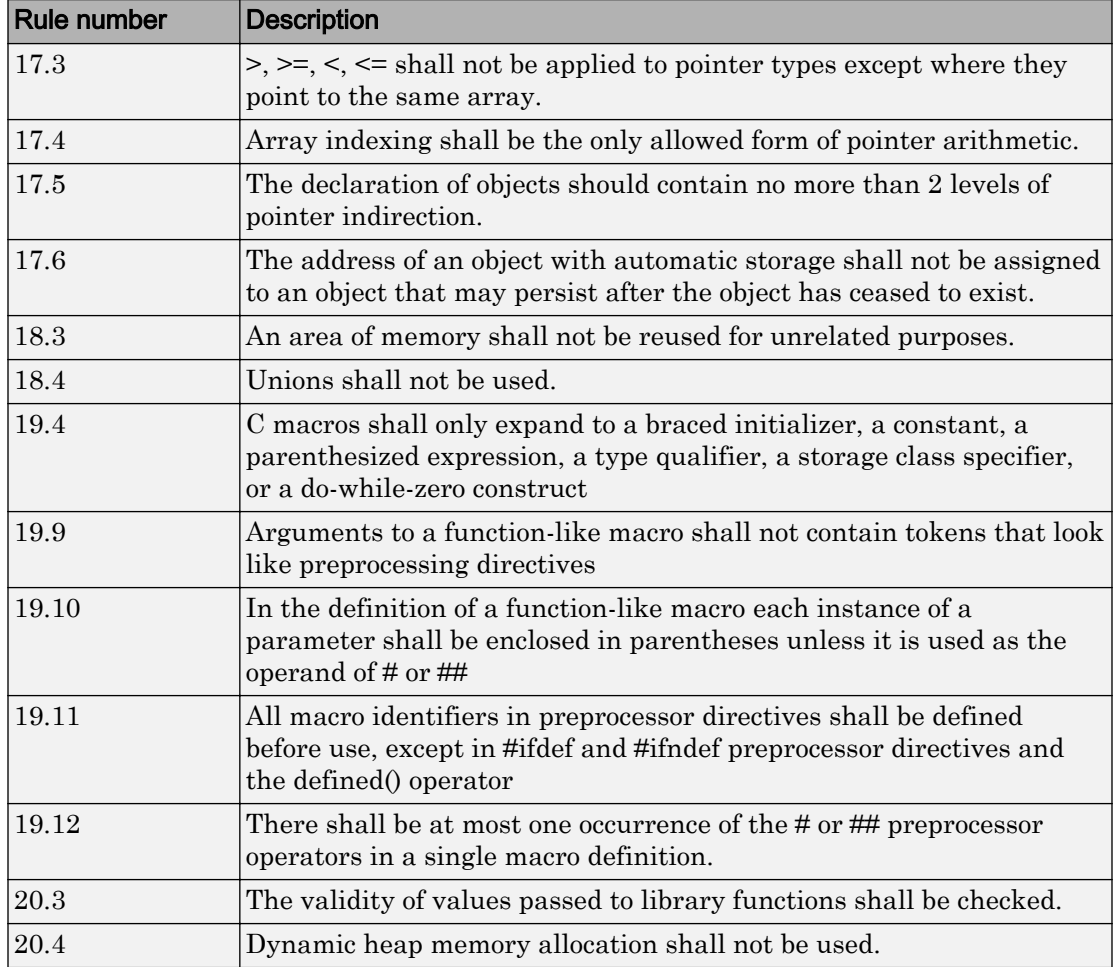

Note Polyspace software does not check MISRA rule **20.3** directly.

However, you can check this rule by writing manual stubs that check the validity of values. For example, the following code checks the validity of an input being greater than 1:

```
int my_system_library_call(int in) {assert (in>1); if random \
return -1 else return 0; }
```
# <span id="page-137-0"></span>Software Quality Objective Subsets (AC AGC)

#### In this section...

"Rules in SQO-Subset1" on page 2-10

["Rules in SQO-Subset2" on page 2-11](#page-138-0)

### Rules in SQO-Subset1

In Polyspace Code Prover, the following set of coding rules will typically reduce the number of unproven results.

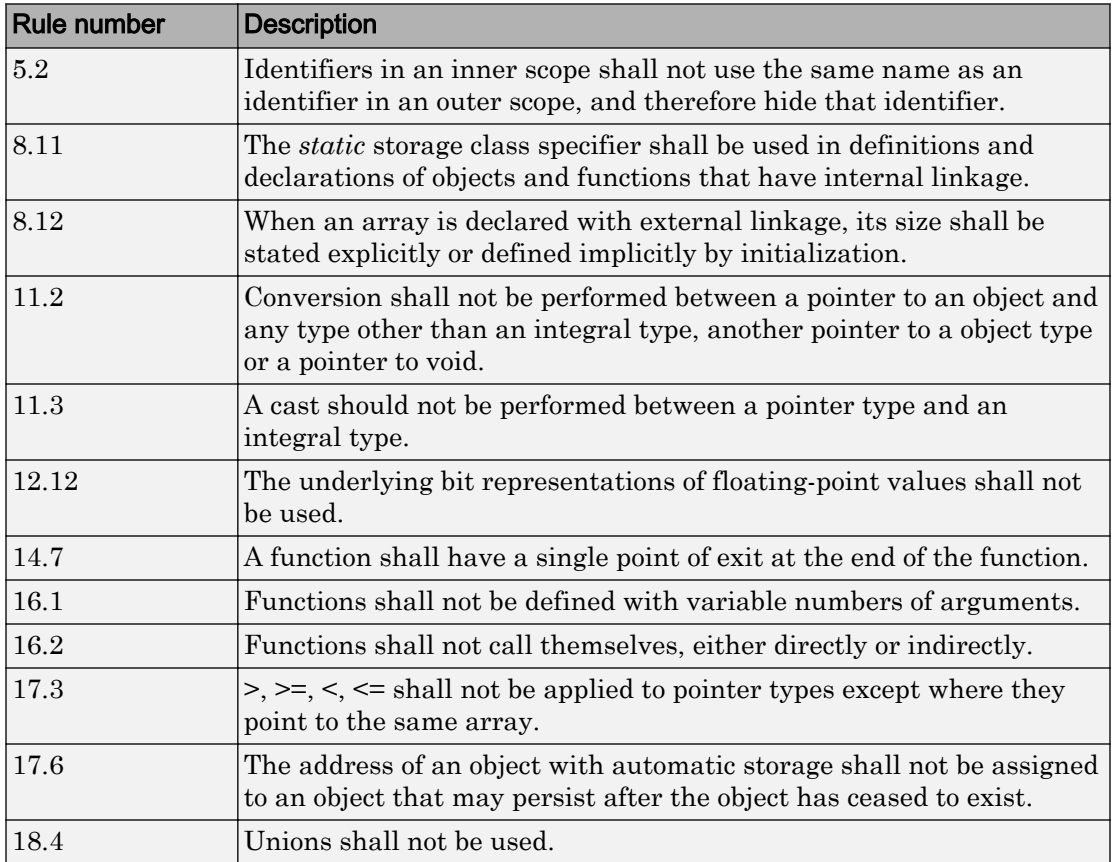

<span id="page-138-0"></span>For more information about these rules, see *MISRA AC AGC Guidelines for the Application of MISRA-C:2004 in the Context of Automatic Code Generation*.

### Rules in SQO-Subset2

Good design practices generally lead to less code complexity, which can reduce the number of unproven results in Polyspace Code Prover. The following set of coding rules enforce good design practices. The SQO-subset2 option checks the rules in SQOsubset1 and some additional rules.

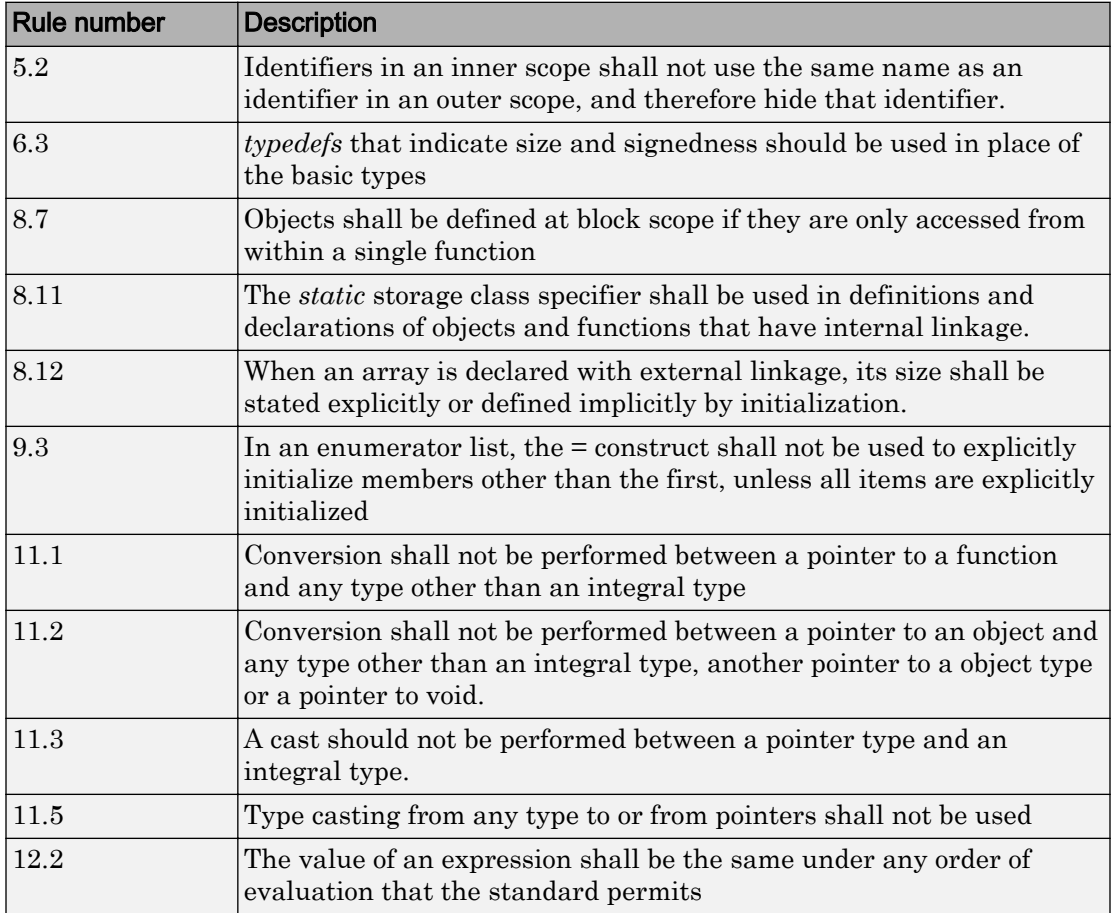

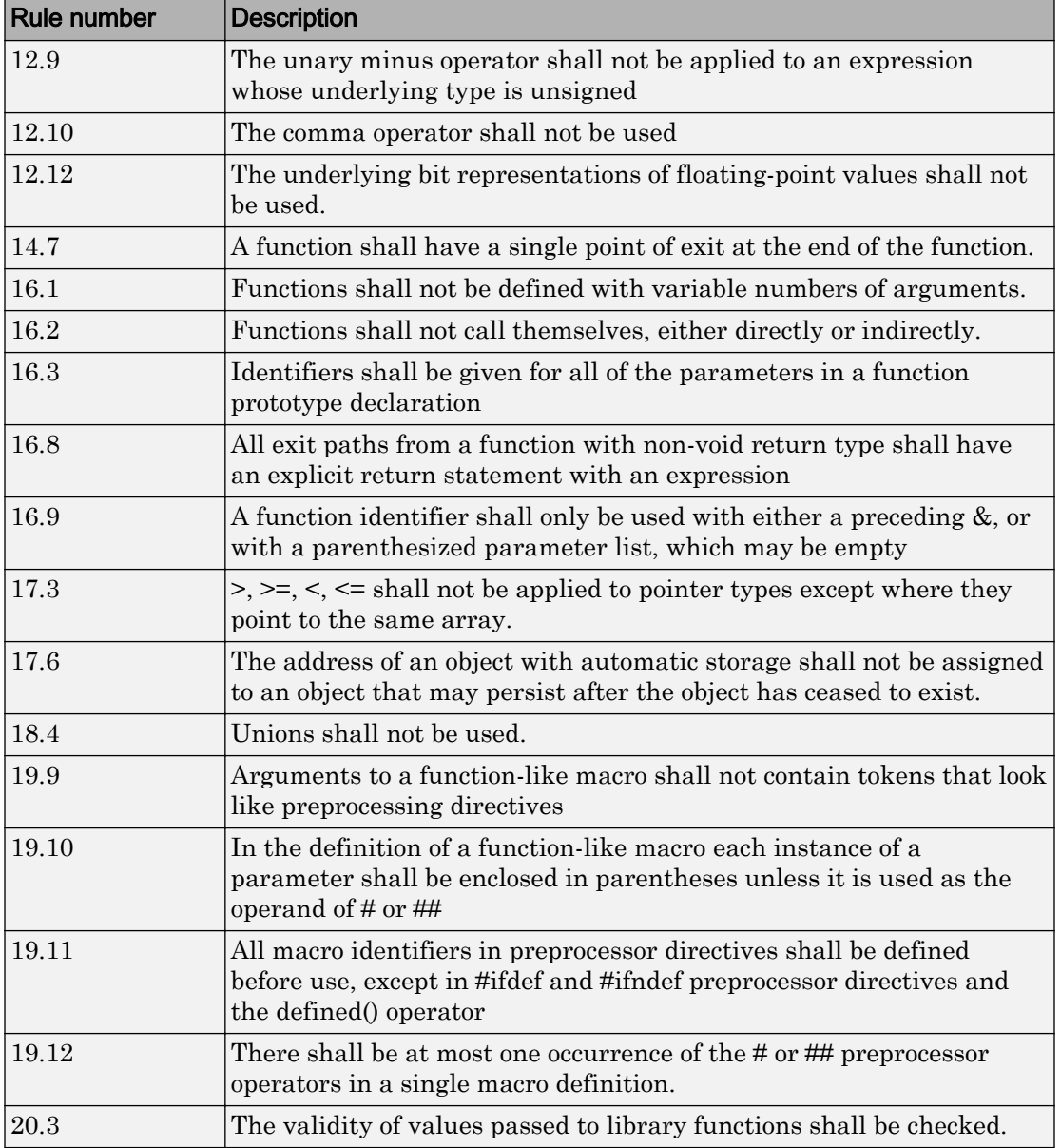

Note Polyspace software does not check MISRA rule **20.3** directly.

However, you can check this rule by writing manual stubs that check the validity of values. For example, the following code checks the validity of an input being greater than 1:

```
int my_system_library_call(int in) {assert (in>1); if random \
return -1 else return 0; }
```
For more information about these rules, see *MISRA AC AGC Guidelines for the Application of MISRA-C:2004 in the Context of Automatic Code Generation*.

# <span id="page-141-0"></span>MISRA C:2004 and MISRA AC AGC Coding Rules

#### In this section...

"Supported MISRA C:2004 and MISRA AC AGC Rules" on page 2-14 ["Unsupported MISRA C:2004 and MISRA AC AGC Rules" on page 2-53](#page-180-0)

#### Supported MISRA C:2004 and MISRA AC AGC Rules

The following tables list MISRA C:2004 coding rules that the Polyspace coding rules checker supports. Details regarding how the software checks individual rules and any limitations on the scope of checking are described in the "Polyspace Specification" column.

Note The Polyspace coding rules checker:

- Supports MISRA-C:2004 Technical Corrigendum 1 for rules 4.1, 5.1, 5.3, 6.1, 6.3, 7.1, 9.2, 10.5, 12.6, 13.5, and 15.0.
- Checks rules specified by *MISRA AC AGC Guidelines for the Application of MISRA-C: 2004 in the Context of Automatic Code Generation*.

The software reports most violations during the compile phase of an analysis. However, the software detects violations of rules 9.1 (Non-initialized variable), 12.11 (one of the overflow checks) using -scalar-overflows-checks signed-and-unsigned), 13.7 (dead code), 14.1 (dead code), 16.2 and 21.1 during code analysis, and reports these violations as run-time errors.

Note Some violations of rules 13.7 and 14.1 are reported during the compile phase of analysis.

- • ["Environment" on page 2-16](#page-143-0)
- • ["Language Extensions" on page 2-18](#page-145-0)
- • ["Documentation" on page 2-19](#page-146-0)
- • ["Character Sets" on page 2-19](#page-146-0)
- • ["Identifiers" on page 2-19](#page-146-0)
- • ["Types" on page 2-21](#page-148-0)
- • ["Constants" on page 2-22](#page-149-0)
- • ["Declarations and Definitions" on page 2-22](#page-149-0)
- • ["Initialization" on page 2-25](#page-152-0)
- • ["Arithmetic Type Conversion" on page 2-26](#page-153-0)
- • ["Pointer Type Conversion" on page 2-30](#page-157-0)
- • ["Expressions" on page 2-31](#page-158-0)
- • ["Control Statement Expressions" on page 2-35](#page-162-0)
- • ["Control Flow" on page 2-38](#page-165-0)
- • ["Switch Statements" on page 2-40](#page-167-0)
- • ["Functions" on page 2-41](#page-168-0)
- • ["Pointers and Arrays" on page 2-43](#page-170-0)
- • ["Structures and Unions" on page 2-44](#page-171-0)
- • ["Preprocessing Directives" on page 2-44](#page-171-0)
- • ["Standard Libraries" on page 2-49](#page-176-0)
- • ["Runtime Failures" on page 2-53](#page-180-0)

#### Environment

<span id="page-143-0"></span>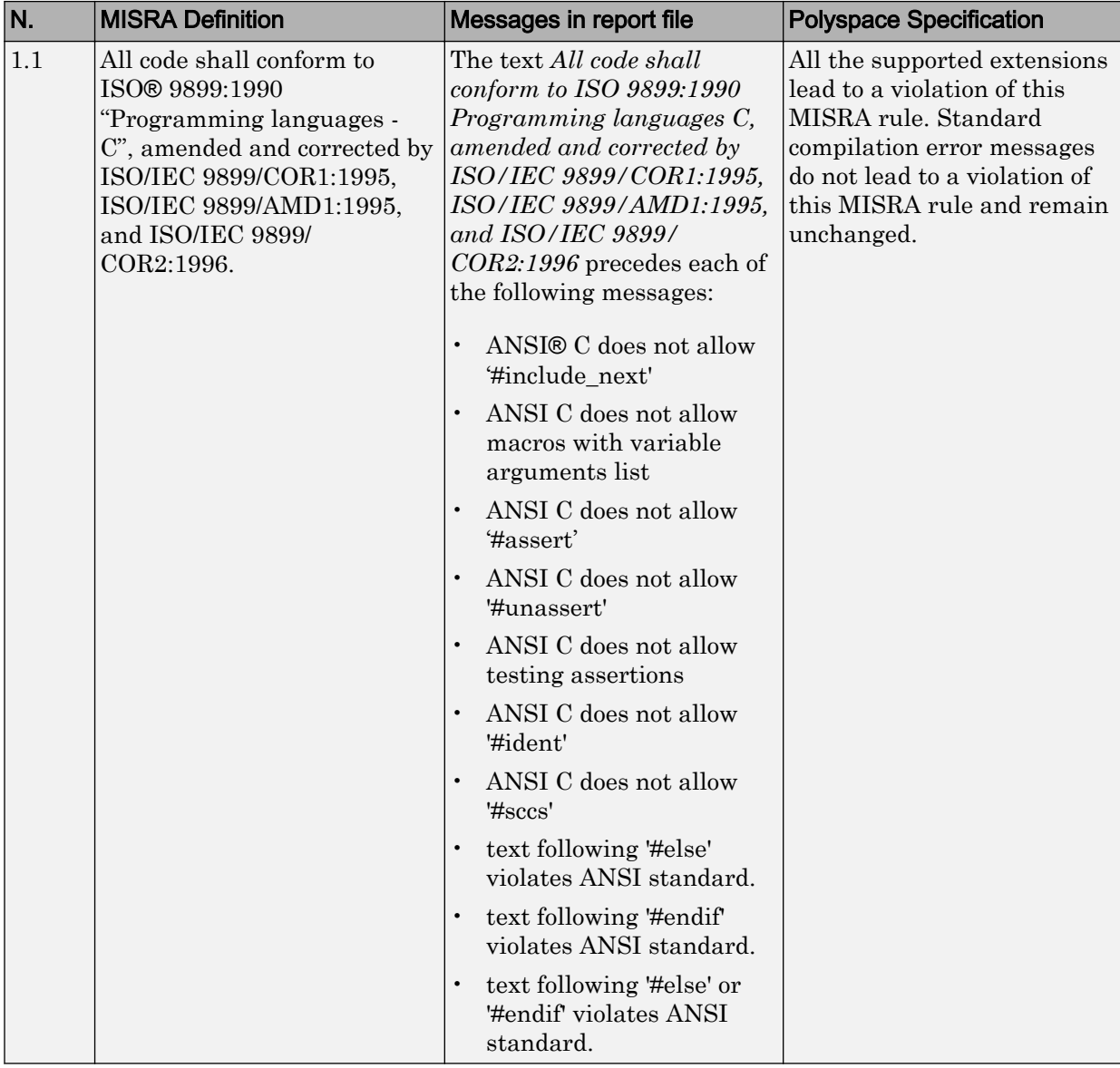
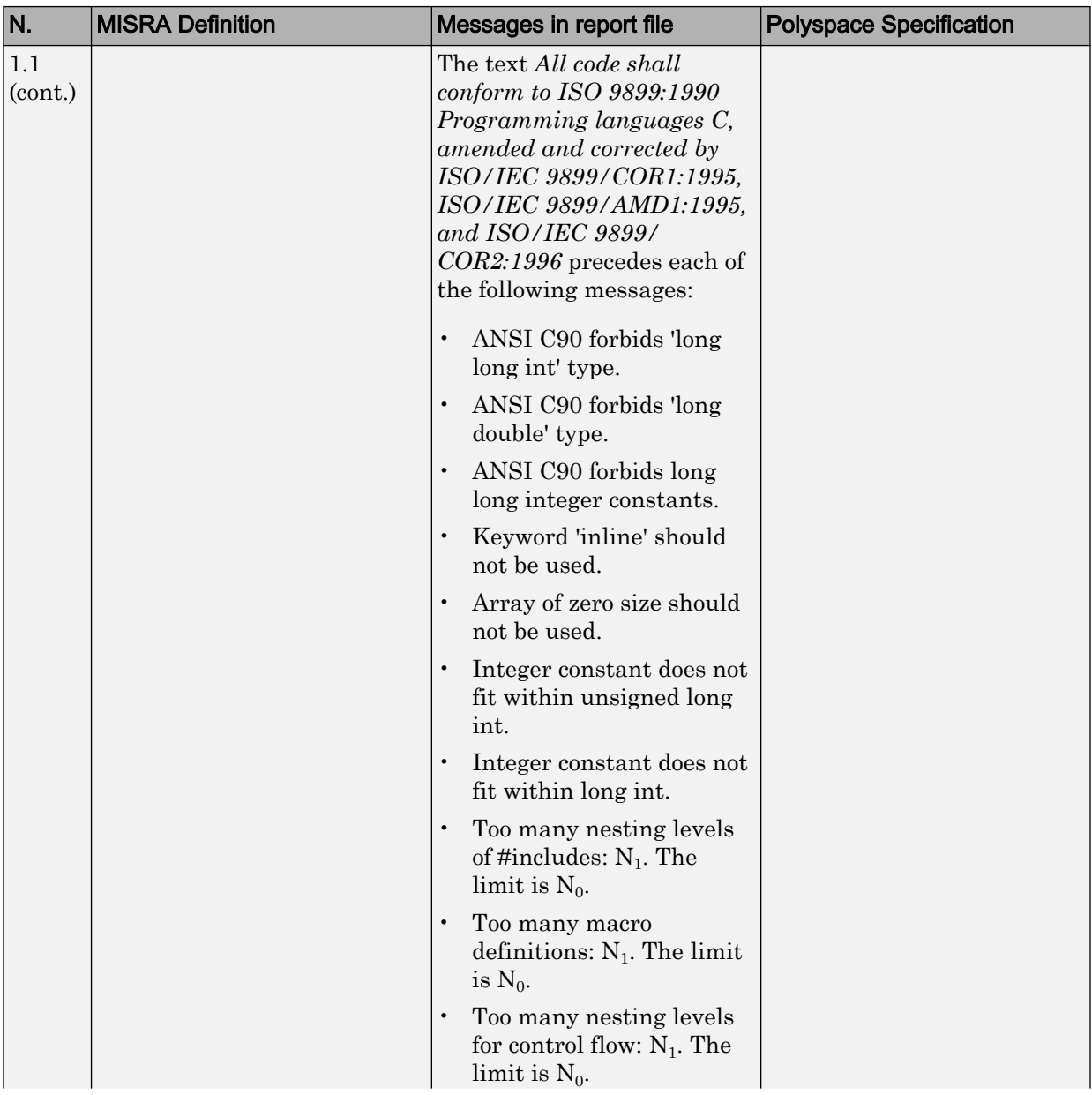

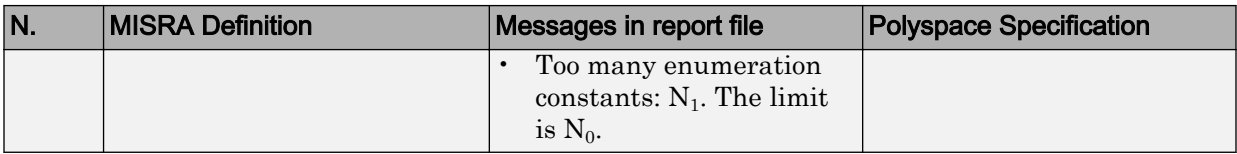

#### Language Extensions

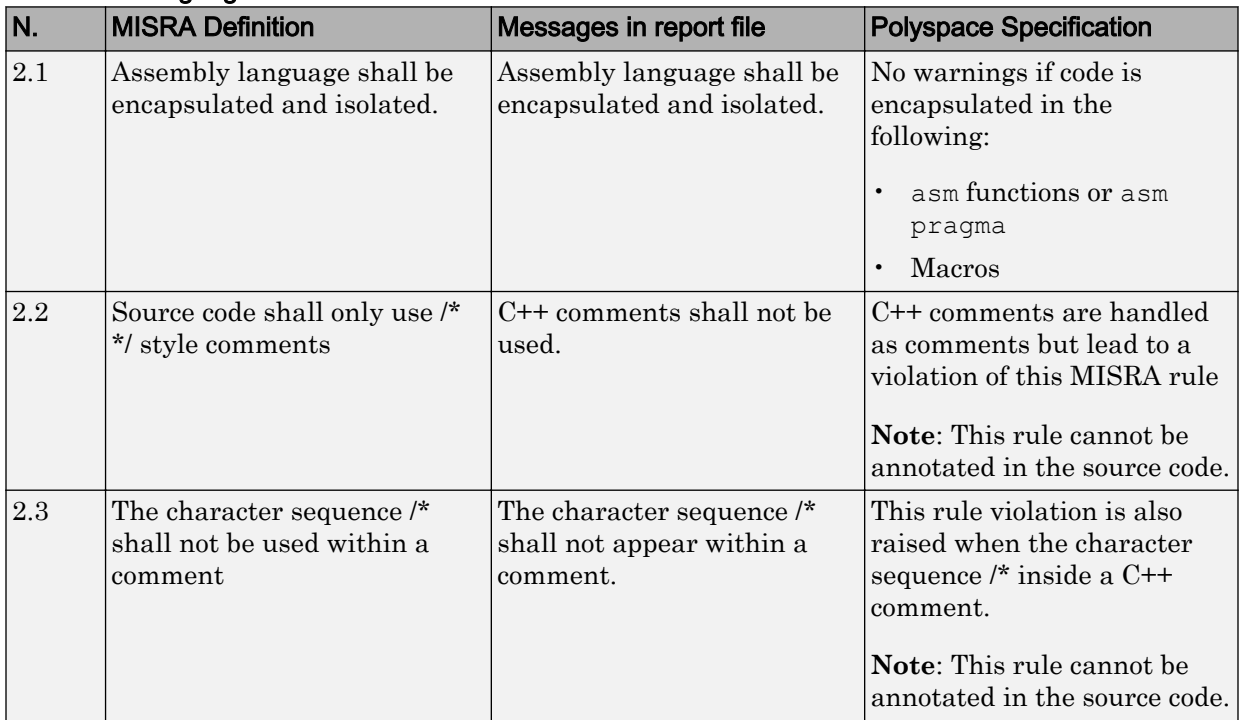

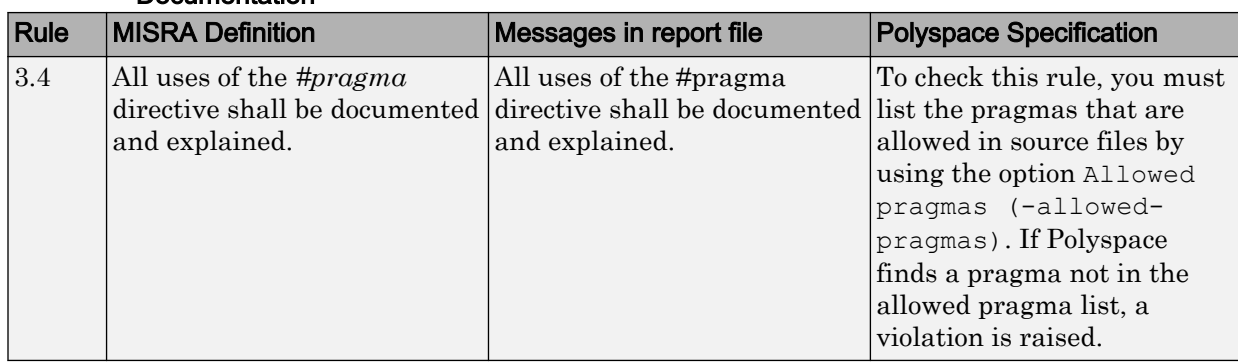

#### Documentation

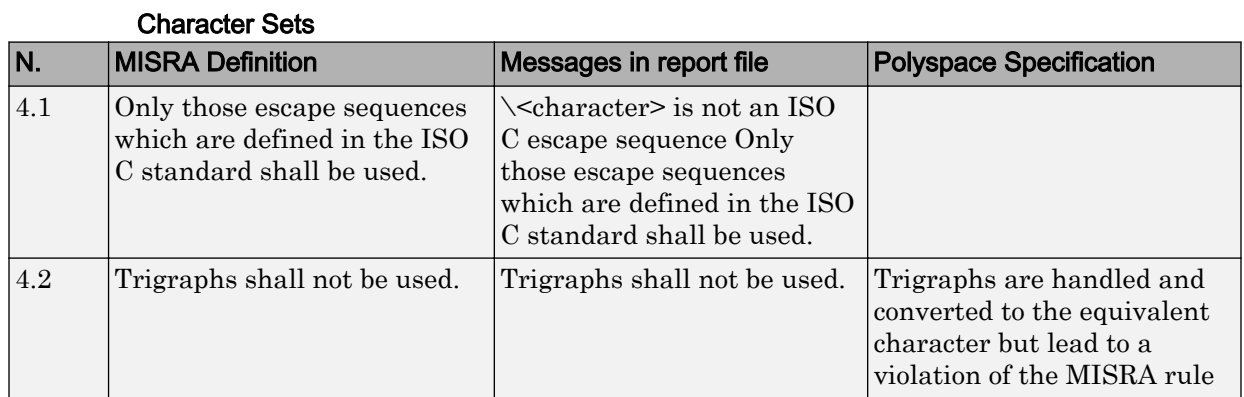

## Identifiers

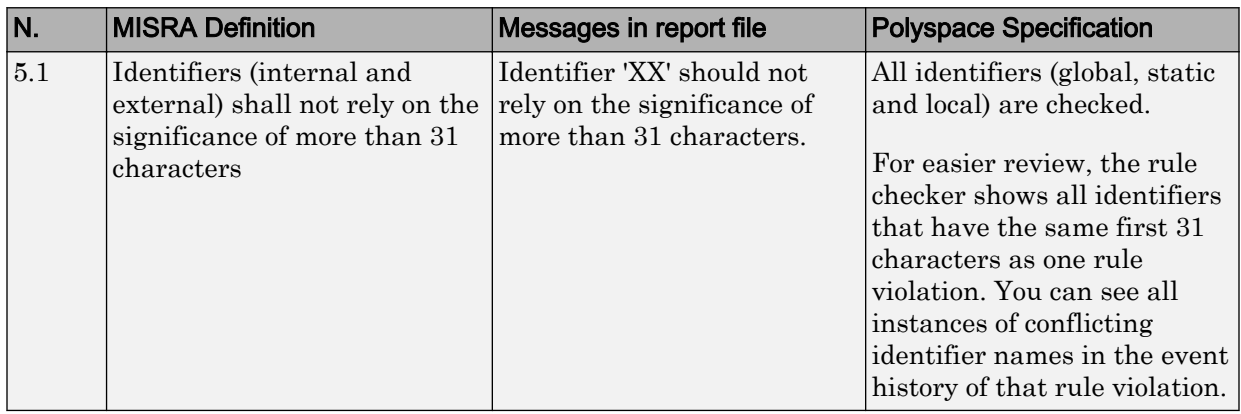

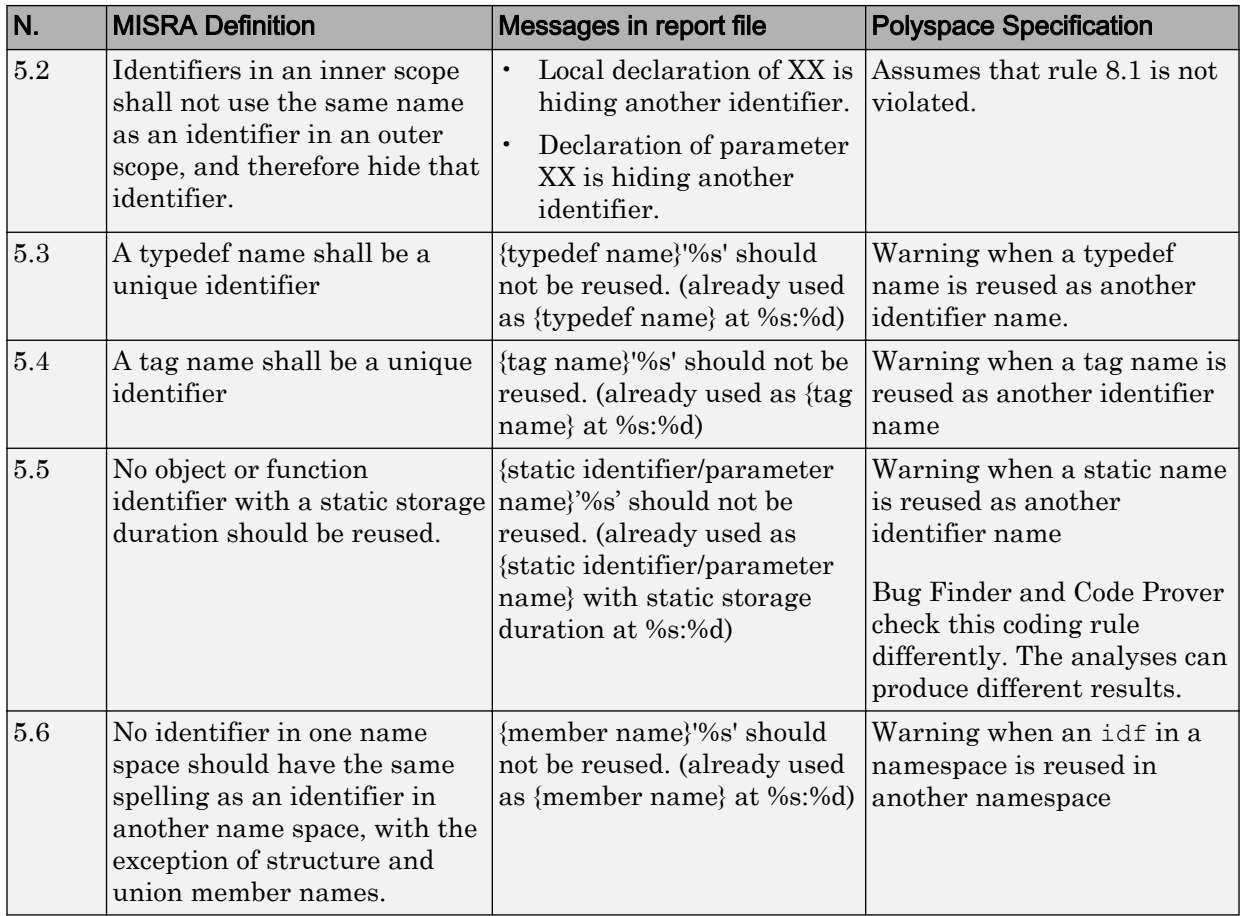

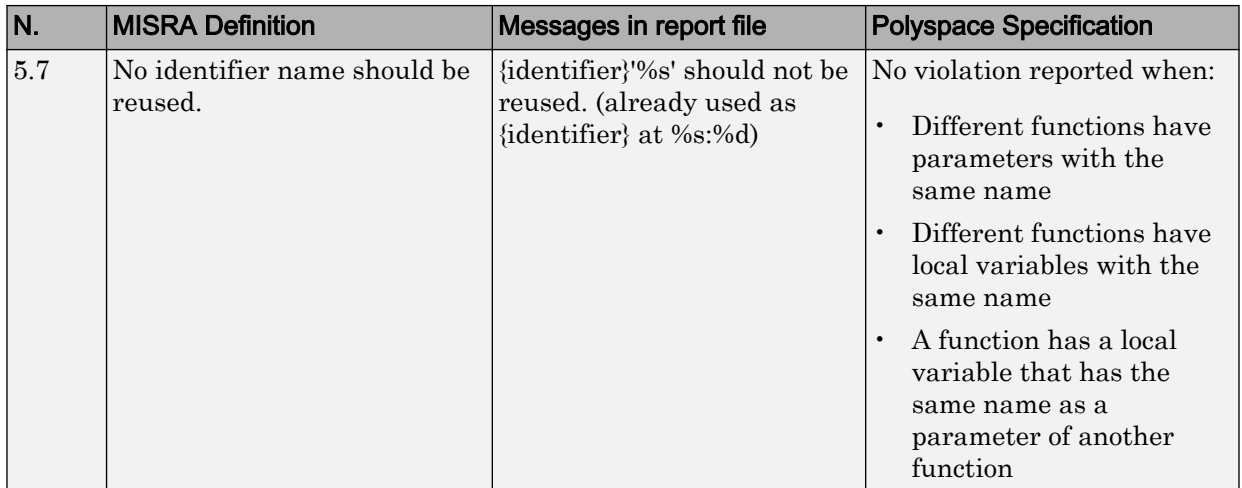

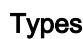

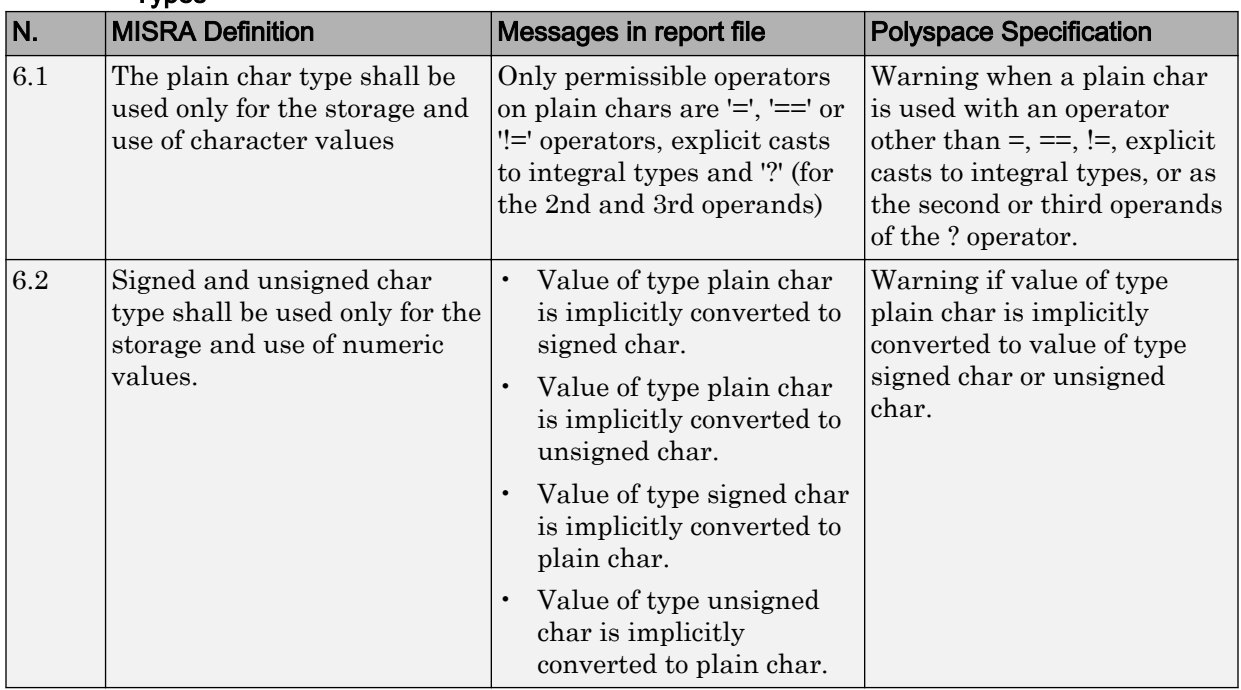

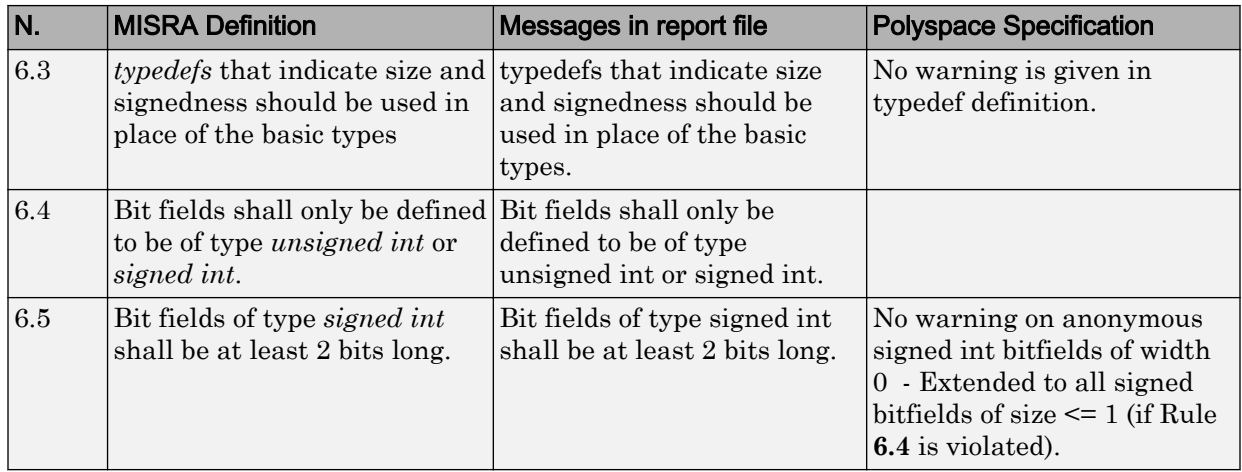

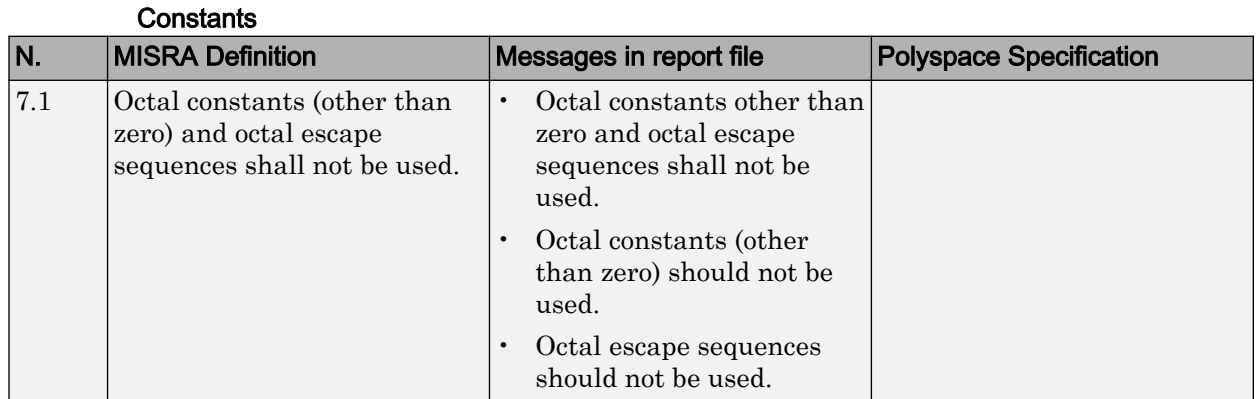

# Declarations and Definitions

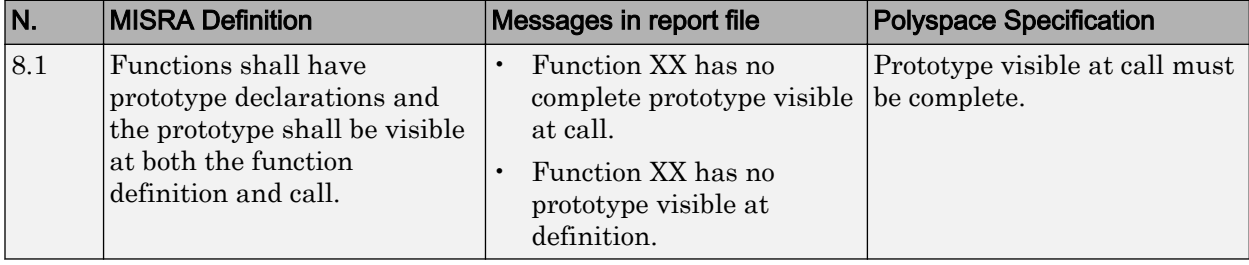

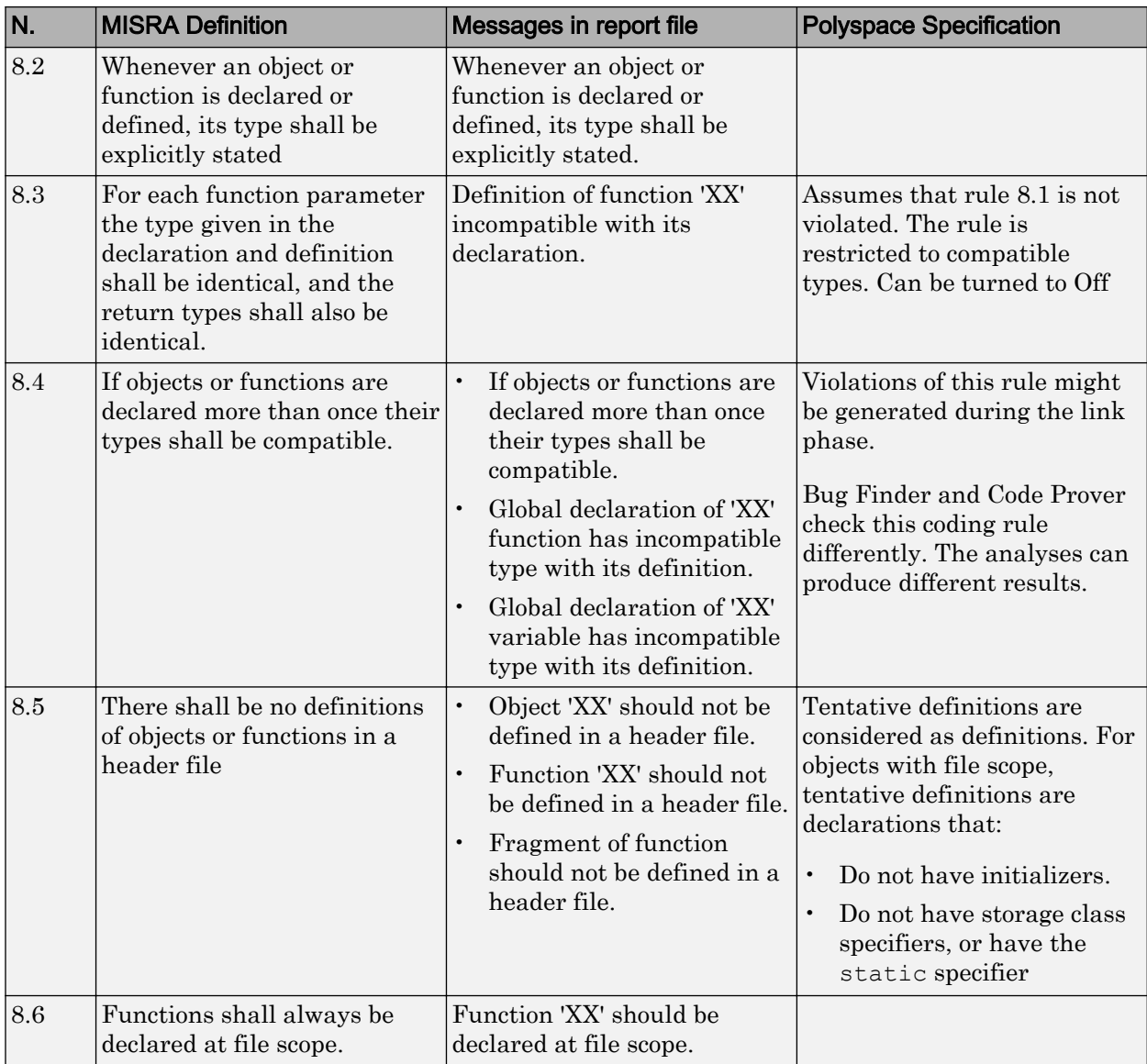

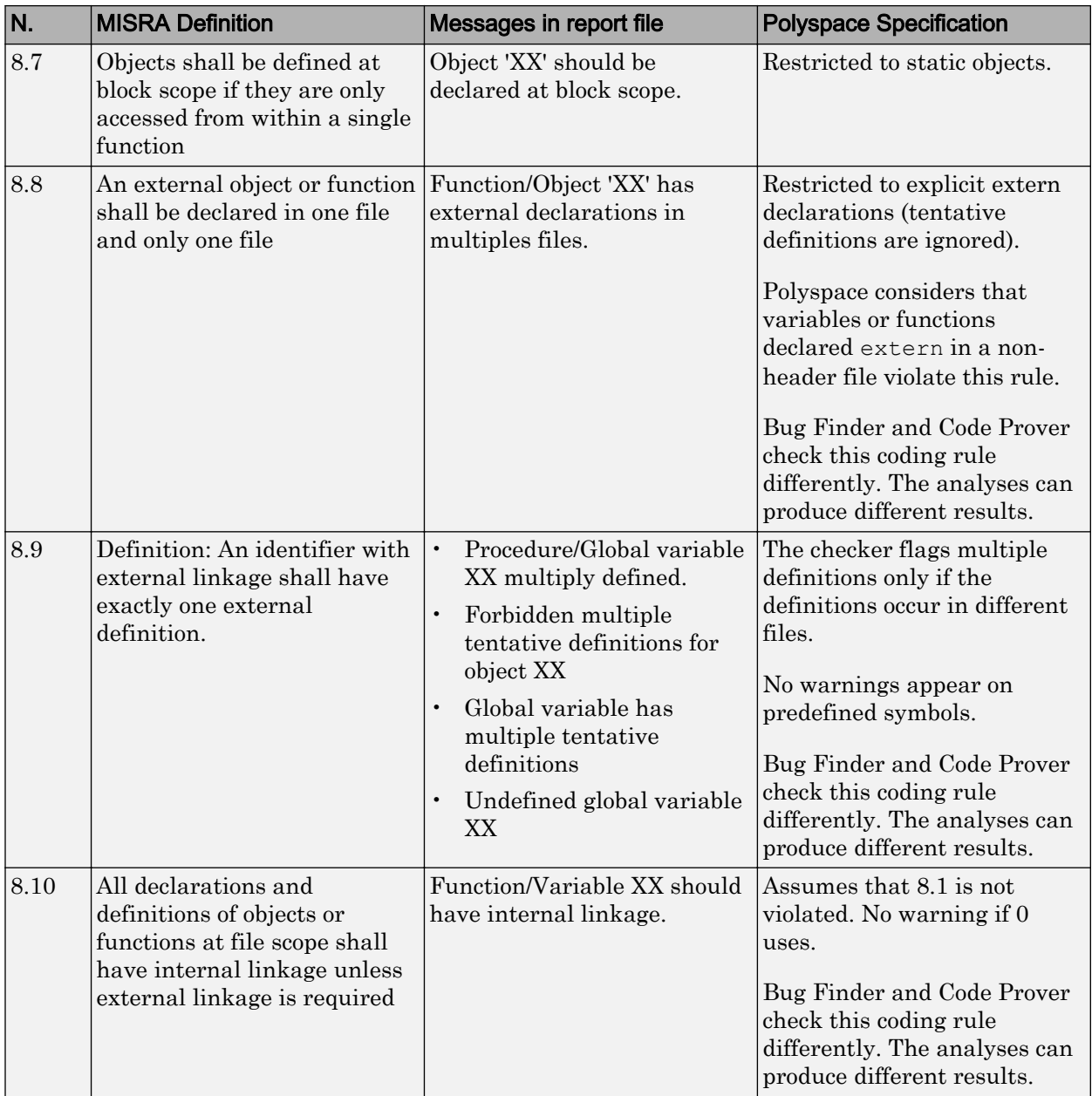

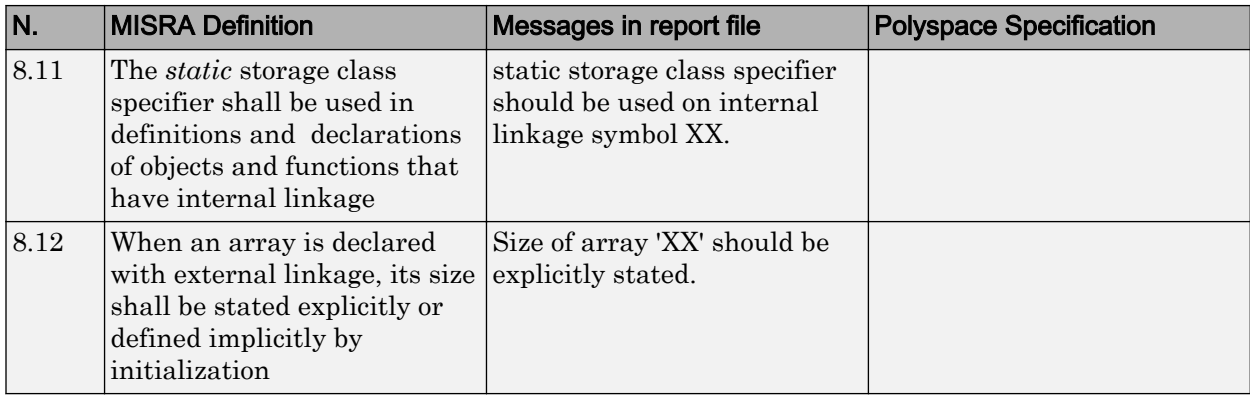

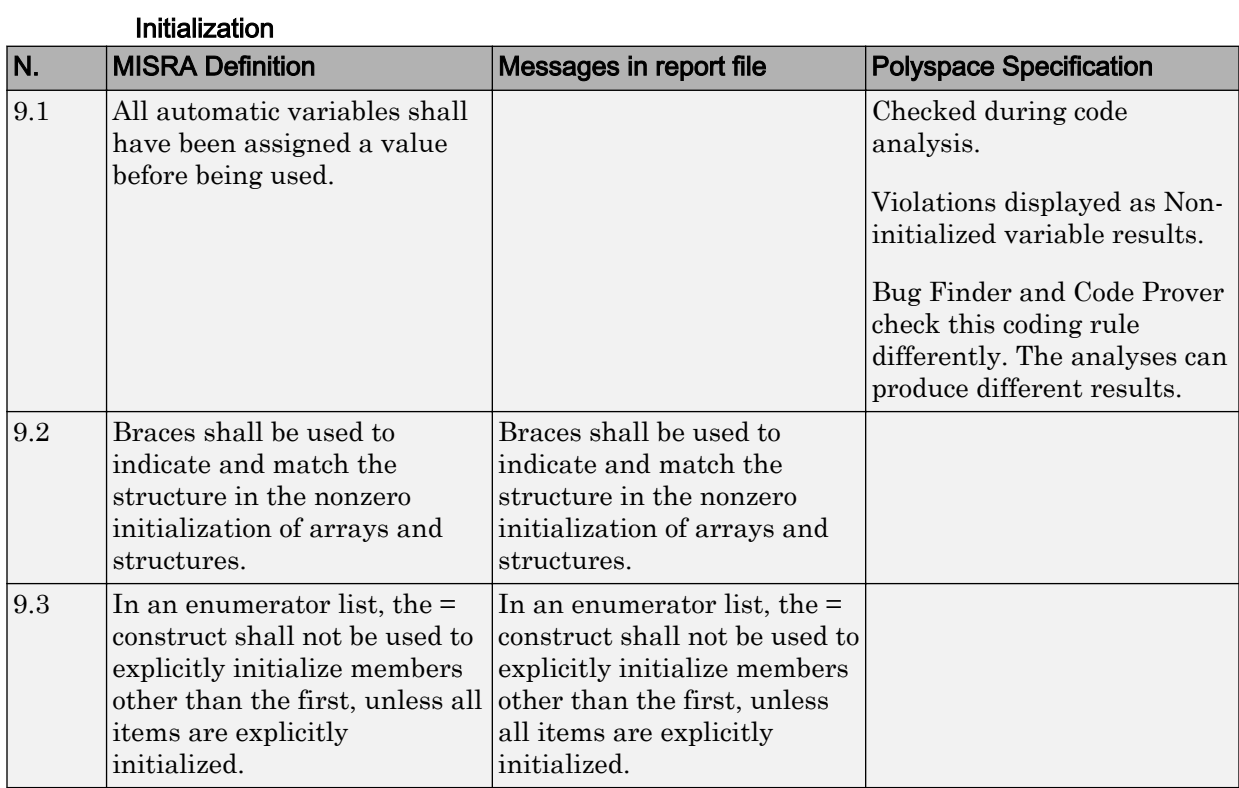

#### Arithmetic Type Conversion

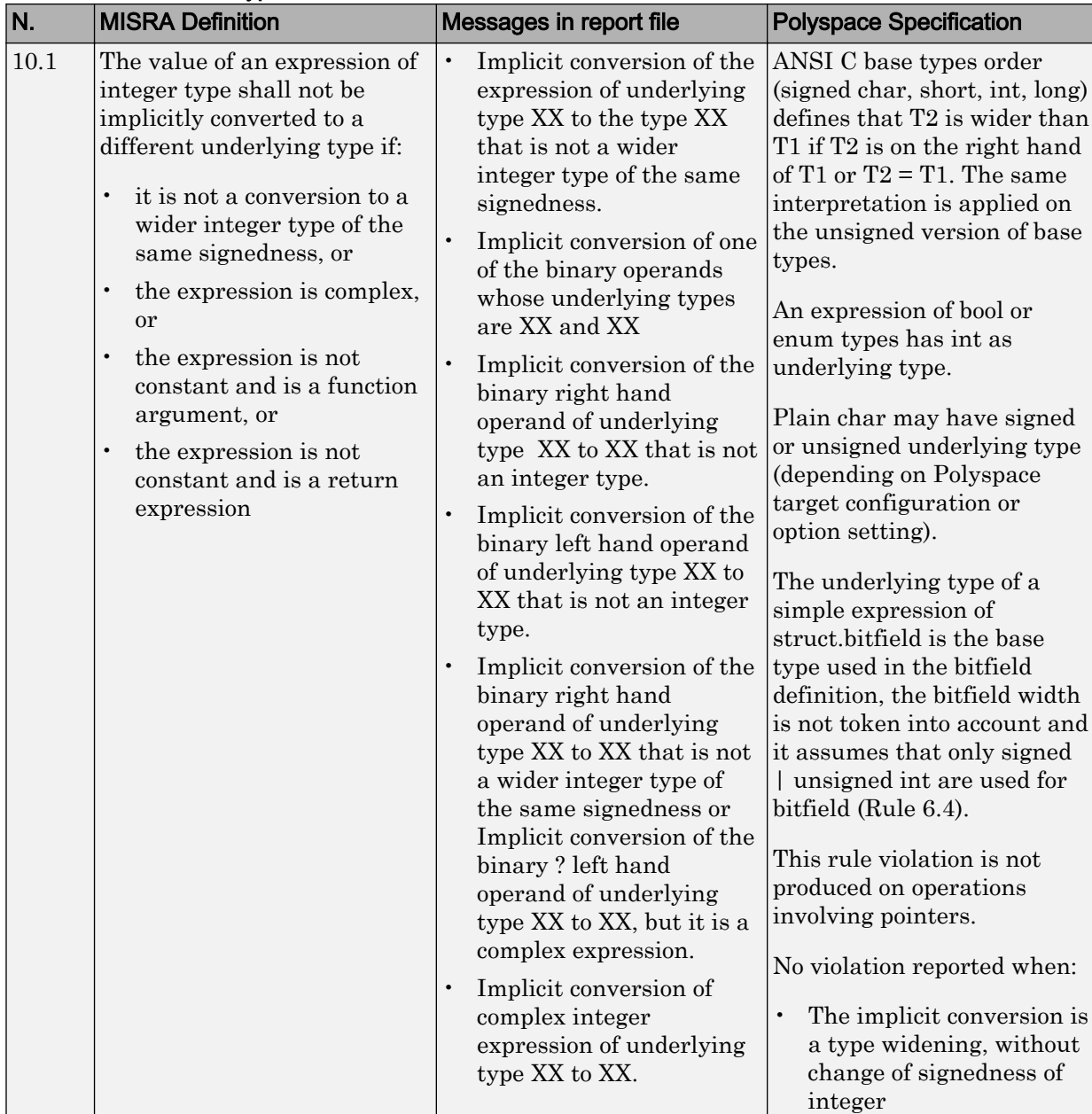

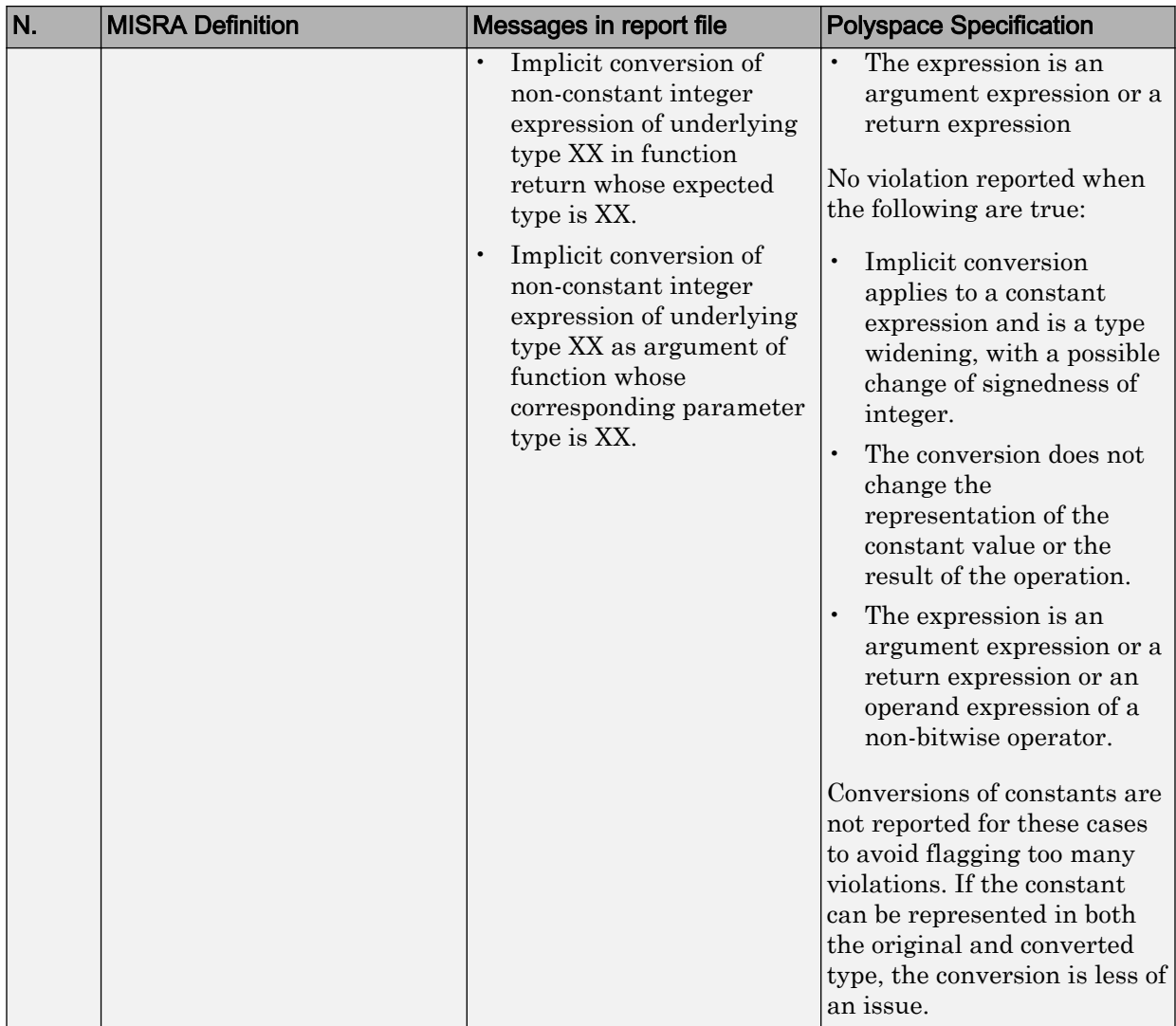

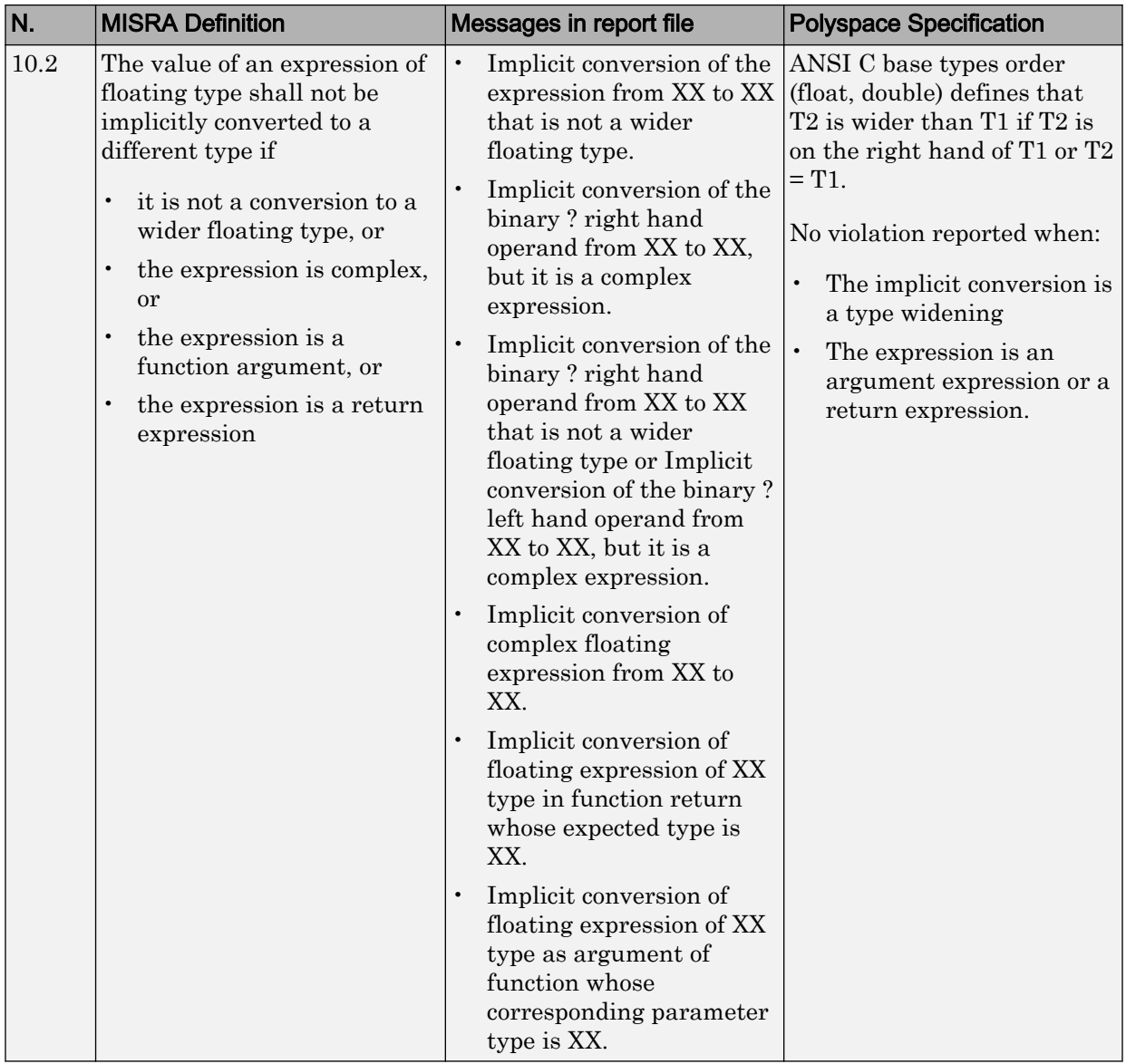

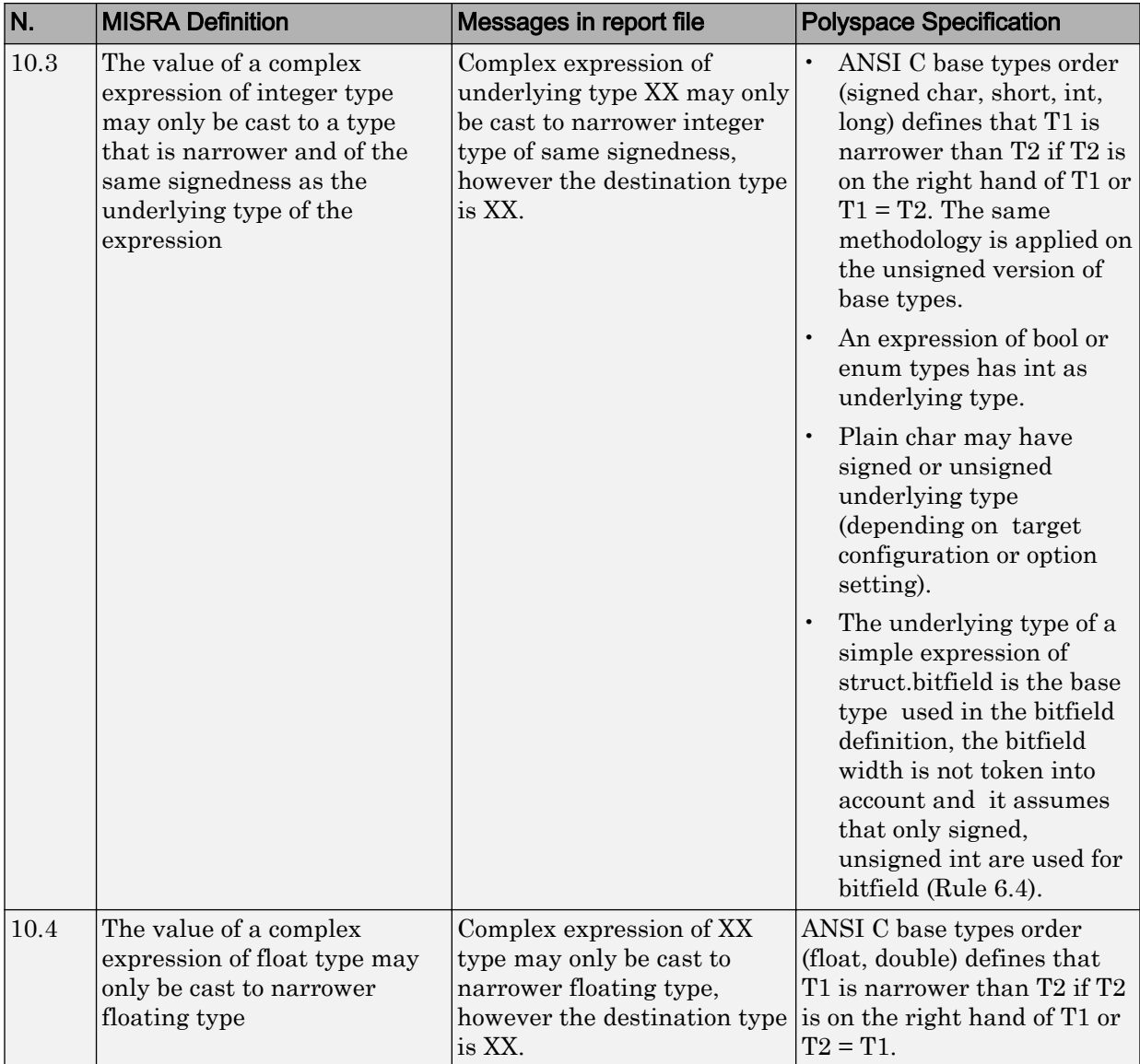

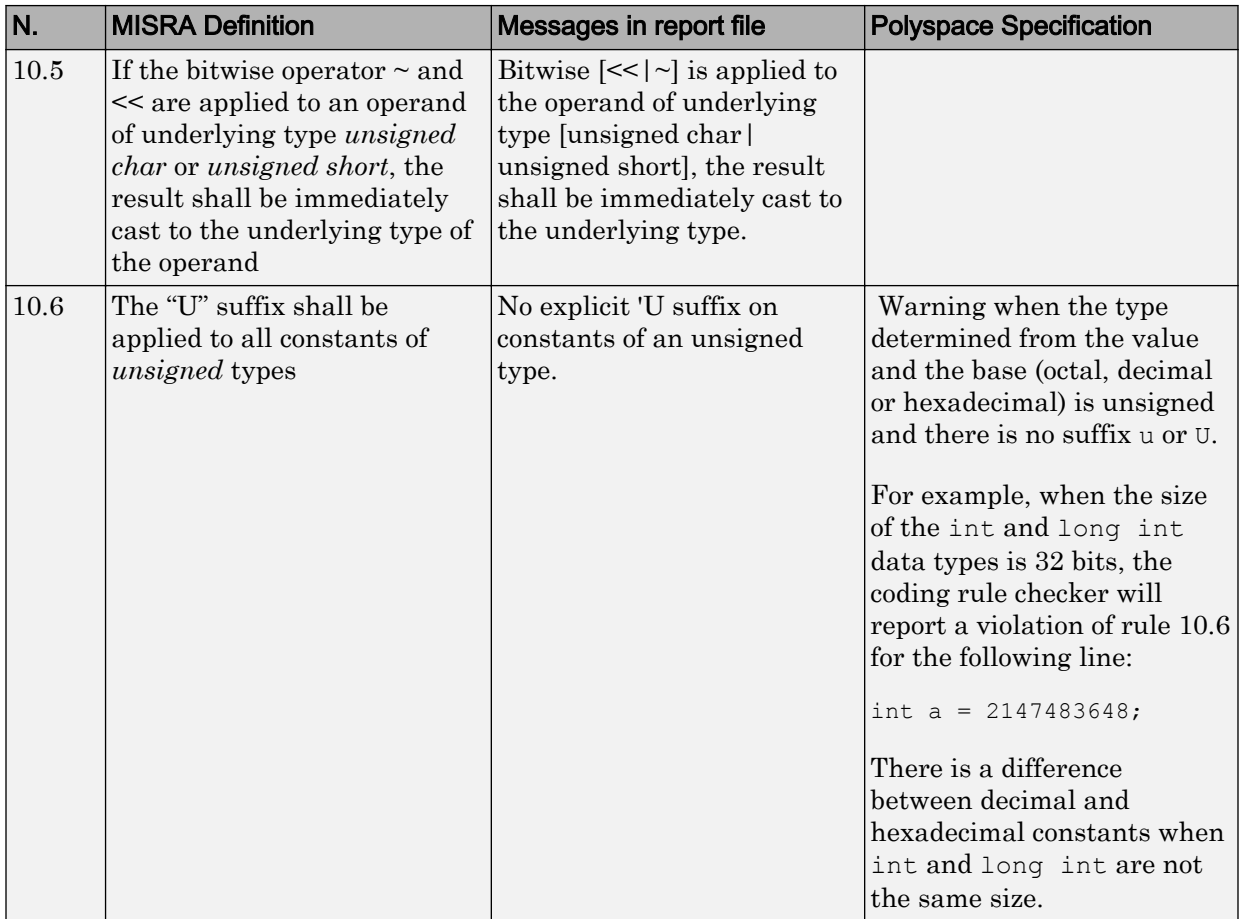

# Pointer Type Conversion

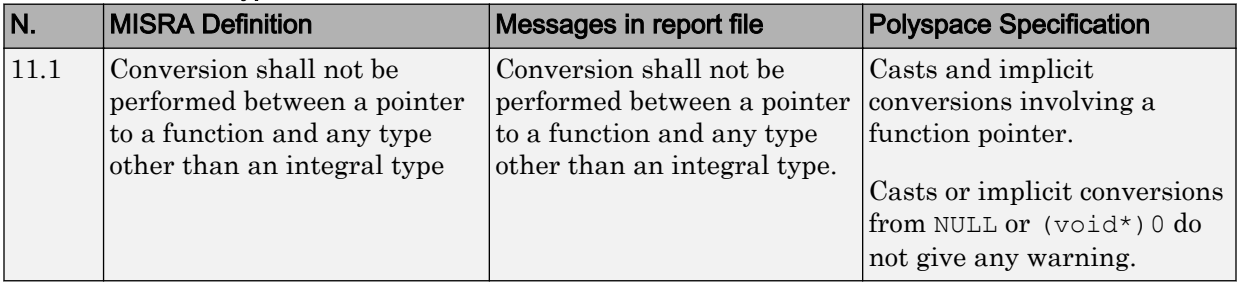

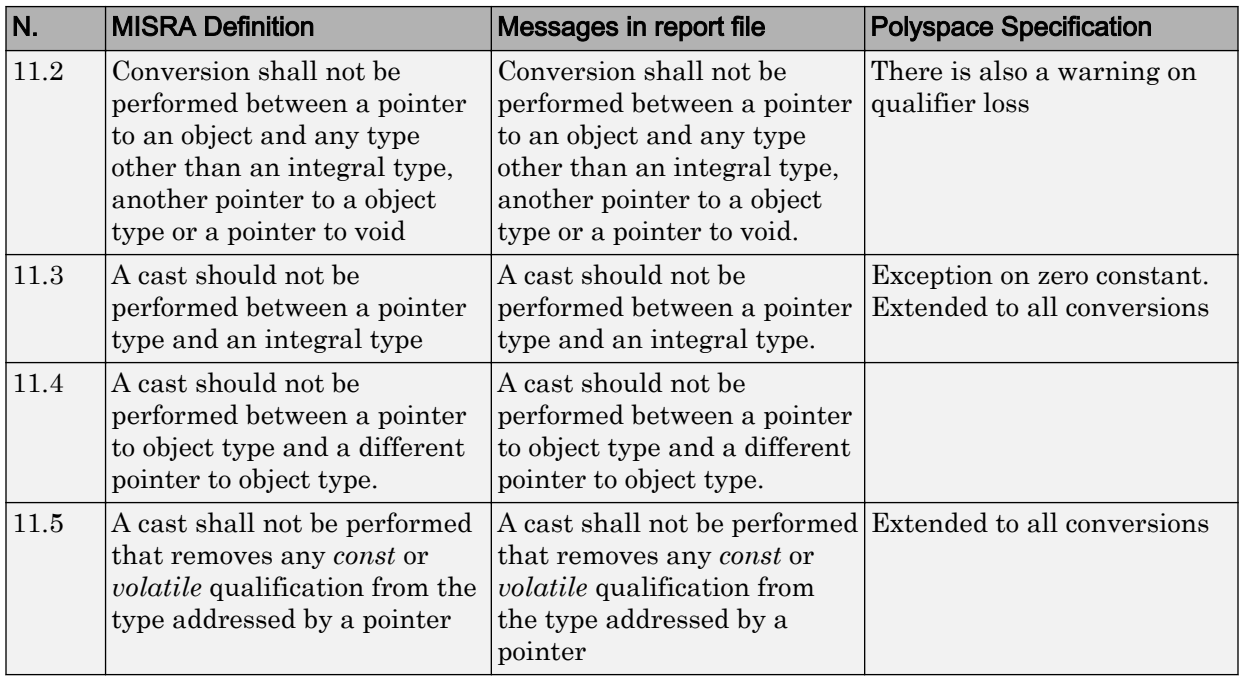

## Expressions

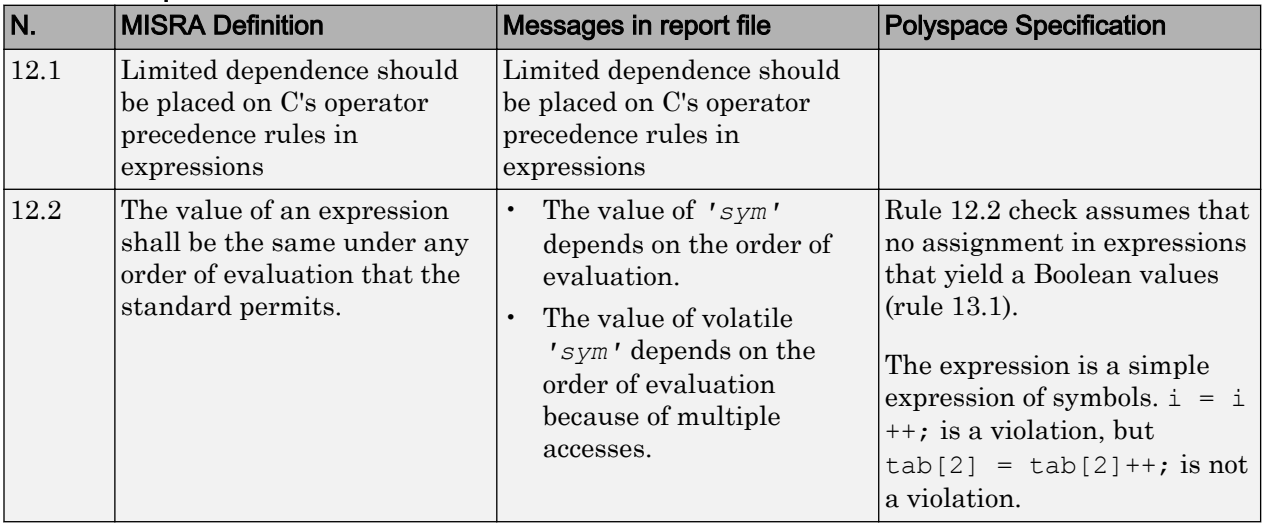

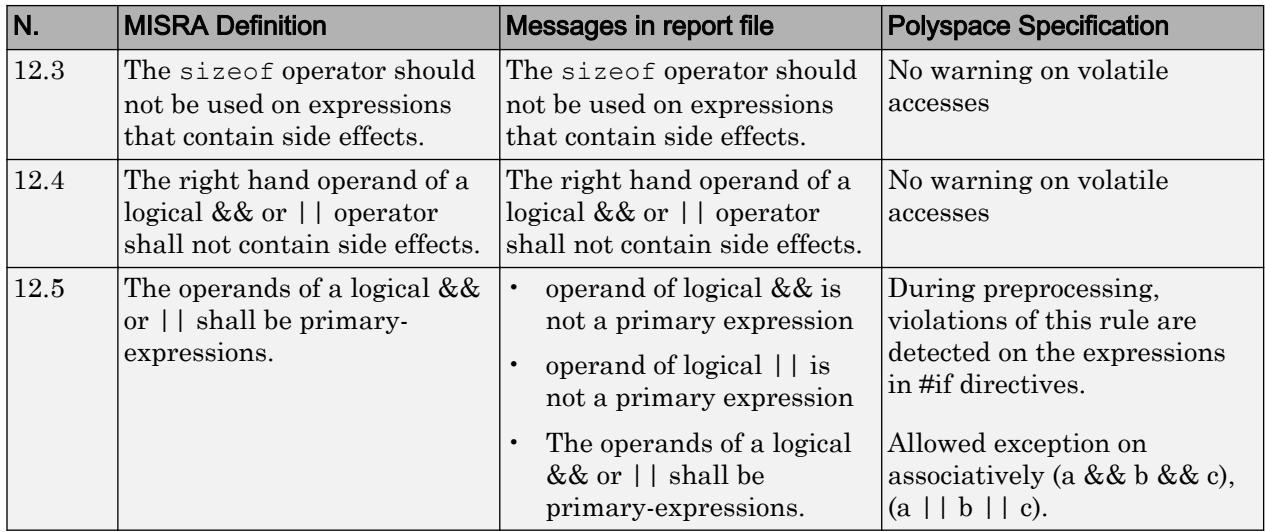

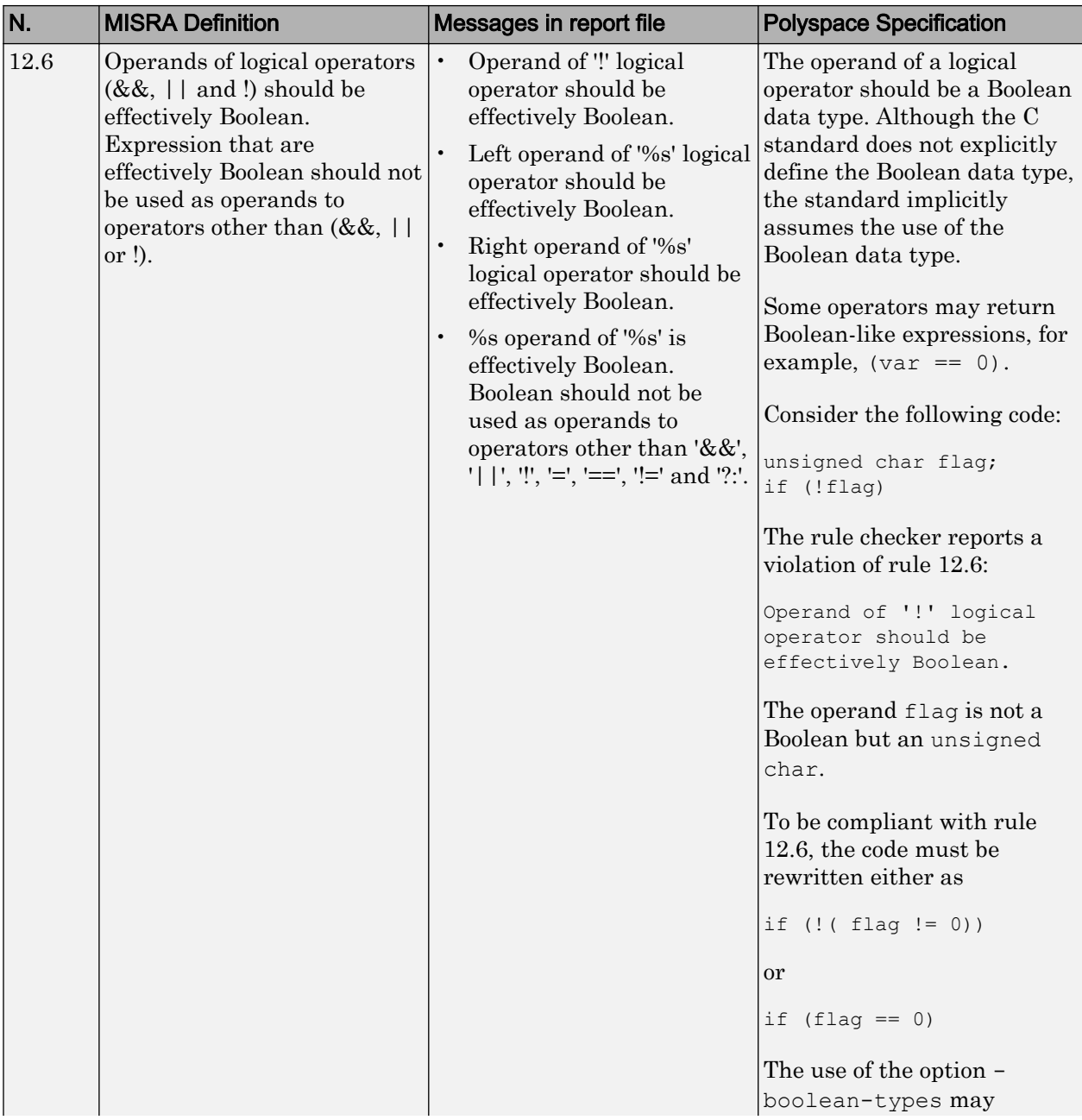

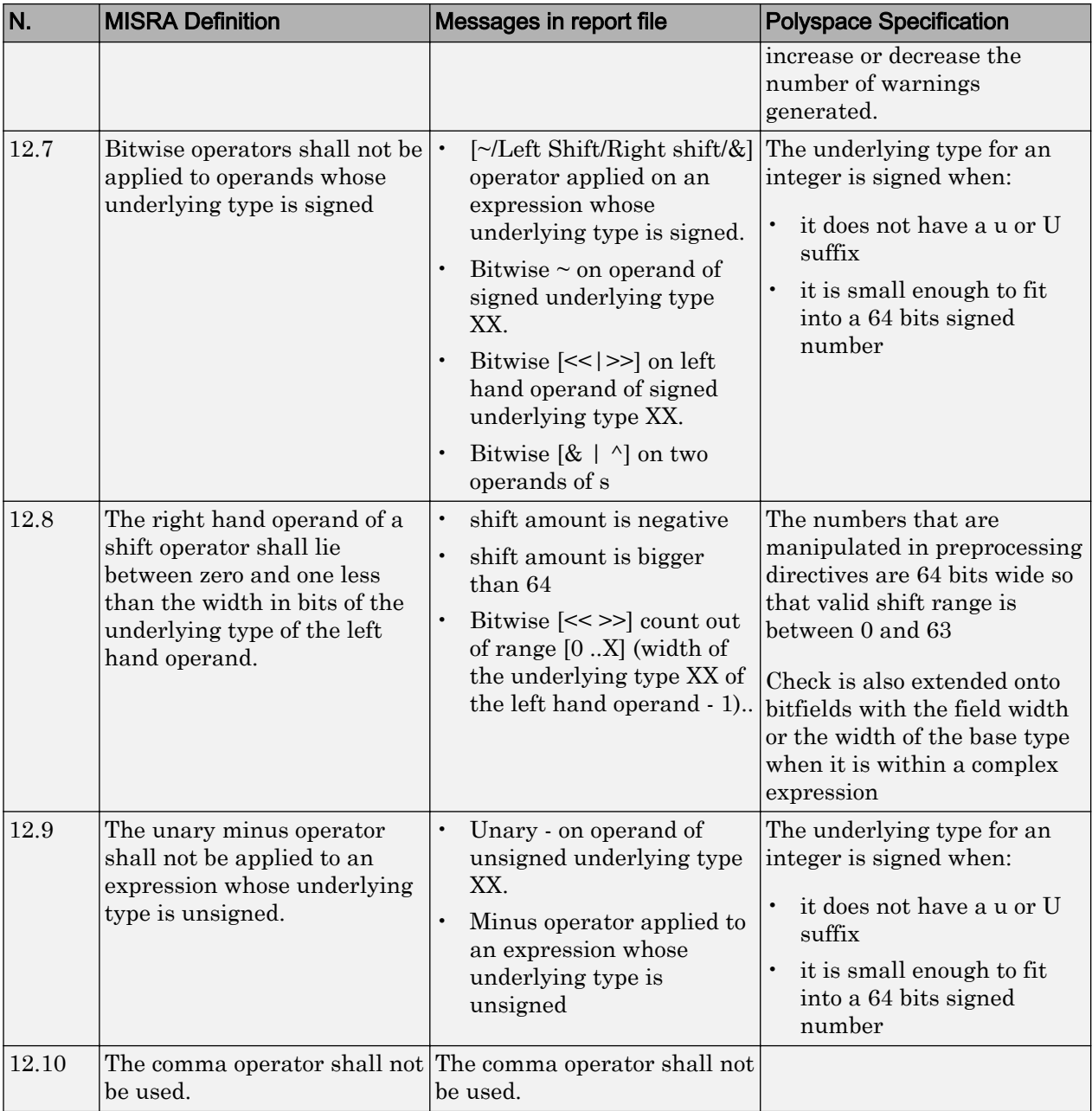

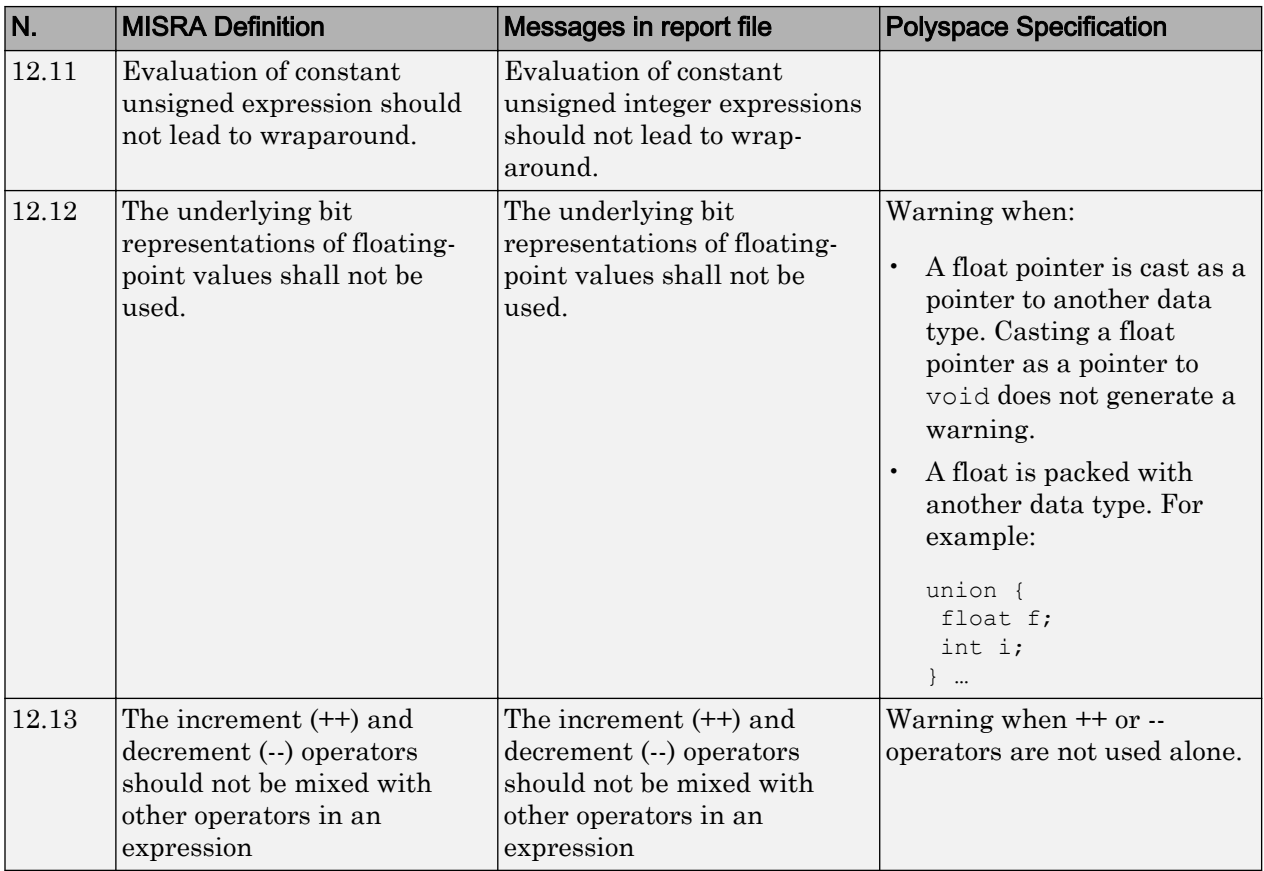

## Control Statement Expressions

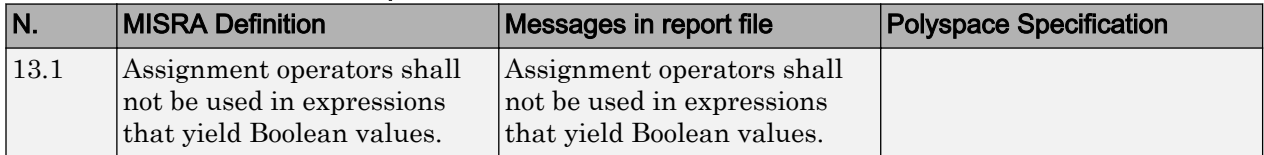

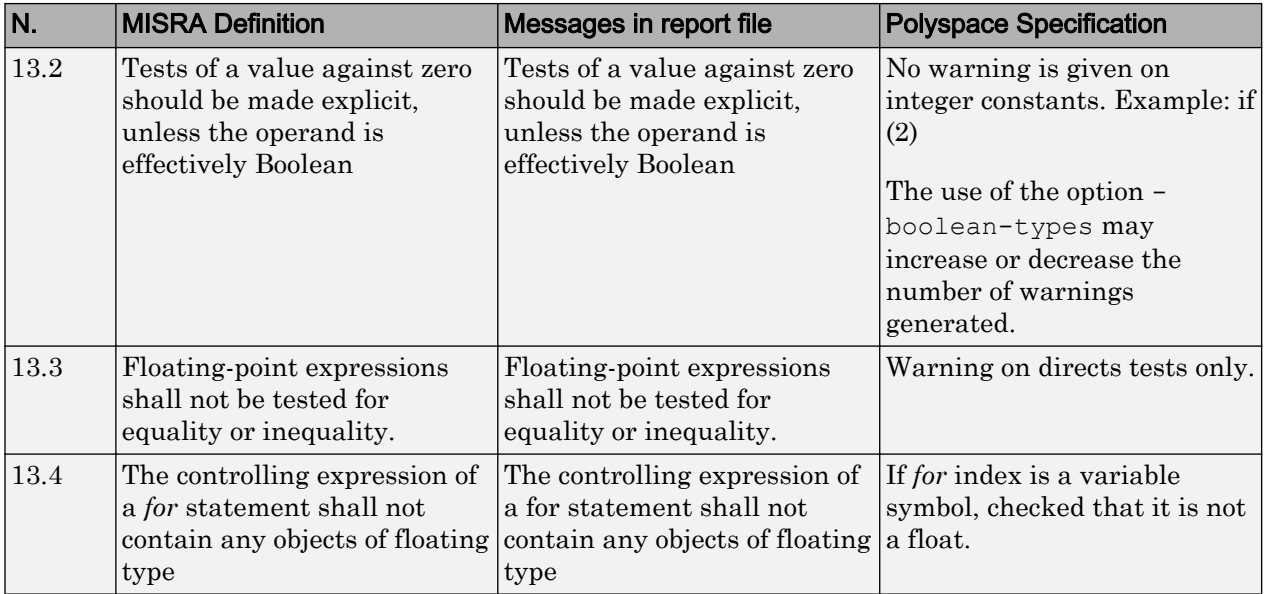

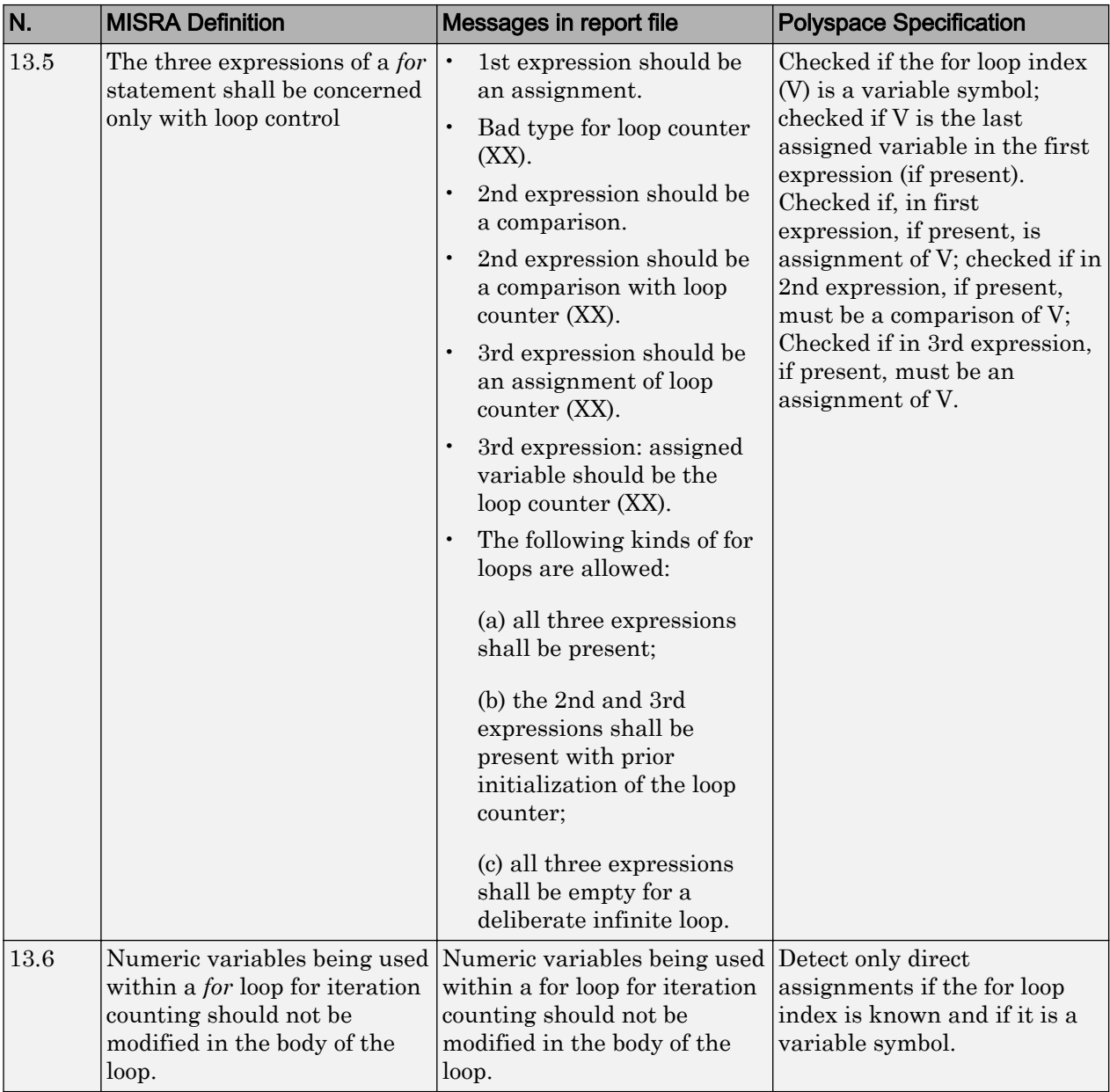

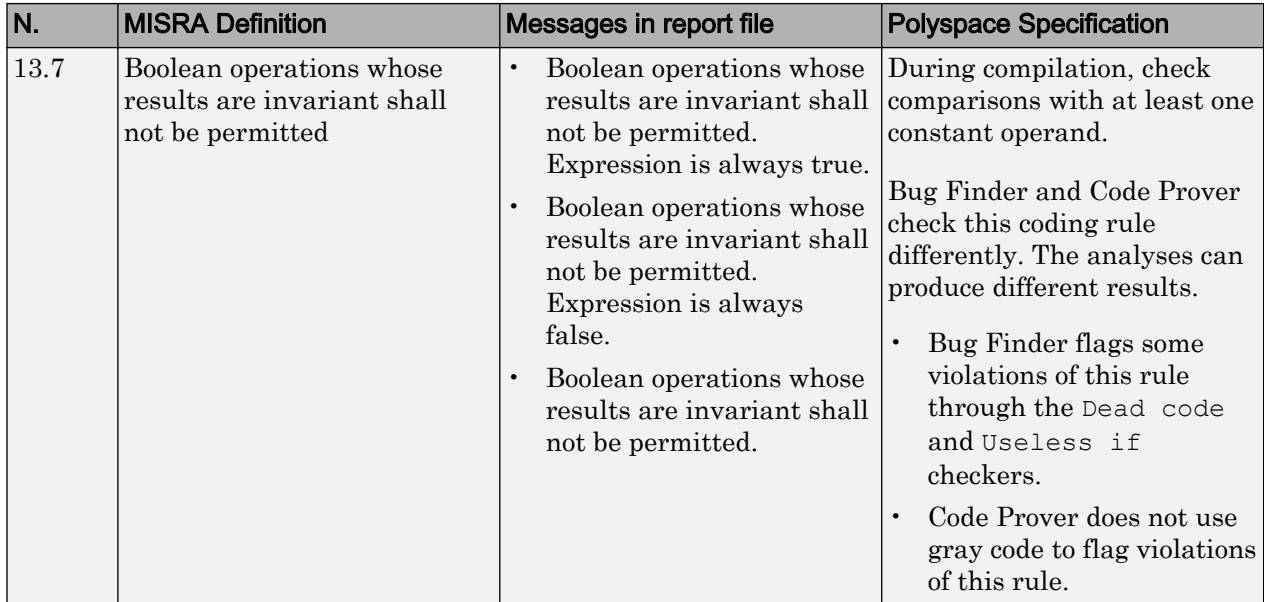

### Control Flow

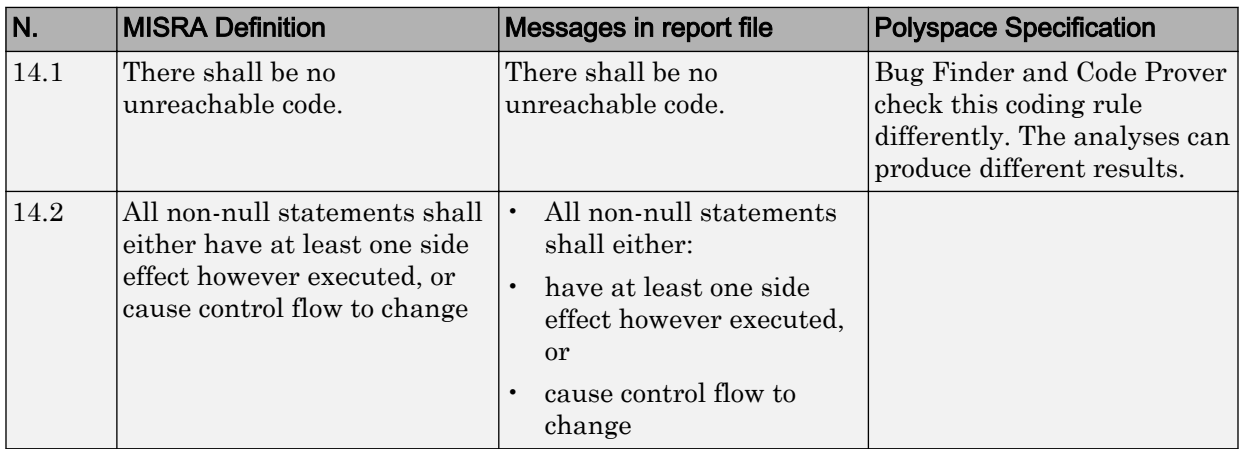

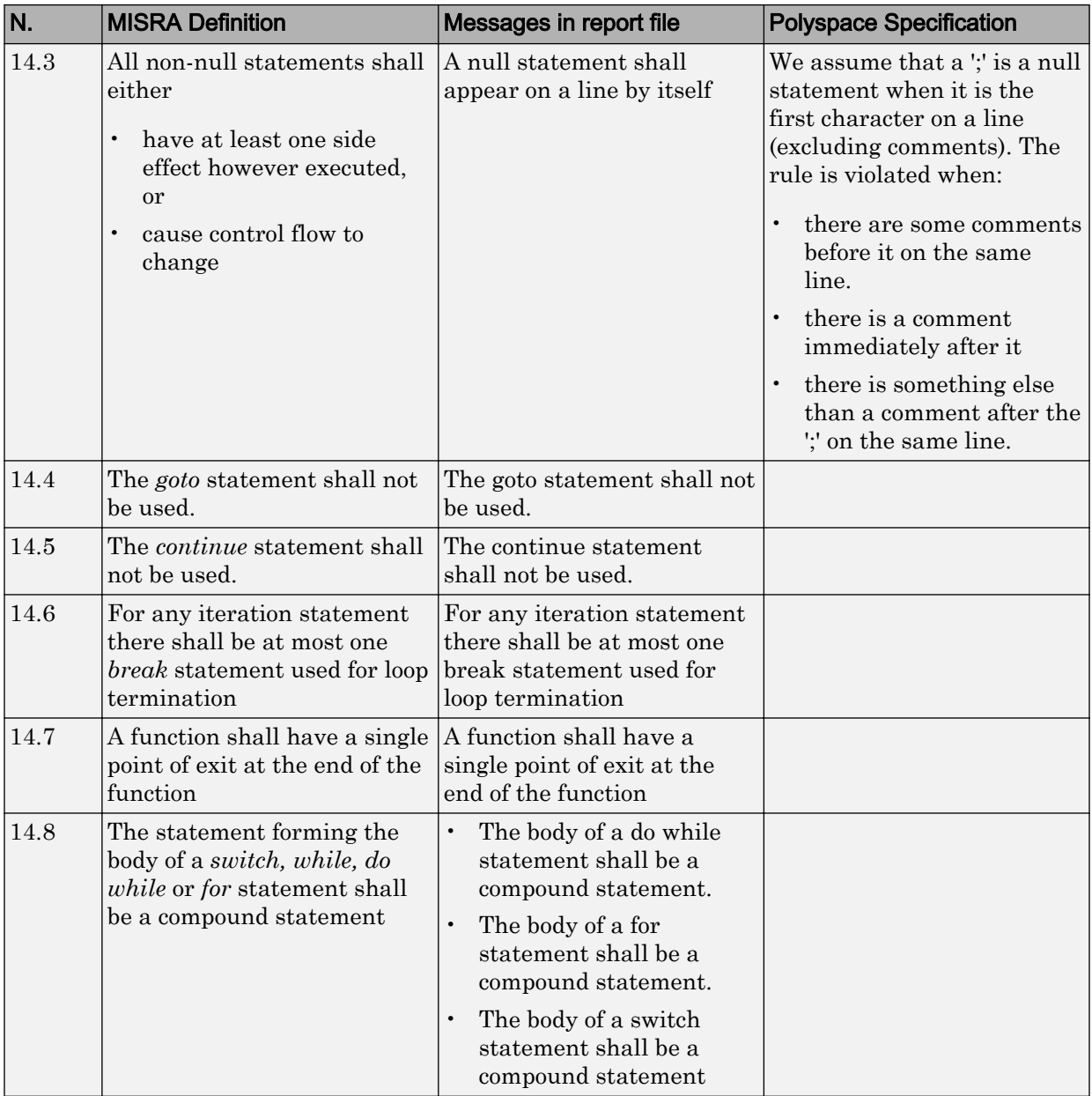

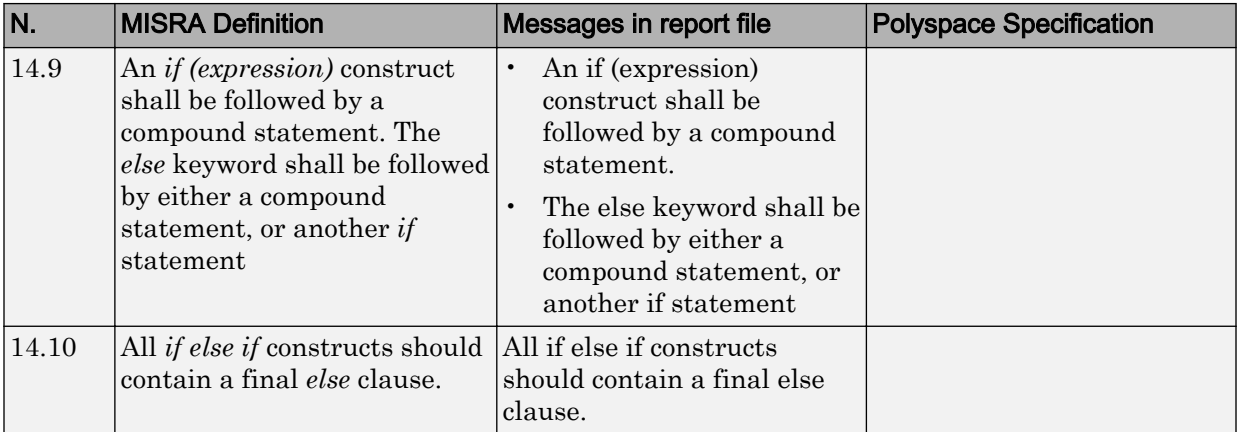

# Switch Statements

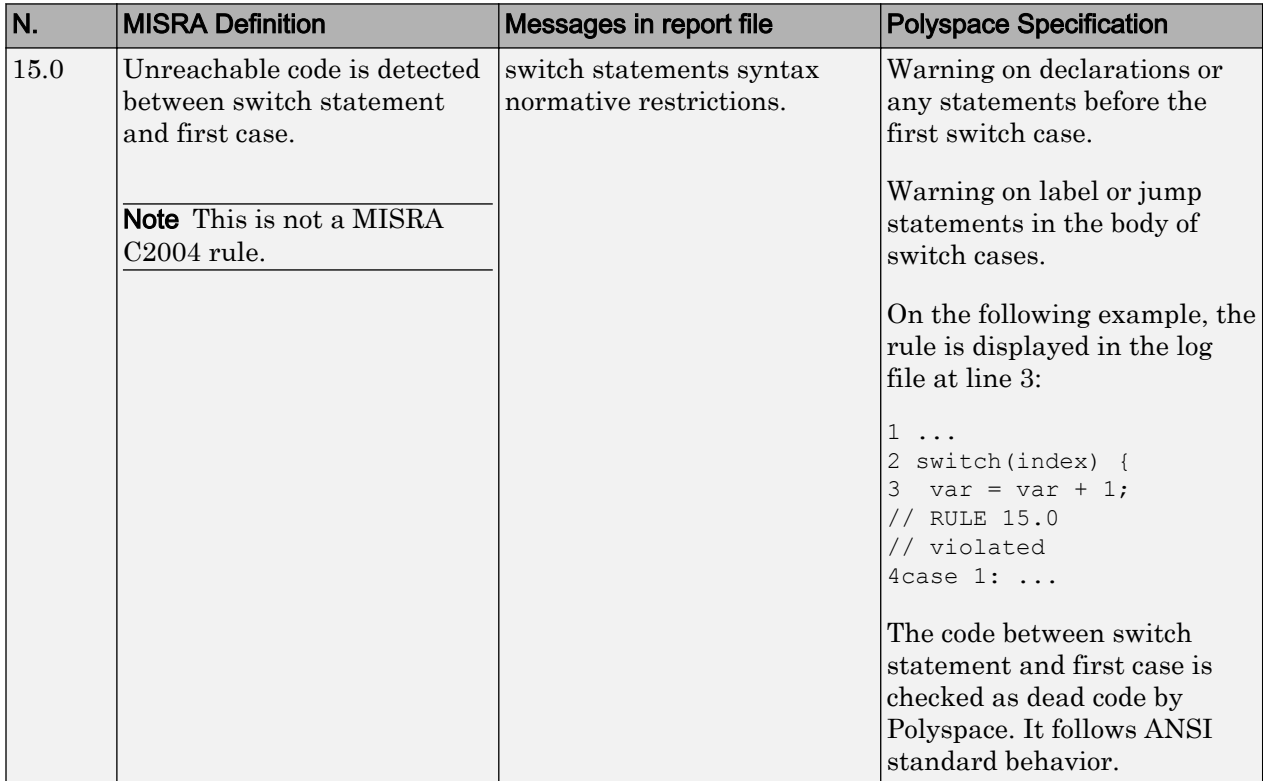

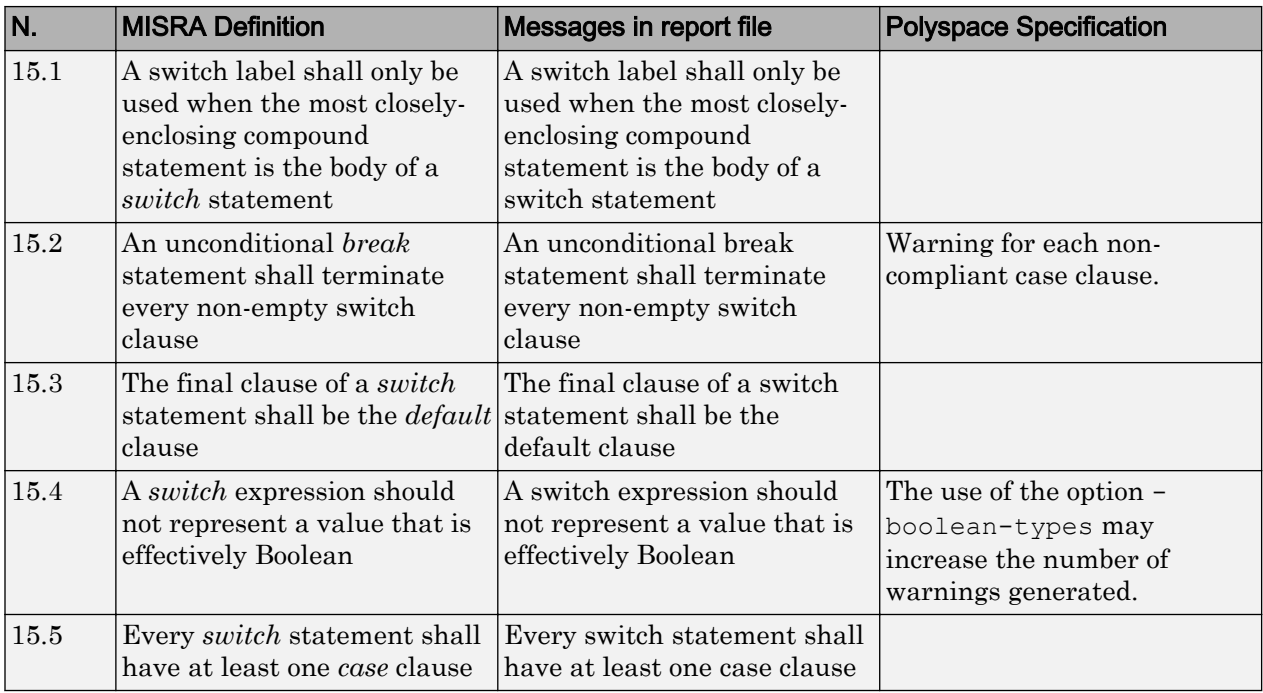

# Functions

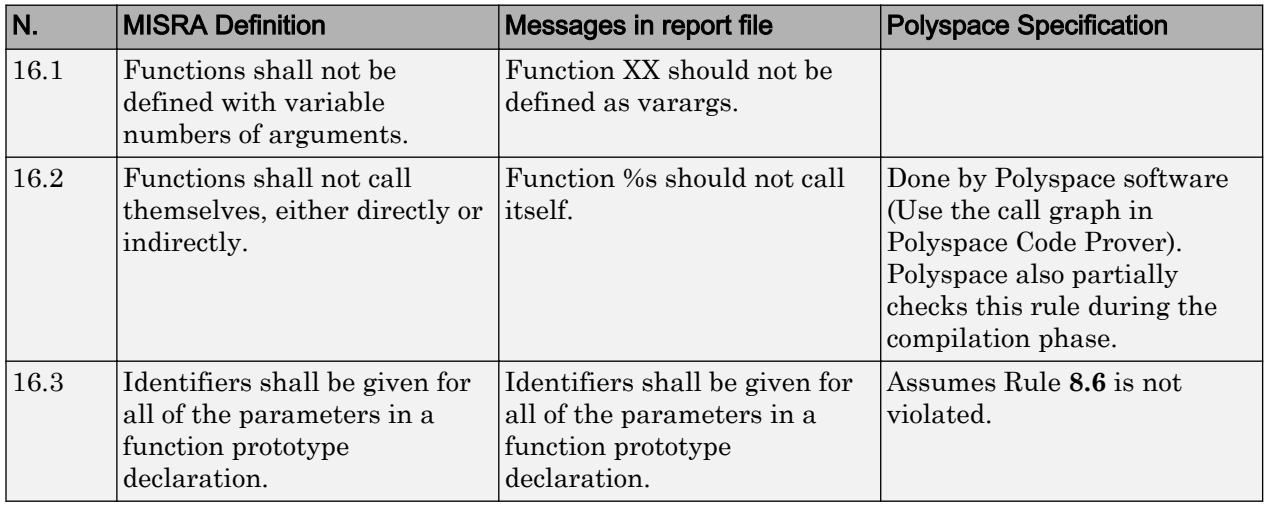

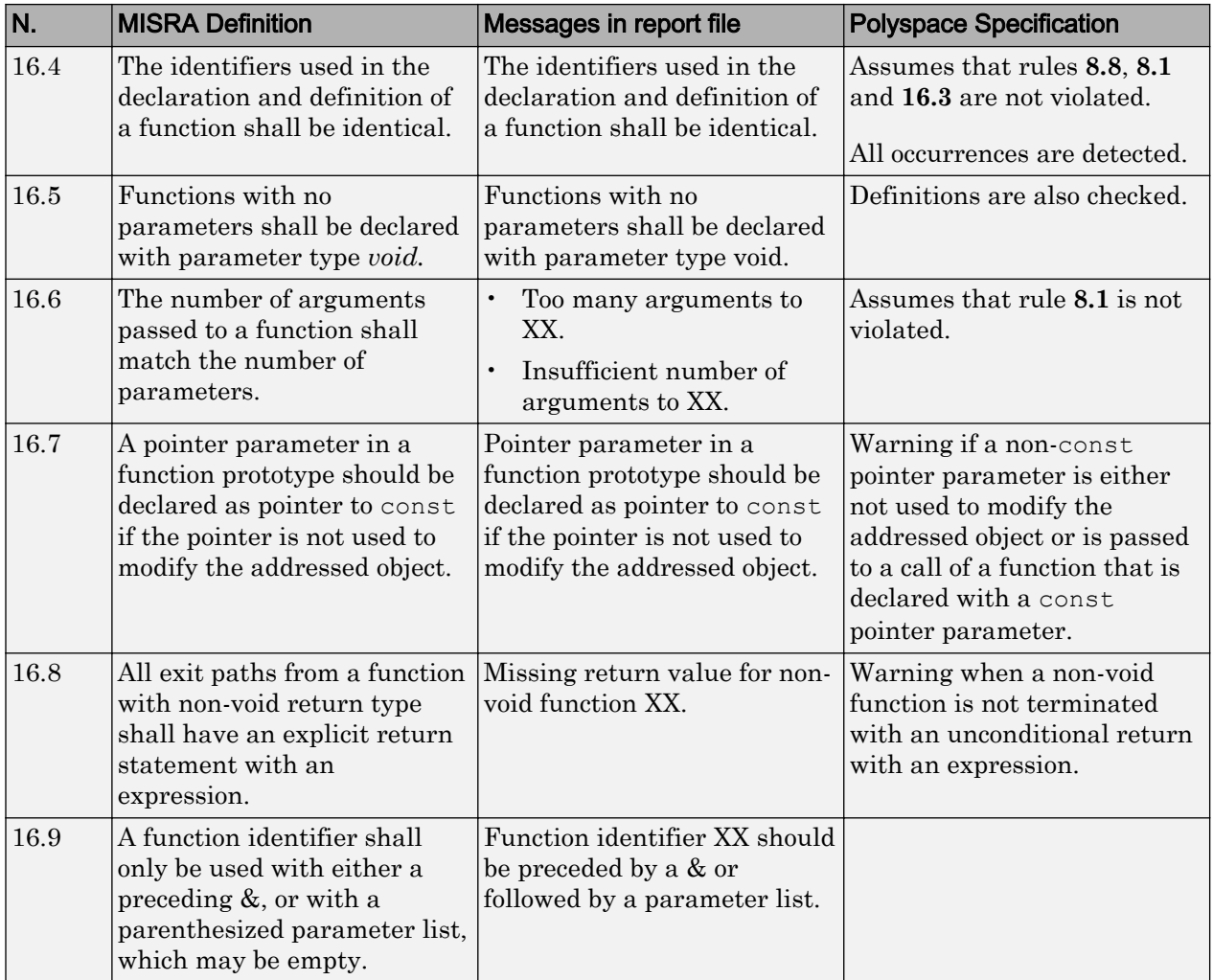

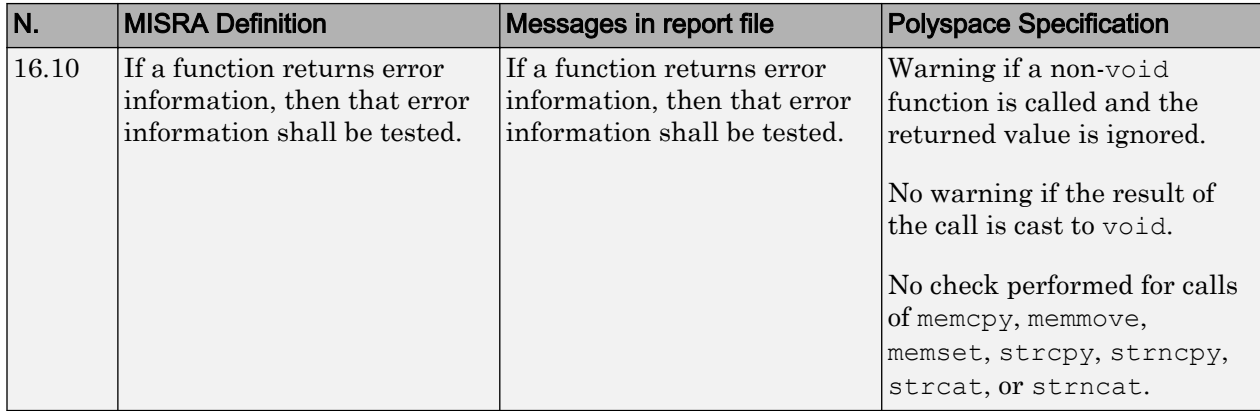

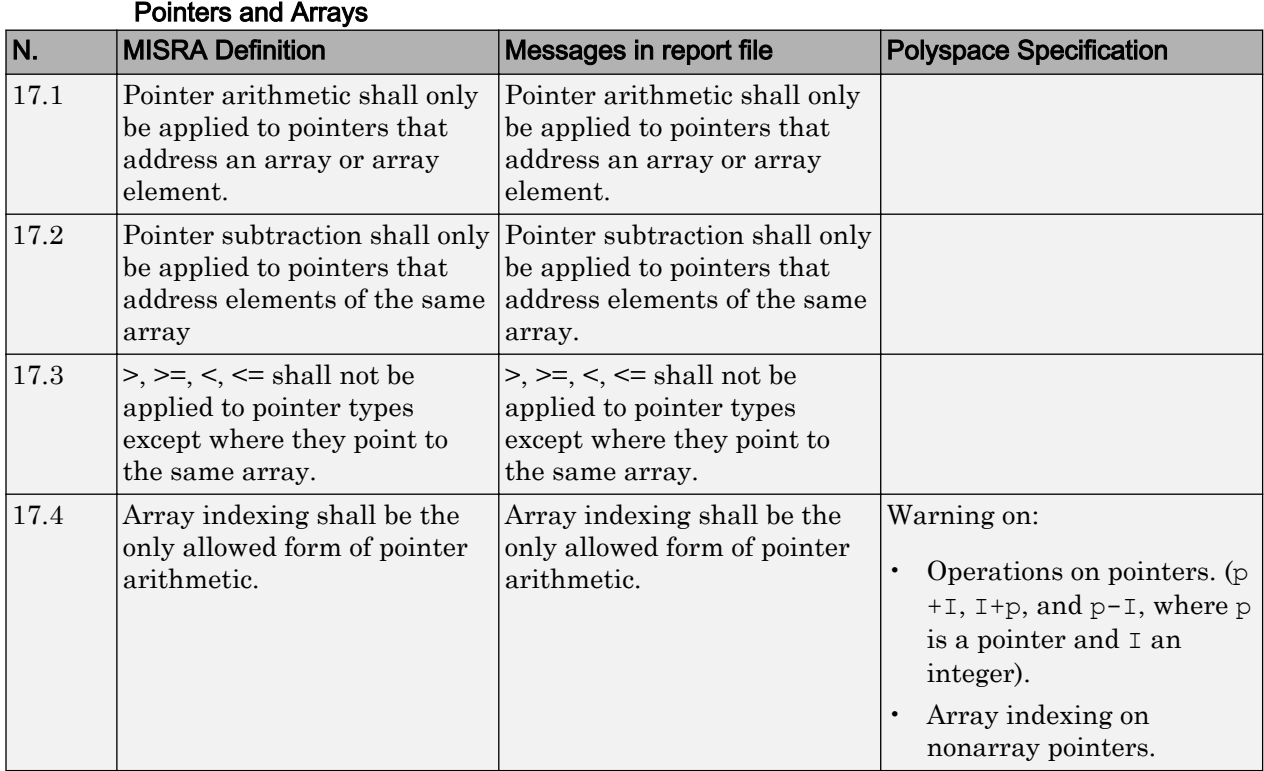

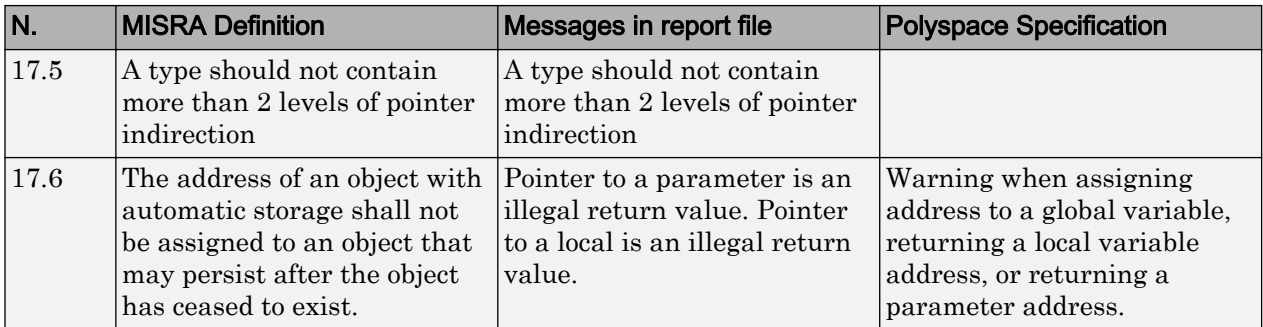

#### Structures and Unions

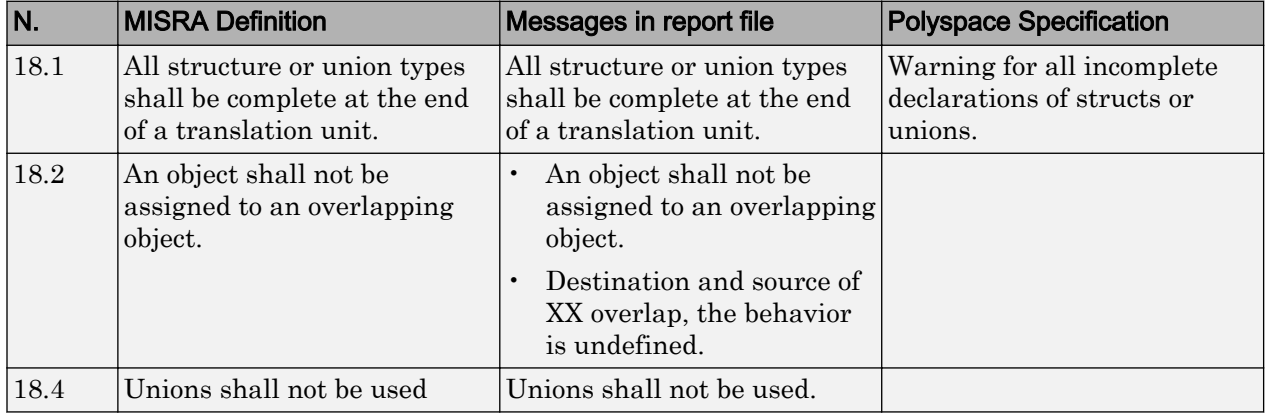

# Preprocessing Directives

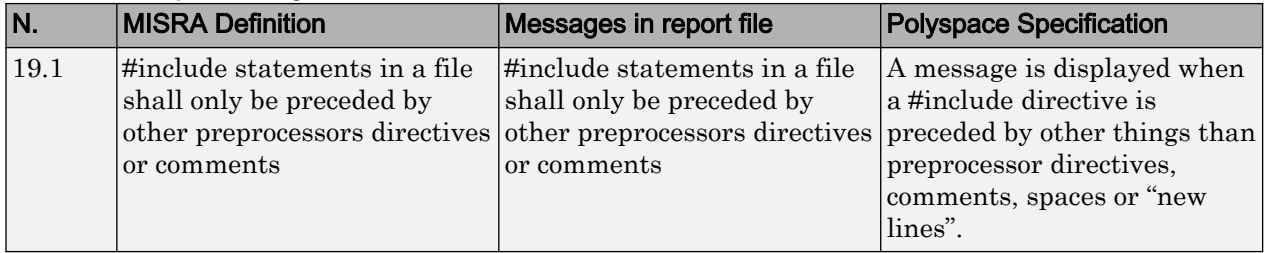

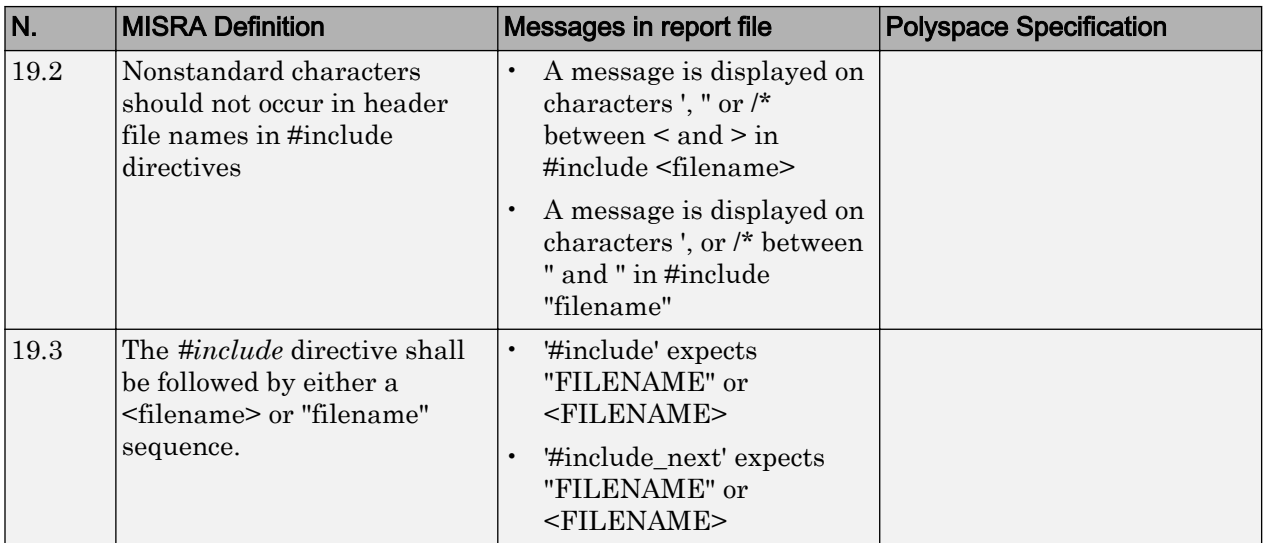

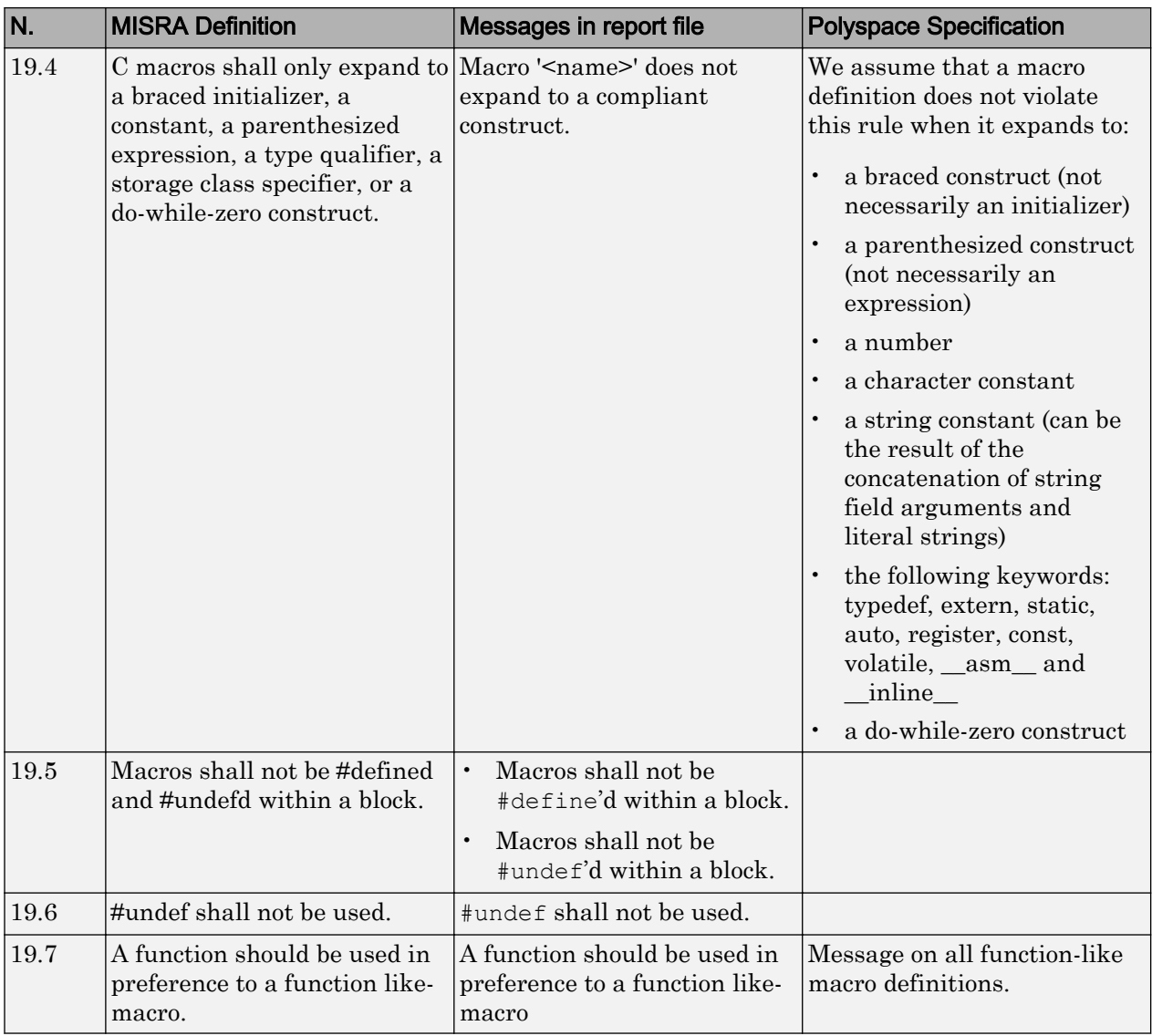

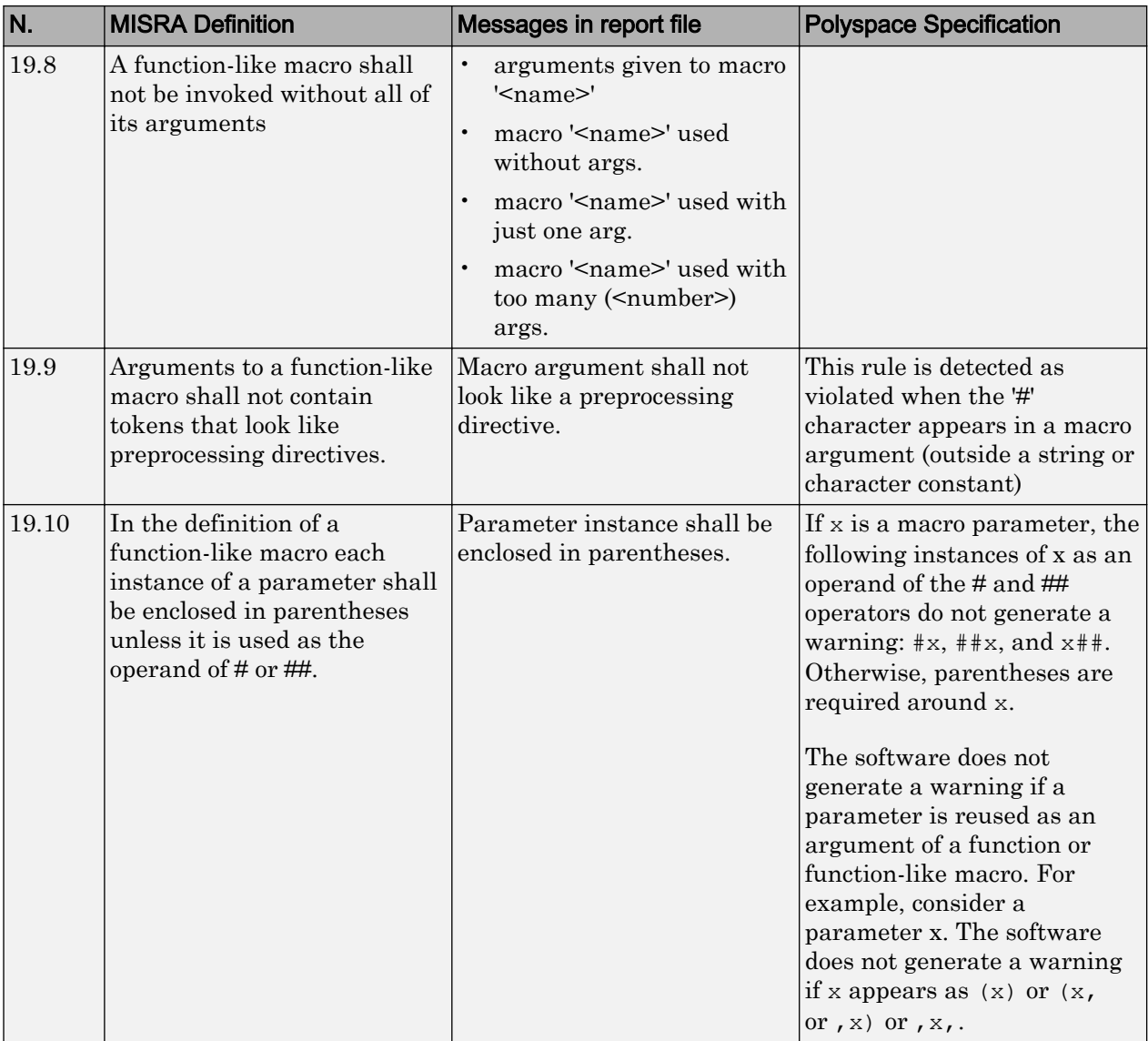

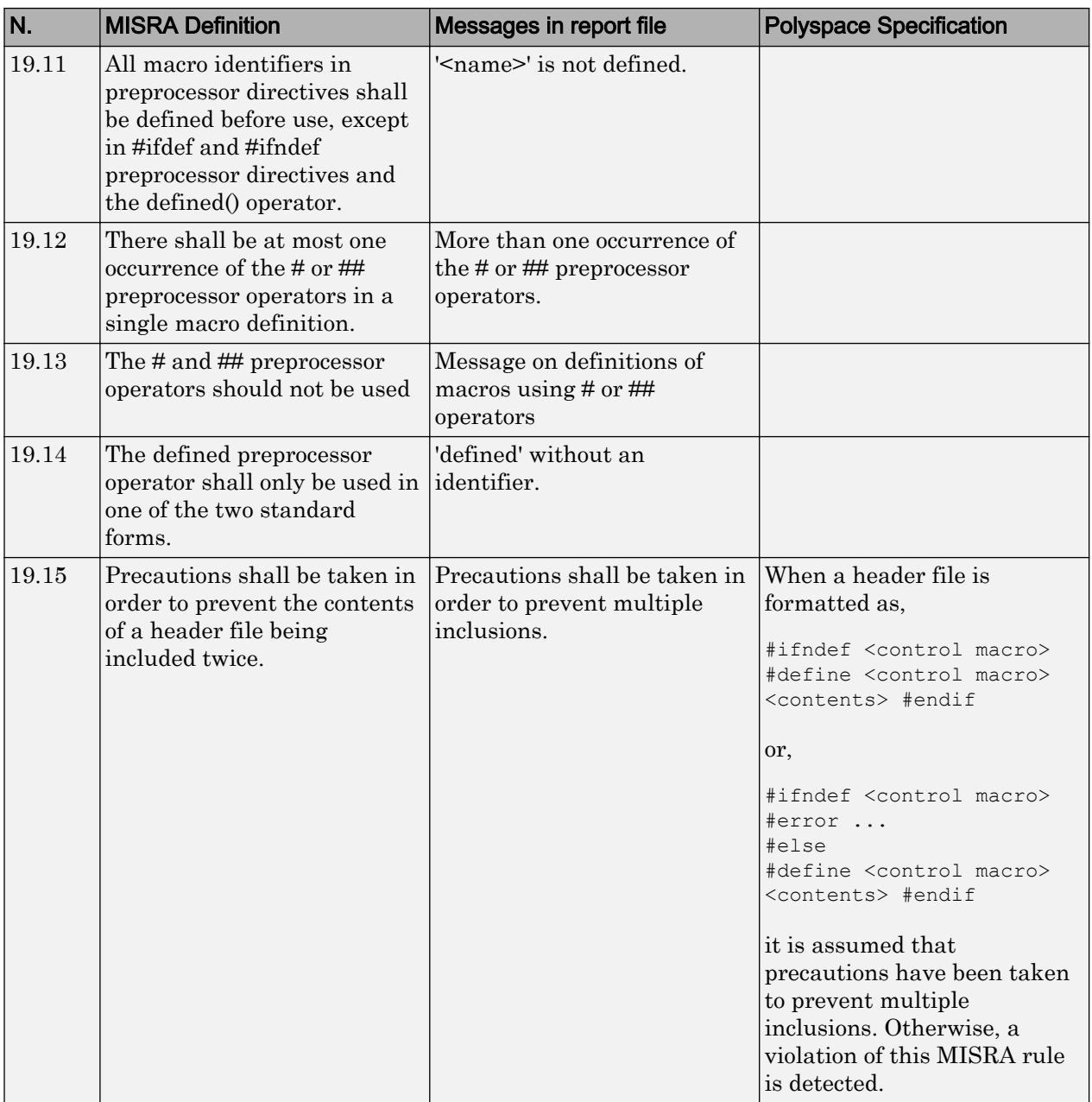

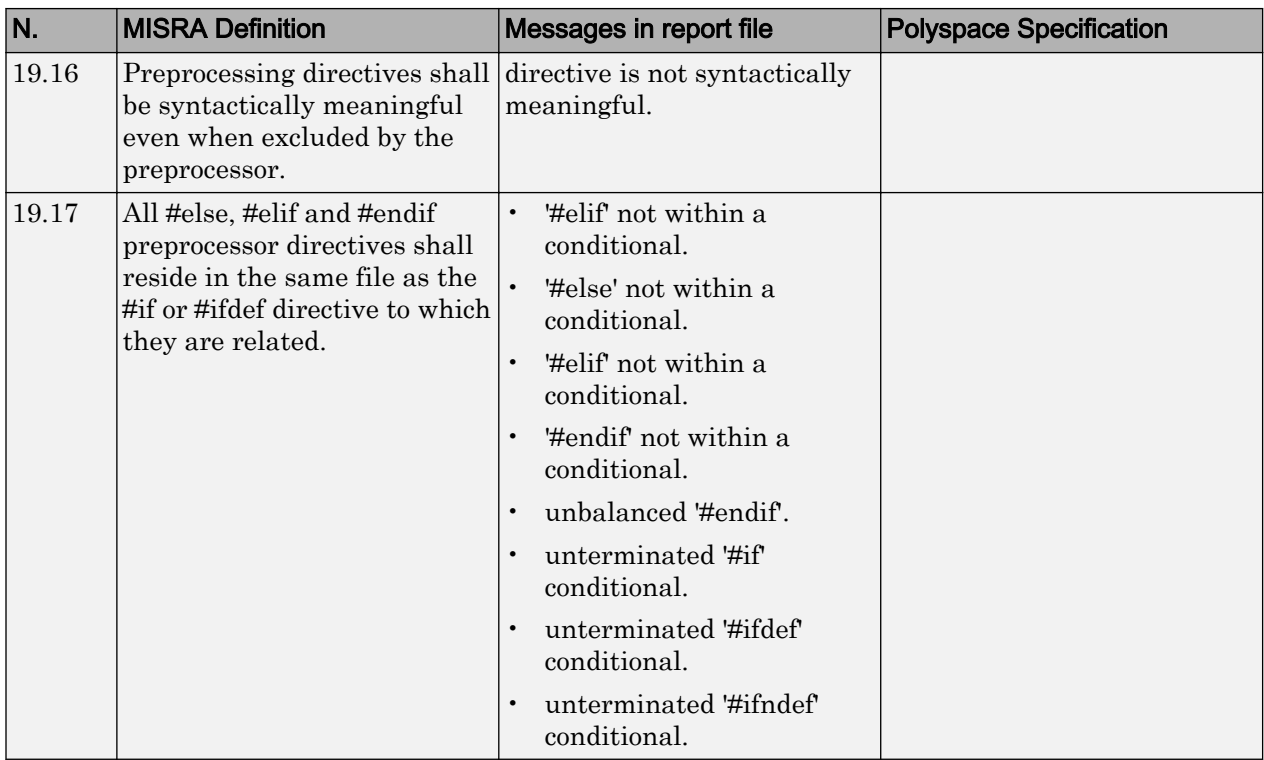

#### Standard Libraries

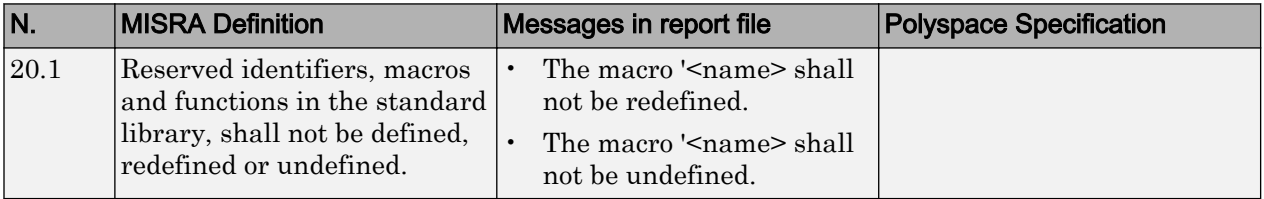

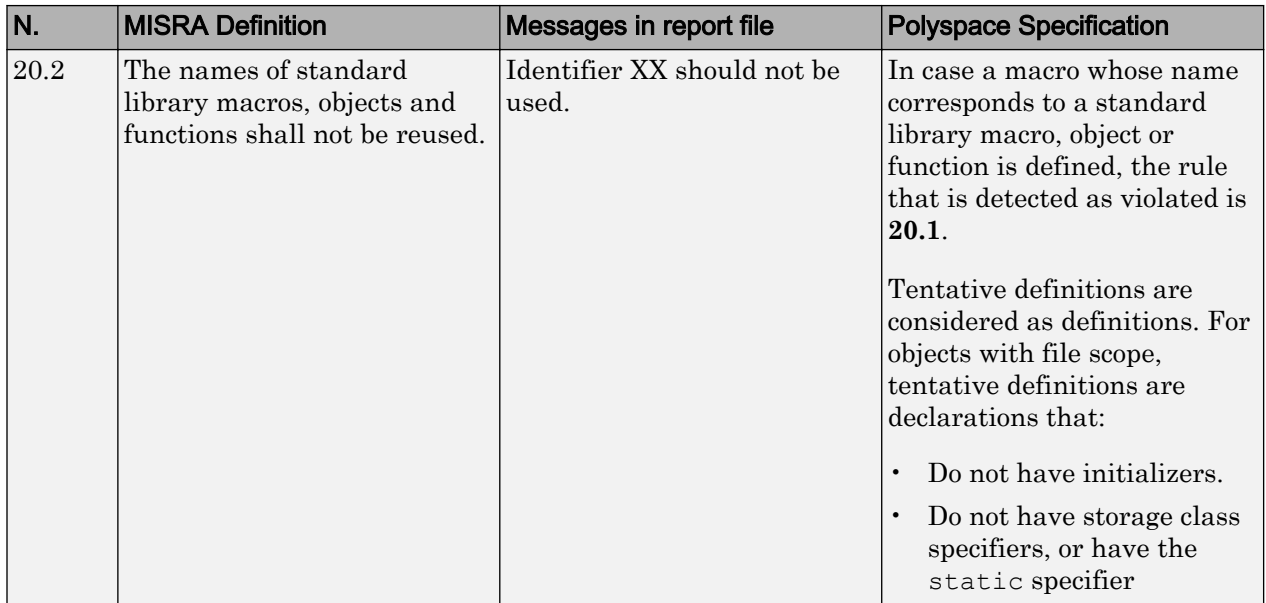

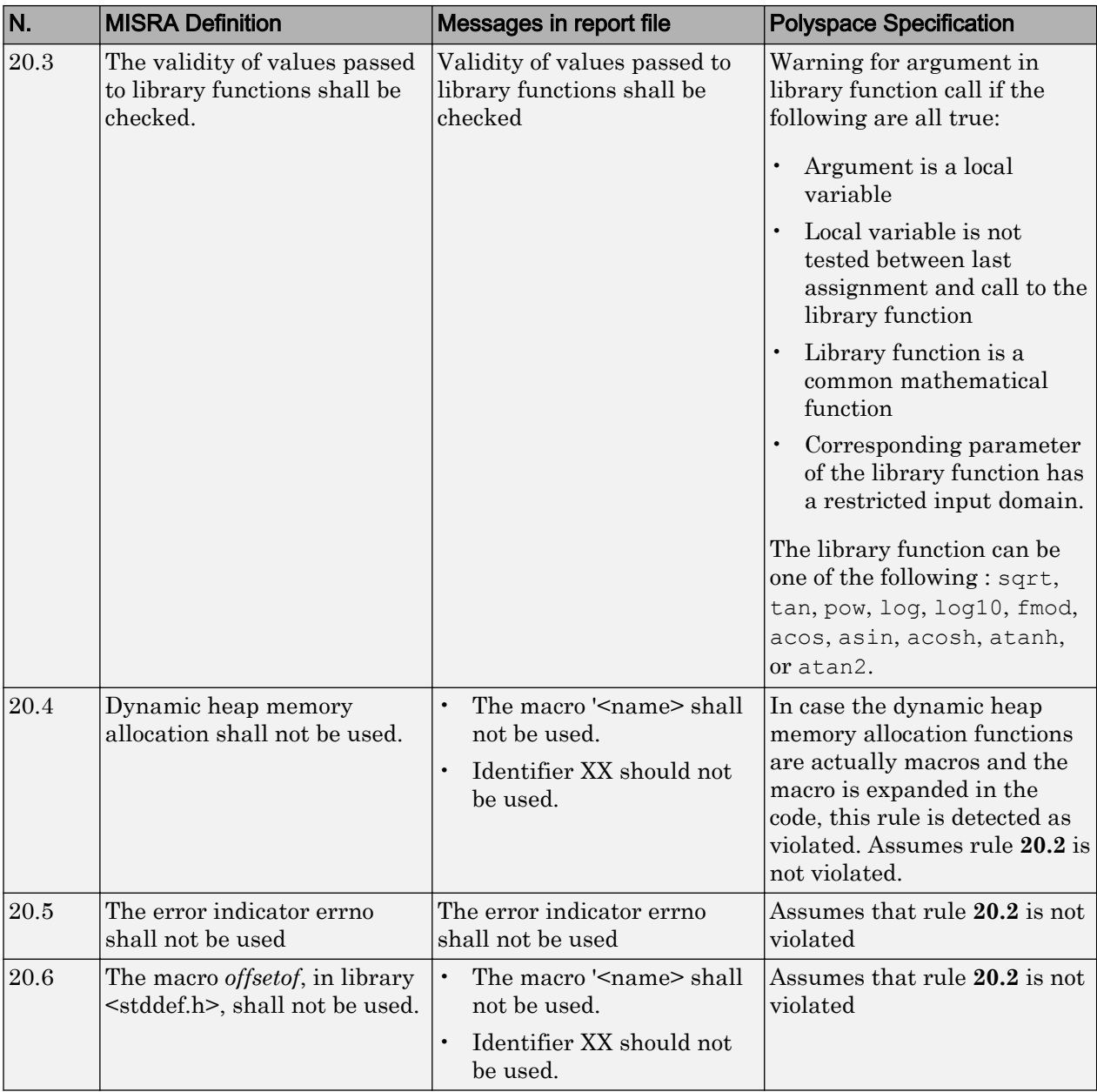

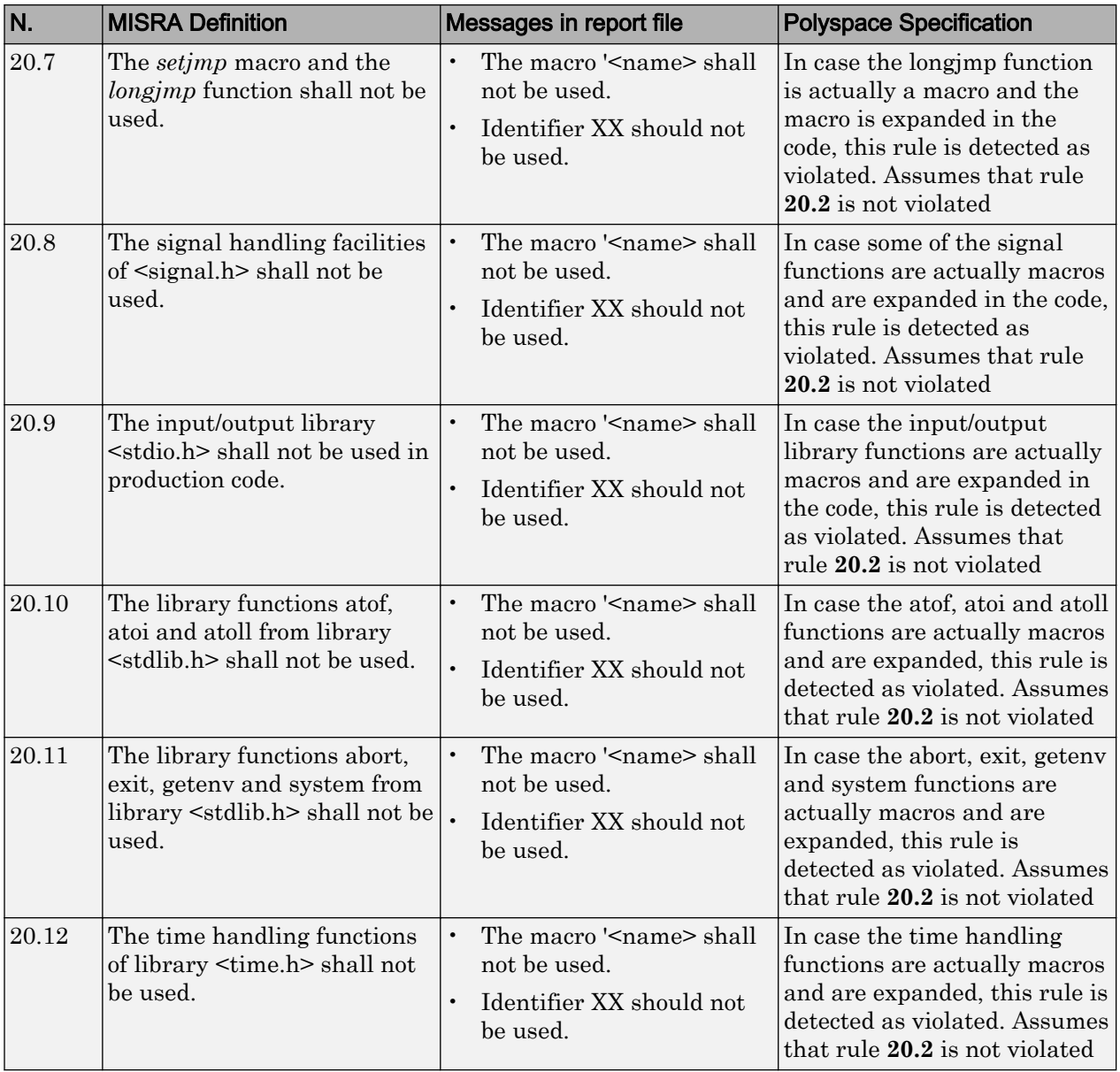
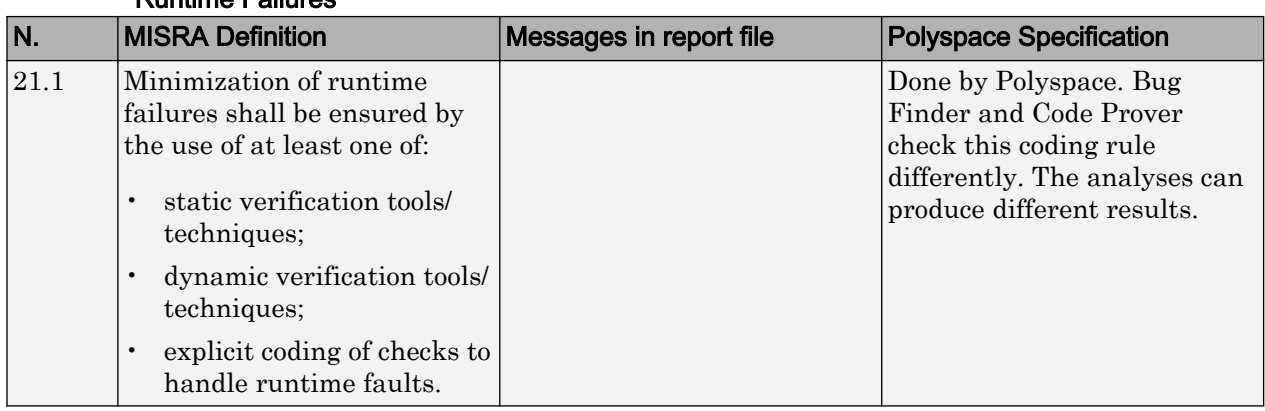

#### Runtime Failures

### Unsupported MISRA C:2004 and MISRA AC AGC Rules

The Polyspace coding rules checker does not check the following MISRA C:2004 coding rules. These rules cannot be enforced because they are outside the scope of Polyspace software. They may concern documentation, dynamic aspects, or functional aspects of MISRA rules. The "**Polyspace Specification**" column describes the reason each rule is not checked.

#### **Environment**

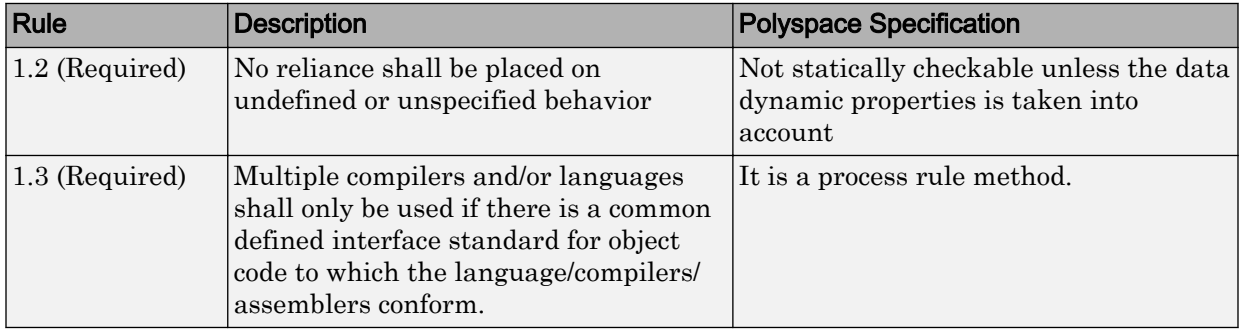

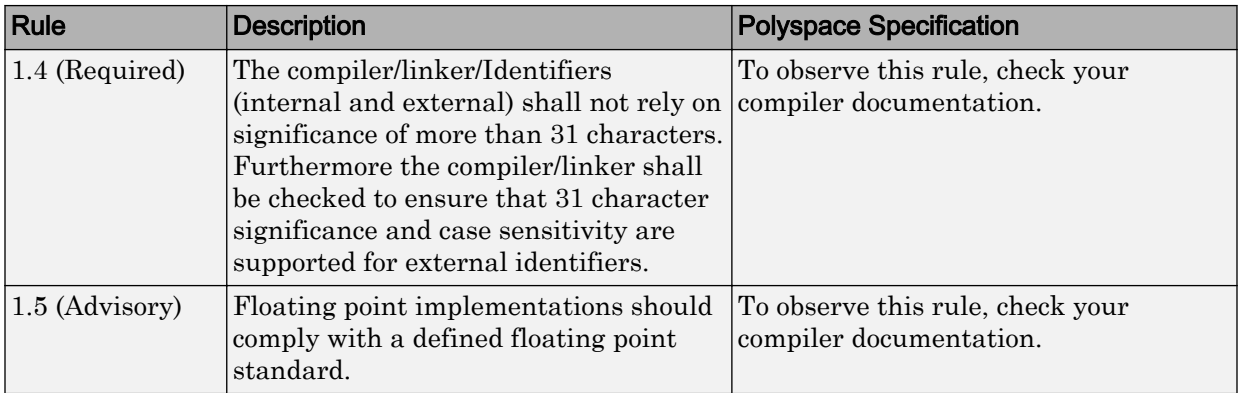

#### Language Extensions

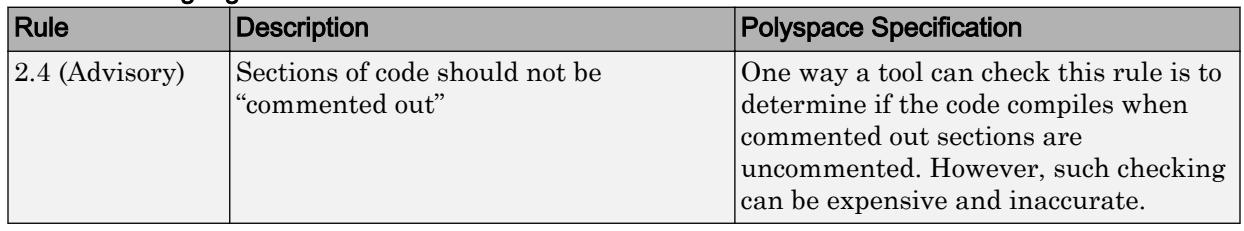

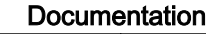

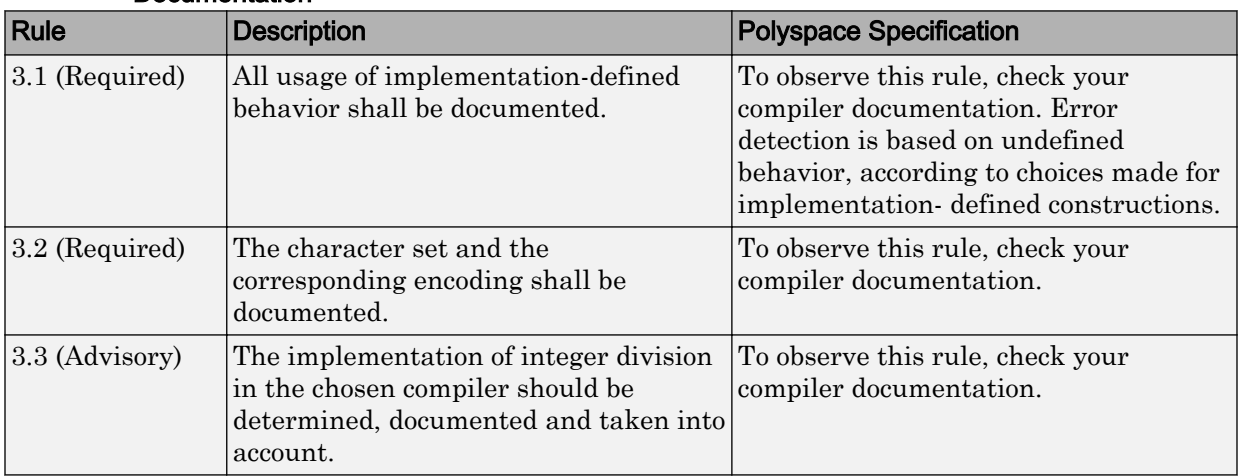

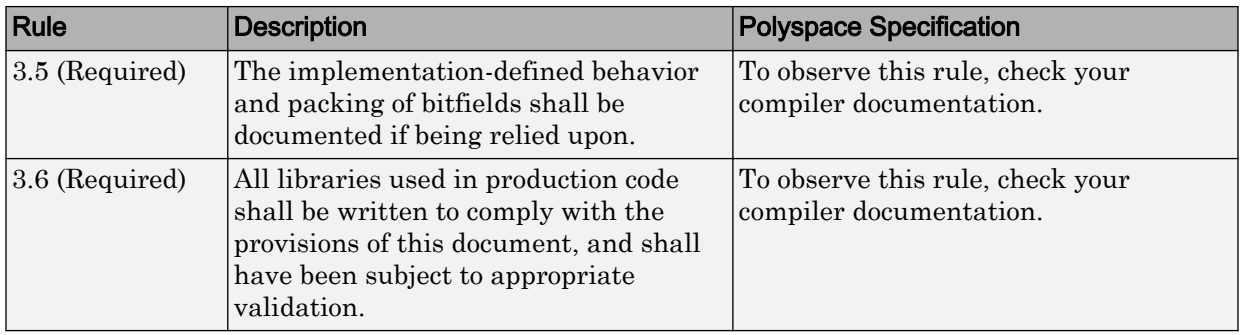

#### Structures and Unions

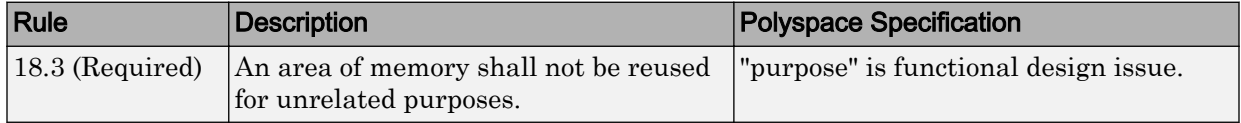

# Polyspace MISRA C:2012 Checker

The Polyspace MISRA C:2012 checker helps you to comply with the MISRA C 2012 coding standard.<sup>3</sup>

When MISRA C:2012 guidelines are violated, the Polyspace MISRA C:2012 checker provides messages with information about the violated rule or directive. Most violations are found during the compile phase of an analysis.

Polyspace Bug Finder can check all the MISRA C:2012 rules and most MISRA C:2012 directives. Polyspace Code Prover does not support checking of the following:

- MISRA C:2012 Directive 4.7, 4.13 and 4.14
- MISRA C:2012 Rule 21.13, 21.14, and 21.17 21.20
- MISRA C:2012 Rule 22.1 22.4 and 22.6 22.10

Each guideline is categorized into one of these three categories: mandatory, required, or advisory. When you set up rule checking, you can select subsets of these categories to check. For automatically generated code, some rules change categories, including to one additional category: readability. The Use generated code requirements ( misra3-agc-mode) option activates the categorization for automatically generated code.

There are additional subsets of MISRA C:2012 guidelines defined by Polyspace called Software Quality Objectives (SQO) that can have a direct or indirect impact on the precision of your results. When you set up checking, you can select these subsets. These subsets are defined in ["Software Quality Objective Subsets \(C:2012\)" on page 2-58](#page-185-0).

# See Also

Check MISRA C:2012 (-misra3) | Use generated code requirements ( misra3-agc-mode)

### Related Examples

- • ["Activate Coding Rules Checker" on page 3-2](#page-283-0)
- "Set Up Coding Rules Checking" (Polyspace Code Prover)
- 3. MISRA and MISRA C are registered trademarks of MIRA Ltd., held on behalf of the MISRA Consortium.

### More About

- "MISRA C:2012 Directives and Rules"
- • ["Software Quality Objective Subsets \(C:2012\)" on page 2-58](#page-185-0)

# <span id="page-185-0"></span>Software Quality Objective Subsets (C:2012)

#### In this section...

"Guidelines in SQO-Subset1" on page 2-58

["Guidelines in SQO-Subset2" on page 2-59](#page-186-0)

These subsets of MISRA C:2012 guidelines can have a direct or indirect impact on the precision of your Polyspace results. When you set up coding rules checking, you can select these subsets.

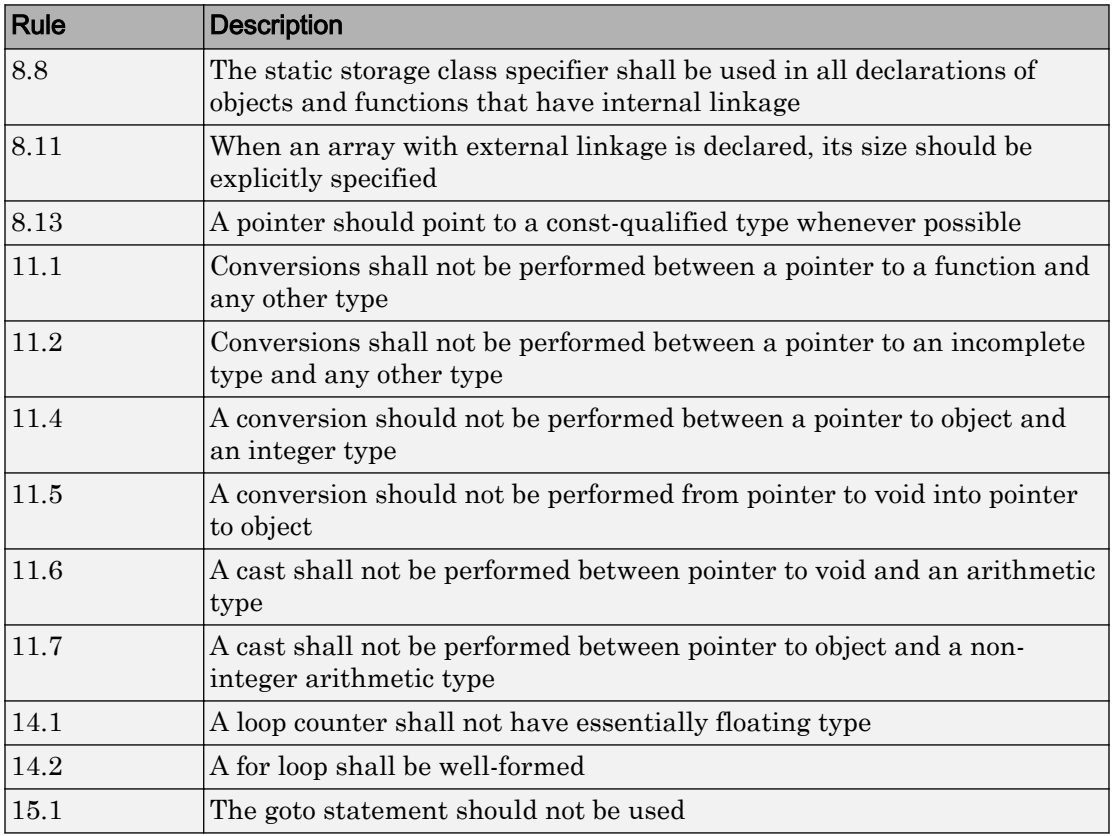

### Guidelines in SQO-Subset1

<span id="page-186-0"></span>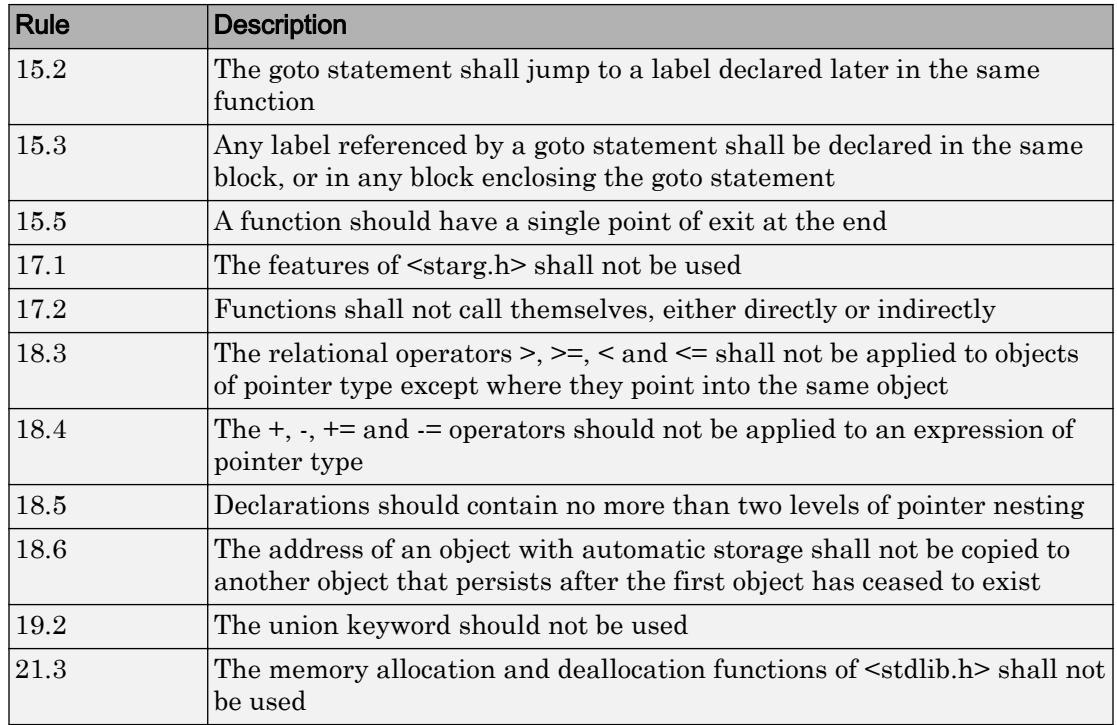

## Guidelines in SQO-Subset2

Good design practices generally lead to less code complexity, which can reduce the number of unproven results in Polyspace Code Prover. The following set of coding rules enforce good design practices. The SQO-subset2 option checks the rules in SQOsubset1 and some additional rules.

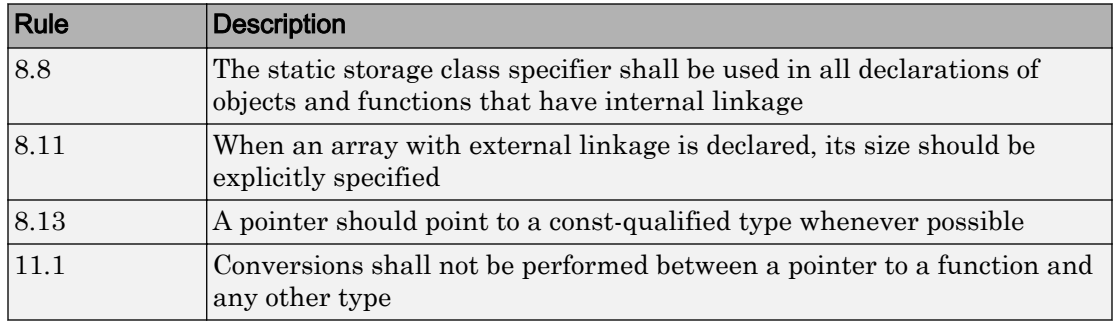

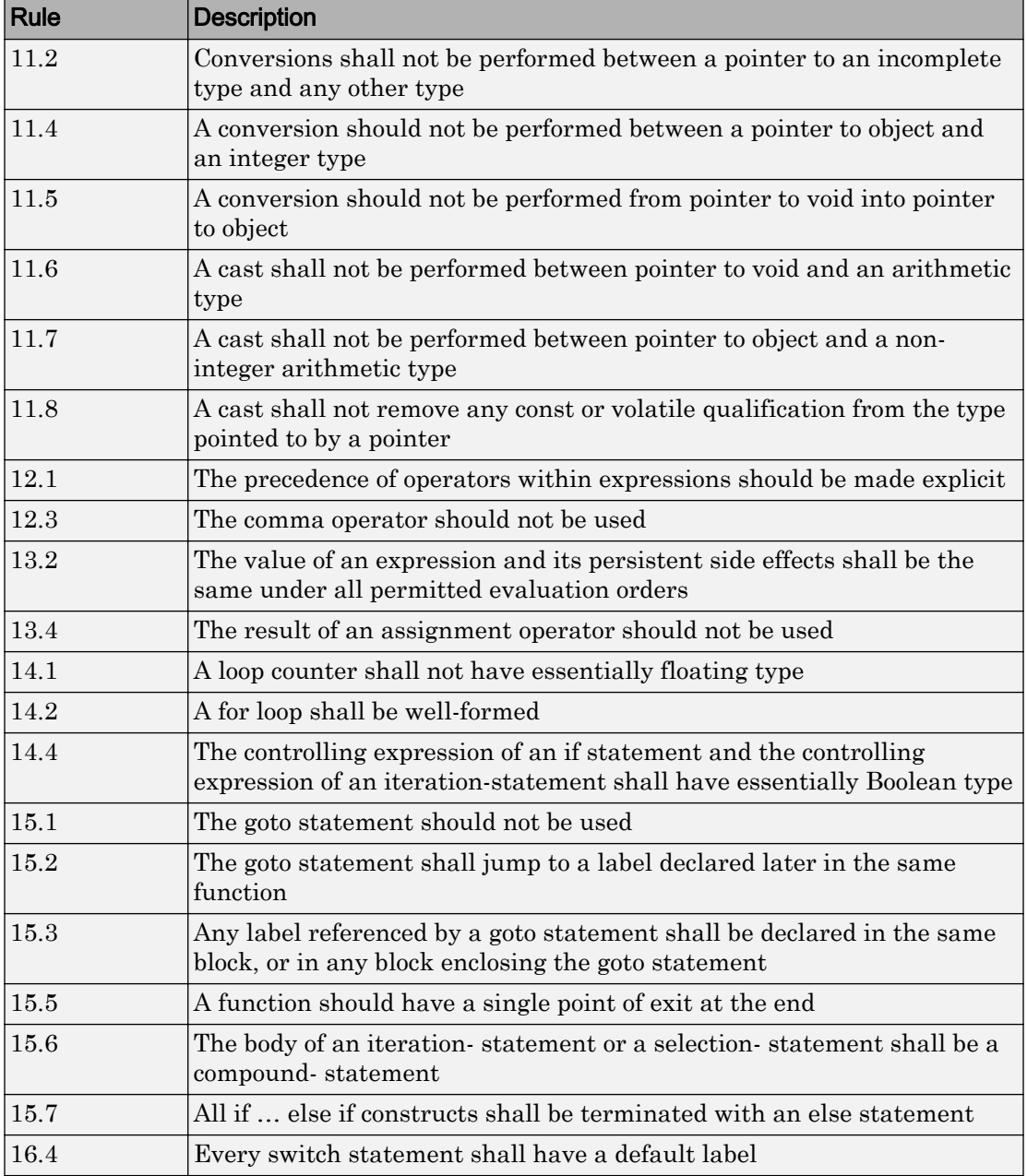

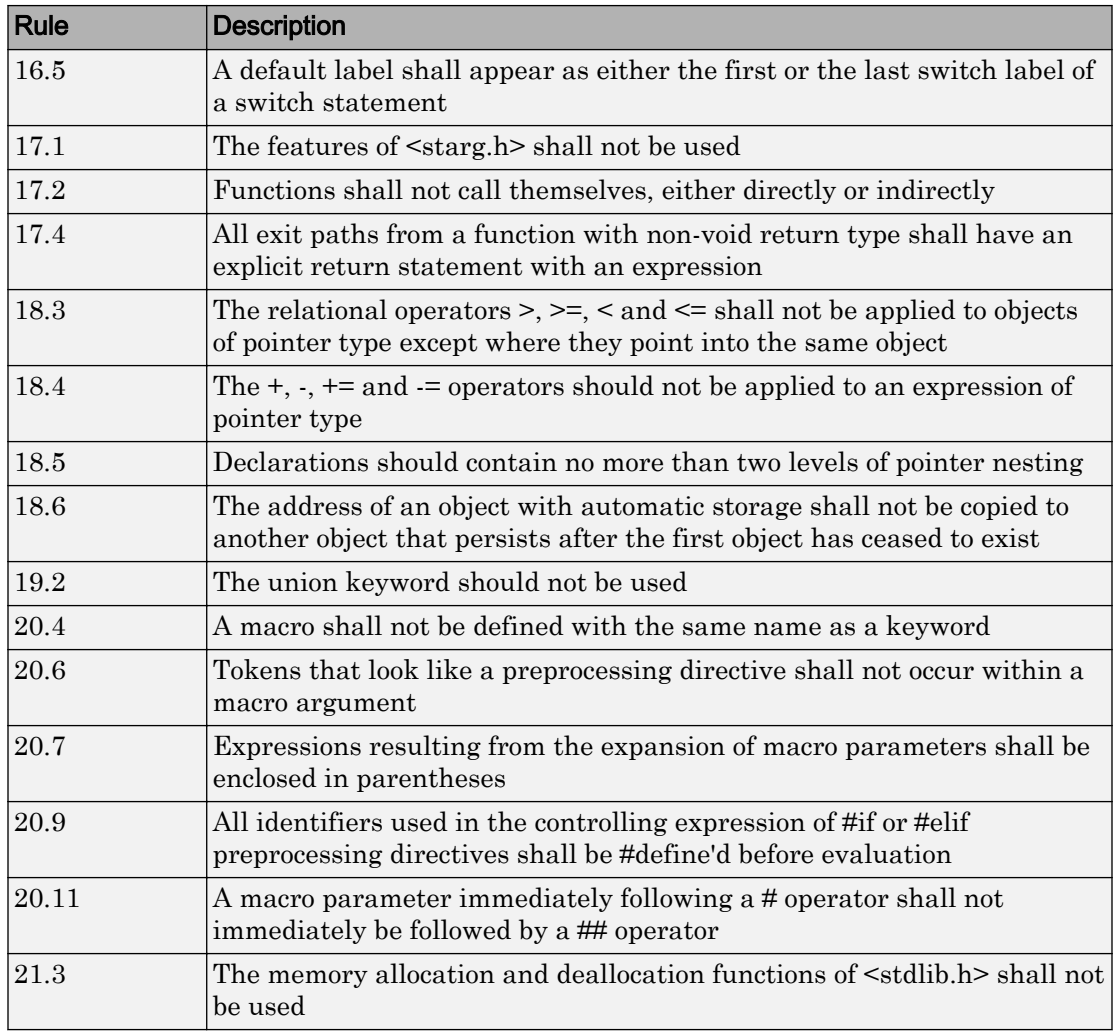

## See Also

Check MISRA C:2012 (-misra3) | Use generated code requirements ( misra3-agc-mode)

### Related Examples

- • ["Activate Coding Rules Checker" on page 3-2](#page-283-0)
- "Set Up Coding Rules Checking" (Polyspace Code Prover)

### More About

• "MISRA C:2012 Directives and Rules"

# Coding Rule Subsets Checked Early in Analysis

In the initial compilation phase of the analysis, Polyspace checks those coding rules that do not require the run-time error detection part of the analysis. If you want only those rules checked, you can perform a much quicker analysis.

The software provides two predefined subsets of rules that it checks earlier in the analysis for Check MISRA C:2004 (-misra2) , Check MISRA AC AGC (-misra-acagc) , and Check MISRA C:2012 (-misra3) .

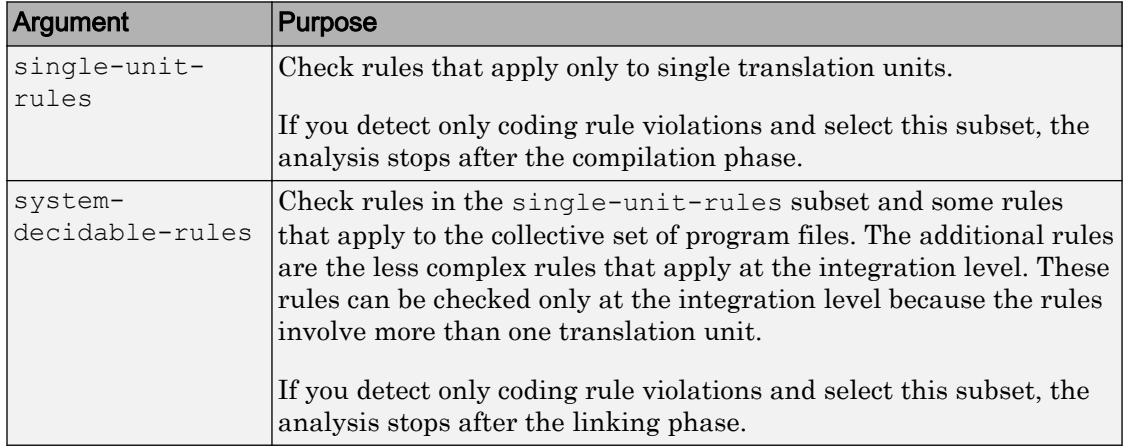

To detect only coding rule violations, see ["Find Coding Rule Violations" on page 3-17](#page-298-0).

### MISRA C: 2004 and MISRA AC AGC Rules

The software checks the following rules early in the analysis. The rules that are checked at a system level and appear only in the system-decidable-rules subset are indicated by an asterisk.

#### **Environment**

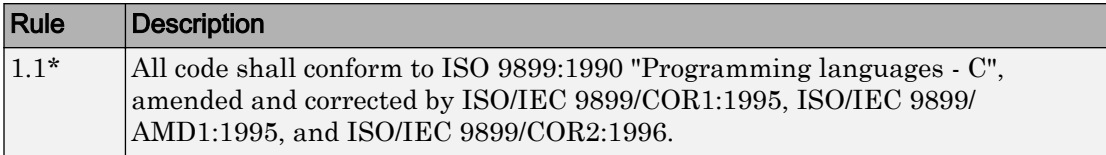

#### Language Extensions

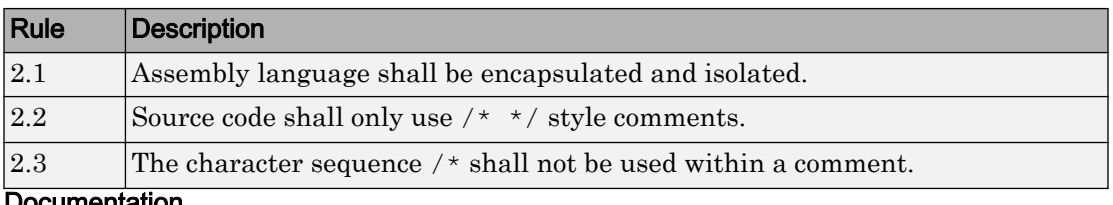

#### Documentation

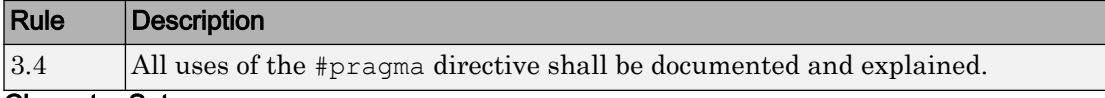

#### Character Sets

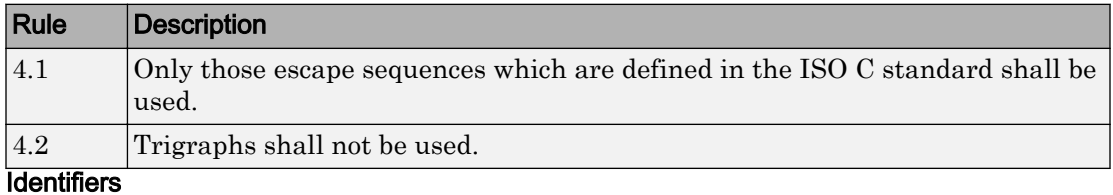

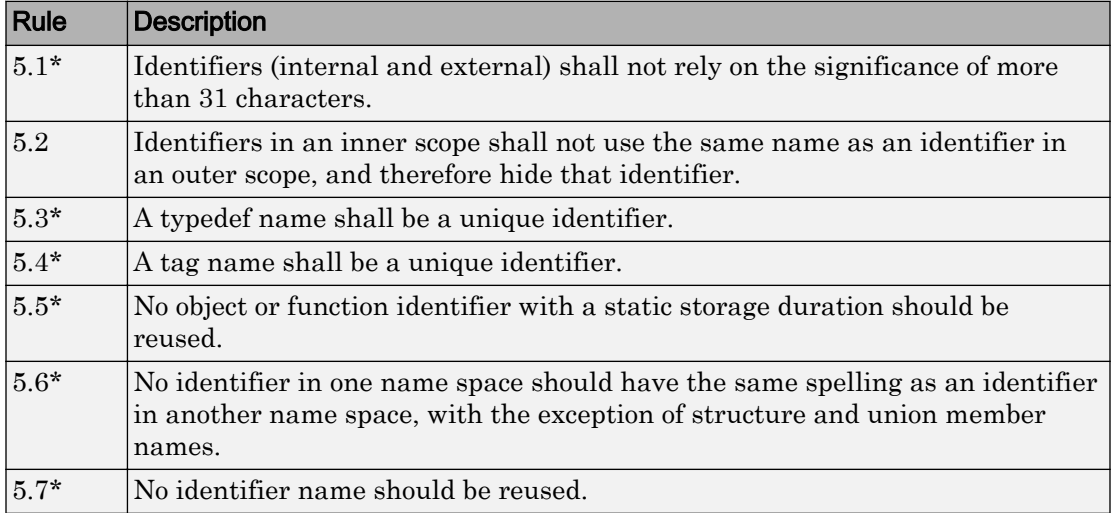

#### Types

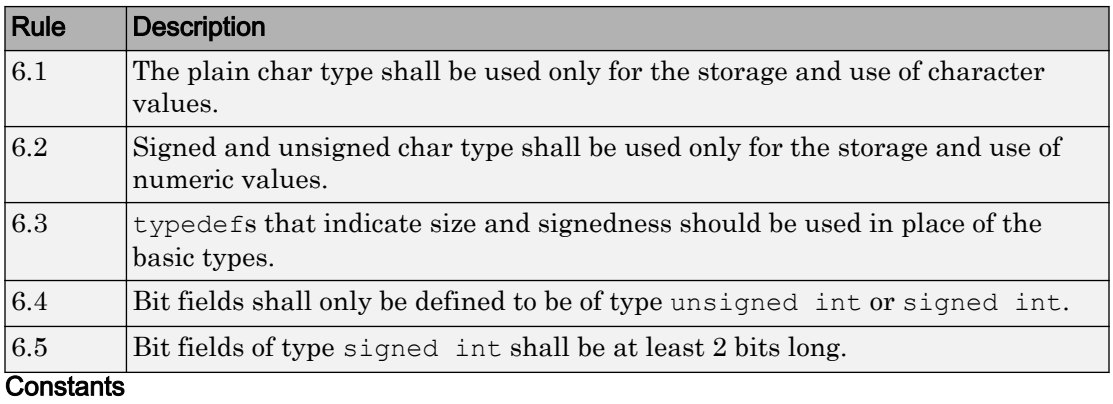

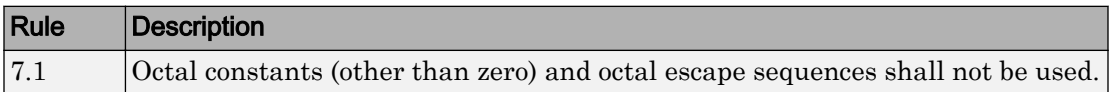

#### Declarations and Definitions

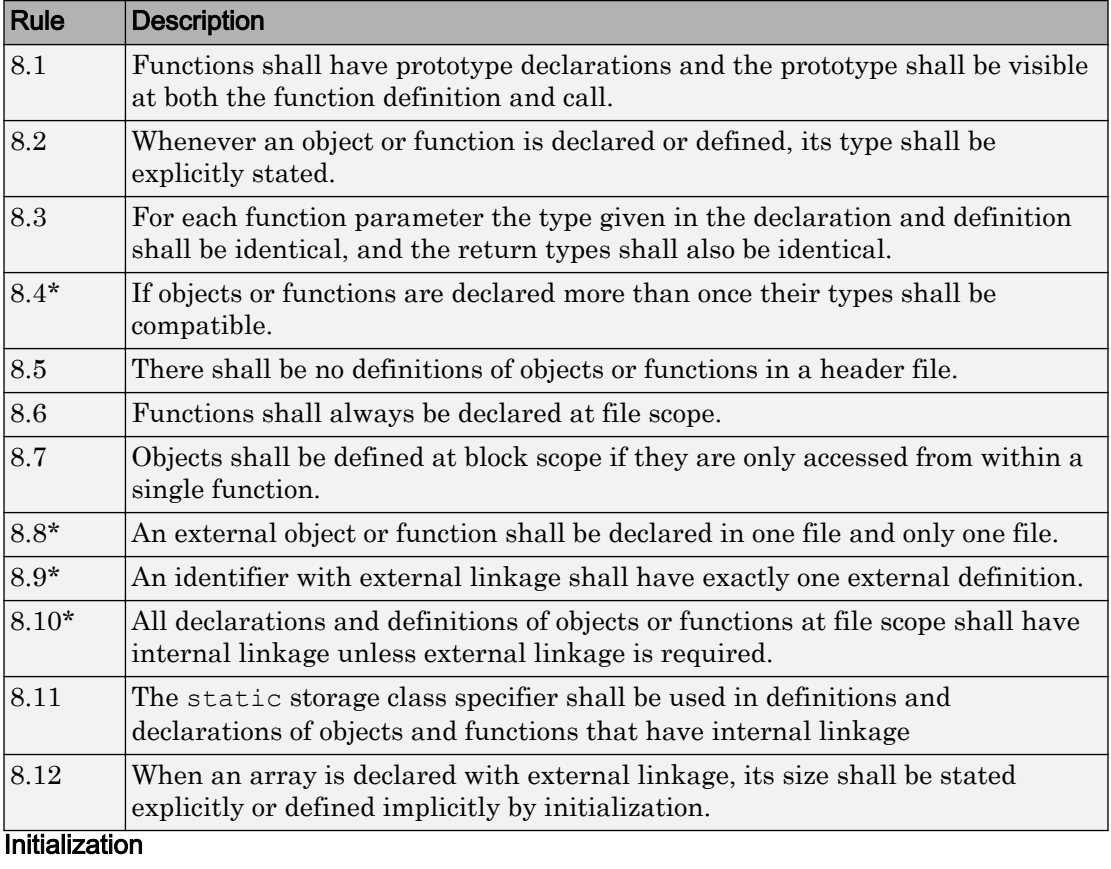

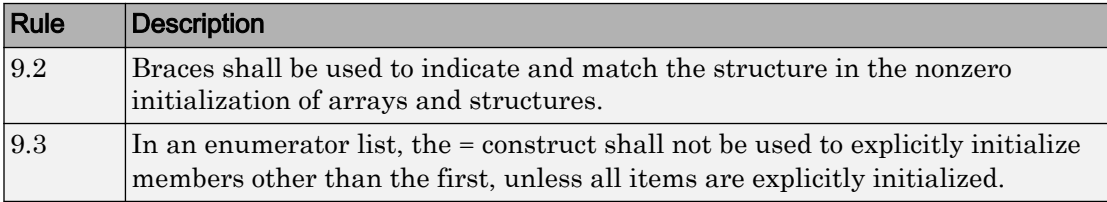

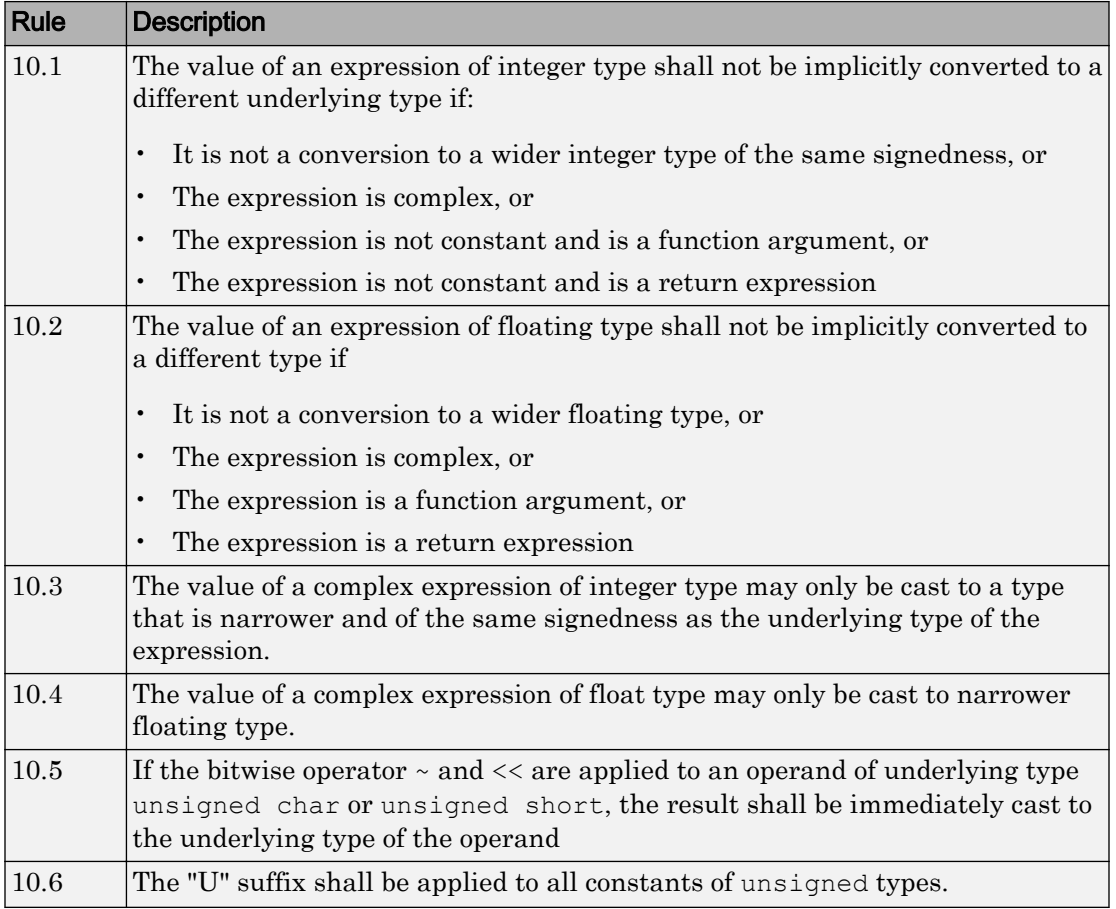

#### Arithmetic Type Conversion

#### Pointer Type Conversion

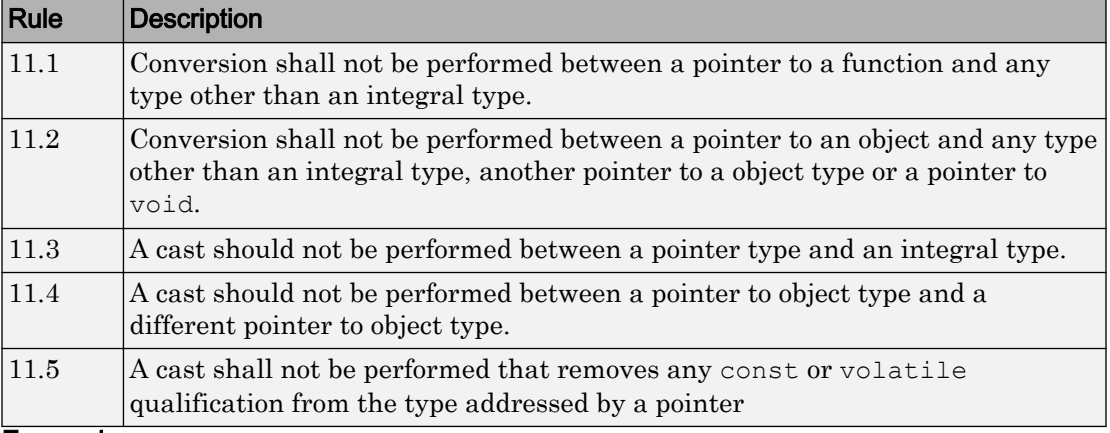

#### **Expressions**

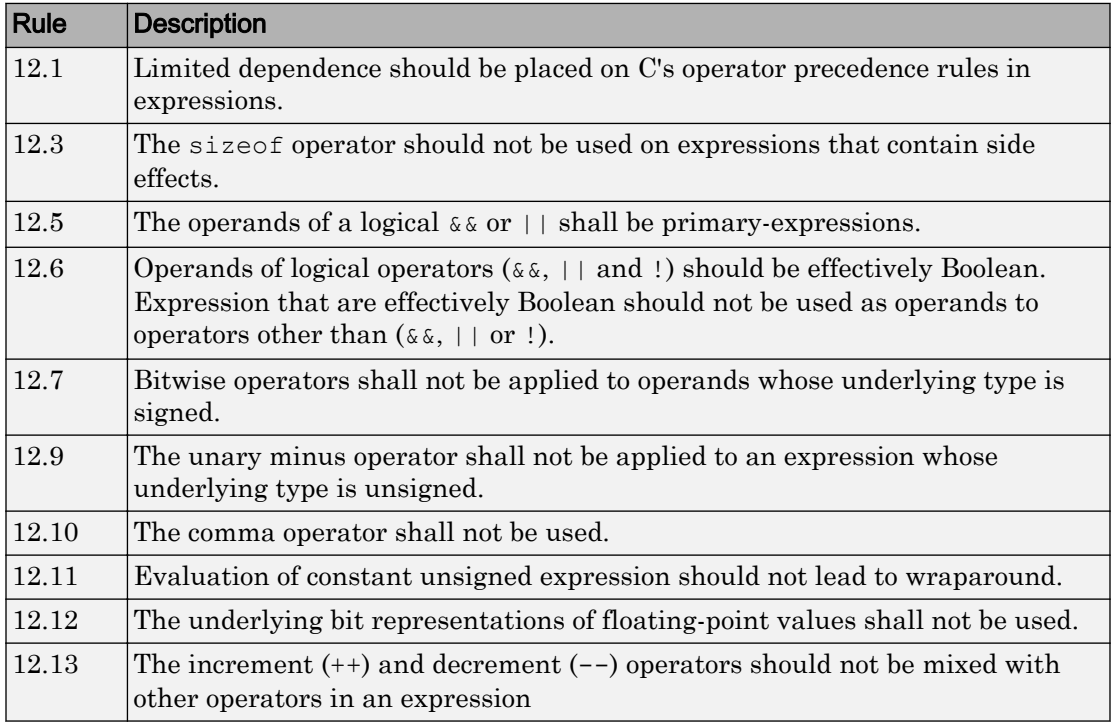

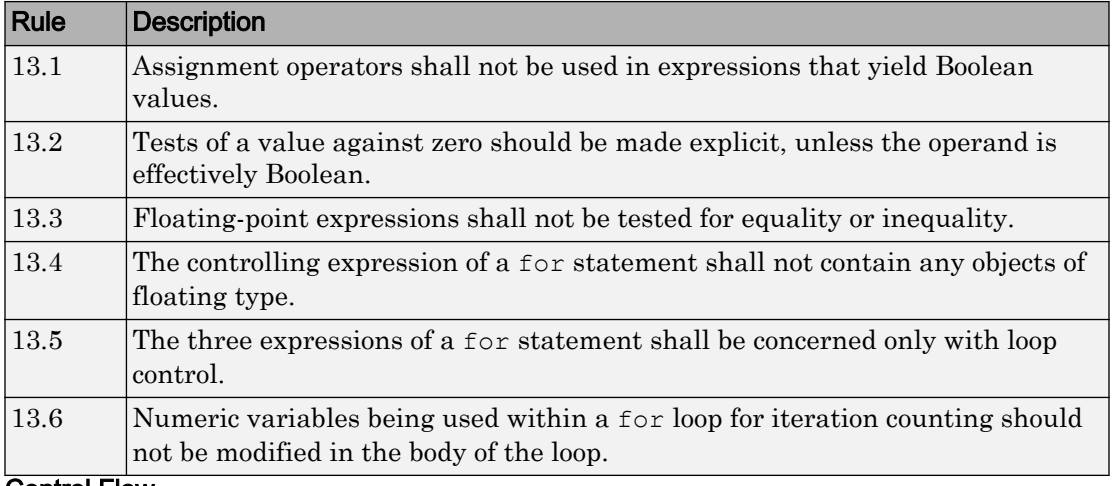

#### Control Statement Expressions

#### Control Flow

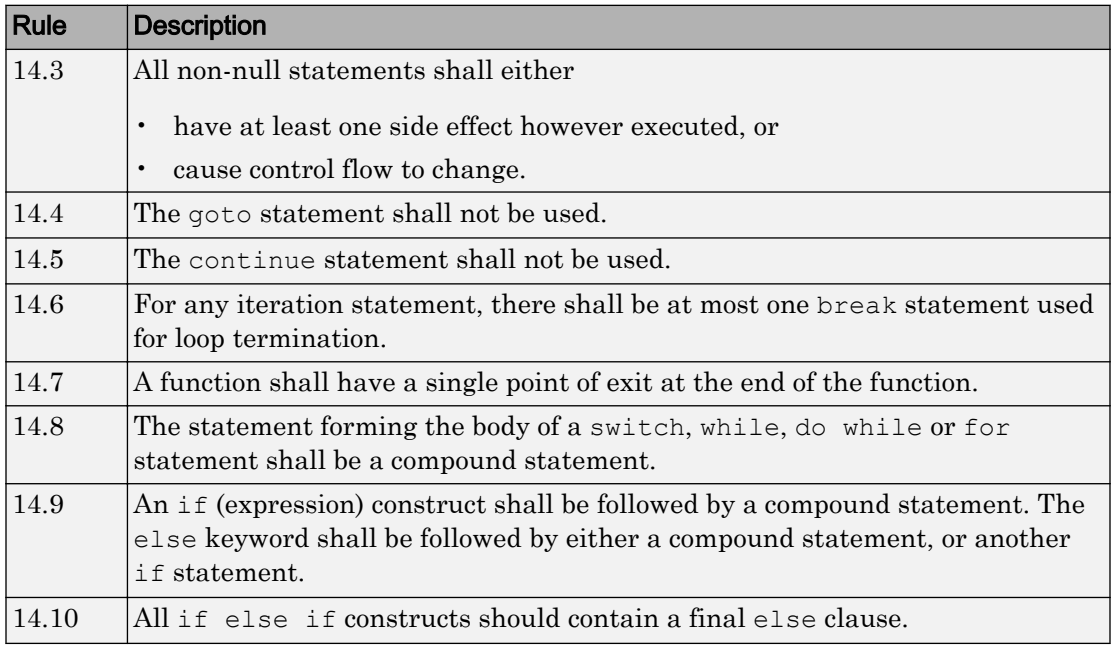

#### Switch Statements

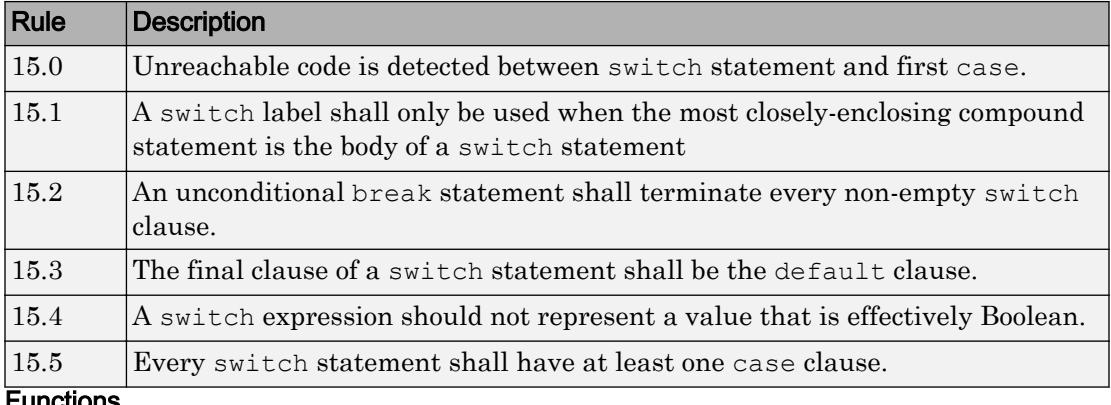

#### Functions

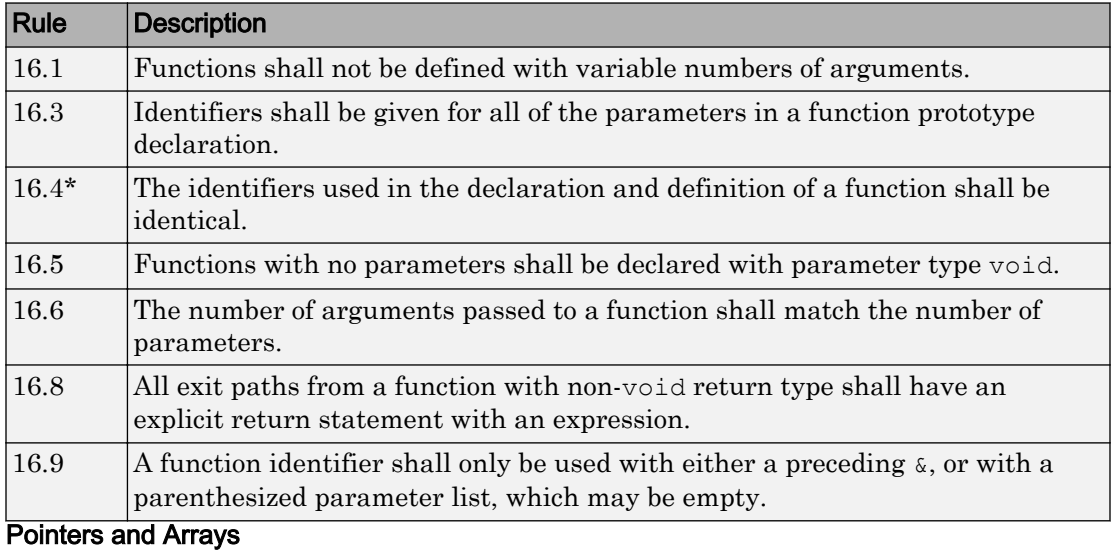

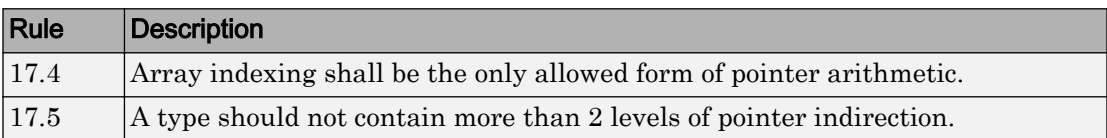

#### Structures and Unions

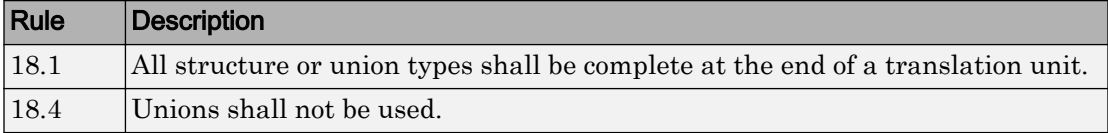

#### Preprocessing Directives

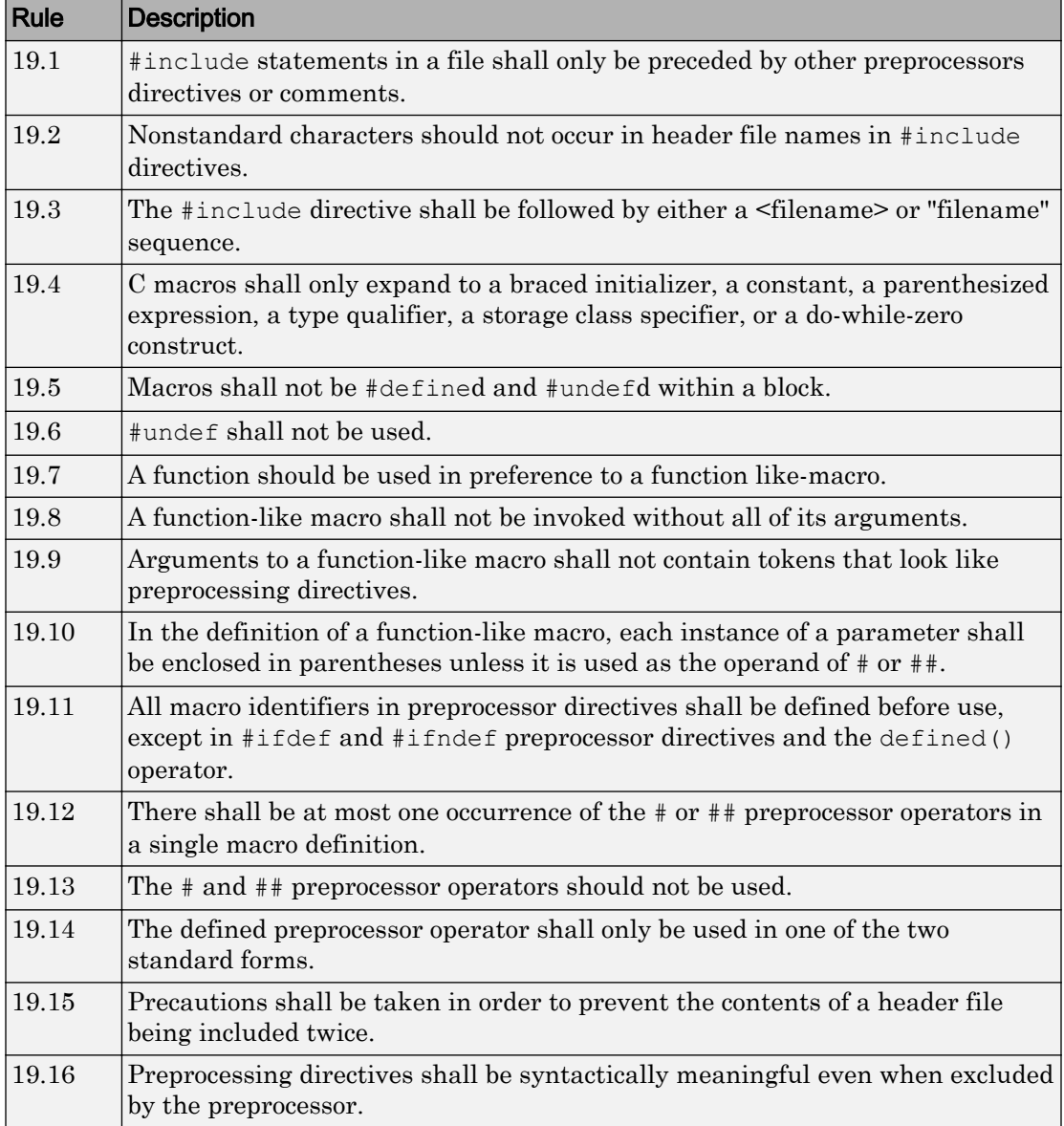

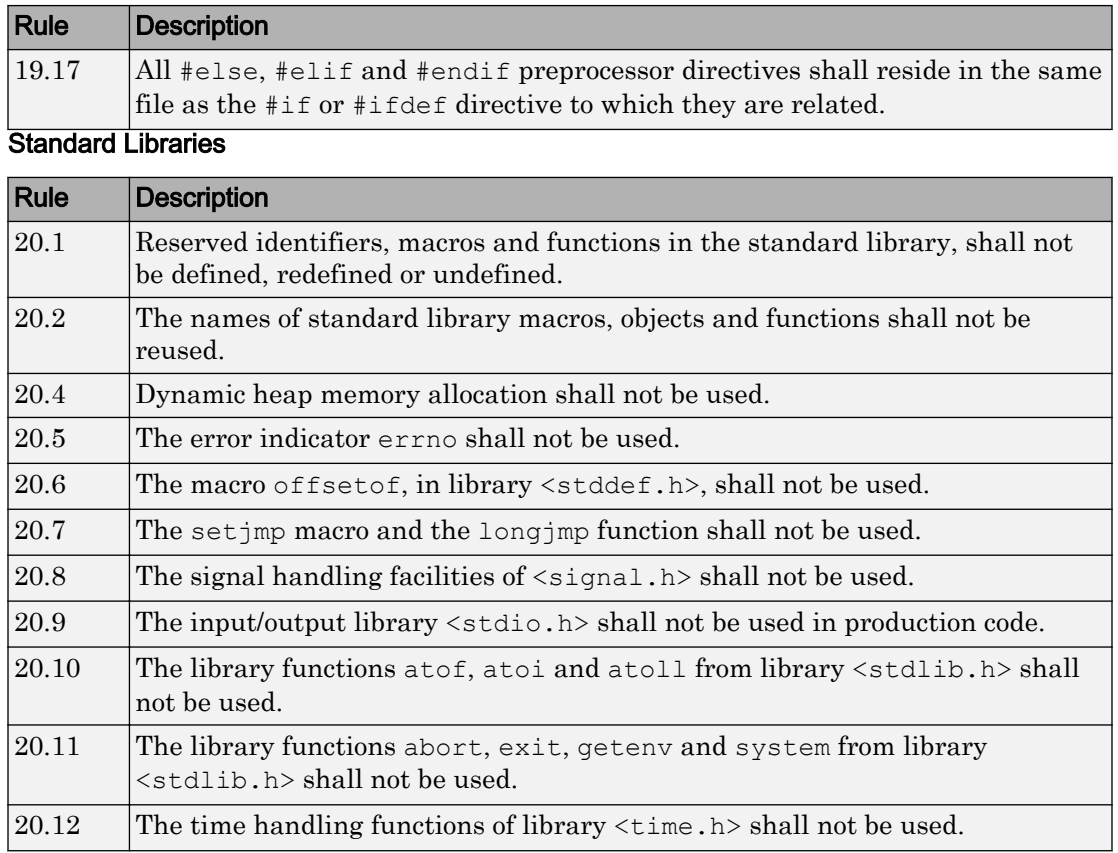

The rules that are checked at a system level and appear only in the systemdecidable-rules subset are indicated by an asterisk.

### MISRA C: 2012 Rules

The software checks the following rules early in the analysis. The rules that are checked at a system level and appear only in the system-decidable-rules subset are indicated by an asterisk.

#### Standard C Environment

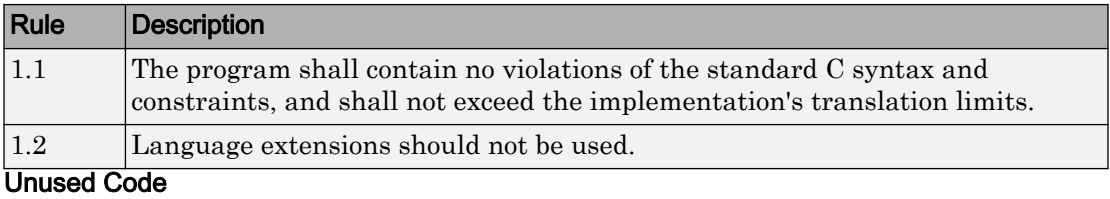

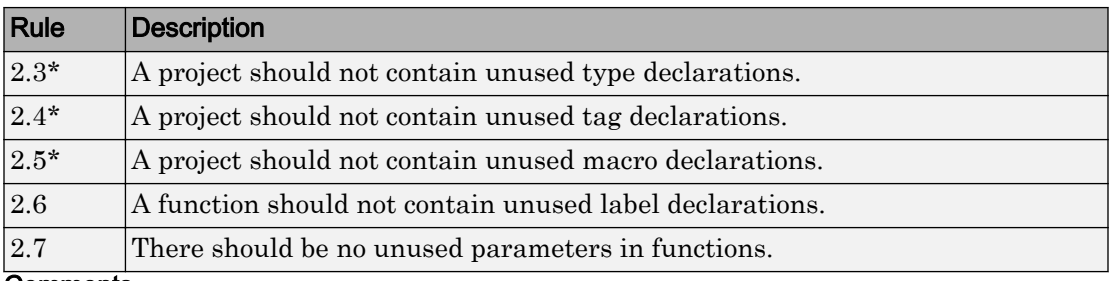

#### **Comments**

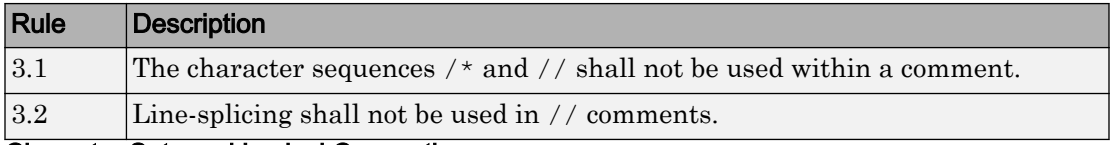

#### Character Sets and Lexical Conventions

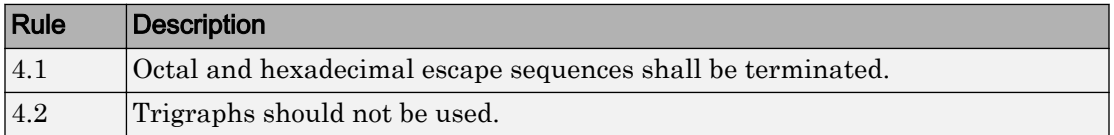

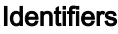

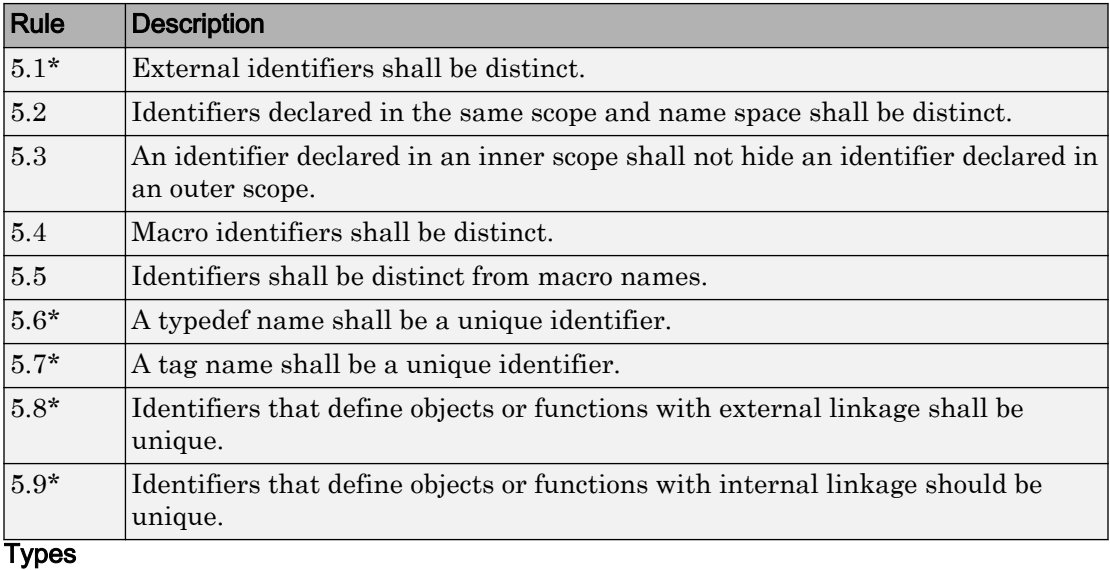

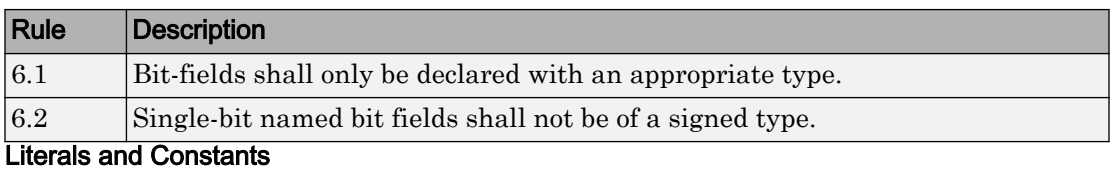

### Rule Description 7.1 **Octal constants shall not be used.** 7.2  $\vert A \vert$ "u" or "U" suffix shall be applied to all integer constants that are represented in an unsigned type. 7.3 The lowercase character "l" shall not be used in a literal suffix. 7.4 A string literal shall not be assigned to an object unless the object's type is "pointer to const-qualified char".

#### Declarations and Definitions

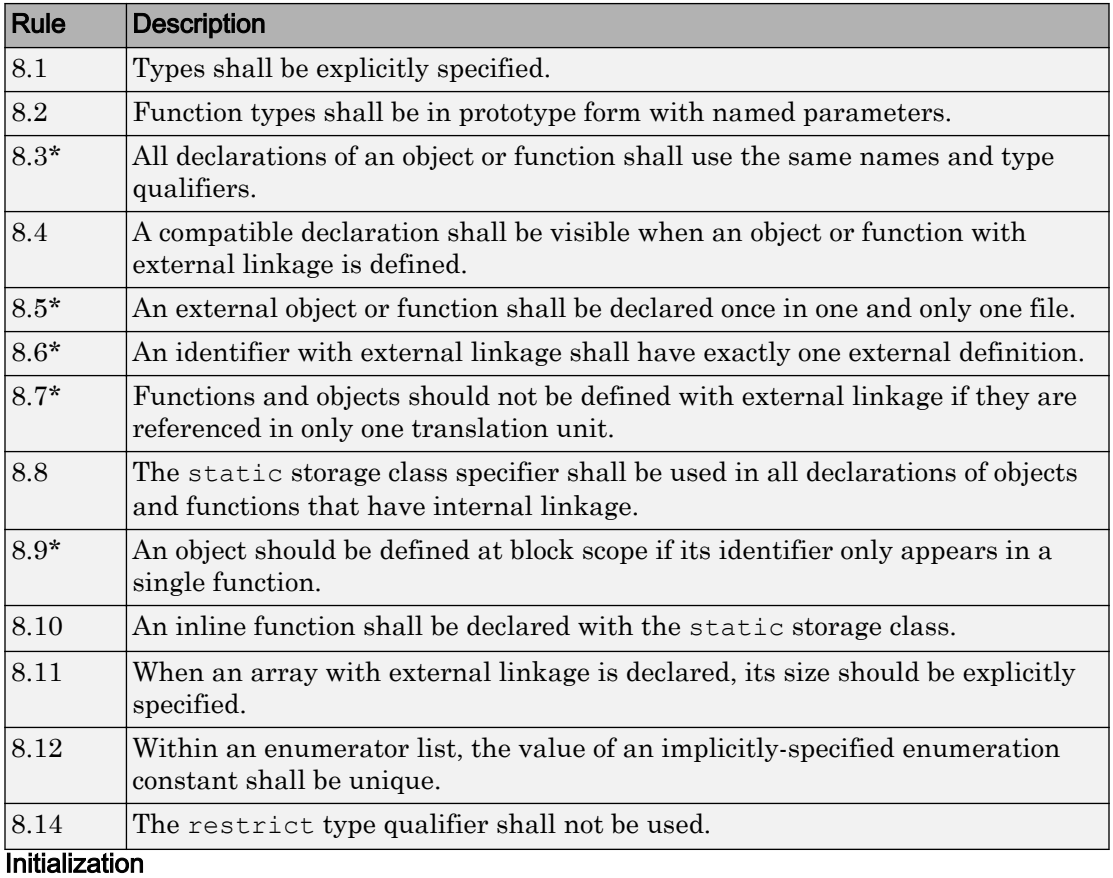

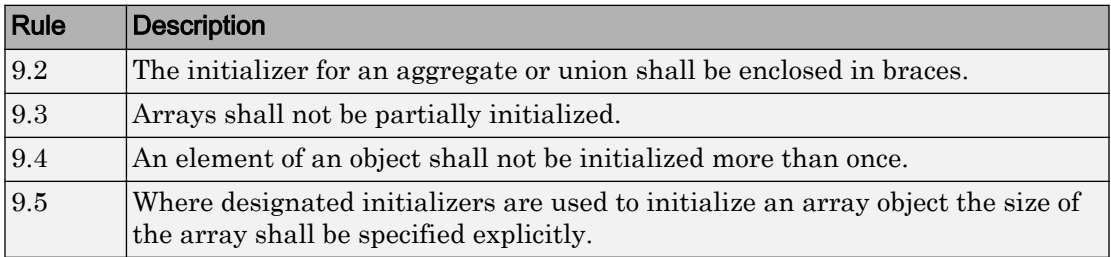

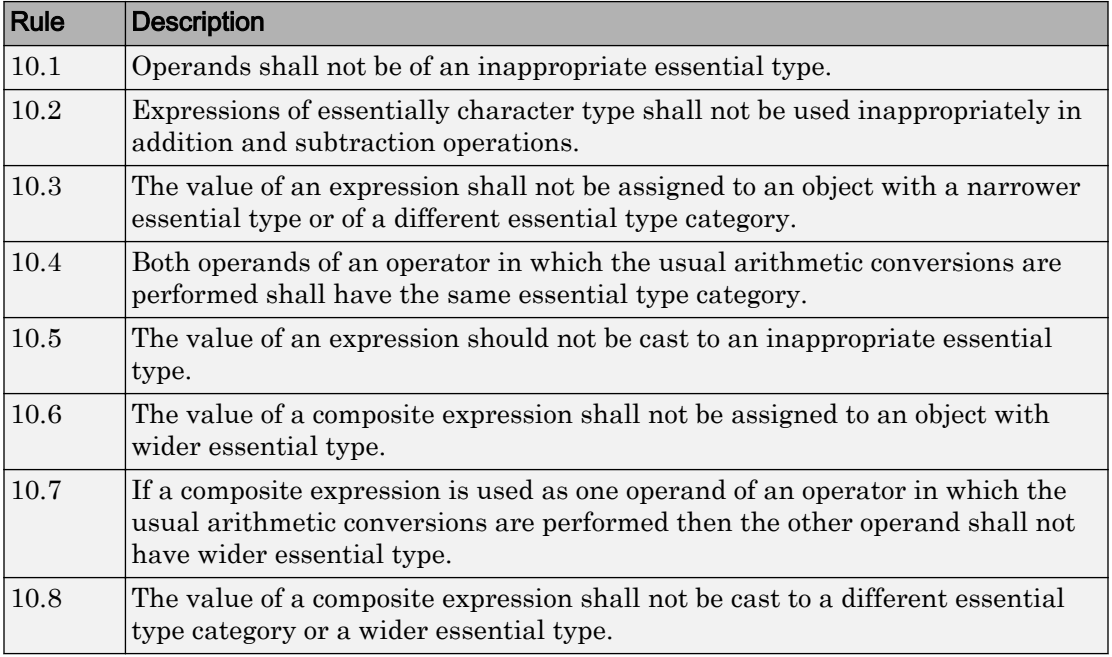

#### The Essential Type Model

#### Pointer Type Conversion

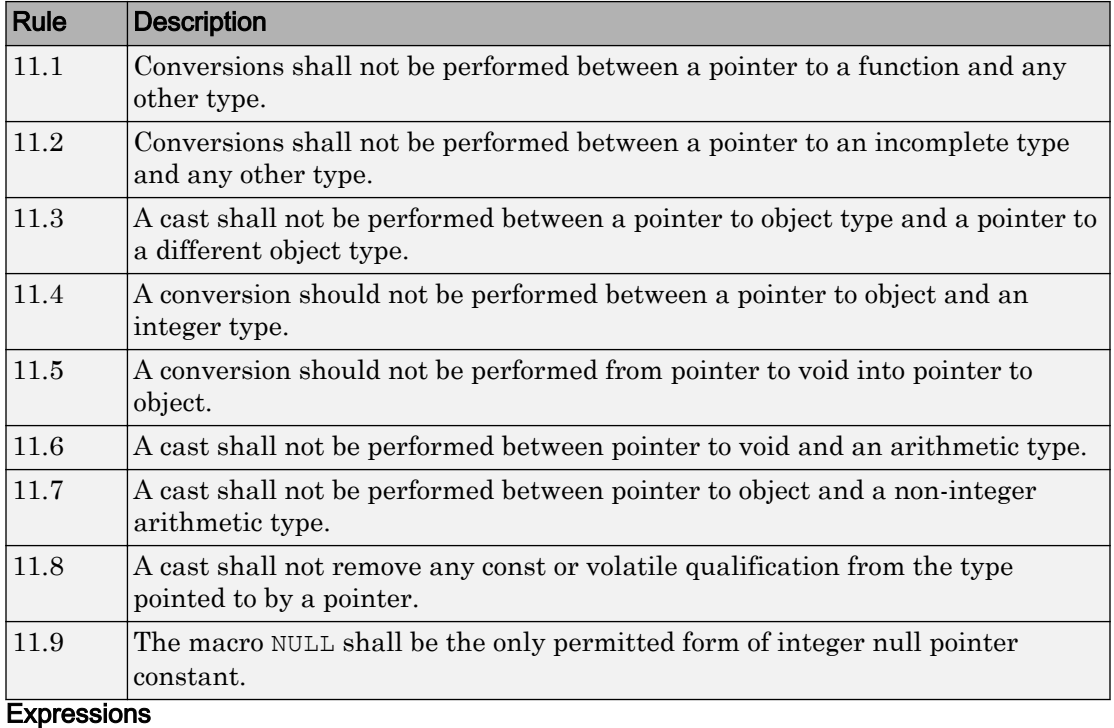

### Rule Description 12.1 The precedence of operators within expressions should be made explicit. 12.3 The comma operator should not be used. 12.4 Evaluation of constant expressions should not lead to unsigned integer wraparound.

#### Side Effects

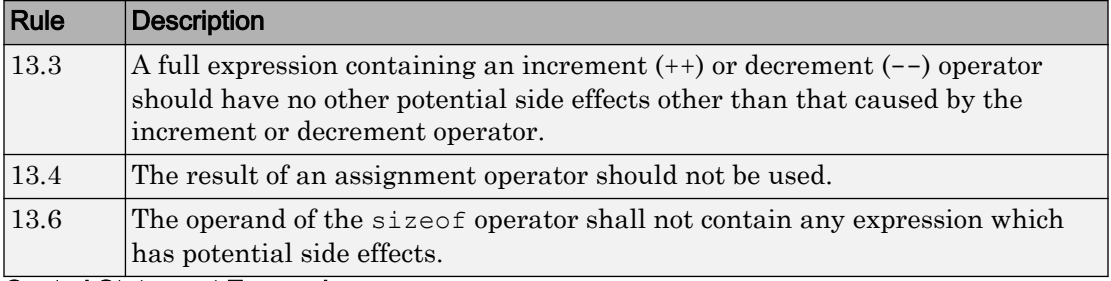

#### Control Statement Expressions

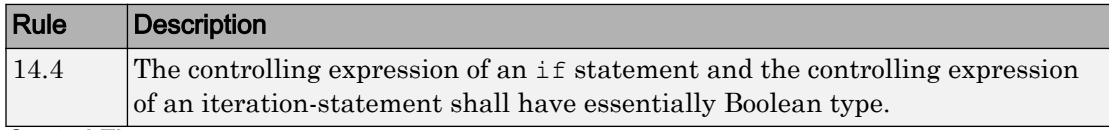

#### **Control Flow**

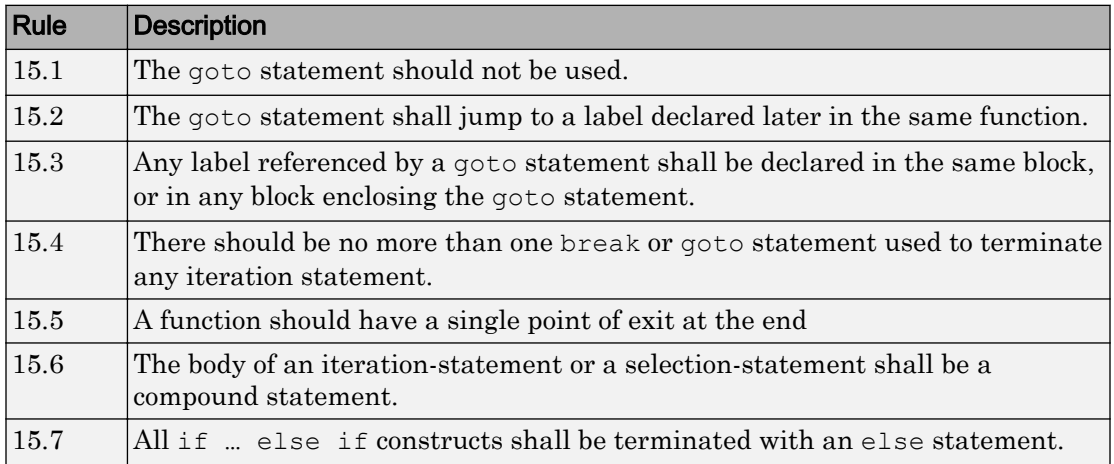

#### Switch Statements

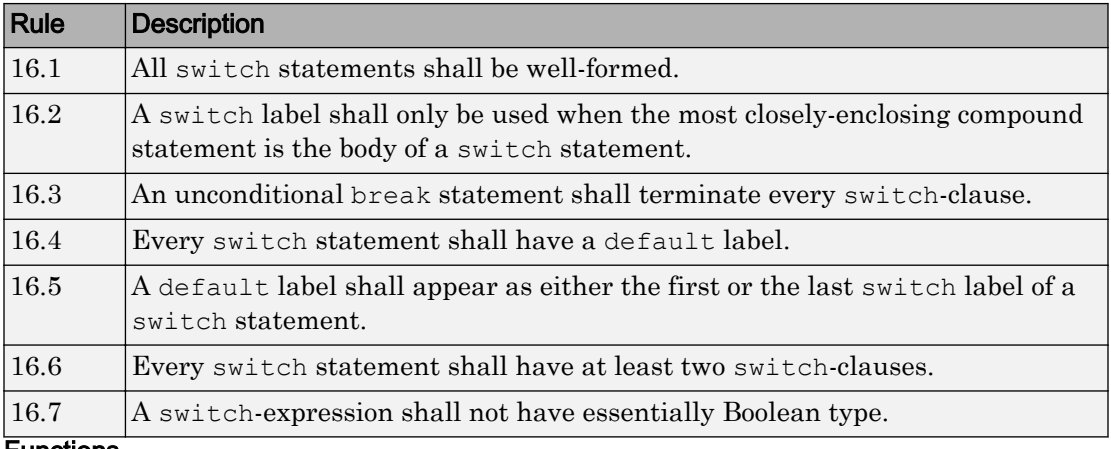

#### Functions

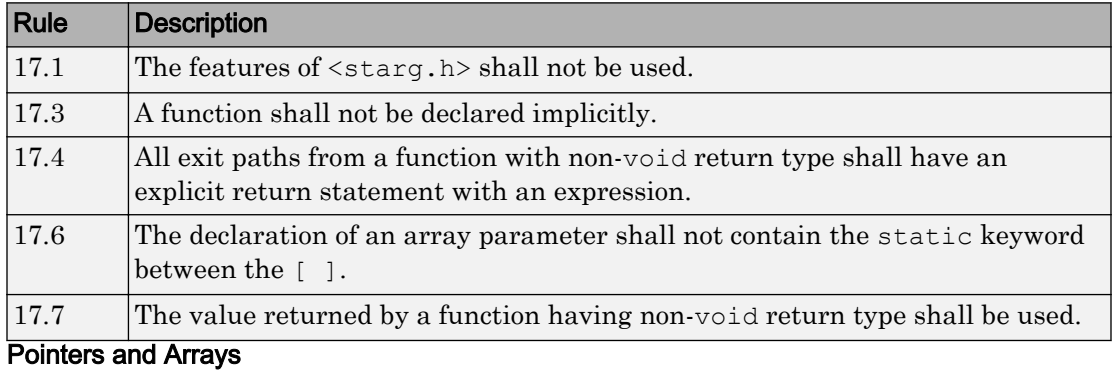

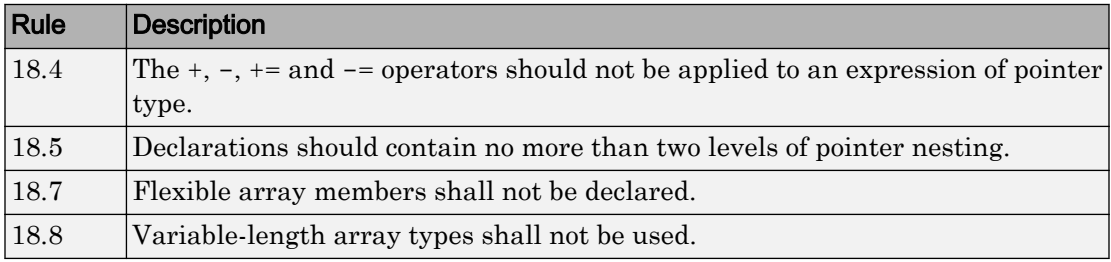

### Overlapping Storage

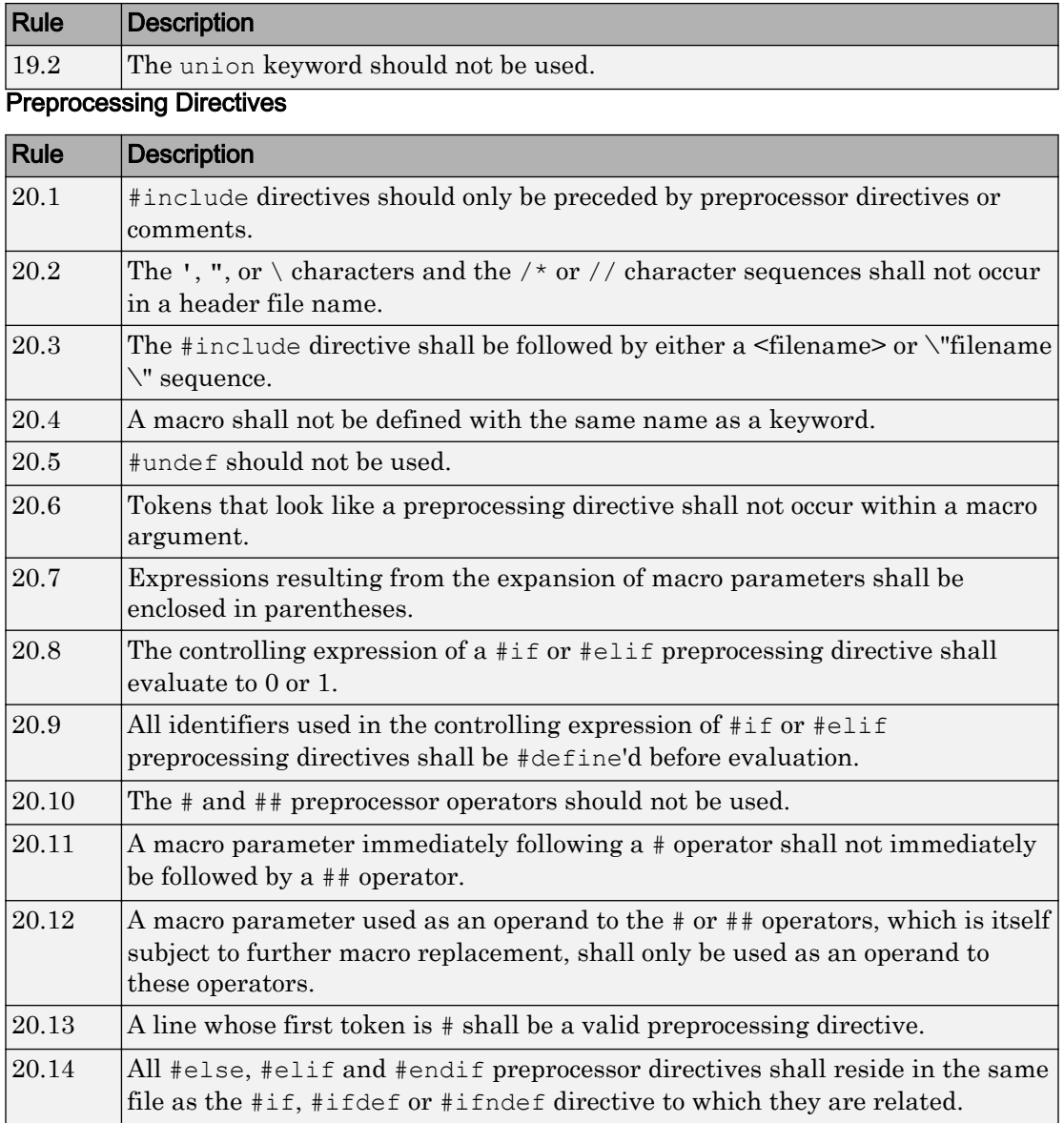

#### Standard Libraries

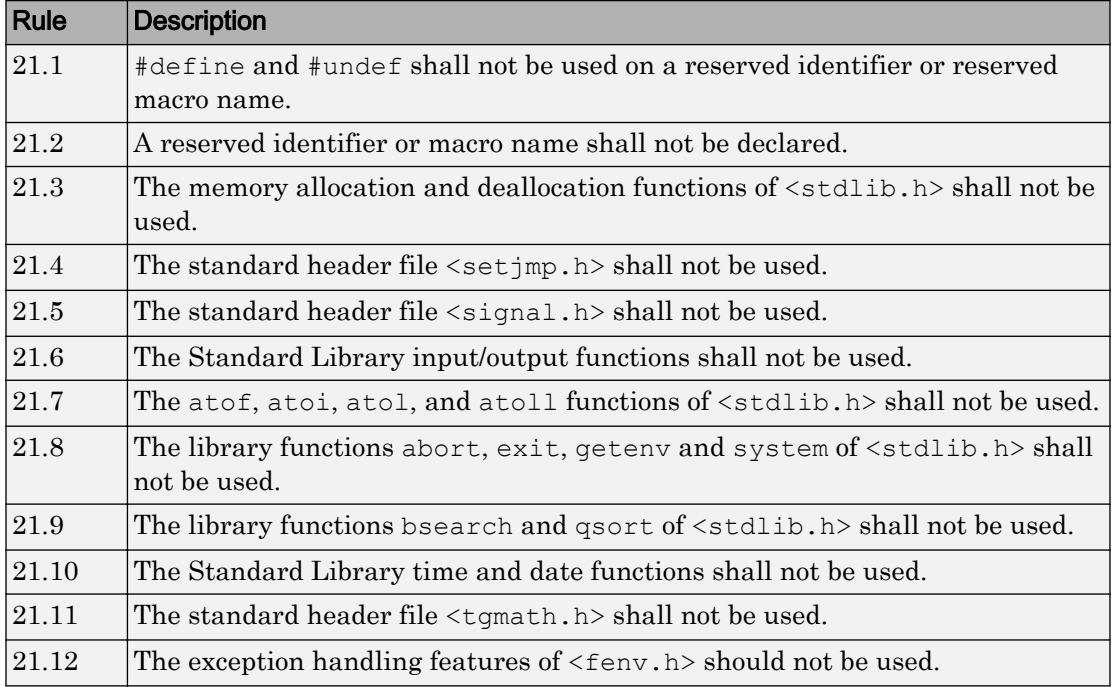

The rules that are checked at a system level and appear only in the systemdecidable-rules subset are indicated by an asterisk.

# Unsupported MISRA C:2012 Guidelines

The Polyspace coding rules checker does not check the following MISRA C:2012 directives. These directives are not checked either in Bug Finder or Code Prover. These directives cannot be enforced because they are outside the scope of Polyspace software. These guidelines concern documentation, dynamic aspects, or functional aspects of MISRA rules.

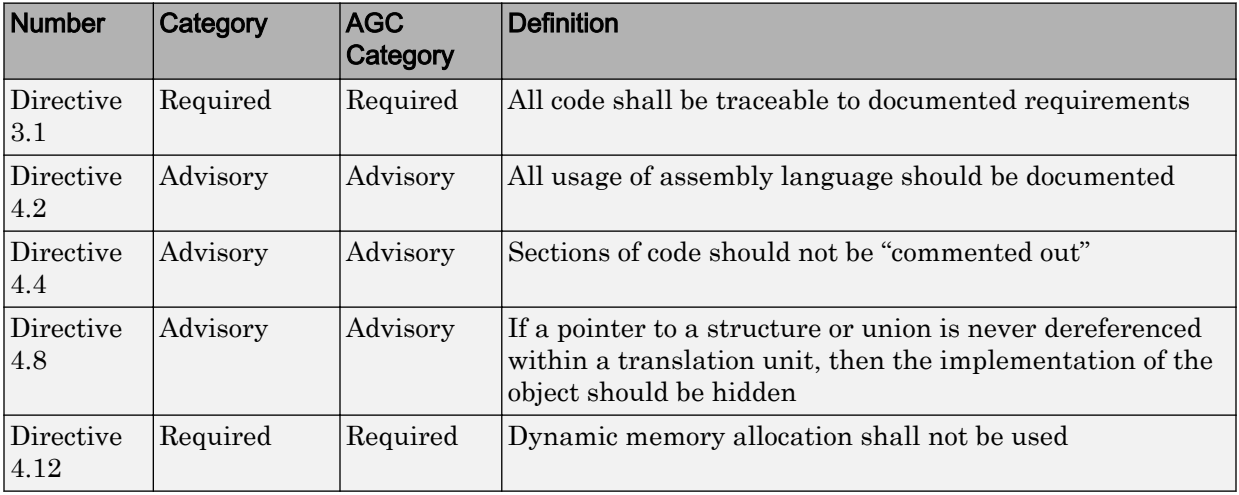

# Polyspace MISRA C++ Checker

The Polyspace MISRA C++ checker helps you comply with the MISRA C++:2008 coding standard.<sup>4</sup>

When MISRA C<sup>++</sup> rules are violated, the Polyspace software provides messages with information about why the code violates the rule. Most violations are found during the compile phase of an analysis. The MISRA C++ checker can check 192 of the 228 MISRA C++ coding rules.

There are subsets of MISRA C++ coding rules that can have a direct or indirect impact on the selectivity (reliability percentage) of your results. When you set up rule checking, you can select these subsets directly. These subsets are defined in ["Software Quality](#page-212-0) [Objective Subsets \(C++\)" on page 2-85.](#page-212-0)

Note The Polyspace MISRA C++ checker is based on MISRA C++:2008 – "Guidelines for the use of the C++ language in critical systems."

<sup>4.</sup> MISRA is a registered trademark of MIRA Ltd., held on behalf of the MISRA Consortium.

# <span id="page-212-0"></span>Software Quality Objective Subsets (C++)

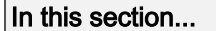

"SQO Subset 1 – Direct Impact on Selectivity" on page 2-85 ["SQO Subset 2 – Indirect Impact on Selectivity" on page 2-87](#page-214-0)

### SQO Subset 1 – Direct Impact on Selectivity

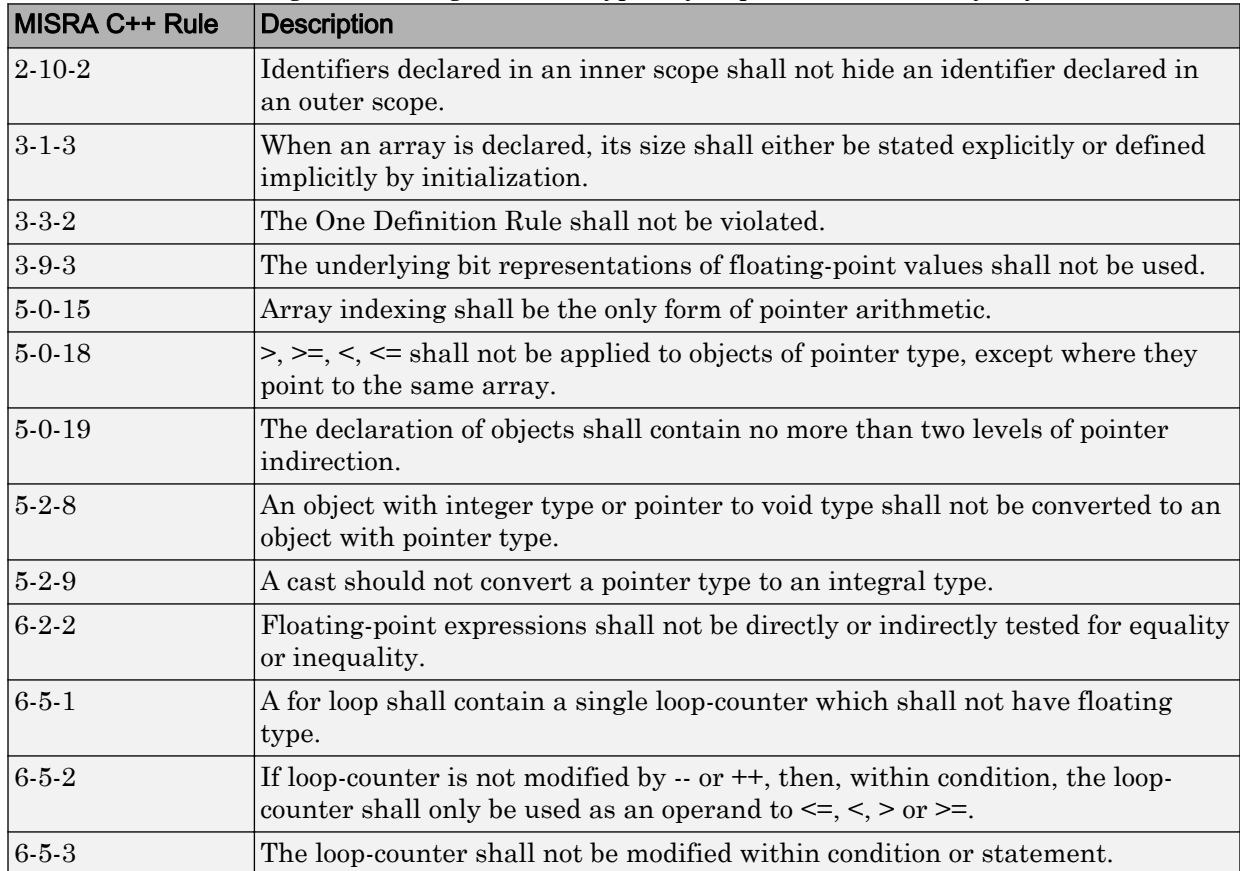

The following set of coding rules will typically improve the selectivity of your results.

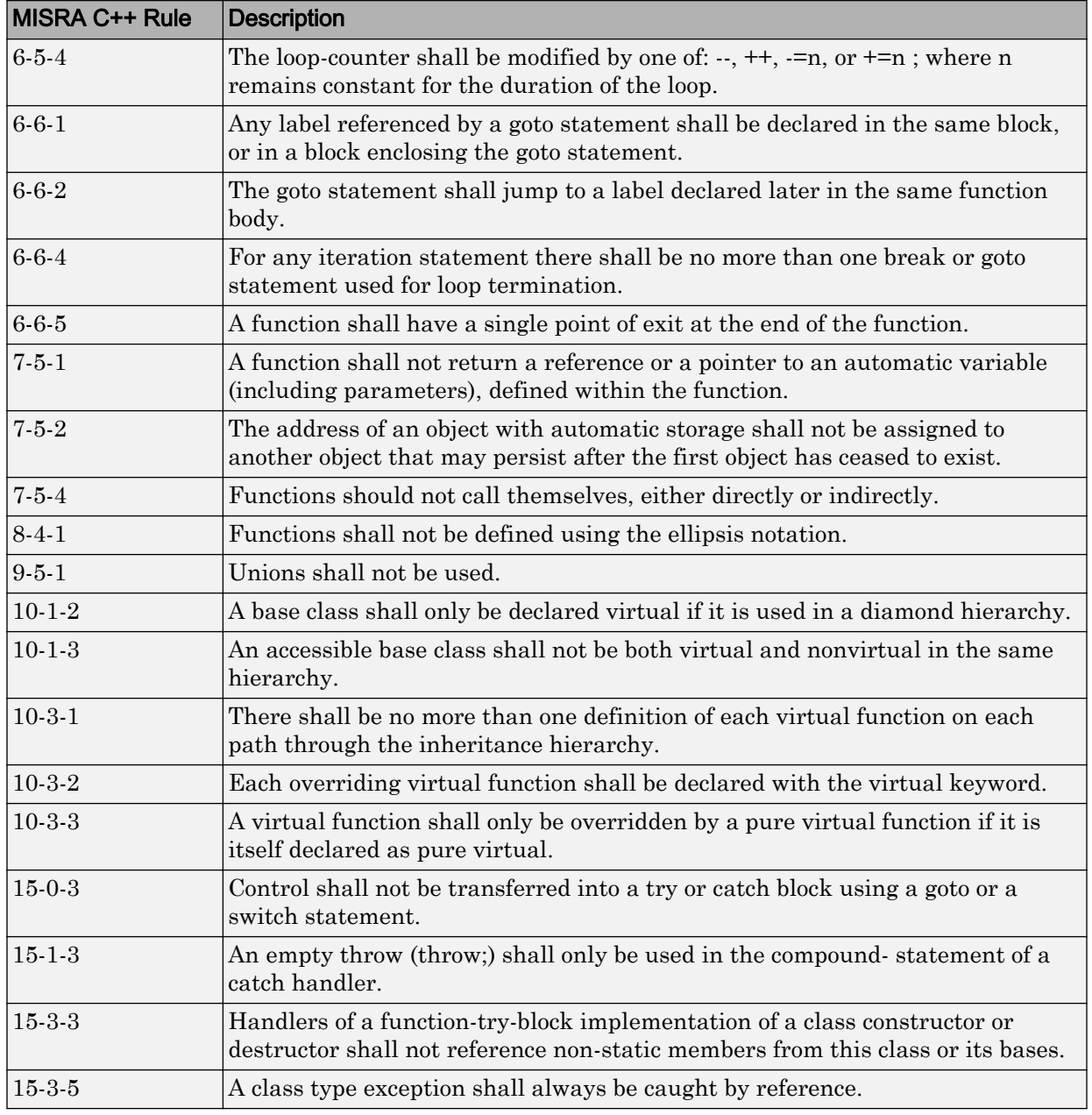

<span id="page-214-0"></span>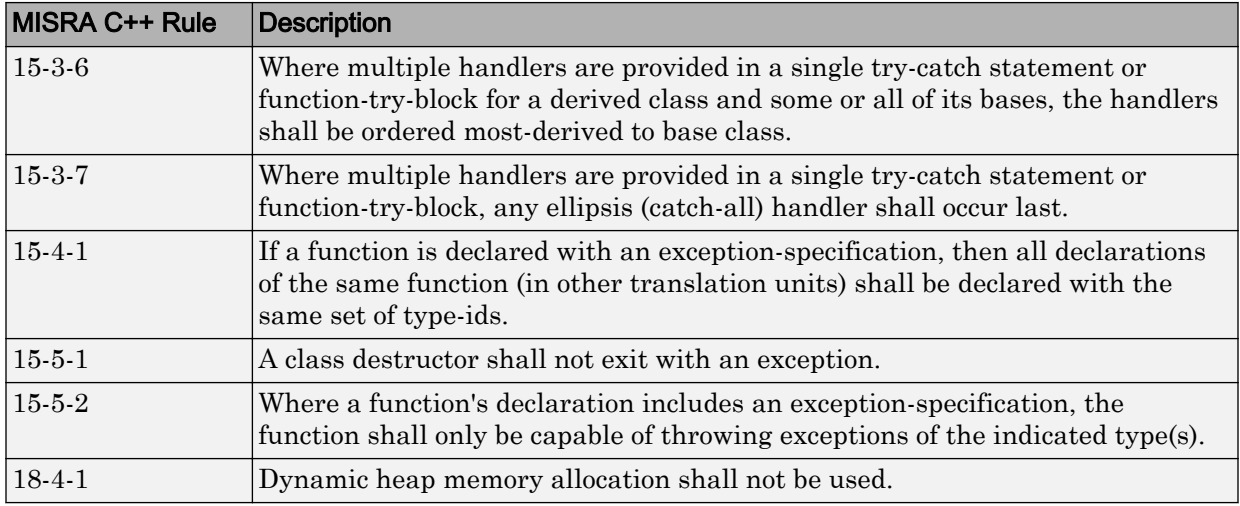

### SQO Subset 2 – Indirect Impact on Selectivity

Good design practices generally lead to less code complexity, which can improve the selectivity of your results. The following set of coding rules may help to address design issues that impact selectivity. The SQO-subset2 option checks the rules in SQOsubset1 and SOO-subset2.

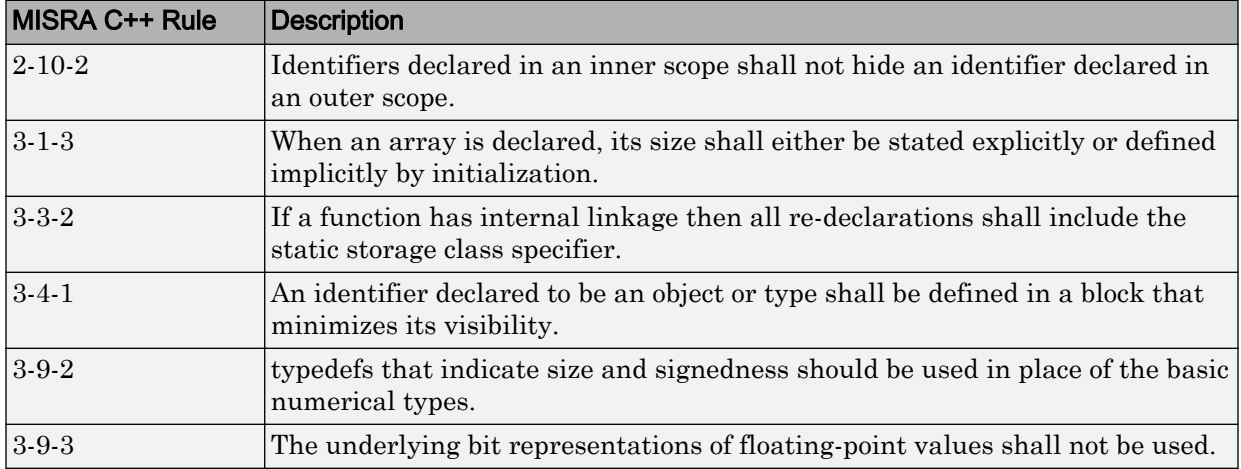

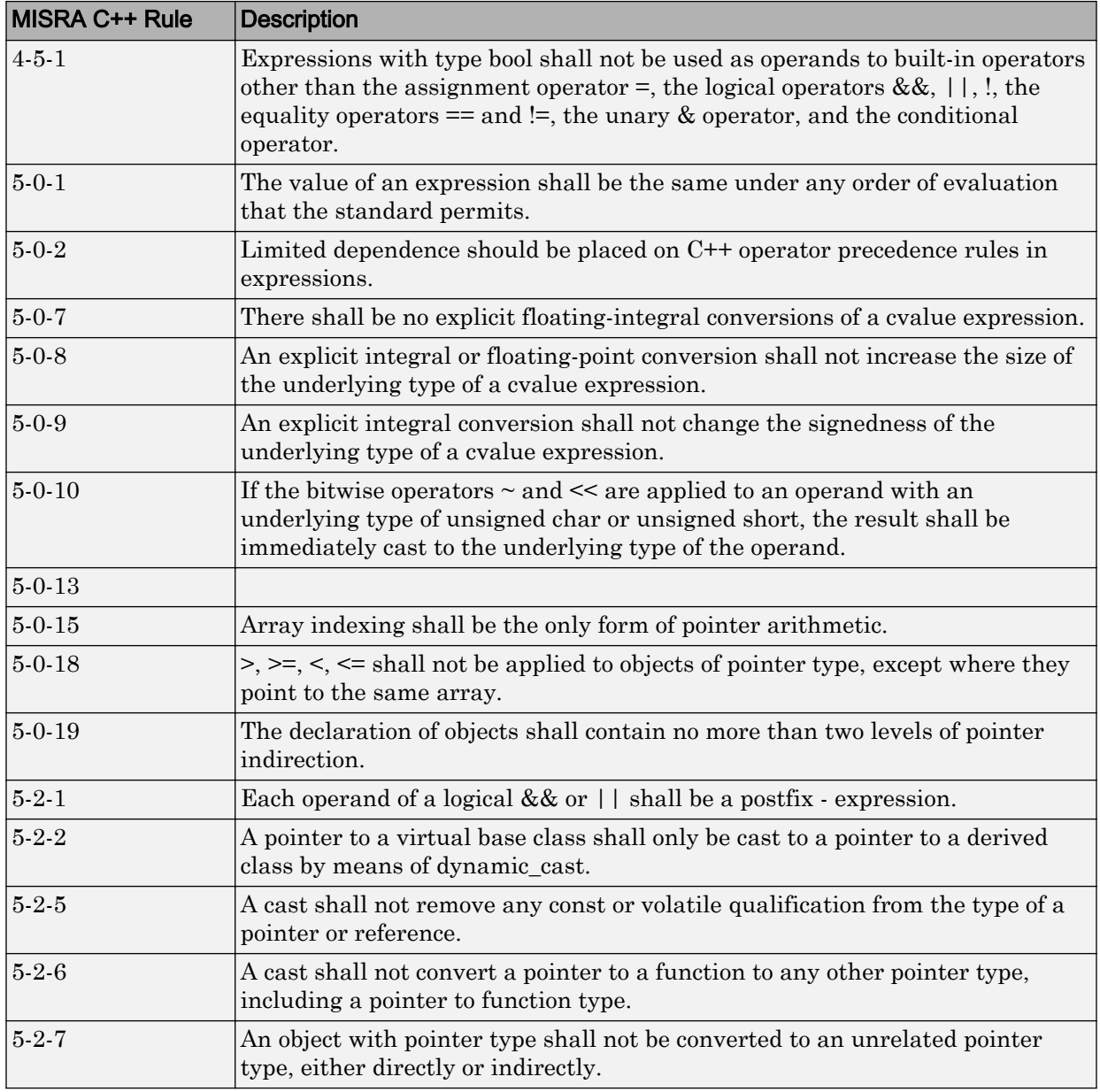
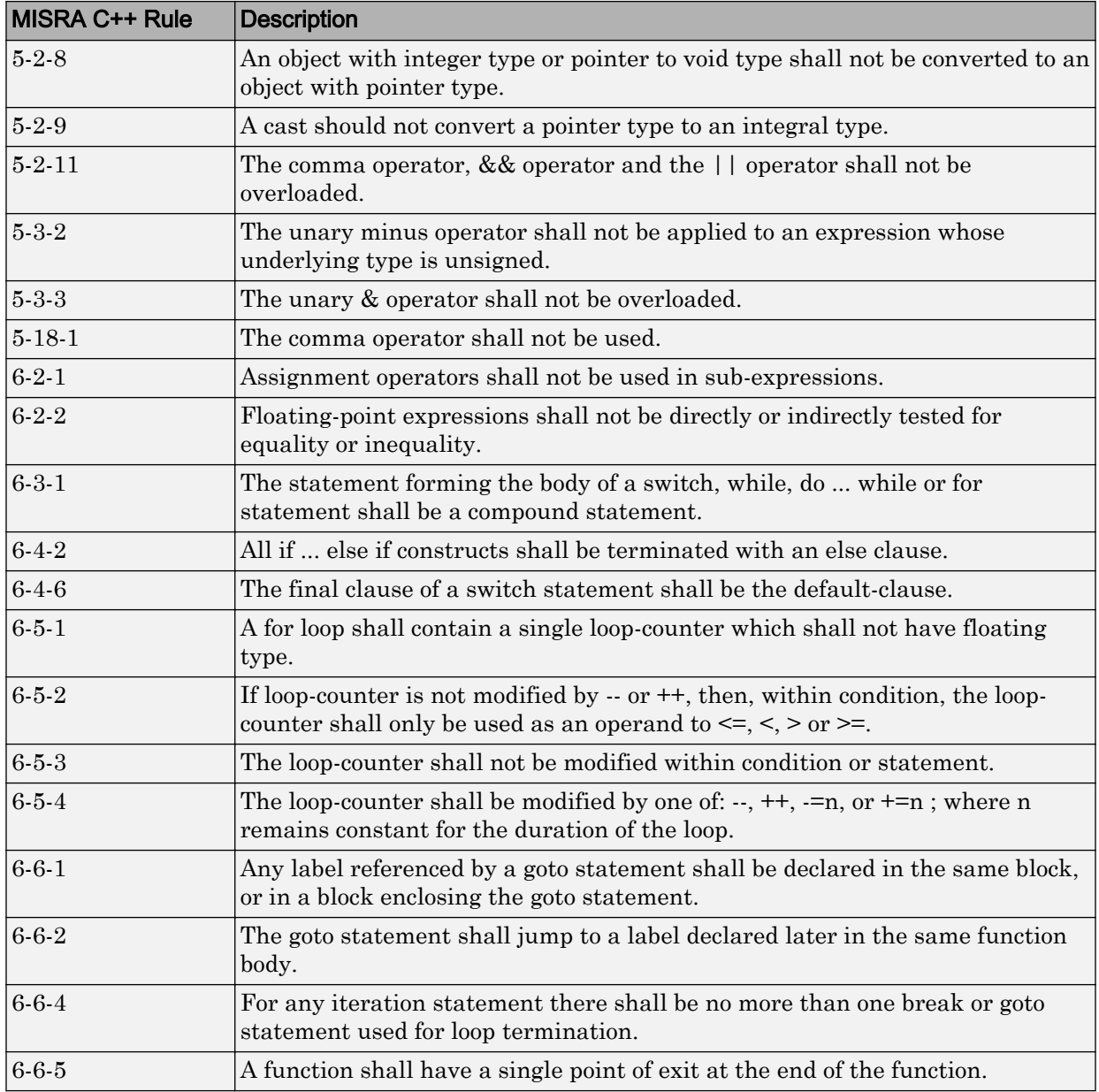

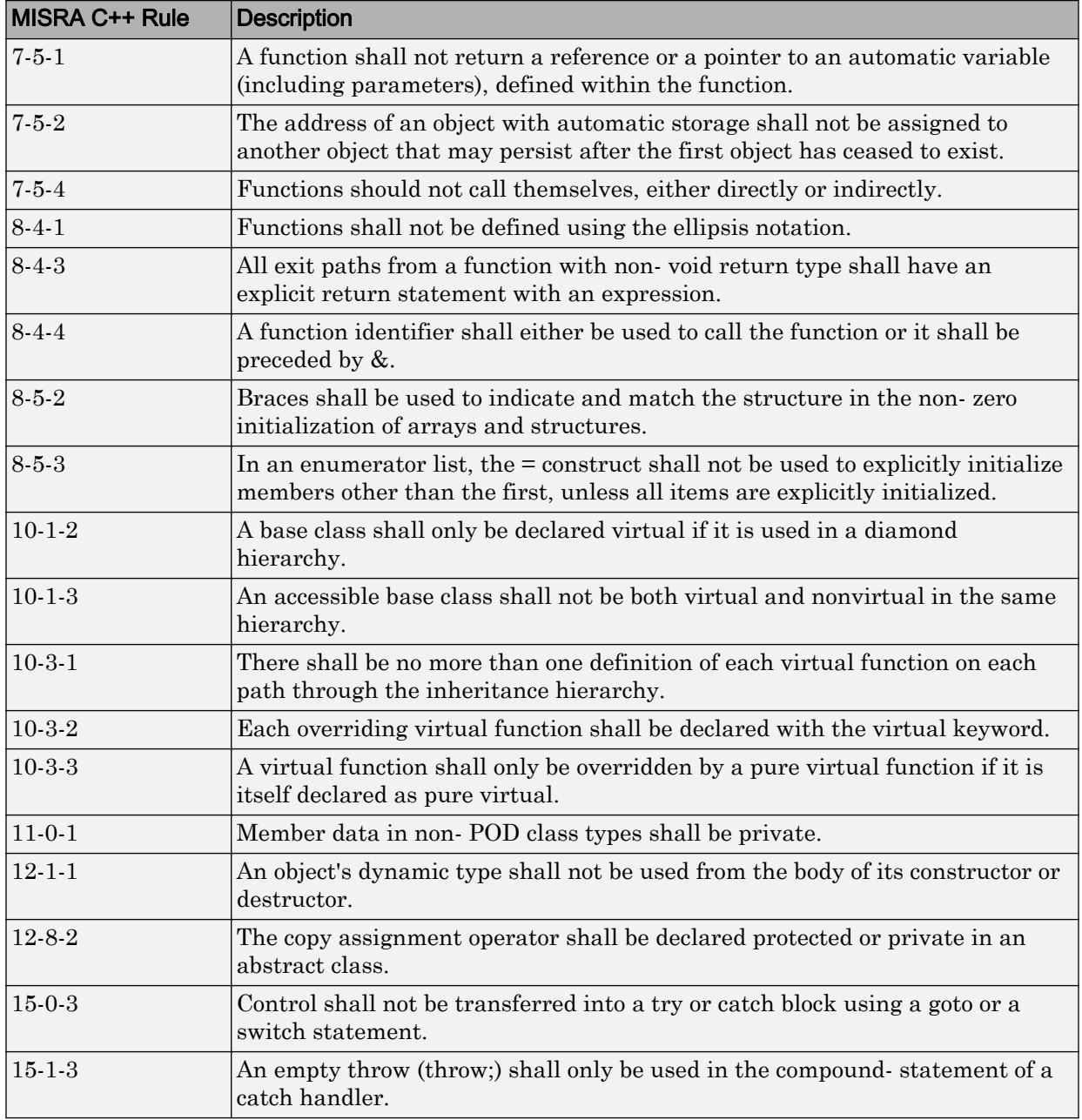

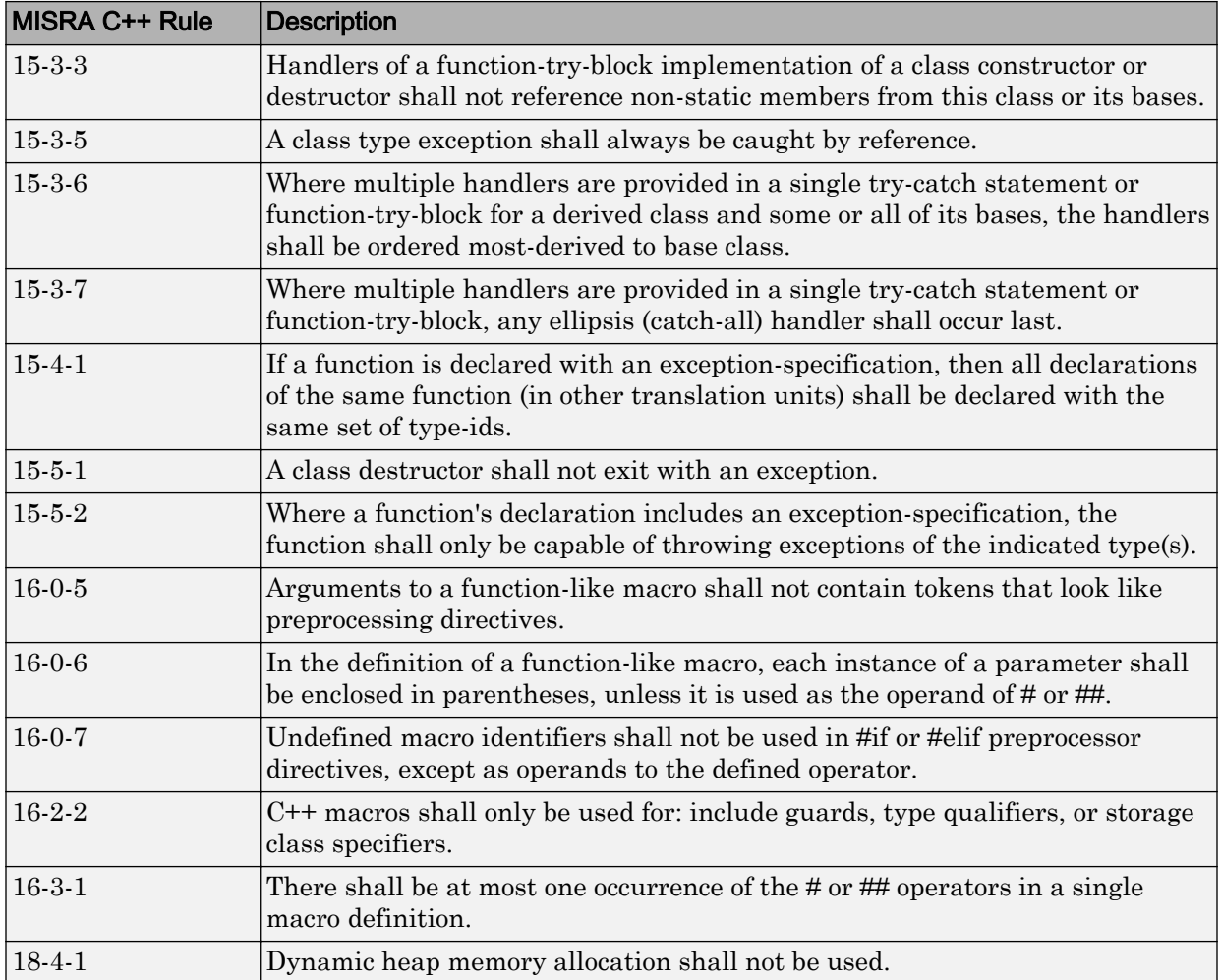

## MISRA C++ Coding Rules

#### In this section...

"Supported MISRA C++ Coding Rules" on page 2-92

["Unsupported MISRA C++ Rules" on page 2-115](#page-242-0)

## Supported MISRA C++ Coding Rules

- • ["Language Independent Issues" on page 2-93](#page-220-0)
- • ["General" on page 2-93](#page-220-0)
- • ["Lexical Conventions" on page 2-94](#page-221-0)
- • ["Basic Concepts" on page 2-96](#page-223-0)
- • ["Standard Conversions" on page 2-97](#page-224-0)
- • ["Expressions" on page 2-98](#page-225-0)
- • ["Statements" on page 2-102](#page-229-0)
- • ["Declarations" on page 2-104](#page-231-0)
- • ["Declarators" on page 2-106](#page-233-0)
- • ["Classes" on page 2-107](#page-234-0)
- • ["Derived Classes" on page 2-107](#page-234-0)
- • ["Member Access Control" on page 2-108](#page-235-0)
- • ["Special Member Functions" on page 2-108](#page-235-0)
- • ["Templates" on page 2-109](#page-236-0)
- • ["Exception Handling" on page 2-110](#page-237-0)
- • ["Preprocessing Directives" on page 2-112](#page-239-0)
- • ["Library Introduction" on page 2-113](#page-240-0)
- • ["Language Support Library" on page 2-114](#page-241-0)
- • ["Diagnostic Library" on page 2-114](#page-241-0)
- • ["Input/output Library" on page 2-114](#page-241-0)

<span id="page-220-0"></span>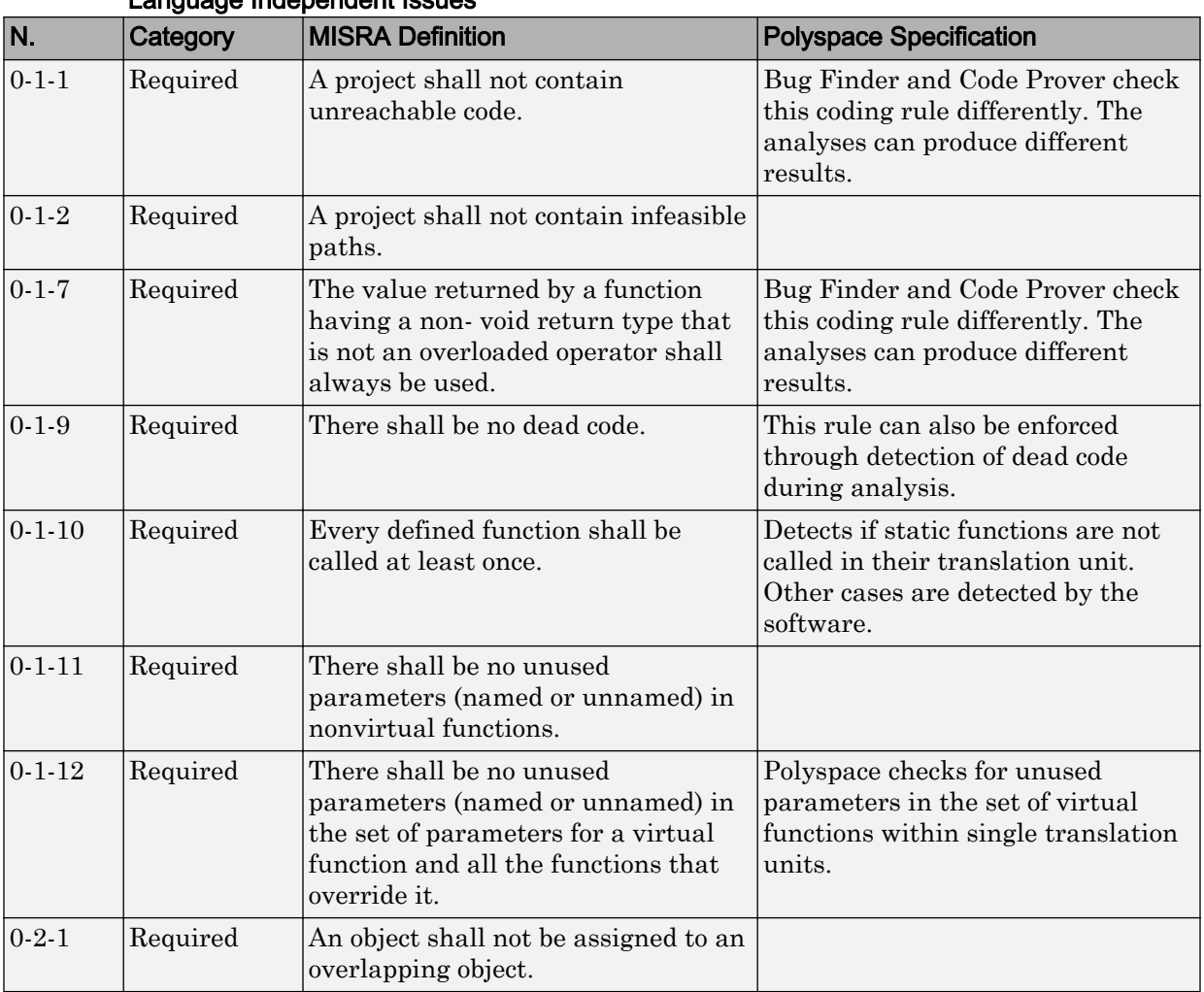

#### Language Independent Issues

#### **General**

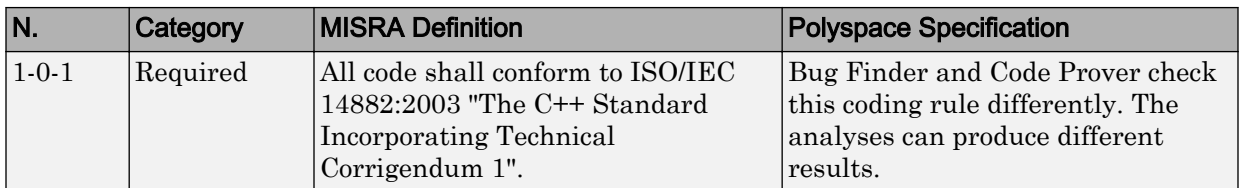

<span id="page-221-0"></span>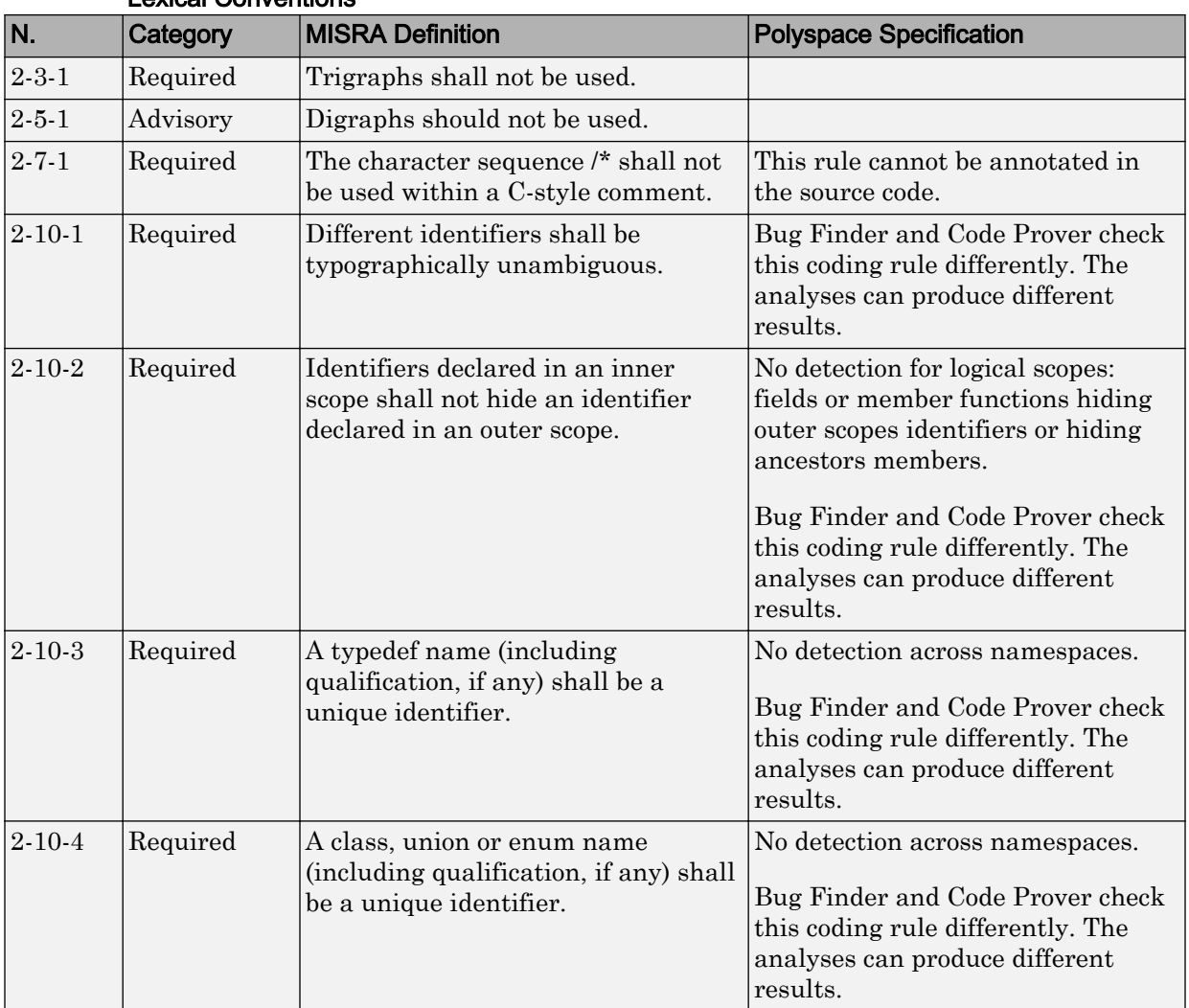

#### Lexical Conventions

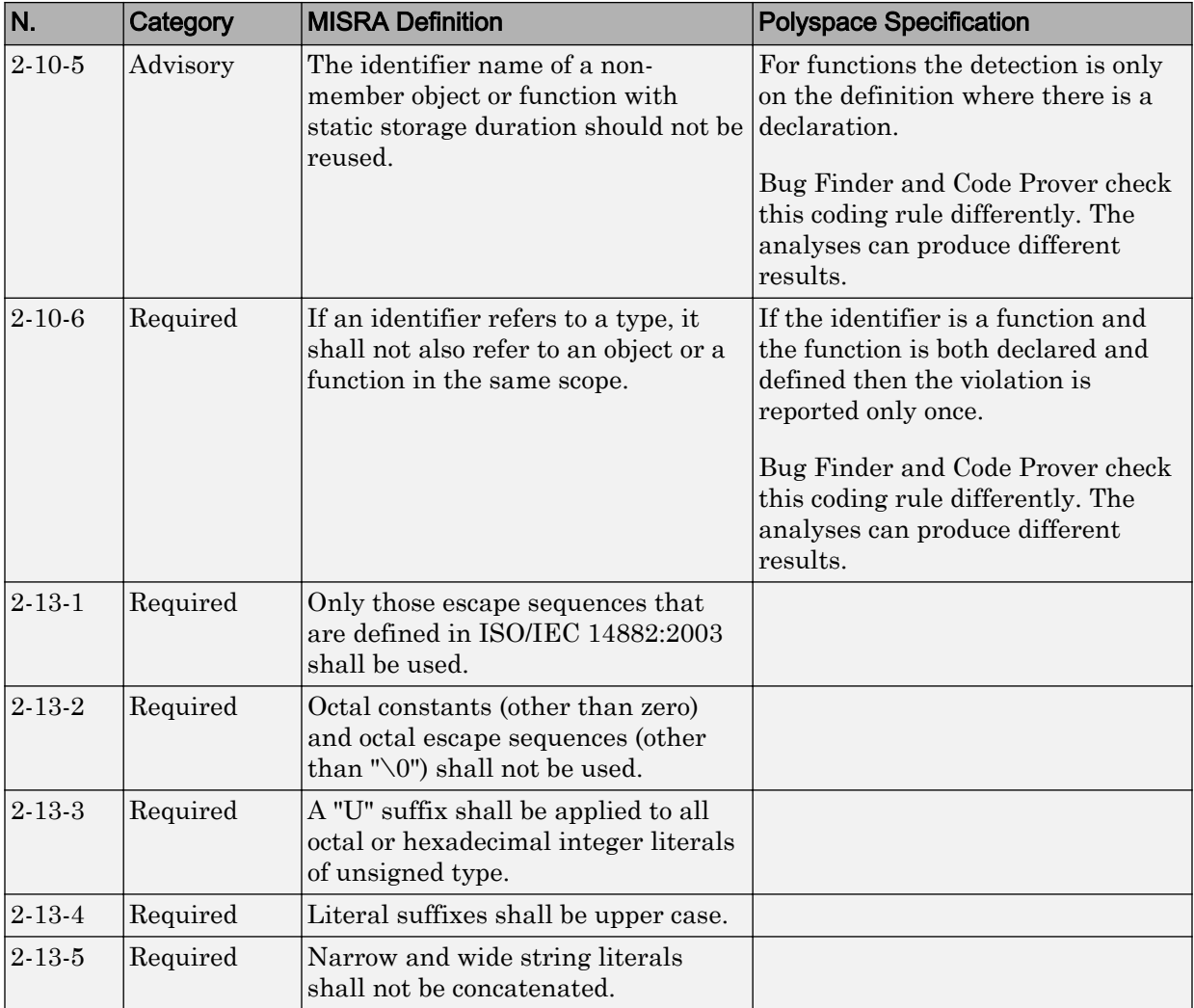

<span id="page-223-0"></span>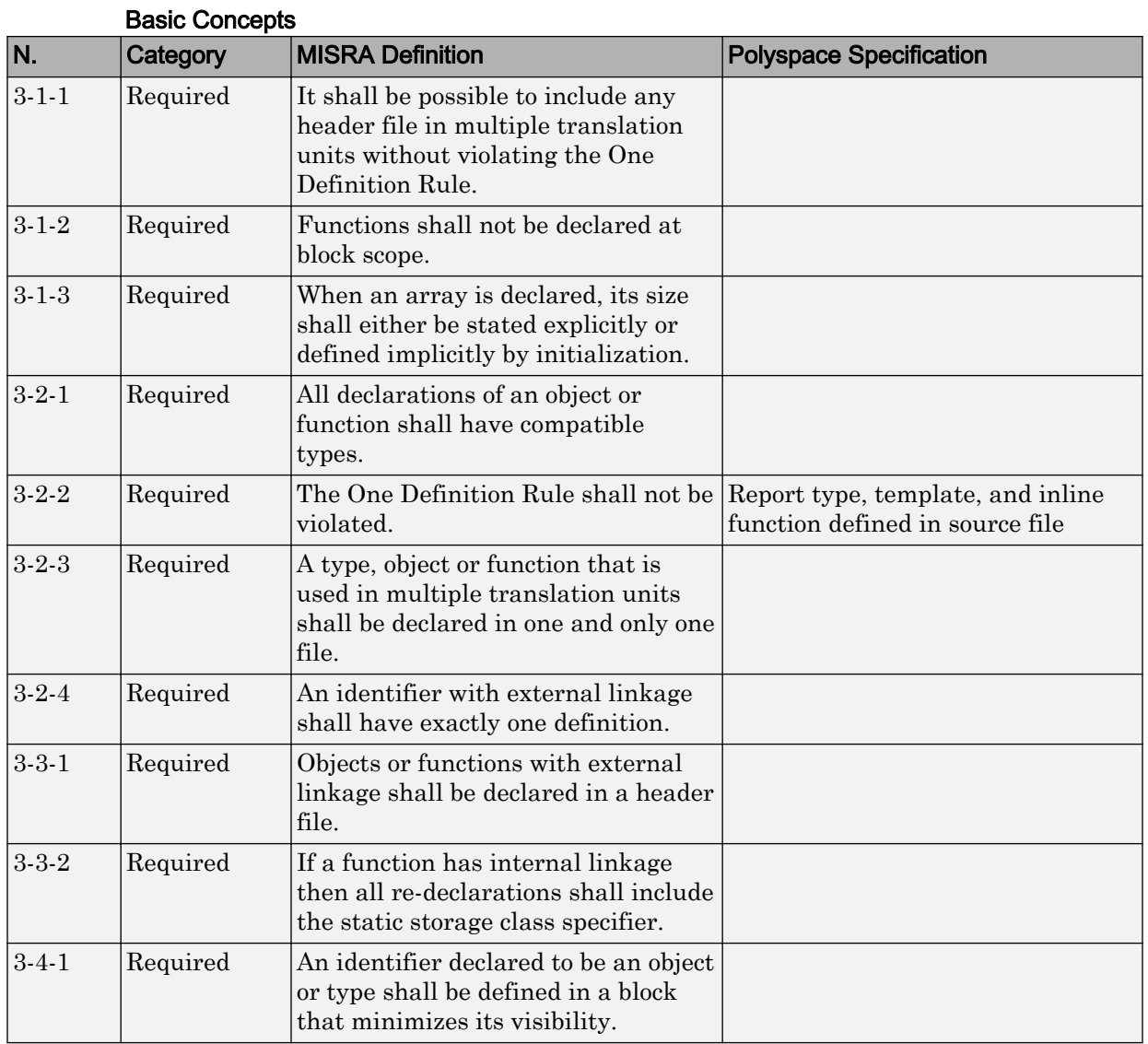

<span id="page-224-0"></span>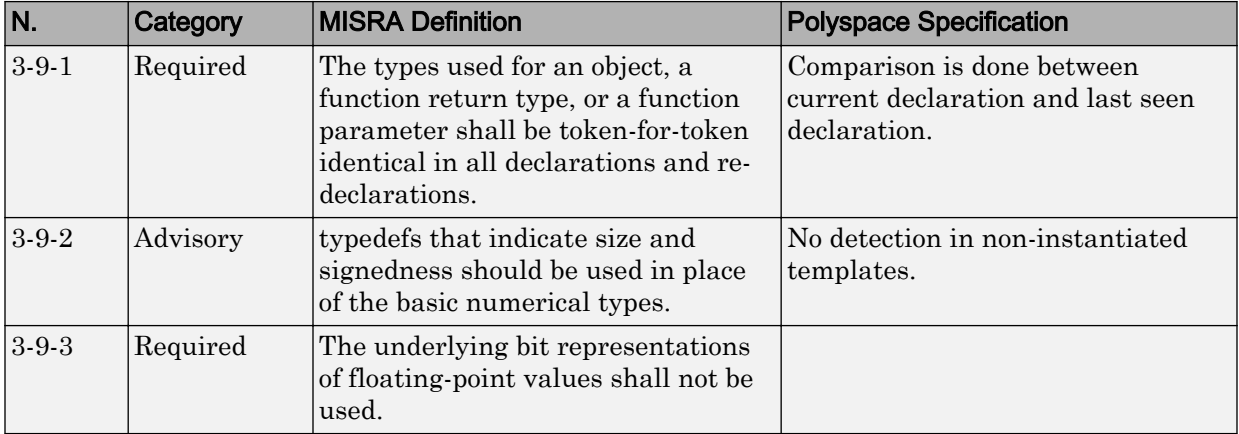

#### Standard Conversions

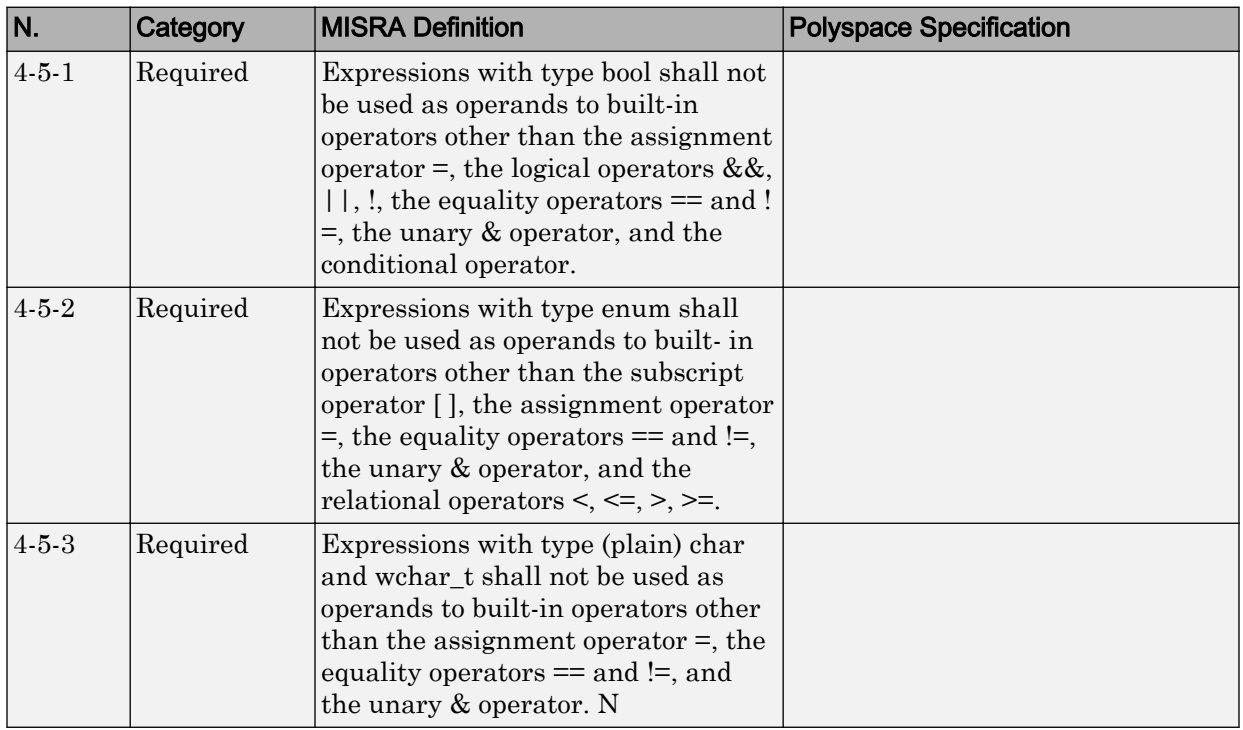

#### Expressions

<span id="page-225-0"></span>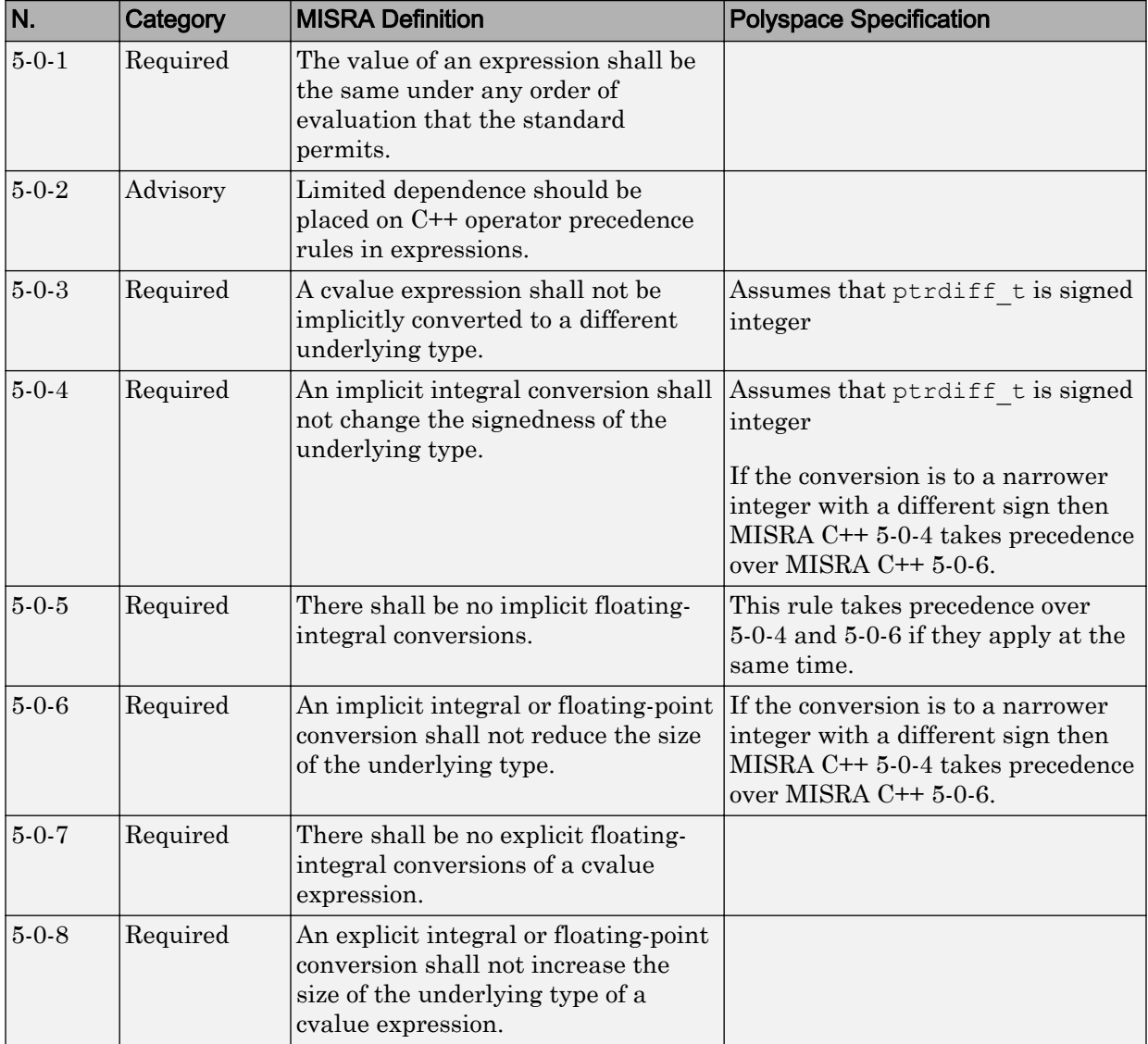

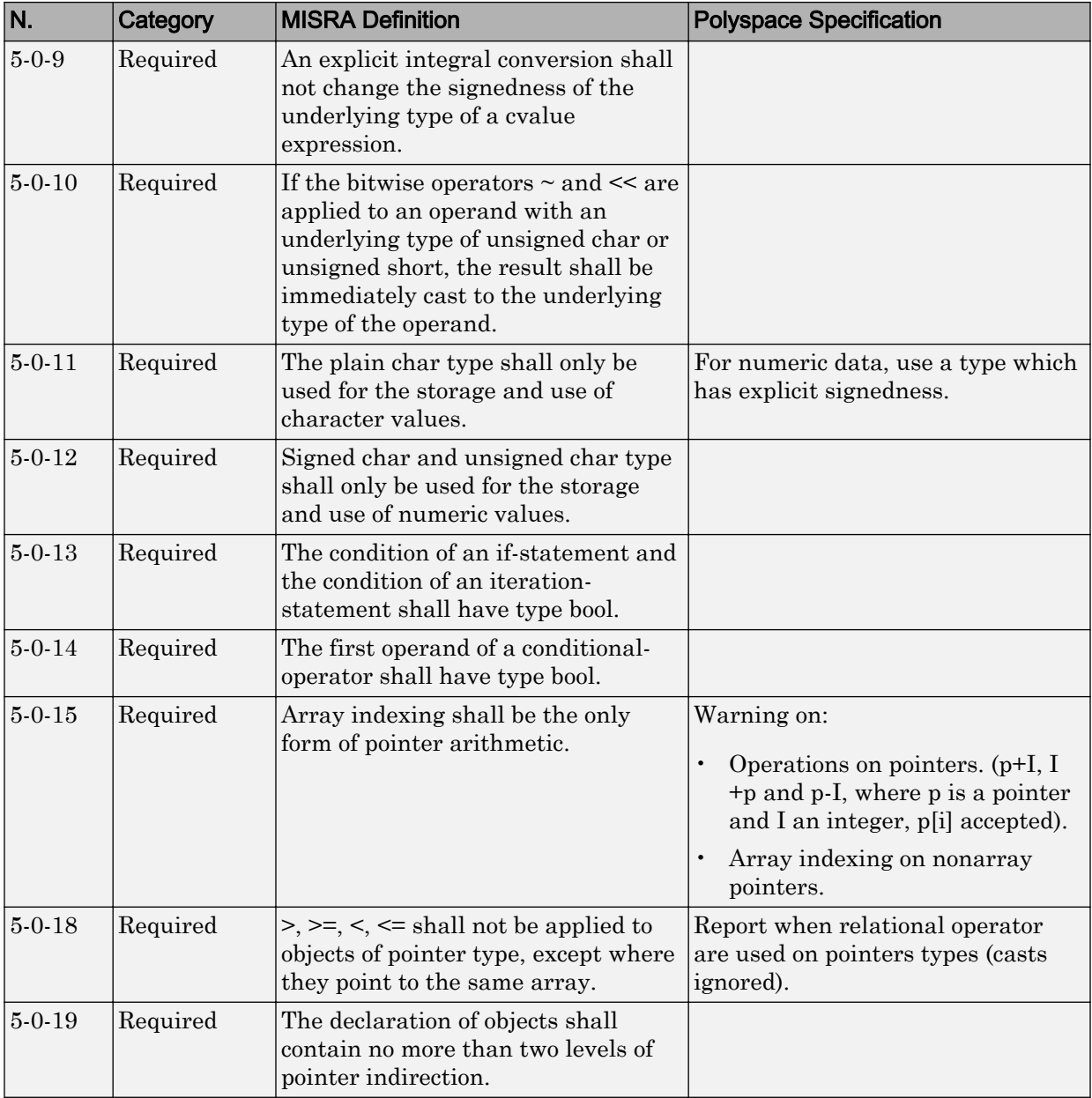

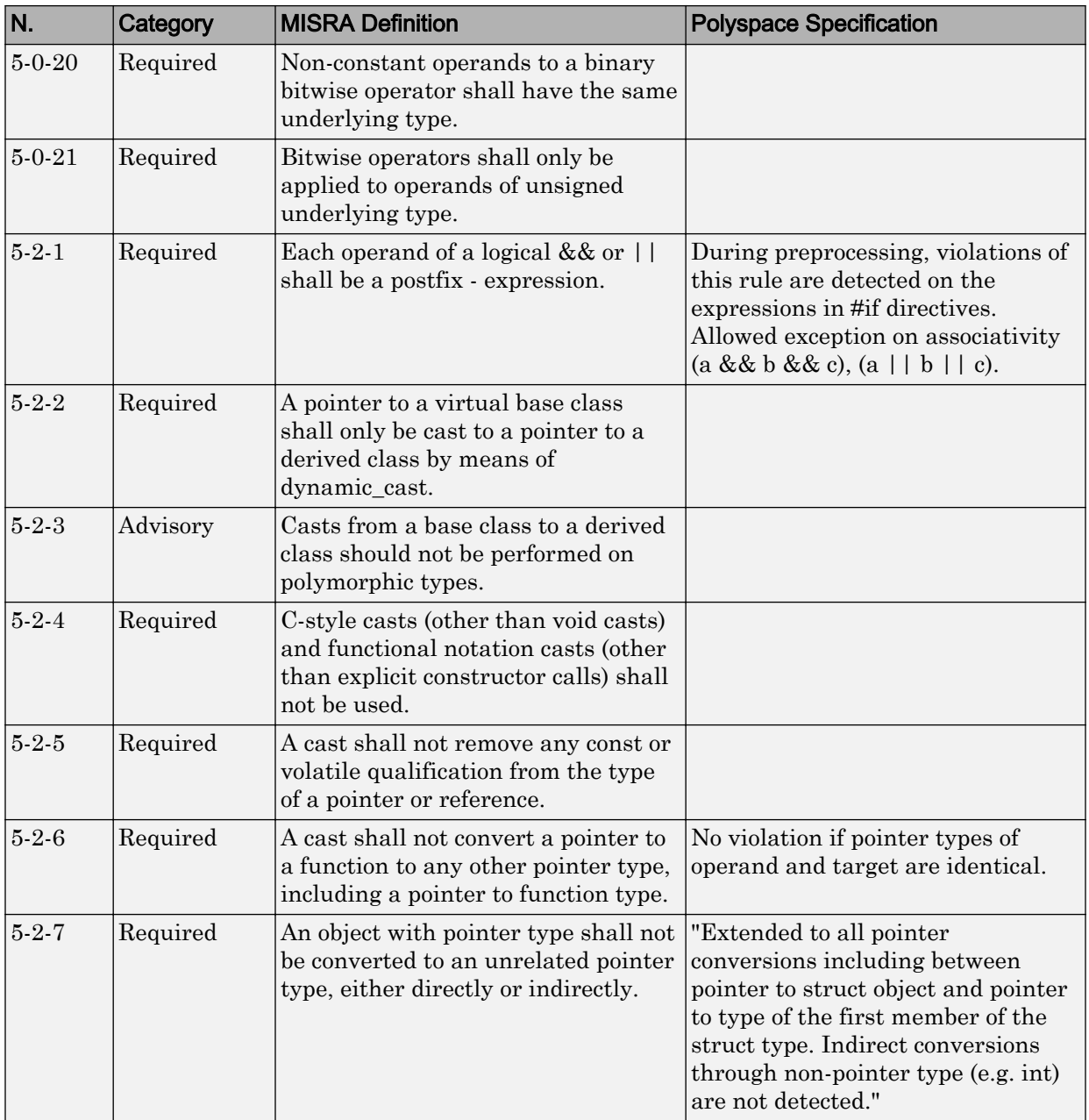

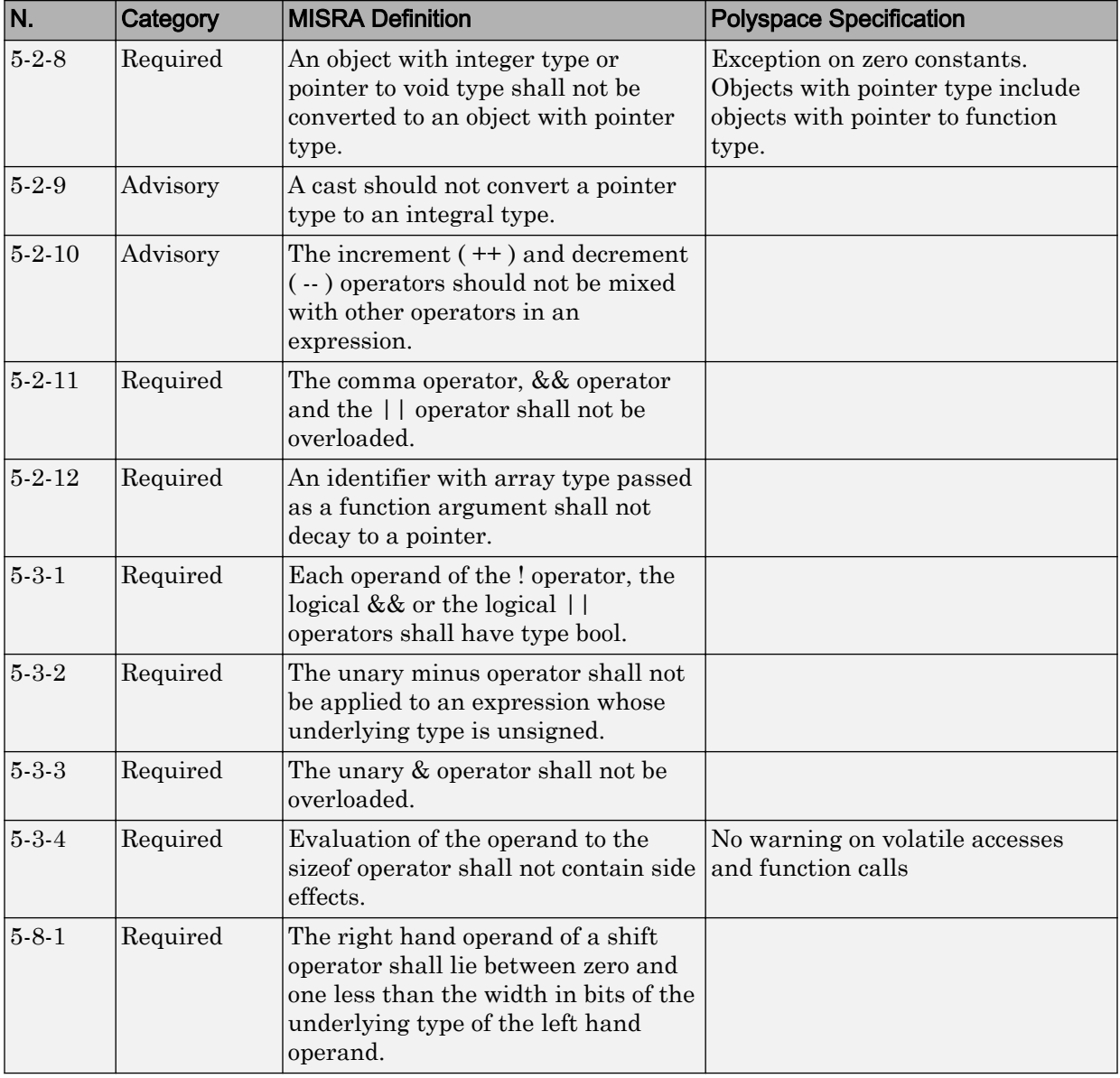

<span id="page-229-0"></span>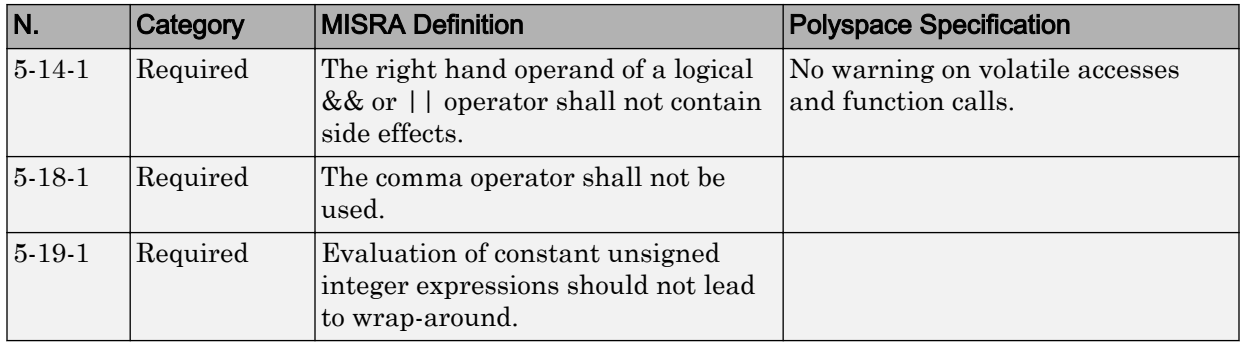

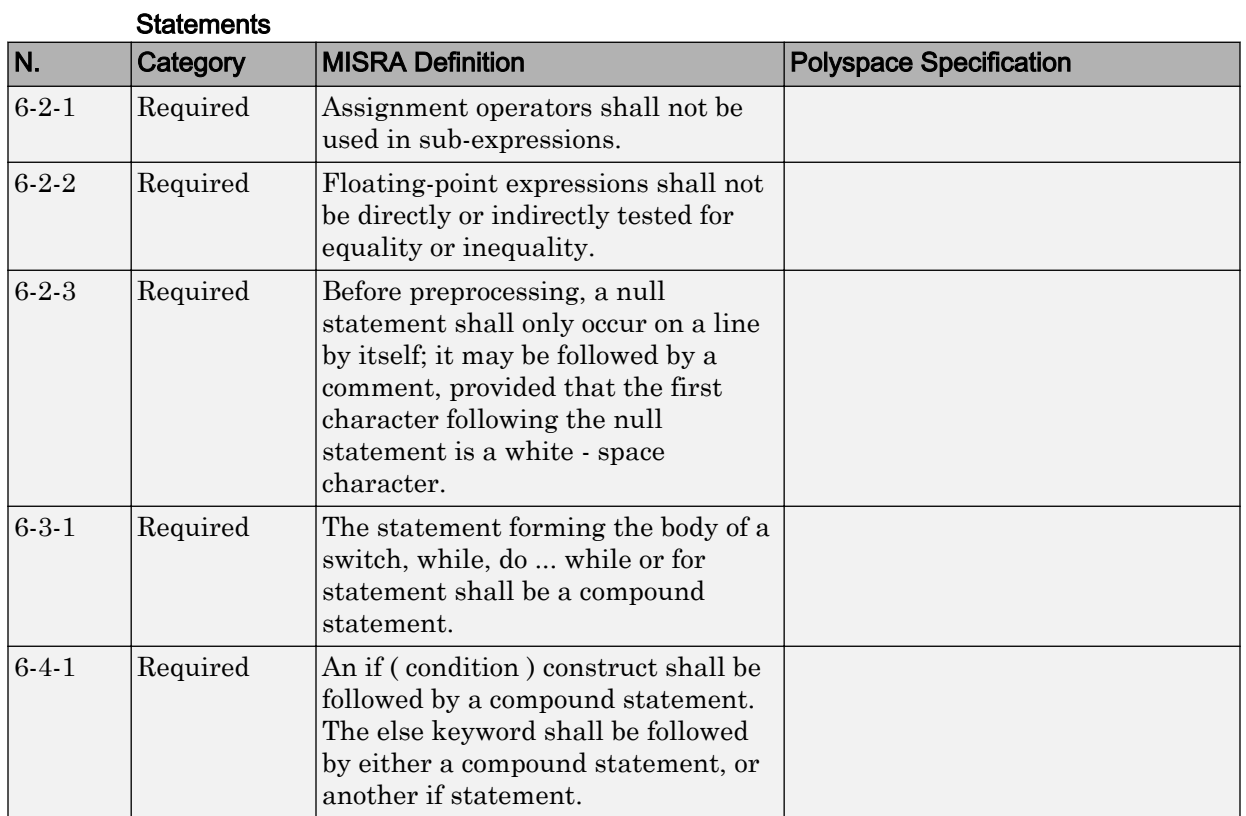

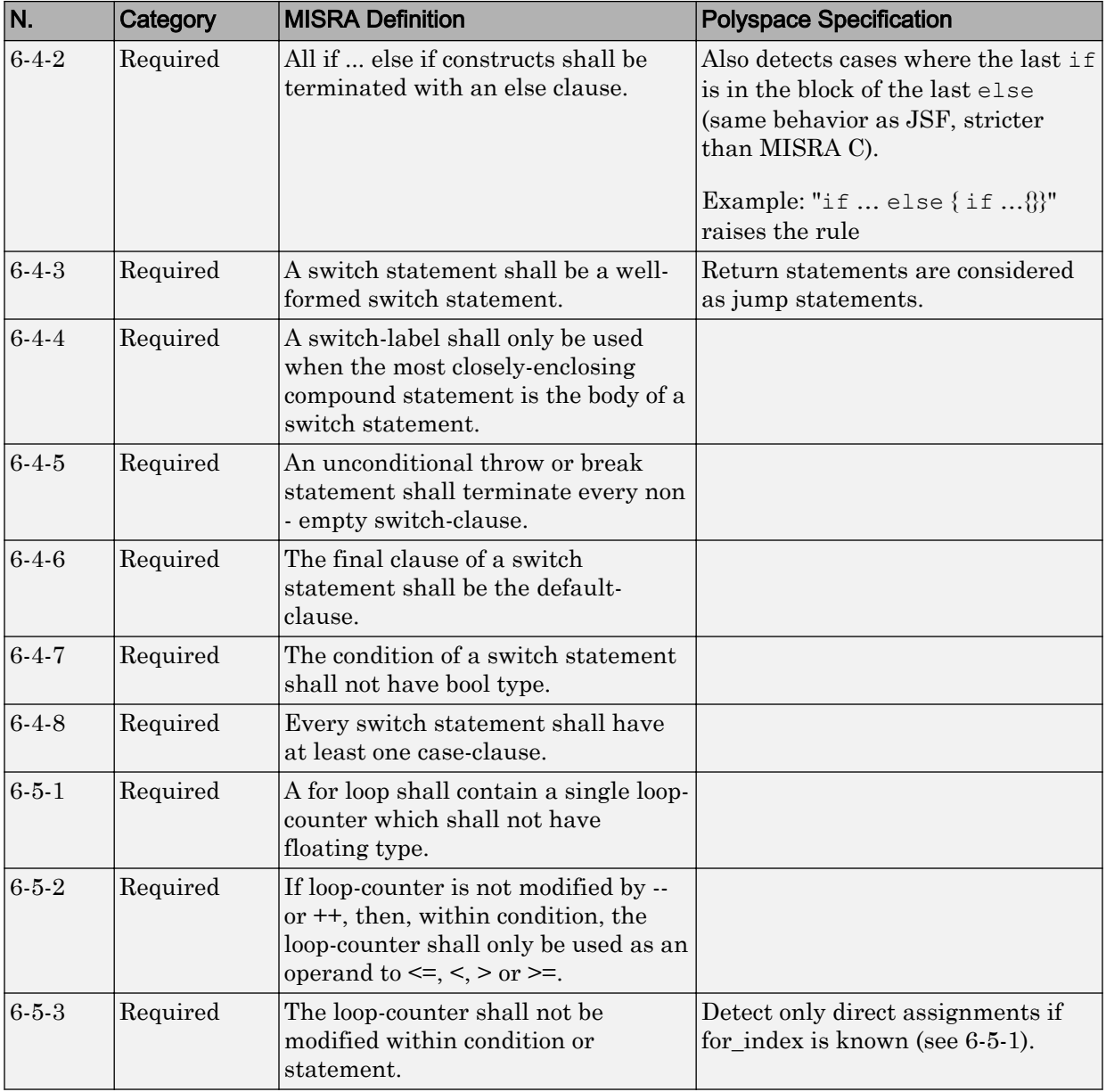

<span id="page-231-0"></span>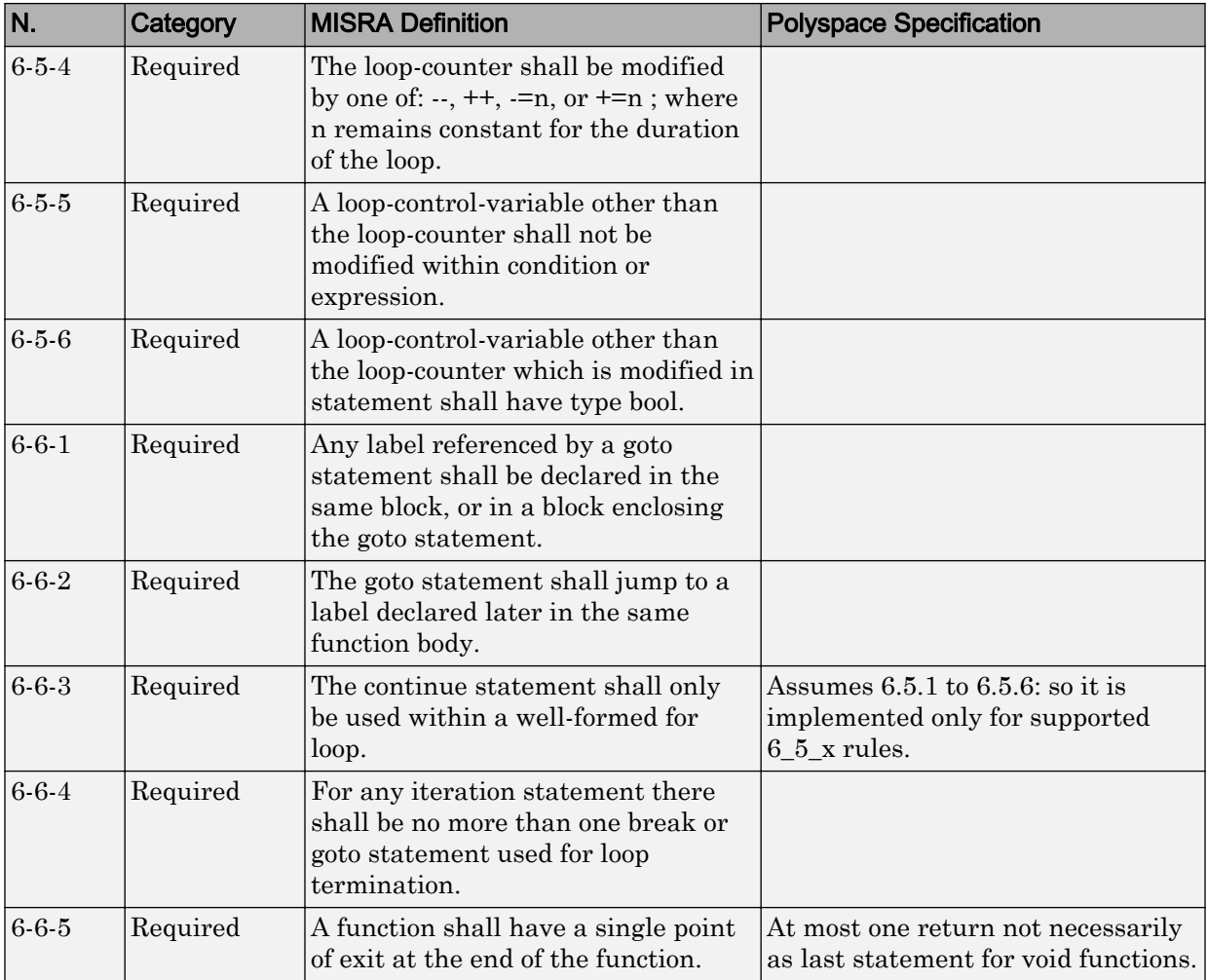

#### **Declarations**

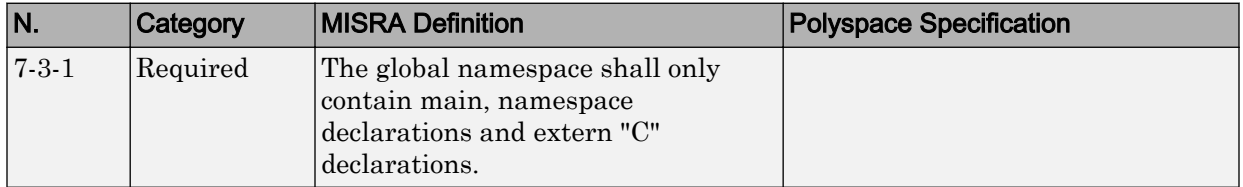

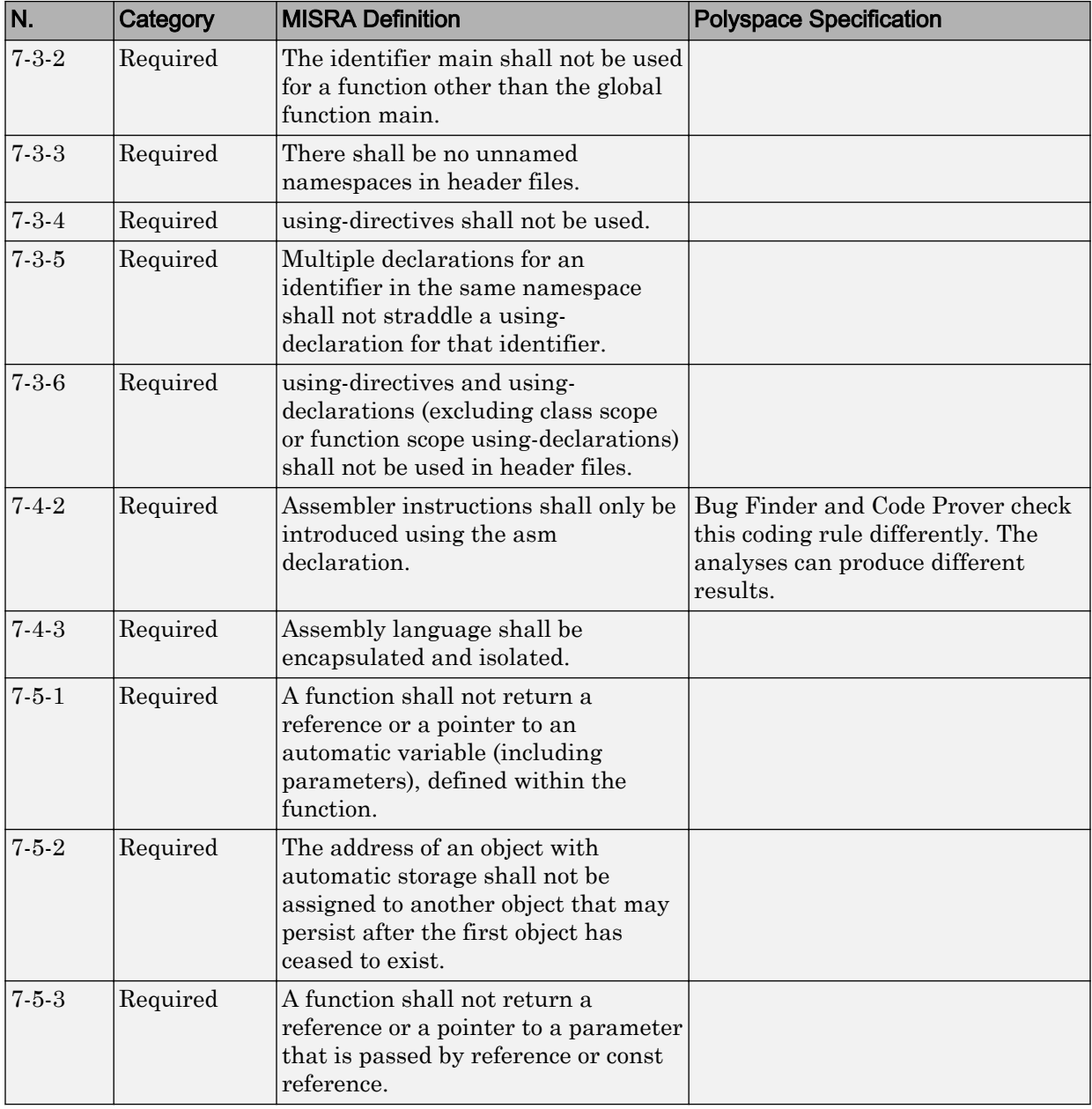

<span id="page-233-0"></span>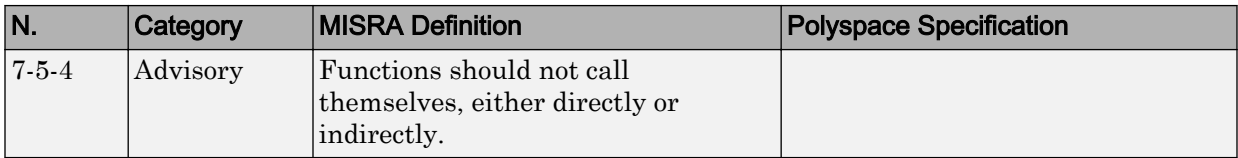

# **Declarators**

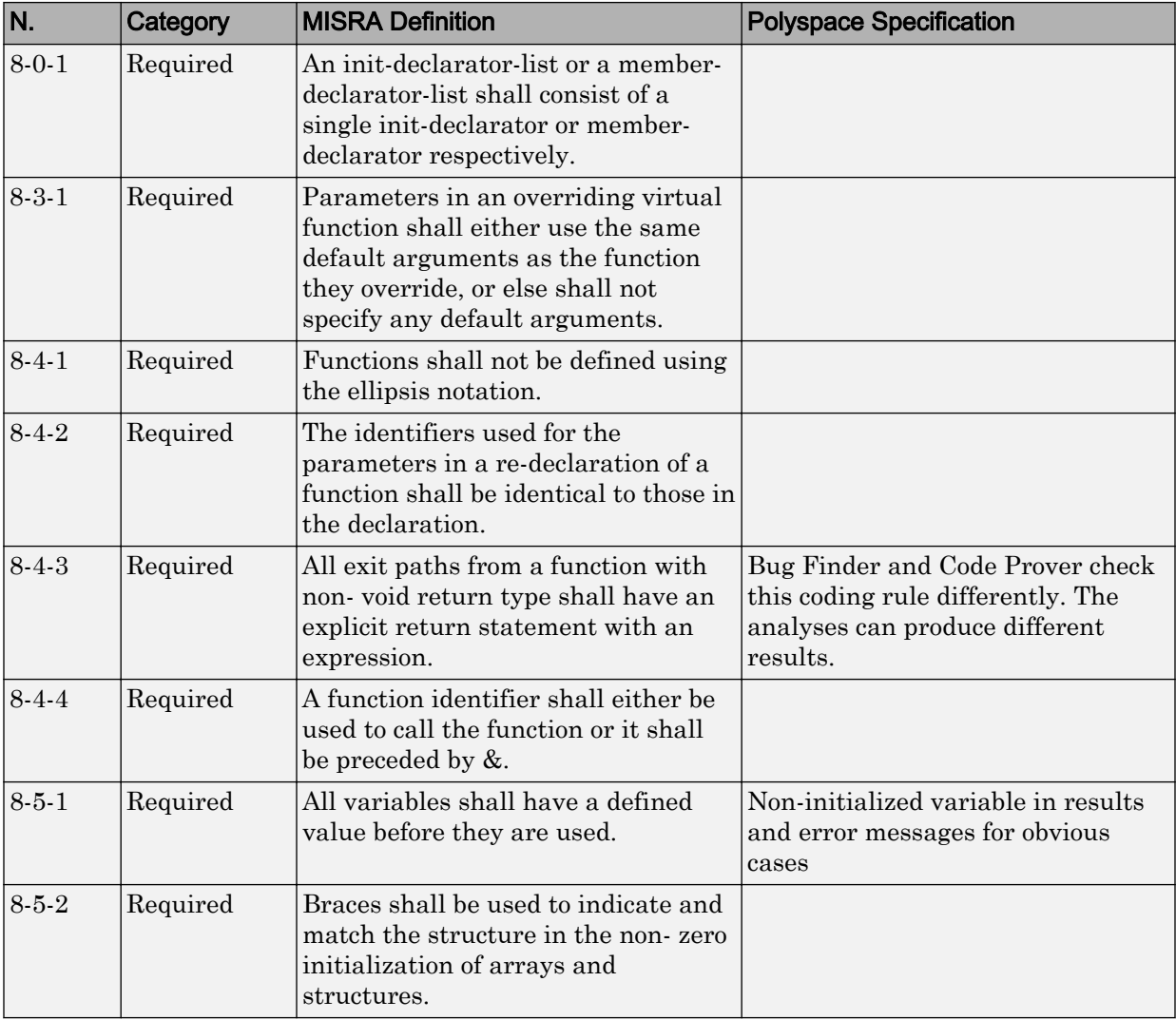

<span id="page-234-0"></span>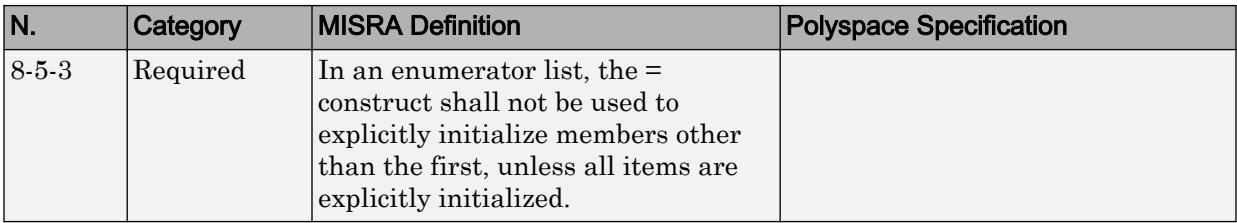

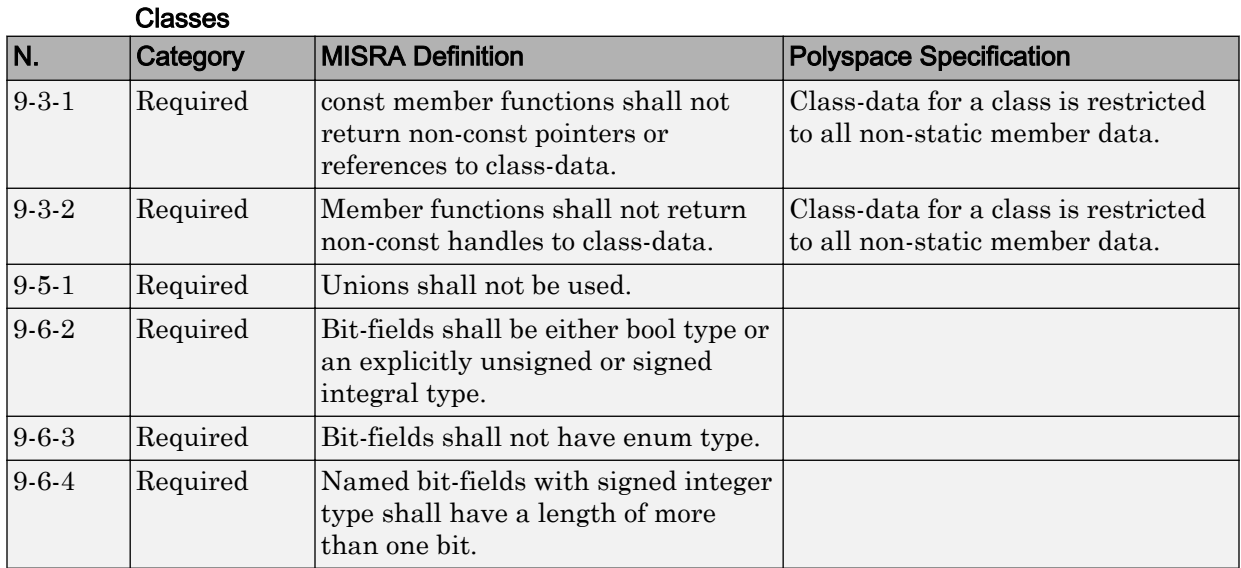

#### Derived Classes

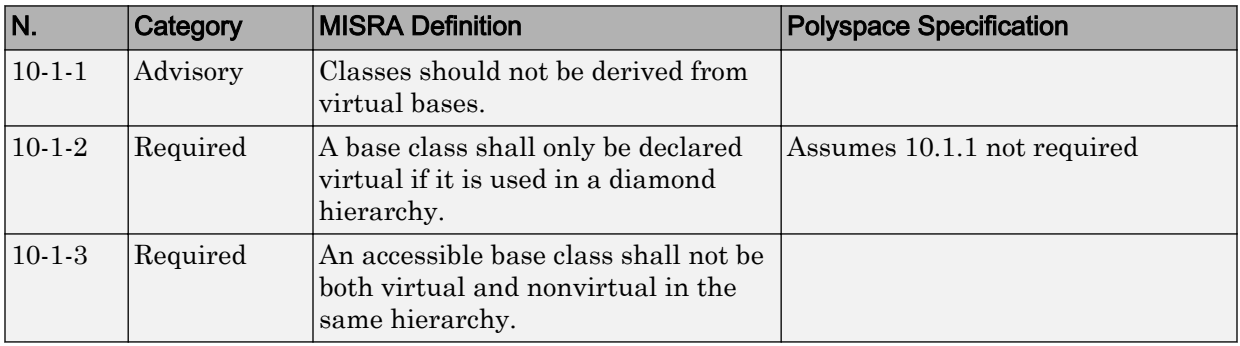

<span id="page-235-0"></span>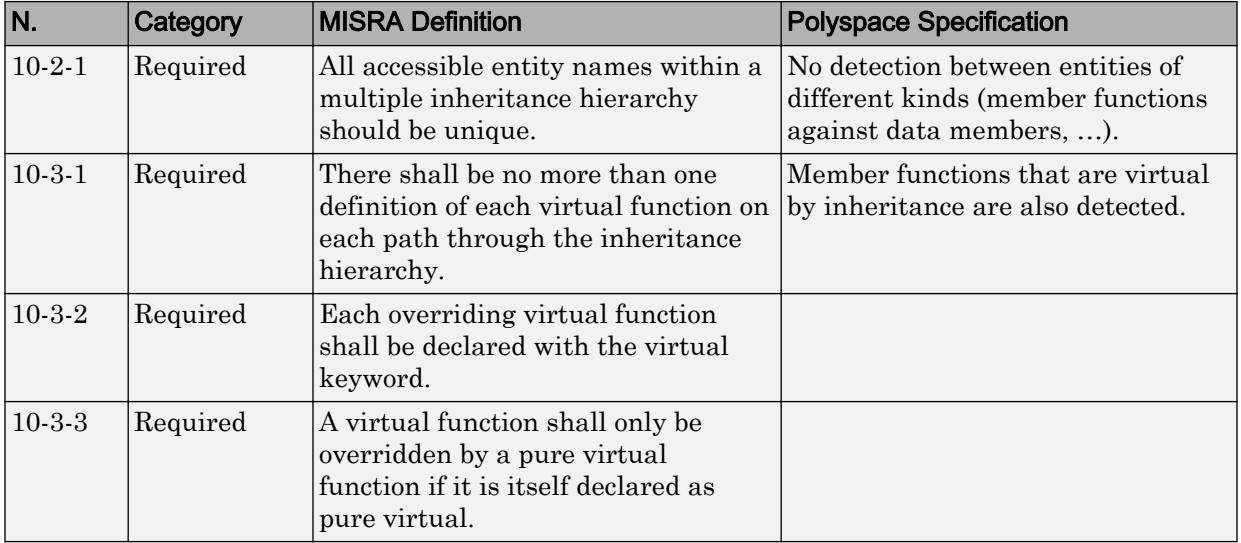

#### Member Access Control

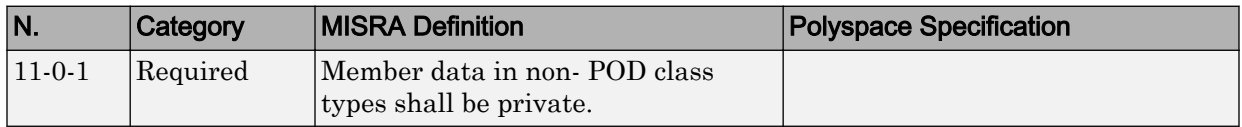

#### Special Member Functions

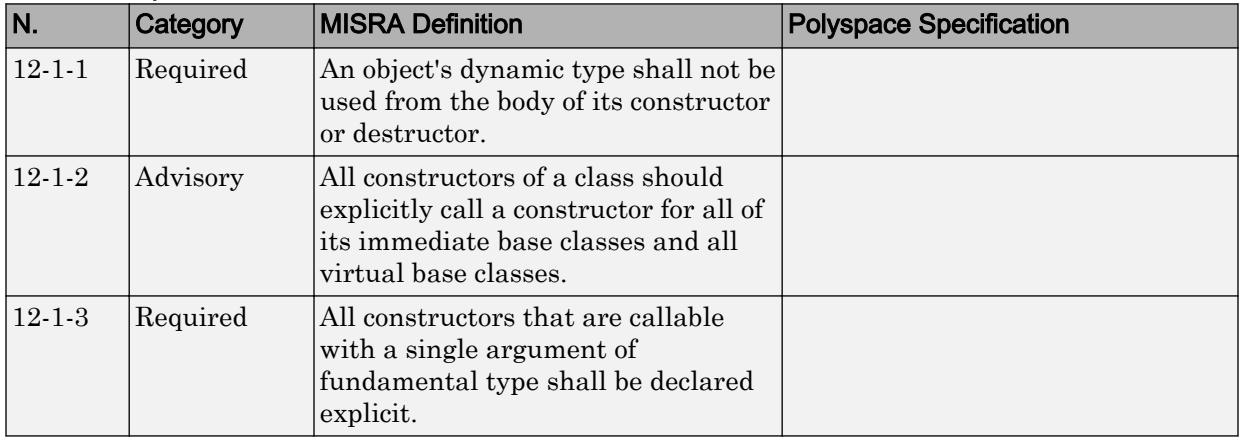

<span id="page-236-0"></span>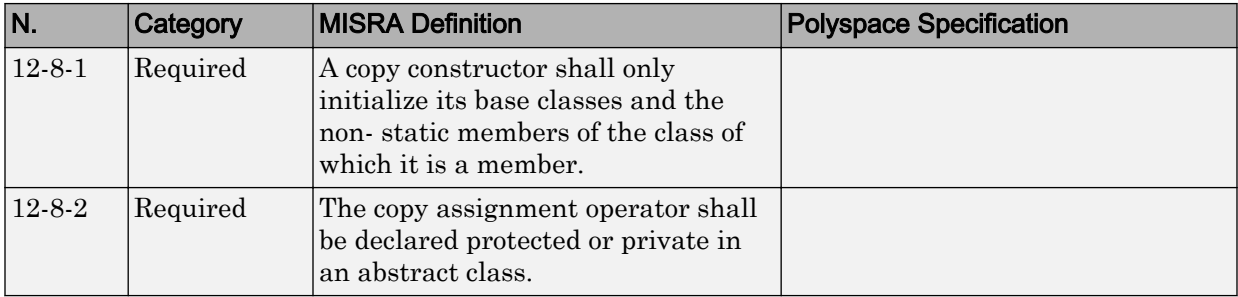

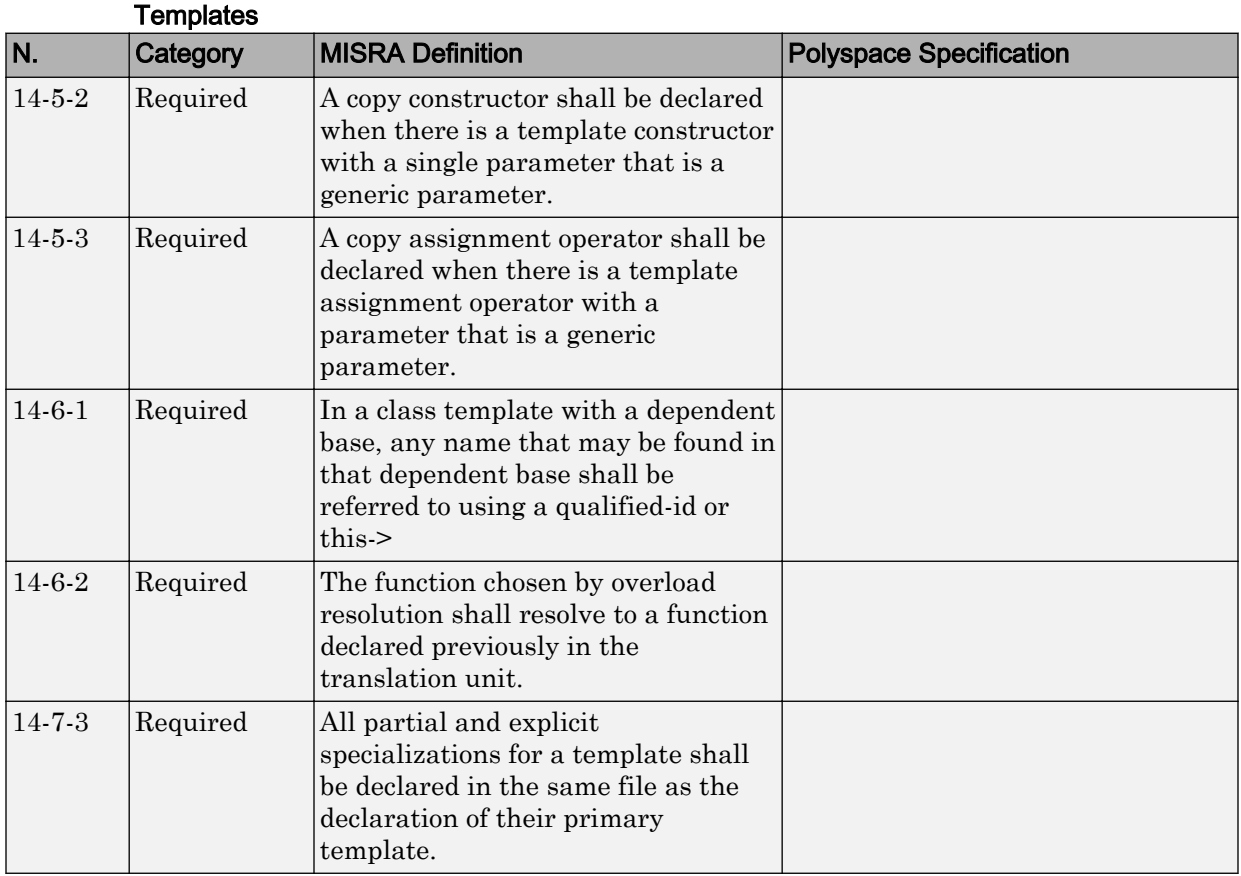

<span id="page-237-0"></span>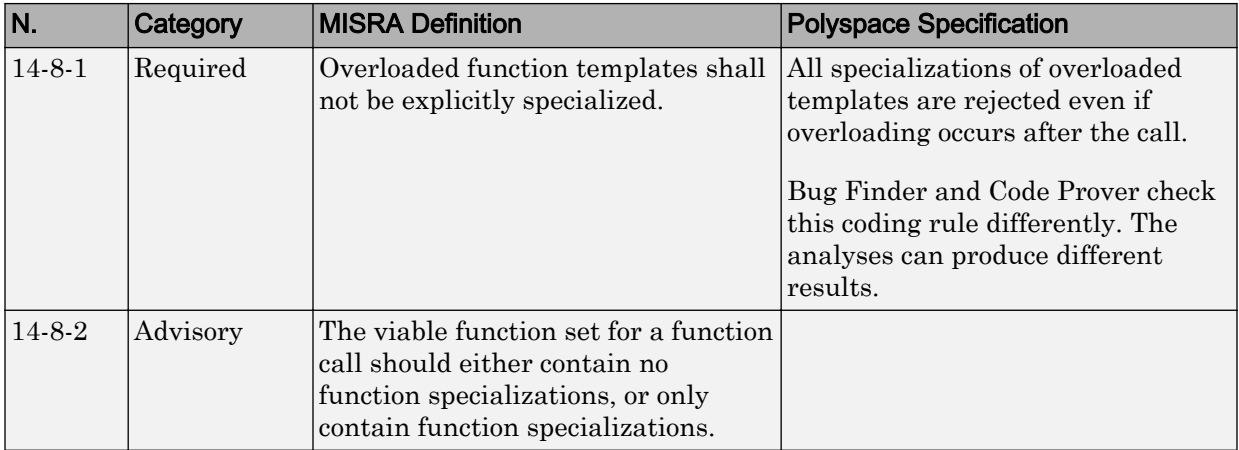

#### Exception Handling

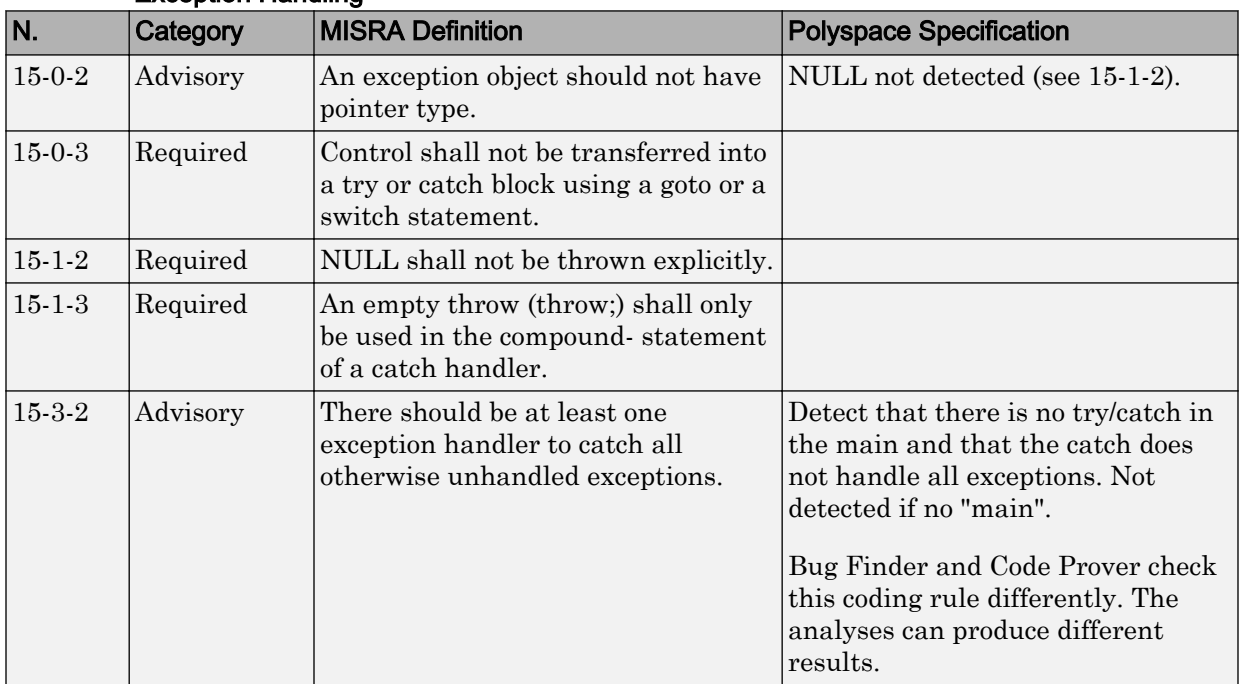

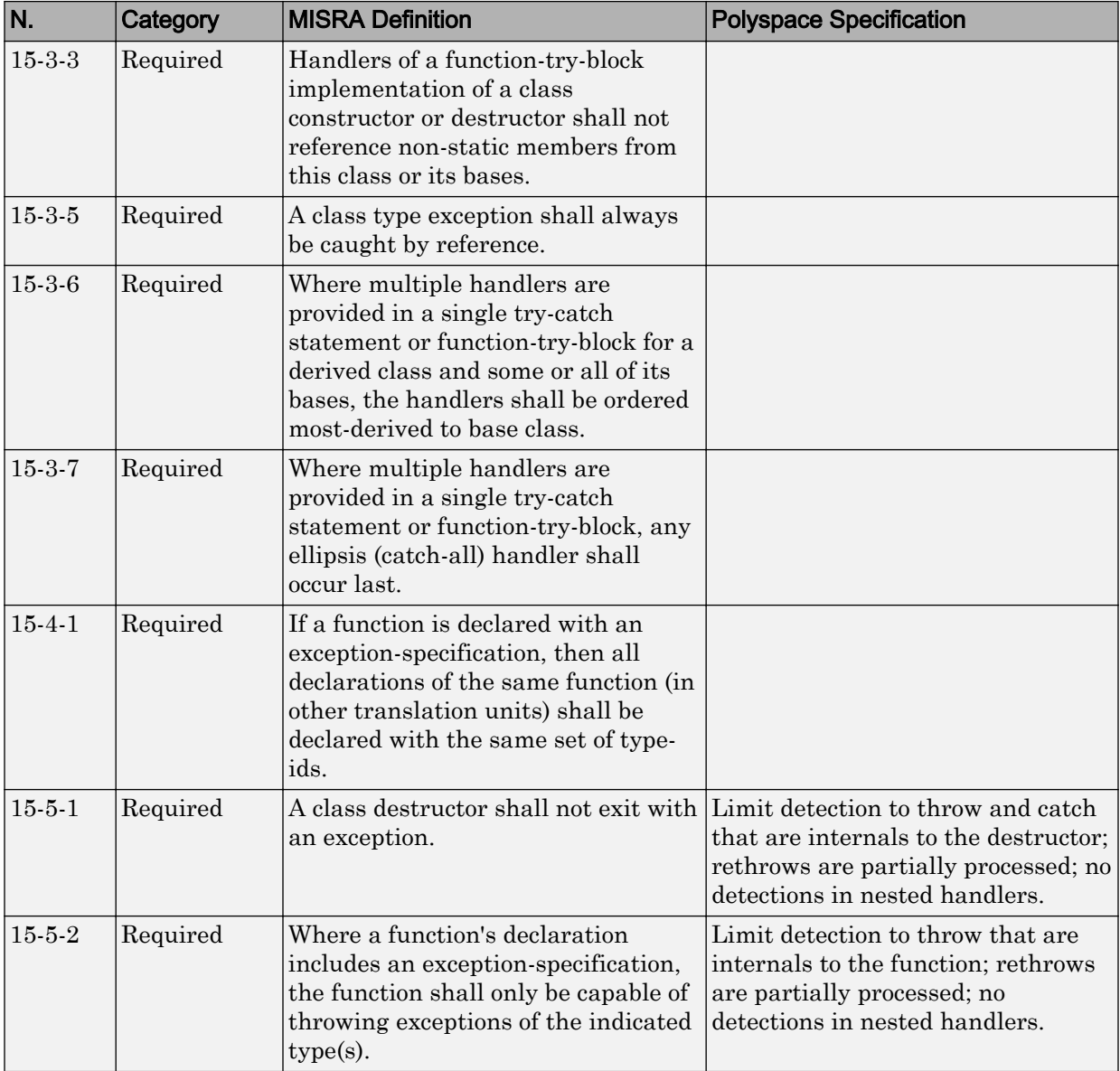

#### Preprocessing Directives

<span id="page-239-0"></span>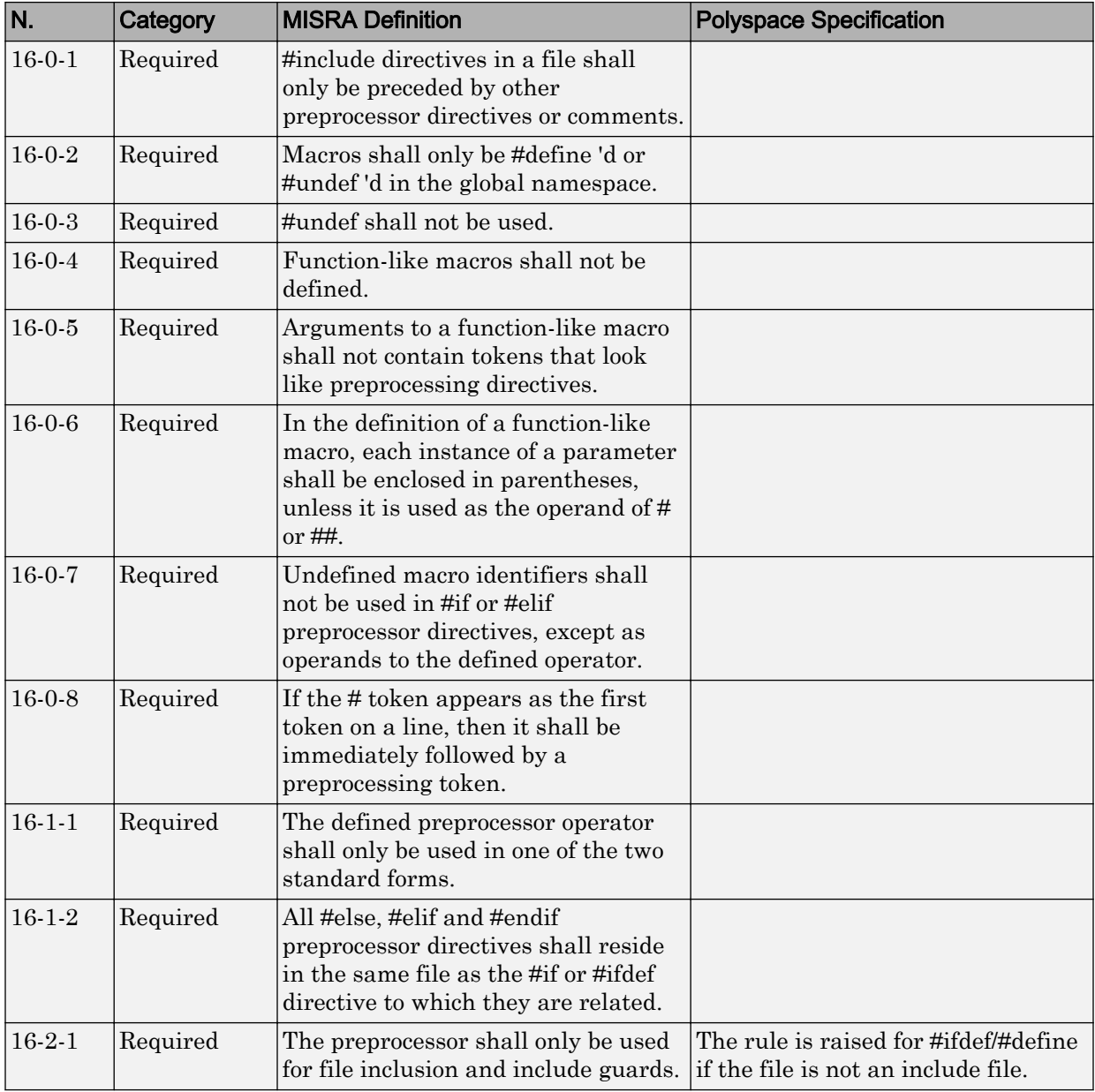

<span id="page-240-0"></span>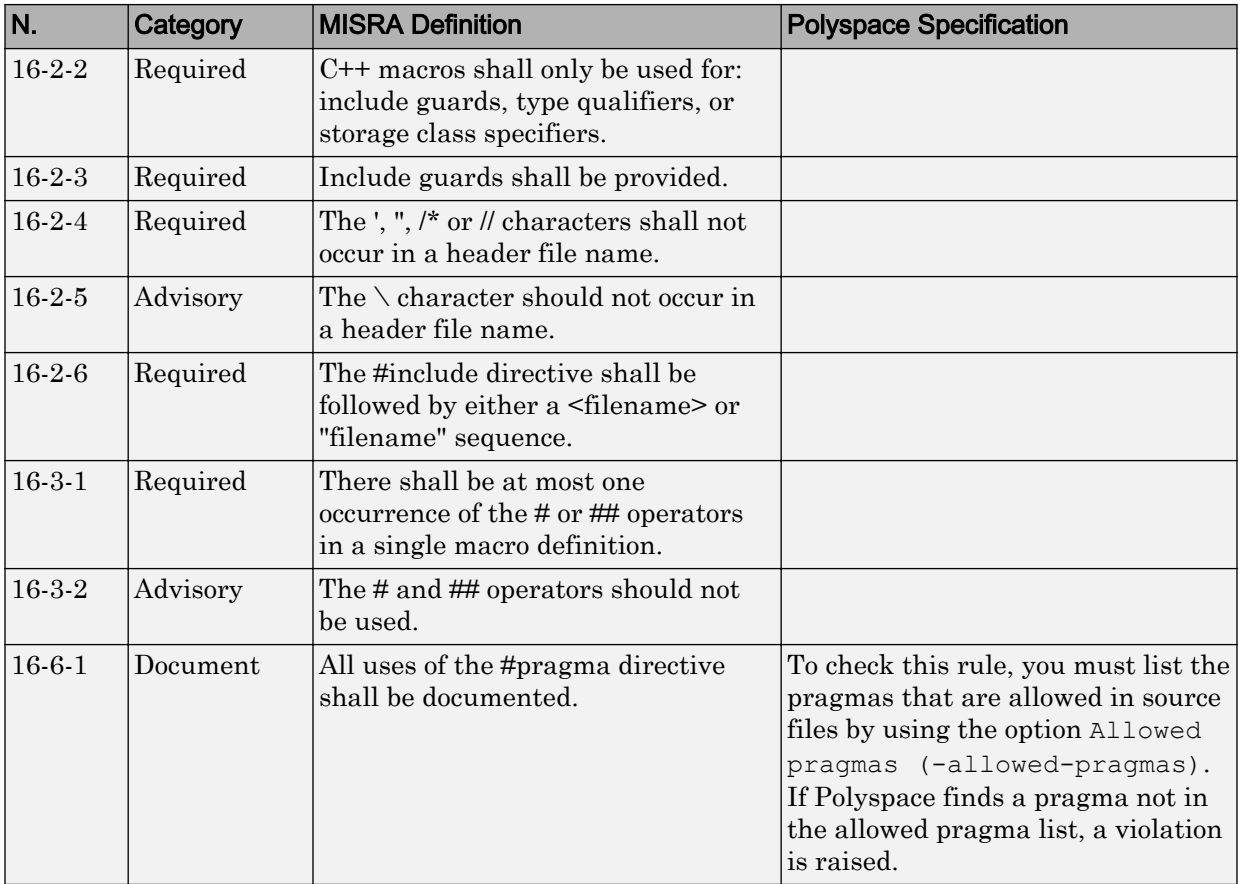

#### Library Introduction

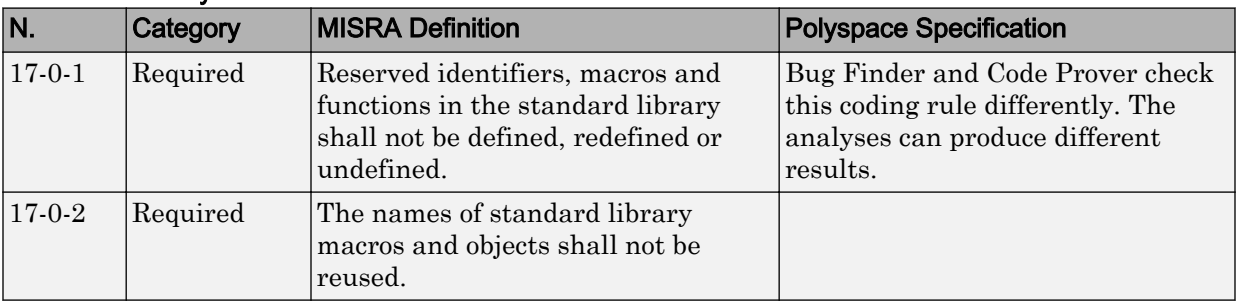

<span id="page-241-0"></span>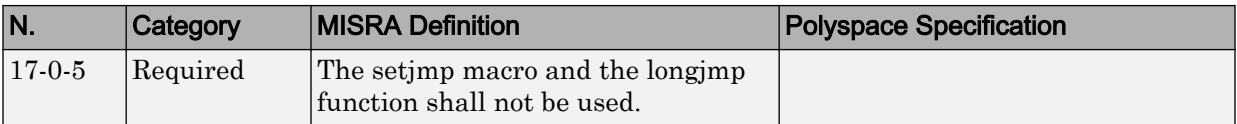

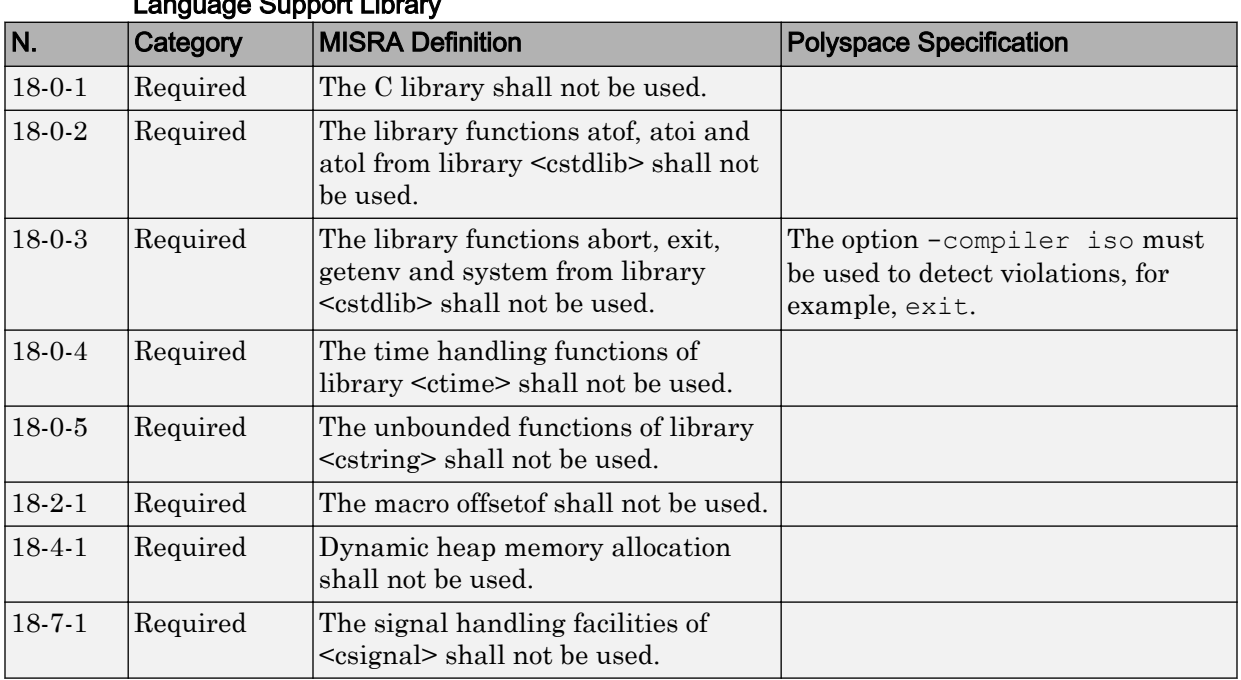

#### Language Support Library

#### Diagnostic Library

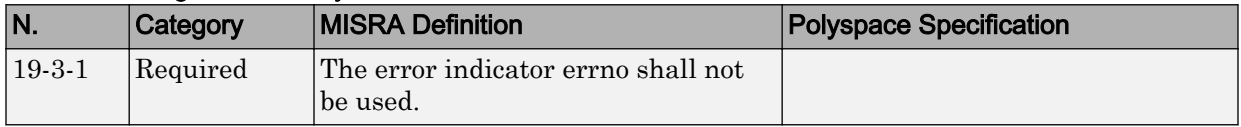

#### Input/output Library

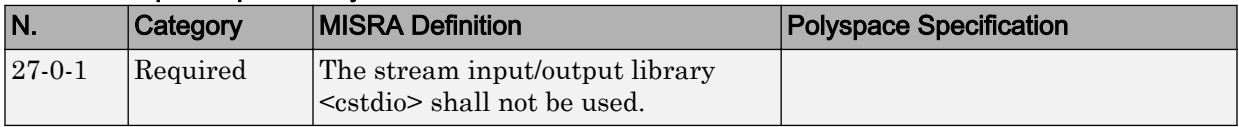

### <span id="page-242-0"></span>Unsupported MISRA C++ Rules

- "Language Independent Issues" on page 2-115
- • ["General" on page 2-116](#page-243-0)
- • ["Lexical Conventions" on page 2-116](#page-243-0)
- • ["Standard Conversions" on page 2-117](#page-244-0)
- • ["Expressions" on page 2-117](#page-244-0)
- • ["Declarations" on page 2-117](#page-244-0)
- • ["Classes" on page 2-118](#page-245-0)
- • ["Templates" on page 2-118](#page-245-0)
- • ["Exception Handling" on page 2-119](#page-246-0)
- • ["Library Introduction" on page 2-119](#page-246-0)

#### Language Independent Issues

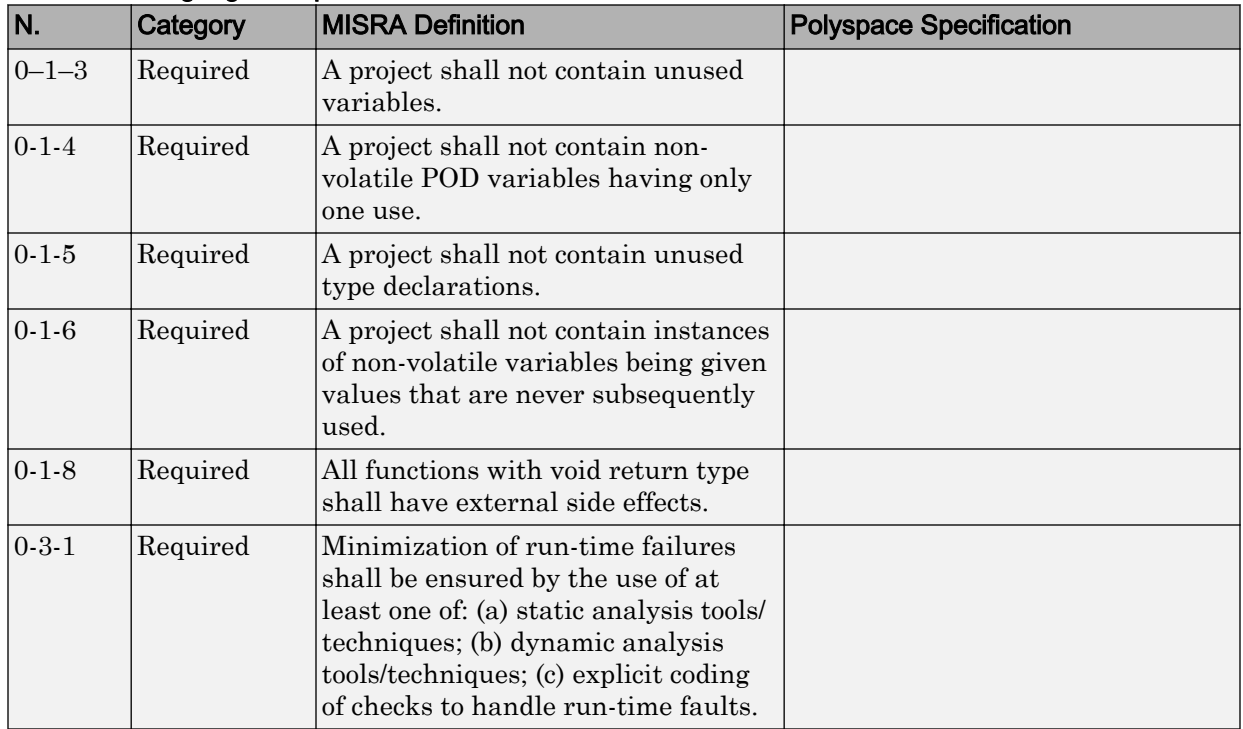

<span id="page-243-0"></span>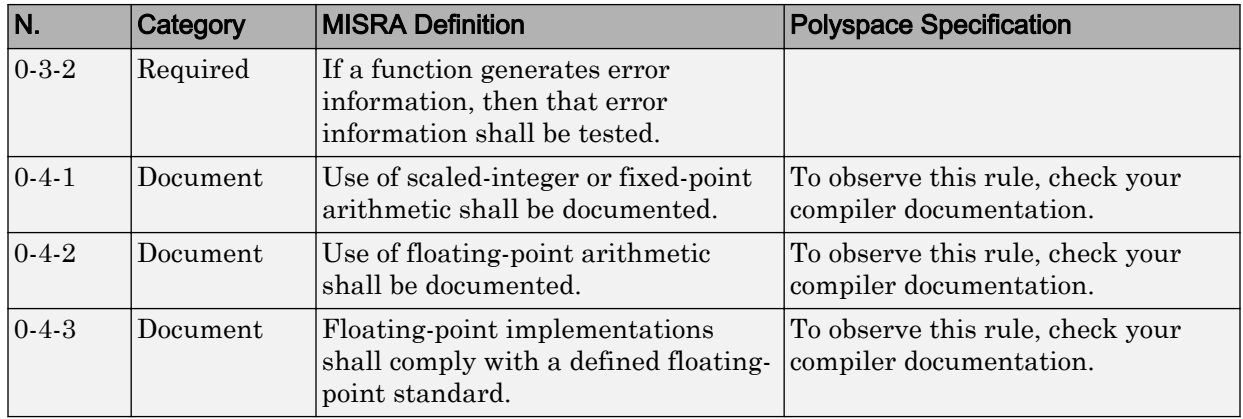

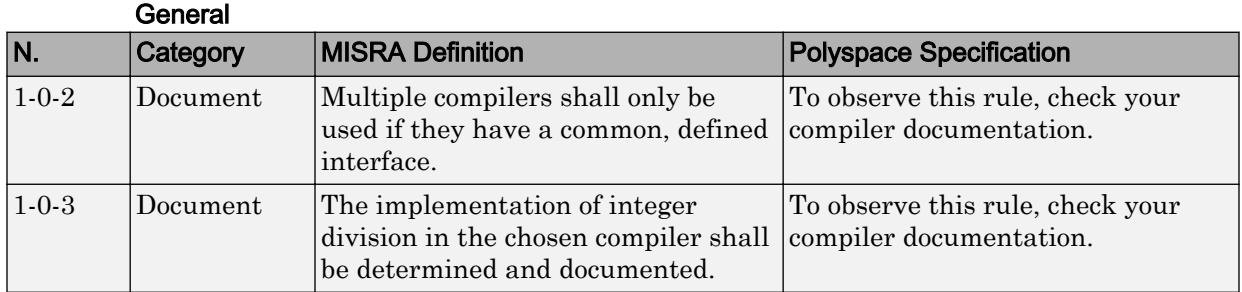

#### Lexical Conventions

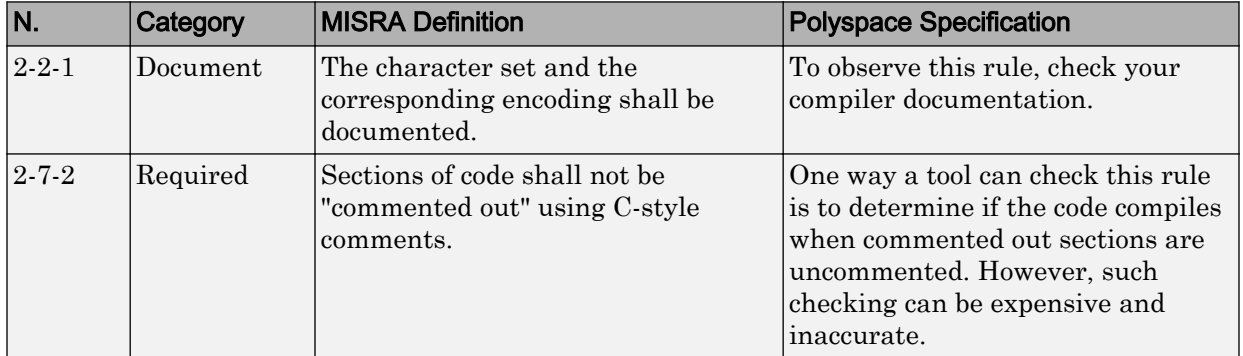

<span id="page-244-0"></span>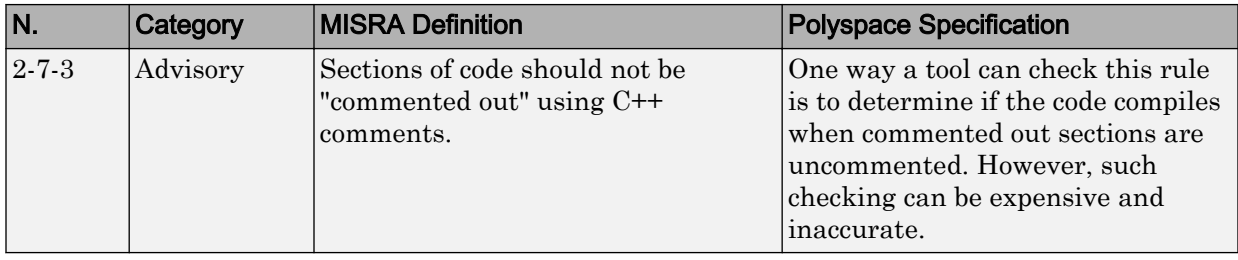

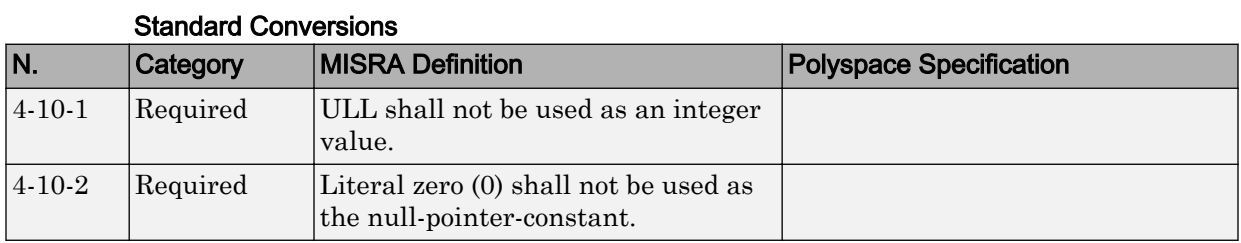

#### Expressions

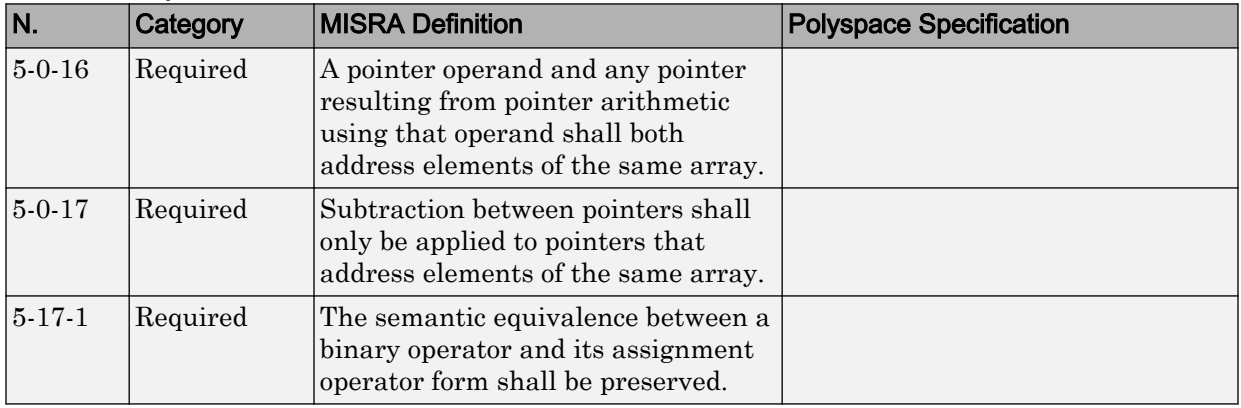

#### **Declarations**

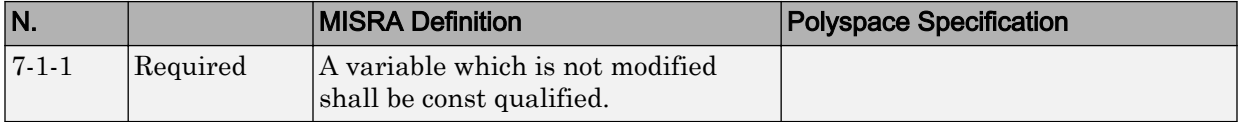

<span id="page-245-0"></span>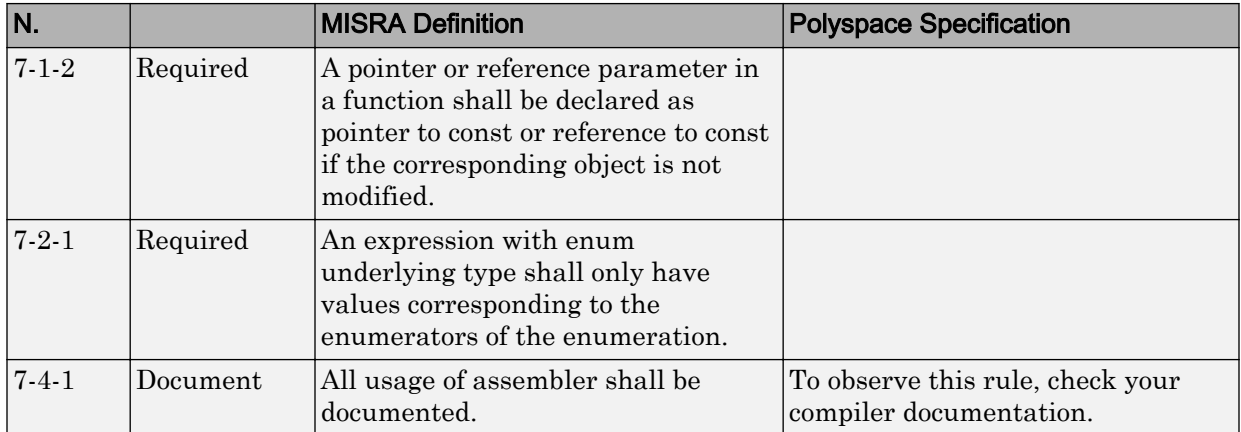

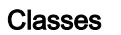

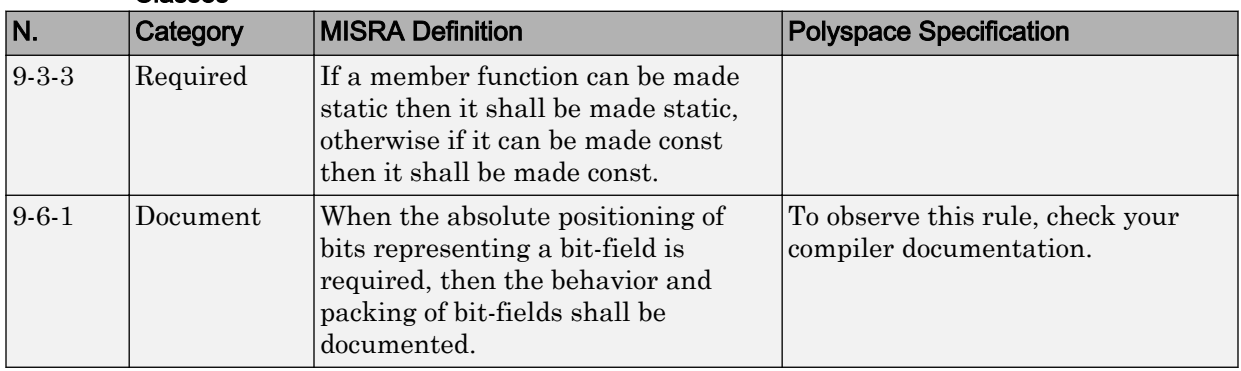

#### **Templates**

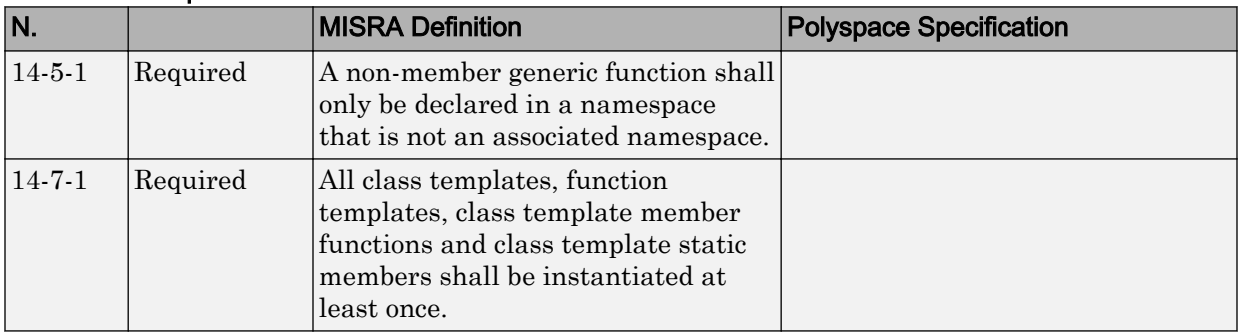

<span id="page-246-0"></span>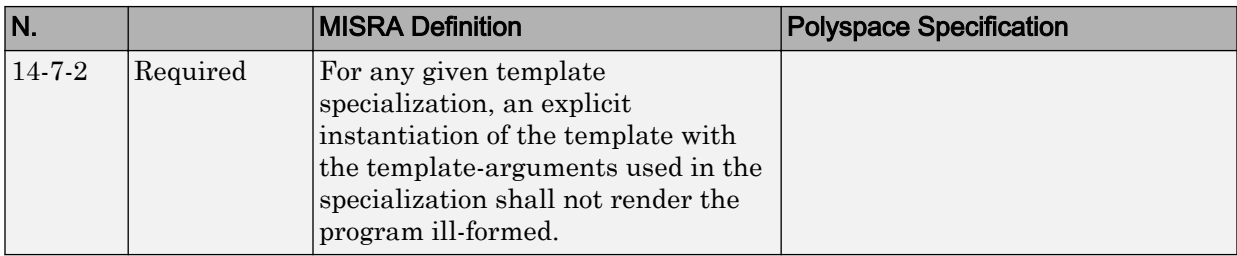

#### Exception Handling

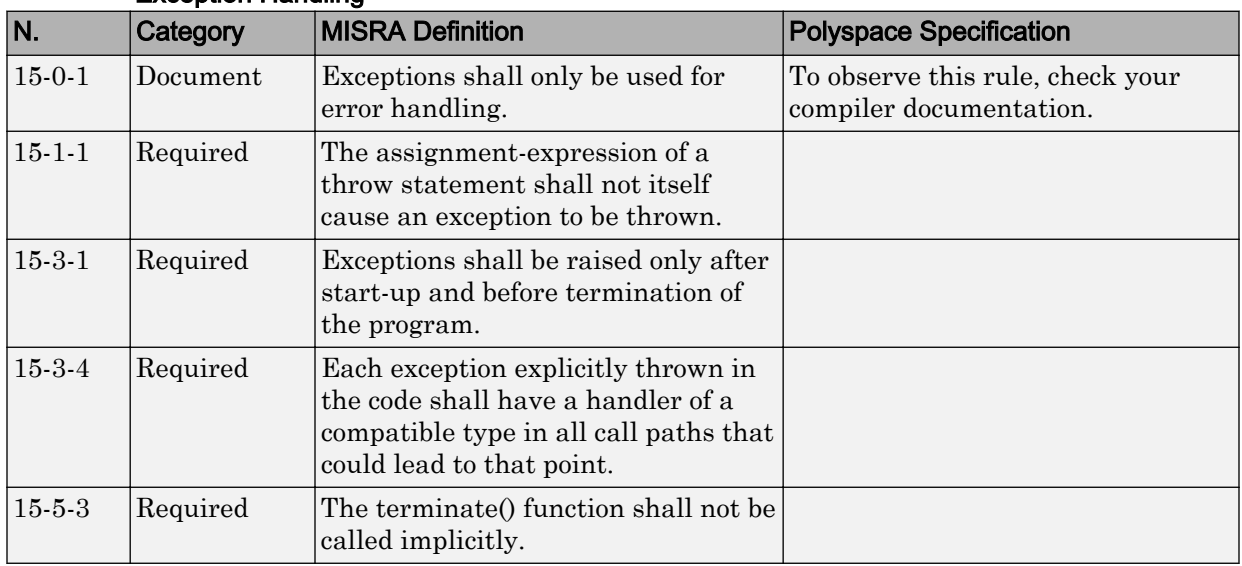

#### Library Introduction

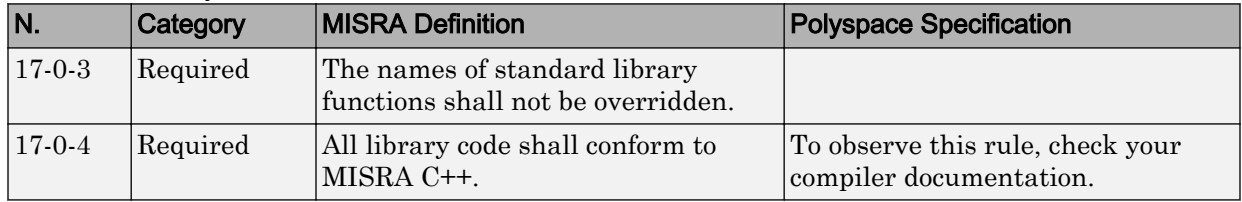

# Polyspace JSF C++ Checker

The Polyspace JSF C++ checker helps you comply with the Joint Strike Fighter® Air Vehicle C++ coding standards (JSF++). These coding standards were developed by Lockheed Martin® for the Joint Strike Fighter program. They are designed to improve the robustness of C++ code, and improve maintainability.

5

When JSF++ rules are violated, the Polyspace JSF C++ checker enables Polyspace software to provide messages with information about the rule violations. Most messages are reported during the compile phase of an analysis.

Note The Polyspace JSF C++ checker is based on JSF++:2005.

<sup>5.</sup> JSF and Joint Strike Fighter are Lockheed Martin.

# JSF C++ Coding Rules

#### In this section...

"Supported JSF C++ Coding Rules" on page 2-121 ["Unsupported JSF++ Rules" on page 2-145](#page-272-0)

## Supported JSF C++ Coding Rules

- • ["Code Size and Complexity" on page 2-122](#page-249-0)
- • ["Environment" on page 2-122](#page-249-0)
- • ["Libraries" on page 2-123](#page-250-0)
- • ["Pre-Processing Directives" on page 2-123](#page-250-0)
- • ["Header Files" on page 2-125](#page-252-0)
- • ["Style" on page 2-125](#page-252-0)
- • ["Classes" on page 2-129](#page-256-0)
- • ["Namespaces" on page 2-133](#page-260-0)
- • ["Templates" on page 2-133](#page-260-0)
- • ["Functions" on page 2-133](#page-260-0)
- • ["Comments" on page 2-134](#page-261-0)
- • ["Declarations and Definitions" on page 2-134](#page-261-0)
- • ["Initialization" on page 2-135](#page-262-0)
- • ["Types" on page 2-136](#page-263-0)
- • ["Constants" on page 2-136](#page-263-0)
- • ["Variables" on page 2-137](#page-264-0)
- • ["Unions and Bit Fields" on page 2-137](#page-264-0)
- • ["Operators" on page 2-137](#page-264-0)
- • ["Pointers and References" on page 2-139](#page-266-0)
- • ["Type Conversions" on page 2-140](#page-267-0)
- • ["Flow Control Standards" on page 2-142](#page-269-0)
- • ["Expressions" on page 2-143](#page-270-0)
- • ["Memory Allocation" on page 2-144](#page-271-0)
- <span id="page-249-0"></span>• ["Fault Handling" on page 2-144](#page-271-0)
- • ["Portable Code" on page 2-144](#page-271-0)

#### Code Size and Complexity

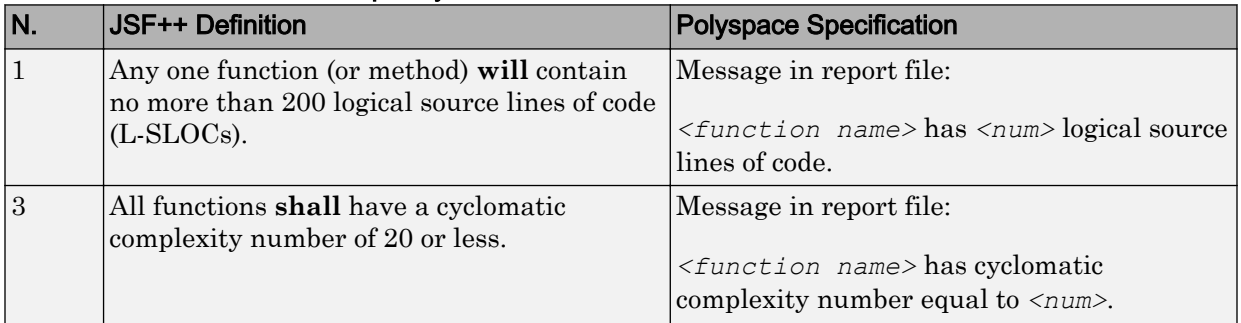

#### Environment

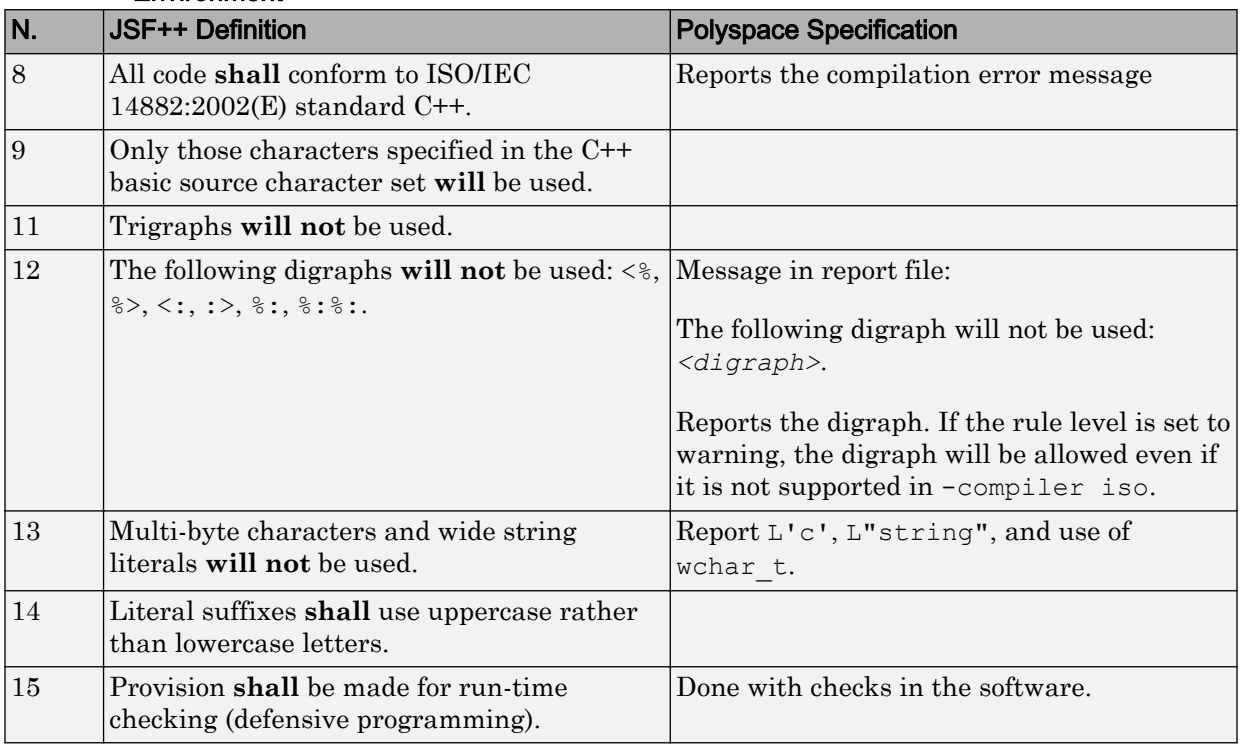

<span id="page-250-0"></span>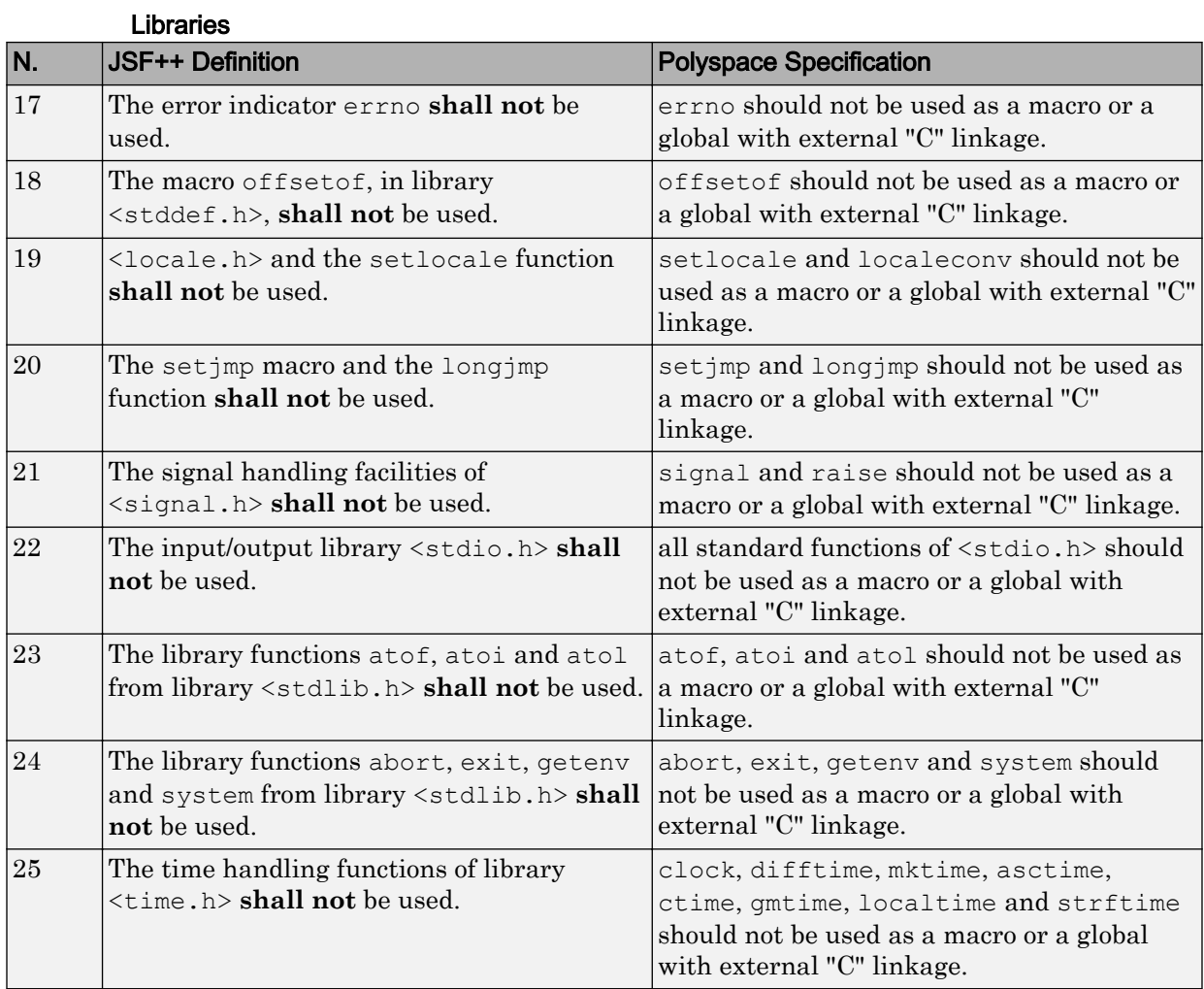

#### Pre-Processing Directives

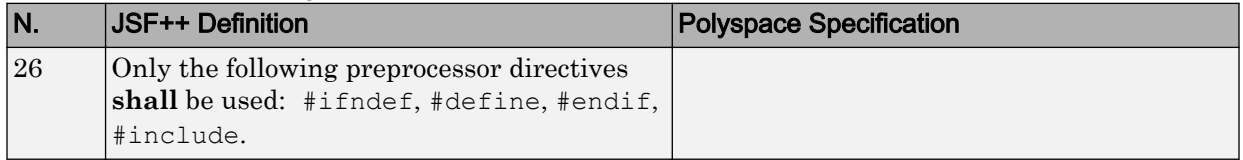

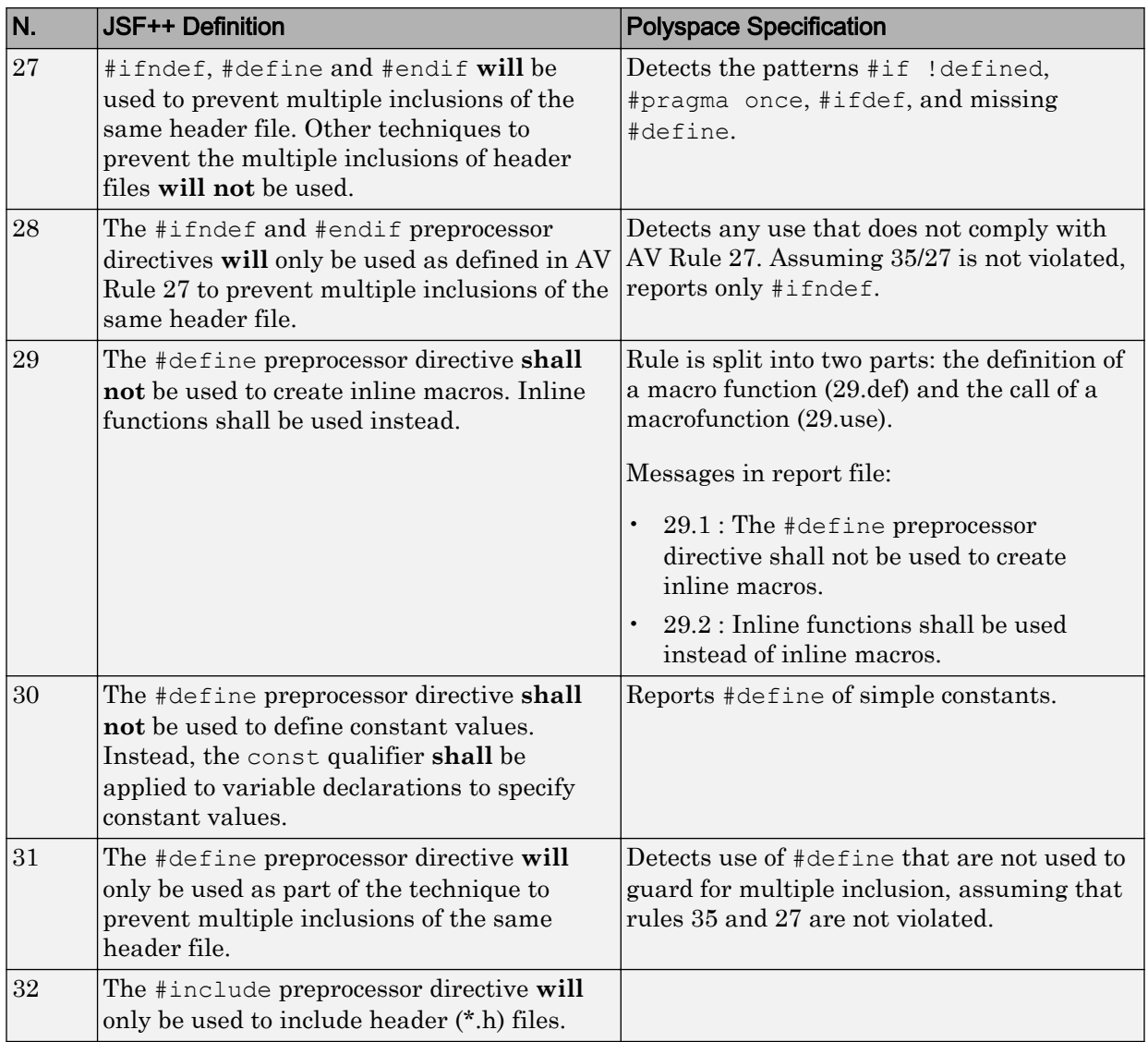
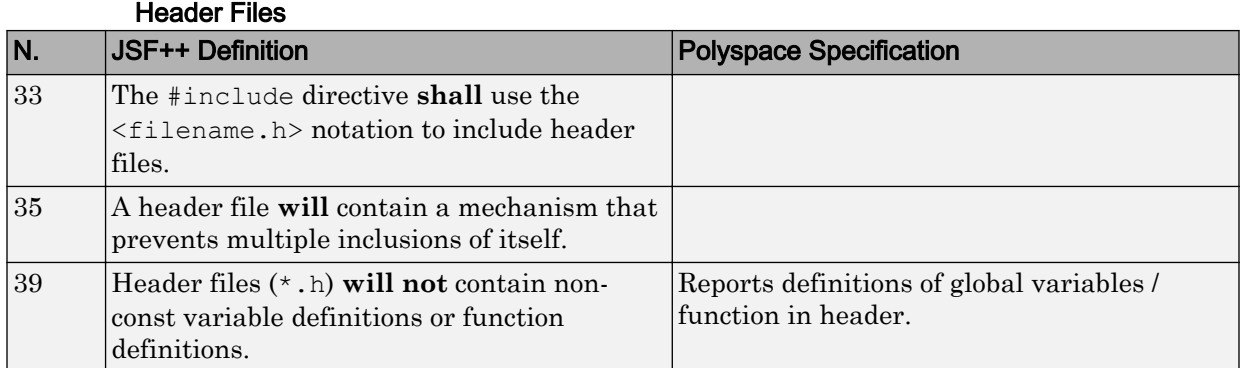

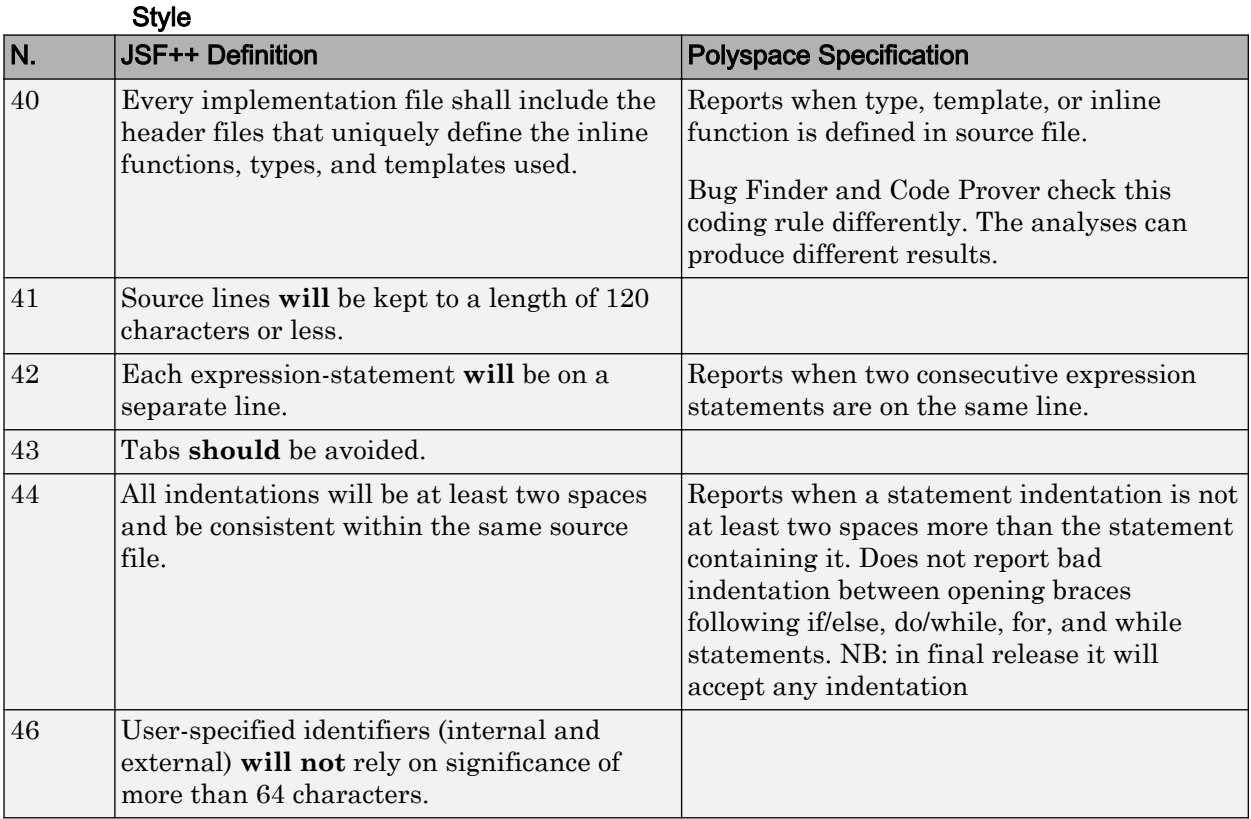

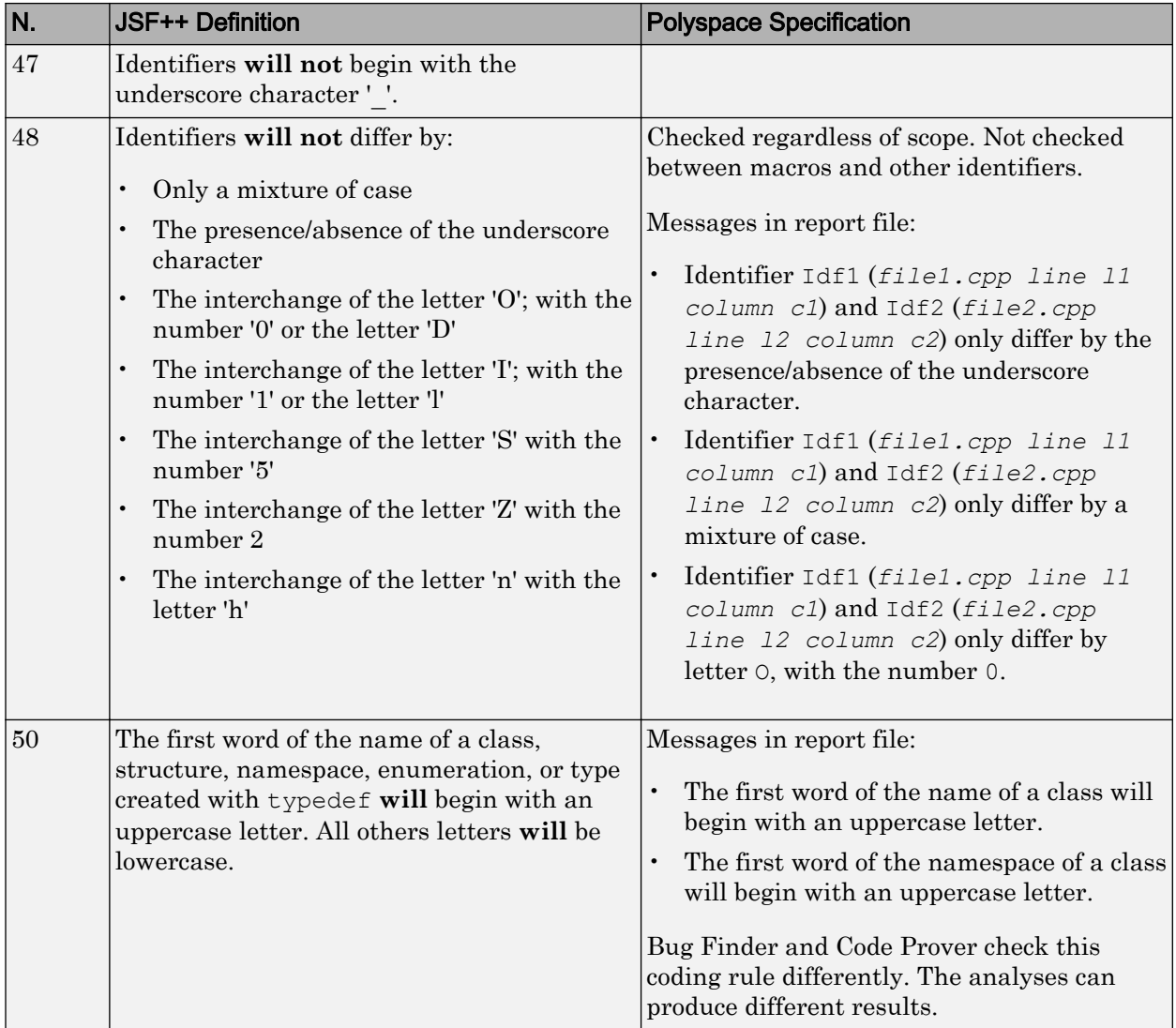

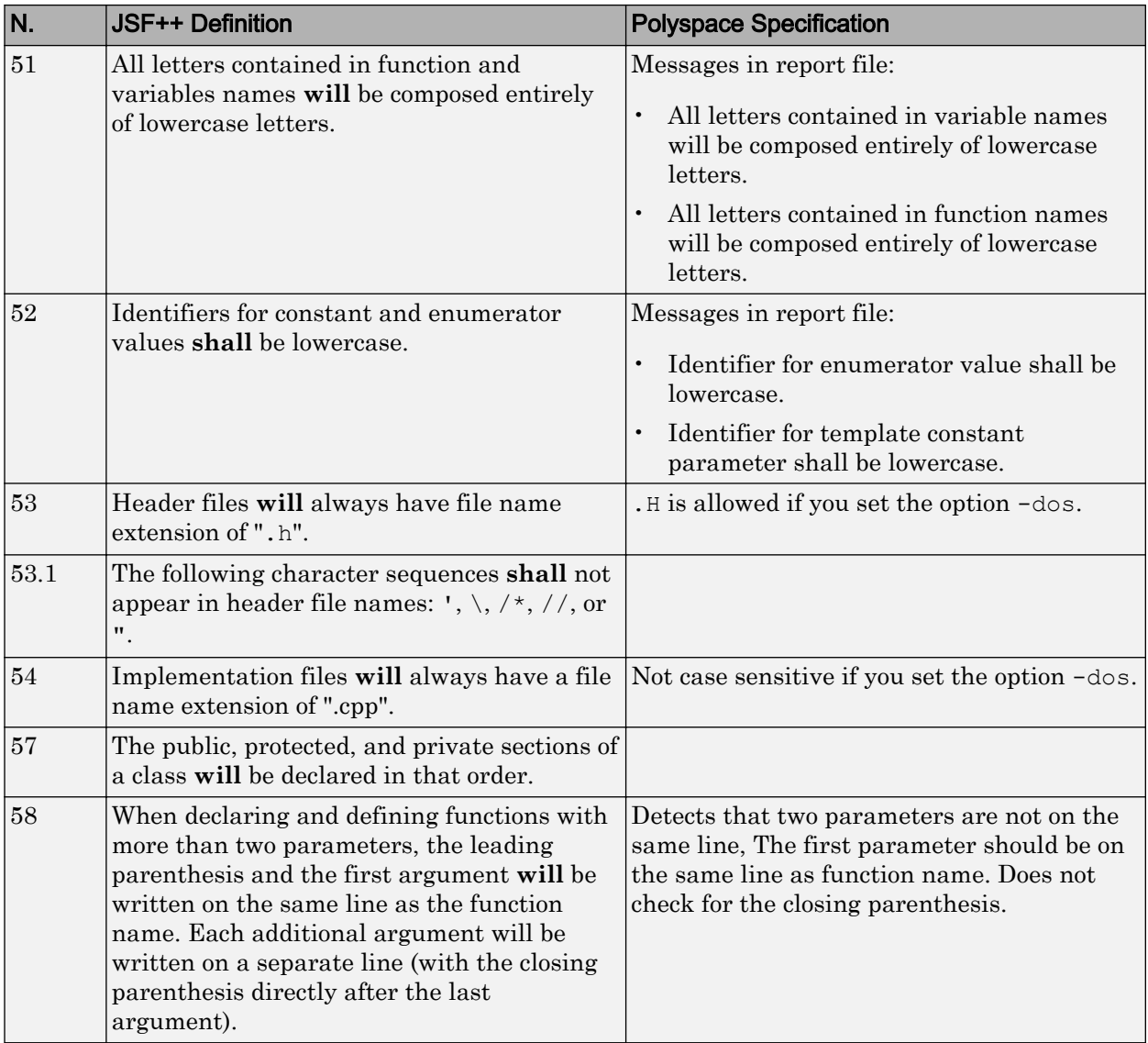

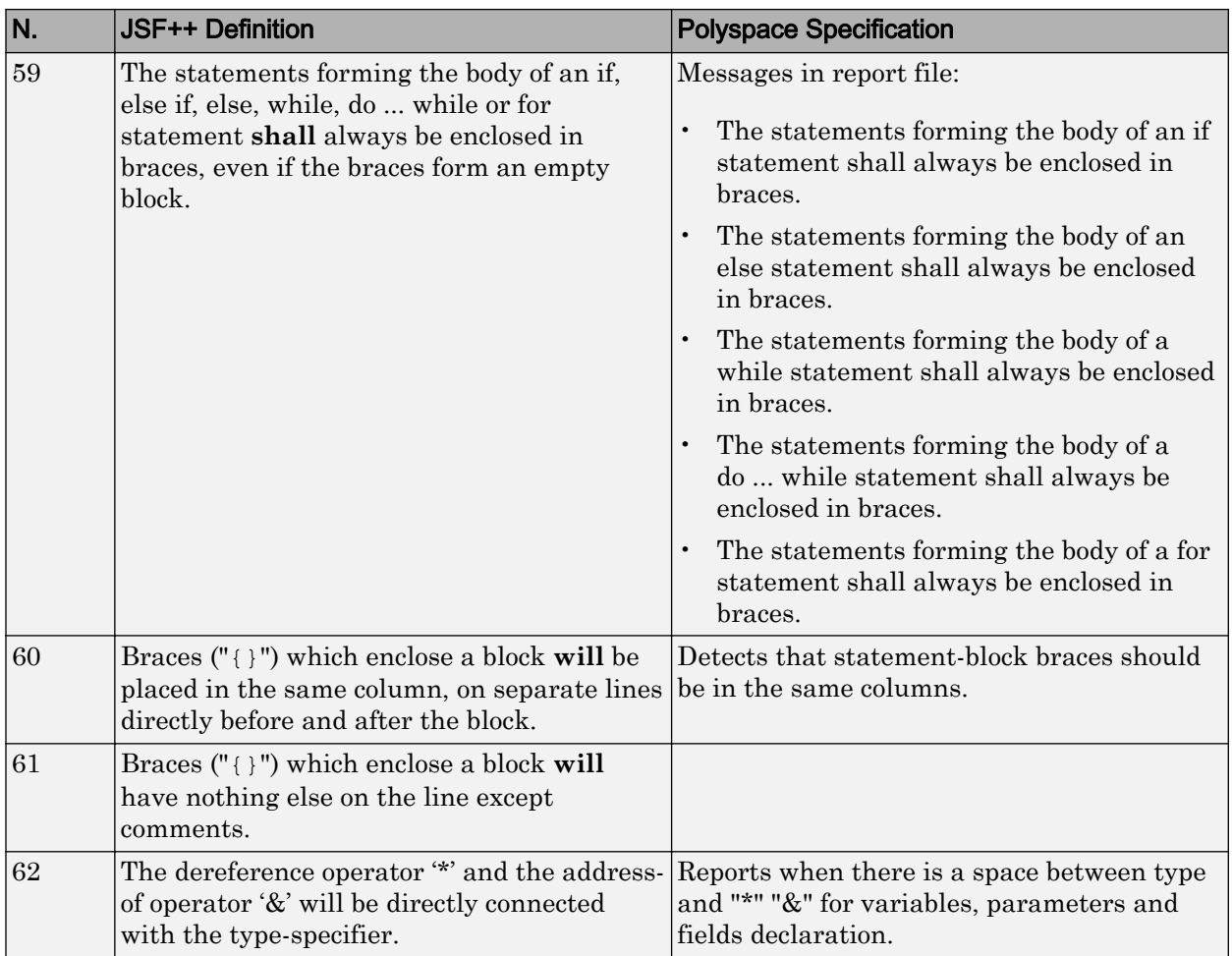

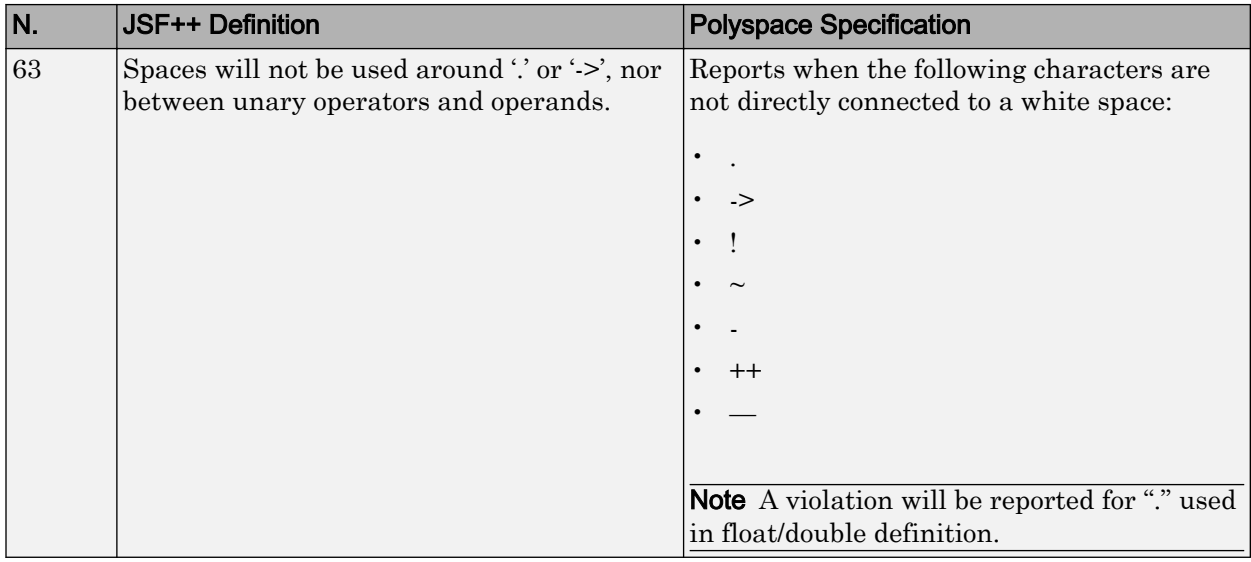

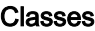

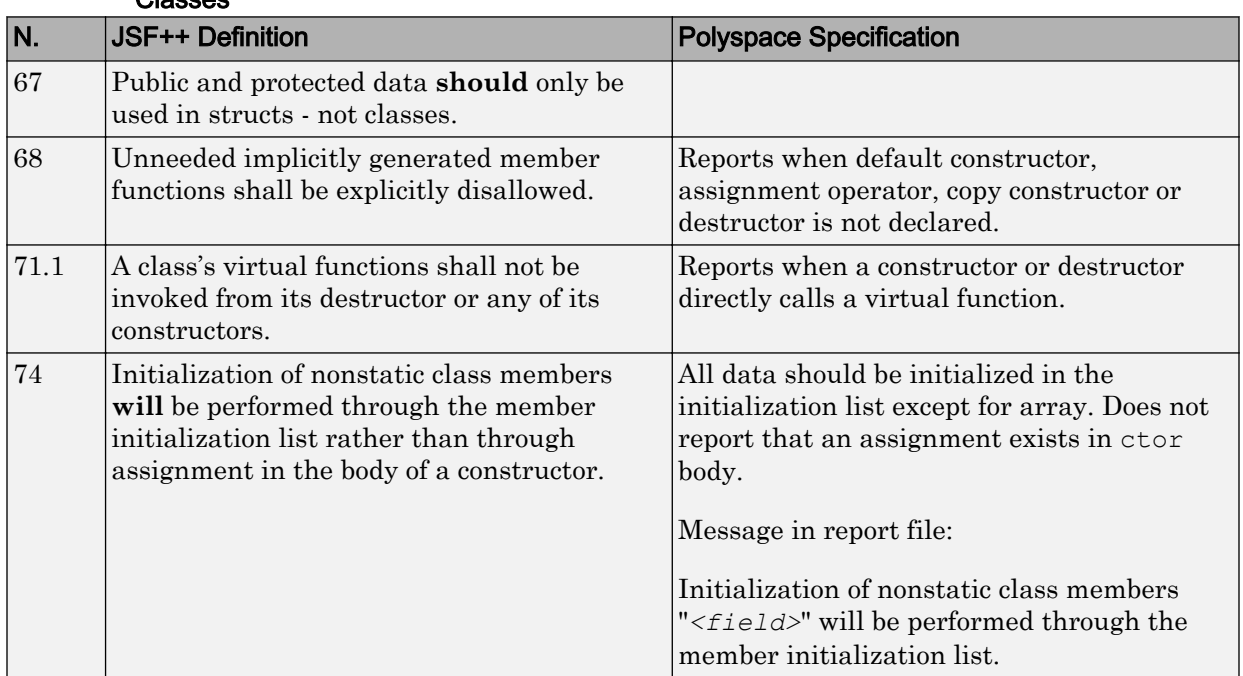

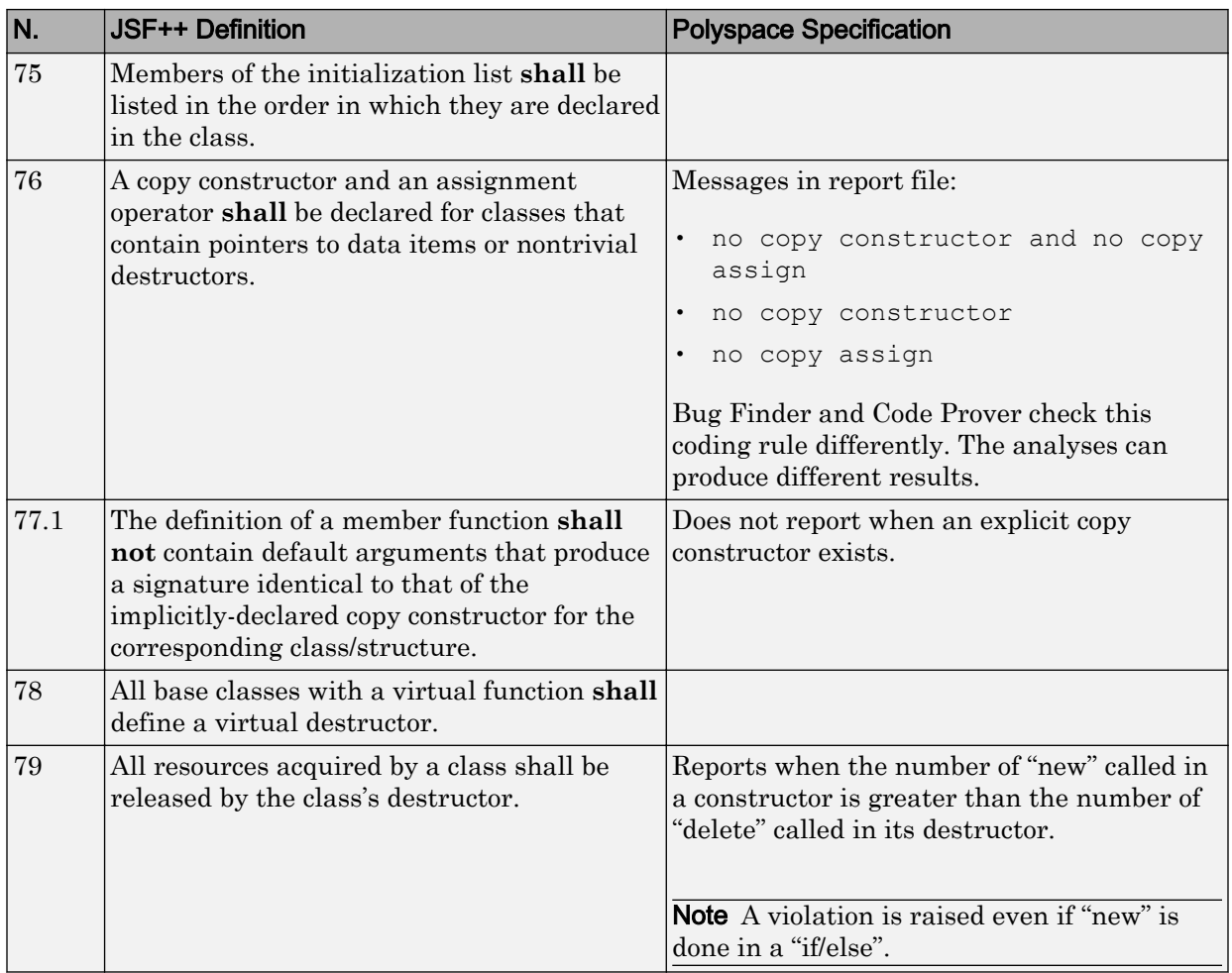

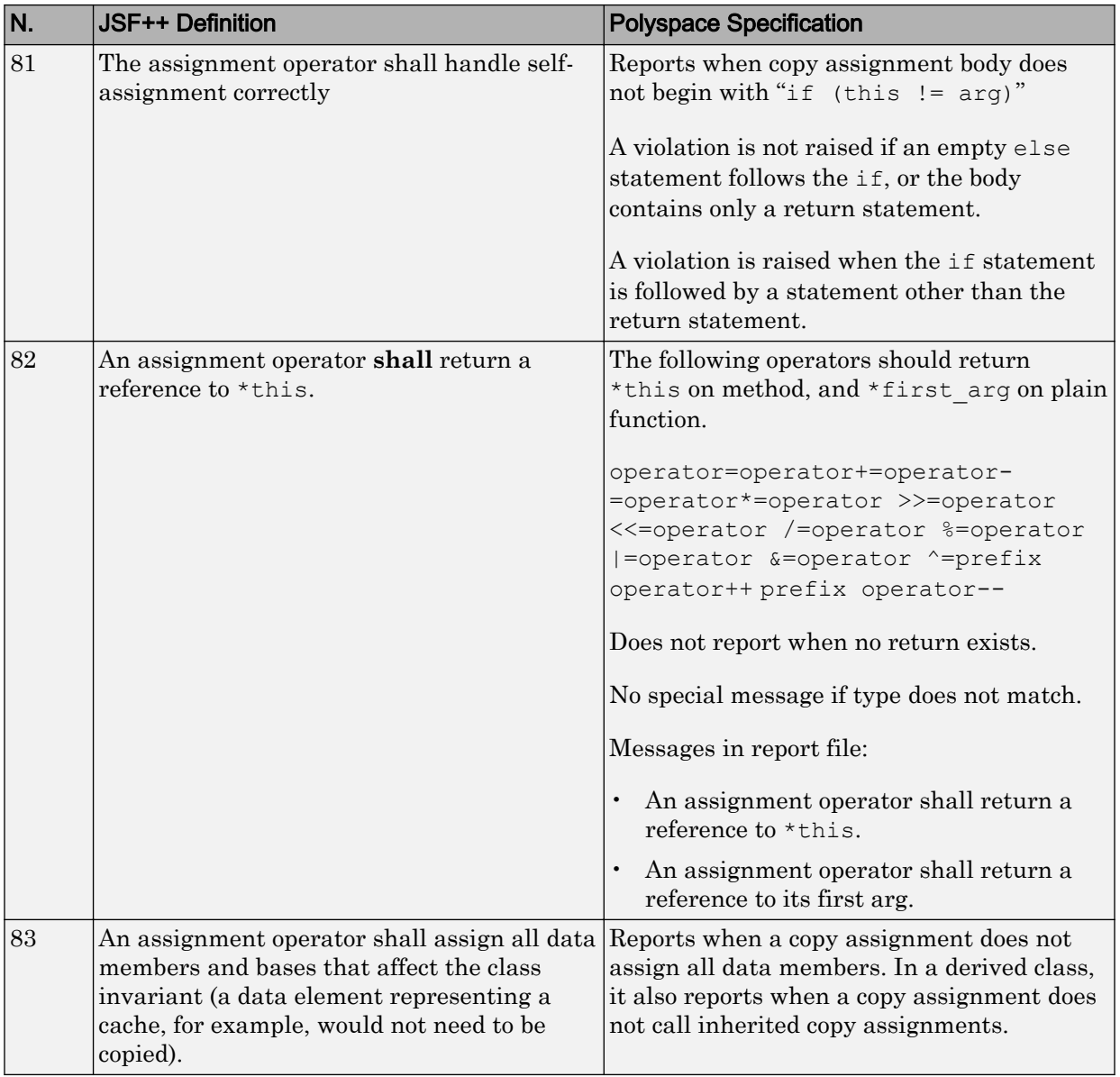

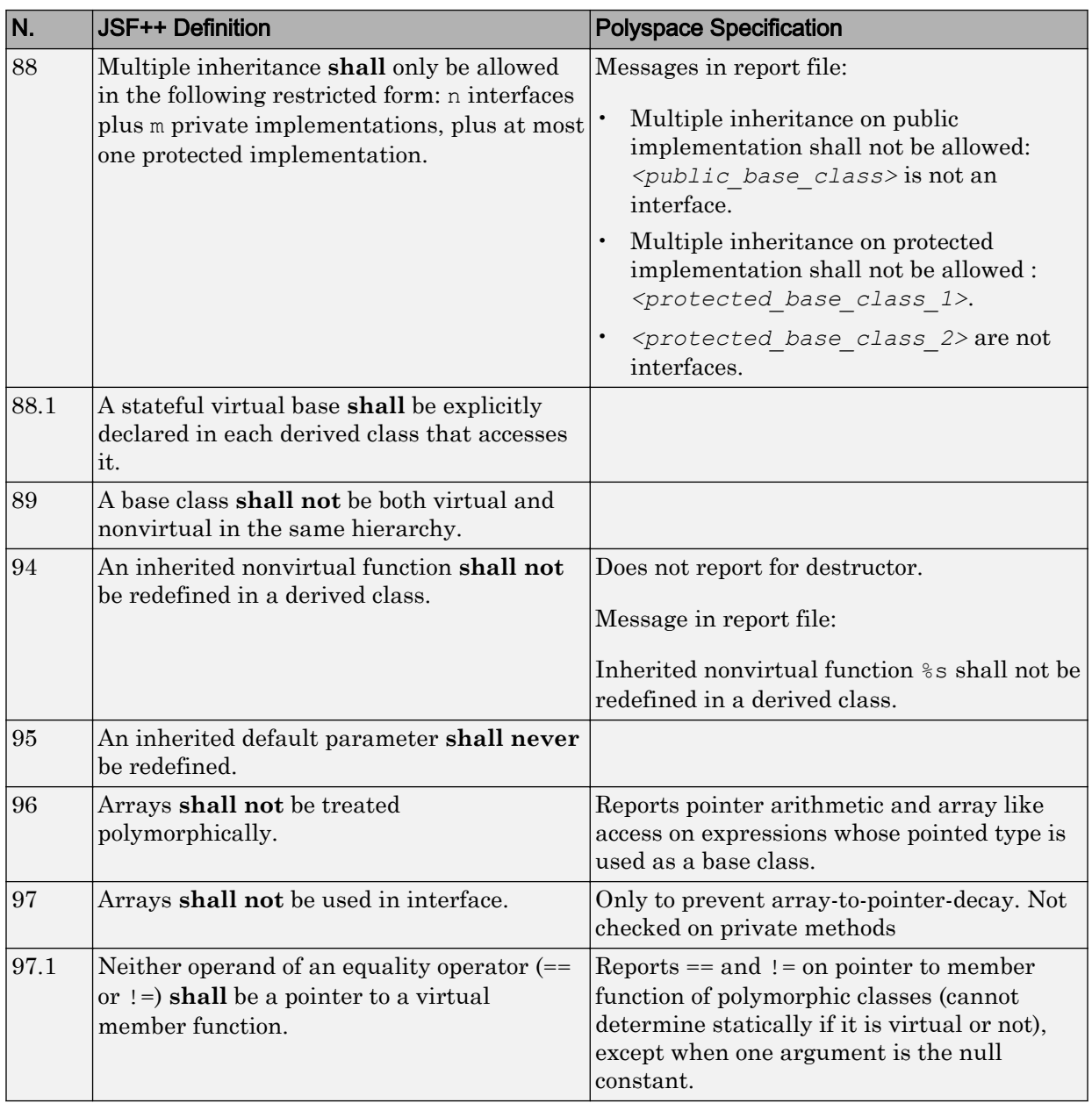

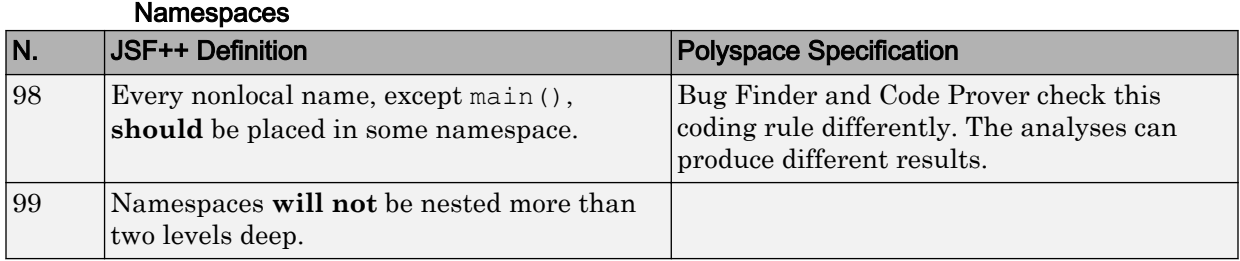

#### **Templates**

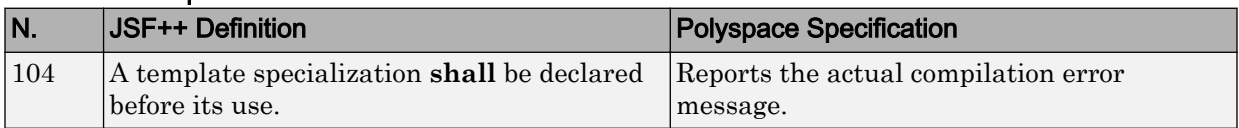

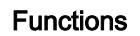

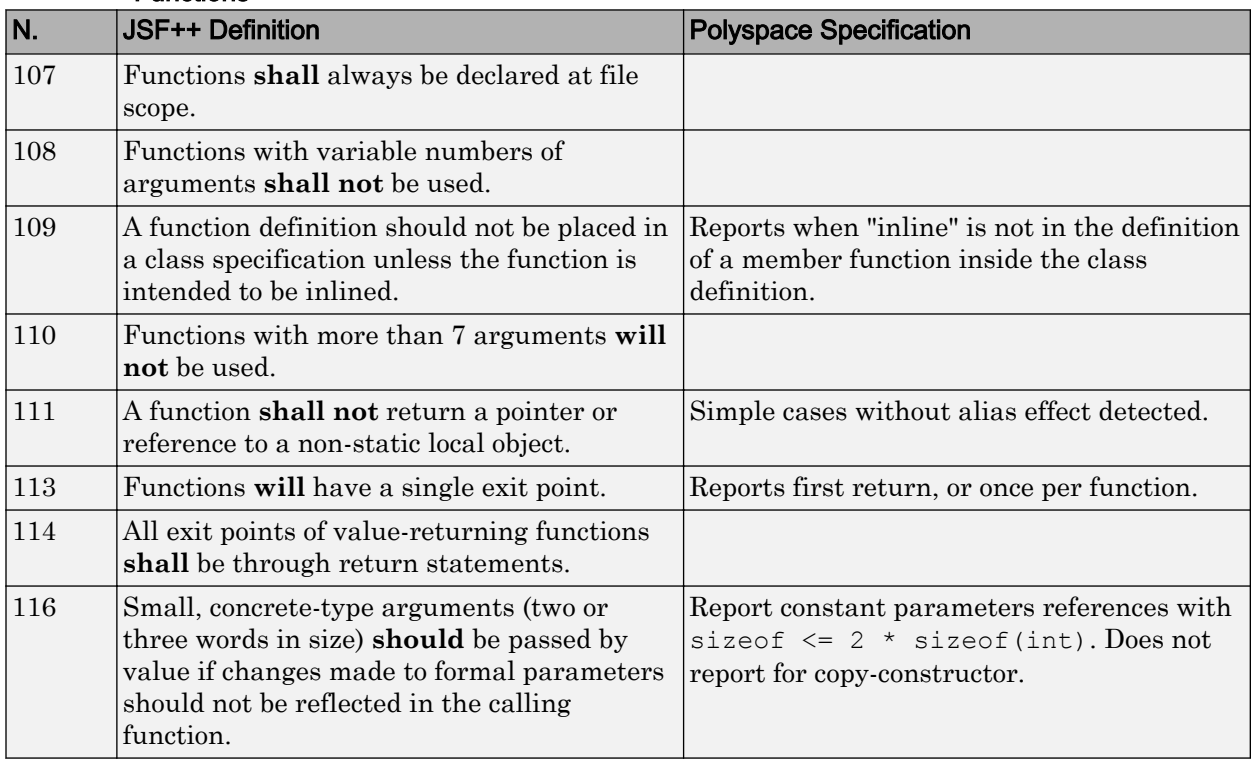

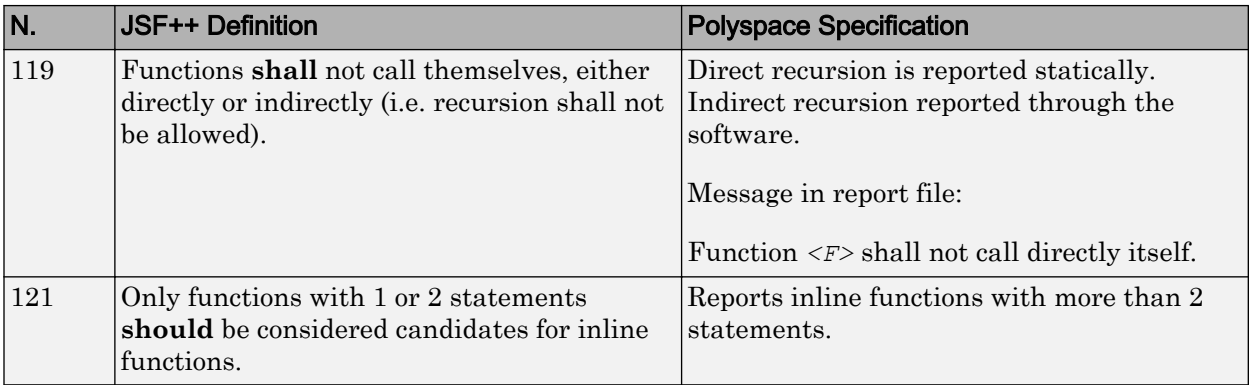

#### **Comments**

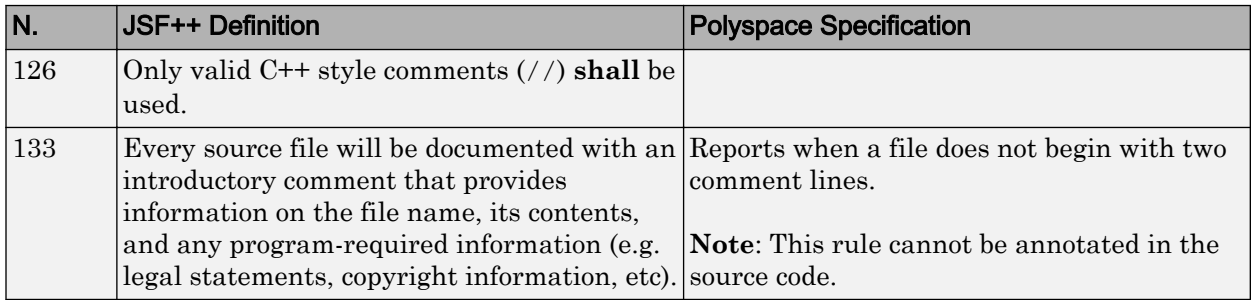

# Declarations and Definitions

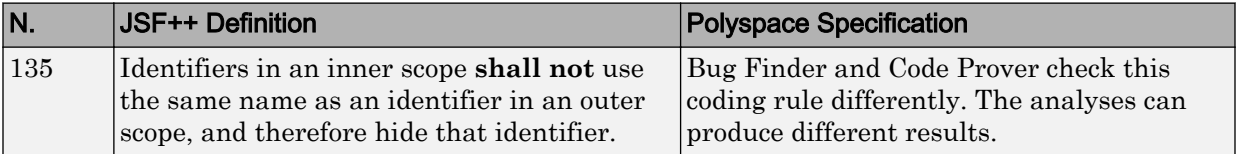

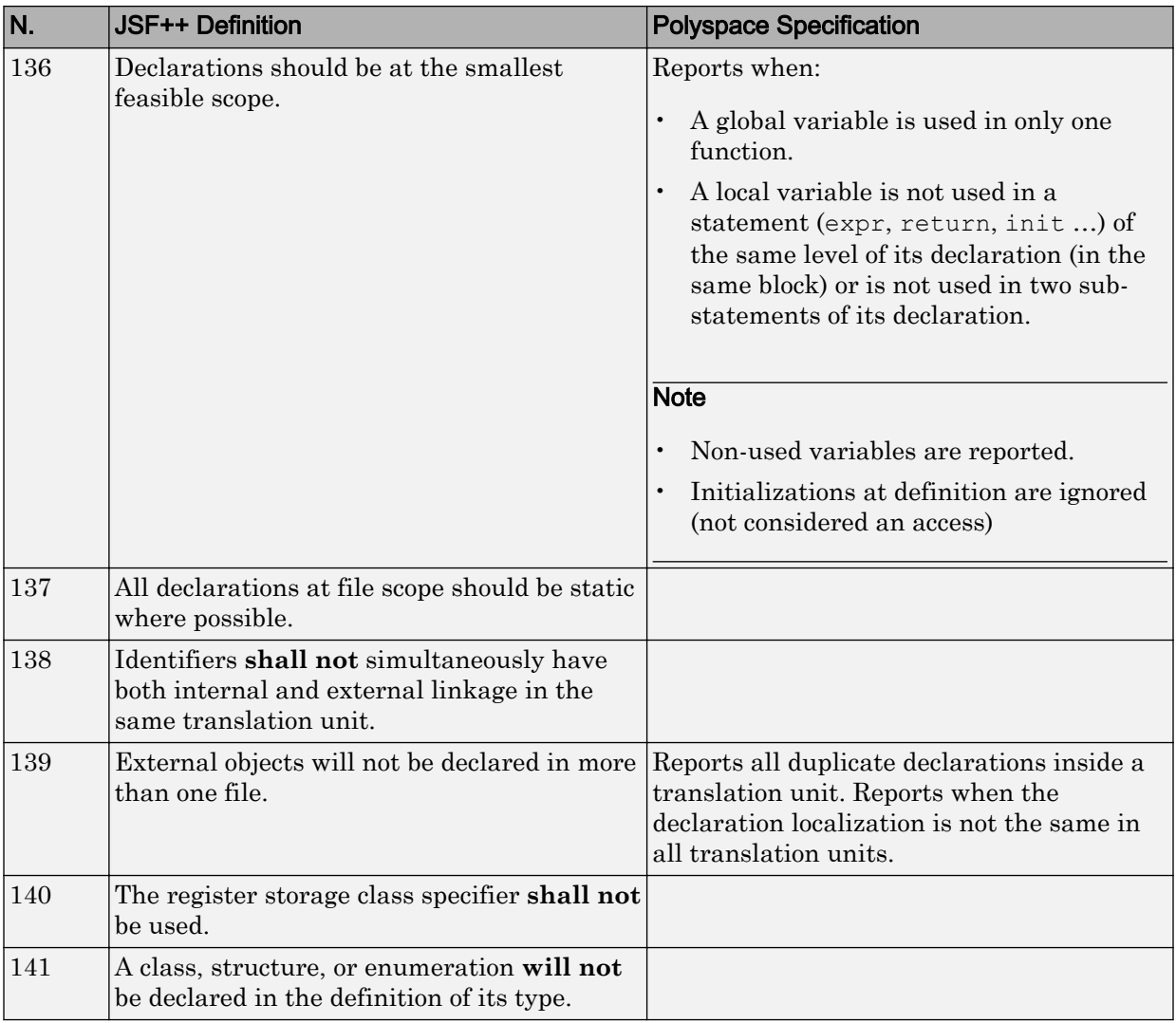

# Initialization

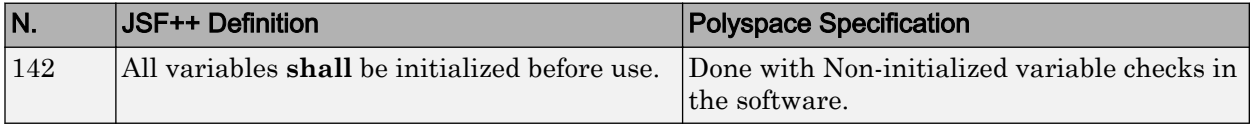

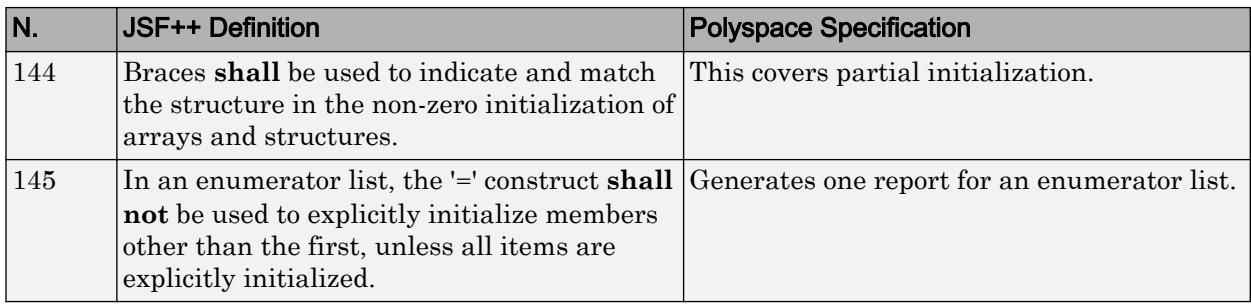

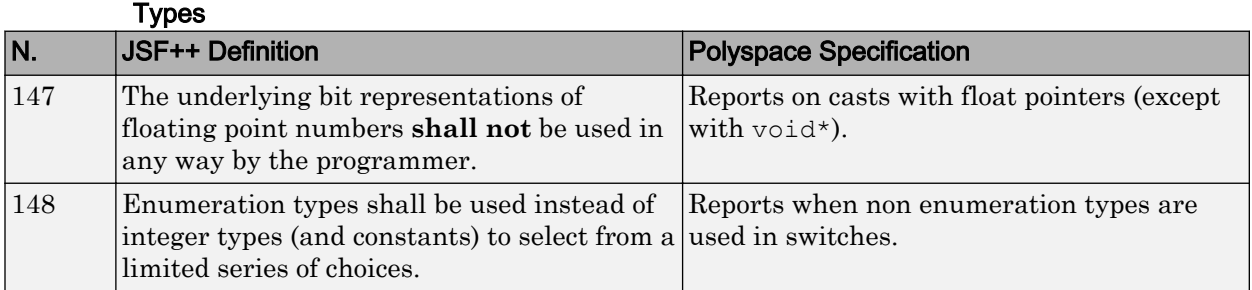

# **Constants**

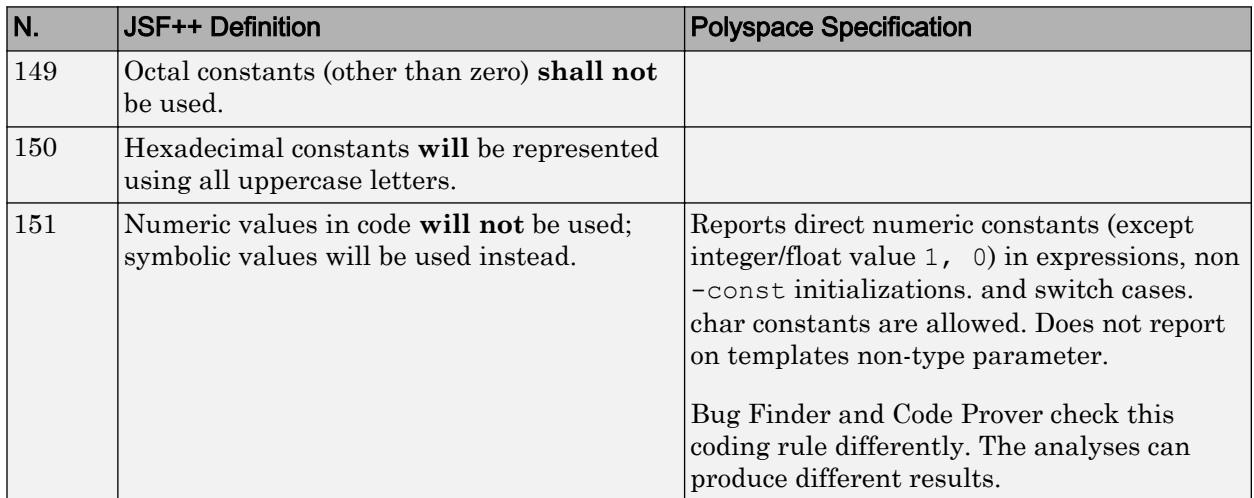

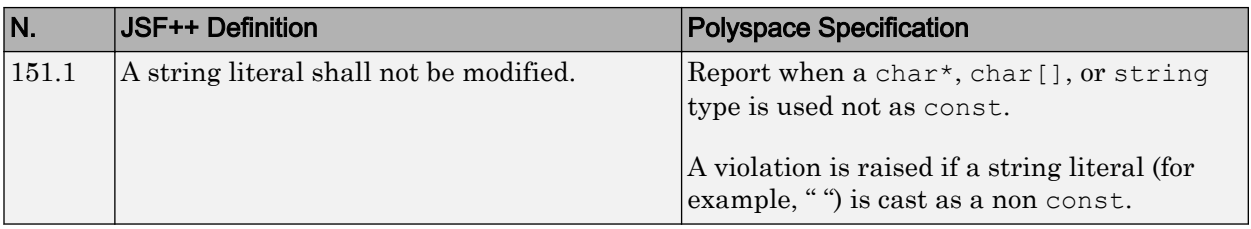

#### Variables

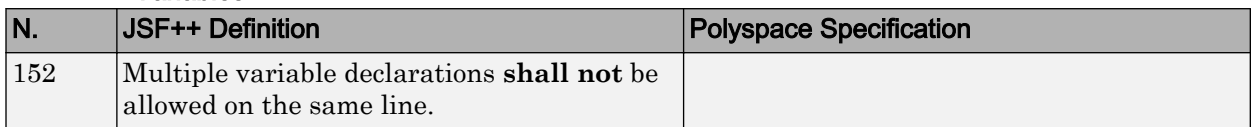

#### Unions and Bit Fields

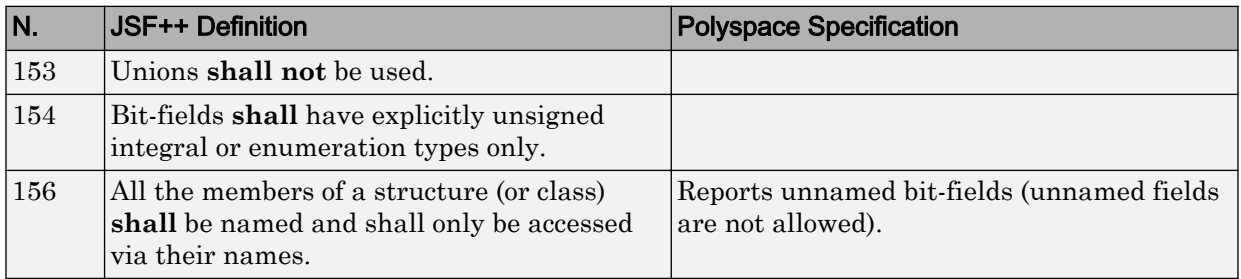

# **Operators**

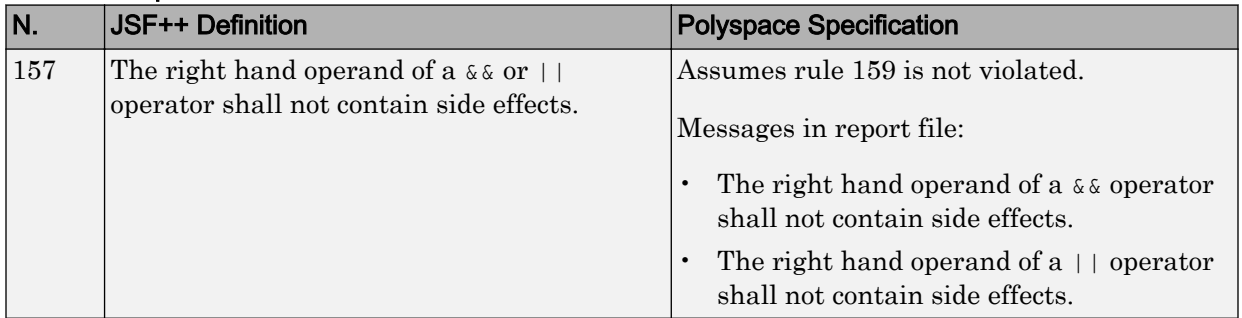

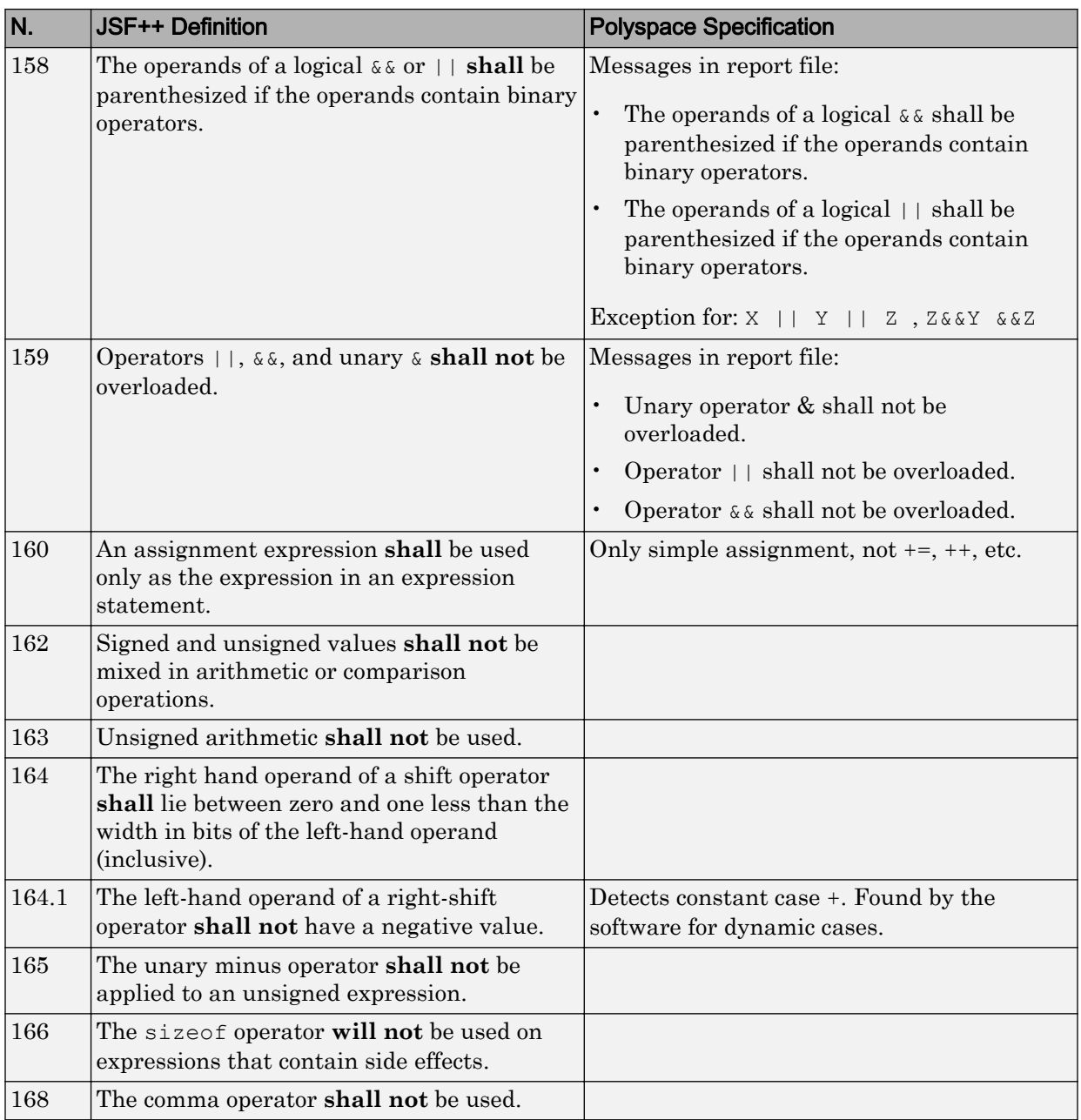

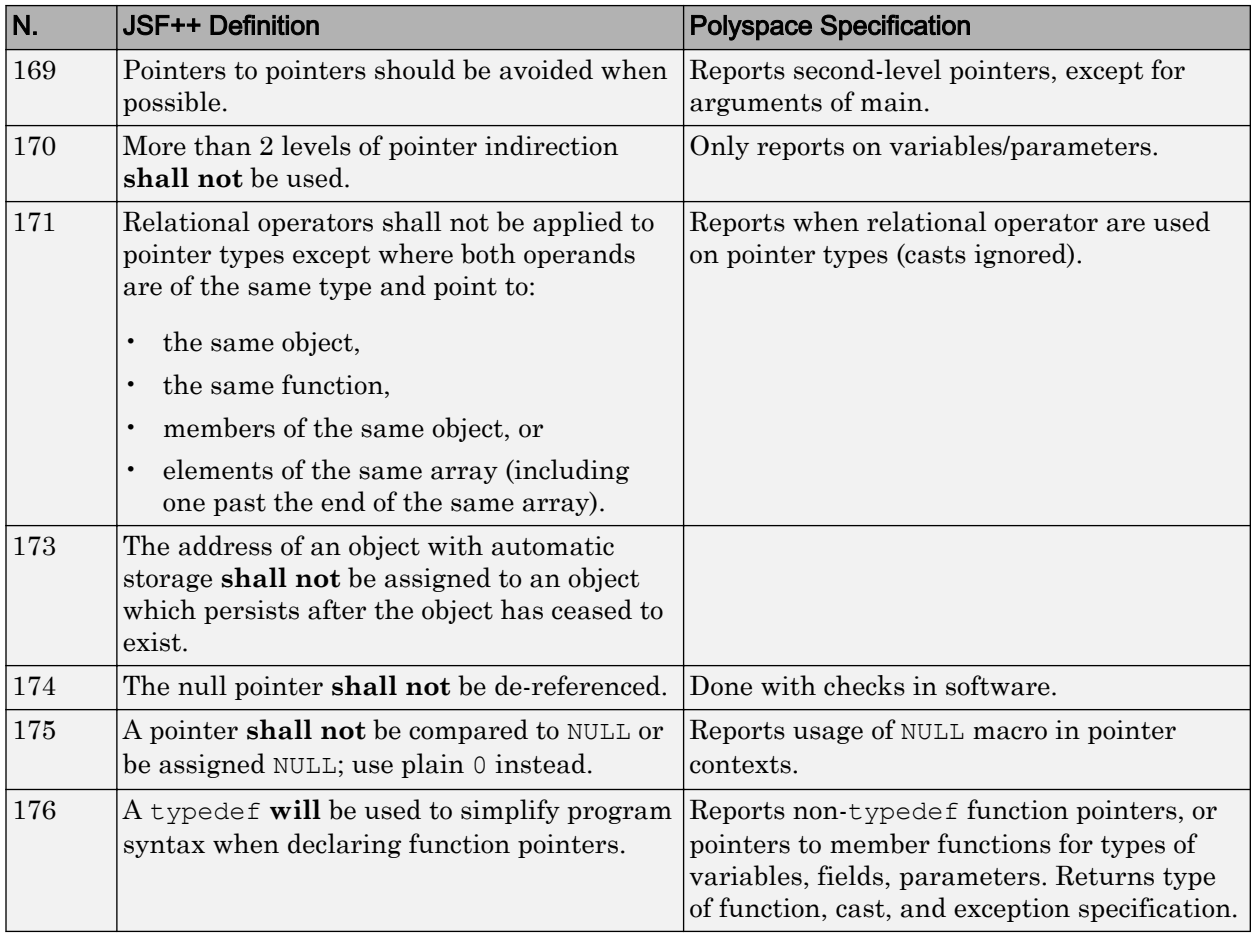

# Pointers and References

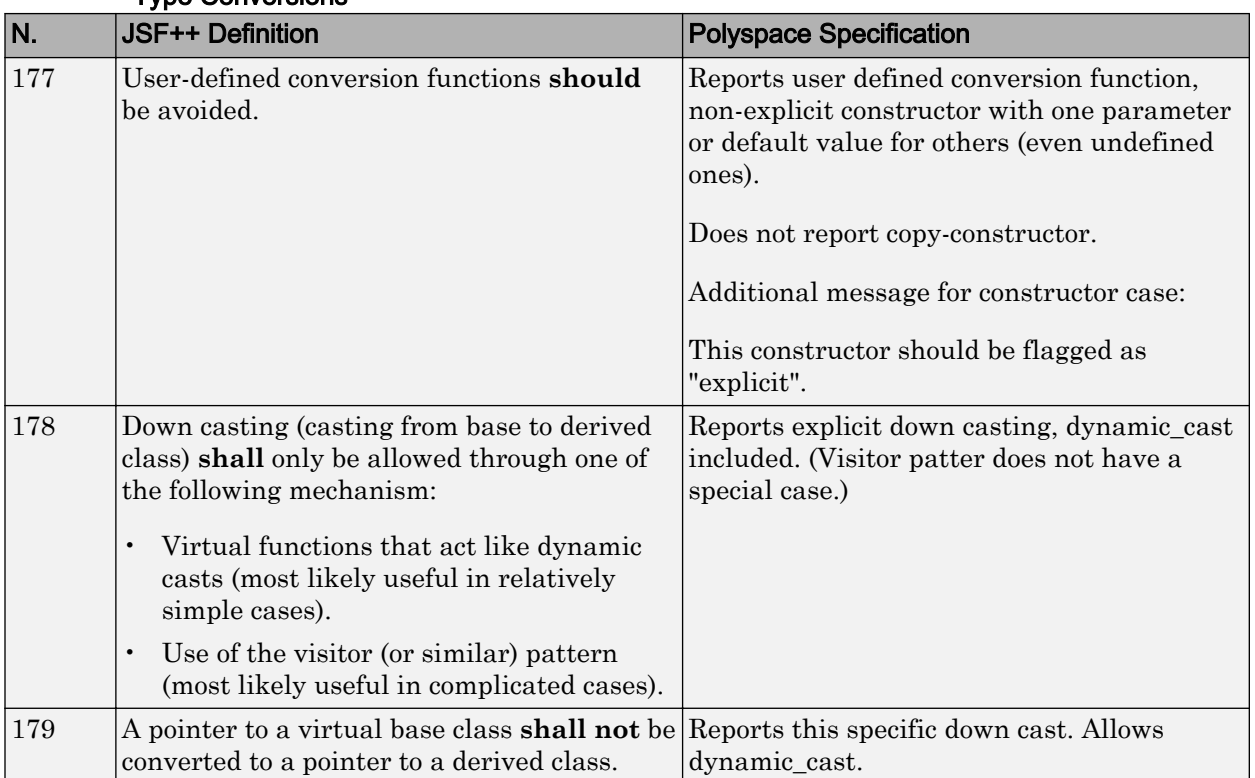

#### Type Conversions

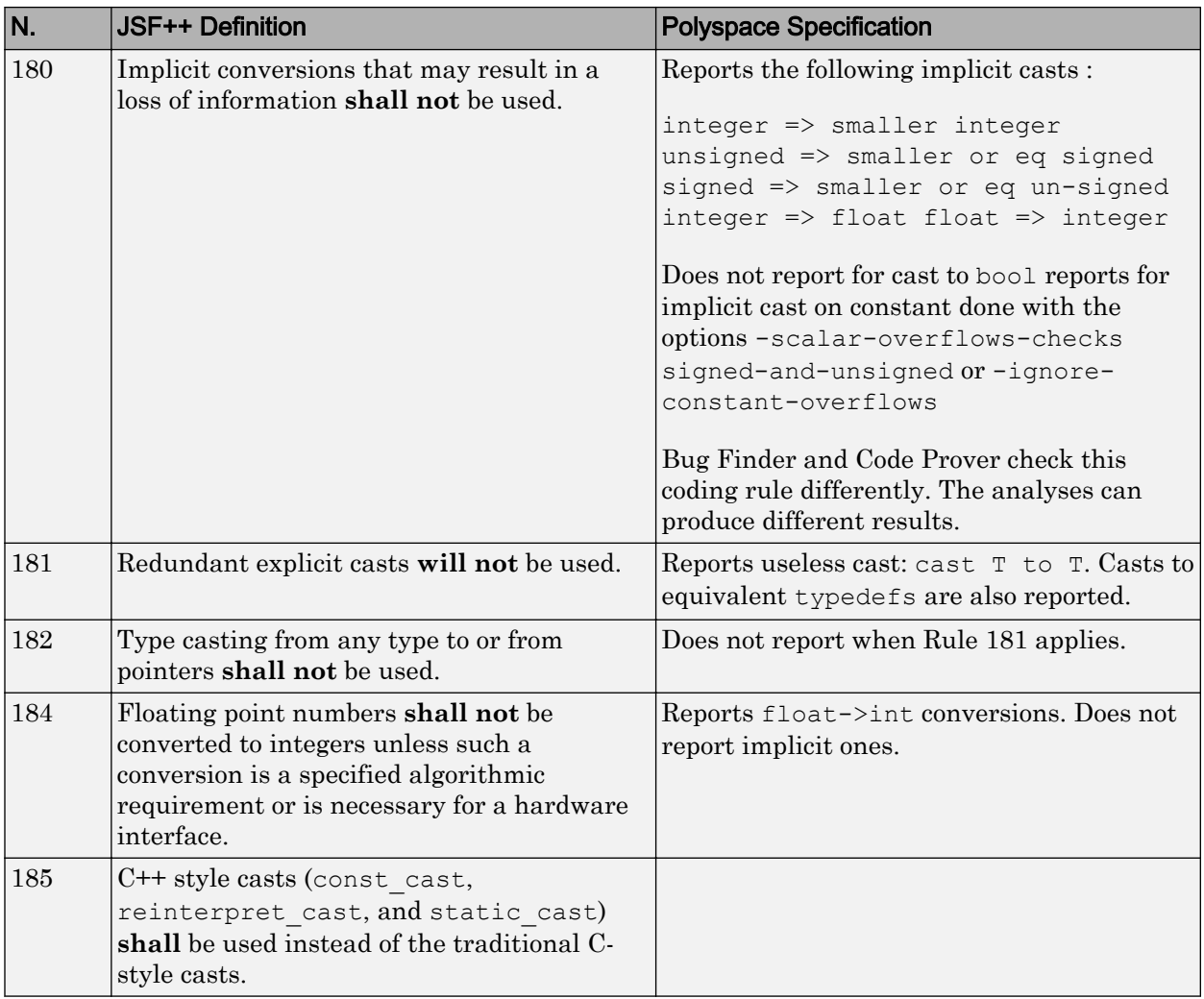

#### Flow Control Standards

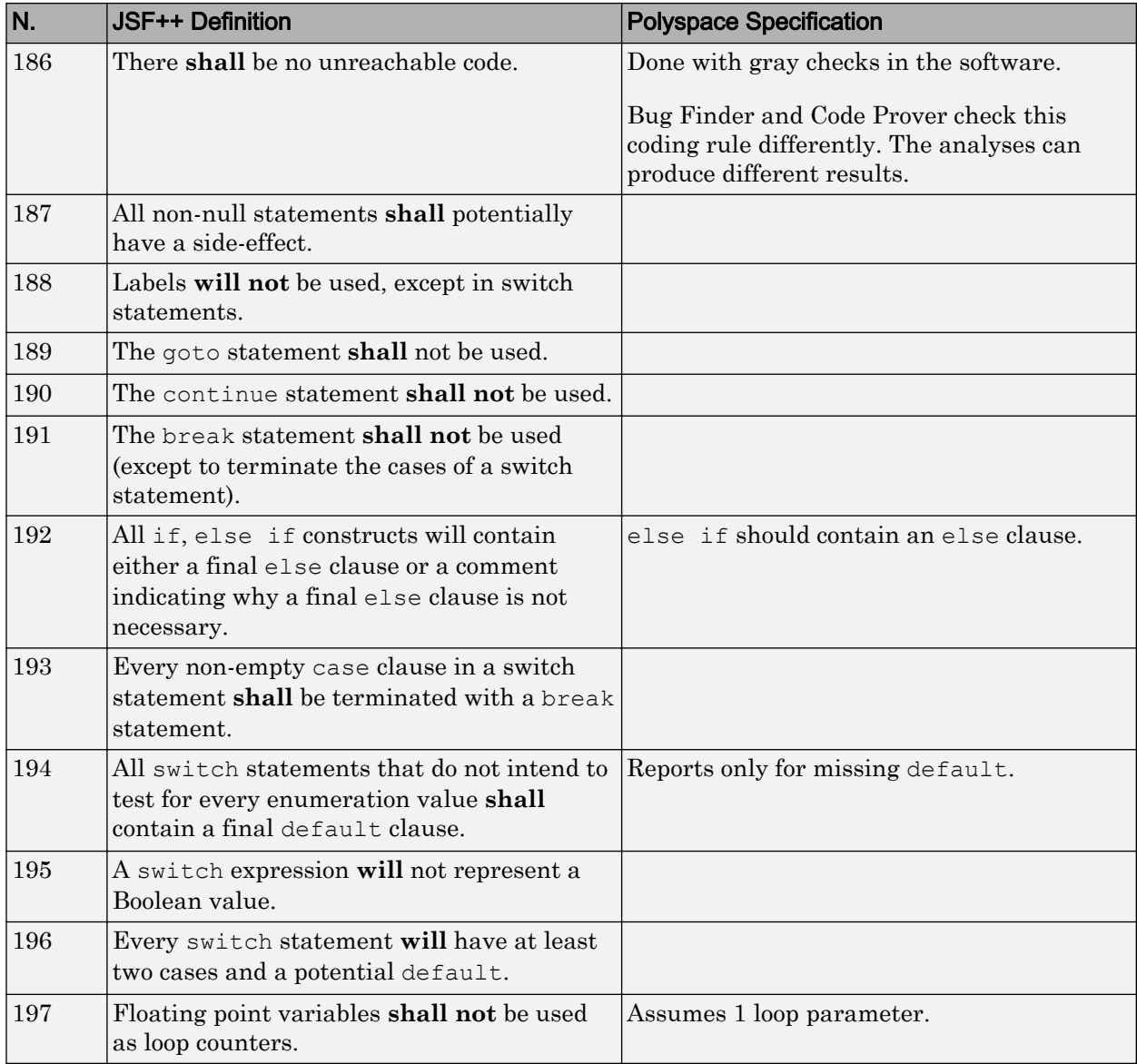

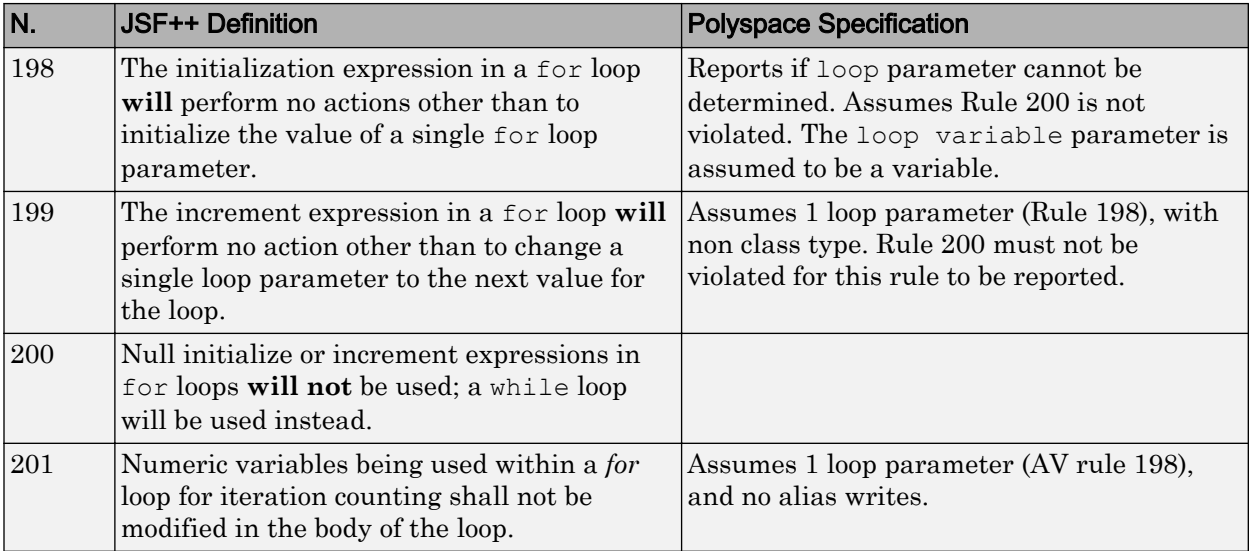

#### **Expressions**

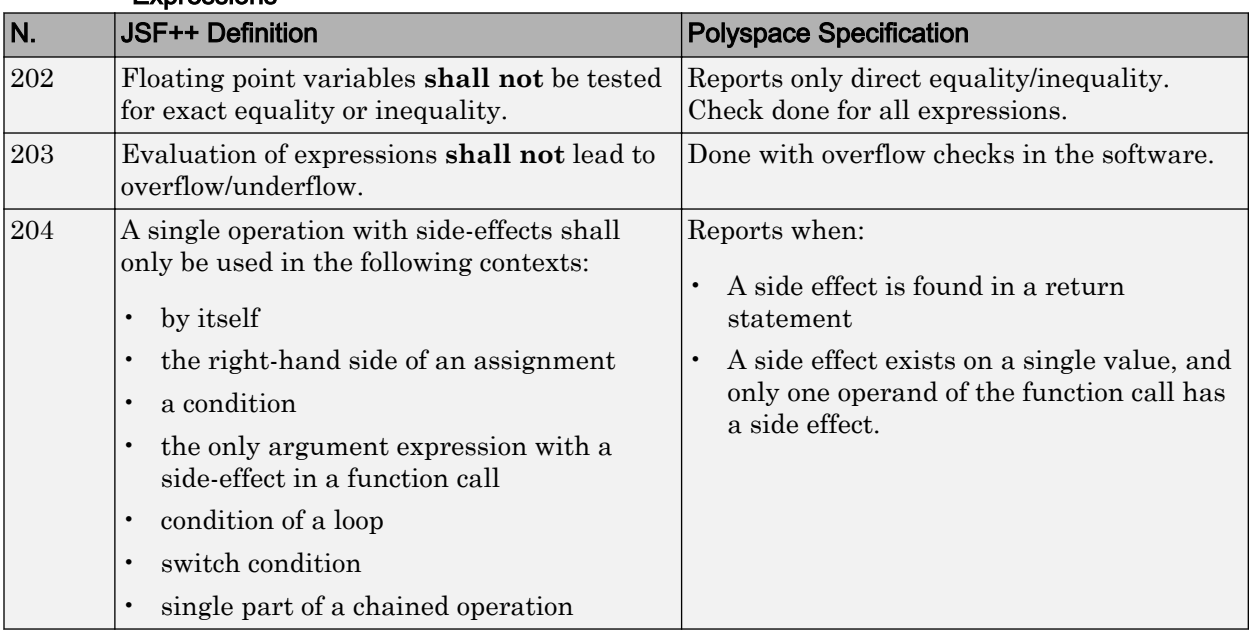

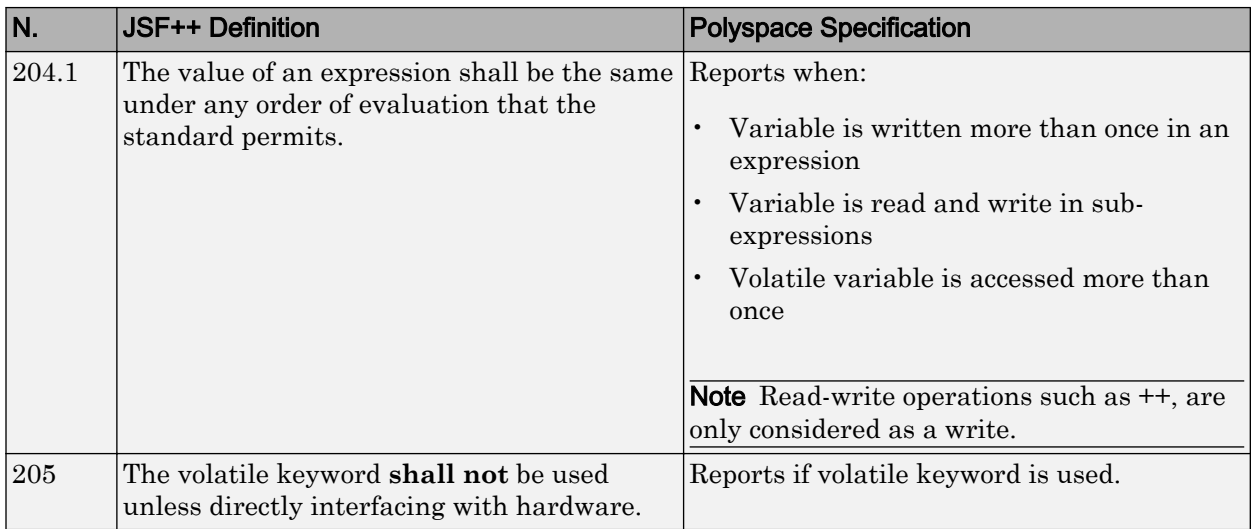

# Memory Allocation

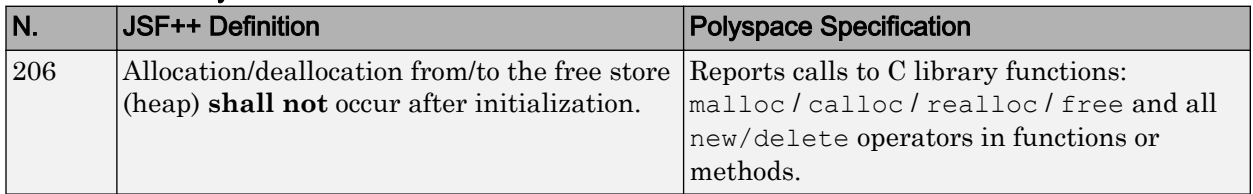

#### Fault Handling

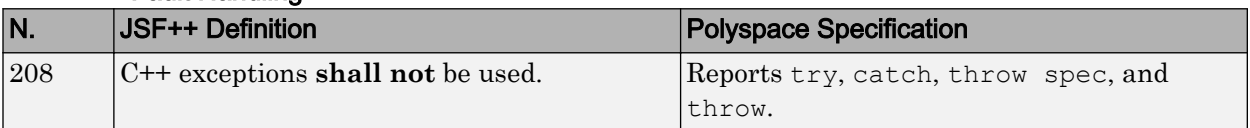

#### Portable Code

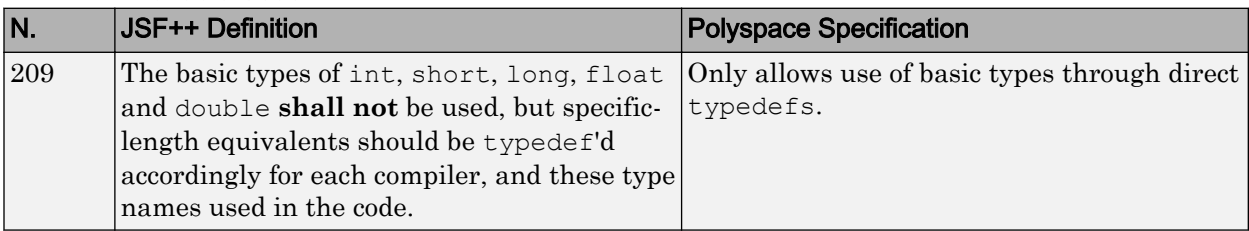

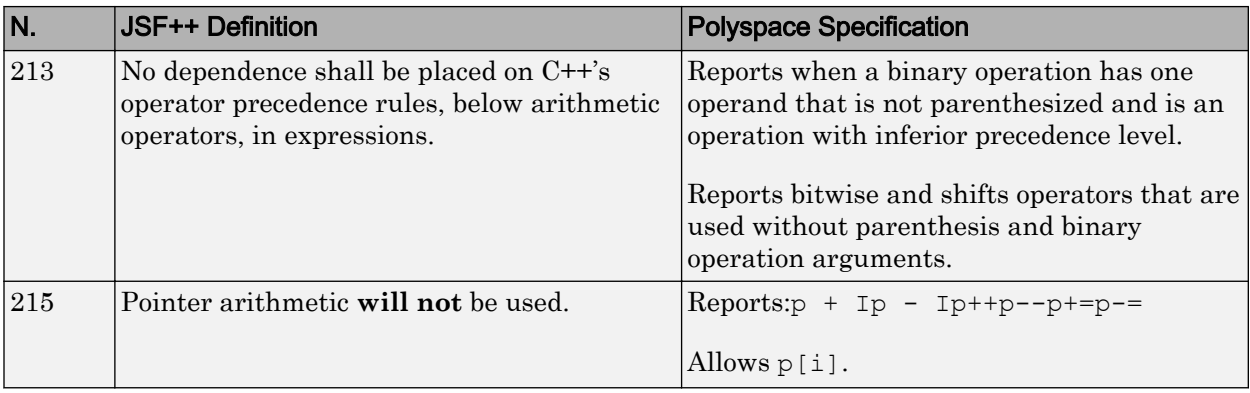

# Unsupported JSF++ Rules

- • ["Code Size and Complexity" on page 2-146](#page-273-0)
- • ["Rules" on page 2-146](#page-273-0)
- • ["Environment" on page 2-146](#page-273-0)
- • ["Libraries" on page 2-147](#page-274-0)
- • ["Header Files" on page 2-147](#page-274-0)
- • ["Style" on page 2-147](#page-274-0)
- • ["Classes" on page 2-147](#page-274-0)
- • ["Namespaces" on page 2-149](#page-276-0)
- • ["Templates" on page 2-149](#page-276-0)
- • ["Functions" on page 2-150](#page-277-0)
- • ["Comments" on page 2-150](#page-277-0)
- • ["Initialization" on page 2-151](#page-278-0)
- • ["Types" on page 2-151](#page-278-0)
- • ["Unions and Bit Fields" on page 2-151](#page-278-0)
- • ["Operators" on page 2-151](#page-278-0)
- • ["Type Conversions" on page 2-151](#page-278-0)
- • ["Expressions" on page 2-152](#page-279-0)
- • ["Memory Allocation" on page 2-152](#page-279-0)
- <span id="page-273-0"></span>• ["Portable Code" on page 2-152](#page-279-0)
- • ["Efficiency Considerations" on page 2-152](#page-279-0)
- • ["Miscellaneous" on page 2-153](#page-280-0)
- • ["Testing" on page 2-153](#page-280-0)

## Code Size and Complexity

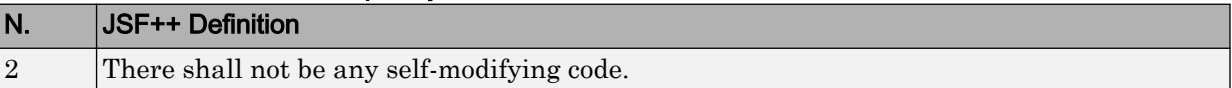

#### Rules

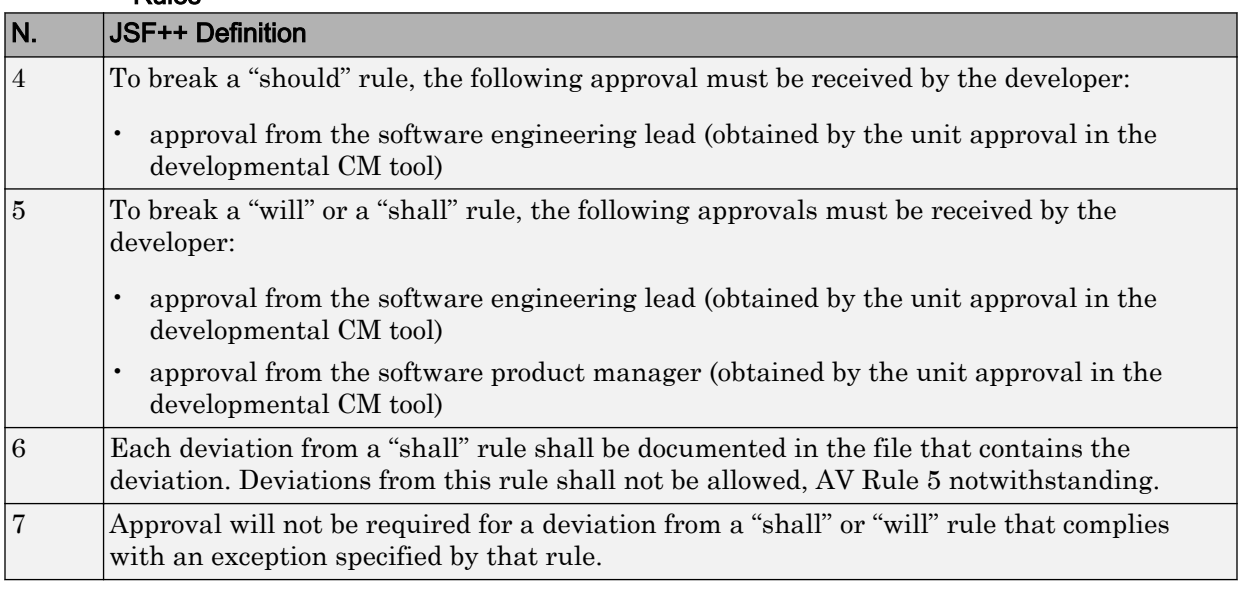

## Environment

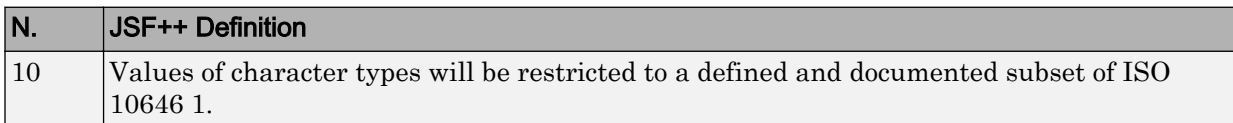

<span id="page-274-0"></span>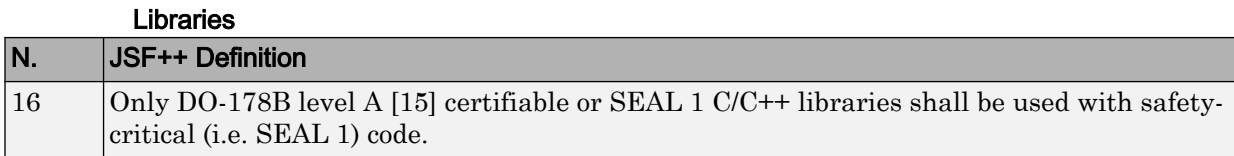

# Header Files

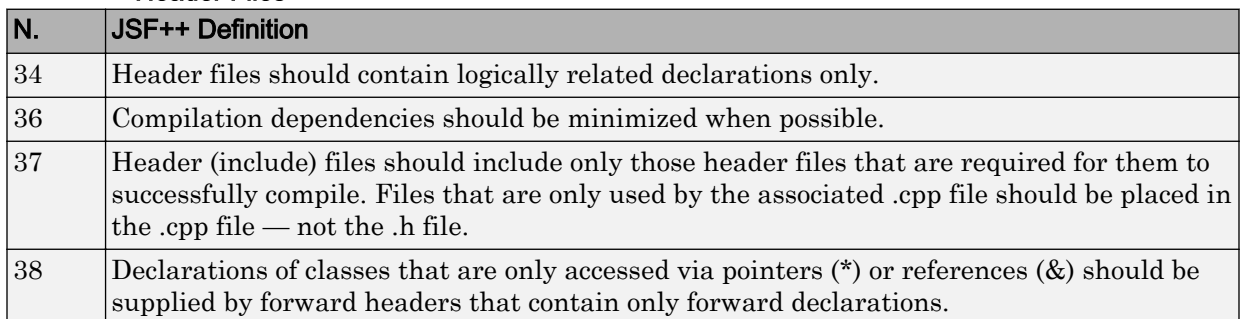

# Style

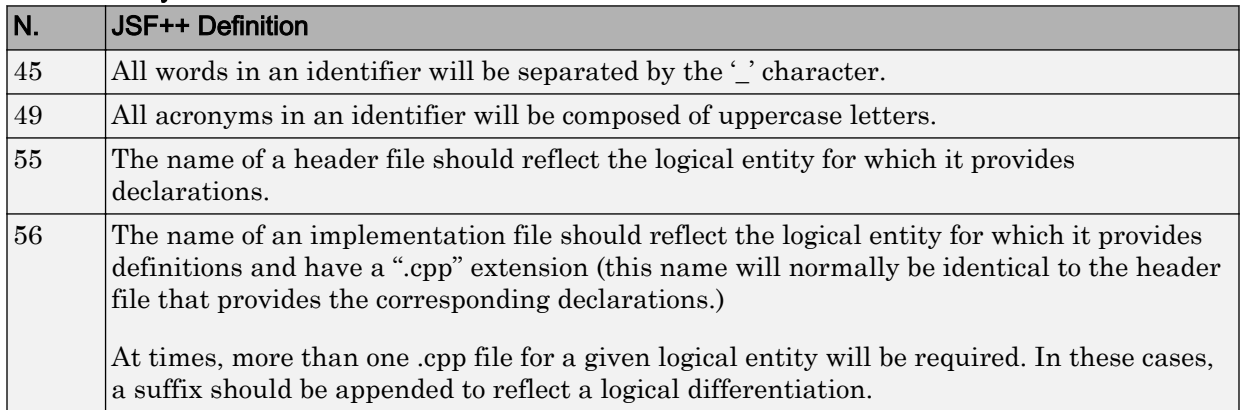

# Classes

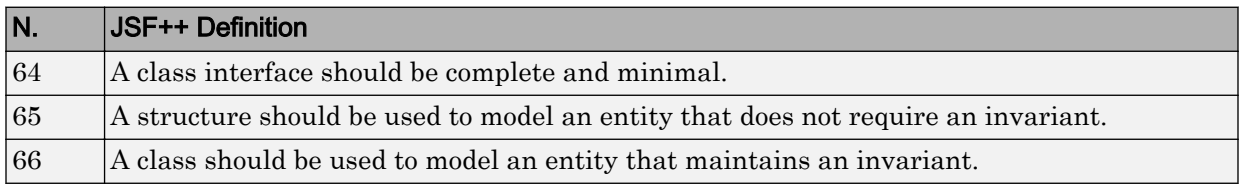

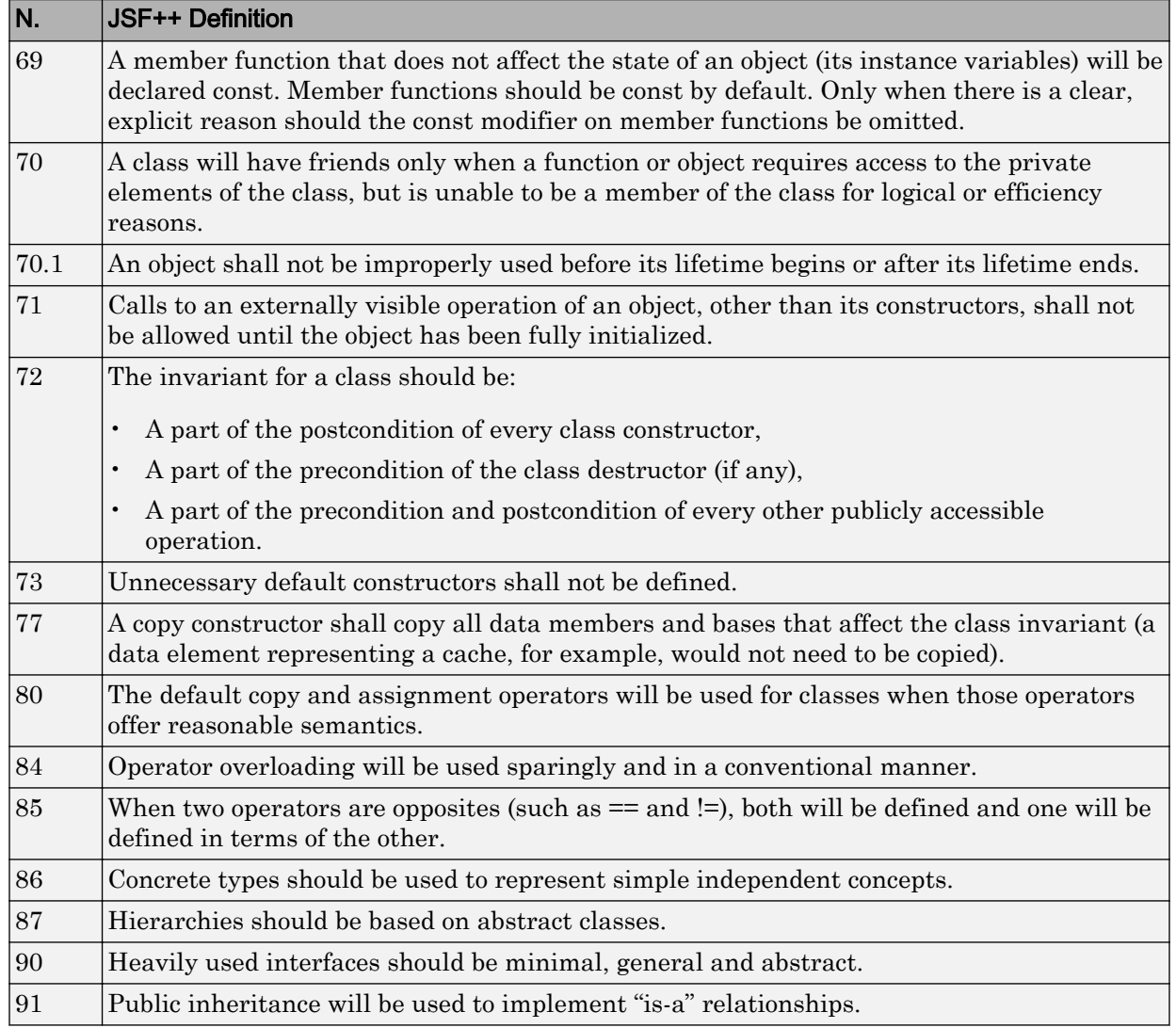

<span id="page-276-0"></span>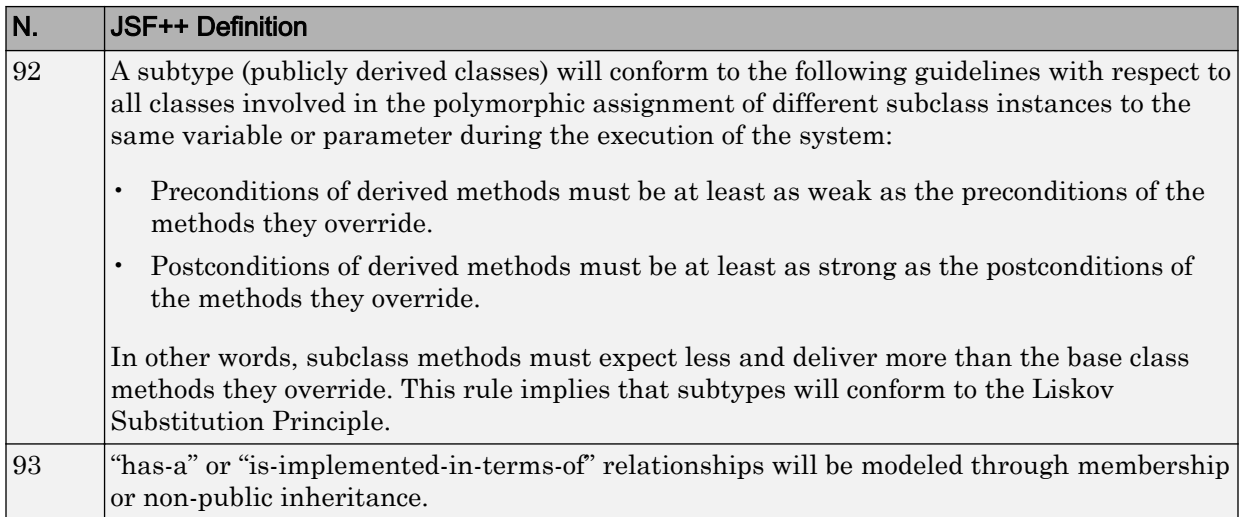

#### Namespaces

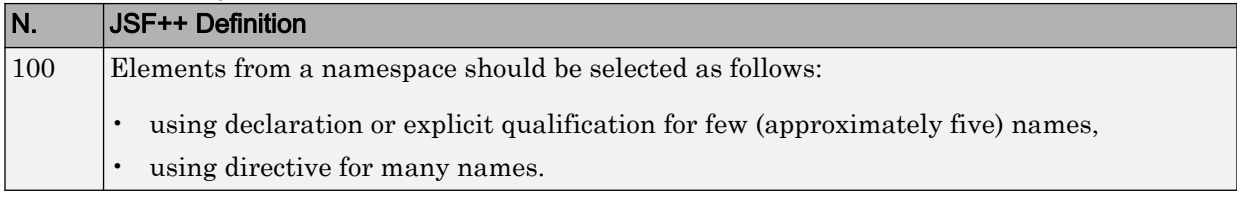

# **Templates**

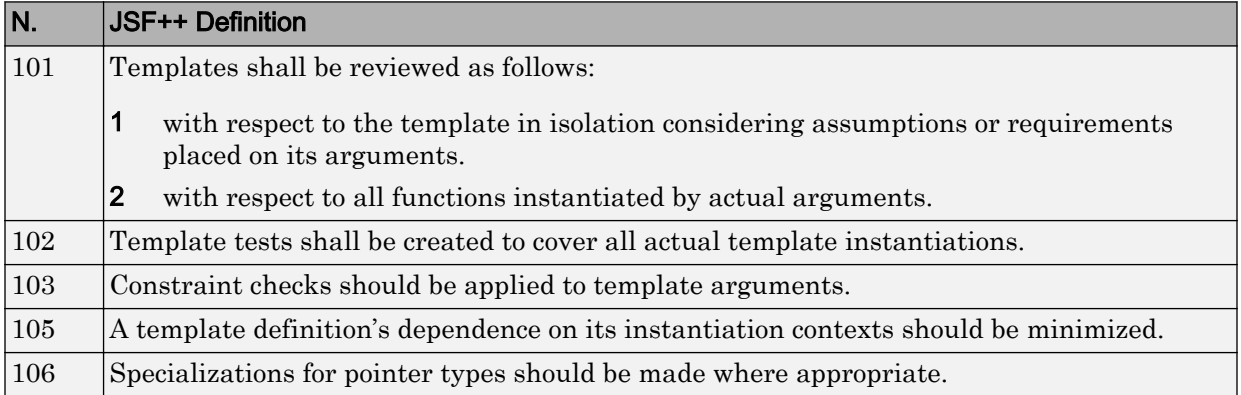

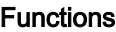

<span id="page-277-0"></span>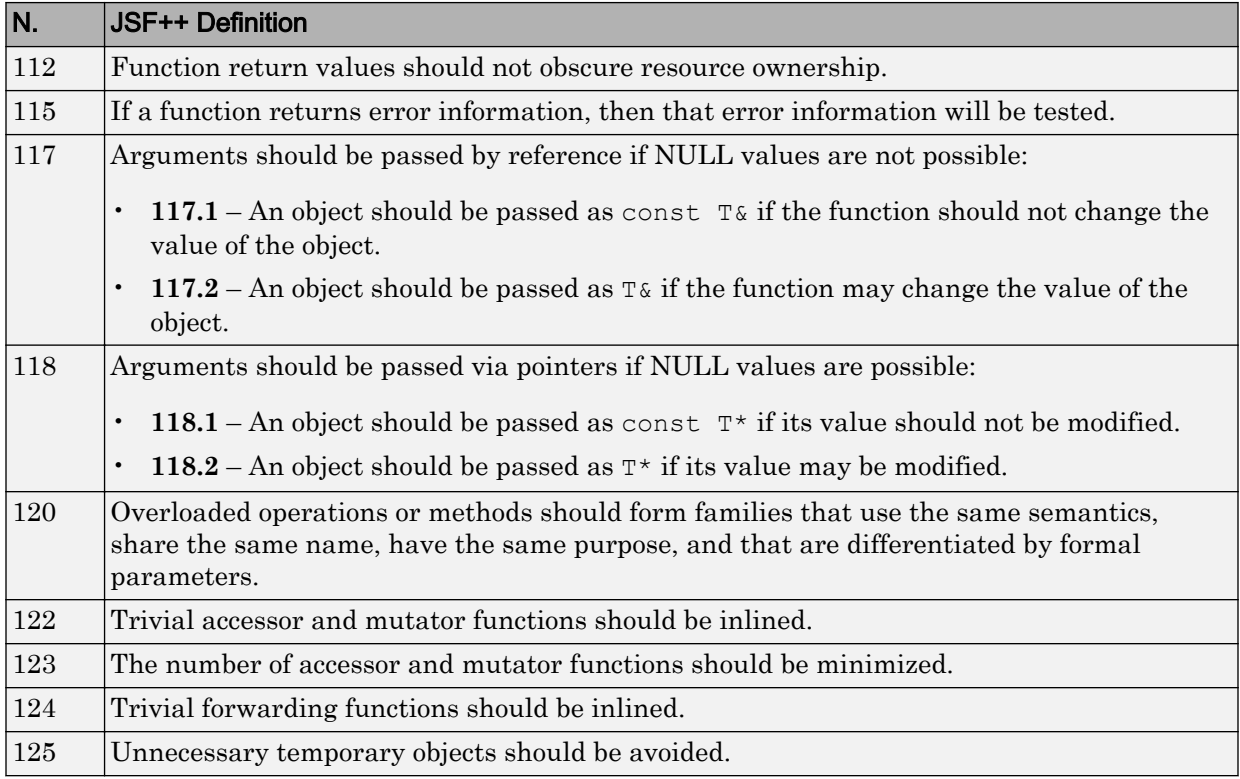

## **Comments**

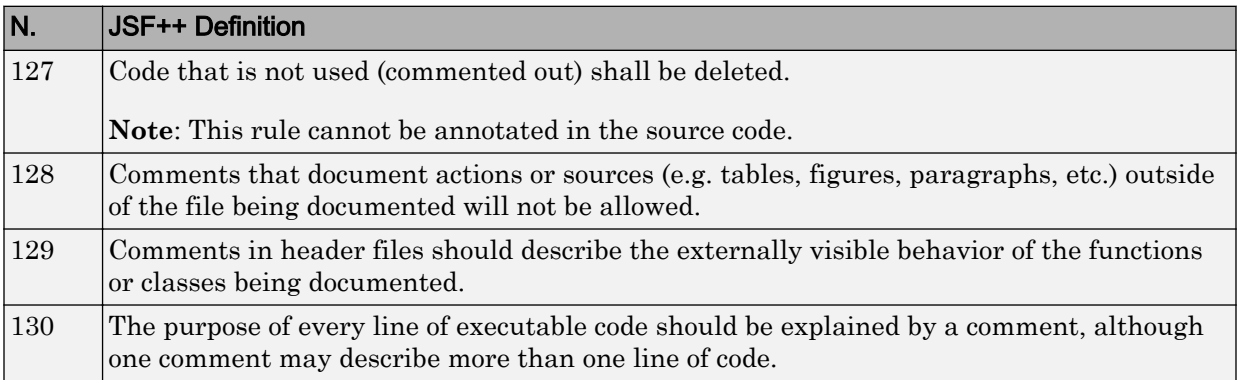

<span id="page-278-0"></span>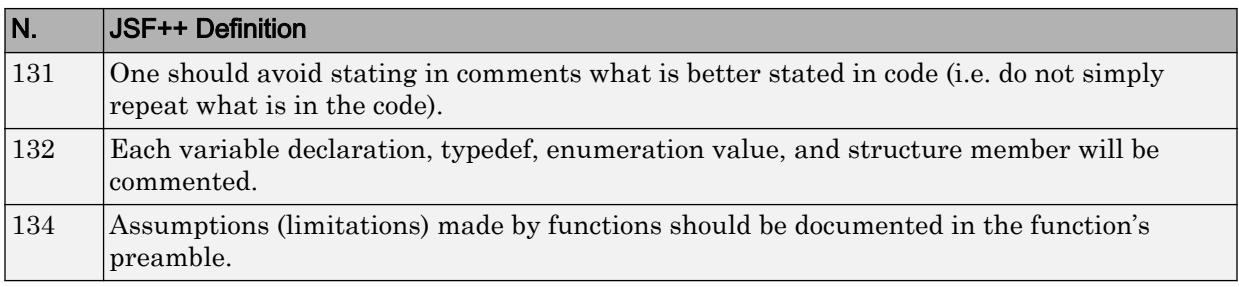

#### Initialization

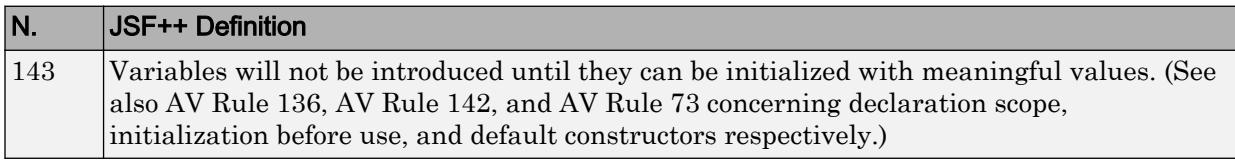

# Types  $\vert$ N.  $\vert$ JSF++ Definition 146 Floating point implementations shall comply with a defined floating point standard. The standard that will be used is the ANSI/IEEE® Std 754 [1].

#### Unions and Bit Fields

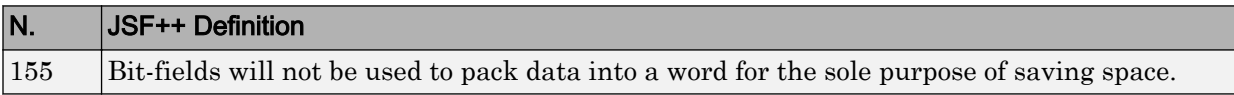

#### **Operators**

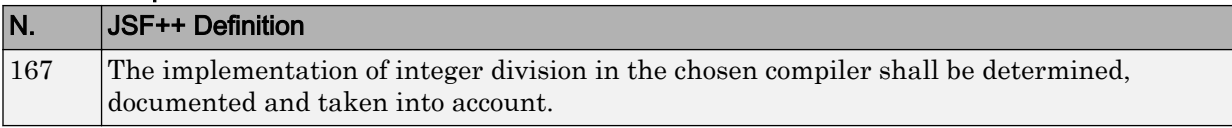

#### Type Conversions

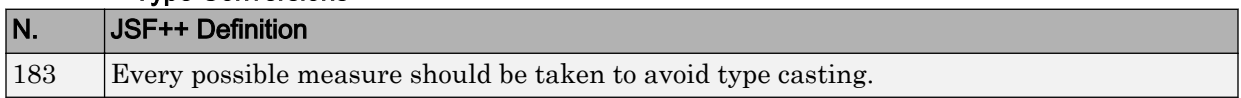

<span id="page-279-0"></span>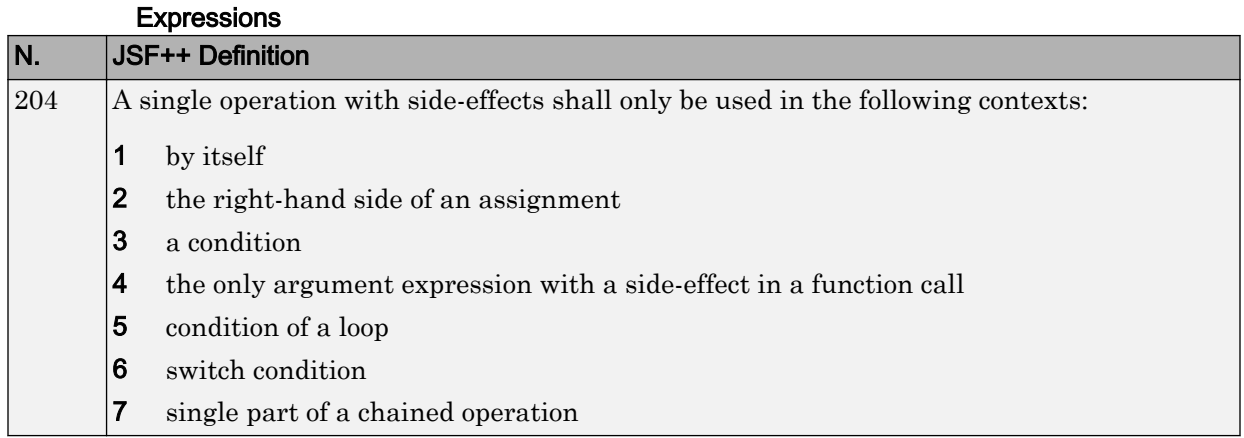

# Memory Allocation

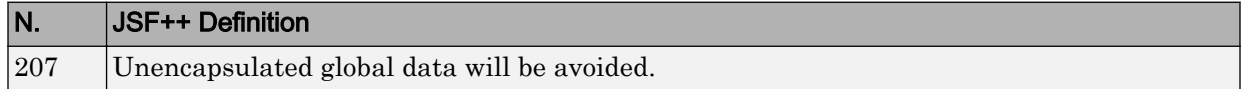

Portable Code

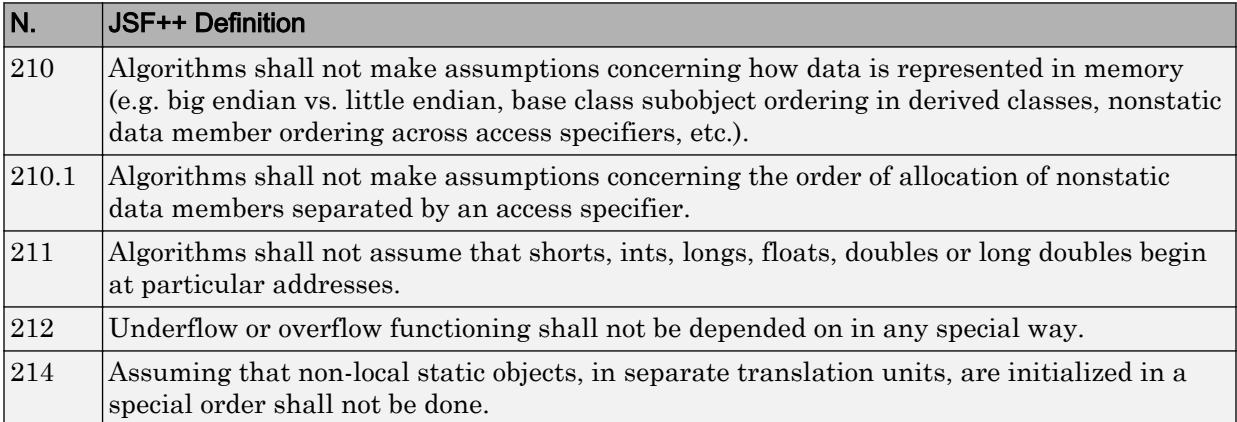

# Efficiency Considerations

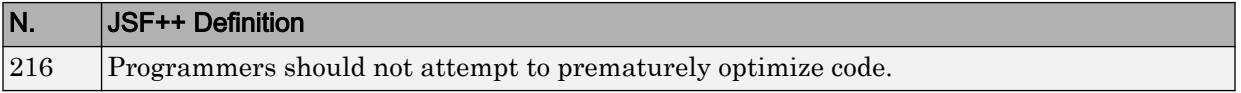

<span id="page-280-0"></span>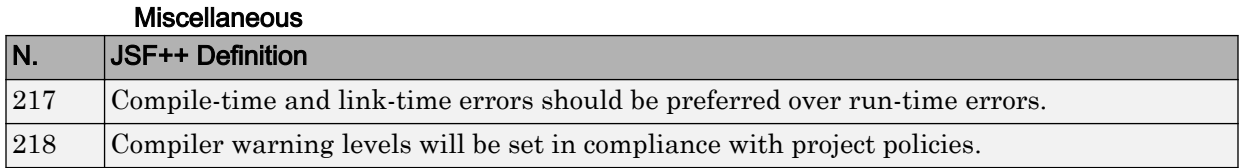

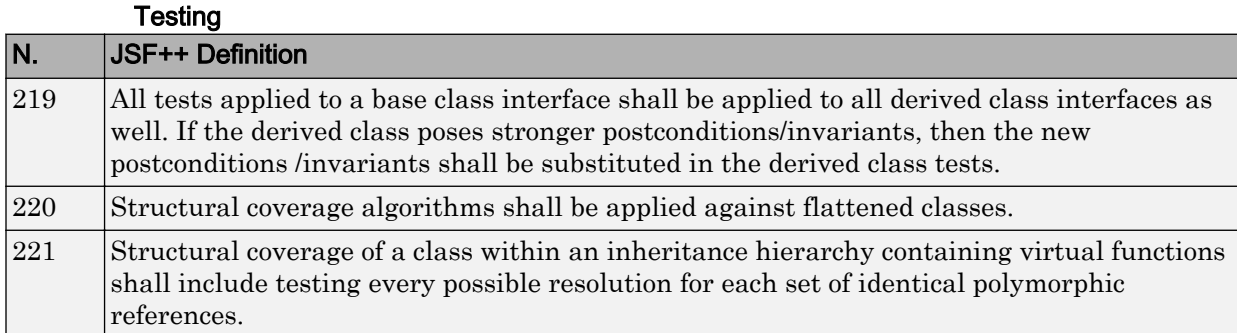

# Check Coding Rules from the Polyspace **Environment**

- • ["Activate Coding Rules Checker" on page 3-2](#page-283-0)
- • ["Select Specific MISRA or JSF Coding Rules" on page 3-6](#page-287-0)
- • ["Create Custom Coding Rules" on page 3-9](#page-290-0)
- • ["Format of Custom Coding Rules File" on page 3-12](#page-293-0)
- • ["Exclude Files from Analysis" on page 3-14](#page-295-0)
- • ["Allow Custom Pragma Directives" on page 3-15](#page-296-0)
- • ["Specify Boolean Types" on page 3-16](#page-297-0)
- • ["Find Coding Rule Violations" on page 3-17](#page-298-0)
- • ["Review Coding Rule Violations" on page 3-18](#page-299-0)
- • ["Filter and Group Coding Rule Violations" on page 3-20](#page-301-0)

# <span id="page-283-0"></span>Activate Coding Rules Checker

This example shows how to activate the coding rules checker before you start an analysis. This activation enables Polyspace Bug Finder to search for coding rule violations. You can view the coding rule violations in your analysis results.

- 1 Open project configuration.
- 2 On the **Configuration** pane, select **Coding Rules & Code Metrics**.
- 3 Select the check box for the type of coding rules that you want to check.

For C code, you can check compliance with:

- MISRA C:2004
- MISRA AC AGC
- MISRA C:2012

If you have generated code, select the **Use generated code requirements** option to use the MISRA C:2012 categories for generated code.

• Custom coding rules

For C++ code, you can check compliance with:

- MISRA C++: 2008
- $\cdot$  JSF C++
- Custom coding rules
- 4 For each rule type that you select, from the drop-down list, select the subset of rules to check.

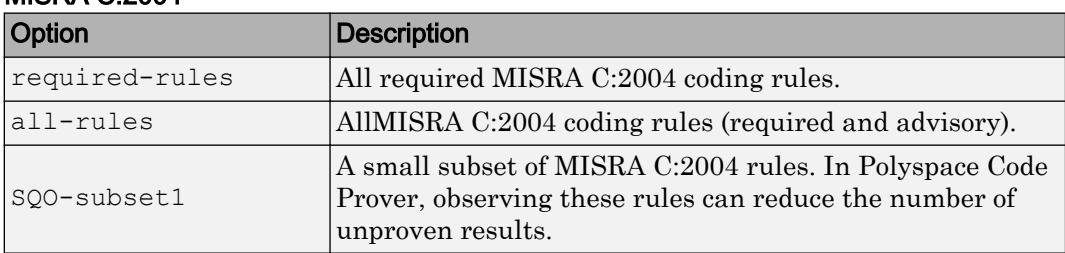

#### MISRA C:2004

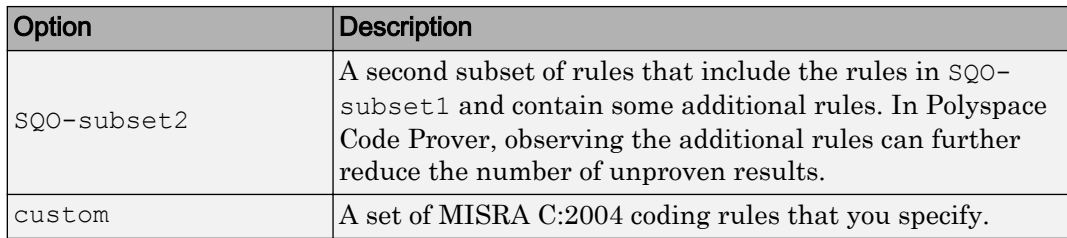

# MISRA AC AGC

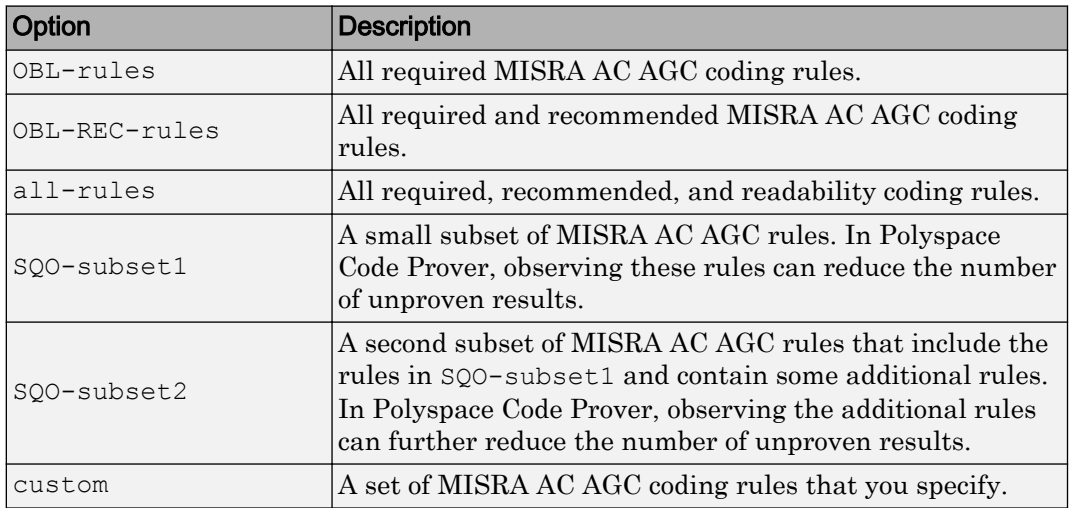

# MISRA C:2012

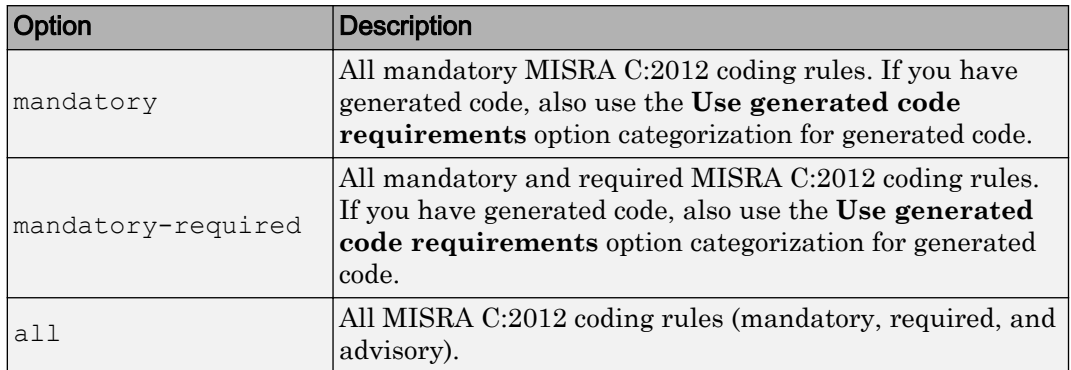

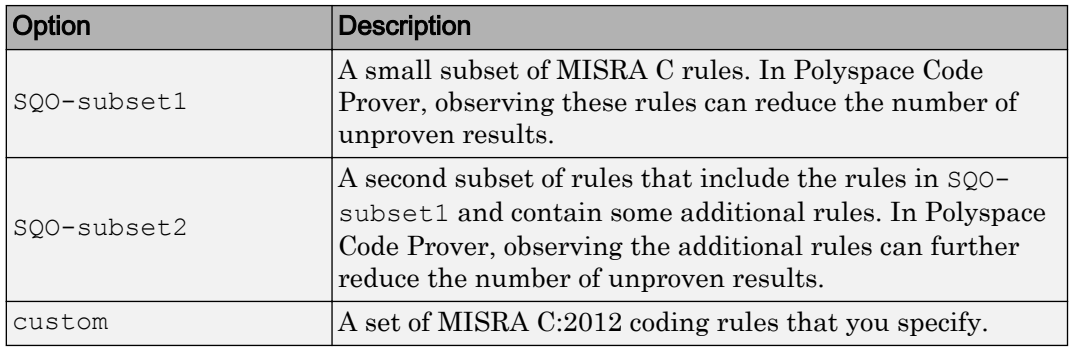

## MISRA C++

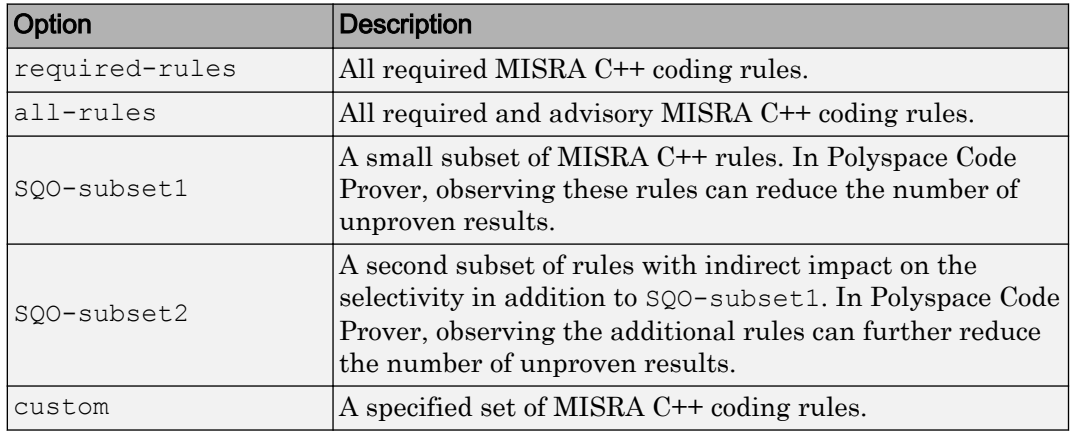

# JSF C++

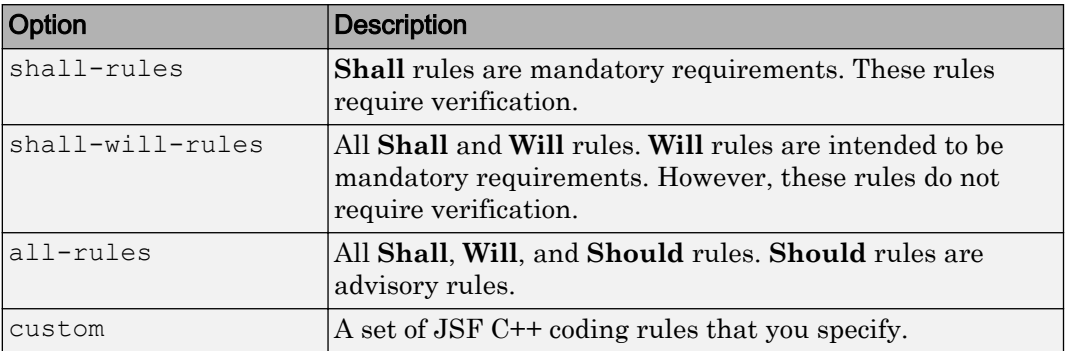

5 If you select **Check custom rules**, specify the path to your custom rules file or click **Edit** to create one.

When rules checking is complete, the software displays the coding rule violations in purple on the **Results List** pane.

# See Also

# Related Examples

- • ["Select Specific MISRA or JSF Coding Rules" on page 3-6](#page-287-0)
- • ["Create Custom Coding Rules" on page 3-9](#page-290-0)
- • ["Exclude Files from Analysis" on page 3-14](#page-295-0)

# More About

• ["Rule Checking" on page 2-2](#page-129-0)

# <span id="page-287-0"></span>Select Specific MISRA or JSF Coding Rules

This example shows how to specify a subset of MISRA or JSF rules for the coding rules checker. If you select custom from the MISRA or JSF drop-down list, you must provide a file that specifies the rules to check.

- 1 Open the project configuration.
- 2 In the **Configuration** tree view, select **Coding Rules & Code Metrics**.
- 3 Select the check box for the type of coding rules you want to check.
- 4 From the corresponding drop-down list, select custom. The software displays a new field for your custom file.
- 5 To the right of this field, click **Edit**. A New File window opens, displaying a table of rules.
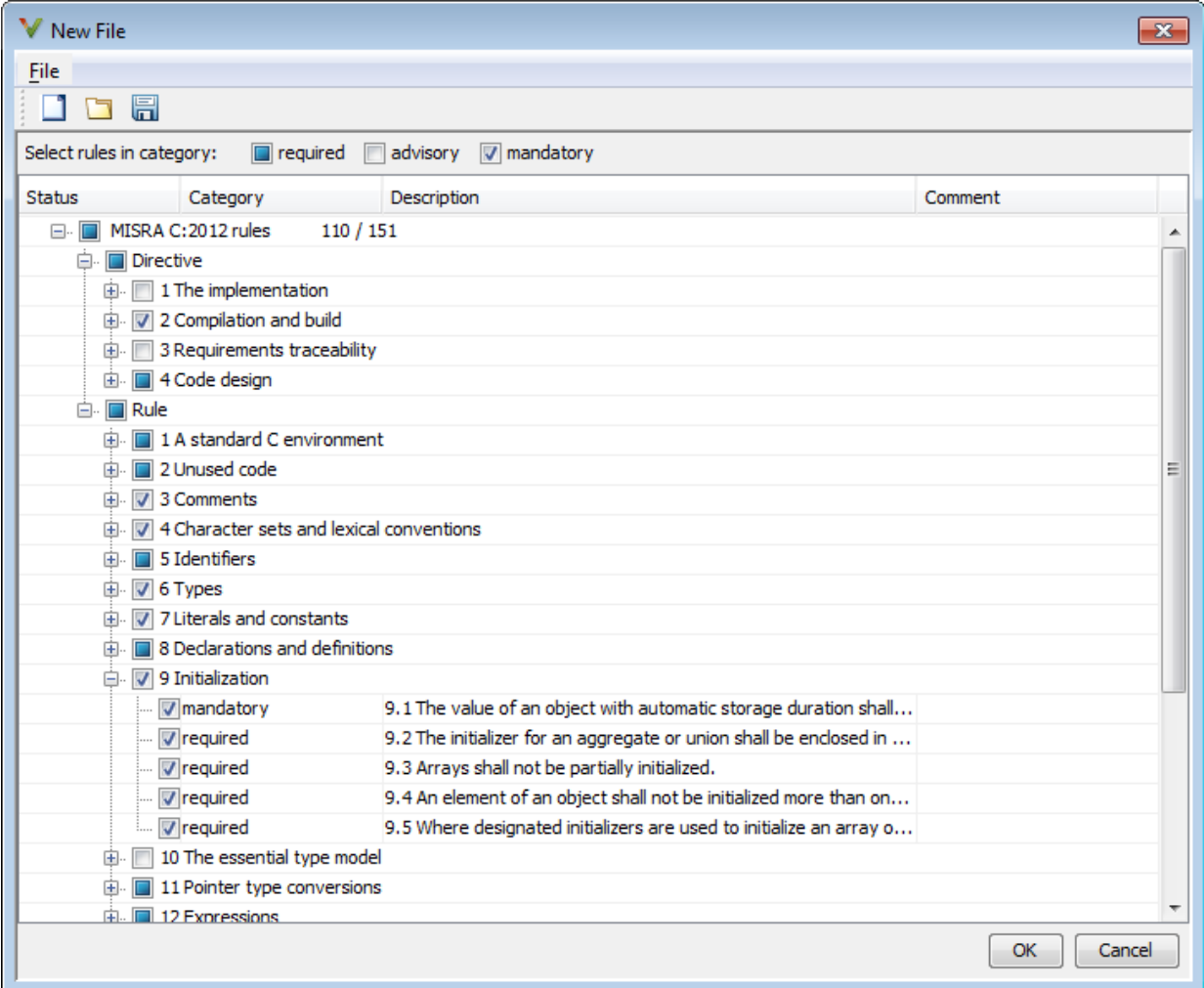

- 6 If you already have a customized rule file you want to edit, reload your customization using the  $\Box$  button.
- 7 Select the rules you want to check.

You can select categories of rules (required, advisory, mandatory), subsets of rules by rule chapter, or individual rules.

- 8 When you are finished, click **OK**.
- 9 For new files, use the Save As dialog box the opens to save your customization as a rules file.
- 10 In the Configuration window, the full path to the rules file appears in the custom field. To reuse this customized set of rules for other projects, enter this path name in the dialog box.

# See Also

## Related Examples

- • ["Activate Coding Rules Checker" on page 3-2](#page-283-0)
- • ["Create Custom Coding Rules" on page 3-9](#page-290-0)

## More About

# <span id="page-290-0"></span>Create Custom Coding Rules

This example shows how to create a custom coding rules file. You can use this file to check names or text patterns in your source code against custom rules that you specify. For each rule, you specify a pattern in the form of a regular expression. The software compares the pattern against identifiers in the source code and determines whether the custom rule is violated.

The tutorial uses the following code stored in a file printInitialValue.c:

```
#include <stdio.h>
typedef struct {
     int a;
     int b;
} collection;
void main()
{
     collection myCollection= {0,0};
     printf("Initial values in the collection are %d and %d.",
            myCollection.a,myCollection.b);
}
```
- 1 Create a Polyspace project. Add printInitialValue.c to the project.
- 2 On the **Configuration** pane, select **Coding Rules & Code Metrics**. Select the **Check custom rules** box.
- 3  $\overline{\text{Click}}$  Edit

The New File window opens, displaying a table of rule groups.

- 4 Specify the rules to check for.
	- a First, clear the **Custom rules** check box to turn off checking of custom rules.
	- b Expand the **4 Structs** node. For the option **4.3 All struct fields must follow the specified pattern**:

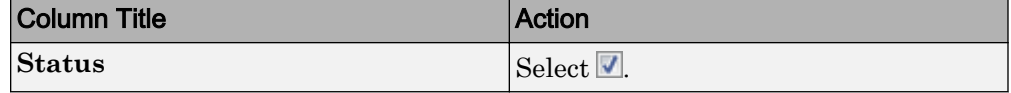

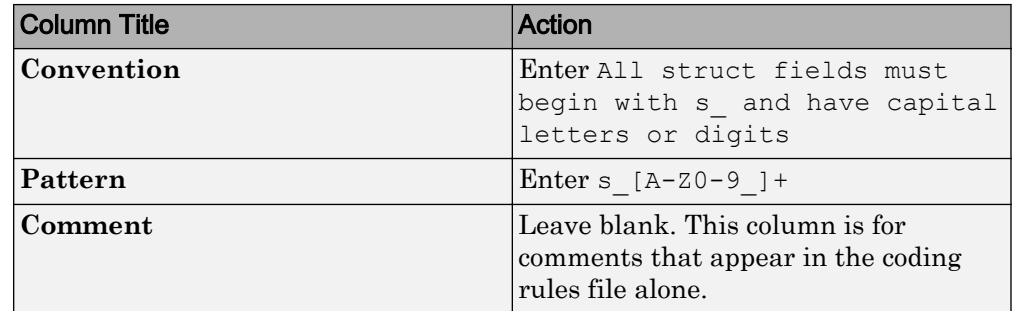

- 5 Save the file and run the analysis. On the **Results List** pane, you see two violations of rule 4.3. Select the first violation.
	- a On the **Source** pane, the line int a; is marked.
	- b On the **Result Details** pane, you see the error message you had entered, All struct fields must begin with s and have capital letters
- 6 Right-click on the **Source** pane and select **Open Editor**. The file printInitialValue.c opens in the **Code Editor** pane or an external text editor depending on your **Preferences**.
- 7 In the file, replace all instances of a with  $s$  A and  $b$  with  $s$  B. Rerun the analysis.

The custom rule violations no longer appear on the **Results List** pane.

# See Also

#### Polyspace Analysis Options

```
Check custom rules (-custom-rules)
```
## Related Examples

- • ["Activate Coding Rules Checker" on page 3-2](#page-283-0)
- • ["Select Specific MISRA or JSF Coding Rules" on page 3-6](#page-287-0)
- • ["Exclude Files from Analysis" on page 3-14](#page-295-0)

## More About

• ["Format of Custom Coding Rules File" on page 3-12](#page-293-0)

# <span id="page-293-0"></span>Format of Custom Coding Rules File

In a custom coding rules file, each rule appears in the following format:

```
N.n off|on
convention=violation_message
pattern=regular_expression
```
- *N.n* Custom rule number, for example, 1.2.
- $\circ$  of  $f$  Rule is not considered.
- on The software checks for violation of the rule. After analysis, it displays the coding rule violation on the **Results List** pane.
- *violation\_message* Software displays this text in an XML file within the *Results*/Polyspace-Doc folder.
- *regular* expression Software compares this text pattern against a source code identifier that is specific to the rule. See "Custom Coding Rules".

The keywords convention= and pattern= are optional. If present, they apply to the rule whose number immediately precedes these keywords. If convention= is not given for a rule, then a standard message is used. If pattern= is not given for a rule, then the default regular expression is used, that is, .\*.

Use the symbol # to start a comment. Comments are not allowed on lines with the keywords convention= and pattern=.

The following example contains three custom rules: 1.1, 8.1, and 9.1.

```
# Custom rules configuration file
1.1 off # Disable custom rule number 1.1<br>8.1 on # Violation of custom rule 8.1 produ
                # Violation of custom rule 8.1 produces a warning
convention=Global constants must begin by G_ and must be in capital letters.
pattern=G_[A-Z0-9_]*
9.1 on # Non-adherence to custom rule 9.1 produces a warning
convention=Global variables should begin by g_.
pattern=g.*
```
# See Also

## Related Examples

• ["Create Custom Coding Rules" on page 3-9](#page-290-0)

# <span id="page-295-0"></span>Exclude Files from Analysis

This example shows how to specify files that you do not want analyzed. For instance, sometimes, you have to add header files from a third-party library to your Polyspace project for a precise analysis, but you cannot address defects in those header files. Therefore, you do not want analysis results on those files.

By default:

- Results are generated for all source files and header files in the same folders as source files.
- Results are not generated for the remaining header files in your project.

You can change this default behavior and specify your own set of files on which you do not want results.

- 1 Open the project configuration.
- 2 In the **Configuration** tree view, select **Inputs & Stubbing**.
- 3 Use a combination of the following options to suppress results from files in which you are not interested.
	- Do not generate results for (-do-not-generate-results-for)
	- Generate results for sources and (-generate-results-for)

For instance, you can suppress results from certain folders and unsuppress them only for certain files in those folders.

## See Also

#### Related Examples

• ["Activate Coding Rules Checker" on page 3-2](#page-283-0)

#### More About

# Allow Custom Pragma Directives

This example shows how to exclude custom pragma directives from coding rules checking. MISRA C rule 3.4 requires checking that pragma directives are documented within the documentation of the compiler. However, you can allow undocumented pragma directives to be present in your code.

- 1 Open project configuration.
- 2 In the **Configuration** tree view, select **Coding Rules & Code Metrics**.
- 3

To the right of **Allowed pragmas**, click .

In the **Pragma** view, the software displays an active text field.

- 4 In the text field, enter a pragma directive.
- 5

To remove a directive from the **Pragma** list, select the directive. Then click  $\blacksquare$ .

# See Also

## Related Examples

• ["Activate Coding Rules Checker" on page 3-2](#page-283-0)

## More About

# Specify Boolean Types

This example shows how to specify data types you want Polyspace to consider as Boolean during MISRA C rules checking. The software applies this redefinition only to data types defined by typedef statements.

The use of this option is related to checking of the following rules:

• MISRA C:2004 and MISRA AC AGC  $-12.6$ , 13.2, 15.4.

For more information, see ["MISRA C:2004 and MISRA AC AGC Coding Rules" on](#page-141-0) [page 2-14](#page-141-0).

- MISRA C:2012 10.1, 10.3, 10.5, 14.4 and 16.7
- 1 Open project configuration.
- 2 In the **Configuration** tree view, select **Coding Rules & Code Metrics**.

To the right of **Effective boolean types**, click .

In the **Type** view, the software displays an active text field.

4 In the text field, specify the data type that you want Polyspace to treat as Boolean.

5

3

To remove a data type from the **Type** list, select the data type. Then click  $\boxed{1}$ .

# See Also

#### Related Examples

• ["Activate Coding Rules Checker" on page 3-2](#page-283-0)

## More About

# <span id="page-298-0"></span>Find Coding Rule Violations

This example shows how to check for coding rule violations alone.

- 1 Open project configuration.
- 2 In the **Configuration** tree view, select **Coding Rules & Code Metrics**. Activate the desired coding rule checker.

For more information, see ["Activate Coding Rules Checker" on page 3-2.](#page-283-0)

3 If you select certain rules, the analysis can complete quicker than checking other rules.

For more information, see ["Coding Rule Subsets Checked Early in Analysis" on page](#page-190-0) [2-63](#page-190-0).

- 4 Specify that the analysis must not look for defects.
	- In the **Configuration** tree view, select **Bug Finder Analysis**.
	- Clear the **Find defects** check box.

 $Click$  to run the coding rules checker without checking defects.

# See Also

5

## Related Examples

- • ["Activate Coding Rules Checker" on page 3-2](#page-283-0)
- • ["Select Specific MISRA or JSF Coding Rules" on page 3-6](#page-287-0)
- • ["Review Coding Rule Violations" on page 3-18](#page-299-0)

## More About

# <span id="page-299-0"></span>Review Coding Rule Violations

This example shows how to review coding rule violations once code analysis is complete. After analysis, the **Results List** pane displays the rule violations with a

- $\triangledown$  symbol for predefined coding rules, MISRA or JSF.
- symbol for custom coding rules.
- 1 Select a coding-rule violation on the **Results List** pane.
- 2 On the **Result Details** pane, view the location and description of the violated rule. In the source code, the line containing the violation appears highlighted.

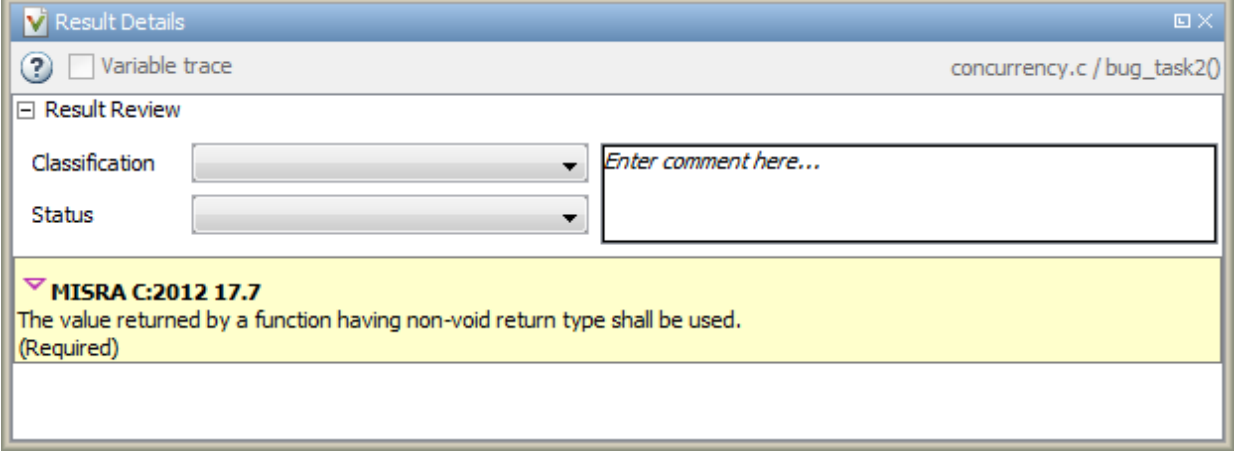

- 3 For certain rules, use additional information available for investigating the rule violation.
	- For MISRA C: 2012 rules, on the **Result Details** pane, click the icon to see the rationale for the rule. In some cases, you can also see code examples illustrating the violation.
	- For MISRA C: 2012 and MISRA C++ rules that involve more than one location in the code, the **Result Details** pane shows both locations as an event history. To navigate to a location in the source code, click the corresponding event.

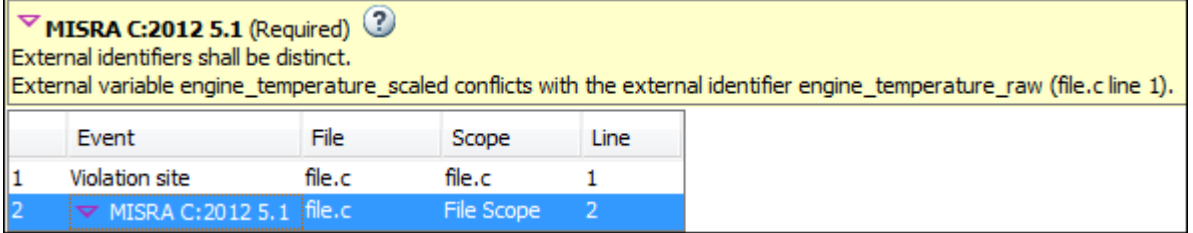

- 4 Review the violation in your code.
	- a Determine whether you must fix the code to avoid the violation.
	- b If you choose to retain the code, on the **Result Details** pane, add a comment explaining why you retain the code. This comment helps you or other reviewers avoid reviewing the same coding rule violation twice.

You can also assign a **Severity** and **Status** to the coding rule violation.

5 After you have fixed or justified the coding rule violations, run the analysis again.

# See Also

#### Related Examples

- • ["Activate Coding Rules Checker" on page 3-2](#page-283-0)
- • ["Find Coding Rule Violations" on page 3-17](#page-298-0)
- • ["Filter and Group Coding Rule Violations" on page 3-20](#page-301-0)

# <span id="page-301-0"></span>Filter and Group Coding Rule Violations

This example shows how to use filters in the **Results List** pane to focus on specific kinds of coding rule violations. By default, the software displays both coding rule violations and defects.

#### In this section...

"Filter Coding Rules" on page 3-20

"Group Coding Rules" on page 3-20

"Suppress Certain Rules from Display in One Click" on page 3-20

## Filter Coding Rules

1

On the **Results List** pane, select the **integral is contained to check** column header.

- 2 From the context menu, clear the **All** check box.
- 3 Select the violated rule numbers that you want to focus on.
- 4 Click **OK**.

To filter out all results other than coding rule violations, use the filters on the **Type** or **Family** column header.

You can also filter rule violations using the *Coding rule* **violations by rule (Top 10 only)** graph on the **Dashboard** pane in the Polyspace user interface. See ["Filter and](#page-315-0) [Group Results" on page 5-4.](#page-315-0)

## Group Coding Rules

1 On the **Results List** pane, from the  $\overline{=} \overline{\phantom{a}}$  list, select **Family**.

The rules are grouped by numbers. Each group corresponds to a certain code construct.

2 Expand the group nodes to select an individual coding rule violation.

## Suppress Certain Rules from Display in One Click

Instead of filtering individual rules from display each time you open your results, you can limit the display of rule violations in one click. Use the drop-down list in the left of the

**Results List** pane toolbar. You can add some predefined options to this list or create your own options. You can share the option file to help developers in your organization review violations of at least certain coding rules.

- 1 In the Polyspace user interface, select **Tools** > **Preferences**.
- 2 On the **Review Scope** tab, do one of the following:
	- To add predefined options to the drop-down list on the **Results List** pane, select **Include Quality Objectives Scopes**.

The **Scope Name** list shows additional options, HIS, SQO-4, SQO-5, and SQO-6. Select an option to see which rules are suppressed from display.

In addition to coding rule violations, the options impose limits on the display of code metrics and defects.

• To create your own option in the drop-down list on the **Results List** pane, select **New**. Save your option file.

On the left pane, select a rule set such as **MISRA C:2012**. On the right pane, to suppress a rule from display, clear the box next to the rule.

To suppress all rules belonging to a group such as **The essential type model**, clear the box next to the group name. For more information on the groups, see "Coding Rules". If only a fraction of rules in a group is selected, the check box next to the group name displays a  $\Box$  symbol.

To suppress all rules belonging to a category such as **advisory**, clear the box next to the category name on the top of the right pane. If only a fraction of rules in a category is selected, the check box next to the category name displays a  $\Box$ symbol.

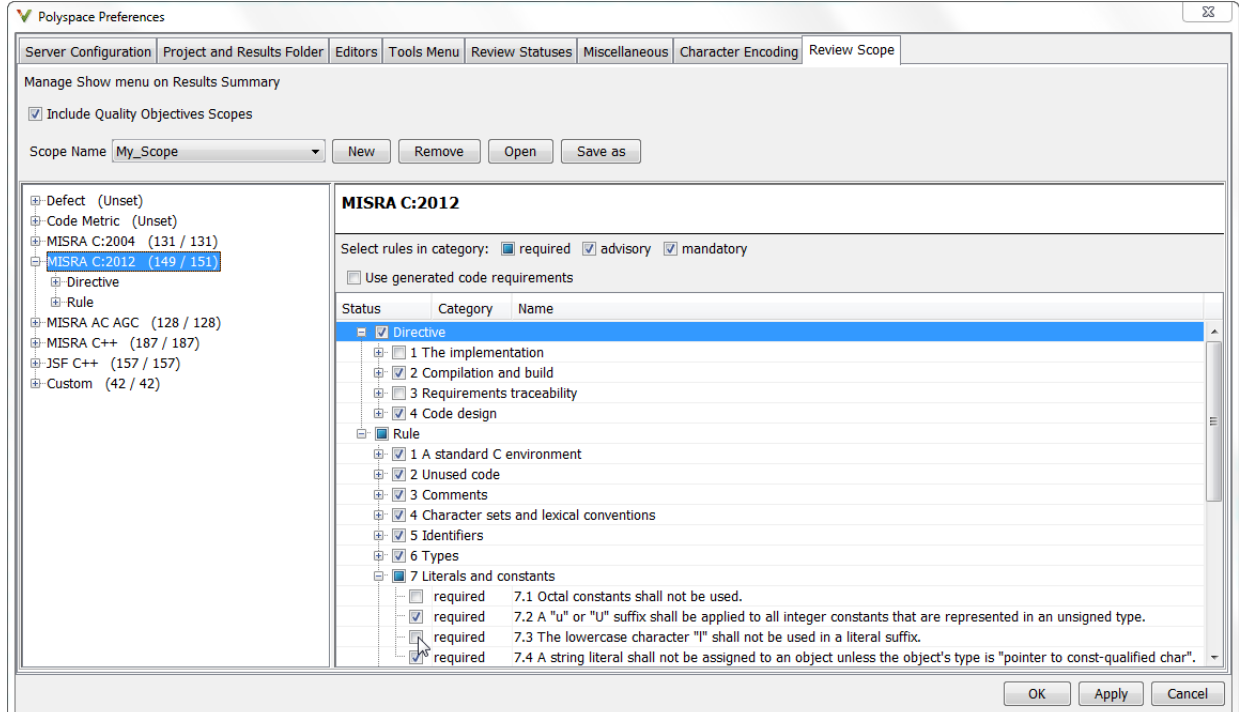

#### 3 Select **Apply** or **OK**.

On the **Results List** pane, the drop-down list on the **Results List** pane displays the additional options.

4 Select the option that you want. The rules that you suppress do not appear on the **Results List** pane.

# See Also

#### Related Examples

- • ["Activate Coding Rules Checker" on page 3-2](#page-283-0)
- • ["Review Coding Rule Violations" on page 3-18](#page-299-0)

# Find Bugs From the Polyspace **Environment**

- • ["Choose Specific Defects" on page 4-2](#page-305-0)
- • ["Run Local Analysis" on page 4-3](#page-306-0)
- • ["Run Remote Batch Analysis" on page 4-5](#page-308-0)
- • ["Monitor Analysis" on page 4-6](#page-309-0)
- • ["Specify Results Folder" on page 4-7](#page-310-0)

# <span id="page-305-0"></span>Choose Specific Defects

There are two preset configurations for Bug Finder defects, but you can also customize which defects to check for during the analysis.

- 1 On the **Configuration** pane, select **Bug Finder Analysis**.
- 2 From the **Find defects** menu, select a set of defects. The options are:
	- default for the default list of defects. This list contains defects that are applicable to most coding projects. To see the defects in the default list, expand the nodes.
	- all for all defects.
	- CWE, CERT-rules, CERT-all, or ISO-17961, for defects related to a security standard.

For more information, see ["Check C/C++ Code for Security Standards" on page 5-](#page-417-0) [106.](#page-417-0)

• custom to add defects to the default list or remove defects from it.

You can use a spreadsheet to keep track of the defect checkers that you enable and add notes explaining why you do not enable the other checkers. A spreadsheet of checkers is provided in *matlabroot*\polyspace\resources. Here, *matlabroot* is the MATLAB installation folder, such as C:\Program Files\MATLAB\R2017b.

# <span id="page-306-0"></span>Run Local Analysis

Before running an analysis from the Polyspace interface, you must set up your project's source files and analysis options. For more information, see ["Create New Project](#page-24-0) [Manually" on page 1-3.](#page-24-0)

1 Select a project to analyze.

2

Click the  $\triangleright$  button.

3 Monitor the analysis on the **Output Summary** pane.

During a Polyspace Bug Finder analysis, the software first compiles the project and looks for coding rule errors. If the files have compilation errors, a message appears in the **Output Summary** pane and the offending files are ignored during the later analysis stages. Files with compilation problems do not appear in the results.

The progress monitor on the **Output Summary** pane does not show the various phases of analysis. During analysis, if you want to make sure that the compilation phase is over, see the full log. Select **Window** > **Show/Hide View** > **Run Log**. The compilation phase is over when the global analysis begins.

4 Once some results are available, start reviewing the results by selecting the link in

the Output Summary window or by clicking the **Bunning (51)** button on the toolbar. This button reactivates as more results are ready.

5 If you viewed some of the results during the analysis, click the toolbar button

Completed (5) to load the rest of your results.

If you did not load results during the analysis, the **Results List** pane automatically opens with your completed results.

After analysis is over, the **Dashboard** pane shows the number of files analyzed. If some of your files were only partially analyzed because of compilation errors, this pane contains a link stating that some files failed to compile. To see the compilation errors, click the link and navigate to the **Output Summary** pane.

# See Also

## Related Examples

- • ["Run Remote Batch Analysis" on page 4-5](#page-308-0)
- • ["Create New Project Manually" on page 1-3](#page-24-0)
- • ["Open Results" on page 5-2](#page-313-0)
- • ["Review and Fix Results" on page 5-40](#page-351-0)

# <span id="page-308-0"></span>Run Remote Batch Analysis

Before running a batch analysis, you must set up your project's source files, analysis options, and remote analysis settings. If you have not done so, see ["Create New Project](#page-24-0) [Manually" on page 1-3](#page-24-0) and "Set Up Polyspace Metrics".

- 1 Select a project to analyze.
- 2 On the **Configuration** pane, select **Run Settings**.
- 3 Select **Run Bug Finder analysis on a remote cluster**.
- 4 If you want to store your results in the Polyspace Metrics repository, select **Upload results to Polyspace Metrics**.

Otherwise, clear this check box.

Select the  $\triangleright$  button.

5

6 To monitor the analysis, select **Tools** > **Open Job Monitor**.

Once the analysis is complete, you can open your results from the Results folder, or download them from Polyspace Metrics.

If the analysis stops after compilation and you have to restart the analysis, to avoid restarting from the compilation phase, use the option -submit-job-fromprevious-compilation-results.

# See Also

#### Related Examples

- • ["Open Results" on page 5-2](#page-313-0)
- • ["View Results List in Polyspace Metrics" on page 15-25](#page-776-0)

# <span id="page-309-0"></span>Monitor Analysis

To monitor the progress of a local analysis, use the following panes in the Polyspace Bug Finder interface. To open or close one of the tabs, select **Window** > **Show/Hide View**.

- **Output Summary** Displays progress of analysis, compile phase messages and errors. To search for a term, in the **Search** field, enter the required term. Click the up or down arrow to move sequentially through occurrences of the term.
- **Full Log** This tab displays messages, errors, and statistics for the phases of the analysis. To search for a term, in the **Search** field, enter the required term. Click the up arrow or down arrow to move sequentially through occurrences of this term.

At the end of a local analysis, the **Dashboard** tab displays statistics, for example, code coverage and check distribution.

To monitor the progress of a remote analysis:

- 1 From the Polyspace interface, select **Tools** > **Open Job Monitor**.
- 2 In the Polyspace Job Monitor, follow your queued job to monitor progress.

# <span id="page-310-0"></span>Specify Results Folder

This example shows how to specify the folder that contains your Polyspace results.

- In the **Project Browser** pane, the folder appears as a node under the **Result** node of your project module.
- This node points to the results folder in your file explorer. The results folder is located in *Project\_folder* / *Module\_name*. *Project\_folder* is the project location that you specified when you created a project.

By default, the result folder is named using the convention BF\_Result\_*n*. *n* is the run number. To rename the folder, right-click the Result\_*n* node. To changing the naming convention, select **Tools** > **Preferences**. Create a different naming convention on the **Project and Results Folder** tab.

## Create New Result Folder for Each Run

By default, if you rerun an analysis, the previous results are overwritten.

In some cases, you want to store results of a second run in a separate folder from the previous run. For instance, if you change an analysis option and want to see the effect of this change, you want the new results to appear in a separate folder.

To create a new result folder for every run, from the **Run** button drop-down list, select **Create new Bug Finder result folder**.

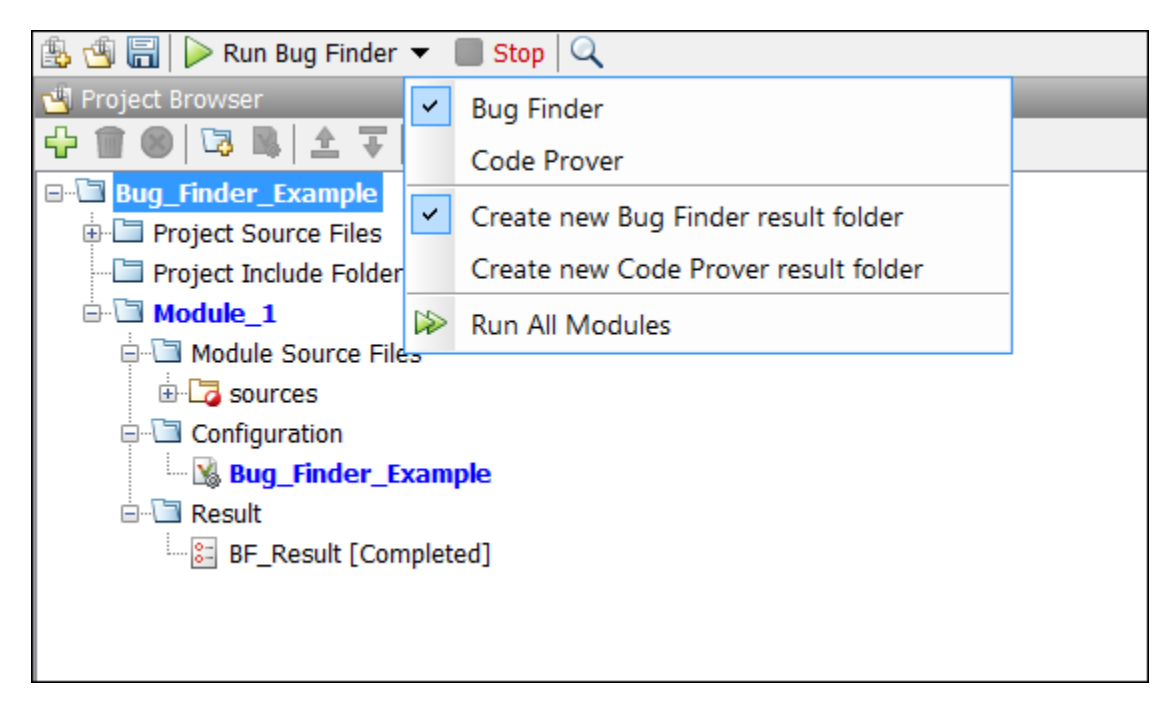

If you run an incremental analysis by using the option Use fast analysis mode for Bug Finder (-fast-analysis), you cannot create a new results folder for each run. Even if you choose to create a new result folder, each new run overwrites the previous results.

## Change Parent Folder of Results Folders

You can also create a parent folder for storing your results. Select **Tools** > **Preferences** and enter the parent folder location on the **Project and Results Folder** tab. If you enter a parent folder location, any new result folder is created under this parent folder.

# View Results in the Polyspace Environment

- • ["Open Results" on page 5-2](#page-313-0)
- • ["Filter and Group Results" on page 5-4](#page-315-0)
- • ["Classification of Defects by Impact" on page 5-9](#page-320-0)
- • ["Limit Display of Defects" on page 5-19](#page-330-0)
- • ["Generate Reports" on page 5-21](#page-332-0)
- • ["Export Polyspace Analysis Results" on page 5-25](#page-336-0)
- • ["Visualize Polyspace Analysis Results in MATLAB" on page 5-29](#page-340-0)
- • ["Customize Existing Report Template" on page 5-33](#page-344-0)
- • ["Investigate the Cause of Empty Results List" on page 5-38](#page-349-0)
- • ["Review and Fix Results" on page 5-40](#page-351-0)
- • ["Review Code Metrics" on page 5-43](#page-354-0)
- • ["Navigate to Root Cause of Defect" on page 5-47](#page-358-0)
- • ["Project and Results Folder Contents" on page 5-50](#page-361-0)
- • ["Windows Used to Review Results" on page 5-52](#page-363-0)
- • ["Bug Finder Defect Groups" on page 5-66](#page-377-0)
- • ["Results Found by Fast Analysis" on page 5-71](#page-382-0)
- • ["HIS Code Complexity Metrics" on page 5-104](#page-415-0)
- • ["Check C/C++ Code for Security Standards" on page 5-106](#page-417-0)
- • ["CWE Coding Standard and Polyspace Results" on page 5-113](#page-424-0)
- • ["Mapping Between CWE-658 or 659 and Polyspace Results" on page 5-133](#page-444-0)
- • ["CERT C Coding Standard and Polyspace Results" on page 5-147](#page-458-0)
- • ["ISO/IEC TS 17961 Coding Standard and Polyspace Results" on page 5-207](#page-518-0)

# <span id="page-313-0"></span>Open Results

•

This example shows how to open Polyspace Bug Finder results. Before you open the results, you must start a Polyspace Bug Finder analysis on your source files. The analysis produces a results file with the extension .psbf.

## Open Results From Active Project

Suppose that you have a project called Bug\_Finder\_Example open in the **Project Browser**. After an analysis, the results appear under the project as Result Bug Finder Example. While a local analysis is running, you can start reviewing your results in real time. After you start a local analysis, a button appears on the toolbar to show you the status of the analysis:

- $\blacksquare$  Running  $\blacksquare$  The analysis is running. No results to load.
- **E** Running (51) — The analysis is running and new results are available to start reviewing. Click this button to load the new results in the Results List. This button reactivates every time more results are available.

 $\frac{1}{2}$  Completed (5) — The analysis is complete, but you have not loaded all results. Click this button to load the last set of results.

If you do not view partial results during the analysis, at the end of the analysis, your results open automatically. To manually open results, double-click Result Bug Finder Example.

After analysis is over, the **Dashboard** pane shows the number of files analyzed. If some of your files were not analyzed because of compilation errors, to see which files were not analyzed, click the **Code covered by analysis** graph. For more information, see ["Dashboard" on page 5-52](#page-363-0).

## Open Results File From File Browser

- 1 Select **File** > **Open**. The Open File browser opens.
- 2 Navigate to the result folder containing the file with extension .psbf. For example, navigate to *matlabroot*\polyspace\examples\cxx\Bug\_Finder\_Example \Results\.

3 Select the file. Click **Open**.

# See Also

## More About

- • ["Project and Results Folder Contents" on page 5-50](#page-361-0)
- • ["Windows Used to Review Results" on page 5-52](#page-363-0)

# <span id="page-315-0"></span>Filter and Group Results

This example shows how to filter and group defects on the **Results List** pane. To organize your review of results, use filters and groups when you want to:

• Review only high-impact defects.

For more information on impact, see ["Classification of Defects by Impact" on page 5-](#page-320-0) [9.](#page-320-0)

• Review certain types of defects in preference to others.

For instance, you first want to address the defects resulting from **Missing or invalid return statement**.

- Review only new results found since the last analysis.
- Not address the full set of coding rule violations detected by the coding rules checker.
- Review only those defects that you have already assigned a certain status.

For instance, you want to review only those defects to which you have assigned the status, To investigate.

• Review defects from a particular file or function. Because of continuity of code, reviewing these defects together can help you organize your review process.

If you have written the code for a particular source file, you can review the defects only in that file.

#### Filter Results

You can filter results using graphs on the **Dashboard** pane or filters on the **Results List** pane. You can generate reports using only the results that are currently on display. See ["Generate Reports" on page 5-21](#page-332-0).

#### Filter Using Dashboard

The **Dashboard** pane provides a graphical overview of the results. You can click the elements on the graphs to filter results. For instance, you can use the following graphs:

• **Defect distribution by impact**: If you click a region on this pie chart that corresponds to the impact **High**, the **Results List** pane shows high-impact defects only.

- **Defect distribution by category (Top 10 only)**: If you click a column corresponding to a defect, the **Results List** pane shows instances of that defect only.
- *Coding rule* **violations by rule (Top 10 only)**: If you click a column corresponding to a coding rule, the **Results List** pane shows violations of that rule only.

To clear filters from the **Dashboard** pane, select the link **View results in this scope**. This action clears filters and displays the available results in the scope that you choose in the upper left menu of the **Results List** toolbar.

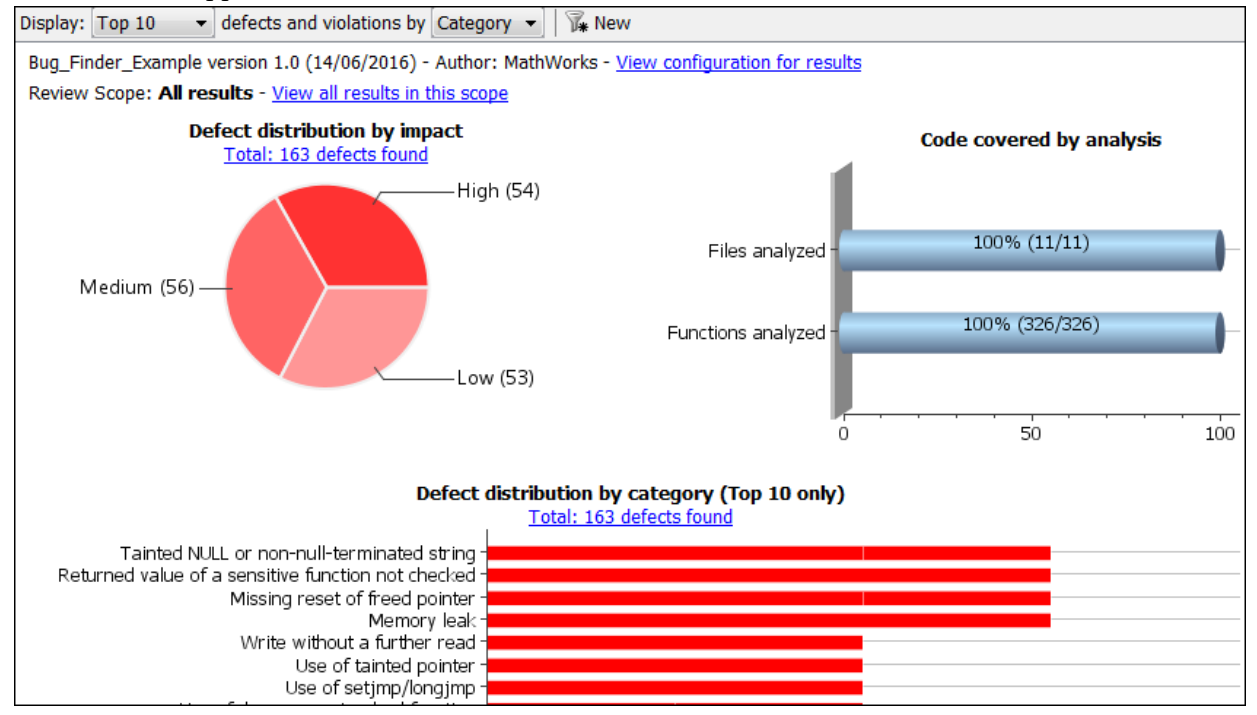

#### Filter Using Results List

For the other filtering mechanisms, use filters on the **Results List** pane itself. To clear filters from the **Results List** pane, use the button **Clear active filters** in the **Showing** dropdown.

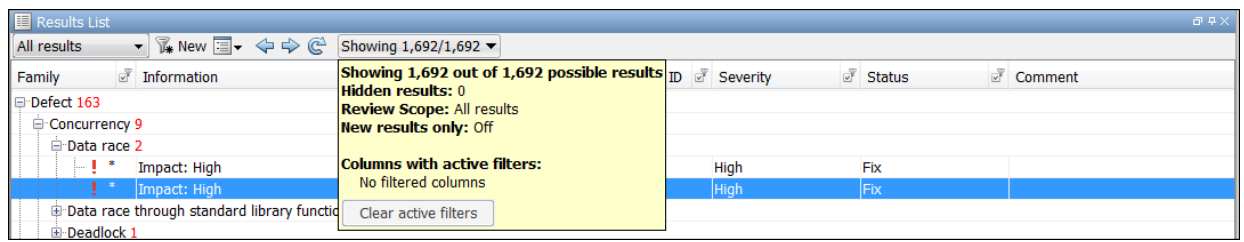

• To filter results from the **Results List** pane, click the **ightarrow** icon on the appropriate column. Do one of the following:

- Clear the boxes for the results that you want filtered from display.
- Clear **All**. Select the boxes for the results that you want displayed.

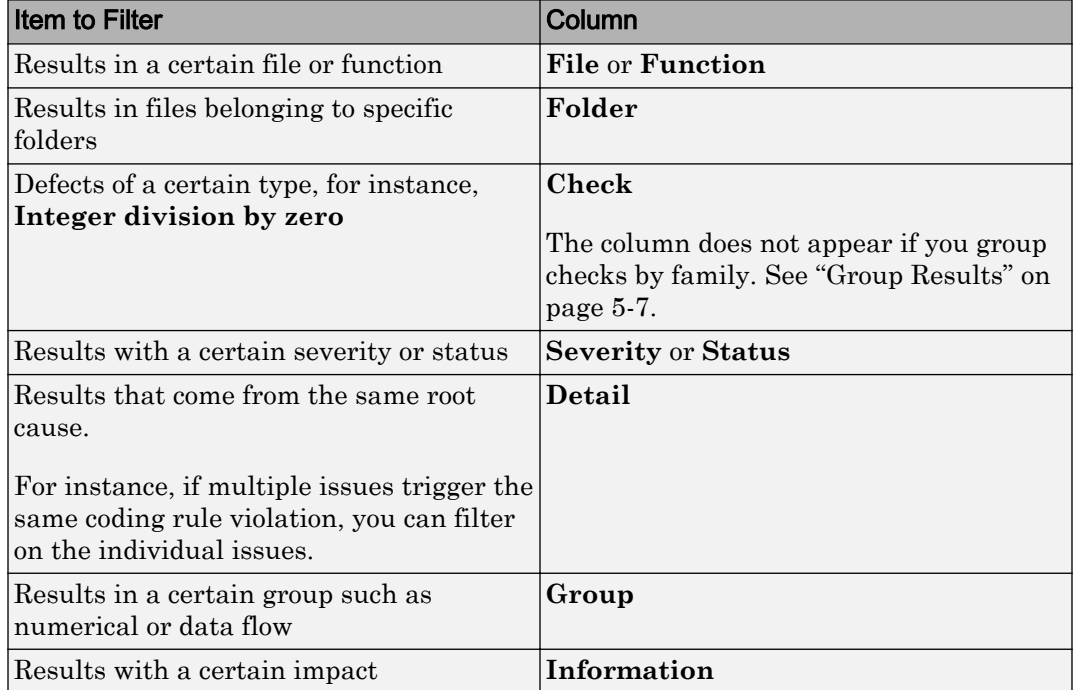

<span id="page-318-0"></span>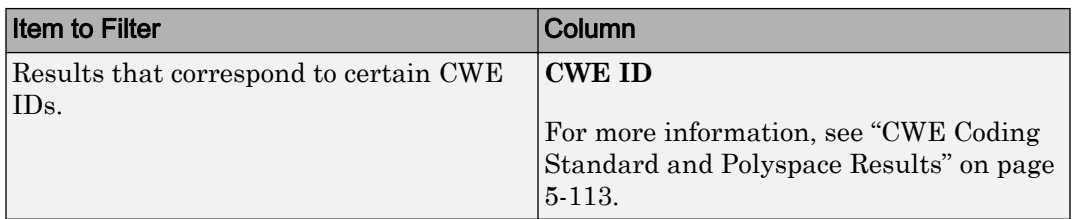

If you do not want to filter by the exact contents of a column, you can use a custom filter instead. For instance, you want to filter out subfolders of a specific folder. Instead of filtering out each subfolder in the **Folder** column, select **Custom** from the filter dropdown. Specify the root folder name for the doesn't contain filter.

You can use wildcard characters for the custom filter. The wildcard ? represents 0 or 1 character and \* represents 0 or more characters.

- To review only new results found since the last , on the **Results List** pane, select  $\mathbb{T}$  New .
- To suppress code metrics from your results, from the drop-down list in the left of the **Results List** pane toolbar, select **Defects & Rules**.

You can increase the options on this list or create your own options. For examples, see:

- • ["Suppress Certain Rules from Display in One Click" on page 3-20](#page-301-0)
- • ["Limit Display of Defects" on page 5-19](#page-330-0)
- • ["Review Code Metrics" on page 5-43](#page-354-0)

Note You can also apply multiple filters. Once you apply a set of filters to your results, they are preserved for subsequent runs on the same project module. The **Results List** pane shows the number of results filtered from display. If you place your cursor on the number, you can see which filters have been applied.

## Group Results

On the **Results List** pane, from the  $\overline{=} \overline{\phantom{a}}$  list, select an appropriate option.

• To show results without grouping, select **None**.

- To show results grouped by result type, select **Family**.
	- The defects are organized by the defect groups. For more information on the groups, see "Defects".
	- The coding rule violations are grouped by type of coding rule. For more information, see "Coding Rules".
	- The code metrics are grouped by scope of metric. For more information, see "Code Metrics".
- To show results grouped by file, select **File**.

Within each file, the results are grouped by function. The results that are not associated with a particular function are grouped under **File Scope**.

• For C++ code, to show results grouped by class, select **Class**. The results that are not associated with a particular class are grouped under **Global Scope**.

Within each class, the results are grouped by method.

You can also click on a column header to group results. For instance, if you click on the **Detail** column header, all results that have the same detail (or same root cause) are grouped together.

# See Also

#### Related Examples

• ["Review and Fix Results" on page 5-40](#page-351-0)

#### More About

• ["Windows Used to Review Results" on page 5-52](#page-363-0)

# <span id="page-320-0"></span>Classification of Defects by Impact

To prioritize your review of Polyspace Bug Finder defects, you can use the **Impact** attribute assigned to the defect. This attribute appears on:

• The **Dashboard** pane, in a **Defect distribution by impact** pie chart.

You can view at a glance whether you have many high impact defects. You can also select elements on the chart to filter out low or medium impact defects from the **Results List** pane. See ["Filter and Group Results" on page 5-4](#page-315-0).

• The **Results List** pane, in the **Information** column. When you select **None** from the  $\equiv \blacksquare$  list, the defects are sorted by impact.

You can filter out low and/or medium impact defects using this column or through the **Review Scope** tab in your preferences. See ["Filter and Group Results" on page 5-4](#page-315-0).

• The **Result Details** pane, beside the defect name.

The impact is assigned to a defect based on the following considerations:

• Criticality, or whether the defect is likely to cause a code failure.

If a defect is likely to cause a code to fail, it is treated as a high impact defect. If the defect currently does not cause code failure but can cause problems with code maintenance in the future, it is a low impact defect.

• Certainty, or the rate of false positives.

For instance, the defect **Integer division by zero** is a high-impact defect because it is almost certain to cause a code crash. On the other hand, the defect **Dead code** has low impact because by itself, presence of dead code does not cause code failure. However, the dead code can hide other high-impact defects.

You cannot change the impact assigned to a defect.

## High Impact Defects

The following list shows the high-impact defects.

#### **Concurrency**

- Data race
- Data race through standard library function call
- Deadlock
- Double lock
- Double unlock
- Missing unlock

#### Data Flow

- Non-initialized pointer
- Non-initialized variable

#### Dynamic Memory

- Deallocation of previously deallocated pointer
- Invalid deletion of pointer
- Invalid free of pointer
- Use of previously freed pointer

#### **Numerical**

- Absorption of float operand
- Float conversion overflow
- Float division by zero
- Integer conversion overflow
- Integer division by zero
- Invalid use of standard library floating point routine
- Invalid use of standard library integer routine

#### Object Oriented

- Base class assignment operator not called
- Copy constructor not called in initialization list
- Object slicing

#### Programming

- Assertion
- Character value absorbed into EOF
- Declaration mismatch
- Errno not reset
- Invalid use of == operator
- Invalid use of standard library routine
- Invalid va\_list argument
- Misuse of errno
- Misuse of return value from nonreentrant standard function
- Possible misuse of sizeof
- Possibly unintended evaluation of expression because of operator precedence rules
- Typedef mismatch
- Variable length array with nonpositive size
- Writing to const qualified object
- Wrong type used in sizeof

#### **Resources**

- Closing a previously closed resource
- Resource leak
- Use of previously closed resource
- Writing to read-only resource

#### **Security**

- Bad order of dropping privileges
- Privilege drop not verified
- Returned value of a sensitive function not checked
- Unsafe call to a system function
- Use of non-secure temporary file

#### Static Memory

- Array access out of bounds
- Buffer overflow from incorrect string format specifier
- Destination buffer overflow in string manipulation
- Destination buffer underflow in string manipulation
- Invalid use of standard library memory routine
- Invalid use of standard library string routine
- Null pointer
- Pointer access out of bounds
- Pointer or reference to stack variable leaving scope
- Subtraction or comparison between pointers to different arrays
- Use of automatic variable as putenv-family function argument
- Use of path manipulation function without maximum sized buffer checking
- Wrong allocated object size for cast

#### Medium Impact Defects

The following list shows the medium-impact defects.

#### **Concurrency**

- Data race including atomic operations
- Destruction of locked mutex
- Missing lock

#### Data Flow

- Pointer to non-initialized value converted to const pointer
- Unreachable code
- Useless if
### Dynamic Memory

• Memory leak

### Numerical

- Bitwise operation on negative value
- Integer overflow
- Sign change integer conversion overflow
- Use of plain char type for numerical value

### Object Oriented

- Base class destructor not virtual
- Incompatible types prevent overriding
- Member not initialized in constructor
- Missing virtual inheritance
- Partial override of overloaded virtual functions
- Return of non const handle to encapsulated data member
- Self assignment not tested in operator

### Programming

- Abnormal termination of exit handler
- Bad file access mode or status
- Call through non-prototyped function pointer
- Copy of overlapping memory
- Exception caught by value
- Exception handler hidden by previous handler
- Floating point comparison with equality operators
- Function called from signal handler not asynchronous-safe
- Function called from signal handler not asynchronous-safe (strict)
- Improper array initialization
- Incorrect pointer scaling
- Invalid assumptions about memory organization
- Invalid file position
- Invalid use of = operator
- Memory comparison of padding data
- Memory comparison of strings
- Missing byte reordering when transferring data
- Misuse of sign-extended character value
- Shared data access within signal handler
- Signal call from within signal handler
- Standard function call with incorrect arguments
- Unsafe conversion between pointer and integer
- Use of indeterminate string
- Use of memset with size argument zero

#### **Resources**

• Opening previously opened resource

#### **Security**

- Constant block cipher initialization vector
- Constant cipher key
- Deterministic random output from constant seed
- Errno not checked
- Execution of a binary from a relative path can be controlled by an external actor
- File access between time of check and use (TOCTOU)
- File descriptor exposure to child process
- File manipulation after chroot() without chdir("/")
- Inconsistent cipher operations
- Incorrect order of network connection operations
- Load of library from a relative path can be controlled by an external actor
- Mismatch between data length and size
- Missing block cipher initialization vector
- Missing cipher final step
- Missing cipher final step
- Missing cipher key
- Misuse of readlink()
- Predictable block cipher initialization vector
- Predictable cipher key
- Predictable random output from predictable seed
- Sensitive data printed out
- Sensitive heap memory not cleared before release
- Uncleared sensitive data in stack
- Unsafe standard encryption function
- Unsafe standard function
- Vulnerable permission assignments
- Vulnerable pseudo-random number generator
- Weak cipher algorithm
- Weak cipher mode

#### Static Memory

- Unreliable cast of function pointer
- Unreliable cast of pointer

#### Tainted Data

- Array access with tainted index
- Command executed from externally controlled path
- Execution of externally controlled command
- Host change using externally controlled elements
- Library loaded from externally controlled path
- Loop bounded with tainted value
- Memory allocation with tainted size
- Tainted sign change conversion
- Tainted size of variable length array
- Use of externally controlled environment variable

## Low Impact Defects

The following list shows the low-impact defects.

### Data Flow

- Code deactivated by constant false condition
- Dead code
- Missing return statement
- Partially accessed array
- Static uncalled function
- Variable shadowing
- Write without a further read

### Dynamic Memory

- Unprotected dynamic memory allocation
- Mismatched alloc/dealloc functions on Windows
- Alignment changed after memory reallocation

### Good Practice

- Bitwise and arithmetic operation on the same data
- Delete of void pointer
- Hard-coded buffer size
- Hard-coded loop boundary
- Hard-coded object size used to manipulate memory
- Large pass-by-value argument
- Line with more than one statement
- Missing break of switch case
- Missing reset of a freed pointer
- Unused parameter

• Use of setjmp/longjmp

#### Numerical

- Float overflow
- Shift of a negative value
- Shift operation overflow
- Unsigned integer conversion overflow
- Unsigned integer overflow

### Object Oriented

- \*this not returned in copy assignment operator
- Missing explicit keyword

#### Programming

- Alternating input and output from a stream without flush or positioning call
- Call to memset with unintended value
- Format string specifiers and arguments mismatch
- Missing null in string array
- Misuse of a FILE object
- Misuse of structure with flexible array member
- Modification of internal buffer returned from nonreentrant standard function
- Overlapping assignment
- Qualifier removed in conversion
- Return from computational exception signal handler
- Unsafe conversion from string to numerical value

#### **Security**

- Function pointer assigned with absolute address
- Missing case for switch condition
- Umask used with chmod-style arguments
- Use of dangerous standard function
- Use of obsolete standard function
- Vulnerable path manipulation

### Static Memory

• Arithmetic operation with NULL pointer

### Tainted Data

- Pointer dereference with tainted offset
- Tainted division operand
- Tainted modulo operand
- Tainted NULL or non-null-terminated string
- Tainted string format
- Use of tainted pointer

# Limit Display of Defects

This example shows how to control the number and type of defects displayed on the **Results List** pane. To reduce your review effort, you can limit the number of defects to display for certain checks or suppress them altogether.

To prevent the analysis from looking for some defects, see ["Choose Specific Defects" on](#page-305-0) [page 4-2.](#page-305-0)

If you do not want to change your analysis configuration, you can still change which defects are displayed in your results. There are two ways to filter defects from your results:

• Filter individual defects from display after each run.

For more information, see ["Filter and Group Results" on page 5-4.](#page-315-0)

• Create a set of filters that you can apply in one click.

This example shows the second approach.

- 1 Select **Tools** > **Preferences**.
- 2 On the **Review Scope** tab, create your filter file.
	- a Select **New**. Save your filter file.
	- b On the left pane, select **Defect**. On the right pane, to suppress a defect completely, clear the box for the defect. To suppress a defect partly, specify a percentage less than 100 to display.

Instead of a percentage, you can specify a number or the string ALL. To specify a number, clear the box **Specify percentage of checks**.

To suppress all defects belonging to a category such as **Numerical**, clear the box next to the category name. For more information on the categories, see "Defects". If only a fraction of defects in a category are selected, the check box next to the category name displays a  $\Box$  symbol.

To suppress all defects with a certain impact such as **Low**, clear the box next to the impact. For more information on impacts, see ["Classification of Defects by](#page-320-0) [Impact" on page 5-9](#page-320-0). If only a fraction of defects with a certain impact are selected, the check box next to the impact displays a  $\Box$  symbol.

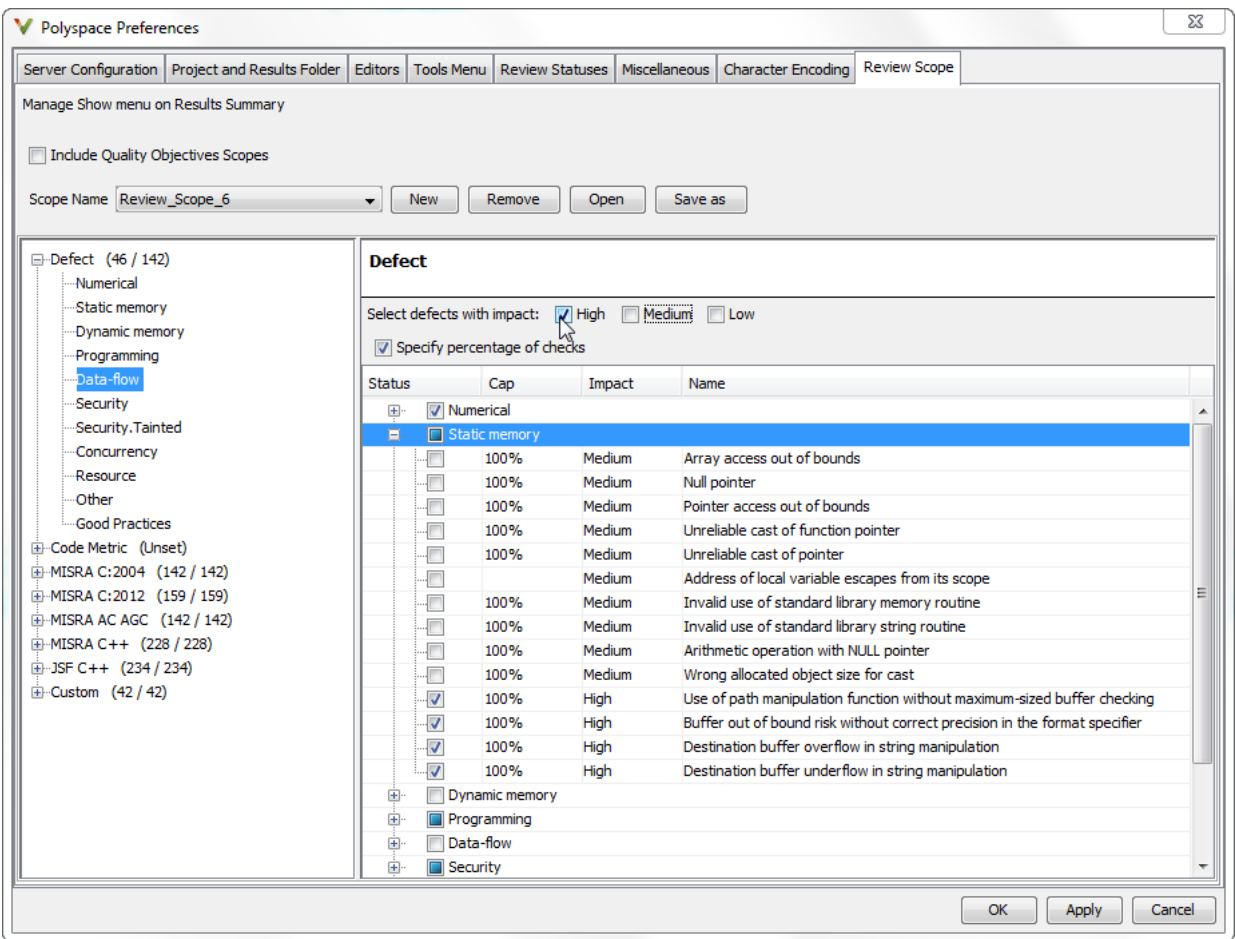

3 Select **Apply** or **OK**.

On the **Results List** pane, the **Show** menu displays additional options.

- 4 Select the option corresponding to the filters that you want. Only the number or percentage of defects that you specify remain on the **Results List** pane.
	- If you specify an absolute number, Polyspace displays that number of defects.
	- If you specify a percentage, Polyspace displays that percentage of the total number of defects.

# <span id="page-332-0"></span>Generate Reports

This example shows how to generate reports from Polyspace Bug Finder analysis results.

To generate reports, you can do one of the following:

- Run a Polyspace Bug Finder analysis and create a report from the analysis results. See the workflow described here.
- Specify that a report will be automatically generated after analysis. For more information on the options, see "Reporting".
- Export your results to a text file and generate graphs and statistics. See ["Export](#page-336-0) [Polyspace Analysis Results" on page 5-25](#page-336-0)

Depending on the template you use, the report contains information about certain types of results from the **Results List** pane. You can see the following information about a result:

• ID: Unique number for a result for the current analysis

To identify the result in your source code, you can use the ID in the **Results List** pane of the Polyspace user interface or in your IDE if you are using a Polyspace plugin.

- Check: Defect names, MISRA C:2012 coding rule number, and so on.
- File and function
- Status, Severity, Comment: Information that you enter about a result.

The report does not contain the line or column number for a result. Use the report for archiving, gathering statistics and checking whether results have been reviewed and addressed (for certification purposes or otherwise). To review a result in your source code, use the Polyspace user interface or your IDE if you are using a Polyspace plugin.

## Generate Reports from User Interface

You can generate a report from your analysis results. Using a customizable template, the report presents your results in a concise manner for managerial review or other purposes.

1 Open your results file.

## 2 Select **Reporting** > **Run Report**.

The Run Report dialog box opens.

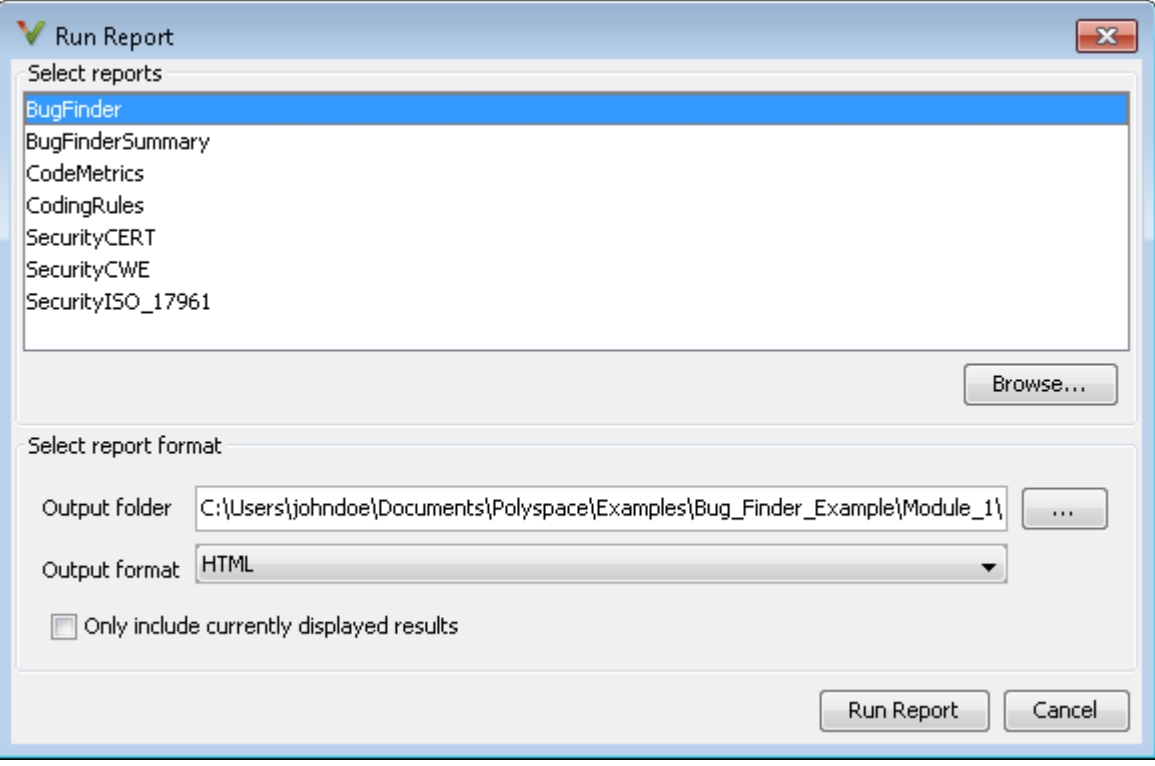

- 3 Select the following options:
	- In the **Select Reports** section, select the types of reports that you want to generate. Press the **Ctrl** key to select multiple types. For example, you can select **BugFinder** and **CodeMetrics**.
	- Select the **Output folder** in which to save the report.
	- Select an **Output format** for the report.
	- If the display language (Windows) or locale (Linux) of your operating system is set to another language, you see an option to generate English reports. Select this option if you want an English report, otherwise the report is in another language.

• If you want to filter results from your report, use filters on the **Results List** pane to display only the results that you want to report. Then, when generating reports, select **Only include currently displayed results**.

For more information on filtering, see ["Filter and Group Results" on page 5-4.](#page-315-0)

4 Click **Run Report**.

The software creates the specified report and opens it.

## Generate Reports from Command Line

You can script the generation of reports using the polyspace-report-generator command.

Use the following options with the command:

• -template *path*: Path to report template file. For more information, see Bug Finder and Code Prover report (-report-template).

The predefined report templates are in *matlabroot*\toolbox\polyspace \psrptgen\templates\Developer.rpt. Here, *matlabroot* is the MATLAB installation folder such as C:\Program Files\MATLAB\R2015a.

- -format *type*: Output format of report. The allowed *type*s areHTML, PDF and WORD.
- -output-name *filename*: Name of report.
- - results-dir *folder paths*: Path to folder containing your analysis results.

To generate a single report for multiple analyses, specify *folder\_paths* as follows:

"folder1, folder2, ..., folderN"

where *folder1*, *folder2*, ... are paths to the folders that contain analysis results. For example,

```
"C:\Recent_project\Results,C:\Old_project\Results"
```
If you do not specify a folder path, the software uses analysis results from the current folder.

• -set-language-english: Use this option to generate English reports if the default report is in another language. The display language (Windows) or locale (Linux) of your operating system determines the default language in the report.

# See Also

Generate report | Bug Finder and Code Prover report (-report-template) | Output format (-report-output-format)

# <span id="page-336-0"></span>Export Polyspace Analysis Results

You can export your analysis results to a tab delimited text file or a MATLAB table (MATLAB). Using the text file or table, you can:

- Generate graphs or statistics about your results that you cannot readily obtain from the user interface by using MATLAB or Microsoft Excel®. For instance, for each check type (**Division by zero**, **Overflow**), you can calculate how many checks are red, orange, or green.
- Integrate the analysis results with other checks you perform on your code.

## Export Results to Text File

You can export results from the user interface or command line.

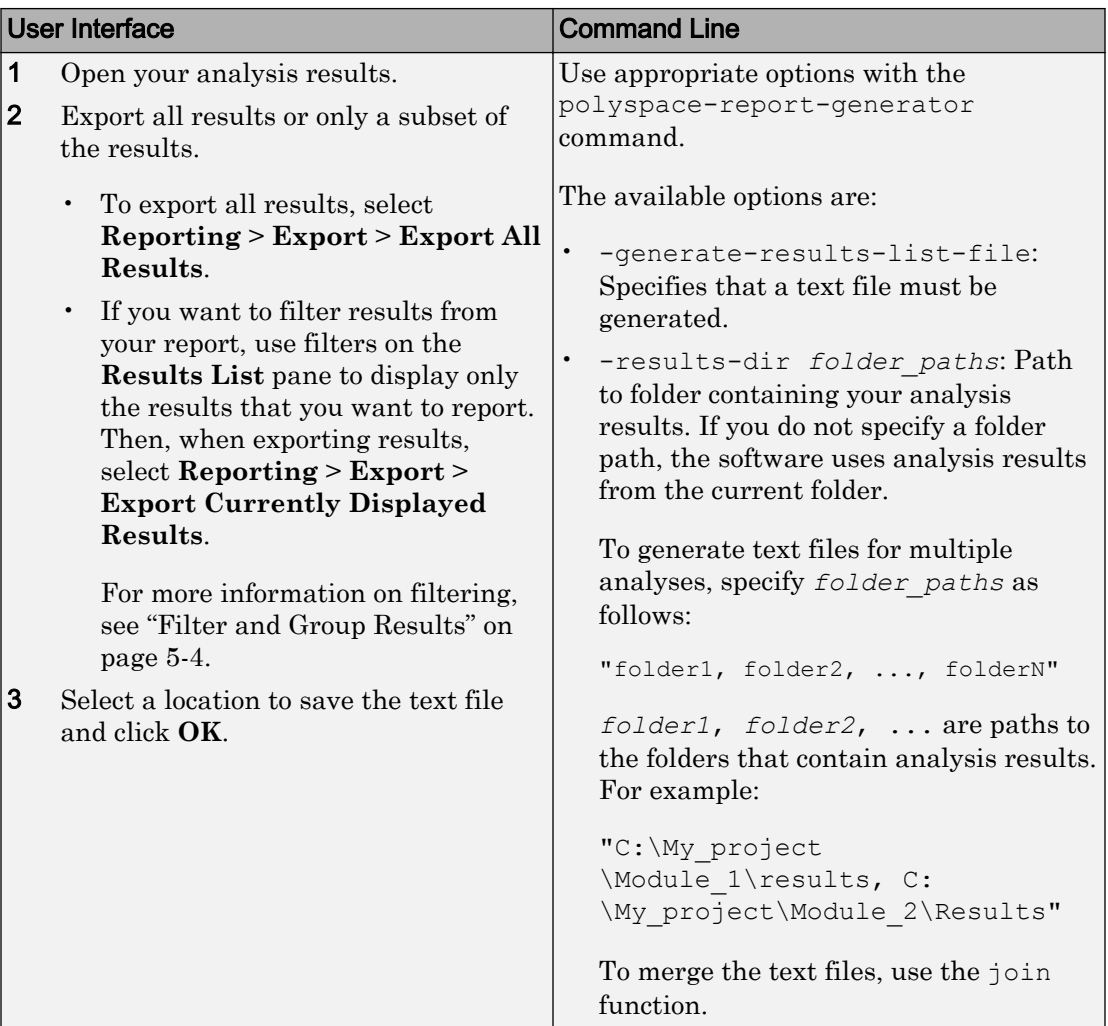

The exported text file uses the character encoding on your operating system. If special characters from your comments are not exported correctly in the text file, change the character encoding on your operating system before exporting.

## Export Results to MATLAB Table

Instead of a text file, you can read your Polyspace analysis results into a MATLAB table. See ["Visualize Polyspace Analysis Results in MATLAB" on page 5-29](#page-340-0).

## View Exported Results

The text file or the table contains the result information available on the **Results List** pane in the user interface (except for line and column information). Some of the result information includes:

- ID: Unique number for a result for the current analysis
- Family: Defect, Code Metric, MISRA C:2012, and so on.
- Group: Defect groups, MISRA C:2012 groups, etc.
- Check: Defect names, MISRA C:2012 coding rule number, and so on.
- Detail: Additional information about a result. This shows the first line of the **Result Details** pane.
- New: Whether the result is new compared to the last analysis on the same code
- Full path to file
- CWE, CERT C99 or ISO/IEC TS 17961 IDs corresponding to the Bug Finder results.

See ["CWE Coding Standard and Polyspace Results" on page 5-113](#page-424-0), ["CERT C Coding](#page-458-0) [Standard and Polyspace Results" on page 5-147](#page-458-0) and ["ISO/IEC TS 17961 Coding](#page-518-0) [Standard and Polyspace Results" on page 5-207.](#page-518-0)

- Function
- Status, Severity, Comment: Information that you enter about a result.

For more information, see ["Results List" on page 5-56](#page-367-0). Though you cannot identify the location of a result in your source code via the text file, you can parse the file and generate graphs or statistics about your results.

The text file or the table also contains a **Key** column. The entry in this column is unique to a result across multiple analyses. When you merge multiple analysis results that might contain common files, use this entry to eliminate copies of a result. For instance, if you run coding-rule checking on multiple modules and merge the results, header files and coding rule violations in them appear in multiple module results. To eliminate copies of a coding rule violation, use the entry in the **Key** column.

# See Also

## Related Examples

• ["Visualize Polyspace Analysis Results in MATLAB" on page 5-29](#page-340-0)

# <span id="page-340-0"></span>Visualize Polyspace Analysis Results in MATLAB

After a Polyspace analysis, you can read your results to a MATLAB table (MATLAB). Using the table, you can generate graphs or statistics about your results. If you have MATLAB Report Generator, you can include these tables and graphs in a PDF or HTML report.

## Export Results to MATLAB Table

To read existing Polyspace analysis results into a MATLAB table, use a polyspace.BugFinderResults object associated with the results.

For instance, if the folder  $C:\W$ Results contains results of a Polyspace analysis, enter the following:

```
resObj = polyspace.BugFinderResults('C:\MyResults')
resSummary = getSummary(resObj)
resTable = getResults(resObj)
```
resSummary and resTable are two MATLAB tables containing summary and details of the Polyspace results.

Alternatively, you can run a Polyspace analysis on C/C++ source files using a polyspace.Project object. After analysis, the Results property of the object contains the results. See "Run Polyspace Analysis by Using MATLAB Scripts" (Polyspace Code Prover).

## Generate Graphs from Results and Include in Report

After reading the results to a MATLAB table, you can visualize them in a convenient format. If you have MATLAB Report Generator, you can create a PDF or HTML report that contains your visualizations.

This example creates a pie chart showing the distribution of showing the distribution of defects by [defect groups on page 5-66](#page-377-0), and includes the chart in a report.

```
%% This example shows how to create a pie chart from your results and append 
% it to a report.
%% Generate Pie Chart from Polyspace Results
```

```
% Copy a demo result set to a temporary folder.
resPath = fullfile(matlabroot,'polyspace','examples','cxx', ...
  'Bug_Finder_Example','Module 1','BF_Result');
userResPath = tempname;
copyfile(resPath,userResPath);
% Read results into a table.
resObj = polyspace.BugFinderResults(userResPath);
resTable = getResults(resObj);
% Eliminate results that are not defects.
matches = (resTable.Family == 'Defect');
defectTable = resTable(matches ,:);
% Create a pie chart showing distribution of defects.
defectGroupList = removecats(defectTable.Group);
pieDefects = pie(defectGroupList);
labels = get(pieDefects(2:2:end),'String');
set(pieDefects(2:2:end),'String','');
legend(labels,'Location','bestoutside')
% Save the pie chart.
print('file','-dpng');
%% Append Pie Chart to Report 
% Requires MATLAB Report Generator
% Create a report object.
import mlreportgen.dom.*;
report = Document('PolyspaceReport','html');
% Add a heading and paragraph to the report.
append(report, Heading(1,'Code Prover Run-Time Errors Graph'));
paragraphText = ['The following graph shows the distribution of ' ...
                'run-time errors in your code.'];
append(report, Paragraph(paragraphText));
% Add the image to the report.
chartObj = Image('file.png');
append(report, chartObj);
% Add another heading and paragraph to the report.
```

```
append(report, Heading(1,'Code Prover Run-Time Errors Details'));
paragraphText = ['The following table shows the run-time errors ' ...
               'in your code.'];
append(report, Paragraph(paragraphText));
% Add the table of defects to the report.
reducedInfoTable = defectTable(:,{'File','Function','Check',...
     'Status','Severity','Comment'});
reducedInfoTable = sortrows(reducedInfoTable,[1 2]);
tableObj = MATLABTable(reducedInfoTable);
tableObj.Style = {Border('solid','black'),ColSep('solid','black'),...
    RowSep('solid','black')};
append(report, tableObj);
% Close and view the report in a browser.
close(report);
rptview(report.OutputPath);
```
The key functions used in the example are:

- polyspace.BugFinderResults: Read Bug Finder results into table (MATLAB).
- pie: Create pie chart from a categorical array (MATLAB). You can alternatively use the function histogram or heatmap.

To create histograms, replace pie with histogram in the script and remove the pie chart legends.

- mlreportgen.dom.Document: Create a report object that specifies the report format and where to store the report.
- mlreportgen.dom.Document.append: Append contents to the existing report.

When you execute the script, you see a distribution of defects by defect group. The script also creates an HTML report that contains the graph and table of Polyspace defects.

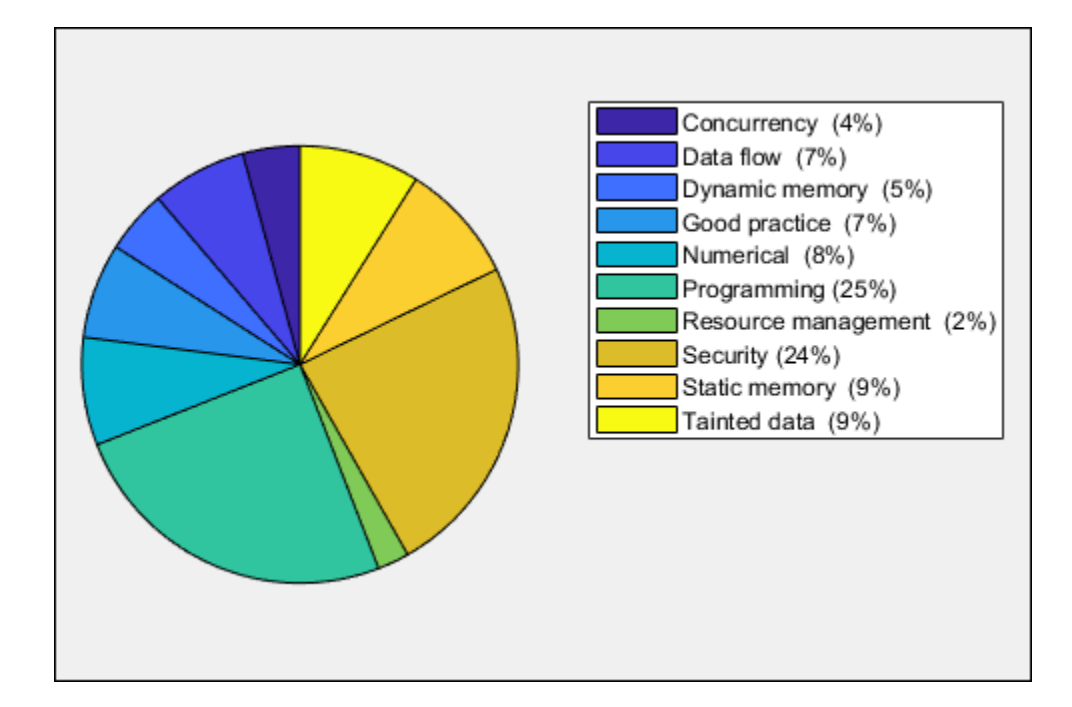

# See Also

## Related Examples

• ["Export Polyspace Analysis Results" on page 5-25](#page-336-0)

# Customize Existing Report Template

In this example, you learn how to customize an existing report template to suit your requirements. A report template allows you to generate a report from your analysis results in a specific format. If an existing report template does not suit your requirements, you can change certain aspects of the template.

For more information on the existing templates, see Bug Finder and Code Prover report (-report-template).

## **Prerequisites**

Before you customize a report template:

• See whether an existing report template meets your requirements. Identify the template that produces reports in a format close to what you need. You can adapt this template.

To test a template, generate a report from sample results using the template. See ["Generate Reports" on page 5-21](#page-332-0).

• Make sure you have MATLAB Report Generator™ installed on your system.

In this example, you modify the **BugFinder** template that is available in Polyspace Bug Finder.

## View Components of Template

A report template can be broken into components in MATLAB Report Generator. Each component represents some of the information that is included in a report generated using the template. For example, the component **Title Page** represents the information in the title page of the report.

In this example, you view the components of the **BugFinder** template.

1 Open the Report Explorer interface of Simulink® Report Generator. At the MATLAB command prompt, enter:

report

2 Open the **BugFinder** template in the Report Explorer interface.

The **BugFinder** template is in *matlabroot*/toolbox/polyspace/psrptgen/ templates/bug\_finder where *matlabroot* is the MATLAB installation folder. Run matlabroot in MATLAB to find the installation folder location.

Your template opens in the Report Explorer. On the left pane, you can see the components of the template. You can click each component and view the component properties on the right pane.

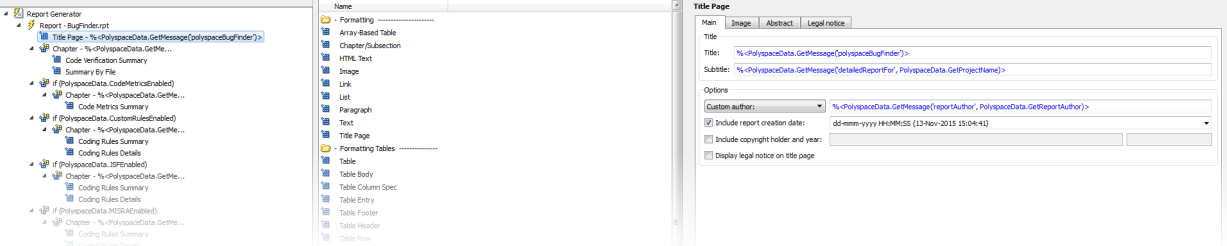

### Some components of the **BugFinder** template and their purpose are described below.

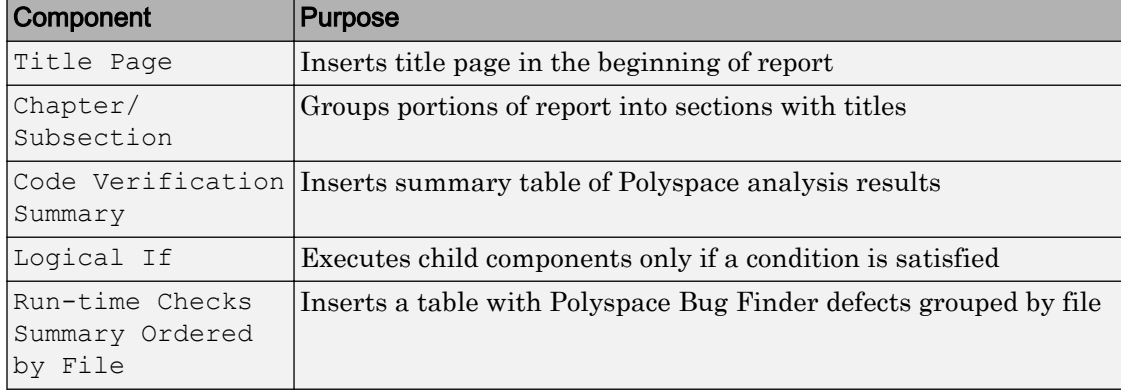

To understand how the template works, compare the components in the template with a report generated using the template.

For more information on the components, see "Create Reports Interactively" (Simulink Report Generator). For information on Polyspace-specific components, see "Generate Reports".

Note Some of the component properties are set using internal expressions. Although you can view the expressions, do not change them. For instance, the conditions specified in

the **Logical If** components in the **BugFinder** template are specified using internal expressions.

## Change Components of Template

In the Report Explorer interface, you can:

- Change properties of existing components of your template.
- Add new components to your template or remove existing components.

In this example, you add a component to the **BugFinder** template so that the template includes only **Integer division by zero** and **Float division by zero** defects in a report.

- 1 Open the **BugFinder** template in the Report Explorer interface and save it elsewhere with a different name, for instance, **BugFinder\_Division\_by\_Zero**.
- 2 Add a new global component that filters every defect except division by zero from the **BugFinder\_Division\_by\_Zero** template. The component is global because it applies to the full report and not one chapter of the report.

To perform this action:

a Drag the component Report Customization (Filtering) from the middle pane and drop it above the **Title Page** component. The positioning of the component ensures that the filters apply to the full report and not one chapter of the report.

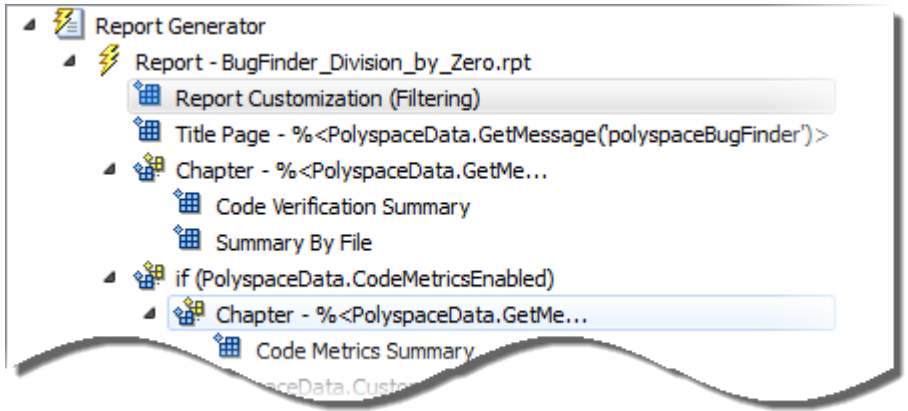

b Select the **Report Customization (Filtering)** component. On the right pane, you can set the properties of this component. By default, the properties are set such that all results are included in the report.

To include only **Integer division by zero** and **Float division by zero** defects, under the **Advanced Filters** group, enter Integer division by zero and Float division by zero in the **Check types to include** field.

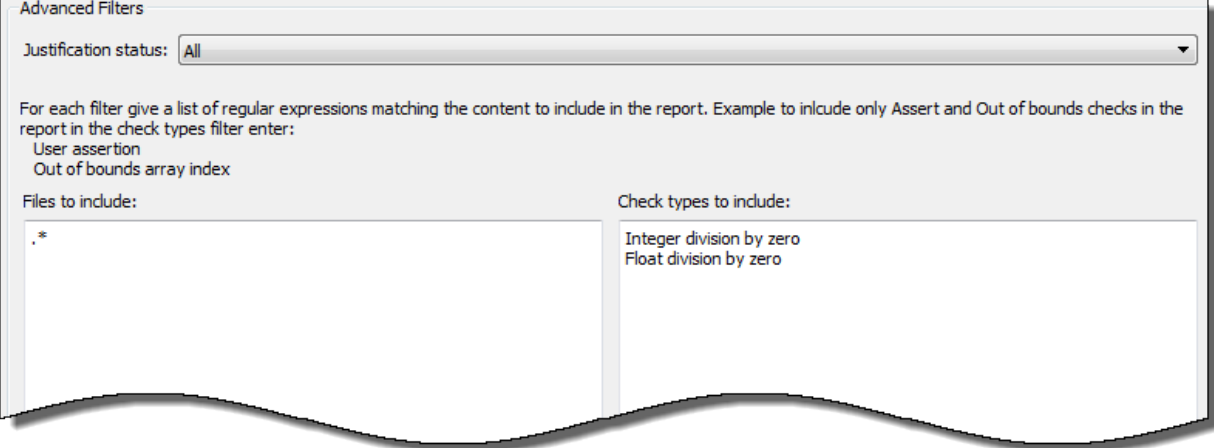

You can also use MATLAB regular expressions in this field to exclude defects. See "Regular Expressions" (MATLAB).

You can toggle between activating and deactivating this component. Right-click the component and select **Activate/Deactivate Component**.

3 Change an existing chapter-specific component so that it does not override the global filter you applied in the previous step. If you prevent the overriding, the chapterspecific component follows the filtering specifications in the global component.

To perform this action:

a On the left pane, select the Run-time Checks Details Ordered by Color/ File component. This component produces tables in the report with details of run-time checks found in Polyspace Bug Finder.

The right pane shows the properties of this component.

b Clear the **Override Global Report** filter box.

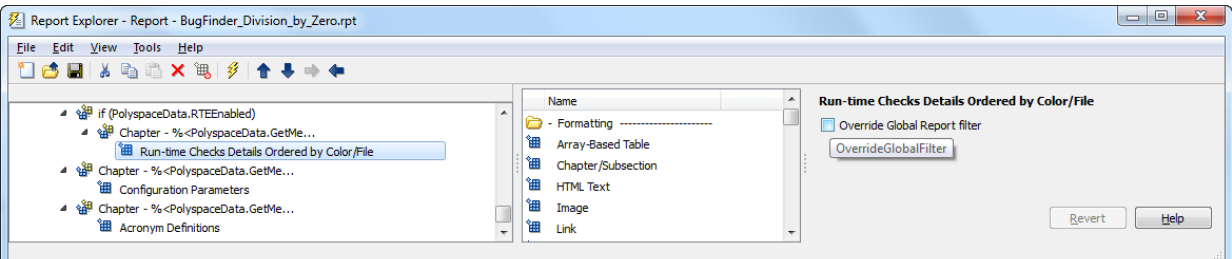

4 In the Polyspace user interface, create a report using both the **BugFinder** and **BugFinder\_Division\_by\_Zero** template from results containing division by zero defects. Compare the two reports.

For instance:

a Open **Help** > **Examples** > **Bug\_Finder\_Example.psprj**.

The demo result contains **Integer division by zero** and **Float division by zero** defects.

b Create a PDF report using the **BugFinder** template. See ["Generate Reports" on](#page-332-0) [page 5-21](#page-332-0).

In the report, open **Chapter 4. Defects**. *You can see all defects from the example result.* Close the report.

c Create a PDF report using the **BugFinder\_Division\_by\_Zero** template. In the Run Report window, use the **Browse** button to add the **BugFinder\_Division\_by\_Zero** template to the existing template list.

In the report, open **Chapter 5. Defects**. *You see only Integer division by zero and Float division by zero defects.*

**Note** After you add the template to the existing list of templates, before generating the report, make sure to select the newly added template.

# <span id="page-349-0"></span>Investigate the Cause of Empty Results List

When you run an analysis with Polyspace Bug Finder, the **Results List** pane can be empty or it can display this message:

Polyspace Bug Finder did not find any defects or coding rule violations in your code.

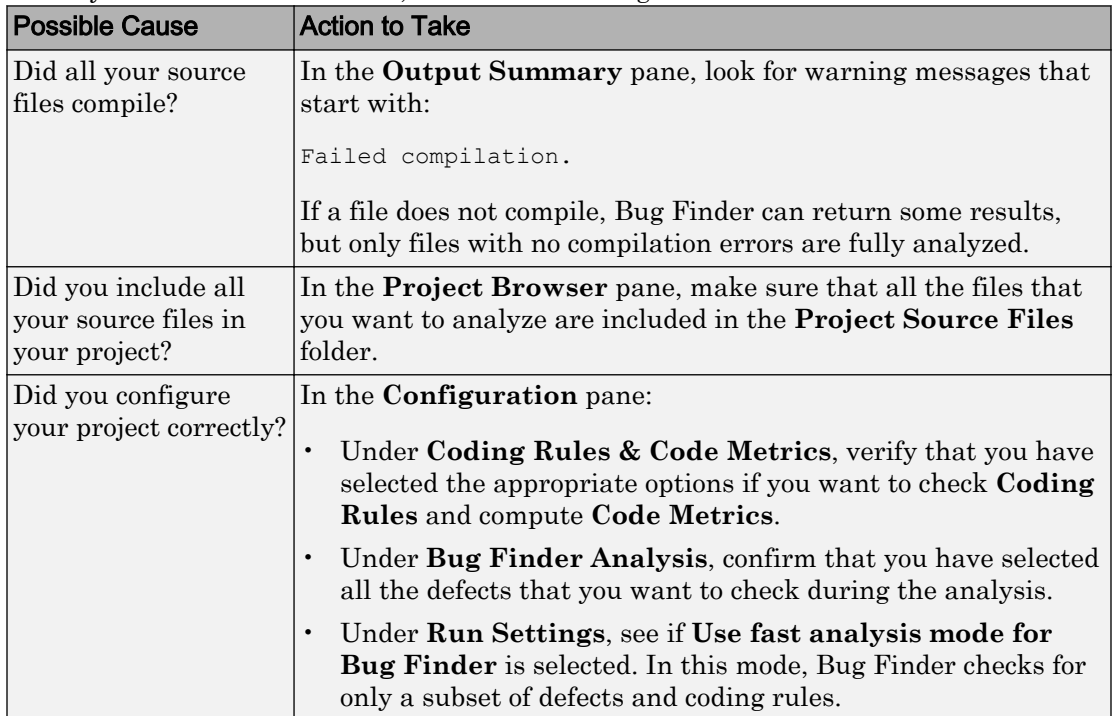

The message can indicate that your code has no defect or coding rule violation. However, before you reach this conclusion, check the following.

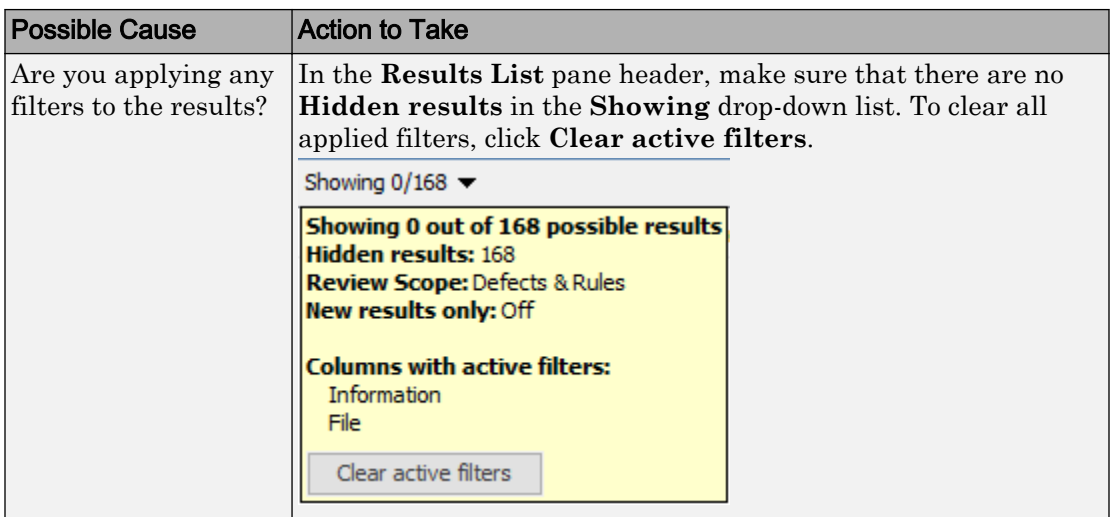

# See Also

["Windows Used to Review Results" on page 5-52](#page-363-0) | ["Review and Fix Results" on page 5-](#page-351-0) [40](#page-351-0) | "Troubleshooting in Polyspace Bug Finder"

# <span id="page-351-0"></span>Review and Fix Results

This example shows how to review and comment your Bug Finder results. When reviewing results, you can assign a status to the defects and enter comments to describe the results of your review. These actions help you to track the progress of your review and avoid reviewing the same defect twice.

### In this section...

"Assign and Save Comments" on page 5-40

["Import Review Comments from Previous Analysis" on page 5-41](#page-352-0)

## Assign and Save Comments

- 1 Before you start your review, check that results are available in the **Results List** pane. If the analysis is complete and there are no results, [investigate possible causes](#page-349-0) [of an empty results list on page 5-38.](#page-349-0)
- 2 On the **Results List** pane, select the defect that you want to review.

The **Result Details** pane displays information about the current defect.

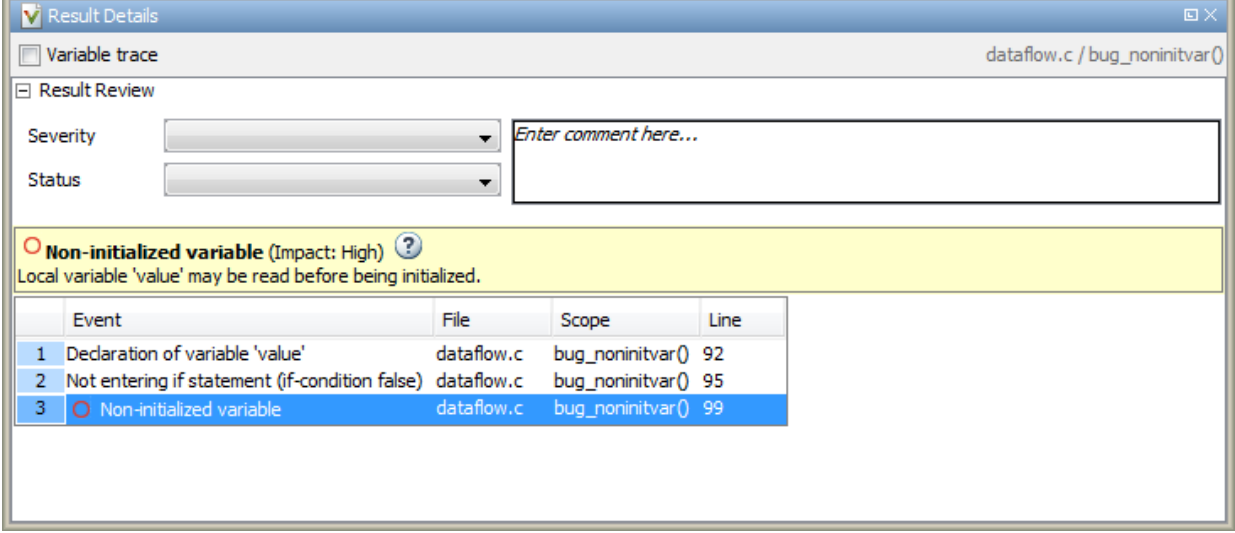

3 Investigate the result further. Determine whether to fix your code, review the result later, or retain the code but provide some explanation.

- <span id="page-352-0"></span>4 On the **Results List** or **Result Details** pane, provide the following review information for the result:
	- **Severity** to describe how critical you consider the issue.
	- **Status** to describe how you intend to address the issue.

You can also create your own status or associate justification with an existing status. Select **Tools** > **Preferences** and create or modify statuses on the **Review Statuses** tab.

- **Comment** to describe any other information about the result.
- 5 To provide review information for several results together, select the results. Then, provide review information for a single result.

To select the results in a group:

• If the results are contiguous, left-click the first result. Then **Shift**-left click the last result.

To group certain results together, use the column headers on the **Results List** pane.

- If the results are not contiguous, **Ctrl**-left click each result.
- If the results belong to the same group and have the same color, right-click one result. From the context menu, select **Select All** *Type* **Results**.

For instance, select **Select All "Memory leak" Results**.

6 To save your review comments, select **File** > **Save**. Your comments are saved with the analysis results.

## Import Review Comments from Previous Analysis

After you have reviewed analysis results, you can reuse your review comments for subsequent analyses. By default, Polyspace Bug Finder automatically imports comments from the last analysis on the module.

### Import Comments from Another Analysis

You can import comments directly from another Bug Finder result.

If a result is found in both a Bug Finder and Code Prover analysis, you can comment on the Bug Finder result and import the comment to the corresponding Code Prover result.

For instance, most coding rule checkers are common to Bug Finder and Code Prover. You can add comments to coding rule violations in Bug Finder and import the comments to the same violations in Code Prover.

- 1 Open your results.
- 2 Select **Tools** > **Import Comments**.
- 3 Navigate to the folder containing your previous results.
- 4 Select the results file and then click **Open**.

The review comments from the previous results are imported into the current results, and the Import checks and comments report opens showing the comments that do not apply to the current analysis.

### Disable Automatic Comment Import from Last Analysis

- 1 Select **Tools** > **Preferences**, which opens the Polyspace Preferences dialog box.
- 2 Select the **Project and Results Folder** tab.
- 3 Under **Import Comments**, clear **Automatically import comments from last** .
- 4 Click **OK**.

After you set this preference, for every run, the software does not import review comments from the last run.

# See Also

## Related Examples

- • ["Filter and Group Results" on page 5-4](#page-315-0)
- • ["Add Annotations from the Polyspace Interface" on page 1-55](#page-76-0)

## More About

• ["Windows Used to Review Results" on page 5-52](#page-363-0)

# Review Code Metrics

This example shows how to review the code complexity metrics that Polyspace computes. For information on the individual metrics, see "Code Metrics".

Polyspace does not compute code complexity metrics by default. To compute them during analysis, do the following:

- **User interface**: On the **Configuration** pane, select **Coding Rules & Code Metrics**. Select **Calculate Code Metrics**.
- **Command line**: With the polyspace-bug-finder-nodesktop or polyspaceBugFinder command, use the option -code-metrics .

After analysis, the software displays code complexity metrics on the **Results List** pane. You can:

• Specify limits for the metric values through **Tools** > **Preferences**.

If you impose limits on metrics, the **Results List** pane displays only those metric values that violate the limits. Use predefined limits or assign your own limits. If you assign your own limits, you can share the limits file to enforce coding standards in your organization.

• Justify the value of a metric.

If a metric value exceeds specified limits and appears red, you can add a comment with the rationale.

You can also suppress code metrics from the **Results List** display. Select **Show** > **Defects & Rules**.

#### In this section...

"Impose Limits on Metrics" on page 5-43

["Comment and Justify Limit Violations" on page 5-46](#page-357-0)

## Impose Limits on Metrics

- 1 Select **Tools** > **Preferences**.
- 2 On the **Review Scope** tab, do one of the following:

• To use a predefined limit, select **Include Quality Objectives Scopes**.

The **Scope Name** list shows the additional option HIS. The option HIS displays the [HIS code metrics on page 5-104](#page-415-0) only. Select the option to see the limit values.

• To define your own limits, select **New**. Save your limits file.

On the left pane, select **Code Metric**. On the right, select a metric and specify a limit value for the metric. Other than **Comment Density**, limit values are upper limits.

To select all metrics in a category such as **Function Metrics**, select the box next to the category name. For more information on the metrics categories, see "Code Metrics". If only a fraction of metrics in a category are selected, the check box next to the category name displays a  $\Box$  symbol.

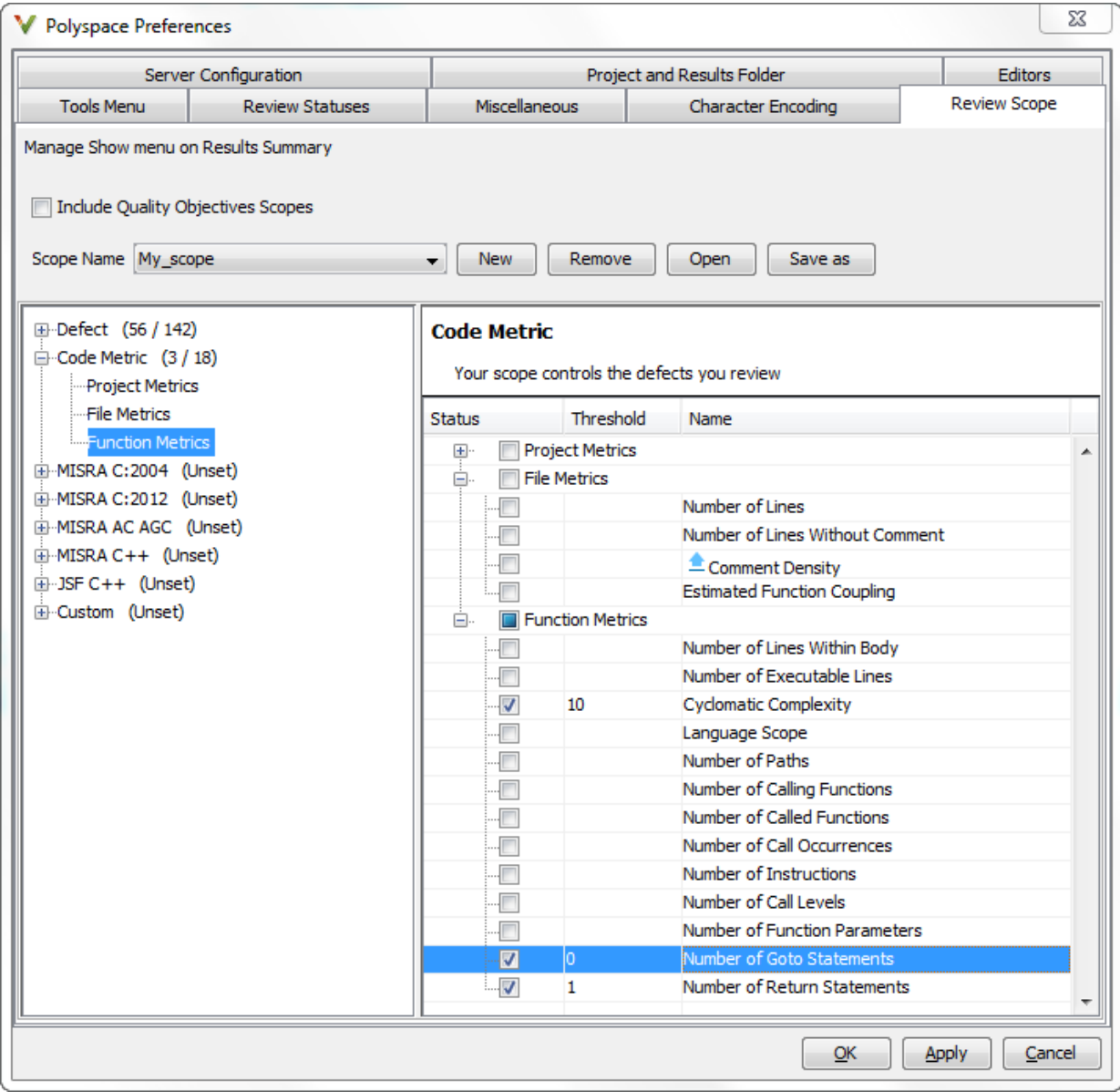

3 Select **Apply** or **OK**.

<span id="page-357-0"></span>The drop-down list in the left of the **Results List** pane toolbar displays additional options.

- If you use predefined limits, the option HIS appears. This option displays code metrics only.
- If you define your own limits, the option corresponding to your limits file name appears.
- 4 Select the option corresponding to the limits that you want. Only metric values that violate your limits appear on the **Results List** pane.

Note To enforce coding standards across your organization, share your limits file that you saved in XML format.

People in your organization can use the **Open** button on the **Review Scope** tab and navigate to the location of the XML file.

## Comment and Justify Limit Violations

Once you use the **Show** menu to display only metrics that violate limits, you can review each violation.

1 On the **Results List** pane, from the  $\mathbf{F}$  list, select **Family**.

The code metrics appear together under one node.

- 2 Expand the node. Select each violation.
	- On the **Results List** pane, in the **Information** column, you can see the metric value.
	- On the **Result Details** pane, you can see the metric value and a brief description of the metric.

For more detailed descriptions and examples, select the  $\bigcup$  icon.

3 On the **Results List** pane, add a comment and justification describing why the violation occurs. For more information, see ["Review and Fix Results" on page 5-40](#page-351-0).

# Navigate to Root Cause of Defect

Through the Polyspace Bug Finder user interface, you can navigate to the root cause of a defect in your source code. If you select a result on the **Results List** pane, you see the immediate location of the defect on the **Source** pane. However, the defect can be related to previous statements in your source code.

For instance, a **Non-initialized variable** defect appears at the location where you read a noninitialized variable. However, it is possible that you initialized the variable previously. For instance, the initialization occurred in a branch of a previous if statement and the variable is noninitialized only if that branch is not entered.

## Follow Code Sequence Causing Defect

Often, the **Result Details** pane shows the events related to the defect. To see the code statement that the event describes, click the event.

For instance, if an **Array Access Out of Bounds** error occurs in a loop, the **Result Details** pane shows updates to the array index that occur inside the loop. The update statements might physically occur in your code before or after the array access, but because the statements occur in a loop, they are related to the array access.

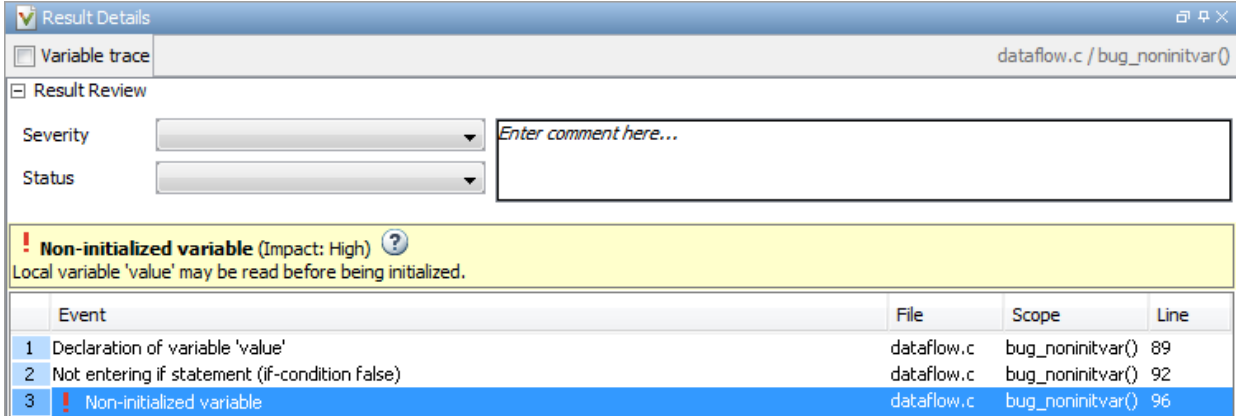

On the **Source** pane, the statements are highlighted in blue and the corresponding line numbers outlined in boxes.

On the **Result Details** pane, you can select the **Variable trace** box, if available. The event sequence expands to show more events related to the defect. The statements that the additional events describe are highlighted in light blue on the **Source** pane.

## Navigate to Identifier Definition

Often, to diagnose a defect, you have to navigate to an identifier definition. On the **Source** pane, right-click the identifier name. Select **Go To Definition**.

For instance, the C++ defect **Object slicing** appears at the location where you pass a derived class object by value to a function. The function expects a base class object as parameter. To diagnose this defect, you can navigate to the base and derived class definitions.

To navigate to the derived class definition starting from the defect location:

- 1 Right-click the derived class object name and select **Go To Definition**.
- 2 In the derived class object definition, right-click the derived class name and select **Go To Definition**.

If a definition is not available to Polyspace, selecting the option takes you to the declaration. For instance, Polyspace Bug Finder displays results in real time as they are produced. The software displays results on some files while others are not yet analyzed. In your results, if you select a function and then select **Go To Definition**, and the function definition is not yet analyzed, selecting the option takes you to the function declaration.

## Navigate to Identifier References

Often, to diagnose a defect, you have to see the locations where an identifier is used.

For instance, an if statement shows the **Dead code** defect. You want to understand why the variable that controls entry to the if statement has a certain set of values. Therefore, you want to see previous assignments to that variable.

To navigate to previous locations where an identifier is used:

1 Right-click the identifier name and select **Search For All References**.

The search results appear on the **Search** pane with the current location highlighted.
- 2 Click each search result, starting backward from the highlighted result.
- 3 The option **Search for All References** is not available in some cases. For instance, if you right-click a C++ virtual function, this option is not available.

Use one of the following options to search for occurrences of the identifier name:

- **Search For** *Identifier\_name* **in Current Source File**
- **Search For** *Identifier\_name* **in All Source Files**
- 4 If reviewing a defect requires deeper navigation in your source code, you can create a duplicate source code window that focuses on the defect while you navigate in the original source code window.
	- a Right-click on the **Source** pane and select **Create Duplicate Code Window**.
	- b Right-click on the tab showing the duplicate file name and select **New Vertical Group**.
	- c Perform the navigation steps in the original file window while the defect still appears on the duplicate file window.
	- d After reviewing the defect, click the button on the **Results List** pane to return to the defect location in the original file window. Close the duplicate window.

# See Also

### Related Examples

• ["Review and Fix Results" on page 5-40](#page-351-0)

# More About

- • ["Source" on page 5-58](#page-369-0)
- • ["Result Details" on page 5-64](#page-375-0)

# Project and Results Folder Contents

When you run an analysis, Polyspace generates files that contain information about configuration options and analysis results.

The organization of Polyspace files in the physical folder location follows the hierarchy displayed in the Polyspace user interface. The project folder contains a subfolder for each module. In each module folder, there is one or more result subfolder, named Result #. The number of result folders depends on whether you overwrite or retain previous results for each new run. To use a different folder naming convention or different storage location for results, see ["Specify Results Folder" on page 4-7](#page-310-0).

The project folder has the project file with extension .psprj. If you open a project from a previous release in the user interface, the project is upgraded for the new release. A backup of the old project file is saved with the extension .bak.psprj.

# Files in the Results Folder

Some of the files and folders in the results folder are described below:

- Polyspace\_*release*\_*project\_name*\_*date*-*time*.log A log file associated with each analysis.
- ps results.psbf An encrypted file containing your Polyspace results. Open this file in the Polyspace environment to view your results.
- ps sources.db A non-encrypted database file listing source files and macros.
- $drs$ -template.xml  $-A$  template generated when you use constraint specification.
- ps  $comments.db An encrypted database file containing your comments and$ justifications.
- comments  $bak A$  subfolder used to import comments between results.
- .status and .settings Two folders that store files required to relaunch the analysis.
- Polyspace-Doc When you generate a report, by default, your report is saved in this folder with the name *ProjectName*\_*ReportType*. For example, a developer report in PDF format would be, myProject\_Developer.pdf.

# See Also

-results-dir

# Related Examples

- • ["Specify Results Folder" on page 4-7](#page-310-0)
- • ["Open Results" on page 5-2](#page-313-0)

# Windows Used to Review Results

#### In this section...

"Dashboard" on page 5-52

["Results List" on page 5-56](#page-367-0)

["Source" on page 5-58](#page-369-0)

["Result Details" on page 5-64](#page-375-0)

# **Dashboard**

The **Dashboard** pane provides statistics on the analysis results in a graphical format.

When you open a results file in Polyspace, this pane is displayed by default. You can view the following graphs:

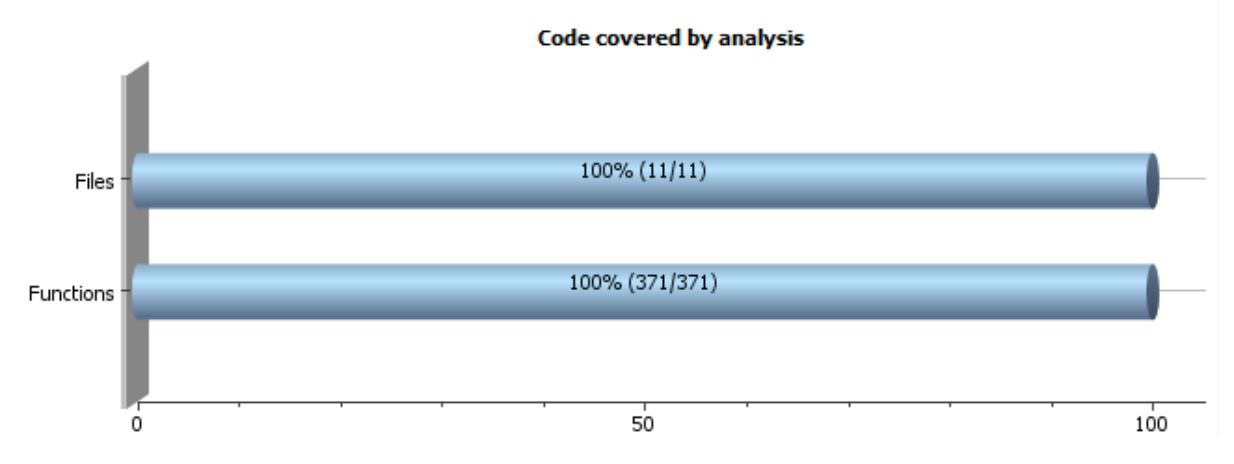

### Code covered by analysis

From this graph you can obtain the following information:

• **Files**: Ratio of analyzed files to total number of files. If a file contains a compilation error, Polyspace Bug Finder does not analyze the file.

If some of your files were only partially analyzed because of compilation errors, this pane contains a link stating that some files failed to compile. To see the compilation errors, click the link and navigate to the **Output Summary** pane.

- **Functions**: Ratio of analyzed functions to total number of functions *in the analyzed files*. If the analysis of a function takes longer than a certain threshold value, Polyspace Bug Finder does not analyze the function.
- Defect distribution by impact

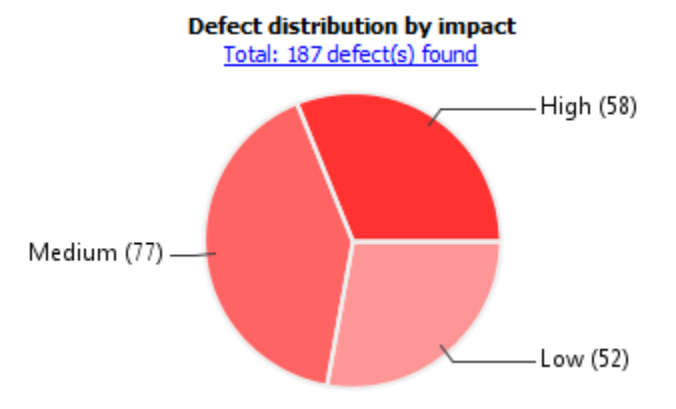

From this pie chart, you can obtain a graphical visualization of the defect distribution by impact. You can find at a glance whether the defects that Polyspace Bug Finder found in your code are low-impact defects. For more information on impact, see ["Classification of Defects by Impact" on page 5-9](#page-320-0).

#### • Defect distribution by category or file

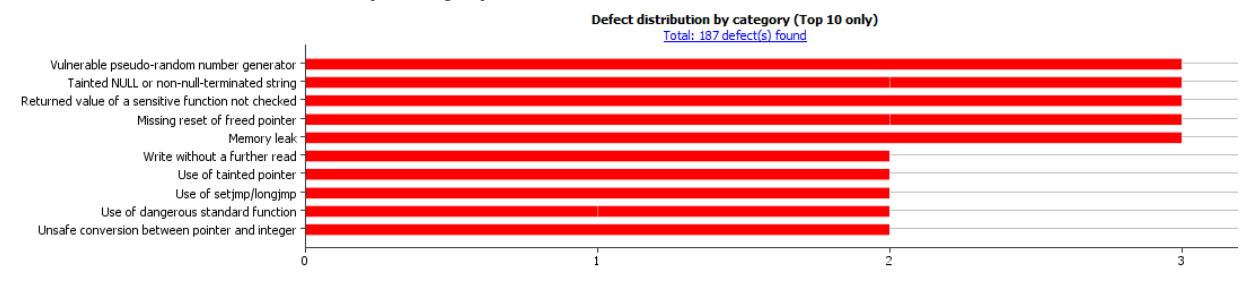

From this graph you can obtain the following information.

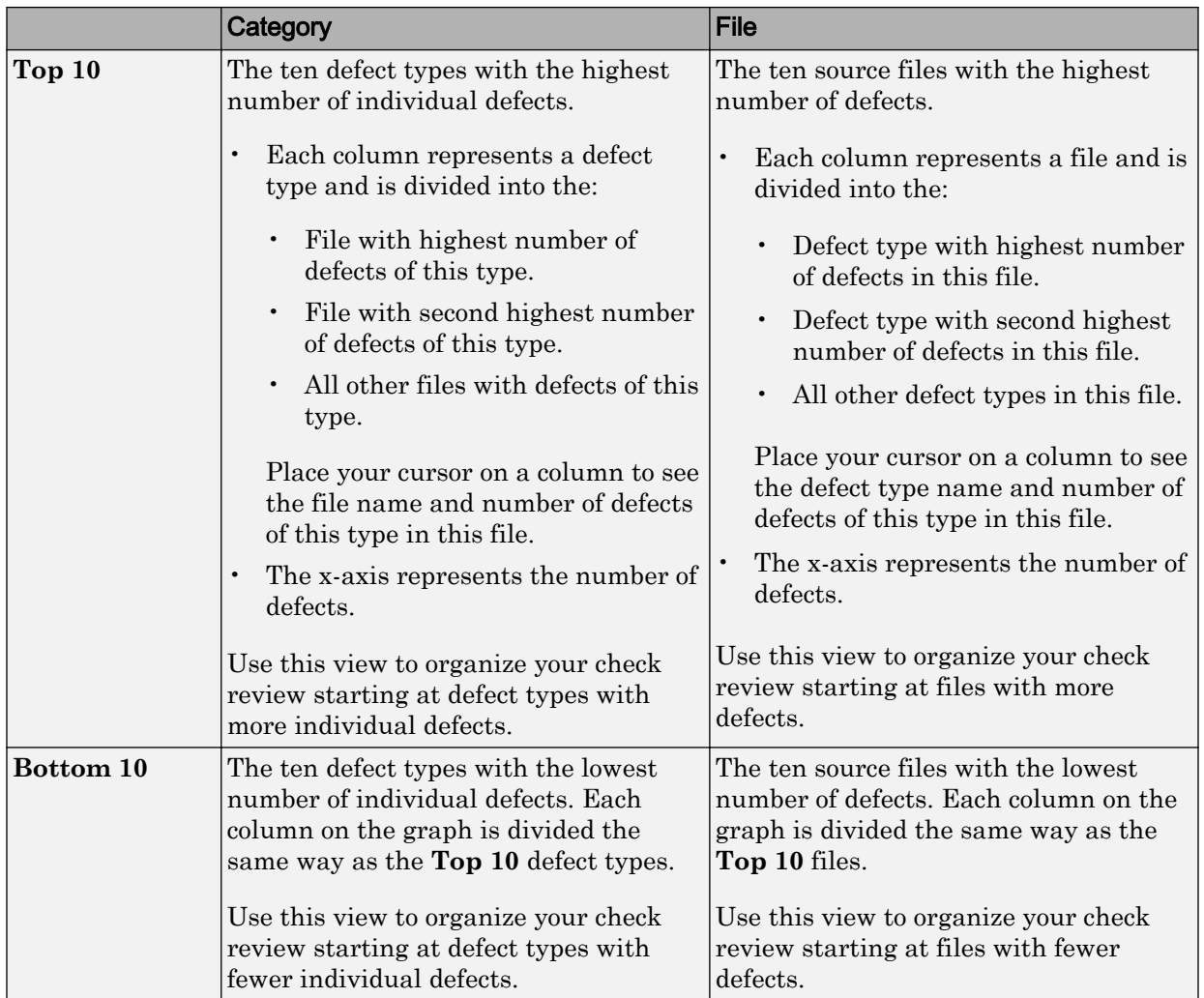

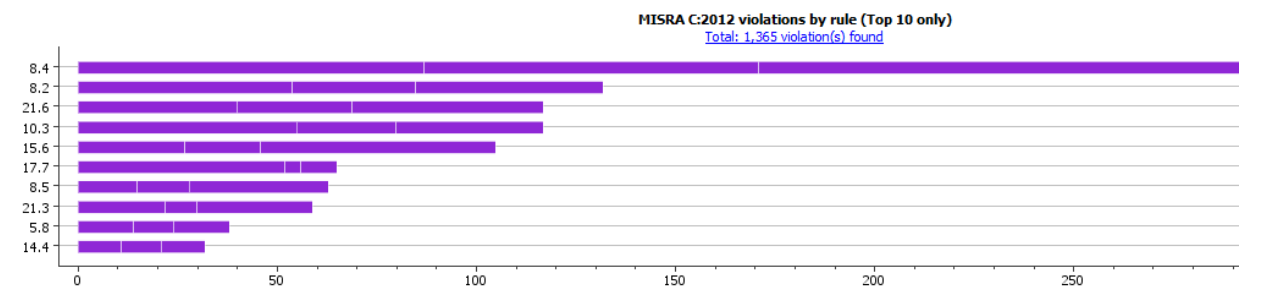

### • Coding rule violations by rule or file

For every type of coding rule that you check (MISRA, JSF, or custom), the **Dashboard** contains a graph of the rule violations.

|        | Category                                                                                                    | File                                                                                                    |
|--------|----------------------------------------------------------------------------------------------------|----------------------------------------------------------------------------------------------------|
| Top 10 | The ten rules with the highest number<br>of violations.                                                     | The ten source files containing the<br>highest number of violations.                                          |
|        | Each column represents a rule<br>$\bullet$<br>number and is divided into the:                               | Each column represents a file and is<br>divided into the:                                                     |
|        | File with highest number of<br>violations of this rule.                                                     | Rule with highest number of<br>$\bullet$<br>violations in this file.                                          |
|        | File with second highest number<br>of violations of this rule.                                              | Rule with second highest number<br>$\bullet$<br>of violations in this file.                                   |
|        | All other files with violations of<br>this rule.                                                            | All other rules violated in this<br>$\bullet$<br>file.                                                        |
|        | Place your cursor on a column to see<br>the file name and number of<br>violations of this rule in the file. | Place your cursor on a column to see<br>the rule number and number of<br>violations of the rule in this file. |
|        | The x-axis represents the number of<br>rule violations.                                                     | The x-axis represents the number of<br>rule violations.                                                       |
|        | Use this view to organize your review<br>starting at rules with more violations.                            | Use this view to organize your review<br>starting at files with more rule<br>violations.                      |

From this graph you can obtain the following information.

<span id="page-367-0"></span>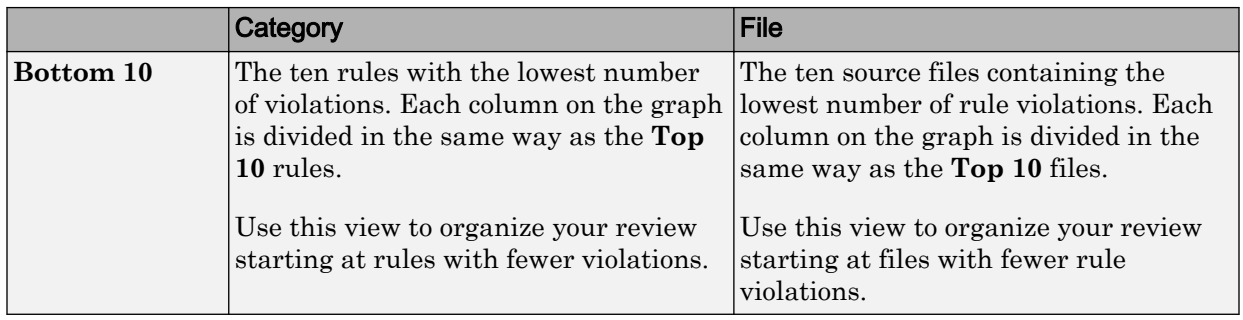

For a list of supported coding rules, see ["Supported MISRA C:2004 and MISRA AC](#page-141-0) [AGC Rules" on page 2-14](#page-141-0), ["Supported MISRA C++ Coding Rules" on page 2-92](#page-219-0) and ["Supported JSF C++ Coding Rules" on page 2-121](#page-248-0).

You can also perform the following actions on this pane:

- Select elements on the graphs to filter results from the **Results List** pane. See ["Filter](#page-315-0) [and Group Results" on page 5-4](#page-315-0).
- View the configuration used to obtain the result. Select the link **View configuration for results**.

## Results List

The **Results List** pane lists all results along with their attributes. To organize your results review, from the  $\Xi$   $\overline{\phantom{a}}$  list on this pane, select one of the following options:

- **None**: Lists defects and coding rule violations without grouping. By default the results are listed in order of severity.
- **Family**: Lists results grouped by grouping. For more information on the defects covered by a group, see ["Bug Finder Defect Groups" on page 5-66.](#page-377-0)
- **Class**: Lists results grouped by class. Within each class, the results are grouped by method. The first group, **Global Scope**, lists results not occurring in a class definition.

This option is available for  $C++$  code only.

• **File**: Lists results grouped by file. Within each file, the results are grouped by function.

For each result, the **Results List** pane contains the result attributes, listed in columns:

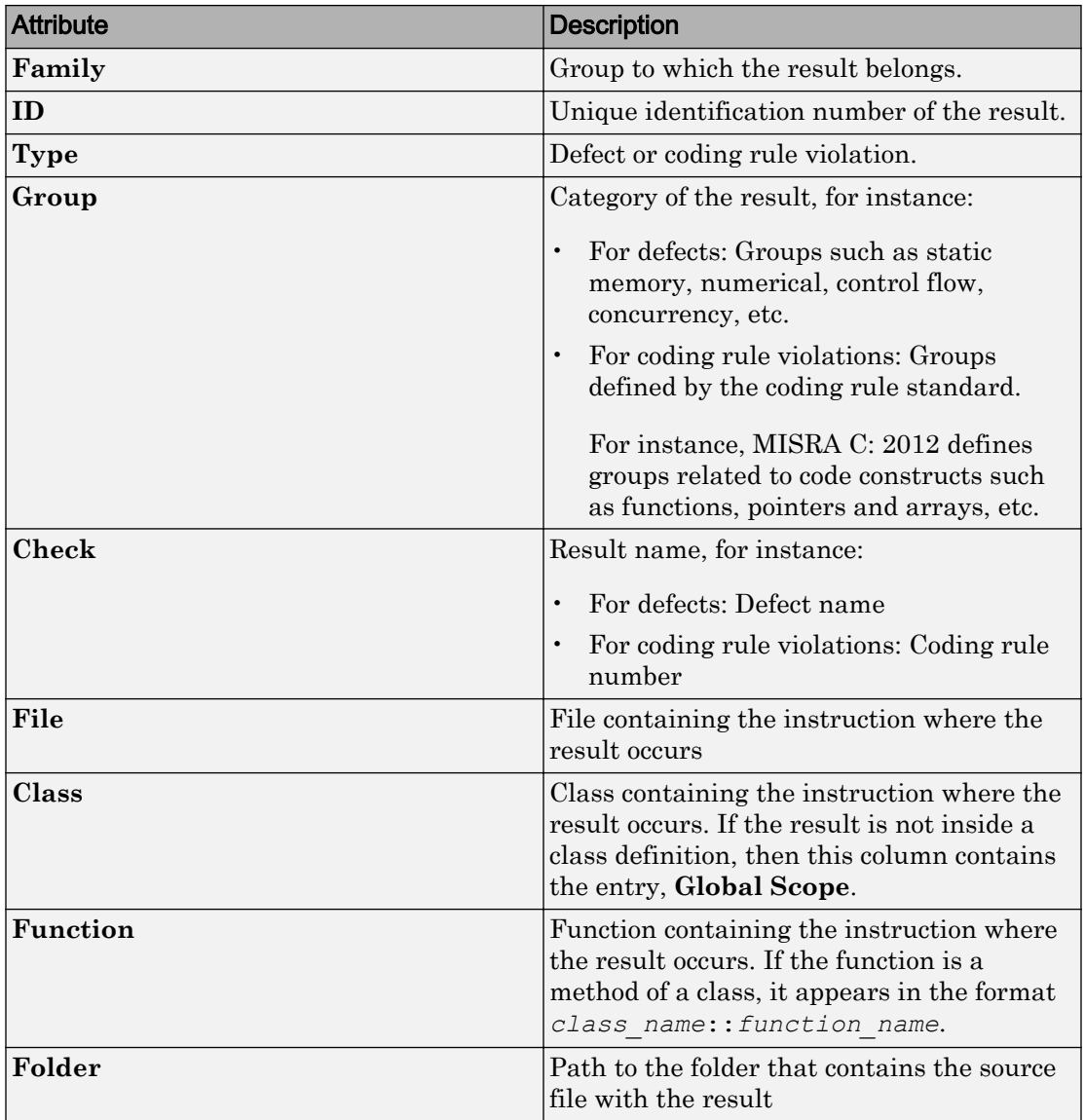

<span id="page-369-0"></span>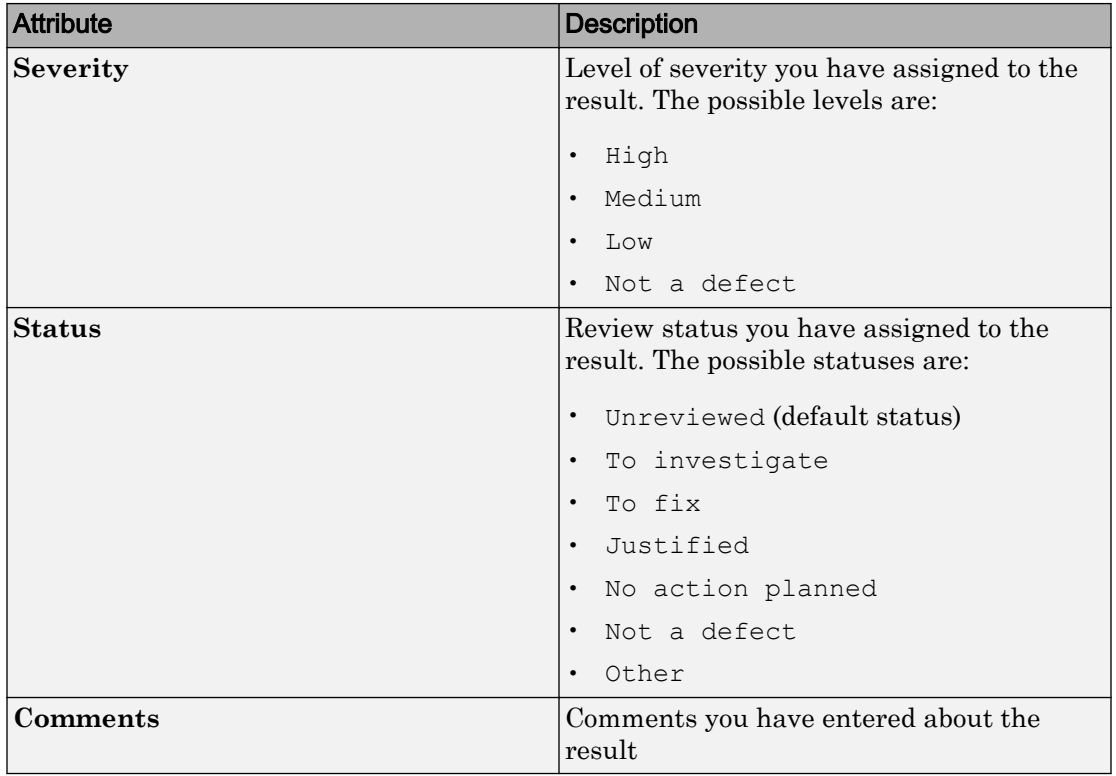

To show or hide any of the columns, right-click anywhere on the column titles. From the context menu, select or clear the title of the column that you want to show or hide.

Using this pane, you can:

- Navigate through the results. For more information, see ["Review and Fix Results" on](#page-351-0) [page 5-40](#page-351-0).
- Organize your result review using filters on the columns. For more information, see ["Filter and Group Results" on page 5-4](#page-315-0).

## **Source**

The **Source** pane shows the source code with the defects colored in red and the corresponding line number marked by  $\circ$ .

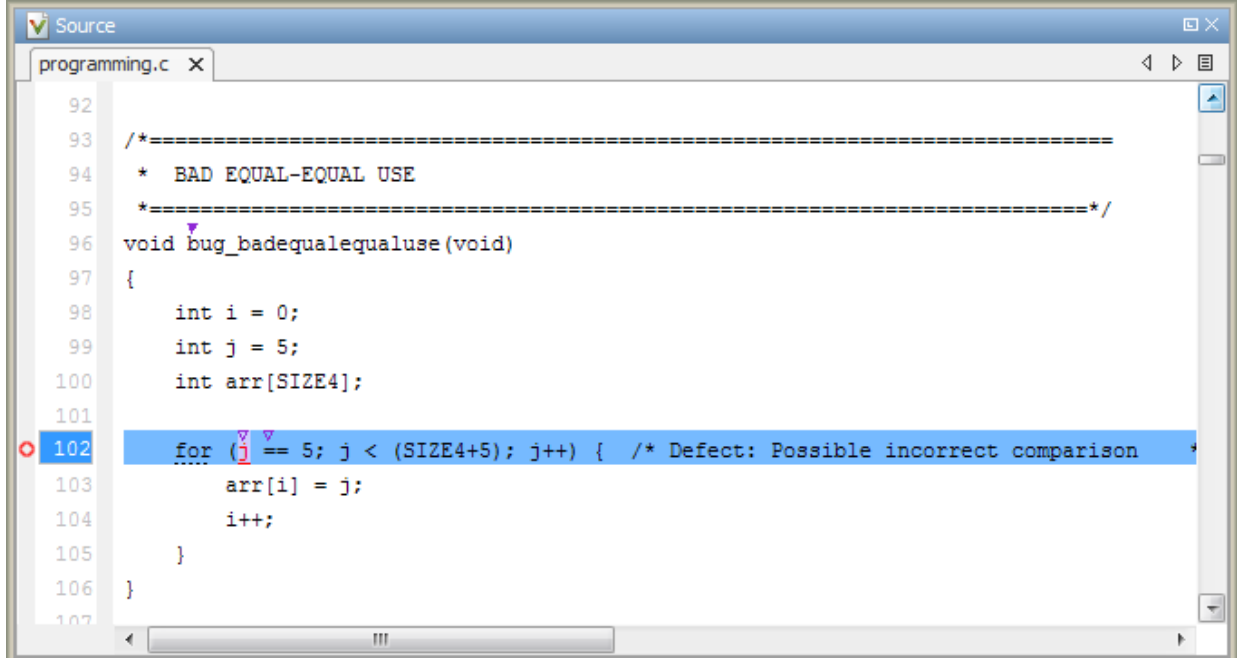

### **Tooltips**

Placing your cursor over a result displays a tooltip that provides range information for variables, operands, function parameters, and return values.

### Examine Source Code

On the **Source** pane, if you right-click a text string, the context menu provides options to examine your code:

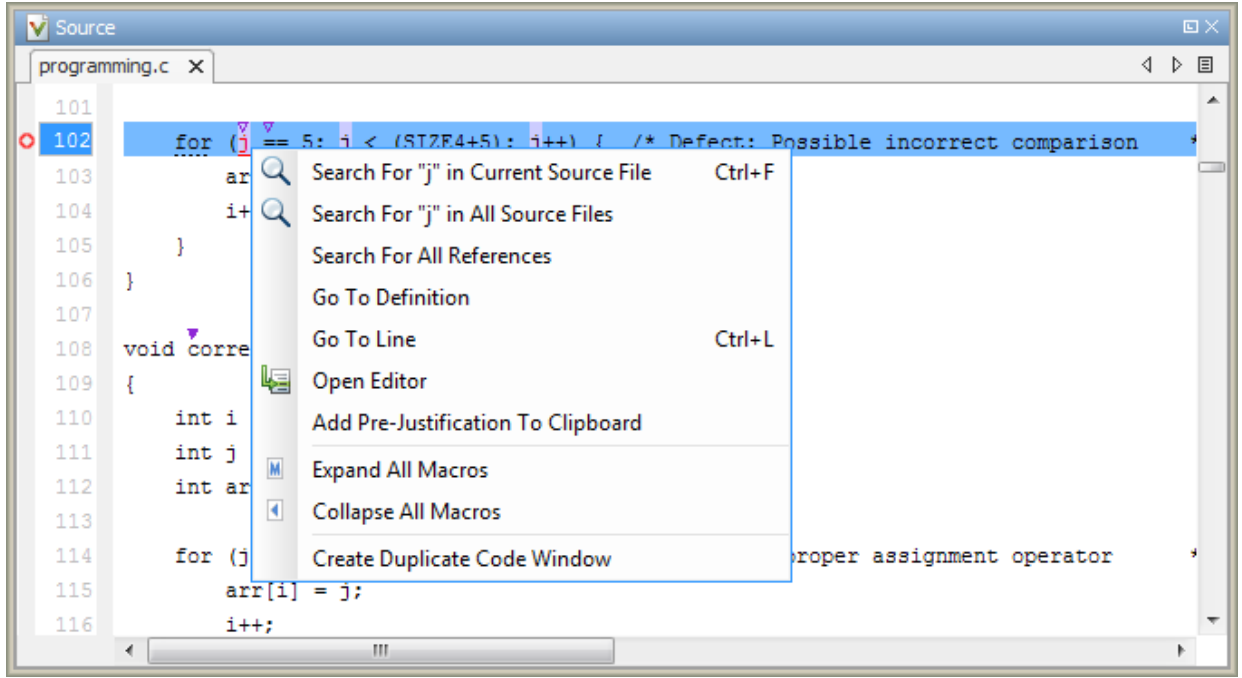

For example, if you right-click the variable i, you can use the following options to examine and navigate through your code:

- **Search "j" in Current Source** List occurrences of the string within the current source file on the **Search** pane.
- **Search "j" in All Source Files** List occurrences of the string within the source files on the **Search** pane.
- **Search For All References** List all references in the **Search** pane. The software supports this feature for global and local variables, functions, types, and classes.
- **Go To Definition** Go to the line of code that contains the definition of i. The software supports this feature for global and local variables, functions, types, and classes. If a definition is not available to Polyspace, selecting the option takes you to the declaration.
- **Go To Line** Open the Go to line dialog box. If you specify a line number and click **Enter**, the software displays the specified line of code.
- **Expand All Macros** or **Collapse All Macros** Display or hide the content of macros in current source file.

#### Expand Macros

You can view the contents of source code macros in the source code view. A code information bar displays  $\blacksquare$  icons that identify source code lines with macros.

```
V Source
                                                                                                      \squarenumerical.c X
                                                                                                  4 ♪ 国
                                                                                                        Â
329
      div t corrected intstdlib(int num, int denom)
330
331
      Ł
332
           div_t test = { .quot=0, .rem=0};
333
           if ( denom != 0 \epsilon \epsilon ! (num == INT_MIN ) \epsilon \epsilon ( denom == -1 ) )
334M
                test = div(num, denom); /*Fix: Exclude problematic values */
335
336
337
           return test;
338
      ŀ
339
340
      \leftarrowm,
```
When you click a line with this icon, the software displays the contents of macros on that line in a box.

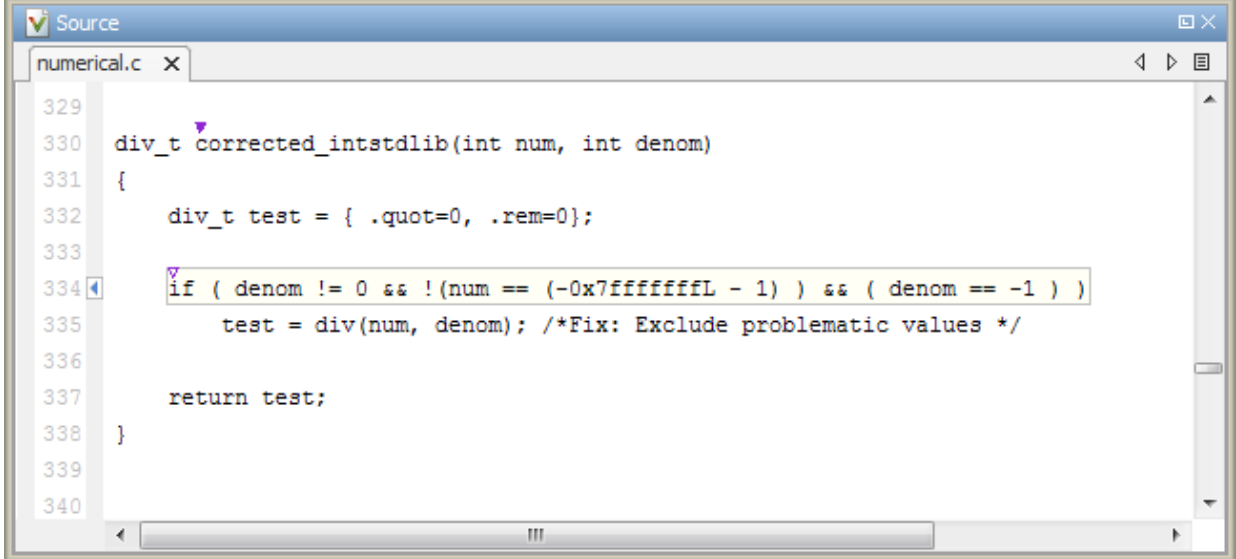

To display the normal source code again, click the line away from the box, for example, on the icon.

To display or hide the content of *all* macros:

- 1 Right-click anywhere on the source.
- 2 From the context menu, select either **Expand All Macros** or **Collapse All Macros**.

#### **Note**

- 1 The **Result Details** pane also allows you to view the contents of a macro if the check you select lies within a macro.
- 2 You cannot expand OSEK API macros in the **Source** pane.

#### Manage Multiple Files in Source Pane

You can view multiple source files in the **Source** pane.

Right-click on the **Source** pane toolbar.

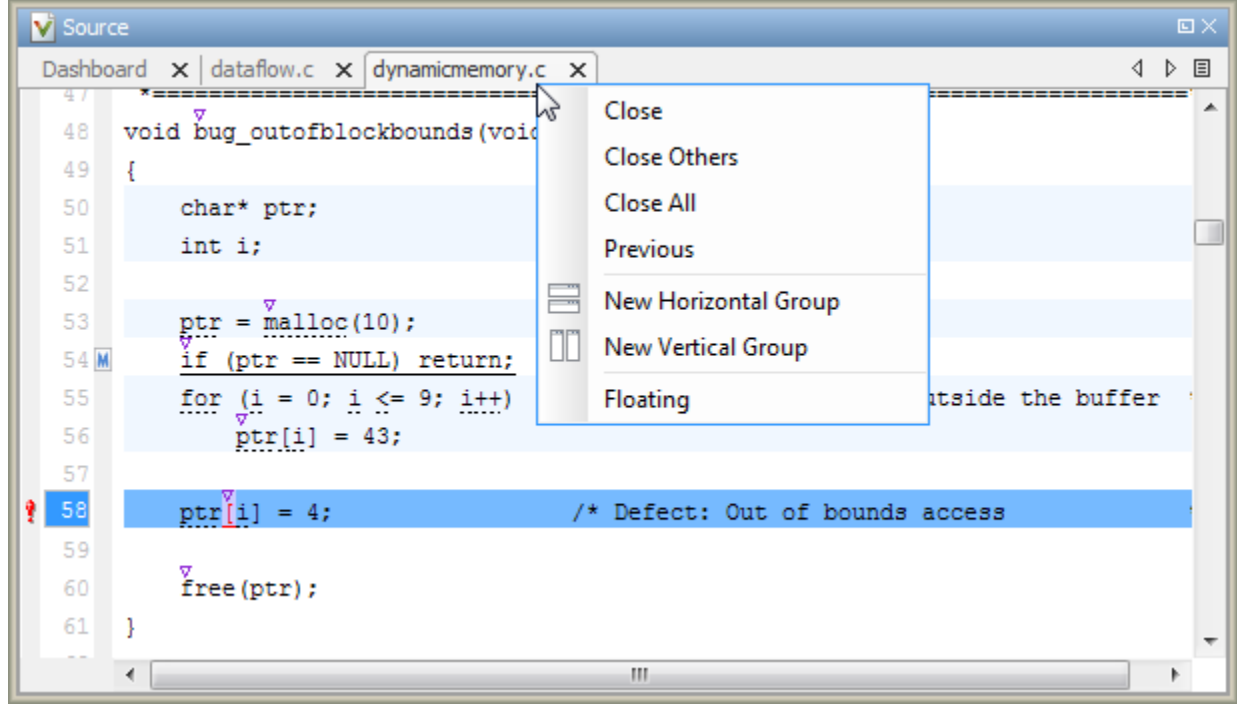

From the **Source** pane context menu, you can:

- **Close** Close the currently selected source file. You can also use the x button to close tabs.
- **Close Others** Close all source files except the currently selected file.
- **Close All** Close all source files.
- **Next** Display the next view.
- **Previous** Display the previous view.
- **New Horizontal Group** Split the Source window horizontally to display the selected source file below another file.
- **New Vertical Group** Split the Source window vertically to display the selected source file side-by-side with another file.
- **Floating** Display the current source file in a new window, outside the **Source** pane.

#### <span id="page-375-0"></span>View Code Block

On the **Source** pane, to highlight a block of code, click either its opening or closing brace. If the brace itself is highlighted, click the brace twice.

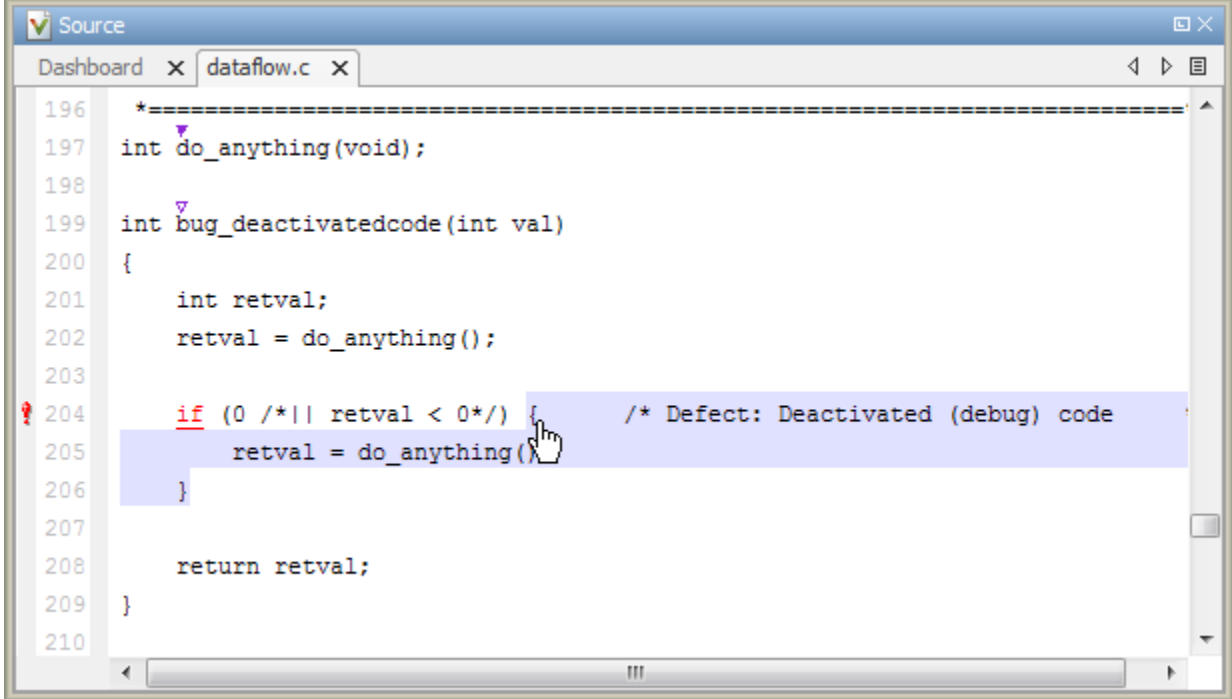

### Result Details

The **Result Details** pane contains comprehensive information about a specific defect. To see this information, on the **Results List** pane, select the defect.

On this pane, you can also assign a **Severity** and **Status** to each check. You can also enter comments to describe the results of your review. This action helps you track the progress of your review and avoid reviewing the same check twice.

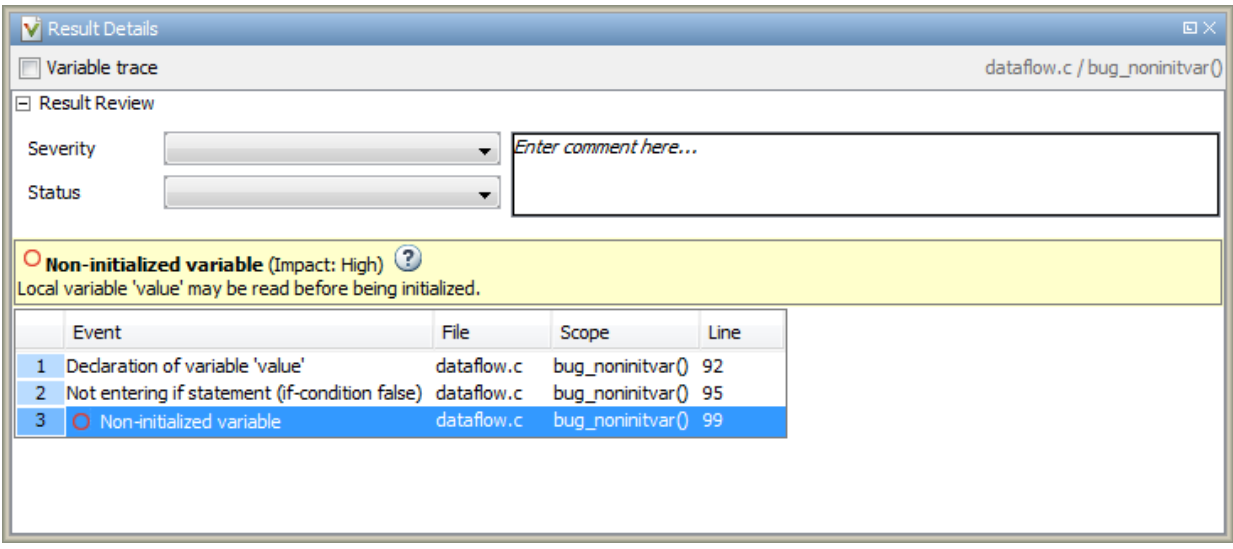

- The top right corner shows the file and function containing the defect, in the format *file\_name*/*function\_name*.
- The yellow box contains the name of the defect with an explanation of why the defect occurs.
- The **Event** column lists the sequence of code instructions causing the defect. The **Scope** column lists the function containing the instructions. If the instructions are not in a function, the column lists the file containing the instructions. The **Line** column lists the line number of the instructions.
- The **Variable trace** check box allows you to see an additional set of instructions that are related to the defect.

The  $\bigcirc$  button allows you to access documentation for the defect.

•

For more information, see ["Navigate to Root Cause of Defect" on page 5-47.](#page-358-0)

# <span id="page-377-0"></span>Bug Finder Defect Groups

#### In this section...

"Concurrency" on page 5-66 ["Data flow" on page 5-67](#page-378-0) ["Dynamic Memory" on page 5-67](#page-378-0) ["Good Practice" on page 5-67](#page-378-0) ["Numerical" on page 5-68](#page-379-0) ["Object Oriented" on page 5-68](#page-379-0) ["Programming" on page 5-69](#page-380-0) ["Resource Management" on page 5-69](#page-380-0) ["Static Memory" on page 5-69](#page-380-0) ["Security" on page 5-70](#page-381-0) ["Tainted data" on page 5-70](#page-381-0)

## **Concurrency**

These defects are related to multitasking code.

#### Data Race Defects

The data race defects occur when multiple tasks operate on a shared variable or call a nonreentrant standard library function without protection.

For the specific defects, see "Concurrency Defects".

#### **Command-Line Parameter:** concurrency

#### Locking Defects

The locking defects occur when the critical sections are not set up appropriately. For example:

- The critical sections are involved in a deadlock.
- A lock function does not have the corresponding unlock function.

<span id="page-378-0"></span>• A lock function is called twice without an intermediate call to an unlock function.

Critical sections protect shared variables from concurrent access. Polyspace expects critical sections to follow a certain format. The critical section must lie between a call to a lock function and a call to an unlock function.

For the specific defects, see "Concurrency Defects".

#### **Command-Line Parameter:** concurrency

### Data flow

These defects are errors relating to how information moves throughout your code. The defects include:

- Dead or unreachable code
- Unused code
- Non-initialized information

For the specific defects, see "Data Flow Defects".

**Command-Line Parameter:** data\_flow

## Dynamic Memory

These defects are errors relating to memory usage when the memory is dynamically allocated. The defects include:

- Freeing dynamically allocated memory
- Unprotected memory allocations

For specific defects, see "Dynamic Memory Defects".

**Command-Line Parameter:** dynamic\_memory

### Good Practice

These defects allow you to observe good coding practices. The defects by themselves might not cause a crash, but they sometimes highlight more serious logic errors in your code. The defects also make your code vulnerable to attacks and hard to maintain.

<span id="page-379-0"></span>The defects include:

- Hard-coded constants such as buffer size and loop boundary
- Unused function parameters

For specific defects, see "Good Practice Defects".

**Command-Line Parameter:** good\_practice

## **Numerical**

These defects are errors relating to variables in your code; their values, data types, and usage. The defects include:

- Mathematical operations
- Conversion overflow
- Operational overflow

For specific defects, see "Numerical Defects".

#### **Command-Line Parameter:** numerical

# Object Oriented

These defects are related to the object-oriented aspect of C++ programming. The defects highlight class design issues or issues in the inheritance hierarchy.

The defects include:

- Data member not initialized or incorrectly initialized in constructor
- Incorrect overriding of base class methods
- Breaking of data encapsulation

For specific defects, see "Object Oriented Defects".

#### **Command-Line Parameter:** object\_oriented

# <span id="page-380-0"></span>Programming

These defects are errors relating to programming syntax. These defects include:

- Assignment versus equality operators
- Mismatches between variable qualifiers or declarations
- Badly formatted strings

For specific defects, see "Programming Defects".

**Command-Line Parameter:** programming

# Resource Management

These defects are related to file handling. The defects include:

- Unclosed file stream
- Operations on a file stream after it is closed

For specific defects, see "Resource Management Defects".

**Command-Line Parameter:** resource\_management

# Static Memory

These defects are errors relating to memory usage when the memory is statically allocated. The defects include:

- Accessing arrays outside their bounds
- Null pointers
- Casting of pointers

For specific defects, see "Static Memory Defects".

#### **Command-Line Parameter:** static\_memory

# <span id="page-381-0"></span>**Security**

These defects highlight places in your code which are vulnerable to hacking or other security attacks. Many of these defects do not cause runtime errors, but instead point out risky areas in your code. The defects include:

- Managing sensitive data
- Using dangerous or obsolete functions
- Generating random numbers
- Externally controlled paths and commands

For more details about specific defects, see "Security Defects".

#### **Command-Line Parameter:** security

# Tainted data

These defects highlight elements in your code which are from unsecured sources. Malicious attackers can use input data or paths to attack your program and cause failures. These defects highlight elements in your code that are vulnerable. Defects include:

- Use of tainted variables or pointers
- Externally controlled paths

For more details about specific defects, see "Tainted Data Defects".

**Command-Line Parameter:** tainted\_data

# Results Found by Fast Analysis

In fast analysis mode, Bug Finder checks for a subset of defects and coding rules only. These defects and rules can be found within a single compilation unit, such as a single function or file. The software does not perform interprocedural or cross-functional analysis.

The tables below list the results that can be found in a fast analysis. Besides these, some other results can also be found in fast analysis mode provided Bug Finder can determine the results from a single file only.

# Polyspace Bug Finder Defects

#### Static Memory

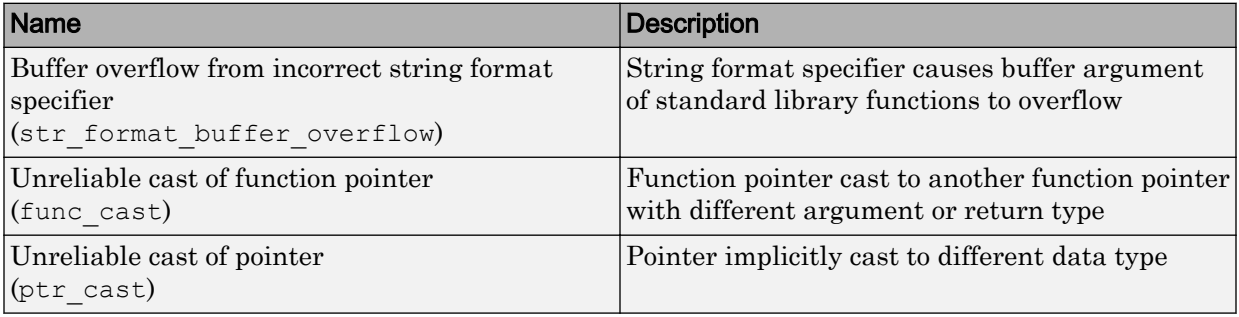

### Programming

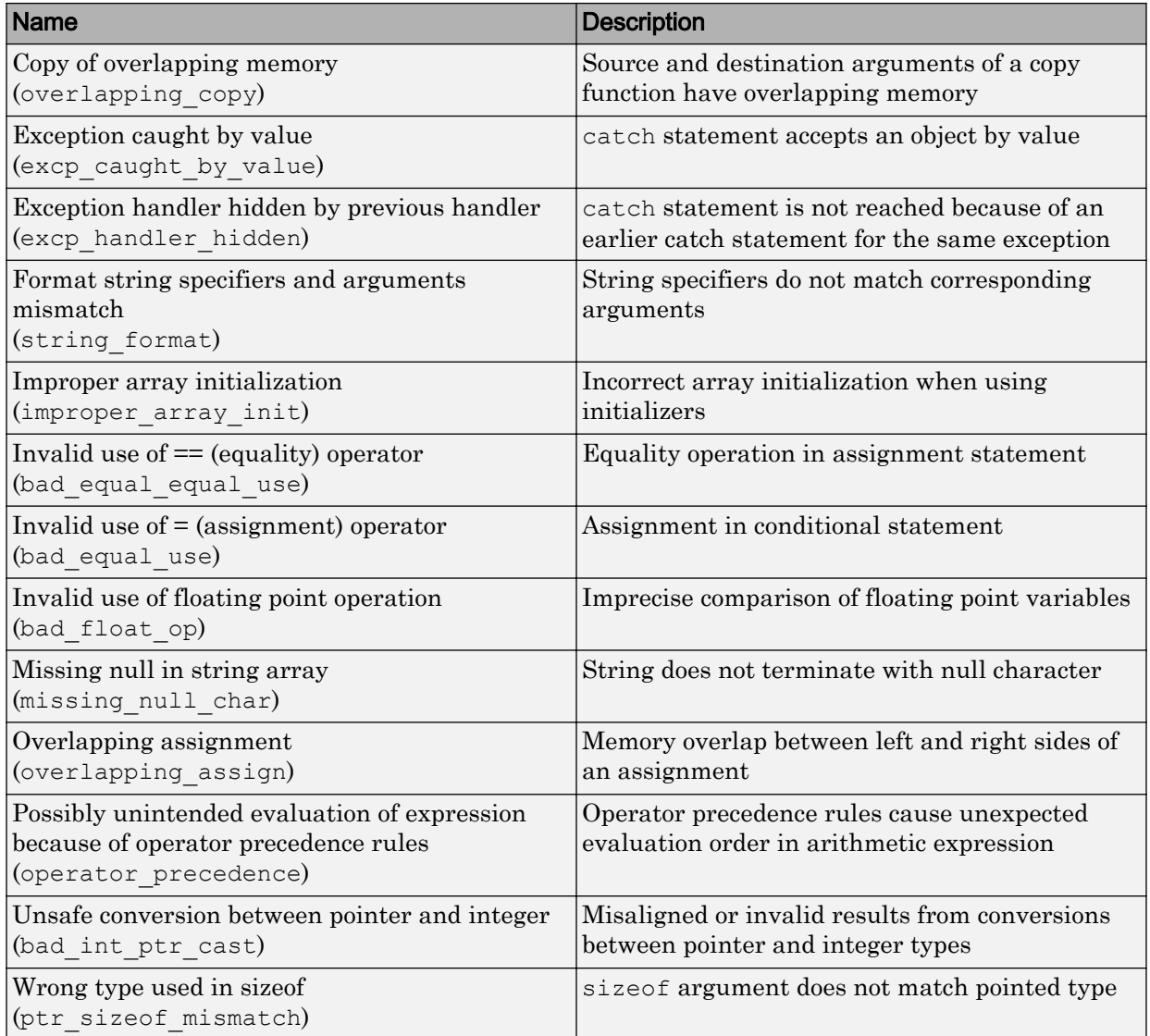

### Data Flow

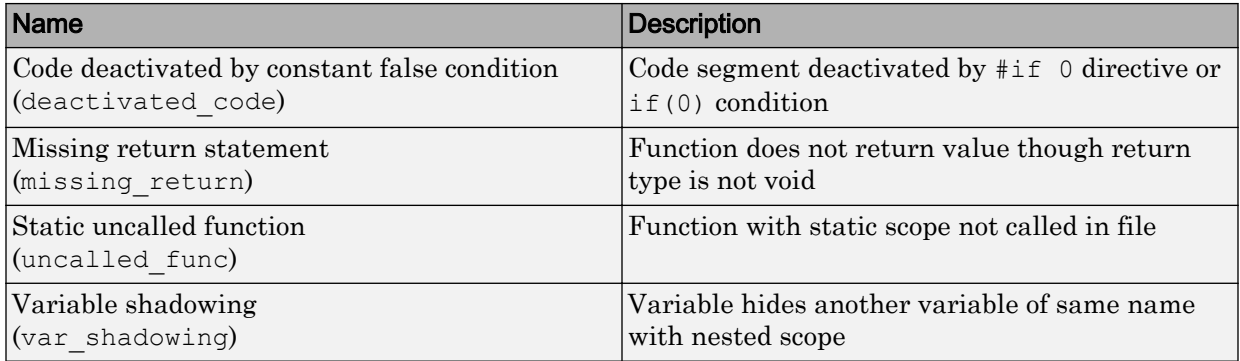

### Object Oriented

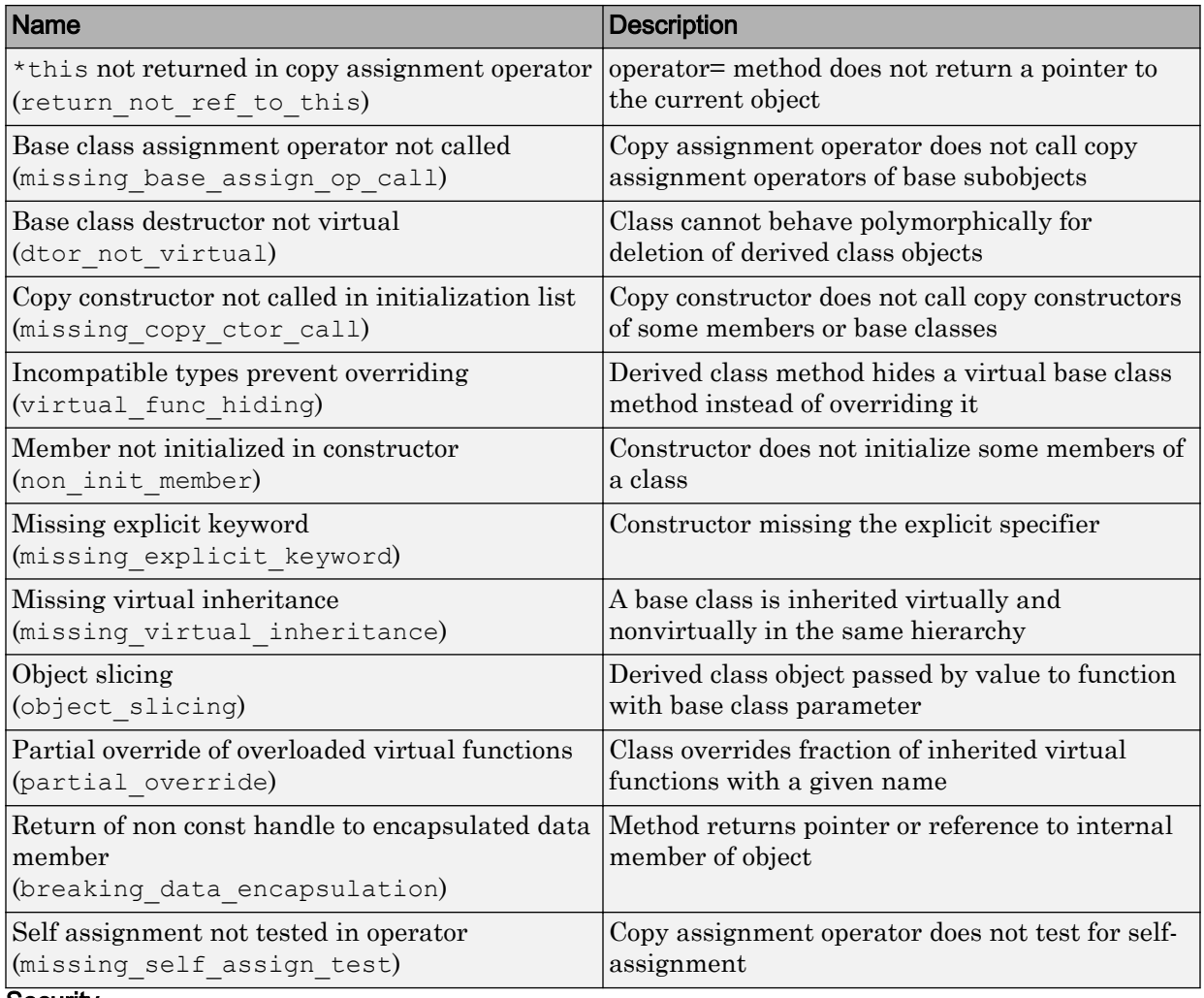

#### **Security**

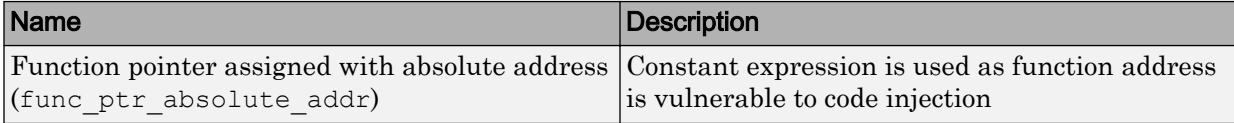

### Good Practice

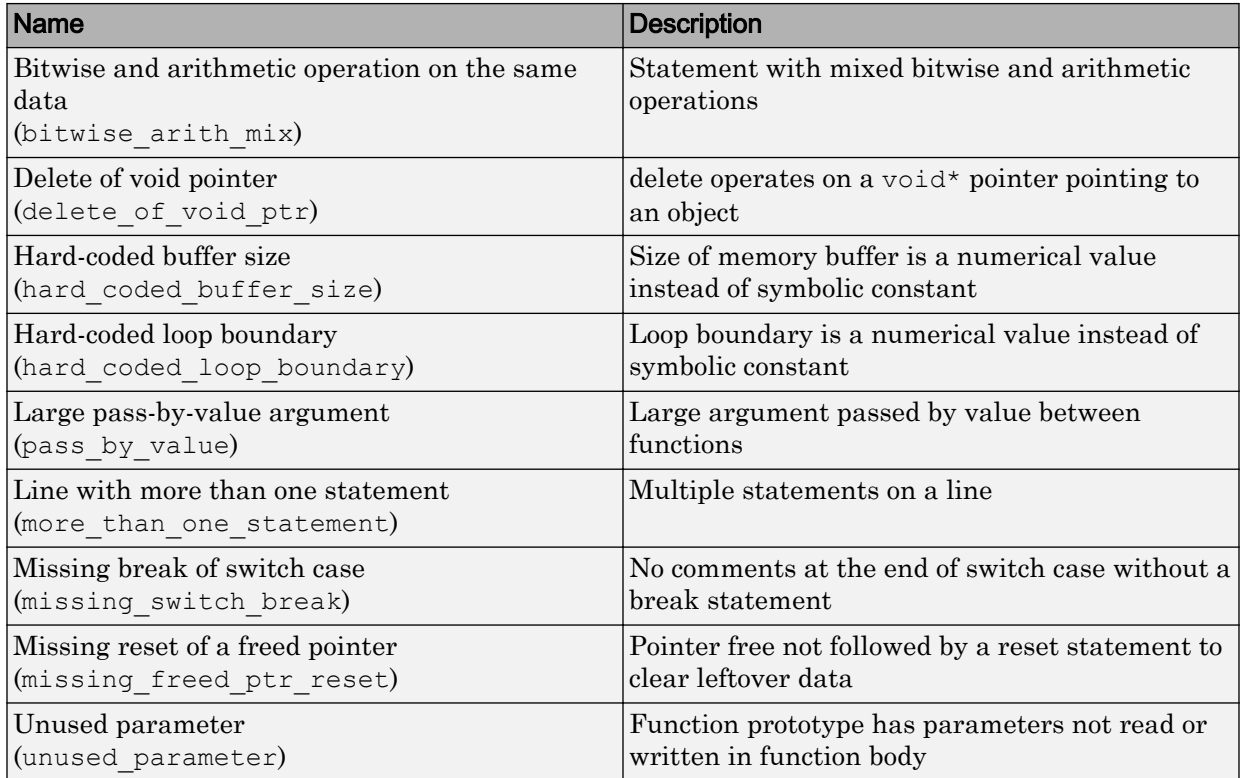

# MISRA C: 2004 and MISRA AC AGC Rules

The software checks the following rules early in the analysis.

### Language Extensions

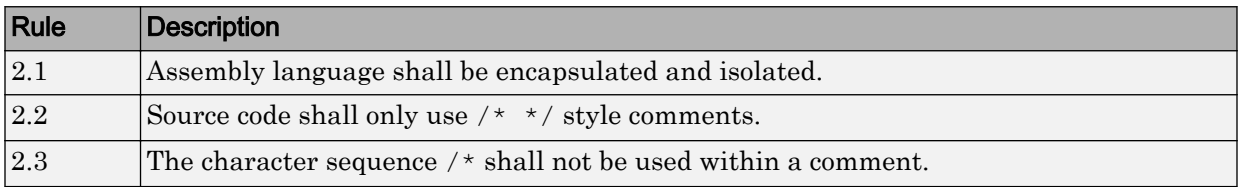

### Documentation

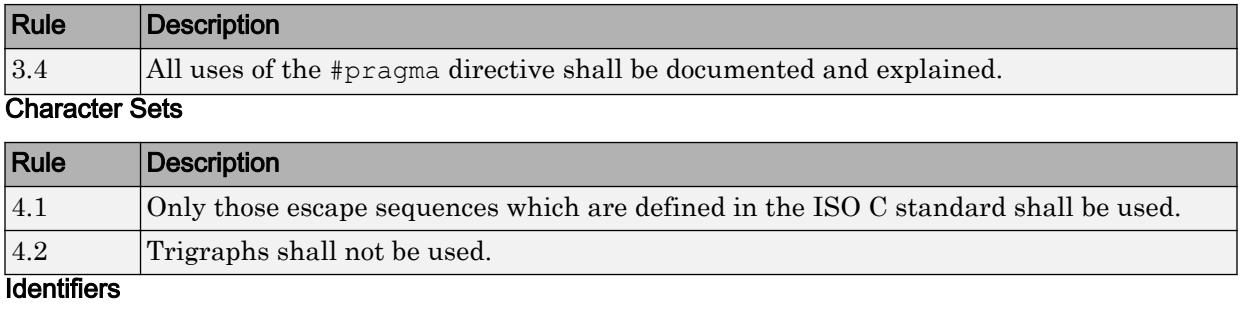

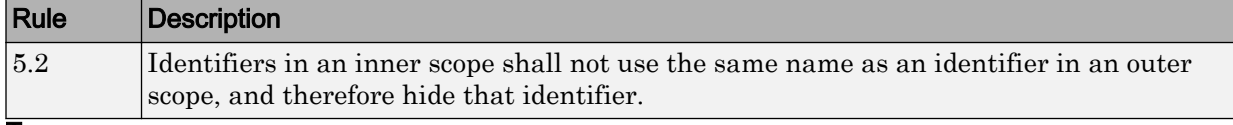

#### **Types**

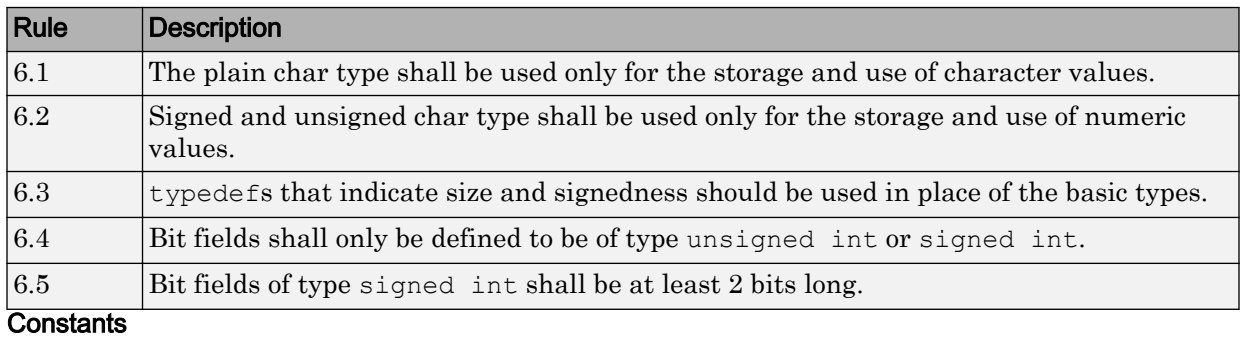

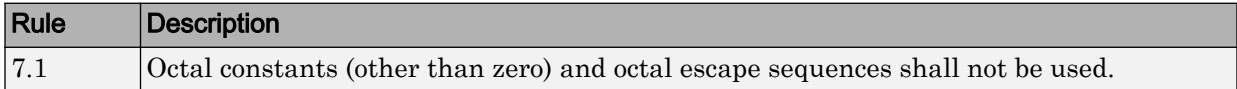

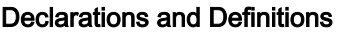

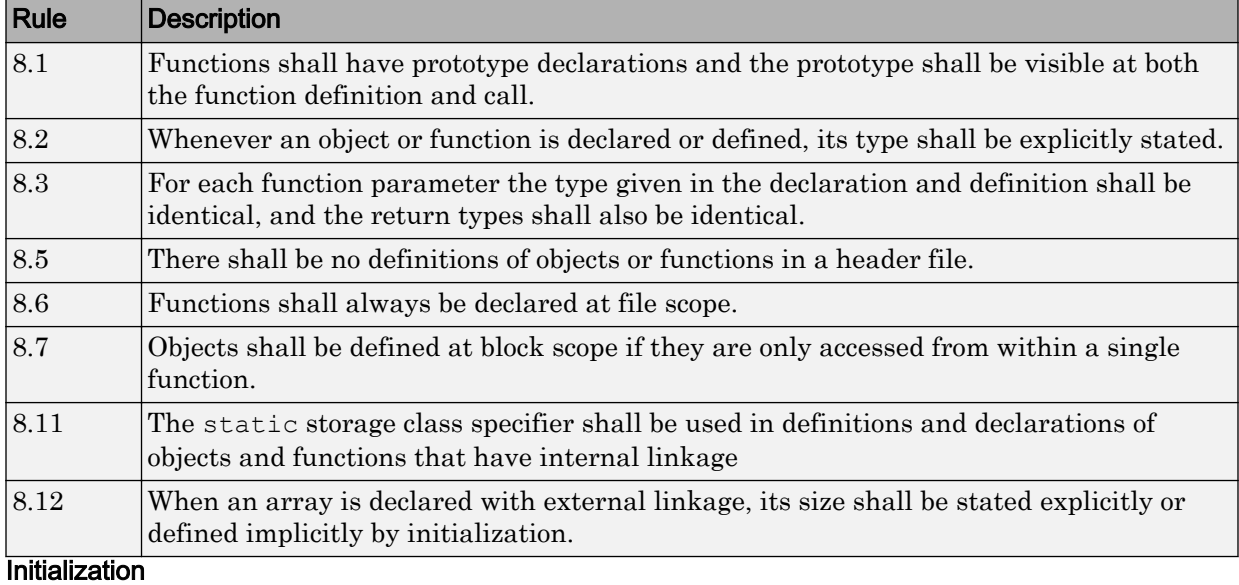

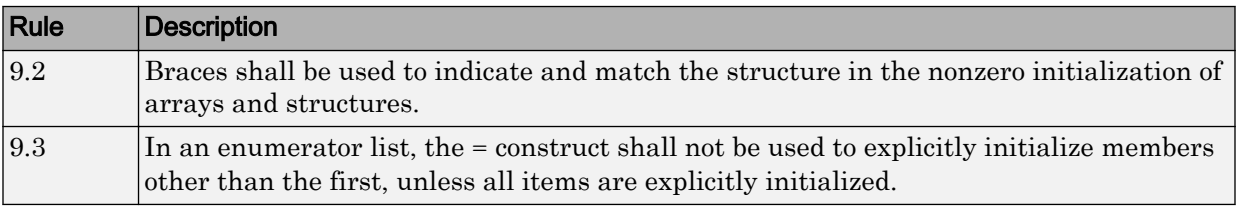

### Arithmetic Type Conversion

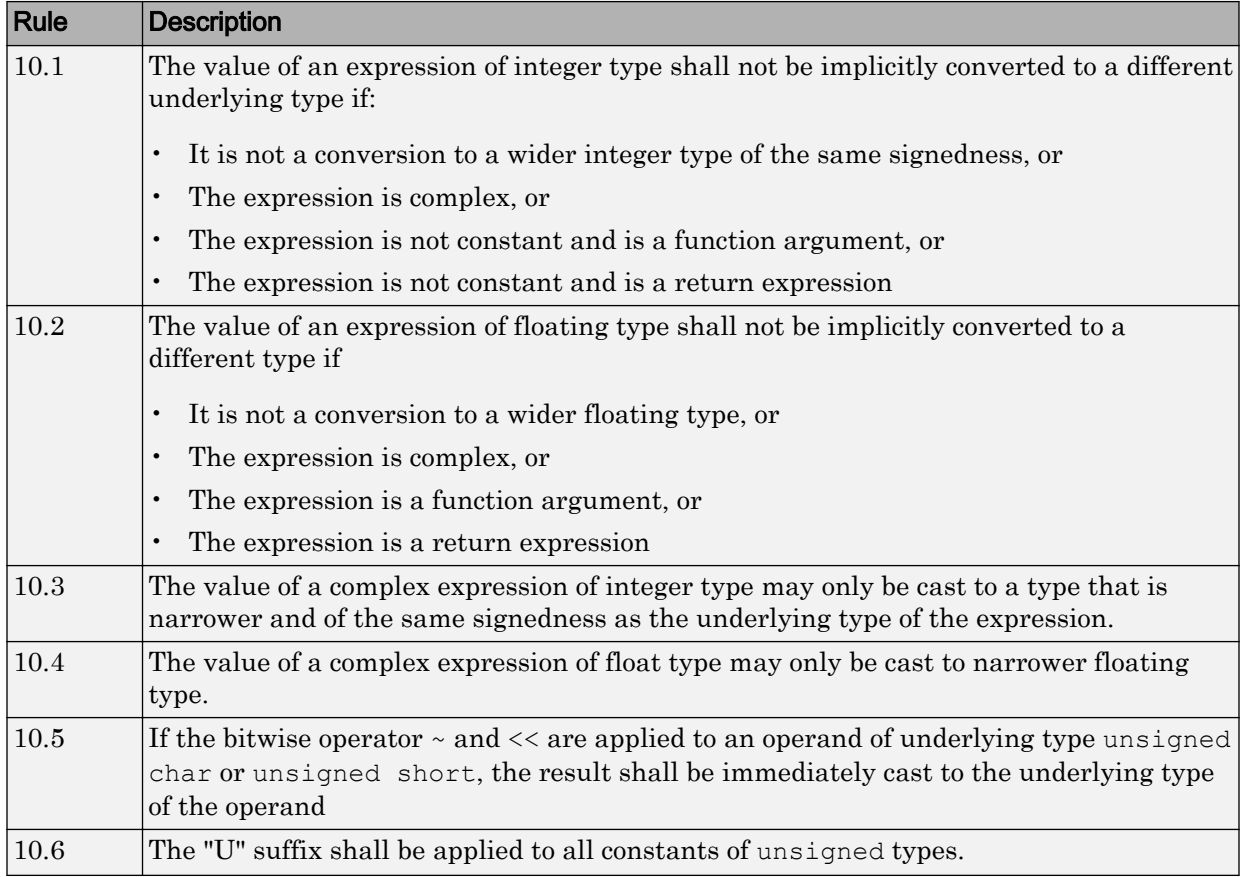

## Pointer Type Conversion

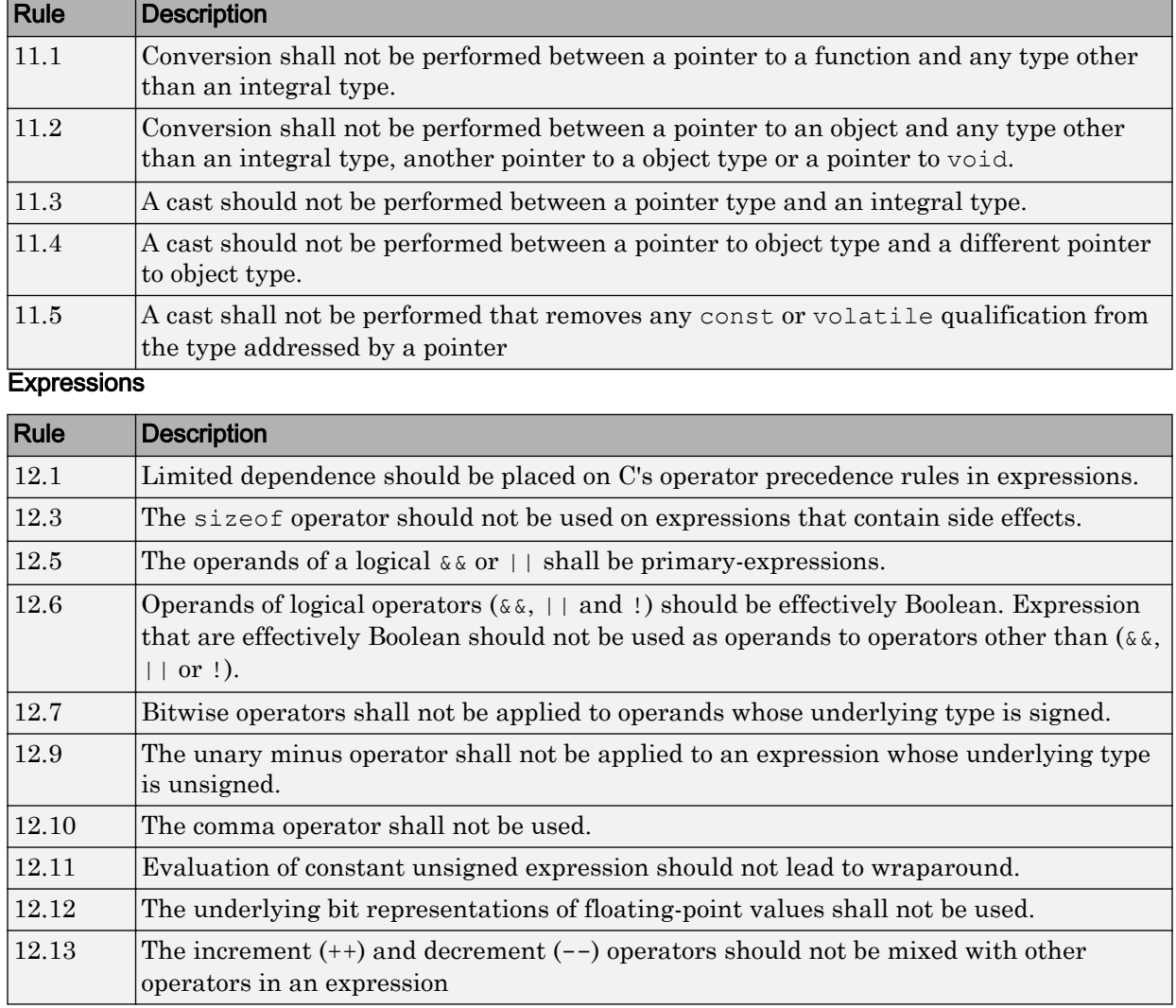

### Control Statement Expressions

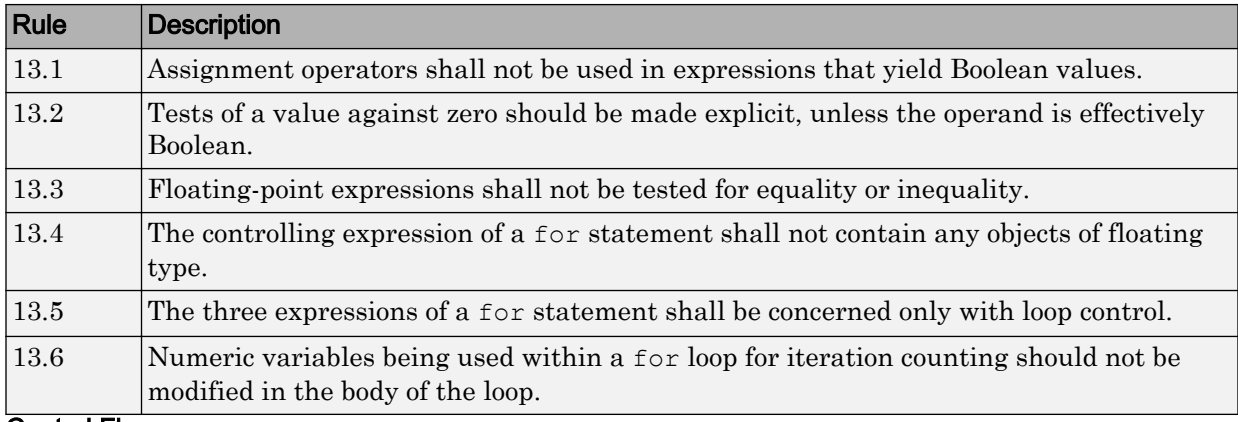

#### Control Flow

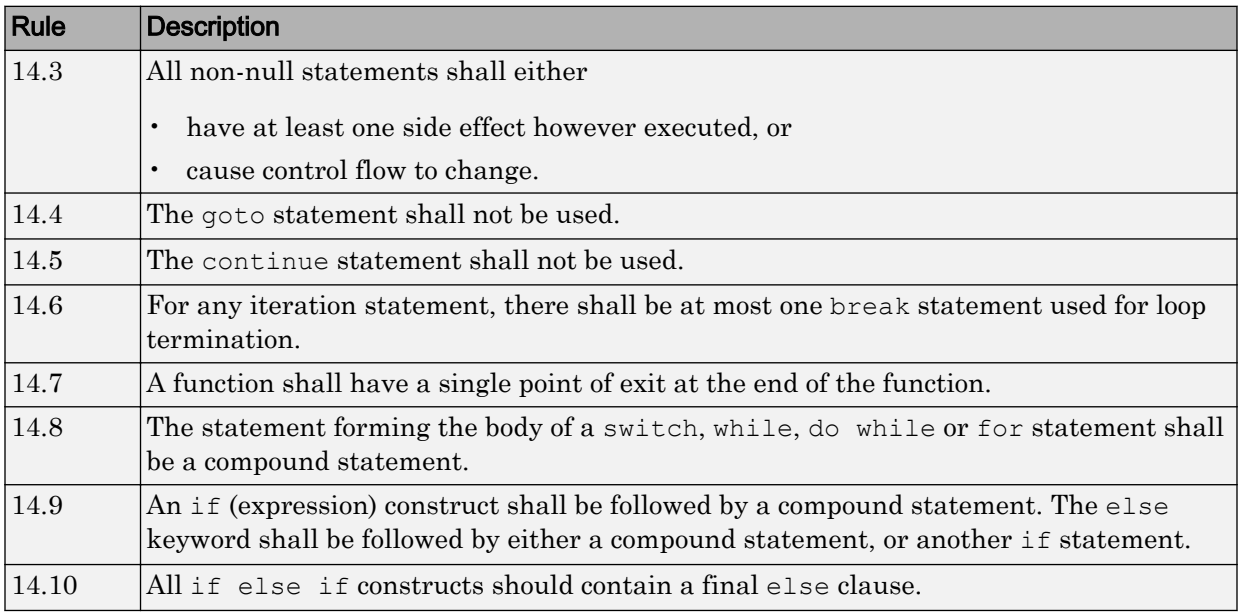

### Switch Statements

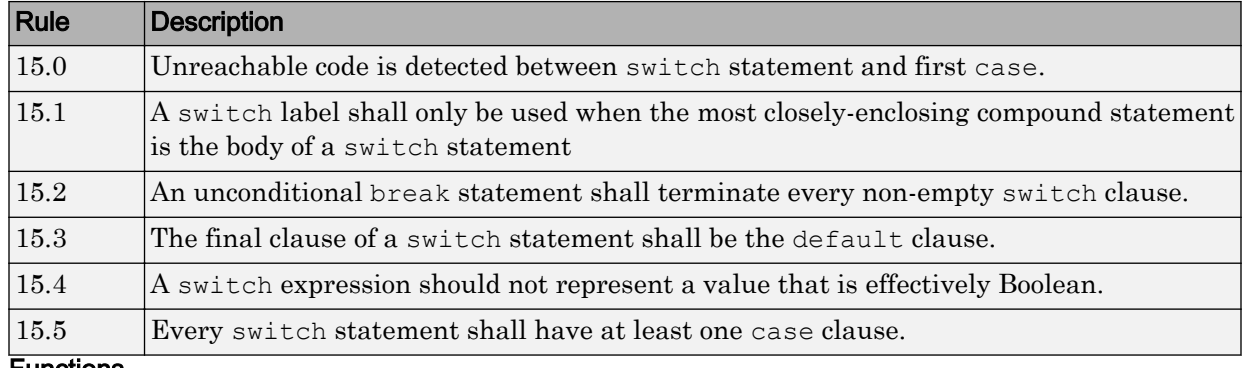

#### Functions

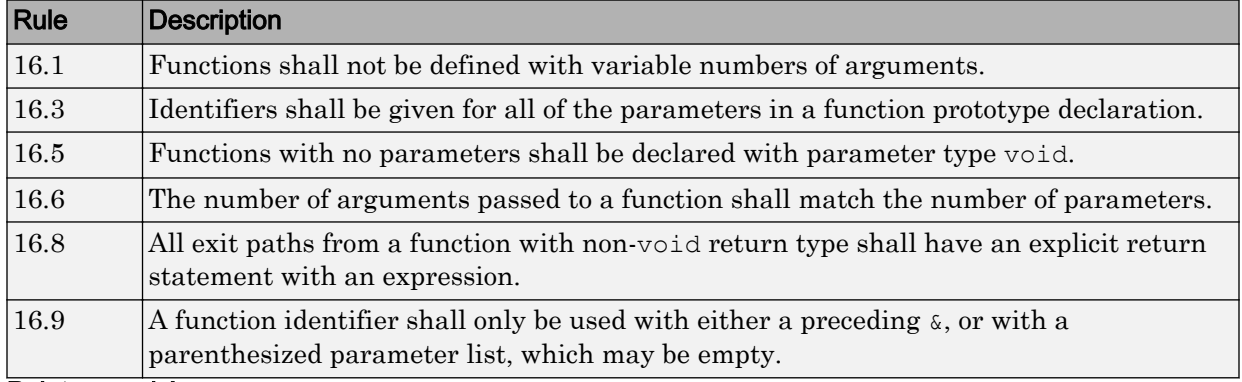

#### Pointers and Arrays

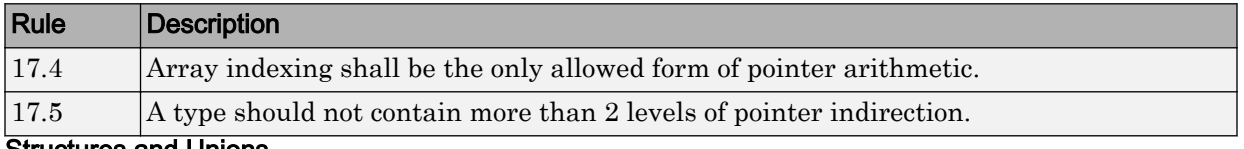

#### Structures and Unions

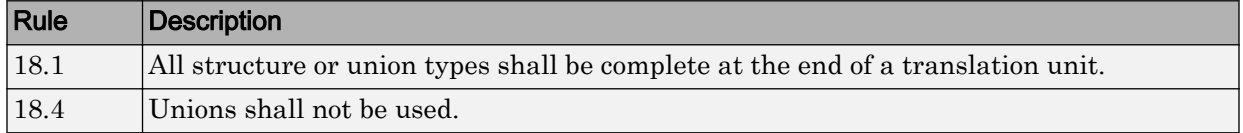

## Preprocessing Directives

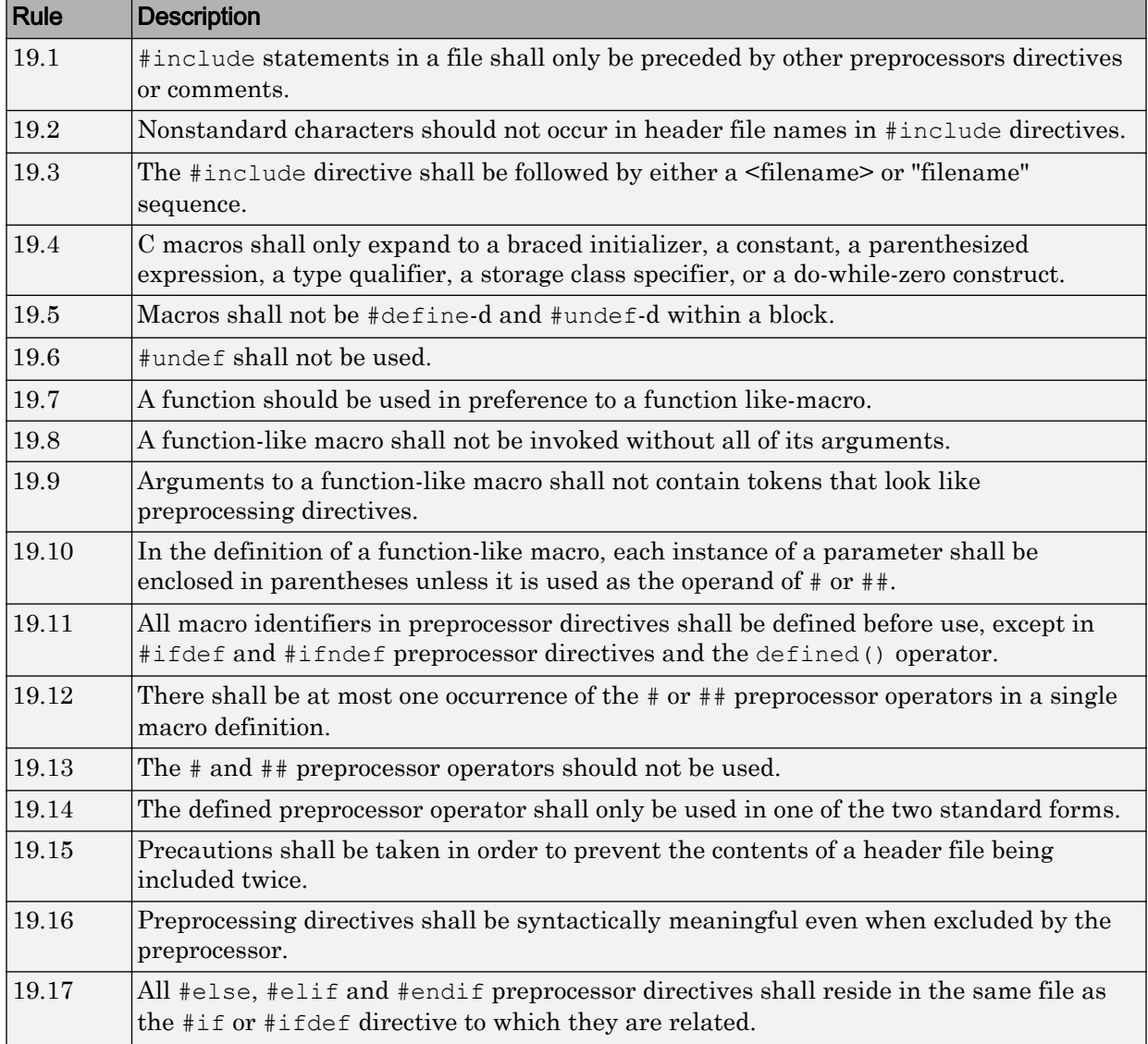

### Standard Libraries

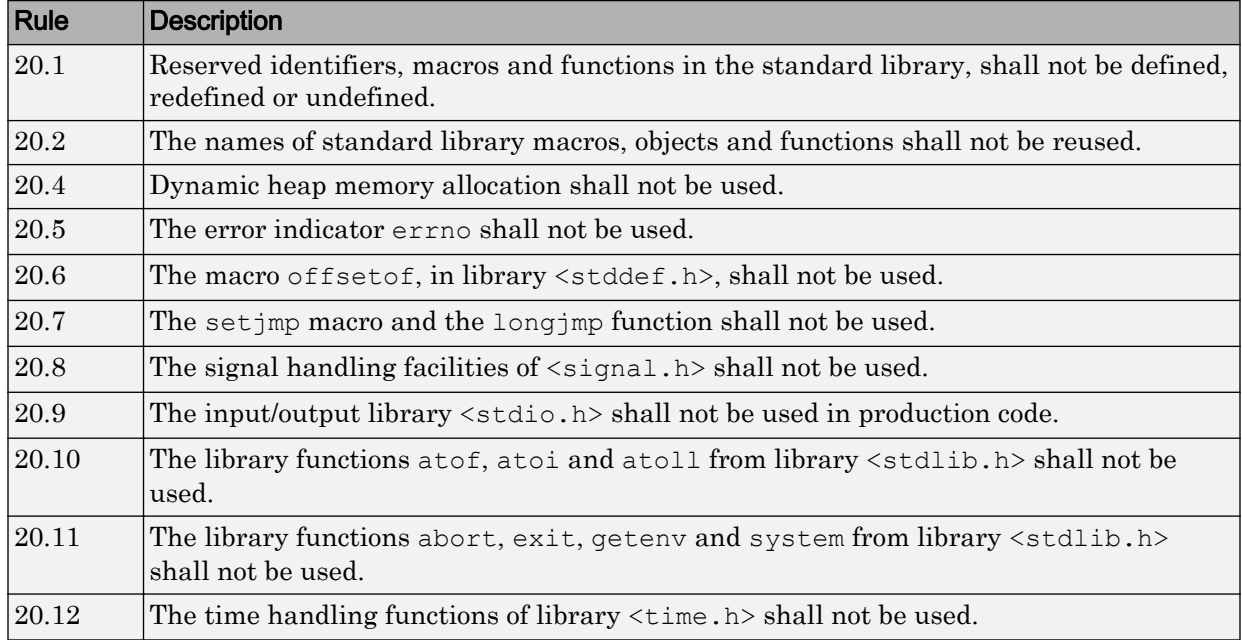

# MISRA C: 2012 Rules

## Standard C Environment

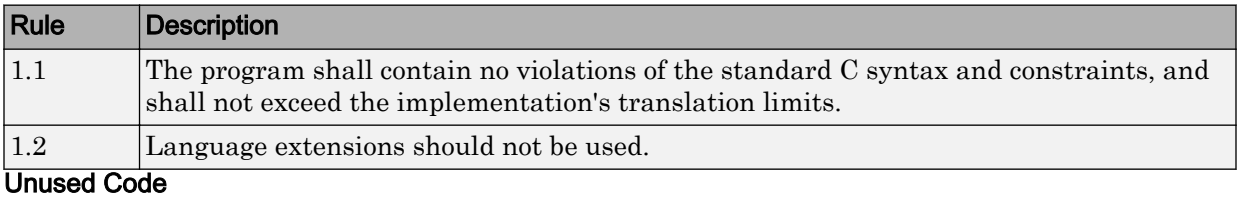

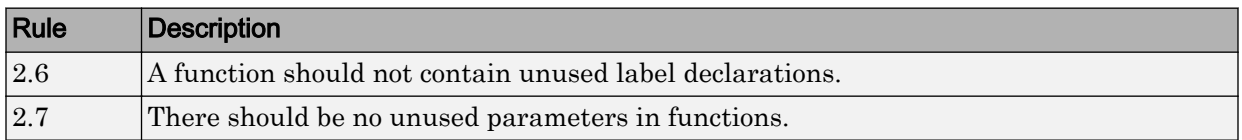

#### **Comments**

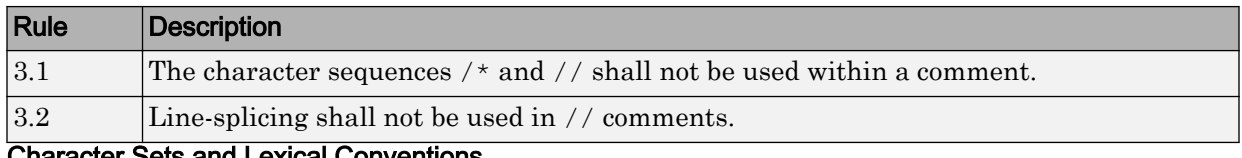

#### Character Sets and Lexical Conventions

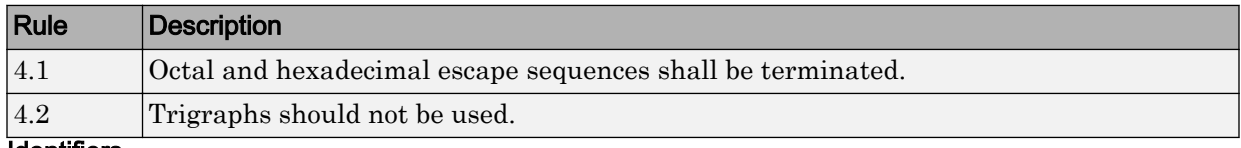

#### Identifiers

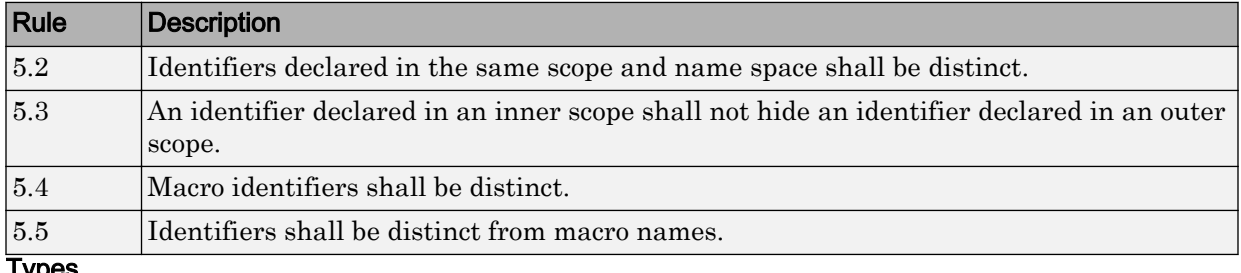

# Types Rule Description 6.1 Bit-fields shall only be declared with an appropriate type. 6.2 Single-bit named bit fields shall not be of a signed type.

### Literals and Constants

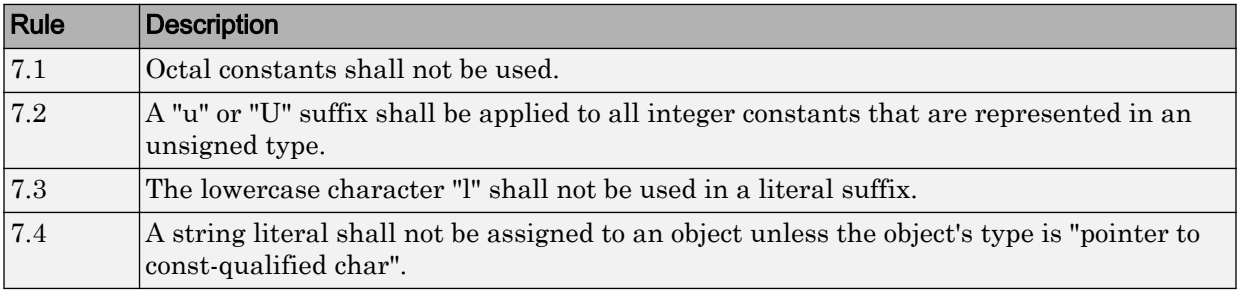
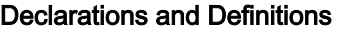

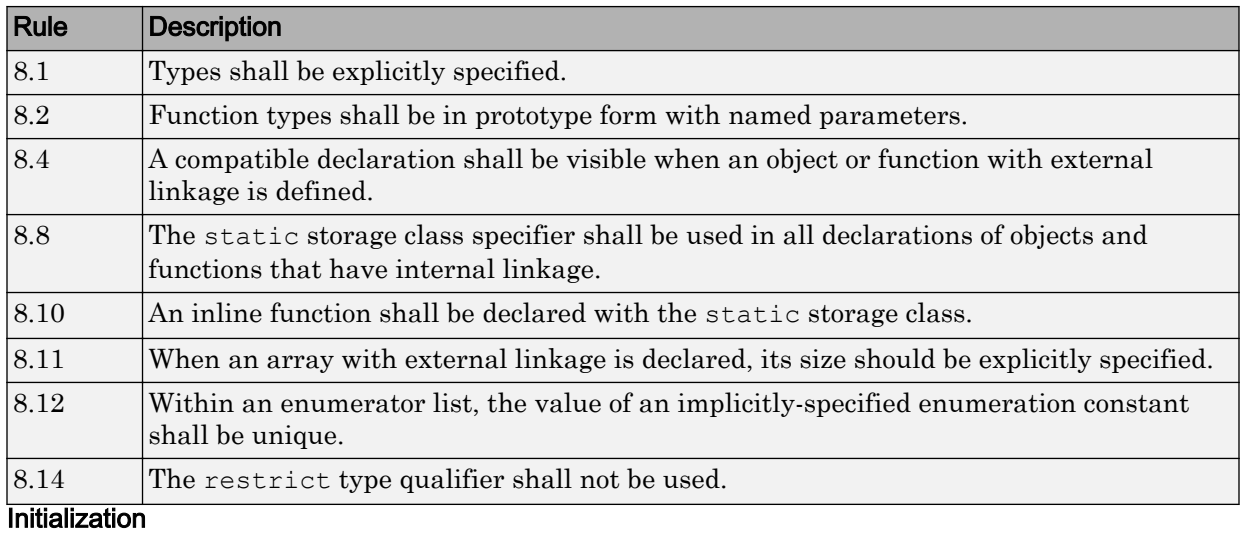

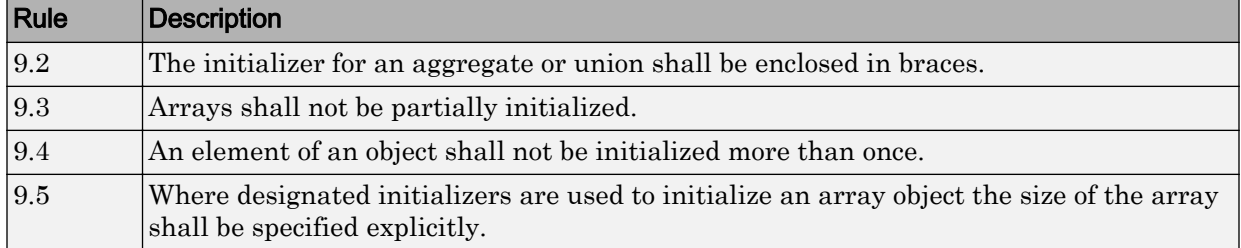

### The Essential Type Model

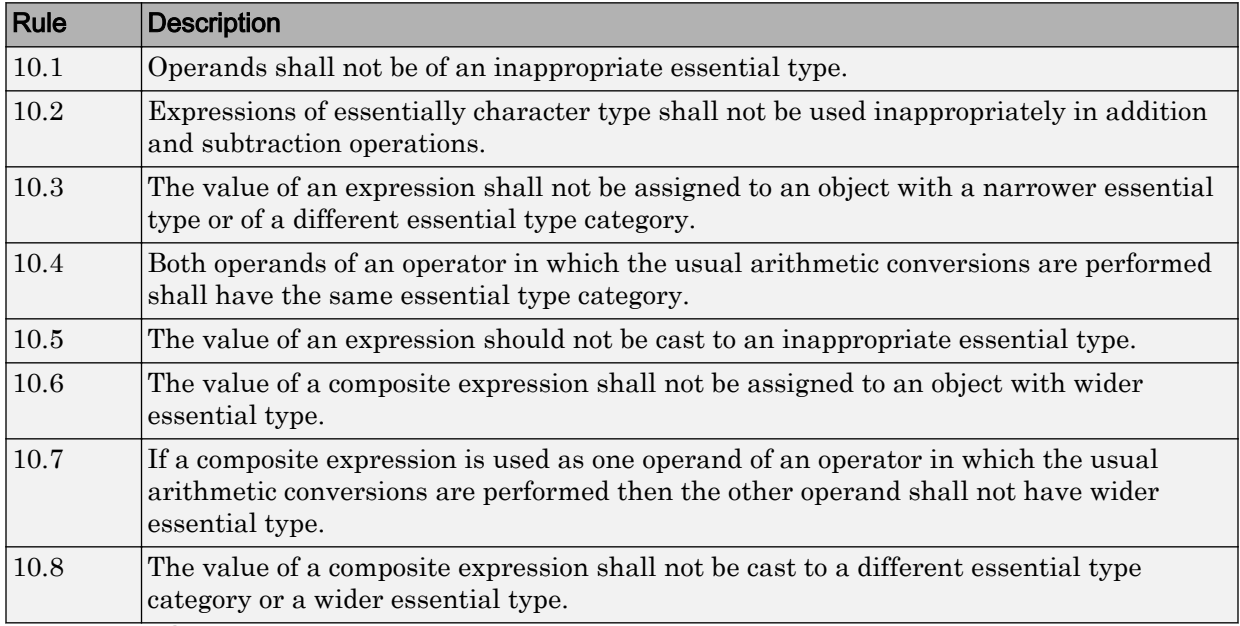

### Pointer Type Conversion

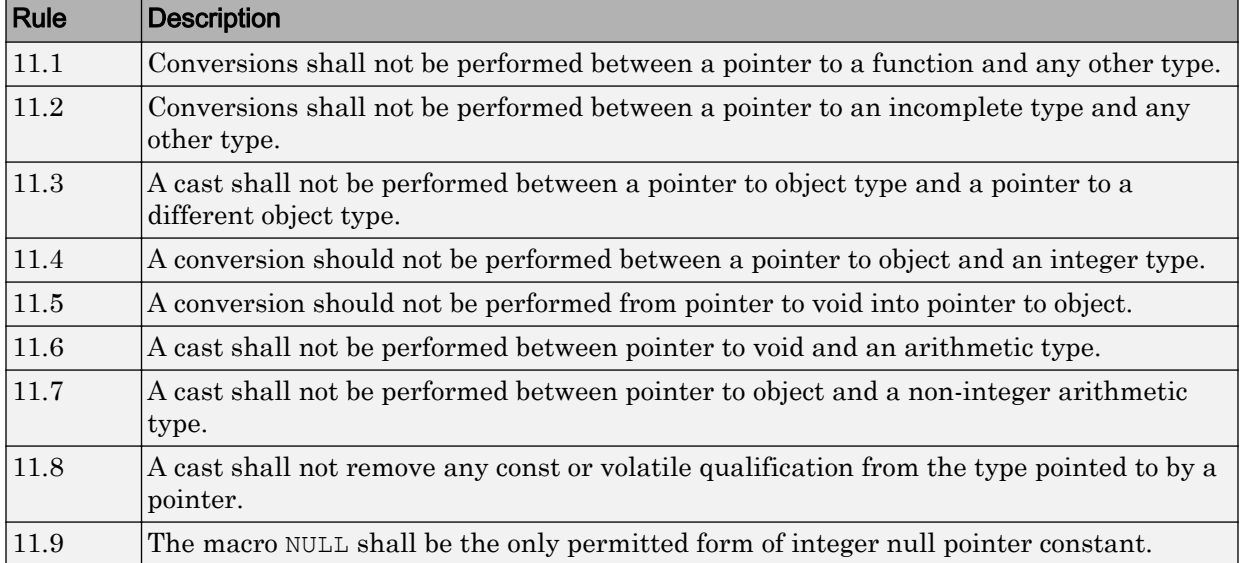

#### **Expressions**

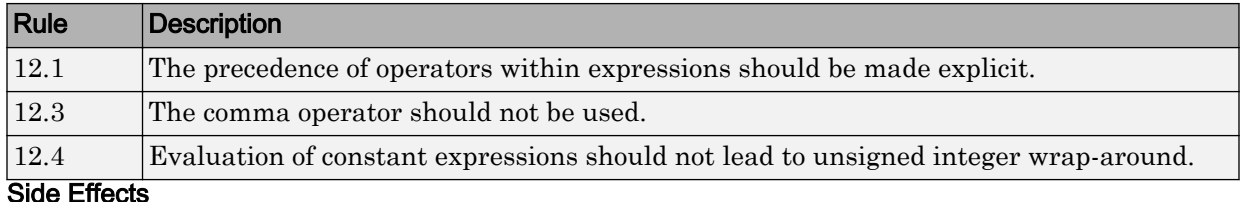

## Rule Description 13.3 A full expression containing an increment (++) or decrement (--) operator should have no other potential side effects other than that caused by the increment or decrement operator. 13.4 The result of an assignment operator should not be used. 13.6 The operand of the sizeof operator shall not contain any expression which has potential side effects.

Control Statement Expressions

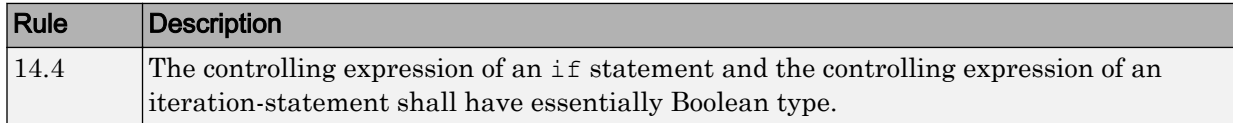

### Control Flow

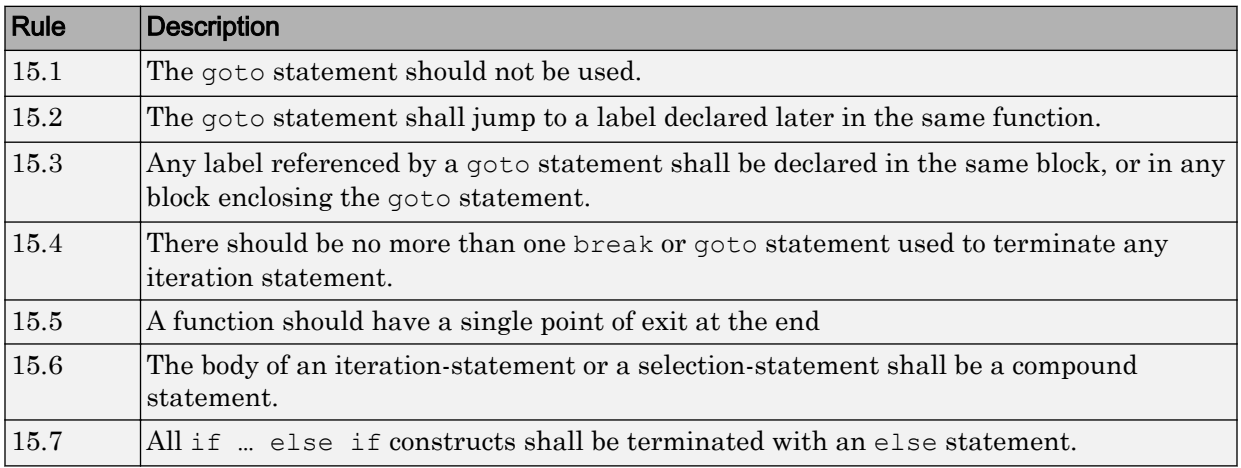

#### Switch Statements

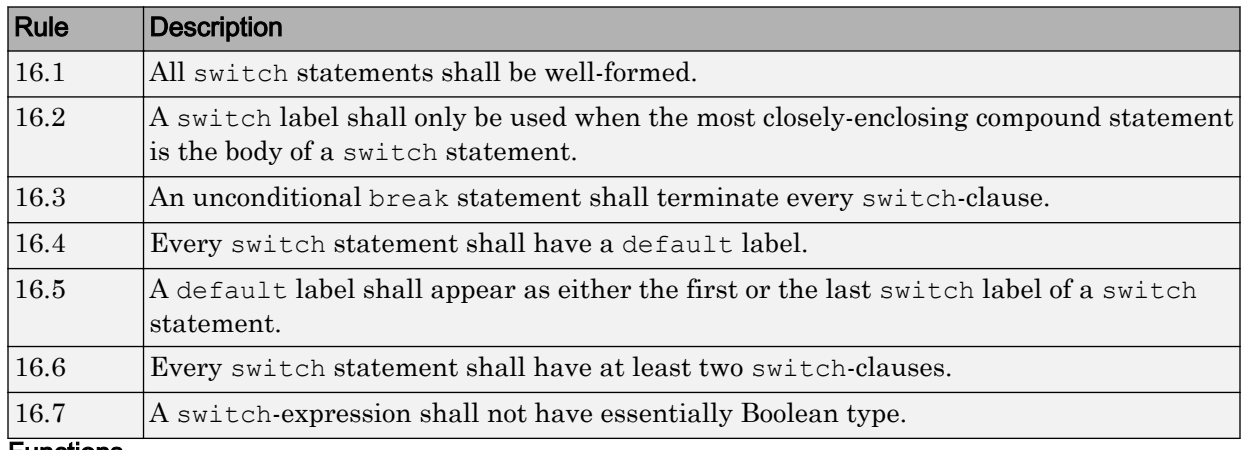

#### Functions

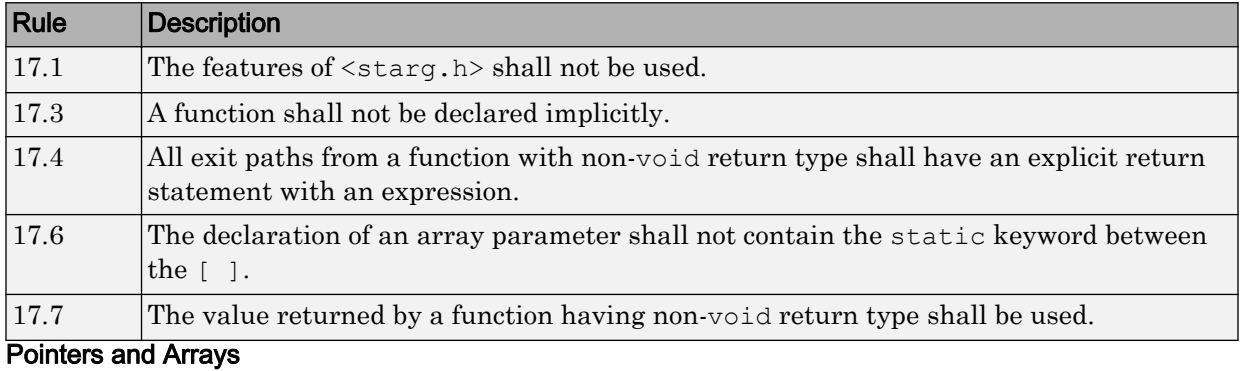

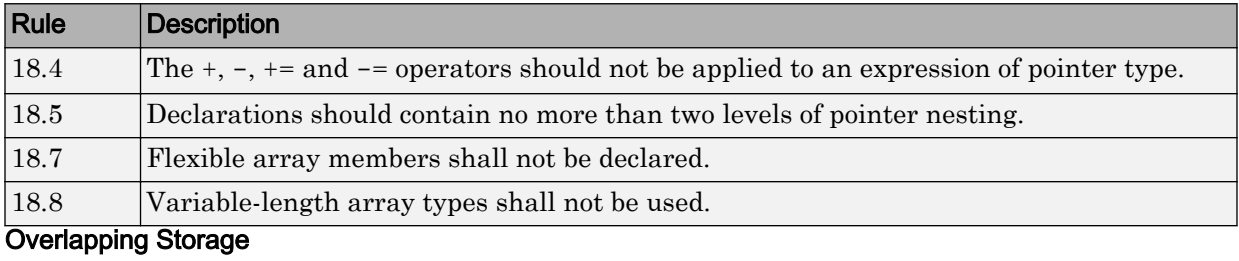

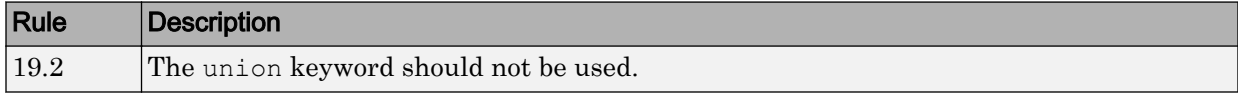

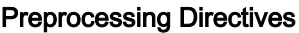

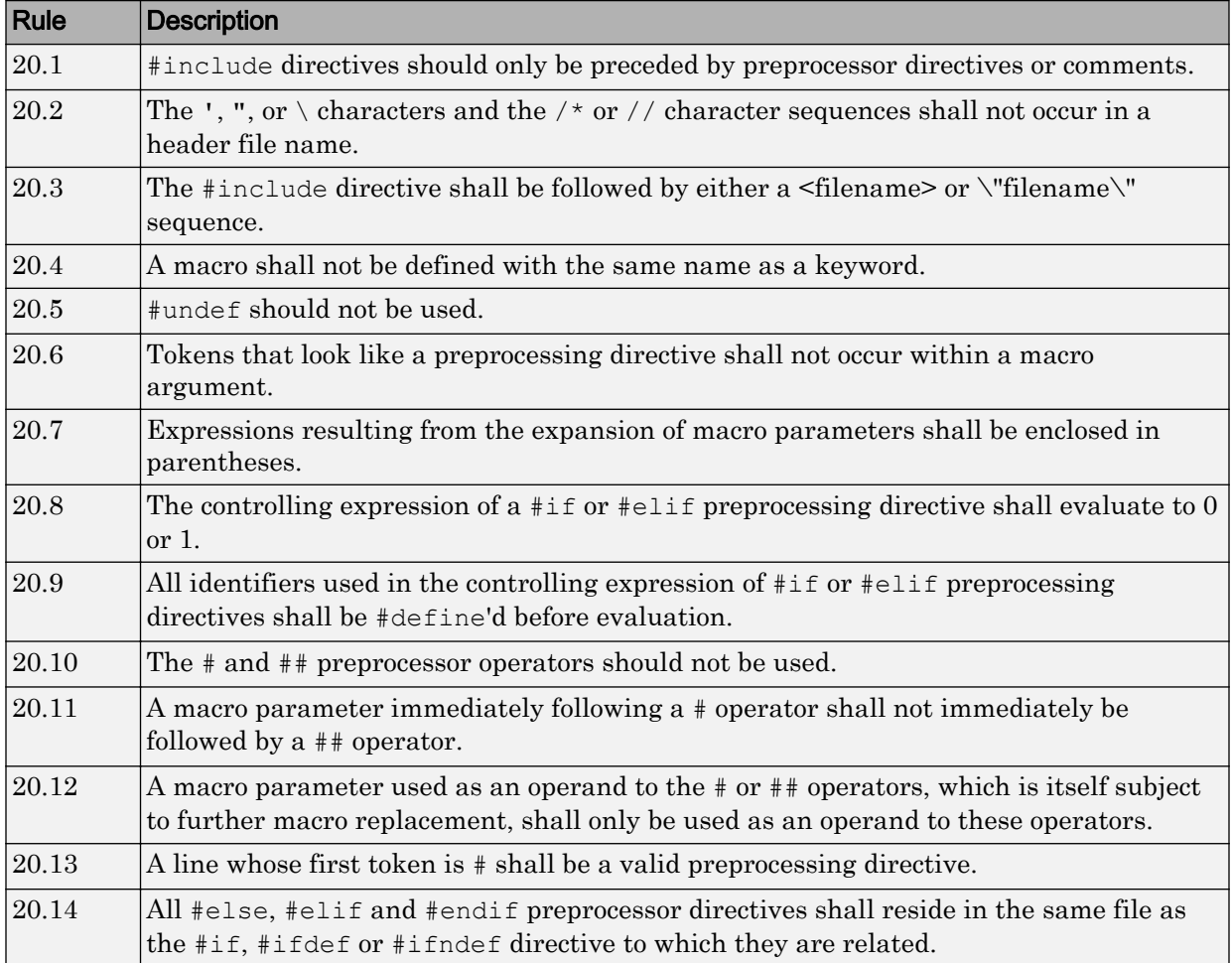

### Standard Libraries

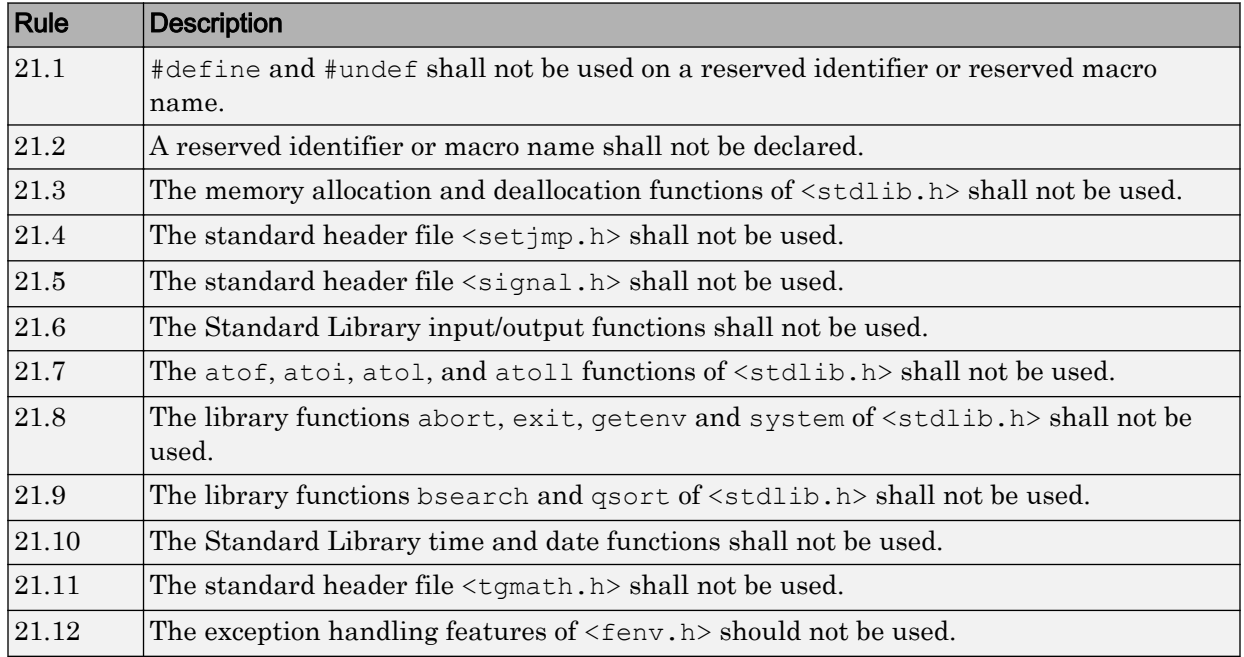

# MISRA C++ 2008 Rules

### Language Independent Issues

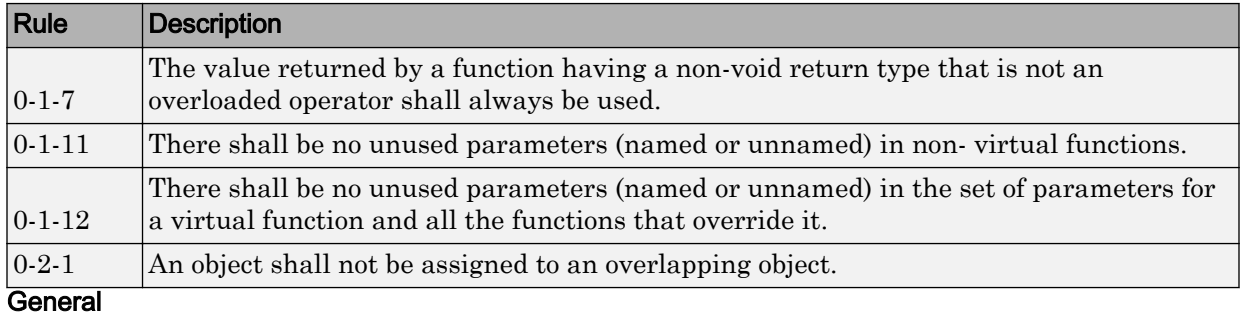

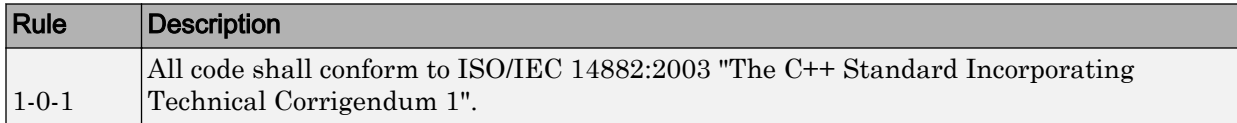

## Lexical Conventions

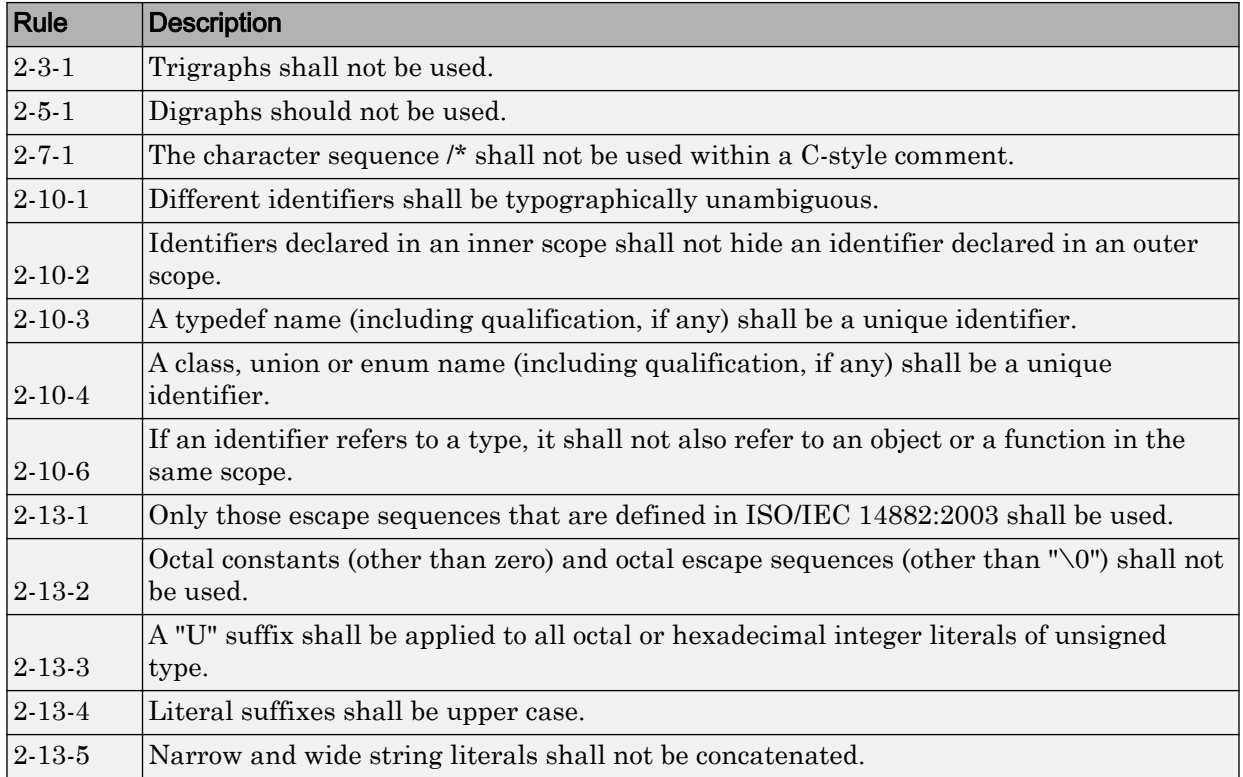

#### Basic Concepts

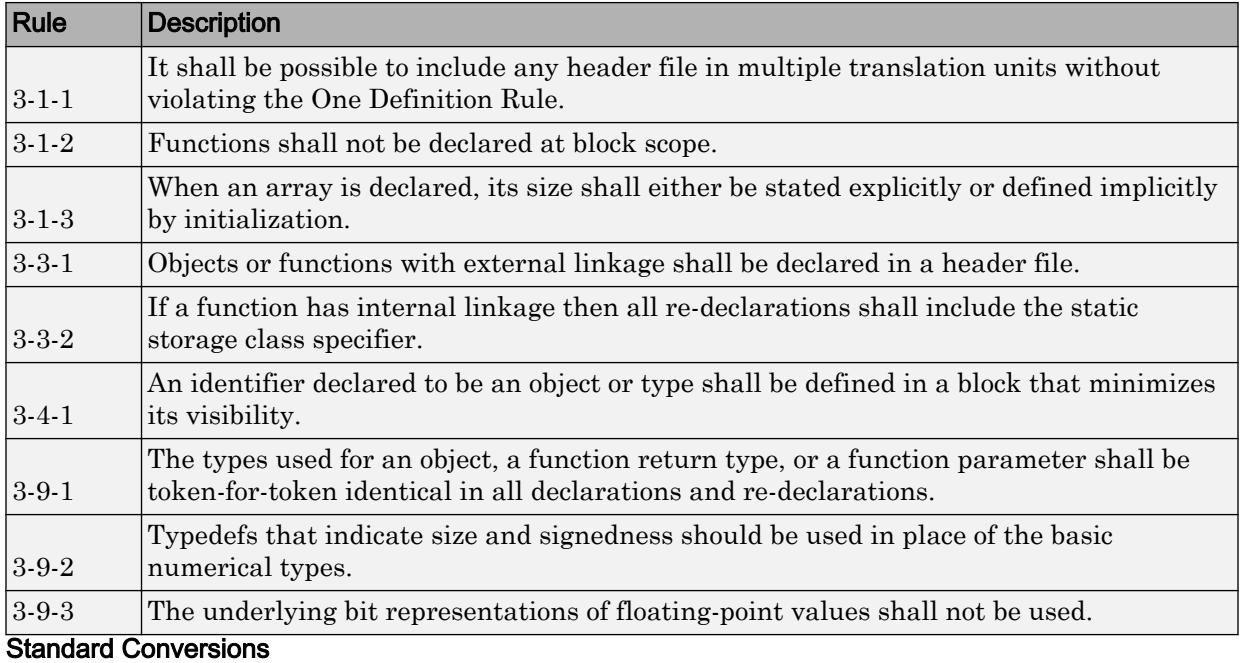

Rule Description 4-5-1 Expressions with type bool shall not be used as operands to built-in operators other than the assignment operator  $=$ , the logical operators &&,  $||$ , !, the equality operators == and !=, the unary & operator, and the conditional operator. 4-5-2 Expressions with type enum shall not be used as operands to built- in operators other than the subscript operator  $[$ ], the assignment operator  $=$ , the equality operators  $=$ and  $!=$ , the unary  $\&$  operator, and the relational operators  $\lt$ ,  $\lt$ =,  $\gt$ ,  $\gt$ =. 4-5-3 Expressions with type (plain) char and wchar\_t shall not be used as operands to builtin operators other than the assignment operator  $=$ , the equality operators  $==$  and  $!=$ , and the unary & operator.

### Expressions

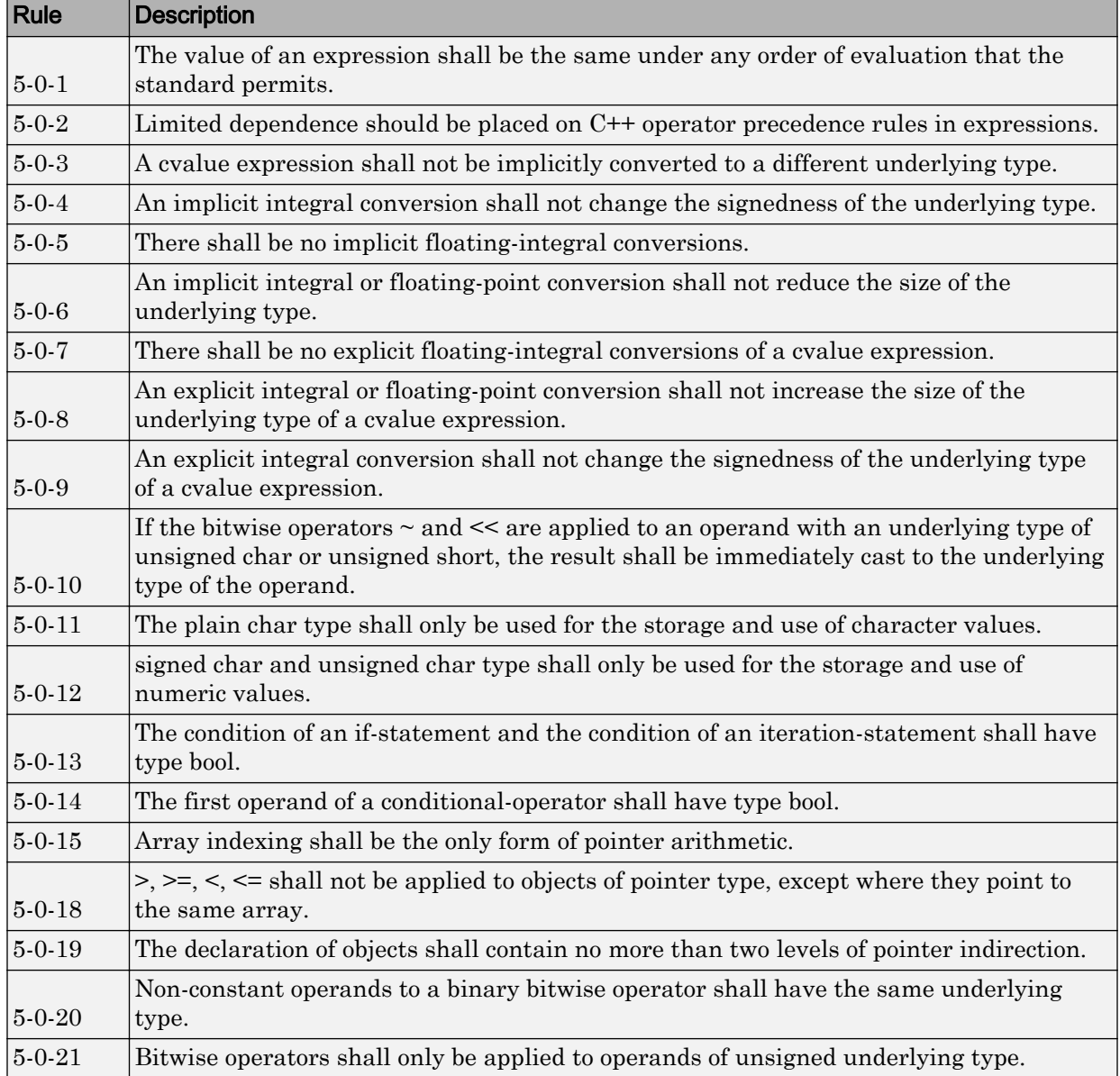

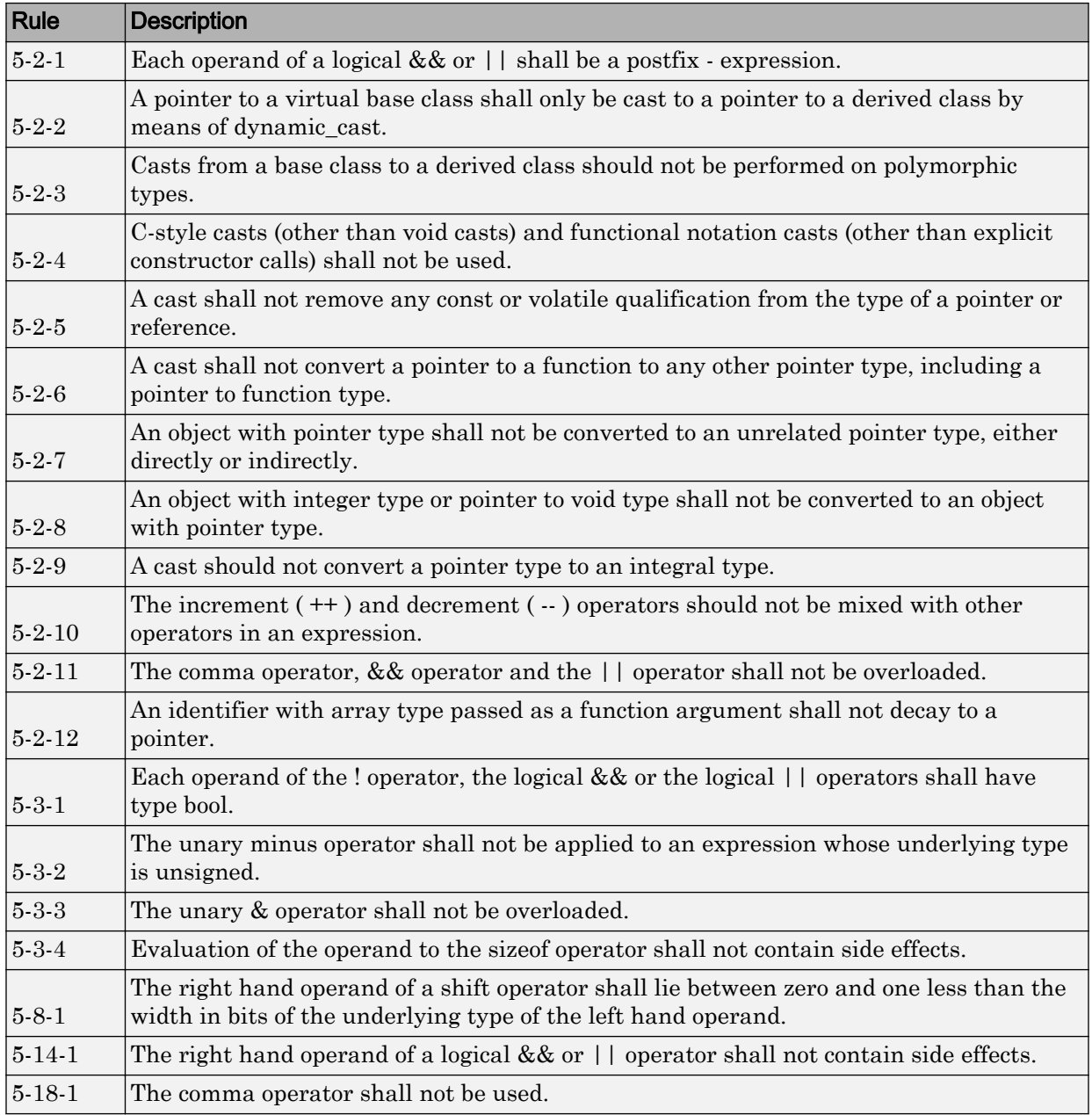

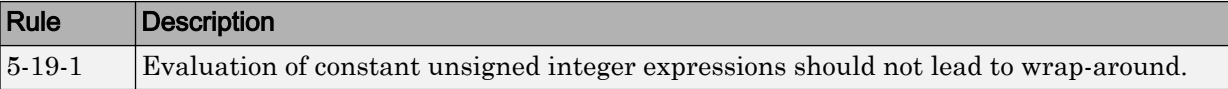

#### **Statements**

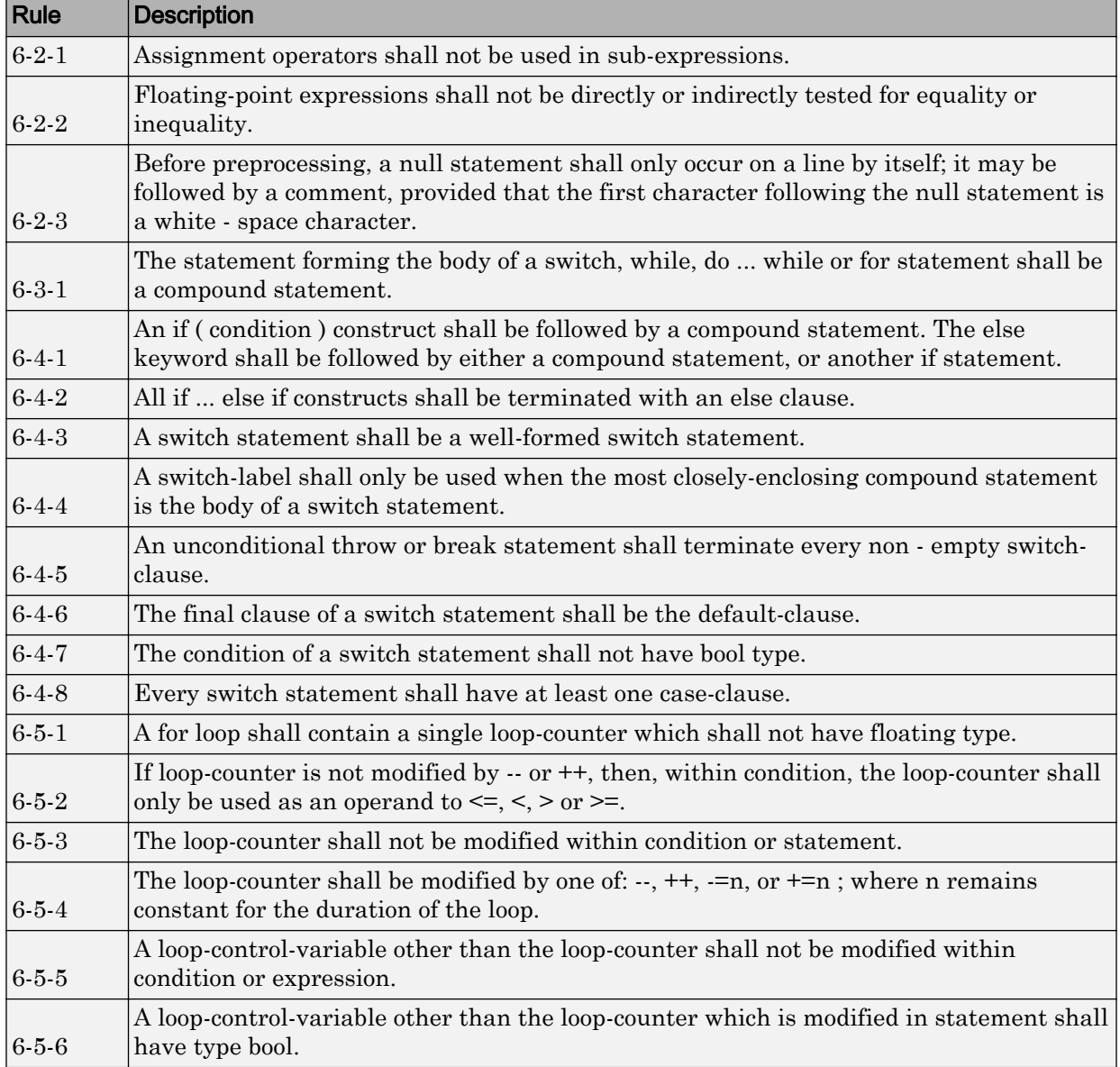

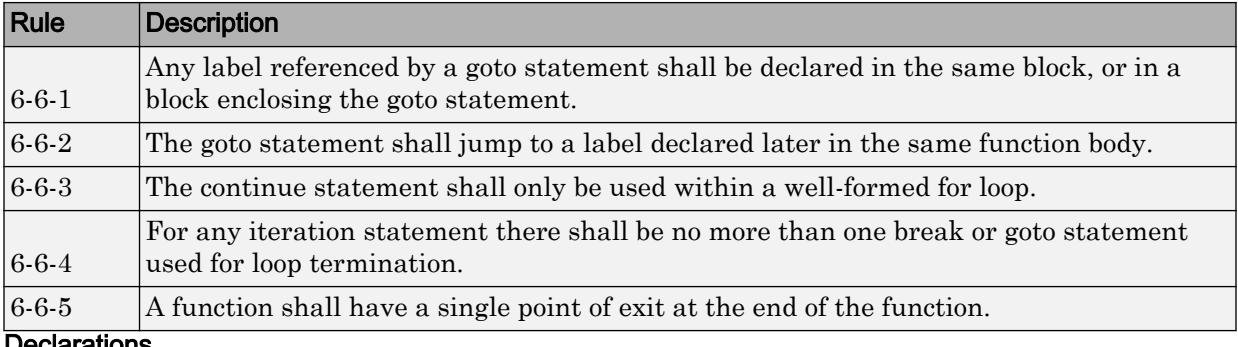

Declarations

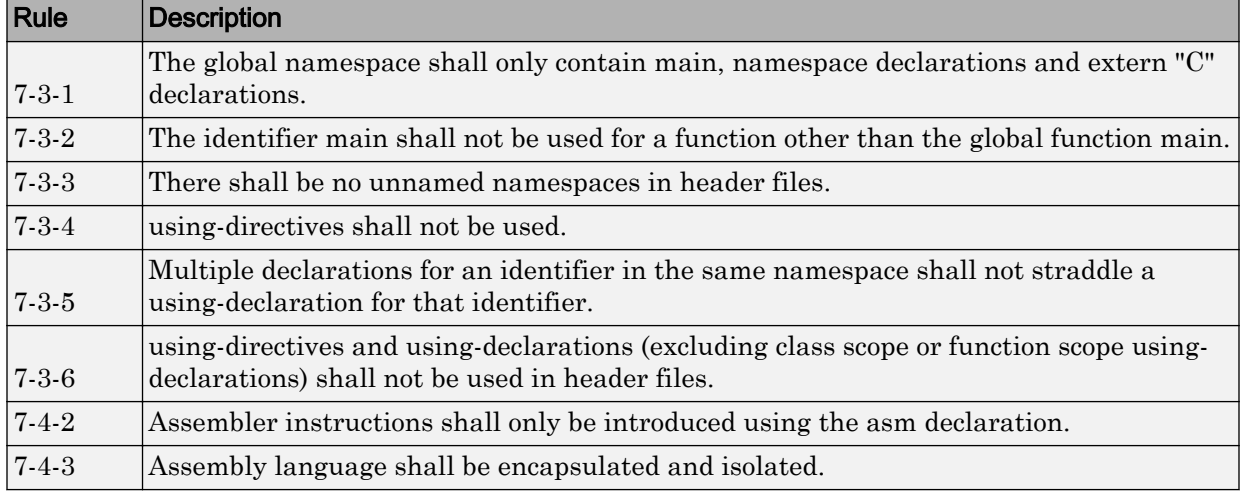

#### **Declarators**

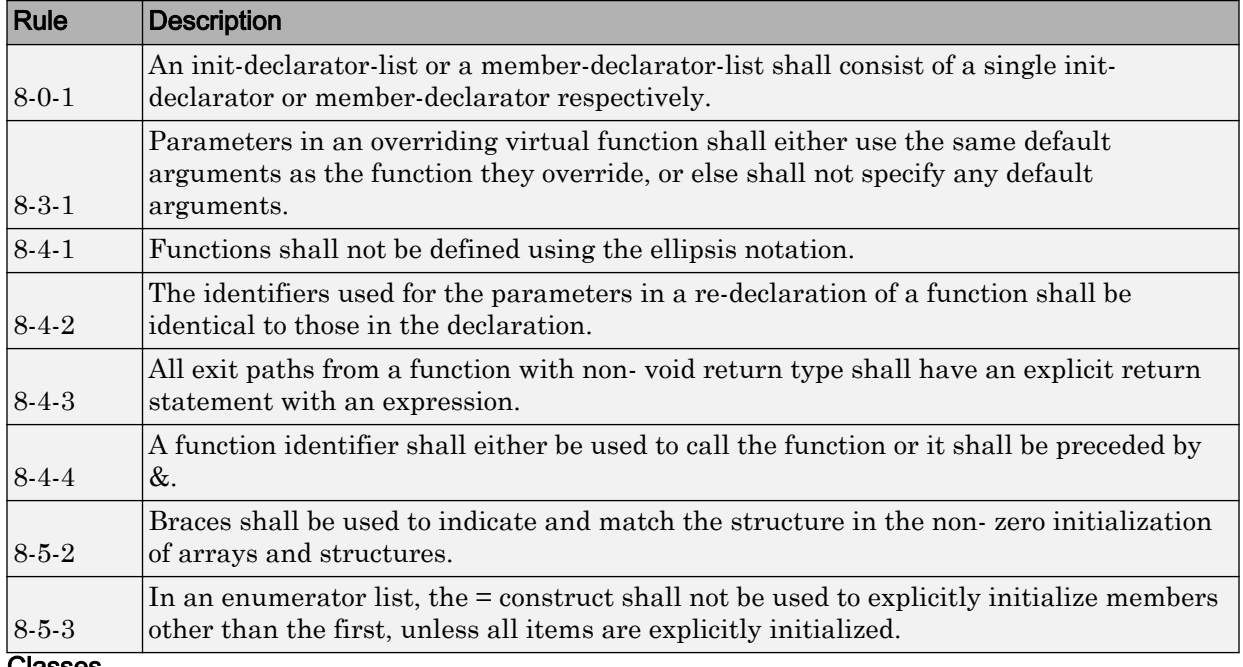

#### Classes

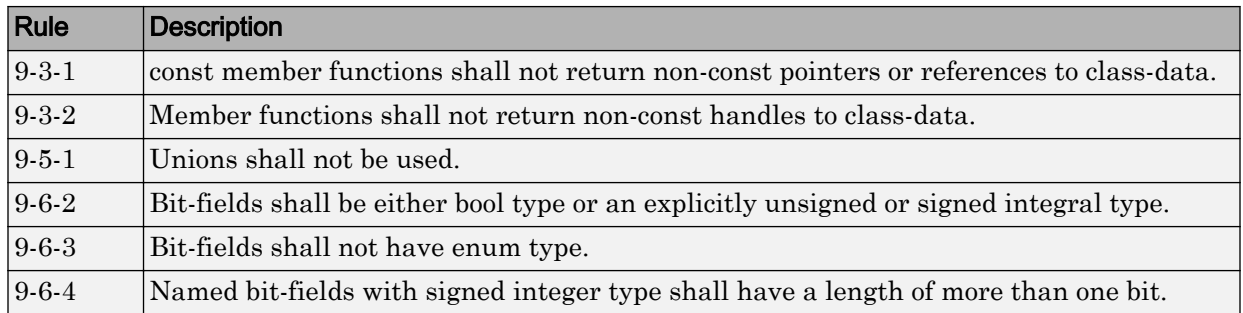

## Derived Classes

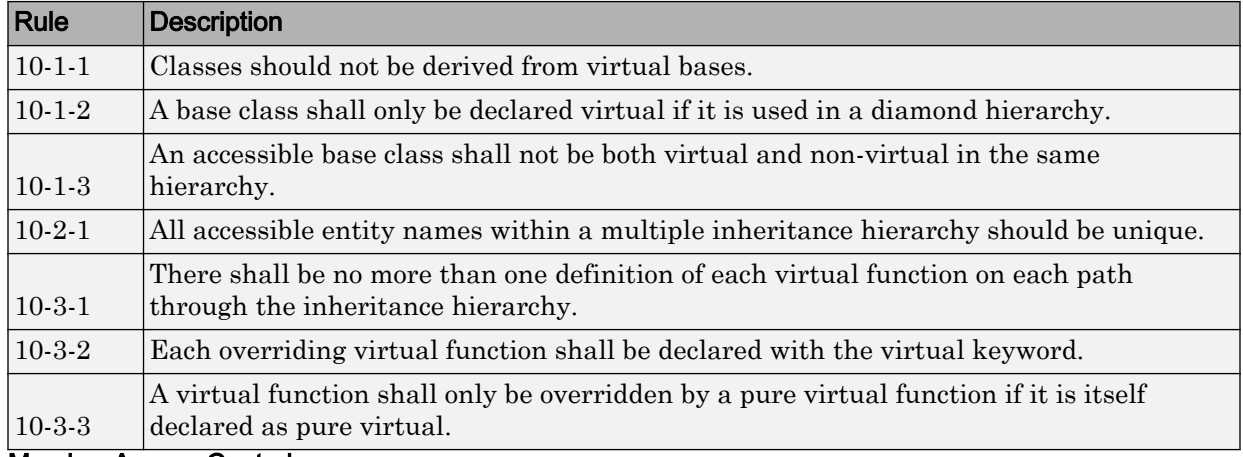

#### Member Access Control

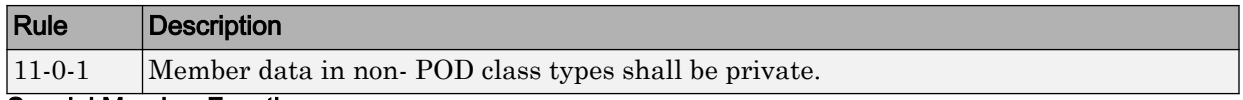

#### Special Member Functions

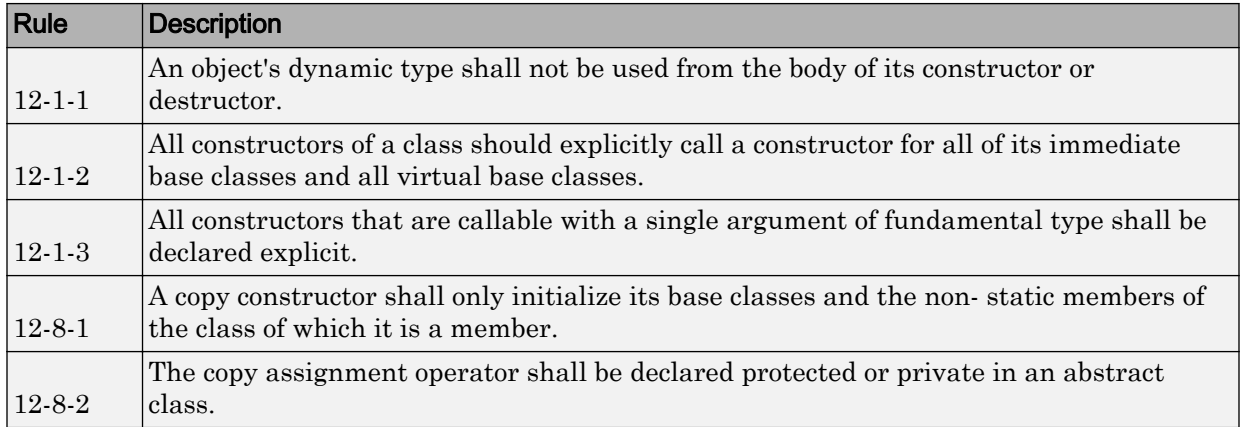

### **Templates**

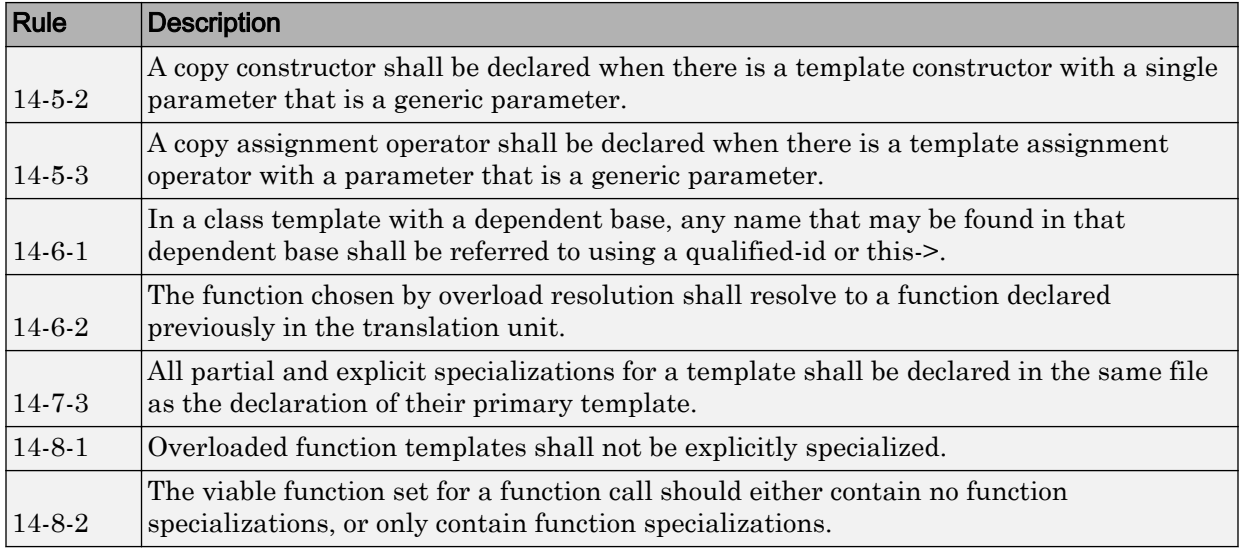

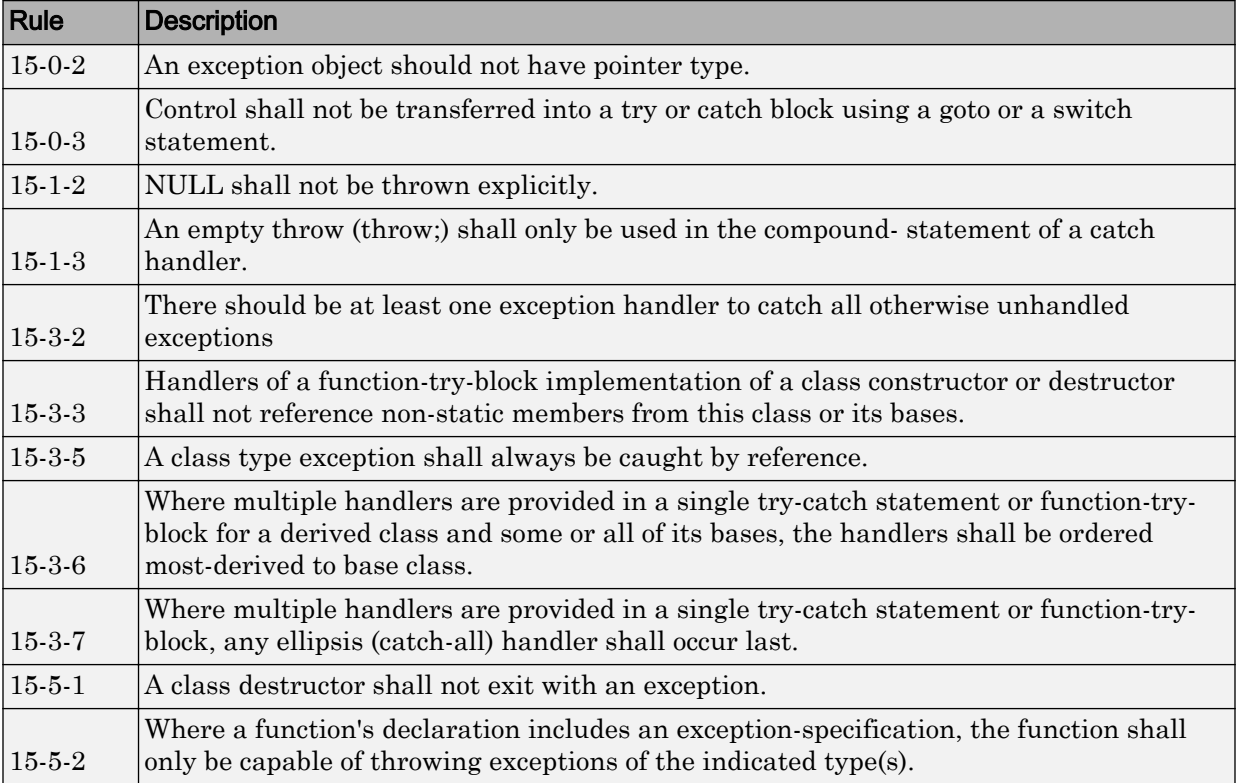

### Exception Handling

### Preprocessing Directives

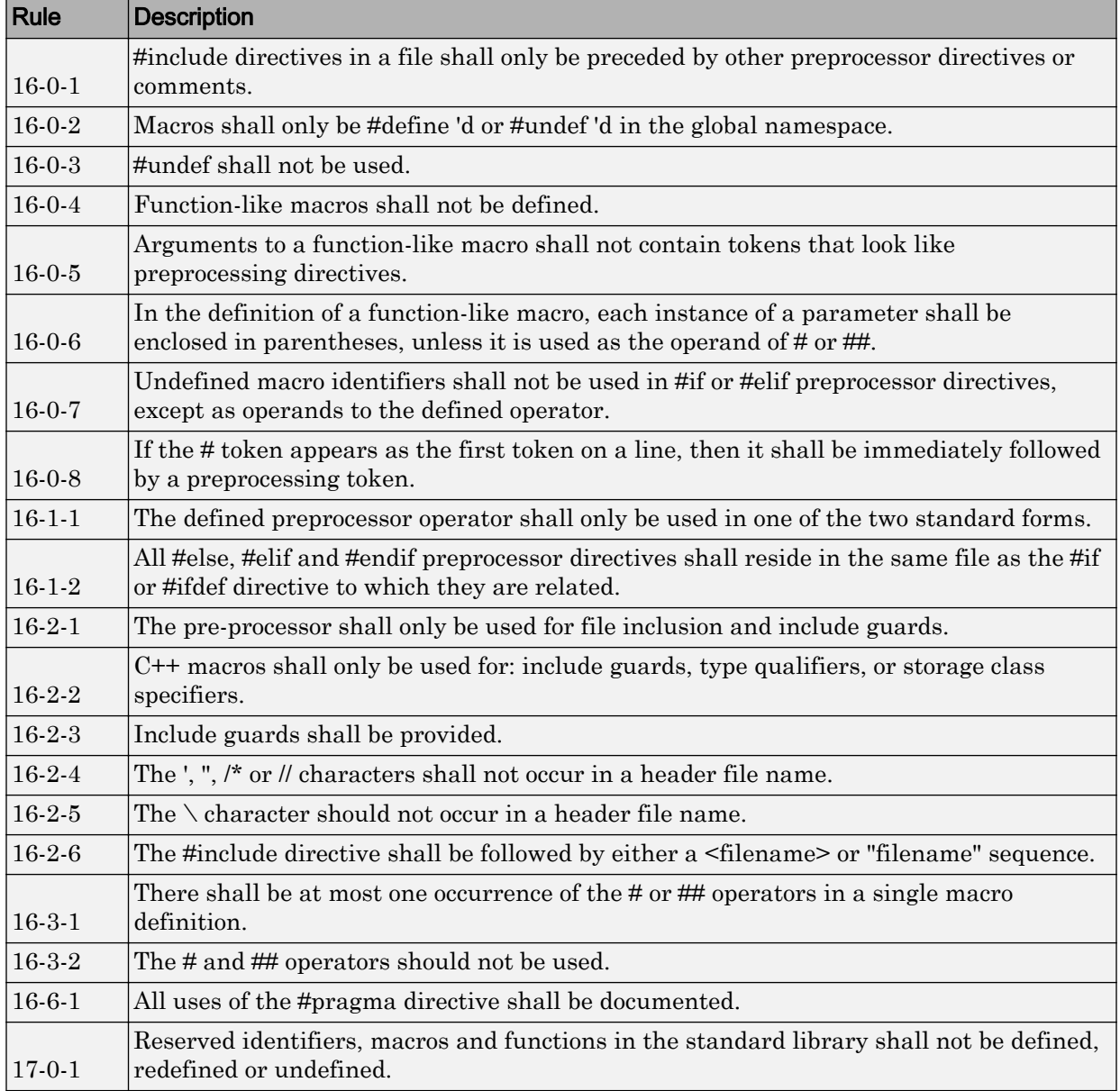

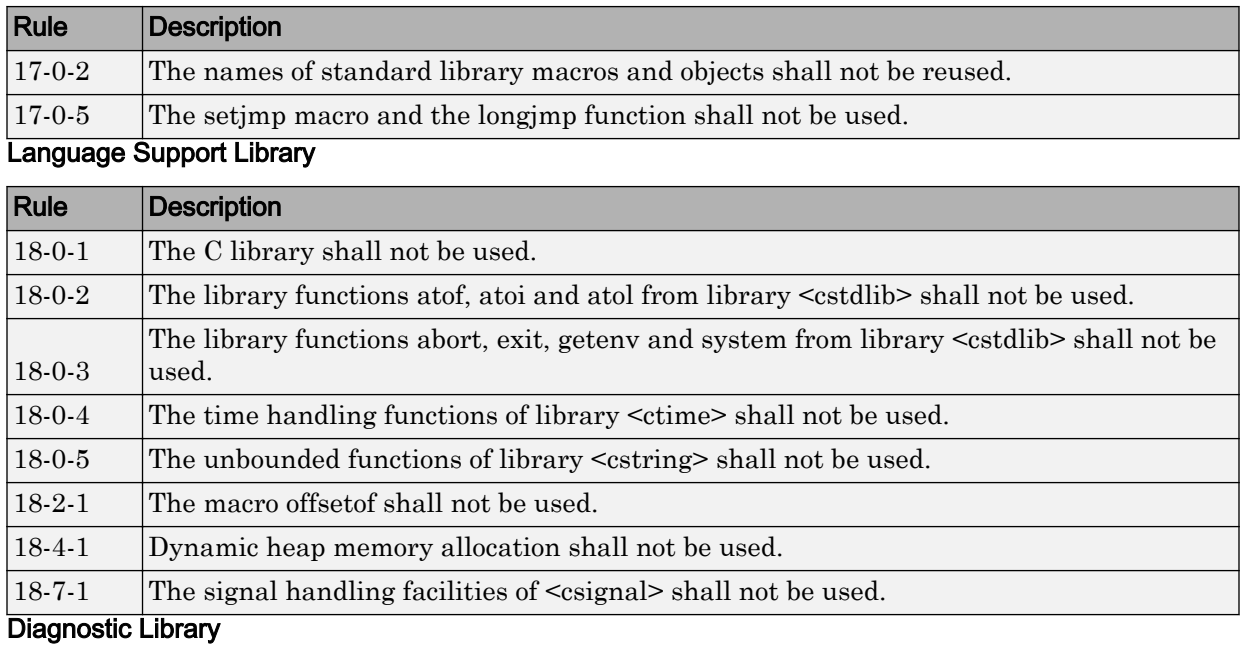

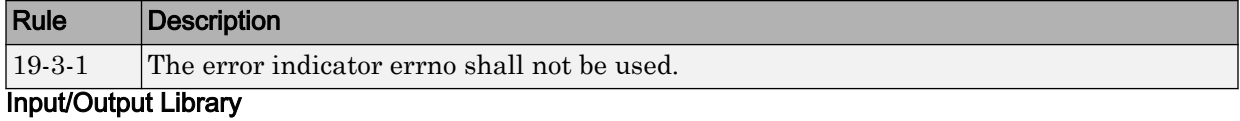

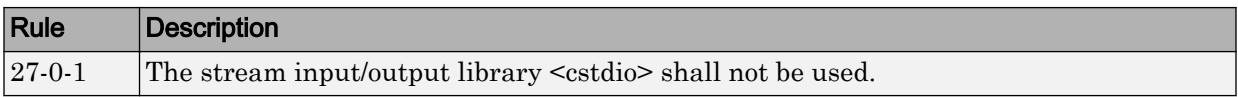

# HIS Code Complexity Metrics

The following list shows the Hersteller Initiative Software (HIS) standard metrics that Polyspace evaluates. These metrics and the recommended limits for their values are part of a standard defined by a major group of Original Equipment Manufacturers or OEMs. For more information on how to focus your review to this subset of code metrics, see ["Review Code Metrics" on page 5-43.](#page-354-0)

# Project

Polyspace evaluates the following HIS metrics at the project level.

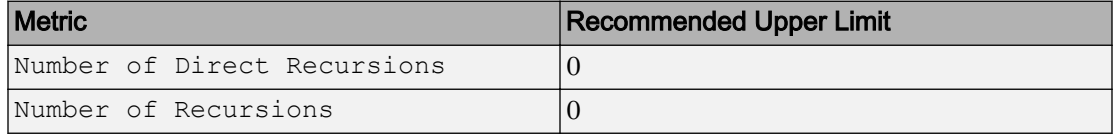

## File

Polyspace evaluates the HIS metric, comment density, at the file level. The recommended lower limit is 20.

# Function

Polyspace evaluates the following HIS metrics at the function level.

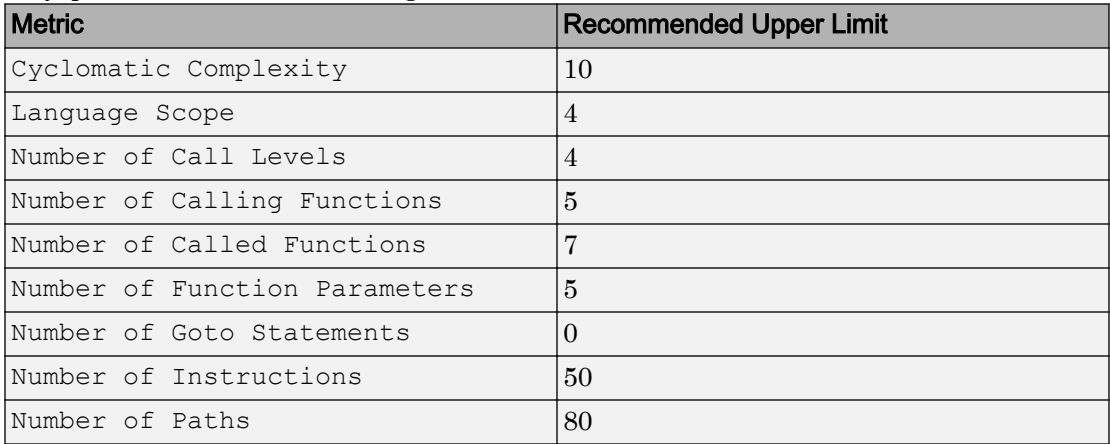

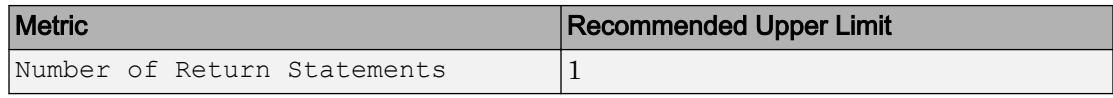

# <span id="page-417-0"></span>Check C/C++ Code for Security Standards

Using results of a Polyspace analysis, you can check your code for the following security standards:

- CWE: See also ["CWE Coding Standard and Polyspace Results" on page 5-113](#page-424-0).
- CERT C99: See also ["CERT C Coding Standard and Polyspace Results" on page 5-147](#page-458-0).
- ISO/IEC TS 17961: See also ["ISO/IEC TS 17961 Coding Standard and Polyspace](#page-518-0) [Results" on page 5-207](#page-518-0).

To adhere to a security standard, follow this workflow.

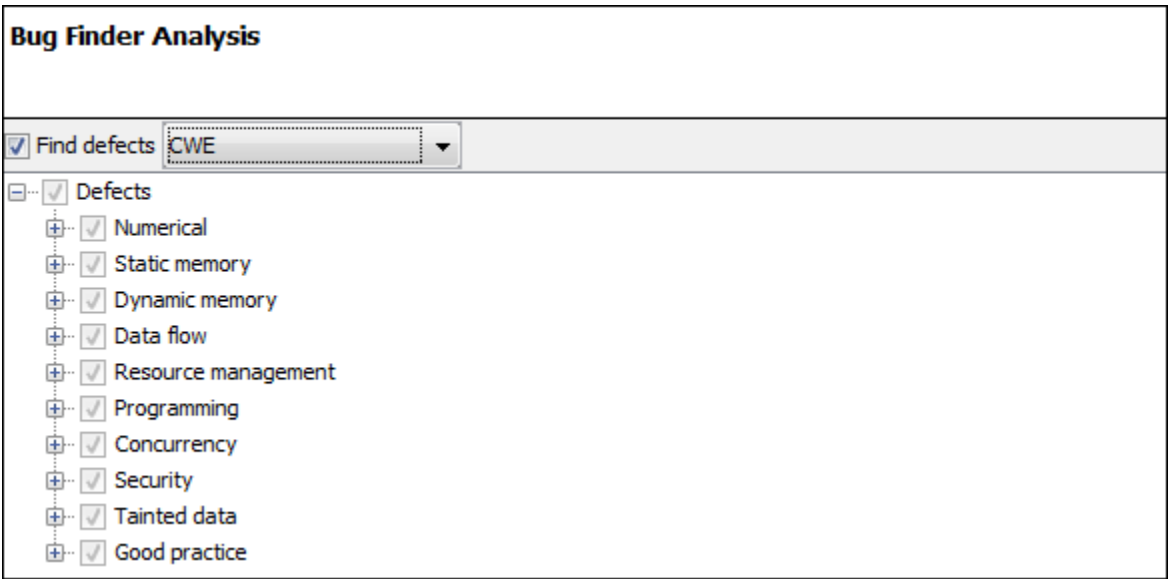

## Step 1: Check Code Against Standard

Check your code for the subset of defects and coding rules that correspond to the standard.

- CWE: Use the CWE subset for the option Find defects (-checkers).
- CERT C99: Use both the option to check defects and the option to check coding rules.
- Find defects (-checkers): Use CERT-rules or CERT-all.
- Check MISRA C:2012 (-misra3): Use CERT-rules or CERT-all.

If you run a Code Prover analysis, the run-time errors are mapped to the CERT C standard. All Code Prover run-time checkers are enabled by default.

- ISO/IEC TS 17961: Use both the option to check defects and the option to check coding rules.
	- Find defects (-checkers): Use ISO-17961.
	- Check MISRA C:2012 (-misra3): Use ISO-17961.

#### Additional Information

• *Can I look for more defects than the subset that corresponds to the standard?*

Choose all for the options to find defects and coding rules. The analysis looks for all results that it can find, including results mapped to the standard.

You can later filter out results that do not map to a security standard.

• *Can I look for specific IDs instead of all supported IDs from a standard?*

Choose custom for the options to find defects and coding rules. Select defects and coding rules corresponding to specific IDs only.

Save your configuration as a template so that you can reuse it later.

For information on:

- Which defect or coding rule maps to which ID, see [CWE on page 5-113](#page-424-0), [CERT C99](#page-458-0) [on page 5-147](#page-458-0) or [ISO/IEC TS 17961 on page 5-207](#page-518-0).
- Using configuration templates, see ["Create Project Using Configuration Template"](#page-45-0) [on page 1-24](#page-45-0).

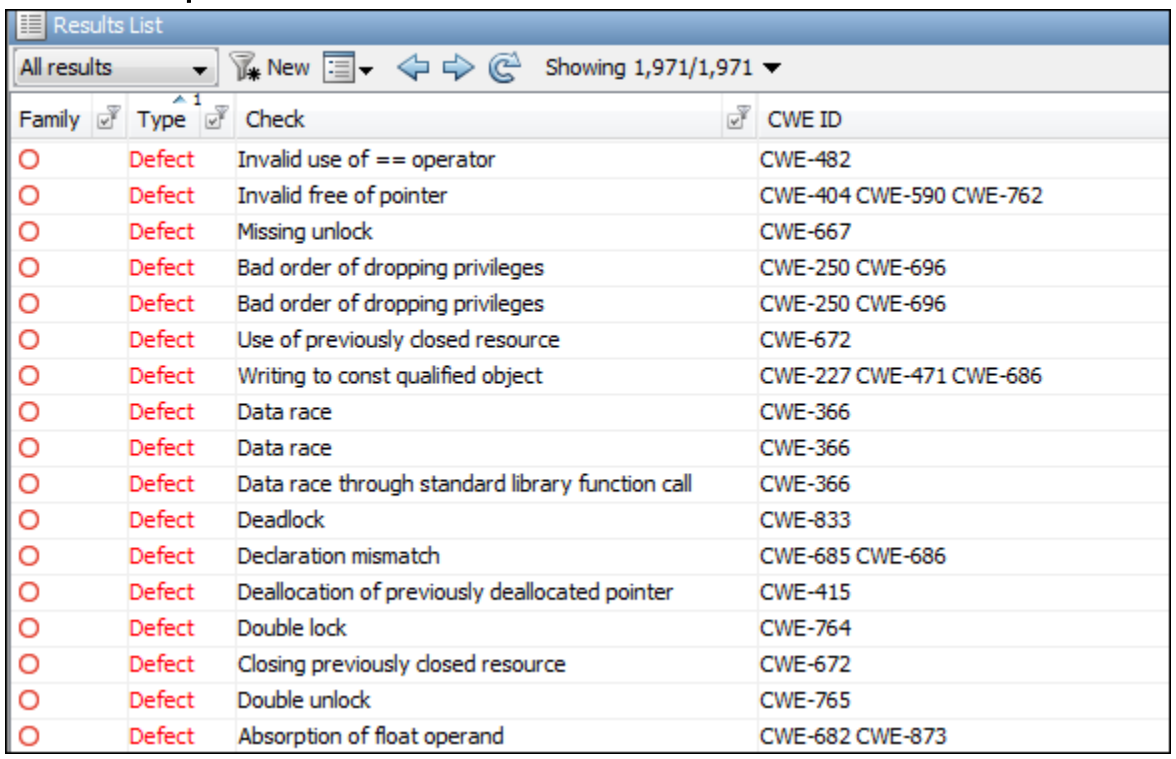

# Step 2: See Results with IDs from Standard

After analysis, see results that correspond to the security standard.

To see the IDs from a security standard, on the **Results List** pane, check the **CWE ID**, **CERT ID** or **ISO-17961 ID** column. If you do not see the column, right-click any column header and enable the column.

#### Additional Information

• *If I did not choose a security standard before analysis, can I focus on the subset after analysis?*

Narrow your review scope only to results that correspond to a security standard. Instead of All results in **Results List**, select CWE checks, CERT checks or ISO-17961 checks.

• *If both a defect and coding rule corresponds to the same security standard ID, will the analysis show both results?*

The defect and coding rule violation both appear in your results list.

If you fix the issue, both results disappear in the next run. If you justify the issue, add your comments for one result and use auto-completion for the other.

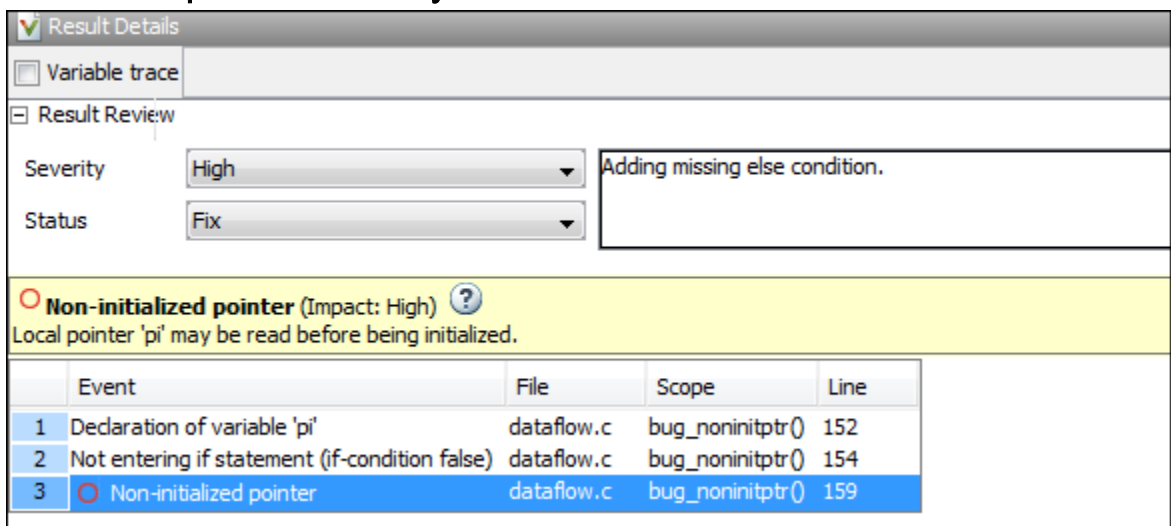

# Step 3: Fix or Justify Results with Standard IDs

Fix or justify each result. To keep track of your progress, assign the status,  $\tau \circ f$  is or Justified. For results that you justified, enter comments with your rationale.

#### Additional Information

• *Can I focus on a single ID after analysis? For instance, can I review all violations of a specific CWE ID together?*

You can filter all results that correspond to a specific ID and review them together.

For instance, on the **CWE ID** column, click the  $\mathbb{F}$  (filter) icon. From the drop-down list, select **Custom**. Use the contains filter.

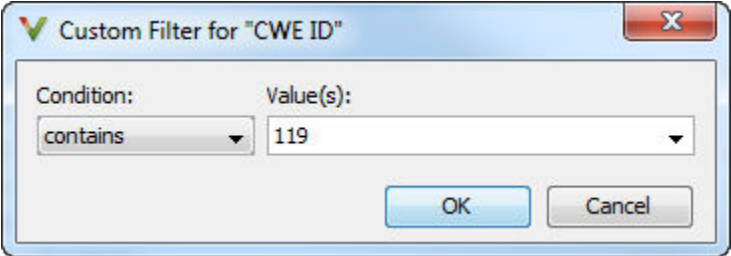

• *Can I review only specific IDs*?

If you ran analysis for all IDs from a standard but want to focus on specific IDs only:

- 1 *Address each desired ID individually*: Use the custom filter to filter each ID that you want to focus on. Review the results for that ID. In other words, fix or justify the results. Assign the status, To fix or Justified. For results that you justified, enter comments with your rationale.
- 2 *Filter out addressed IDs*: Filter out results with  $\text{To fix or Justified status.}$
- 3 *Assign common status to remaining IDs*: Assign a common status and comment to the remaining defects. To batch-edit these results, Shift-select them and add the status and comment.

If you want to create a new status for these IDs, select **Tools** > **Preferences** and use the **Review Statuses** tab.

In this way, you can make sure that a generated report shows your rationale for IDs that you did not fix.

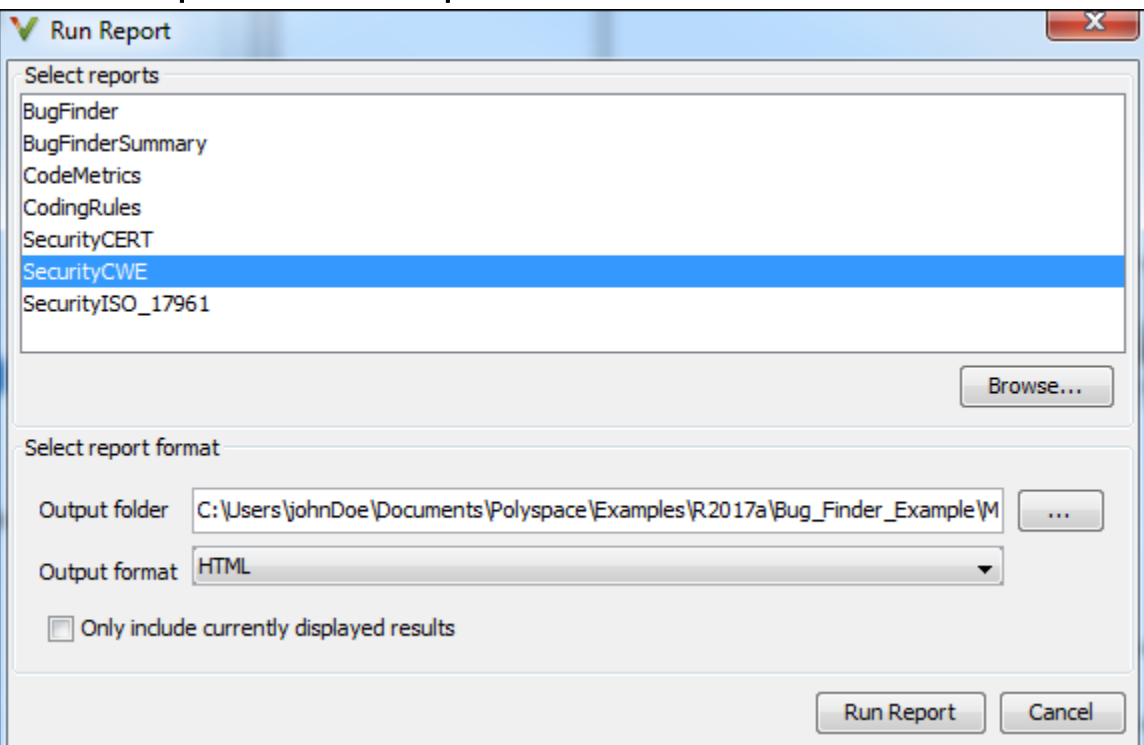

# Step 4: Generate Reports

If you rerun analysis, the results show only the results that you did not fix, along with your rationale for not fixing. Generate a report that shows how you addressed violations of the standard.

To create a report tailored for a security standard, use one of the following templates during report generation:

- CWE: SecurityCWE
- CERT C99: SecurityCERT
- ISO/IEC TS 17961: SecurityISO 17961

For more information, see ["Generate Reports" on page 5-21.](#page-332-0)

#### Additional Information

• *How is a security standard report template different from other templates?*

In the chapter on defects or coding rules, a separate column shows the security standard ID for each result.

• *If I did not choose a security standard before analysis, can I focus on that subset in the report?*

If you ran analysis for all defects and coding rules, after analysis, narrow your review scope. Instead of All results in **Results List**, select CWE checks, CERT checks or ISO-17961 checks. Then, generate a filtered report.

For information on filtered reports, see ["Generate Reports" on page 5-21](#page-332-0).

• *How do I ensure from the report that the analysis looked for violations of all supported security standard IDs?*

The report appendix shows your options used. To make sure that Bug Finder looked for all supported IDs, check the appendix.

See if the security standard subset or the all subset was used for the following options:

- Find defects (-checkers)
- Check MISRA C:2012 (-misra3)

# <span id="page-424-0"></span>CWE Coding Standard and Polyspace Results

Common Weakness Enumeration (CWE) is a dictionary of common software weakness types that can occur in software architecture, design, code, or implementation. These weaknesses can lead to security vulnerabilities.

# CWE and Polyspace Bug Finder

The CWE dictionary assigns a unique identifier to each software weakness type. These identifiers serve as a common language for describing software security weaknesses and a standard for software security tools targeting these weaknesses. For more information, see [Common Weakness Enumeration](http://cwe.mitre.org/).

Polyspace Bug Finder results can be mapped to CWE identifiers. Using Bug Finder, you can check and document if your software has weaknesses listed in the CWE dictionary. Bug Finder supports the following aspects of the CWE Compatibility and Effectiveness Program:

- **CWE Searchable**: For each supported CWE identifier, you can see all instances in your code that have weaknesses corresponding to the identifier.
- **CWE Output**: For each Polyspace Bug Finder defect:
	- You can view the associated CWE identifier.
	- You can report the associated CWE identifier.

Bug Finder results are mapped to CWE identifiers (IDs). Using the Bug Finder results, you can evaluate your code against the CWE standard. For instance, CWE ID 119 (Improper restriction of operations within the bounds of a memory buffer) maps to the Bug Finder defects, Array access out of bounds and Pointer access out of bounds.

For more information on the CWE Compatibility and Effectiveness Program, see [CWE](https://cwe.mitre.org/compatible/) [Compatibility.](https://cwe.mitre.org/compatible/)

# Find CWE IDs from Polyspace Results

Use the following workflow if you want to focus your Bug Finder analysis on the CWE standard.

- *Analysis*: Check your code only for those Bug Finder defects that correspond to the standard.
- *Results*: See only the defects that correspond to the standard. Fix or justify each defect.

Along with defects, you can see the standard IDs mapped to each defect.

• *Report*: When you generate a report, choose a template tailored for the CWE standard. The report shows the CWE ID-s corresponding to each result.

For the detailed workflow, see ["Check C/C++ Code for Security Standards" on page 5-106.](#page-417-0)

# Mapping Between CWE Identifiers and Polyspace Results

The following table lists the CWE IDs (version 2.8) addressed by Polyspace Bug Finder with its corresponding defect checkers. Using Polyspace Bug Finder defect checkers, you can check for 133 CWE IDs.

There are three types of CWE identifiers: Class, Base and Variant. Identifiers of type Class define security weaknesses at an abstract level independent of a specific language or technology, while identifiers of type Base and Variant are more concrete. On the other hand, Polyspace Bug Finder results are designed to be specific so that users can have a precise diagnosis of the defect in their code and understand the defect quickly. Therefore:

• The Bug Finder results are mapped to the specific identifiers of type Base and Variant rather than the generic identifiers of type Class.

Only when a result covers more ground than a specific CWE identifier is the result mapped to its more general parent type. For instance, the defect checker Array access out of bounds covers many kinds of buffer overflows, while [CWE-788](https://cwe.mitre.org/data/definitions/788.html) refers only to "Access of Memory Location After End of Buffer". Therefore, the defect checker is mapped to its parent, [CWE-119,](https://cwe.mitre.org/data/definitions/119.html) which refers to "Improper Restriction of Operations within the Bounds of a Memory Buffer". However, to keep the mapping precise, an attempt is made to map to specific CWE identifiers.

• Often, more than one Bug Finder result is mapped to a certain CWE identifier.

For instance, [CWE-908](https://cwe.mitre.org/data/definitions/908.html) refers to "Use of Uninitialized Resource". To highlights specific kinds of uninitialized resources, Bug Finder has three different checkers: Member not initialized in constructor, Non-initialized pointer, and Non-initialized variable.

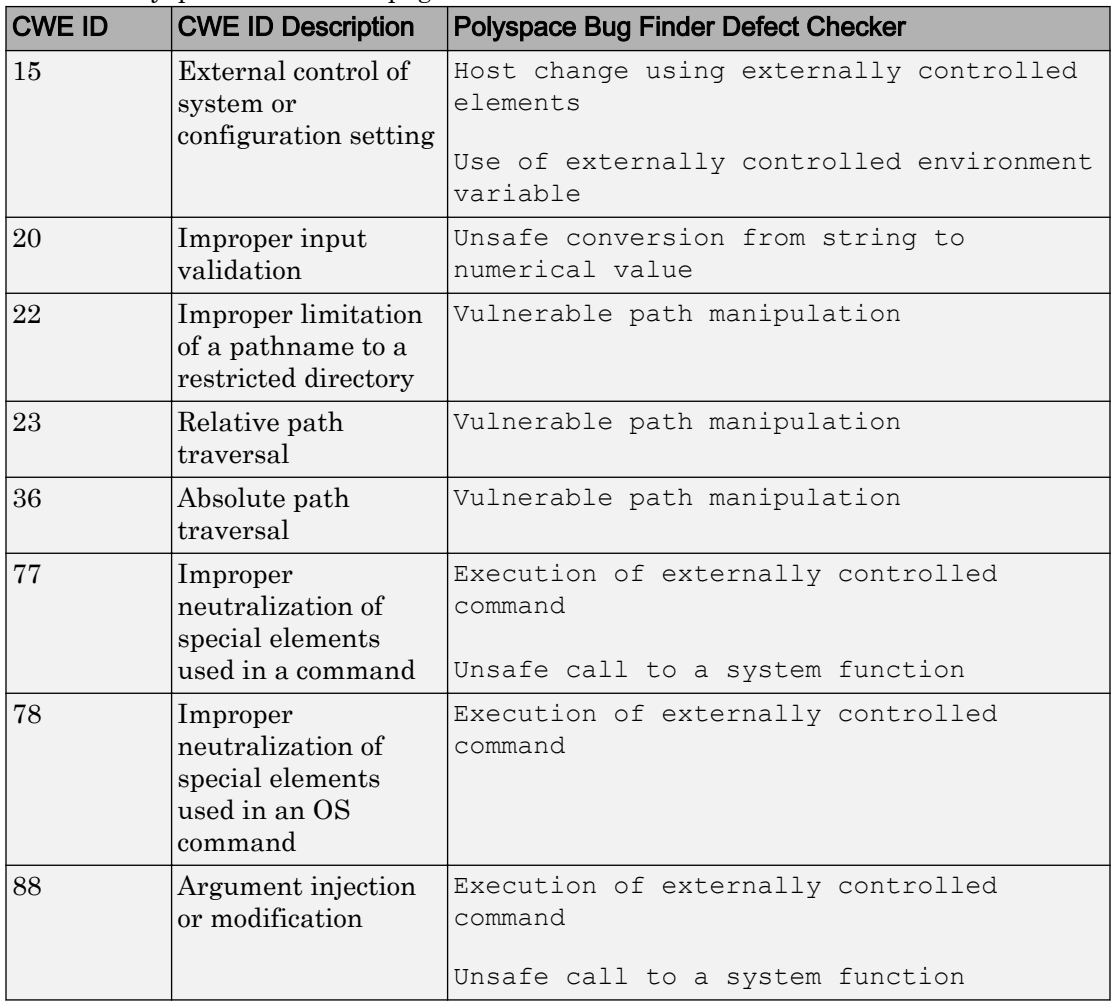

For mapping to the subsets CWE-658 and CWE-659, see ["Mapping Between CWE-658 or](#page-444-0) [659 and Polyspace Results" on page 5-133](#page-444-0).

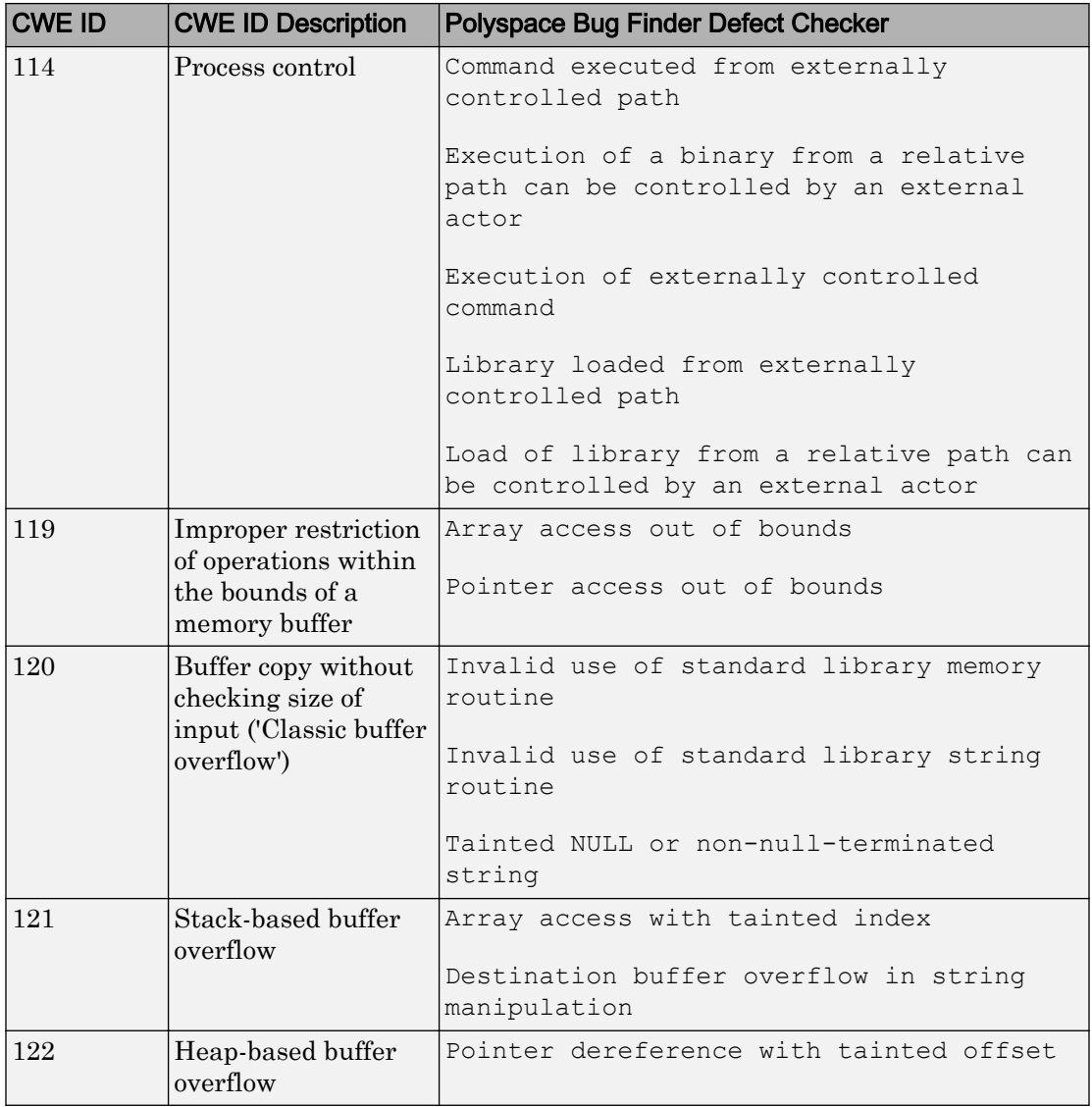

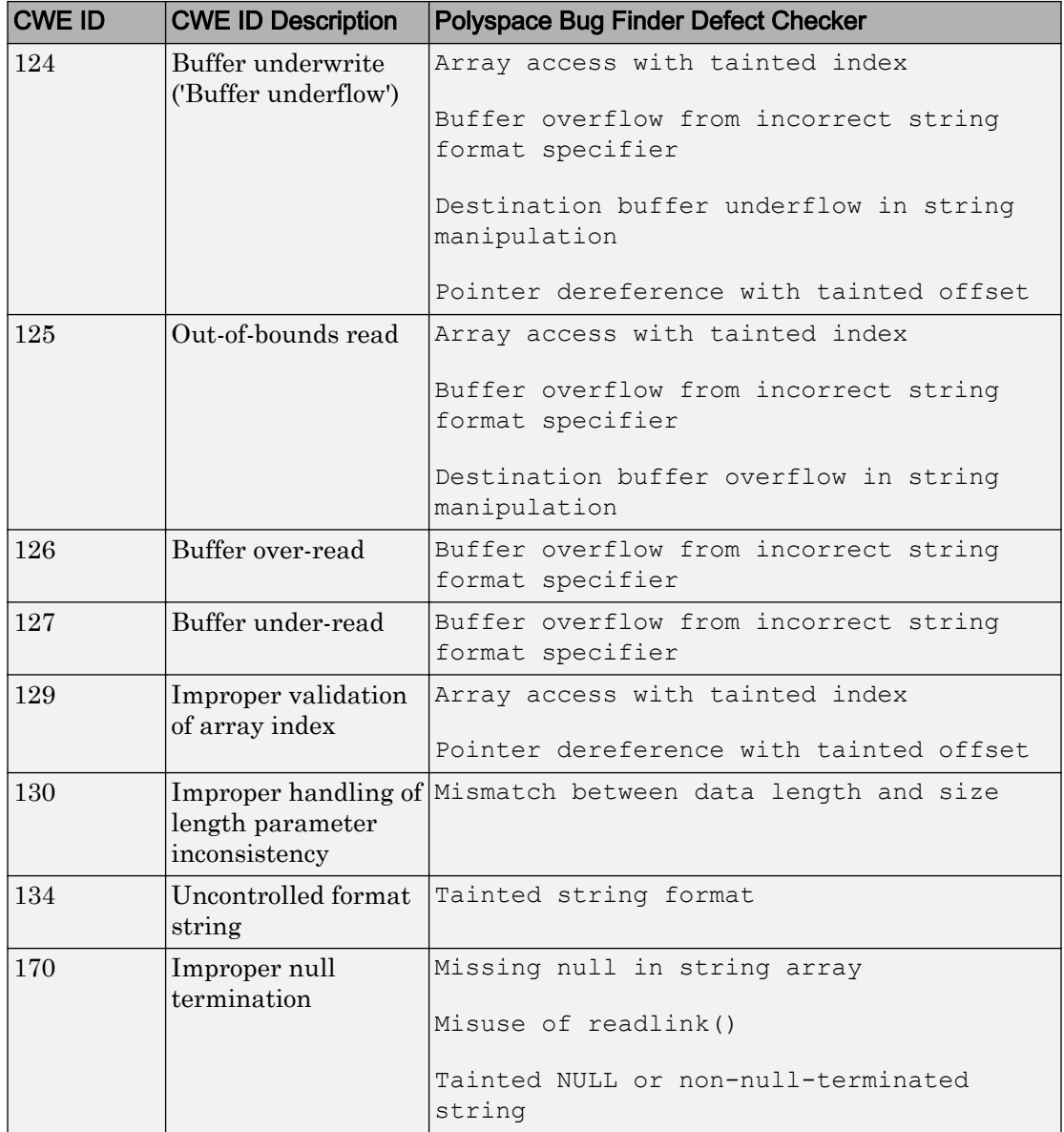

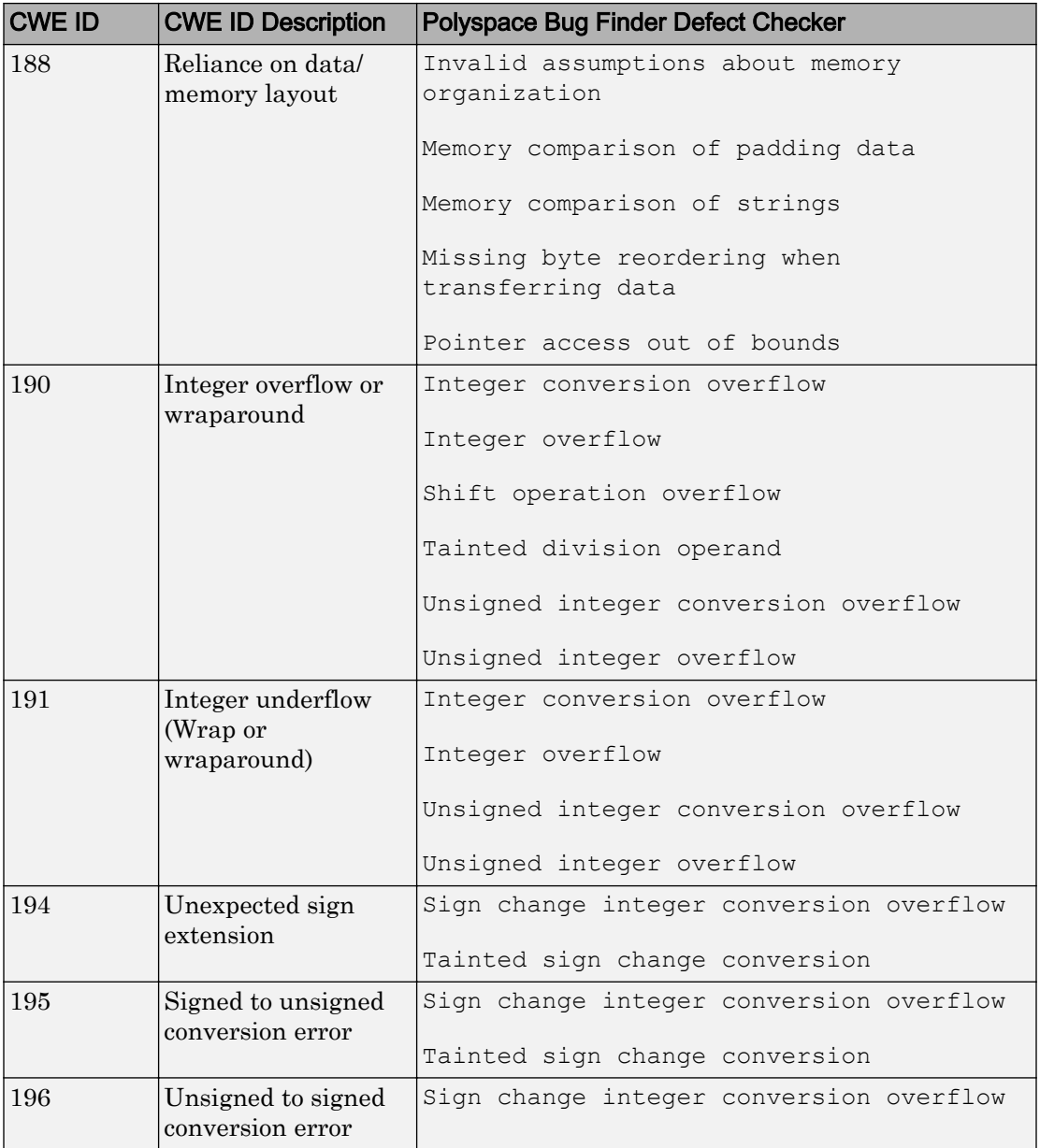

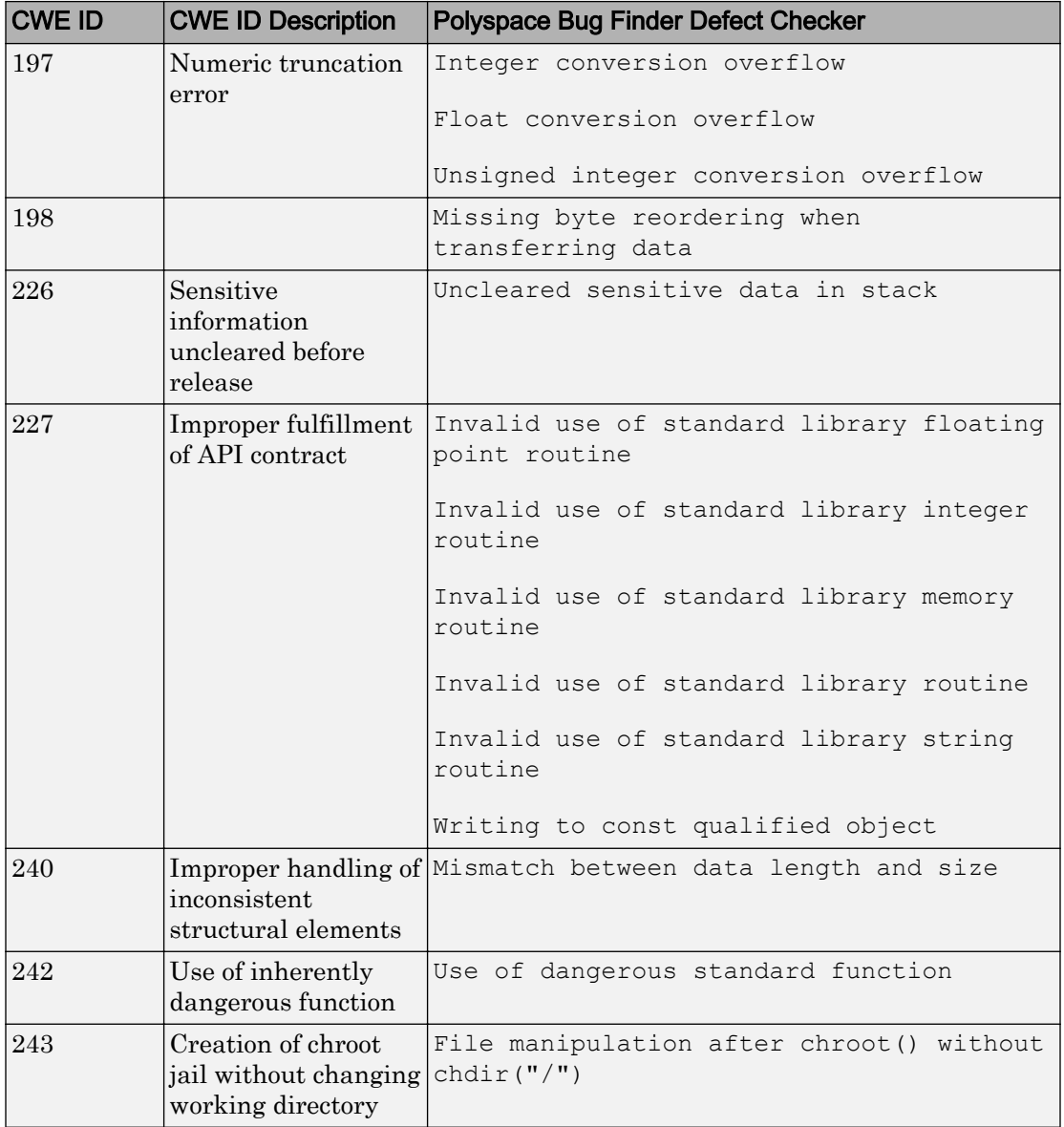

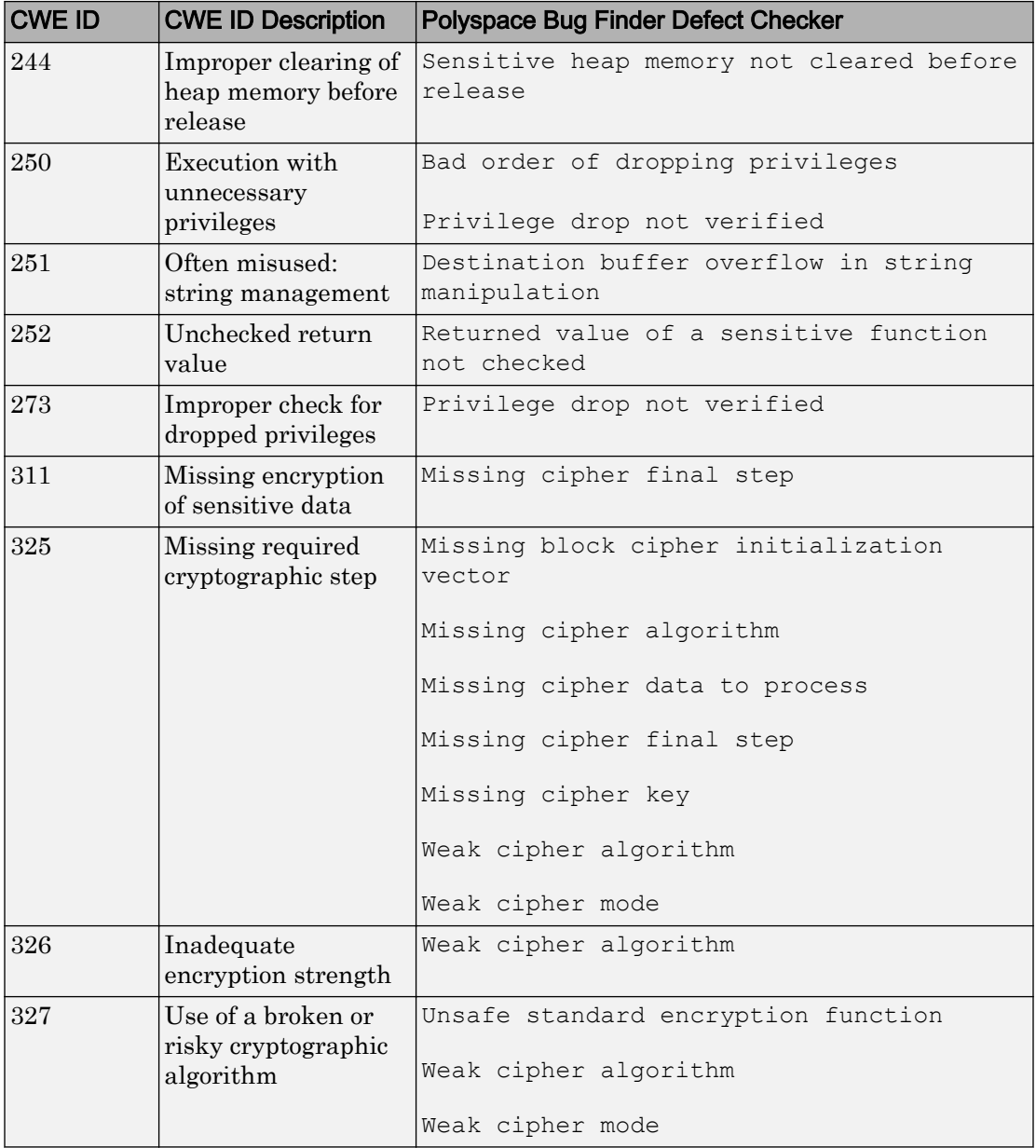
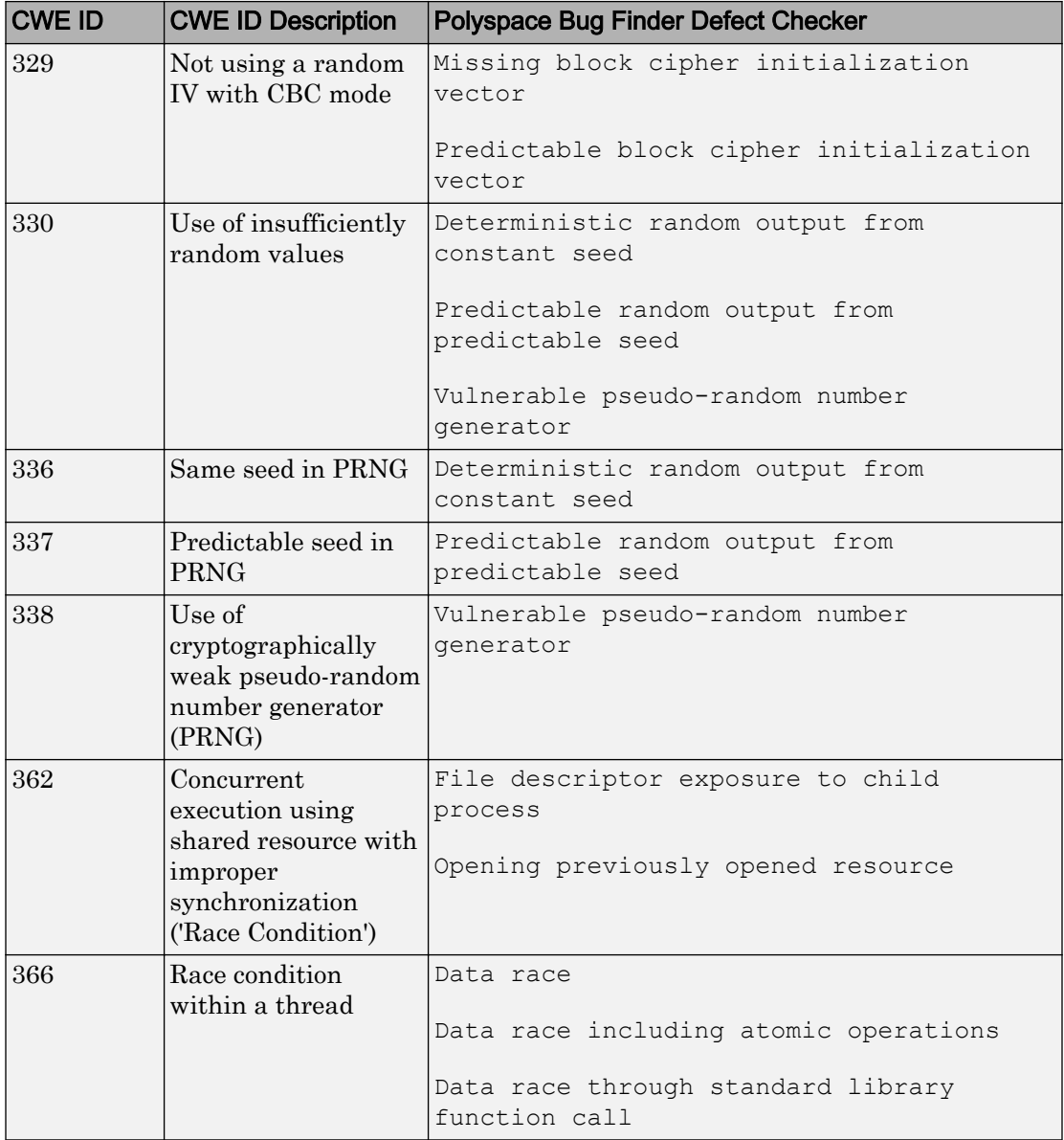

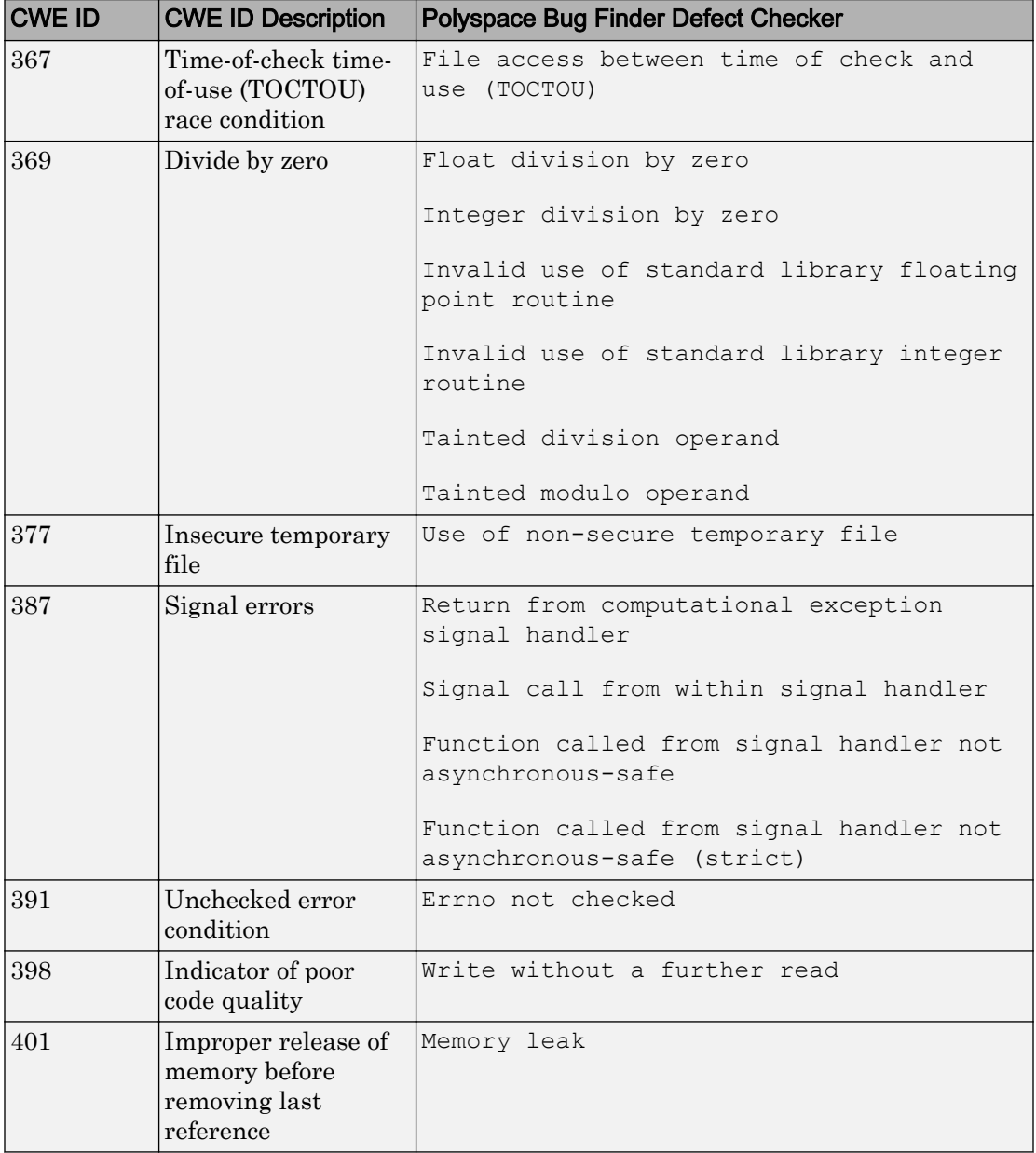

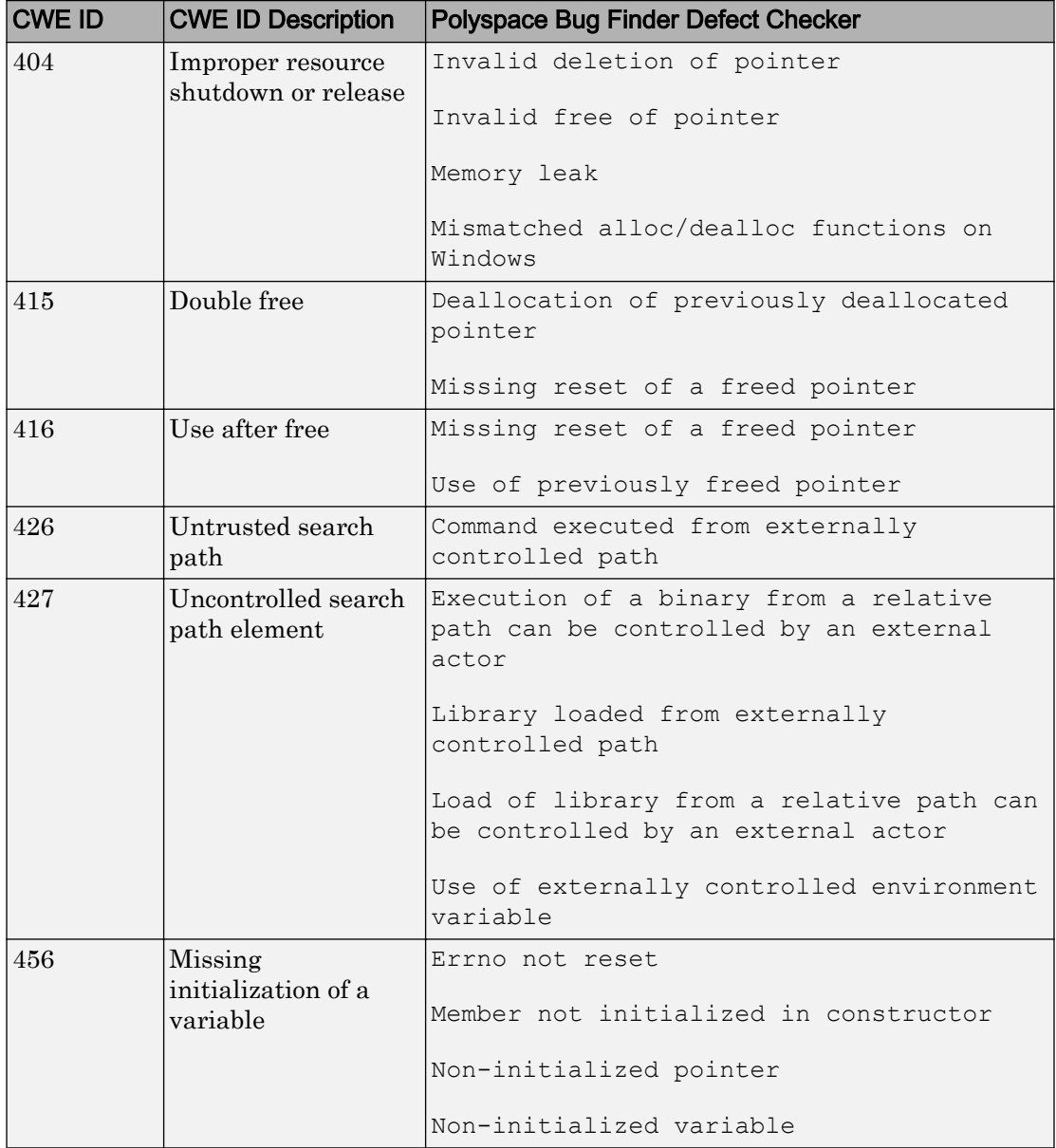

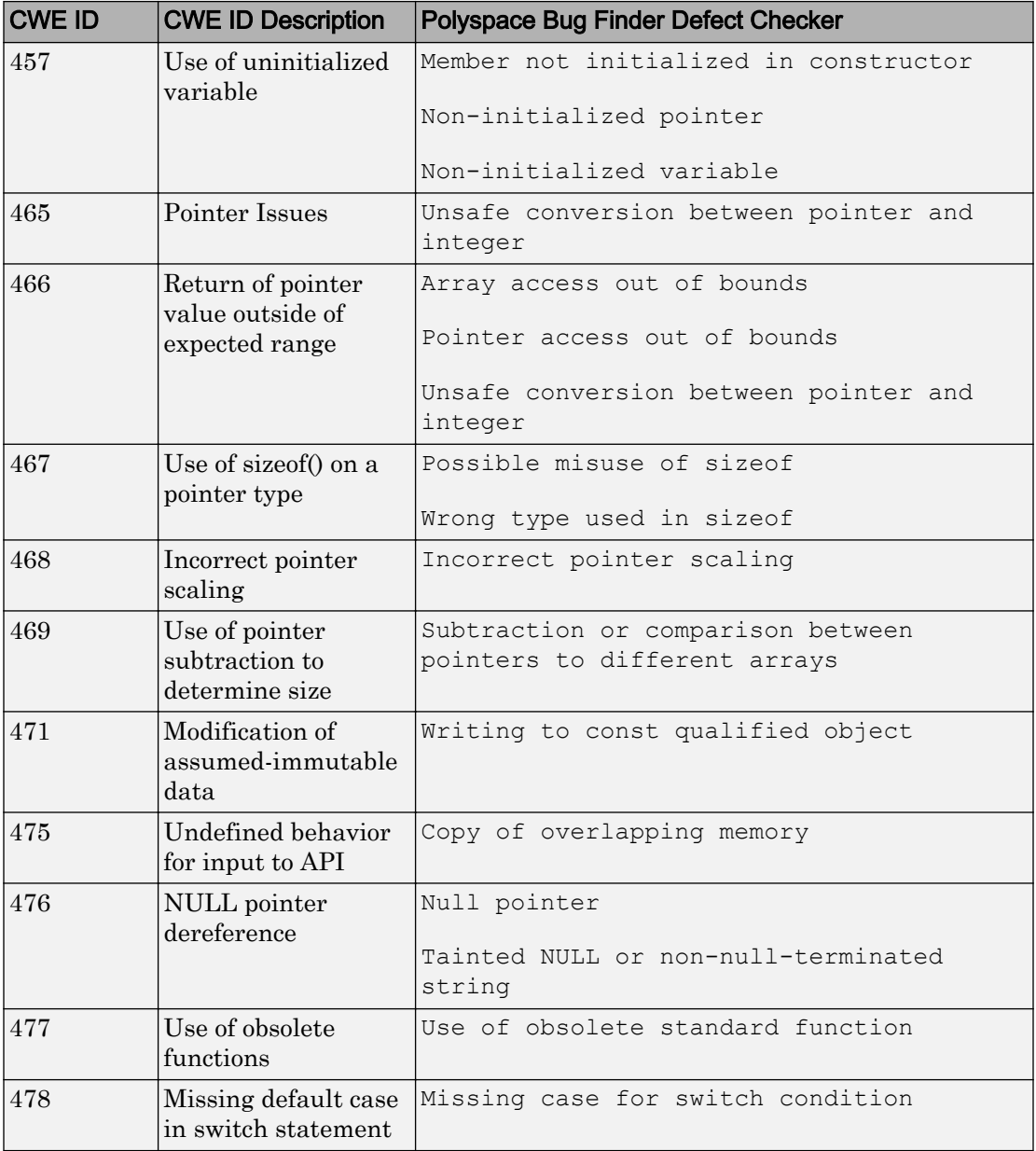

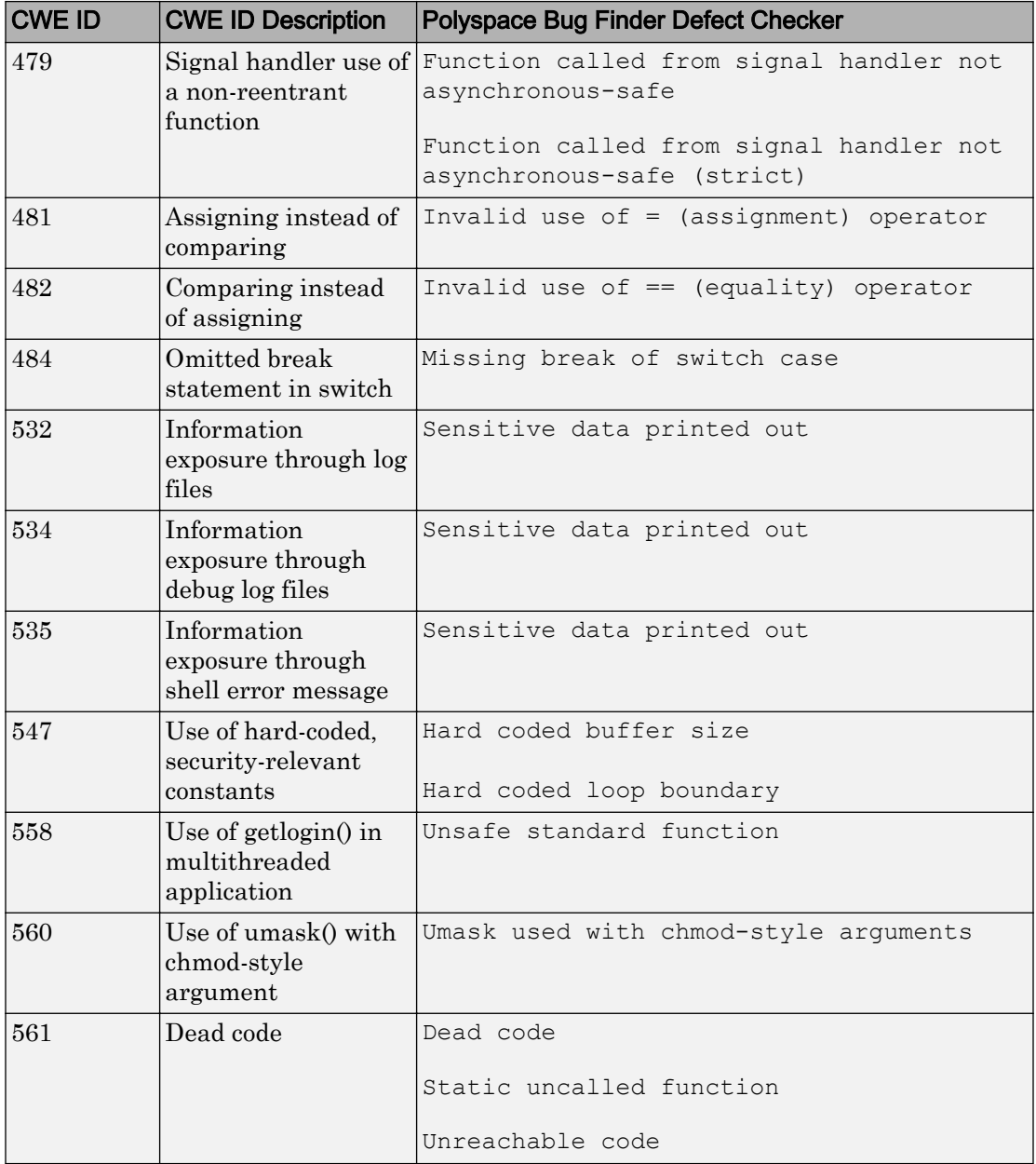

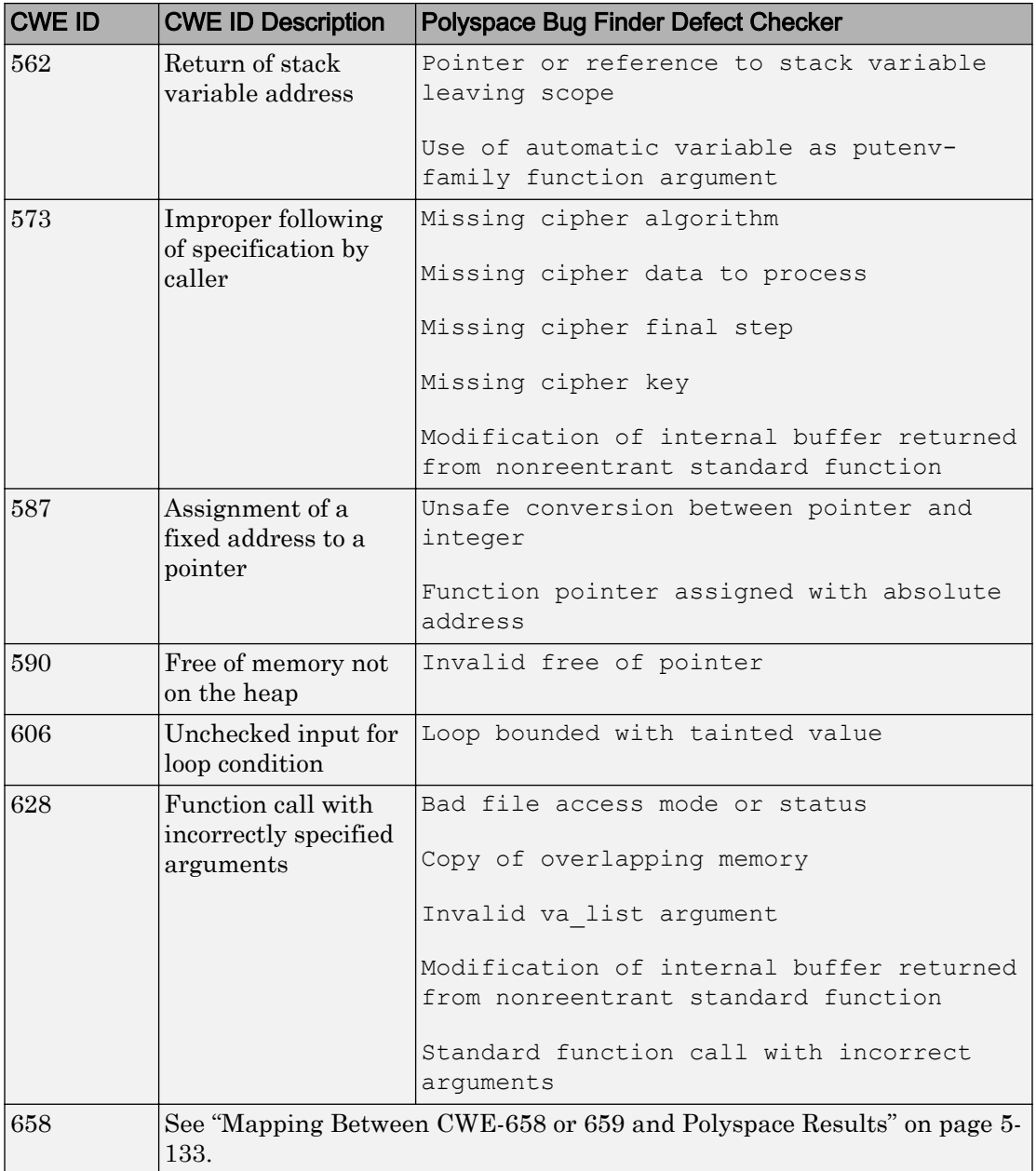

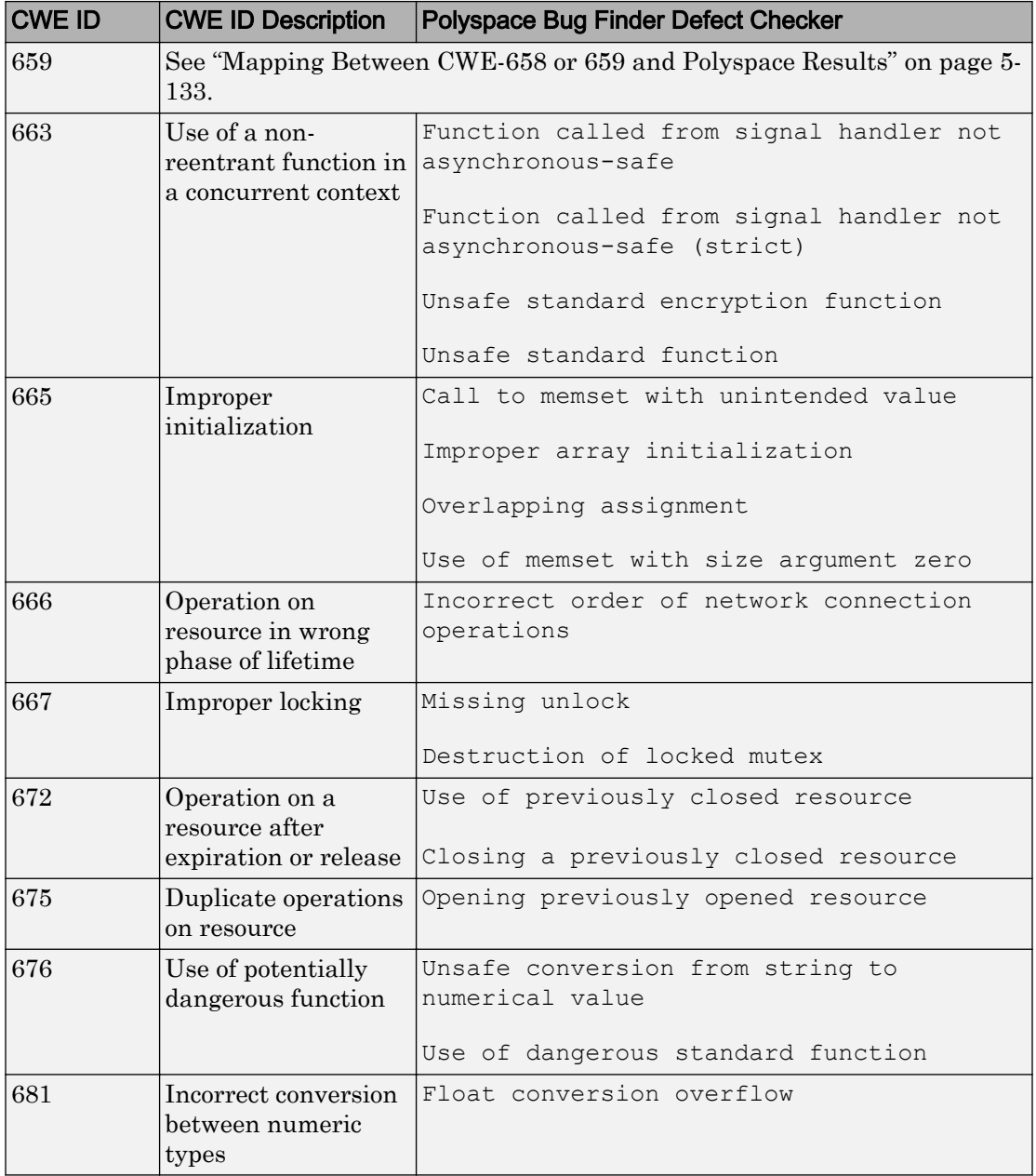

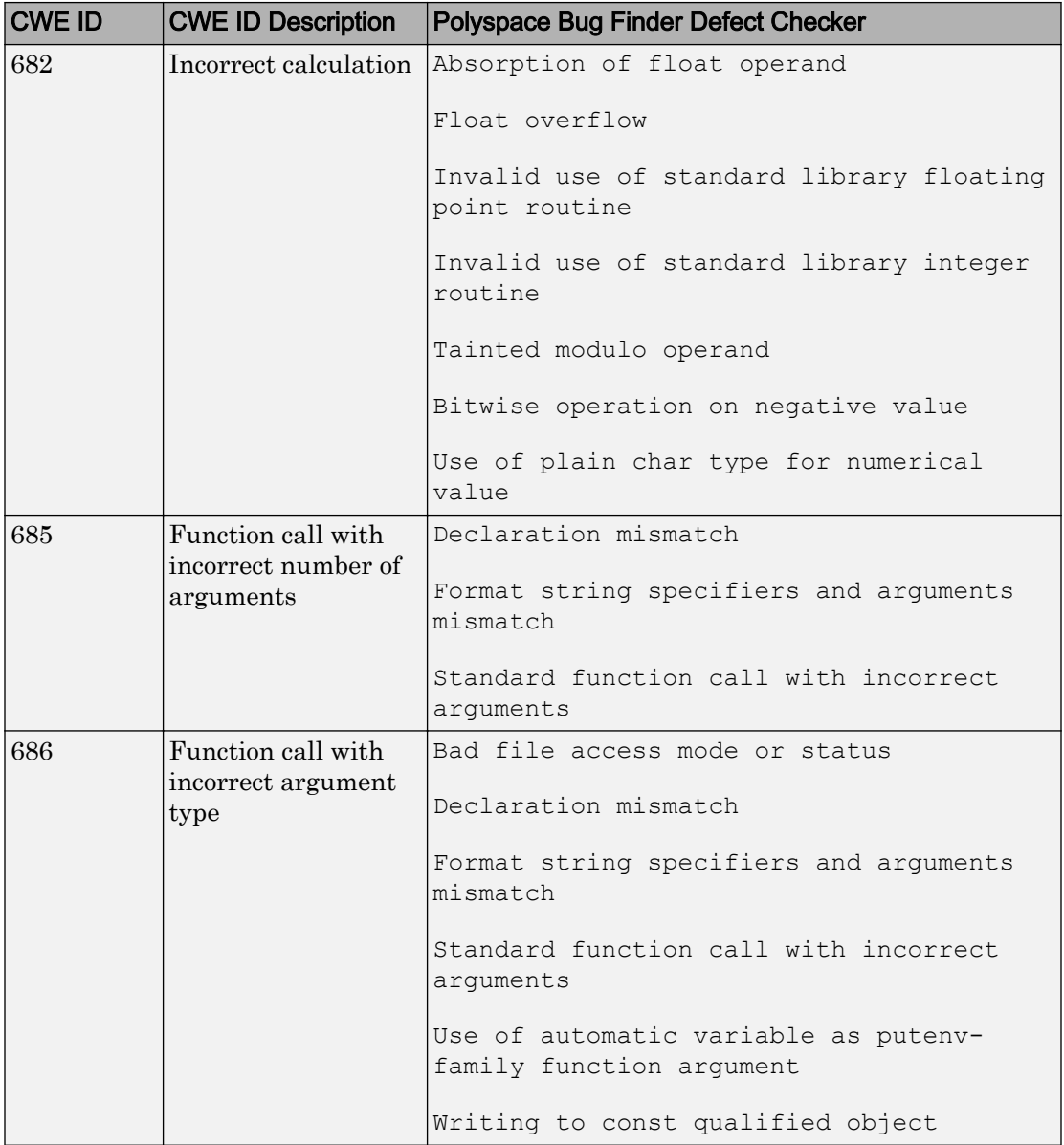

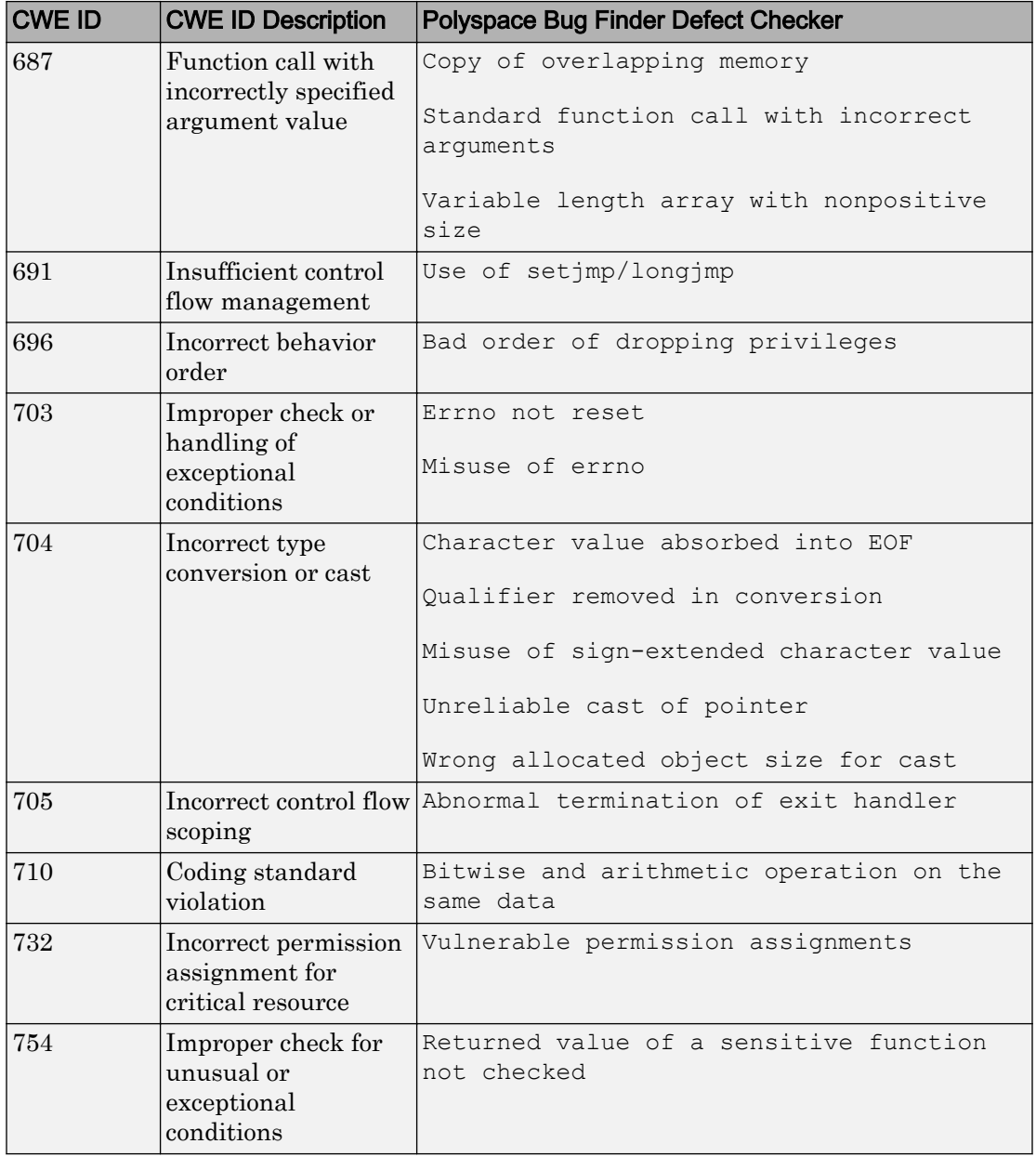

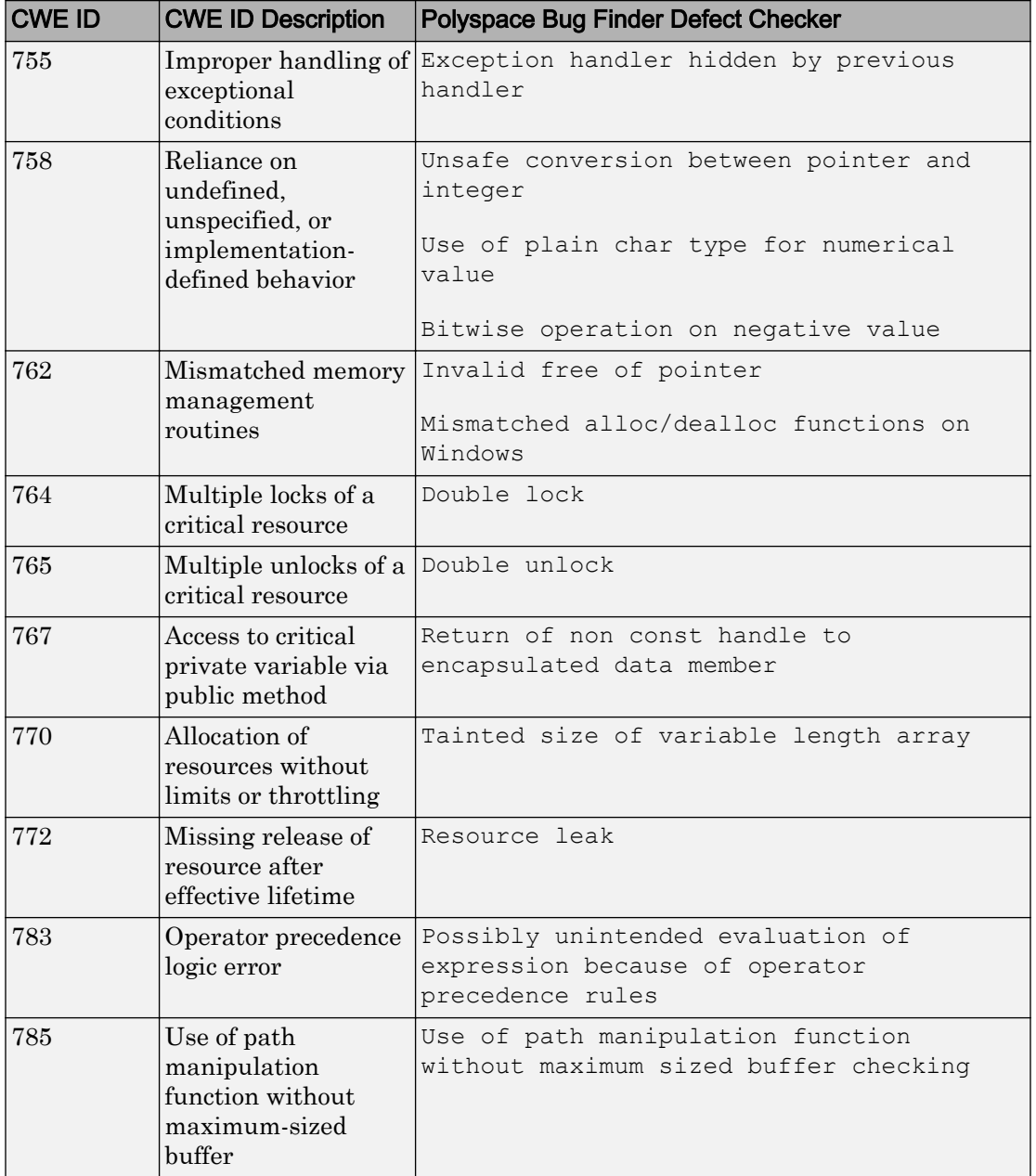

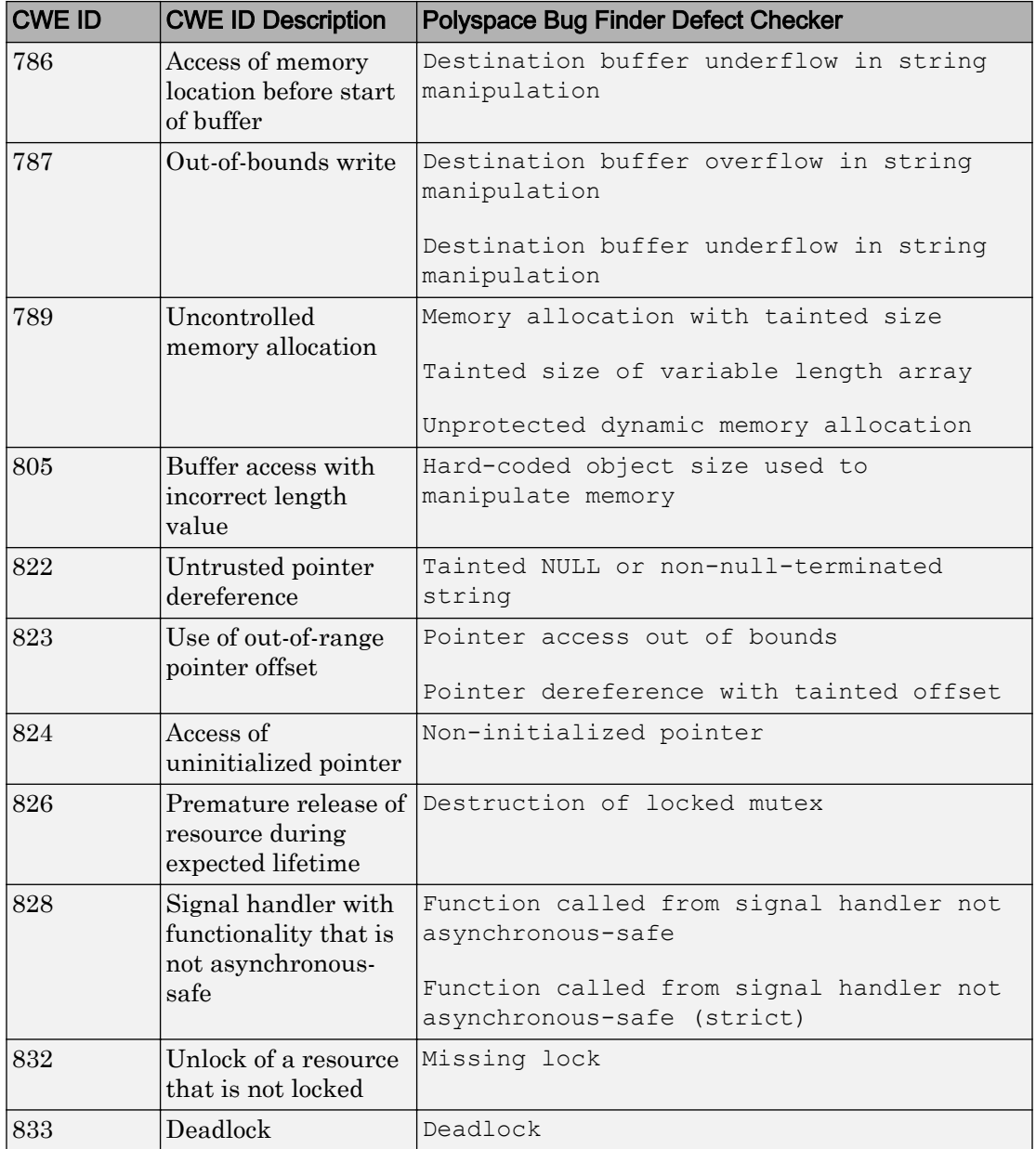

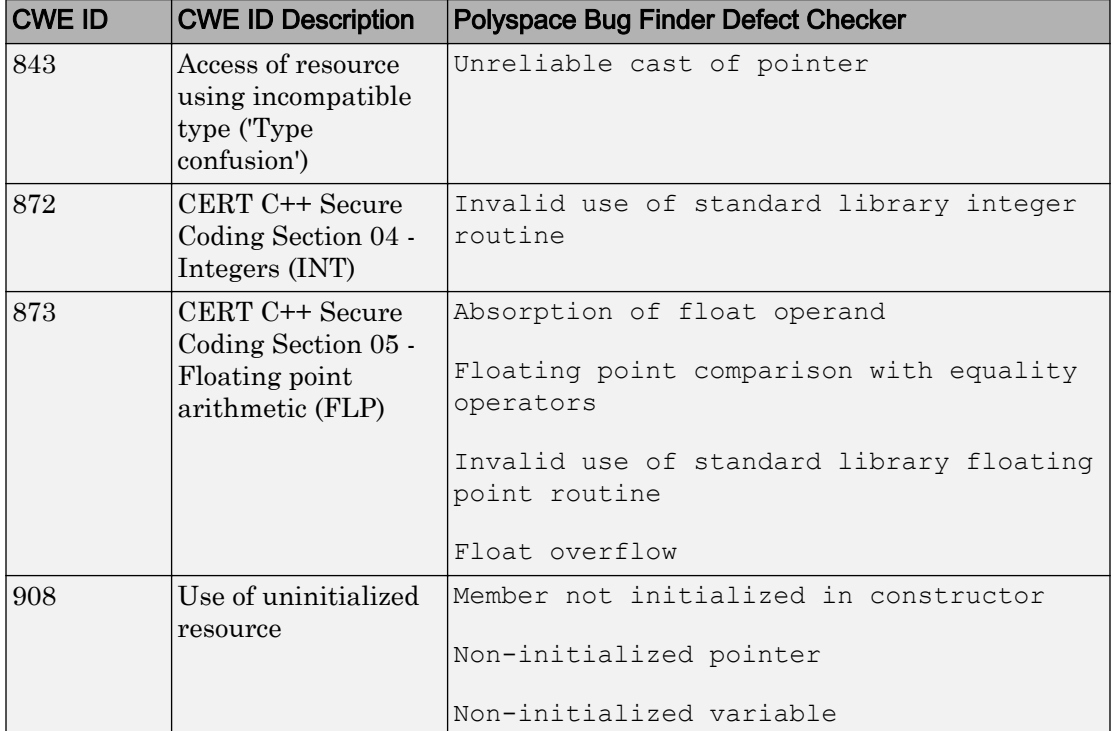

# <span id="page-444-0"></span>Mapping Between CWE-658 or 659 and Polyspace Results

### CWE-658: Weaknesses in Software Written in C

CWE-658 is a subset of CWE IDs found in C programs that are not common to all languages. See [CWE-658.](https://cwe.mitre.org/data/lists/658.html)

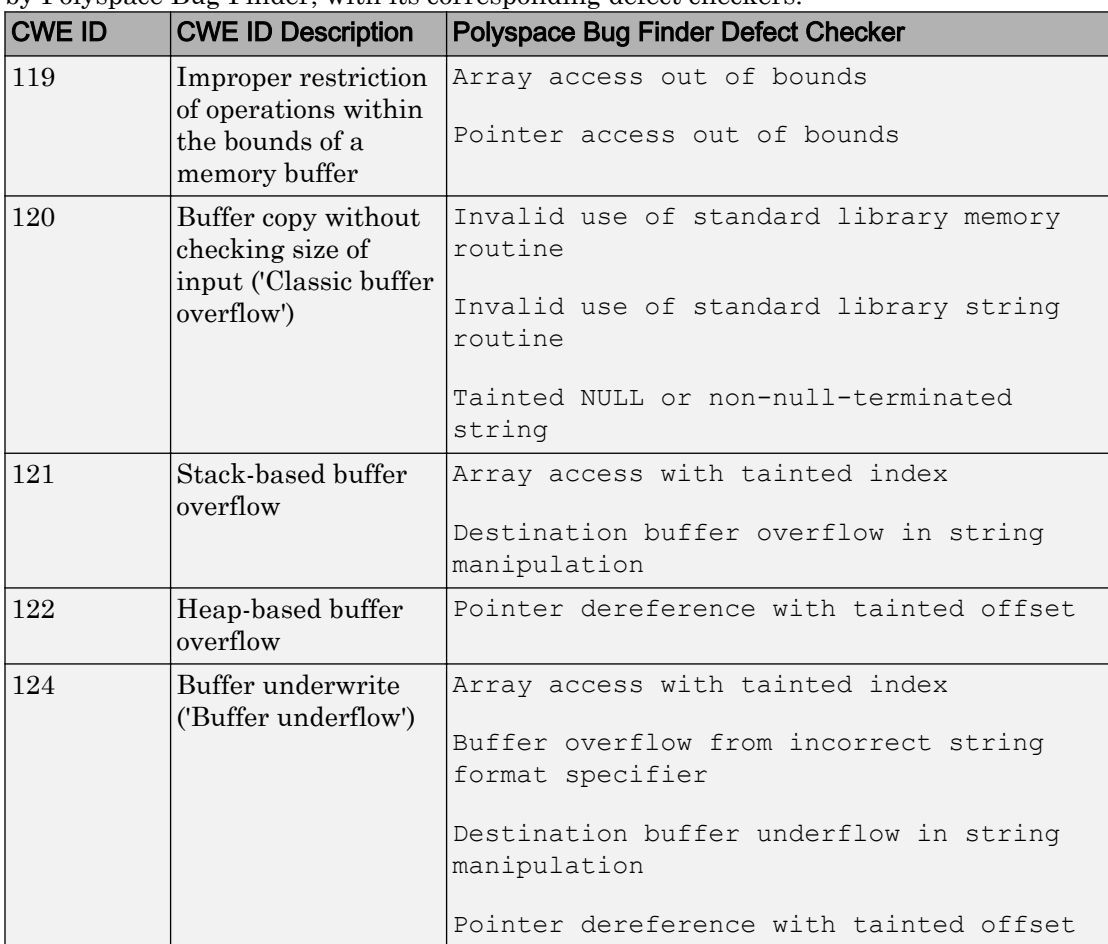

The following table lists the CWE IDs (version 2.8) from this subset that are addressed by Polyspace Bug Finder, with its corresponding defect checkers.

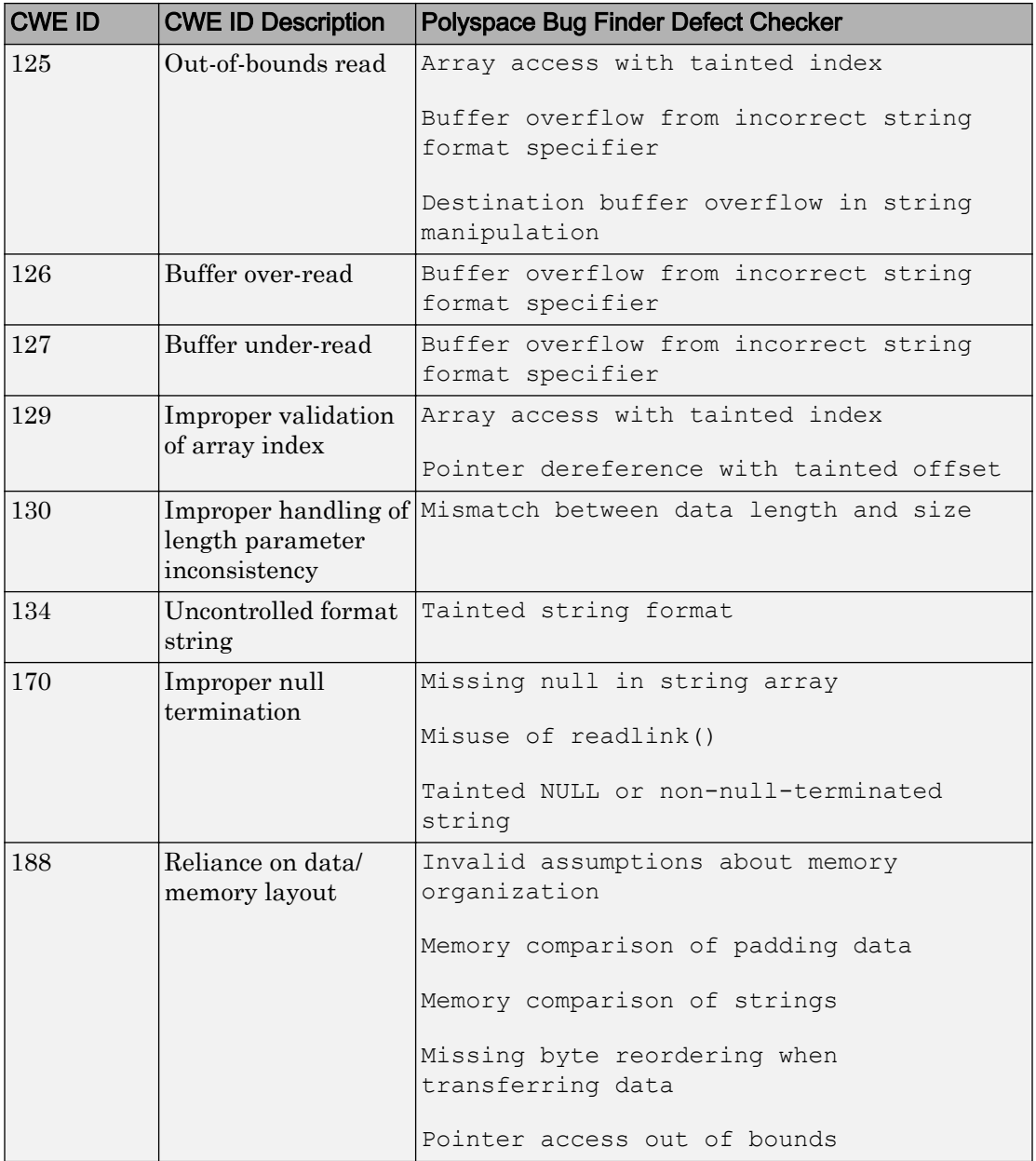

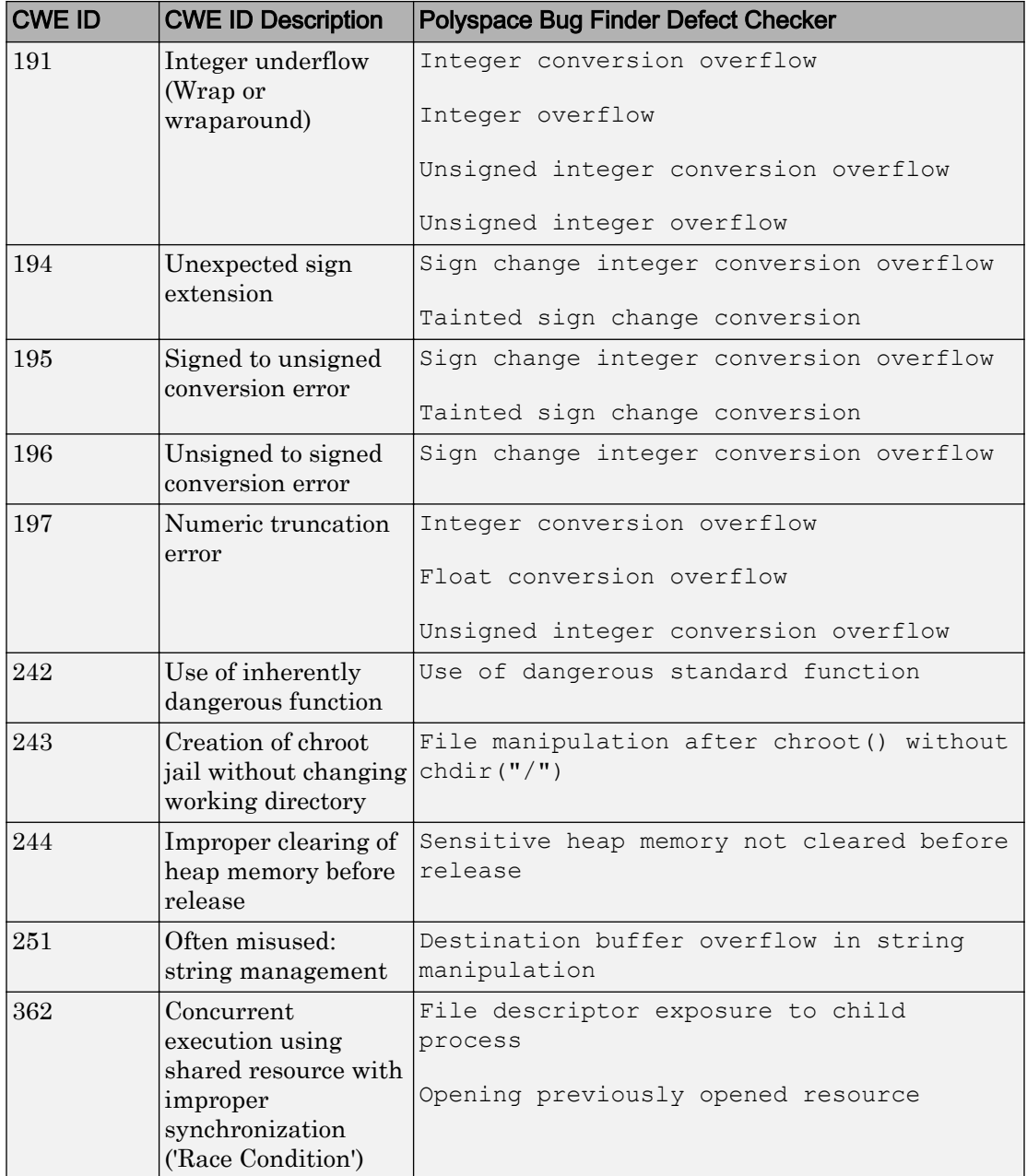

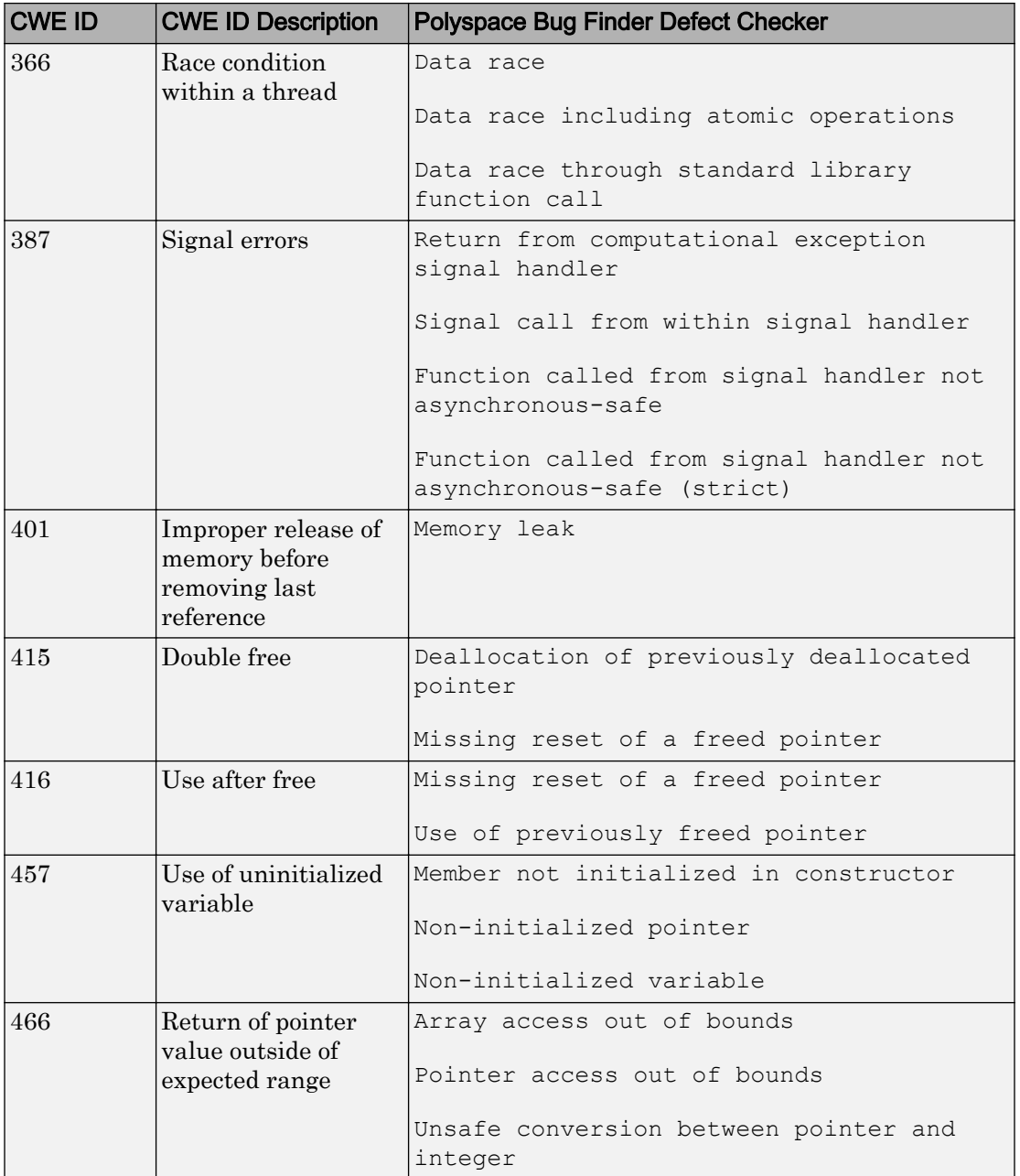

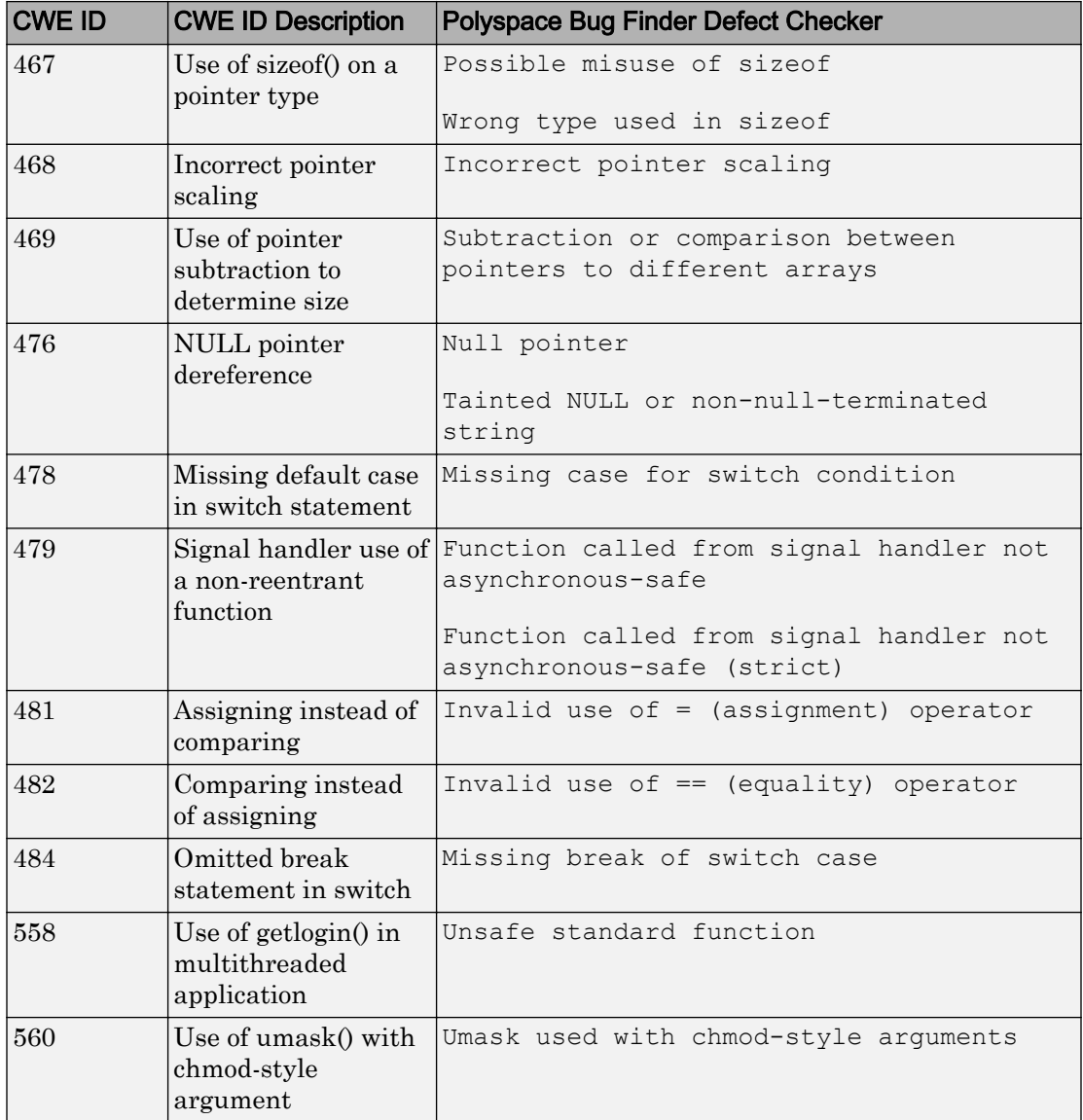

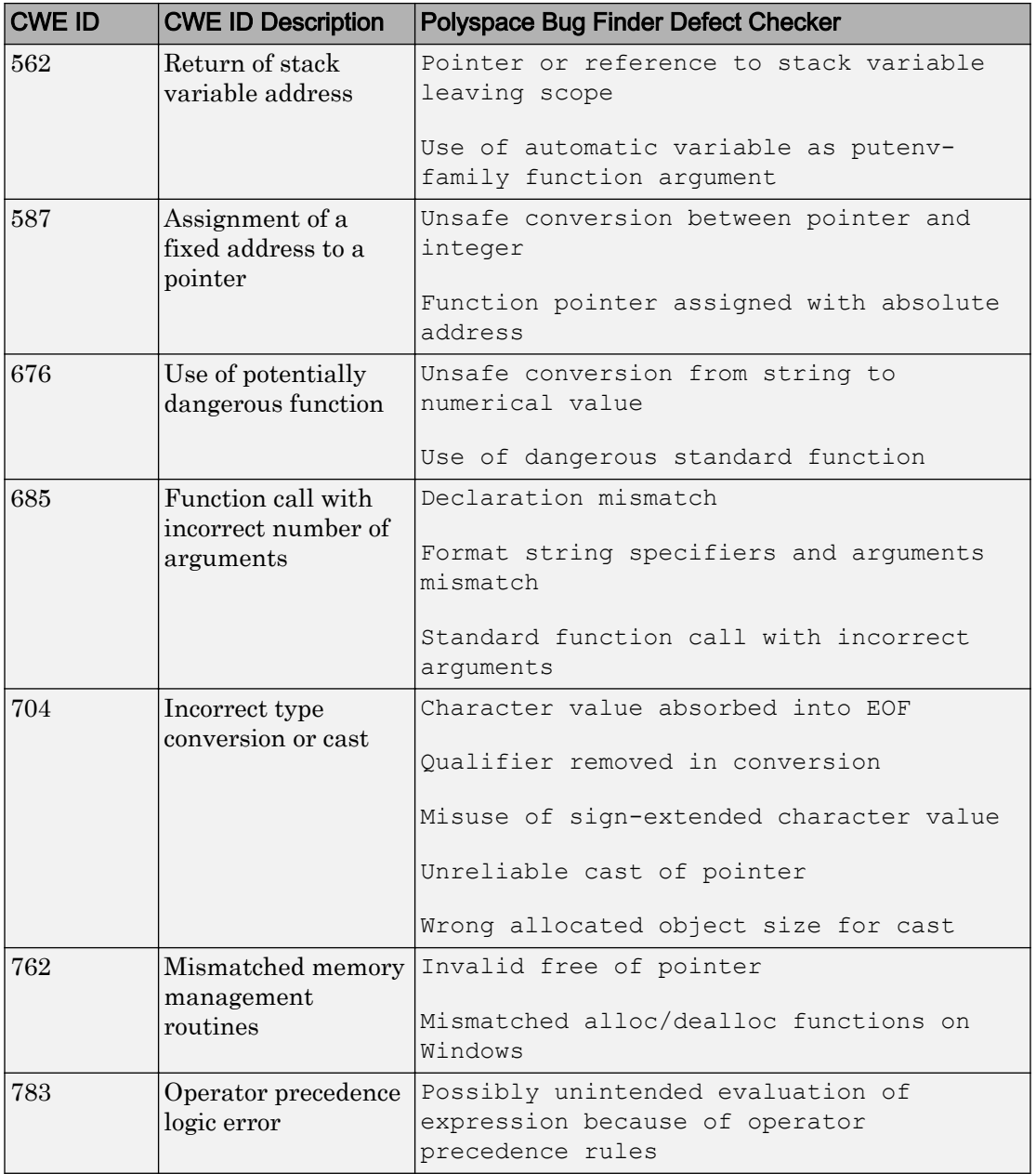

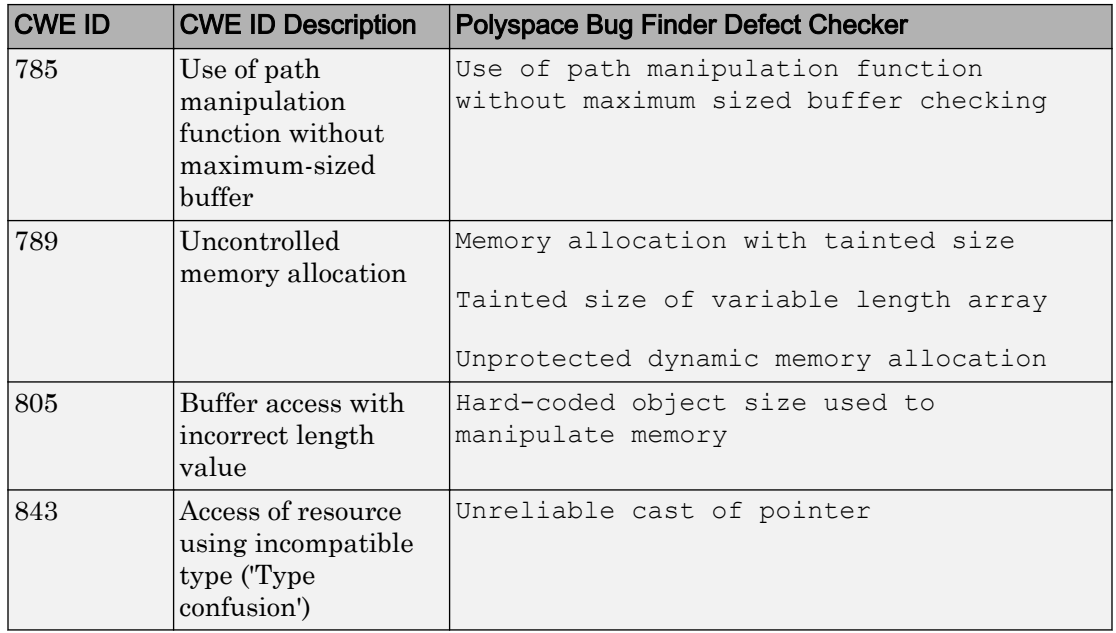

#### CWE-659: Weaknesses in Software Written in C++

CWE-659 is a subset of CWE IDs found in C++ programs that are not common to all languages. See [CWE-659.](https://cwe.mitre.org/data/lists/659.html)

The following table lists the CWE IDs (version 2.8) from this subset that are addressed by Polyspace Bug Finder, with its corresponding defect checkers.

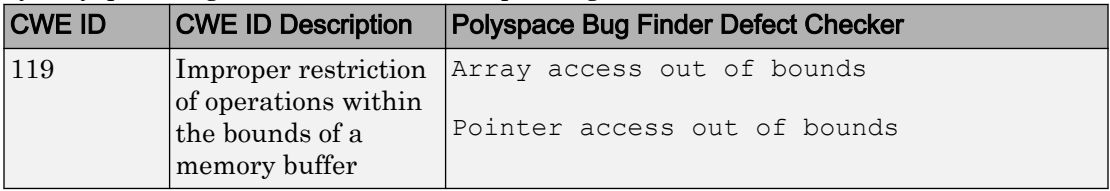

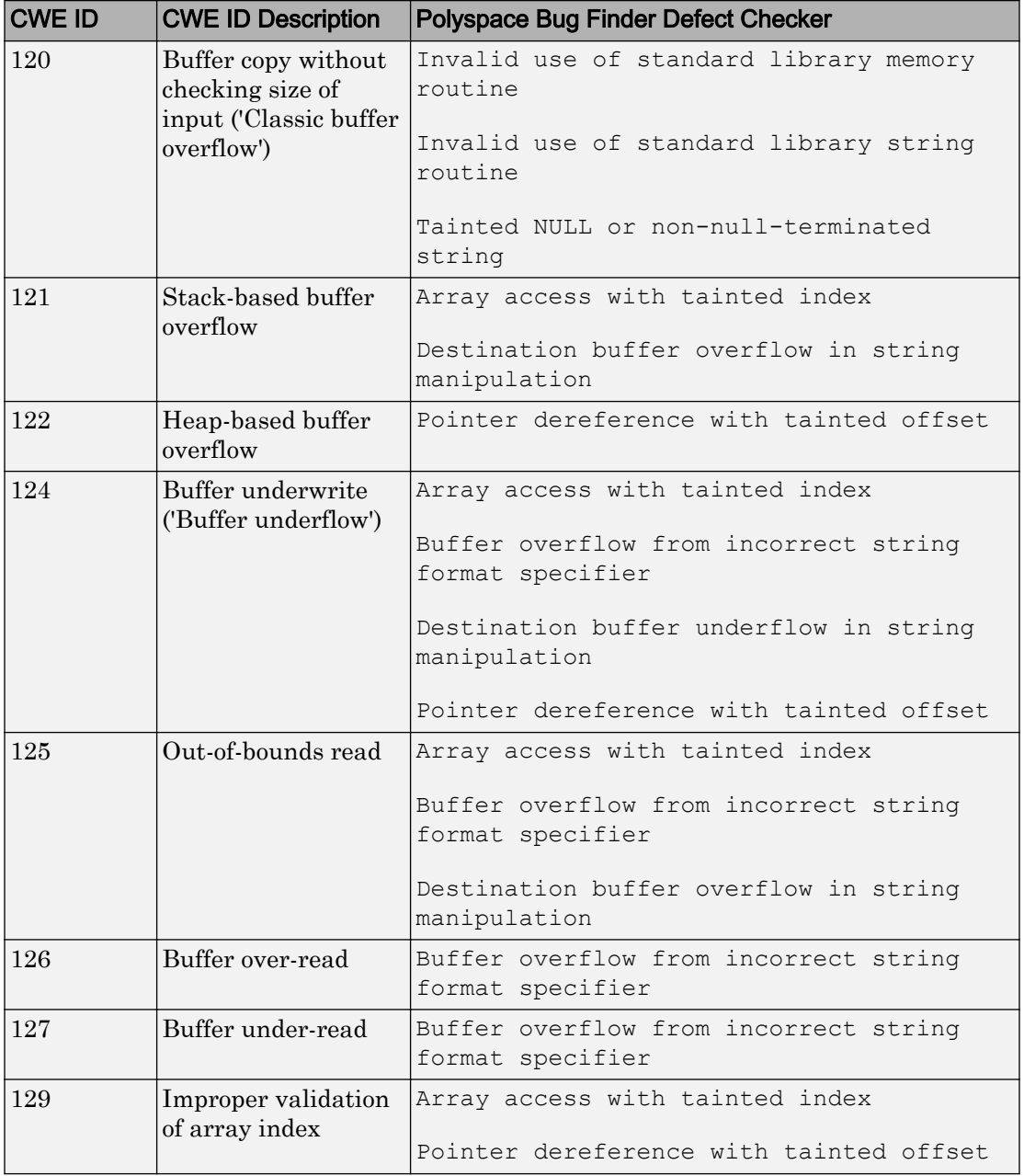

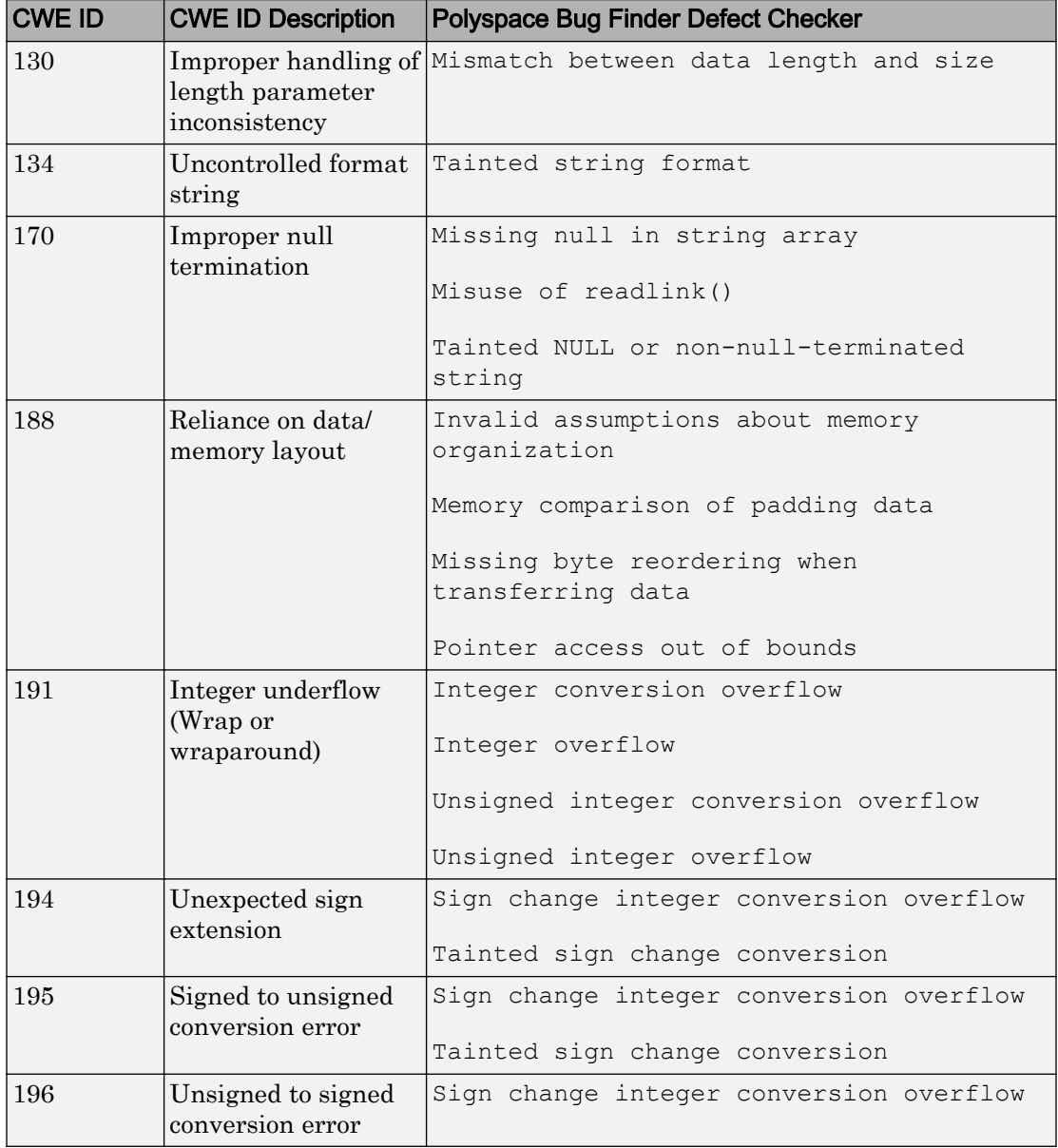

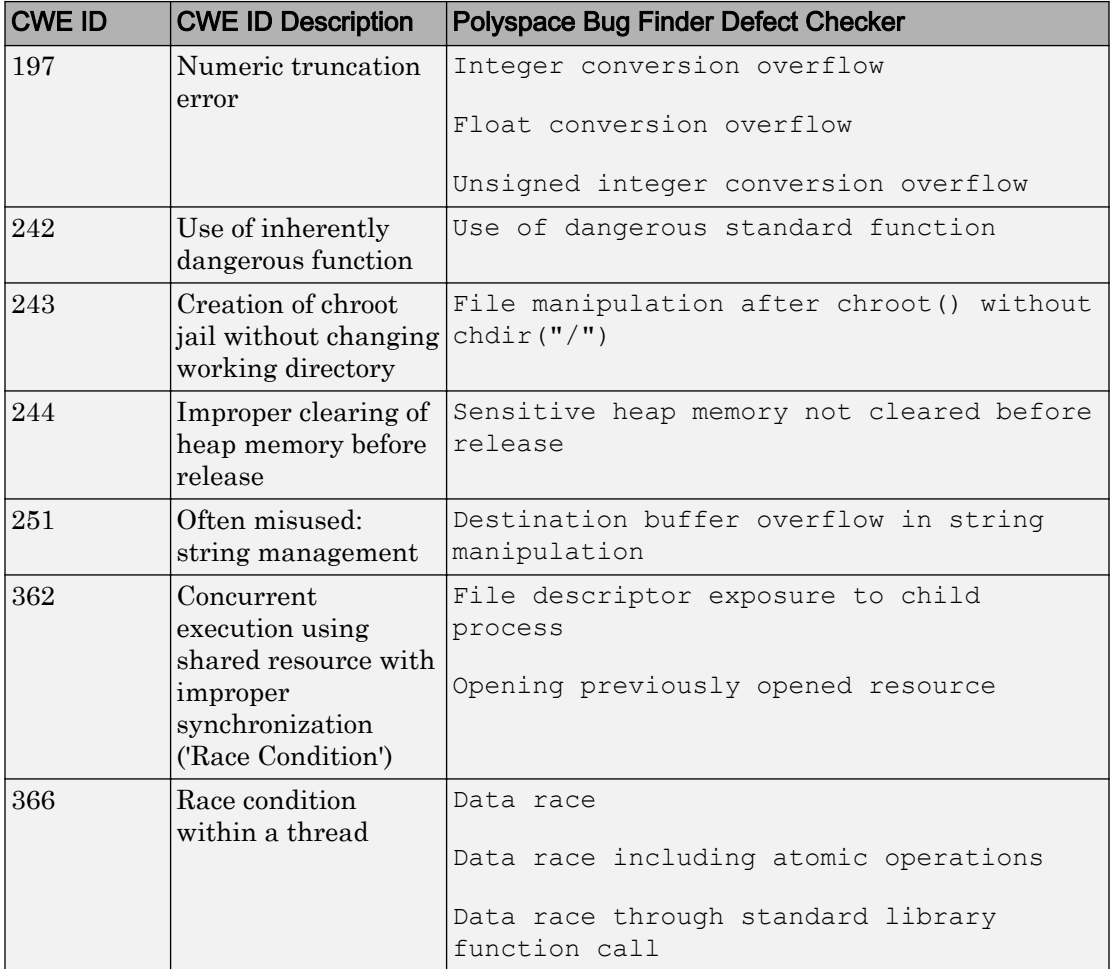

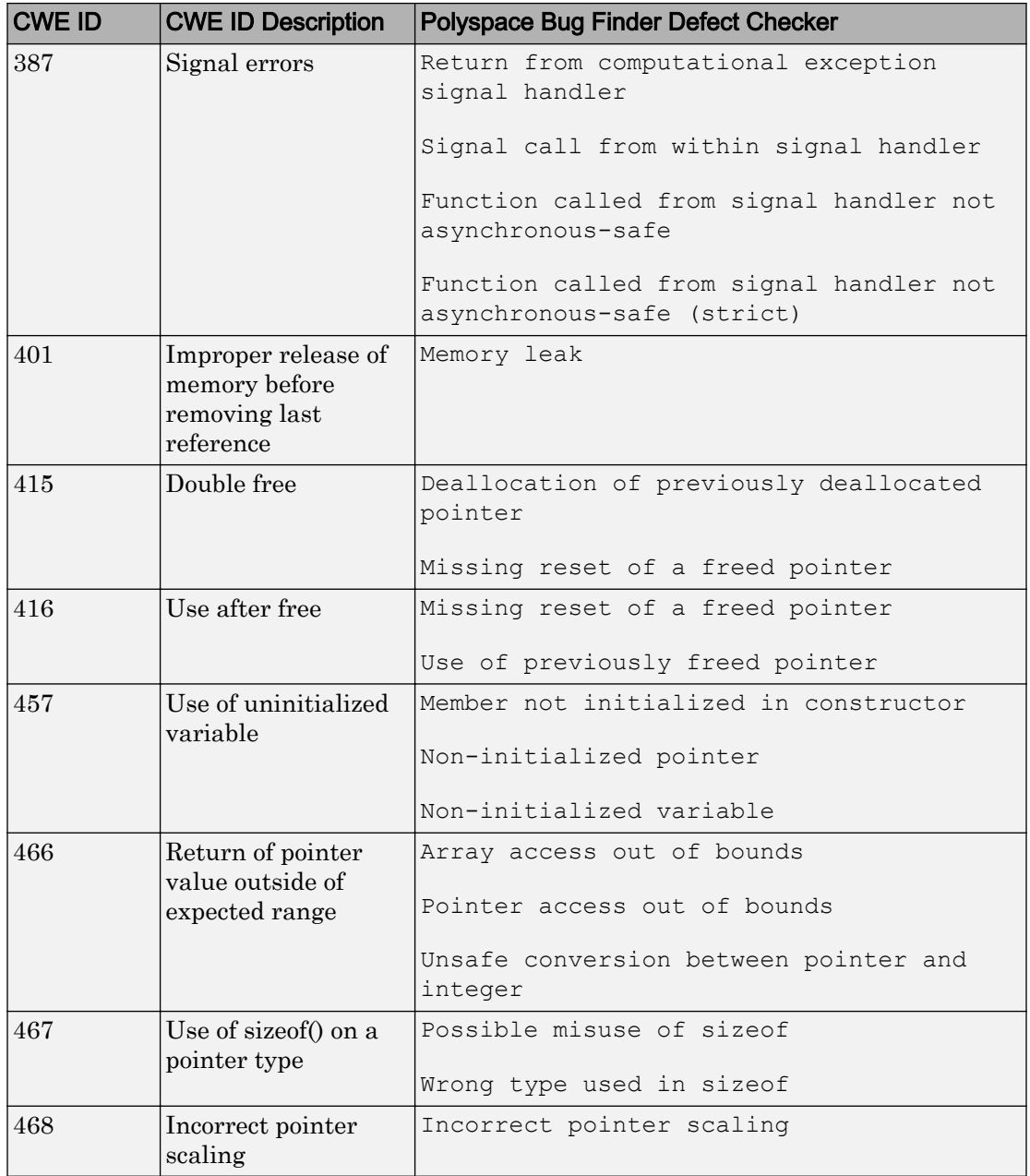

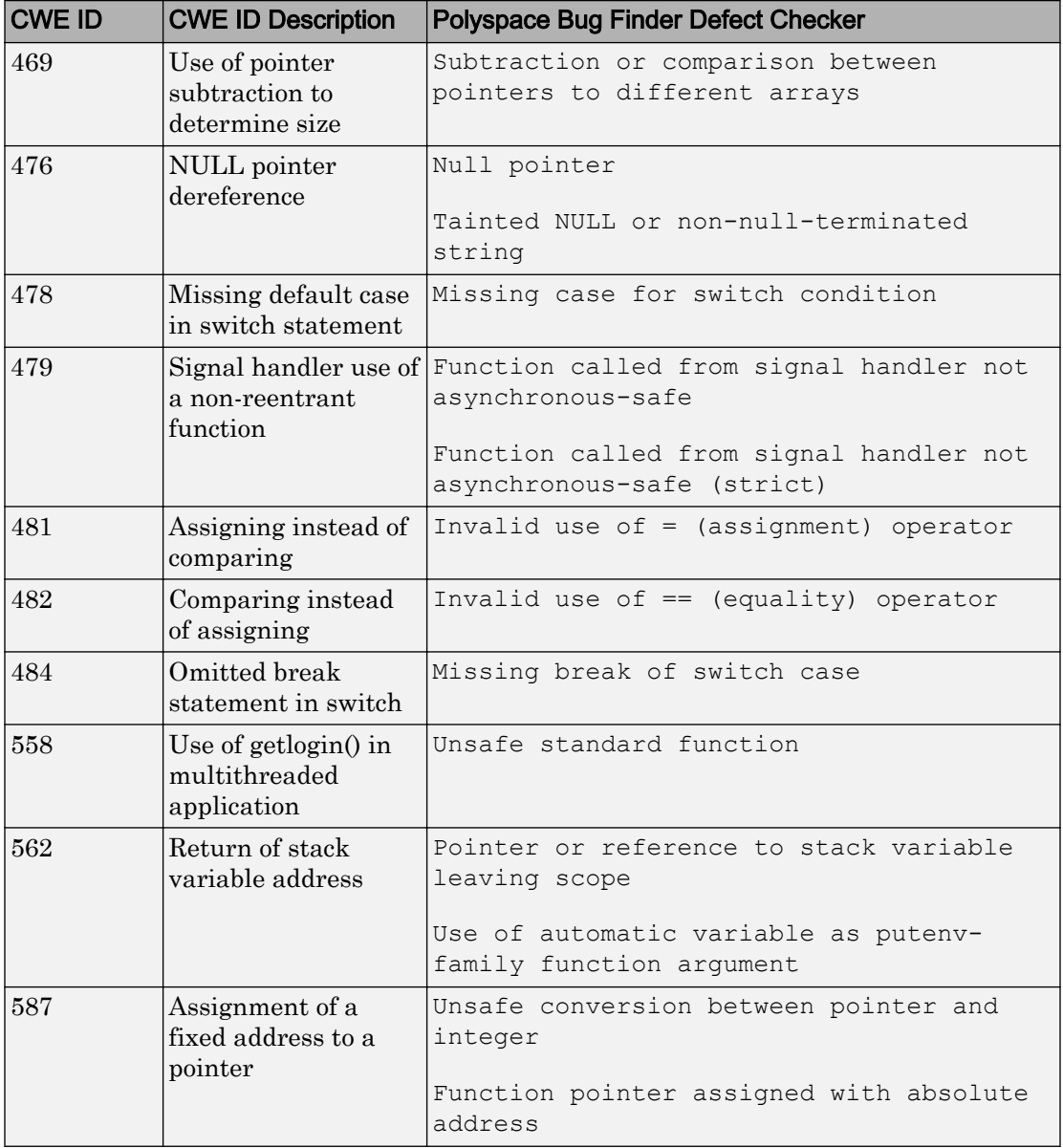

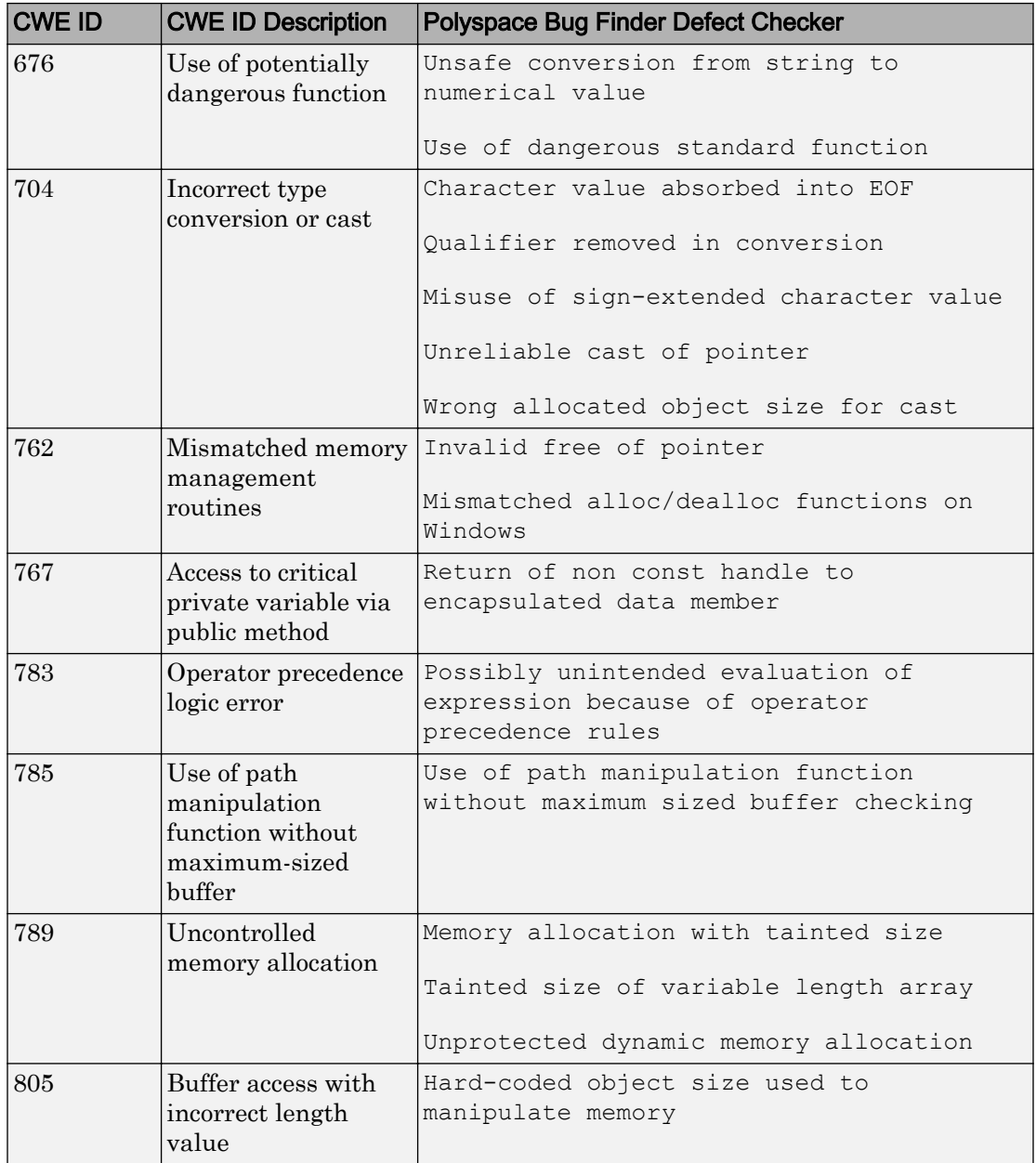

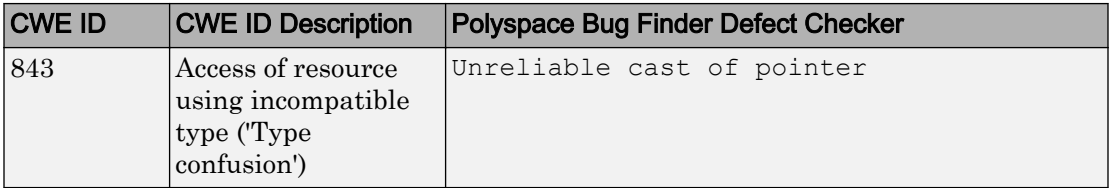

# See Also

## More About

- • ["CWE Coding Standard and Polyspace Results" on page 5-113](#page-424-0)
- • ["Check C/C++ Code for Security Standards" on page 5-106](#page-417-0)

## CERT C Coding Standard and Polyspace Results

CERT C is a set of guidelines for software developers and is used for secure coding in C language. It was developed on the CERT community wiki following a community based development process, with the first edition released in 2008 and the second edition released in 2014.

The guidelines help eliminate constructs with undefined behavior that can lead to unexpected results at runtime and expose security weaknesses.

## CERT C and Polyspace Bug Finder

Polyspace results can be mapped to CERT C rules and recommendations. Using the results, you can address 89 CERT C rules and 93 CERT C recommendations<sup>6</sup>.

In some cases, despite the mapping, you might not see a defect on a noncompliant example from the CERT C documentation. For more information, see ["Differences](#page-516-0) [Between CERT C Standards and Defects" on page 5-205](#page-516-0).

### Find CERT C Guideline Violations from Polyspace Results

Use the following workflow if you want to focus your analysis on the CERT C standard.

• *Analysis*: Check your code only for those Bug Finder defects and coding rules that correspond to the standard.

If you run a Code Prover analysis, all run-time checks are enabled. Enable the coding rule checkers only.

• *Results*: See only the defects and coding rules that correspond to the standard. Fix or justify each defect or coding rule violation.

Along with results, you can see the standard IDs mapped to each Polyspace result.

• *Report*: When you generate a report, choose a template tailored for the CERT C standard. The report shows the CERT C rules or recommendations corresponding to each result.

<sup>6.</sup> For comparison, the print version of the CERT C rules (second edition) lists 98 rules. The [CERT C](https://www.cert.org/) [website](https://www.cert.org/), under continuous development, lists 118 rules and 188 recommendations as of 8th January, 2016.

For the detailed workflow, see ["Check C/C++ Code for Security Standards" on page 5-106.](#page-417-0)

### Mapping Between CERT C Rules and Polyspace Results

The following tables list the CERT C rules that Polyspace addresses and the corresponding analysis results.

#### Rule 01. Preprocessor (PRE)

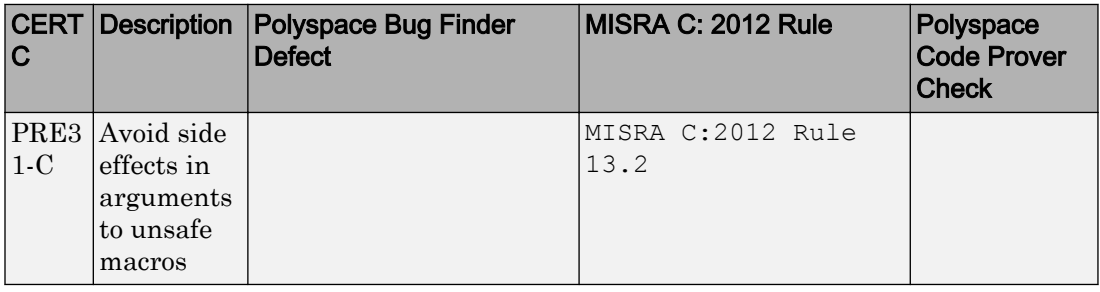

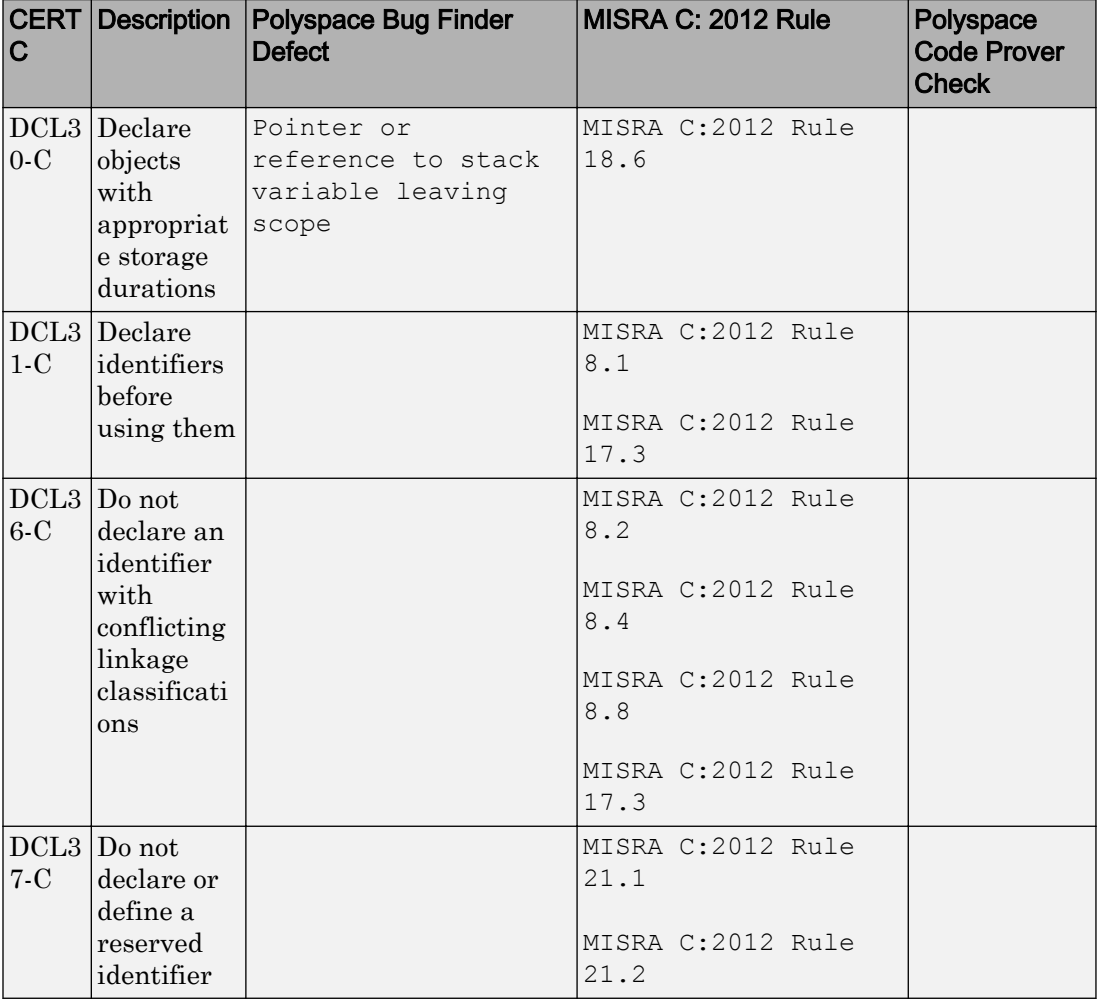

#### Rule 02. Declarations and Initialization (DCL)

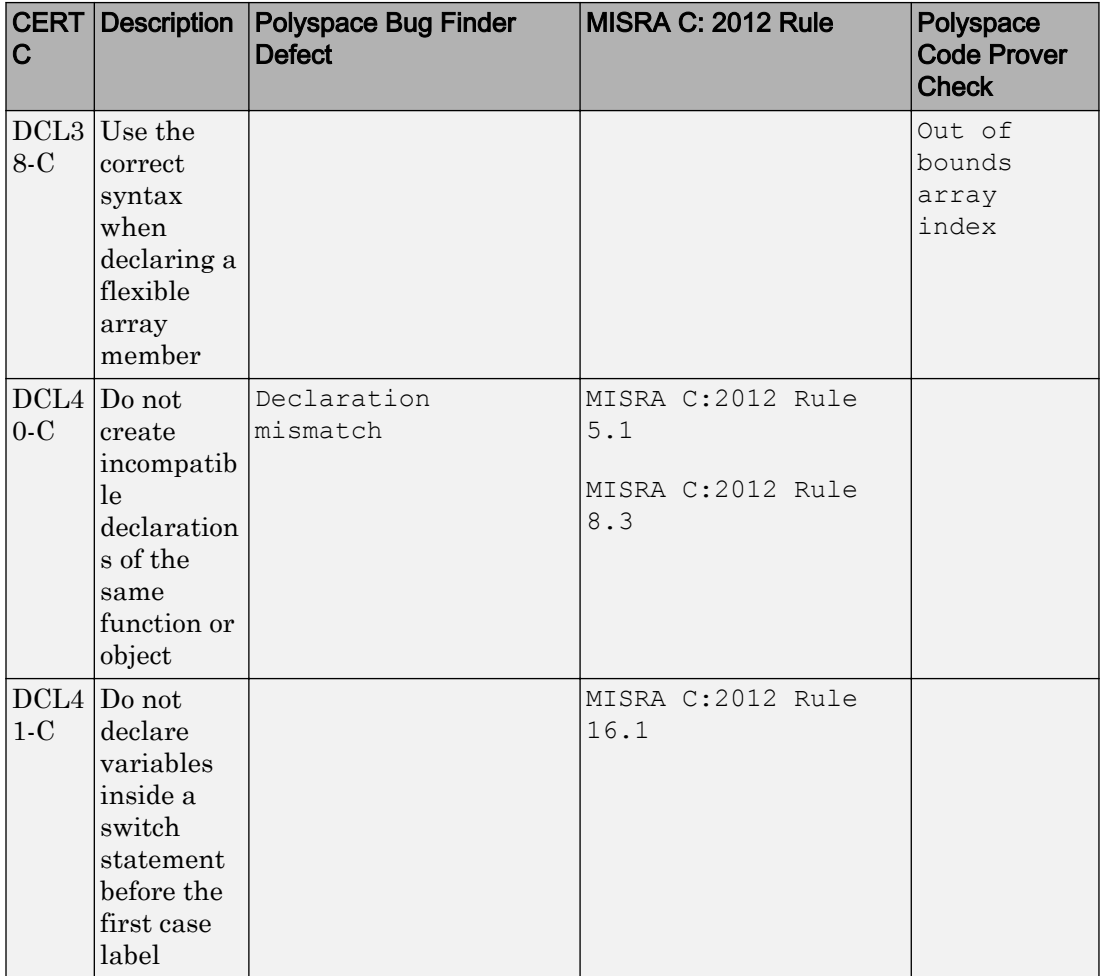

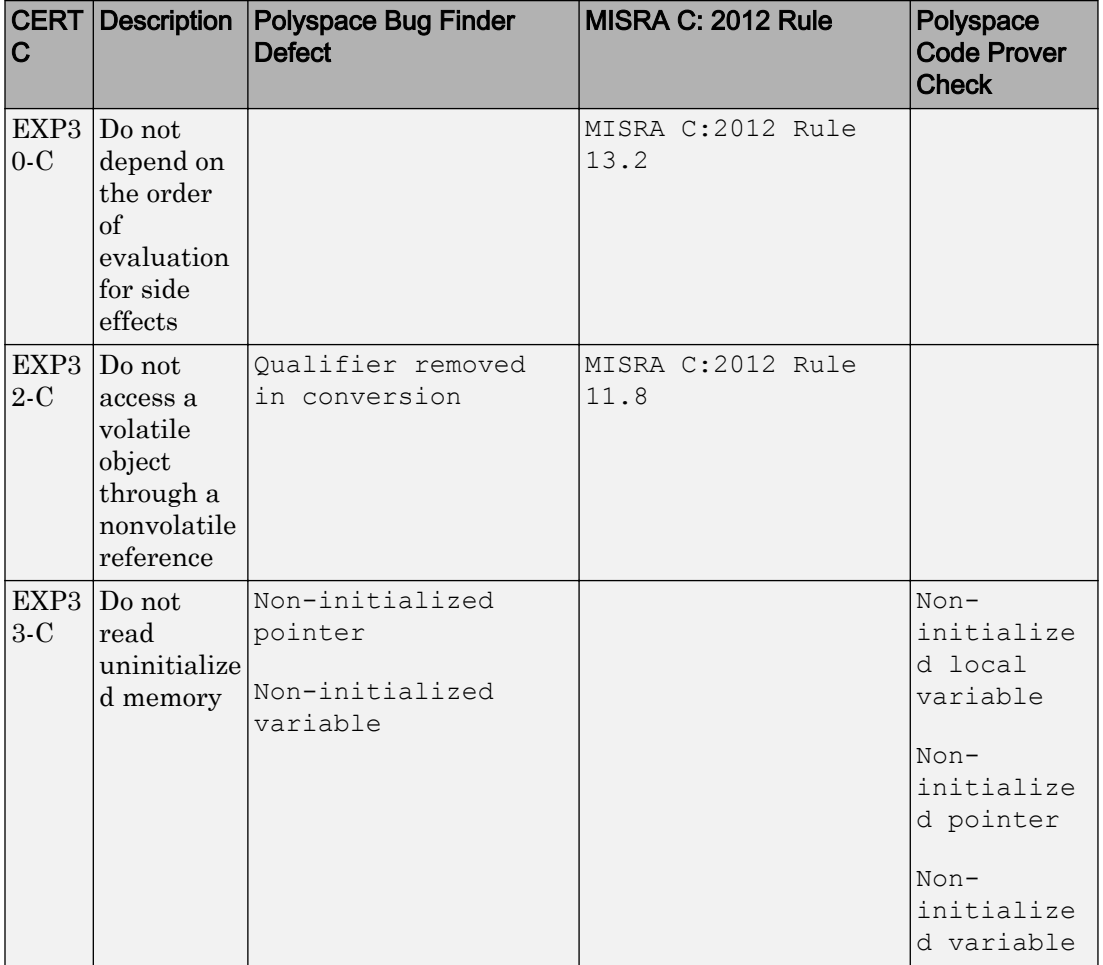

#### Rule 03. Expressions (EXP)

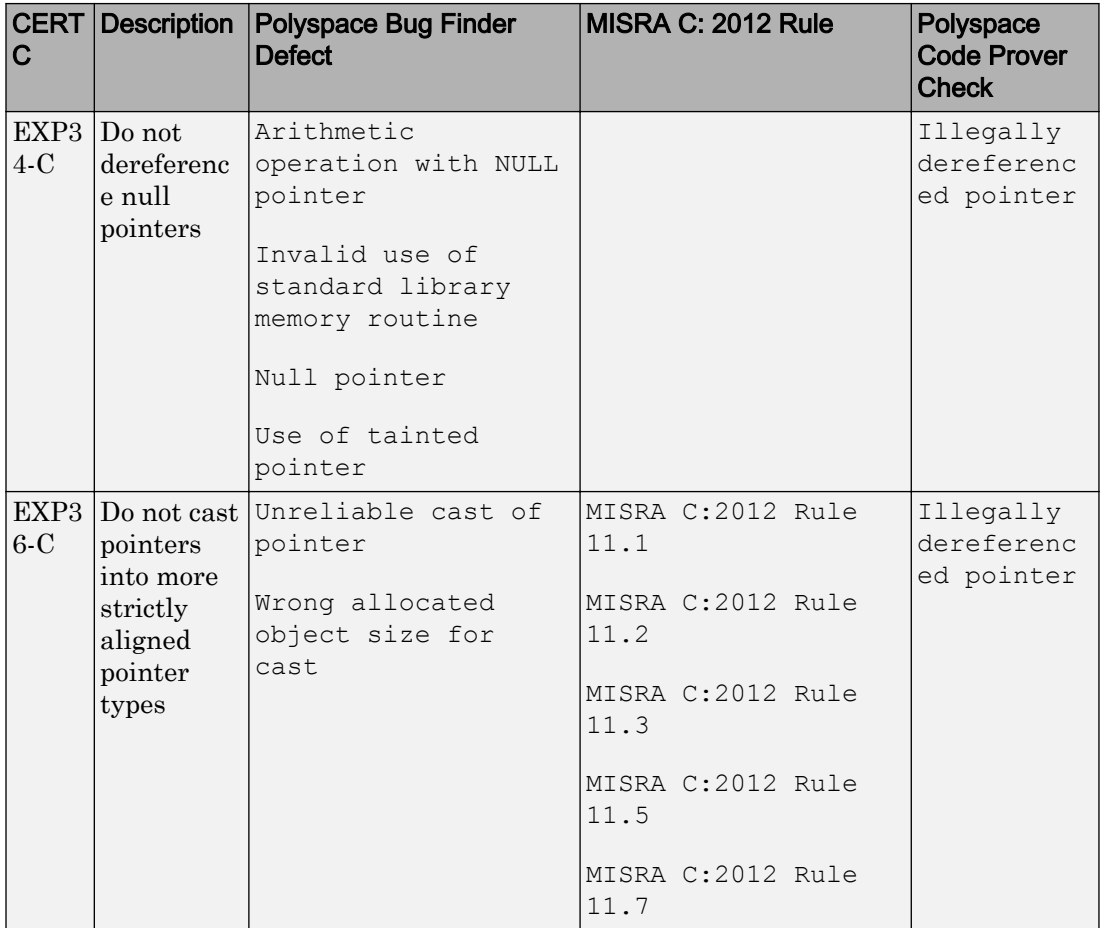

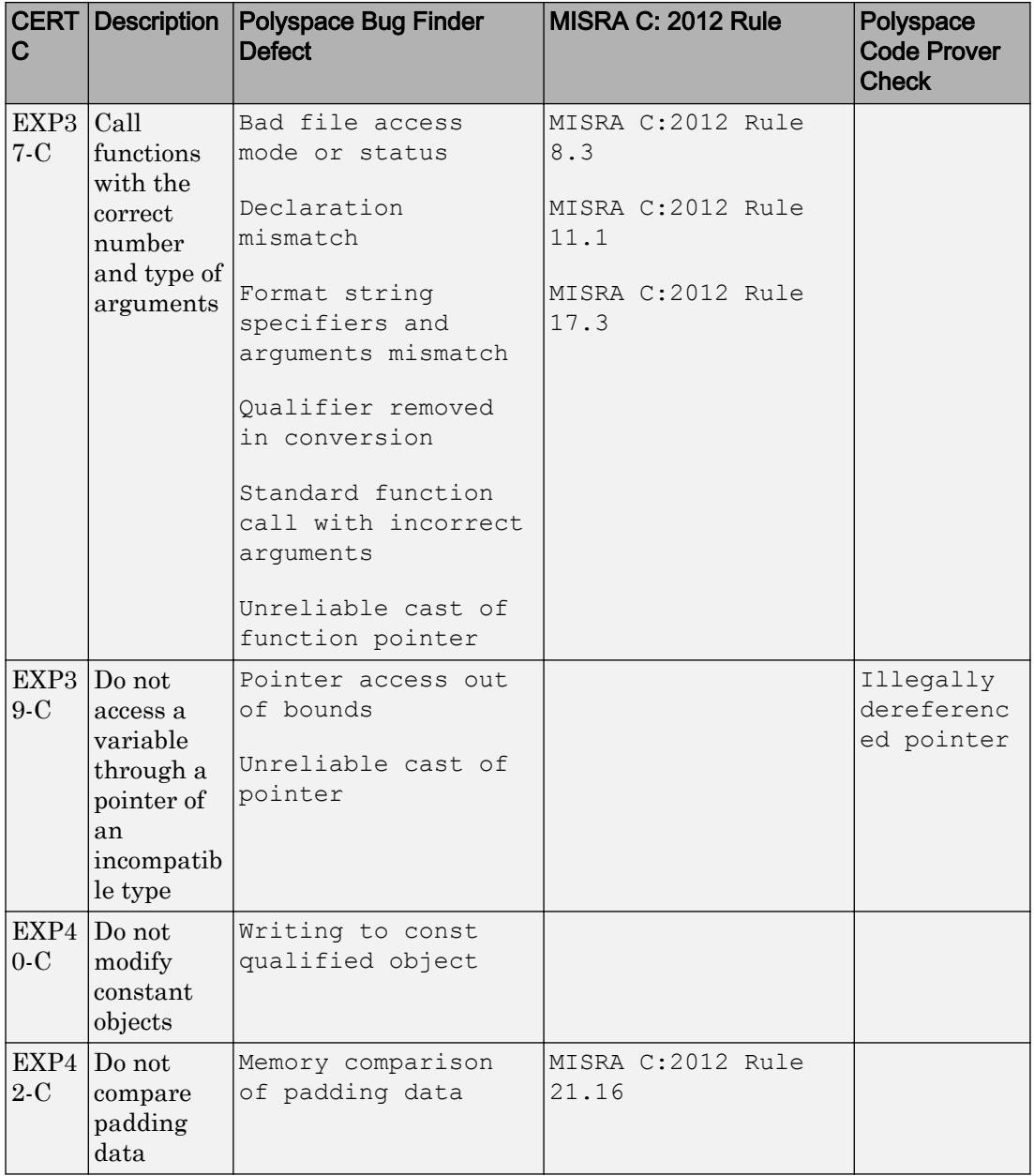

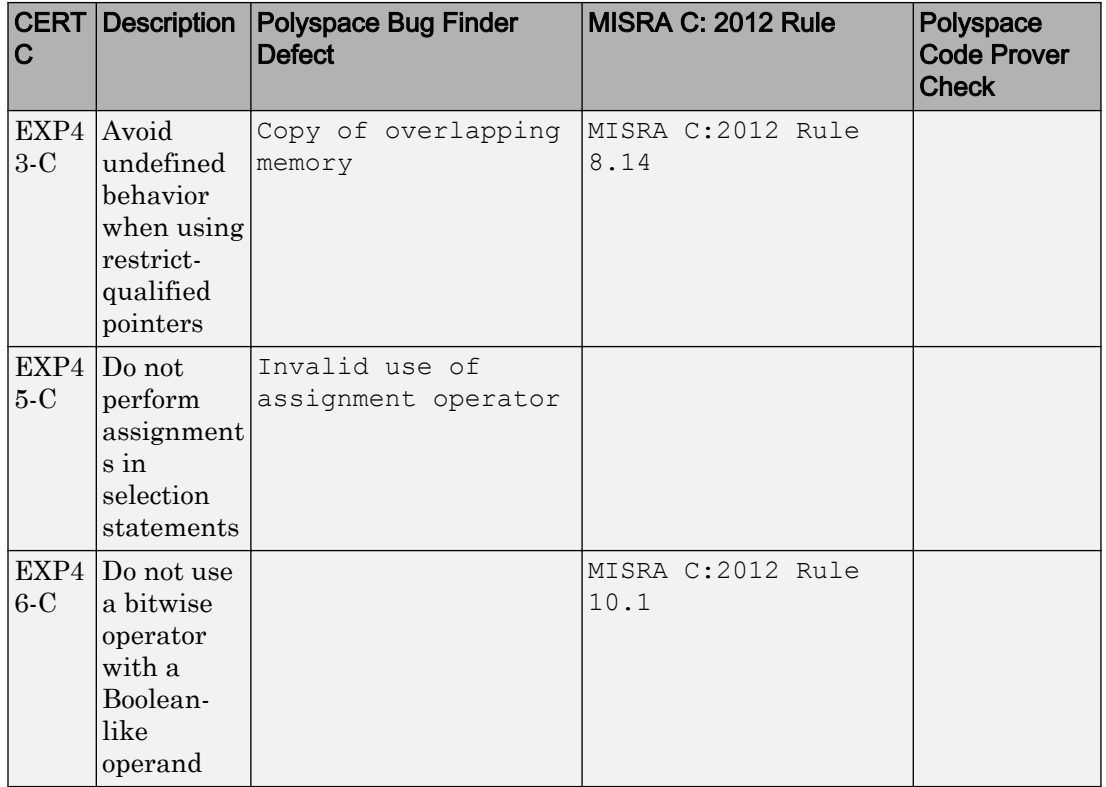

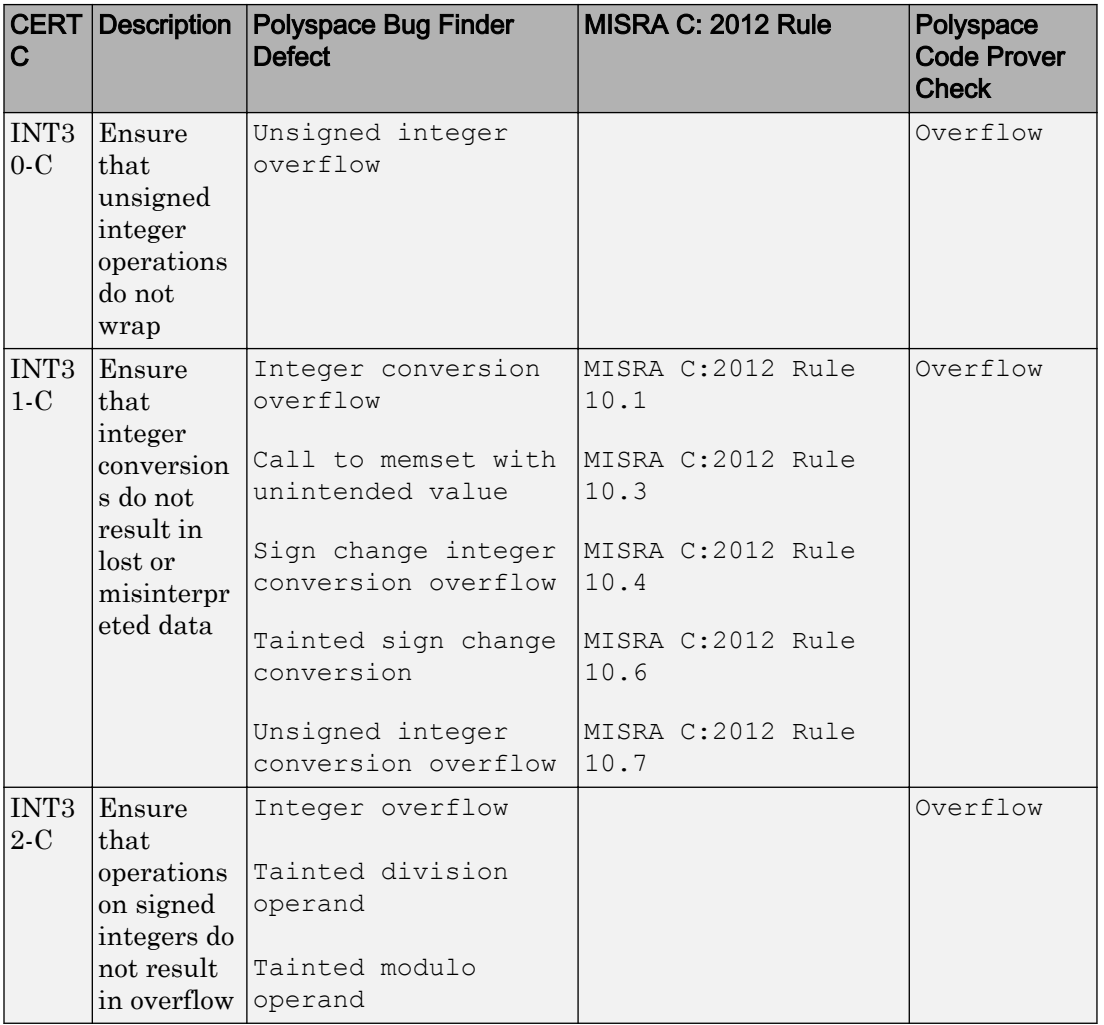

#### Rule 04. Integers (INT)

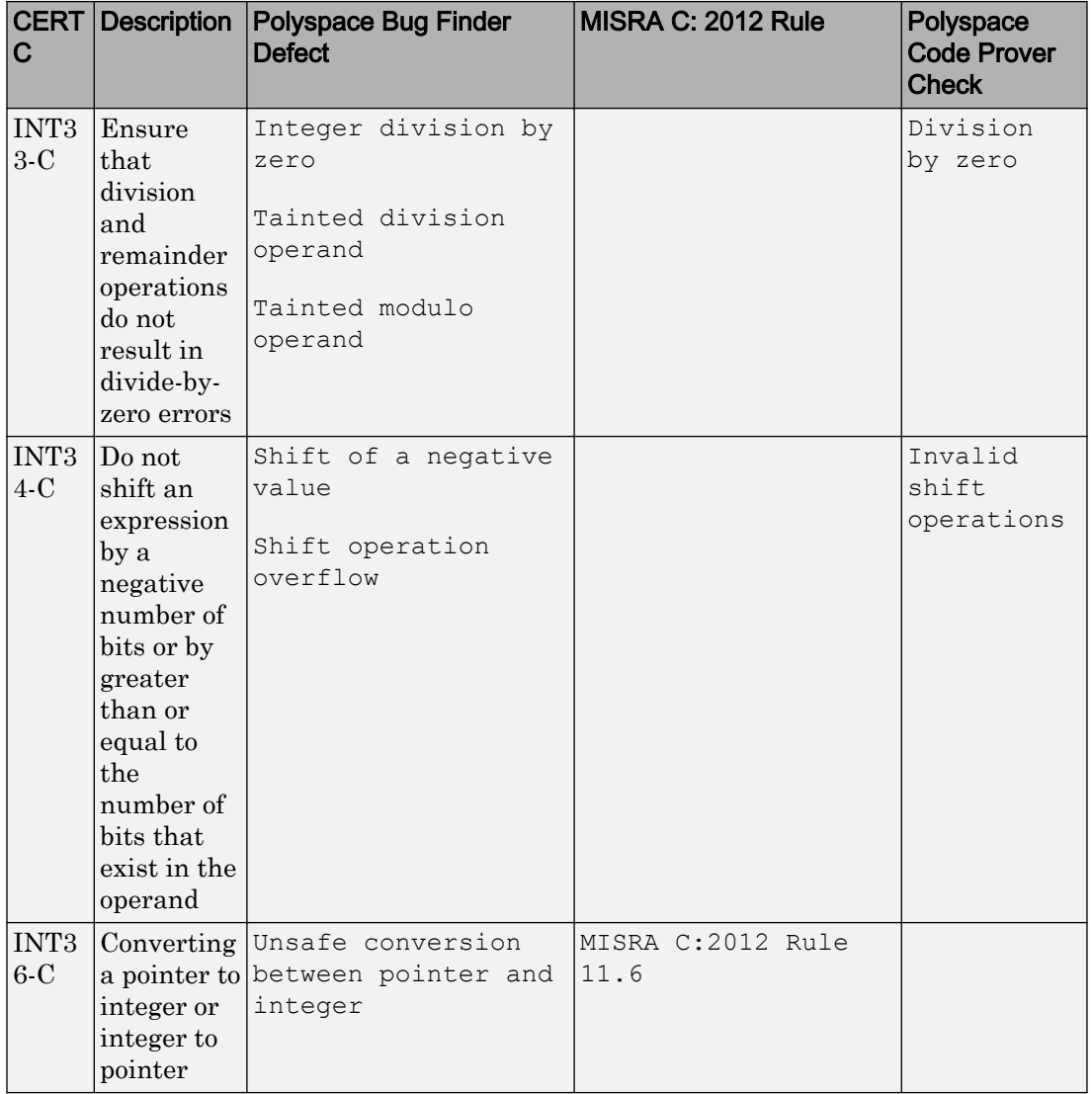
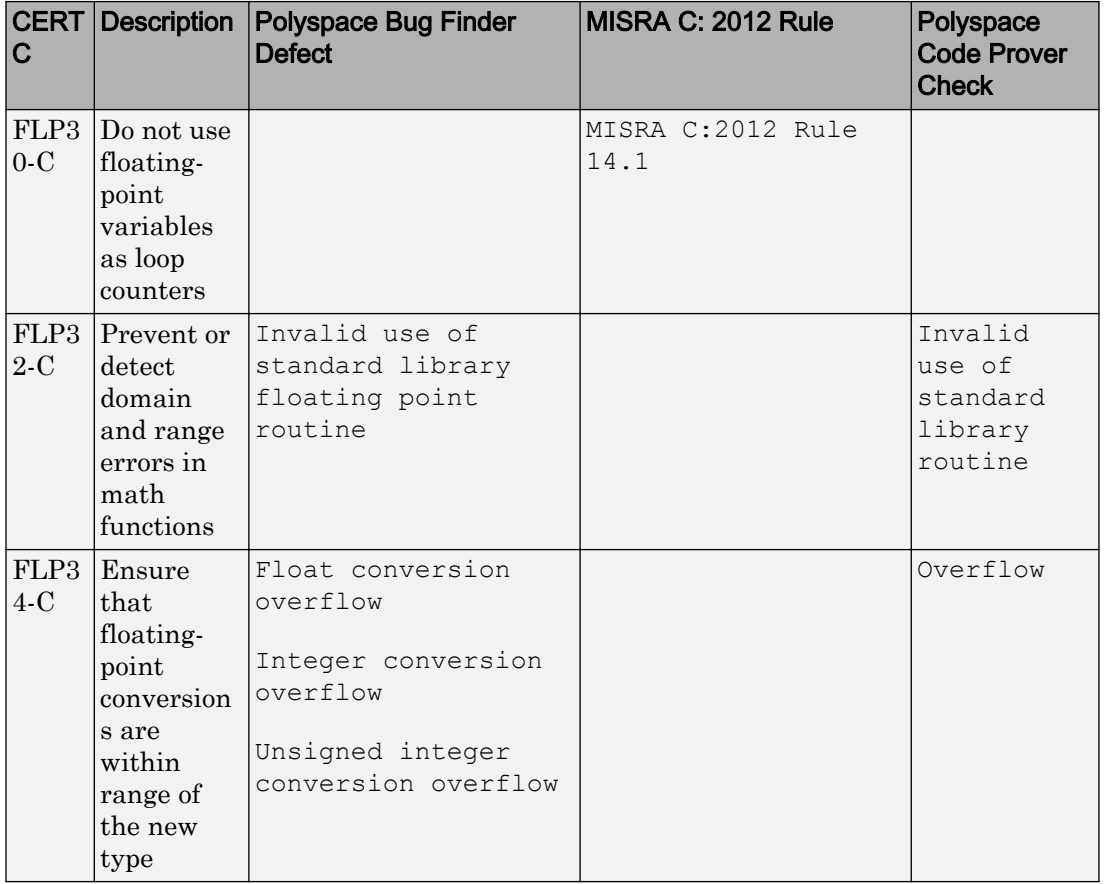

### Rule 05. Floating Point (FLP)

#### Rule 06. Arrays (ARR)

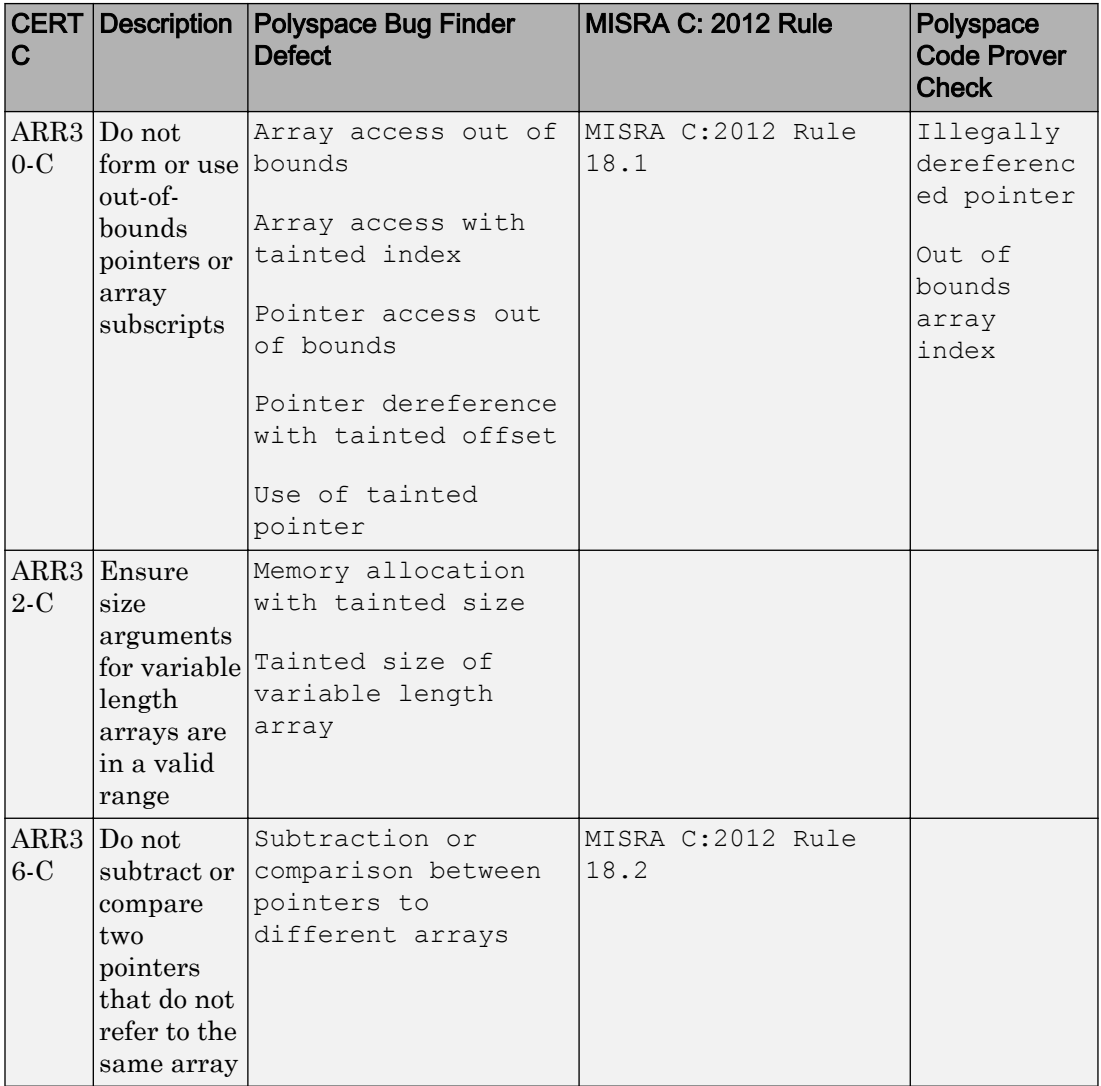

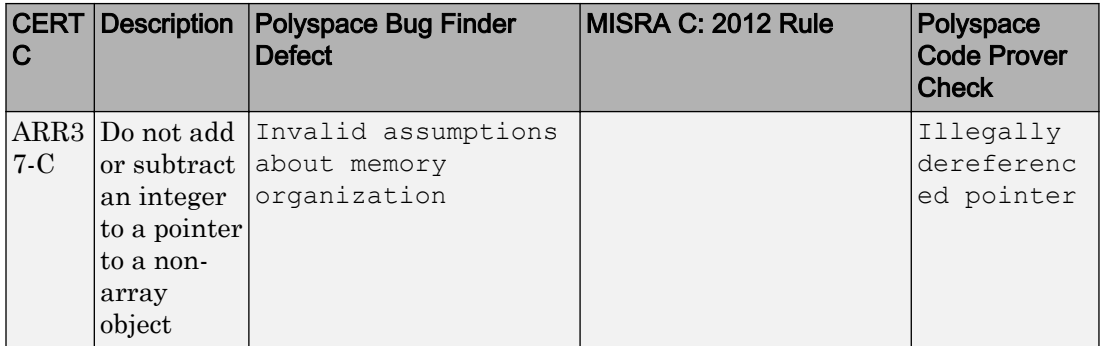

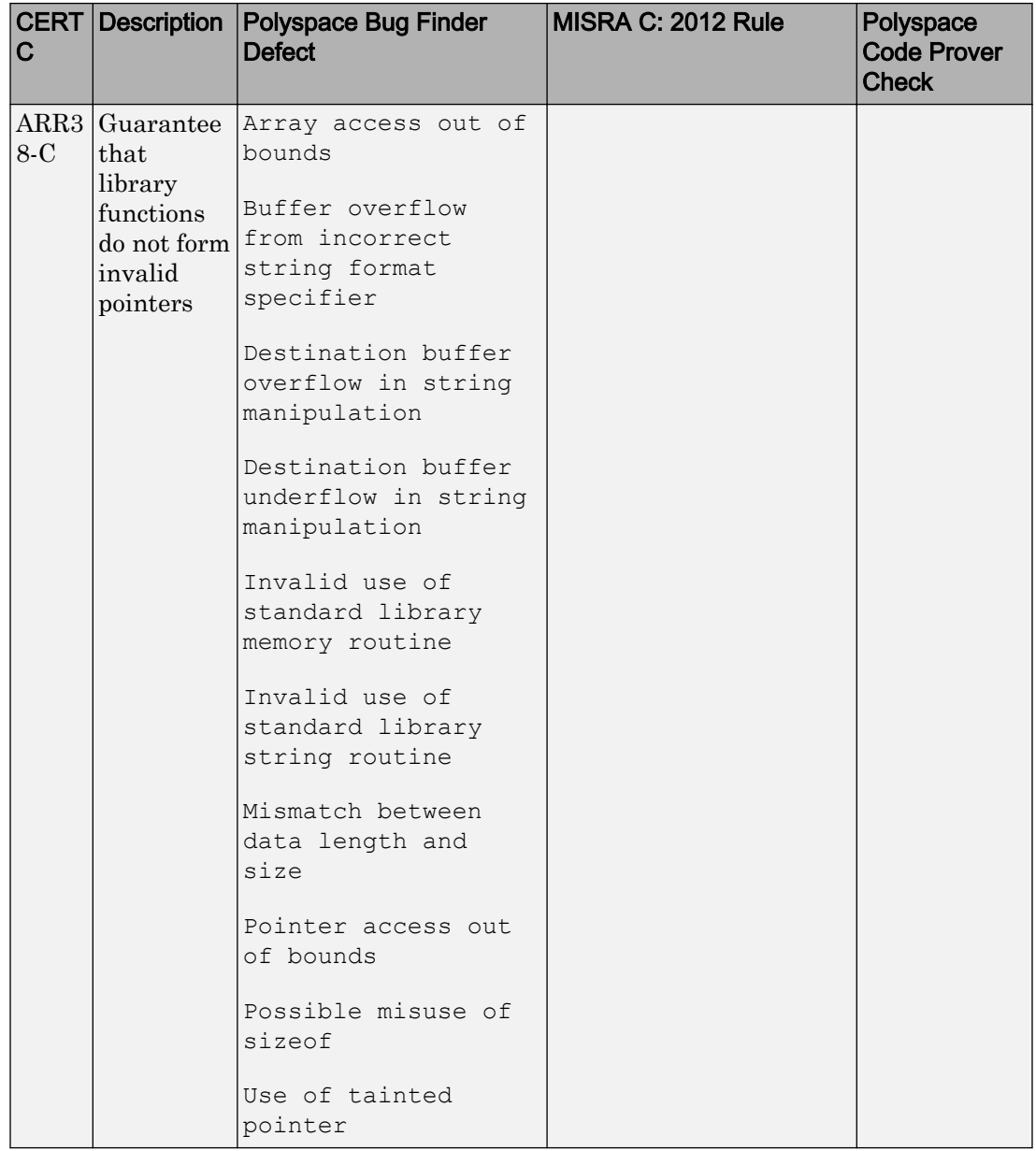

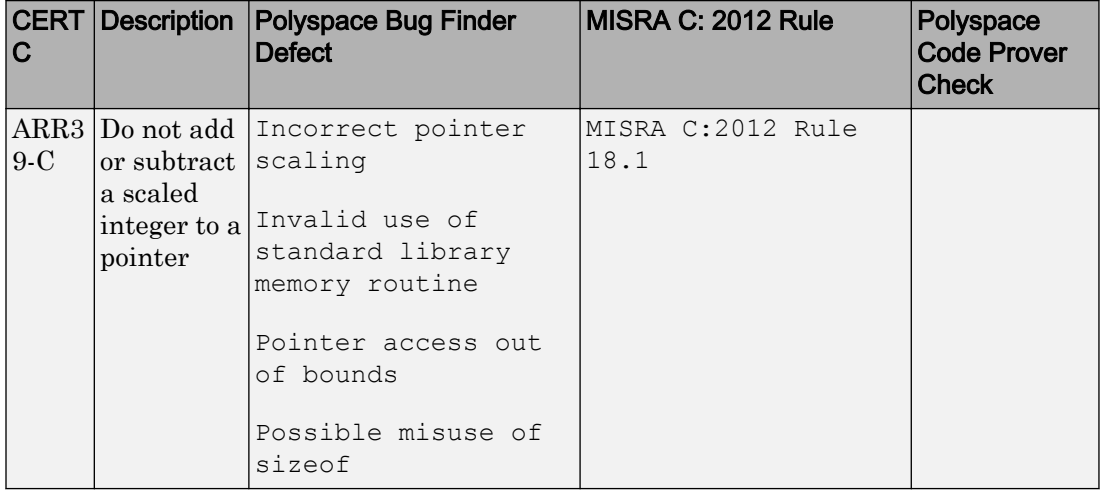

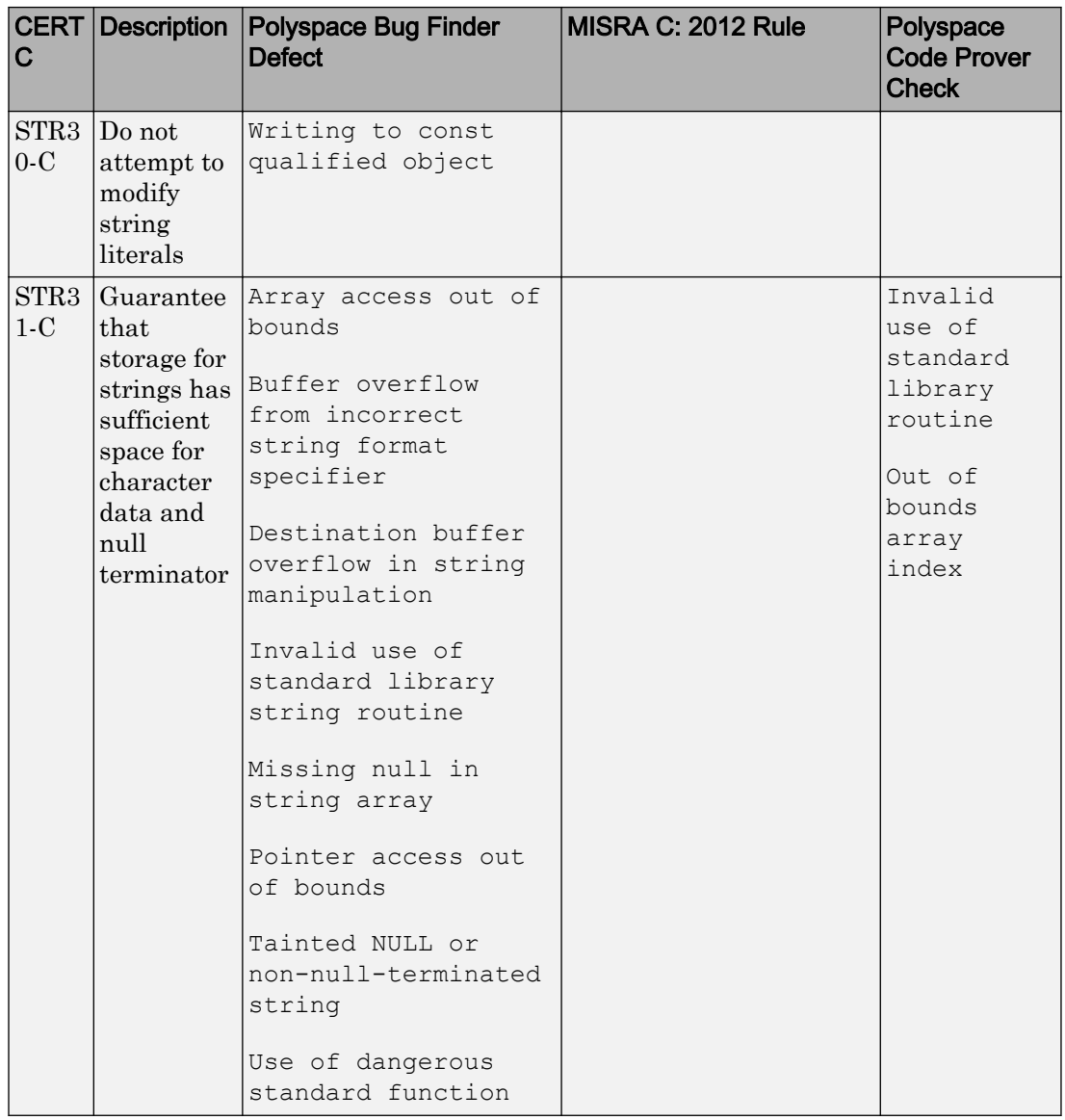

#### Rule 07. Characters and Strings (STR)

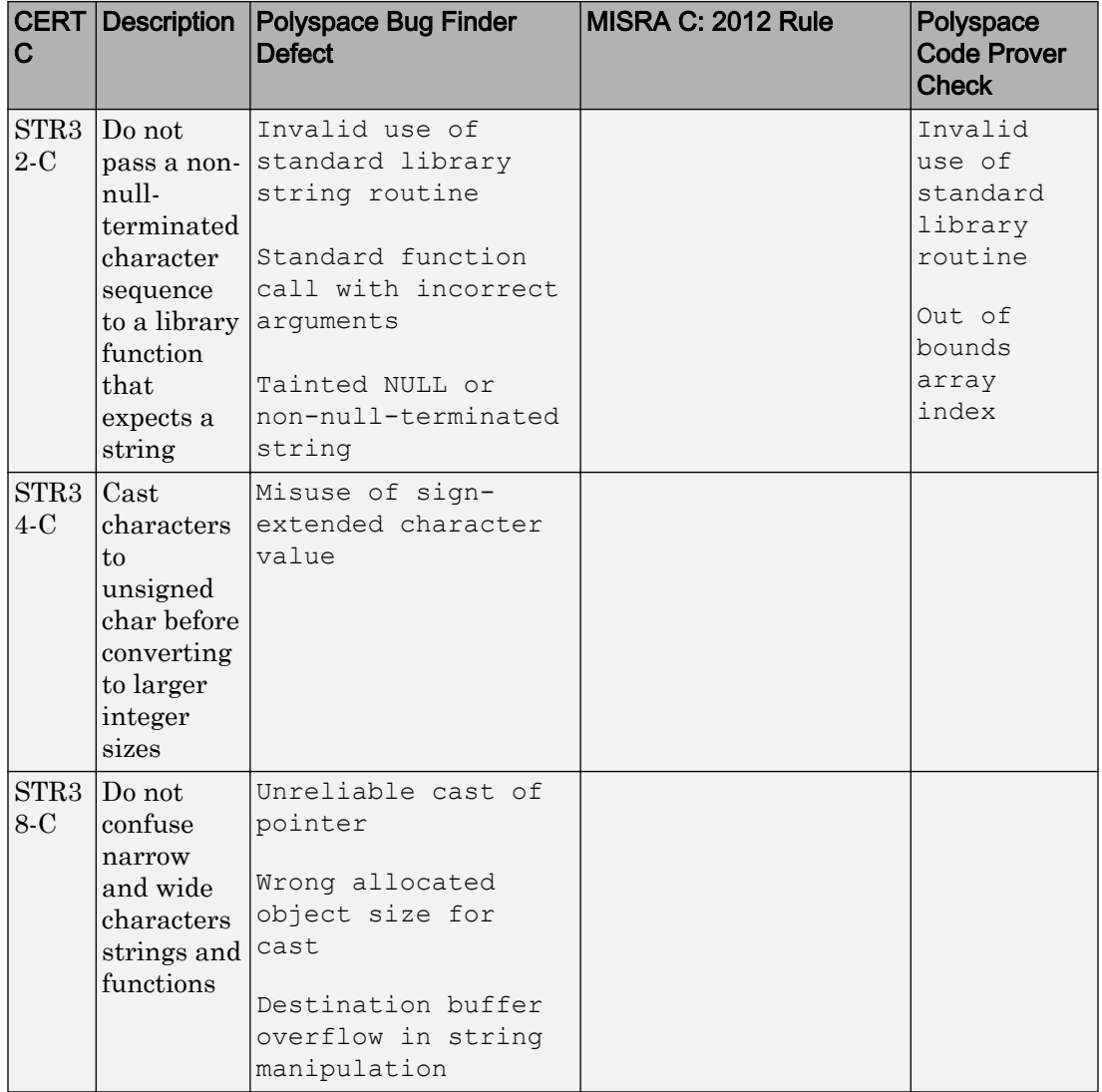

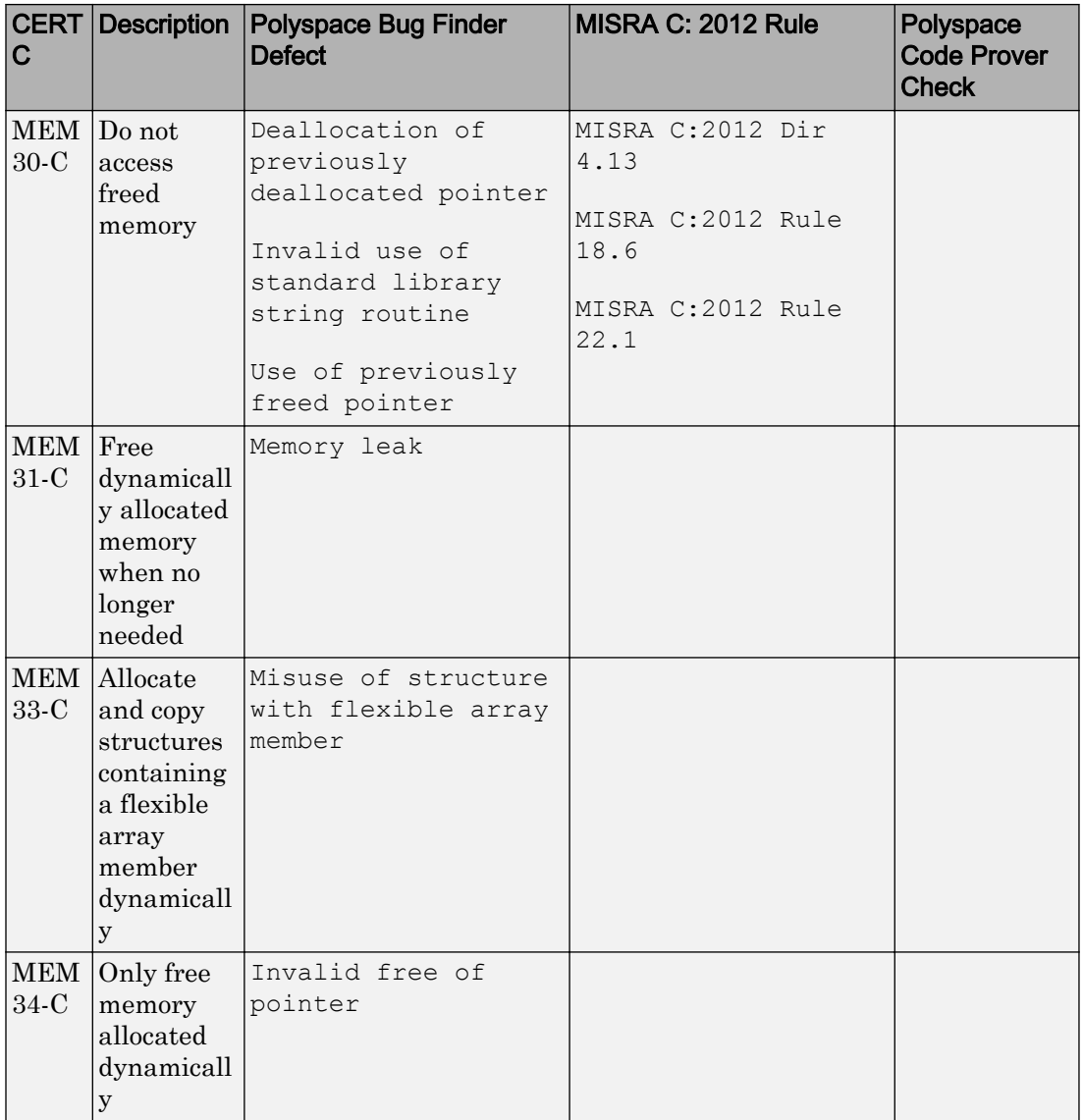

#### Rule 08. Memory Management (MEM)

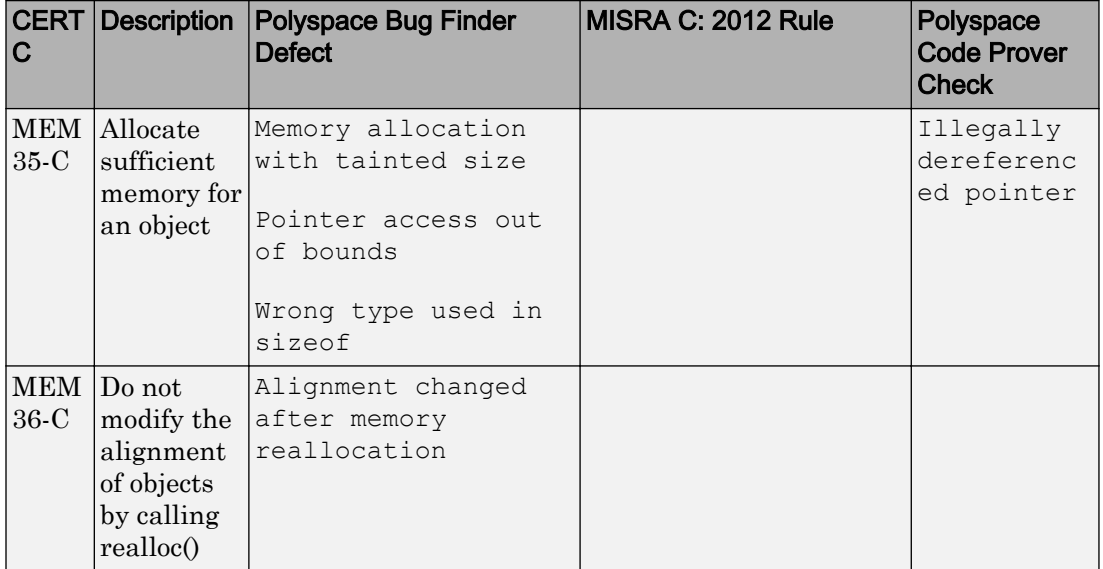

#### Rule 09. Input Output (FIO)

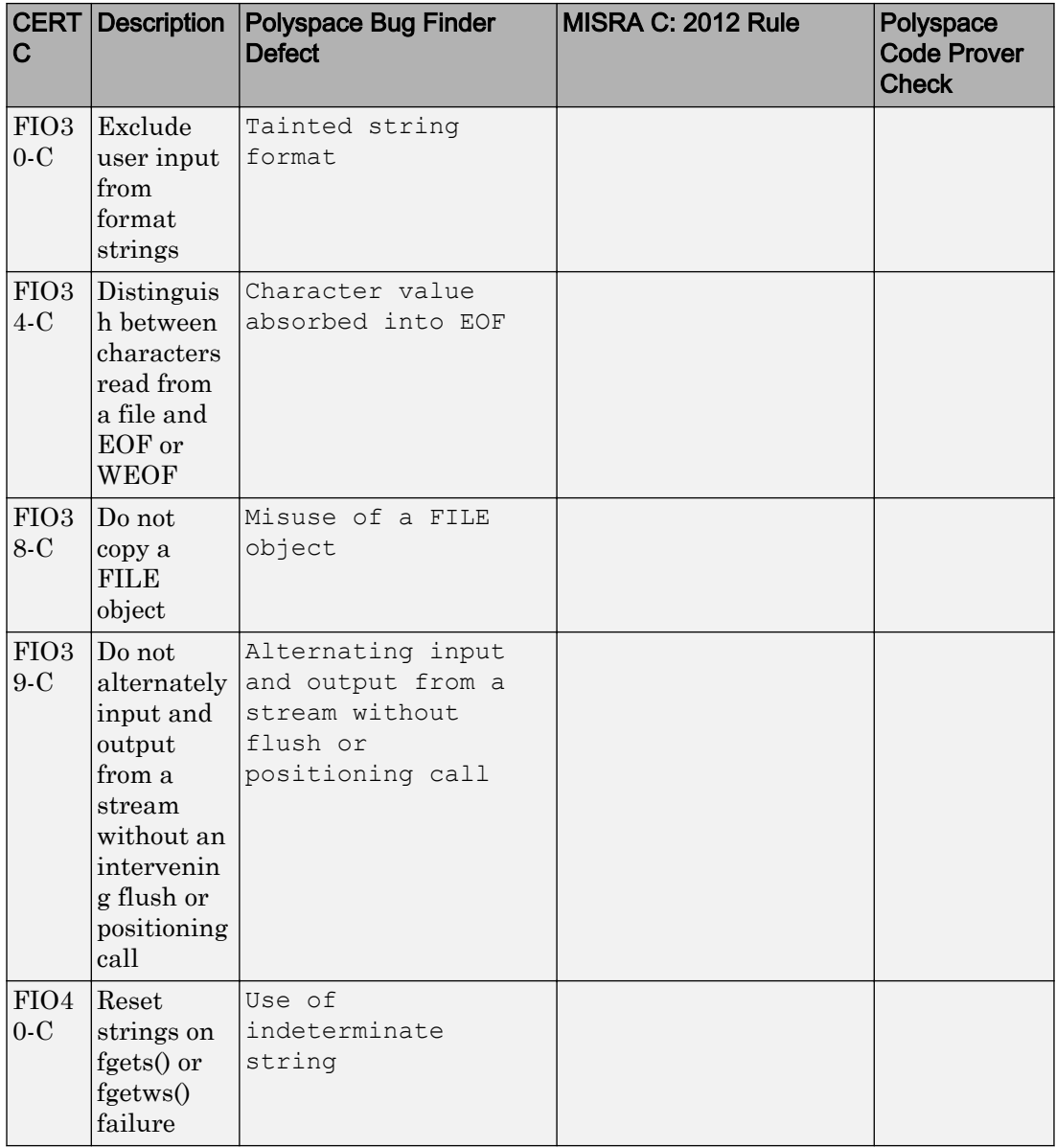

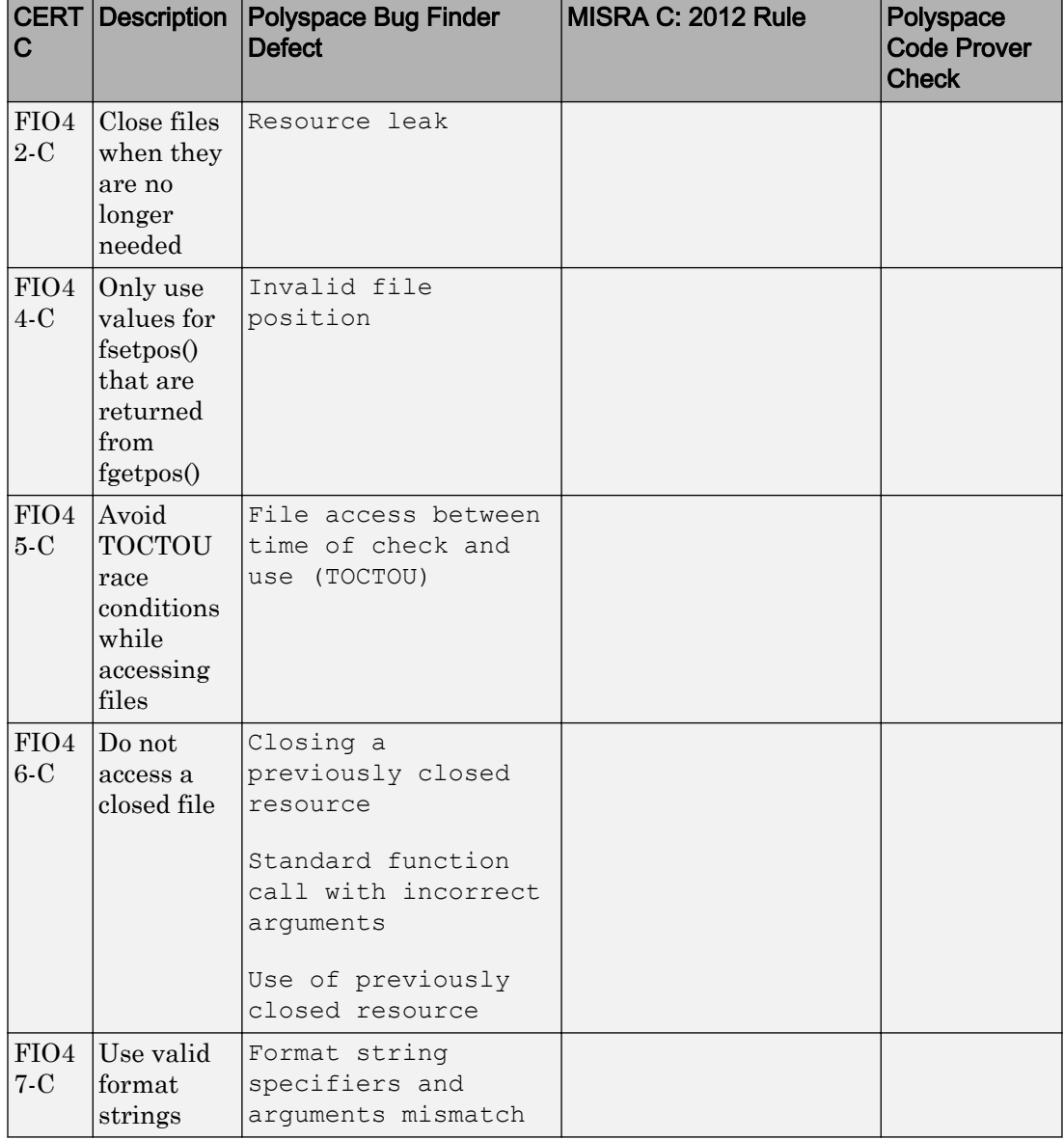

# Rule 10. Environment (ENV)

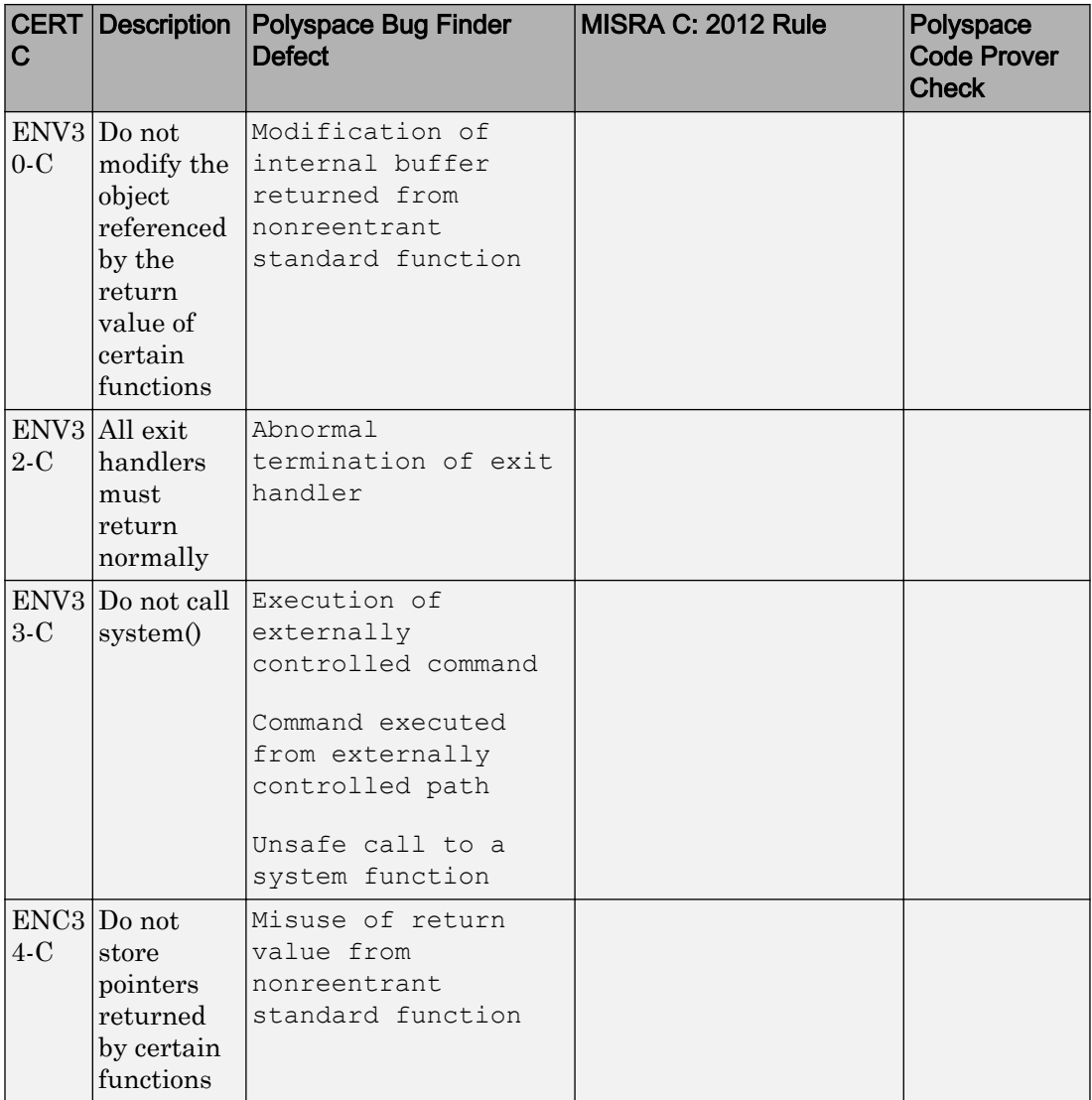

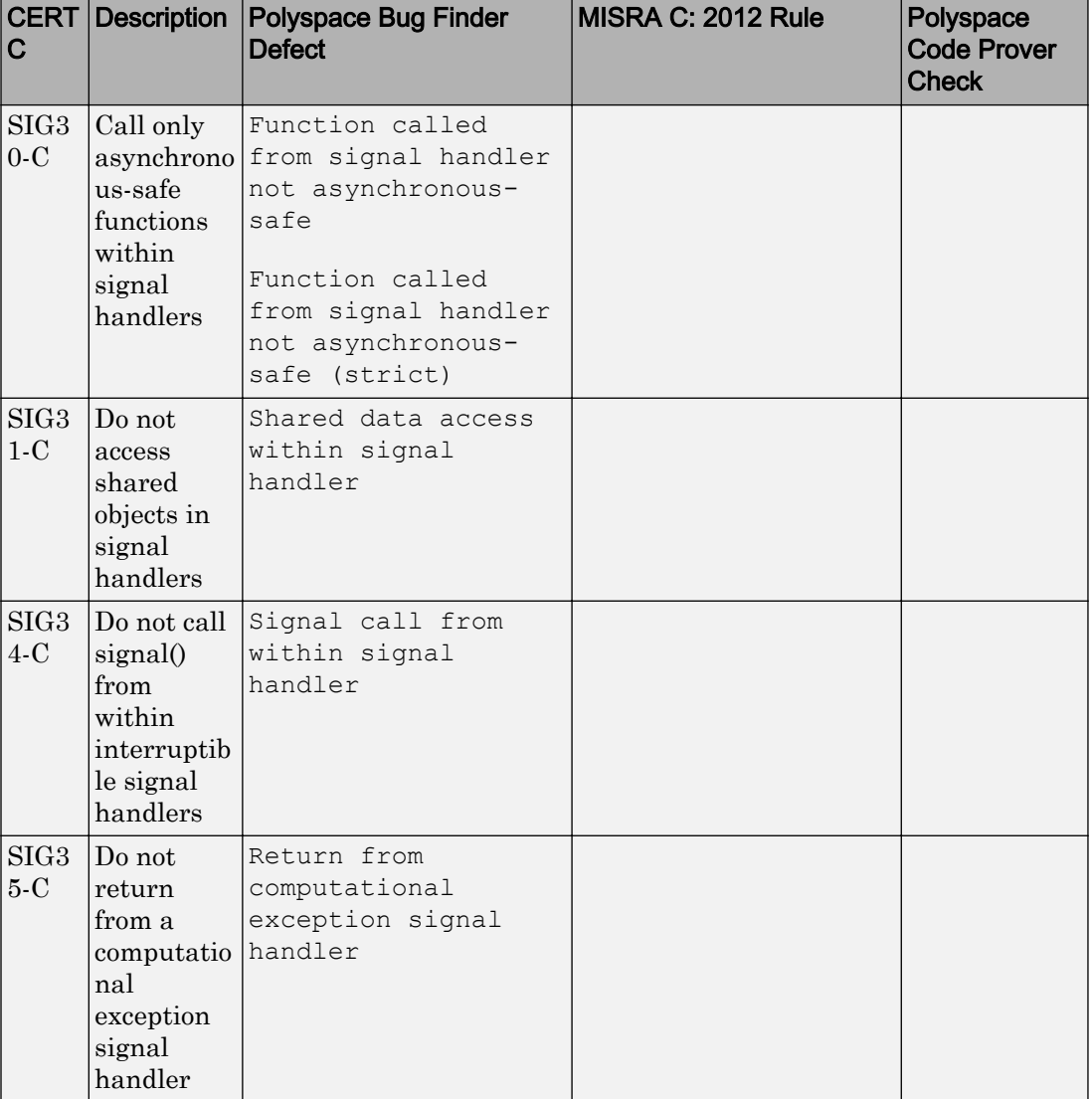

#### Rule 11. Signals (SIG)

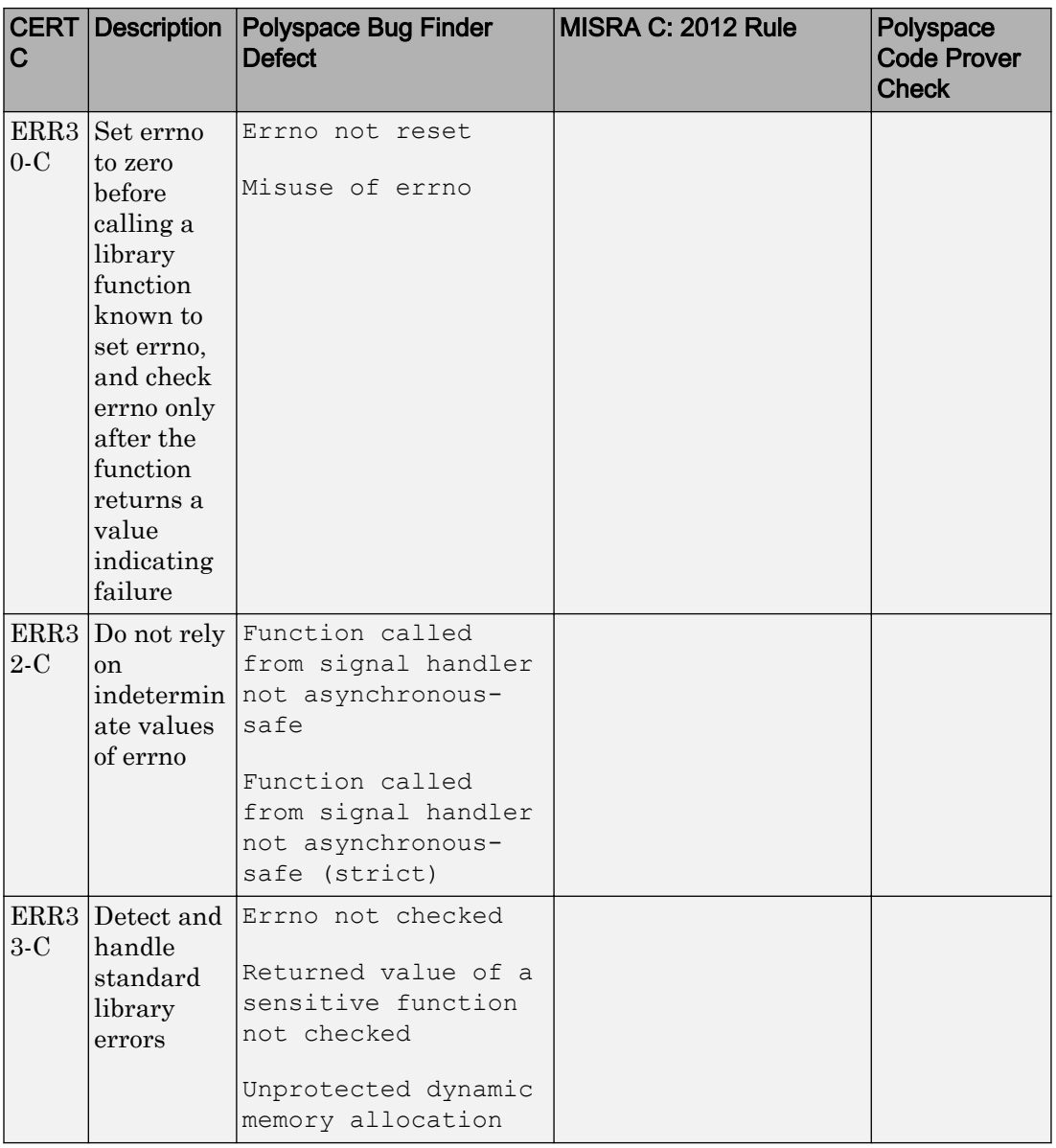

#### Rule 12: Error Handling (ERR)

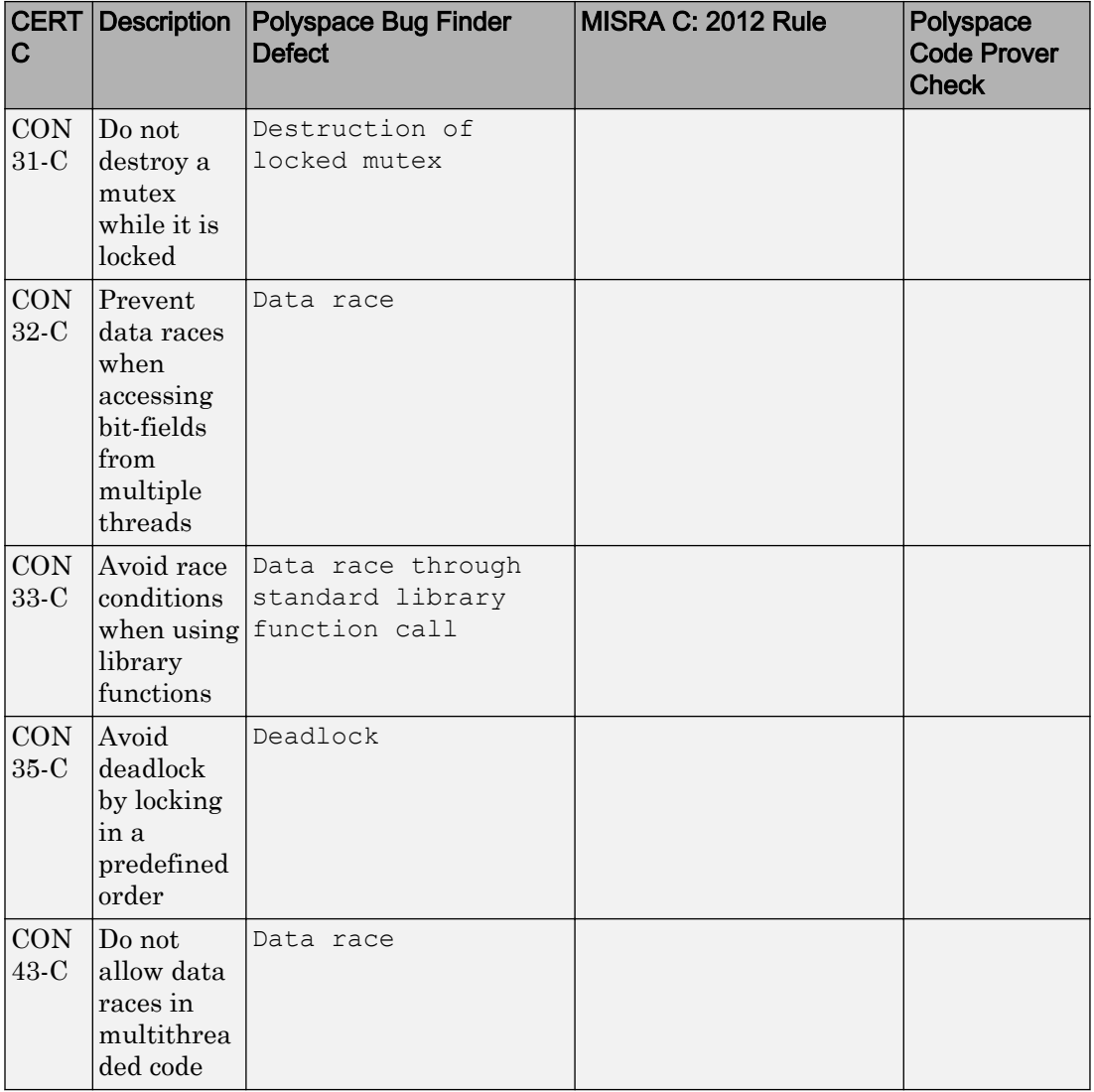

#### Rule 14. Concurrency (CON)

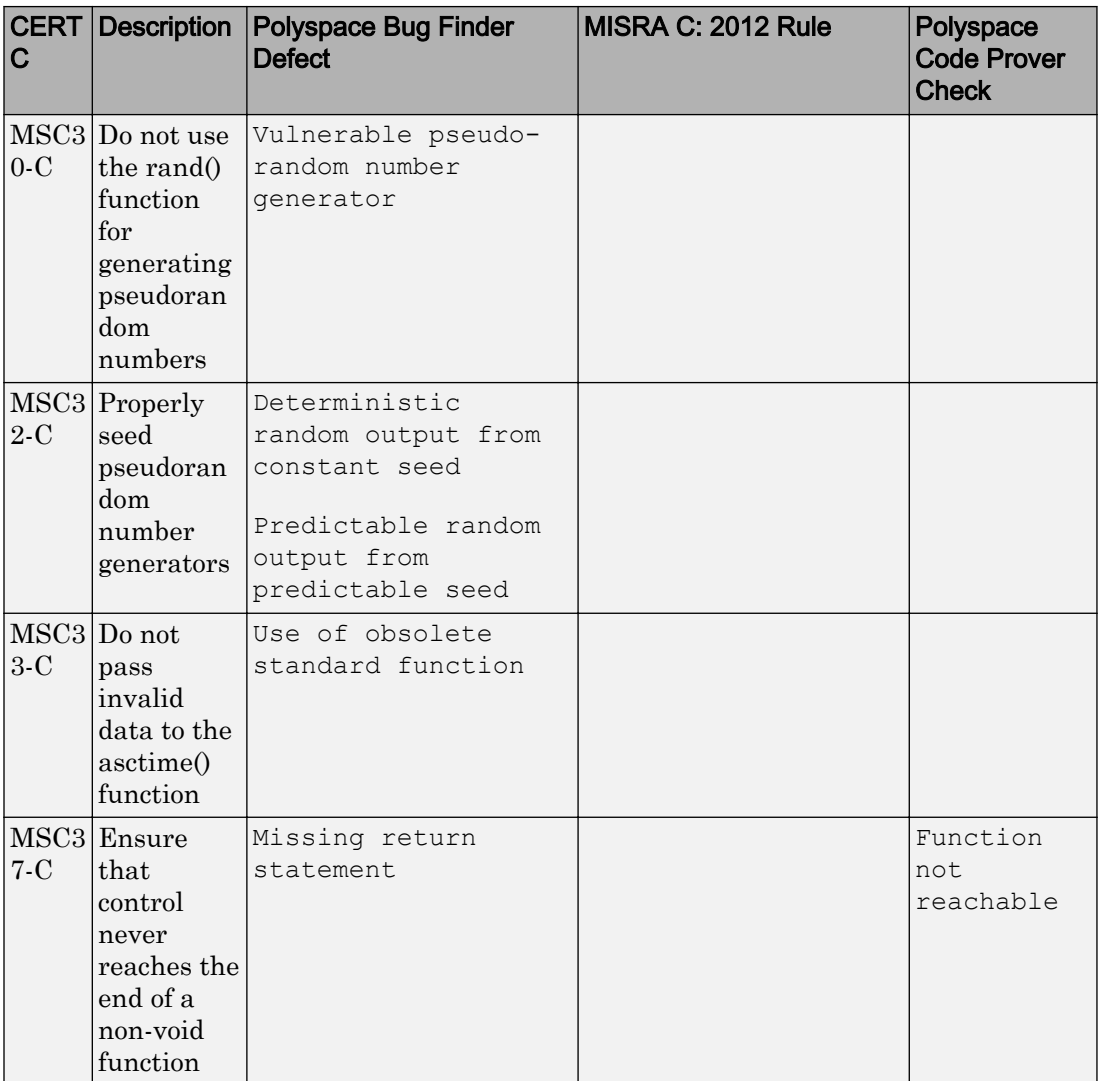

#### Rule 48. Miscellaneous (MSC)

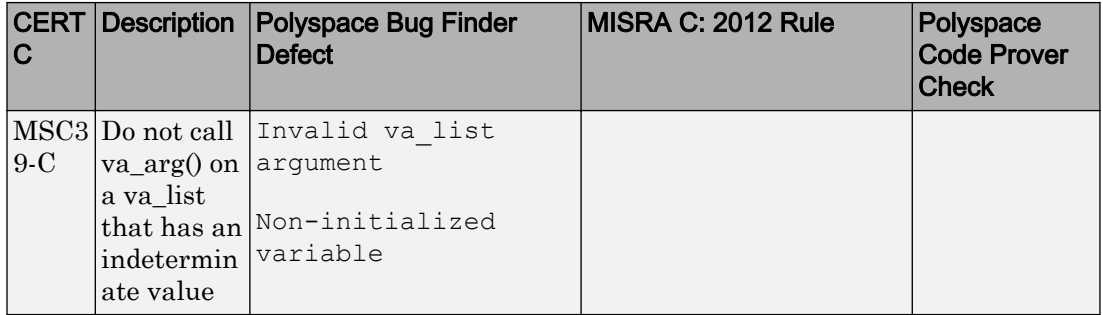

#### Rule 50. POSIX (POS)

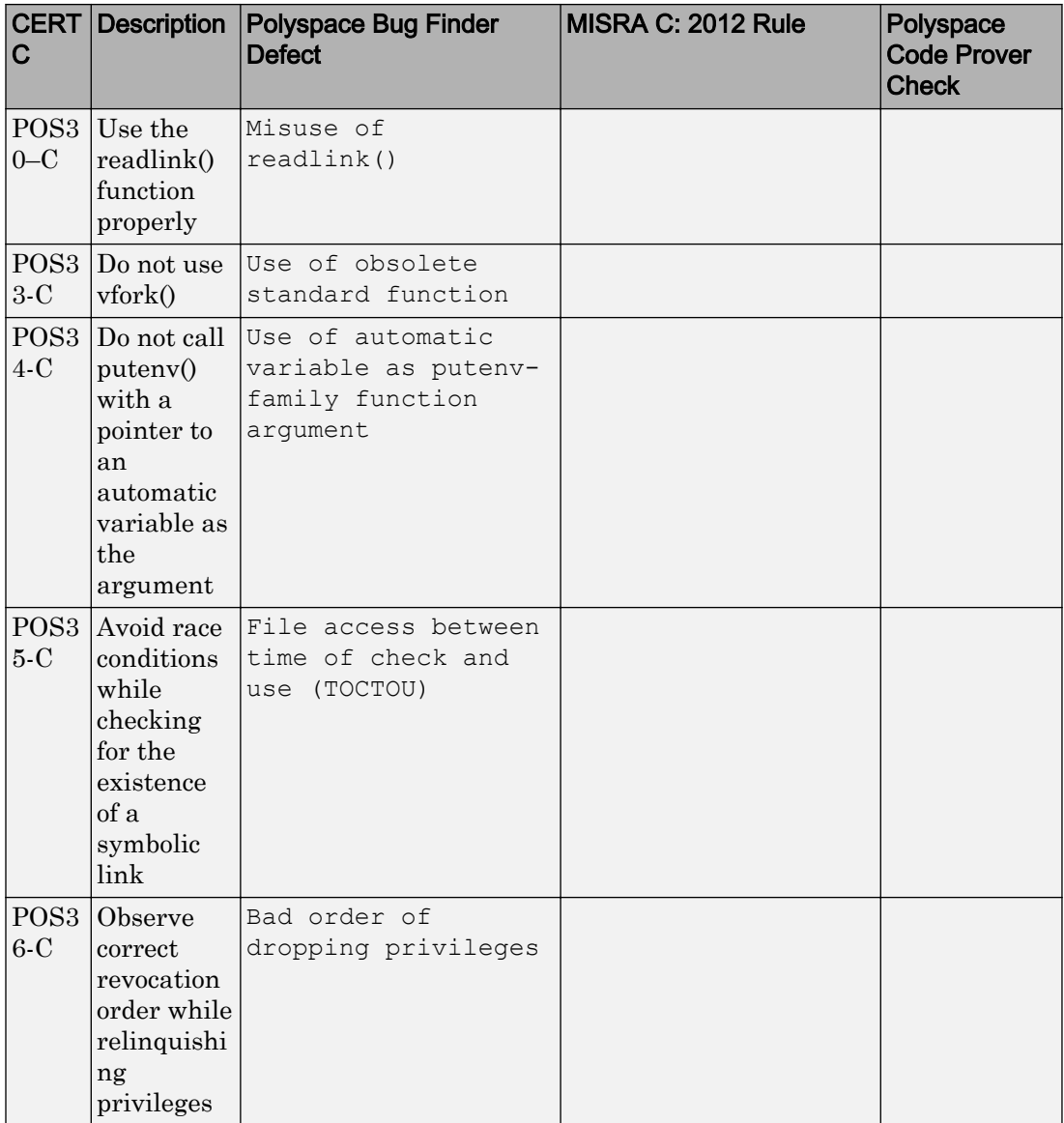

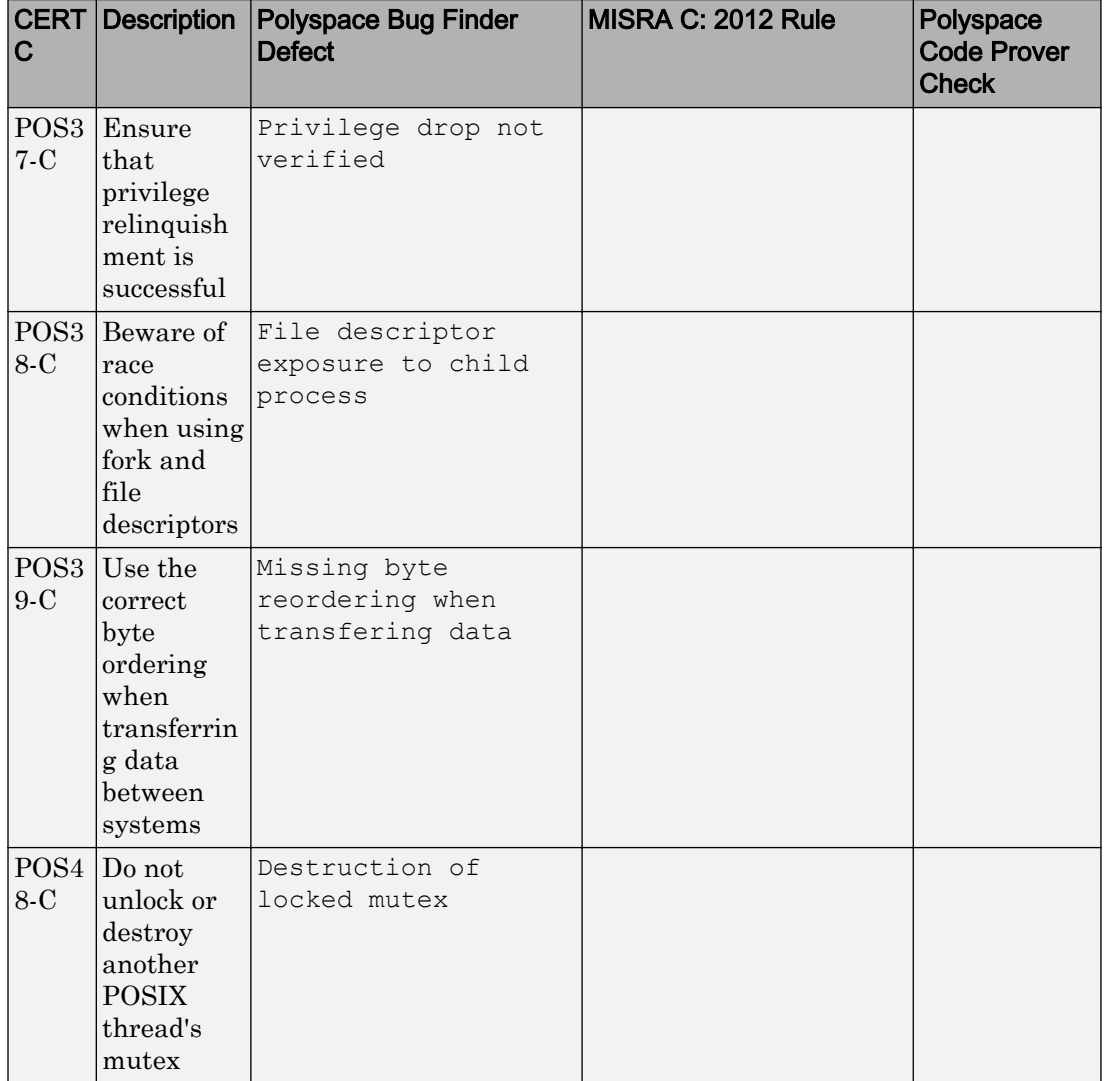

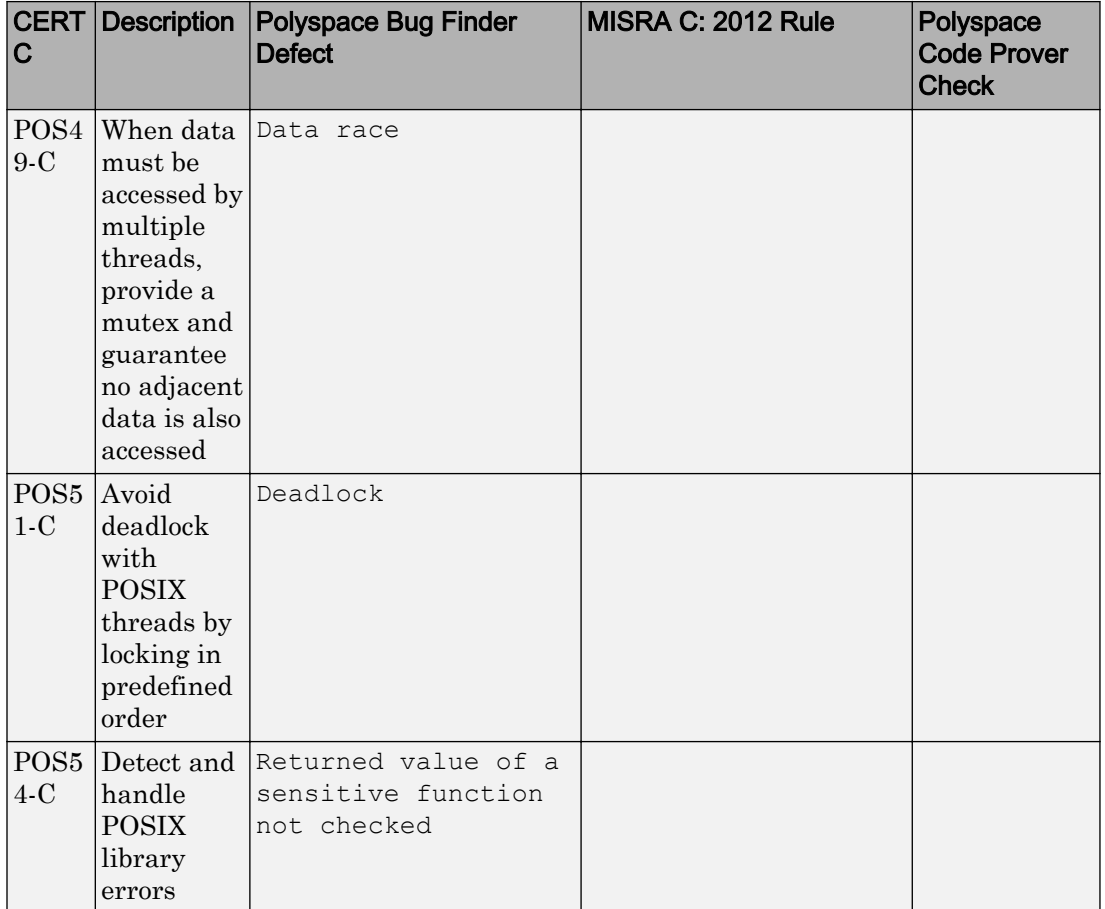

# Rule 51. Microsoft Windows (WIN)

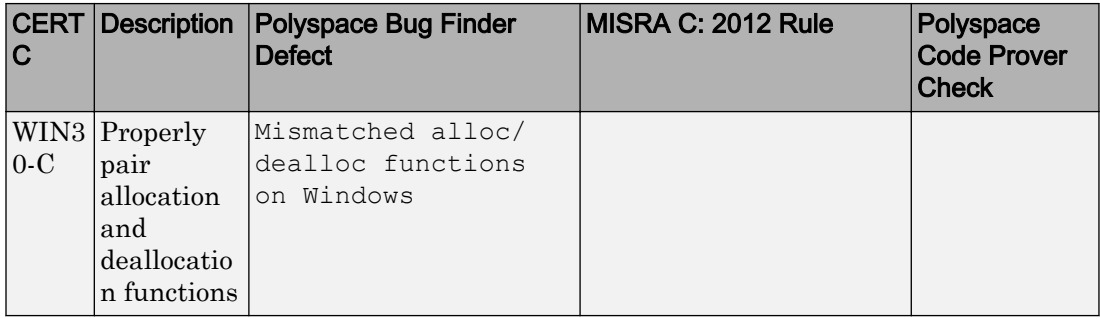

# Mapping Between CERT C Recommendations and Polyspace Results

The following tables list the CERT C recommendations that Polyspace Bug Finder addresses and the corresponding defects.

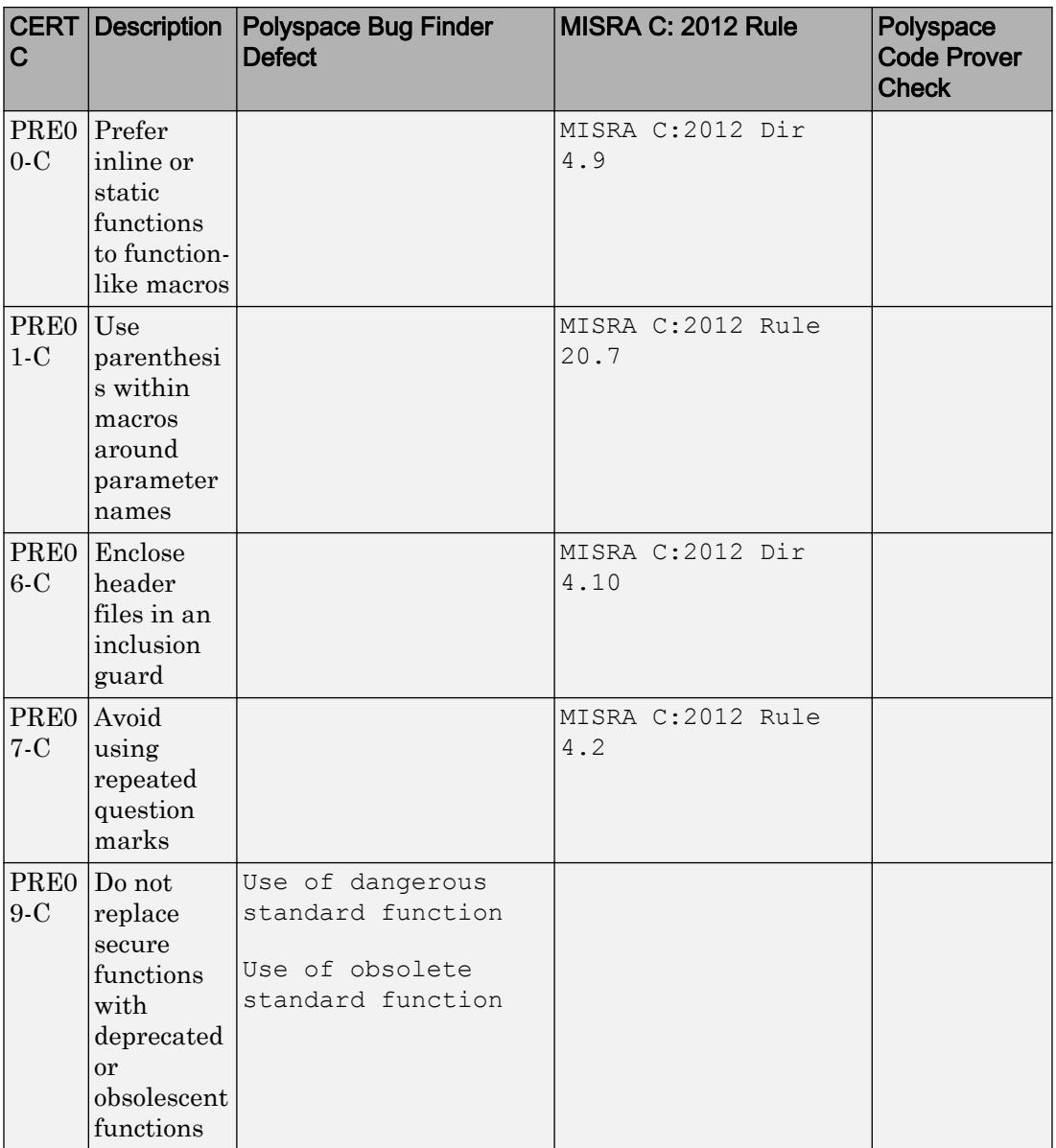

## Rec. 01. Preprocessor (PRE)

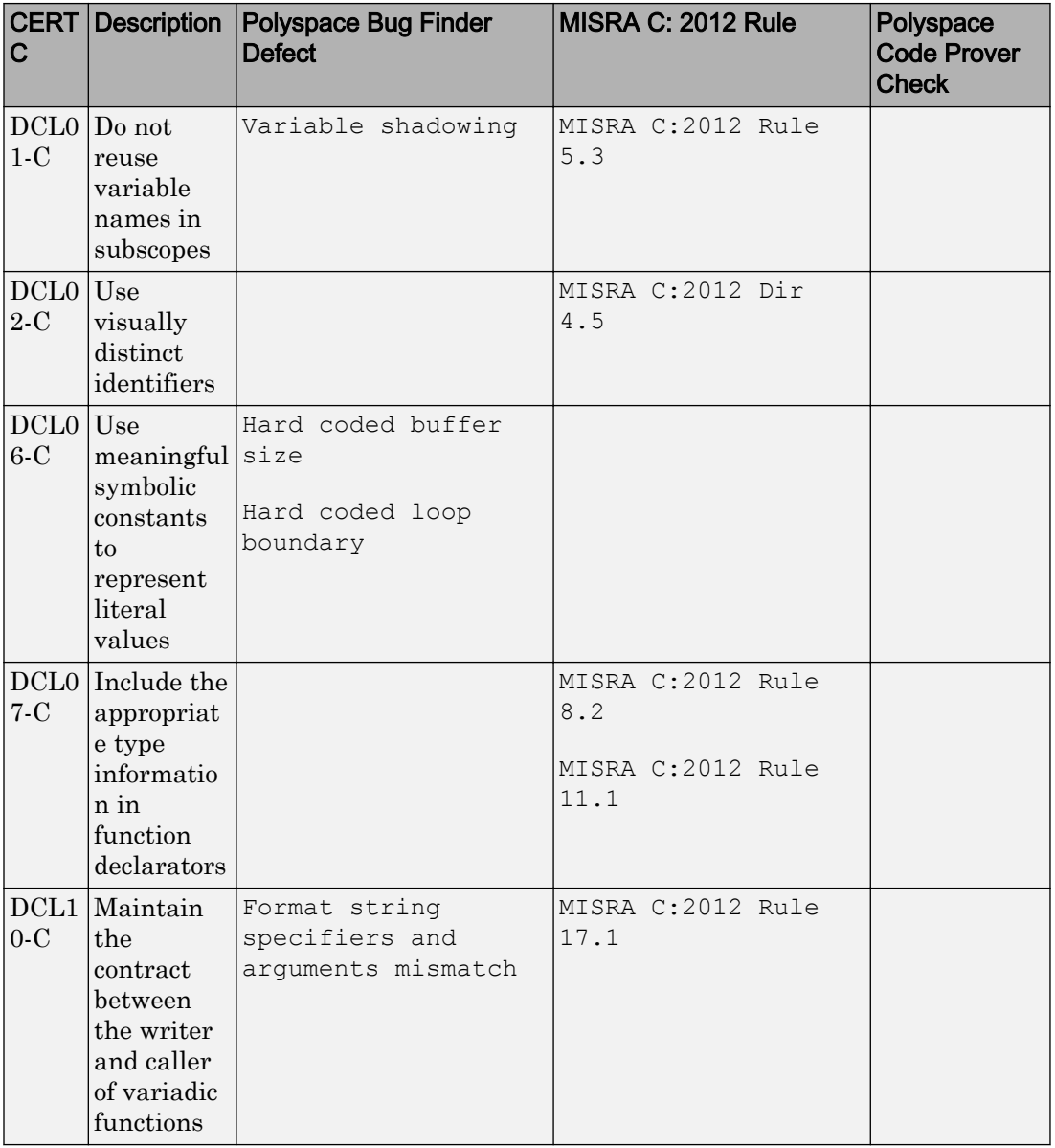

#### Rec. 02. Declarations and Initialization (DCL)

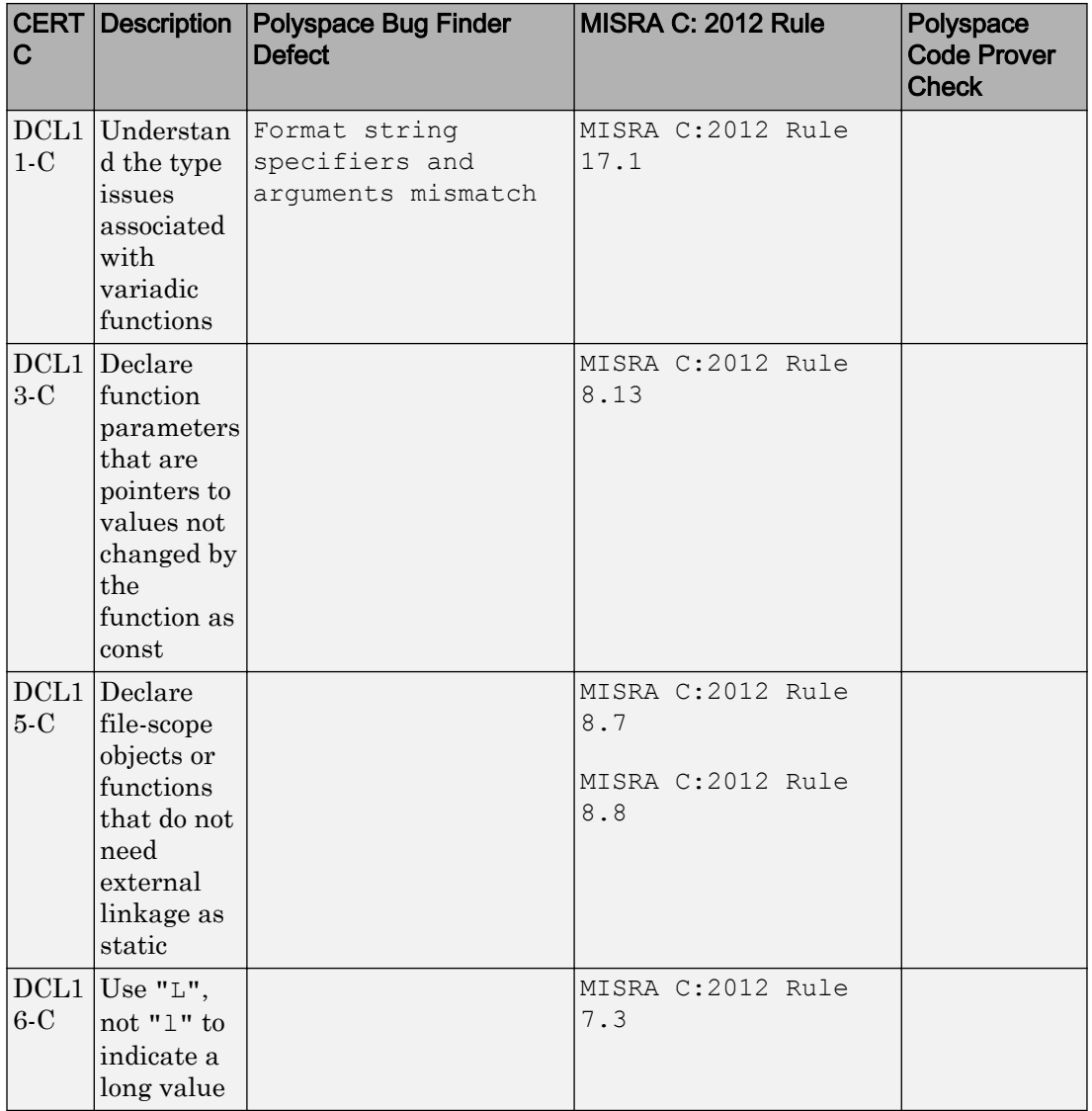

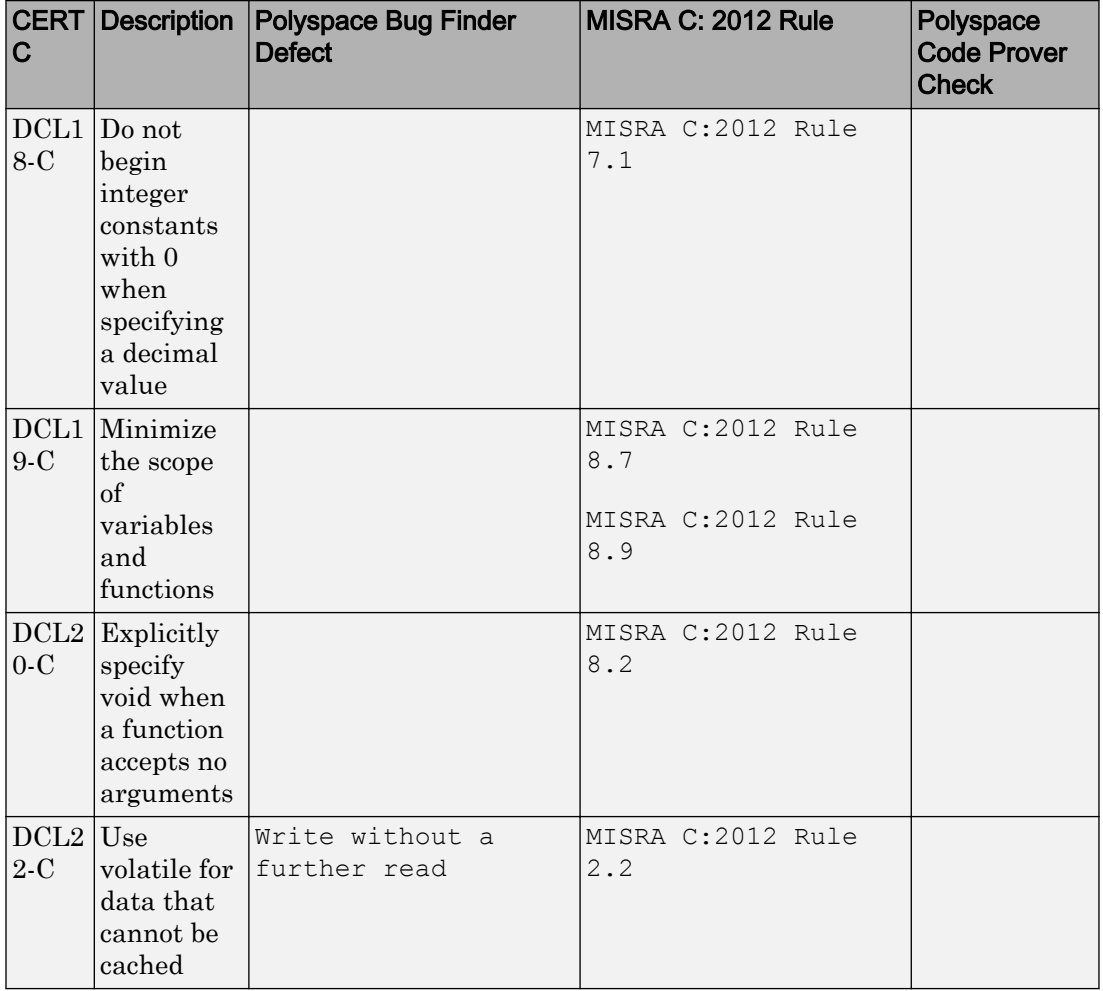

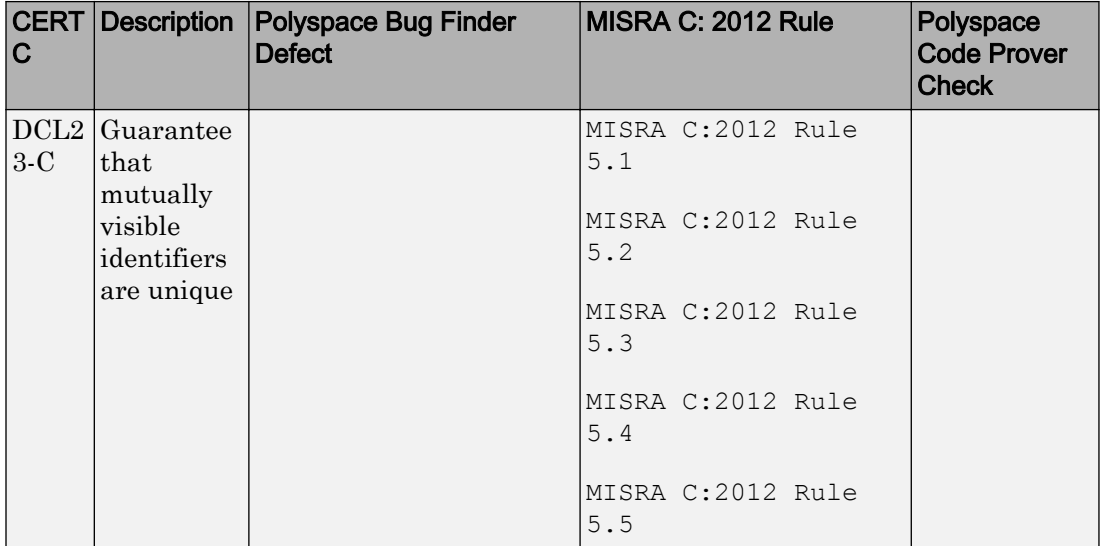

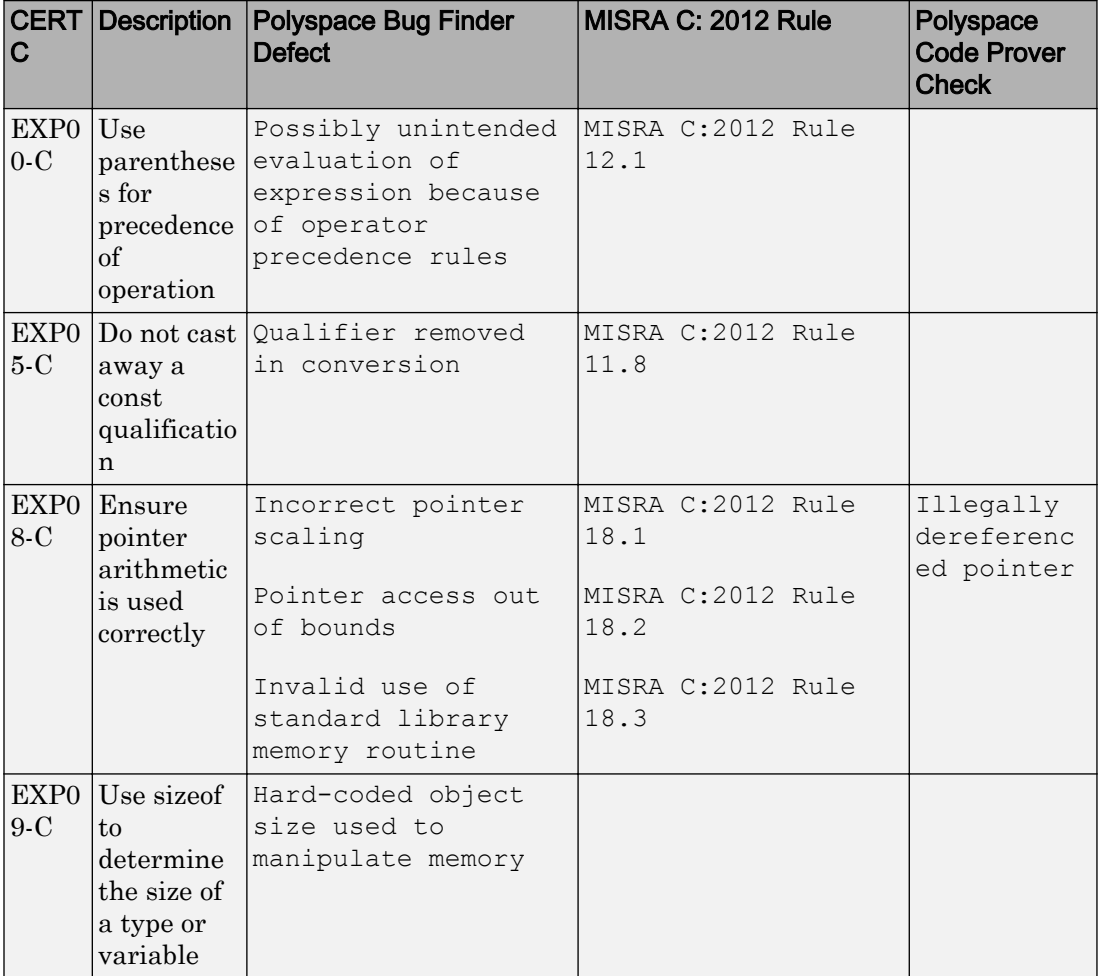

#### Rec. 03. Expressions (EXP)

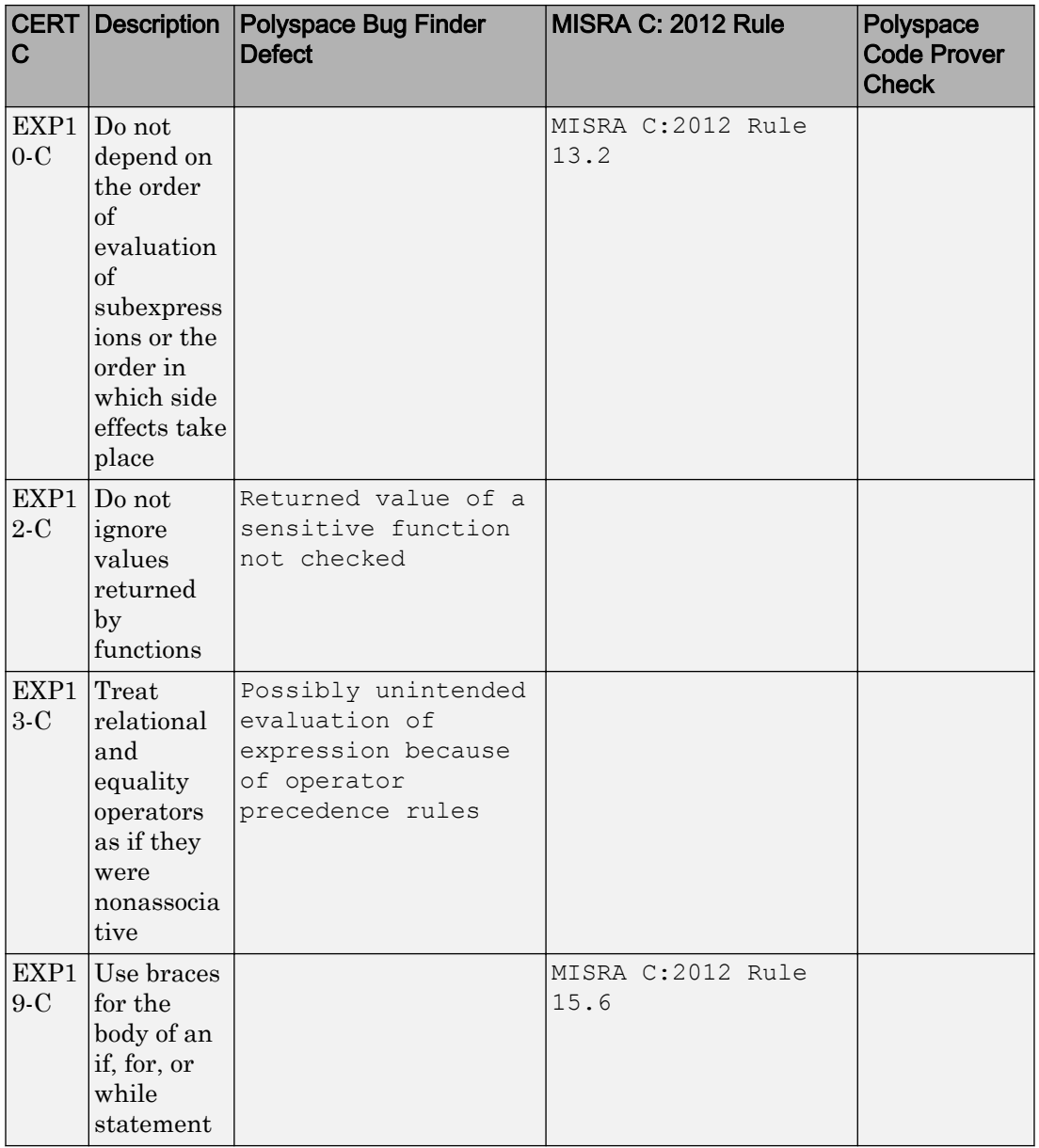

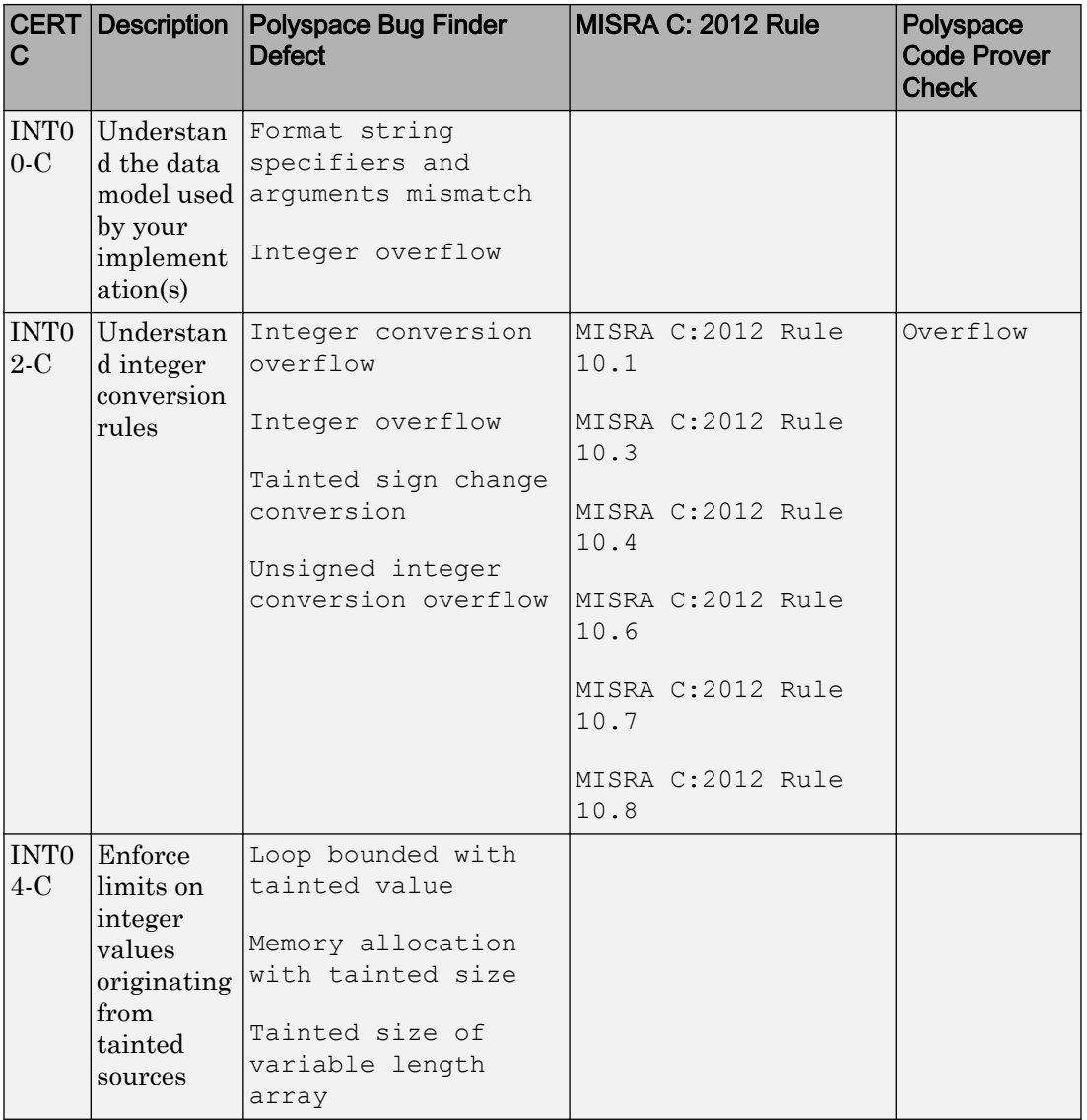

#### Rec. 04. Integers (INT)

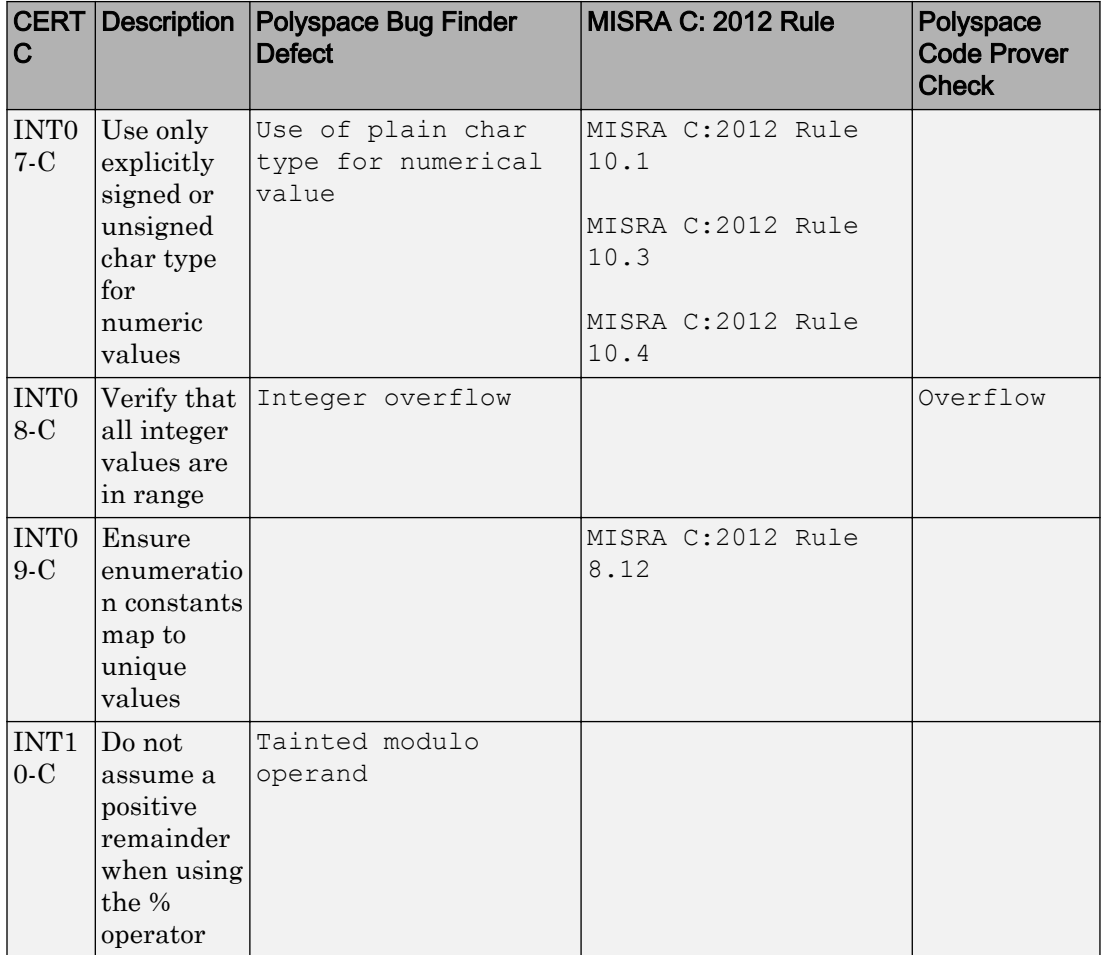

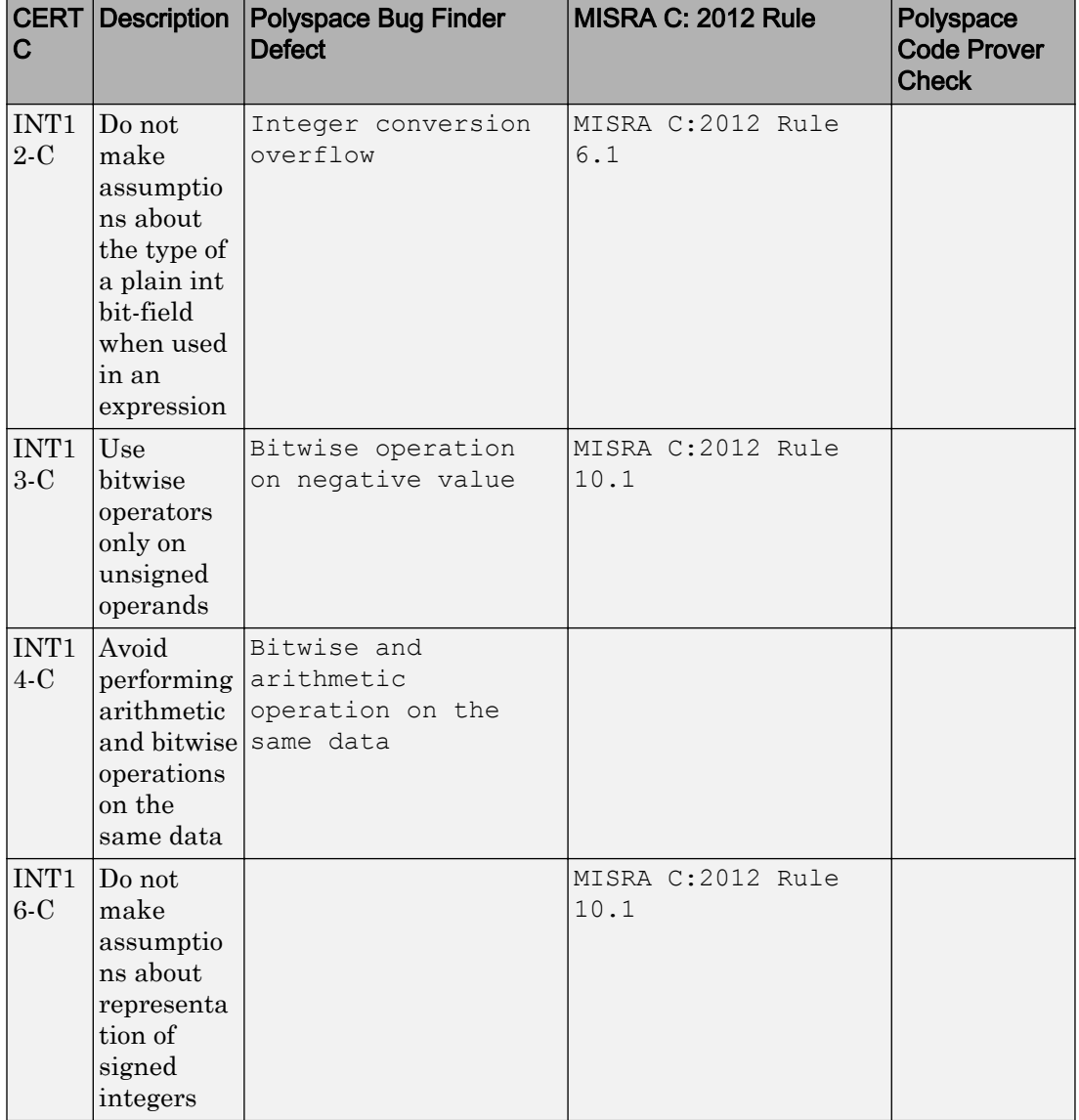

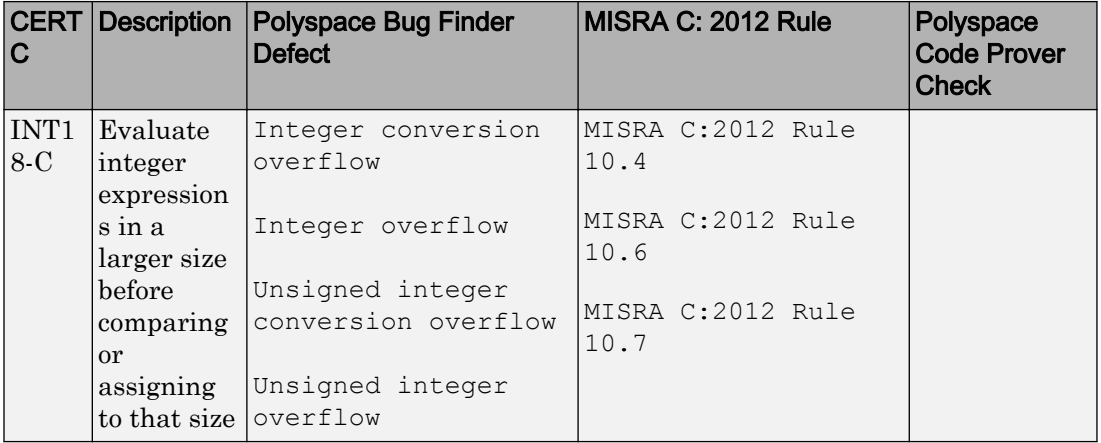

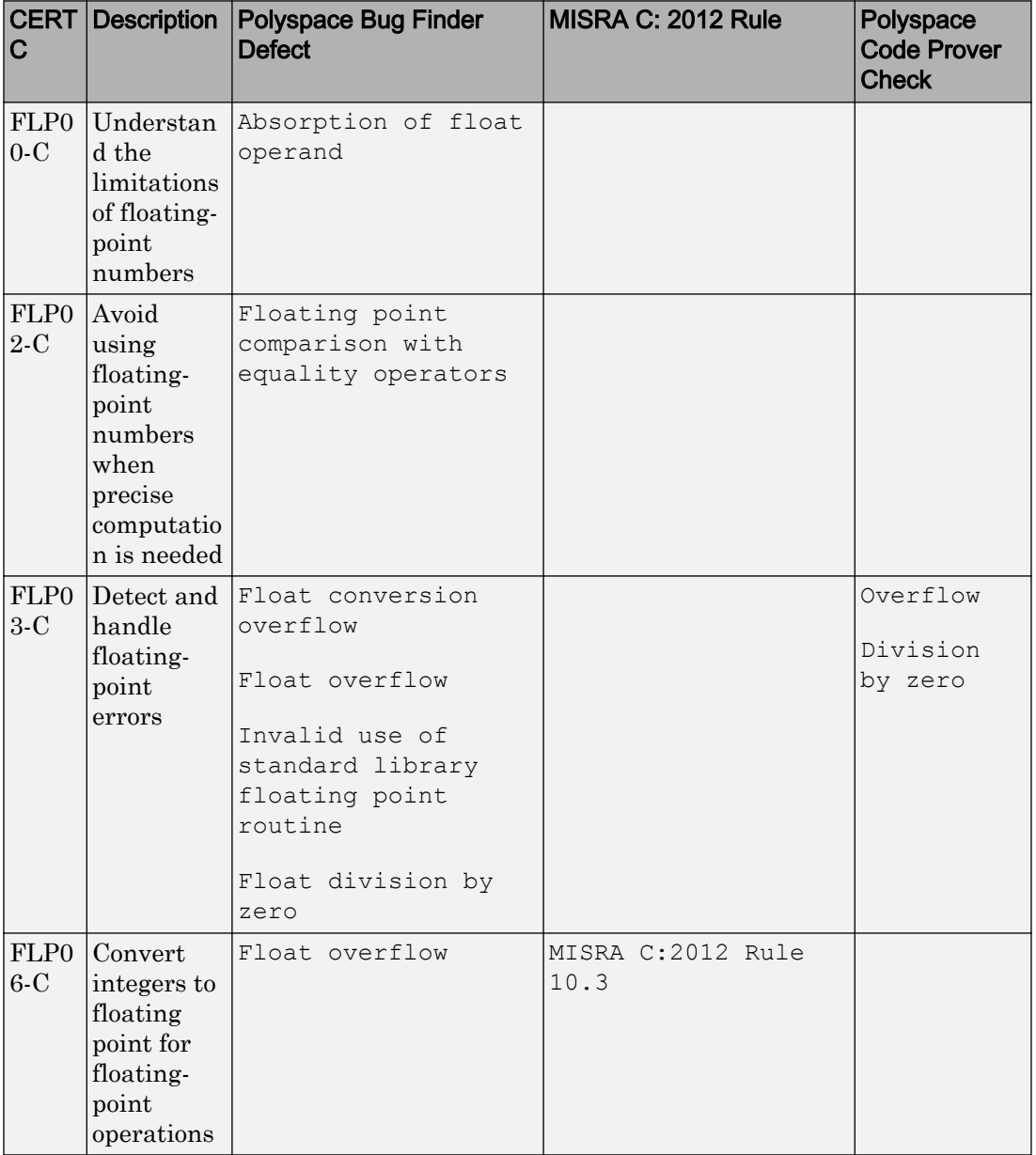

## Rec. 05. Floating Point (FLP)

#### Rec. 06. Arrays (ARR)

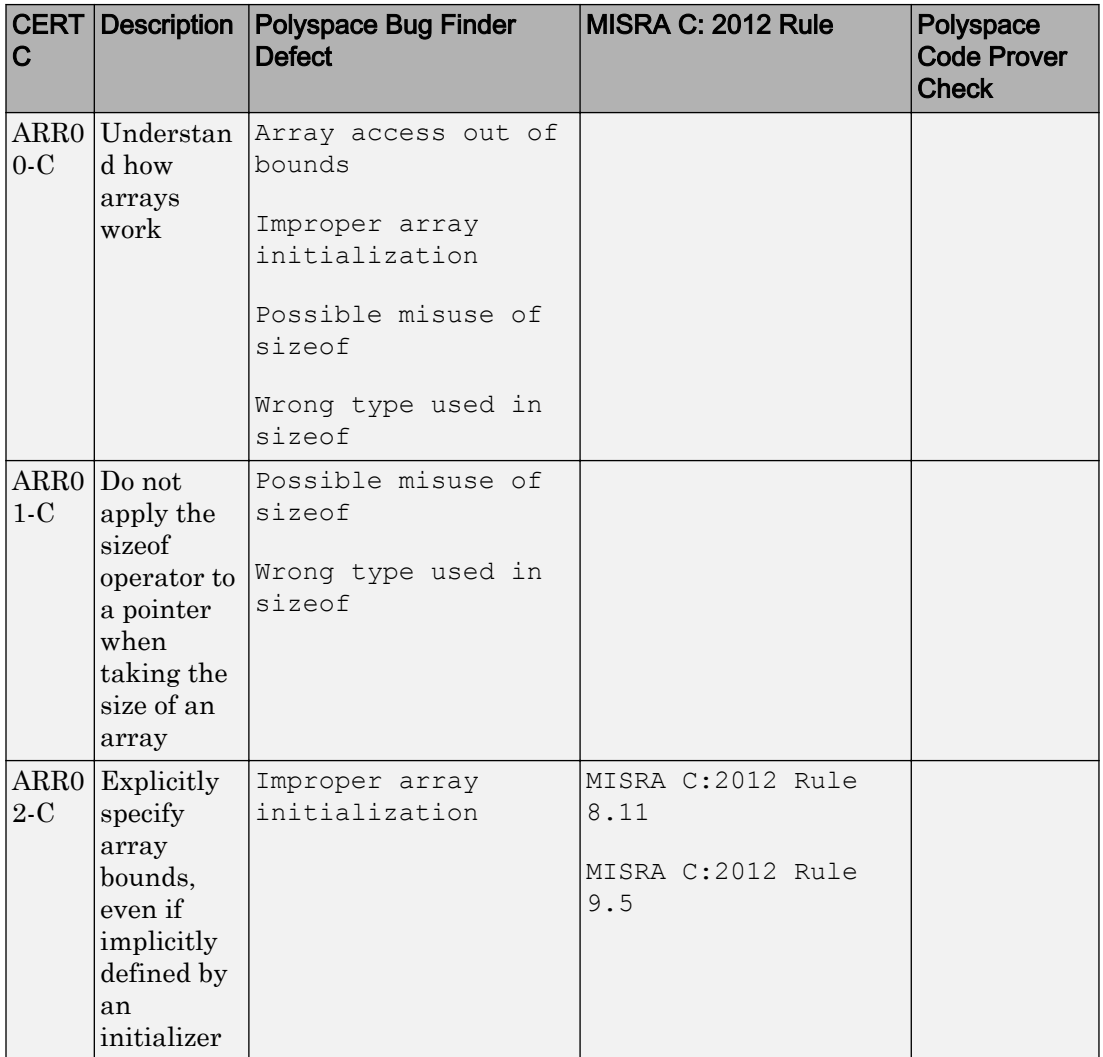

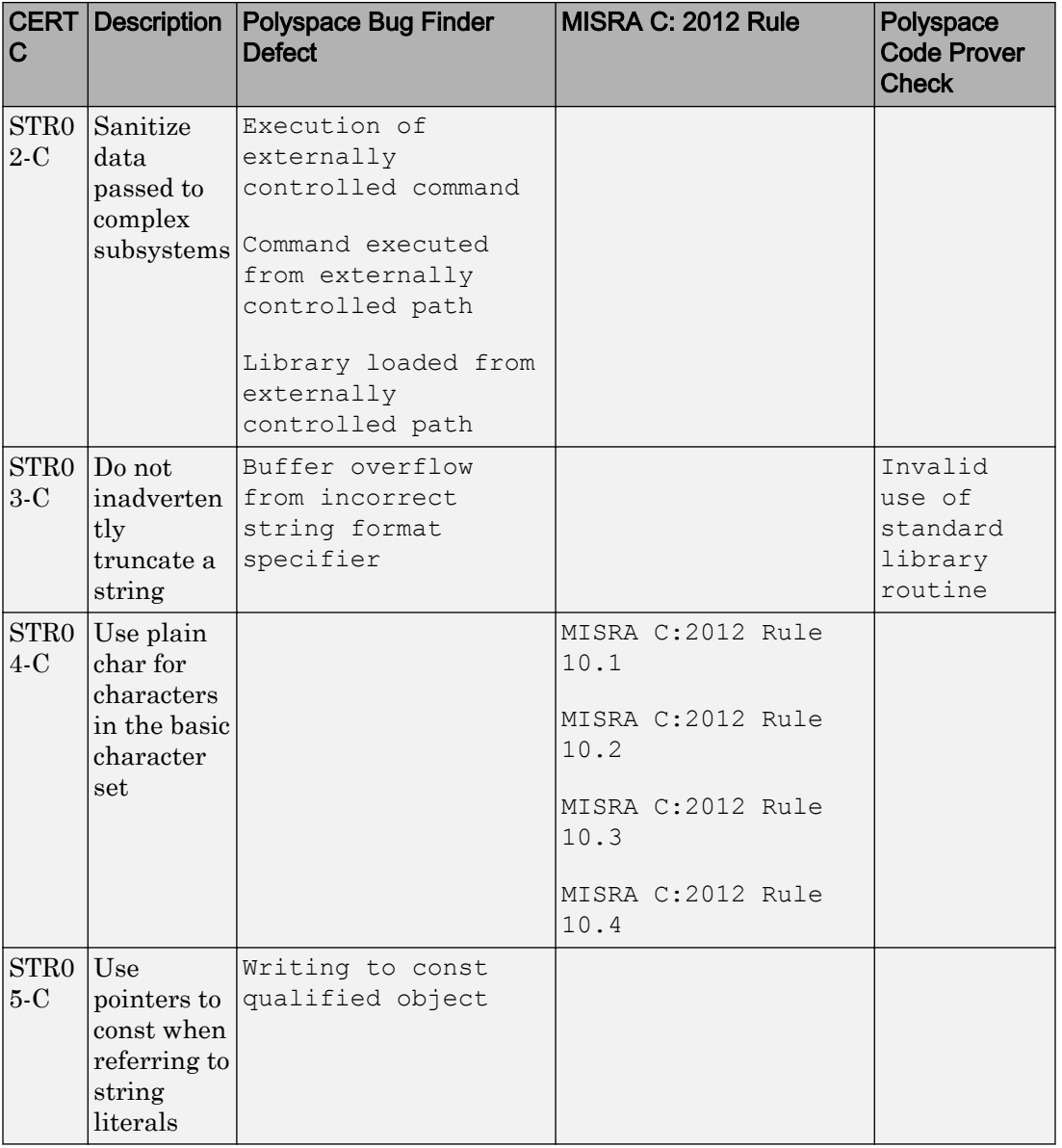

## Rec. 07. Characters and Strings (STR)

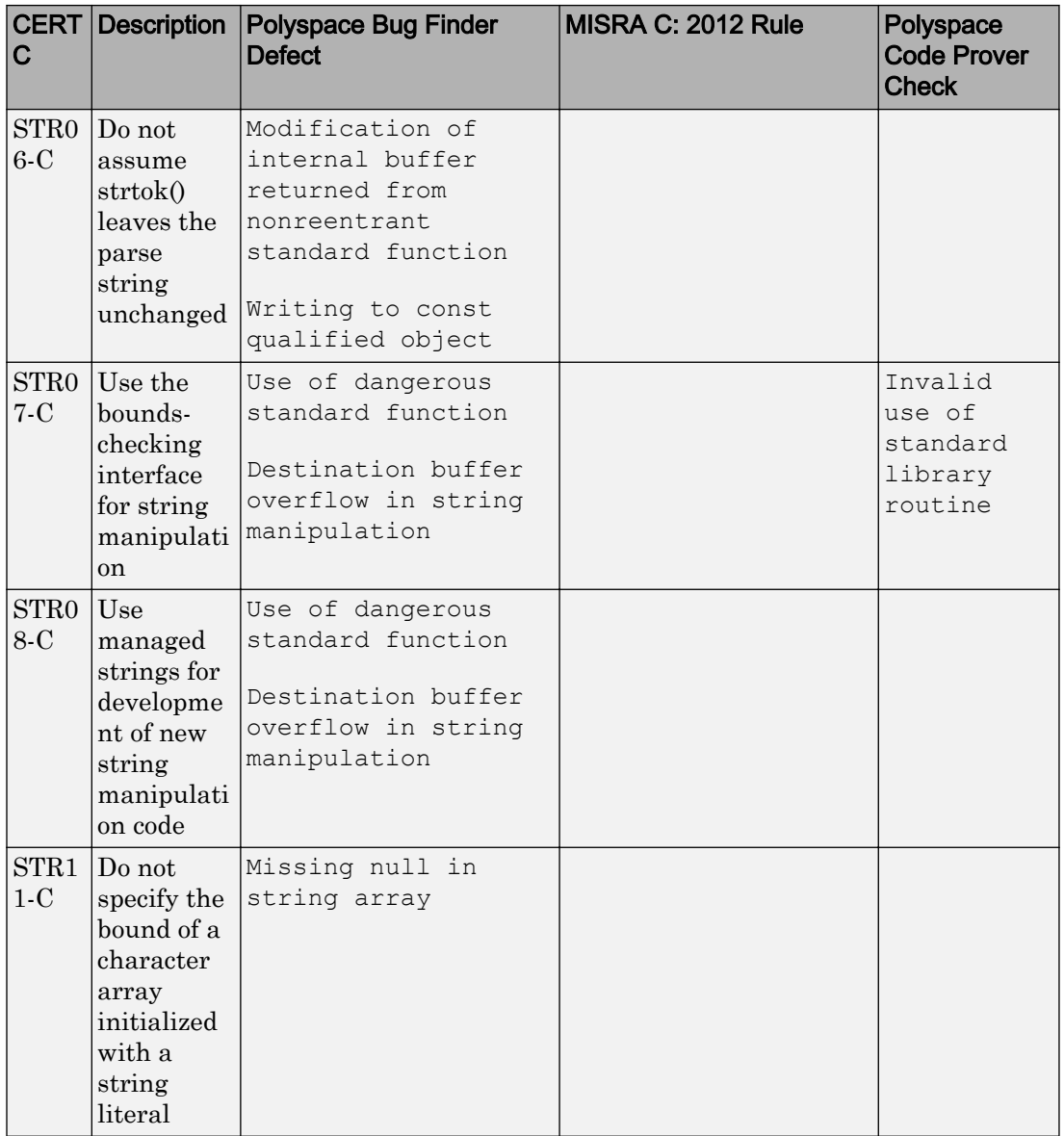
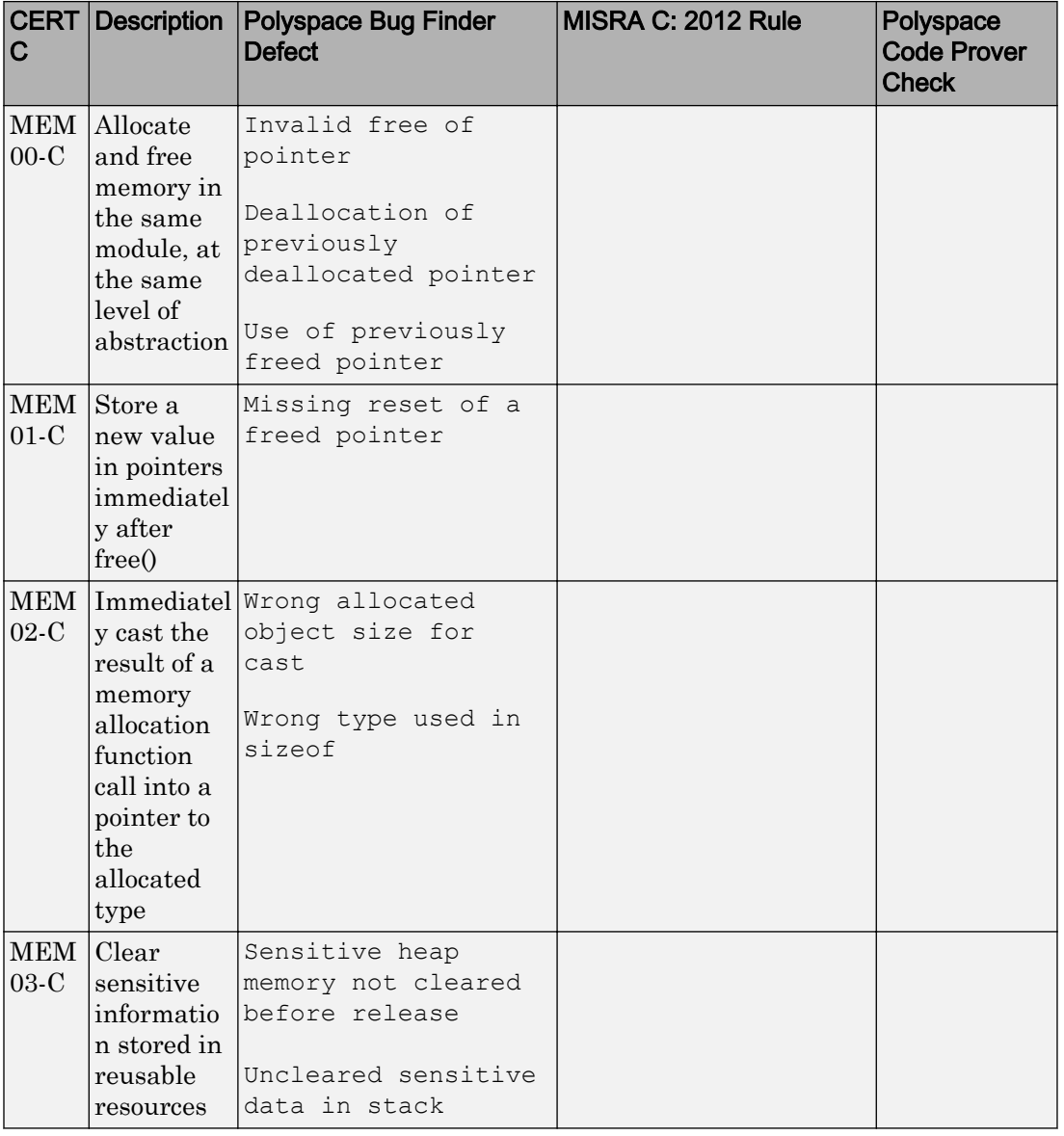

### Rec. 08. Memory Management (MEM)

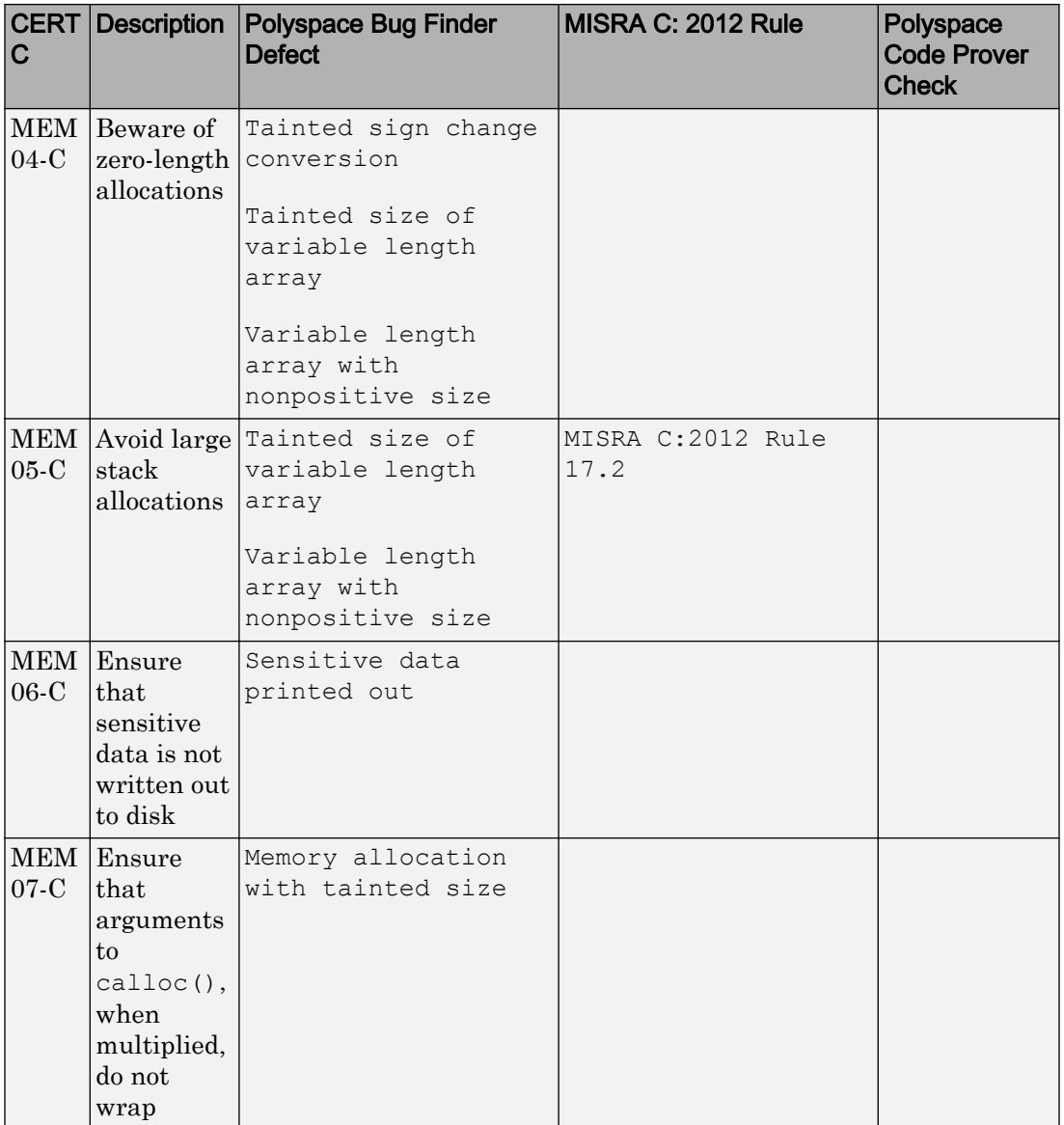

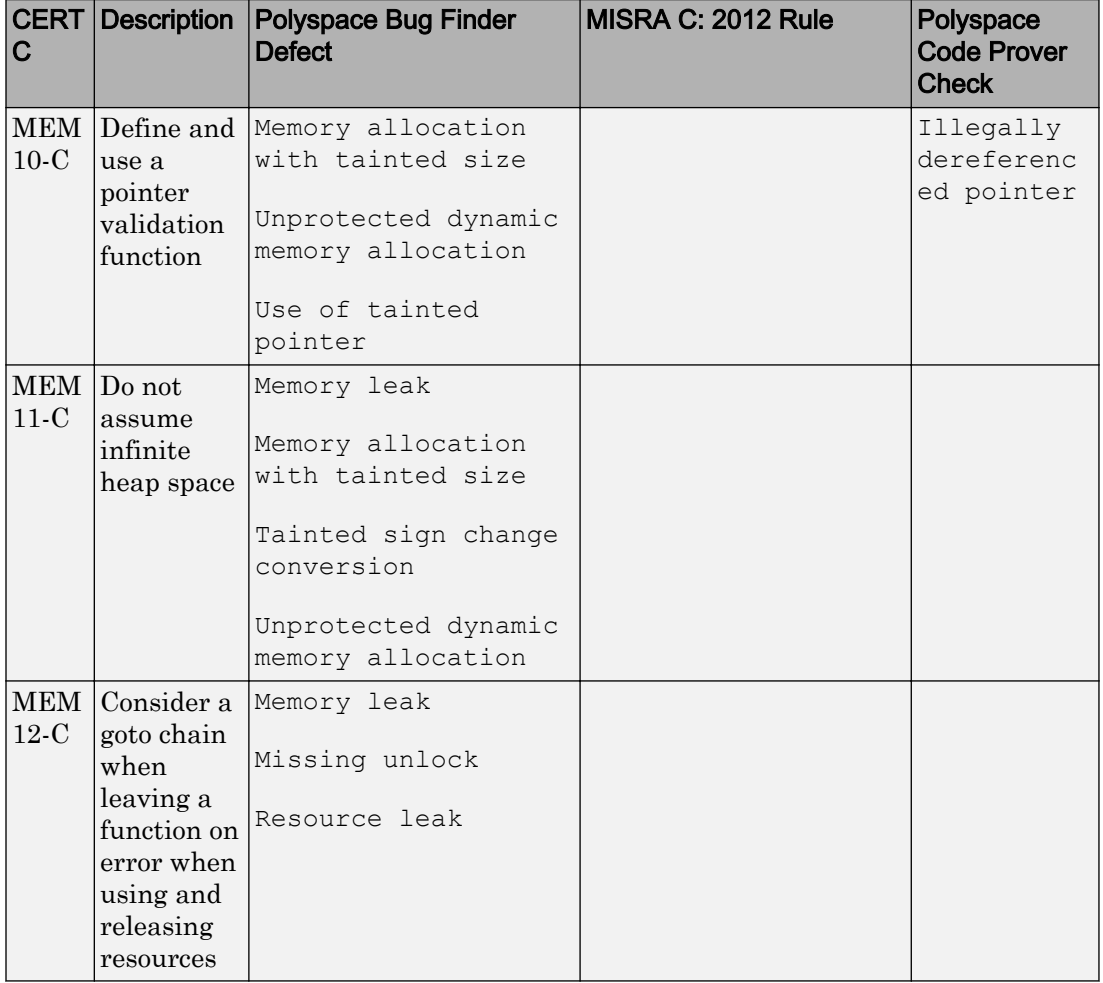

### Rec. 09. Input Output (FIO)

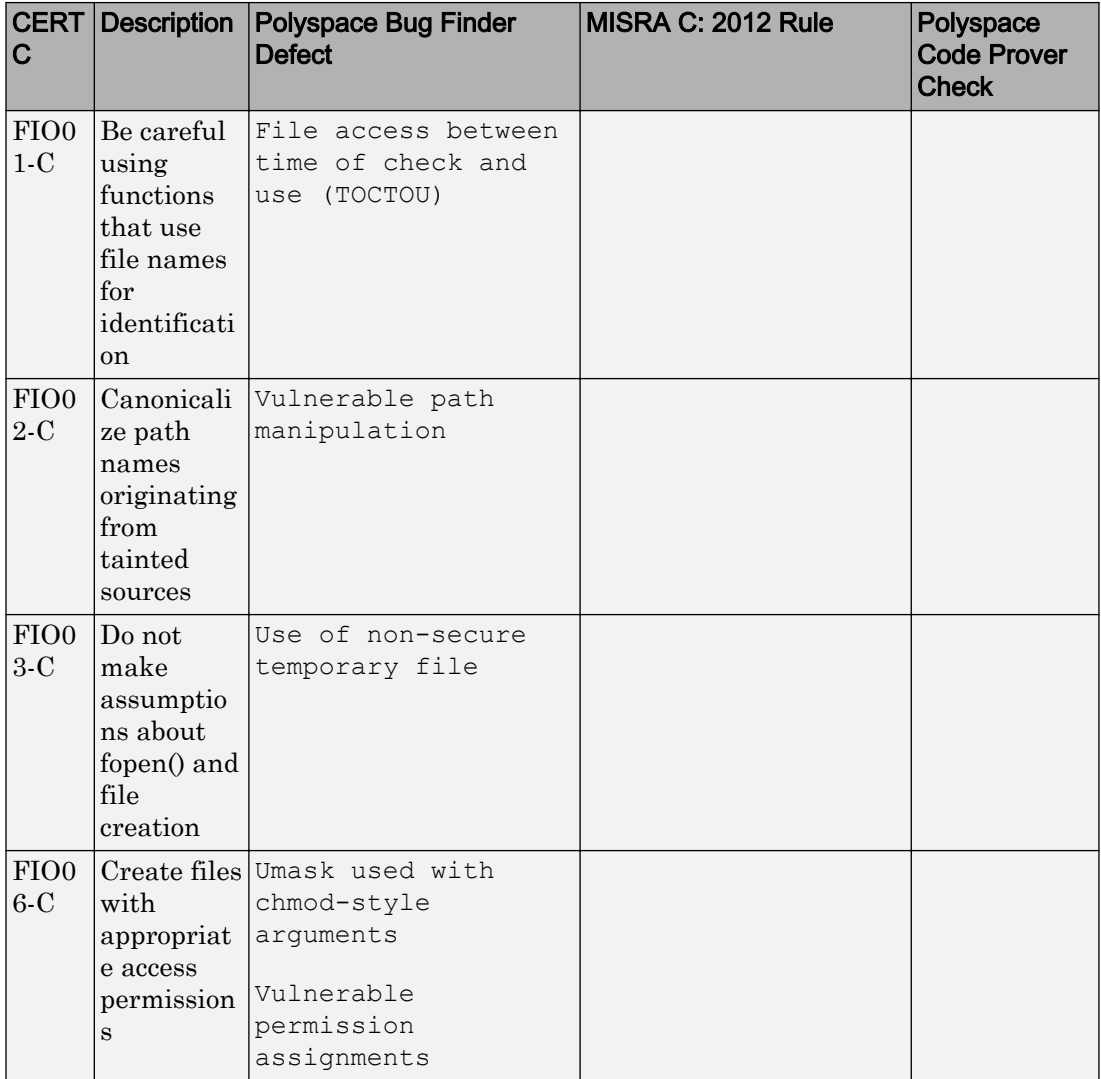

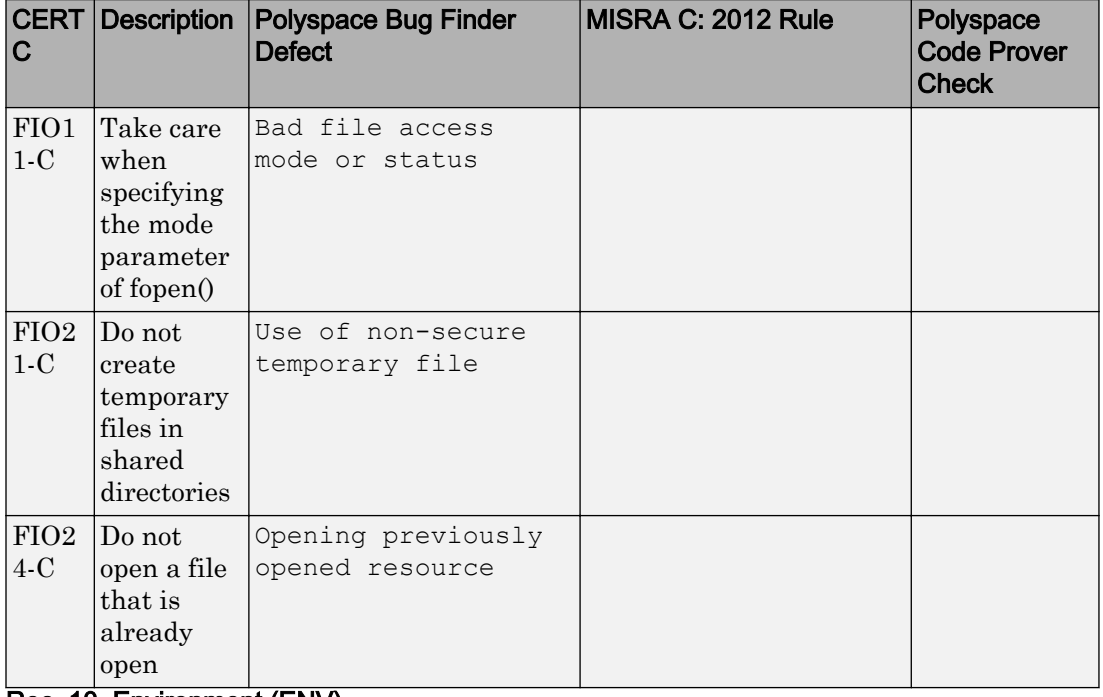

#### Rec. 10. Environment (ENV)

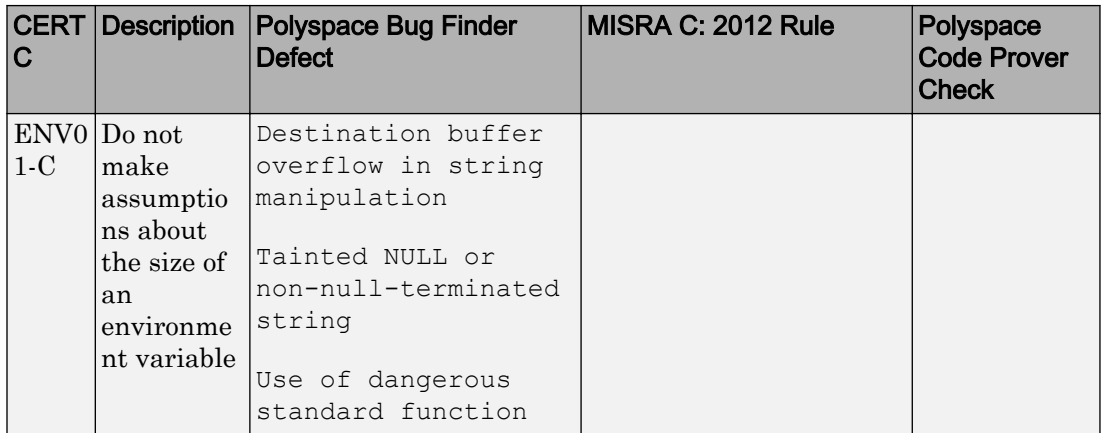

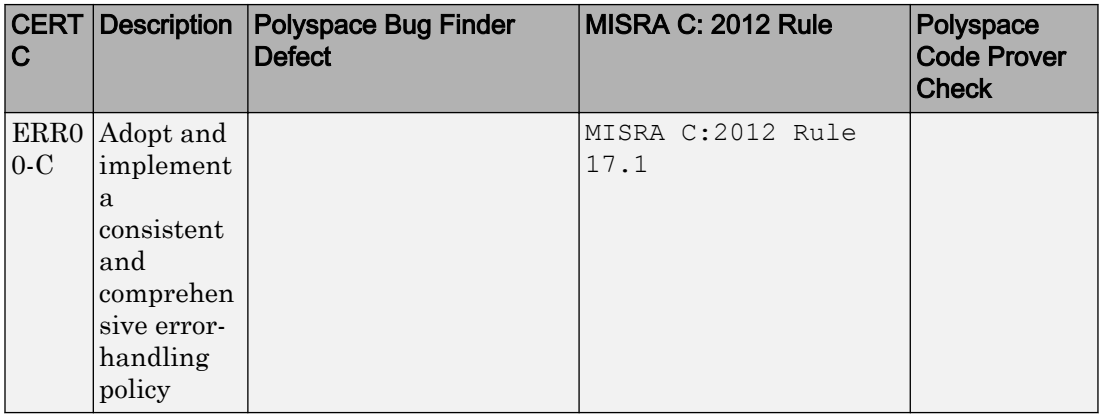

### Rec. 12. Error Handling (ERR)

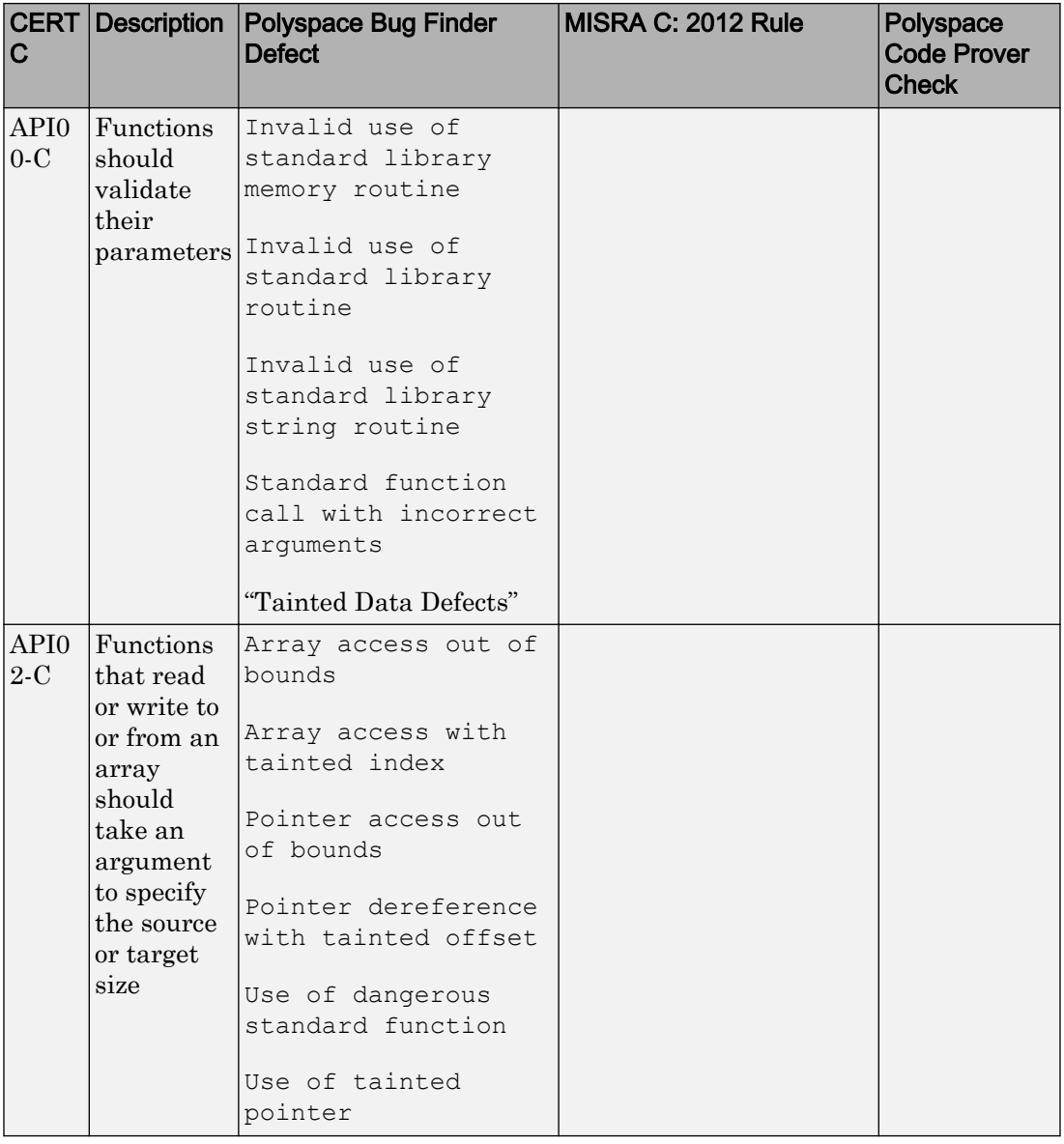

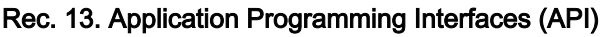

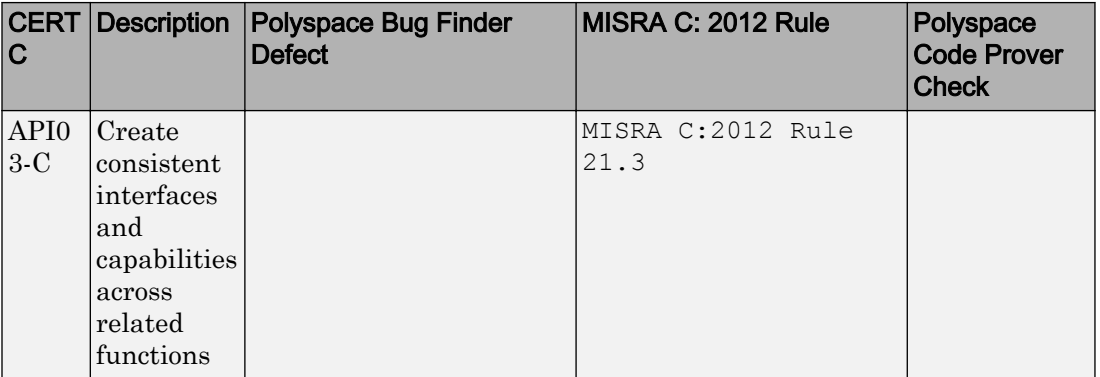

# Rec. 14. Concurrency (CON)

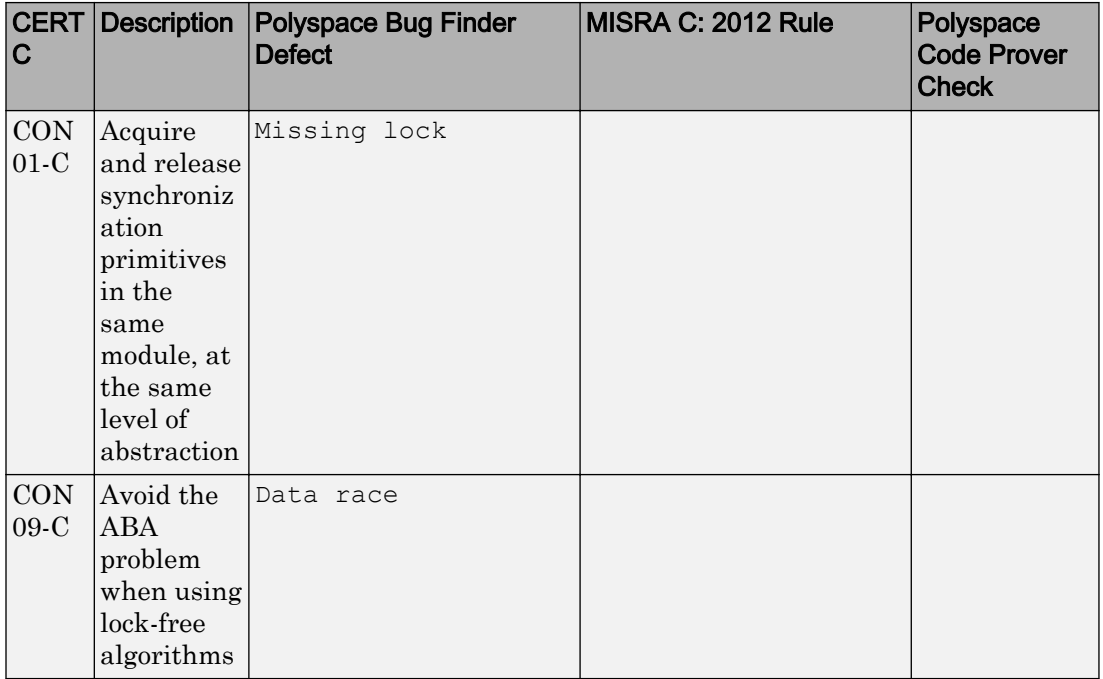

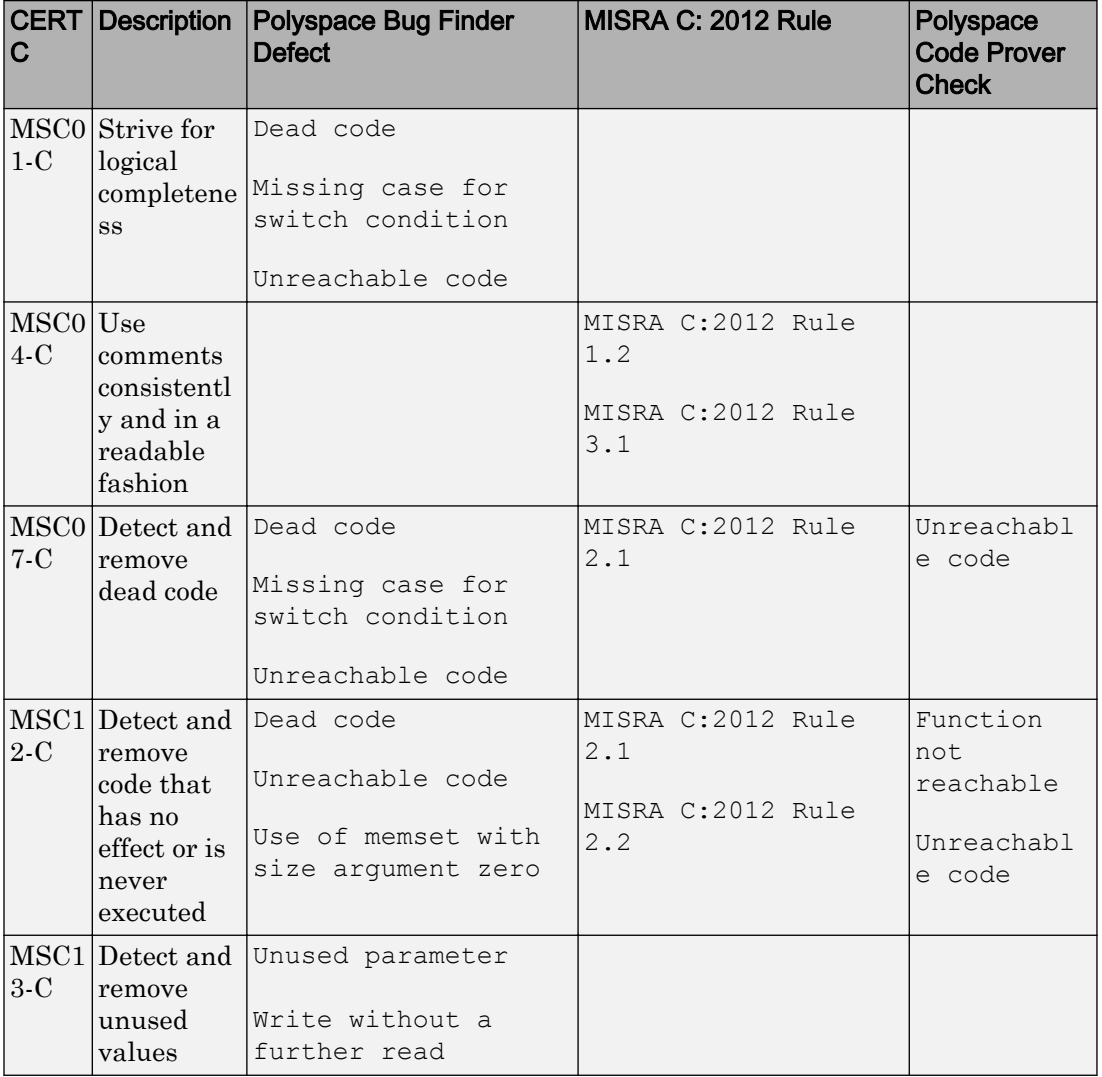

### Rec. 48. Miscellaneous (MSC)

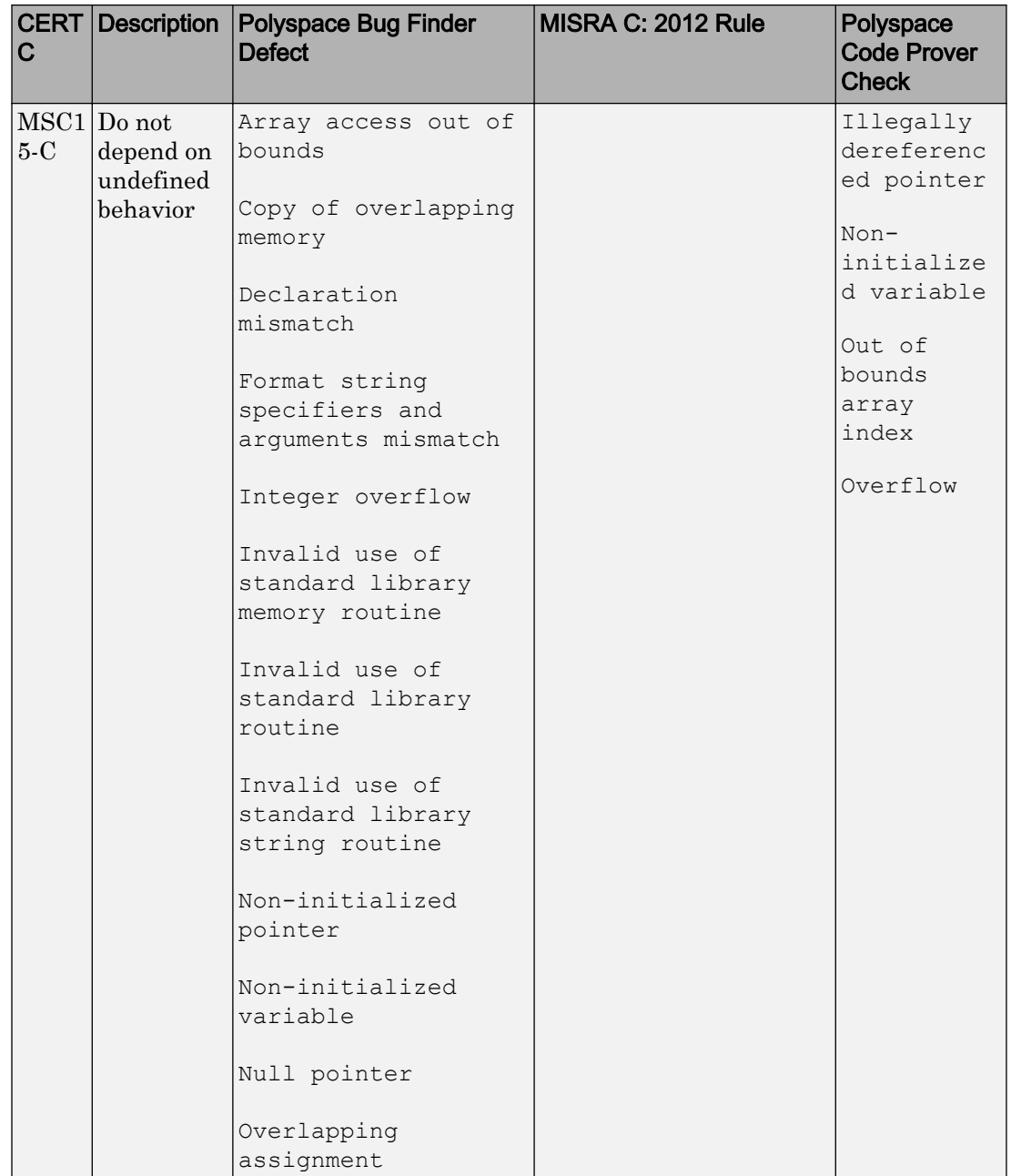

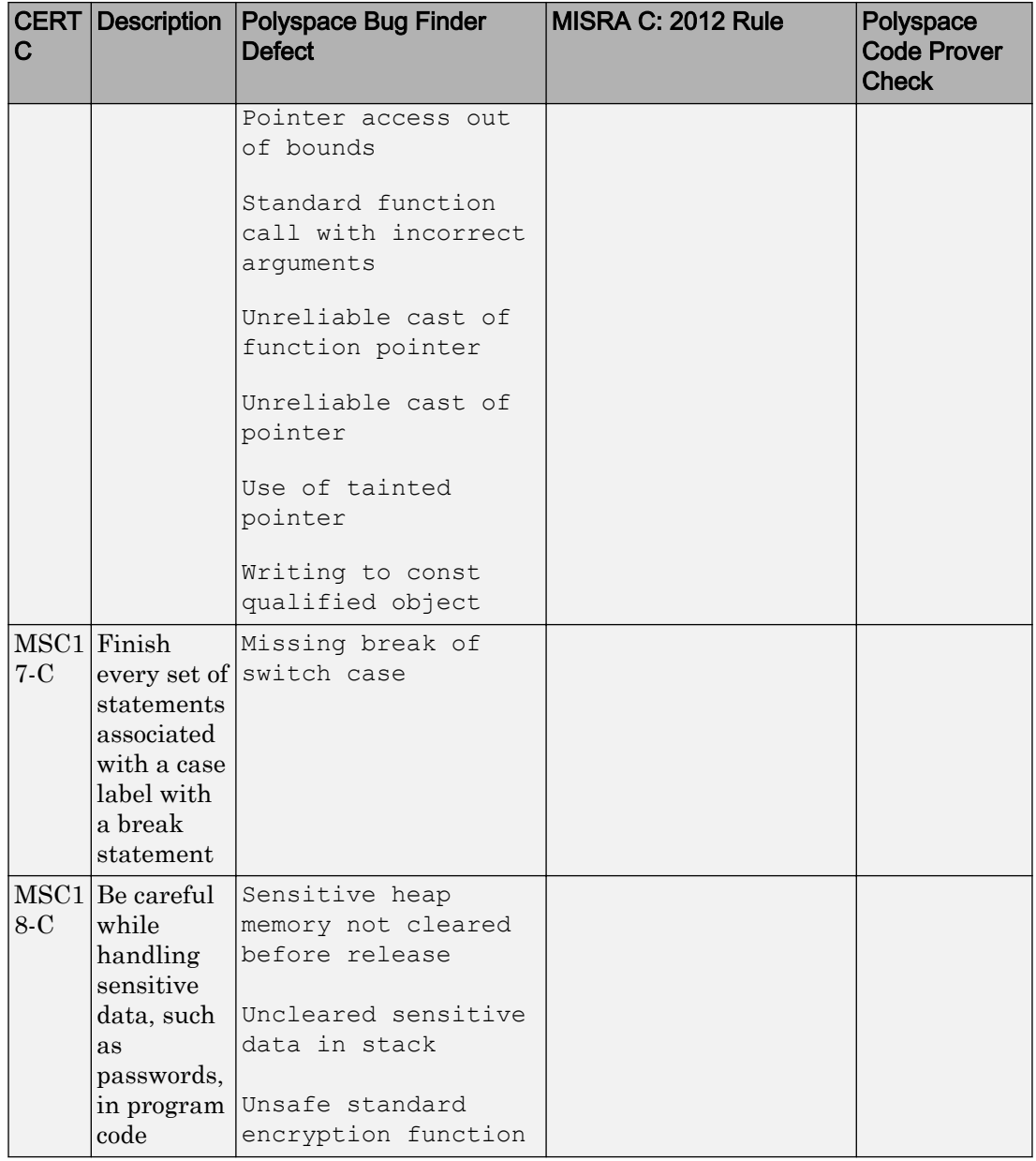

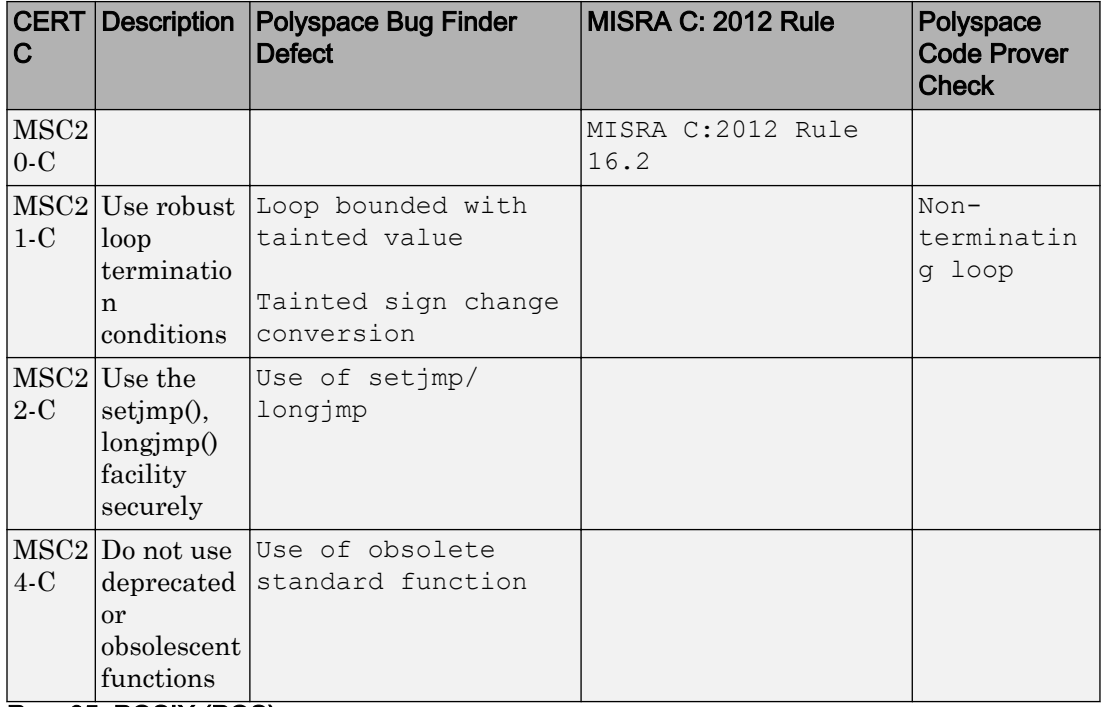

### Rec. 05. POSIX (POS)

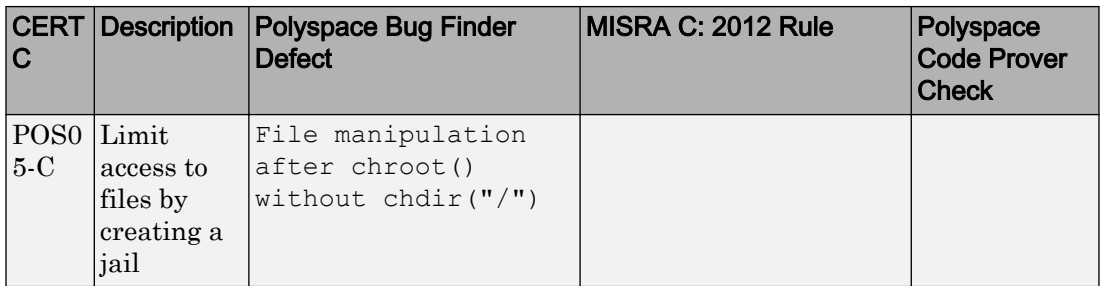

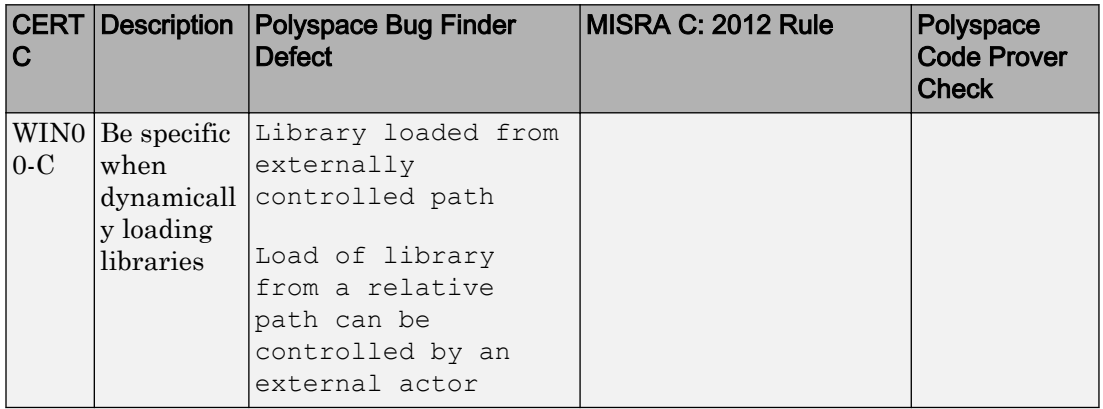

#### Rec. 05. Microsoft Windows (WIN)

## Differences Between CERT C Standards and Defects

Despite the mapping, if you do not see a Bug Finder defect in a noncompliant example on the CERT C document, it might be because:

• The Bug Finder defect covers only a certain aspect of the CERT C rule or recommendation. Your code can violate a rule or recommendation in multiple ways, but a specific defect covers a specific violation pattern.

From the name of the Bug Finder defect and the description, you can understand which aspect of the rule or recommendation is covered by the defect.

• In certain cases, Bug Finder issues a defect only if a run-time error can occur due to not following a rule or recommendation. Not following the rule or recommendation alone does not trigger the defect.

For instance, in the following noncompliant code example from the CERT-C documentation on [ARR30-C](https://www.securecoding.cert.org/confluence/display/c/ARR30-C.+Do+not+form+or+use+out-of-bounds+pointers+or+array+subscripts) (Do not form or use out-of-bounds pointers or array subscripts), the array index is not checked for negative values.

```
enum { TABLESIZE = 100 };
static int table[TABLESIZE];
int *f(int index) {
     if (index < TABLESIZE) {
         return table + index;
     }
```

```
 return NULL;
}
```
If you analyze this example, Polyspace Bug Finder does not show the defect **Array access out of bounds** or **Pointer access out of bounds** because the array index is not used to access the array. The return value table + index is not used anywhere in the code.

You can see the defect if you use the return value table  $+$  index. For instance, if the code contains the following call to the function  $f$  with a negative value, the defect appears when the return value of f is dereferenced.

```
int main () {
    int *p = f(-2);
     return *p; 
}
```
# ISO/IEC TS 17961 Coding Standard and Polyspace Results

ISO/IEC TS 17961 is a set of rules for developing secure code. The rules are designed such that they can enforced by static analysis tools without excessive false positives.

Polyspace® Bug Finder™ results can be mapped to ISO/IEC TS 17961 rules.

# Find ISO/IEC TS 17961 Rule Violations from Polyspace Results

Use the following workflow if you want to focus your Bug Finder analysis on the ISO/IEC TS 17961 standard.

- *Analysis*: Check your code only for those Bug Finder defects and coding rules that correspond to the standard.
- *Results*: See only the defects and coding rules that correspond to the standard. Fix or justify each defect or coding rule violation.

Along with results, you can see the standard IDs mapped to each Polyspace result.

• *Report*: When you generate a report, choose a template tailored for the ISO/IEC TS 17961 standard. The report shows the ISO/IEC TS 17961 rules corresponding to each result.

For the detailed workflow, see ["Check C/C++ Code for Security Standards" on page 5-106.](#page-417-0)

# Mapping Between ISO/IEC TS 17961 Rules and Polyspace Results

The following tables list the ISO/IEC TS 17961 rules that Polyspace Bug Finder addresses and the corresponding defects or MISRA C: 2012 rule.

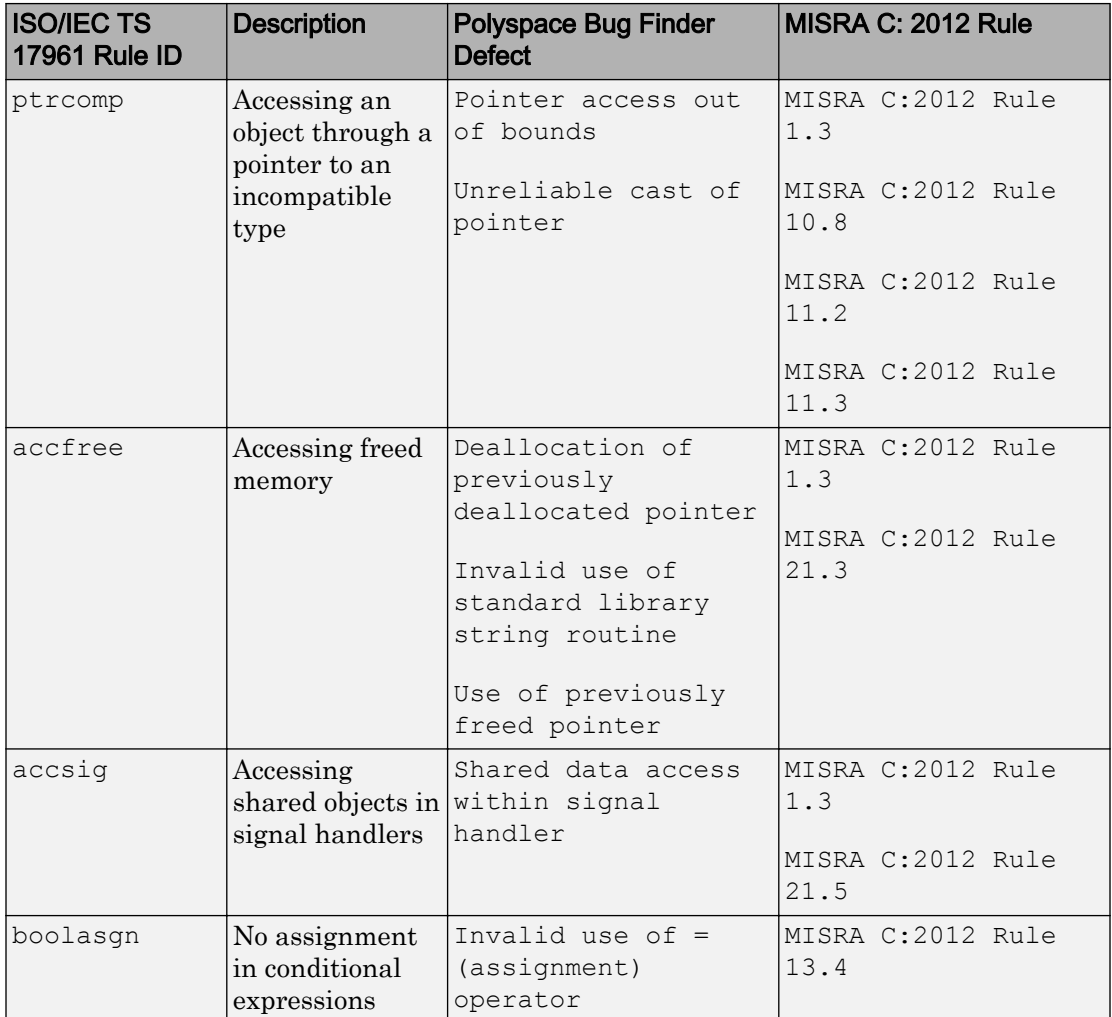

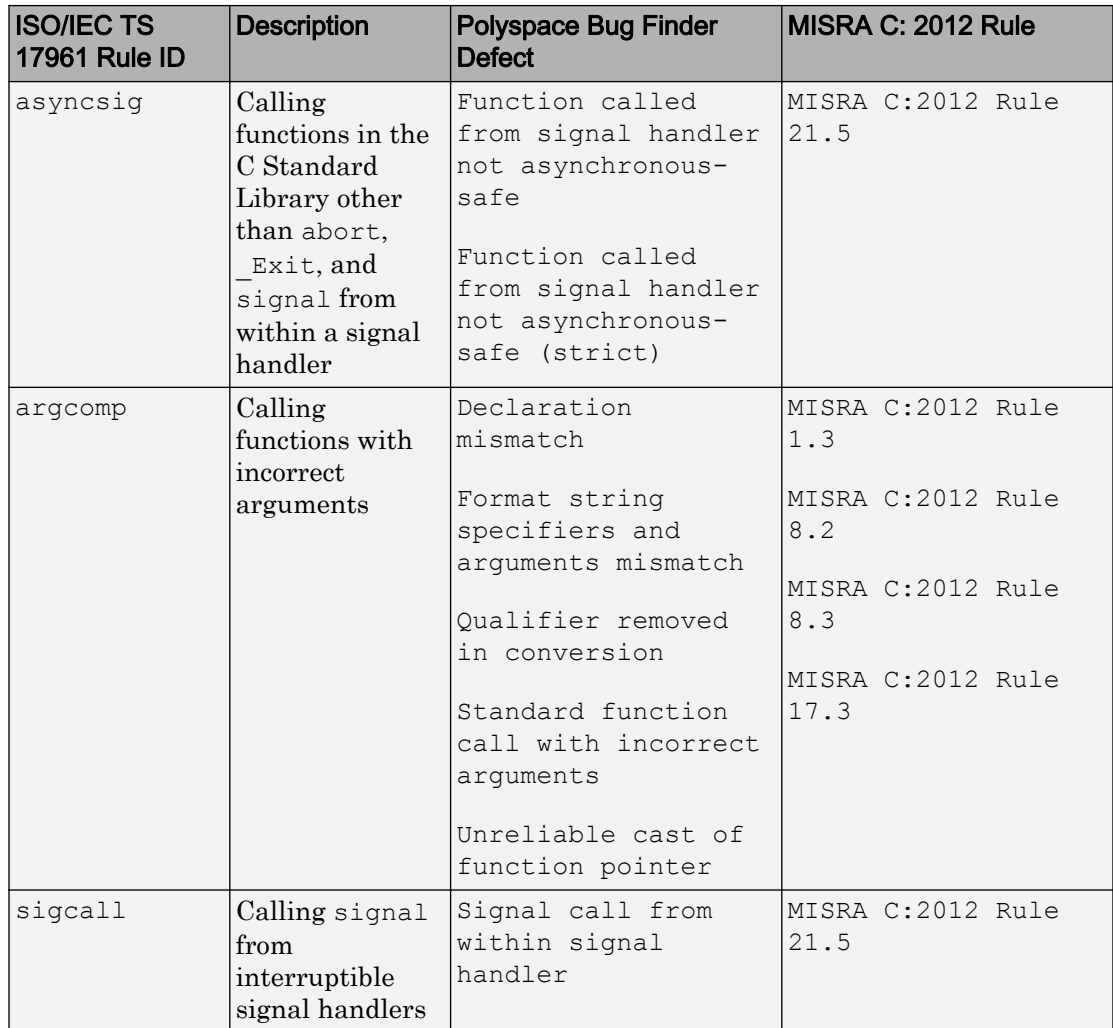

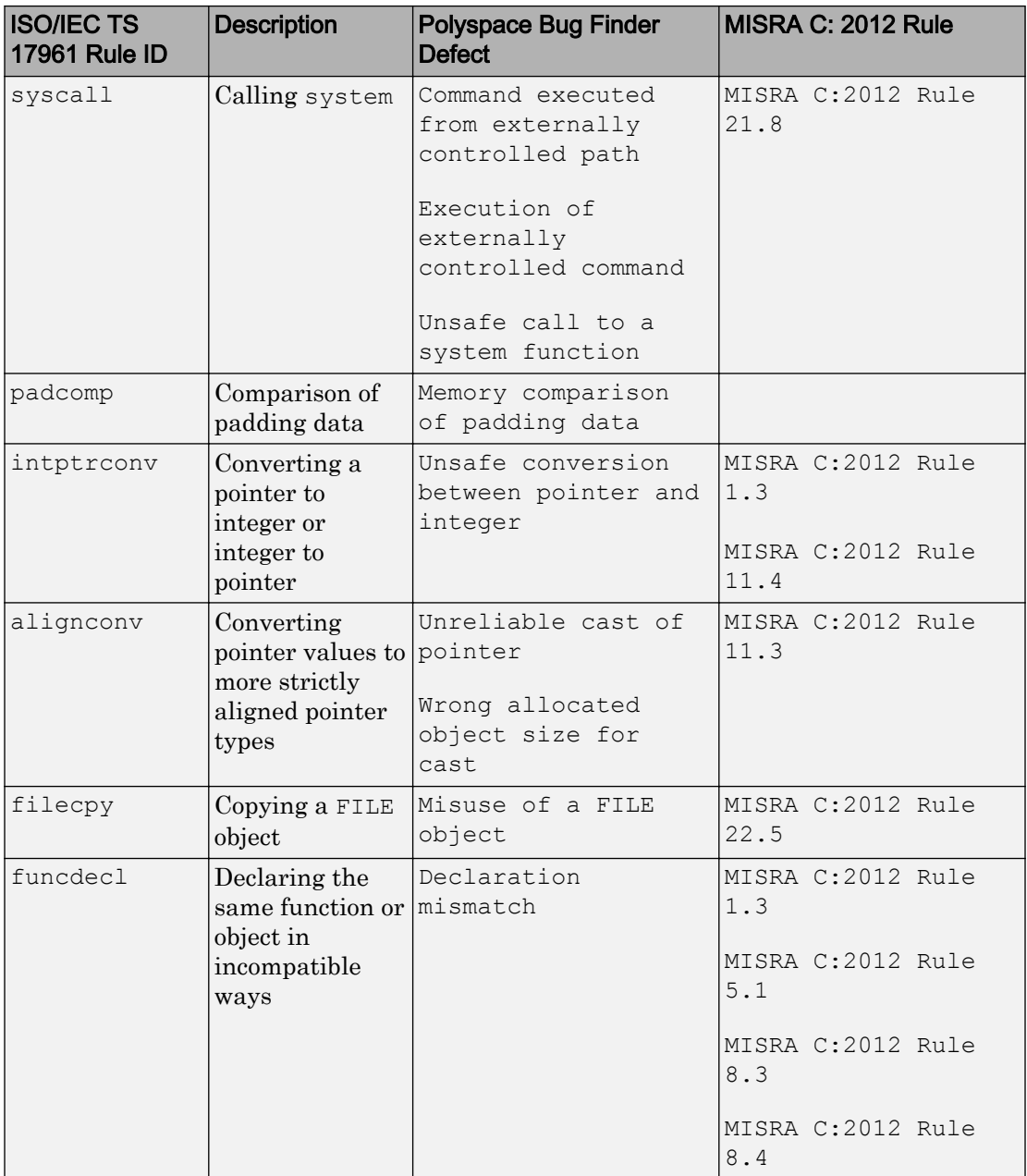

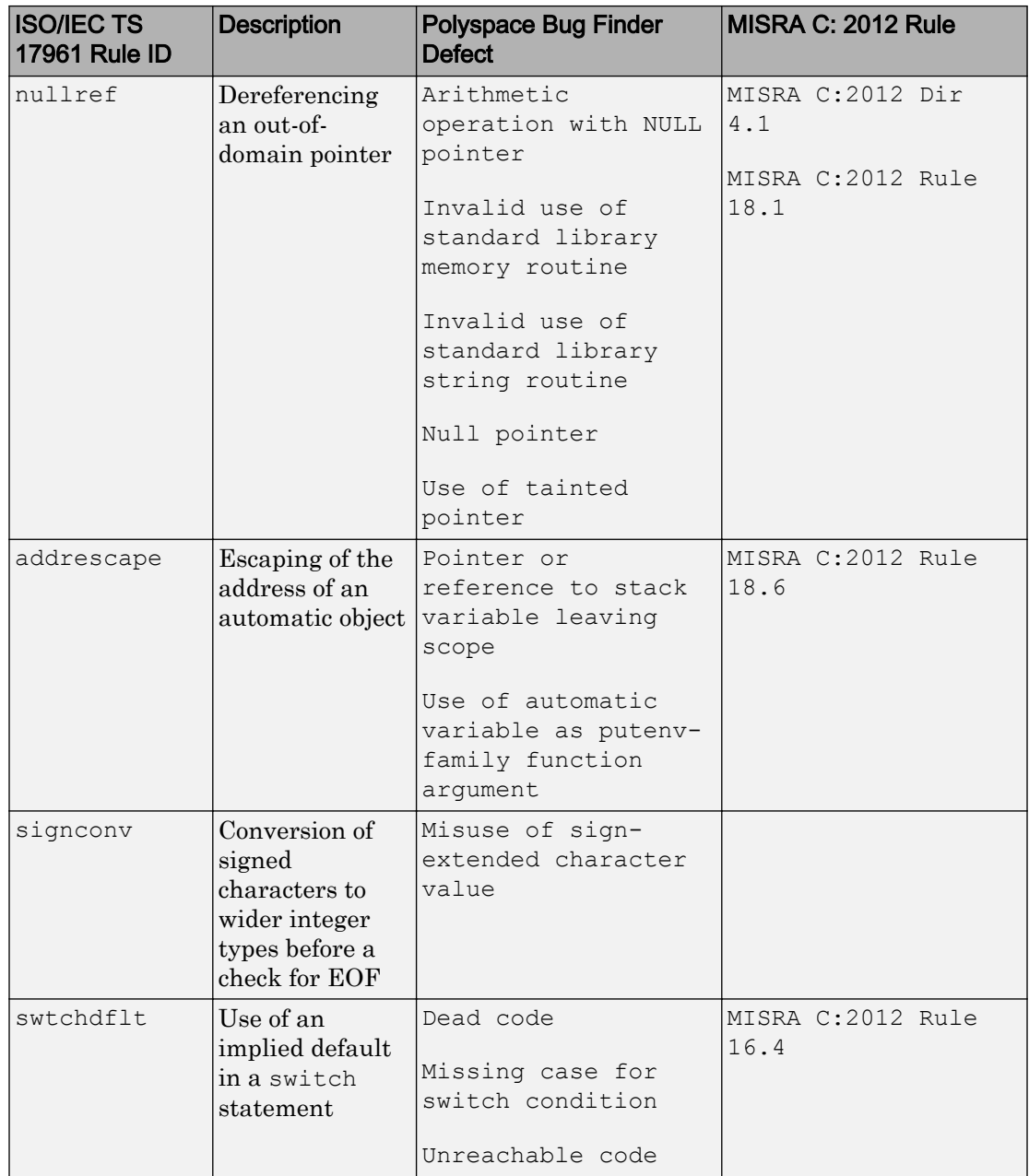

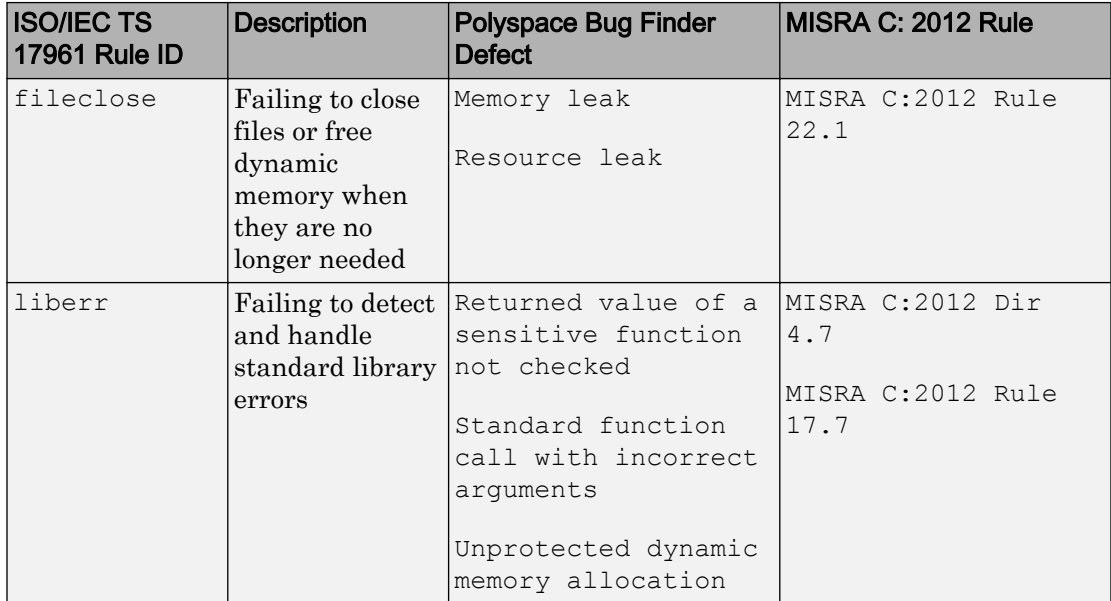

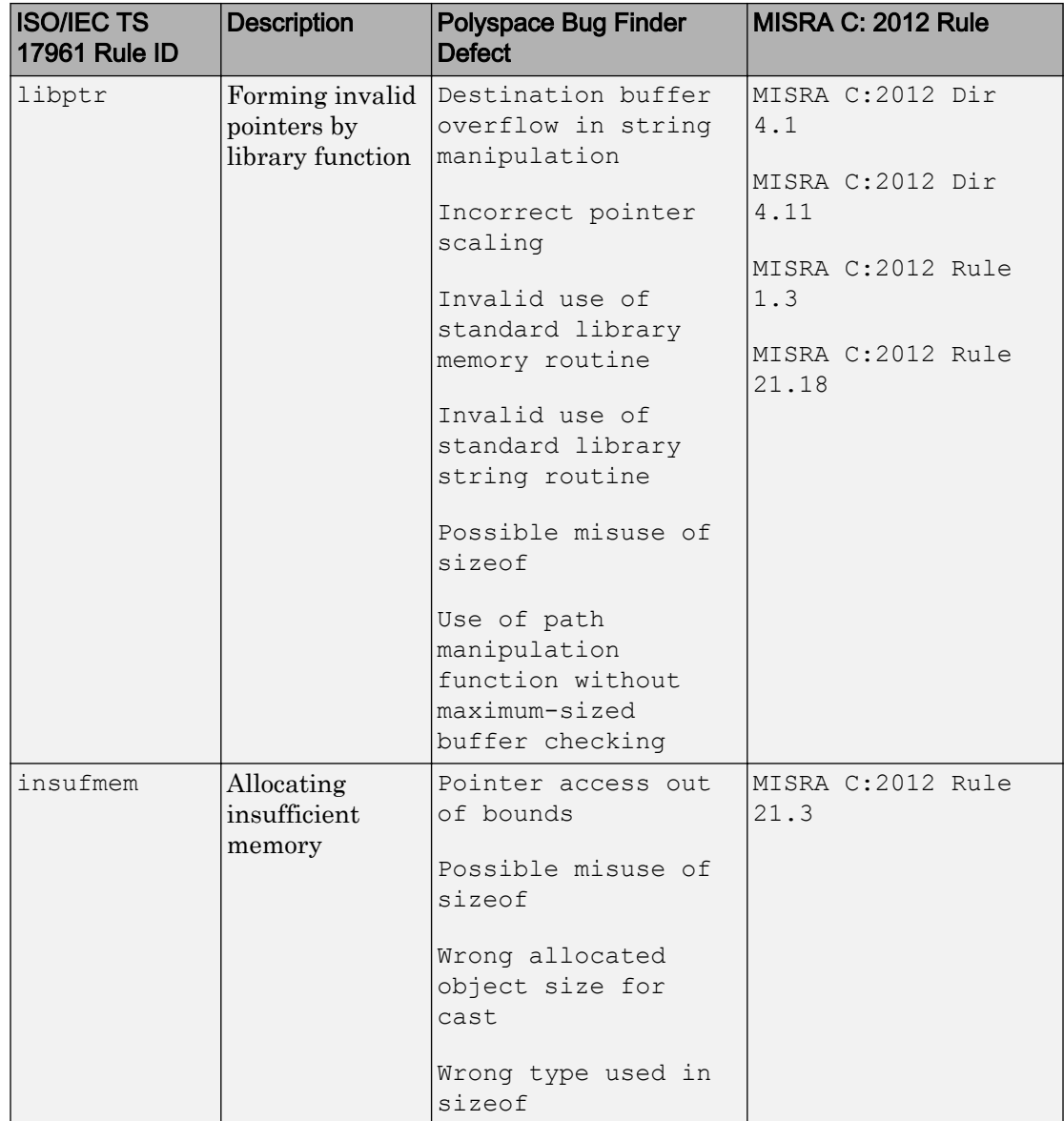

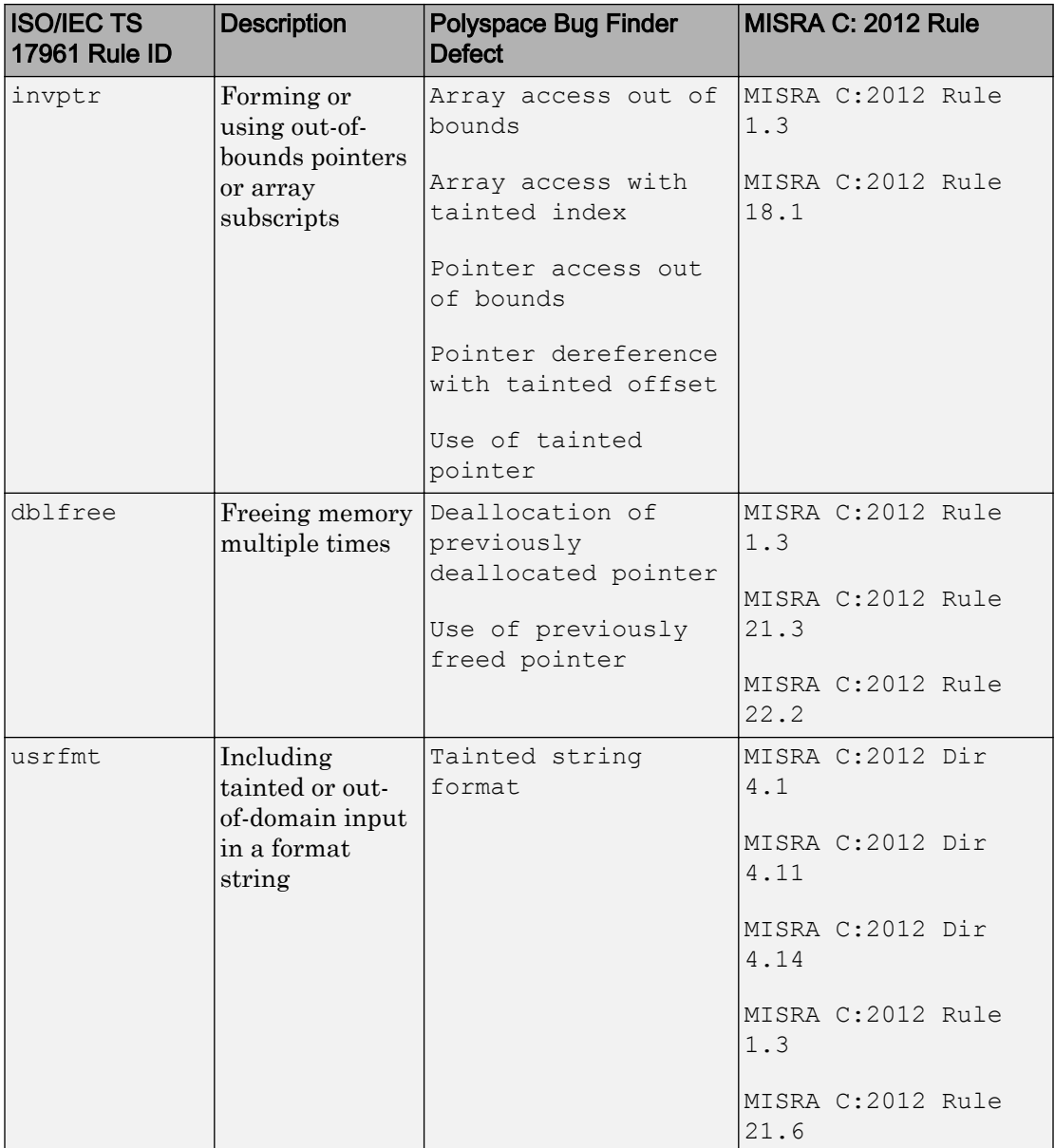

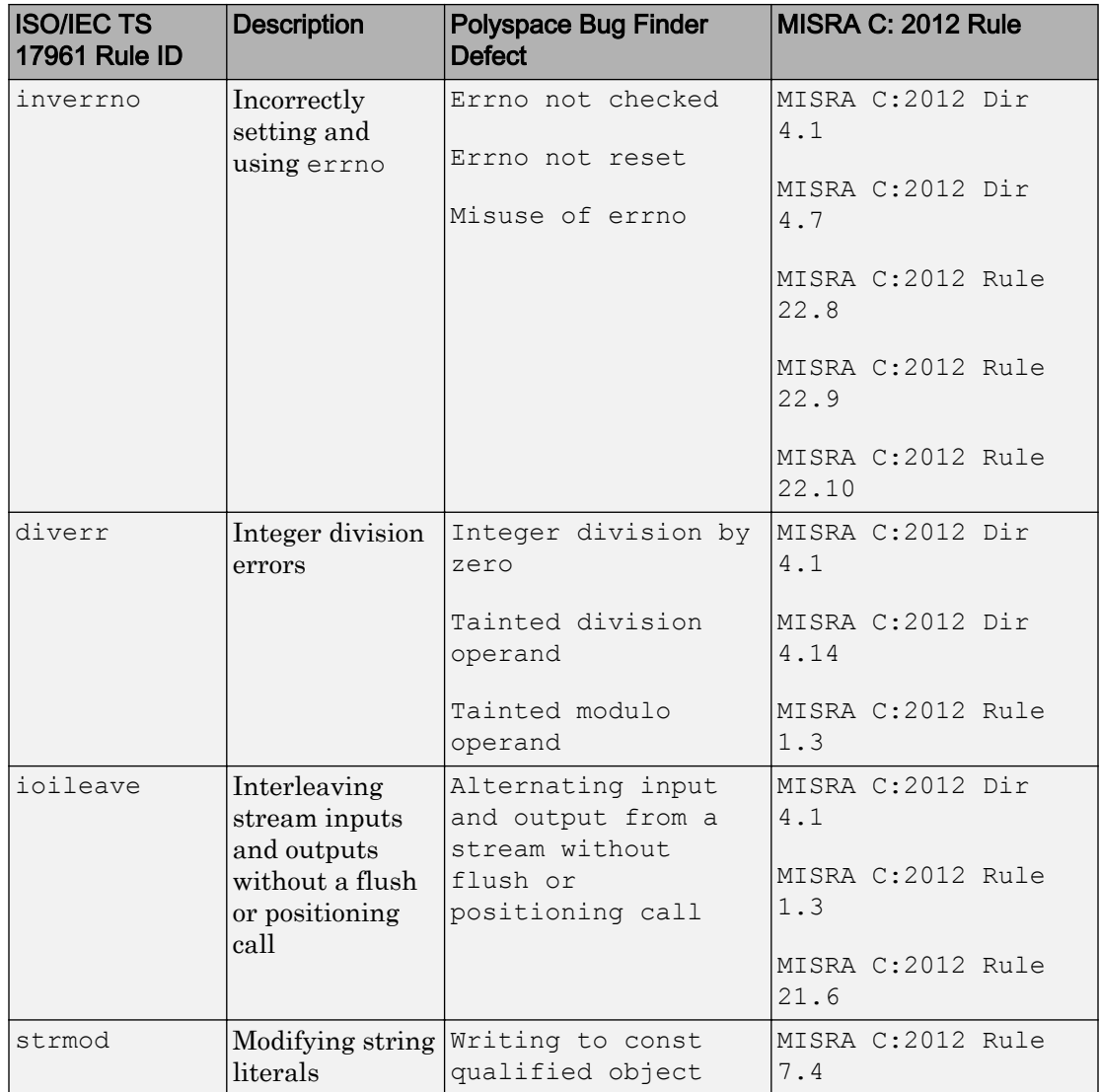

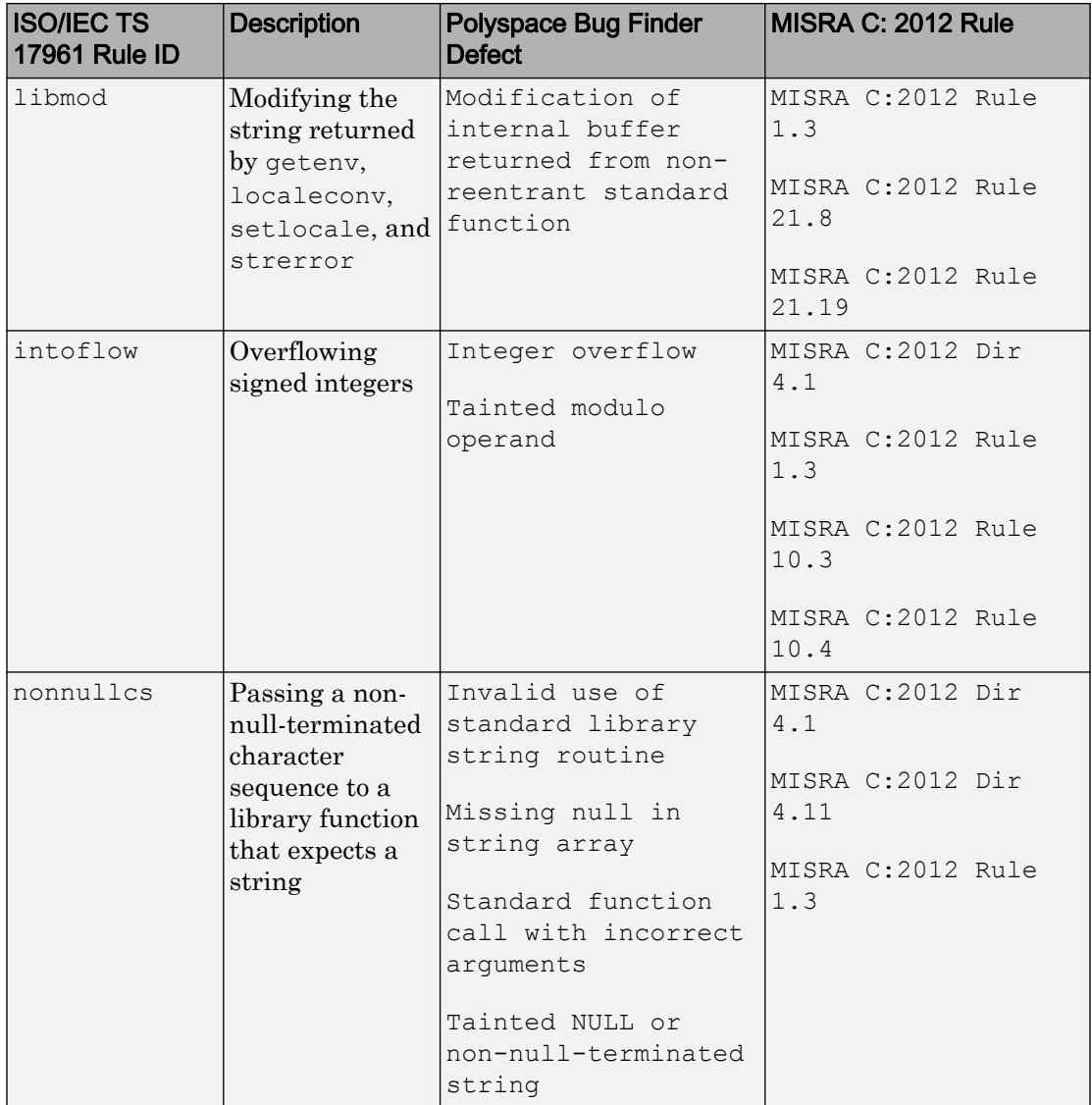

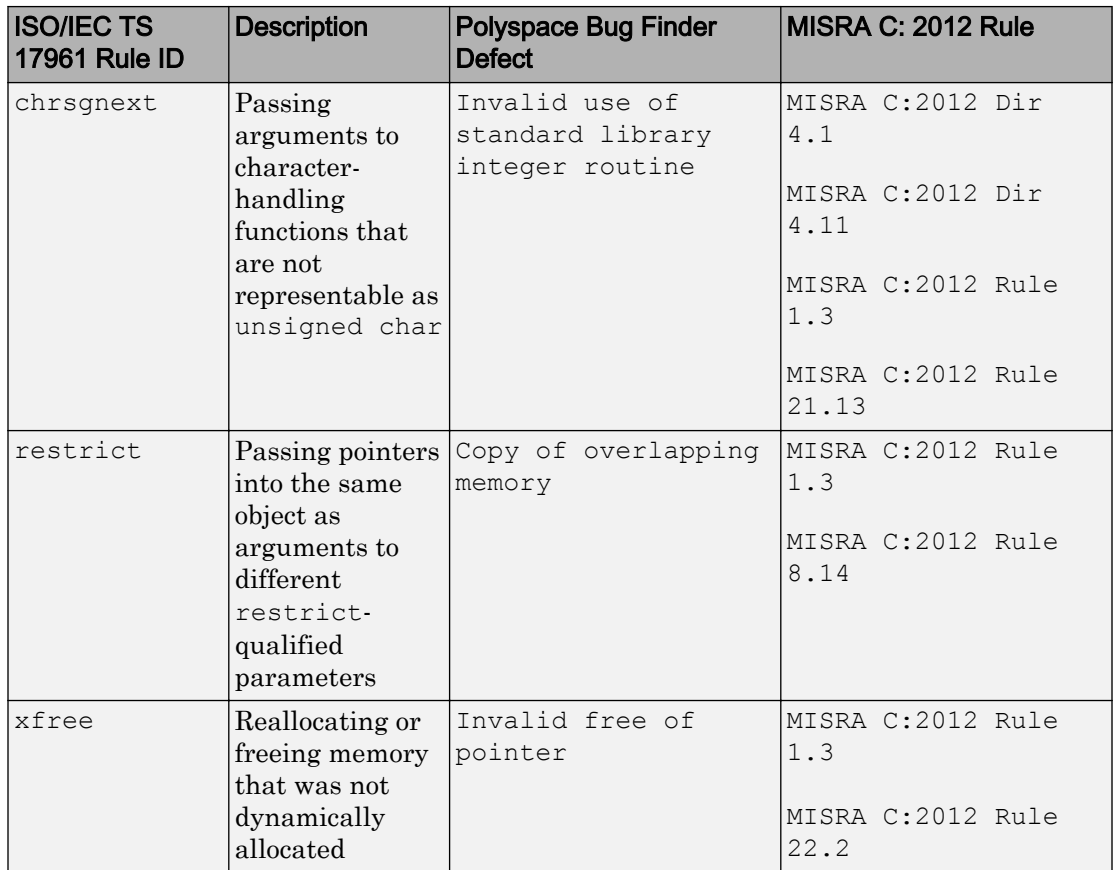

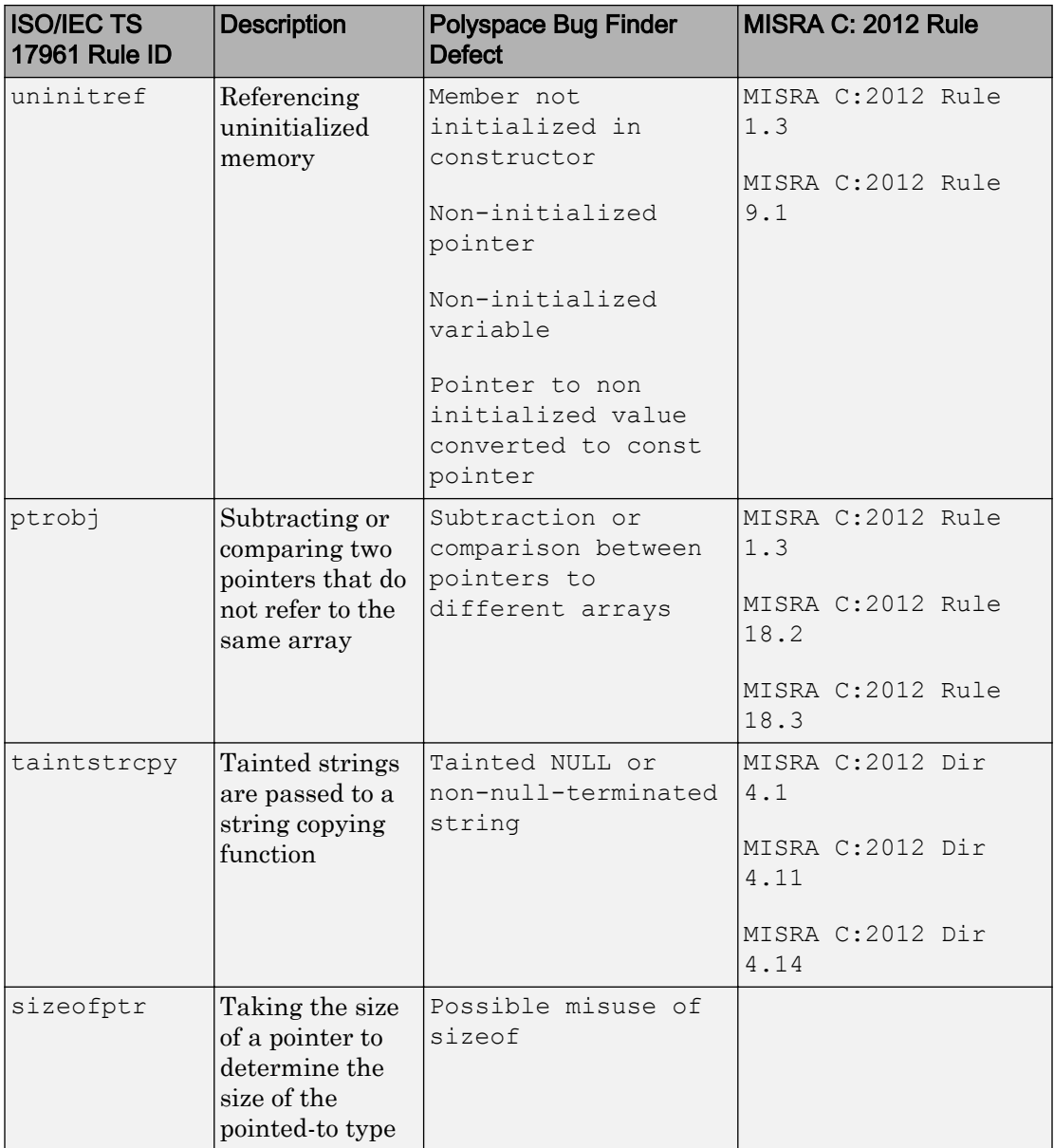

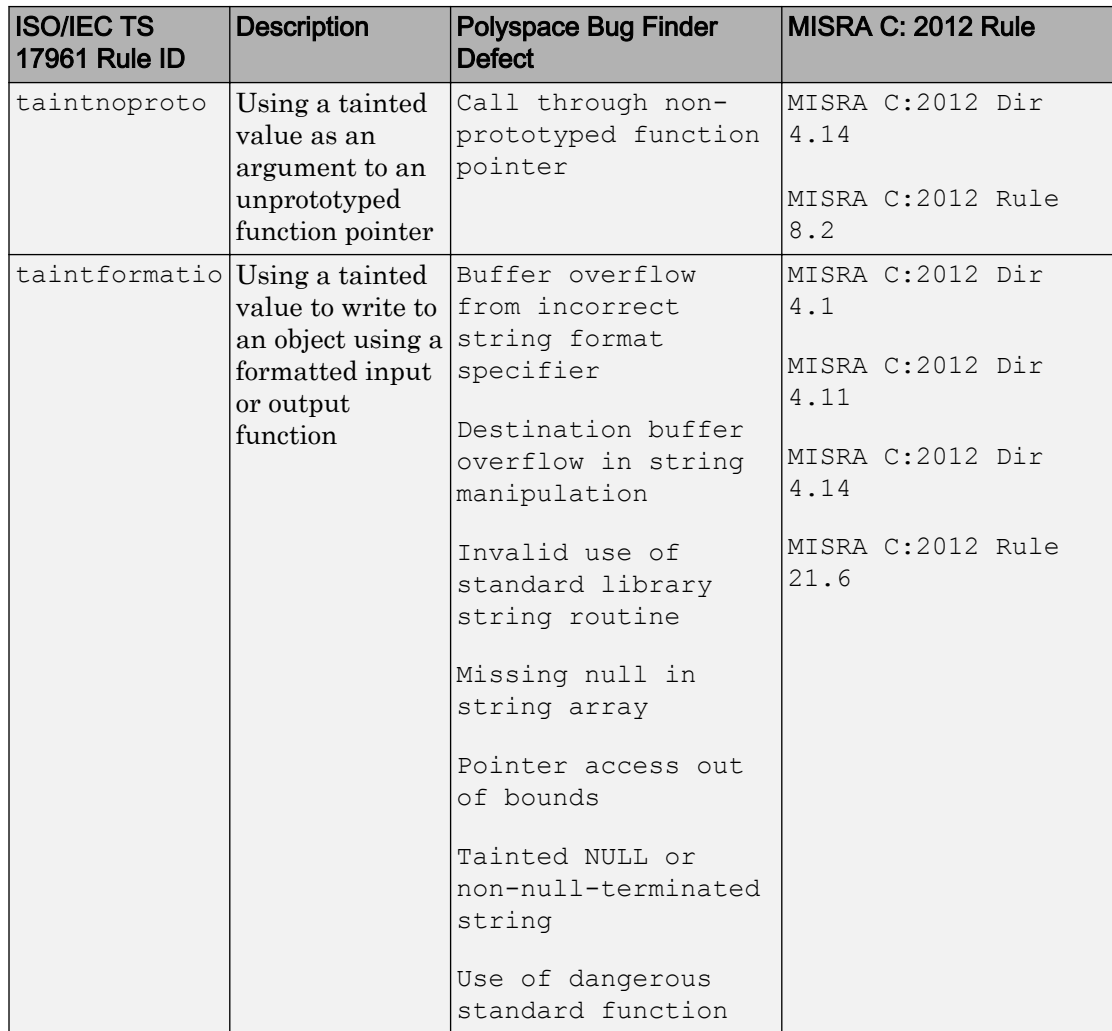

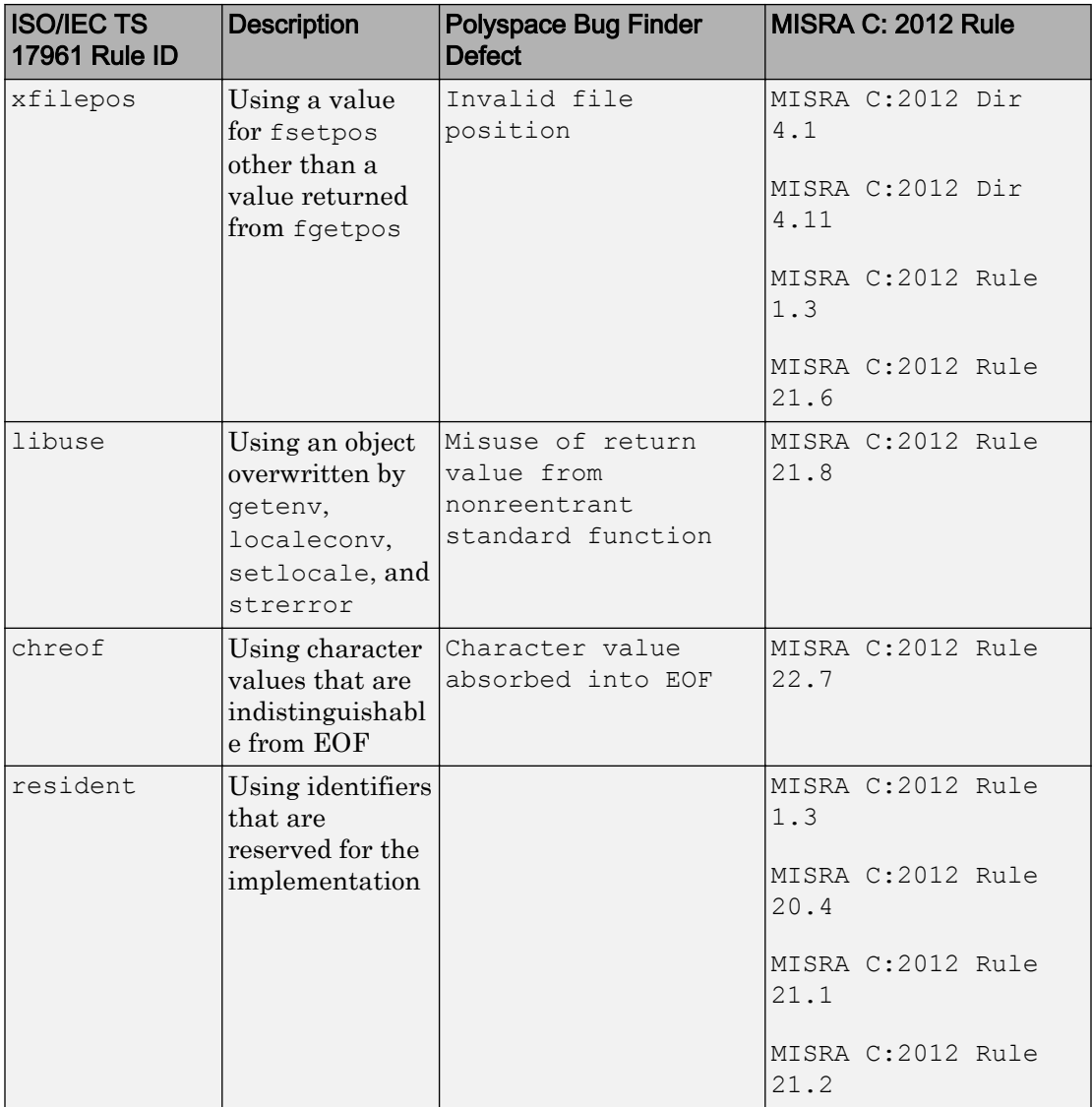

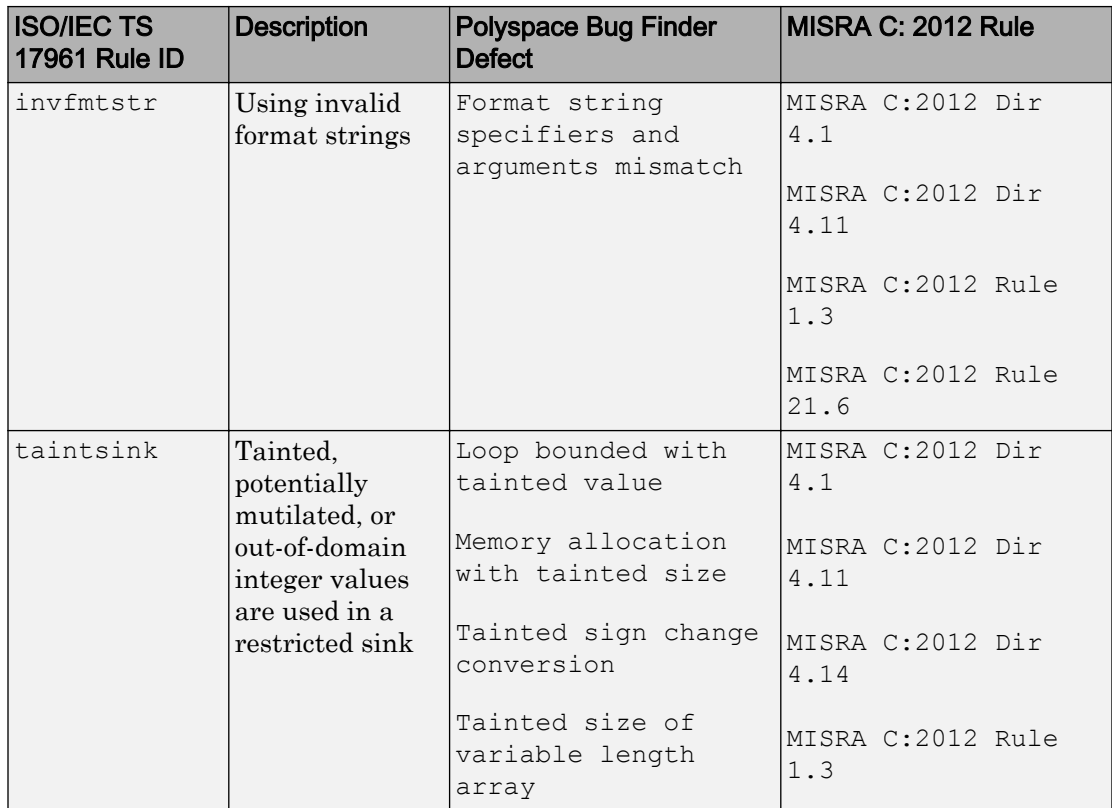

# Command-Line Analysis

- • ["Create Project Automatically at Command Line" on page 6-2](#page-535-0)
- • ["Run Local Analysis from DOS or UNIX Command Line" on page 6-4](#page-537-0)
- • ["Run Remote Analysis at the Command Line" on page 6-6](#page-539-0)
- • ["Enable Defect Checkers from Command Line" on page 6-11](#page-544-0)
- • ["Create Command-Line Script from Project File" on page 6-23](#page-556-0)
- • ["Create Project Automatically from MATLAB Command Line" on page 6-26](#page-559-0)
- • ["Run Polyspace Analysis by Using MATLAB Scripts" on page 6-28](#page-561-0)
- • ["Generate MATLAB Scripts from Polyspace User Interface" on page 6-32](#page-565-0)
- • ["Troubleshoot Polyspace Analysis from MATLAB" on page 6-35](#page-568-0)

# <span id="page-535-0"></span>Create Project Automatically at Command Line

If you use build automation scripts to build your source code, you can automatically setup a Polyspace project from your scripts. The automatic project setup runs your automation scripts to determine:

- Source files.
- Includes.
- Target & compiler options. For more information on these options, see "Target & Compiler".

Use the polyspace-configure command to trace your build automation scripts. You can use the trace information to:

• Create a Polyspace project. You can then open the project in the user interface.

**Example:** If you use the command make targetName buildOptions to build your source code, use the following command to create a Polyspace project myProject.psprj from your makefile:

polyspace-configure -prog myProject make targetName buildOptions

For the list of options allowed with the GNU make, see [make options.](https://www.gnu.org/software/make/manual/html_node/Options-Summary.html)

• Create an options file. You can then use the options file to run analysis on your source code from the command-line.

**Example:** If you use the command make targetName buildOptions to build your source code, use the following commands to create an options file myOptions from your makefile:

```
polyspace-configure -no-project -output-options-file myOptions ...
            make targetName buildOptions
```
Use the options file to run analysis:

polyspace-bug-finder-nodesktop -options-file myOptions

You can also use advanced options to modify the default behavior of polyspaceconfigure. For more information, see the -options value argument for polyspaceConfigure.

#### **Note**

- In the Polyspace interface, it is possible that the created project will not show implicit defines or includes. The configuration tool does include them. However, they are not visible.
- By default, Polyspace assigns the latest version of the compiler to your project. If you have compilation errors in your project, check the setting for Compiler (compiler). If it does not apply to you, change it to a more appropriate one.

For instance, if the compiler setting is visual12 but you are using Microsoft Visual C ++ 2010, change the setting to visual10.

• If your build process requires user interaction, you cannot run the build command from the Polyspace user interface and do an automatic project setup.

# See Also

# More About

- • ["Requirements for Project Creation from Build Systems" on page 1-11](#page-32-0)
- • ["Compiler Not Supported for Project Creation from Build Systems" on page 14-52](#page-739-0)
- • ["Slow Build Process When Polyspace Traces the Build" on page 14-60](#page-747-0)
- • ["Check if Polyspace Supports Build Scripts" on page 14-62](#page-749-0)

# <span id="page-537-0"></span>Run Local Analysis from DOS or UNIX Command Line

To run an analysis from a DOS or UNIX command window, use the command polyspace-bug-finder-nodesktop followed by other options you wish to use.

Note To run Bug Finder from the MATLAB Command Window, use the command polyspaceBugFinder *[options]*

#### In this section...

"Specify Sources and Analysis Options Directly" on page 6-4

["Specify Sources and Analysis Options in Text File" on page 6-5](#page-538-0)

["Create Options File from Build System" on page 6-5](#page-538-0)

### Specify Sources and Analysis Options Directly

At the Windows, Linux or Mac OS X command-line, append sources and analysis options to the polyspace-bug-finder-nodesktop command.

For instance:

• To specify the target processor, use the -target option. For instance, to specify the m68k processor for your source file file.c, use the command:

polyspace-bug-finder-nodesktop -sources "file.c" -lang c -target m68k

• To check for violation of MISRA C rules, use the -misra2 option. For instance, to check for only the required MISRA C rules on your source file file.c, use the command:

polyspace-bug-finder-nodesktop -sources "file.c" -misra2 required-rules

For the full list of analysis options, see "Analysis Options".

You can also enter the following at the command line:

polyspace-bug-finder-nodesktop -help

# <span id="page-538-0"></span>Specify Sources and Analysis Options in Text File

1 Create an options file called listofoptions.txt with your options. For example:

```
#These are the options for MyBugFinderProject
-lang c
-prog MyBugFinderProject
-author jsmith
-sources "mymain.c, funAlgebra.c, funGeometry.c"
-OS-target no-predefined-OS
-target x86_64
-compiler generic
-dos
-misra2 required-rules
-do-not-generate-results-for all-headers
-checkers default
-disable-checkers concurrency
-results-dir C:\Polyspace\MyBugFinderProject
```
2 Run Polyspace using options in the file listofoptions.txt.

polyspace-bug-finder-nodesktop -options-file listofoptions.txt

# Create Options File from Build System

1 Create a list of Polyspace options using the configuration tool.

```
polyspace-configure -c -no-project -output-options-file \
         myOptions make -B myCode
```
2 Run Polyspace Bug Finder using the options read from your build.

```
polyspace-bug-finder-nodesktop -options-file myOptions \
         -results-dir myResults
```
3 Open the results in the Bug Finder interface.

```
polyspace-bug-finder myResults
```
# <span id="page-539-0"></span>Run Remote Analysis at the Command Line

Before you run a remote analysis, you must set up a server for this purpose. For more information, see "Set Up Server for Metrics and Remote Analysis".

#### In this section...

"Run Remote Analysis" on page 6-6

["Manage Remote Analysis" on page 6-7](#page-540-0)

# Run Remote Analysis

Use the following command to run a remote analysis:

```
matlabroot\polyspace\bin\polyspace-bug-finder-nodesktop 
-batch -scheduler NodeHost | MJSName@NodeHost [options]
```
where:

- *matlabroot* is your MATLAB installation folder.
- *NodeHost* is the name of the computer that hosts the head node of your MATLAB Distributed Computing Server™ cluster.
- *MJSName* is the name of the MATLAB Job Scheduler (MJS) on the head node host.
- *options* are the analysis options. These options are the same as that of a local analysis. For more information, see ["Run Local Analysis from DOS or UNIX](#page-537-0) [Command Line" on page 6-4.](#page-537-0)

After compilation, the software submits the analysis job to the cluster and provides you a job ID. Use the polyspace-jobs-manager command with the job ID to monitor your analysis and download results after analysis is complete. For more information, see ["Manage Remote Analysis" on page 6-7.](#page-540-0)

If the analysis stops after compilation and you have to restart the analysis, to avoid restarting from the compilation phase, use the option -submit-job-from-previouscompilation-results.

Tip In Windows, to avoid typing the commands each time, you can save the commands in a batch file. In Linux, you can relaunch the analysis using a .sh file.
1 Save your analysis options in a file listofoptions.txt. See ["Specify Sources and](#page-538-0) [Analysis Options in Text File" on page 6-5.](#page-538-0)

To specify your sources, in the options file, instead of -sources, use -sourceslist-file. This option is available only for remote analysis and allows you to specify your sources in a separate text file.

- 2 Create a file launcher.bat in a text editor like Notepad.
- 3 Enter the following commands in the file.

```
echo off
set POLYSPACE_PATH=matlabroot\polyspace\bin
set RESULTS PATH=C:\Results
set OPTIONS FILE=C:\Options\listofoptions.txt
"%POLYSPACE_PATH%\polyspace-bug-finder-nodesktop.exe" -batch -scheduler localhost 
                      -results-dir "%RESULTS_PATH%" -options-file "%OPTIONS_FILE%"
pause
```
Where matlabroot is your MATLABinstallation folder, and *localhost* is the name of the computer that hosts the head node of your MATLAB Distributed Computing Server cluster.

- 4 Replace the definitions of the following variables in the file:
	- POLYSPACE PATH: Enter the actual location of the .exe file.
	- RESULTS PATH: Enter the path to a folder. The files generated during compilation are saved in the folder.
	- OPTIONS FILE: Enter the path to the file listofoptions.txt.
- 5 Double-click launcher.bat to run the analysis.

If you run a Polyspace analysis, a Windows .bat or Linux .sh file is automatically generated for you. The file is in the .settings subfolder in your results folder. You can relaunch the analysis using this file.

#### Manage Remote Analysis

To manage remote analyses, use this command:

```
matlabroot\polyspace\bin\polyspace-jobs-manager action [options] 
            [-scheduler schedulerOption]
```
where:

- *matlabroot* is your MATLAB installation folder
- schedulerOption is one of the following:
	- Name of the computer that hosts the head node of your MATLAB Distributed Computing Server cluster (*NodeHost*).
	- Name of the MJS on the head node host (*MJSName*@*NodeHost*).
	- Name of a MATLAB cluster profile (*ClusterProfile*).

For more information about clusters, see "Discover Clusters and Use Cluster Profiles" (Parallel Computing Toolbox)

If you do not specify a job scheduler, polyspace-job-manager uses the scheduler specified in the **Polyspace Preferences** > **Server Configuration** > **Job scheduler host name**.

• *action [options]* refer to the possible action commands to manage jobs on the scheduler:

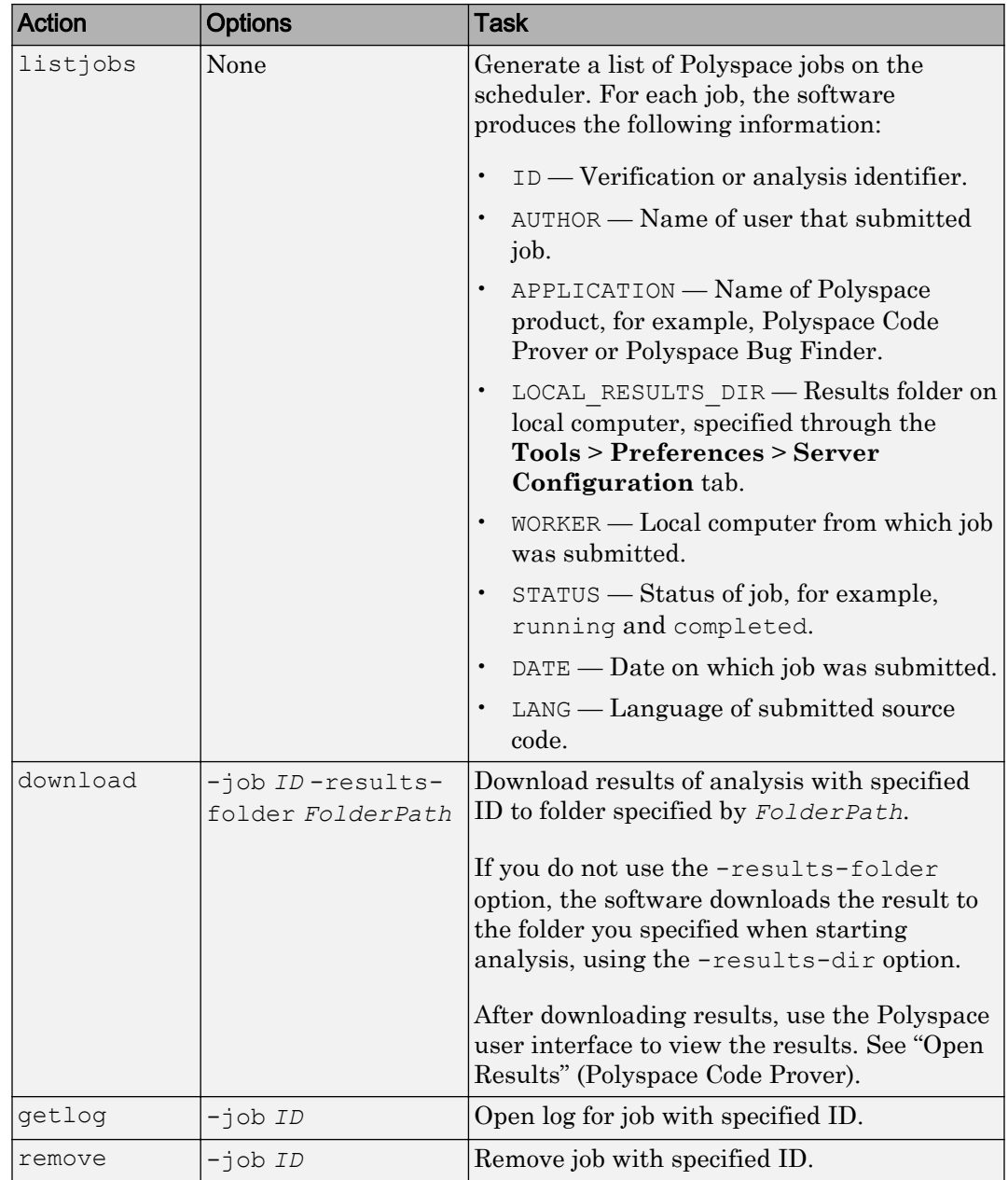

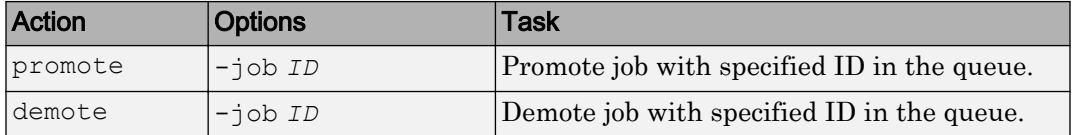

### Enable Defect Checkers from Command Line

To enable detection of a specific defect, you must specify its command-line name as argument of the -checkers option. You can also specify groups of defects. For information on the command-line names of the groups, see Find defects ( checkers).

The following table lists the command-line names for individual defects.

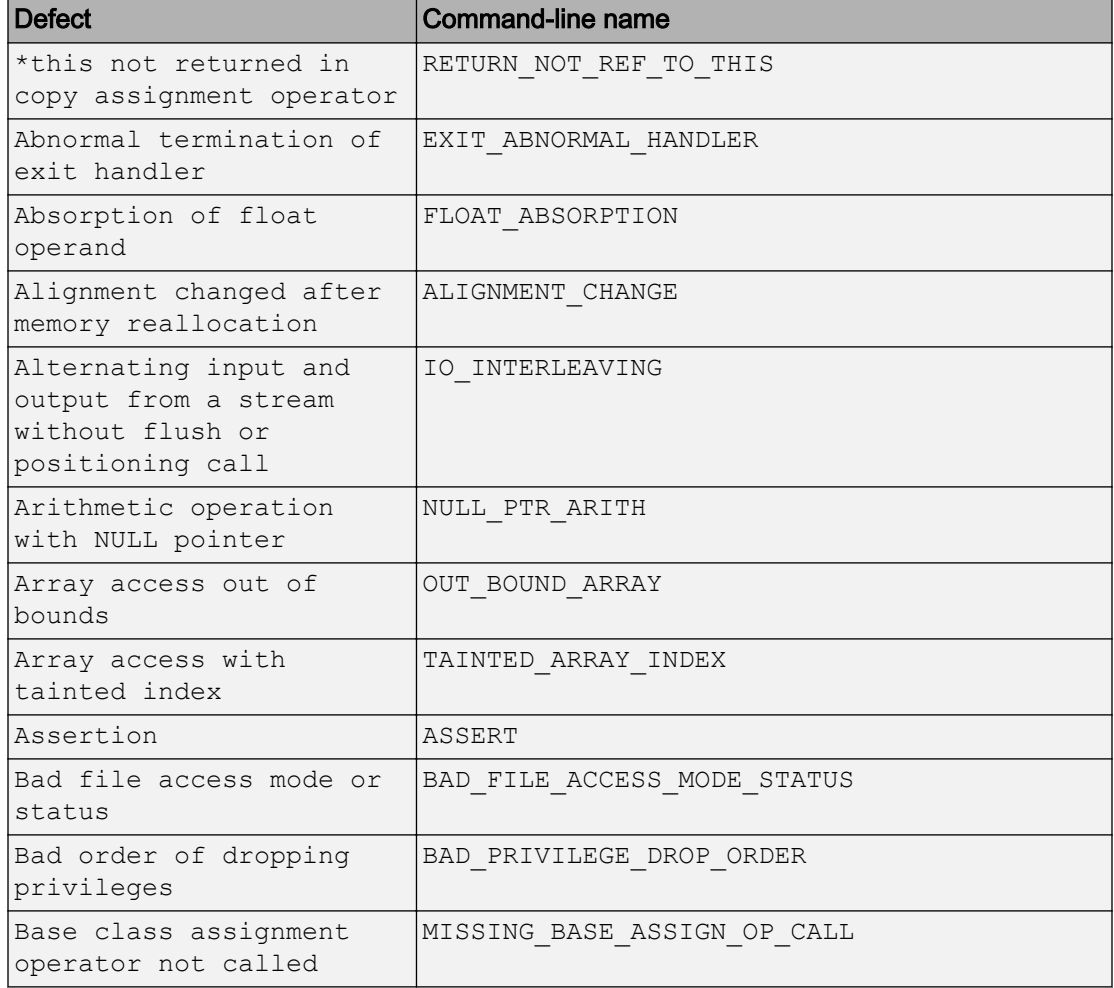

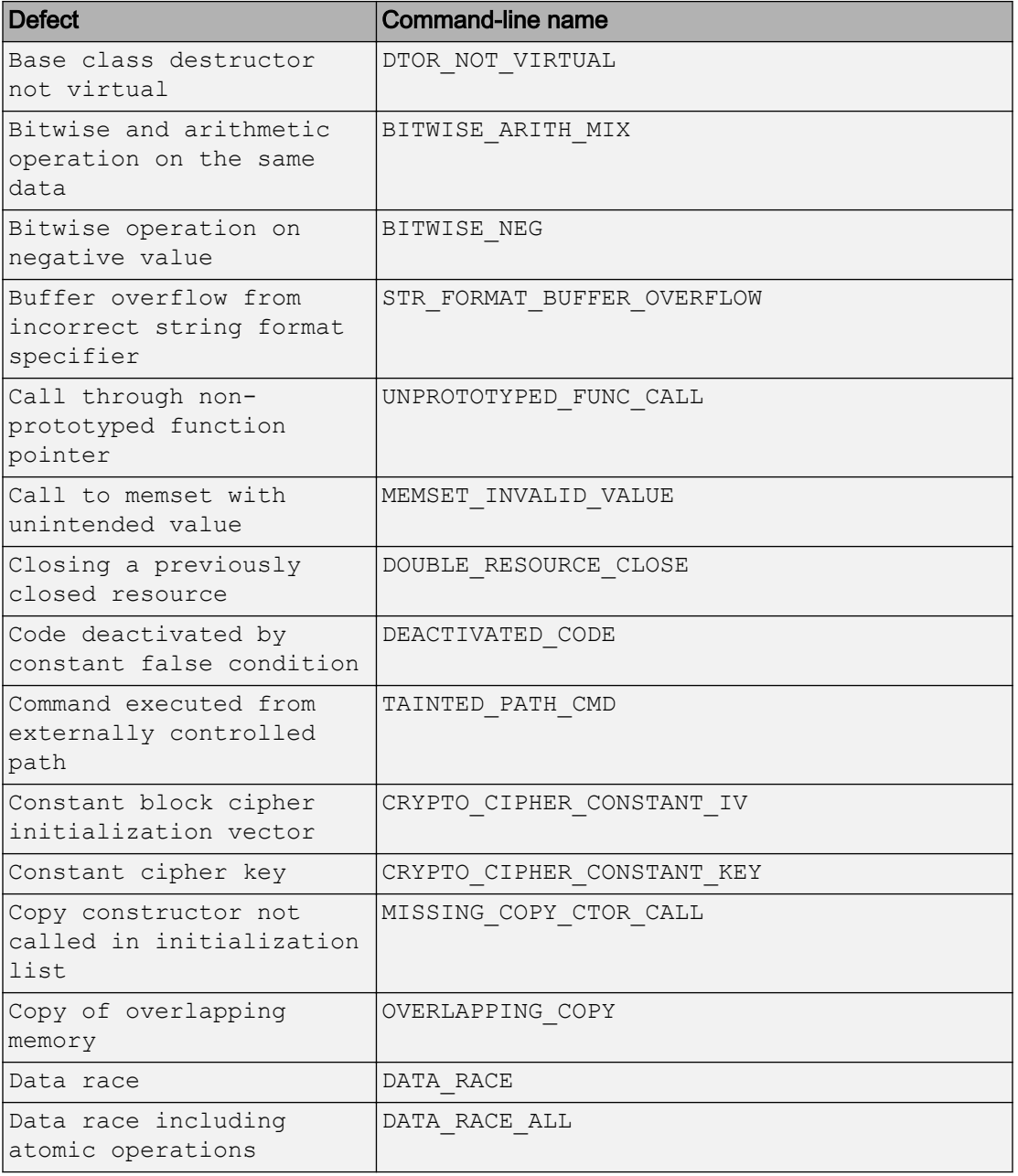

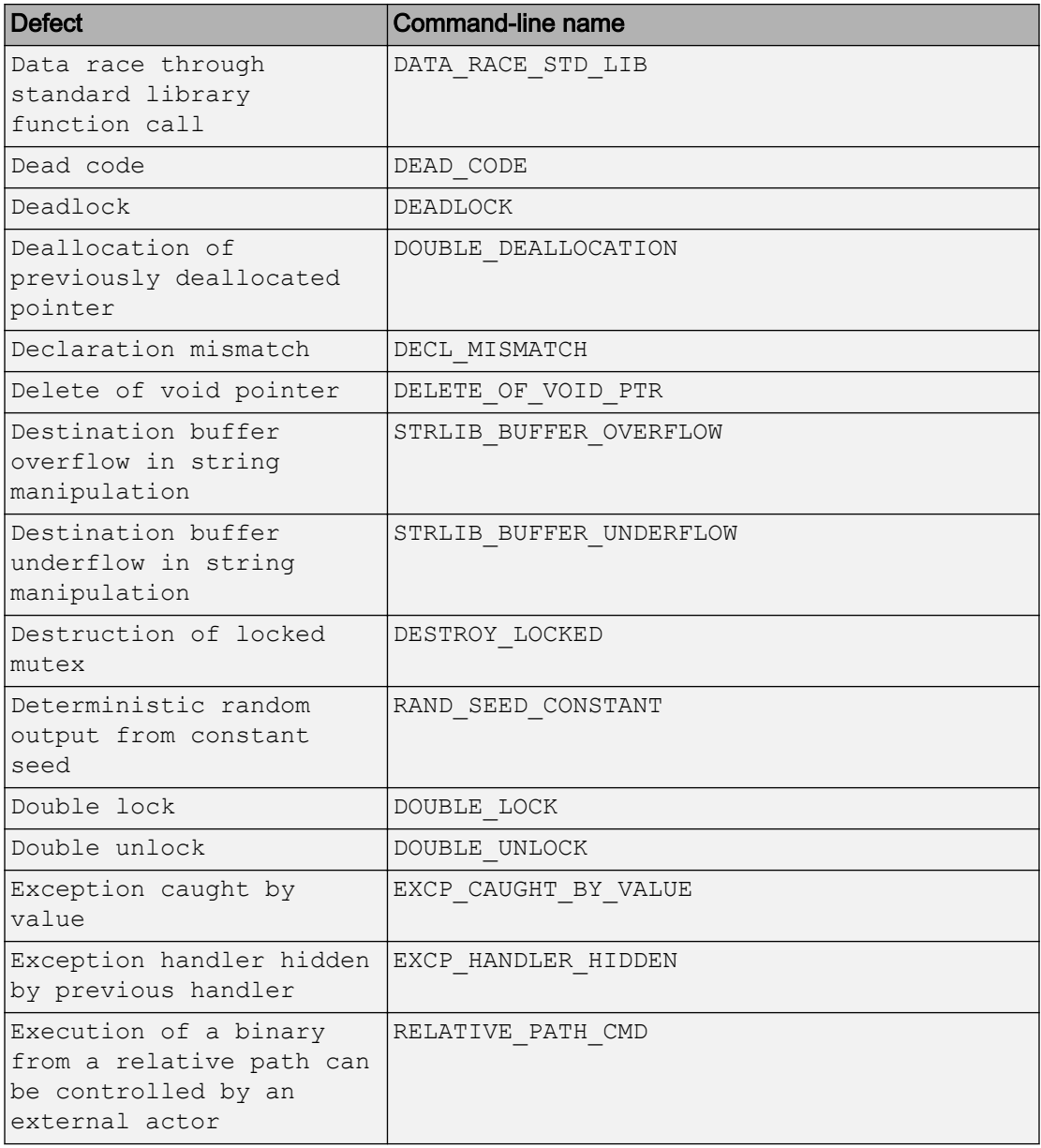

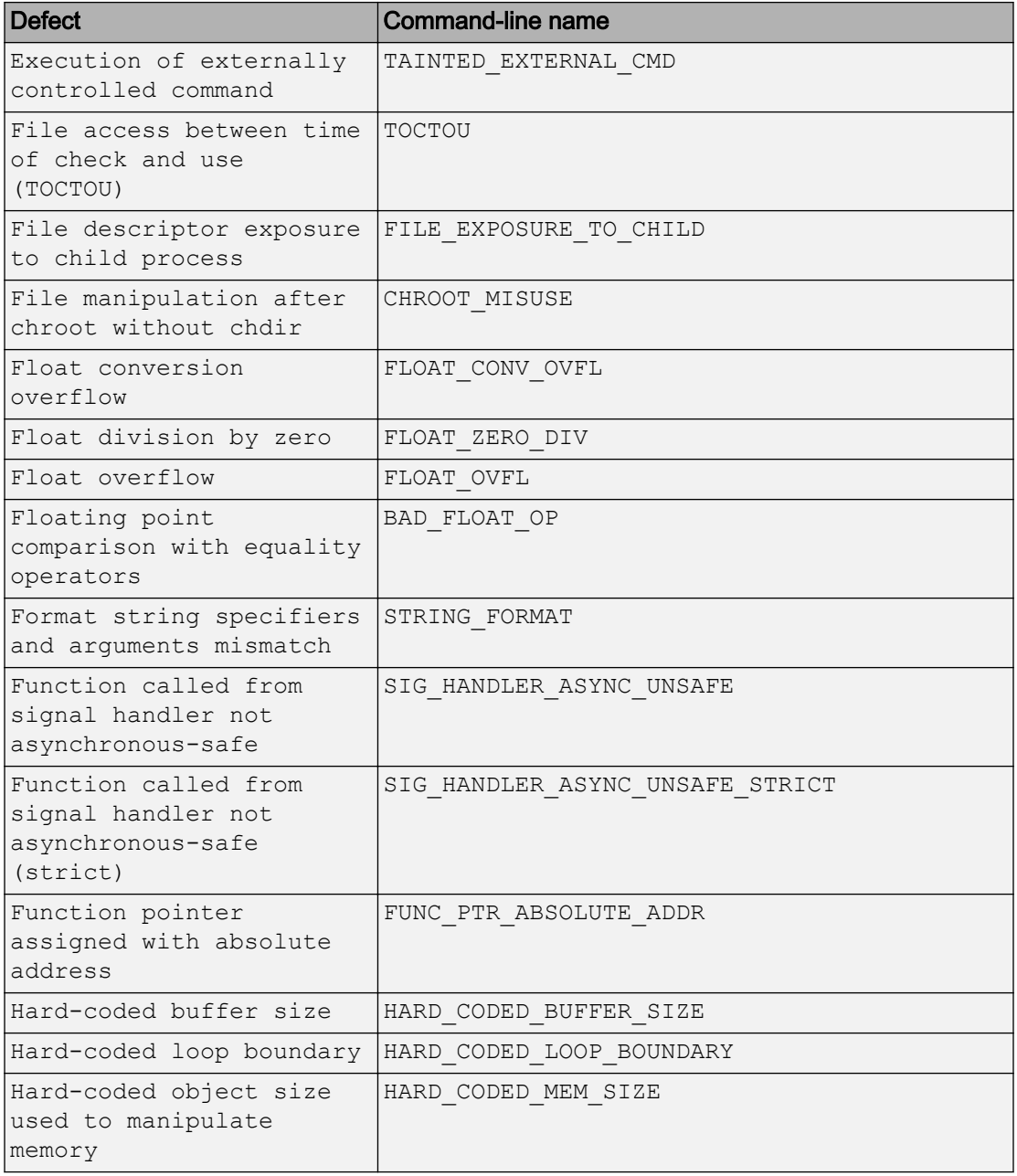

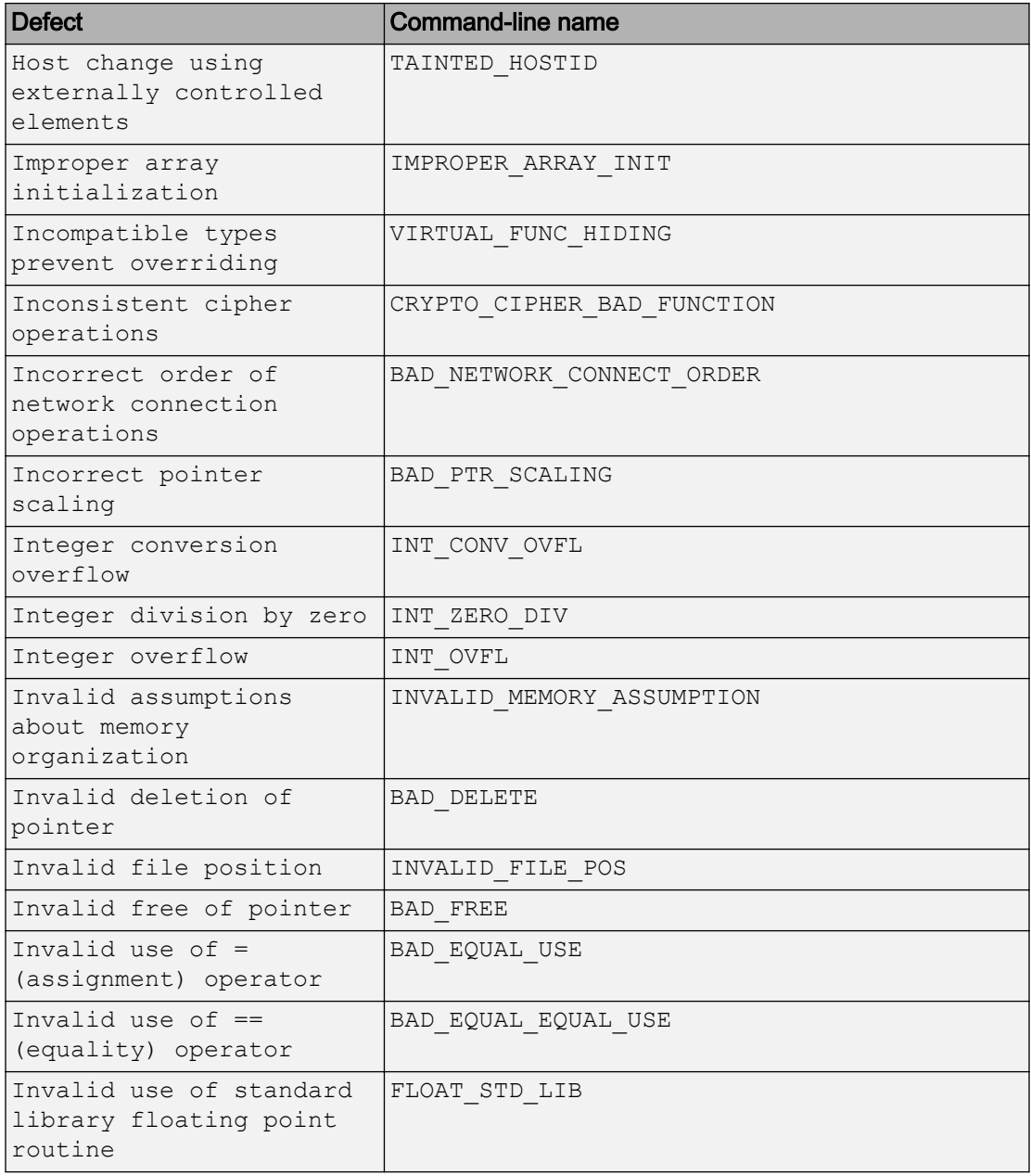

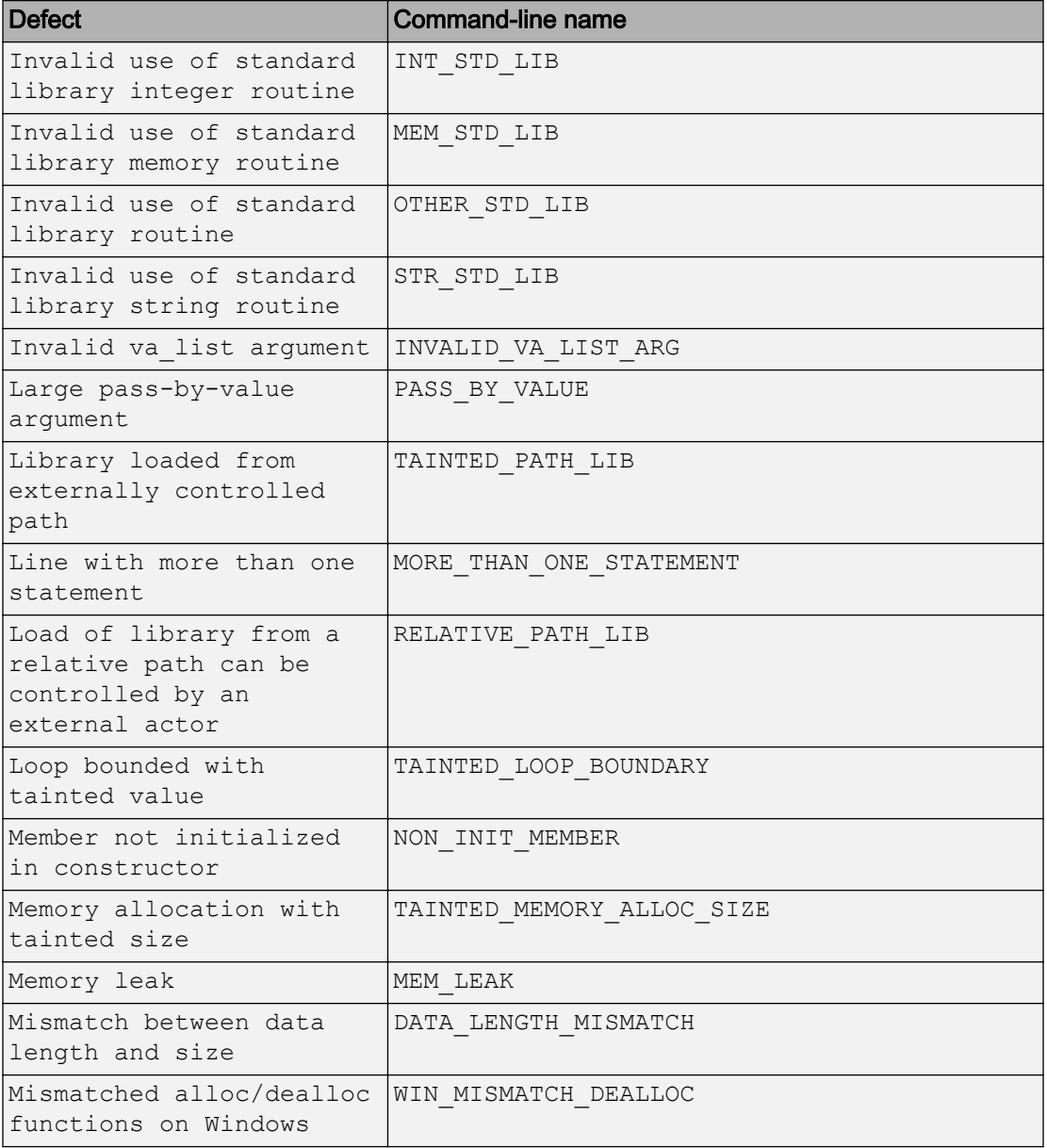

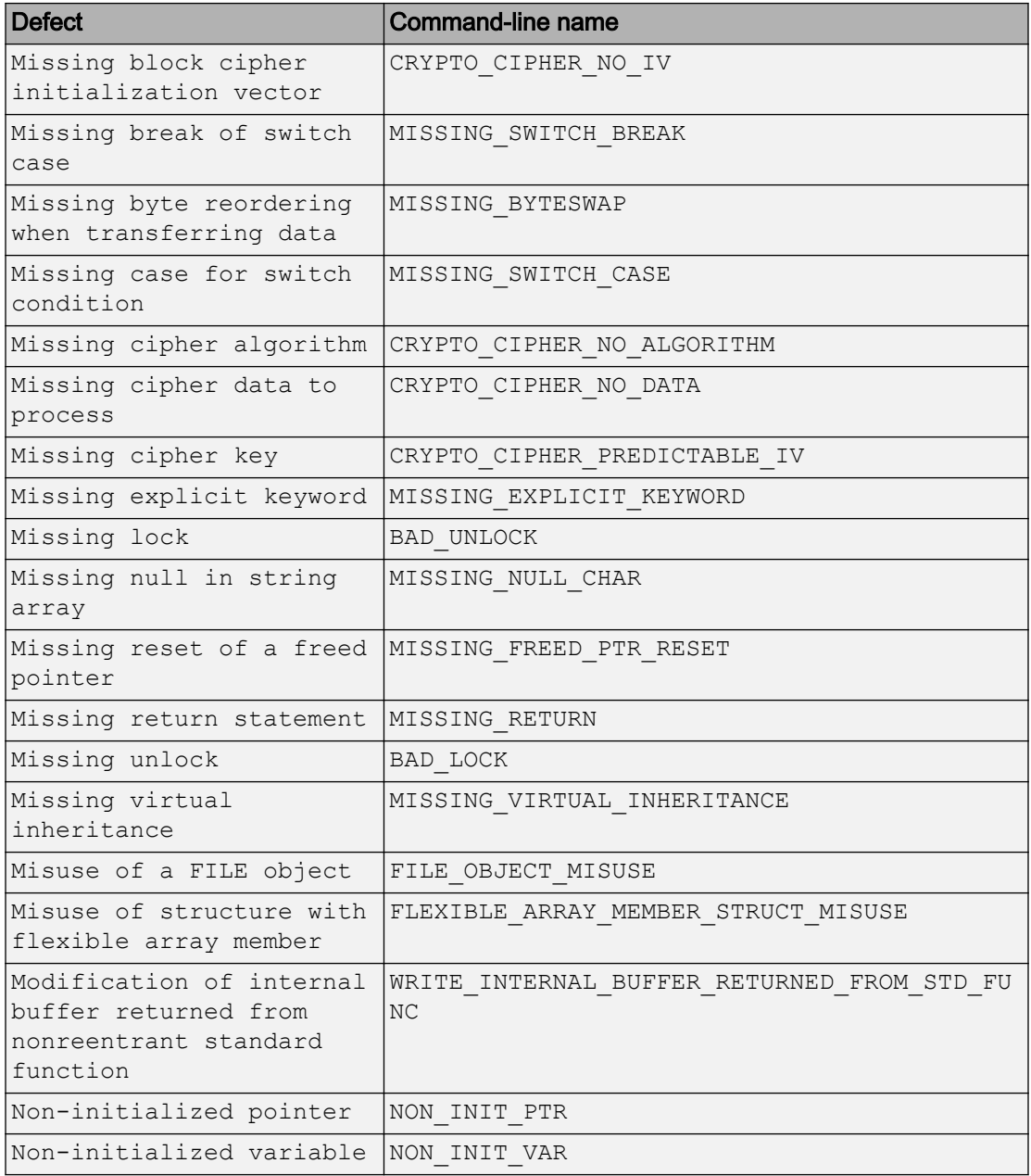

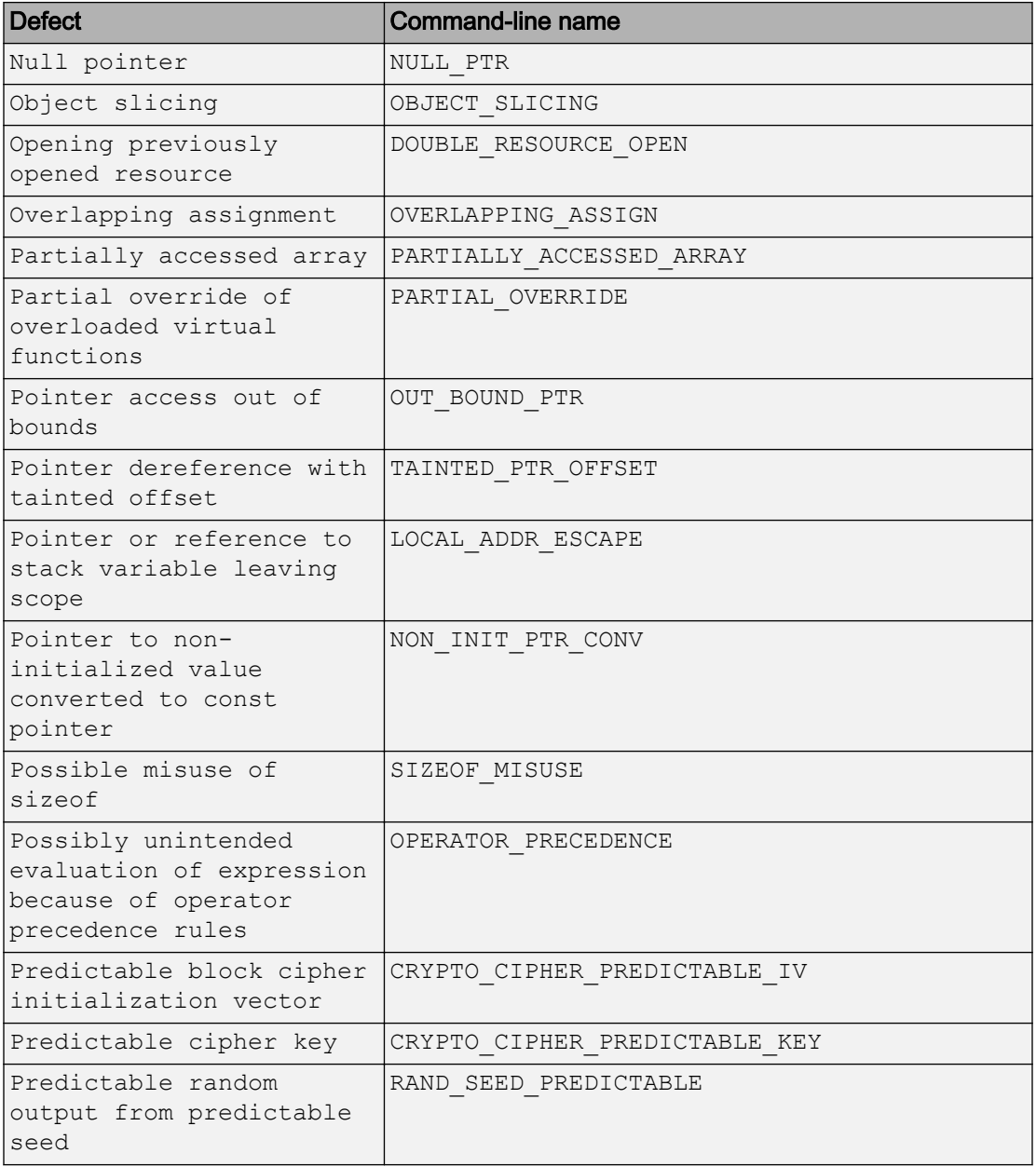

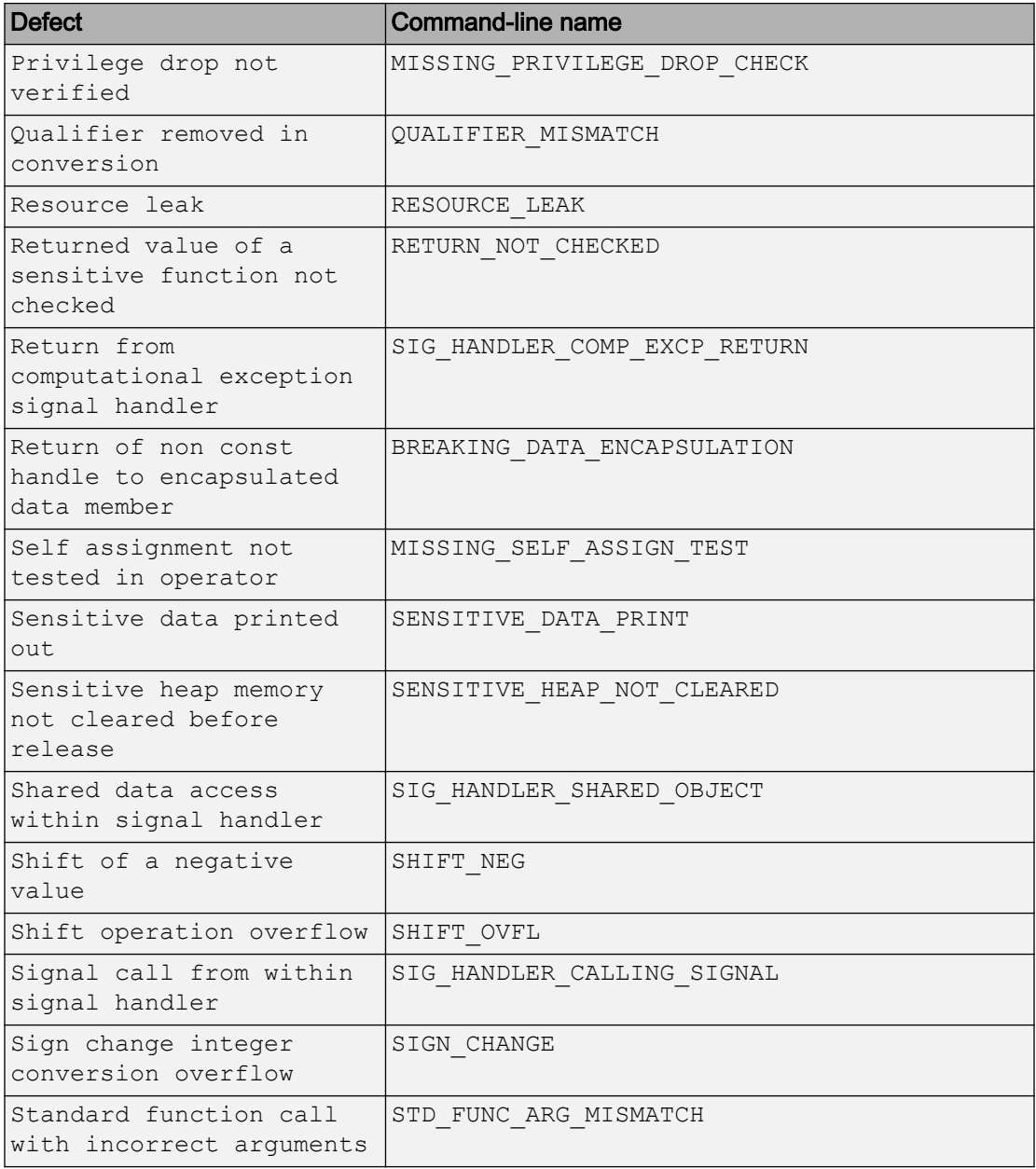

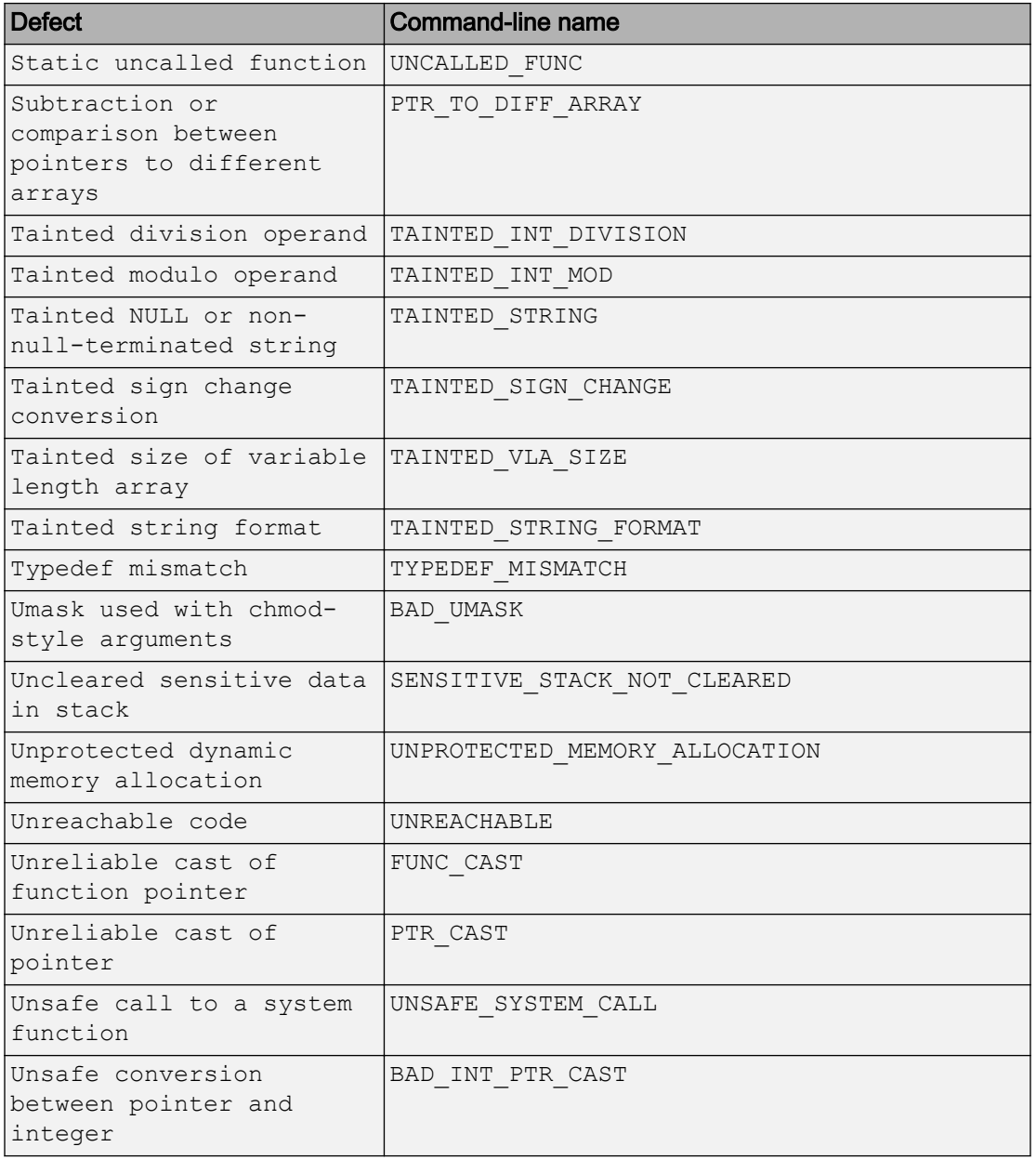

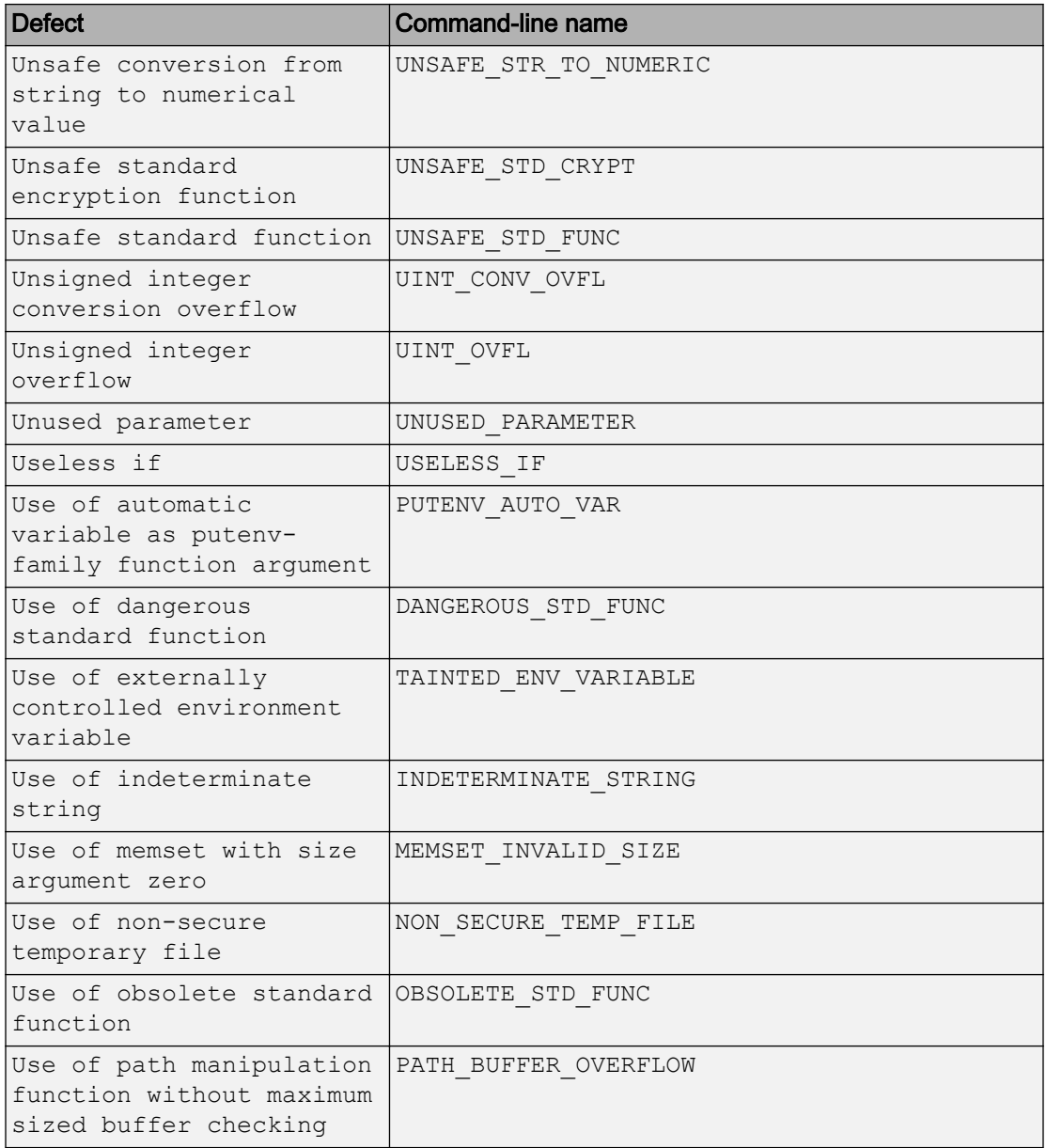

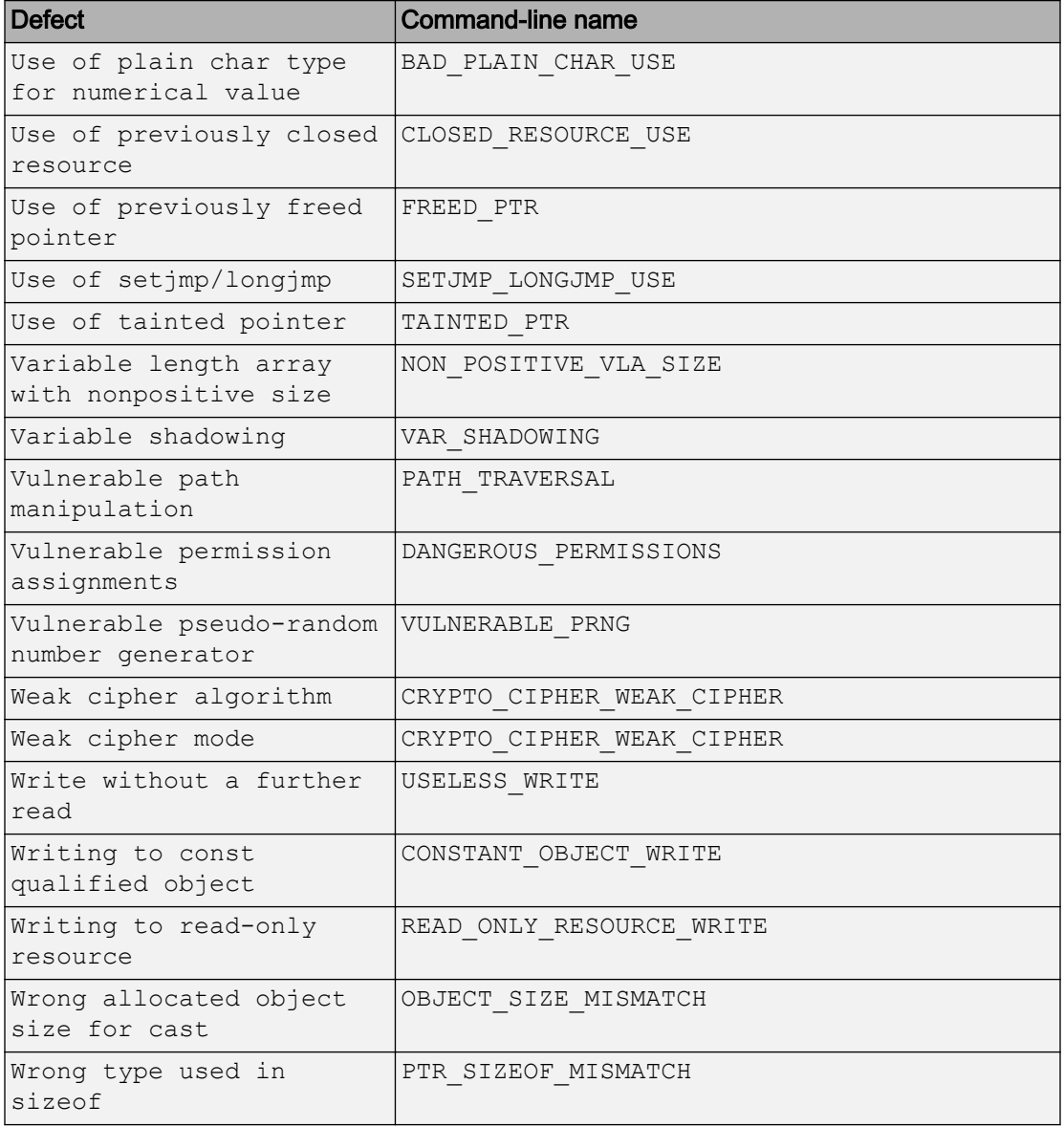

### <span id="page-556-0"></span>Create Command-Line Script from Project File

#### In this section...

"Generate Scripting Files" on page 6-23 ["Run an Analysis" on page 6-24](#page-557-0)

This example shows how to use a project file that you configured in the Polyspace interface to generate the necessary information to run from the command line. If you have already spent time configuring your project in the Polyspace interface, this command is useful to extract your setup work for scripting. For this example, you use the example shipped with Polyspace.

#### Generate Scripting Files

1 In the Polyspace interface, open the example project by selecting **Help** > **Examples** > **Bug\_Finder\_ Example.psprj**.

This example has been set up and configured with analysis options.

- 2 Open a command-line terminal and navigate to your Polyspace Workspace folder. By default it is:
	- Linux /home/USER/Polyspace Workspace
	- Windows Users\USER\Documents\Polyspace Workspace
	- Mac USER/Polyspace Workspace
- 3 Navigate down to the example project:

cd Examples/R2017b/Bug\_Finder\_Example

4 Run the script generation command . (*matlabroot* is your installed program folder, for example C:\Program Files\MATLAB\R2017b.)

```
matlabroot/polyspace/bin/polyspace-bug-finder ...
     -generate-launching-script-for Bug_Finder_Example.psprj
```
Polyspace generates a folder called Bug Finder Example containing:

- source command.txt List of source files
- options command.txt  $-$  List of the analysis options

<span id="page-557-0"></span>• launchingCommand.sh (UNIX) or launchingCommand.bat  $(DOS)$  — Shell script that calls the correct commands

For more details about what files are generated and how to use them, see -generatelaunching-script-for.

#### Run an Analysis

After you have completed, ["Generate Scripting Files" on page 6-23,](#page-556-0) you can use the files to run an analysis from the command line. The launching script makes integrating into continuous integration tools such as Jenkins, easier. Here are a few examples of how to use the generated files to run an analysis.

• Run the generated script locally by using the launchingCommand.bat file.

Bug\_Finder\_Example\launchingCommand.bat

• Run the generated script and change the results folder.

Bug\_Finder\_Example\launchingCommand.bat -results-dir Results\_BF\_Example\_mine

The extra -results-dir option overrides the results folder specified in the options\_command.txt file.

• Send the analysis to a remote server and store the results in Polyspace Metrics.

```
Bug Finder Example\launchingCommand.bat ...
     -add-to-results-repository -batch -scheduler MJS@NoteHost
```
• Run the analysis from the command line with the -options-file option.

```
matlabroot/polyspace/bin/polyspace-bug-finder-nodesktop -options-file ...
    Bug Finder Example\options command.txt
```
### See Also

-generate-launching-script-for

#### Related Examples

• ["Run Local Analysis from DOS or UNIX Command Line" on page 6-4](#page-537-0)

### External Websites

• [How do I use Polyspace with Jenkins?](http://www.mathworks.com/matlabcentral/answers/279990-how-do-i-use-polyspace-bug-finder-with-jenkins)

### Create Project Automatically from MATLAB Command Line

If you use build automation scripts to build your source code, you can automatically setup a Polyspace project from your scripts. The automatic project setup runs your automation scripts to determine:

- Source files.
- Includes.
- Target & compiler options. For more information on these options, see "Target & Compiler".

Use the polyspaceConfigure command to trace your build automation scripts. You can use the trace information to:

• Create a Polyspace project. You can then open the project in the user interface.

**Example:** If you use the command make targetName buildOptions to build your source code, use the following command to create a Polyspace project myProject.psprj from your makefile:

```
polyspaceConfigure -prog myProject ...
              make targetName buildOptions
```
• Create an options file. You can then use the options file to run analysis on your source code from the command-line.

**Example:** If you use the command make targetName buildOptions to build your source code, use the following commands to create an options file myOptions from your makefile:

```
polyspaceConfigure -no-project -output-options-file myOptions ...
            make targetName buildOptions
```
Use the options file to run analysis:

polyspaceBugFinder -options-file myOptions

You can also use advanced options to modify the default behavior of polyspaceConfigure. For more information, see polyspaceConfigure.

Note

- In the Polyspace interface, it is possible that the created project will not show implicit defines or includes. The configuration tool does include them. However, they are not visible.
- By default, Polyspace assigns the latest version of the compiler to your project. If you have compilation errors in your project, check the setting for Compiler (compiler). If it does not apply to you, change it to a more appropriate one.

For instance, if the compiler setting is visual12 but you are using Microsoft Visual C ++ 2010, change the setting to visual10.

• If your build process requires user interaction, you cannot run the build command from the Polyspace user interface and do an automatic project setup.

## See Also

### More About

- • ["Requirements for Project Creation from Build Systems" on page 1-11](#page-32-0)
- • ["Compiler Not Supported for Project Creation from Build Systems" on page 14-52](#page-739-0)
- • ["Slow Build Process When Polyspace Traces the Build" on page 14-60](#page-747-0)

### <span id="page-561-0"></span>Run Polyspace Analysis by Using MATLAB Scripts

You can automate the analysis of your C/C++ code by using MATLAB scripts. In your script, you specify your source files and analysis options such as compiler, run an analysis, and read the analysis results to MATLAB tables.

For instance, use this script to run a Polyspace Bug Finder analysis on a sample file:

```
proj = polyspace.Project
% Specify sources and includes
sourceFile = fullfile(matlabroot, 'polyspace', \ldots'examples', 'cxx', 'Bug Finder Example', 'sources', 'numerical.c');
includeFolder = fullfile(matlabroot, 'polyspace', ...
    'examples', 'cxx', 'Bug Finder Example', 'sources');
% Configure analysis
proj.Configuration.Sources = {sourceFile};
proj.Configuration.TargetCompiler.Compiler = 'gnu4.9';
proj.Configuration.EnvironmentSettings.IncludeFolders = {includeFolder};
proj.Configuration.ResultsDir = fullfile(pwd,'results');
% Run analysis
bfStatus = proj.run('bugFinder');
% Read results
bfSummary = proj.Results.getSummary('defects');
```
See also polyspace. Project.

### Specify Multiple Source Files

You can specify a folder containing all your source files. For instance:

```
sourceFolder = fullfile(matlabroot, 'polyspace', ...
     'examples', 'cxx', 'Bug_Finder_Example', 'sources');
proj.Configuration.Sources = {fullfile(sourceFolder,'*')};
```
You can also specify multiple source folders in the cell array.

You can specify a folder that contains all your source files directly *or in subfolders*. For instance:

```
sourceFolder = fullfile(matlabroot, 'polyspace', ...
    'examples', 'cxx', 'Bug Finder Example', 'sources');
proj.Configuration.Sources = {fullfile(sourceFolder,'**')};
```
If you do not want to analyze all files in a folder, you can explicitly specify which files to analyze. For instance:

```
sourceFolder = fullfile(matlabroot, 'polyspace', ...
    'examples', 'cxx', 'Bug Finder Example', 'sources');
file1 = fullfile(sourceFolder,'numerical.c');
file2 = fullfile(sourceFolder,'staticmemory.c');
proj.Configuration.Sources = {file1, file2};
```
You can explicitly exclude files from analysis. For instance:

```
% Specify source folder.
sourceFolder = fullfile(matlabroot, 'polyspace', ...
    'examples', 'cxx', 'Bug Finder Example', 'sources');
proj.Configuration.Sources = {fullfile(sourceFolder,'**')};
% Specify files to exclude.
file1 = fullfile(sourceFolder,'security.c');
file2 = fullfile(sourceFolder, 'tainteddata.c');
proj.Configuration.InputsStubbing.DoNotGenerateResultsFor = ['custom=' file1 ...
      ',' file2];
```
However, this method of exclusion does not apply to Code Prover run-time error checking.

#### Check for MISRA C:2012 Violations

You can customize the Polyspace analysis to check for MISRA C:2012 rule violations.

Set options for checking MISRA C:2012 rules. Disable the regular Bug Finder analysis, which looks for defects.

```
% Enable MISRA C checking
proj.Configuration.CodingRulesCodeMetrics.EnableMisraC3 = true;
proj.Configuration.CodingRulesCodeMetrics.MisraC3Subset = 'mandatory';
% Disable defect checking
proj.Configuration.BugFinderAnalysis.EnableCheckers = false;
```

```
% Run analysis
```

```
bfStatus = proj.run('buqFinder');
% Read summary of results
misraSummary = proj.Results.getSummary('misraC2012');
```
#### Check for Specific Defects or Coding Rule Violations

Instead of the default set of defect or coding rule checkers, you can specify your own set.

To disable MISRA  $C:2012$  rules  $8.1$  to  $8.4$ .

```
% Disable rules
misraRules = polyspace.CodingRulesOptions('misraC2012');
misraRules.rule_8_1 = false;
misraRules.rule_8_2 = false;
misraRules.rule_8_3 = false;
misraRules.rule_8_4 = false;
% Configure analysis
proj.Configuration.CodingRulesCodeMetrics.EnableMisraC3 = true;
proj.Configuration.CodingRulesCodeMetrics.MisraC3Subset = misraRules;
```
See also polyspace.CodingRulesOptions.

To enable Bug Finder defects, use the class polyspace. DefectsOptions. One difference between coding rules and defects class is that coding rule checkers are enabled by default. You disable the ones that you do not want. All defect checkers are disabled by default. You enable the ones that you want.

#### Find Files That Do Not Compile

If one or more of your files contain a compilation error, the analysis continues with the remaining files. You can choose to stop analysis on compilation errors.

proj.Configuration.EnvironmentSettings.StopWithCompileError = true;

However, it is more convenient to let the analysis complete and capture all compilation errors from the analysis log file. For more information, see ["Troubleshoot Polyspace](#page-568-0) [Analysis from MATLAB" on page 6-35.](#page-568-0)

#### Run Analysis on Cluster

You can run an analysis on a cluster instead of your local desktop. Once you have set up connection to a server, you can run the analysis in batch mode. For setup information, see "Set Up Server for Metrics and Remote Analysis".

Specify that the analysis must run on a server. Specify a folder on your desktop where results are downloaded after analysis.

```
proj.Configuration.MergedComputingSettings.BatchBugFinder = true;
proj.Configuration.ResultsDir = fullfile(pwd,'results');
```
Run analysis as usual.

```
proj.run('bugFinder');
```
Open the results from the results folder location.

pslinkfun('openresults', '-resultsfolder', proj.Configuration.ResultsDir);

If the analysis is complete and the results have been downloaded, they open in the Polyspace user interface.

### See Also

```
polyspace.Project | polyspaceBugFinder
```
#### Related Examples

- • ["Generate MATLAB Scripts from Polyspace User Interface" on page 6-32](#page-565-0)
- • ["Visualize Polyspace Analysis Results in MATLAB" on page 5-29](#page-340-0)
- • ["Troubleshoot Polyspace Analysis from MATLAB" on page 6-35](#page-568-0)

### <span id="page-565-0"></span>Generate MATLAB Scripts from Polyspace User Interface

You can specify analysis options in the Polyspace user interface and later generate a MATLAB script for easier reuse of those options.

In the user interface, to determine which options to specify, you have tooltips, autocompletion of function names, compilation assistant, context-sensitive help and so on. After you specify the options, you can generate a MATLAB script. For subsequent analyses, you can modify and run the script without opening the Polyspace user interface.

To start an analysis in the Polyspace user interface, create a project. In the project:

- You specify source and include folders during project creation.
- You specify analysis options such as compiler or multitasking in your project configuration. You also enable or disable checkers.

From this project, you can generate a script that contains your sources, includes and other analysis options. To begin, select **File** > **New Project**. For details, see "Create Project".

This example uses a sample project. To open the project, select **Help** > **Examples** > **Code\_Prover\_Example.psprj**. You see the options in the project configuration. For instance, on the **Target & Compiler** node, you see a generic compiler and an i386 processor.

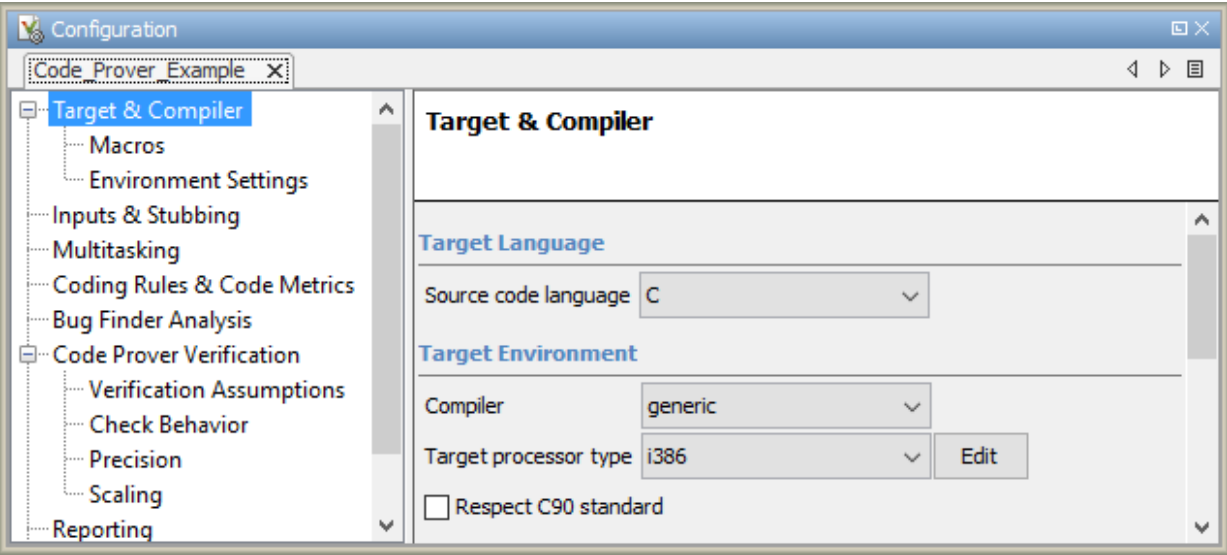

1 Open MATLAB.

For instance, select **Tools** > **Open MATLAB**.

2 Create a polyspace. Options object from the sample Polyspace project.

```
projectFile = fullfile(matlabroot, 'polyspace', 'examples', 'cxx', ...
         'Code Prover Example', 'Code Prover Example.psprj');
opts = polyspace.loadProject(projectFile);
```
3 Append the object to a MATLAB script.

filePath = opts.toScript('runPolyspace.m','append');

Open the script runPolyspace.m. You see the options that you specified from the user interface. For instance, you see the compiler and target processor.

```
opts.TargetCompiler.Compiler = 'generic';
opts.TargetCompiler.Target = 'i386';
```
Later, you can run the script to create a polyspace. Options object.

run(filePath);

The preceding example converts the sample project Code Prover Example directly to a script. When you open the sample project in the user interface, a copy is loaded into your

Polyspace workspace. If you make changes to the sample project, the changes are made to the copied version. To see the changes in your MATLAB script, provide the copied project path to the loadProject method. To see the location of your workspace, select **Tools** > **Preferences** and view the **Project and Results Folder** tab.

# See Also

### Related Examples

• ["Run Polyspace Analysis by Using MATLAB Scripts" on page 6-28](#page-561-0)

### <span id="page-568-0"></span>Troubleshoot Polyspace Analysis from MATLAB

When you run a Polyspace analysis on your  $C/C++$  code, if one or more of your files fail to compile, the analysis continues with the remaining files. You can choose to stop the analysis on compilation errors.

```
proj = polyspace.Project;
proj.Configuration.EnvironmentSettings.StopWithCompileError = true;
```
However, it is more convenient to let the analysis complete and capture all compilation errors.

The compilation errors are displayed in the analysis log that appears on the MATLAB command window. The analysis log also contains the options used and the various stages of analysis. The lines that indicate errors begin with the error: string. Find these lines and extract them to a log file for easier scanning. Produce a warning to indicate that compilation errors occurred.

The following script captures the output from the command window using the evalc function.

```
function [status, resultsSummary] = runPolyspace(sourcePath, libPath)
% runPolyspace takes two string arguments: source and include folder.
% The files in the source folder are analyzed for defects.
% If one or more files fail to compile, the errors are saved in a log.
% A warning on the screen indicates that compilation errors occurred.
    proj = polyspace.Project;
     % Specify sources
   proj.Configuration.Sources = {fullfile(sourcePath, '*)};
     % Specify compiler and paths to libraries
     proj.Configuration.TargetCompiler.Compiler = 'gnu4.9';
     proj.Configuration.EnvironmentSettings.IncludeFolders = {fullfile(libPath,'*')};
     % Run analysis
     runMode = 'bugFinder';
    [logFileContent, status] = evalc('proj.run(runMode)');
     % Check log file for compilation errors
    numErrors = 0:
```

```
log = strsplit(logFileContent, '\n');errorLines = contains(log, {'Error:'}, 'IgnoreCase', true);
 for ii=1:numel(errorLines)
     if errorLines(ii)
       fprintf(errorFile, '%s\n', log{ii});
       numErrors = numErrors + 1;
     end
 end
 if numErrors
     errorFile = fopen('error.log','wt+');
    warning('%d compilation error(s). See error.log for details.', numErrors);
     fclose(errorFile); 
 end
 % Read results
 resultsSummary = proj.Results.getSummary('defects');
```
The analysis log is also captured in a file Polyspace\_R20*##n*\_*ProjectName*\_*datetime*.log. Instead of capturing the output from the command window, you can search this file.

You can adapt this script for other purposes. For instance, you can capture warnings in addition to errors. The lines with warnings begin with warning:. The warnings indicate situations where the analysis proceeds despite an issue. The analysis makes an assumption to work around the issue. If the assumption is incorrect, you can see errors later or in rare cases, incorrect analysis results.

# See Also

polyspace.Project

### Related Examples

- • ["Run Polyspace Analysis by Using MATLAB Scripts" on page 6-28](#page-561-0)
- "Troubleshooting in Polyspace Bug Finder"

# Polyspace Bug Finder Analysis in **Simulink**

- • ["Analyze Generated Code Using Polyspace Bug Finder" on page 7-2](#page-571-0)
- • ["Analyze Code Generated from Simulink Subsystem" on page 7-5](#page-574-0)
- • ["Embedded Coder Considerations" on page 7-9](#page-578-0)
- • ["TargetLink Considerations" on page 7-12](#page-581-0)
- • ["Main Generation for Model Analysis" on page 7-15](#page-584-0)
- • ["Review Generated Code Results" on page 7-17](#page-586-0)
- • ["Troubleshoot Back to Model" on page 7-19](#page-588-0)
- • ["Analyze Code and Test Software-in-the-Loop" on page 7-21](#page-590-0)

## <span id="page-571-0"></span>Analyze Generated Code Using Polyspace Bug Finder

If you generate C or C++ code from models using Embedded Coder, you can check the generated code for run-time errors. Polyspace Bug Finder identifies run-time errors, concurrency issues, security vulnerabilities, and other defects in C and C++ embedded software..

This example contains a demo model from which you can generate code and then analyze the generated code.

#### Open Model

Open and explore the example model. The model contains a controller subsystem, which itself contains many subsystems. One of the subsystems has some issues that can lead to run-time errors in the generated code.

```
open_system('psdemo_model_link_sl');
```
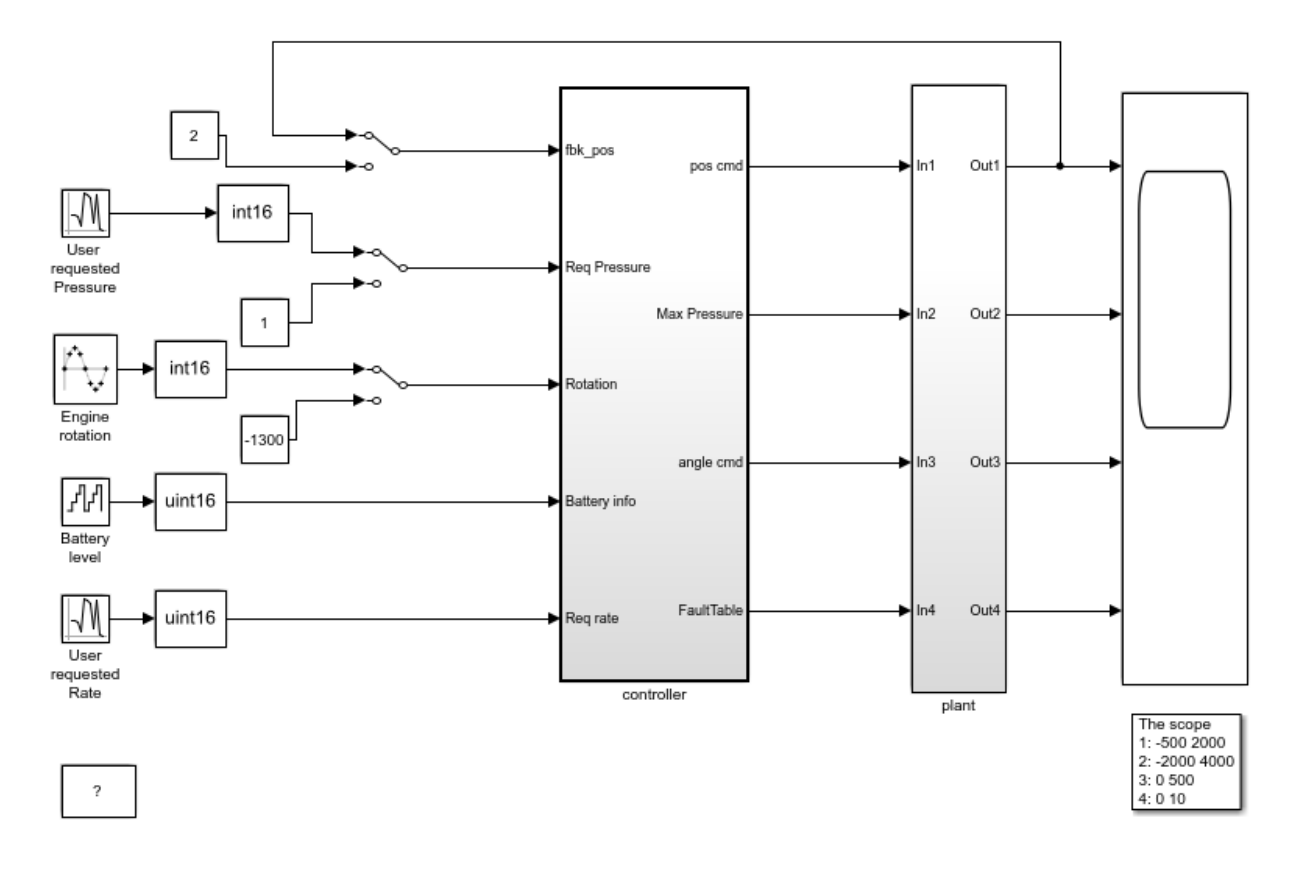

Copyright 2010-2015 The MathWorks, Inc.

#### Generate and Analyze Code

Generate code from the controller subsytem or one of the subsystems underneath. Then, run Polyspace Bug Finder on the generated code. You can trace back from defects found in the generated code to corresponding blocks in the model. You can also check for coding rule violations and add annotations on blocks to justify the violations. For details, see ["Analyze Code Generated from Simulink Subsystem" on page 7-5](#page-574-0).

The controller subsystem also contains an S-Function block. You can separately analyze the C code that the S-Function block refers to. For details, see ["Verify S-Function](#page-640-0) [Code" on page 10-7.](#page-640-0)

### <span id="page-574-0"></span>Analyze Code Generated from Simulink Subsystem

Polyspace Bug Finder identifies run-time errors, concurrency issues, security vulnerabilities, and other defects in C and C++ embedded software. Use the following workflow for analyzing generated code.

### Open Model

Open the example model.

```
modelName = 'psdemo model link sl';
open_system(modelName)
```
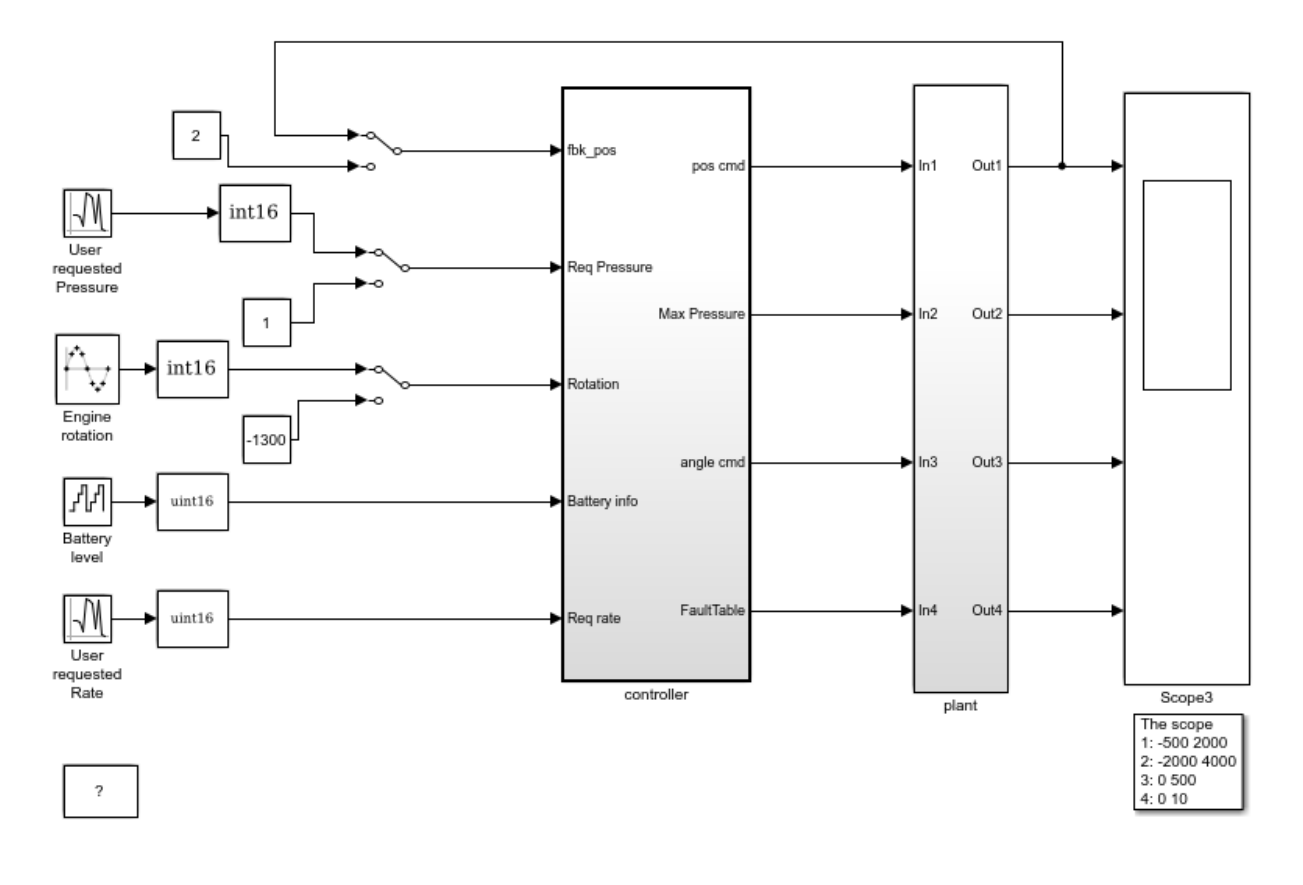

Copyright 2010-2015 The MathWorks, Inc.

### Generate Code

Generate code for the controller subsystem in your model.

- 1 Right-click the controller subsystem and select **C/C++ Code** > **Build This Subsystem**.
- 2 In the dialog box, select **Build**.

**Equivalent MATLAB Code**:
```
subsysPath = 'psdemo model link sl/controller';
rtwbuild(subsysPath);
```
# Analyze Code

Analyze the code generated for the controller subsystem.

1 Choose Polyspace Bug Finder to analyze the code.

Right-click the controller subsystem and select **Polyspace** > **Options**. For **Product mode**, choose Bug Finder.

2 Analyze the generated code.

Right-click the controller subsystem and select **Polyspace** > **Verify Generated Code for** > **Selected Subsystem**. Follow the progress of analysis in the MATLAB Command Window.

#### **Equivalent MATLAB Code**:

```
opts = polyspace.ModelLinkOptions('C');
mlopts = pslinkoptions(subsysPath);
mlopts.VerificationMode = 'BugFinder'; 
mlopts.PrjConfigFile = generateProject(opts, 'polyspaceProject');
pslinkrun(subsysPath, mlopts);
```
For more information on the code, see polyspace.ModelLinkOptions, pslinkoptions and pslinkrun.

## Review Results

After analysis, the results are displayed in the Polyspace user interface. Review each analysis result in detail. For instance:

1 On the **Results List** pane, select the **Integer division by zero** defect.

This result shows a possible division by zero. The **Source** pane shows the division operation between variables controller\_B.threshold and controller\_B.Cumulatedangle.

```
 /* Product: '<S4>/limit_ratio' */
controller B.limit ratio = (int16 T)(controller B.threshold /
 controller_B.Cumulatedangle);
```
2 To see this division operation in your model, select the link <s4>/limit\_ratio. In your model, the related block is highlighted in blue.

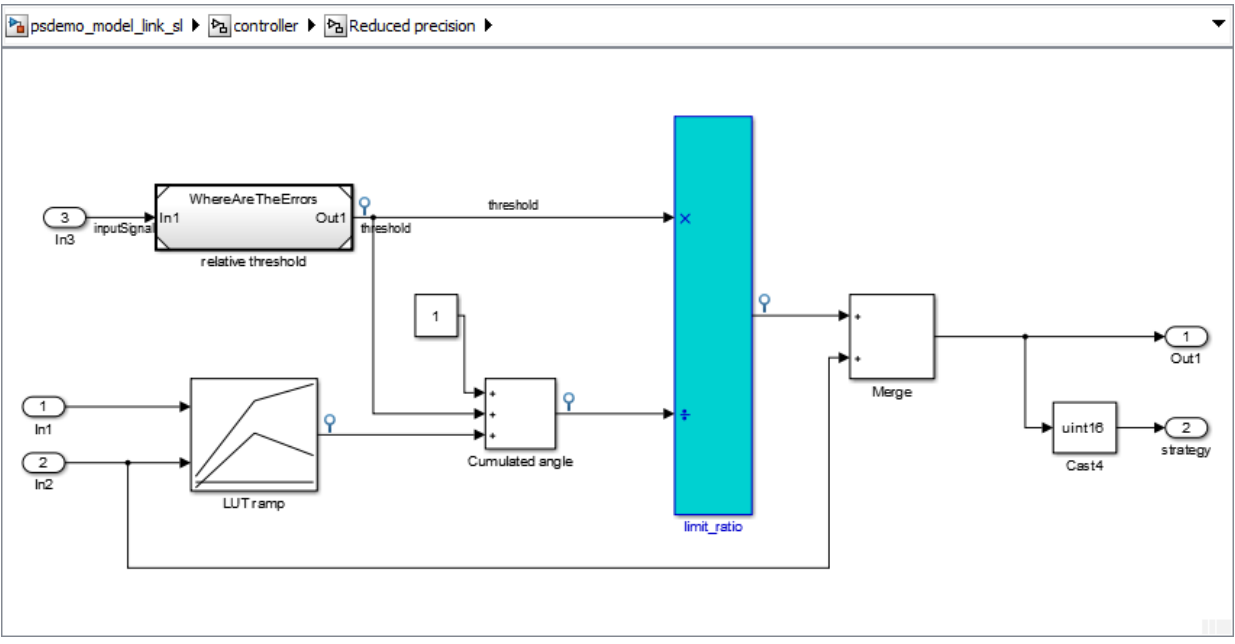

# See Also

## Related Examples

- • ["Polyspace Configuration for Generated Code" on page 9-2](#page-615-0)
- • ["Run Analysis for Embedded Coder" on page 10-3](#page-636-0)
- • ["Run Analysis for TargetLink" on page 10-5](#page-638-0)
- "Configure Model for Code Generation Objectives by Using Code Generation Advisor" (Embedded Coder)

## More About

- • ["Recommended Model Settings for Code Analysis" on page 8-3](#page-602-0)
- • ["Troubleshoot Back to Model" on page 7-19](#page-588-0)

# Embedded Coder Considerations

#### In this section...

"Default Options" on page 7-9

["Recommended Polyspace Bug Finder Options for Analyzing Generated Code" on page](#page-579-0) [7-10](#page-579-0)

["Hardware Mapping Between Simulink and Polyspace" on page 7-11](#page-580-0)

## Default Options

For Embedded Coder® code, the software sets certain analysis options by default.

Default options for C:

```
-sources path_to_source_code
-results-dir results
-D PST_ERRNO
-D main=main_rtwec __restrict__= 
-I matlabroot\polyspace\include
-I matlabroot\extern\include
-I matlabroot\rtw\c\libsrc
-I matlabroot\simulink\include 
-I matlabroot\sys\lcc\include
-ignore-constant-overflows true
-scalar-overflows-behavior wrap-around
-allow-negative-operand-in-shift true 
-boolean-types boolean T
-functions-to-stub=[rtIsNaN,rtIsInf,rtIsNaNF,rtIsInfF]
```
#### Default options for C++:

```
-sources path_to_source_code
-results-dir results
-D PST_ERRNO
-D main=main_rtwec __restrict__= 
-I matlabroot\polyspace\include
-I matlabroot\extern\include
-I matlabroot\rtw\c\libsrc
-I matlabroot\simulink\include 
-I matlabroot\sys\lcc\include
-OS-target no-predfined-OS
```

```
-dialect iso 
-ignore-constant-overflows true
-scalar-overflows-behavior wrap-around
-allow-negative-operand-in-shift true 
-functions-to-stub=[rtIsNaN,rtIsInf,rtIsNaNF,rtIsInfF]
```
Note *matlabroot* is the MATLAB installation folder.

## Recommended Polyspace Bug Finder Options for Analyzing Generated Code

For Embedded Coder code, you can specify other analysis options for your Polyspace Project through the Polyspace **Configuration** pane. To open this pane:

- 1 In the Simulink model window, select **Code** > **Polyspace** > **Options**. The **Polyspace** pane opens.
- 2 Click **Configure**. The Polyspace **Configuration** pane opens.

The following table describes options that you should specify in your Polyspace project before analyzing code generated by Embedded Coder software.

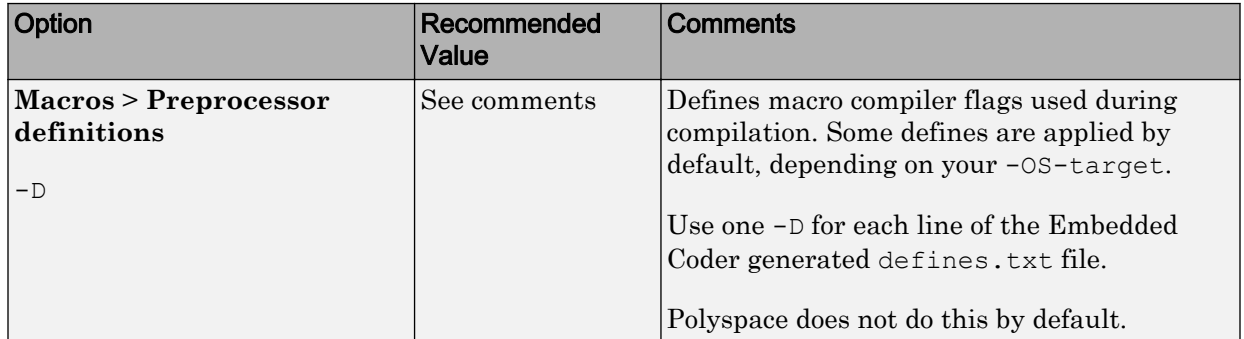

<span id="page-580-0"></span>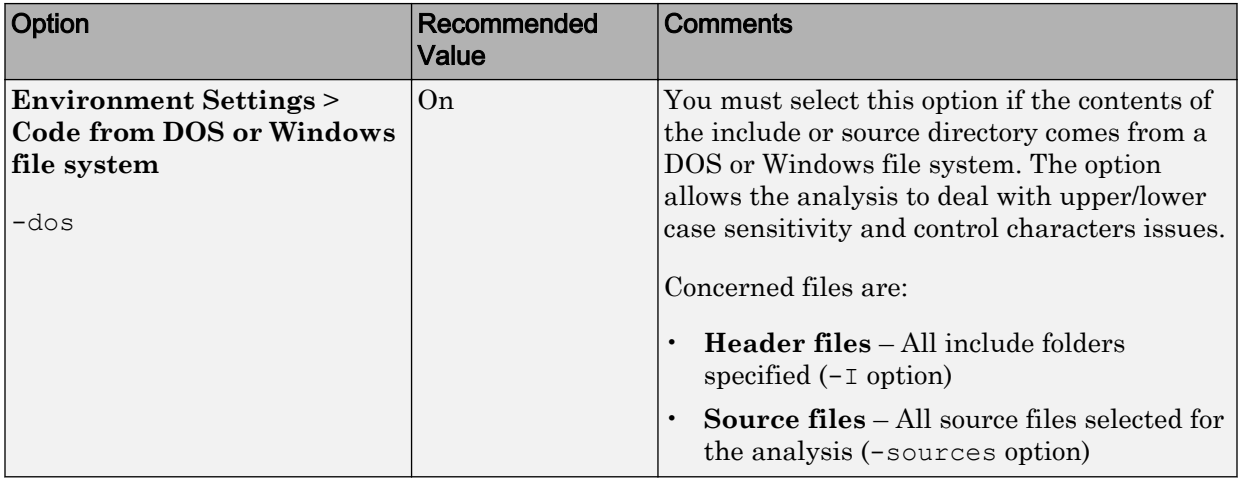

## Hardware Mapping Between Simulink and Polyspace

The software automatically imports target word lengths and byte ordering (endianess) from Simulink model hardware configuration settings. The software maps **Device vendor** and **Device type** settings on the Simulink **Configuration Parameters** > **Hardware Implementation** pane to **Target processor type** settings on the Polyspace **Configuration** pane.

The software creates a generic target for the analysis.

# TargetLink Considerations

#### In this section...

"TargetLink Support" on page 7-12 "Default Options" on page 7-12 ["Lookup Tables" on page 7-13](#page-582-0) ["Data Range Specification" on page 7-13](#page-582-0) ["Code Generation Options" on page 7-14](#page-583-0) ["Justifying Results in Model" on page 7-14](#page-583-0)

# TargetLink Support

The Windows version of Polyspace Bug Finder is supported for versions 3.5 and 4.0 of the dSPACE® Data Dictionary and TargetLink® Code Generator.

Polyspace Bug Finder does support CTO generated code. However, for better results, MathWorks recommends that you disable the CTO option in TargetLink before generating code. For more information, see the dSPACE documentation.

Because Polyspace Bug Finder extracts information from the dSPACE Data Dictionary, you must regenerate the code before performing an analysis.

# Default Options

Polyspace sets the following options by default:

```
-sources path_to_source_code
-results-dir results_folder_name
-I path_to_source_code
-D PST_ERRNO
-I dspaceroot\matlab\TL\SimFiles\Generic 
-I dspaceroot\matlab\TL\srcfiles\Generic 
-I dspaceroot\matlab\TL\srcfiles\i86\LCC 
-I matlabroot\polyspace\include 
-I matlabroot\extern\include
-I matlabroot\rtw\c\libsrc 
-I matlabroot\simulink\include
```

```
-functions-to-stub=[rtIsNaN,rtIsInf,rtIsNaNF,rtIsInfF]
-ignore-constant-overflows
-scalar-overflows-behavior wrap-around
-boolean-types Bool
```
Note *dspaceroot* and *matlabroot* are the dSPACE and MATLAB tool installation directories respectively.

# Lookup Tables

By default, Polyspace provides stubs for the lookup table functions. The dSPACE data dictionary is used to define the range of their return values. A lookup table that uses extrapolation returns full range for the type of variable that it returns. You can disable this behavior from the Polyspace configuration menu.

# Data Range Specification

You can constrain inputs, parameters, and outputs to lie within specified data ranges. See ["Specify Signal Ranges" on page 9-15](#page-628-0).

The software automatically creates a Polyspace constraints file using the dSPACE Data Dictionary for each global variable. The DRS information is used to initialize each global variable to the range of valid values as defined by the min..max information in the data dictionary. This information allows Polyspace software to model real values for the system during analysis. Carefully defining the min-max information in the model allows the analysis to be more precise, because only the range of real values is analyzed.

Note Boolean types are modeled having a minimum value of 0 and a maximum of 1.

You can also manually define a DRS file in the Polyspace user interface. If you define a DRS file, the software appends the automatically generated information to the DRS file you create. Manually defined DRS information overrides automatically generated information for all variables.

DRS cannot be applied to static variables. Therefore, the compilation flags -D static= is set automatically. It has the effect of removing the static keyword from the code. If you <span id="page-583-0"></span>have a problem with name clashes in the global name space, either rename the variables or disable this option in Polyspace configuration.

# Code Generation Options

From the TargetLink Main Dialog, it is recommended to:

- Set the option Clean code
- Unset the option Enable sections/pragmas/inline/ISR/user attributes
- Turn off the compute to overflow (CTO) generation. Polyspace can analyze code generated with CTO, but the results may not be as precise.

When you install Polyspace, the tlcgOptions variable is updated with 'PolyspaceSupport', 'on' (see variable in 'C:\dSPACE\Matlab\Tl\config \codegen\tl\_pre\_codegen\_hook.m' file).

## Justifying Results in Model

You cannot annotate blocks to justify results in code generated using TargetLink.

This feature is supported only for code generated using Embedded Coder.

# See Also

## Related Examples

• ["Run Analysis for TargetLink" on page 10-5](#page-638-0)

## External Websites

• [dSPACE – TargetLink](http://www.dspace.com/en/inc/home/products/sw/pcgs/targetli.cfm)

# Main Generation for Model Analysis

When you run an analysis, the software automatically reads the following information from the model:

- initialize() functions
- terminate() functions
- step() functions
- List of parameter variables
- List of input variables

The software then uses this information to generate a main function that:

- 1 Initializes parameters using the Polyspace option -variables-written-beforeloop.
- 2 Calls initialization functions using the option -functions-called-before-loop.
- 3 Initializes inputs using the option -variables-written-in-loop.
- 4 Calls the step function using the option -functions-called-in-loop.
- 5 Calls the terminate function using the option -functions-called-after-loop.

If the codeInfo for the model does not contain the names of the inputs, the software considers all variables as entries, except for parameters and outputs.

For C++ code that is generated with Embedded Coder, the initialize(), step(), and terminate() functions are either class methods or have global scope. These different scopes contain the associated variables.

- For class methods in the generated code, the variables that are written before and in the loop refer to the class members.
- For functions with global scope, the associated variables are also in the global scope.

#### Example 7.1. **main** for Generated Code

The following example shows the main generator options that the software uses to generate the main function for code generated from a Simulink model.

init parameters \\ -variables-written-before-loop init\_fct()  $\setminus$  -functions-called-before-loop<br>while(1){  $\setminus$  start main loop  $\setminus$  start main loop

 $\begin{tabular}{ll} init inputs & \\\hline step_fct() & \\\hline \end{tabular} -variable's-written-in-loop \\\end{tabular}$  $\setminus\setminus$  -functions-called-in-loop }<br>terminate\_fct()  $\setminus$  -functions-called-after-loop

# Review Generated Code Results

After you run a Polyspace analysis on generated code, you review the results from the Polyspace environment. From the results you can link back to the related blocks in your model.

- 1 Open the results using one of the following methods.
	- If you analyzed the whole model, from the Simulink toolbar, select **Code** > **Polyspace** > **Open Results**.

If you set **Model reference verification depth** to All and selected **Model by model verification**. The **Select the Result Folder to Open in Polyspace** dialog box opens showing a hierarchy of referenced models from which the software generates code. To view the analysis results for a specific model, select the model from the hierarchy. Then click **OK**.

- If you want to open results for a Model block or subsystem, right-click the Model block or subsystem, and from the context menu, select **Polyspace** > **Open Results**.
- From the Polyspace Interface, select **File** > **Open** and navigate to your results.
- If you selected **Add to results repository** the results are stored on the Polyspace Metrics server. See ["View Results List in Polyspace Metrics" on page](#page-776-0) [15-25.](#page-776-0)
- 2 On the **Results List** tab, select a result.

When you select a result, the **Result Details** pane shows additional information about the defect, including traceback information (if available).

- 3 Look at the result in the **Source** pane. Your select result is highlighted in the source code.
- 4 Hover over the result in the source code. The tooltip can provide additional information including variable ranges.
- 5 Above the defect, click a blue underlined link. For example, <Root>/Relational Operator.

The Simulink model opens, highlighting the block related to the nearby source code. This back-to-model linking allows you to fix defects in the model instead of the generated code.

6 To investigate a defect, sometimes you have to trace an instance of a variable in generated code back to your model.

Right-click an identifier and select **Go To Model**. The model shows the corresponding block highlighted in blue. If the block is in a subsystem, both the subsystem and the block are highlighted in blue.

# See Also

## Related Examples

- "Result Review Process for Generated Code"
- "Polyspace Bug Finder Results"

## More About

• ["Troubleshoot Back to Model" on page 7-19](#page-588-0)

# <span id="page-588-0"></span>Troubleshoot Back to Model

#### In this section...

"Back-to-Model Links Do Not Work" on page 7-19 "Your Model Already Uses Highlighting" on page 7-19

## Back-to-Model Links Do Not Work

You may encounter issues with the back-to-model feature if:

- Your operating system is Windows Vista™ or Windows 7; and User Account Control (UAC) is enabled or you do not have administrator privileges.
- You have multiple versions of MATLAB installed.

To reconnect MATLAB and Polyspace:

- 1 Close Polyspace.
- 2 At the MATLAB command-line, enter pslinkfun ('enablebacktomodel').

When you open your Polyspace results, the hyper-links will highlight the relevant blocks in your model.

# Your Model Already Uses Highlighting

If your model extensively uses block coloring, the coloring from this feature may interfere with the colors already in your model. You can change the color of blocks when they are linked to Polyspace results. For instance, to change the color to magenta, use this command:

```
color = 'magenta';HILITE DATA = struct('HiliteType', 'find', 'ForegroundColor', 'black', ...
        'BackgroundColor', color);
set param(0, 'HiliteAncestorsData', HILITE DATA)
```
The color can be one of the following:

- 'cyan'
- 'magenta'
- 'orange'
- 'lightBlue'
- 'red'
- 'green'
- 'blue'
- 'darkGreen'

# Analyze Code and Test Software-in-the-Loop

## Code Analysis and Testing Software-in-the-Loop Overview

Analyze code to detect errors, check standards compliance, and evaluate key metrics such as length and cyclomatic complexity. Typically for handwritten code, you check for runtime errors with static code analysis and run test cases that evaluate the code against requirements and evaluate code coverage. Based on the results, refine the code and add tests. For generated code, demonstrate that code execution produces equivalent results to the model by using the same test cases and baseline results. Compare the code coverage to the model coverage. Based on test results, add tests and modify the model to regenerate code.

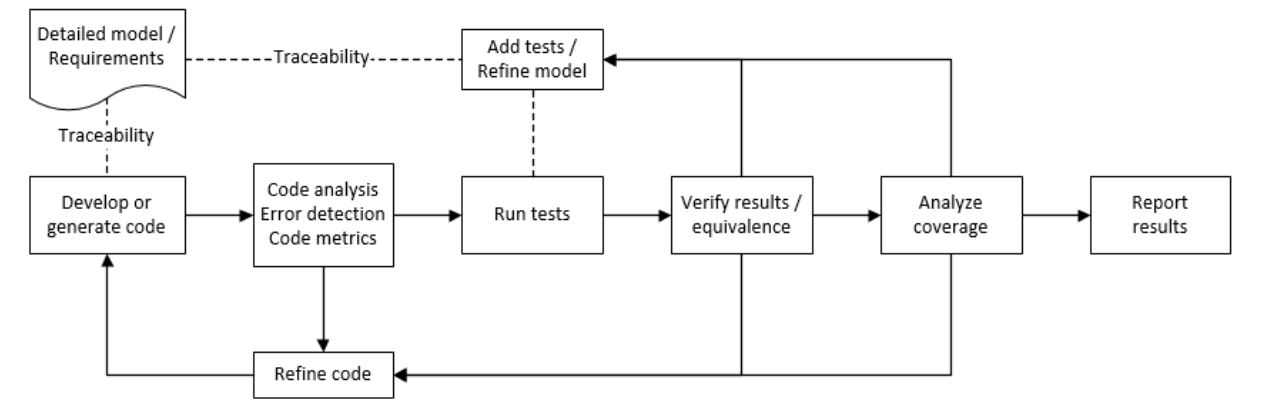

# Analyze Code for Defects, Metrics, and MISRA C:2012

This workflow describes how to check if your model produces MISRA C:2012 compliant code and how to check your generated code for code metrics, code defects, and MISRA compliance. To produce more MISRA compliant code from your model, you use the code generation and model advisors. To check whether the code is MISRA compliant, you use the Polyspace MISRA C:2012 checker and report generation capabilities. For this example, you use the model simulinkCruiseErrorAndStandardsExample. To open the model:

1 Open the Simulink project:

```
slVerificationCruiseStart
```
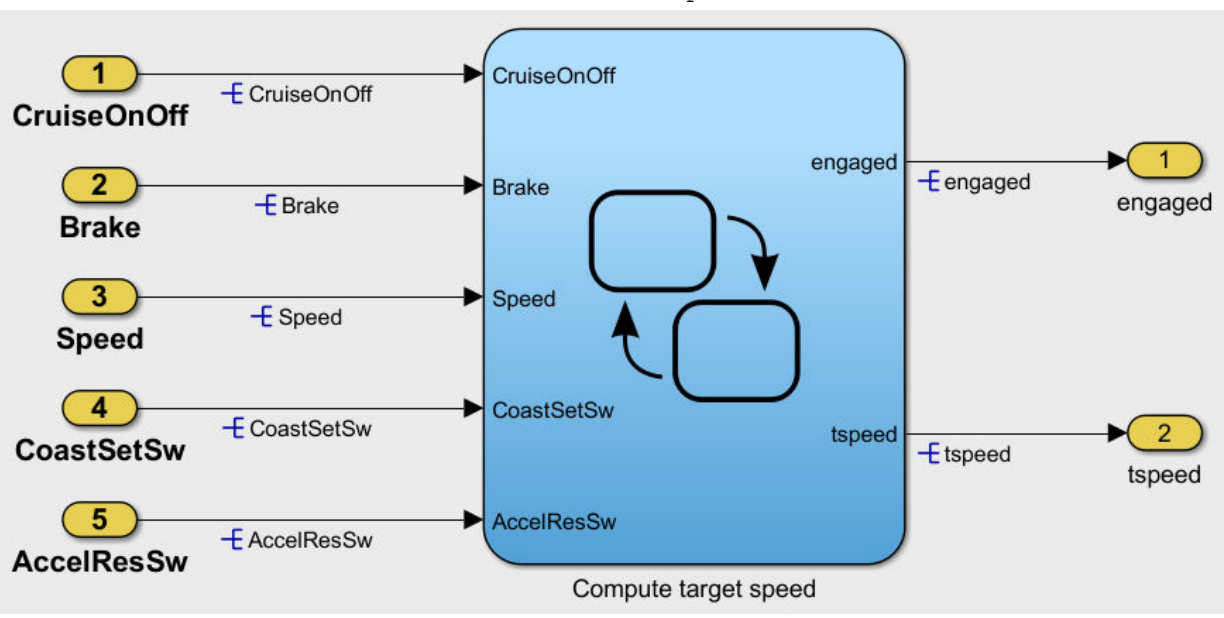

2 From the Simulink project, open the model simulinkCruiseErrorAndStandardsExample.

#### Run Code Generator Checks

Before you generate code from your model, there are steps that you can take to generate code more compliant with MISRA C and more compatible with Polyspace. This example shows how to use the Code Generation Advisor to check your model before generating code.

- 1 Right-click Compute target speed and select **C/C++** > **Code Generation Advisor**.
- 2 Select the Code Generation Advisor folder. Add the Polyspace objective. The MISRA C:2012 guidelines objective is already selected.

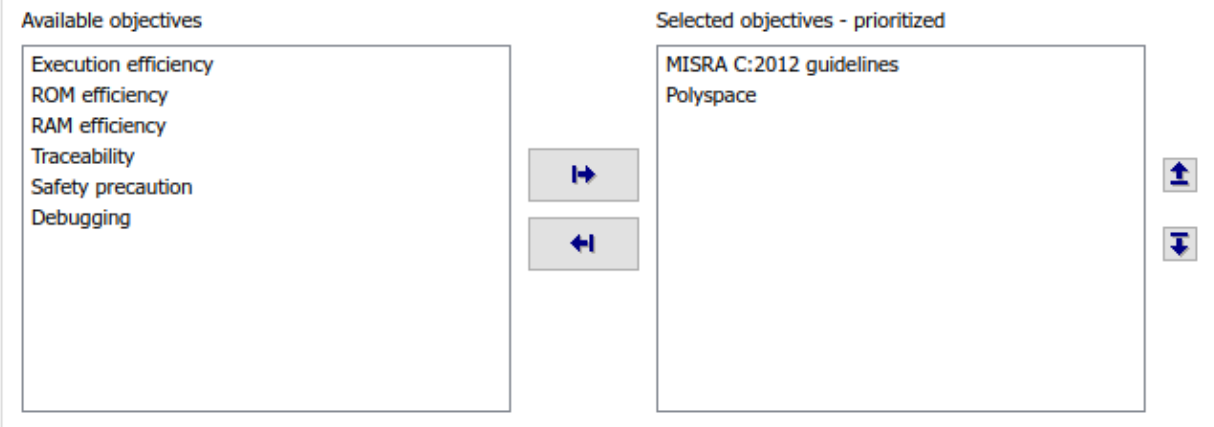

Code Generation Objectives (System target file: ert.tlc)

#### 3 Click **Run Selected Checks**.

The Code Generation Advisor checks whether there are any blocks or configuration settings that are not recommended for MISRA C:2012 compliance and Polyspace code analysis. For this mode, the check for incompatible blocks passes, but there are some configuration settings that are incompatible with MISRA compliance and Polyspace checking.

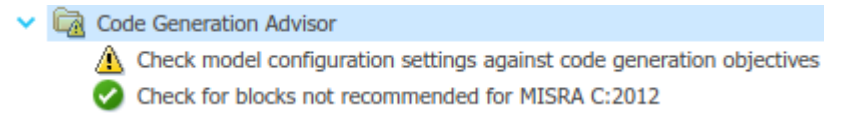

- 4 Click on check that was not passed. Accept the parameter changes by selecting **Modify Parameters**.
- 5 Rerun the check by selecting **Run This Check**.

For your own model, you might not want to use all the recommended configuration settings. Using nonrecommended settings can generate less MISRA compliant code.

#### Run Model Advisor Checks

Before you generate code from your model, there are steps you can take to generate code more compliant with MISRA C and more compatible with Polyspace. This example shows you how to use the Model Advisor to check your model further before generating code.

For more checking before generating code, you can also run the Modeling Guidelines for MISRA C:2012.

- 1 At the bottom of the Code Generation Advisor window, select **Model Advisor**.
- 2 Under the **By Task** folder, select the **Modeling Guidelines for MISRA C:2012** advisor checks.
	- $\times$  Model Advisor
		- $\triangleright \ \Box$  By Product
		- $\vee$   $\Box$  By Task
			- $\triangleright$   $\blacksquare$   $\blacksquare$  Code Generation Efficiency
			- $\triangleright$   $\Box$   $\Box$  Data Transfer Efficiency
			- $\triangleright \ \Box$  Frequency Response Estimation
			- > In Managing Data Store Memory Blocks
			- > < Managing Library Links And Variants
			- > nigrating to Simplified Initialization mode
			- $\sum$   $\blacksquare$   $\blacksquare$  Model Metrics
			- $\triangleright$   $\blacksquare$   $\blacksquare$  Model Referencing
			- $\vee$   $\boxed{\bigtriangledown}$   $\boxed{\bigtriangledown}$  Modeling Guidelines for MISRA C:2012
				- $\sqrt{\phantom{a}}$   $\equiv$  Check configuration parameters for MISRA C:2012
				- $\sqrt{\phantom{a}}$   $\equiv$  Check for blocks not recommended for MISRA C:2012
				- $\sqrt{\frac{1}{1}}$  Check for unsupported block names
				- $\sqrt{\epsilon}$   $\equiv$  Check usage of Assignment blocks
				- $\sqrt{\frac{1}{2}}$   $\approx$   $\sqrt{2}$   $\sim$  Check for bitwise operations on signed integers
				- $\sqrt{\left|z\right|}$  ^Check for recursive function calls
				- $\sqrt{\frac{1}{2}}$  ^Check for equality and inequality operations on floating-point
				- $\sqrt{\frac{1}{2}}$  ^Check for switch case expressions without a default case
- 3 Click **Run Selected Checks** and review the results.
- 4 If any of the tasks fail, make the suggested modifications and rerun the checks until the MISRA modeling guidelines pass.

For your own model, you might not want to use all the recommendations. Using nonrecommended settings or blocks can generate less MISRA compliant code.

#### Generate and Analyze Code

After you have done the model compliance checking, you can now generate code. With Polyspace, you can check your code for compliance with MISRA C:2012 and generate reports to demonstrate compliance with MISRA C:2012.

- 1 In the Simulink editor, right-click Compute target speed and select **C/C++** > **Build This Subsystem**.
- 2 Use the default settings for the tunable parameters and select **Build**.
- 3 After the code is generated, right-click Compute target speed and select **Polyspace** > **Options**.

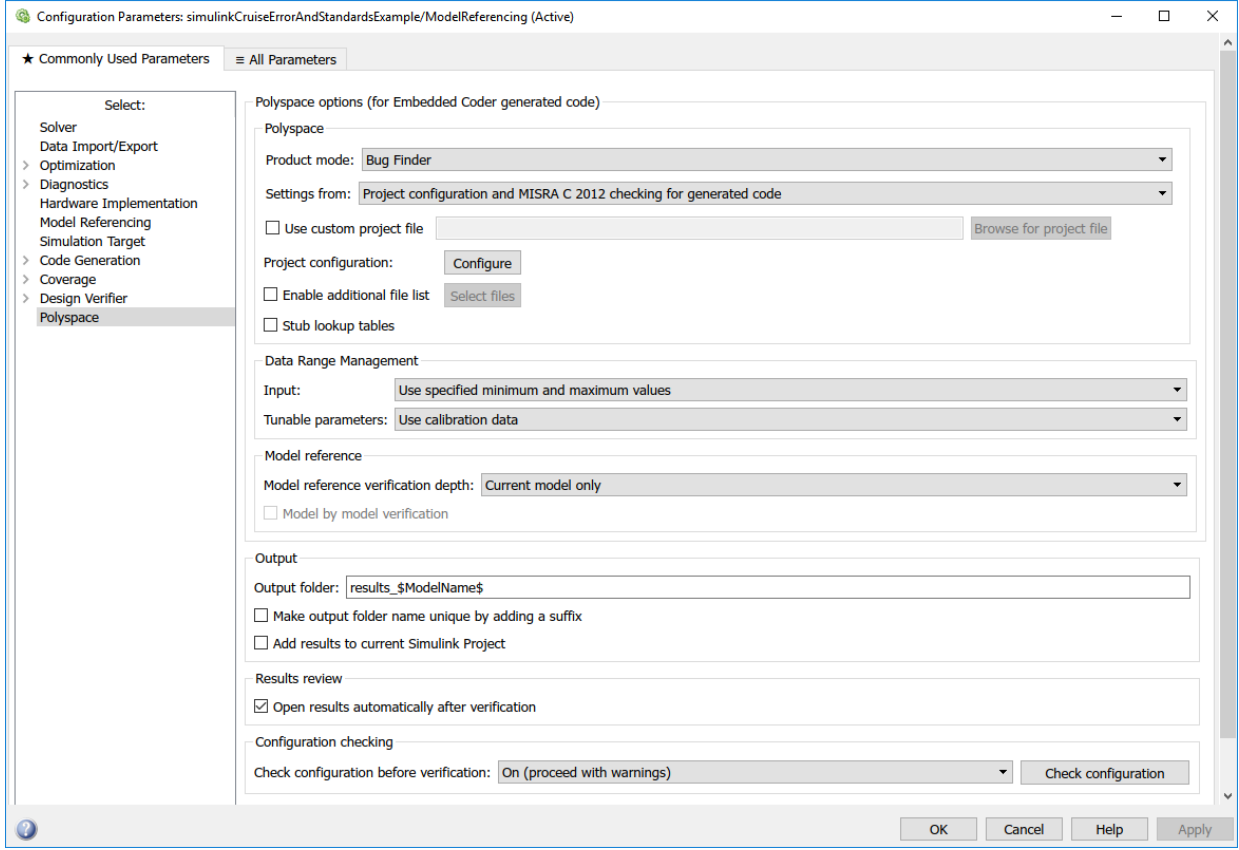

4 Click the **Configure** button. This option allows you to choose more advanced Polyspace analysis options in the Polyspace configuration window.

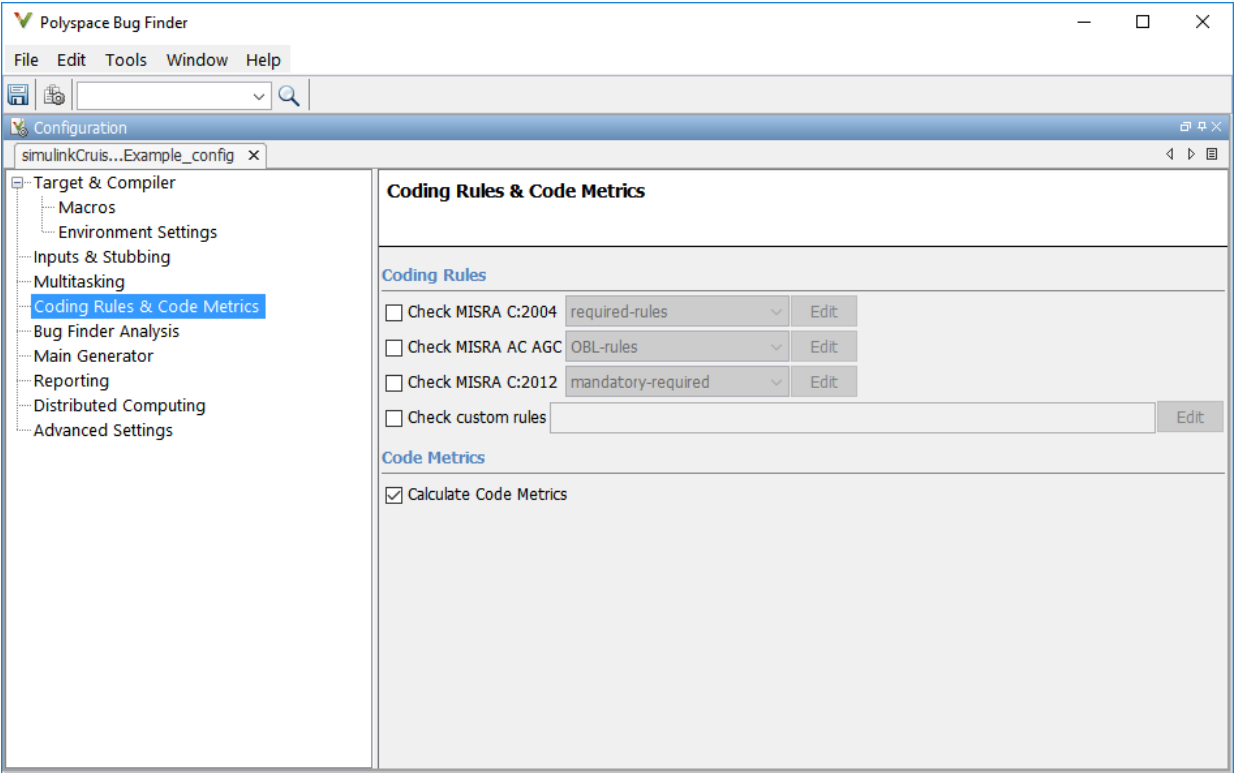

- 5 On the same pane, select **Calculate Code Metrics**. This option turns on code metric calculations for your generated code.
- 6 Save and close the Polyspace configuration window.
- 7 From your model, right-click Compute target speed and select **Polyspace** > **Verify Code Generated For** > **Selected Subsystem**.

Polyspace Bug Finder analyzes the generated code for a subset of MISRA checks and defect checks. You can see the progress of the analysis in the MATLAB Command Window. Once the analysis is finished, the Polyspace environment opens.

#### Review Results

After you run a Polyspace analysis of your generated code, the Polyspace environment shows you the results of the static code analysis. There are 50 MISRA C:2012 coding rule violations in your generated code.

1 Expand the tree for rule 8.7 and click through the different results.

Rule 8.7 states that functions and objects should not be global if the function or object is local. As you click through the 8.7 violations, you can see that these results refer to variables that other components also use, such as CruiseOnOff. You can annotate your code or your model to justify every result. But, because this model is a unit in a larger program, you can also change the configuration of the analysis to check only a subset of MISRA rules.

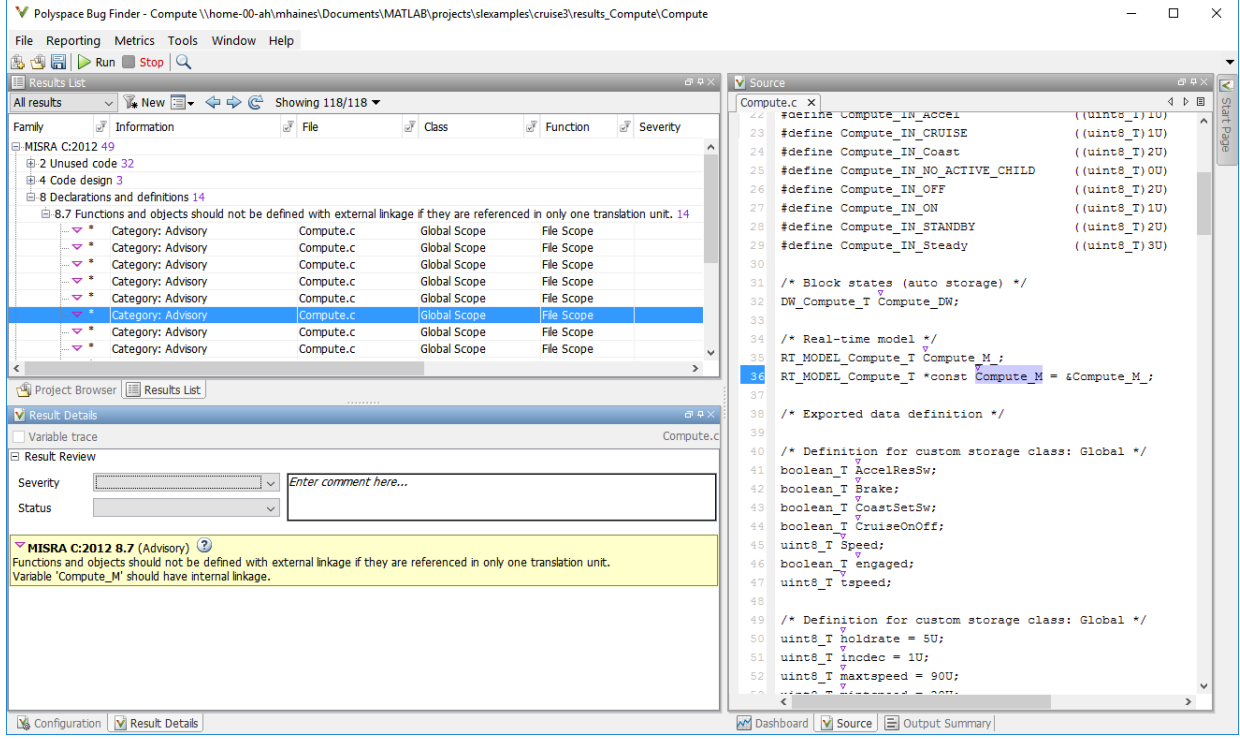

- 2 In your model, right-click Compute target speed and select **Polyspace** > **Options**.
- 3 Set the **Settings from** option to Project configuration. This option allow you to choose a subset of MISRA rules in the Polyspace configuration.
- 4 Click the **Configure** button.
- 5 In the Polyspace Configuration window, on the **Coding Rules & Code Metrics** pane, select the check box **Check MISRA C:2012** and from the drop-down list, select single-unit-rules. Now, Polyspace checks only the MISRA C:2012 rules that are applicable to a single unit.

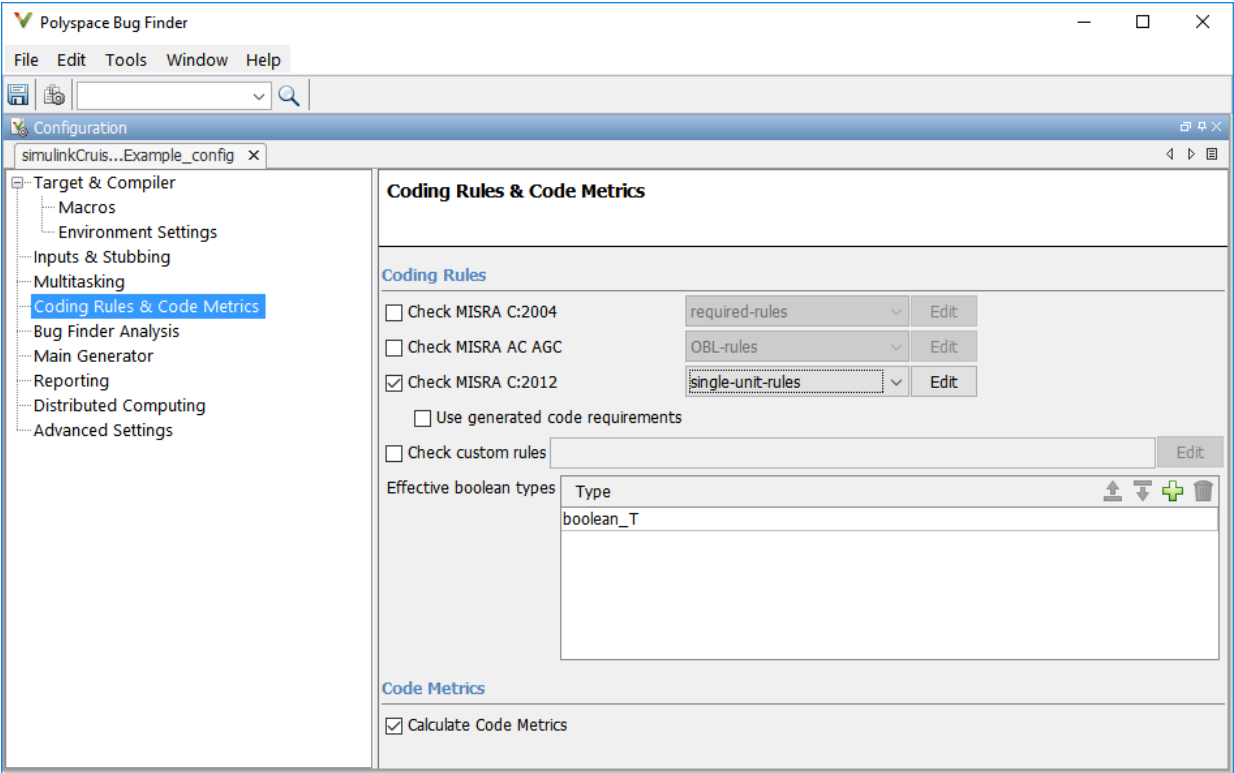

- 6 Save and close the Polyspace configuration window.
- 7 Rerun the analysis with the new configuration.

When the Polyspace environment reopens, there are no MISRA results, only code metric results. The rules Polyspace showed previously were found because the model was analyzed by itself. When you limited the rules Polyspace checked to the singleunit subset, no violations were found.

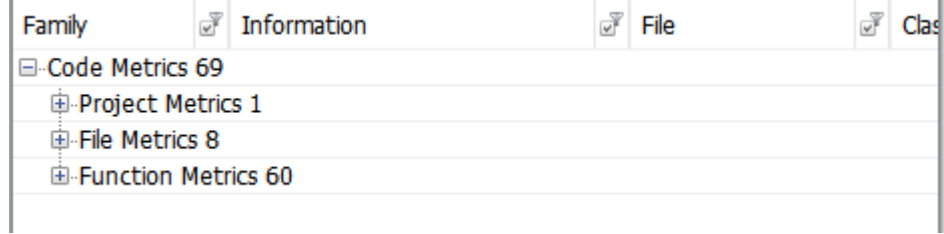

When this model is integrated with its parent model, you can add the rest of the MISRA C:2012 rules.

#### Generate Report

To demonstrate compliance with MISRA C:2012 and report on your generated code metrics, you must export your results. This section shows you how to generate a report after the analysis. If you want to generate a report every time you run an analysis, see Generate report.

- 1 If they are not open already, open your results in the Polyspace environment.
- 2 From the toolbar, select **Reporting** > **Run Report**.
- 3 Select **BugFinderSummary** as your report type.
- 4 Click **Run Report**.

The report is saved in the same folder as your results.

5 To open the report, select **Reporting** > **Open Report**.

# See Also

## Related Examples

- • ["Analyze Generated Code Using Polyspace Bug Finder" on page 7-2](#page-571-0)
- "Test Two Simulations for Equivalence" (Simulink Test)
- "Export Test Results and Generate Reports" (Simulink Test)

# Configure Model for Code Analysis

- • ["Configure Simulink Model" on page 8-2](#page-601-0)
- • ["Recommended Model Settings for Code Analysis" on page 8-3](#page-602-0)
- • ["Check Simulink Model Settings" on page 8-6](#page-605-0)
- • ["Annotate Blocks for Known Results" on page 8-12](#page-611-0)

# <span id="page-601-0"></span>Configure Simulink Model

Before analyzing your generated code, there are certain settings that you should apply to your model. Use the following workflow to prepare your model for code analysis.

- If you know of results ahead of time, [annotate your blocks on page 8-12](#page-611-0) with Polyspace annotations.
- Set the [recommended configuration parameters on page 8-3.](#page-602-0)
- • [Double-check your model settings on page 8-6](#page-605-0).
- Generate code.
- Set up your Polyspace options.

# <span id="page-602-0"></span>Recommended Model Settings for Code Analysis

For Polyspace analyses, set the following parameter configurations before generating code. If you do not use the recommended value for SystemTargetFile, you get an error. For other parameters, if you do not use the recommended value, you get a warning.

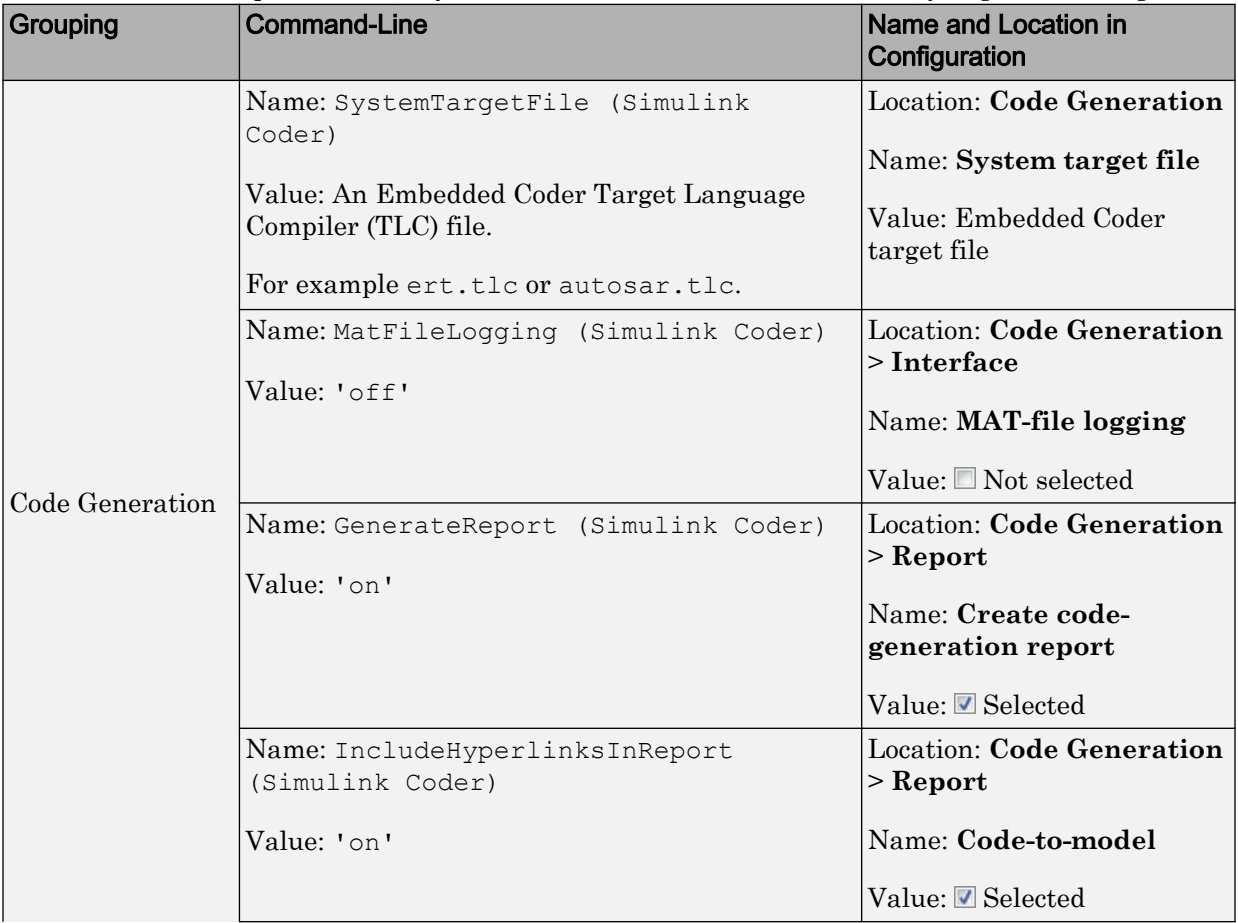

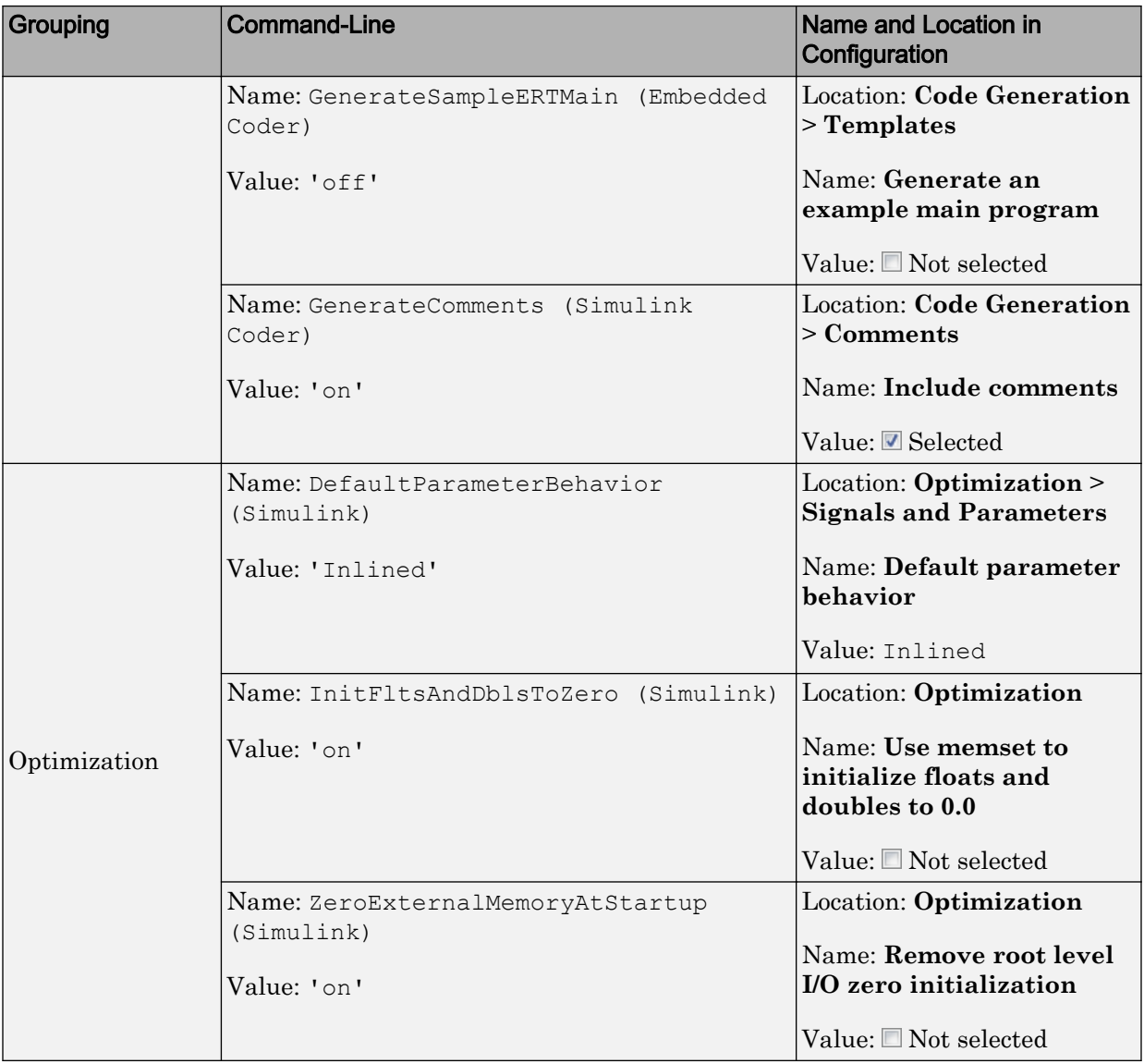

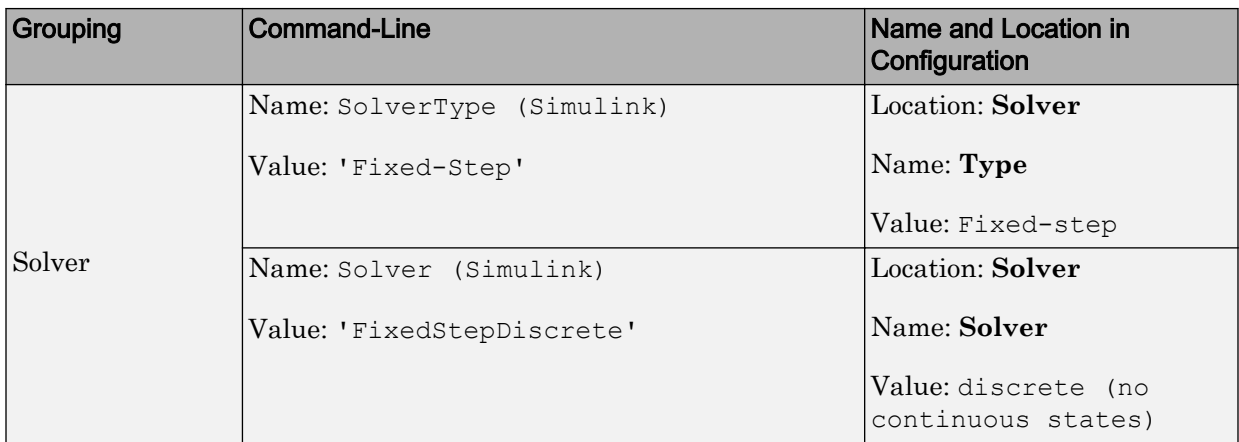

# <span id="page-605-0"></span>Check Simulink Model Settings

With the Polyspace plug-in, you can check your model settings before generating code or before starting an analysis. If you alter your model settings, rebuild the model to generate fresh code. If the generated code version does not match your model version, warnings appear when you run the analysis.

# Check Simulink Model Settings Using the Code Generation Advisor

Before generating code, you can check your model settings against the ["Recommended](#page-602-0) [Model Settings for Code Analysis" on page 8-3.](#page-602-0) If you do not use the recommended model settings, the back-to-model linking will not work correctly.

- 1 From the Simulink model window, select **Code** > **C/C++ Code** > **Code Generation Options**. The Configuration Parameters dialog box opens, displaying the **Code Generation** pane.
- 2 Select **Set Objectives**.
- 3 From the **Set Objective Code Generation Advisor** window, add the Polyspace objective and any others that you want to check.
- 4 In the **Check model before generating code** drop-down list, select either:
	- On (stop for warnings), the process stops for either errors or warnings without generating code.
	- On (proceed with warnings), the process stops for errors, but continues generating code if the configuration only has warnings.
- 5 Select **Check Model**.

The software runs a configuration check. If your configuration check finds errors or warnings, the **Diagnostics Viewer** displays the issues and recommendations.

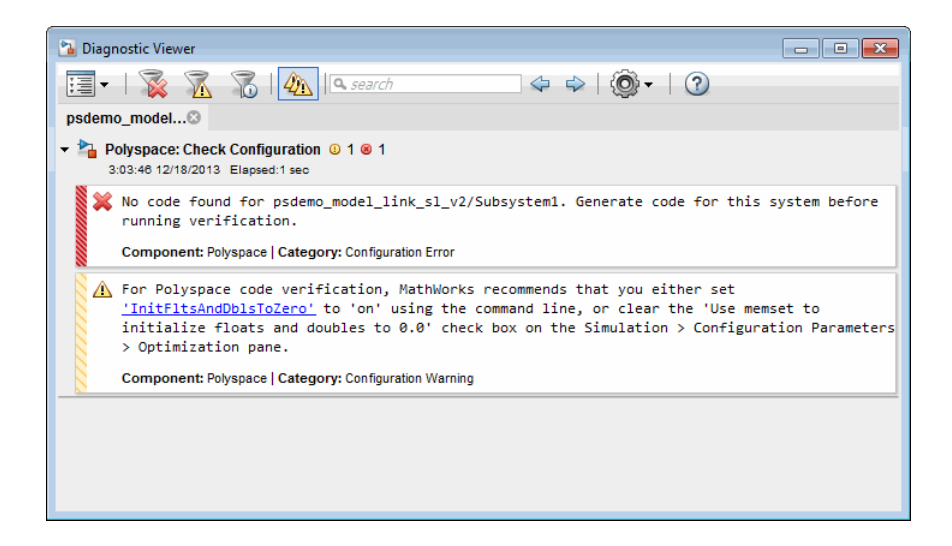

# Check Simulink Model Settings Before Analysis

With the Polyspace plug-in, you can check your model settings before starting an analysis:

- 1 From the Simulink model window, select **Code** > **Polyspace** > **Options**. The Configuration Parameters dialog box opens, displaying the **Polyspace** pane.
- 2 Click **Check configuration**. If your model settings are not optimal for Polyspace, the software displays warning messages with recommendations.

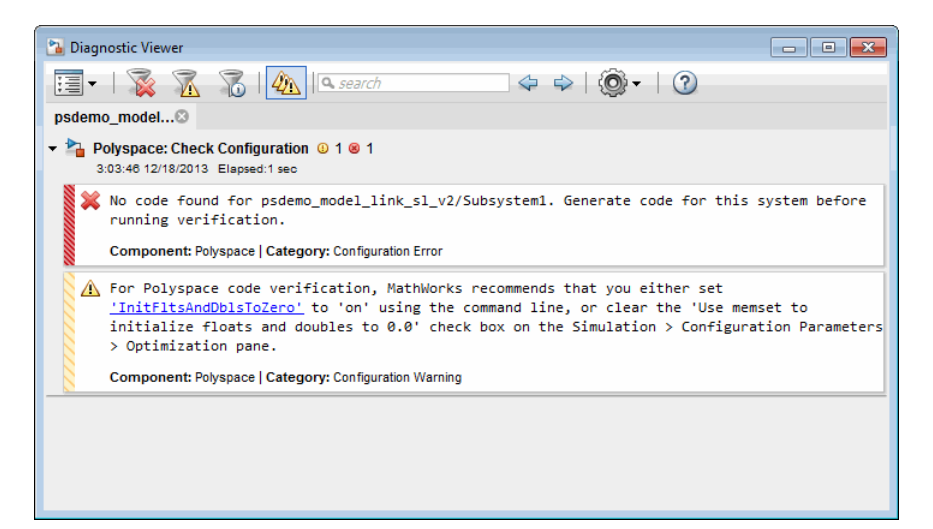

- 3 From the **Check configuration before verification** menu, select either:
	- On (stop for warnings), the analysis stops for either errors or warnings.
	- On (proceed with warnings), the analysis stops for errors, but continues the code analysis if the configuration only has warnings.
- 4 Select **Run verification**.

The software runs a configuration check. If your configuration check finds errors or warnings, the **Diagnostics Viewer** displays the issues and recommendations.

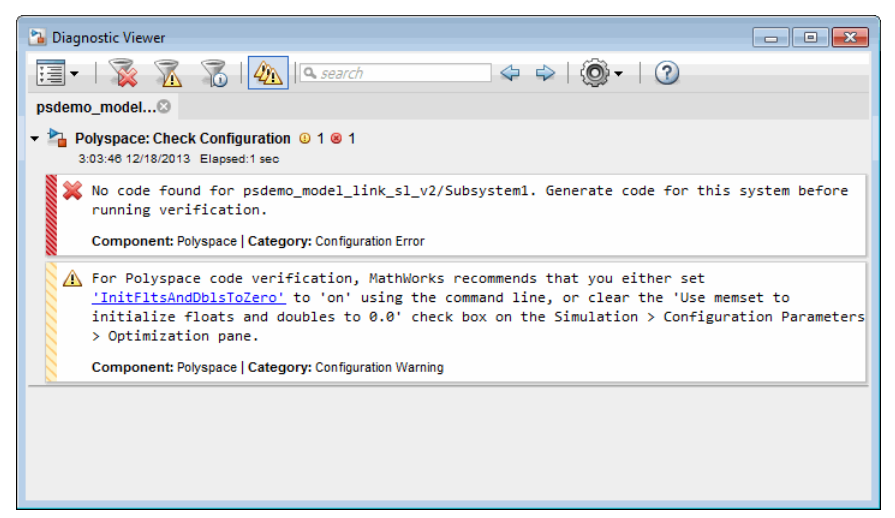

If you alter your model settings, rebuild the model to generate fresh code. If the generated code version does not match your model version, the software produces warnings when you run the analysis.

# Check Simulink Model Settings Automatically

With the Polyspace plug-in, you can check your model settings before starting an analysis:

- 1 From the Simulink model window, select **Code** > **Polyspace** > **Options**. The Configuration Parameters dialog box opens, displaying the **Polyspace** pane.
- 2 Click **Check configuration**. If your model settings are not optimal for Polyspace, the software displays warning messages with recommendations.

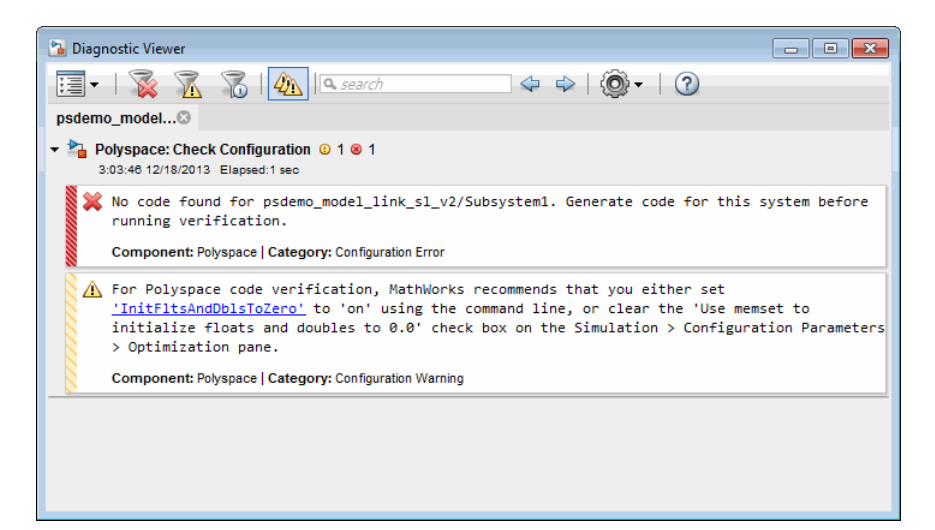

#### 3 From the **Check configuration before verification** menu, select either:

- On (stop for warnings) will
- On (proceed with warnings)

#### 4 Select **Run verification**.

The software runs a configuration check. If your configuration check finds errors or warnings, the **Diagnostics Viewer** displays the issues and recommendations.

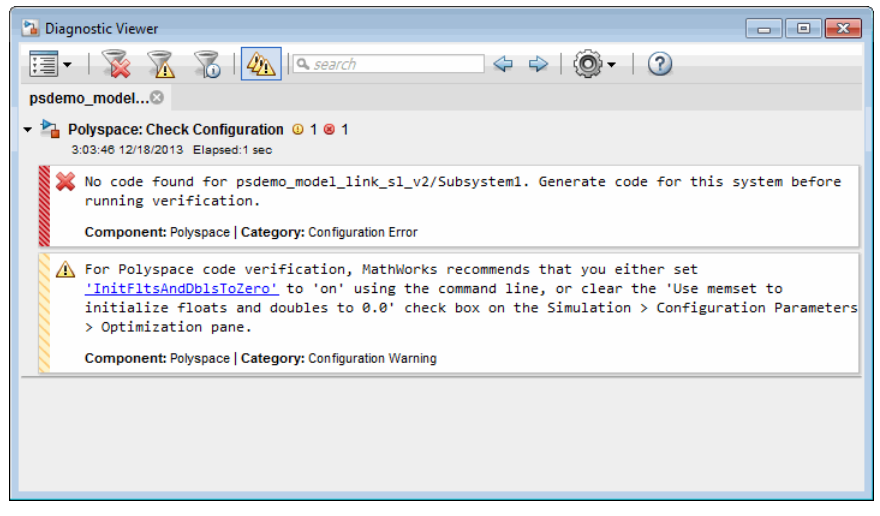

If you select:

- On (stop for warnings), the analysis stops for either errors or warnings.
- On (proceed with warnings) the analysis stops for errors, but continues the code analysis if the configuration only has warnings.

If you alter your model settings, rebuild the model to generate fresh code. If the generated code version does not match your model version, the software produces warnings when you run the analysis.

# See Also

# More About

• ["Recommended Model Settings for Code Analysis" on page 8-3](#page-602-0)

# <span id="page-611-0"></span>Annotate Blocks for Known Results

You can annotate individual blocks in your Simulink model to inform Polyspace software of known defects, run-time checks, or coding-rule violations. These annotations allow you to highlight and categorize previously identified results, so you can focus on reviewing new results.

Your Polyspace results displays the information that you provide with block annotations. To annotate blocks:

1 Right-click the block you want to annotate and select **Polyspace** > **Annotate Selected Block** > **Edit**.

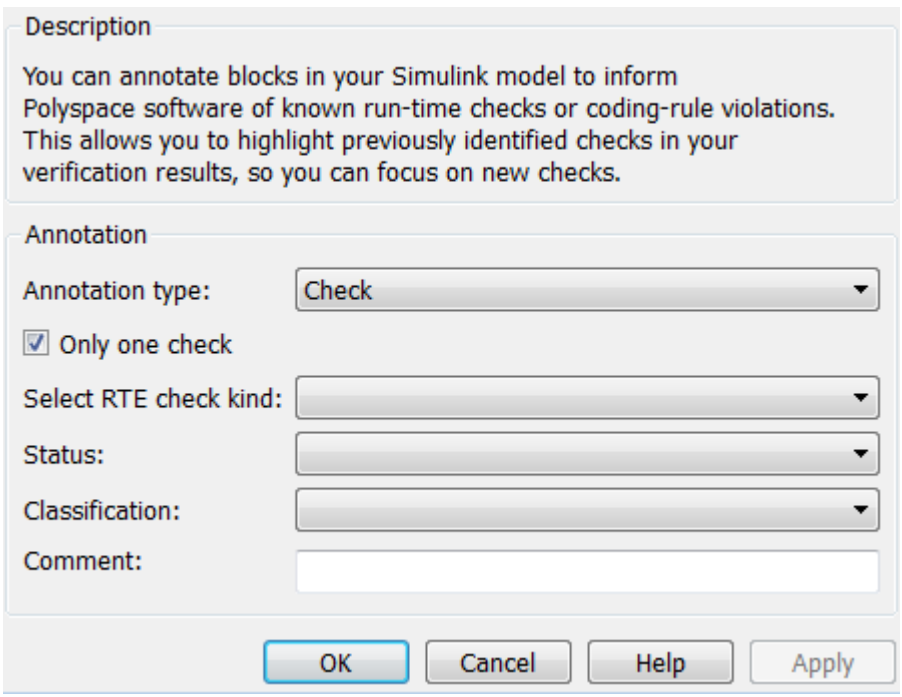

- 2 In the Polyspace Annotation dialog box, select an **Annotation type**:
	- Check Code Prover run-time error
	- Defect Bug Finder defect
	- MISRA-C MISRA C 2004 coding rule violation
- MISRA-AC-AGC MISRA AC AGC coding rule violation
- MISRA-C-2012 MISRA C 2012 coding rule violation
- MISRA-C++ MISRA C++ coding rule violation
- JSF JSF C++ coding rule violation
- 3 If you want to highlight only one kind of result, select **Only 1 check** and the relevant error or coding rule from the **Select** *result* **kind** drop-down list.
- 4 If you want to highlight a list of checks, clear **Only 1 check**. In the **Enter a list of** *results* field, specify the errors or rules that you want to highlight.
	- Option **Values Status** – describe how you intend to address the issue To investigate, To fix, Justified, No action planned, Other The last two statuses mark the result as justified. **Severity** — describe the severity of the issue High, Medium, Low, Not a defect **Comment** Any additional information about the check.
- 5 Set any of the following options as desired:

6 Click **OK**. Your annotation is added to the block.

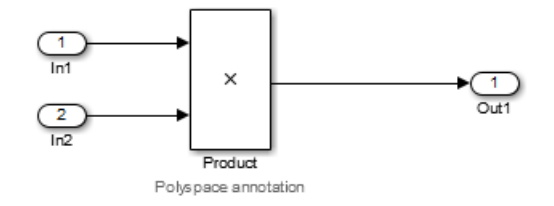

When you run an analysis, the **Results List** pane pre-populates the results with your annotation.

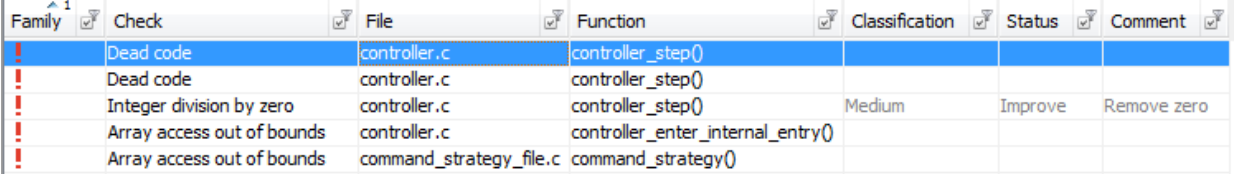

# See Also

pslinkfun

# Configure Code Analysis Options

- • ["Polyspace Configuration for Generated Code" on page 9-2](#page-615-0)
- • ["Include Handwritten Code" on page 9-3](#page-616-0)
- • ["Configure Analysis Depth for Referenced Models" on page 9-4](#page-617-0)
- • ["Configure Advanced Polyspace Analysis Options" on page 9-5](#page-618-0)
- • ["Set Custom Target Settings" on page 9-8](#page-621-0)
- • ["Set Up Remote Analysis" on page 9-11](#page-624-0)
- • ["Manage Results" on page 9-12](#page-625-0)
- • ["Specify Signal Ranges" on page 9-15](#page-628-0)

## <span id="page-615-0"></span>Polyspace Configuration for Generated Code

You do not have to manually create a Polyspace project or specify Polyspace options before running an analysis for your generated code. By default, Polyspace automatically creates a project and extracts the required information from your model. You can modify this configuration and or specify additional options for your analysis with the Polyspace configuration options:

- You may incorporate separately created code within the code generated from your Simulink model. See ["Include Handwritten Code" on page 9-3](#page-616-0).
- You may customize the options for your analysis. For example, to specify the target environment or adjust precision settings. See ["Configure Advanced Polyspace](#page-618-0) [Analysis Options" on page 9-5](#page-618-0) and ["Recommended Polyspace Bug Finder Options](#page-579-0) [for Analyzing Generated Code" on page 7-10](#page-579-0).
- You may create specific configurations for batch runs. See ["Use a Saved Polyspace](#page-619-0) [Configuration File Template" on page 9-6](#page-619-0).
- If you want to analyze code generated for a 16-bit target processor, you must specify header files for your 16-bit compiler. See ["Set Custom Target Settings" on page 9-8](#page-621-0).

## <span id="page-616-0"></span>Include Handwritten Code

Files such as S-Function wrappers are, by default, not part of the Polyspace analysis. However, you can add these files to your generated code analysis manually. You can also [analyze your S-Functions separately on page 10-7](#page-640-0).

- 1 From the Simulink model window, select **Code** > **Polyspace** > **Options**. The Configuration Parameters dialog box opens, displaying the **Polyspace** pane.
- 2 Select the **Enable additional file list** check box. Then click **Select files**. The Files Selector dialog box opens.

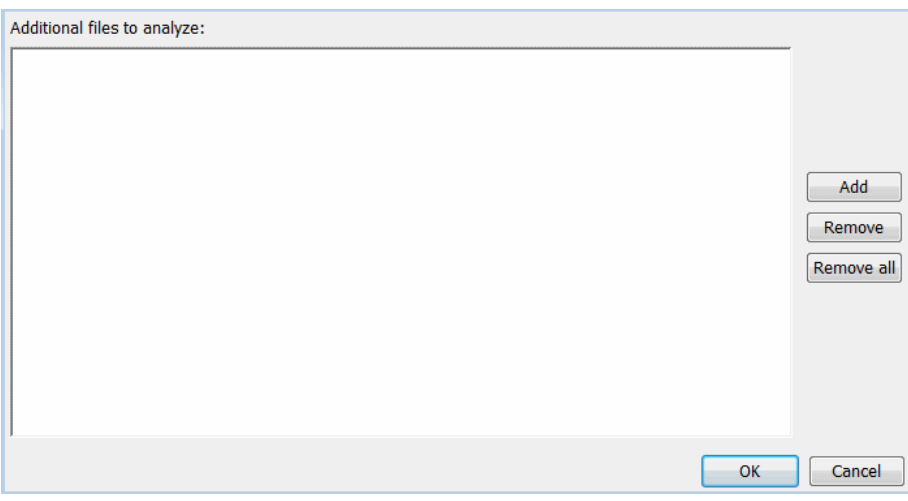

- 3 Click **Add**. The Select files to add dialog box opens.
- 4 Use the Select files to add dialog box to:
	- Navigate to the relevant folder
	- Add the required files.

The software displays the selected files as a list under **Additional files to analyze**.

Note To remove a file from the list, select the file and click **Remove**. To remove all files from the list, click **Remove all**.

5 Click **OK**.

# <span id="page-617-0"></span>Configure Analysis Depth for Referenced Models

From the **Polyspace** pane, you can specify the analysis of generated code with respect to model reference hierarchy levels:

- **Model reference verification depth** From the drop-down list, select one of the following:
	- Current model only Default. The Polyspace runs code from the top level only. The software creates stubs to represent code from lower hierarchy levels.
	- 1 The software analyzes code from the top level and the next level. For subsequent hierarchy levels, the software creates stubs.
	- $\cdot$  2 The software analyzes code from the top level and the next two hierarchy levels. For subsequent hierarchy levels, the software creates stubs.
	- $\cdot$  3 The software analyzes code from the top level and the next three hierarchy levels. For subsequent hierarchy levels, the software creates stubs.
	- All The software analyzes code from the top level and all lower hierarchy levels.
- **Model by model verification** Select this check box if you want the software to analyze code from each model separately.

Note The same configuration settings apply to all referenced models within a top model. The options and parameters are the same whether you open the **Polyspace** pane (**Polyspace** > **Options**) from the toolbar or through the right-click context menu. However, you can run analyses for code generated from specific Model blocks. See ["Run](#page-636-0) [Analysis for Embedded Coder" on page 10-3](#page-636-0).

## <span id="page-618-0"></span>Configure Advanced Polyspace Analysis Options

From Simulink, you can specify Polyspace options to change the configuration of the Polyspace analysis. For example, you can specify the processor type and operating system of your target device. For descriptions of options, see "Analysis Options".

#### In this section...

"Set Advanced Analysis Options" on page 9-5

["Use a Saved Polyspace Configuration File Template" on page 9-6](#page-619-0)

["Reset Polyspace Options for a Simulink Model" on page 9-7](#page-620-0)

#### Set Advanced Analysis Options

- 1 From Simulink, select **Code** > **Polyspace** > **Options**.
- 2 In the Polyspace parameter configuration pane, select **Configure**.
- 3 In the Polyspace Configuration window that opens, set the options required by your application.

The first time you open the configuration, the software sets certain options by default depending on your code generator. See [Default Embedded Coder Options on](#page-578-0) [page 7-9](#page-578-0) or [Default TargetLink Options on page 7-12](#page-581-0).

4 To change the project name or other project properties, on the toolbar, click the

**Project properties** icon

<span id="page-619-0"></span>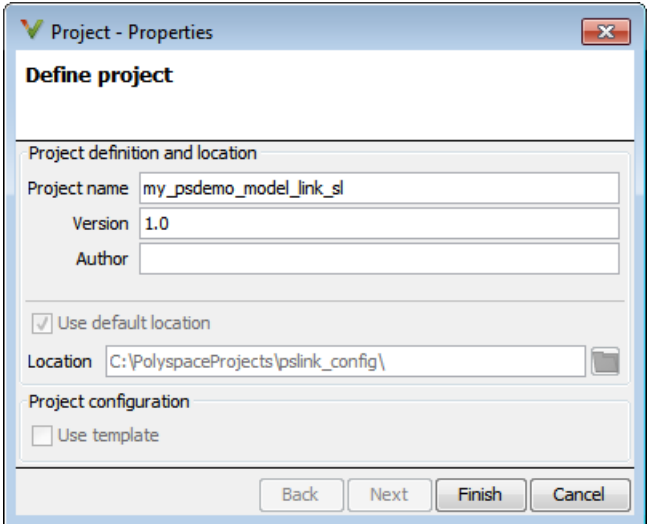

- 5 Save your changes and close.
- 6 To use your configuration with other projects, copy the .psprj file and rename the updated project configuration file. For example, you can call your cross-compilation configuration my\_cross\_compiler.psprj.

#### Use a Saved Polyspace Configuration File Template

If you want to reuse a Polyspace configuration for multiple project, you need to add the configuration to the model parameters. This workflow shows how to add a previously created configuration. To create a configuration file template, see ["Set Advanced Analysis](#page-618-0) [Options" on page 9-5.](#page-618-0)

In the Simulink user interface:

- 1 From Simulink, select **Code** > **Polyspace** > **Options**.
- 2 In the Polyspace parameter configuration pane, select **Use custom project file**.
- 3 In the text box, enter the full path to a .psprj file, or click **Browse for project file** to browse instead.

At the MATLAB command line:

• Use pslinkfun ('settemplate',...) to apply a configuration defined by a configuration file template.

<span id="page-620-0"></span>For example:

pslinkfun('settemplate','C:\Work\my\_cross\_compiler.psprj')

## Reset Polyspace Options for a Simulink Model

If you want to reset the Polyspace configuration information to the default, you can remove your custom options from your Simulink model.

- 1 To remove options from a top model, select **Code** > **Polyspace** > **Remove Options from Current Configuration**.
- 2 To remove options from a Model block or subsystem, right-click the block or subsystem and select **Polyspace** > **Remove Options from Current Configuration**.
- 3 Save the model.

# See Also

pslinkfun | pslinkoptions

## Related Examples

• ["Use a Saved Polyspace Configuration File Template" on page 9-6](#page-619-0)

## More About

- • ["Embedded Coder Considerations" on page 7-9](#page-578-0)
- • ["TargetLink Considerations" on page 7-12](#page-581-0)
- • ["Recommended Polyspace Bug Finder Options for Analyzing Generated Code" on](#page-579-0) [page 7-10](#page-579-0)

# <span id="page-621-0"></span>Set Custom Target Settings

If your target has specific setting, you can analyze your code in context of those settings. For example, if you want to analyze code generated for a 16-bit target processor, you must specify header files for your 16-bit compiler. The software automatically identifies the compiler from the Simulink model. If the compiler is 16-bit and you do not specify the relevant header files, the Polyspace will produce an error when you try to run an analysis.

Note For a 32-bit or 64-bit target processor, the software automatically specifies the default header file.

- 1 In the Simulink model window, select **Code** > **Polyspace** > **Options**.
- 2 Click **Configure**.

The Polyspace Configuration window opens. Use this pane to customize the target and cross compiler.

- 3 From the **Configuration** tree, expand the **Target & Compiler** node.
- 4 In the **Target Environment** section, use the **Target processor type** option to define the size of data types.
	- a From the drop-down list, select mcpu...(Advanced). The Generic target options dialog box opens.

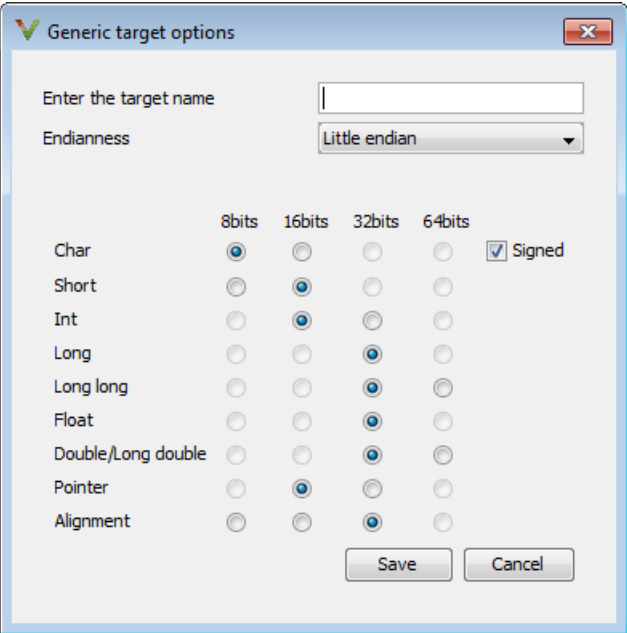

Use this dialog box to create a new target and specify data types for the target. Then click **Save**.

5 From the Configuration tree, select **Target & Compiler** > **Macros**. Use the **Preprocessor definitions** section to define preprocessor macros for your crosscompiler.

To add a macro, in the **Macros** table, select **T**. In the new line, enter the required text.

To remove a macro, select the macro and click  $\Box$ 

Note If you use the LCC cross-compiler, then you must specify the MATLAB MEX FILE macro.

- 6 Select **Target & Compiler** > **Environment Settings**.
- 7 In the **Include folders** (or **Include**) section, specify a folder (or header file) path by doing one of the following:

•

•

Select  $\Box$  and enter the folder or file path.

Select and use the dialog box to navigate to the required folder (or file).

You can remove an item from the displayed list by selecting the item and then clicking  $\Box$ 

8 Save your changes and close.

To use your configuration settings in other projects, see ["Use a Saved Polyspace](#page-619-0) [Configuration File Template" on page 9-6](#page-619-0).

# <span id="page-624-0"></span>Set Up Remote Analysis

By default, the Polyspace software runs locally. To specify a remote analysis:

- 1 From the Simulink model window, select **Code** > **Polyspace** > **Options**. The Configuration Parameters dialog box opens, displaying the **Polyspace** pane.
- 2 Select **Configure**.
- 3 In the Polyspace Configuration window, select the **Run Settings** pane.
- 4 Select the **Run Bug Finder analysis on a remote cluster** check box.
- 5 If you use Polyspace Metrics as a results repository, select **Upload results to Polyspace Metrics**.
- 6 If you have not already connected to a server, from the toolbar, select **Options** > **Preferences**. For help filling in this dialog, see "Configure Polyspace Preferences".
- 7 Close the configuration window and apply your changes.

# <span id="page-625-0"></span>Manage Results

#### In this section...

"Open Polyspace Results Automatically" on page 9-12 ["Specify Location of Results" on page 9-13](#page-626-0) ["Save Results to a Simulink Project" on page 9-14](#page-627-0)

## Open Polyspace Results Automatically

You can configure the software to automatically open your Polyspace results after you start the analysis. If you are doing a remote analysis, the Polyspace Metrics web page opens. When the remote job is complete, you can download your results from Polyspace Metrics. If you are doing a local analysis, when the local job is complete, the Polyspace environment opens the results in the Polyspace interface.

To configure the results to open automatically:

1 From the model window, select **Code** > **Polyspace** > **Options**.

The Polyspace pane opens.

<span id="page-626-0"></span>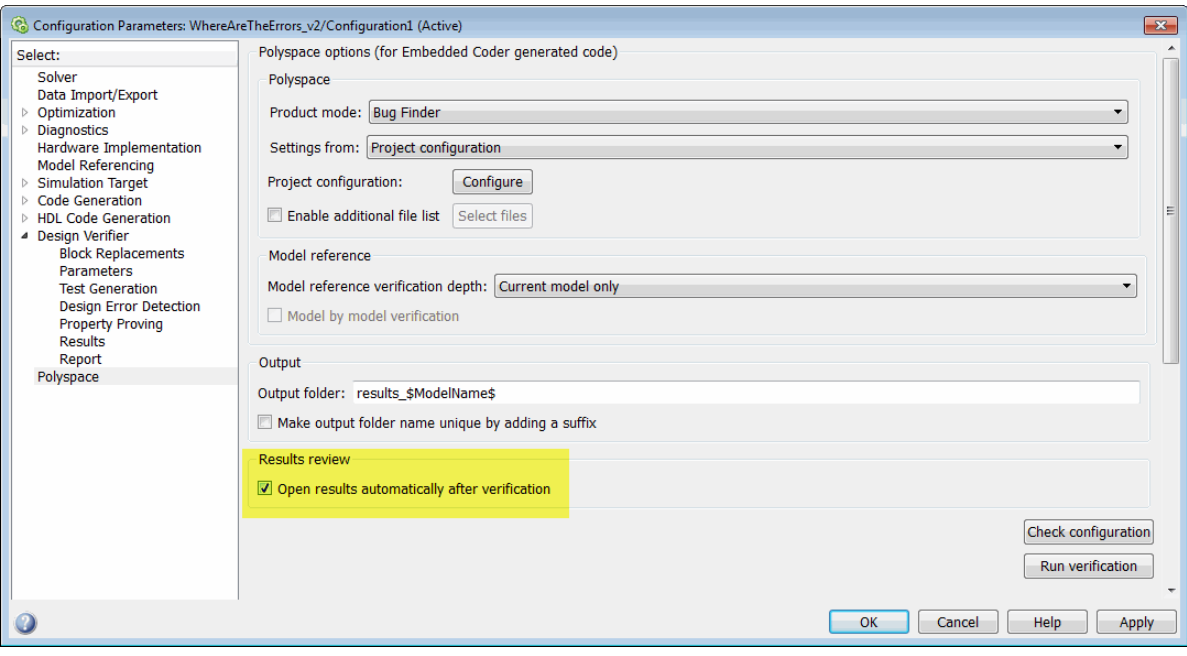

- 2 In the Results review section, select **Open results automatically after verification**.
- 3 Click **Apply** to save your settings.

## Specify Location of Results

By default, the software stores your results in *Current Folder* \results\_*model\_name*. Every time you rerun, your old results are over written. To customize these options:

- 1 From the Simulink model window, select **Code** > **Polyspace** > **Options**. The Configuration Parameters dialog box opens to the Polyspace pane.
- 2 In the **Output folder** field, specify a full path for your results folder. By default, the software stores results in the current folder.
- 3 If you want to avoid overwriting results from previous analyses, select **Make output folder name unique by adding a suffix**.

Instead of overwriting an existing folder, the software specifies a new location for the results folder by appending a unique number to the folder name.

#### <span id="page-627-0"></span>Save Results to a Simulink Project

By default, the software stores your results in *Current Folder*

\results\_*model\_name*. If you use a Simulink project for your model work, you can store your Polyspace results there as well for better organization. To add your results to a Simulink Project:

- 1 Open your Simulink project.
- 2 From the Simulink model window, select **Code** > **Polyspace** > **Options**. The Configuration Parameters dialog box opens with the Polyspace pane displayed.
- 3 Select **Add results to current Simulink Project**.
- 4 Run your analysis.

Your results are saved to the Simulink project you opened in step 1.

## <span id="page-628-0"></span>Specify Signal Ranges

If you constrain signals in your Simulink model to lie within specified ranges, Polyspace software automatically applies these constraints during verification of the generated code. Using signal rages can improve the precision of your results.

You can specify a range for a model signal by:

- Applying constraints through source block parameters. See "Specify Signal Range Through Source Block Parameters" on page 9-15.
- Constraining signals through the base workspace. See ["Specify Signal Range Through](#page-630-0) [Base Workspace" on page 9-17.](#page-630-0)

Note You can also manually define data ranges using the constraint setup feature in the Polyspace user interface. If you manually define a constraint specification file, the software automatically appends any signal range information from your model to the constraint specification file. However, manually defined constraint information overrides information generated from the model for all variables.

## Specify Signal Range Through Source Block Parameters

You can specify a signal range by applying constraints to source block parameters.

Specifying a range through source block parameters is often easier than creating signal objects in the base workspace, but must be repeated for each source block. For information on using the base workspace, see ["Specify Signal Range Through Base](#page-630-0) [Workspace" on page 9-17.](#page-630-0)

To specify a signal range using source block parameters:

- 1 Double-click the source block in your model. The Source Block Parameters dialog box opens.
- 2 Select the **Signal Attributes** tab.
- 3 Specify the **Minimum** value for the signal, for example, -15.
- 4 Specify the **Maximum** value for the signal, for example, 15.

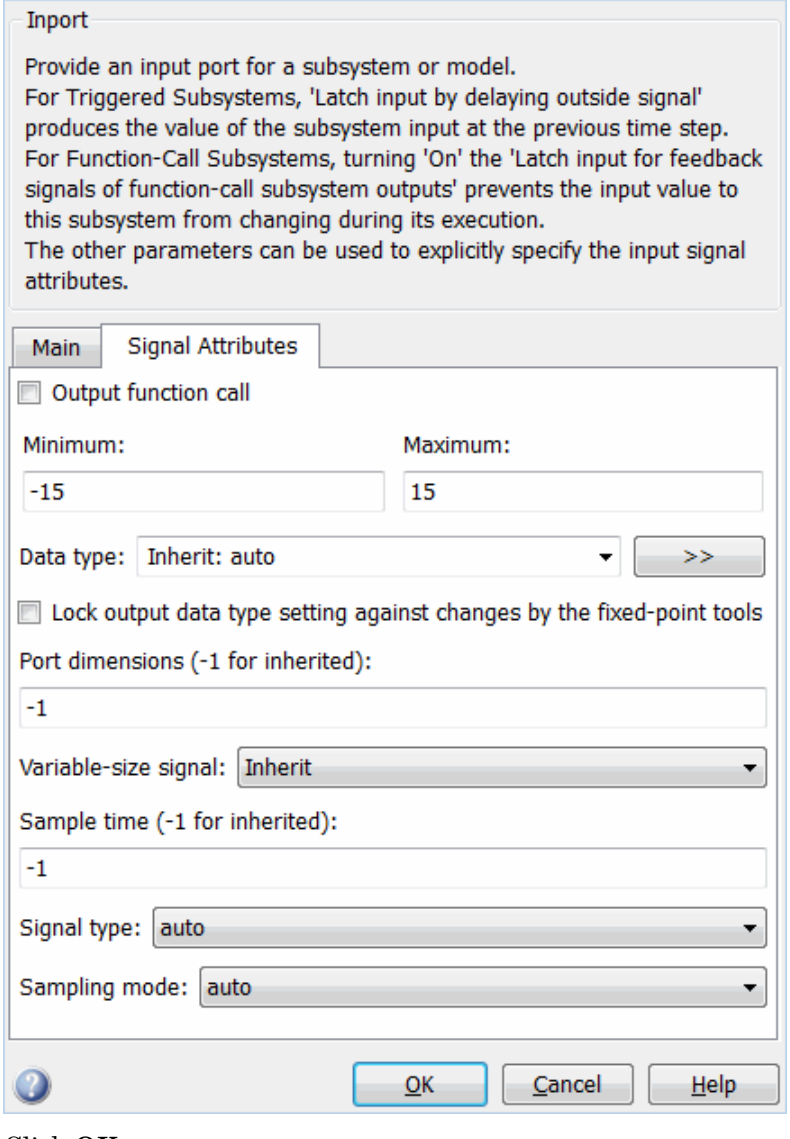

Click **OK**.

#### <span id="page-630-0"></span>Specify Signal Range Through Base Workspace

You can specify a signal range by creating signal objects in the MATLAB workspace. This information is used to initialize each global variable to the range of valid values, as defined by the min-max information in the workspace.

Note You can also specify a signal range by applying constraints to individual source block parameters. This method can be easier than creating signal objects in the base workspace, but must be repeated for each source block. For more information, see ["Specify Signal Range Through Source Block Parameters" on page 9-15.](#page-628-0)

To specify an input signal range through the base workspace:

- 1 Configure the signal to use, for example, the ExportedGlobal storage class:
	- a Right-click the signal. From the context menu, select **Properties**. The Signal Properties dialog box opens.
	- b In the **Signal name** field, enter a name, for example, my\_entry1.
	- c Select the **Code Generation** tab.
	- d In the **Storage class** drop-down list, select ExportedGlobal.

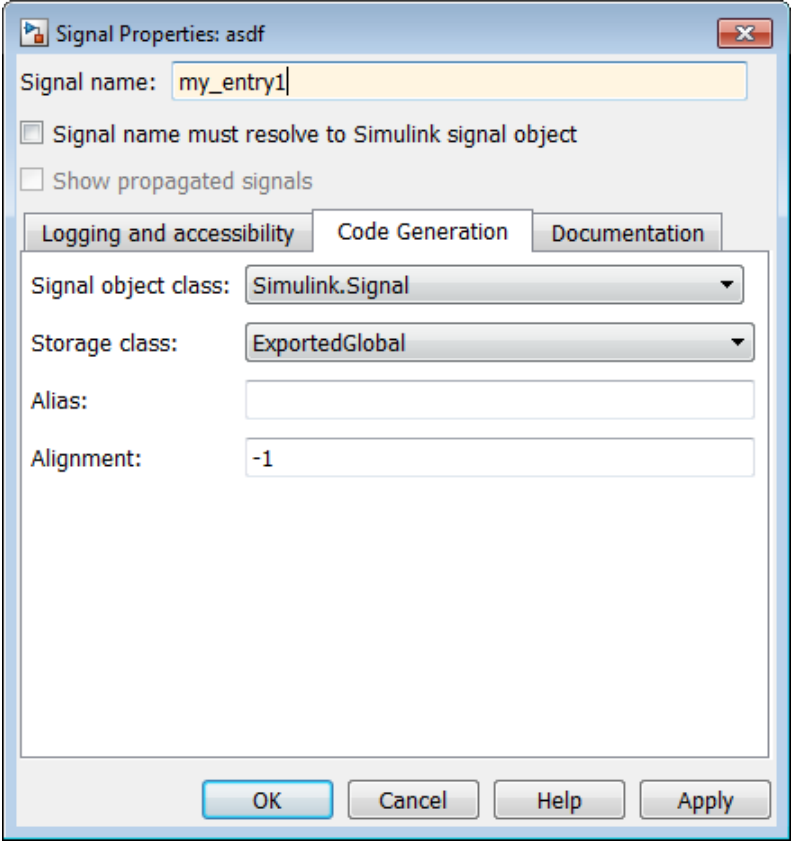

- e Click **OK**, which applies your changes and closes the dialog box.
- 2 Using Model Explorer, specify the signal range:
	- a Select **Tools** > **Model Explorer** to open Model Explorer.
	- b From the **Model Hierarchy** tree, select **Base Workspace**.
	- c Create a signal by clicking the Add Simulink Signal button. Rename this signal, for example, my\_entry1.
	- d Set the **Minimum** value for the signal, for example, to -15.
	- e Set the **Maximum** value for the signal, for example, to 15.
	- f From the **Storage class** drop-down list, select ExportedGlobal.

g Click **Apply**.

# Run Polyspace on Generated Code

- • ["Specify Type of Analysis to Perform" on page 10-2](#page-635-0)
- • ["Run Analysis for Embedded Coder" on page 10-3](#page-636-0)
- • ["Run Analysis for TargetLink" on page 10-5](#page-638-0)
- • ["Verify S-Function Code" on page 10-7](#page-640-0)

# <span id="page-635-0"></span>Specify Type of Analysis to Perform

Before running Polyspace, you can specify what type of analysis you want to run. You can choose to run code analysis, coding rules checking, or both. You can check compliance with MISRA AC AGC, MISRA C:2004, MISRA C:2012, MISRA C++, and JSF C++ coding rules.

To specify the type of analysis to run:

1 From the Simulink model window, select **Code** > **Polyspace** > **Options**. The Configuration Parameter window opens to the **Polyspace** options pane.

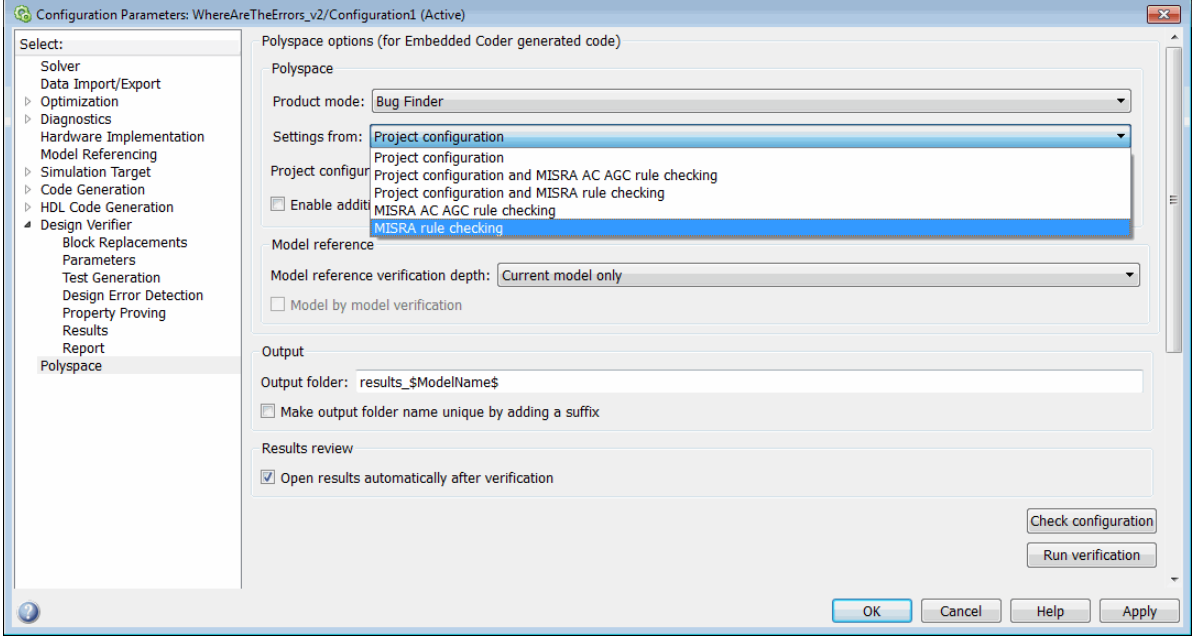

2 In the **Settings from** drop-down menu, select the type of analysis you want to perform. For descriptions of the different settings, see "Settings from (C)" or "Settings from (C++)".

# <span id="page-636-0"></span>Run Analysis for Embedded Coder

## Start the Analysis

There are several different types of analyses you can run on code generated with Embedded Coder. Use the table below to figure out how to start the type of analysis you want.

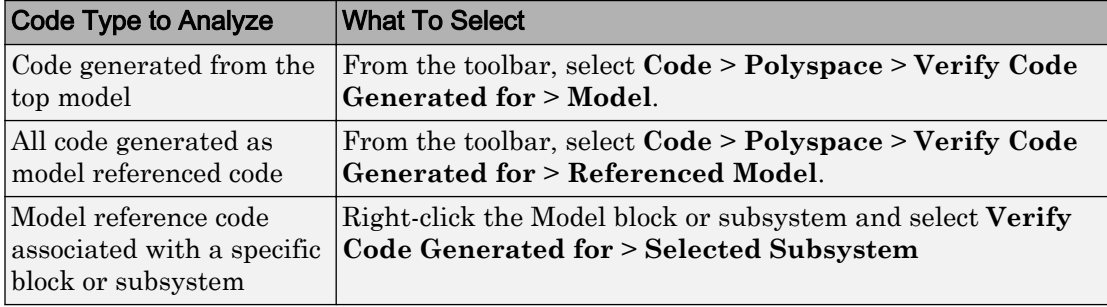

Note You can also start the Polyspace software from the **Polyspace** configuration parameter pane by clicking **Run verification**.

When the Polyspace software starts, messages appear in the MATLAB Command Window:

```
### Starting Polyspace verification for Embedded Coder
### Creating results folder C:\PolySpace Results\results my first code
                                     for system my_first_code
### Checking Polyspace Model-Link Configuration:
### Parameters used for code verification:
System : my first code
Results Folder : C:\PolySpace Results\results my first code
Additional Files : 0
Remote : 0
 Model Reference Depth : Current model only
Model by Model : 0
 DRS input mode : DesignMinMax
DRS parameter mode : None
DRS output mode : None
...
```
Follow the progress of the analysis in the MATLAB Command Window. If you are running a remote, batch, analysis you can follow the later stages through the Polyspace Job Monitor.

The software writes status messages to a log file in the results folder.

## Monitor Progress

#### Local Analyses

For a local Polyspace runs, you can follow the progress of the software in the MATLAB Command Window. The software also saves the status messages to a log file in the results folder.

#### Remote Batch Analyses

For a remote analysis, you can follow the initial stages of the analysis in the MATLAB Command Window.

Once the compilation phase is complete, you can follow the progress of the software using the Polyspace Job Monitor.

From Simulink, select **Code** > **Polyspace** > **Open Job Monitor**.

## <span id="page-638-0"></span>Run Analysis for TargetLink

To start the Polyspace software on TargetLink generated code:

## Start the Analysis

- 1 In your model, select the Target Link subsystem.
- 2 In the Simulink model window select **Code** > **Polyspace** > **Verify Code Generated for** > **Selected Target Link Subsystem**.

Messages appear in the MATLAB Command Window:

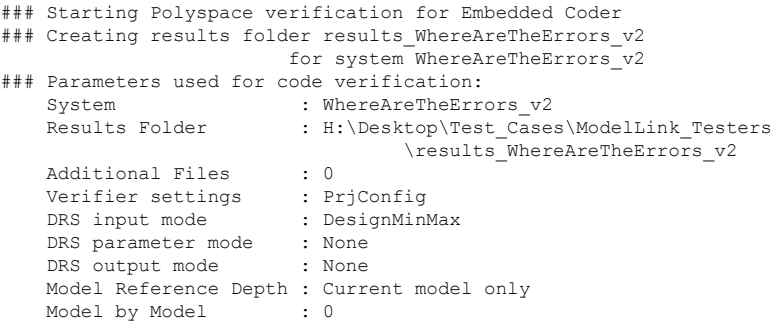

The exact messages depend on the code generator you use and the Polyspace product. The software writes status messages to a log file in the results folder.

Follow the progress of the software in the MATLAB Command Window. If you are running a remote, batch analysis, you can follow the later stages in the Polyspace Job Monitor.

## Monitor Progress

#### Local Analyses

For a local Polyspace runs, you can follow the progress of the software in the MATLAB Command Window. The software also saves the status messages to a log file in the results folder.

#### Remote Batch Analyses

For a remote analysis, you can follow the initial stages of the analysis in the MATLAB Command Window.

Once the compilation phase is complete, you can follow the progress of the software using the Polyspace Job Monitor.

From Simulink, select **Code** > **Polyspace** > **Open Job Monitor**.

# <span id="page-640-0"></span>Verify S-Function Code

If you want to check your S-Function code for bugs or errors, you can run Polyspace directly from your S-Function block in Simulink.

#### In this section...

"S-Function Analysis Workflow" on page 10-7

"Compile S-Functions to Be Compatible with Polyspace" on page 10-7

["Example S-Function Analysis" on page 10-8](#page-641-0)

#### S-Function Analysis Workflow

To verify an S-Function with Polyspace, follow this recommended workflow:

- 1 Compile your S-Function to be compatible with Polyspace.
- 2 Select your Polyspace options.
- 3 Run a Polyspace Bug Finder analysis using one of the two analysis modes:
	- **This Occurrence** Analyzes the specified occurrence of the S-Function with the input for that block.
	- **All Occurrences** Analyzes the S-Function code with input values from every occurrence of the S-Function.
- 4 Review results in the Polyspace interface.
	- For information about navigating through your results, see ["Filter and Group](#page-315-0) [Results" on page 5-4](#page-315-0).
	- For help reviewing and understanding the results, see "Polyspace Bug Finder Results".

#### Compile S-Functions to Be Compatible with Polyspace

Before you analyze your S-Function with Polyspace Bug Finder, you must compile your S-Function with one of following tools:

• The Legacy Code Tool with the def.Options.supportCoverageAndDesignVerifier set to true. See legacy\_code.

- <span id="page-641-0"></span>• The SFunctionBuilder block, with **Enable support for Design Verifier** selected on the **Build Info** tab of the SFunctionBuilder dialog box.
- The Simulink Coverage™ function slcovmex, with the option -sldv.

#### Example S-Function Analysis

This example shows the workflow for analyzing S-Functions with Polyspace. You use the model psdemo\_model\_link\_sl and the S-Function Command\_Strategy.

1 Open the model and use the Legacy Code Tool to compile the S-Function Command\_Strategy.

```
% Open Model
psdemo_model_link_sl
% Compile S-Function Command_Strategy
def = legacy_code('initialize');
def.SourceFiles = { 'command_strategy_file.c' };
def.HeaderFiles = { 'command strategy file.h' };
def.SFunctionName = 'Command_Strategy';
def.OutputFcnSpec = 'int16 y1 = command strategy(uint16 u1, uint16 u2)';
def.IncPaths = { fullfile(matlabroot, ...} 'toolbox','polyspace','pslink','pslinkdemos','psdemo_model_link_sl') };
def.SrcPaths = def.IncPaths;
def.Options.supportCoverageAndDesignVerifier = true;
legacy code('compile',def);
```
- 2 Open the subsystem psdemo\_model\_link\_sl/controller.
- 3 Right-click the S-Function block Command\_Strategy and select **Polyspace** > **Options**.
- 4 In the Configuration Parameters dialog box, make sure that the following parameters are set:
	- **Product mode** Bug Finder
	- **Settings from** Project configuration and MISRA C 2012 checking
	- **Open results automatically after verification**  $\blacksquare$  On
- 5 Apply your settings and close the Configuration Parameters.
- 6 Right-click the Command\_Strategy block and select **Polyspace** > **Verify S-Function** > **This Occurrence**.

7 Follow the analysis in the MATLAB Command Window. When the analysis is finished, your results open in the Polyspace interface.

## See Also

## Related Examples

- • ["Include Handwritten Code" on page 9-3](#page-616-0)
- • ["Configure Advanced Polyspace Analysis Options" on page 9-5](#page-618-0)
- "Polyspace Bug Finder Results"
- "Configuring S-Function for Test Case Generation" (Simulink Design Verifier)

# Check Coding Rules from Eclipse

- • ["Activate Coding Rules Checker" on page 11-2](#page-645-0)
- • ["Select Specific MISRA or JSF Coding Rules" on page 11-6](#page-649-0)
- • ["Create Custom Coding Rules" on page 11-9](#page-652-0)
- • ["Contents of Custom Coding Rules File" on page 11-11](#page-654-0)
- • ["Exclude Files from Analysis" on page 11-13](#page-656-0)
- • ["Allow Custom Pragma Directives" on page 11-14](#page-657-0)
- • ["Specify Boolean Types" on page 11-15](#page-658-0)
- • ["Find Coding Rule Violations" on page 11-16](#page-659-0)
- • ["Review Coding Rule Violations" on page 11-17](#page-660-0)
- • ["Filter and Group Coding Rule Violations" on page 11-19](#page-662-0)

# <span id="page-645-0"></span>Activate Coding Rules Checker

This example shows how to activate the coding rules checker before you start an analysis. This activation enables the Polyspace Bug Finder plug-in to search for coding rule violations. You can view the coding rule violations in your analysis results.

- 1 Open project configuration.
- 2 On the **Configuration** pane, select **Coding Rules & Code Metrics**.
- 3 Select the check box for the type of coding rules that you want to check.

For C code, you can check compliance with:

- MISRA C:2004
- MISRA AC AGC
- MISRA C:2012

If you have generated code, select the **Use generated code requirements** option to use the MISRA C:2012 categories for generated code.

• Custom coding rules

For C++ code, you can check compliance with:

- MISRA C++: 2008
- $\cdot$  JSF C++
- Custom coding rules
- 4 For each rule type that you select, from the drop-down list, select the subset of rules to check.

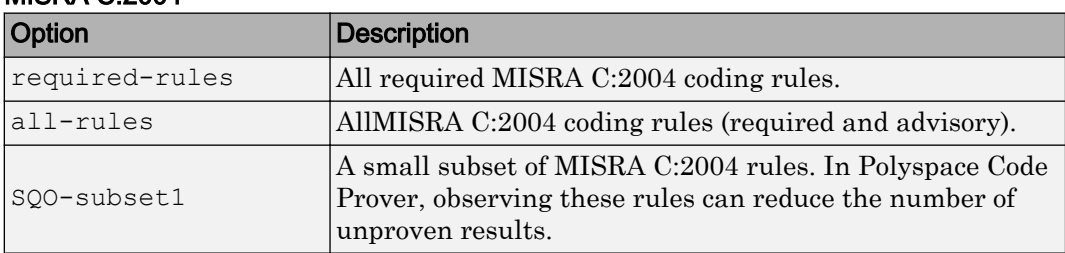

#### MISRA C:2004

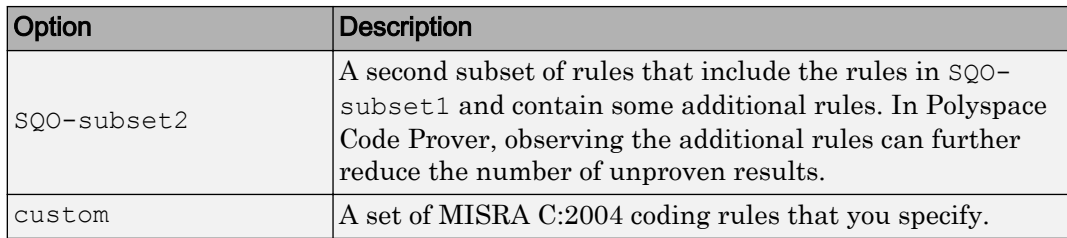

#### MISRA AC AGC

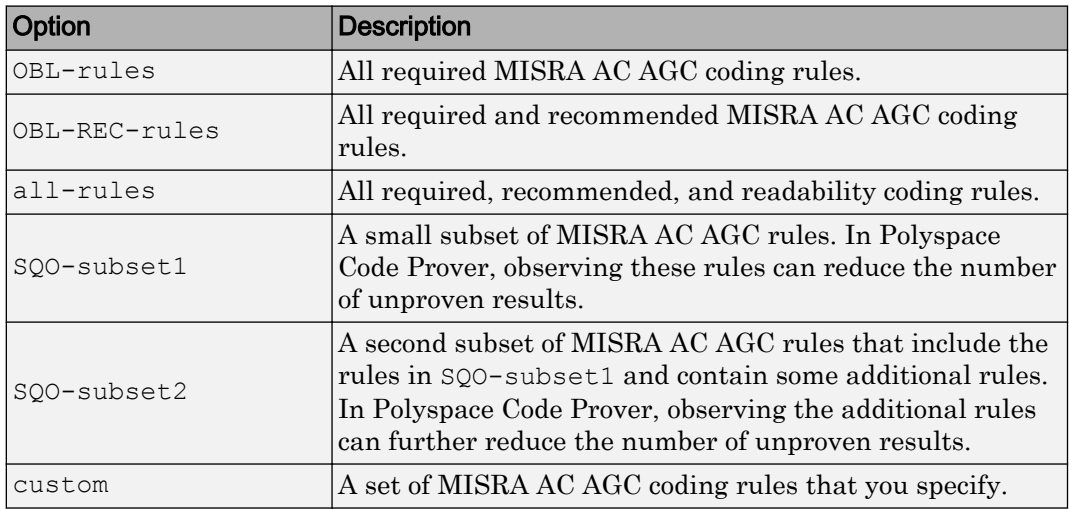

#### MISRA C:2012

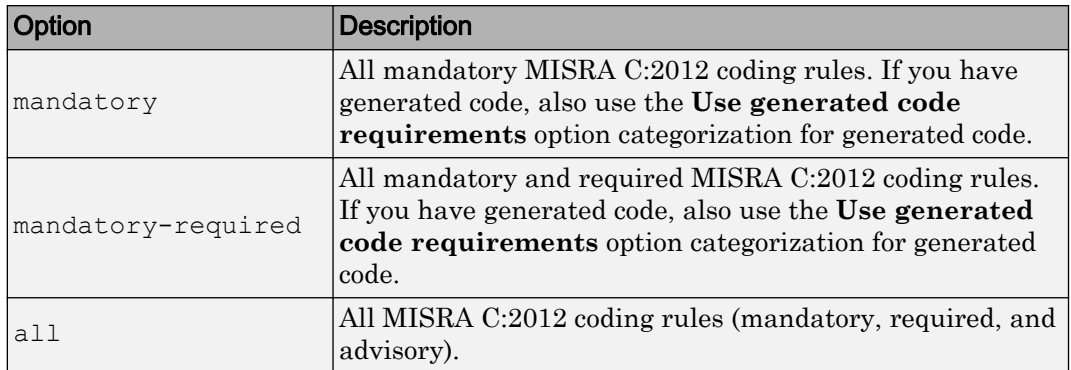

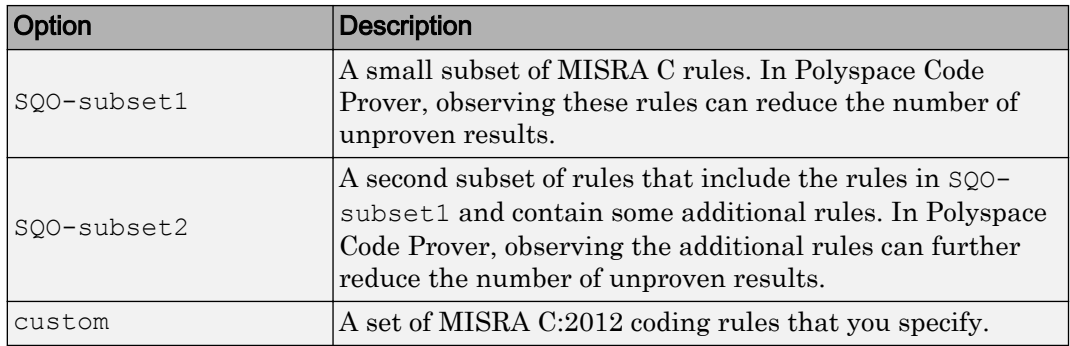

#### MISRA C++

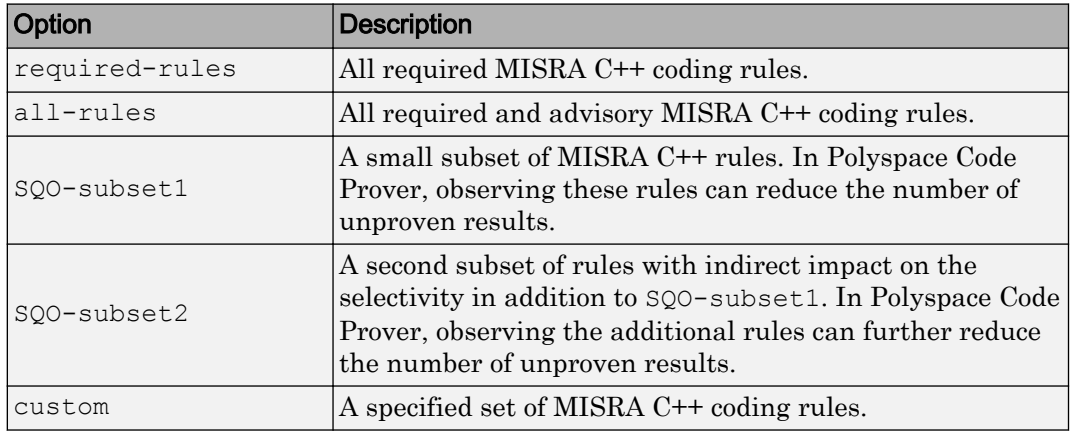

#### JSF C++

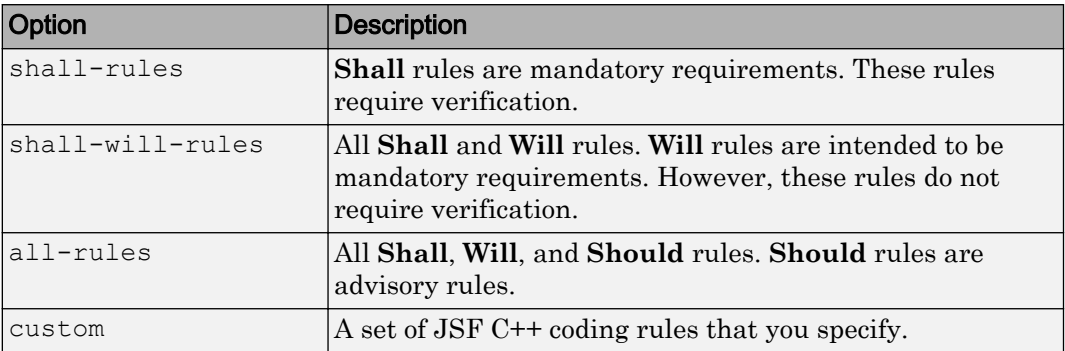
5 If you select **Check custom rules**, specify the path to your custom rules file or click **Edit** to create one.

When rules checking is complete, the software displays the coding rule violations in purple on the **Results List** pane.

### See Also

- • ["Select Specific MISRA or JSF Coding Rules" on page 11-6](#page-649-0)
- • ["Create Custom Coding Rules" on page 11-9](#page-652-0)

# <span id="page-649-0"></span>Select Specific MISRA or JSF Coding Rules

This example shows how to specify a subset of MISRA or JSF rules for the coding rules checker. If you select custom from the MISRA or JSF drop-down list, you must provide a file that specifies the rules to check.

- 1 Open the project configuration.
- 2 In the **Configuration** tree view, select **Coding Rules & Code Metrics**.
- 3 Select the check box for the type of coding rules you want to check.
- 4 From the corresponding drop-down list, select custom. The software displays a new field for your custom file.
- 5 To the right of this field, click **Edit**. A New File window opens, displaying a table of rules.

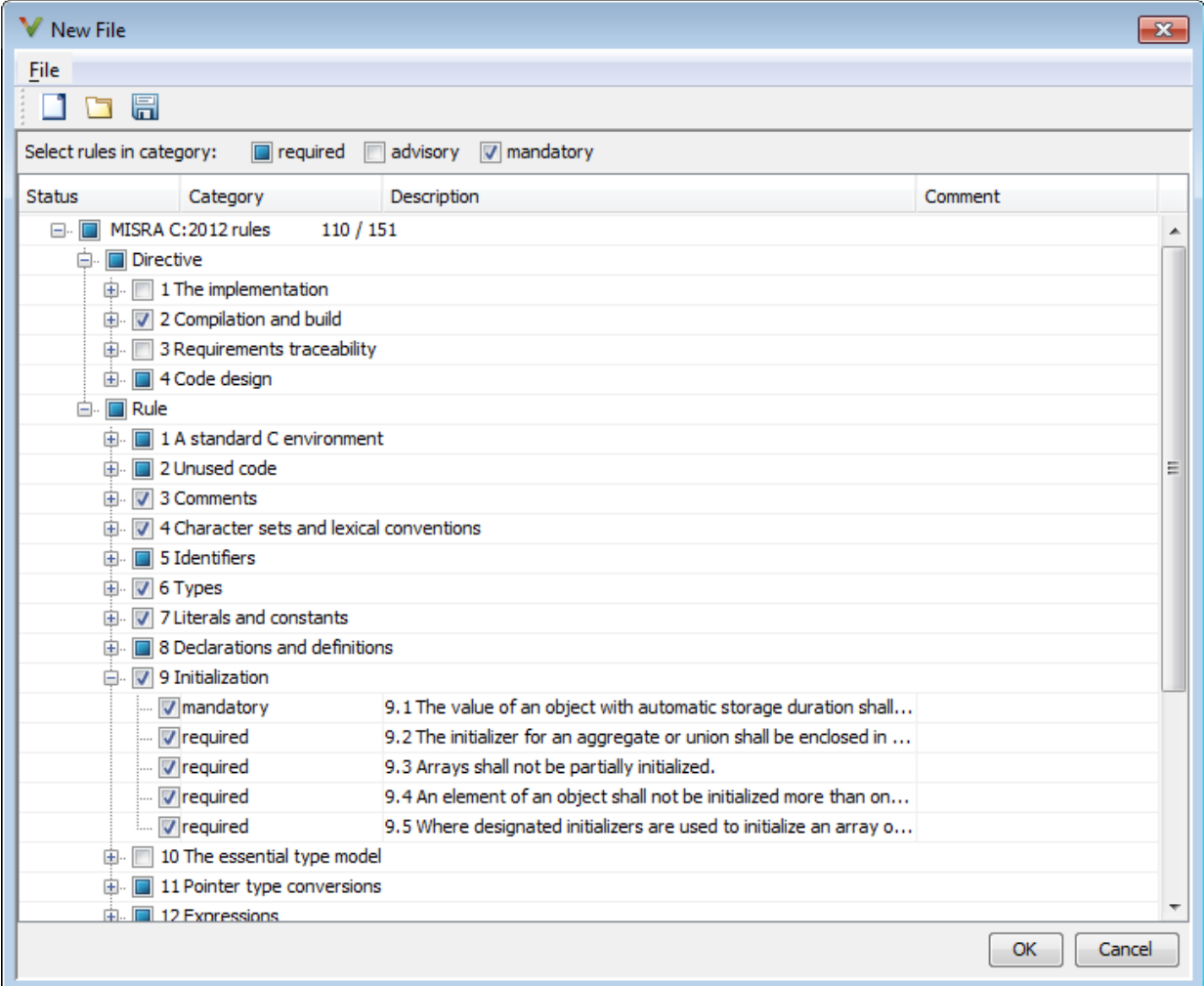

- 6 If you already have a customized rule file you want to edit, reload your customization using the  $\Box$  button.
- 7 Select the rules you want to check.

You can select categories of rules (required, advisory, mandatory), subsets of rules by rule chapter, or individual rules.

- 8 When you are finished, click **OK**.
- 9 For new files, use the Save As dialog box the opens to save your customization as a rules file.
- 10 In the Configuration window, the full path to the rules file appears in the custom field. To reuse this customized set of rules for other projects, enter this path name in the dialog box.

# See Also

- • ["Activate Coding Rules Checker" on page 11-2](#page-645-0)
- • ["Create Custom Coding Rules" on page 11-9](#page-652-0)

### <span id="page-652-0"></span>Create Custom Coding Rules

This example shows how to create a custom coding rules file. You can use this file to check names or text patterns in your source code against custom rules that you specify. For each rule, you specify a pattern in the form of a regular expression. The software compares the pattern against identifiers in the source code and determines whether the custom rule is violated.

- 1 Create a Polyspace project. Add printInitialValue.c to the project.
- 2 On the **Configuration** pane, select **Coding Rules & Code Metrics**. Select the **Check custom rules** box.

 $\text{Click}$   $\Box$  Edit

3

The New File window opens, displaying a table of rule groups.

- 4 Specify the rules to check for.
	- a First, clear the **Custom rules** check box to turn off checking of custom rules.
	- b Expand the **4 Structs** node. For the option **4.3 All struct fields must follow the specified pattern**:

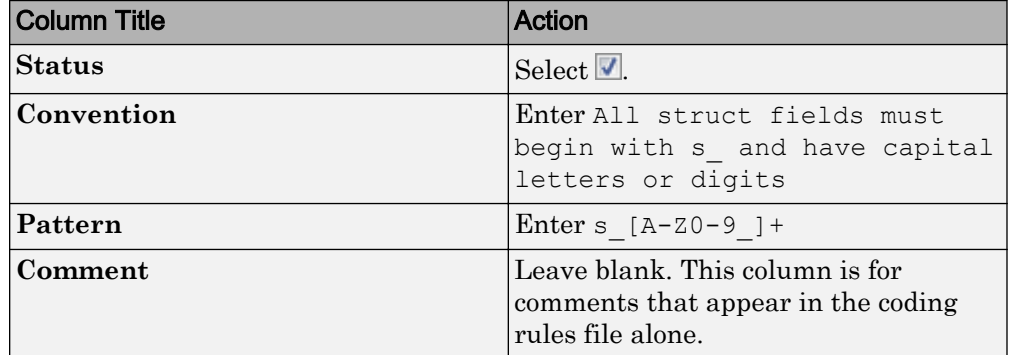

- 5 Save the file and run the analysis. On the **Results List** pane, you see two violations of rule 4.3. Select the first violation.
	- a On the **Source** pane, the line int a; is marked.
	- b On the **Result Details** pane, you see the error message you had entered, All struct fields must begin with s\_ and have capital letters
- 6 Right-click on the **Source** pane and select **Open Editor**. The file printInitialValue.c opens in the **Code Editor** pane or an external text editor depending on your **Preferences**.
- 7 In the file, replace all instances of a with  $s$  A and  $b$  with  $s$  B. Rerun the analysis.

The custom rule violations no longer appear on the **Results List** pane.

### See Also

#### Related Examples

- • ["Activate Coding Rules Checker" on page 11-2](#page-645-0)
- • ["Select Specific MISRA or JSF Coding Rules" on page 11-6](#page-649-0)

### More About

• ["Contents of Custom Coding Rules File" on page 11-11](#page-654-0)

### <span id="page-654-0"></span>Contents of Custom Coding Rules File

In a custom coding rules file, each rule appears in the following format:

```
N.n off|on
convention=violation_message
pattern=regular_expression
```
- *N.n* Custom rule number, for example, 1.2.
- of  $f$  Rule is not considered.
- on The software checks for violation of the rule. After analysis, it displays the coding rule violation on the **Results List** pane.
- *violation\_message* Software displays this text in an XML file within the *Results*/Polyspace-Doc folder.
- *regular* expression Software compares this text pattern against a source code identifier that is specific to the rule. See "Custom Coding Rules".

The keywords convention= and pattern= are optional. If present, they apply to the rule whose number immediately precedes these keywords. If convention= is not given for a rule, then a standard message is used. If pattern= is not given for a rule, then the default regular expression is used, that is, .\*.

Use the symbol # to start a comment. Comments are not allowed on lines with the keywords convention= and pattern=.

The following example contains three custom rules: 1.1, 8.1, and 9.1.

```
# Custom rules configuration file
1.1 off # Disable custom rule number 1.1<br>8.1 on # Violation of custom rule 8.1 produ
               # Violation of custom rule 8.1 produces a warning
convention=Global constants must begin by G_ and must be in capital letters.
pattern=G_[A-Z0-9_]*
9.1 on # Non-adherence to custom rule 9.1 produces a warning
convention=Global variables should begin by g_.
pattern=g_.*
```
# See Also

### Related Examples

• ["Create Custom Coding Rules" on page 11-9](#page-652-0)

### Exclude Files from Analysis

This example shows how to specify files that you do not want analyzed. For instance, sometimes, for a precise analysis, you have to add header files from a third-party library to your Polyspace project, but you cannot address defects in those header files. Therefore, you do not want analysis results on those files.

By default:

- Results are generated for all source files and header files in the same folders as source files.
- Results are not generated for the remaining header files in your project.

You can change this default behavior and specify your own set of files on which you do not want results.

- 1 Open the project configuration.
- 2 In the **Configuration** tree view, select **Inputs & Stubbing**.
- 3 Use a combination of the following options to suppress results from files in which you are not interested.
	- Do not generate results for (-do-not-generate-results-for)
	- Generate results for sources and (-generate-results-for)

For instance, you can suppress results from certain folders and unsuppress them only for certain files in those folders.

# See Also

#### Related Examples

• ["Customize Analysis Options" on page 12-5](#page-670-0)

# Allow Custom Pragma Directives

This example shows how to exclude custom pragma directives from coding rules checking. MISRA C rule 3.4 requires checking that pragma directives are documented within the documentation of the compiler. However, you can allow undocumented pragma directives to be present in your code.

- 1 Open project configuration.
- 2 In the **Configuration** tree view, select **Coding Rules & Code Metrics**.
- 3

To the right of **Allowed pragmas**, click .

In the **Pragma** view, the software displays an active text field.

- 4 In the text field, enter a pragma directive.
- 5

To remove a directive from the **Pragma** list, select the directive. Then click  $\boxed{1}$ .

### See Also

#### Related Examples

• ["Activate Coding Rules Checker" on page 11-2](#page-645-0)

### Specify Boolean Types

This example shows how to specify data types you want Polyspace to consider as Boolean during MISRA C rules checking. The software applies this redefinition only to data types defined by typedef statements.

The use of this option is related to checking of the following rules:

• MISRA C:2004 and MISRA AC AGC  $-12.6$ , 13.2, 15.4.

For more information, see ["MISRA C:2004 and MISRA AC AGC Coding Rules" on](#page-141-0) [page 2-14](#page-141-0).

- MISRA C:2012 10.1, 10.3, 10.5, 14.4 and 16.7
- 1 Open project configuration.
- 2 In the **Configuration** tree view, select **Coding Rules & Code Metrics**.

To the right of **Effective boolean types**, click .

In the **Type** view, the software displays an active text field.

4 In the text field, specify the data type that you want Polyspace to treat as Boolean.

5

3

To remove a data type from the **Type** list, select the data type. Then click  $\boxed{1}$ .

### See Also

#### Related Examples

• ["Activate Coding Rules Checker" on page 11-2](#page-645-0)

# <span id="page-659-0"></span>Find Coding Rule Violations

This example shows how to check for coding rule violations alone.

- 1 Open project configuration.
- 2 In the **Configuration** tree view, select **Coding Rules & Code Metrics**. Activate the desired coding rule checker.

For more information, see ["Activate Coding Rules Checker" on page 3-2.](#page-283-0)

3 If you select certain rules, the analysis can complete quicker than checking other rules.

For more information, see ["Coding Rule Subsets Checked Early in Analysis" on page](#page-190-0) [2-63](#page-190-0).

- 4 Specify that the analysis must not look for defects.
	- In the **Configuration** tree view, select **Bug Finder Analysis**.
	- Clear the **Find defects** check box.

Click  $\triangleright$  to run the coding rules checker without checking defects.

### See Also

5

- • ["Activate Coding Rules Checker" on page 11-2](#page-645-0)
- • ["Select Specific MISRA or JSF Coding Rules" on page 11-6](#page-649-0)
- • ["Review Coding Rule Violations" on page 11-17](#page-660-0)

### <span id="page-660-0"></span>Review Coding Rule Violations

This example shows how to review coding rule violations once code analysis is complete. After analysis, the **Results List - Bug Finder** tab displays the rule violations with a

- $\triangledown$  symbol for predefined coding rules such as MISRA C:2004.
- $\blacktriangleright$  symbol for custom coding rules.

In addition, Polyspace Bug Finder highlights defects in your source code in the following ways:

- A  $\triangledown$  or  $\triangledown$  mark appears before the line number on the left.
- A icon appears in the overview ruler to the right of the line containing the rule violation.

To further review a coding rule violation and determine your course of action:

- 1 Select the coding rule violation on the **Results List Bug Finder** tab.
- 2 On the **Result Details** pane, view the location and description of the violated rule. In the source code, the line containing the violation appears highlighted.
- 3

For MISRA C: 2012 rules, on the **Result Details** pane, click the icon to see the rationale for the rule. In some cases, you can also see code examples illustrating the violation.

- 4 Review the violation in your code.
	- a Determine whether you must fix the code to avoid the violation.
	- b If you choose to retain the code, on the **Result Details** pane, add a comment explaining why you retain the code. This comment helps you or other reviewers avoid reviewing the same coding rule violation twice.

You can also assign a **Severity** and **Status** to the coding rule violation.

5 After you have fixed or justified the coding rule violations, run the analysis again.

### See Also

- • ["Activate Coding Rules Checker" on page 11-2](#page-645-0)
- • ["Find Coding Rule Violations" on page 11-16](#page-659-0)
- • ["Filter and Group Coding Rule Violations" on page 11-19](#page-662-0)

# <span id="page-662-0"></span>Filter and Group Coding Rule Violations

This example shows how to use filters in the **Results List** pane to focus on specific kinds of coding rule violations. By default, the software displays both coding rule violations and defects.

#### In this section...

"Filter Coding Rules" on page 11-19

"Group Coding Rules" on page 11-19

"Suppress Certain Rules from Display in One Click" on page 11-19

#### Filter Coding Rules

1

On the **Results List** pane, select the **integral is contained to check** column header.

- 2 From the context menu, clear the **All** check box.
- 3 Select the violated rule numbers that you want to focus on.
- 4 Click **OK**.

To filter out all results other than coding rule violations, use the filters on the **Type** or **Family** column header.

You can also filter rule violations using the *Coding rule* **violations by rule (Top 10 only)** graph on the **Dashboard** pane in the Polyspace user interface. See ["Filter and](#page-315-0) [Group Results" on page 5-4.](#page-315-0)

### Group Coding Rules

1 On the **Results List** pane, from the  $\overline{=} \overline{\phantom{a}}$  list, select **Family**.

The rules are grouped by numbers. Each group corresponds to a certain code construct.

2 Expand the group nodes to select an individual coding rule violation.

### Suppress Certain Rules from Display in One Click

Instead of filtering individual rules from display each time you open your results, you can limit the display of rule violations in one click. Use the drop-down list in the left of the

**Results List** pane toolbar. You can add some predefined options to this list or create your own options. You can share the option file to help developers in your organization review violations of at least certain coding rules.

- 1 In the Polyspace user interface, select **Tools** > **Preferences**.
- 2 On the **Review Scope** tab, do one of the following:
	- To add predefined options to the drop-down list on the **Results List** pane, select **Include Quality Objectives Scopes**.

The **Scope Name** list shows additional options, HIS, SQO-4, SQO-5, and SQO-6. Select an option to see which rules are suppressed from display.

In addition to coding rule violations, the options impose limits on the display of code metrics and defects.

• To create your own option in the drop-down list on the **Results List** pane, select **New**. Save your option file.

On the left pane, select a rule set such as **MISRA C:2012**. On the right pane, to suppress a rule from display, clear the box next to the rule.

To suppress all rules belonging to a group such as **The essential type model**, clear the box next to the group name. For more information on the groups, see "Coding Rules". If only a fraction of rules in a group is selected, the check box next to the group name displays a  $\Box$  symbol.

To suppress all rules belonging to a category such as **advisory**, clear the box next to the category name on the top of the right pane. If only a fraction of rules in a category is selected, the check box next to the category name displays a  $\Box$ symbol.

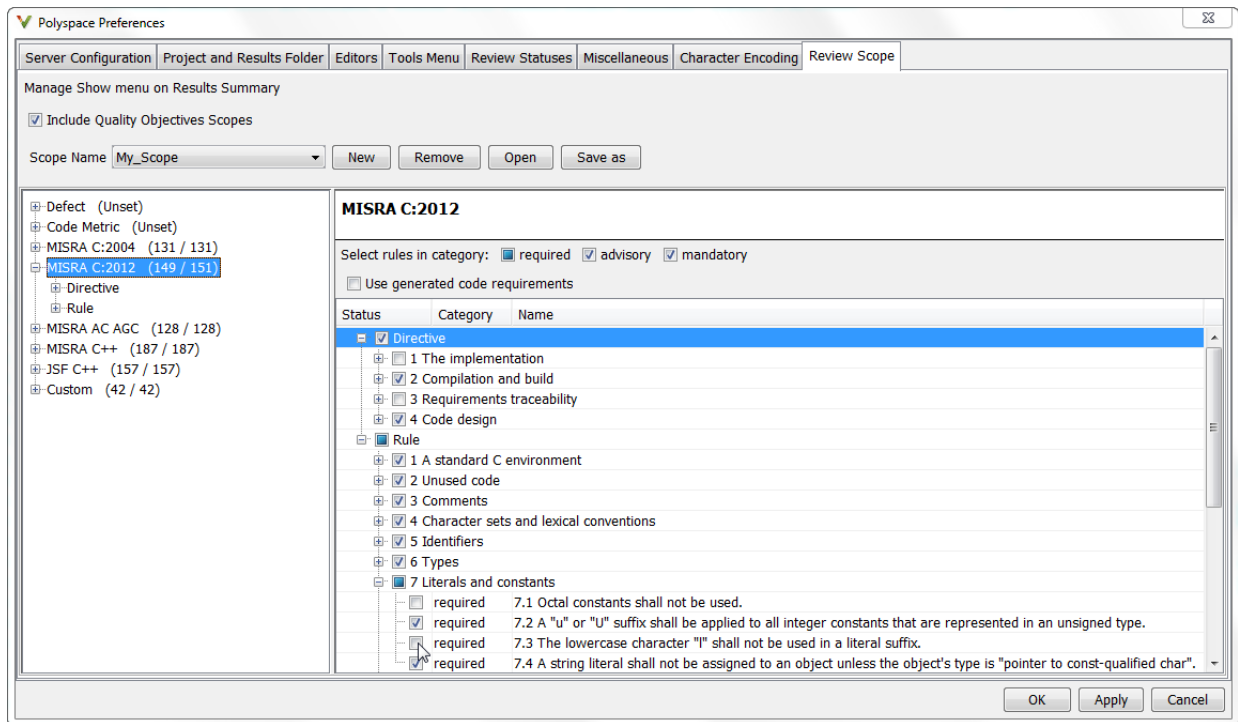

#### 3 Select **Apply** or **OK**.

On the **Results List** pane, the drop-down list on the **Results List** pane displays the additional options.

4 Select the option that you want. The rules that you suppress do not appear on the **Results List** pane.

### See Also

- • ["Activate Coding Rules Checker" on page 11-2](#page-645-0)
- • ["Review Coding Rule Violations" on page 11-17](#page-660-0)

# Find Bugs from Eclipse

- • ["Run Polyspace Analysis in Eclipse" on page 12-2](#page-667-0)
- • ["Customize Analysis Options" on page 12-5](#page-670-0)

### <span id="page-667-0"></span>Run Polyspace Analysis in Eclipse

After you install the Polyspace plugin for Eclipse, you can run a Polyspace analysis directly on the source files in an Eclipse project.

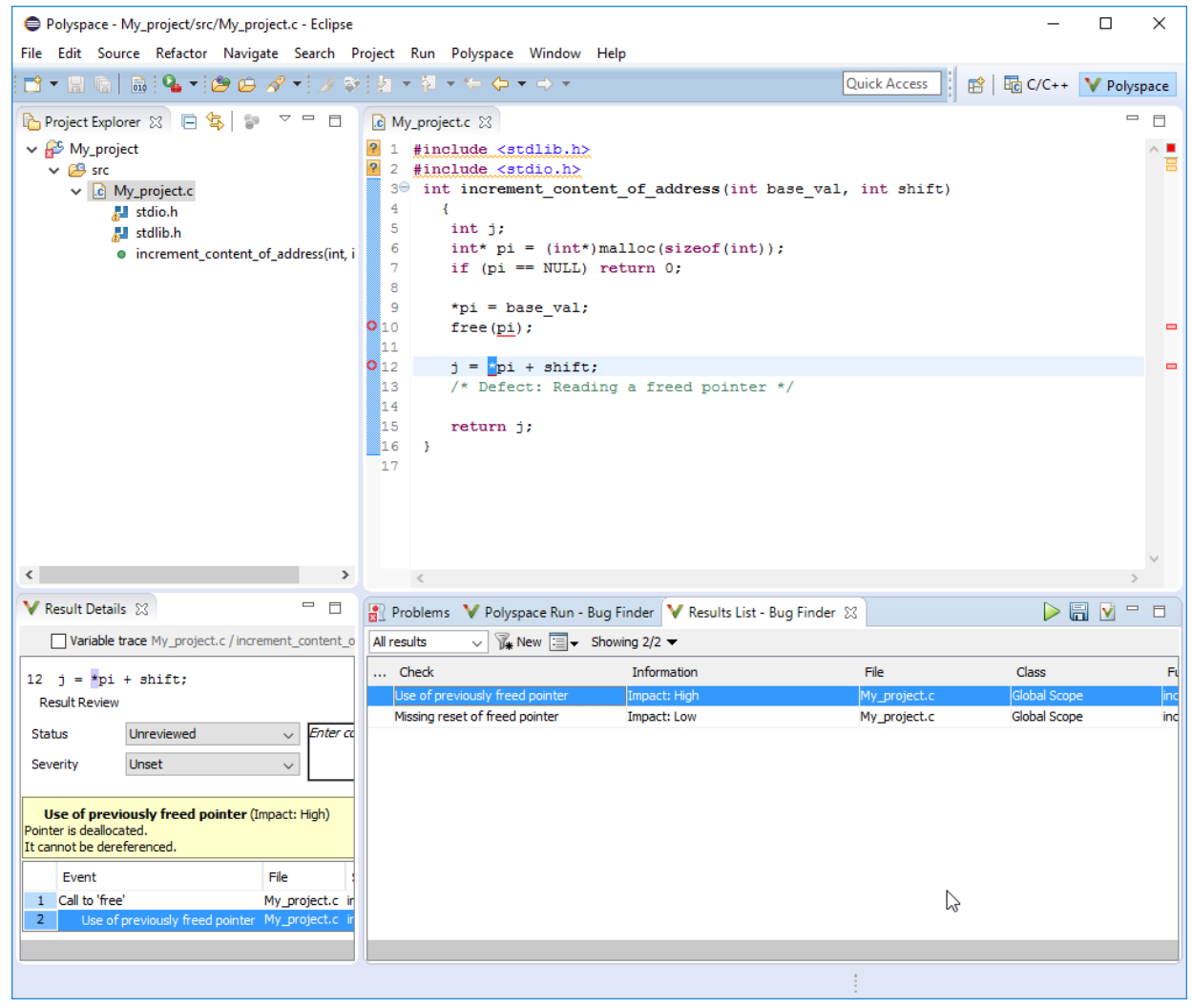

You can run the analysis explicitly at regular intervals or set up the plugin so that a fast analysis runs in the background each time that you save your files. You can switch between the regular and fast analysis.

To confine all analysis information in one view, switch to the Polyspace perspective. Select **Window** > **Open Perspective** > **Other**. In the Open Perspective dialog box, select **Polyspace**.

#### Start Analysis Explicitly

You can start and stop a Polyspace analysis explicitly from the **Polyspace** menu, rightclick options on your Eclipse project, or quick run buttons in the Polyspace views.

- 1 If you previously ran a Polyspace Code Prover verification, open the **Polyspace Run - Code Prover** view. In the drop-down list beside the **V** icon, select **Bug Finder**.
- 2 To start an analysis, do one of the following:
	- In the **Project Explorer**, right-click the project containing the files that you want to verify and select **Run Polyspace Bug Finder**.
	- In the **Project Explorer**, select the project containing the files that you want to verify. From the global menu, select **Polyspace** > **Run**.

You can follow the progress of the analysis in the **Polyspace Run - Bug Finder** view. During the compilation phase, if you see an error or warning, double-click it to go to the corresponding location in the source code. Once the analysis is over, the results are displayed in the **Results List - Bug Finder** view.

3 If results are available, the icon in the **Polyspace Run - Bug Finder** view turns to  $\overline{\mathcal{L}}$ . To load available results, click the  $\overline{\mathcal{L}}$  icon.

With your results open, if additional results are available, the  $\geq$  icon is still visible. To load all available results, click the  $\overline{\mathcal{L}}$  icon.

4 To stop an analysis, select **Polyspace** > **Stop**. Alternatively, you can use the button in the **Polyspace Run - Bug Finder** view.

When you start a new run, previous analysis results are overwritten.

### Run Fast Analysis in Background

You can set up the Polyspace plugin so that the analysis runs in the background while you are coding.

If you switch to the Polyspace perspective, the analysis runs each time that you save your code. To switch to the Polyspace perspective, select **Window** > **Open Perspective** > **Other**. In the Open Perspective dialog box, select **Polyspace**.

The analysis looks only for defects that can be detected quickly. You get the same results as if you had specified the option Use fast analysis mode for Bug Finder ( fast-analysis). See also ["Results Found by Fast Analysis" on page 5-71.](#page-382-0) If you want to look for other kinds of defects, specify the defect checkers in your configuration and run the analysis explicitly. Select **Polyspace** > **Configure Project**.

You can disable this automatic analysis. Clear **Polyspace** > **Run Fast Analysis on Save**.

#### Switch Between Regular and Fast Analysis

When you run a Polyspace analysis explicitly, fast analysis in the background is disabled to prevent overwriting of regular results that are open.

To reenable fast analysis in the background, close the results of regular analysis or select **Polyspace** > **Open Results** > **Fast (on Save)**. Then, when you save your code, your existing fast results are overwritten.

# See Also

- • ["Customize Analysis Options" on page 12-5](#page-670-0)
- • ["View Results" on page 13-2](#page-675-0)

### <span id="page-670-0"></span>Customize Analysis Options

Polyspace analysis in Eclipse uses a set of default analysis options preconfigured for your coding language and operating system. For each project, you can customize the analysis options further.

- Compiler options: You specify the compiler that you use, the libraries that you include and the macros that are defined for your compilation. If your Eclipse project directly refers to a compilation toolchain, the analysis extracts the compiler options from the project. If the project refers to your compilation toolchain through a build command, the analysis cannot extract the compiler options. Trace the build command to extract the options.
- Other options: Through the other options, you specify which analysis results you want and how precise you want them to be. If the default values of the options are not optimal for your situation, change them. For instance, the default analysis checks for certain defects only. If you also want coding rule violations, specify the type of rules that you want checked.

### Eclipse Refers Directly to Your Compilation Toolchain

When setting up your Eclipse project, you might be directly referring to your compilation toolchain without using a build command. For instance, you might refer to the MinGW GCC toolchain in the project setup wizard as below. If you directly refer to your compilation toolchain in the Eclipse project, configure the analysis as follows.

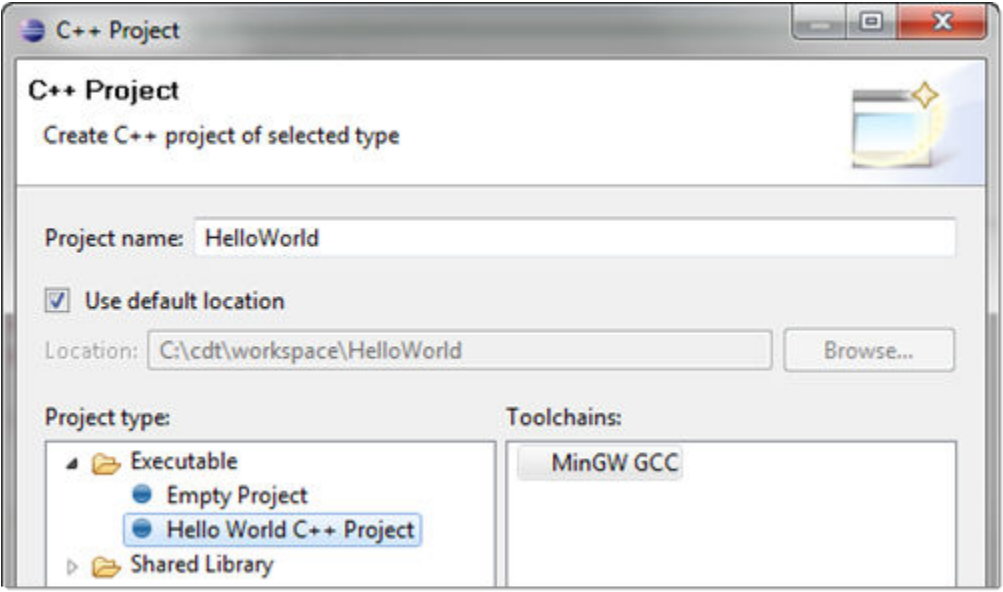

#### Compiler Options

The compiler options from your Eclipse project, such as include paths and preprocessor macros, are reused for the analysis.

You cannot view the options directly in the Polyspace configuration but you can view them in your Eclipse editor. In your project properties (**Project** > **Properties**), in the **Paths and Symbols** node:

• See the include paths under the **Includes** tab.

During analysis, the paths are implicitly used with the analysis option  $-I$ .

• See the preprocessor macros under the **Symbols** tab.

During analysis, the macros are implicitly used with the analysis option Preprocessor definitions (-D).

#### Other Options

You specify other options not related to your compiler directly in the Polyspace configuration. To open the Polyspace Bug Finder Configuration window, select

**Polyspace** > **Configure Project**. Specify the analysis options and save them. For more information, see "Analysis Options".

#### Eclipse Uses Your Compilation Toolchain Through Build Command

When setting up your Eclipse project, instead of specifying your compilation toolchain directly, you might be specifying it through a build command. For instance, in the Wind River Workbench IDE (an Eclipse-based IDE), you might specify your build command as shown in the following figure. If you refer to your compilation toolchain through a build command, configure the analysis as follows.

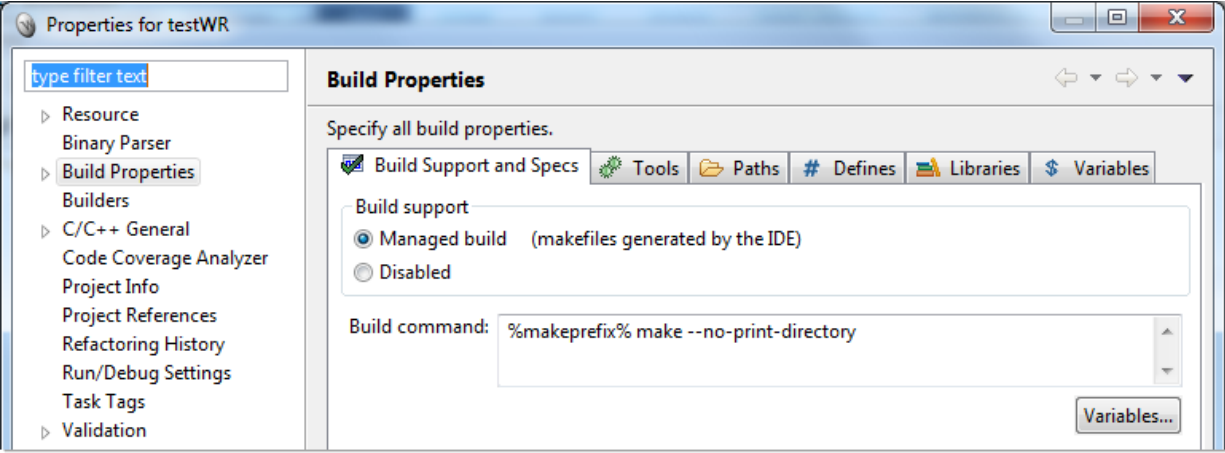

#### Compiler Options

If you use a build command for compilation, the analysis cannot automatically extract the compiler options. You must trace your build command.

1 Replace your build command:

```
matlabroot\polyspace\bin\polyspace-configure.exe -output-project 
     PolyspaceWorkspace\Projects\EclipseProjects\Name\Name.psprj BuildCommand
```
Here:

- *matlabRoot* is the MATLAB installation folder.
- *polyspaceworkspace* is the folder where your Polyspace files are stored. You specify this location on the **Project and Results Folder** tab in your Polyspace preferences (**Tools** > **Preferences** in the Polyspace user interface).
- *projectName* is the name of your Eclipse project.
- *buildCommand* is the original build command that you want to trace.

For instance, in the preceding example, *buildCommand* is the following:

%makeprefix% make --no-print-directory

2 Build your Eclipse project. Perform a clean build so that files are recompiled.

For instance, select the option **Project** > **Clean**. Normally, the option runs your build command. With your replacement in the previous step, the option also traces the build to extract the compiler options.

3 Restore the original build command and restart Eclipse.

You can now run analysis on your Eclipse project. The analysis uses the compiler options that it has extracted.

#### Other Options

You can specify other options not related to your compiler directly in the Polyspace configuration. Select **Polyspace** > **Configure Project** to open the Polyspace Bug Finder Configuration window. Specify the analysis options and save them. For more information, see "Analysis Options".

### See Also

#### Related Examples

• ["Run Polyspace Analysis in Eclipse" on page 12-2](#page-667-0)

# View Results in Eclipse

- • ["View Results" on page 13-2](#page-675-0)
- • ["Review and Fix Results" on page 13-4](#page-677-0)
- • ["Limit Display of Defects" on page 13-6](#page-679-0)
- • ["Filter and Group Results" on page 13-8](#page-681-0)
- • ["Understanding the Results Views" on page 13-11](#page-684-0)

### <span id="page-675-0"></span>View Results

This example shows how to view Polyspace Bug Finder results. After you run an analysis, you can view the results either in Eclipse or from the Polyspace Bug Finder interface.

#### In this section...

"View Results in Eclipse" on page 13-2

"View Results in Polyspace Environment" on page 13-2

"Results Location" on page 13-2

#### View Results in Eclipse

After you run an analysis in Eclipse, your results automatically appear on the **Results List - Bug Finder** tab.

- If you closed the **Results List Bug Finder** tab, select **Polyspace** > **Show View** > **Show Results List view** to reopen the tab.
- If you need to reload the results, select **Polyspace** > **Reload results**.

This option is useful when you reopen Eclipse or when you are switching between Polyspace projects.

#### View Results in Polyspace Environment

To view your results in the Polyspace Bug Finder interface, select **Polyspace** > **Open Results in PVE**.

Note You can view defects, coding rule violations and code metrics from the Eclipse environment. However, you can impose limits on metrics only from the Polyspace environment. For more information, see ["Review Code Metrics" on page 5-43](#page-354-0).

#### Results Location

Polyspace stores your results from Eclipse in the following folder:

*Polyspace\_Workspace*\EclipseProjects\*Project\_Name*

Where *Project\_Name* is the name of your Eclipse project and *Polyspace\_Workspace* is the default Polyspace project location. You can change the *Polyspace\_Workspace* in the Polyspace interface preferences.

- 1 In the Polyspace interface, select **Tools** > **Preferences**.
- 2 On the **Project and Results Folder** tab, change the value of the **Default project location**.

If you prefer to store your results within your Eclipse project, inside your Eclipse project folder, create a folder named polyspace. Polyspace will save your analysis results inside this folder.

# See Also

- • ["Run Polyspace Analysis in Eclipse" on page 12-2](#page-667-0)
- • ["Open Results" on page 5-2](#page-313-0)

### <span id="page-677-0"></span>Review and Fix Results

This example shows how to review and comment results obtained from a Polyspace Bug Finder analysis. When reviewing results, you can assign a status and severity to the defects and enter comments to describe the results of your review. These actions help you to track the progress of your review and avoid reviewing the same defect twice. If you run successive analyses on the same project, the review status, severity and comments from the previous analysis will be automatically imported into the next.

After analysis, the results appear on the **Results List - Bug Finder** tab. In addition, Polyspace Bug Finder highlights defects in your source code in the following ways:

- A  $\Omega$  mark appears before the line number on the left.
- The operation containing the defect has a wavy red underlining.
- $\bullet$  A icon appears in the overview ruler to the right of the line containing the defect.
- $\cdot$  A icon appears at the top of the overview ruler. If you place your cursor on the icon, a tooltip states the total number of defects in the file.

To further review a defect and determine your course of action:

1 On the **Results List - Bug Finder** tab, select the defect that you want to review.

The **Result Details** pane displays information about the current defect.

- 2 On the **Result Details** pane, click the **i**con to see a brief description and code examples for the defect. In some cases, you can also see risks associated with not fixing the defect and a suggested fix.
- 3 Investigate the result further. Determine whether to fix your code, review the result later, or retain the code but provide some explanation.
- 4 On the **Result Details** pane, provide the following review information for the result:
	- **Severity** to describe how critical you consider the issue.
	- **Status** to describe how you intend to address the issue.

You can also create your own status or associate justification with an existing status from the Polyspace user interface. Select **Tools** > **Preferences** and create or modify statuses on the **Review Statuses** tab.

**Comment** to describe any other information about the result.

5 To provide review information for several results together, select the results. Then, provide review information for a single result.

To select the results in a group:

• If the results are contiguous, left-click the first result. Then **Shift**-left click the last result.

To group certain results together, use the column headers on the **Results List - Bug Finder** tab.

- If the results are not contiguous, **Ctrl**-left click each result.
- If the results belong to the same group and have the same color, right-click one result. From the context menu, select **Select All** *Type* **Results**.

For instance, select **Select All "Memory leak" Results**.

6 To save your review comments, select **File** > **Save**. Your comments are saved with the analysis results.

### See Also

- • ["View Results" on page 13-2](#page-675-0)
- • ["Filter and Group Results" on page 13-8](#page-681-0)

### <span id="page-679-0"></span>Limit Display of Defects

This example shows how to control the number and type of defects displayed in Eclipse on the results list. To reduce your review effort, you can limit the number of defects to display for certain checks or suppress them altogether.

To prevent the analysis from looking for some defects, see ["Choose Specific Defects" on](#page-305-0) [page 4-2.](#page-305-0)

If you do not want to change your analysis configuration, you can still change which defects are displayed in your results. There are two ways to filter defects from your results:

• Filter individual defects from display after each run.

For more information, see ["Filter and Group Results" on page 13-8](#page-681-0).

• Create a set of filters that you can apply in one click, called a scope.

This example shows how to create a scope:

- 1 Select **Polyspace** > **Configure Project**.
- 2 On the configuration window, select **Tools** > **Preferences**.
- 3 On the **Review Scope** tab, create your filter file.
	- a Select **New**. Save your filter file.
	- b On the left pane, select **Defect**. On the right pane, to suppress a defect completely, clear the box for the defect. To suppress a defect partly, specify a percentage less than 100 to display.

Instead of a percentage, you can specify a number or the string ALL. To specify a number, clear the box **Specify percentage of checks**.

To suppress all defects belonging to a category such as **Numerical**, clear the box next to the category name. For more information on the categories, see "Defects". If only a fraction of defects in a category are selected, the check box next to the category name displays a  $\Box$  symbol.

To suppress all defects with a certain impact such as **Low**, clear the box next to the impact. For more information on impacts, see ["Classification of Defects by](#page-320-0) [Impact" on page 5-9](#page-320-0). If only a fraction of defects with a certain impact are selected, the check box next to the impact displays a  $\Box$  symbol.

4 Select **Apply** or **OK**.

On the **Results List** pane, a menu displays the list of review scopes. The default scopes are All and Defects & Rules.

- 5 Select the option corresponding to the filters that you want. Only the number or percentage of defects that you specify remain on the **Results List** pane.
	- If you specify an absolute number, Polyspace displays that number of defects.
	- If you specify a percentage, Polyspace displays that percentage of the total number of defects.

### See Also

#### Related Examples

• ["Filter and Group Results" on page 13-8](#page-681-0)

### <span id="page-681-0"></span>Filter and Group Results

This example shows how to filter and group defects on the **Results List - Bug Finder** tab. To organize your review of results, use filters and groups when you want to:

• Review only high-impact defects.

For more information on impact, see ["Classification of Defects by Impact" on page 5-9](#page-320-0).

• Review certain types of defects in preference to others.

For instance, you first want to address the defects resulting from **Missing or invalid return statement**.

- Review only new results found since the last analysis.
- Not address the full set of coding rule violations detected by the coding rules checker.
- Review only those defects that you have already assigned a certain status.

For instance, you want to review only those defects to which you have assigned the status, To investigate.

• Review defects from a particular file or function. Because of continuity of code, reviewing these defects together can help you organize your review process.

If you have written the code for a particular source file, you can review the defects only in that file.

#### In this section...

"Filter Results" on page 13-8

["Group Results" on page 13-9](#page-682-0)

#### Filter Results

To filter results from the **Results List - Bug Finder** tab, click the icon on the appropriate column. Clear **All**. Select the boxes for the results that you want displayed.

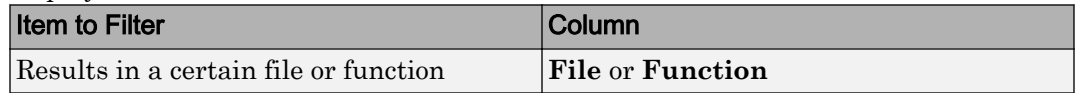

<span id="page-682-0"></span>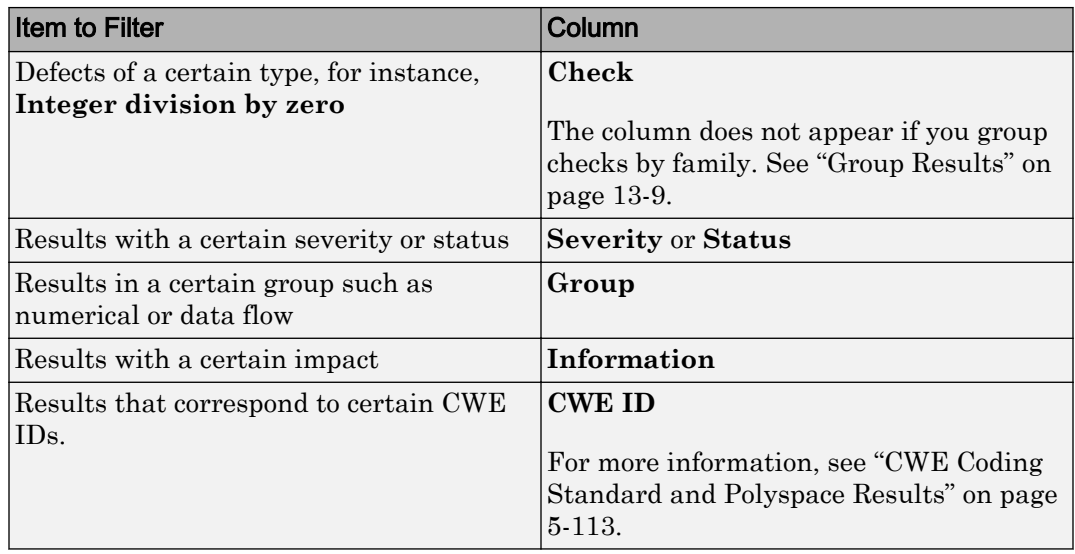

• To review only new results found since the last analysis, on the **Results List - Bug Finder** tab, select **Figure** 

• To suppress code metrics from your results, from the drop-down list in the left of the **Results List - Bug Finder** tab, select **Defects & Rules**.

You can increase the options on this list or create your own options from the Polyspace user interface. For examples, see:

- • ["Suppress Certain Rules from Display in One Click" on page 11-19](#page-662-0)
- • ["Limit Display of Defects" on page 5-19](#page-330-0)
- • ["Review Code Metrics" on page 5-43](#page-354-0)

Note You can also apply multiple filters.

#### Group Results

On the **Results List - Bug Finder** tab, from the  $\mathbf{E} \cdot \mathbf{F}$  list, select an option.

• To show results without grouping, select **None**.

- To show results grouped by result type, select **Family**.
	- The defects are organized by the defect groups. For more information on the groups, see "Defects".
	- The coding rule violations are grouped by type of coding rule. For more information, see "Coding Rules".
	- The code metrics are grouped by scope of metric. For more information, see "Code Metrics".
- To show results grouped by file, select **File**.

Within each file, the results are grouped by function. The results that are not associated with a particular function are grouped under **File Scope**.

• For C++ code, to show results grouped by class, select **Class**. The results that are not associated with a particular class are grouped under **Global Scope**.

Within each class, the results are grouped by method.

# See Also

- • ["View Results" on page 13-2](#page-675-0)
- • ["Review and Fix Results" on page 13-4](#page-677-0)
## Understanding the Results Views

#### In this section...

"Results List" on page 13-11

["Result Details" on page 13-13](#page-686-0)

### Results List

The **Results List - Bug Finder** tab lists the defects and coding rule violations along

with their attributes. To organize your results review, from the  $\mathbf{F} \cdot \mathbf{F}$  list on this tab, select one of the following options:

- **None**: Lists defects and coding rule violations without grouping. By default the results are listed in order of severity.
- **Family**: Lists results grouped by defect group. For more information on the defect groups, see ["Bug Finder Defect Groups" on page 5-66](#page-377-0).
- **Class**: Lists results grouped by class. Within each class, the results are grouped by method. The first group, **Global Scope**, lists results not occurring in a class definition.

This option is available for  $C++$  code only.

• **File**: Lists results grouped by file. Within each file, the results are grouped by function.

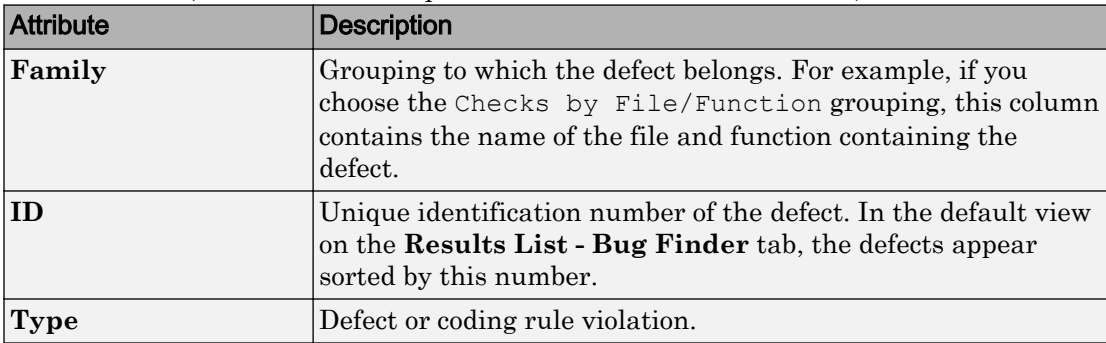

For each defect, the **Results List** pane contains the defect attributes, listed in columns:

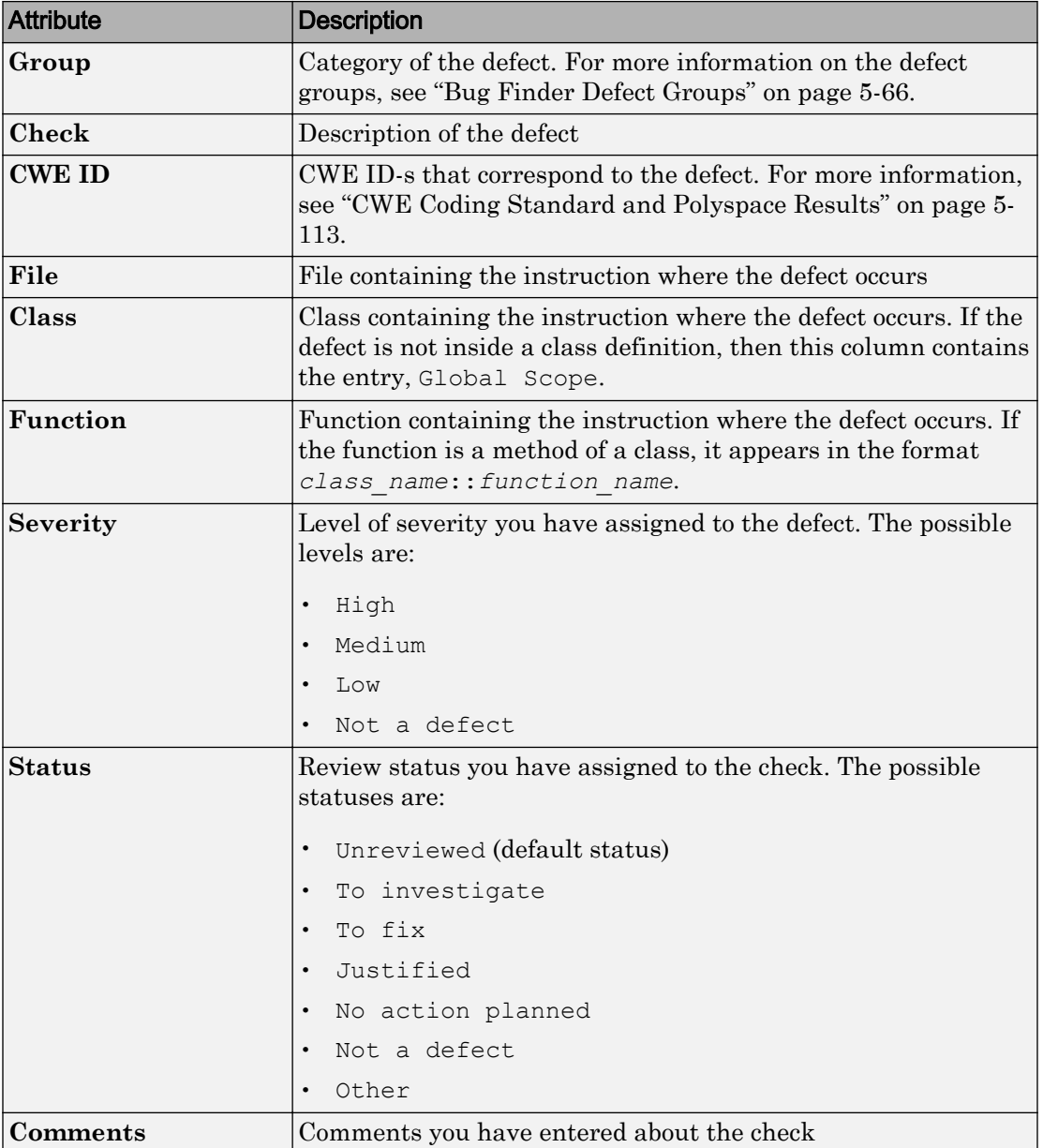

<span id="page-686-0"></span>To show or hide any of the columns, right-click anywhere on the column titles. From the context menu, select or clear the title of the column that you want to show or hide.

Using this pane, you can:

- Navigate through the checks. For more information, see ["Review and Fix Results" on](#page-677-0) [page 13-4](#page-677-0).
- Organize your check review using filters on the columns. For more information, see ["Filter and Group Results" on page 13-8.](#page-681-0)

### Result Details

•

The **Result Details** pane contains detailed information about a specific defect. Select a defect on the **Results List - Bug Finder** tab to reveal further information about the defect on the **Result Details** pane.

- The top right hand corner shows the file and function containing the defect, in the format *file\_name*/*function\_name*.
- The yellow box contains the name of the defect, along with an explanation.
- The **Event** column lists the sequence of code instructions causing the defect. The **Scope** column lists the name of the function containing the instructions. The **Line** column lists the line number of the instructions.
- The **Variable trace** check box when selected reveals an additional set of instructions that are related to the defect.

The  $\bigcup$  button allows you to access documentation for the defect.

# Troubleshooting in Polyspace Bug Finder

- "License Error  $-4.0$ " on page 14-3
- • ["View Error Information When Analysis Stops" on page 14-4](#page-691-0)
- • ["Contact Technical Support" on page 14-7](#page-694-0)
- • ["Polyspace Cannot Find the Server" on page 14-9](#page-696-0)
- • ["Job Manager Cannot Write to Database" on page 14-10](#page-697-0)
- • ["Undefined Identifier Error" on page 14-12](#page-699-0)
- • ["Unknown Function Prototype Error" on page 14-16](#page-703-0)
- • ["Error Related to #error Directive" on page 14-18](#page-705-0)
- • ["Large Object Error" on page 14-20](#page-707-0)
- • ["Errors Related to Generic Compiler" on page 14-23](#page-710-0)
- • ["Errors Related to Keil or IAR Compiler" on page 14-25](#page-712-0)
- • ["Errors Related to Diab Compiler" on page 14-26](#page-713-0)
- • ["Errors Related to TASKING Compiler" on page 14-29](#page-716-0)
- • ["Conflicting Declarations in Different Translation Units" on page 14-31](#page-718-0)
- • ["Errors from Assertion or Memory Allocation Functions" on page 14-37](#page-724-0)
- • ["Error from Special Characters" on page 14-38](#page-725-0)
- "Errors from In-Class Initialization  $(C^{++}$ " on page 14-39"
- • ["Errors from Double Declarations of Standard Template Library Functions \(C++\)"](#page-727-0) [on page 14-40](#page-727-0)
- • ["Errors Related to GNU Compiler" on page 14-41](#page-728-0)
- • ["Errors Related to Visual Compilers" on page 14-42](#page-729-0)
- • ["Eclipse Java Version Incompatible with Polyspace Plug-in" on page 14-44](#page-731-0)
- • ["Insufficient Memory During Report Generation" on page 14-46](#page-733-0)
- • ["Error from Disk Defragmentation and Antivirus Software" on page 14-47](#page-734-0)
- • ["Errors with Temporary Files" on page 14-48](#page-735-0)
- • ["Troubleshooting Project Creation from Visual Studio Build" on page 14-50](#page-737-0)
- • ["Compiler Not Supported for Project Creation from Build Systems" on page 14-52](#page-739-0)
- • ["Slow Build Process When Polyspace Traces the Build" on page 14-60](#page-747-0)
- • ["Troubleshooting Project Creation from MinGW Build" on page 14-61](#page-748-0)
- • ["Check if Polyspace Supports Build Scripts" on page 14-62](#page-749-0)

## <span id="page-690-0"></span>License Error –4,0

#### **Issue**

When you try to run Polyspace, you get this error message:

License Error -4,0

#### Cause

You can open multiple instances of Polyspace, but you can only run one code analysis at a time.

If you try to run Polyspace processes from multiple windows, you will get a License Error  $-4$ , 0 error.

### Solution

Only run one analysis at a time, including any command-line or plugin analyses.

# <span id="page-691-0"></span>View Error Information When Analysis Stops

If the analysis stops, you can view error information on the screen, either in the user interface or at the command-line terminal. Alternatively, you can view error information in a log file generated during analysis. Based on the error information, you can either fix your source code, add missing files or change analysis options to get past the error.

#### View Error Information in User Interface

1 View the errors on the **Output Summary** tab.

| Icon | Meaning                                                                                                    |
|------|----------------------------------------------------------------------------------------------------|
|      | Error that blocks analysis.                                                                                                    |
|      | For instance, the analysis cannot find a variable declaration or<br>definition and therefore cannot determine the variable type.                                                                                                    |
|      | Warning about an issue that does not block analysis by itself.<br>but could be related to a blocking error.                                                                                                    |
|      | For instance, the analysis cannot find an include file that is<br>#include-d in your code. The issue does not block the analysis<br>by itself, but if the include file contains the definition of a<br>variable that you use in your source code, you can face an error<br>later. |
|      | Additional information about the analysis.                                                                                                    |

The messages on this tab appear with the following icons.

- 2 To diagnose and fix each error, you can do the following:
	- To see further details about the error, select the error message. The details appear in a **Detail** window below the **Output Summary** tab.
	- To open the source code at the line containing the error, double-click the message.
- 3 If you enable the Compilation Assistant, to fix an error, you can perform certain actions on the **Output Summary** tab.

The following figure shows an error due to a missing include file turbo.h. You can add the missing file by clicking the **Add** button on the **Output Summary** tab.

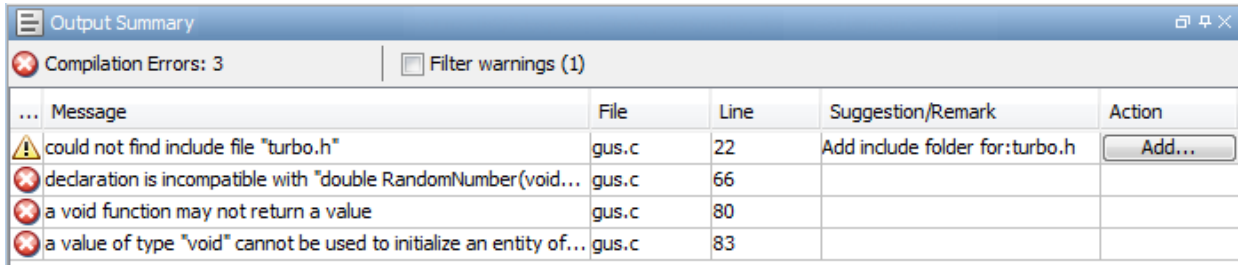

To turn on the Compilation Assistant, select **Tools** > **Preferences**. On the **Project and Results Folder** tab, select **Use Compilation Assistant**.

Note the following:

- By default, if some files do not compile, Bug Finder analyzes the remaining files. If you turn on Compilation Assistant, all files must compile. You do not get analysis results even if there is a single compilation error.
- The Compilation Assistant is disabled if you specify the option Command/script to apply to preprocessed files (-post-preprocessing-command)

Tip To search the error messages for a specific term, on the **Search** pane, enter your search term. From the drop down list on this pane, select **Output Summary** or **Run Log**. If the **Search** pane is not open by default, select **Windows** > **Show/Hide View** > **Search**.

#### View Error Information in Log File

You can view errors directly in the log file. The log file is in your results folder. To open the log file:

1 Right-click the result folder name on the **Project Browser** pane. From the context menu, select **Open Folder with File Manager**.

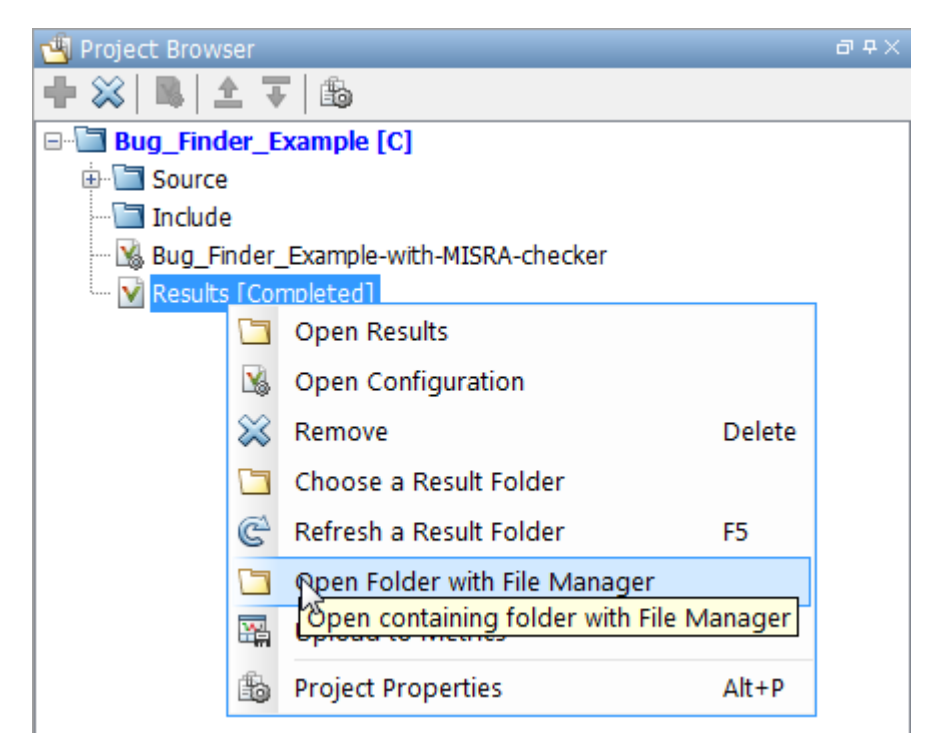

- 2 Open the log file, Polyspace\_R20*##n*\_*ProjectName*\_*date*-*time*.log
- 3 To view the errors, scroll through the log file, starting at the end and working backward.

The following example shows sample log file information. The error has occurred because a variable var used in the code is not defined earlier.

```
C:\missing include.c, line 4: error: identifier "var" is undefined
| var = func();
| \sim1 error detected in the compilation of "missing_include.c".
C:\missing include.c: warning: Failed compilation.
Global compilation phase...
```
# <span id="page-694-0"></span>Contact Technical Support

To contact MathWorks Technical Support, use [this page](http://www.mathworks.com/support/contact_us/?s_tid=sp_ban_cs). You will need a MathWorks Account login and password. For faster turnaround with an issue in Polyspace, besides the required system information, provide appropriate code that reproduces the issue or the verification log file.

### Provide System Information

When you enter a support request, provide the following system information:

- Hardware configuration
- Operating system
- Polyspace and MATLAB license numbers
- Specific version numbers for Polyspace products
- Installed Bug Report patches

To obtain your configuration information, do one of the following:

- In the Polyspace user interface, select **Help** > **About**.
- At the command line, run the following command, replacing *matlabroot* with your MATLAB installation folder:
	- UNIX *matlabroot*/polyspace/bin/polyspace-code-prover-nodesktop -ver
	- Windows *matlabroot*\polyspace\bin\polyspace-code-provernodesktop -ver

### Provide Information About the Issue

If you face compilation issues with your project, see "Troubleshooting in Polyspace Bug Finder". If you are still having issues, contact technical support with the following information:

• The analysis log.

The analysis log is a text file generated in your results folder and titled Polyspace\_*version*\_*project*\_*date*\_*time*.txt. It contains the error message, the options used for the analysis and other relevant information.

• The source files related to the compilation error, if possible.

If you cannot provide the source files:

- Try to provide a screenshot of the source code section that causes the compilation issue.
- Try to reproduce the issue with a different code. Provide that code to technical support.

If you are having trouble understanding a result, see "Polyspace Bug Finder Results". If you are still having trouble understanding the result, contact technical support with the following information:

• The analysis log.

The analysis log is a text file generated in your results folder and titled Polyspace\_*version*\_*project*\_*date*\_*time*.txt. It contains the options used for the analysis and other relevant information.

• The source files related to the result if possible.

If you cannot provide the source files:

- Try provide a screenshot of the relevant source code from the **Source** pane on the Polyspace user interface.
- Try to reproduce the problem with a different code. Provide that code to technical support.

## <span id="page-696-0"></span>Polyspace Cannot Find the Server

#### Message

```
Error: Cannot instantiate Polyspace cluster
| Check the -scheduler option validity or your default cluster profile
| Could not contact an MJS lookup service using the host computer_name.
    The hostname, computer name, could not be resolved.
```
### Possible Cause

Polyspace uses information provided in **Preferences** to locate the server. If this information is incorrect, the software cannot locate the server.

### Solution

Provide correct server information.

- 1 Select **Tools** > **Preferences**.
- 2 Select the **Server Configuration** tab. Provide your server information.

For more information, see "Set Up Server for Metrics and Remote Analysis".

## <span id="page-697-0"></span>Job Manager Cannot Write to Database

#### Message

Unable to write data to the job manager database

### Possible Cause

If the job scheduler cannot send data to the localhost, Polyspace returns this error. The most likely reasons for the MJS being unable to connect to the client computer are:

- Firewalls do not allow traffic from the MJS to the client.
- The MJS cannot resolve the short hostname of the client computer.

### **Workaround**

Add localhost IP to configuration.

- 1 Select **Tools** > **Preferences**.
- 2 Select the **Server Configuration** tab.
- 3 In the **Localhost IP address** field, enter the IP address of your local computer.

To retrieve your IP address:

- Windows
	- a Open **Control Panel** > **Network and Sharing Center**.
	- **b** Select your active network.
	- c In the Status window, click **Details**. Your IP address is listed under **IPv4 address**.
- Linux Run the ifficonting command and find the inet addr corresponding to your network connection.
- Mac Open **System Preferences** > **Network**.

# See Also

### Related Examples

- "Set Up Server for Metrics and Remote Analysis"
- "Connection Problems Between the Client and MJS" (Parallel Computing Toolbox)

# <span id="page-699-0"></span>Undefined Identifier Error

#### Issue

Polyspace verification fails during the compilation phase with a message about undefined identifiers.

The message indicates that Polyspace cannot find a variable definition. Therefore, it cannot identify the variable type.

### Possible Cause: Missing Files

The source code you provided does not contain the variable definition. For instance, the variable is defined in an include file that Polyspace cannot find.

If you #include-d the include file in your source code but did not add it to your Polyspace project, you see a previous warning:

Warning: could not find include file "my include.h"

#### Solution

If the variable definition occurs in an include file, add the folder that contains the include file.

• In the user interface, add the folder to your project.

For more information, see ["Update Project" on page 1-16.](#page-37-0)

• At the command line, use the flag -I with the polyspace-bug-finder-nodesktop command.

For more information, see -I.

#### Possible Cause: Unrecognized Keyword

The variable represents a keyword that your compiler recognizes but is not part of the ANSI C standard. Therefore, Polyspace does not recognize it.

For instance, some compilers interpret <br>  $\Box$  SP as a reference to the stack pointer.

#### **Solution**

If the variable represents a keyword that Polyspace does not recognize, replace or remove the keyword from your source code or preprocessed code.

If you remove or replace the keyword from the preprocessed code, you can avoid the compilation error while keeping your source code intact. You can do one of the following:

• Replace or remove each individual unknown keyword using an analysis option. Replace the compiler-specific keyword with an equivalent keyword from the ANSI C Standard.

For information on the analysis option, see Preprocessor definitions (-D).

• Declare the unknown keywords in a separate header file using #define directives. Specify that header file using an analysis option.

For information on the analysis option, see Include (-include).

#### Possible Cause: Declaration Embedded in #ifdef Statements

The variable is declared in a branch of an #ifdef *macro\_name* preprocessor directive. For instance, the declaration of a variable max power occurs as follows:

```
#ifdef _WIN32
  #define max_power 31
#endif
```
Your compilation toolchain might consider the macro *macro* name as implicitly defined and execute the #ifdef branch. However, the Polyspace compilation might not consider the macro as defined. Therefore, the #ifdef branch is not executed and the variable max power is not declared.

#### **Solution**

To work around the compilation error, do one of the following:

- Use **Target & Compiler** options to directly specify your compiler. For instance, to emulate a Visual C++ compiler, set the **Compiler** to visual12.0. See "Target & Compiler".
- Define the macro explicitly using the option Preprocessor definitions (-D).

Note If you create a Polyspace by tracing your build commands, most **Target & Compiler** options are automatically set.

#### Possible Cause: Project Created from Non-Debug Build

This can be a possible cause only if the undefined identifier occurs in an assert statement (or an equivalent Visual C++ macro such as ASSERT or VERIFY).

Typically, you come across this error in the following way. You create a Polyspace project from a build system in non-debug mode. When you run an analysis on the project, you face a compilation error from an undefined identifier in an assert statement. You find that the identifier my\_identifier is defined in a #ifndef NDEBUG statement, for instance as follows:

```
#ifndef NDEBUG
int my identifier;
#endif
```
The C standard states that when the NDEBUG macro is defined, all assert statements must be disabled.

Most IDEs define the NDEBUG macro in their build systems. When you build your source code in your IDE in non-debug mode, code in a #ifndef NDEBUG statement is removed during preprocessing. For instance, in the preceding example, my\_identifier is not defined. If my identifier occurs only in assert statements, it is not used either, because NDEBUG disables assert statements. You do not have compilation errors from undefined identifiers and your build system executes successfully.

Polyspace does not disable assert statements even if NDEBUG macro is defined because the software uses assert statements internally to enhance verification.

When you create a Polyspace project from your build system, if your build system defines the NDEBUG macro, it is also defined for your Polyspace project. Polyspace removes code in a #ifndef NDEBUG statement during preprocessing, but does not disable assert statements. If assert statements in your code rely on the code in a #ifndef NDEBUG statement, compilation errors can occur.

In the preceding example:

• The definition of my identifier is removed during preprocessing.

• assert statements are not disabled. When my identifier is used in an assert statement, you get an error because of undefined identifier my\_identifier.

#### Solution

To work around this issue, create a Polyspace project from your build system in debug mode. When you execute your build system in debug mode, NDEBUG is not defined. When you create a Polyspace project from this build, NDEBUG is not defined for your Polyspace project.

Depending on your project settings, use the option that enables building in debug mode. For instance, if your build system is gcc-based, you can define the DEBUG macro and undefine NDEBUG:

```
gcc -DDEBUG=1 -UNDEBUG *.c
```
Alternatively, you can disable the assert statements in your preprocessed code using the option Disabled preprocessor definitions (-U). However, Polyspace will not be able to emulate the assert statements.

# <span id="page-703-0"></span>Unknown Function Prototype Error

#### Issue

During the compilation phase, the software displays a warning or error message about unknown function prototype.

the prototype for function 'myfunc' is unknown

The message indicates that Polyspace cannot find a function prototype. Therefore, it cannot identify the data types of the function argument and return value, and has to infer them from the calls to the function.

To determine the data types for such functions, Polyspace follows the C99 Standard (ISO/IEC 9899:1999, Chapter 6.5.2.2: Function calls).

- The return type is assumed to be int.
- The number and type of arguments are determined by the first call to the function. For instance, if the function takes one double argument in the first call, for subsequent calls, the software assumes that it takes one double argument. If you pass an int argument in a subsequent call, a conversion from int to double takes place.

During the linking phase, if a mismatch occurs between the number or type of arguments or the return type in different compilation units, the analysis follows an internal algorithm to resolve this mismatch and determine a common prototype.

#### Cause

The source code you provided does not contain the function prototype. For instance, the function is declared in an include file that Polyspace cannot find.

If you #include-d the include file in your source code but did not add it to your Polyspace project, you see a previous warning:

Warning: could not find include file "my include.h"

#### Solution

Search for the function declaration in your source repository.

If you find the function declaration in an include file, add the folder that contains the include file.

• In the user interface, add the folder to your project.

For more information, see ["Update Project" on page 1-16.](#page-37-0)

• At the command line, use the flag -I with the polyspace-bug-finder-nodesktop command.

For more information, see -I.

# <span id="page-705-0"></span>Error Related to #error Directive

#### Issue

The analysis stops with a message containing a #error directive. For instance, the following message appears: #error directive: !Unsupported platform; stopping!.

#### Cause

You typically use the  $\#error$  directive in your code to trigger a fatal error in case certain macros are not defined. Your compiler implicitly defines the macros, therefore the error is not triggered when you compile your code. However, the default Polyspace compilation does not consider the macros as defined, therefore, the error occurs.

For instance, in the following example, the #error directive is reached only if the macros BORLANDC, VISUALC32 or GNUC are not defined. If you use a GNU C compiler, for instance, the compiler considers the macro GNUC as defined and the error does not occur. However, if you use the default Polyspace compilation, it does not consider the macros as defined.

```
#if defined(__BORLANDC__) || defined(__VISUALC32__) 
#define MYINT int 
#elif defined(__GNUC__) 
#define MYINT long 
#else
#error !Unsupported platform; stopping!
#endif
```
#### Solution

For successful compilation, do one of the following:

• Specify a compiler such as visual12.0 or gnu4.9. Specifying a compiler defines some of the compilation flags for the analysis.

For more information, see Compiler (-compiler).

• If the available compiler options do not match your compiler, explicitly define one of the compilation flags \_\_\_BORLANDC\_\_, \_\_VISUALC32\_\_, or \_\_GNUC\_\_.

For more information, see Preprocessor definitions (-D).

# <span id="page-707-0"></span>Large Object Error

#### Issue

The analysis stops during compilation with a message indicating that an object is too large.

### Cause

The error happens when the software detects an object such as an array, union, structure, or class, that is too big for the pointer size of the selected target.

For instance, you get the message, Limitation: struct or union is too large in the following example. You specify a pointer size of 16 bits. The maximum object size allocated to a pointer, and therefore the maximum allowed size for an object, can be  $2^{16}$ -1 bytes. However, you declare a structure as follows:

```
• struct S 
   { 
      char tab[65536]; 
   }s; 
• struct S 
   { 
      char tab[65534]; 
      int val;
   }s;
```
### **Solution**

1 Check the pointer size that you specified through your target processor type. For more information, see Target processor type (-target).

For instance, in the following, the pointer size for a custom target  $My\ target$  is 16 bits.

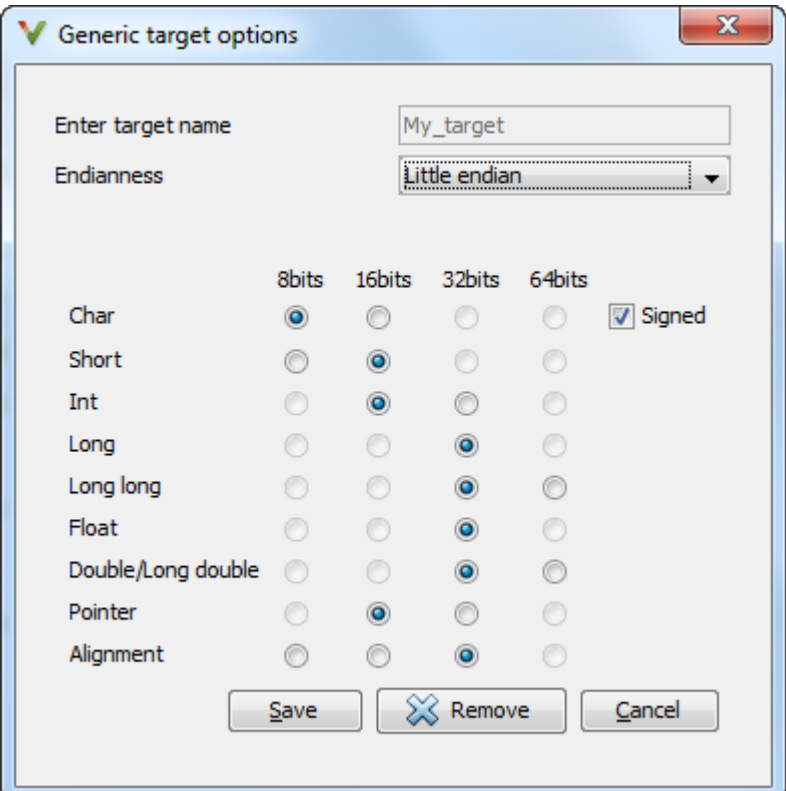

2 Change your code or specify a different pointer size.

For instance, you can:

• Declare an array of smaller size in the structure.

If you are using a predefined target processor type, the pointer size is likely to be the same as the pointer size on your target architecture. Therefore, your declaration might cause errors on your target architecture.

• Change the pointer size of the target processor type that you specified, if possible.

Otherwise, specify another target processor type with larger pointer size or define your own target processor type. For more information on defining your own processor type, see Generic target options.

Note Polyspace imposes an internal limit of 128 MB on the size of data structures. Even if your target processor type specification allows data structures of larger size, this internal limit constrains the data structure sizes.

## <span id="page-710-0"></span>Errors Related to Generic Compiler

If you use a generic compiler, you can encounter this issue. For more information, see Compiler (-compiler).

#### Issue

The analysis stops with an error message related to a non-ANSI C keyword, for instance, data or attributes such as \_\_attribute ((weak)).

Depending on the location of the keyword, the error message can vary. For instance, this line causes the error message: expected a ";".

```
data int tab[10];
```
### Cause

The generic Polyspace compiler supports only ANSI C keywords. If you use a language extension, the generic compiler does not recognize it and treats the keyword as a regular identifier.

### **Solution**

Specify your compiler by using the option Compiler (-compiler).

If your compiler is not directly supported or is not based on a supported compiler, you can use the generic compiler. To work around the compilation errors:

- If the keyword is related to memory modelling, remove it from the preprocessed code. For instance, to remove the data keyword, enter data= for the option Preprocessor definitions (-D).
- If the keyword is related to an attribute, remove attributes from the preprocessed code. Enter  $attribute \t(x) = for the option Preprocessor definitions$  (- $D$ ).

If your code has this line:

void attribute ((weak)) func(void);

And you remove attributes, the analysis reads the line as:

```
void func(void);
```
When you use these workarounds, your source code is not altered.

# <span id="page-712-0"></span>Errors Related to Keil or IAR Compiler

If you use the compiler, Keil or IAR, you can encounter this issue. For more information, see Compiler (-compiler).

### Missing Identifiers

#### **Issue**

The analysis stops with the error message, expected an identifier, as if an identifier is missing. However, in your source code, you can see the identifier.

#### **Cause**

If you select Keil or IAR as your compiler, the software removes certain keywords during preprocessing. If you use these keywords as identifiers such as variable names, a compilation error occurs.

For a list of keywords that are removed, see ["Analyze Keil or IAR Compiled Code" on](#page-111-0) [page 1-90](#page-111-0).

#### **Solution**

Specify that Polyspace must not remove the keywords during preprocessing. Define the macros \_\_PST\_KEIL\_NO\_KEYWORDS \_\_ or \_\_PST\_IAR\_NO\_KEYWORDS \_\_

For more information, see Preprocessor definitions (-D).

# <span id="page-713-0"></span>Errors Related to Diab Compiler

If you choose diab for the option Compiler (-compiler), you can encounter this issue.

#### Issue

During Polyspace analysis, you see an error related to a keyword specific to the Diab compiler. For instance, you see an error related to the restrict keyword.

#### Cause

You typically use a compiler flag to enable the keyword. The Polyspace analysis does not enable these keywords by default. You have to make Polyspace aware of your compiler flags.

The Polyspace analysis does not enable these keywords by default to prevent compilation errors. Another user might not enable the keyword and instead use the keyword name as a regular identifier. If Polyspace treats the identifier as a keyword, a compilation error will occur.

#### **Solution**

Use the command-line option -compiler-parameter in your Polyspace analysis as follows. You use this command-line option to make Polyspace aware of your compiler flags. In the user interface, you can enter the command-line option in the field Other. You can enter the option multiple times.

The argument of -compiler-parameter depends on the keyword that causes the error. Once you enable the keyword, do not use the keyword name as a regular identifier. For instance, once you enable the keyword pixel, do not use pixel as a variable name. The statement int pixel = 1 causes a compilation error.

• restrict keyword:

You typically use the compiler flag  $-Xlibc-new$  or  $-Xc-new$ . For your Polyspace analysis, use

-compiler-parameter -Xc-new

The following code will not compile with Polyspace unless you specify the compiler flag.

int sscanf(const char \*restrict, const char \*restrict, ...);

• PowerPC AltiVec vector extensions such as the vector type qualifier:

You typically use the compiler flag  $-\text{tPPCALLAV}$ :. For your Polyspace analysis, use

```
-compiler-parameter -tPPCALLAV:
```
The following code will not compile with Polyspace unless you specify the compiler flag.

```
vector unsigned char vbyte;
vector bool vbool;
vector pixel vpx;
int main(int argc, char** argv)
{
   return 0;
}
```
• Extended keywords such as pascal, inline, packed, interrupt, extended,  $\chi$ , \_\_Y, vector, pixel, bool and others:

You typically use the compiler flag -Xkeywords=. For your Polyspace analysis, use

-compiler-parameter -Xkeywords=0xFFFFFFFF

The following code will not compile with Polyspace unless you specify the compiler flag.

```
packed(4) struct s2_t {
     char b;
     int i;
} s2;
packed(4,2) struct s3_t {
     char b;
} s3;
int pascal foo = 4;
int main(int argc, char** argv) {
    f<sup>oei+i</sup>
```

```
 return 0;
}
```
# <span id="page-716-0"></span>Errors Related to TASKING Compiler

If you choose tasking for the option Compiler (-compiler), you can encounter this issue.

#### Issue

During Polyspace analysis, you see an error related to a Special Function Register data type.

#### Cause

When compiling with the TASKING compiler, you typically use the following compiler flags to specify where Special Function Register (SFR) data types are declared:

- --cpu=*xxx*: The compiler implicitly #includes the file sfr/reg*xxx*.sfr in your source files. Once #include-ed, you can use Special Function Registers (SFR-s) declared in that .sfr file.
- --alternative-sfr-file: The compiler uses an alternative SFR file instead of the regular SFR file. You can use Special Function Registers (SFR-s) declared in that alternative SFR file.

If you specify the TASKING compiler for your Polyspace analysis, the analysis makes the following assumptions about these compiler flags:

• --cpu=*xxx*: The analysis chooses a specific value of *xxx*. If you use a different value with your TASKING compiler, you can encounter an error during Polyspace analysis.

The *xxx* value that the Polyspace analysis uses depends on your choice of Target processor type (-target):

- tricore: tc1793b
- c166: xc167ci
- rh850: r7f701603
- arm: ARMv7M
- --alternative-sfr-file: The analysis assumes that you do not use an alternative SFR file. If you use one, you can encounter an error.

### **Solution**

Use the command-line option -compiler-parameter in your Polyspace analysis as follows. You use this command-line option to make Polyspace aware of your compiler flags. In the user interface, you can enter the command-line option in the field Other. You can enter the option multiple times.

• --cpu=*xxx*: For your Polyspace analysis, use

-compiler-parameter --cpu=*xxx*

Here, *xxx* is the value that you use when compiling with your compiler.

```
• --alternative-sfr-file: For your Polyspace analysis, use
```

```
-compiler-parameter --alternative-sfr-file
```
If you still encounter an error because Polyspace is not able to locate your .asfr file, explicitly #include your .asfr file in the preprocessed code using the option Include (-include).

Typically, the path to the file is *Tasking\_C166\_INSTALL\_DIR*\include\sfr \reg*CPUNAME*.asfr. For instance, if your TASKING compiler is installed in C: \Program Files\Tasking\C166-VX\_v4.0r1\ and you use the CPU-related flag - Cxc2287m 104f or --cpu=xc2287m 104f, the path is C:\Program Files \Tasking\C166-VX\_v4.0r1\include\sfr\regxc2287m.asfr.

You can also encounter the same issue with alternative sfr files when you trace your build command. For more information, see ["Requirements for Project Creation from](#page-32-0) [Build Systems" on page 1-11.](#page-32-0)

## <span id="page-718-0"></span>Conflicting Declarations in Different Translation Units

#### Issue

The analysis shows a warning:

C++ compilation and linking of translation units failed. This can lead to incomplete results for project-wide C++ coding rule violations. Relaunch with option -verbose to obtain more details.

If you rerun the analysis with the option -verbose, you see an error or warning similar to one of these error messages:

- Declaration of [...] is incompatible with a declaration in another translation unit
- Declaration of [...] had a different meaning during compilation of [...] ([...])

The error indicates that the same variable or function or data type is declared differently in different translation units. The conflicting declarations violate the One Definition Rule (cf. C++Standard, ISO/IEC 14882:2003, Section 3.2). When conflicting declarations occur, Polyspace does not choose a declaration and continue analysis.

Common compilation toolchains often do not store data type information during the linking process. The conflicting declarations do not cause errors with your compiler. Polyspace Bug Finder follows stricter standards for linking to detect violations of systemwide coding rules.

To identify the root cause of the error:

1 From the error message, identify the two source files with the conflicting declarations.

For instance, an error message looks like this message:

```
C:\field.h, line 1: declaration of class "a_struct" had
       a different meaning during compilation of "file1.cpp"
| struct a_struct {
\vert| Detected during compilation of secondary translation unit "file2.cpp"
```
The message shows that the structure a struct has a conflicting declaration in file1.cpp and file2.cpp.

2 Try to identify the conflicting declarations in the source files.

Otherwise, open the translation units containing these files. Sometimes, the translation units or preprocessed files show the conflicting declarations more clearly than the source files because the preprocessor directives, such as #include and #define statements, are replaced appropriately and the macros are expanded.

a Rerun the analysis with the flag -keep-relaunch-files so that all translation units are saved. In the user interface, enter the flag for the option Other.

The translation units or preprocessed files are stored in a zipped file  $\text{ci } z$  is in a subfolder .relaunch of the results folder.

**b** Unzip the contents of  $\text{ci }$ , zip.

The preprocessed files have the same name as the source files. For instance, the preprocessed file with file1.cpp is named file1.ci.

When you open the preprocessed files at the line numbers stated in the error message, you can spot the conflicting declarations.

#### Possible Cause: Variable Declaration and Definition Mismatch

A variable declaration does not match its definition. For instance:

- The declaration and definition use different data types.
- The variable is declared as signed, but defined as unsigned.
- The declaration and definition uses different type qualifiers.
- The variable is declared as an array, but defined as a non-array variable.
- For an array variable, the declaration and definition use different array sizes.

In this example, the code shows a linking error because of a mismatch in type qualifiers. The declaration in file1.c does not use type qualifiers, but the definition in file2.c uses the volatile qualifier.
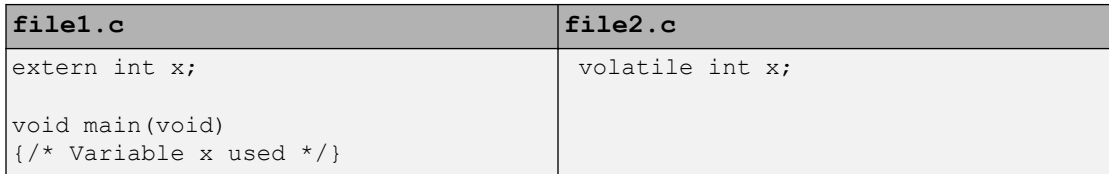

In these cases, you can typically spot the difference by looking at the source files. You do not need to see the preprocessed files.

#### **Solution**

Make sure that the variable declaration matches its definition.

### Possible Cause: Function Declaration and Definition Mismatch

A function declaration does not match its definition. For instance:

- The declaration and definition use different data types for arguments or return values.
- The declaration and definition use a different number of arguments.
- A variable-argument or varargs function is declared in one function, but it is called in another function without a previous declaration.

In this case, the error message states that the required prototype for the function is missing.

In this example, the code shows a linking error because of a mismatch in the return type. The declaration in  $file1.c$  has return type int, but the definition in  $file2.c$  has return type float.

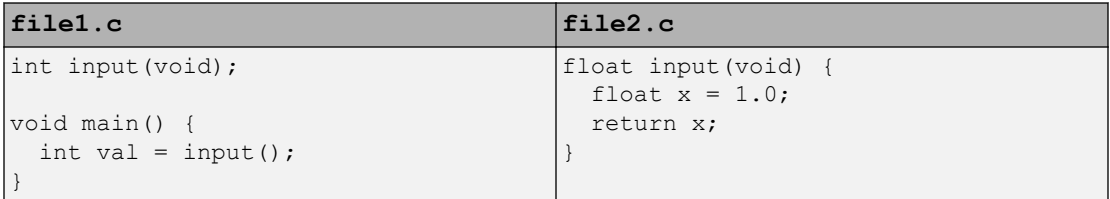

In these cases, you can typically find the difference by looking at the source files. You do not need to see the preprocessed files.

#### **Solution**

Make sure that the function declaration matches its definition.

Even if your build process allows these errors, you can have unexpected results during run time. If a function declaration and definition with conflicting prototypes exist in your code, when you call the function, the result can be unexpected.

For a variable-argument or varargs function, declare the function before you call it. If you do not want to change your source code, you can work around this linking error.

- 1 Add the function declaration in a separate file.
- 2 Only for the purposes of verification, #include this file in every source file by using the option Include (-include).

## Possible Cause: Macro-dependent Definitions

A variable definition is dependent on a macro being defined earlier. One source file defines the macro while another does not, causing conflicts in variable definitions.

In this example, file1.cpp and file2.cpp include a header file field.h. The header file defines a structure a\_struct that is dependent on a macro definition. Only one of the two files, file2.cpp, defines the macro DEBUG. The definition of a\_struct in the translation unit with file1.cpp differs from the definition in the unit with file2.cpp.

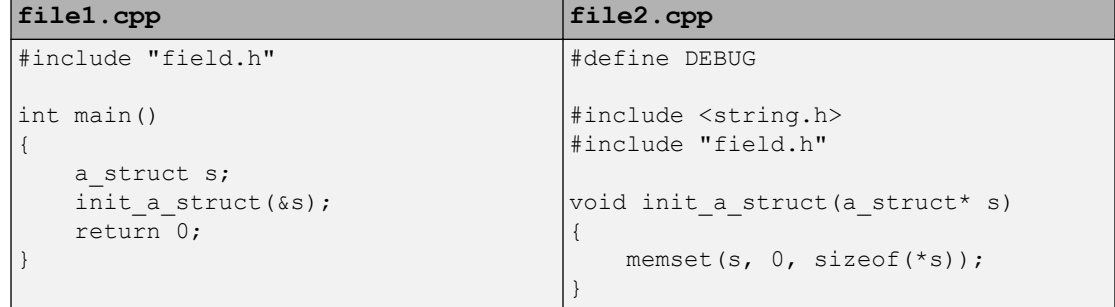

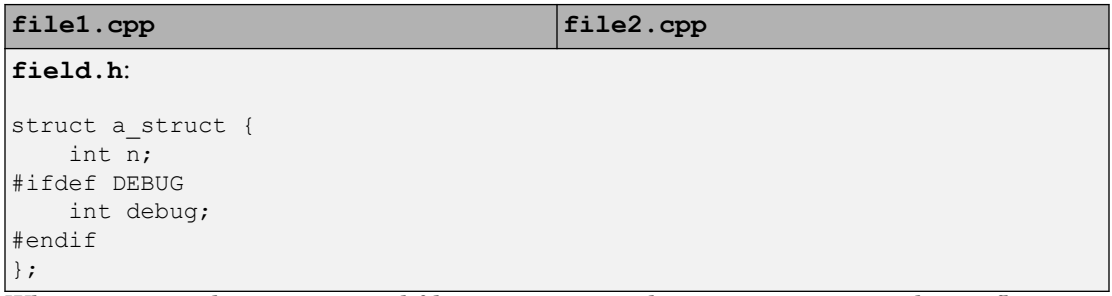

When you open the preprocessed files file1.ci and file2.ci, you see the conflicting declarations.

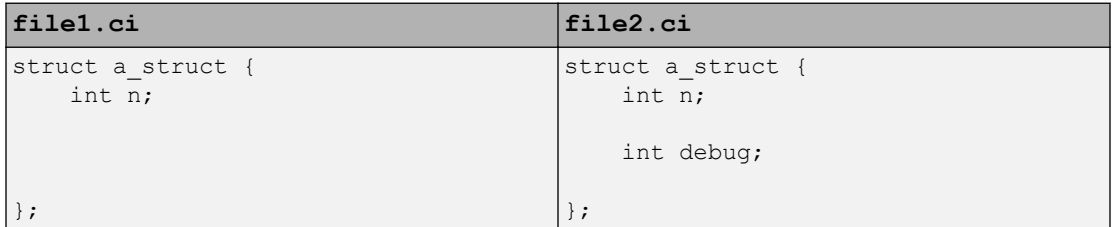

#### Solution

Avoid macro-dependent definitions. Otherwise, fix the linking errors. Make sure that the macro is either defined or undefined on all paths that contain the variable definition.

## Possible Cause: Keyword Redefined as Macro

A keyword is redefined as a macro, but not in all files.

In this example, bool is a keyword in file1.cpp, but it is redefined as a macro in file2.cpp.

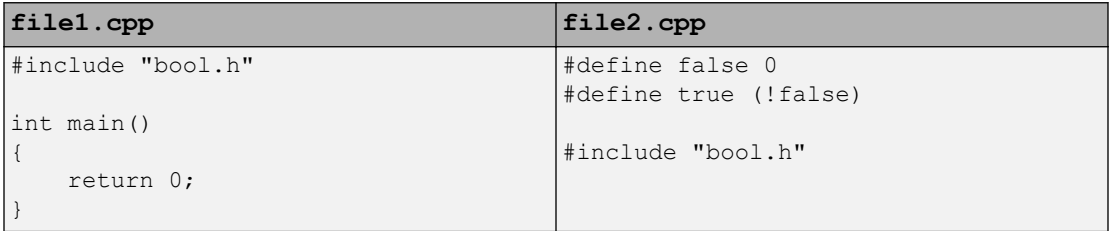

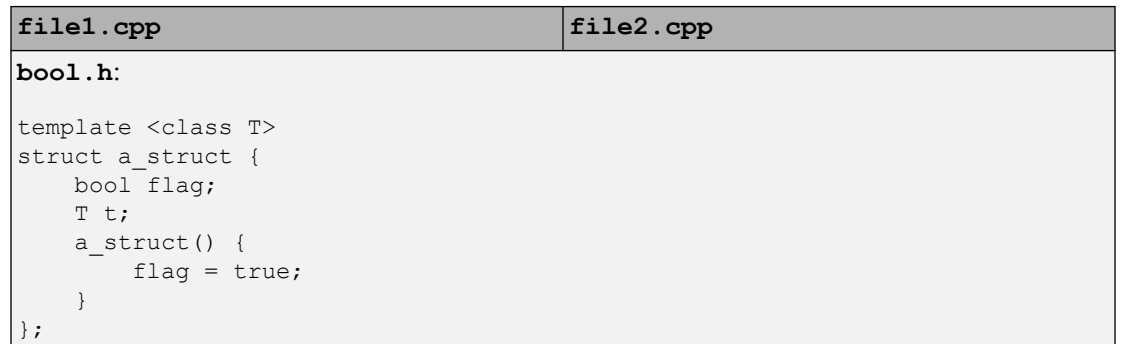

#### Solution

Be consistent with your keyword usage throughout the program. Use the keyword defined in a standard library header or use your redefined version.

### Possible Cause: Differences in Structure Packing

A #pragma pack(n) statement changes the structure packing alignment, but not in all files. See also "#pragma Directives" (Polyspace Code Prover).

In this example, the default packing alignment is used in  $file1$ .cpp, but a #pragma pack(1) statement enforces a packing alignment of 1 byte in file2.cpp.

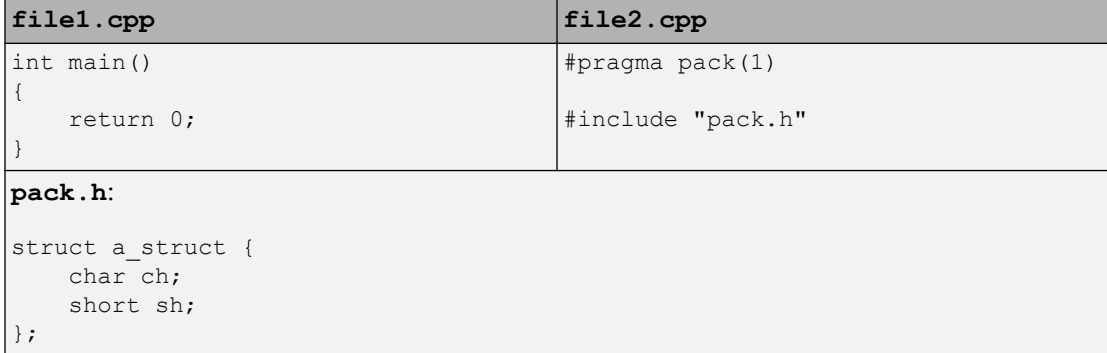

#### Solution

Enter the  $\#$ pragma pack(n) statement in the header file so that it applies to all source files that include the header.

## Errors from Assertion or Memory Allocation Functions

### Issue

Polyspace uses its own implementation of standard library functions for more efficient analysis. If you redefine a standard library function and provide the function body to Polyspace, the analysis uses your definition.

However, for certain standard library functions, Polyspace continues to use its own implementations, even if you redefine the function and provide the function body. The functions include assert and memory allocation functions such as malloc, calloc and alloca.

You see a warning message like the following:

Body of routine "malloc" was discarded.

## Cause

These functions have special meaning for the Polyspace analysis, so you are not allowed to redefine them. For instance:

- The Polyspace implementation of the malloc function allows the software to check if memory allocated using malloc is freed later.
- The Polyspace implementation of assert is used internally to enhance analysis.

## **Solution**

Unless you particularly want your own redefinitions to be used, ignore the warning. The analysis results are based on Polyspace implementations of the standard library function, which follow the original function specifications.

If you want your own redefinitions to be used and you are sure that your redefined function behaves the same as the original function, rename the functions. You can rename the function only for the purposes of analysis using the option Preprocessor definitions (-D). For instance, to rename a function malloc to my malloc, use malloc=my malloc for the option argument.

## Error from Special Characters

### Issue

Your file or folder names contain extended ASCII characters, such as accented letters or Kanji characters. You face file access errors during analysis. Error messages you might see include:

- No source files to analyze
- Control character not valid
- Cannot create directory *Folder\_Name*

### **Cause**

Polyspace does not fully support these characters. If you use extended ASCII in your file or folder names, your Polyspace analysis may fail due to file access errors.

## **Workaround**

Change the unsupported ASCII characters to standard US-ASCII characters.

## Errors from In-Class Initialization (C++)

When a data member of a class is declared static in the class definition, it is a *static member* of the class. You must initialize static data members outside the class because they exist even when no instance of the class has been created.

```
class Test
{
public:
    static int m_number = 0;
};
```
#### Error message:

Error: a member with an in-class initializer must be const

#### Corrected code:

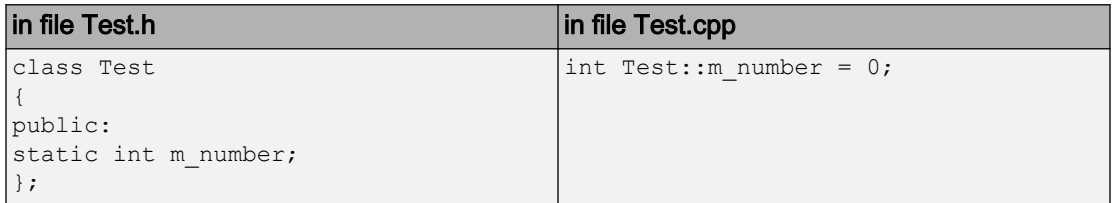

## Errors from Double Declarations of Standard Template Library Functions (C++)

Consider the following code.

#include <list> void f(const std::list<int\*>::const\_iterator it) {} void f(const std::list<int\*>::iterator it) {} void g(const std::list<int\*>::const reverse iterator it) {} void g(const std::list<int\*>::reverse iterator it) {}

The declared functions belong to list container classes with different iterators. However, the software generates the following compilation errors:

```
error: function "f" has already been defined
error: function "g" has already been defined
```
You would also see the same error if, instead of list, the specified container was vector, set, map, or deque.

To avoid the double declaration errors, do one of the following:

- Deactivate automatic stubbing of standard template library functions. For more information, see No STL stubs (-no-stl-stubs).
- Define the following Polyspace preprocessing directives:
	- PST\_STL\_LIST\_CONST\_ITERATOR\_DIFFER\_ITERATOR
	- PST\_STL\_VECTOR\_CONST\_ITERATOR\_DIFFER\_ITERATOR
	- PST\_STL\_SET\_CONST\_ITERATOR\_DIFFER\_ITERATOR
	- \_\_PST\_STL\_MAP\_CONST\_ITERATOR\_DIFFER\_ITERATOR\_\_
	- PST\_STL\_DEQUE\_CONST\_ITERATOR\_DIFFER\_ITERATOR

For example, for the given code, run analysis at the command line with the following flag. The flag defines the appropriate directive for the list container.

-D PST\_STL\_LIST\_CONST\_ITERATOR\_DIFFER\_ITERATOR

For more information on defining preprocessor directives, see Preprocessor definitions (-D).

## Errors Related to GNU Compiler

If you choose gnu for the option Compiler (-compiler), you can encounter this issue.

### Issue

The Polyspace analysis stops with a compilation error.

### Cause

You are using certain advanced compiler-specific extensions that Polyspace does not support. See "Limitations".

## **Solution**

For easier portability of your code, avoid using the extensions.

If you want to use the extensions and still analyze your code, wrap the unsupported extensions in a preprocessor directive. For instance:

```
#ifdef POLYSPACE
     // Supported syntax
#else
    // Unsupported syntax
#endif
```
For regular compilation, do not define the macro POLYSPACE. For Polyspace analysis, enter POLYSPACE for the option Preprocessor definitions (-D).

If the compilation error is related to assembly language code, see "Assembly Code" (Polyspace Code Prover).

## Errors Related to Visual Compilers

The following messages appear if the compiler is based on a Visual compiler. For more information, see Compiler (-compiler).

## Import Folder

When a Visual application uses  $\#\text{import directories}$ , the Visual C++ compiler generates a header file with extension .tlh that contains some definitions. To avoid compilation errors during Polyspace analysis, you must specify the folder containing those files.

#### Original code:

```
#include "stdafx.h"
#include <comdef.h>
#import <MsXml.tlb>
MSXML:: xml error e ;
MSXML::DOMDocument* doc ;
int tmain(int argc, TCHAR* argv[])
{
     return 0;
}
```
Error message:

```
"../sources/ImportDir.cpp", line 7: catastrophic error: could not 
open source file "./MsXml.tlh"
     #import <MsXml.tlb>
```
The Visual C++ compiler generates these files in its "build-in" folder (usually Debug or Release). In order to provide those files:

- Build your Visual C++ application.
- Specify your build folder for the Polyspace analysis.

## pragma Pack

Using a different value with the compile flag (#pragma pack) can lead to a linking error message.

Original code:

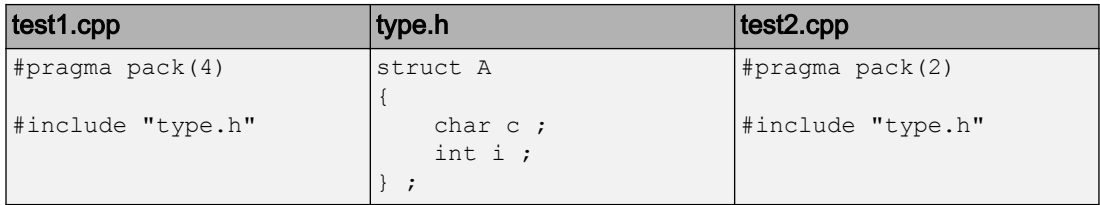

#### Error message:

```
Pre-linking C++ sources ...
"../sources/type.h", line 2: error: declaration of class "A" had 
a different meaning during compilation of "test1.cpp" 
(class types do not match)
    struct A
\sim detected during compilation of secondary translation unit 
"test2.cpp"
```
To continue the analysis, use the option Ignore pragma pack directives ( ignore-pragma-pack).

## Eclipse Java Version Incompatible with Polyspace Plug-in

#### In this section...

"Issue" on page 14-44

"Cause" on page 14-44

"Solution" on page 14-44

#### Issue

After installing the Polyspace plug-in for Eclipse, when you open the Eclipse or Eclipsebased IDE, you see this error message:

Java 7 required, but the current java version is 1.6. You must install Java 7 before using Polyspace plug in.

You see this message even if you install Java 7 or higher.

### Cause

Despite installing Java 7 or higher, the Eclipse or Eclipse-based IDE still uses an older version.

### **Solution**

Make sure that the Eclipse or Eclipse-based IDE uses the compatible Java version.

1 Open the *executable\_name*.ini file that occurs in the root of your Eclipse installation folder.

If you are running Eclipse, the file is eclipse.ini.

2 In the file, just before the line -vmargs, enter:

-vm *java\_install*\bin\javaw.exe

Here, *java* install is the Java installation folder.

For instance, your product installation comes with the required Java version for certain platforms. You can force the Eclipse or Eclipse-based IDE to use this version. In your .ini file, enter the following just before the line -vmargs:

-vm *matlabroot*\sys\java\jre\*arch*\jre\bin\javaw.exe

Here,  $\text{matlabroot}$  is your product installation folder, for instance, C: \MATLAB \R2015b\ and *arch* is win32 or win64 depending on the product platform.

## Insufficient Memory During Report Generation

### Message

```
....
Exporting views... 
Initializing... 
Polyspace Report Generator 
Generating Report 
  ..... 
     Converting report 
Opening log file: C:\Users\auser\AppData\Local\Temp\java.log.7512 
Document conversion failed 
.....
Java exception occurred: 
java.lang.OutOfMemoryError: Java heap space
```
## Possible Cause

During generation of very large reports, the software can sometimes indicate that there is insufficient memory.

## Solution

If this error occurs, try increasing the Java heap size. The default heap size in a 64-bit architecture is 1024 MB.

To increase the size:

- 1 Navigate to *matlabroot*\polyspace\bin\*architecture*. Where:
	- *matlab* is the installation folder.
	- *architecture* is your computer architecture, for instance, win32, win64, etc.
- 2 Change the default heap size that is specified in the file, java.opts. For example, to increase the heap size to 2 GB, replace 1024m with 2048m.
- 3 If you do not have write permission for the file, copy the file to another location. After you have made your changes, copy the file back to *matlabroot*\polyspace \bin\*architecture*\.

## Error from Disk Defragmentation and Antivirus Software

### **Issue**

The analysis stops with an error message like the following:

```
Some stats on aliases use: 
  Number of alias writes: 22968 
  Number of must-alias writes: 3090 
 Number of alias reads: 0
 Number of invisibles: 949
Stats about alias writes: 
  biggest sets of alias writes: foo1:a (733), foo2:x (728), foo1:b (728) 
  procedures that write the biggest sets of aliases: foo1 (2679), foo2 (2266),
                                                       foo3 (1288) 
**** C to intermediate language translation - 17 (P PT) took 44real, 44u + 0s (1.4gc)
exception SysErr(OS.SysErr(name="Directory not empty", syserror=notempty)) raised.
unhandled exception: SysErr: No such file or directory [noent] 
-------------------------------------------------------------------------- 
--- ---
```

```
--- Verifier has encountered an internal error. ---
--- Please contact your technical support. ---
--- --- 
---------------------------------------------------------------------------
```
## Possible Cause

A disk defragmentation tool or antivirus software is running on your machine.

## Solution

Try:

- Stopping the disk defragmentation tool.
- Deactivating the antivirus software. Or, configuring exception rules for the antivirus software to allow Polyspace to run without a failure.

Note Even if the analysis does not fail, the antivirus software can reduce the speed of your analysis. This reduction occurs because the software checks the temporary analysis files. Configure the antivirus software to exclude your temporary folder, for example, C: \Temp, from the checking process.

## Errors with Temporary Files

Polyspace produces some temporary files during analysis. The following issues are related to storage of temporary files.

## No Access Rights

When running verification, you get an error message that Polyspace could not create a folder for writing temporary files. For instance, the error message can be as follows:

Unable to create folder "C:\Temp\Polyspace\*foldername*

#### Cause

Polyspace produces some temporary files during analysis. If you do not have write permissions for the folder used to store the files, you can encounter the error.

#### **Solution**

There are two possible solutions to this error:

• Change the permissions of your temporary folder so you have full read and write privileges.

To learn how Polyspace determines the temporary folder location, see ["Storage of](#page-126-0) [Temporary Files" on page 1-105](#page-126-0).

• Use the option -tmp-dir-in-results-dir. Instead of the standard temporary folder, Polyspace uses a subfolder of the results folder.

## No Space Left on Device

When running verification, you get an error message that there is no space on a device.

#### Cause

If you do not have sufficient space on for the folder used to store the files, you can encounter the error.

#### Solution

There are two possible solutions to this error:

• Change the temporary folder to a drive that has enough disk space.

To learn how Polyspace determines the temporary folder location, see ["Storage of](#page-126-0) [Temporary Files" on page 1-105](#page-126-0).

• Use the option -tmp-dir-in-results-dir. Instead of the standard temporary folder, Polyspace uses a subfolder of the results folder.

## Cannot Open Temporary File

When running verification, you get an error message that Polyspace could not open a temporary file.

#### **Cause**

You defined the path for storing temporary files by using the environment variable RTE TMP DIR. You either used a relative path for the temporary folder, the folder does not exist or you do not have access rights to the folder.

#### Solution

There are two possible solutions to this error:

• Instead of defining a temporary folder specific to Polyspace through RTE\_TMP\_DIR, use a standard temporary folder.

To learn how Polyspace determines the temporary folder location, see ["Storage of](#page-126-0) [Temporary Files" on page 1-105](#page-126-0).

• If you continue to use RTE TMP DIR, make sure you specify an absolute path to an existing folder and you have access rights to the folder.

## Troubleshooting Project Creation from Visual Studio Build

#### In this section...

"Cannot Create Project from Visual Studio Build" on page 14-50

"Compilation Error After Creating Project from Visual Studio Build" on page 14-50

## Cannot Create Project from Visual Studio Build

If you are trying to import a Visual Studio 2010 or Visual Studio 2012 project and polyspace-configure does not work properly, do the following:

- 1 Stop the MSBuild.exe process.
- 2 Set the environment variable MSBUILDDISABLENODEREUSE to 1.
- 3 Specify MSBuild.exe with the/nodereuse:false option.
- 4 Restart the Polyspace configuration tool:

polyspace-configure.exe -lang cpp *<MSVS path>*/msbuild sample.sln

## Compilation Error After Creating Project from Visual Studio Build

#### **Issue**

After you automatically set up your project from a Visual Studio 2010 build, you face compilation errors.

#### Possible Cause

By default, Polyspace assigns the latest version of the compiler, visual12.0 to your project. This assignment can cause compilation errors. For more information on the option to specify compilers, see Compiler (-compiler).

#### **Solution**

To avoid the errors, do one of the following:

- After automatic project setup:
	- 1 Open the project in the user interface. On the **Configuration** pane, select **Target & Compiler**.

2 Check the setting for **Compiler**. If it is set to visual12.0, change it to visual10.

Note If you are creating an options file from your Visual Studio 2010 build, check the -compiler argument. If it is set to visual12.0, change it to visual10.

- Before automatic project setup:
	- 1 Open the file cl.xml in *matlabroot*\polyspace\configure \compiler\_configuration\ where *matlabroot* is your MATLAB installation folder such as C:\Program Files\R2015a.
	- 2 Change the line

```
<dialect>visual12.0</dialect>
```
to

<dialect>visual10</dialect>

3 Create your project or options file. The compiler is already assigned to visual10.

## Compiler Not Supported for Project Creation from Build Systems

### Issue

Your compiler is not supported for automatic project creation from build commands.

For more information on automatic project creation, see:

- • ["Create Project Automatically" on page 1-8](#page-29-0)
- • ["Create Project Automatically at Command Line" on page 6-2](#page-535-0)
- • ["Create Project Automatically from MATLAB Command Line" on page 6-26](#page-559-0)

## Cause

For automatic project creation from your build system, your compiler configuration must be available to Polyspace. Polyspace provides a compiler configuration file only for certain compilers.

For information on which compilers are supported, see ["Requirements for Project](#page-32-0) [Creation from Build Systems" on page 1-11](#page-32-0).

## **Solution**

To enable automatic project creation for an unsupported compiler, you can write your own compiler configuration file.

- 1 Copy one of the existing configuration files from *matlabroot*\polyspace \configure\compiler\_configuration\.
- 2 Save the file as *my\_compiler*.xml. *my\_compiler* can be a name that helps you identify the file.

To edit the file, save it outside the installation folder. After you have finished editing, you must copy the file back to *matlabroot*\polyspace\configure \compiler\_configuration\.

3 Edit the contents of the file to represent your compiler. Replace the entries between the XML elements with appropriate content.

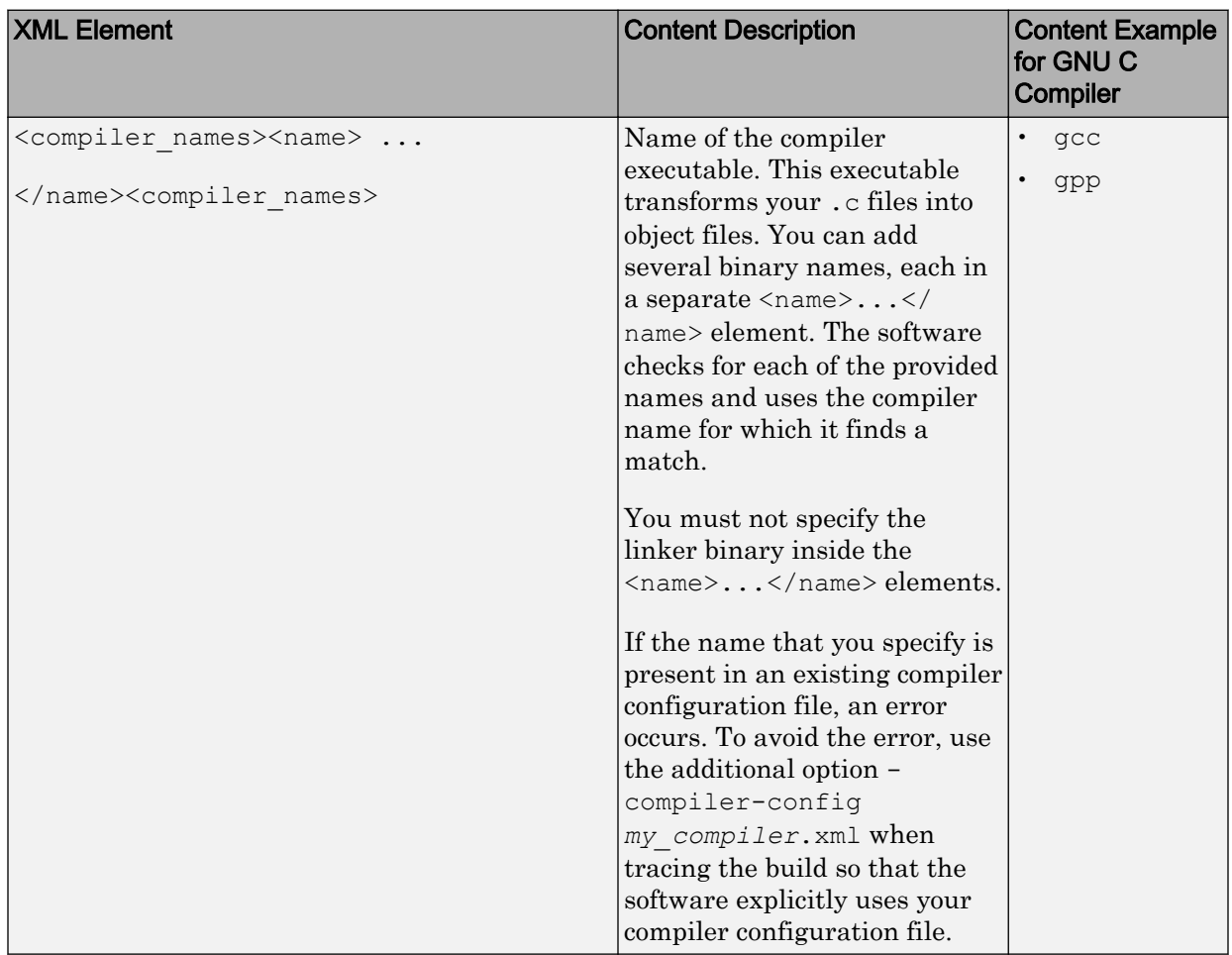

The following table lists the XML elements in the file with a description of what the content within the element represents.

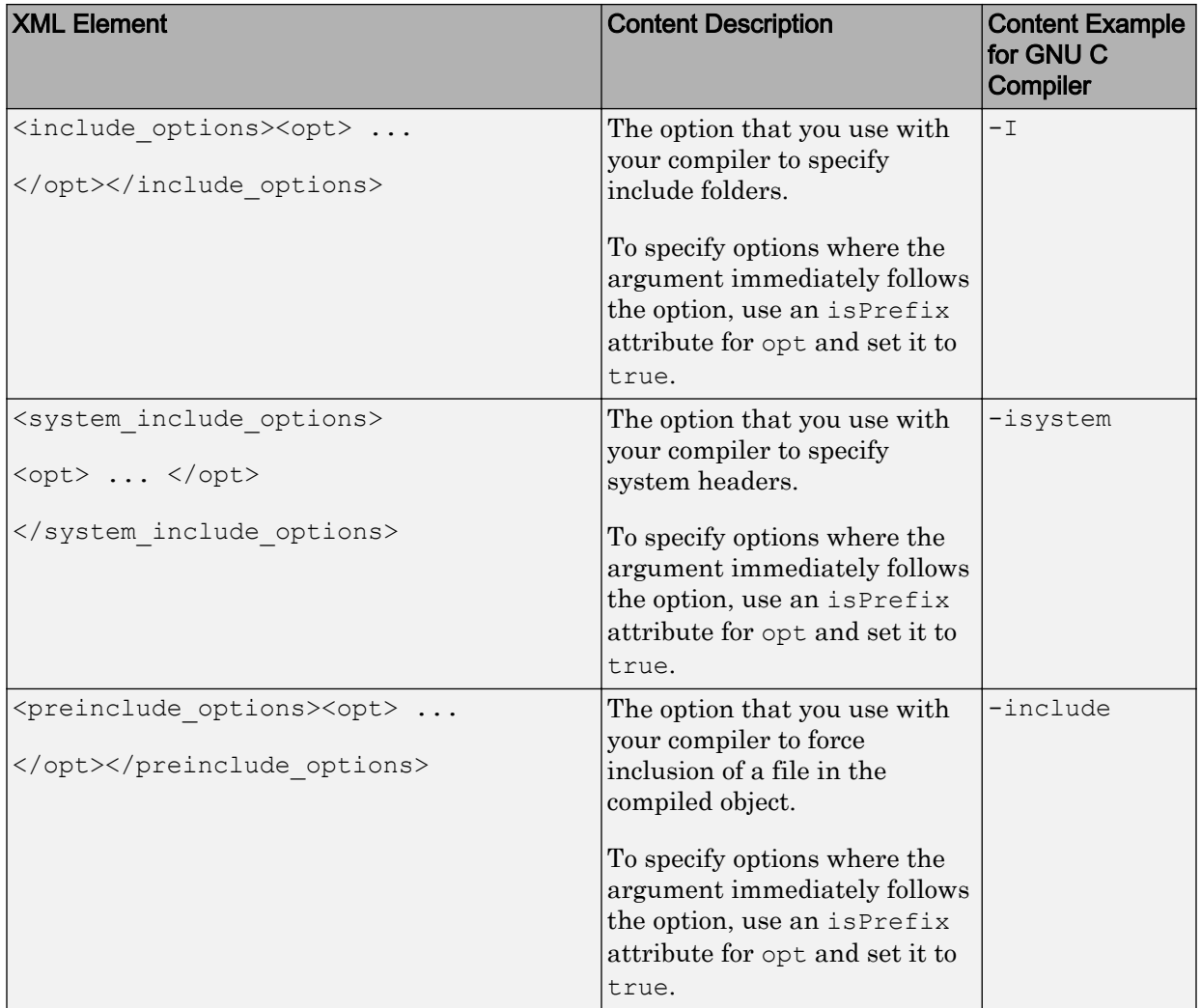

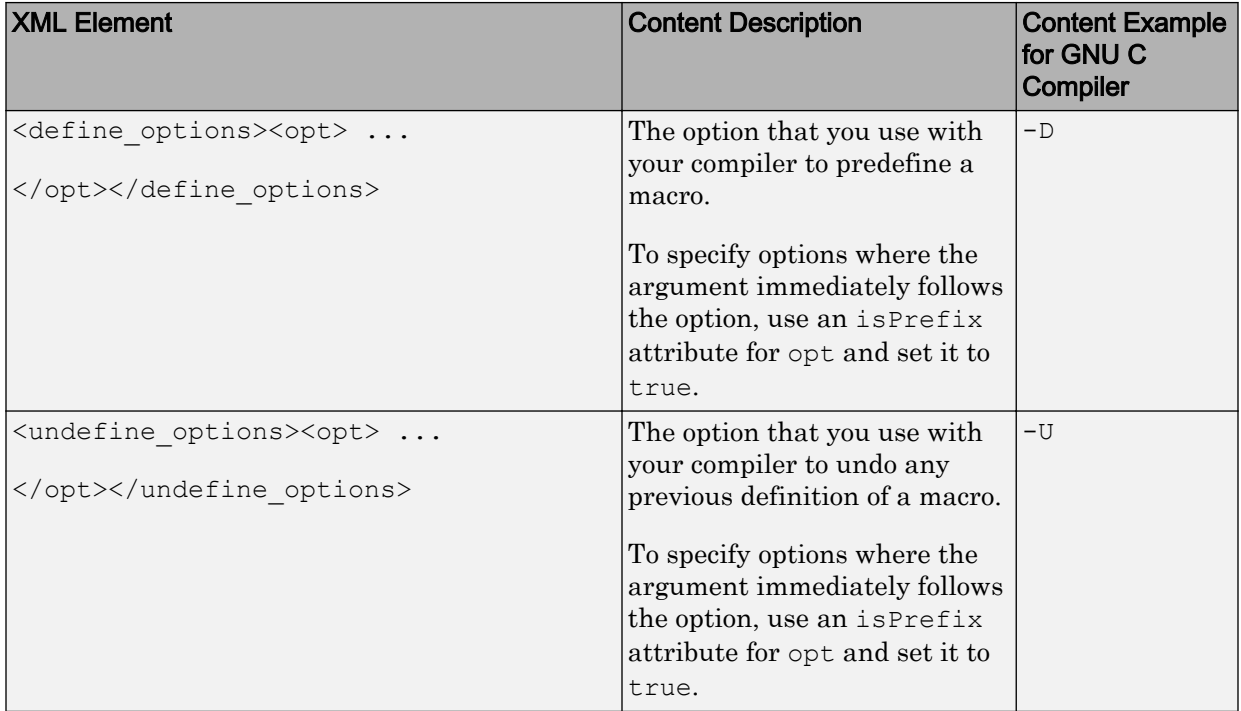

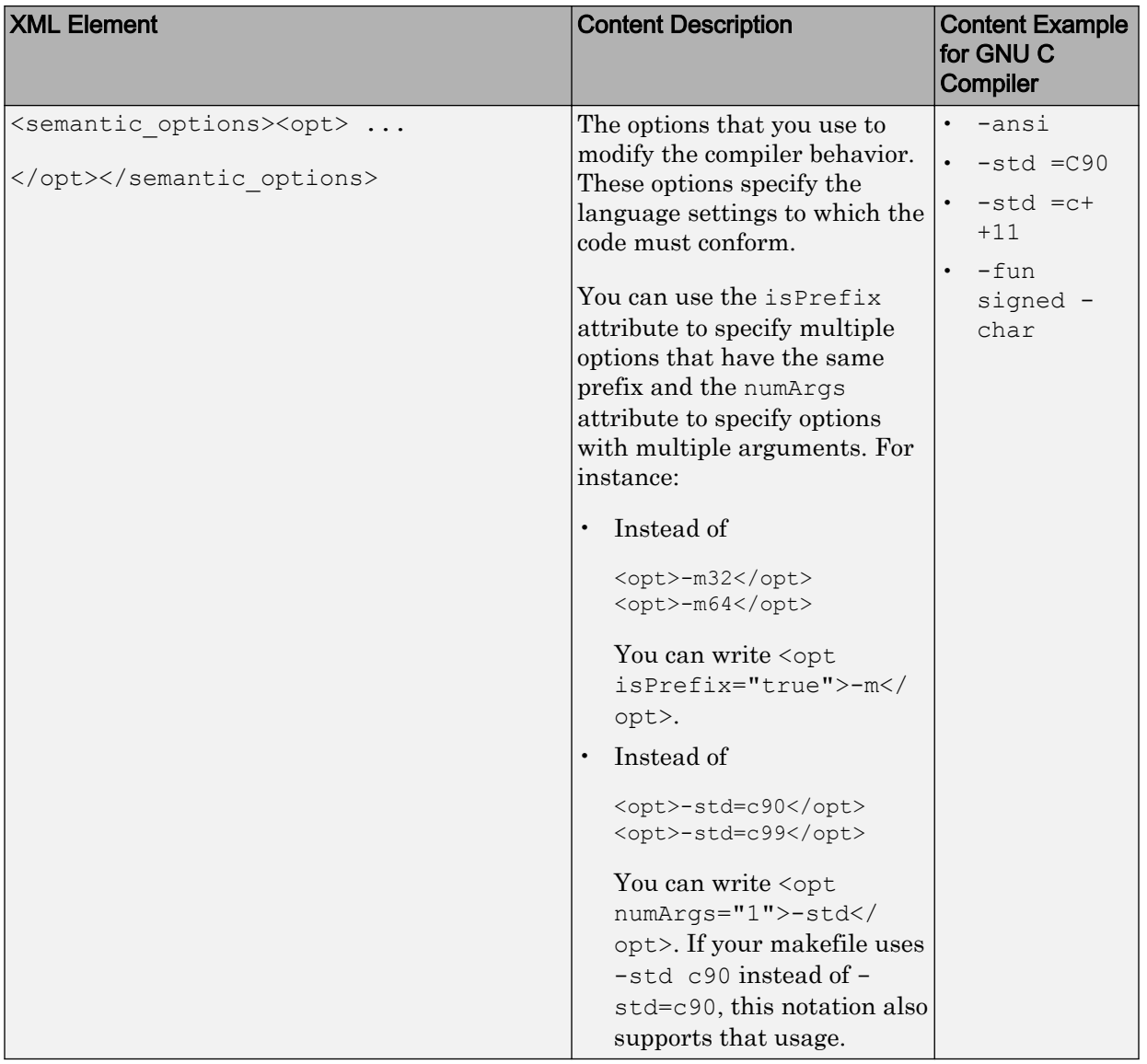

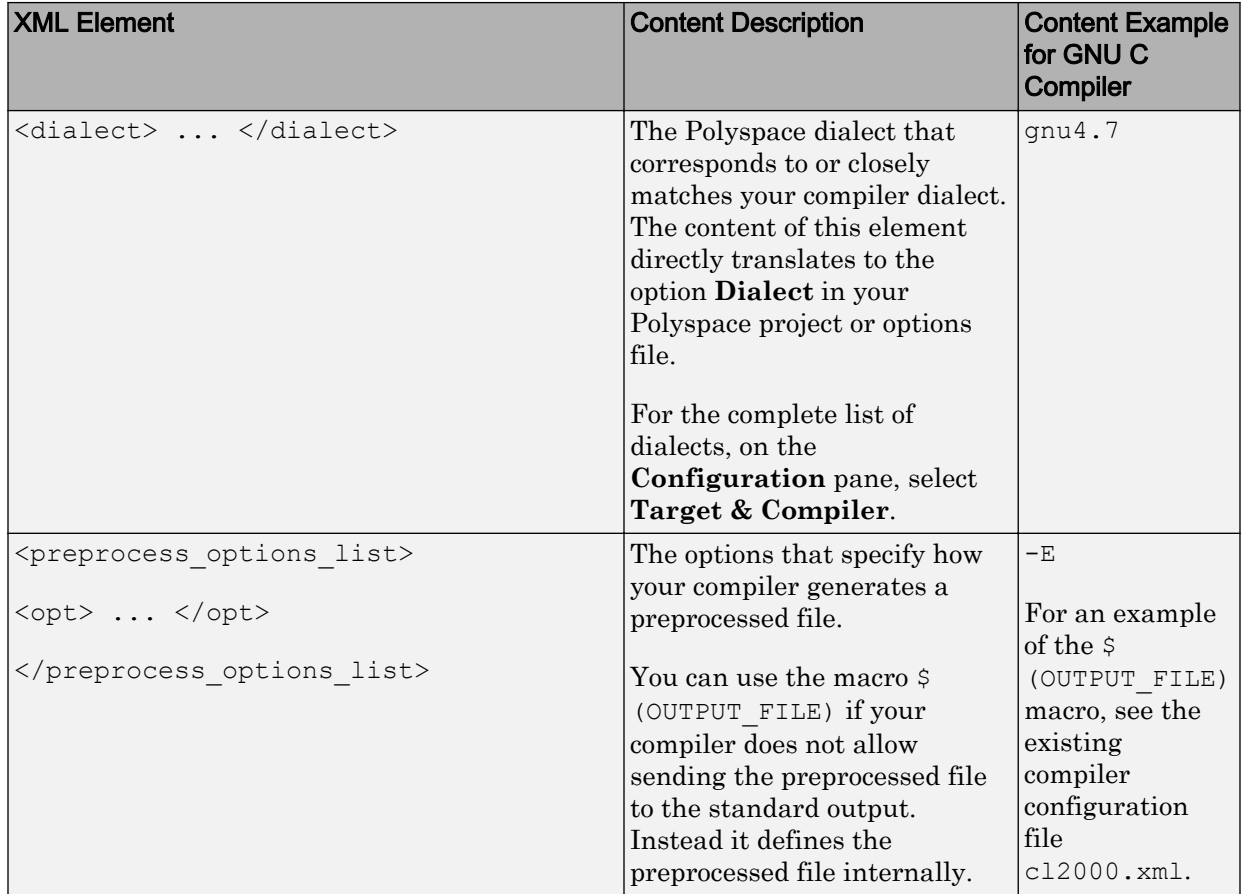

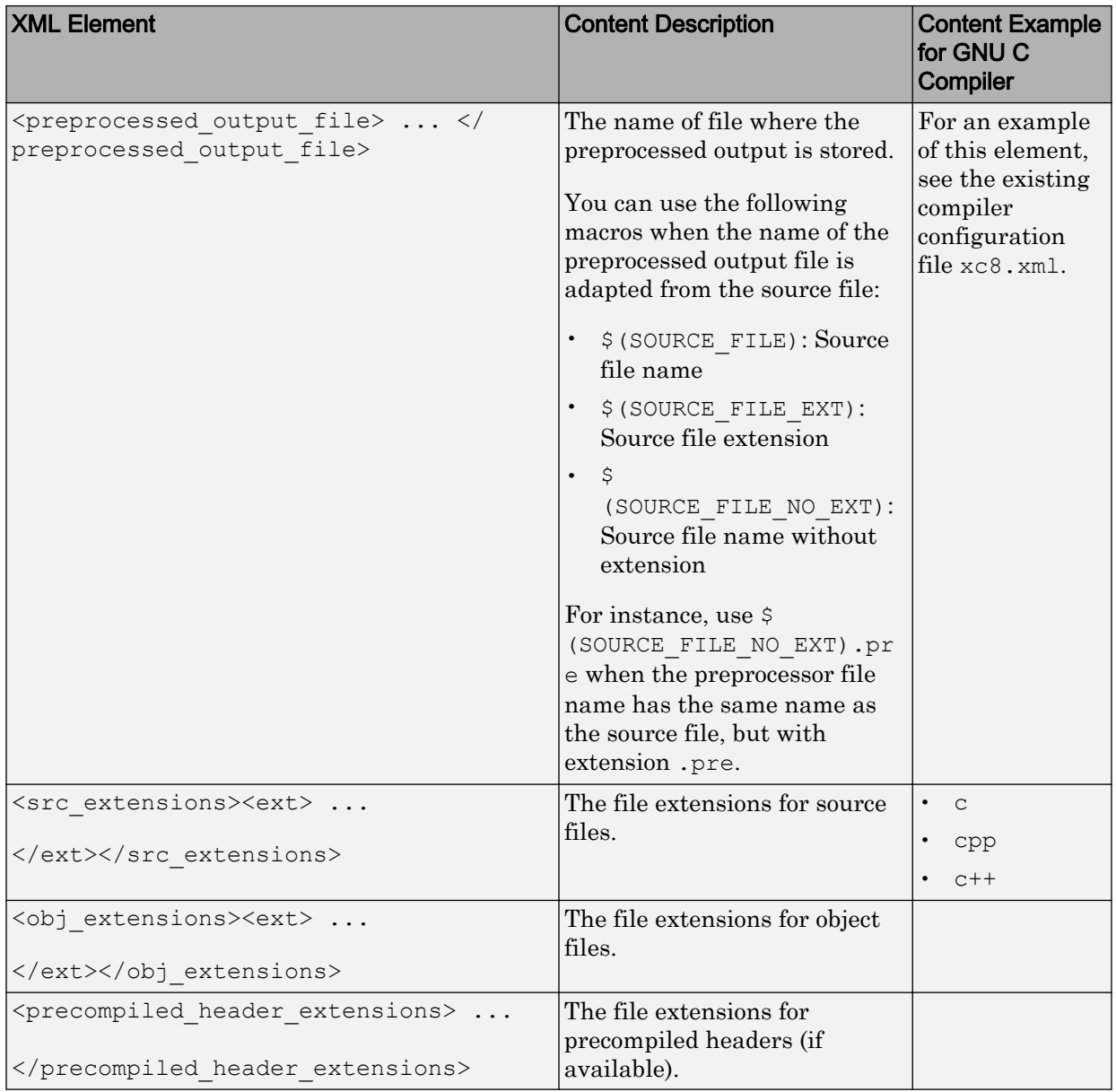

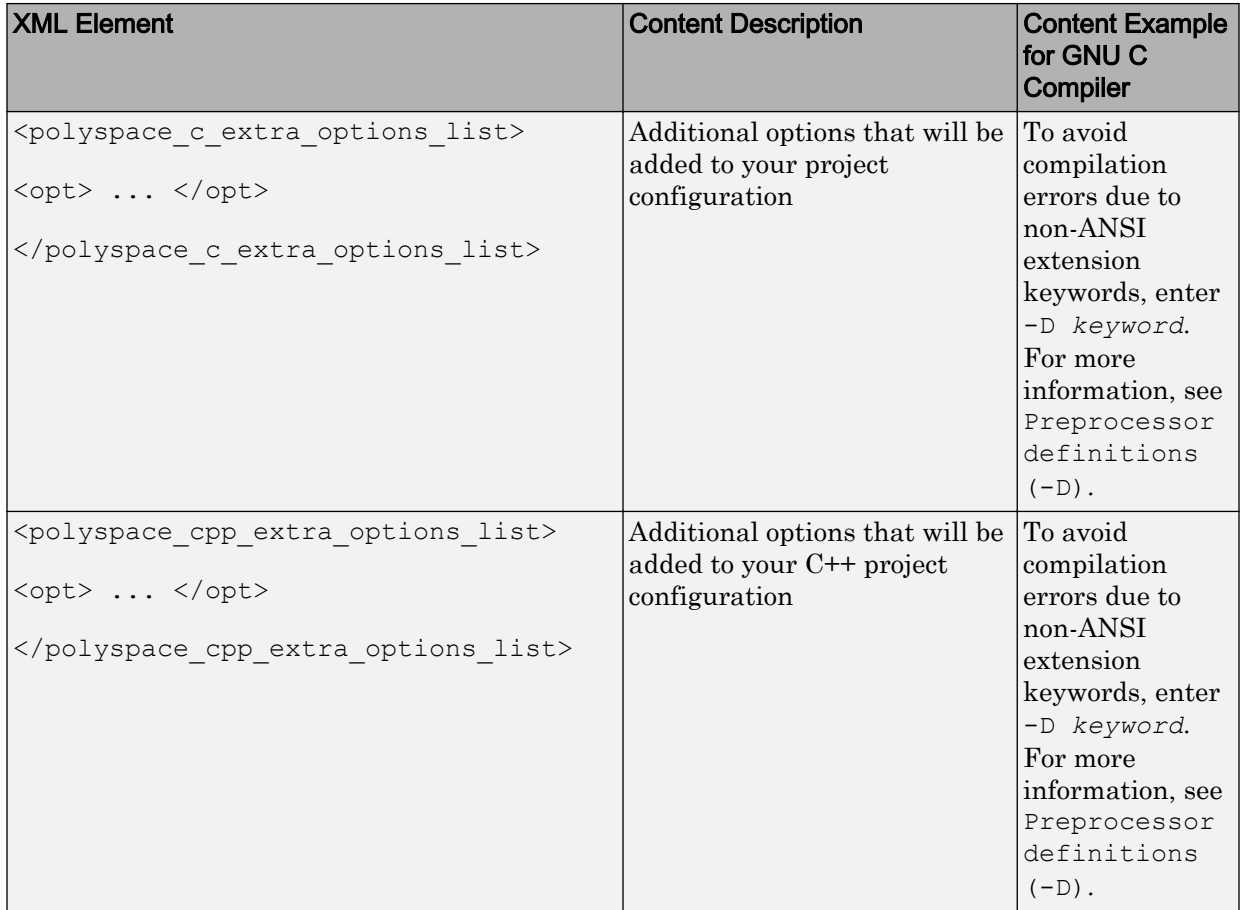

4 After saving the edited XML file to *matlabroot*\polyspace\configure \compiler\_configuration\, create a project automatically using your build command.

Tip To quickly see if your compiler configuration file works, run the automatic project setup on a sample build that does not take much time to complete. After you have set up a project with your compiler configuration file, you can use this file for larger builds.

## Slow Build Process When Polyspace Traces the Build

### Issue

In some cases, your build process can run slower when Polyspace traces the build.

## Cause

Polyspace caches information in files stored in the system temporary folder, such as C: \Users\*User\_Name*\AppData\Local\Temp, in Windows. Your build can take a long time to perform read/write operations to this folder. Therefore, the overall build process is slow.

## **Solution**

You can work around the slow build process by changing the location where Polyspace stores cache information. For instance, you can use a cache path local to the drive from which you run build tracing. To create and use a local folder ps\_cache for storing cache information, use the advanced option -cache-path ./ps\_cache.

- If you trace your build from the Polyspace user interface, enter this flag in the field **Add advanced configure options**. For more information, see ["Create Project](#page-29-0) [Automatically" on page 1-8.](#page-29-0)
- If you trace your build from the DOS, UNIX or MATLAB command line, use this flag with the polyspace-configure command or polyspaceConfigure function.

## Troubleshooting Project Creation from MinGW Build

### Issue

You create a project from a MinGW build, but get an error when running an analysis on the project. The error message comes from using one of these keywords: declspec, \_\_cdecl, \_\_fastcall, \_\_thiscall or \_\_stdcall.

### Cause

When you create a project from a MinGW build, the project uses a GNU compiler. Polyspace does not recognize these keywords for the GNU compilers.

## **Solution**

Replace these keywords with equivalent keywords just for the purposes of analysis.

Before analysis, for the option Preprocessor definitions  $(-D)$ , enter:

```
• declspec(x)= attribute ((x))
```

```
• cdecl= attribute (( cdecl ))
```
- fastcall= attribute (( fastcall ))
- thiscall= attribute (( thiscall ))
- stdcall= attribute (( stdcall ))

## Check if Polyspace Supports Build Scripts

### **Issue**

*This topic is relevant only if you are creating a Polyspace project in Windows from your build scripts.*

When Polyspace traces your build script in a Windows console application other than cmd.exe, the command fails. However, the build command by itself executes to completion.

For instance, your build script executes to completion from the Cygwin shell. However, when Polyspace traces the build, the build script throws an error.

For more information on automatic project creation from build commands, see:

- • ["Create Project Automatically" on page 1-8](#page-29-0)
- • ["Create Project Automatically at Command Line" on page 6-2](#page-535-0)
- • ["Create Project Automatically from MATLAB Command Line" on page 6-26](#page-559-0)

## Possible Cause

When you launch a Windows console application, your environment variables are appropriately set. Alternate console applications such as the Cygwin shell can set your environment differently from cmd.exe.

Polyspace attempts to trace your build script with the assumption that the script runs to completion in cmd.exe. Therefore, even if your script runs to completion in the alternate console application, when Polyspace traces the build, the script can fail.

## **Solution**

Make sure that your build script executes to completion in the  $\text{cmd}.\text{ex}$ e interface. If the build executes successfully, create a wrapper .bat file around your script and trace this file.

For instance, before you trace a build command that executes to completion in the Cygwin shell, do one of the following:

• Launch the Cygwin shell from cmd.exe and then run your build script. For instance, if you use a script build.sh to build your code, enter the following command at the DOS command line:

```
cmd.exe /C "C:\cyqwin64\bin\bash.exe" -c build.sh
```
• Find the full path to your build script and then run this script from cmd.exe.

For instance, enter the following command at the DOS command line:

```
cmd.exe /C path_to_script
```
*path to script* is the full path to your build script. For instance, C:\my\_scripts \build.sh.

If the steps do not execute to completion, Polyspace cannot trace your build.

If the steps complete successfully, trace the build command after launching it from cmd.exe. For instance, on the command-line, do the following to create a Polyspace options file.

1 Enter your build commands in a .bat file.

```
rem @echo off
cmd.exe /C "C:\cygwin64\bin\bash.exe" -c build.sh
```
Name the file, for instance, launching.bat.

2 Trace the build commands in the .bat file and create a Polyspace options file.

```
"C:\Program Files\MATLAB\R2017b\polyspace\bin\polyspace-configure.exe" 
           -output-options-file myOptions.txt launching.bat
```
You can now run polyspace-bug-finder-nodesktop on the options file.

# Software Quality with Polyspace Metrics

- • ["Upload Results to Polyspace Metrics" on page 15-2](#page-753-0)
- • ["View Projects in Polyspace Metrics" on page 15-5](#page-756-0)
- • ["Compare Metrics Against Software Quality Objectives" on page 15-13](#page-764-0)
- • ["Web Browser Requirements for Polyspace Metrics" on page 15-24](#page-775-0)
- • ["View Results List in Polyspace Metrics" on page 15-25](#page-776-0)

## <span id="page-753-0"></span>Upload Results to Polyspace Metrics

After analysis, you can upload results to the Polyspace Metrics web interface. The web interface displays a summary of your analysis results. You can share this summary with others even if they do not have Polyspace installed locally. You can also compare the results against previous analyses on the same project or measure them against predefined software quality objectives.

For more information, see ["Polyspace Metrics Interface" on page 15-9](#page-760-0).

Before you generate code quality metrics, set up Polyspace Metrics. See "Set Up Polyspace Metrics".

#### In this section...

"Manually Upload Results" on page 15-2

["Automatically Upload Results \(Batch Analysis Only\)" on page 15-3](#page-754-0)

## Manually Upload Results

To upload your results to the Polyspace Metrics web interface,

- 1 Select your results in the Project Browser pane.
- 2 Select **Metrics** > **Upload to Metrics**.
- 3 When you upload results to Polyspace Metrics, you are prompted to enter a password. Leave the field blank if you do not want to specify one.

If you specify a password, you must enter it every time you open your project in Polyspace Metrics. The session lasts for 30 minutes even if you close and reopen your web browser. After 30 minutes, enter your password again.

You can also specify a password later. On the Polyspace Metrics web interface, rightclick your project and select **Change/Set Password**.

Note The password for a Polyspace Metrics project is encrypted. The web data transfer is not encrypted. The password feature minimizes unintentional data corruption, but it does not provide data security. However, data transfers between a Polyspace local host and the remote analysis MJS host are always encrypted. To use <span id="page-754-0"></span>a secure web data transfer with HTTPS, see "Configure Web Server for HTTPS" (Polyspace Code Prover).

**Command Line**: Use the command polyspace-results-repository. For information on the command, use the -h flag. At the command line, enter:

*matlabroot*\polyspace\bin\polyspace-results-repository -h

Here, *matlabroot* is the MATLAB installation folder, for instance, C:\Program Files \MATLAB.

## Automatically Upload Results (Batch Analysis Only)

If you perform a remote analysis, you can specify for the results to be uploaded automatically to the web interface after analysis. Otherwise, upload the results after analysis manually.

- 1 On the **Configuration** pane, select **Run Settings**.
- 2 Along with **Run Bug Finder analysis on a remote cluster**, select **Upload results to Polyspace Metrics**.

After analysis, the results are automatically uploaded to the web interface.

3 When you upload results to Polyspace Metrics, you are prompted to enter a password. Leave the field blank if you do not want to specify one.

If you specify a password, you must enter it every time you open your project in Polyspace Metrics. The session lasts for 30 minutes even if you close and reopen your web browser. After 30 minutes, enter your password again.

You can also specify a password later. On the Polyspace Metrics web interface, rightclick your project and select **Change/Set Password**.

Note The password for a Polyspace Metrics project is encrypted. The web data transfer is not encrypted. The password feature minimizes unintentional data corruption, but it does not provide data security. However, data transfers between a Polyspace local host and the remote analysis MJS host are always encrypted. To use a secure web data transfer with HTTPS, see "Configure Web Server for HTTPS" (Polyspace Code Prover).

**Command Line**: Use the option Upload results to Polyspace metrics (-addto-results-repository).

## See Also

## Related Examples

- • ["View Projects in Polyspace Metrics" on page 15-5](#page-756-0)
- • ["Compare Metrics Against Software Quality Objectives" on page 15-13](#page-764-0)
# <span id="page-756-0"></span>View Projects in Polyspace Metrics

Polyspace Metrics is a web dashboard that displays code quality metrics from your analysis results. Using this dashboard, you can:

- Track improvements or regression in code quality over time.
- Provide managers a high-level overview of your code quality.
- Compare your code against quality objectives.
- Narrow your analysis review to critical results.

## Upload Results

Before you can review your project in Polyspace Metrics, you must ["Upload Results to](#page-753-0) [Polyspace Metrics" on page 15-2](#page-753-0).

## Open Metrics Interface

You can open the metrics interface in one of the following ways:

- If you have Polyspace installed, select **Metrics** > **Open Metrics**.
- If you do not have Polyspace installed, open a web browser and enter the following URL:

*protocol*:// *ServerName*: *PortNumber*

• *protocol* is either http (default) or https.

To use HTTPS, additional configuration is required. See "Configure Web Server for HTTPS" (Polyspace Code Prover).

- *ServerName* is the name or IP address of your Polyspace Metrics server.
- *PortNumber* is the web server port number (default 8080).

When the Polyspace Metrics web interface opens you are presented with a list of results in your repository. You can view these results by project or by run.

The **Projects** tab lists the uploaded results by projects. On this tab, you can:

- See the number of project runs and overall statistics about the project by hovering your cursor over the project name.
- See project-level metrics by right-clicking the column headers and adding additional columns: Bug Finder Checks, Coding Rules, Code Metrics, Run-Time Errors, or Review Progress.
- Create project groups by right-clicking a project and selecting **Create Project Category**. Drag projects to your new category.
- Filter projects using the column headers.
- Delete projects from the Metrics repository by right-clicking the project and selecting **Delete Project from Repository**.
- Assign or change the password for a project by right-clicking the project and selecting **Change/Set Password**.
- Review into code quality metrics for a project by clicking the project. For details, see ["Polyspace Metrics Interface" on page 15-9.](#page-760-0)

The **Runs** tab lists the individual runs for allprojects. On this tab, you can:

- Delete a run from the repository by right-clicking the run and selecting **Delete Run from Repository**.
- Assign password to run by right-clicking the run and selecting **Change/Set Password**.
- See runs between two specific dates by selecting the starting date in the **From** field and the end date in the **To** field.
- See only the last *n* runs by changing the value of the **Maximum number of runs** field.
- See code quality metrics for a run by right-clicking the run and selecting **Go to Metrics Page**.
- Download results of run to Polyspace user interface by clicking the run name.

## Review Metrics

For each project or analysis, you can view the code quality metrics spread over four tabs, at project, file, and function level. Select a project and you see four tabs:

• The **Summary** [tab on page 15-9](#page-760-0) provides a high-level overview of the verification results.

- <span id="page-758-0"></span>• The **Code Metrics** [tab on page 15-10](#page-761-0) provides the details of the code complexity metrics in your results.
- The **Coding Rules** [tab on page 15-10](#page-761-0) provides the details of the coding rule violations in your results.
- The **Bug Finder** [tab on page 15-11](#page-762-0) provides details of code defects in your results.

If you want to ["Compare Metrics Against Software Quality Objectives" on page 15-13](#page-764-0), before reviewing your results, you can turn on quality objectives.

- 1 Click an entry on the **Summary** tab. Clicking on an entry brings you to the respective tab for more details.
- 2 On the **Code Metrics**, **Coding Rules** or **Run-Time Errors** tabs, select an entry to download the result to the Polyspace user interface.

The results appear on the **Results List** pane in the Polyspace user interface. The filter **Show** > **Web checks** on this pane indicate that you have downloaded the results from Polyspace Metrics.

- 3 In the Polyspace user interface, review the particular result, investigate the root cause in your source code, and assign review comments and justifications.
- 4 To upload your comments and justifications to the Polyspace Metrics repository, select **Metrics** > **Upload to Metrics**.

Tip To upload automatically your comments and justifications to the Polyspace Metrics repository when you save them:

- a Select **Tools** > **Preferences**.
- b On the **Server Configuration** tab, select **Save justifications in the Polyspace Metrics repository**.
- 5 In the Polyspace Metrics interface, click  $\frac{\sigma}{\sigma}$  to view your newly uploaded metrics.

### Compare Metrics Between Results

Using the Polyspace Metrics interface, you can track improvements or regression in code quality metrics over various runs on the same source code.

To view trends in metrics, upload the various versions of your results to the Polyspace Metrics repository.

1 Open the Polyspace Metrics interface.

For more information, see ["Open Metrics Interface" on page 15-5.](#page-756-0)

2 On the **Projects** tab, select the project for which you want to view trends.

The code quality metrics for all versions of the project appear on the **Summary**, **Code Metrics**, **Coding Rules**, and **Bug-Finder** tabs.

- 3 To compare two versions of the same project:
	- a In the **From** and **To** lists on the upper left of the web dashboard, select the two versions that you want to compare.
	- b Select the **Compare** box.

On each tab, new columns appear and existing columns display improvement or regression in a metric. For example, in the figure below, you see a new **All Metrics Trend** column that appears on the **Summary** tab. This column describes how the metrics in the **Bug-Finder** group compare over two versions of a project.

- $\cdot$  A means that the metrics is better.
- $\bullet$  A  $\bullet$  means that the metric is worse.
- A mixed in the **All Metrics Trend** column means some metrics improved and some did not improve.
- 4 To see only the new findings in a version compared to a previous version:
	- a In the **From** and **To** lists on the upper left of the web dashboard, select the two versions that you want to compare.
	- b Select the **New Findings Only** box.

The existing columns display only the new findings. In addition, you also see two new columns:

- The **Newly Confirmed** column shows those new findings to which you assign a **Severity** of High, Medium, or Low in the Polyspace user interface.
- The **Newly Fixed** column shows those findings to which you had assigned a **Severity** of High, Medium, or Low in the previous run. However, the assignment does not exist in the current run, either because a red or orange check turned green, or because you changed the **Severity** to Not a defect.

## <span id="page-760-0"></span>Polyspace Metrics Interface

- "Summary Tab" on page 15-9
- • ["Code Metrics Tab" on page 15-10](#page-761-0)
- • ["Coding Rules Tab" on page 15-10](#page-761-0)
- • ["Bug-Finder Tab" on page 15-11](#page-762-0)

If you turn on Software Quality Objectives, each tab also specifies how your project or run compares against those objectives. See ["Compare Metrics Against Software Quality](#page-764-0) [Objectives" on page 15-13](#page-764-0).

#### Summary Tab

The **Summary** tab summarizes the analysis results for a project or run.

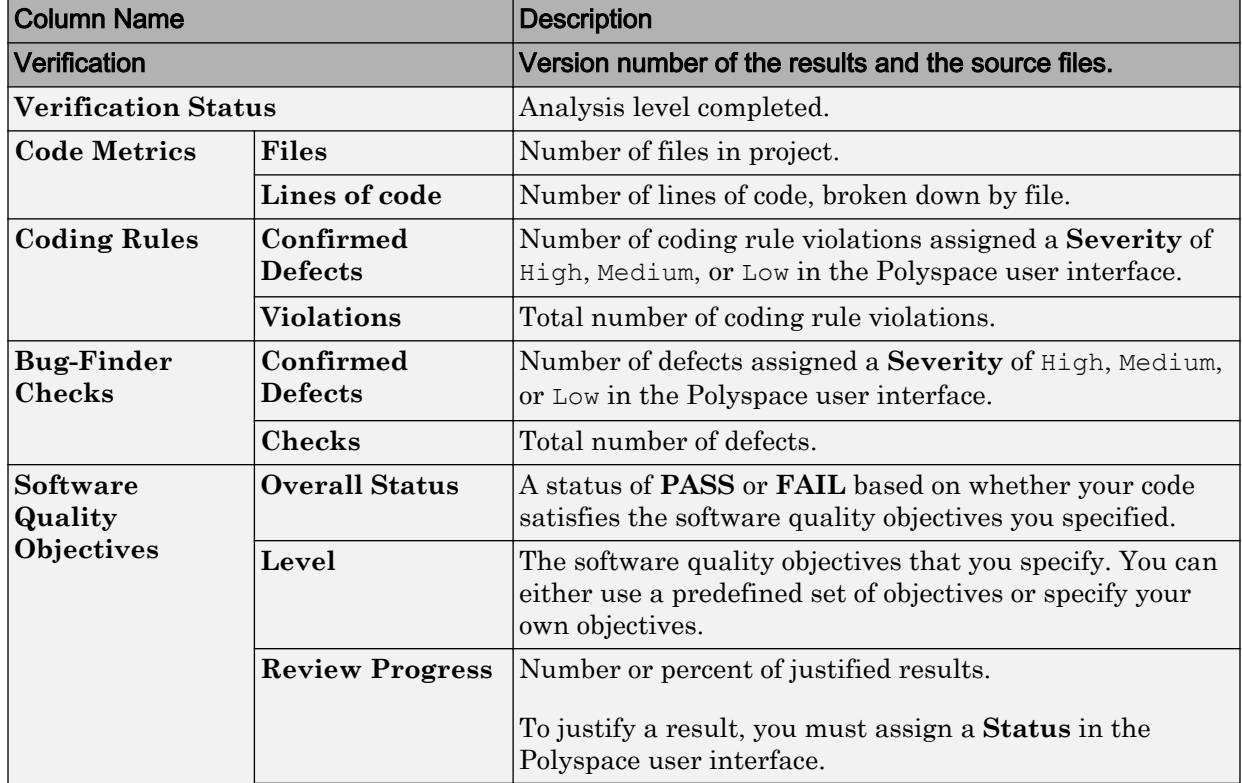

<span id="page-761-0"></span>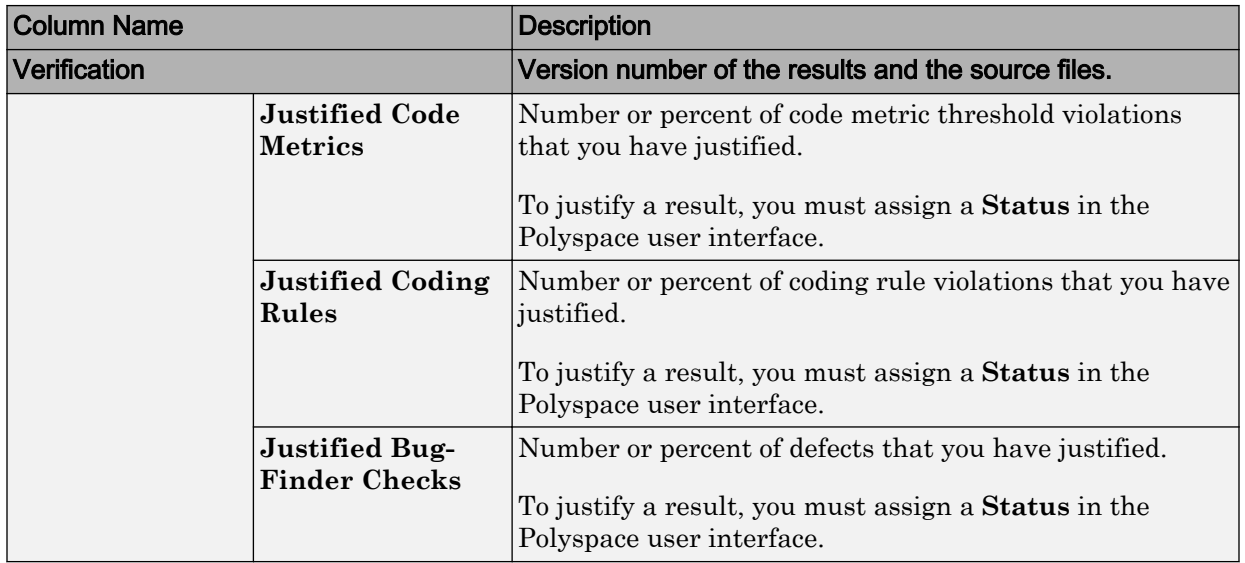

#### Code Metrics Tab

The **Code Metrics** tab lists the code complexity metrics for your project or run.

Some metrics are calculated at the project level, while others are calculated at file or function level. For metrics calculated at the function level, the entry displayed for a file is either an aggregate or a maximum over the functions in the file.

For more information, see "Code Metrics".

#### Coding Rules Tab

The **Coding Rules** tab lists the coding rule violations in your project or run. For more information on the coding rules, see "Coding Rules".

You can group the information in the columns by **Files** or **Coding Rules**.

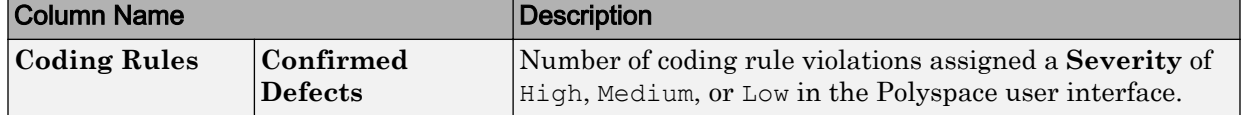

<span id="page-762-0"></span>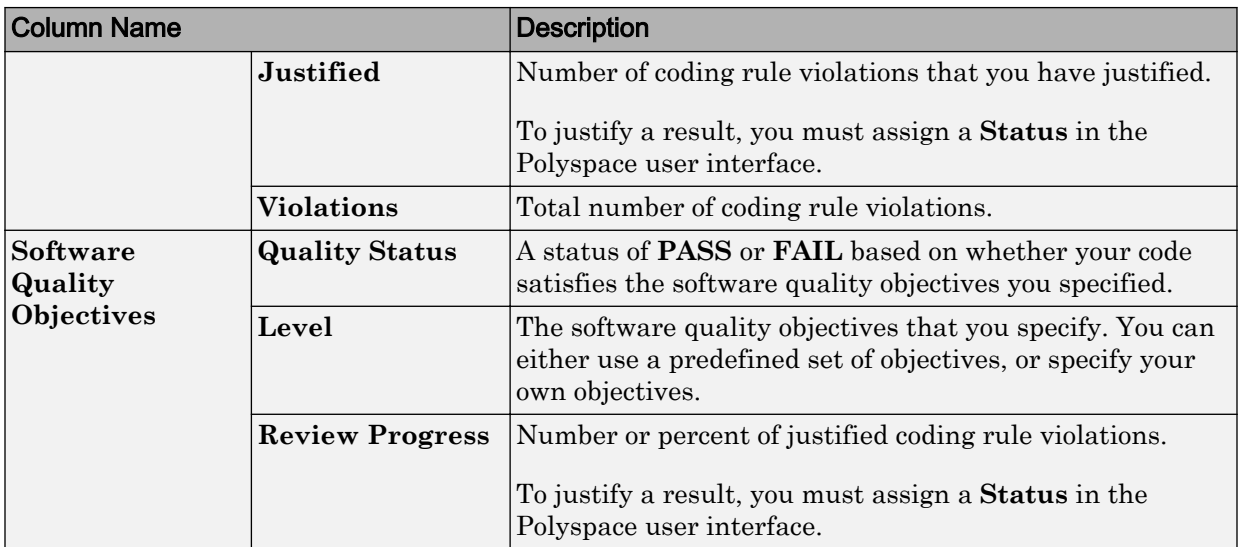

### Bug-Finder Tab

The **Bug-Finder** tab lists the "Defects" in your project or run.

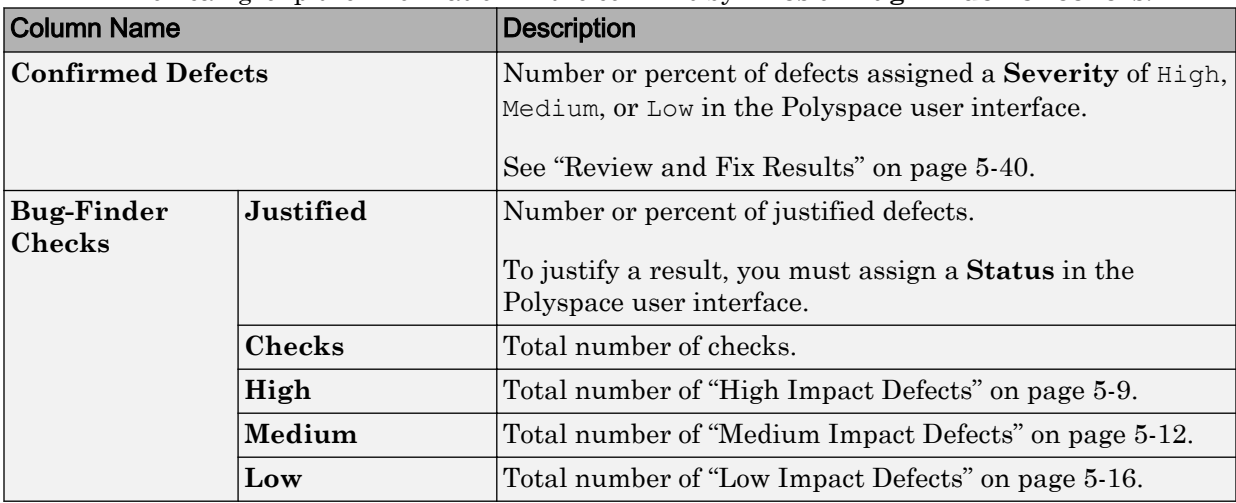

### You can group the information in the columns by **Files** or **Bug-Finder Checkers**.

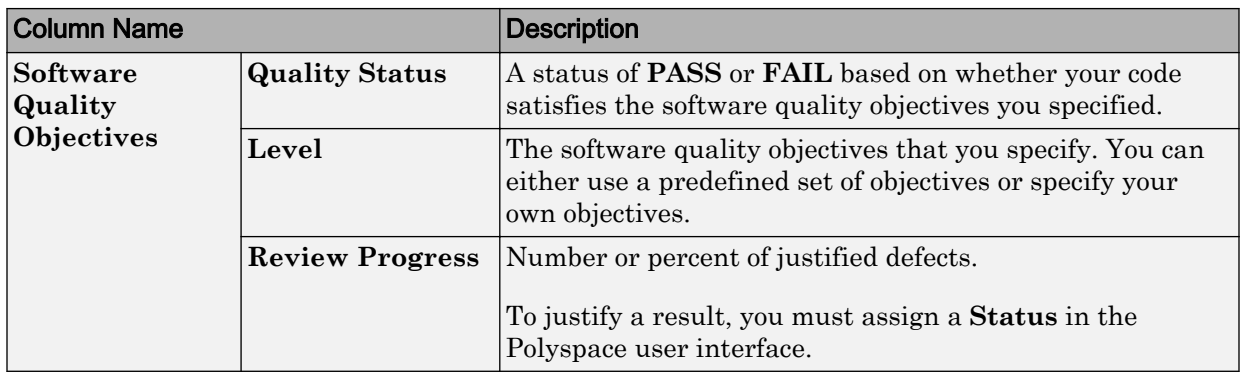

# See Also

## Related Examples

- • ["Assign and Save Comments" on page 5-40](#page-351-0)
- • ["Upload Results to Polyspace Metrics" on page 15-2](#page-753-0)
- • ["Compare Metrics Against Software Quality Objectives" on page 15-13](#page-764-0)
- • ["Compare Metrics Between Results" on page 15-7](#page-758-0)

# <span id="page-764-0"></span>Compare Metrics Against Software Quality Objectives

After generating and viewing metrics from your analysis results, you can review the results in greater detail.

To focus your review, you can:

- 1 Define quality objectives that you or developers in your organization must meet.
- 2 Apply the quality objectives to your analysis results.
- 3 Review only those results that fail to meet those objectives.

### Apply Predefined Objectives to Metrics

By default, the software quality objectives are turned off. To apply quality objectives:

- 1 In the Polyspace Metrics interface, open the metrics page for a project.
- 2 From the **Quality Objectives** list in the upper left, select ON.

A new group of **Software Quality Objectives** columns appears.

- The **Overall Status** column shows the last used quality objective level to generate a status of **PASS** or **FAIL** for your results.
- The **Level** column shows the quality objective level.

To change your quality objective level, in this column, select a cell. From the drop-down list, select a quality level. For more information, see ["Bug Finder](#page-765-0) [Quality Objective Levels" on page 15-14](#page-765-0).

3 For files with an **Overall Status** of **FAIL**, to see what causes the failure, view the entries in the other **Software Quality Objectives** columns. The failing levels are marked red.

If the  $\triangle$  icon appears next to the status, it means that Polyspace does not have enough information to compute the status. For instance, if you specify  $BF-OO-1$ , certain coding rules must be review. But, if you do not check coding rules during the analysis, Polyspace cannot determine whether your project satisfies the coding rule objectives specified in BF-QO-1.

4 To investigate the failing quality objectives, select the entries marked red for more details.

#### <span id="page-765-0"></span>5 On the **Code Metrics**, **Coding Rules**, or **Bug-Finder** tab,

- a Select the red column entries to download the results.
- **b** Review the violations and fix or justify the results.

See ["Review and Fix Results" on page 5-40](#page-351-0) or ["Annotate and Hide Known or](#page-68-0) [Acceptable Results" on page 1-47](#page-68-0).

c Upload your new justifications to the Polyspace Metrics web dashboard.

After your review, in the Polyspace Metrics interface, click  $\frac{c}{\cos \theta}$  to view the updated metrics.

If you change your code, to update the metrics, rerun your analysis and upload the results to the Polyspace Metrics repository. If you have justifications in your previous results, import them to the new results before uploading to the repository.

### Bug Finder Quality Objective Levels

The Bug Finder Quality Objectives or BF-QOs are a set of thresholds against which you can compare your Bug Finder analysis results. These objectives are adapted from the Polyspace Code Prover "Software Quality Objectives" (Polyspace Code Prover). You can develop a review process based on the Quality Objectives.

You can use a predefined BF-QO level or define your own. Following are the predefined quality thresholds specified by each BF-QO.

BF-QO Level 1

6

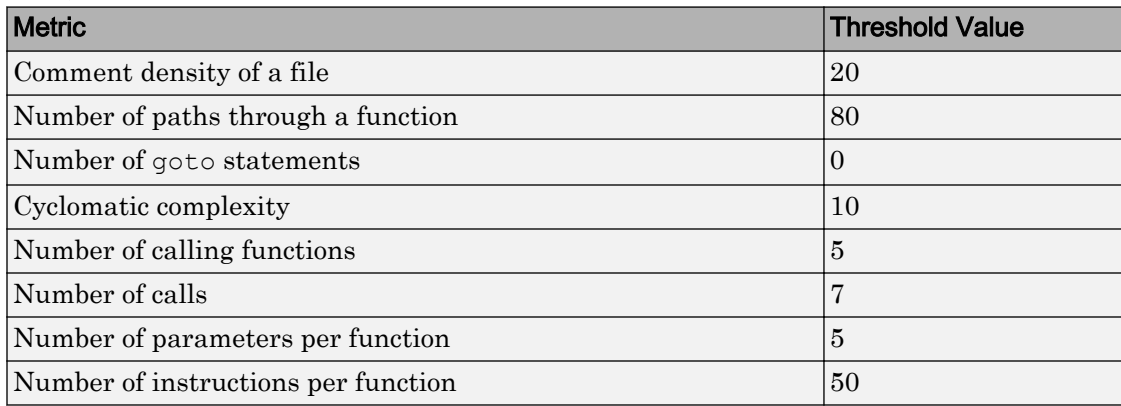

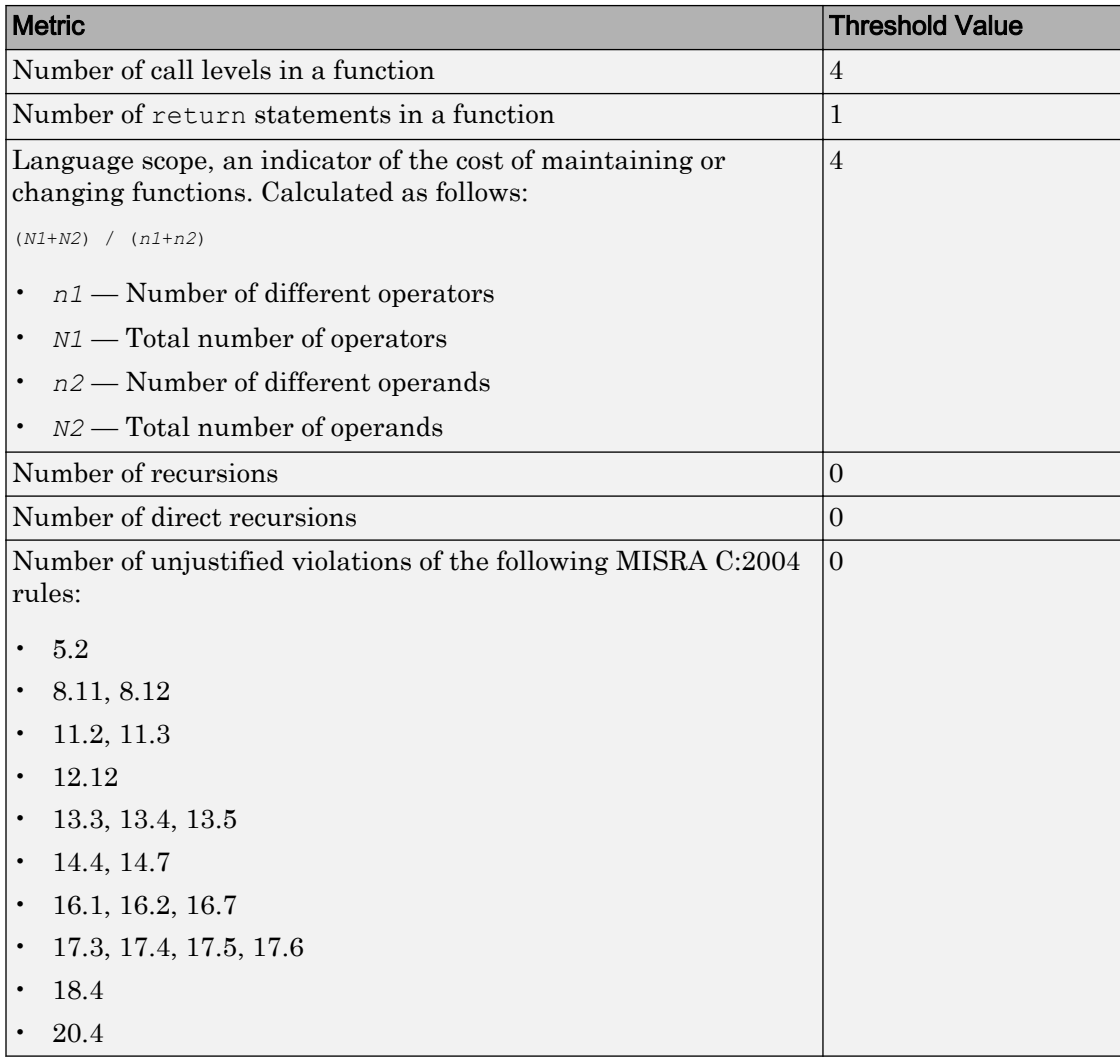

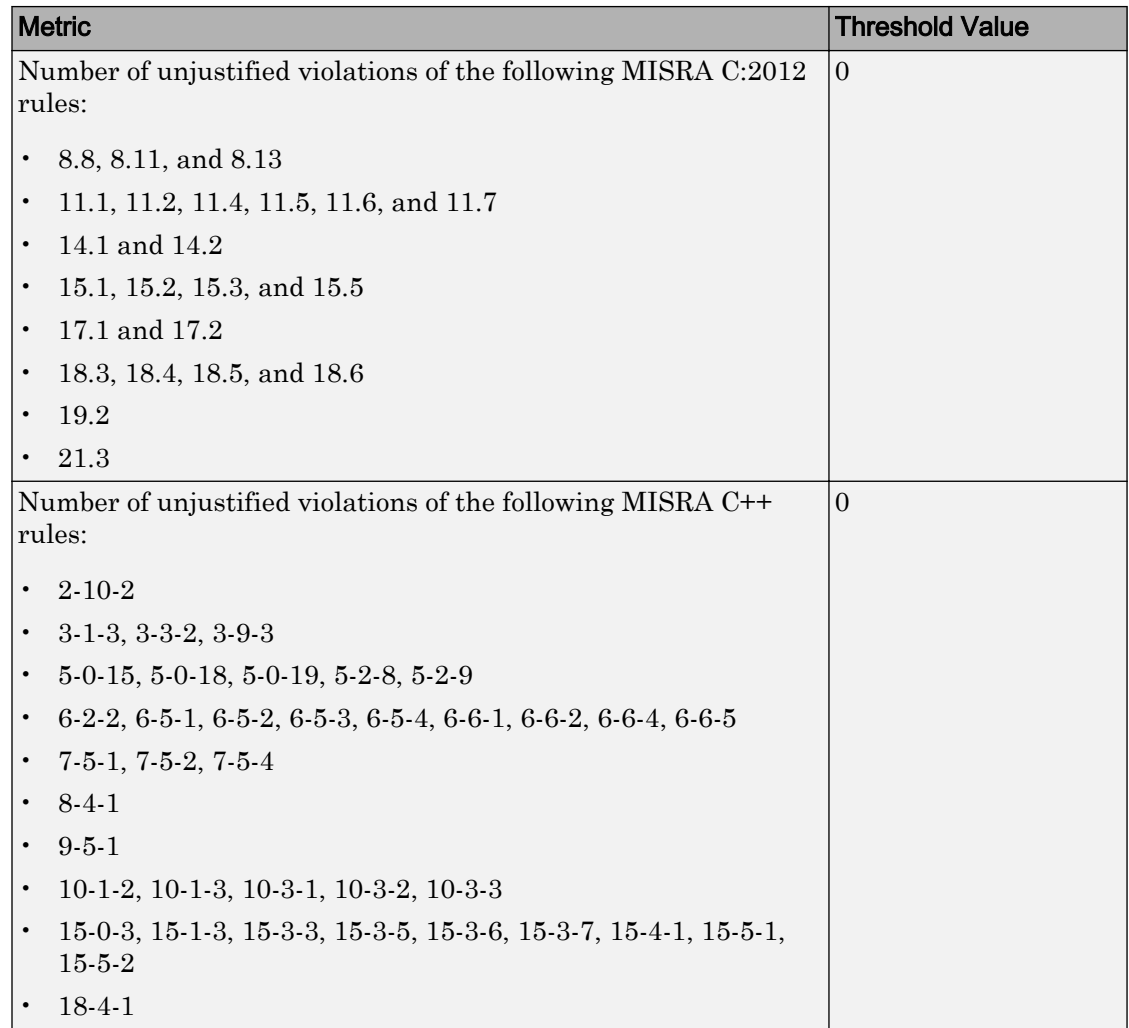

#### BF-QO Level 2 and 3

**In addition to all the requirements of BF-QO Level 1**, these levels includes the following thresholds:

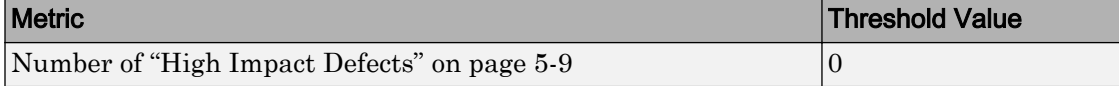

#### BF-QO Level 4

**In addition to all the requirements of BF-QO Level 2 and 3**, this level includes the following thresholds:

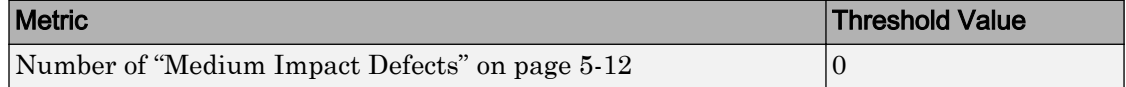

#### BF-QO Level 5

**In addition to all the requirements of BF-QO Level 4**, this level includes the following thresholds:

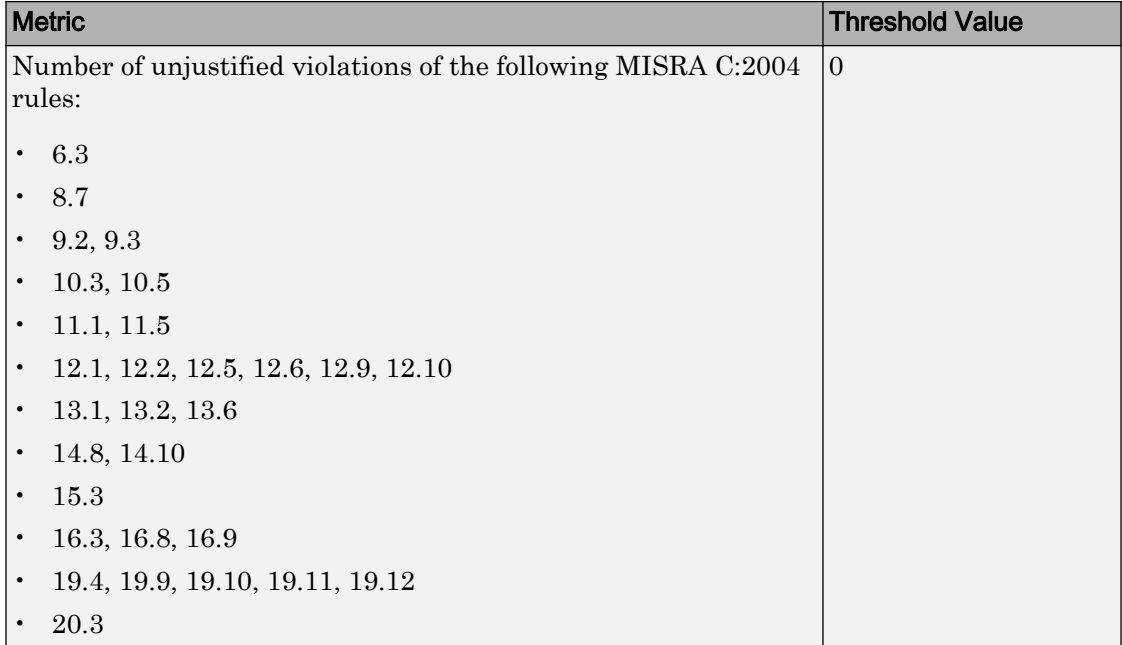

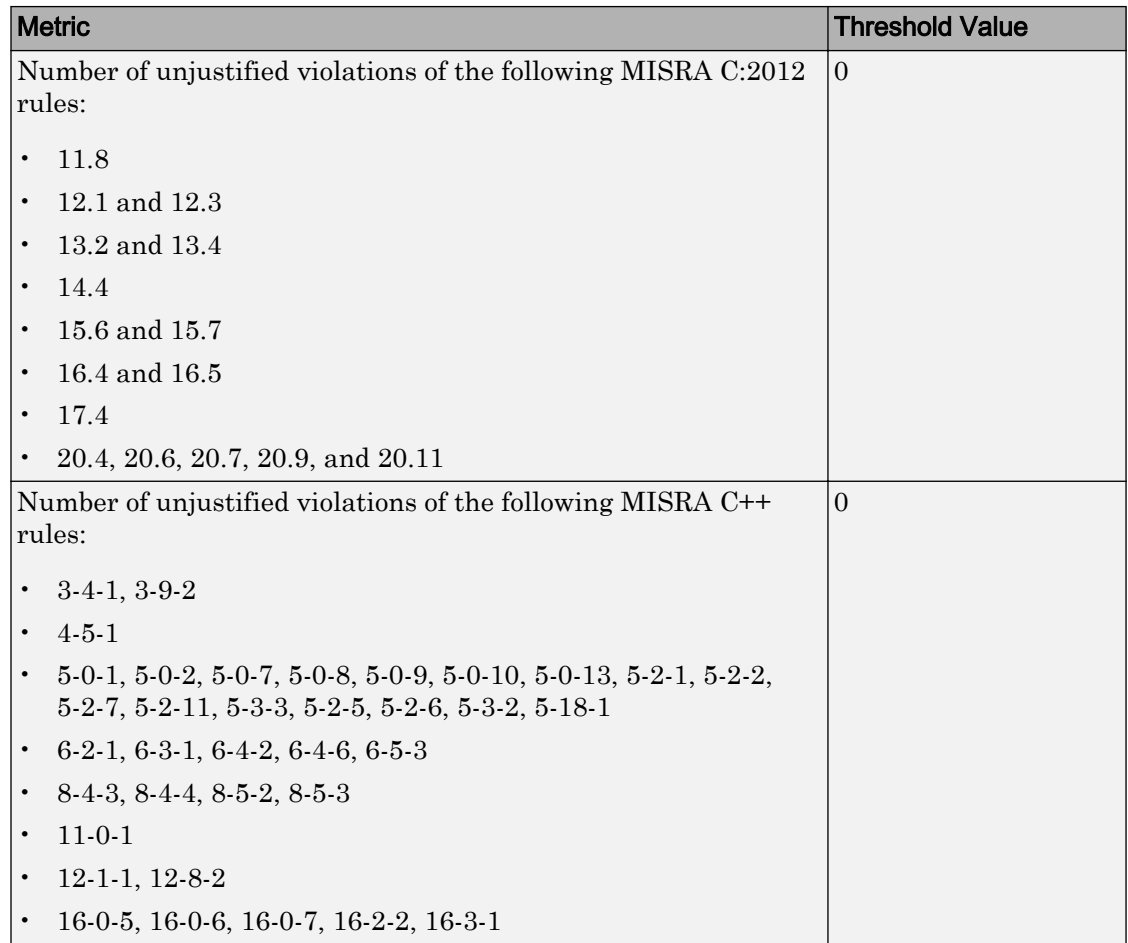

#### BF-QO Level 6

**In addition to all the requirements of BF-QO Level 5**, this level includes the following thresholds:

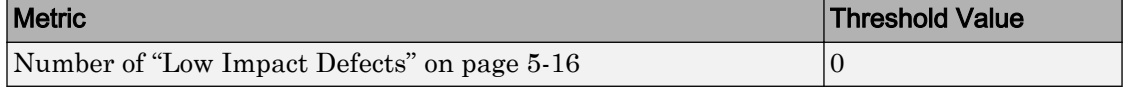

#### BF-QO Exhaustive

**In addition to all the requirements of BF-QO Level 1**, this level includes the following thresholds. The thresholds for coding rule violations apply only if you check for coding rule violations.

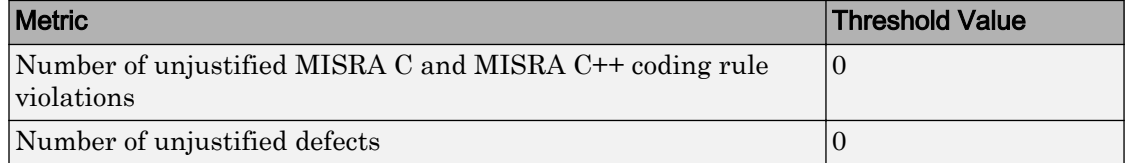

## Customize Software Quality Objectives

Instead of using a predefined objective, you can define your own quality objectives and apply them to your project.

1 Save the following content in an XML file. Name the file Custom-BF-QO-Definitions.xml.

```
<?xml version="1.0" encoding="UTF-8"?>
<MetricsDefinitions>
     <SQO ID="Custom-BF-QO-Level" ApplicableProduct="Bug Finder" 
                                   ApplicableProject="My_Project">
         <comf>20</comf>
         <path>80</path>
         <goto>0</goto>
        <vg>10</vg>
         <calling>5</calling>
         <calls>7</calls>
         <param>5</param>
         <stmt>50</stmt>
         <level>4</level>
        <return>1</return>
         <vocf>4</vocf>
         <ap_cg_cycle>0</ap_cg_cycle>
         <ap_cg_direct_cycle>0</ap_cg_direct_cycle>
         <Num_Unjustified_Violations>Custom_MISRA_Rules_Set
                                     </Num_Unjustified_Violations>
         <Num_Unjustified_BF_Checks>Custom_BF_Checks_Set
                                       </Num_Unjustified_BF_Checks>
    </SQO>
```

```
 <CodingRulesSet ID="Custom_MISRA_Rules_Set">
     <Rule Name="MISRA_C_5_2">0</Rule>
     <Rule Name="MISRA_C_17_6">0</Rule>
 </CodingRulesSet>
 <BugFinderChecksSet ID="Custom_BF_Checks_Set">
     <Check Name="UNREACHABLE">0</Check>
     <Check Name="USELESS_IF">0</Check>
 </BugFinderChecksSet>
```
</MetricsDefinitions>

2 Save this XML file in the folder where remote analysis data is stored, for example, C:\Users\JohnDoe\AppData\Roaming\Polyspace\_RLDatas.

If you want to change the folder location, select **Metrics** > **Metrics and Remote Server Settings**.

3 To make the quality level Custom-BF-QO-Level applicable to a certain project, replace the value of the ApplicableProject attribute with the project name.

If you want the quality objectives to apply to all projects, use ApplicableProject="".

4 For specifying coding rules, begin the rule name with the appropriate string followed by the rule number. Use \_ instead of a decimal point in the rule number.

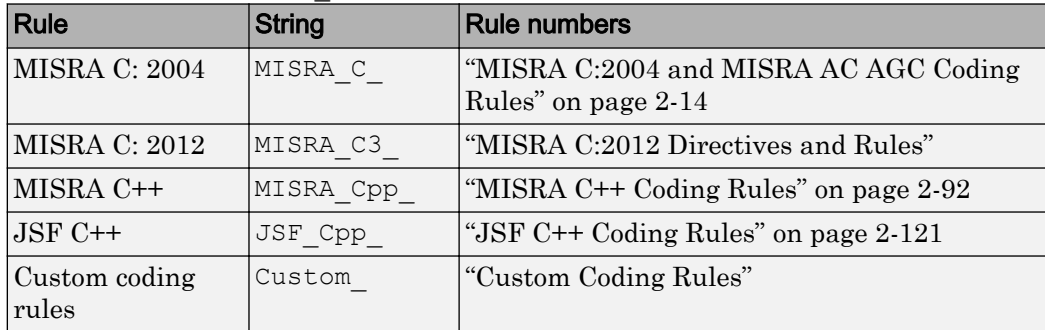

- 5 For specifying defects, use the defect acronym. For defect acronyms, see the individual defect reference pages.
- 6 After you have made your modifications, in the Polyspace Metrics interface, open the metrics for your project. From the **Quality Objectives** list in the upper left, select ON.
- 7 On the **Summary** tab, select an entry in the **Level** column. For the project name that you specified, your new quality objective **Custom-BF-QO-Level** appears in the drop-down list.
- 8 Select your new quality objective.

The software compares the thresholds you had specified against your results and updates the **Overall Status** column with **PASS** or **FAIL**.

9 To define another set of custom quality objectives, add the following content to the Custom-BF-QO-Definitions.xml file:

```
<SQO ID="Custom-BF-QO-Level_2" ParentID="Custom-BF-QO-Level" 
          ApplicableProduct="Bug Finder" ApplicableProject="My_Project">
```

```
 ...
</SQO>
```
• ID represents the name of the new set.

You cannot have the same values of ID and ApplicableProject for two different sets of quality objectives. For example, if you use ID="Custom-BF-QO-Level" for two different custom sets, and ApplicableProject is either My Project or "" for both sets, you see the following error:

The SQO level 'Custom-BF-QO-Level' is multiply defined.

• ParentID specifies another level from which the current level inherits its quality objectives. In the preceding example, the level Custom-BF-QO-Level\_2 inherits its quality objectives from the level Custom-BF-QO-Level.

If you do not want to inherit quality objectives from another level, omit this attribute.

• ... represents the additional quality thresholds that you specify for the level Custom-BF-QO-Level\_2.

The quality thresholds that you specify override the thresholds that Custom-BF-QO-Level\_2 inherits from Custom-BF-QO-Level. For instance, if you specify  $\langle \text{qoto}>1 \langle \text{qoto}>$ , this objective overrides the threshold specification  $\langle \text{qoto}>0 \langle \text{qoto} \rangle$ goto> of Custom-BF-QO-Level.

#### Elements in Custom Quality Objective Files

- "HIS Metrics" on page 15-22
- "Non-HIS Metrics" on page 15-22

The following tables list the XML elements that can be added to the custom BF-QO file. The content of each element specifies a threshold against which the software compares analysis results. For each element, the table lists the metric to which the threshold applies. Here, HIS refers to the Hersteller Initiative Software.

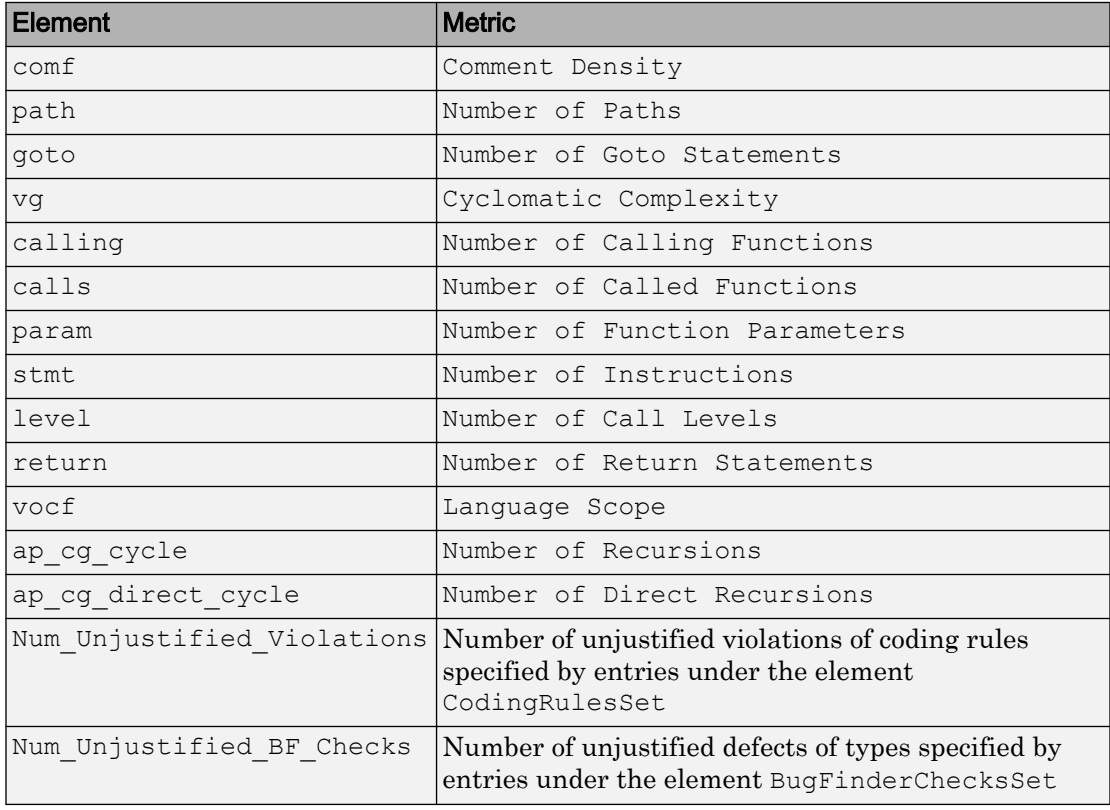

### HIS Metrics

#### Non-HIS Metrics

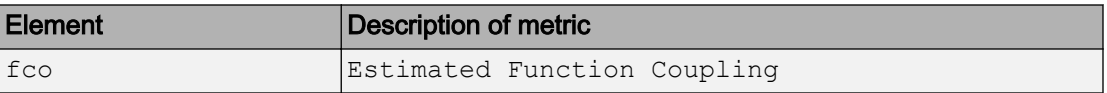

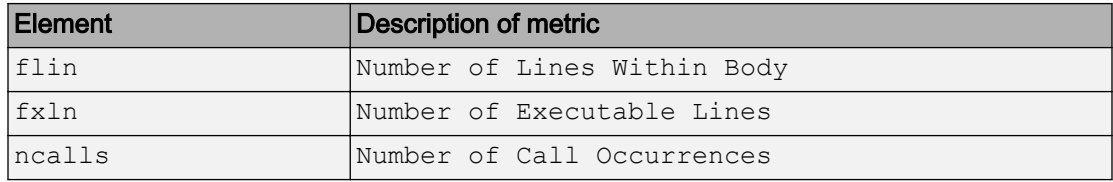

# Web Browser Requirements for Polyspace Metrics

Polyspace Metrics supports the following web browsers:

- Internet Explorer<sup>®</sup> version 7.0, or later
- Firefox® version 3.6, or later
- Google® Chrome version 12.0, or later
- Safari for Mac version 6.1.4 and 7.0.4

To use Polyspace Metrics, install Java, version 1.4 or later on your computer.

For the Firefox web browser, manually install the required Java plug-in. For example, if your computer uses the Linux operating system:

1 Create a Firefox folder for plug-ins:

mkdir ~/.mozilla/plugins

2 Go to this folder:

cd ~/.mozilla/plugins

3 Create a symbolic link to the Java plug-in, which is available in the Java Runtime Environment folder of your MATLAB installation:

ln -s *MATLAB\_Install*/sys/java/jre/glnxa64/jre/lib/amd64/libnpjp2.so

# View Results List in Polyspace Metrics

This example shows how to use Polyspace Metrics to view the Results List in and download results. Your results appear in Polyspace Metrics if,

- Before analyzing your code in batch mode, you selected the **Add to results repository** analysis option.
- After analyzing your code, batch or local mode, you selected **Metrics** > **Upload to Metrics**.

## Open Polyspace Metrics

1 From the Polyspace interface, select **Metrics** > **Open Metrics**.

You can also open the Polyspace Metrics Web UI using the URL:

*protocol*://*ServerName*:*PortNumber*

• *protocol* is either http (default) or https.

To use HTTPS, you must configure the web server for HTTPS.

- *ServerName* is the name or IP address of your Polyspace Metrics server.
- *PortNumber* is the web server port number (default 8080).

On the Metrics homepage, you can see all projects uploaded to your Polyspace Metrics repository.

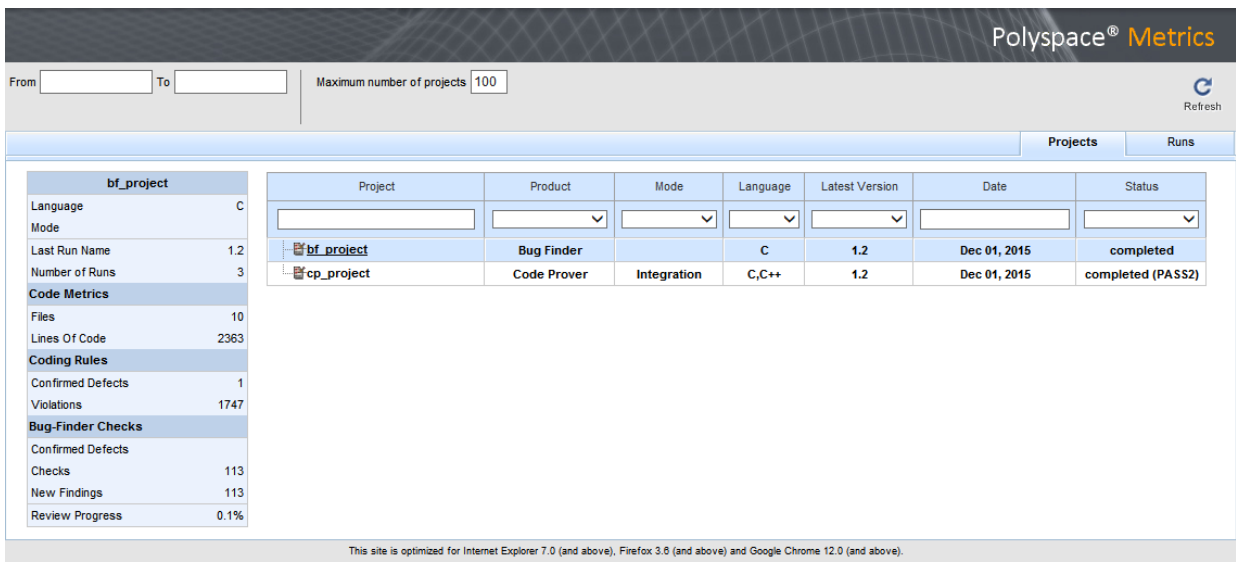

## View Results List

- 1 Select the **Projects** tab.
- 2 Hover over the project name to see a summary of the project results.
- 3 To see more details, select the project name.

The project opens to a Results List for the project.

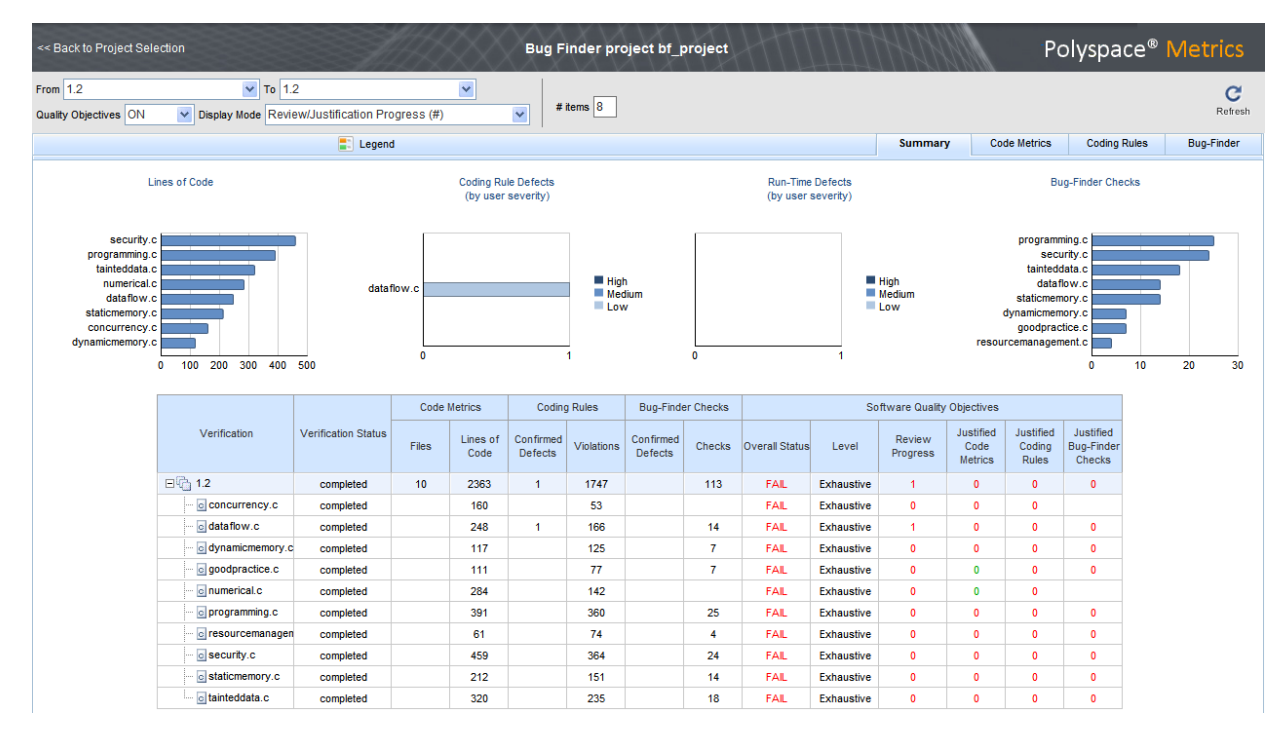

Polyspace Metrics shows the summary graphically

**Confirmed Defects** column lists the number of coding rule violations or checks that you have reviewed.

- 4 To view the results in more detail, select the tabs:
	- **Code Metrics**: Statistics about your project such as number of lines, header files, and function calls. To see code metrics, you must enable the analysis option Calculate code metrics (-code-metrics).
	- **Coding Rules**: Description of coding rule violations.
	- **Bug-Finder**: Description of defects detected by Polyspace Bug Finder.

### Download Results

- 1 Select the **Projects** tab.
- 2 To view the Results List for your project, on the **Projects** column, select the project name.

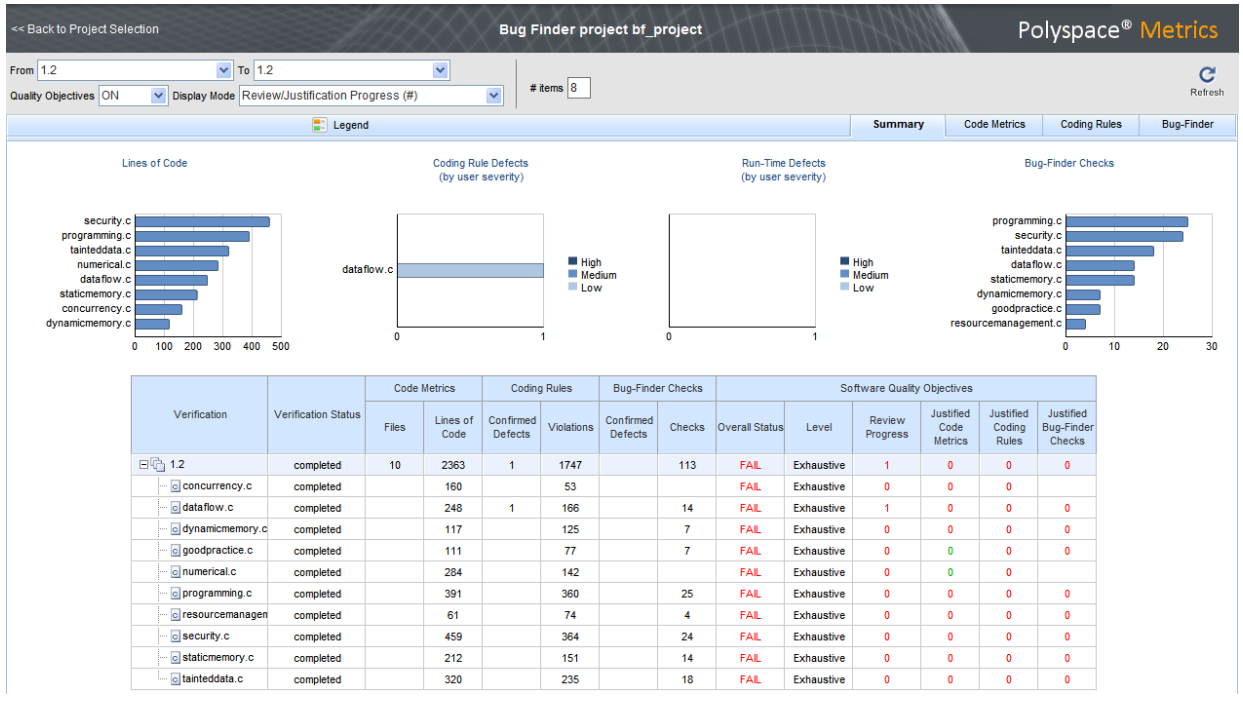

#### The Results List for the project appears on the web page under the **Summary** tab.

- 3 To download results:
	- Individual file click a file name in the **Verification** column.
	- Whole project click a version number in the **Verification** column.
	- Group of files
		- a Right-click the row containing a file in the group. From the context menu, select **Add To Module**.
		- b Enter the name of your module in the dialog box. Click **OK**.

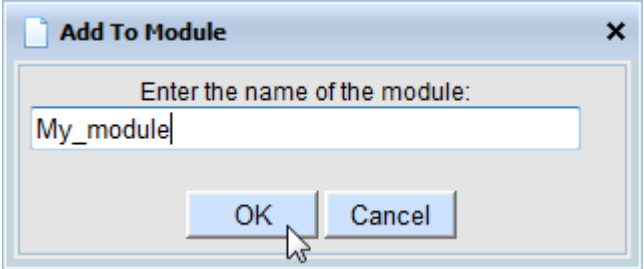

The name of the module appears on the **Verification** column.

- c Drag and drop the other files in the group to the module.
- d Click the name of the module.

Note If you download results using Internet Explorer 11, it may take a minute or two to open the Java plug-in and load the Polyspace interface.

The results open on the **Results List** pane in Polyspace Bug Finder. The filter **Show** > **Web checks** on this pane indicate that you have downloaded the results from Polyspace Metrics.

## See Also

### Related Examples

- "Set Up Polyspace Metrics"
- • ["Review and Fix Results" on page 5-40](#page-351-0)